<span id="page-0-0"></span>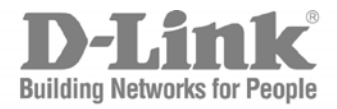

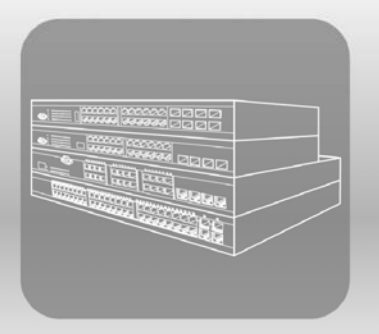

# X S T A C K<sup>®</sup><br>Web UI Reference Guide

Product Model: xStack® DES-3528/DES-3552 Series Layer 2 Managed Stackable Fast Ethernet Switch

Release 2.6

September 2010

Information in this document is subject to change without notice.

© 2010 D-Link Corporation. All rights reserved.

Reproduction of this document in any manner whatsoever without the written permission of D-Link Corporation is strictly forbidden.

Trademarks used in this text: D-Link and the D-LINK logo are trademarks of D-Link Corporation; Microsoft and Windows are registered trademarks of Microsoft Corporation.

Other trademarks and trade names may be used in this document to refer to either the entities claiming the marks and names or their products. D-Link Corporation disclaims any proprietary interest in trademarks and trade names other than its own.

September 2010 P/N 651ES3500065G

# **Table of Contents**

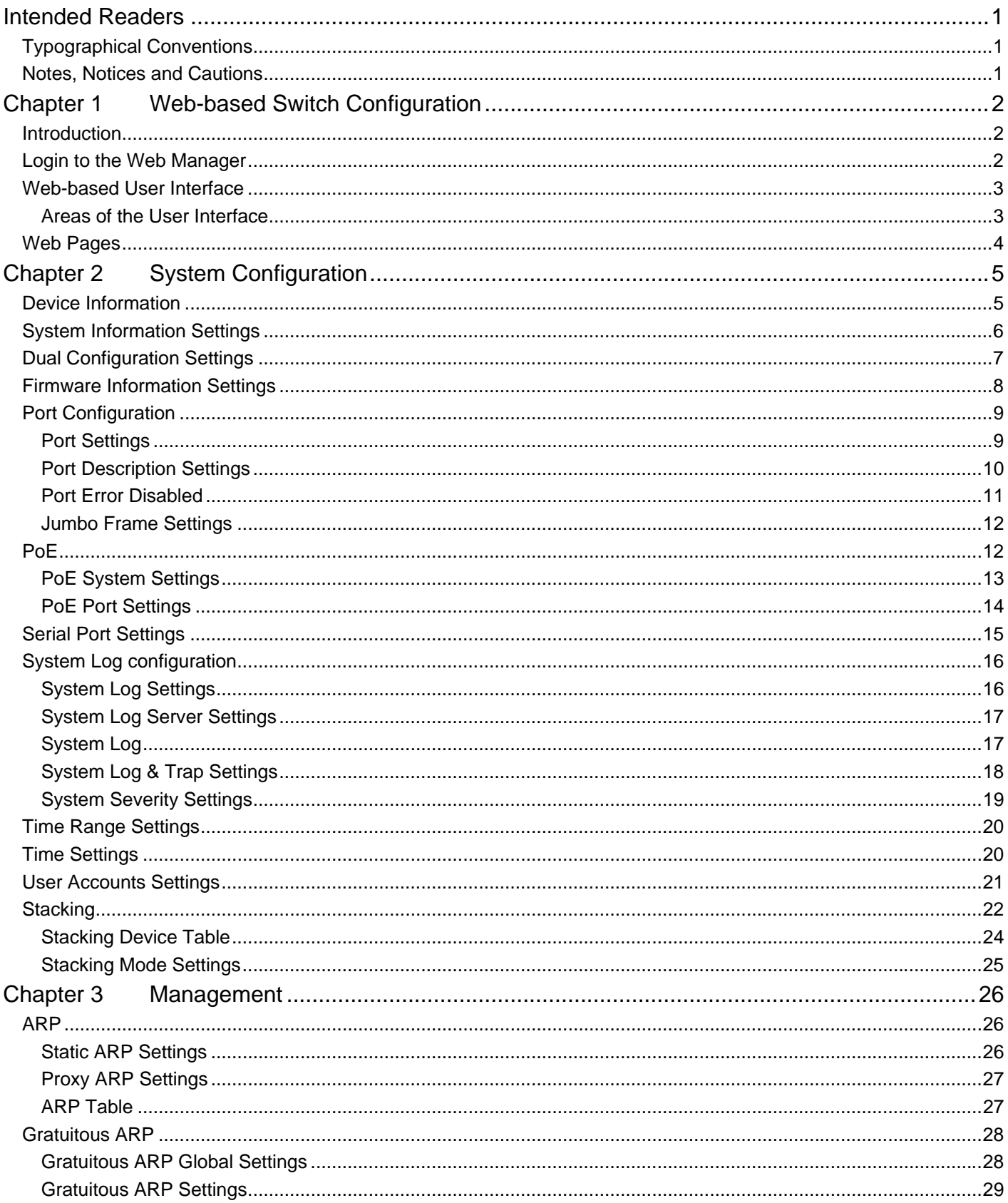

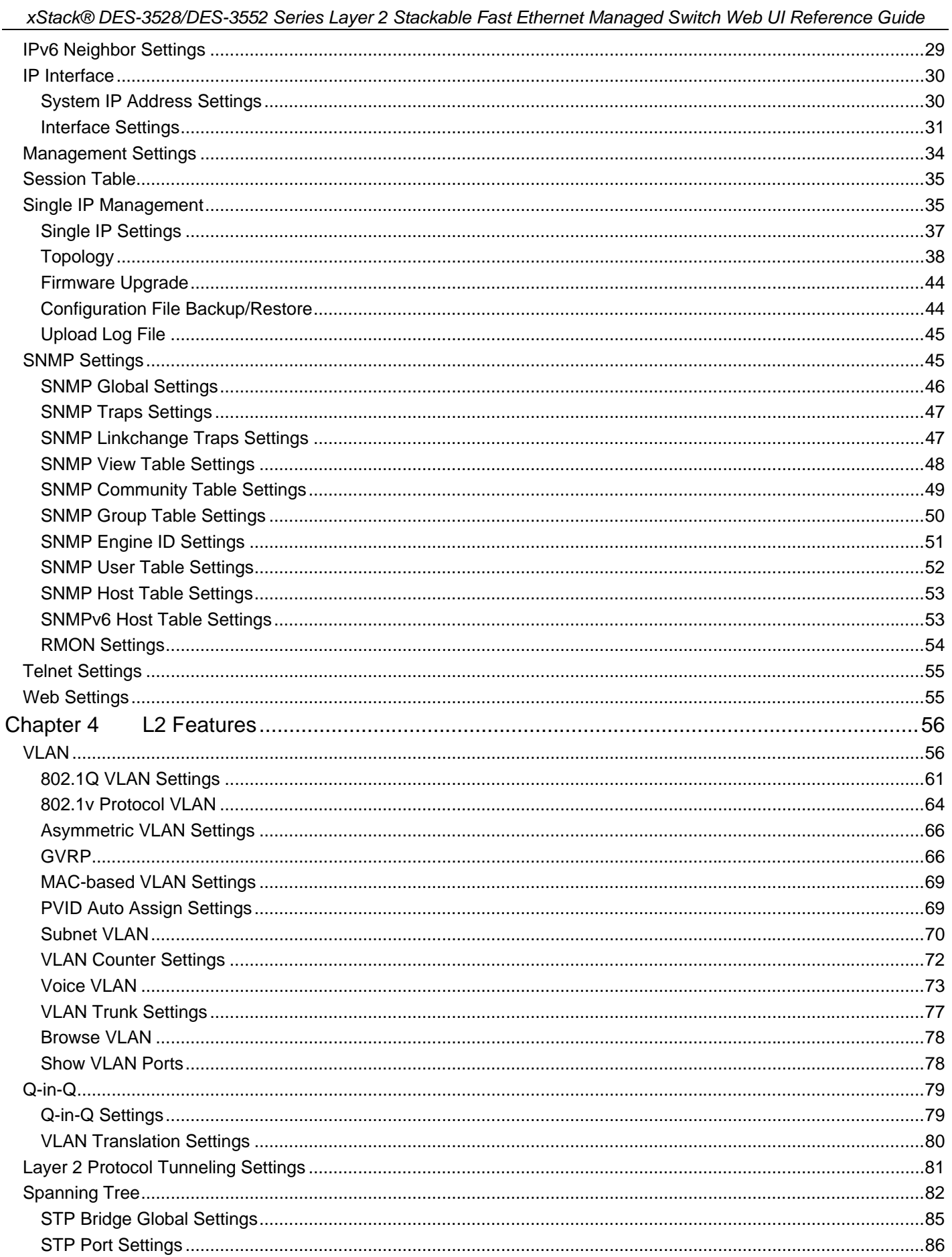

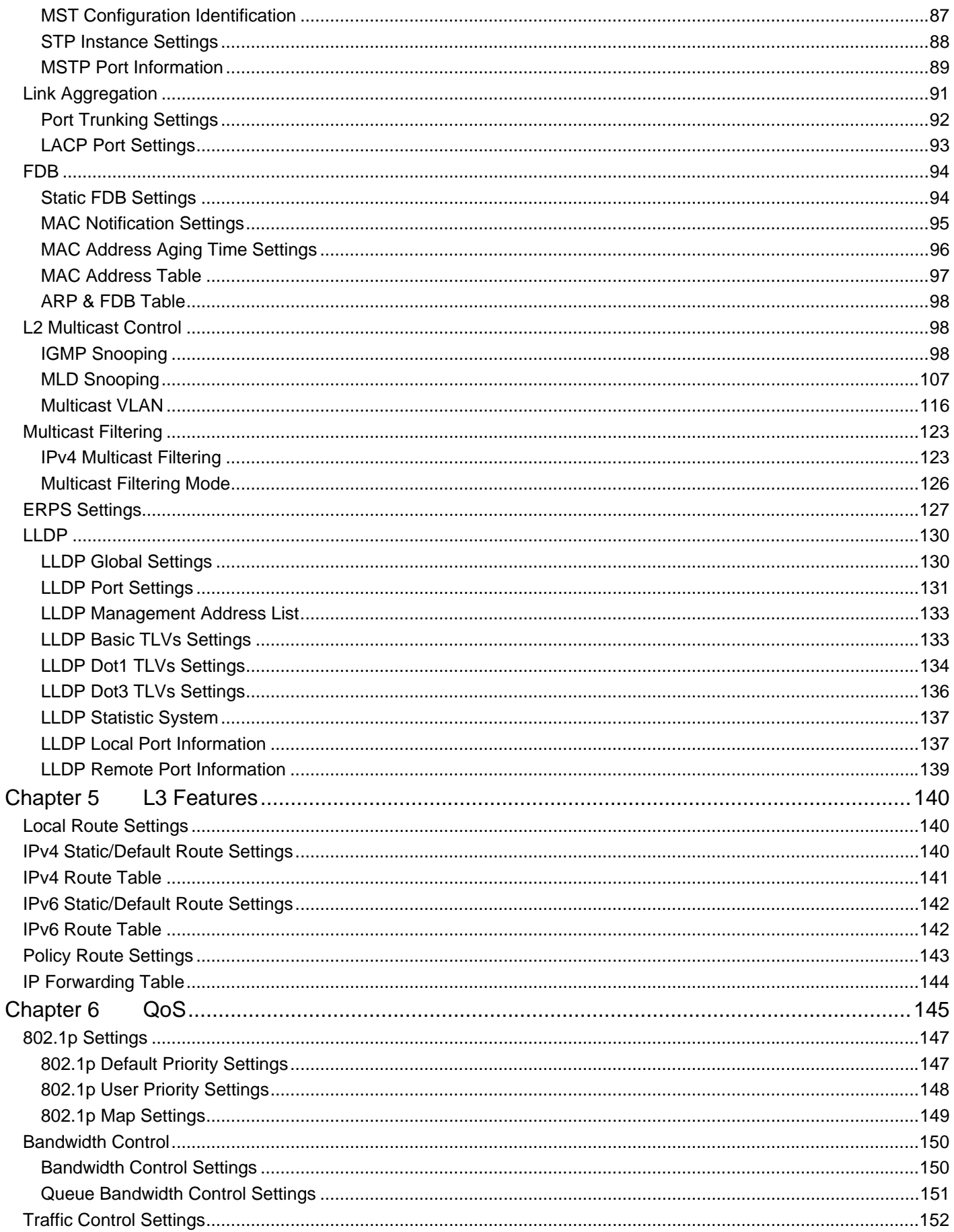

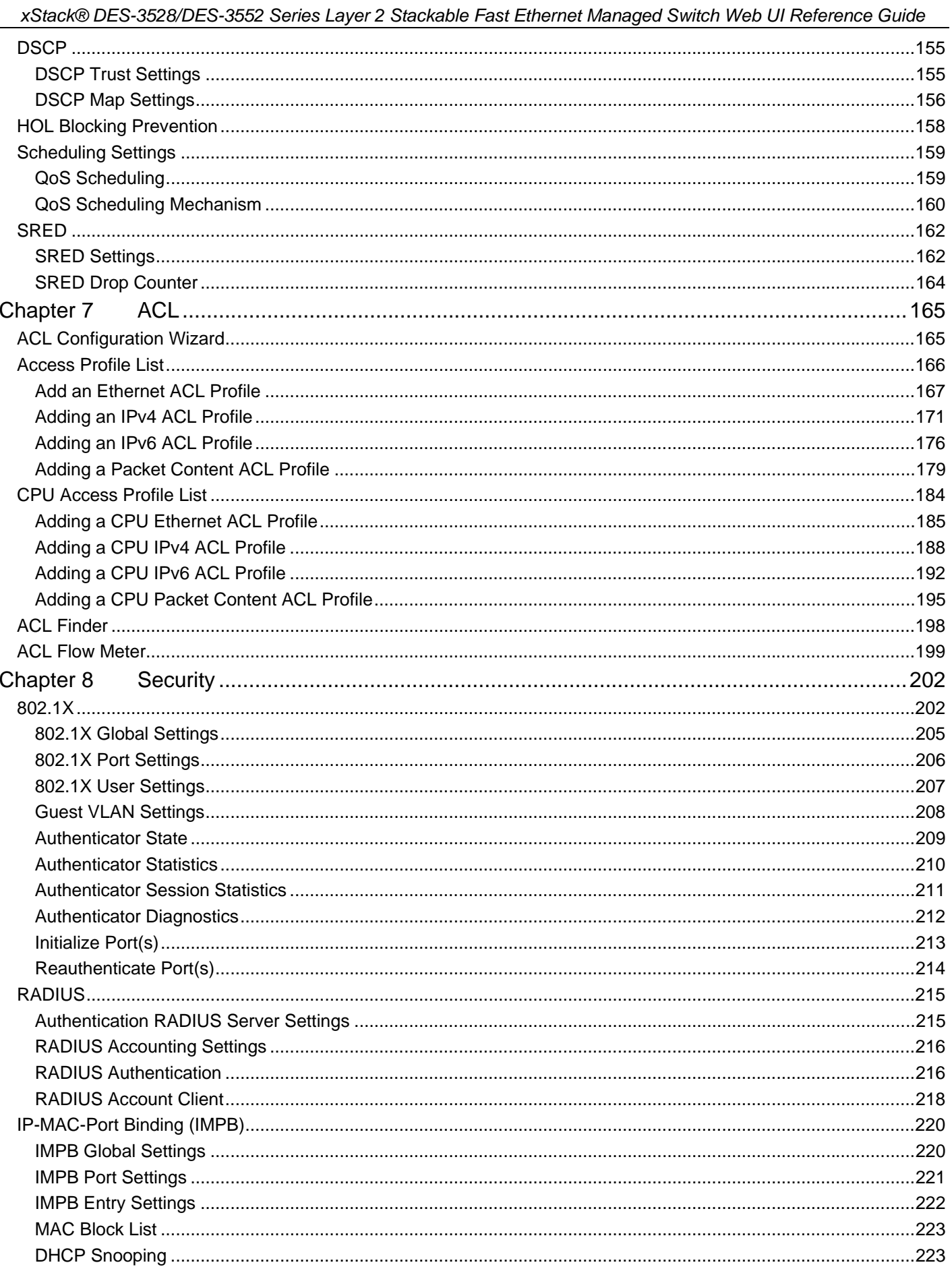

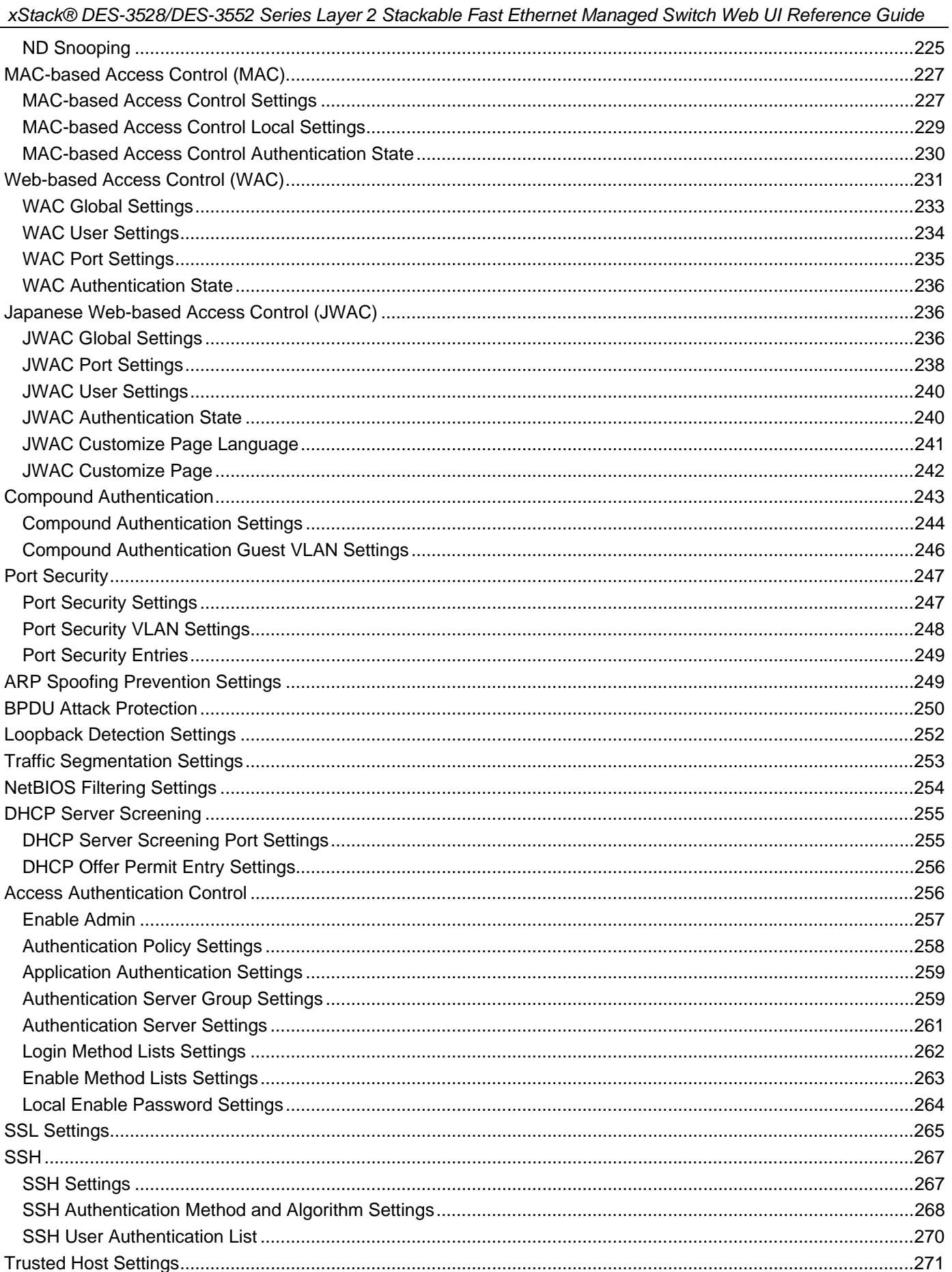

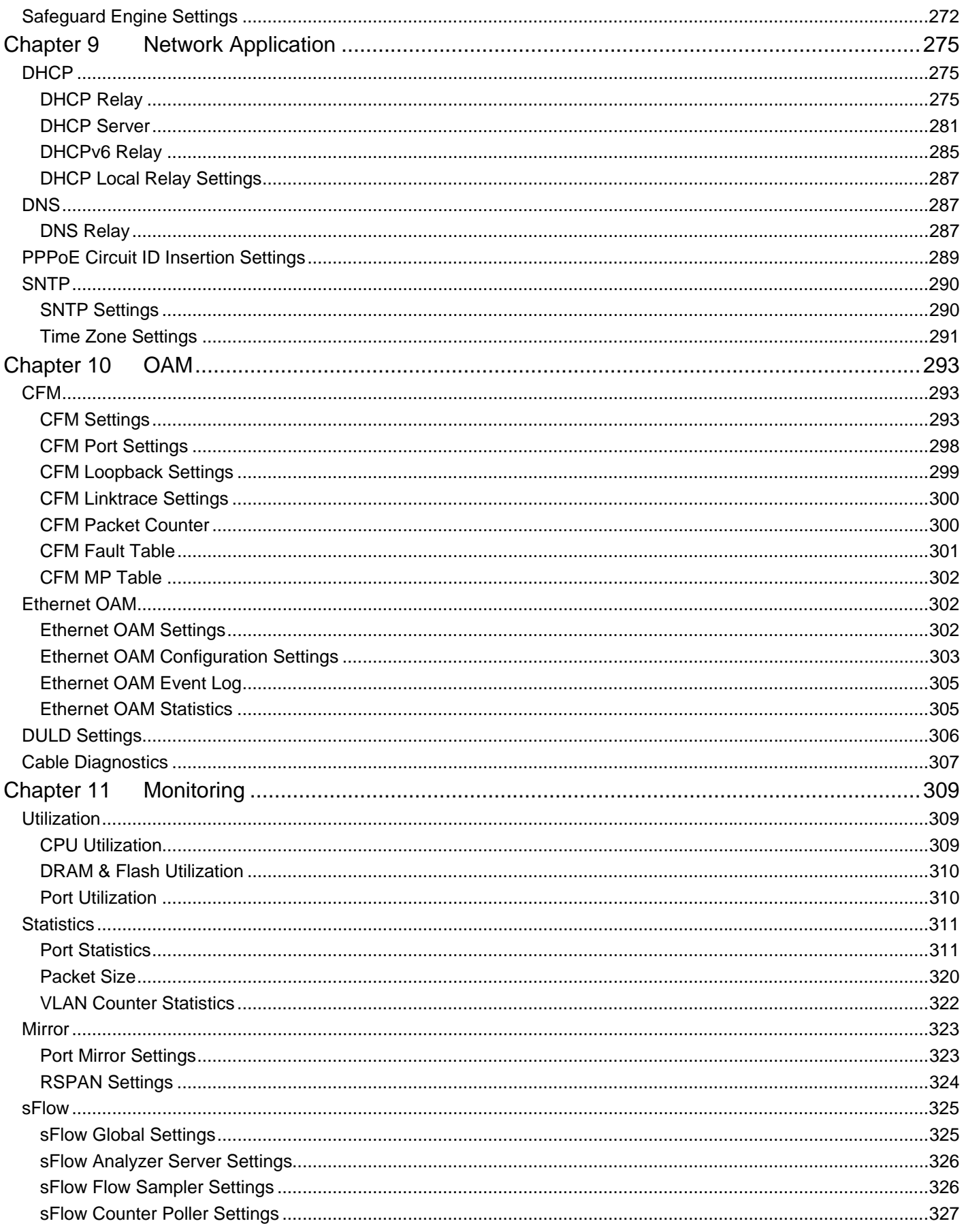

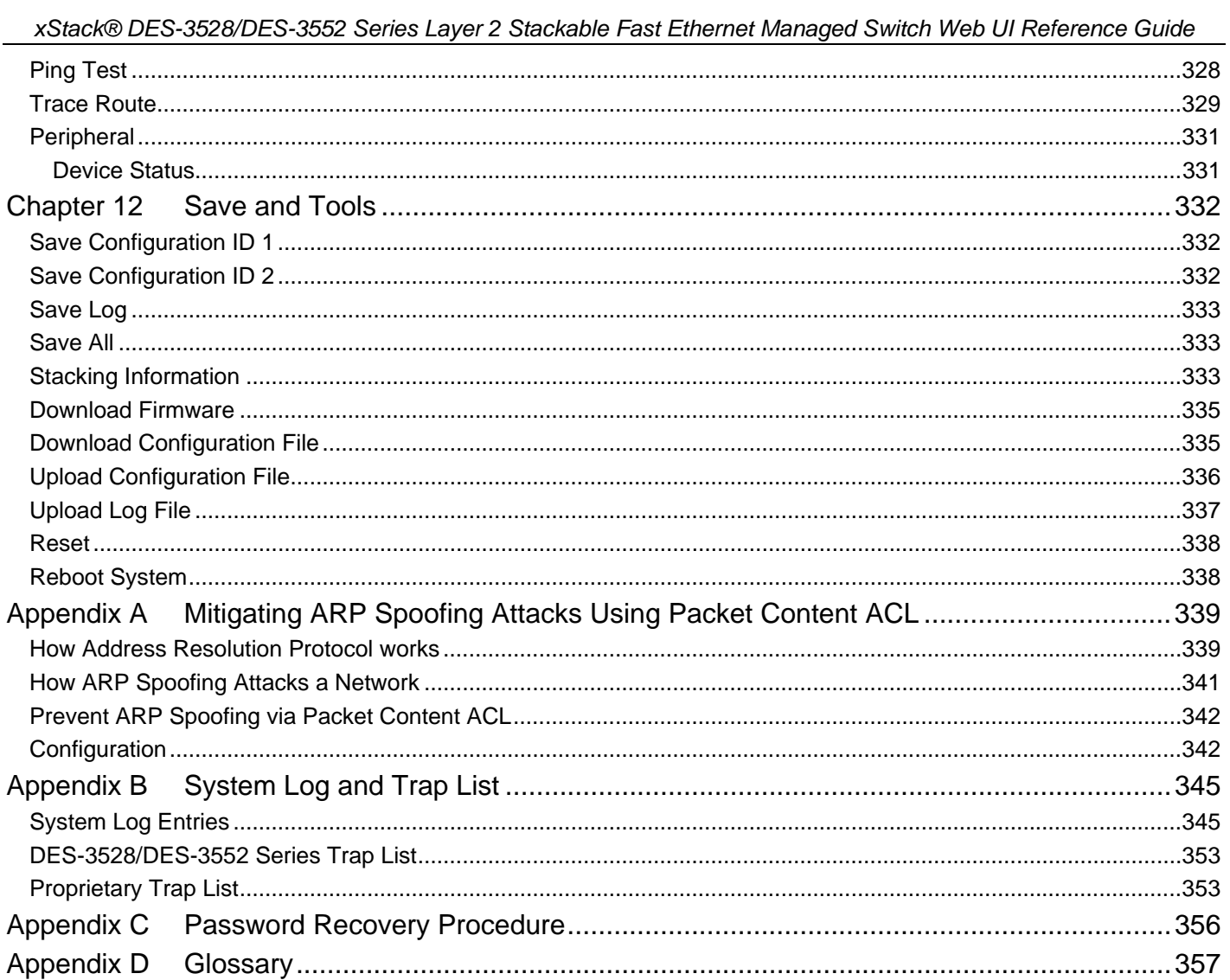

# <span id="page-9-0"></span>Intended Readers

*[Typographical Conventions](#page-9-0)  [Notes, Notices and Cautions](#page-9-0)  [Safety Instructions](#page-9-0)  [General Precautions for Rack-Mountable Products](#page-0-0)  [Protecting Against Electrostatic Discharge](#page-0-0)* 

The *DES-3528/DES-3552 Series Web UI Reference Guide* contains information for setup and management of the Switch. This manual is intended for network managers familiar with network management concepts and terminology.

# Typographical Conventions

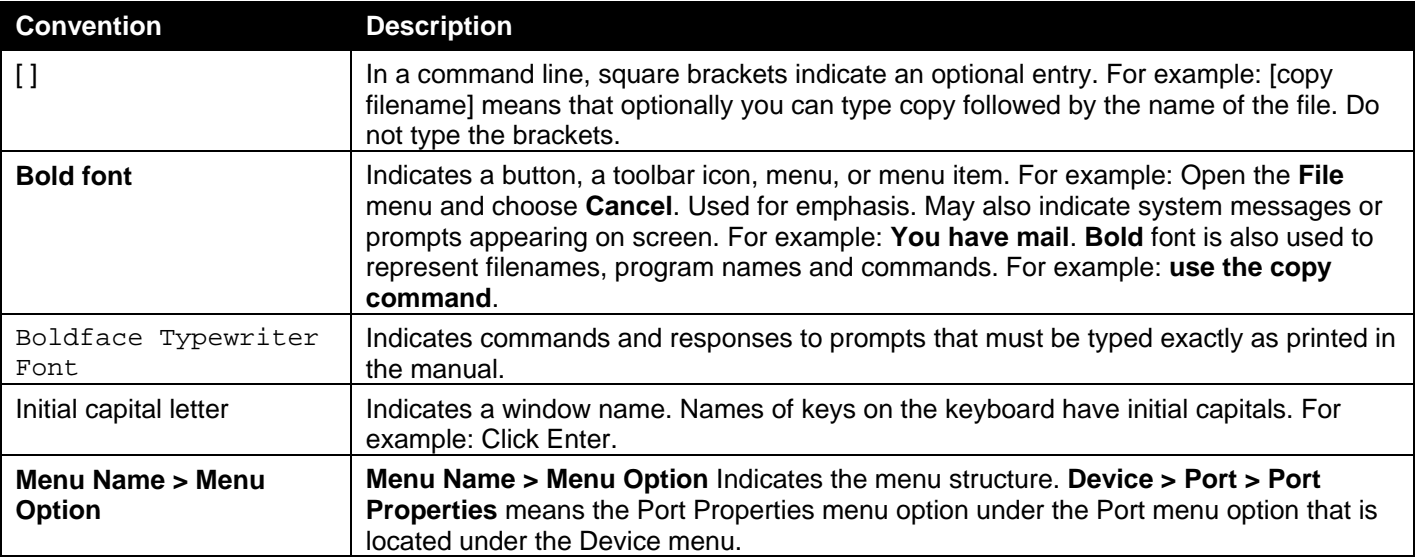

# Notes, Notices and Cautions

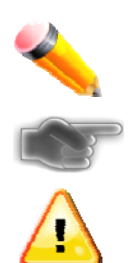

A **NOTE** indicates important information that helps make better use of the device.

A **NOTICE** indicates either potential damage to hardware or loss of data and tells how to avoid the problem.

A **CAUTION** indicates a potential for property damage, personal injury, or death.

# <span id="page-10-0"></span>Chapter 1 Web-based Switch Configuration

*[Introduction](#page-10-0)  [Login to the Web Manager](#page-10-0)  [Web-based User Interface](#page-11-0)  [Web Pages](#page-12-0)* 

# Introduction

All software functions of the Switch can be managed, configured and monitored via the embedded web-based (HTML) interface. The Switch can be managed from remote stations anywhere on the network through a standard browser such as Firefox, Safari, or Microsoft Internet Explorer. The browser acts as a universal access tool and can communicate directly with the Switch using the HTTP protocol.

The Web-based management module and the Console program (and Telnet) are different ways to access the same internal switching software and configure it. Thus, all settings encountered in web-based management are the same as those found in the console program.

# Login to the Web Manager

To begin managing the Switch, simply run the browser installed on your computer and point it to the IP address you have defined for the device. The URL in the address bar should read something like: http://123.123.123.123, where the numbers 123 represent the IP address of the Switch.

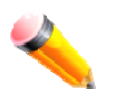

**NOTE:** The factory default IP address is 10.90.90.90.

This opens the management module's user authentication window, as seen below.

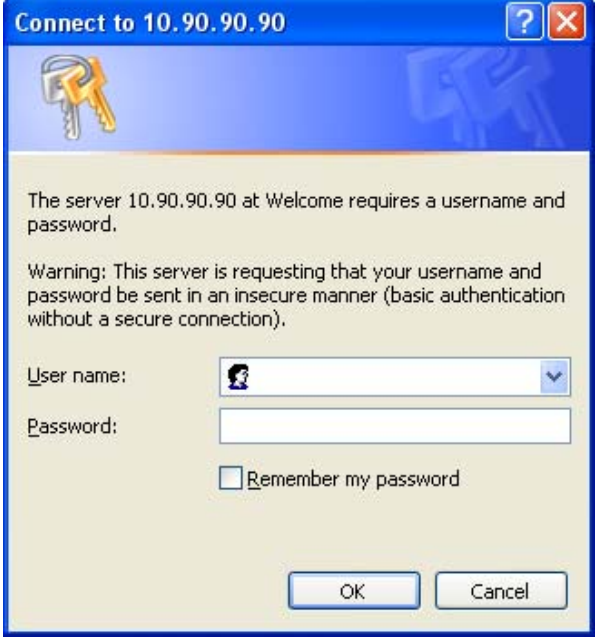

**Figure 1-1 Enter Network Password window** 

<span id="page-11-0"></span>Leave both the User Name field and the Password field blank and click **OK**. This will open the Web-based user interface. The Switch management features available in the Web-based manager are explained below.

# Web-based User Interface

The user interface provides access to various Switch configuration and management windows, allows you to view performance statistics, and permits you to graphically monitor the system status.

### Areas of the User Interface

The figure below shows the user interface. Three distinct areas divide the user interface, as described in the table.

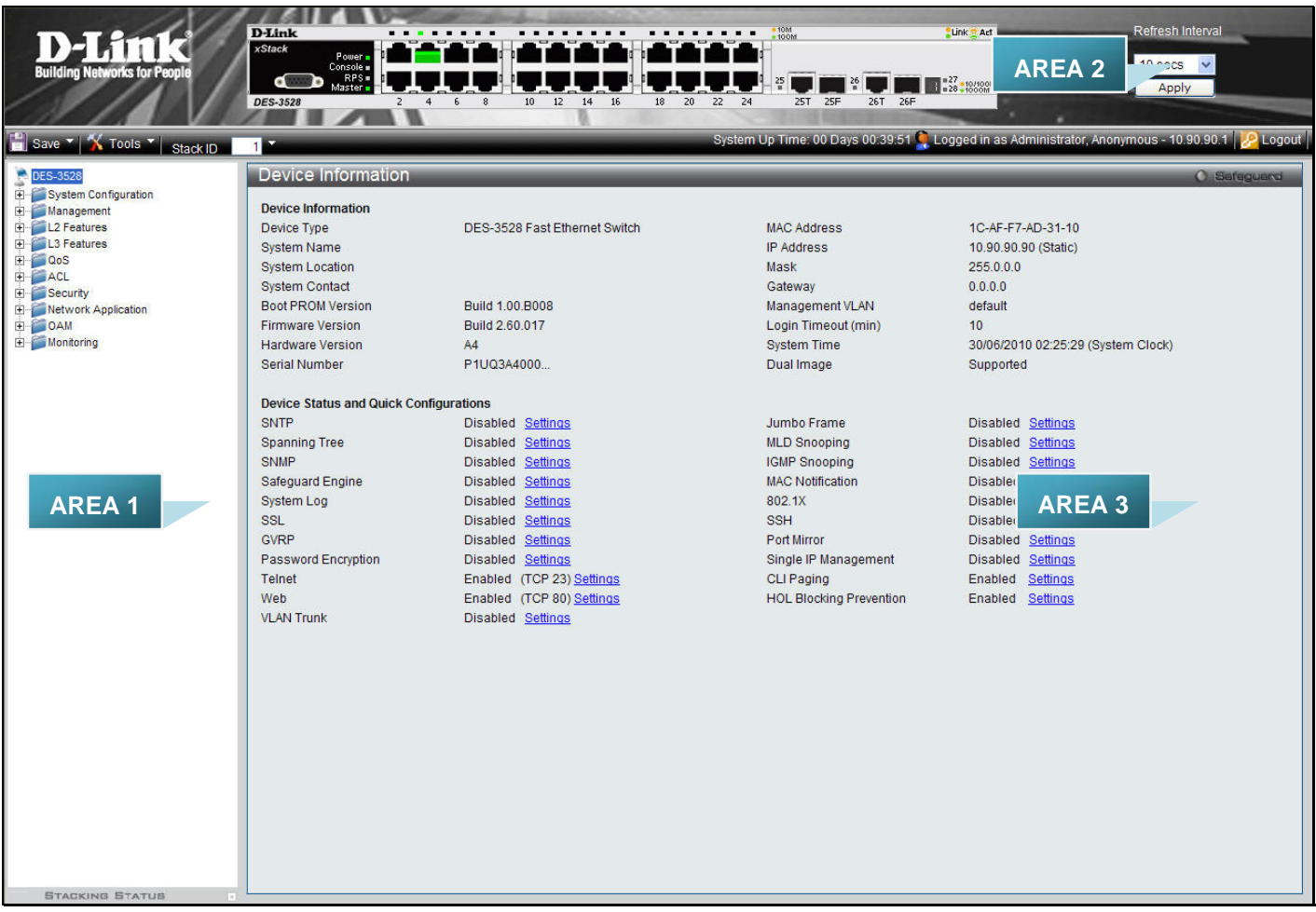

#### **Figure 1-2 Main Web-Manager page**

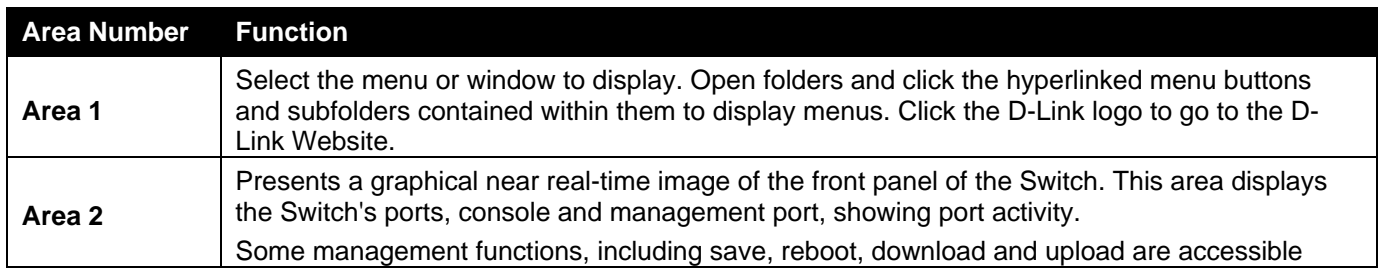

<span id="page-12-0"></span>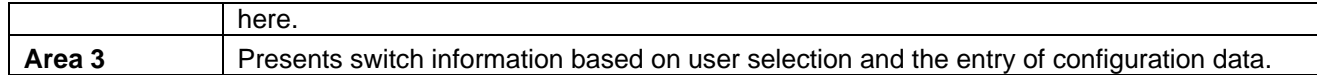

# Web Pages

When connecting to the management mode of the Switch with a Web browser, a login screen is displayed. Enter a user name and password to access the Switch's management mode.

Below is a list of the main folders available in the Web interface:

**System Configuration** - In this section the user will be able to configure features regarding the Switch's configuration. **Management** - In this section the user will be able to configure features regarding the Switch's management.

**L2 Features** - In this section the user will be able to configure features regarding the Layer 2 functionality of the Switch. **L3 Features** - In this section the user will be able to configure features regarding the Layer 3 functionality of the Switch. **QoS** - In this section the user will be able to configure features regarding the Quality of Service functionality of the Switch.

**ACL** - In this section the user will be able to configure features regarding the Access Control List functionality of the Switch.

**Security** - In this section the user will be able to configure features regarding the Switch's security.

**Network Application** - In this section the user will be able to configure features regarding network applications handled by the Switch.

**OAM** - In this section the user will be able to configure features regarding the Switch's Object Access Method **Monitoring** - In this section the user will be able to monitor the Switch's configuration and statistics.

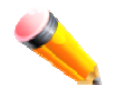

**NOTE:** Be sure to configure the user name and password in the User Accounts menu before connecting the Switch to the greater network.

# <span id="page-13-0"></span>Chapter 2 System Configuration

*[Device Information](#page-13-0)  [System Information Settings](#page-14-0)  [Dual Configuration Settings](#page-15-0)  [Firmware Information Settings](#page-16-0)  [Port Configuration](#page-17-0)  [PoE](#page-20-0)  [Serial Port Settings](#page-23-0)  [System Log configuration](#page-24-0)  [Time Range Settings](#page-28-0)  [Time Settings](#page-28-0)  [User Accounts Settings](#page-29-0)  [Stacking](#page-30-0)* 

# Device Information

This window contains the main settings for all the major functions for the Switch. It appears automatically when you log on to the Switch. To return to the Device Information window after viewing other windows, click the **DES-3528/DES-3552 Series** link.

The **Device Information** window shows the Switch's MAC Address (assigned by the factory and unchangeable), the Boot PROM Version, Firmware Version, Hardware Version, and many other important types of information. This is helpful to keep track of PROM and firmware updates and to obtain the Switch's MAC address for entry into another network device's address table, if necessary. In addition, this window displays the status of functions on the Switch to quickly assess their current global status.

Many functions are hyper-linked for easy access to enable quick configuration from this window.

<span id="page-14-0"></span>

| Device Information                            |                               |                                | O Safeguerd                        |  |  |  |  |
|-----------------------------------------------|-------------------------------|--------------------------------|------------------------------------|--|--|--|--|
| <b>Device Information</b>                     |                               |                                |                                    |  |  |  |  |
| Device Type                                   | DES-3528 Fast Ethernet Switch | <b>MAC Address</b>             | 1C-AF-F7-AD-31-10                  |  |  |  |  |
| <b>System Name</b>                            |                               | <b>IP Address</b>              | 10.90.90.90 (Static)               |  |  |  |  |
| <b>System Location</b>                        |                               | Mask                           | 255.0.0.0                          |  |  |  |  |
| <b>System Contact</b>                         |                               | Gateway                        | 0.0.0.0                            |  |  |  |  |
| <b>Boot PROM Version</b>                      | <b>Build 1.00.B008</b>        | Management VLAN                | default                            |  |  |  |  |
| <b>Firmware Version</b>                       | Build 2.60.017                | Login Timeout (min)            | 10                                 |  |  |  |  |
| <b>Hardware Version</b>                       | A4                            | <b>System Time</b>             | 30/06/2010 02:25:29 (System Clock) |  |  |  |  |
| Serial Number                                 | P1UQ3A4000                    | Dual Image                     | Supported                          |  |  |  |  |
| <b>Device Status and Quick Configurations</b> |                               |                                |                                    |  |  |  |  |
| <b>SNTP</b>                                   | Disabled Settings             | Jumbo Frame                    | Disabled Settings                  |  |  |  |  |
| <b>Spanning Tree</b>                          | Disabled Settings             | <b>MLD Snooping</b>            | Disabled Settings                  |  |  |  |  |
| <b>SNMP</b>                                   | Disabled Settings             | <b>IGMP Snooping</b>           | Disabled Settings                  |  |  |  |  |
| <b>Safeguard Engine</b>                       | Disabled Settings             | <b>MAC Notification</b>        | Disabled Settings                  |  |  |  |  |
| <b>System Log</b>                             | Disabled Settings             | 802.1X                         | Disabled Settings                  |  |  |  |  |
| <b>SSL</b>                                    | Disabled Settings             | <b>SSH</b>                     | Disabled Settings                  |  |  |  |  |
| <b>GVRP</b>                                   | Disabled Settings             | Port Mirror                    | Disabled Settings                  |  |  |  |  |
| Password Encryption                           | Disabled Settings             | Single IP Management           | Disabled Settings                  |  |  |  |  |
| <b>Telnet</b>                                 | Enabled (TCP 23) Settings     | CLI Paging                     | Enabled Settings                   |  |  |  |  |
| Web                                           | Enabled (TCP 80) Settings     | <b>HOL Blocking Prevention</b> | Enabled Settings                   |  |  |  |  |
| <b>VLAN Trunk</b>                             | Disabled Settings             |                                |                                    |  |  |  |  |
|                                               |                               |                                |                                    |  |  |  |  |
|                                               |                               |                                |                                    |  |  |  |  |
|                                               |                               |                                |                                    |  |  |  |  |
|                                               |                               |                                |                                    |  |  |  |  |
|                                               |                               |                                |                                    |  |  |  |  |
|                                               |                               |                                |                                    |  |  |  |  |
|                                               |                               |                                |                                    |  |  |  |  |
|                                               |                               |                                |                                    |  |  |  |  |
|                                               |                               |                                |                                    |  |  |  |  |
|                                               |                               |                                |                                    |  |  |  |  |
|                                               |                               |                                |                                    |  |  |  |  |
|                                               |                               |                                |                                    |  |  |  |  |
|                                               |                               |                                |                                    |  |  |  |  |
| Figure 2-1 Device Information window          |                               |                                |                                    |  |  |  |  |

**Figure 2-1 Device Information window** 

Click the **Settings** link to navigate to the appropriate feature page for configuration.

### System Information Settings

The user can enter a System Name, System Location, and System Contact to aid in defining the Switch. This window also displays the MAC Address, Firmware Version and Hardware Version.

To view the following window, click **System Configuration > System Information Settings**, as shown below:

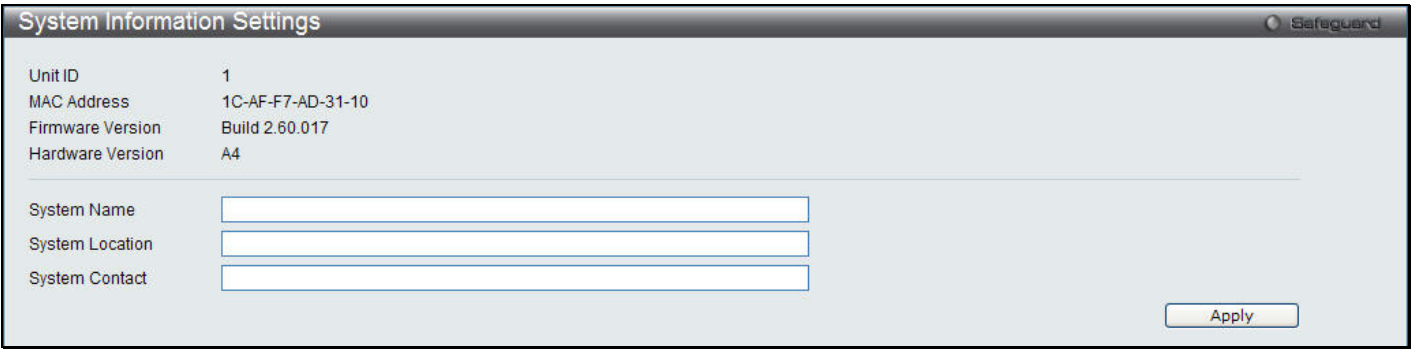

#### **Figure 2-2 System Information Settings window**

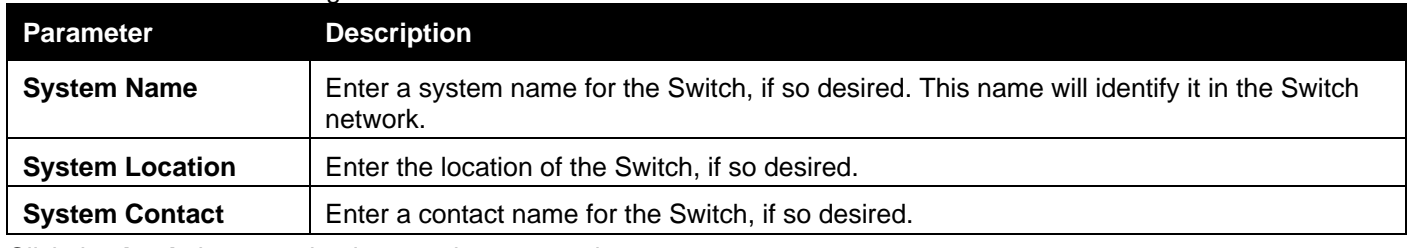

<span id="page-15-0"></span>The fields that can be configured are described below:

Click the **Apply** button to implement changes made.

# Dual Configuration Settings

The following window is used to manage configuration information in the Switch. The DES-3528/DES-3552 Series has the capability to store two firmware images in its memory.

To access this table, click **System Configuration > Dual Configuration Settings**, as shown below:

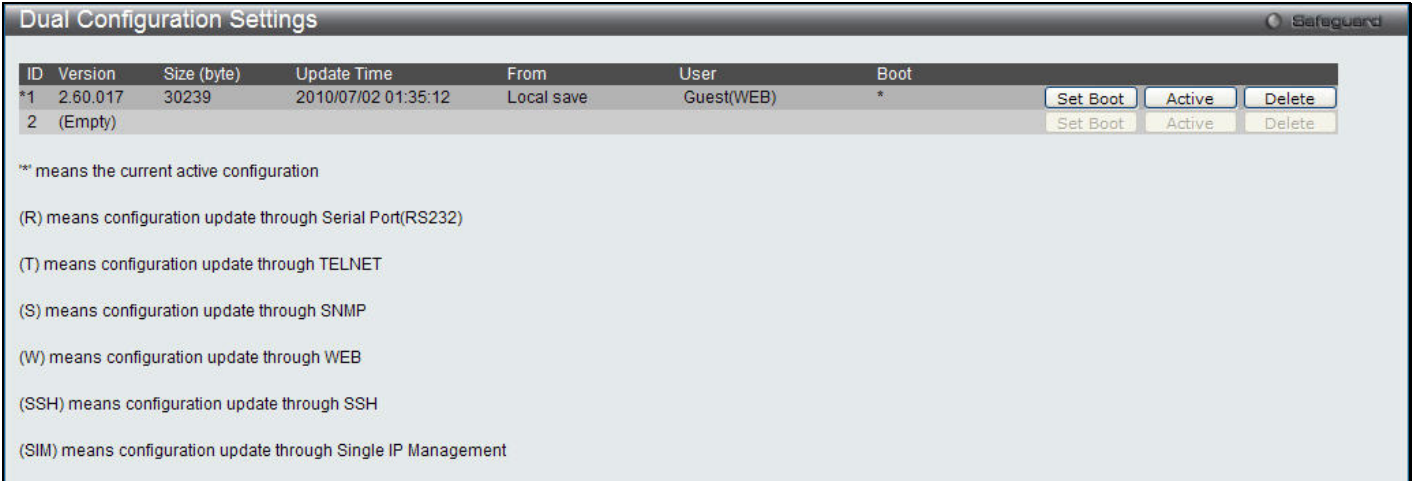

#### **Figure 2 - 1 Dual Configuration Settings**

#### This window holds the following information:

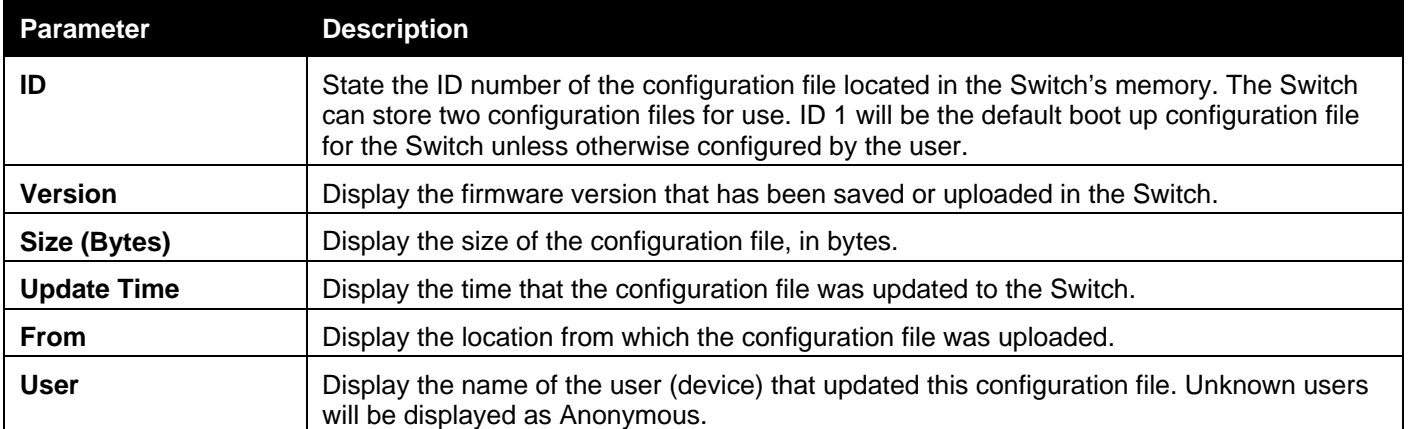

Click the corresponding **Set Boot** button to use the configuration file as the boot up firmware for the Switch. This will apply upon the next reboot of the Switch.

Click the **Active** button to enable the configuration file settings.

Click the corresponding **Delete** button to remove this configuration file from the Switch's memory.

### <span id="page-16-0"></span>Firmware Information Settings

The following screen allows the user to view information about current firmware images stored on the Switch.

To access this table, click **System Configuration > Firmware Information Settings**

| <b>Firmware Information Settings</b><br><b>O</b> Safeguerd                        |      |                |              |                     |                   |             |                           |
|-----------------------------------------------------------------------------------|------|----------------|--------------|---------------------|-------------------|-------------|---------------------------|
|                                                                                   |      |                |              |                     |                   |             |                           |
| <b>Box</b>                                                                        | ID   | <b>Version</b> | Size (Bytes) | <b>Update Time</b>  | From              | <b>User</b> |                           |
|                                                                                   |      | 2.01.B042      | 4262112      | 0 days 00:00:00     | Serial Port(Prom) | Serial Por  | Set Boot<br>Delete        |
|                                                                                   | $*2$ | 2.60.017       | 4670760      | 2010/06/30 01:42:40 | 10.90.90.1        | Guest(Cons  | Set Boot<br><b>Delete</b> |
| " means boot up firmware<br>(R) means firmware update through Serial Port (RS232) |      |                |              |                     |                   |             |                           |
| (T) means firmware update through TELNET                                          |      |                |              |                     |                   |             |                           |
| (S) means firmware update through SNMP                                            |      |                |              |                     |                   |             |                           |
| (W) means firmware update through WEB                                             |      |                |              |                     |                   |             |                           |
| (SSH) means firmware update through SSH                                           |      |                |              |                     |                   |             |                           |
| (SIM) means firmware update through Single IP Management                          |      |                |              |                     |                   |             |                           |

#### **Figure 2 - 2 Firmware Information window**

#### This window holds the following information:

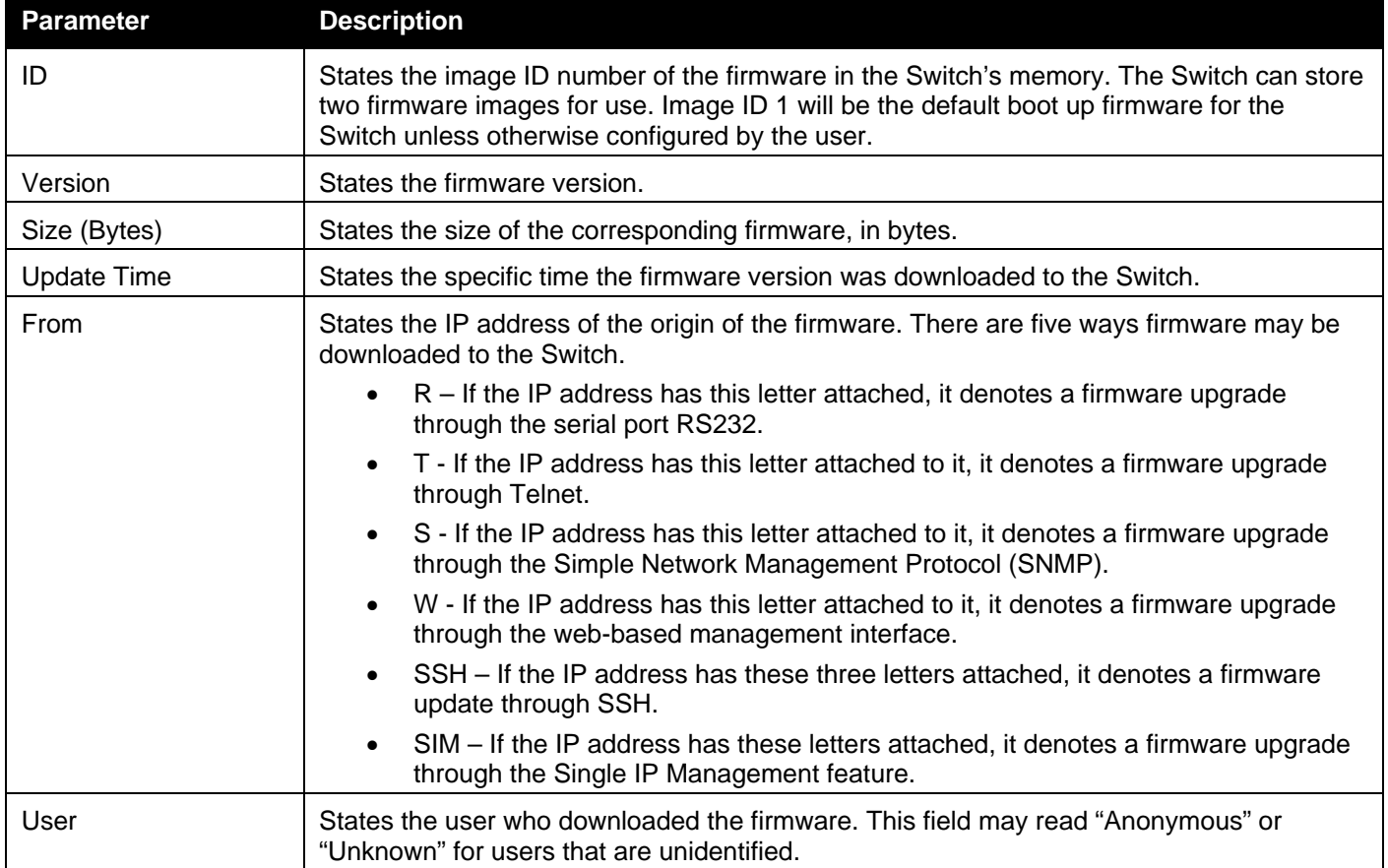

Click the corresponding **Set Boot** button to use this configuration file as the boot up firmware for the Switch. This will apply upon the next reboot of the Switch.

Click the corresponding **Delete** button to remove this configuration file from the Switch's memory.

# <span id="page-17-0"></span>Port Configuration

### Port Settings

This page used to configure the details of the switch ports. To view the following window, click **System Configuration > Port Configuration > Port Settings**, as shown below:

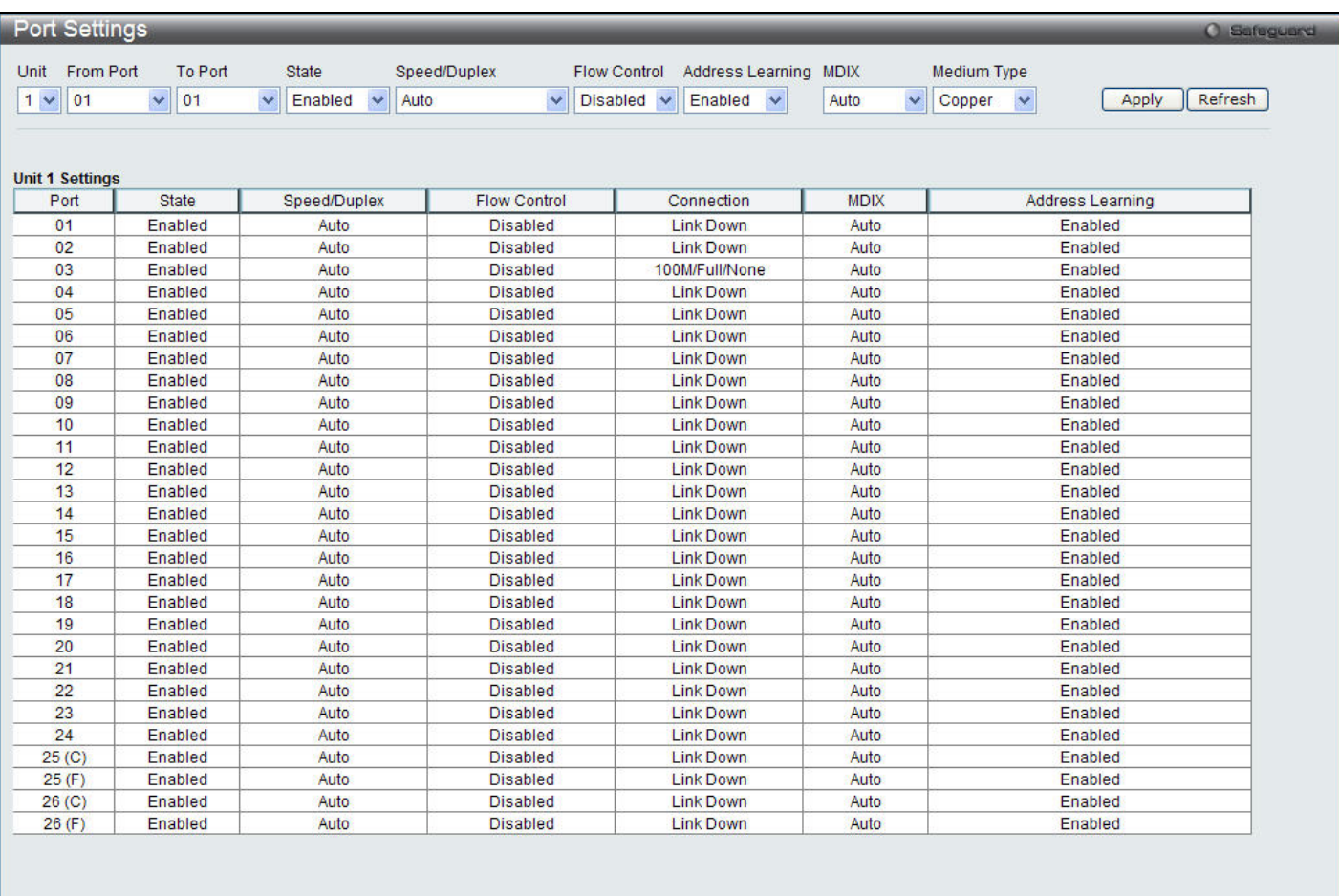

#### **Figure 2-3 Port Settings window**

#### **To configure switch ports:**

- 1. Choose the port or sequential range of ports using the From Port and To Port pull-down menus.
- 2. Use the remaining pull-down menus to configure the parameters described below:

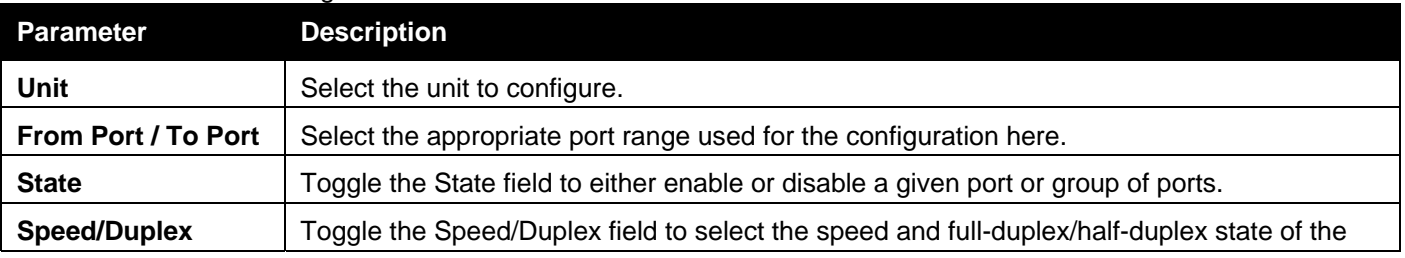

The fields that can be configured are described below:

<span id="page-18-0"></span>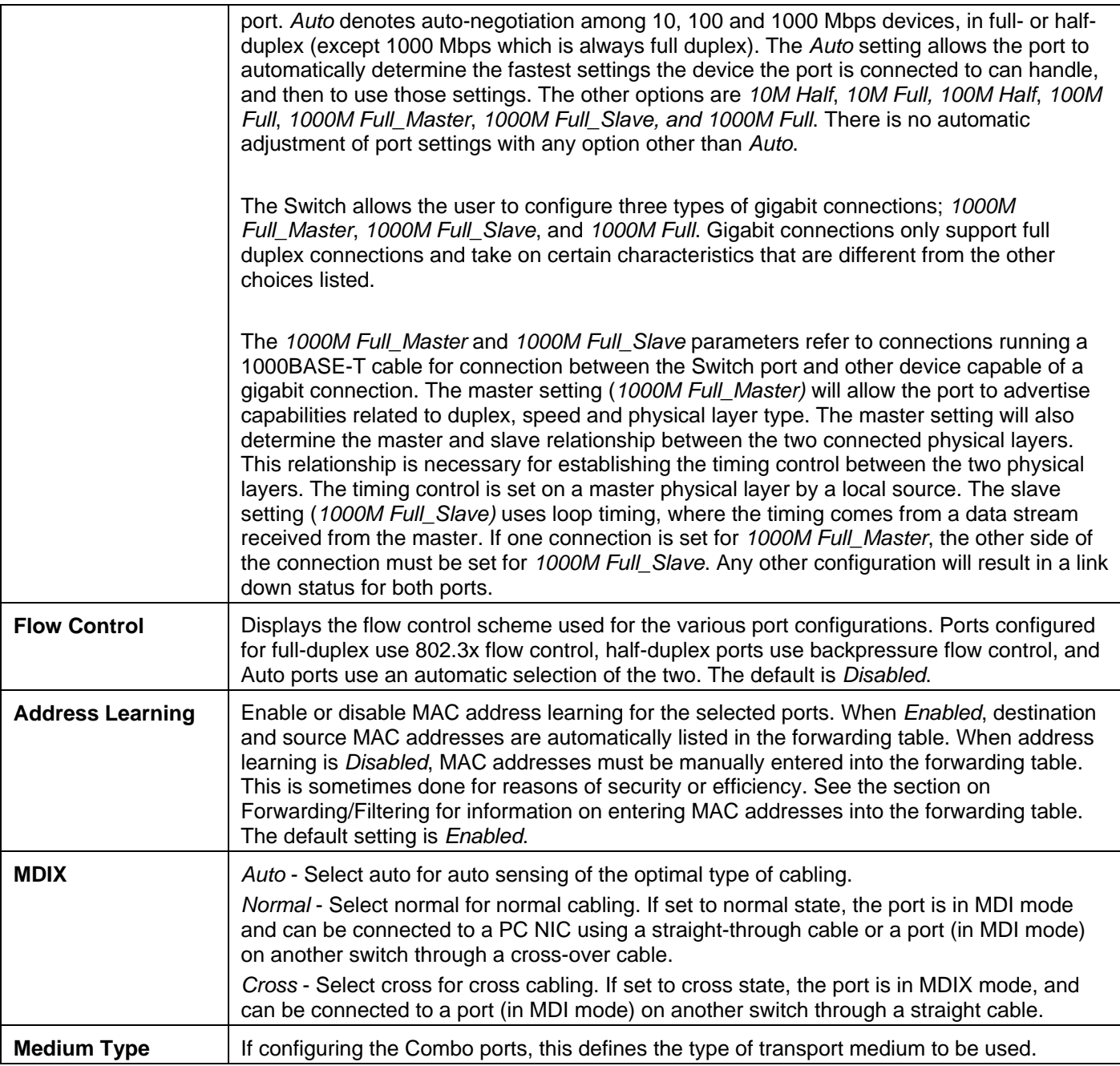

Click the **Apply** button to implement changes made.

Click the **Refresh** button to update the display section of this page.

### Port Description Settings

The Switch supports a port description feature where the user may name various ports.

To view the following window, click **System Configuration > Port Configuration > Port Description Settings**, as shown below:

<span id="page-19-0"></span>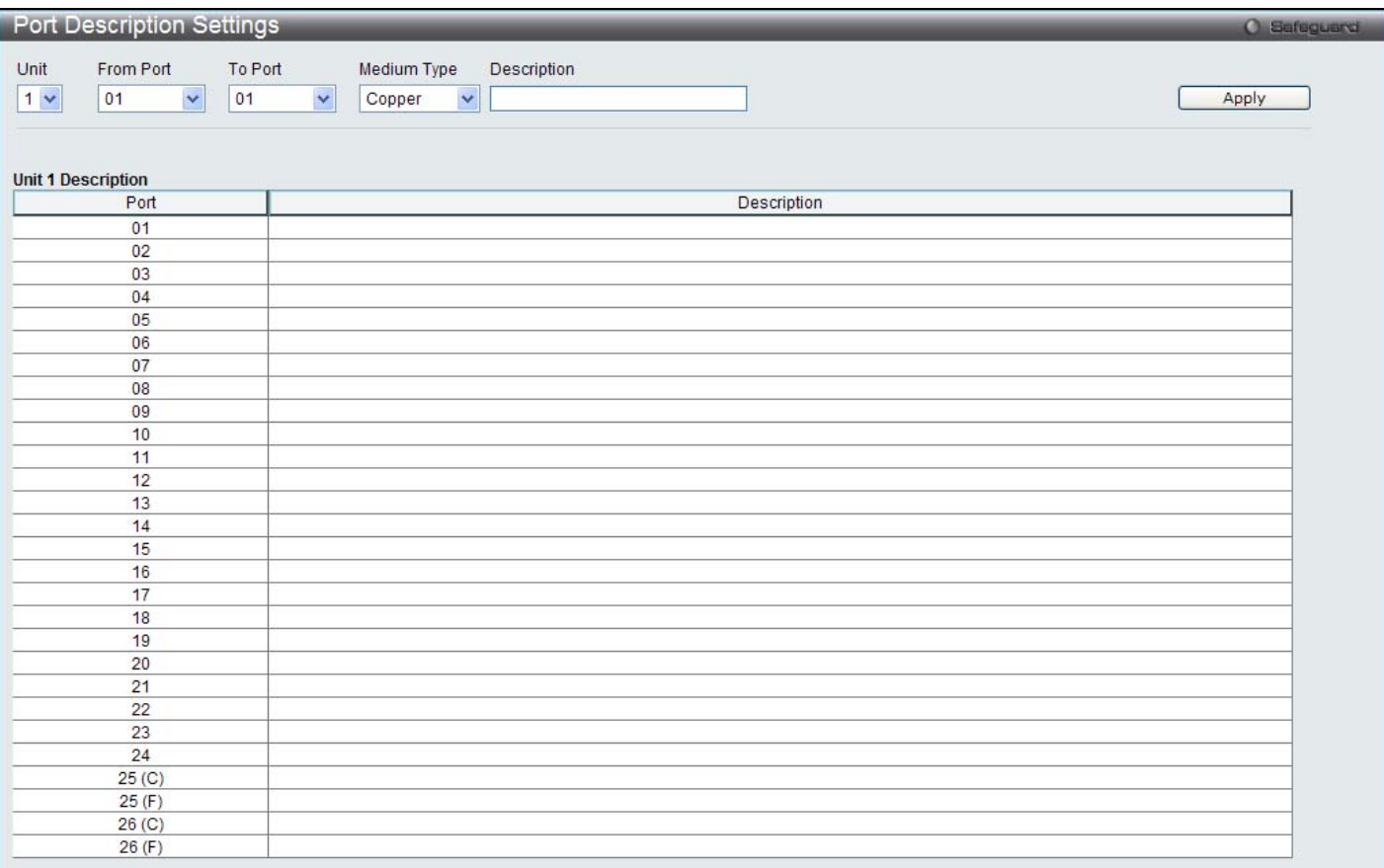

#### **Figure 2-4 Port Description Settings window**

The fields that can be configured are described below:

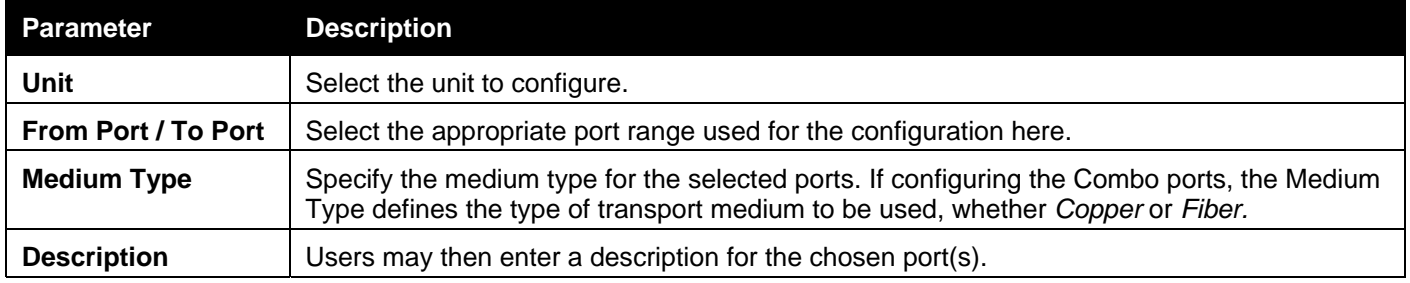

Click the **Apply** button to implement changes made.

### Port Error Disabled

The following window displays the information about ports that have been disconnected by the Switch when a packet storm occurs or a loop was detected.

To view the following window, click **System Configuration > Port Configuration > Port Error Disabled**, as shown below:

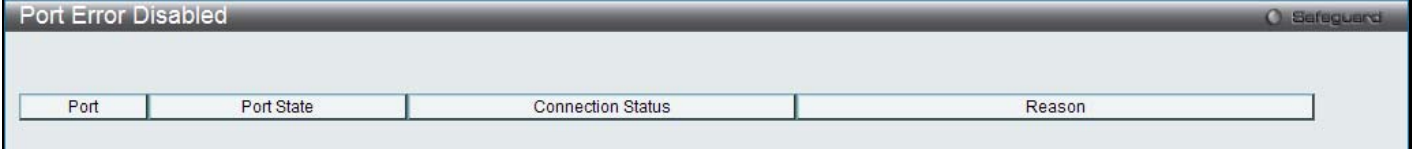

#### **Figure 2-5 Port Error Disabled window**

<span id="page-20-0"></span>The fields that can be displayed are described below:

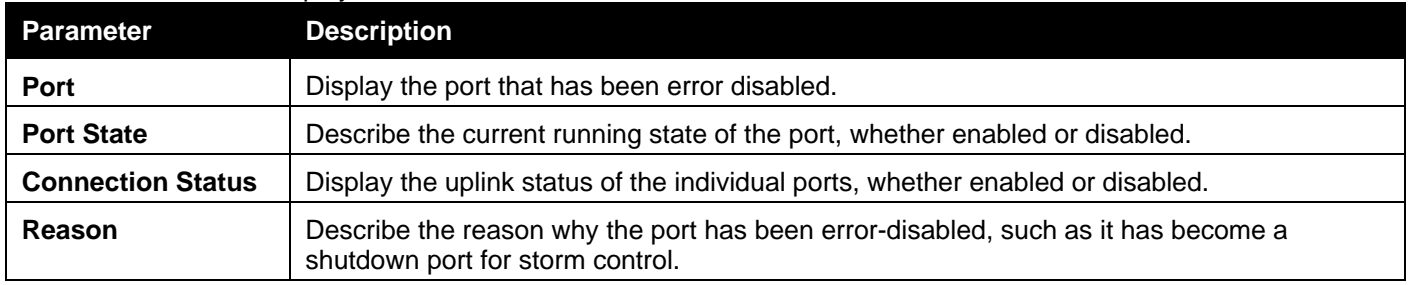

### Jumbo Frame Settings

The Switch supports jumbo frames. Jumbo frames are Ethernet frames with more than 1,518 bytes of payload. The Switch supports jumbo frames with a maximum frame size of up to 9216 bytes.

To view the following window, click **System Configuration > Port Configuration > Jumbo Frame Settings**, as shown below:

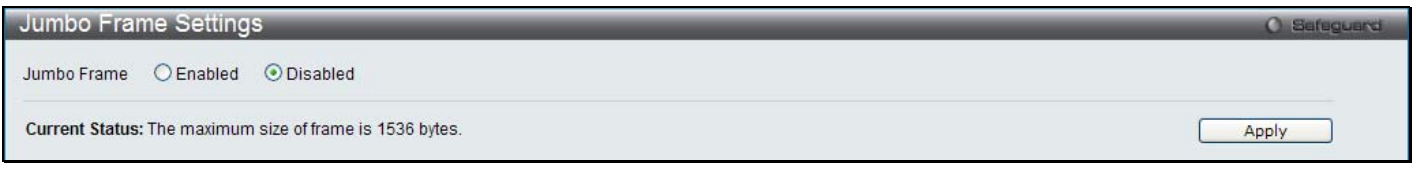

#### **Figure 2-6 Jumbo Frame Settings window**

The fields that can be configured are described below:

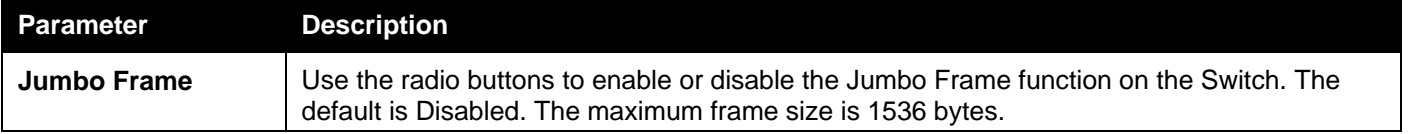

Click the **Apply** button to implement changes made.

# PoE

The DES-3528P/DES-3552P Switch supports Power over Ethernet (PoE) as defined by the IEEE 802.3af. Ports 1 to 8 can support PoE up to 30W. (DES-3528P) Ports 1 to 24/(DES-3552P) Ports 1 to 48 can supply about 48 VDC power to Powered Devices (PDs) over Category 5 or Category 3 UTP Ethernet cables. The DES-3528P/DES-3552P follows the standard PSE (Power Sourcing Equipment) pinout *Alternative A*, whereby power is sent out over pins 1, 2, 3 and 6. The DES-3528P/3552P works with all D-Link 802.3af capable devices.

The DES-3528P/DES-3552P includes the following PoE features:

- Auto-discovery recognizes the connection of a PD (Powered Device) and automatically sends power to it.
- The Auto-disable feature occurs under two conditions: firstly, if the total power consumption exceeds the system power limit; and secondly, if the per port power consumption exceeds the per port power limit.
- Active circuit protection automatically disables the port if there is a short. Other ports will remain active.

<span id="page-21-0"></span>Based on 802.3af/at PDs receive power according to the following classification: PSE provides power according to the following classification:

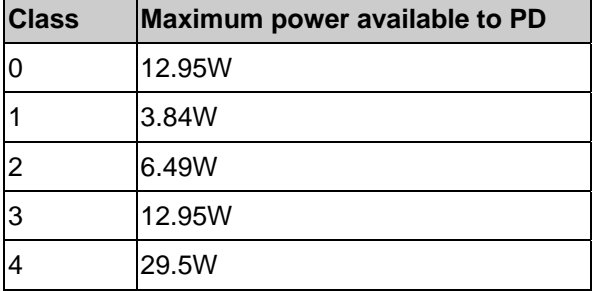

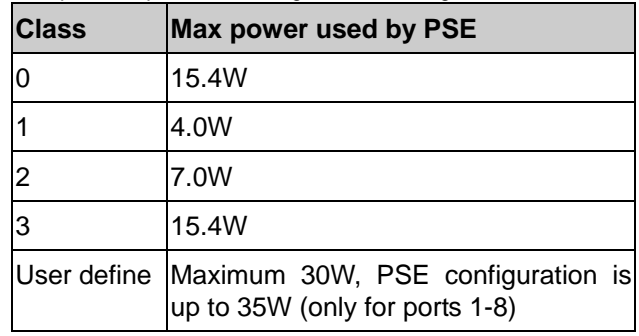

To configure the PoE features on the DES-3528P/DES-3552P, click **Configuration > PoE**. The **PoE System Settings**  window is used to assign a power limit and power disconnect method for the whole PoE system. To configure the Power Limit for the PoE system, enter a value between 37W and 370W for the DES-3528P/DES-3552P in the Power Limit field. The default setting is 370W. When the total consumed power exceeds the power limit, the PoE controller (located in the PSE) disconnects the power to prevent overloading the power supply.

### PoE System Settings

To view the following window, click **System Configuration > PoE > PoE System Settings**, as shown below:

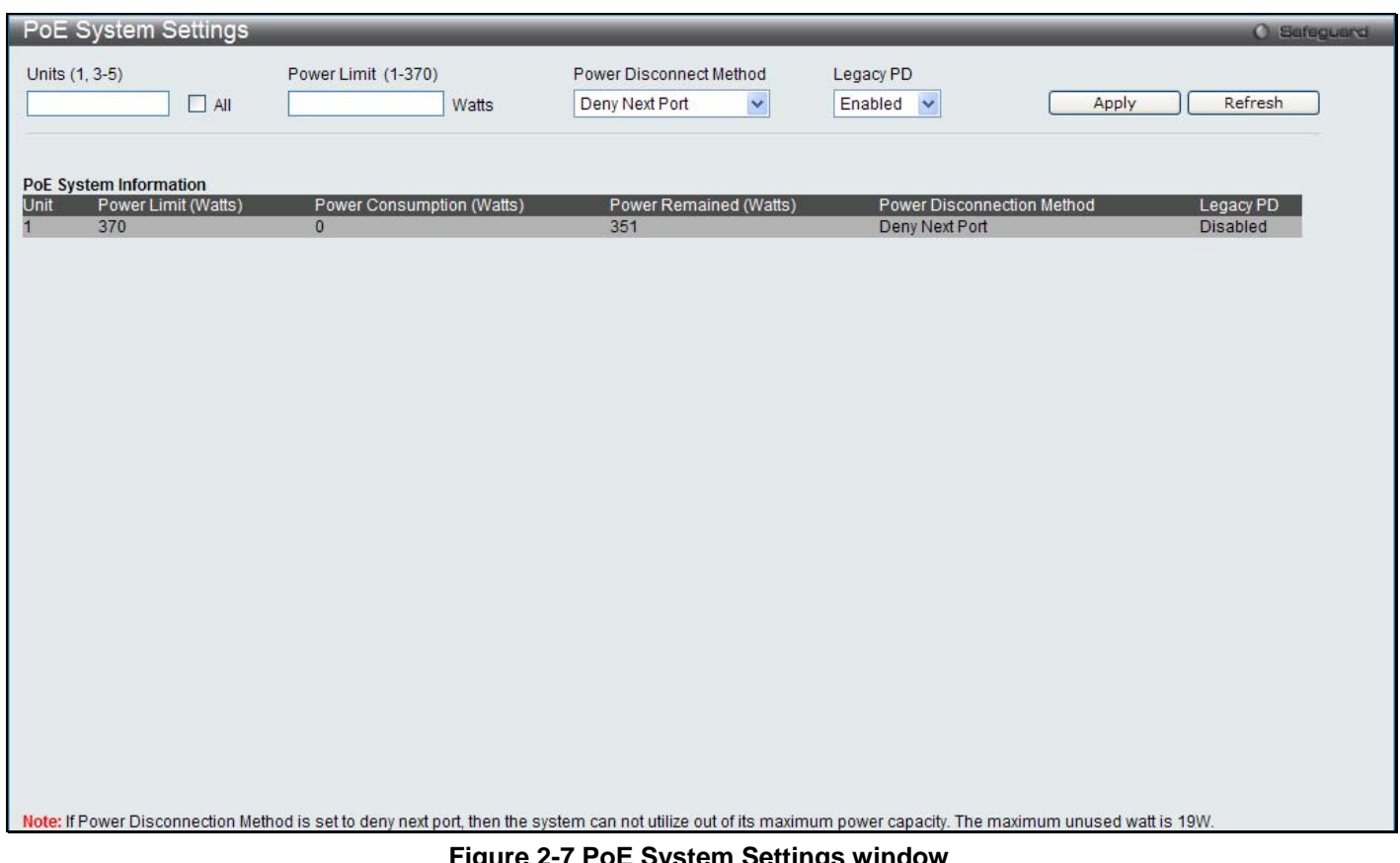

**Figure 2-7 PoE System Settings window** 

The following parameters can be configured:

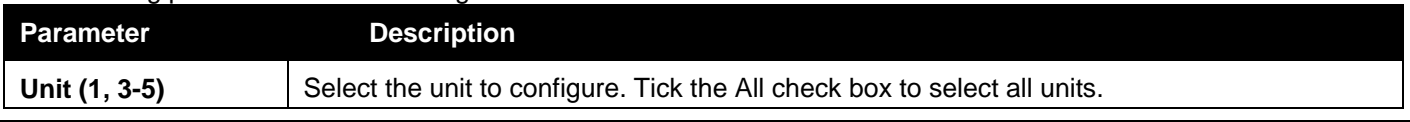

<span id="page-22-0"></span>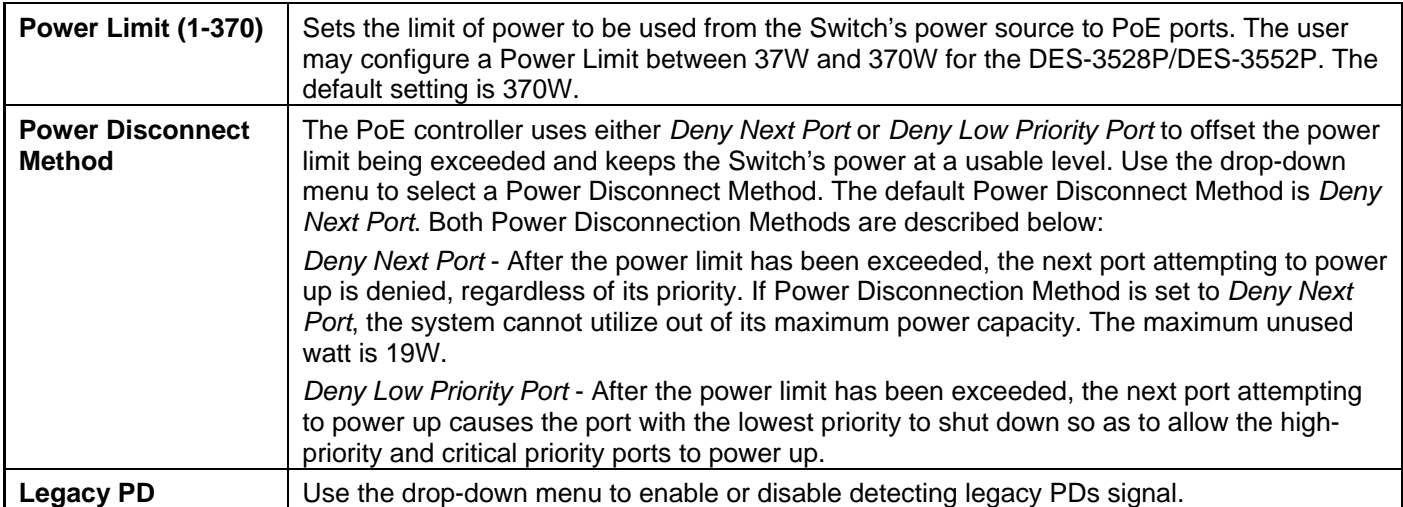

Click the **Apply** button to implement changes made.

Click the **Refresh** button to update the display section of this page.

### PoE Port Settings

To view the following window, click **System Configuration > PoE > PoE Port Settings**, as shown below:

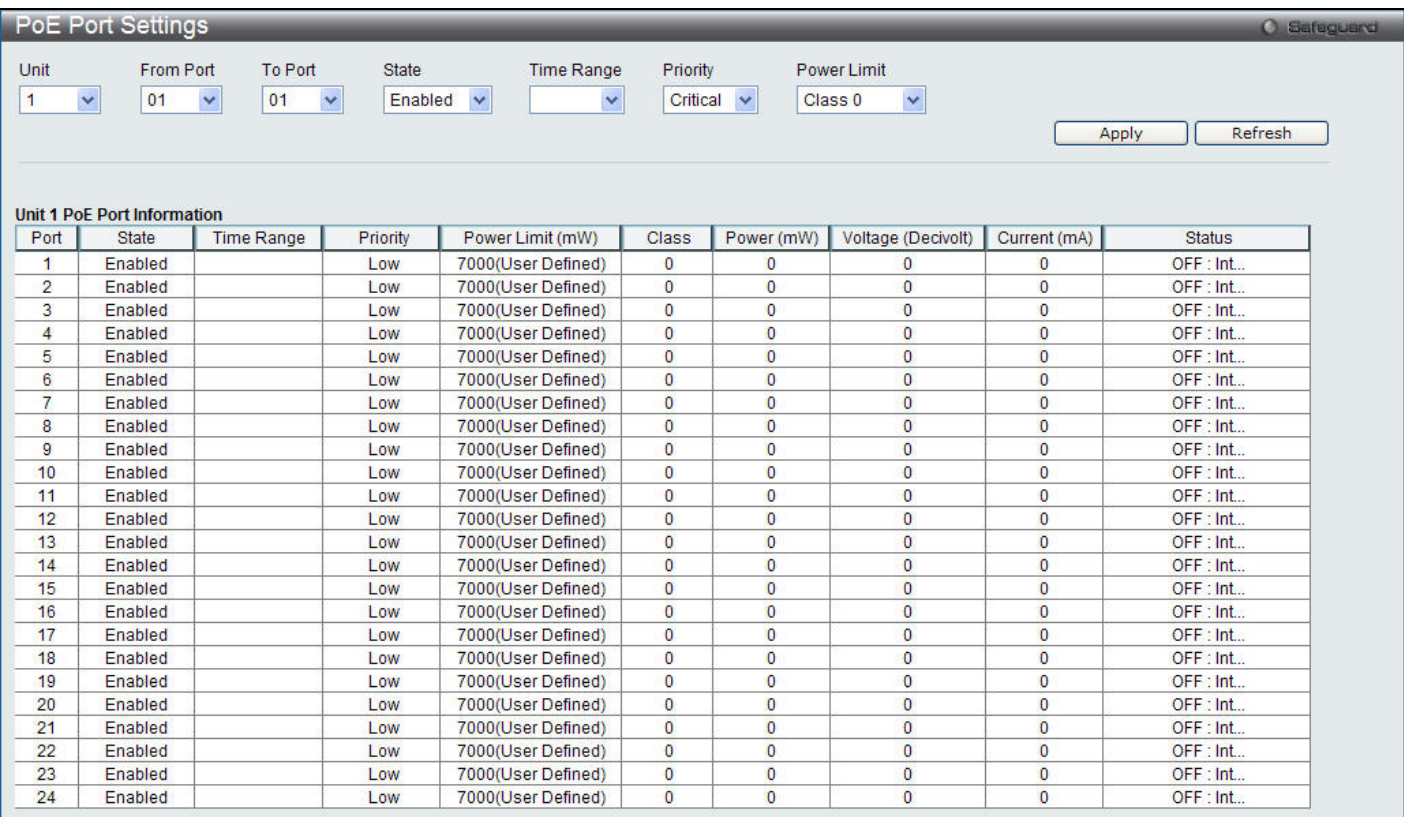

#### **Figure 2-8 PoE Port Settings window**

The following parameters can be configured:

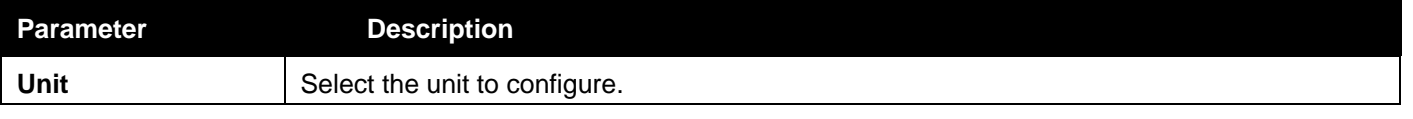

<span id="page-23-0"></span>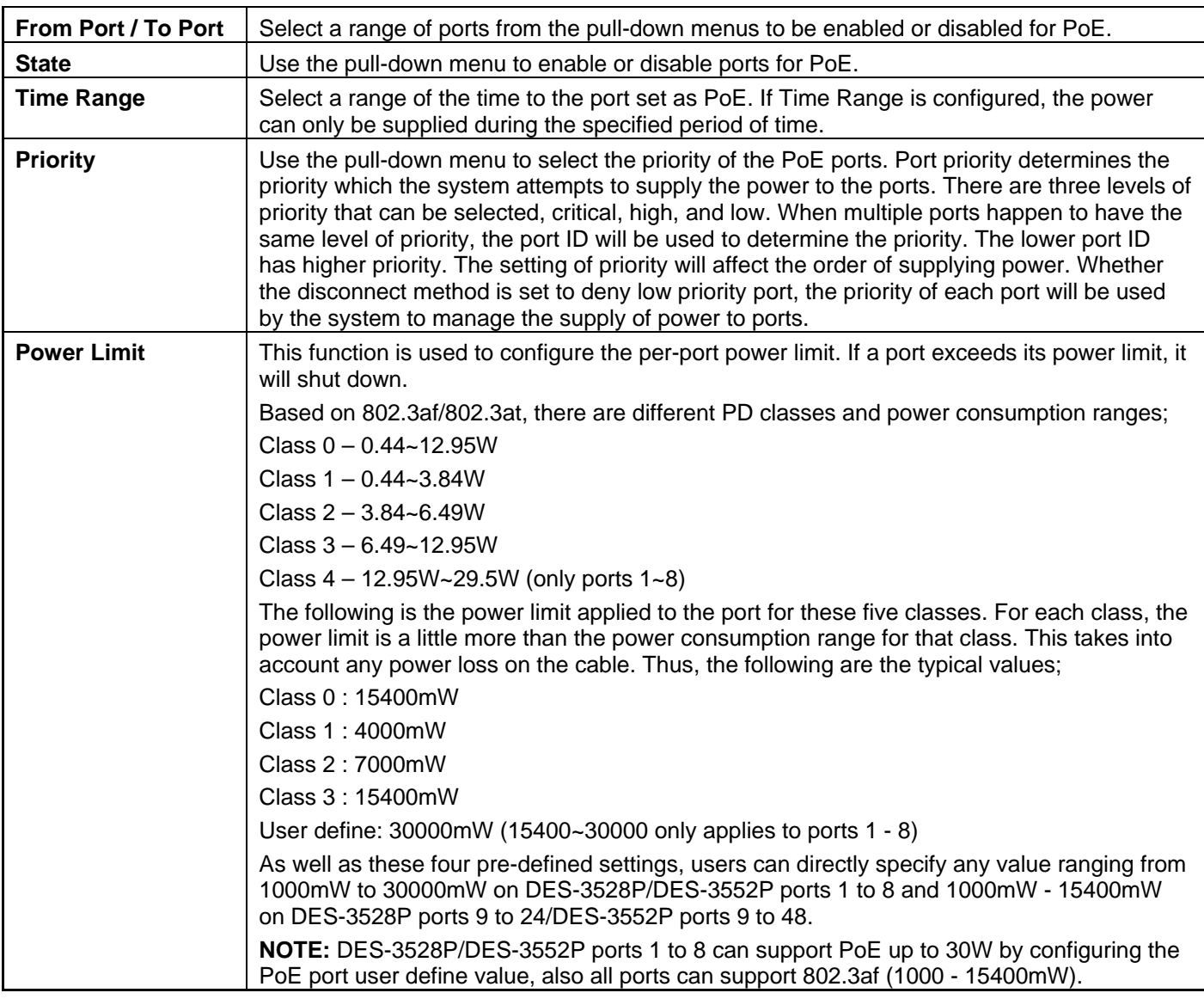

Click **Apply** to implement changes made. The port status of all PoE configured ports is displayed in the table in the bottom half of the screen shown above.

Click the **Refresh** button to update the display section of this page.

# Serial Port Settings

This window allows the user to adjust the Baud Rate and the Auto Logout values.

To view the following window, click **System Configuration > Serial Port Settings**, as shown below:

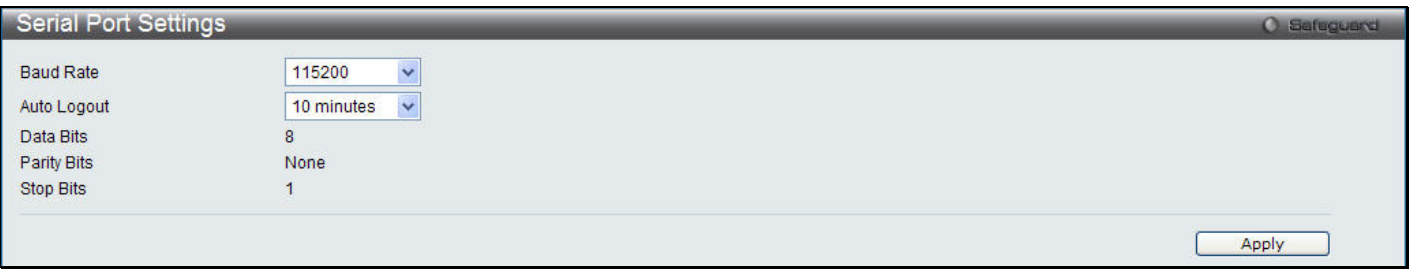

#### **Figure 2-9 Serial Port Settings window**

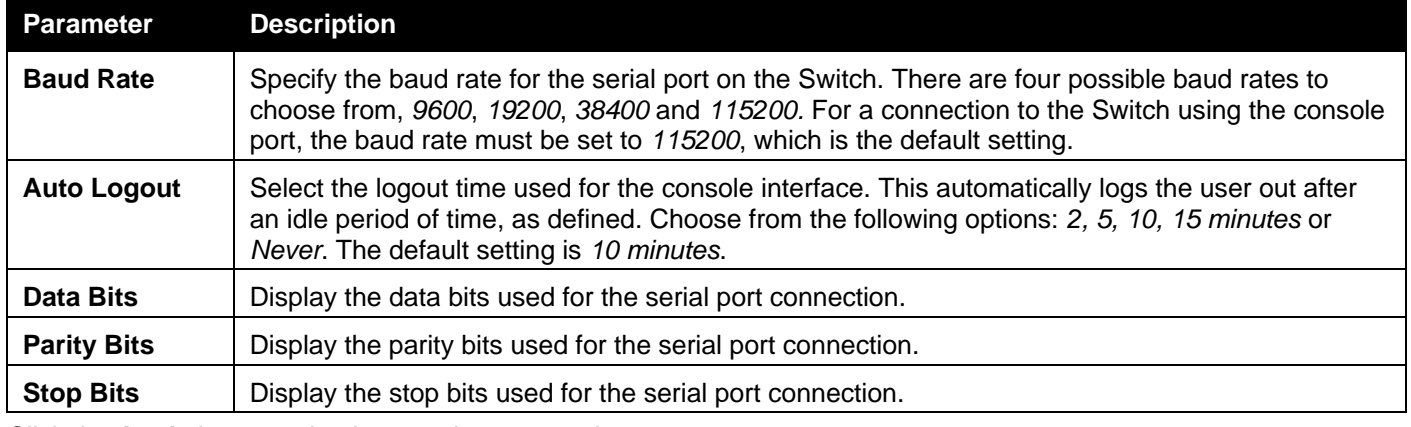

<span id="page-24-0"></span>The fields that can be configured are described below:

Click the **Apply** button to implement changes made.

# System Log configuration

### System Log Settings

The Switch allows users to choose a method for which to save the switch log to the flash memory of the Switch. To view the following window, click **System Configuration > System Log Configuration > System Log Settings**, as shown below:

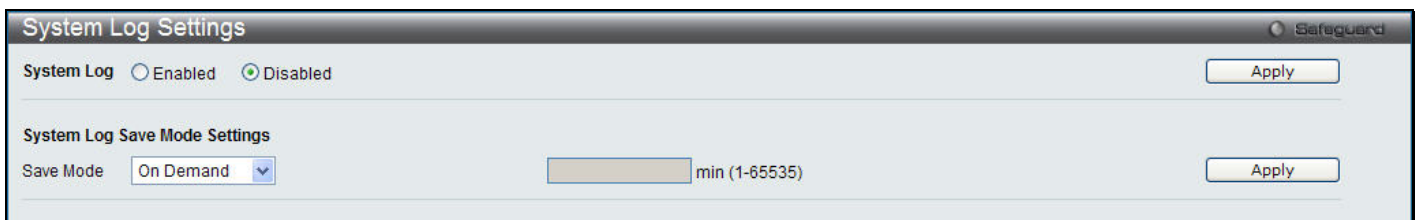

**Figure 2-10 System Log Settings window** 

The fields that can be configured are described below:

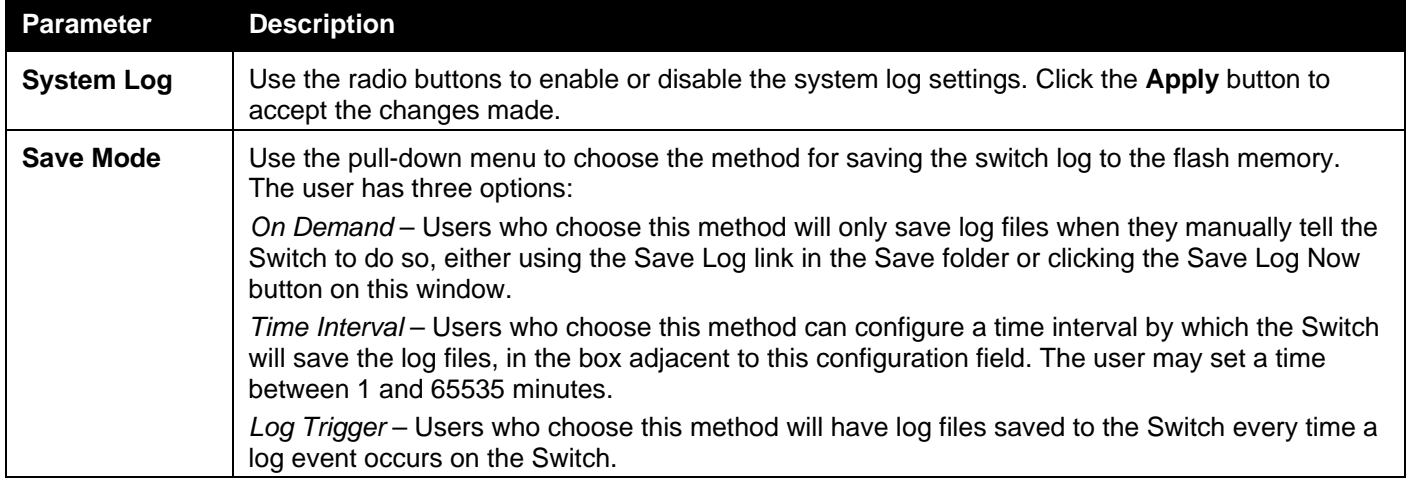

Click the **Apply** button to accept the changes made for each individual section.

### <span id="page-25-0"></span>System Log Server Settings

The Switch can send System log messages to up to four designated servers using the System Log Server. To view the following window, click **System Configuration > System Log Configuration > System Log Server Settings**, as shown below:

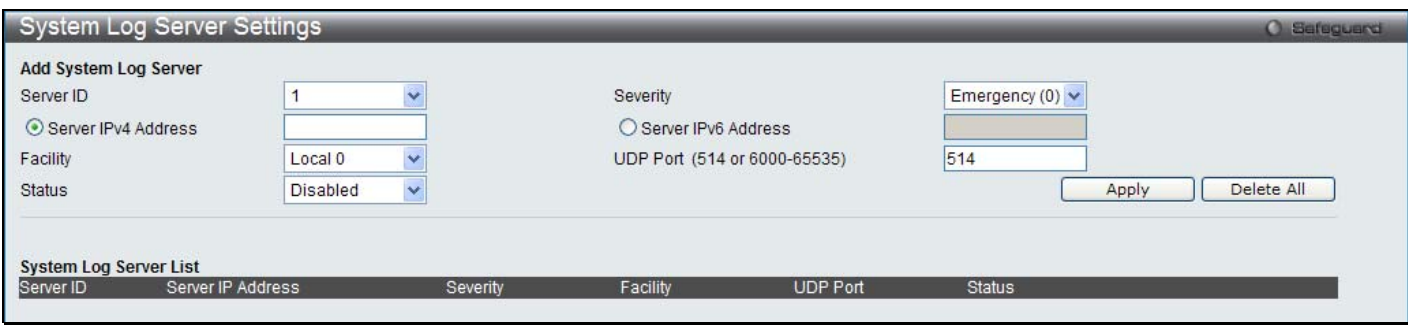

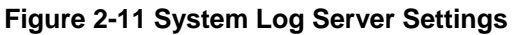

The fields that can be configured are described below:

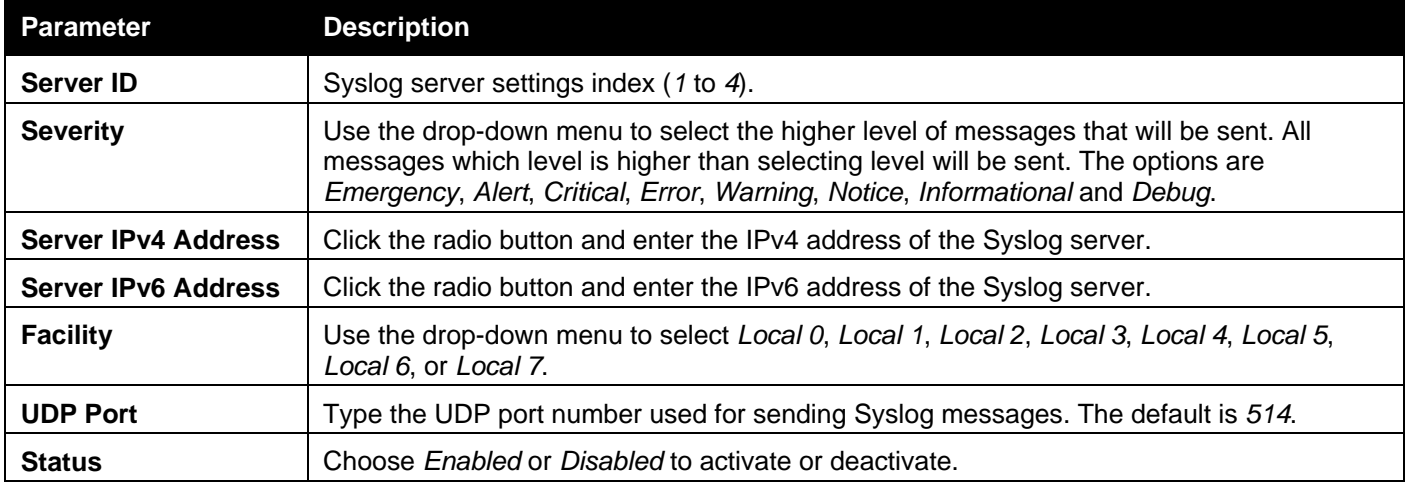

Click the **Apply** button to accept the changes made.

Click the **Delete All** button to remove all servers configured.

### System Log

Users can view and delete the local history log as compiled by the Switch's management agent.

To view the following window, click **System Configuration > System Log Configuration > System Log**, as shown below:

<span id="page-26-0"></span>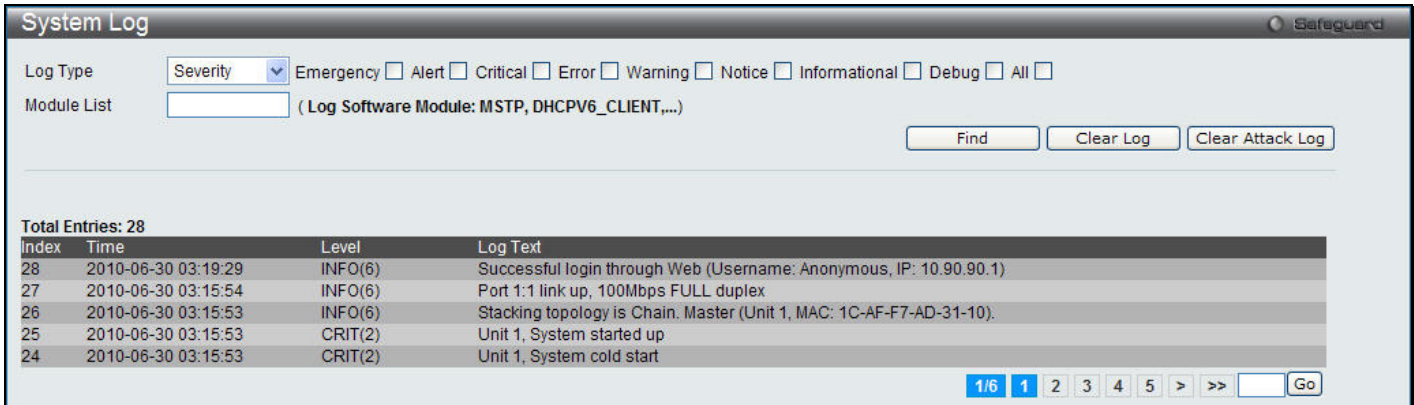

**Figure 2-12 System Log window** 

The Switch can record event information in its own log. Click **Go** to go to the next page of the **System Log** window.

The fields that can be configured or viewed are described below:

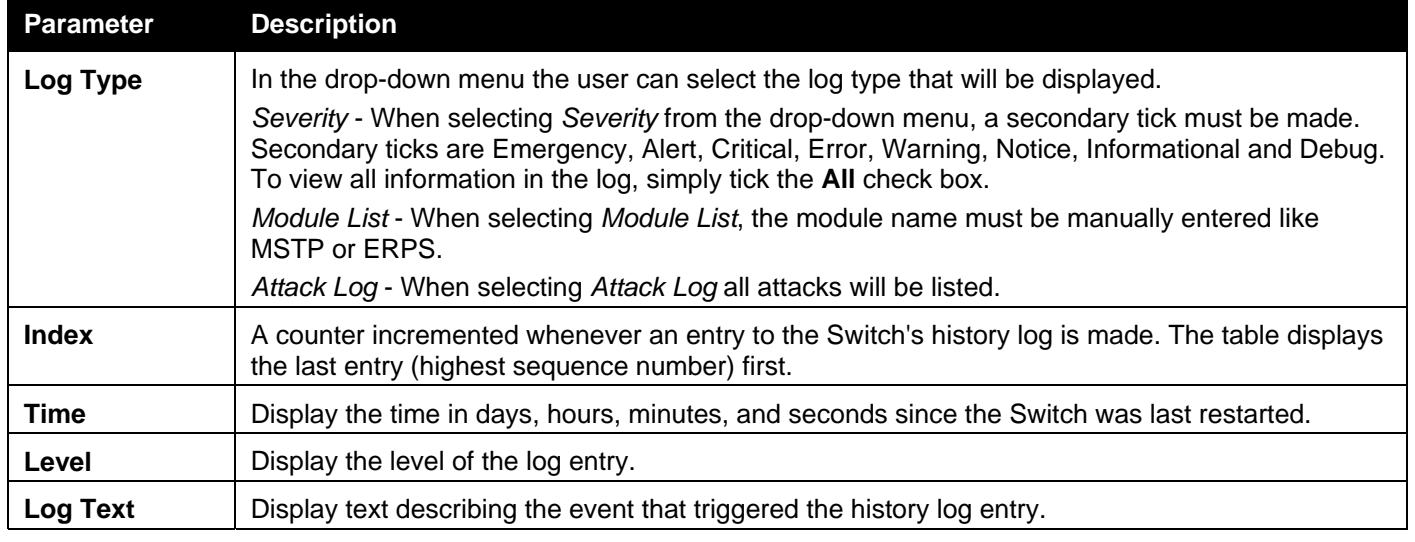

Click the **Find** button to display the log in the display section according to the selection made.

Click the **Clear Log** button to clear the entries from the log in the display section.

Click the **Clear Attack Log** button to clear the entries from the attack log in the display section.

### System Log & Trap Settings

The Switch allows users to configure the system log source IP interface addresses here.

To view the following window, click **System Configuration > System Log Configuration > System Log & Trap Settings**, as shown below:

<span id="page-27-0"></span>*xStack® DES-3528/DES-3552 Series Layer 2 Stackable Fast Ethernet Managed Switch Web UI Reference Guide* 

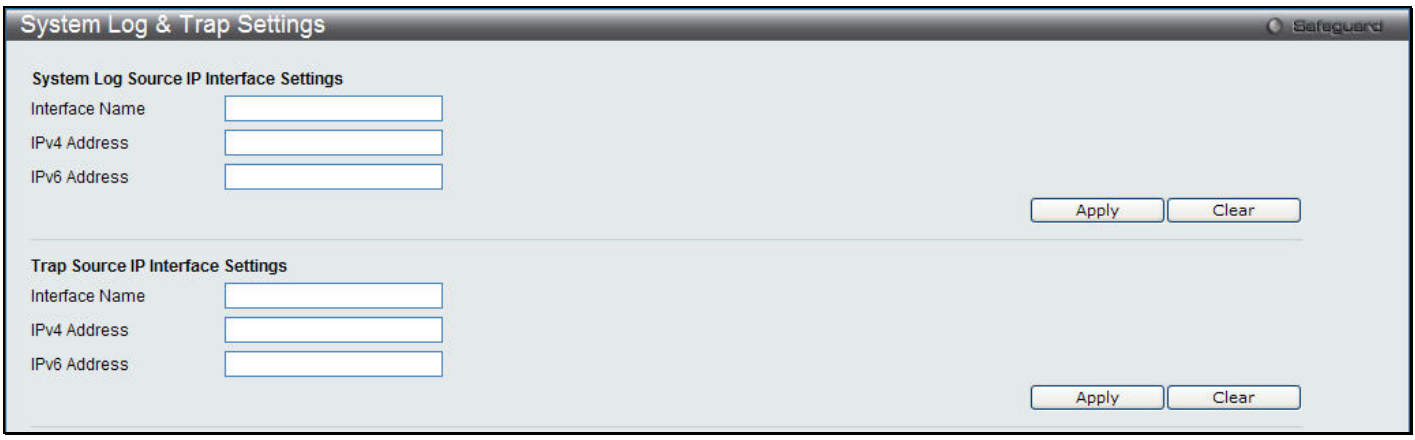

**Figure 2-13 System Log & Trap Settings window (EI Mode Only)** 

The fields that can be configured are described below:

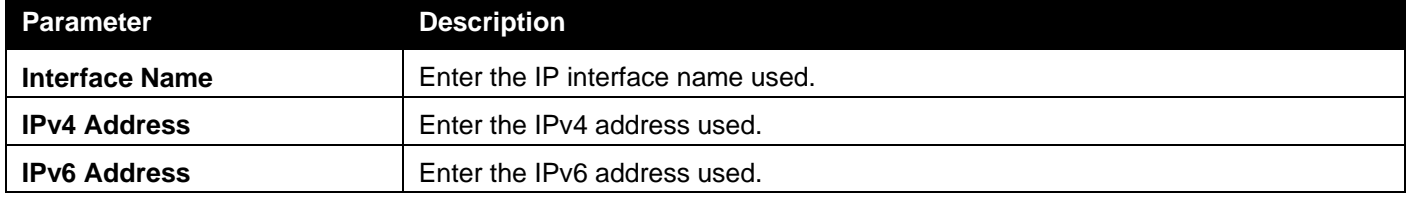

Click the **Apply** button to accept the changes made for each individual section.

Click the **Clear** button to clear all the information entered in the fields.

### System Severity Settings

The Switch can be configured to allow alerts be logged or sent as a trap to an SNMP agent or both. The level at which the alert triggers either a log entry or a trap message can be set as well. Use the System Severity Settings window to set the criteria for alerts. The current settings are displayed below the System Severity Table.

To view the following window, click **System Configuration > System Log Configuration > System Severity Settings**, as shown below:

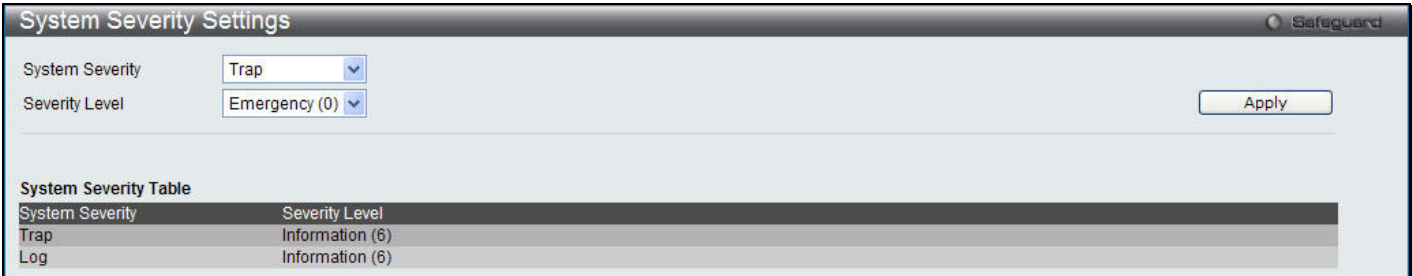

**Figure 2-14 System Severity Settings window** 

The fields that can be configured are described below:

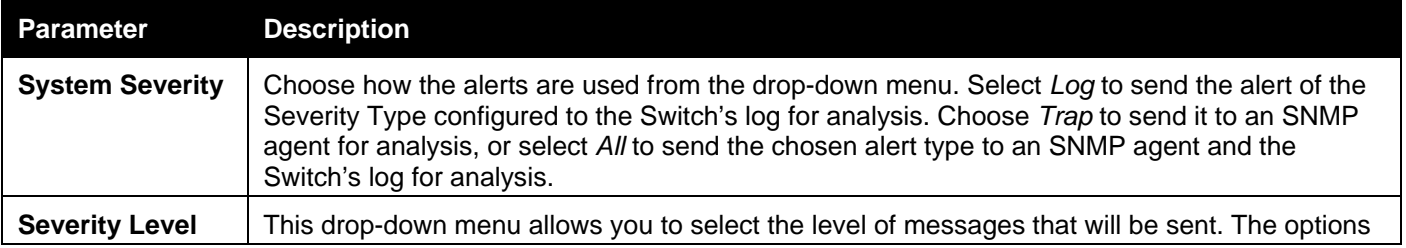

<span id="page-28-0"></span>*xStack® DES-3528/DES-3552 Series Layer 2 Stackable Fast Ethernet Managed Switch Web UI Reference Guide* 

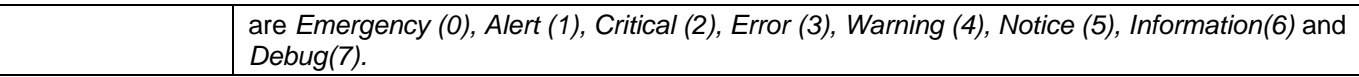

Click the **Apply** button to accept the changes made.

# Time Range Settings

Time range is a time period that the respective function will take an effect on, such as ACL. For example, the administrator can configure the time based ACL to allow users to surf the Internet on every Saturday and every Sunday, meanwhile to deny users to surf the Internet on weekdays.

The user may enter up to 64 time range entries on the Switch.

To view the following window, click **System Configuration > Time Range Settings**, as shown below:

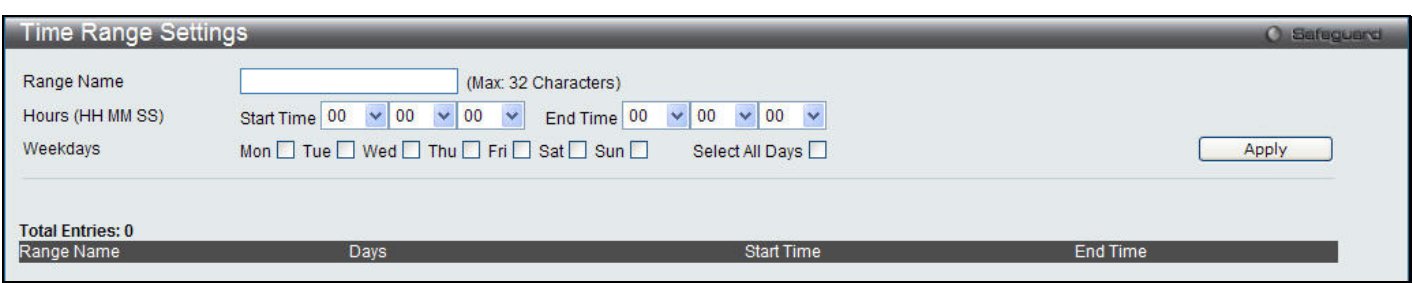

**Figure 2-15 Time Range Settings window** 

The fields that can be configured are described below:

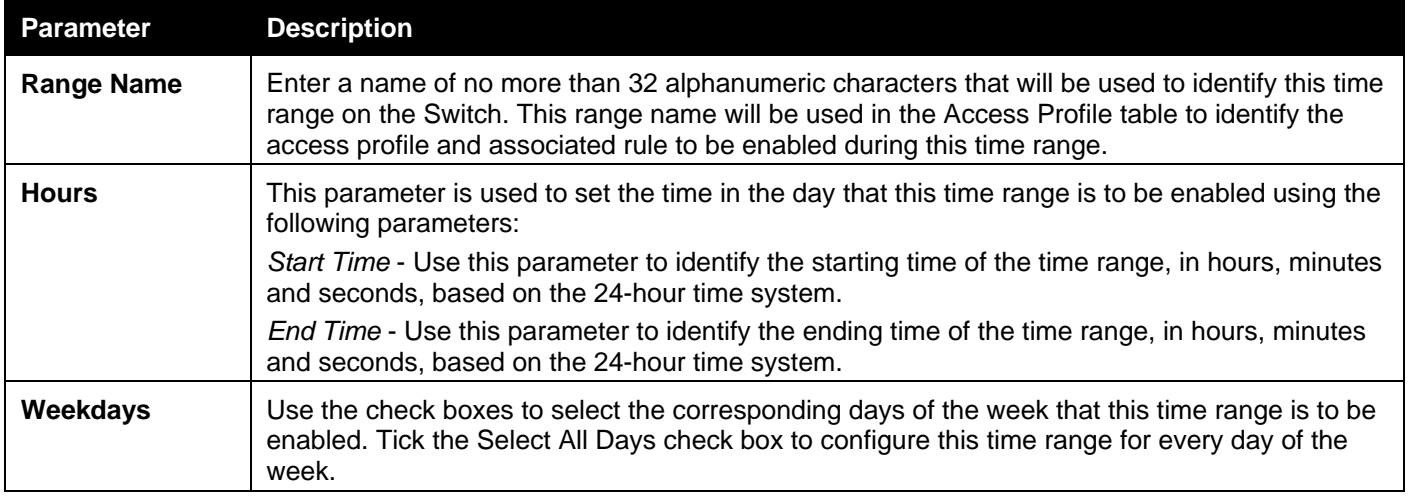

Click the **Apply** button to accept the changes made. Current configured entries will be displayed in the table in the bottom half of the window shown above.

# Time Settings

Users can configure the time settings for the Switch.

To view the following window, click **System Configuration > Time Settings**, as shown below:

<span id="page-29-0"></span>*xStack® DES-3528/DES-3552 Series Layer 2 Stackable Fast Ethernet Managed Switch Web UI Reference Guide* 

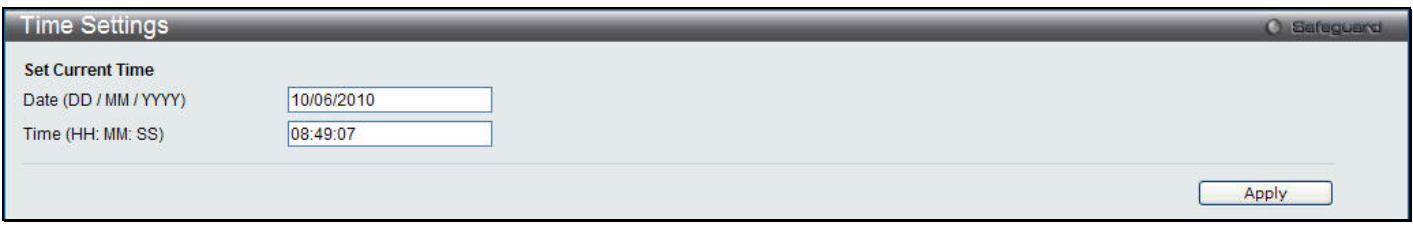

**Figure 2-16 Time Settings window** 

The fields that can be configured are described below:

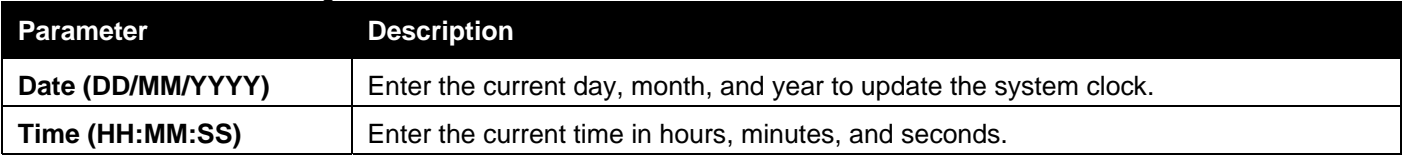

Click the **Apply** button to accept the changes made.

# User Accounts Settings

The Switch allows the control of user privileges.

To view the following window, click **System Configuration > User Accounts Settings**, as shown below:

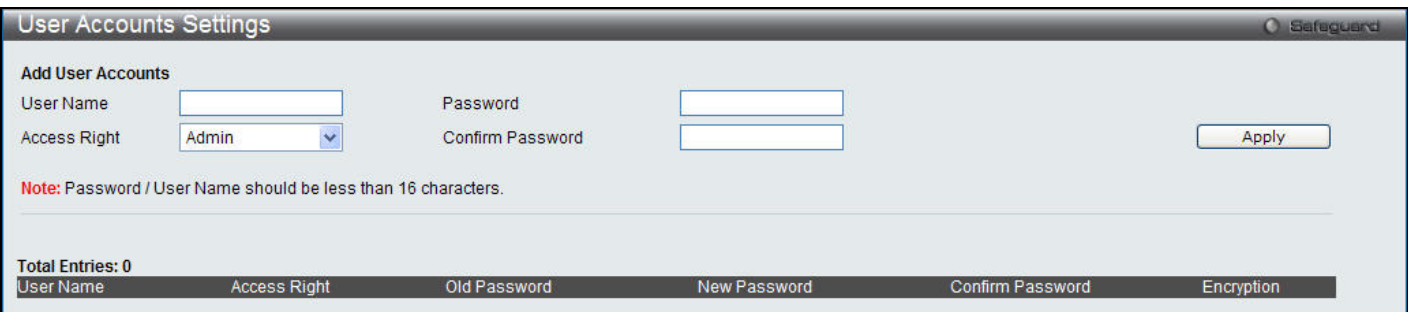

**Figure 2-17 User Accounts Settings window** 

To add a new user, type in a User Name and New Password and retype the same password in the Confirm New Password field. Choose the level of privilege (Admin, Operator, Power\_User or User) from the Access Right drop-down menu.

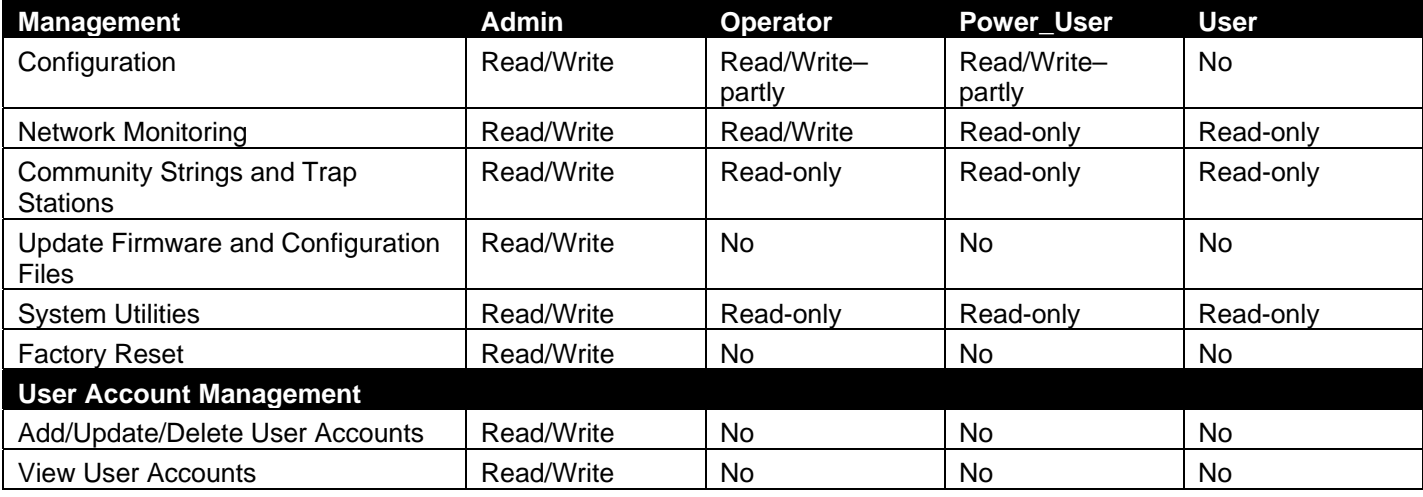

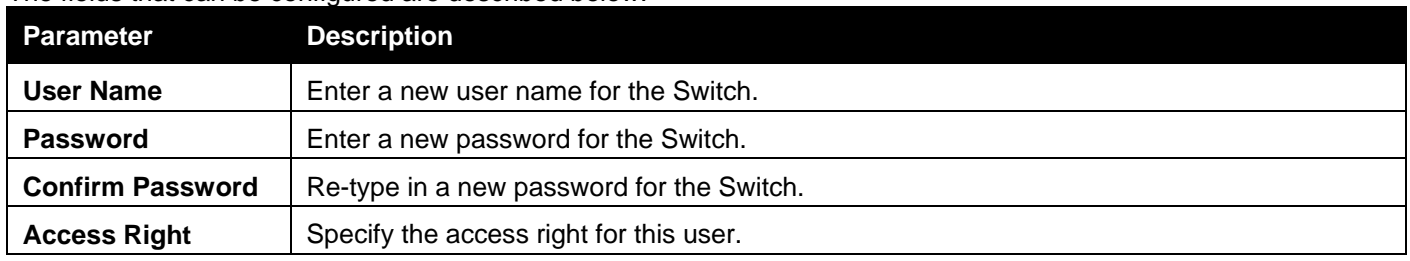

<span id="page-30-0"></span>The fields that can be configured are described below:

Click the **Apply** button to accept the changes made.

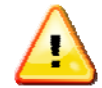

**NOTICE:** In case of lost passwords or password corruption, please refer to the appendix chapter entitled, "Password Recovery Procedure," which will guide you through the steps necessary to resolve this issue.

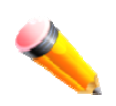

**NOTE:** The username and password should be less than 16 characters.

# **Stacking**

From firmware release v2.00 of this Switch, the DES-3528/DES-3552 Series now supports switch stacking, where a set of eight switches can be combined to be managed by one IP address through Telnet, the GUI interface (Web), the console port or through SNMP. Each switch of this series has two stacking ports located at the rear of the device, which can be used to connect stacking enabled devices and make them stack together. After adding these stacking ports, the user may connect these ports together using copper cables (also sold separately) in one of two possible topologies.

**Duplex Chain** – As shown in [Figure 2-18](#page-31-0), The Duplex Chain topology stacks switches together in a chain-link format. Using this method, data transfer is only possible in one direction and if there is a break in the chain, then data transfer will obviously be affected.

**Duplex Ring** – As shown in [Figure 2-19,](#page-31-0) the Duplex Ring stacks switches in a ring or circle format where data can be transferred in two directions. This topology is very resilient due to the fact that if there is a break in the ring, data can still be transferred through the stacking cables between switches in the stack.

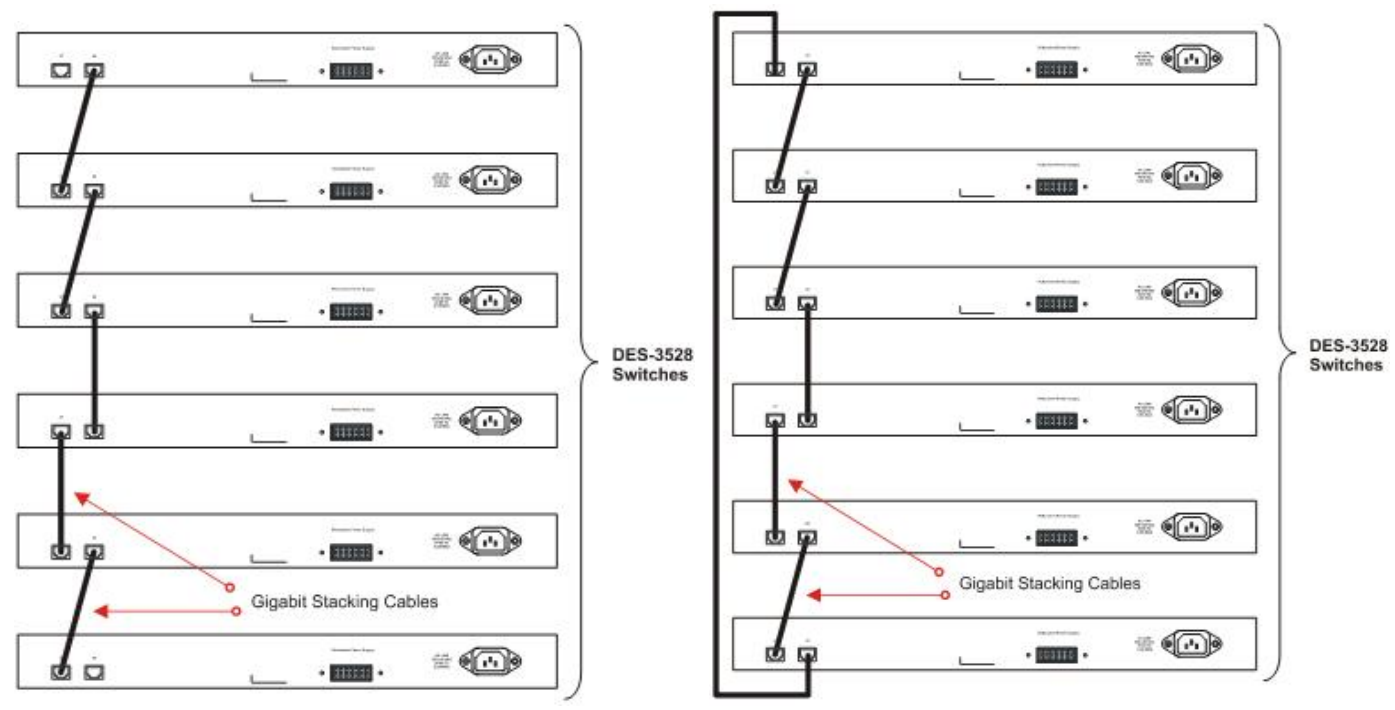

#### <span id="page-31-0"></span>Figure 2-18 Switches stacked in a Duplex Chain Figure 2-19 Switches stacked in a Duplex Ring

Within each of these topologies, each switch plays a role in the Switch stack. These roles can be set by the user per individual Switch, or if desired, can be automatically determined by the Switch stack. Three possible roles exist when stacking with the DES-3528/DES-3552 Series.

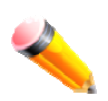

**NOTE:** Only ports 27 and 28 of the DES-3528/DES-3552 Series, or ports 51 and ports 52 of DES-3552/DES-3552P support stacking. The other ports cannot be used for stacking. For a stacking disabled device, ports 27 and 28 of the DES-3528 Series, or ports 51 and ports 52 of DES-3552/DES-3552P can be used as normal GE ports.

**Primary Master** – The Primary Master is the leader of the stack. It will maintain normal operations, monitor operations and the running topology of the Stack. This switch will also assign Stack Unit IDs, synchronize configurations and transmit commands to remaining switches in the switch stack. The Primary Master can be manually set by assigning this Switch the highest priority (a lower number denotes a higher priority) before physically assembling the stack, or it can be determined automatically by the stack through an election process which determines the lowest MAC address and then will assign that switch as the Primary Master, if all priorities are the same. The Primary master are physically displayed by the seven segment LED to the far right on the front panel of the switch where this LED will flash between its given Box ID and 'H'.

**Backup Master** – The Backup Master is the backup to the Primary Master, and will take over the functions of the Primary Master if the Primary Master fails or is removed from the Stack. It also monitors the status of neighboring switches in the stack, will perform commands assigned to it by the Primary Master and will monitor the running status of the Primary Master. The Backup Master can be set by the user by assigning this Switch the second highest priority before physically assembling the stack, or it can be determined automatically by the stack through an election process which determines the second lowest MAC address and then will assign that switch as the Backup Master, if all priorities are the same.

**Slave** – Slave switches constitute the rest of the switch stack and although not Primary or Backup Masters, they can be placed into these roles when these other two roles fail or are removed from the stack. Slave switches perform operations requested by the master, monitor the status of neighbor switches in the stack and the stack topology and adhere to the Backup Master's commands once it becomes a Primary Master. Slave switches will do a self-check to determine if it is to become the Backup Master if the Backup Master is promoted to the Primary Master, or if the Backup Master fails or is removed from the switch stack. If both Primary and Backup masters fail, or are removed from the Switch stack, it will determine if it is to become the Primary Master. These roles will be determined, first by priority and if the priority is the same, the lowest MAC address.

Once switches have been assembled in the topology desired by the user and powered on, the stack will undergo three processes until it reaches a functioning state.

<span id="page-32-0"></span>**Initialization State** – This is the first state of the stack, where the runtime codes are set and initialized and the system conducts a peripheral diagnosis to determine each individual switch is functioning properly.

**Master Election State** – Once the codes are loaded and initialized, the stack will undergo the Master Election State where it will discover the type of topology used, elect a Primary Master and then a Backup Master.

**Synchronization State** – Once the Primary Master and the Backup Master have been established, the Primary Master will assign Stacking Unit IDs to switches in the stack, synchronize configurations for all switches and then transmit commands to the rest of the switches based on the users configurations of the Primary Master.

Once these steps have been completed, the switch stack will enter a normal operating mode.

#### **Stack Switch Swapping**

The stacking feature of the Switch supports "hot swapping" of switches in and out of the running stack. Users may remove or add switches to the stack without powering down or largely affecting the transfer of data between switches in the stack, with a few minor provisions.

When switches are "hot inserted" into the running stack, the new switch may take on the Primary Master, Backup Master or Slave role, depending on configurations set on the newly added switch, such as configured priority or MAC address. Yet, if adding two stacks together that have both previously undergone the election process, and therefore both have a Primary Master and a Backup master, a new Primary Master will be elected from one of the already existing Primary Masters, based on priority or MAC address. This Primary Master will take over all of the Primary Master's roles for all new switches that were hot inserted. This process is done using discovery packets that circulate through the switch stack every 1.5 seconds until the discovery process has been completed.

The "hot remove" action means removing a device from the stack while the stack is still running. The hot removal is detected by the stack when it fails to receive heartbeat packets during its specified interval from a device, or when one of the stacking ports links is down. Once the device has been removed, the remaining switches will update their stacking topology database to reflect the change. Any one of the three roles, Primary Master, Backup Master or Slave, may be removed from the stack, yet different processes occur for each specific device removal.

If a Slave device has been removed, the Primary Master will inform other switches of the hot remove of this device through the use of unit leave messages. Switches in the stack will clear the configurations of the unit removed, and dynamically learned databases, such as ARP, will be cleared as well.

If the Backup Master has been hot removed, a new Backup Master will be chosen through the election process previously described. Switches in the stack will clear the configurations of the unit removed, and dynamically learned databases, such as ARP, will be cleared as well. Then the Backup Master will begin backing up the Primary Master when the database synchronization has been completed by the stack.

If the Primary Master is removed, the Backup Master will assume the Primary Master's role and a new Backup Master will be chosen using the election process. Switches in the stack will clear the configurations of the unit removed, and dynamically learned databases, such as ARP, will be cleared as well. The new Primary Master will inherit the MAC and IP address of the previous Primary Master to avoid conflict within the stack and the network itself.

If both the Primary Master and the Backup Master are removed, the election process is immediately processed and a new Primary Master and Backup Master is determined. Switches in the stack will clear the configurations of the units removed, and dynamically learned databases, such as ARP, will be cleared as well. Static switch configurations still remain in the database of the remaining switches in the stack and those functions will not be affected.

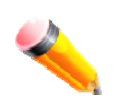

**NOTE:** If there is a Box ID conflict when the stack is in the discovery phase, the device will enter a special standalone topology mode. Users can only get device information, configure Box IDs, save and reboot. All stacking ports will be disabled and an error message will be produced on the local console port of each device in the stack. Users must reconfigure Box IDs and reboot the stack.

### Stacking Device Table

This window is used to display the current devices in the Switch Stack.

To view this window, click **System Configuration > Stacking > Stacking Device Table**, as shown below:

<span id="page-33-0"></span>

| <b>Stacking Device Table</b> |                 |                    |               |  |  |
|------------------------------|-----------------|--------------------|---------------|--|--|
| <b>Box ID</b>                | Box Type        | <b>H/W Version</b> | Serial Number |  |  |
|                              | <b>DES-3528</b> | A4                 | P1UQ3A4000013 |  |  |
|                              |                 |                    |               |  |  |
|                              |                 |                    |               |  |  |

**Figure 2-20 Stacking Device Table window** 

### Stacking Mode Settings

To begin the stacking process, users must first enable this device for stacking by using the Stacking Mode Settings window.

To view this window, click **System Configuration > Stacking > Stacking Mode Settings**, as shown below:

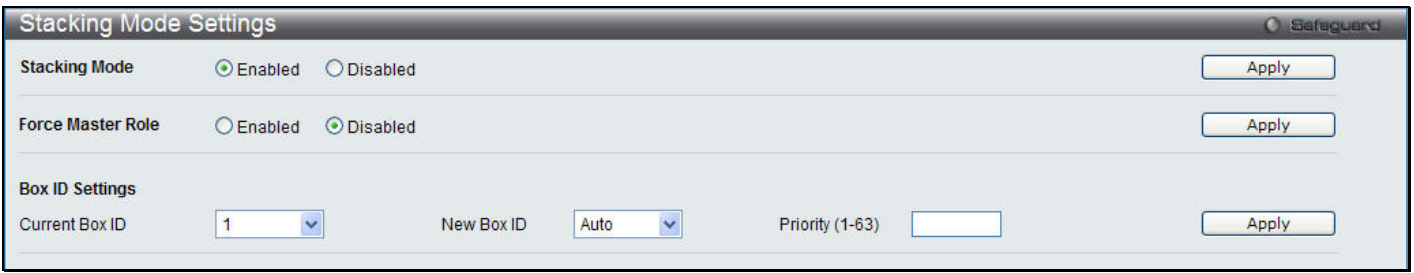

#### **Figure 2-21 Stacking Mode Settings window**

The fields that can be configured or viewed are described below:

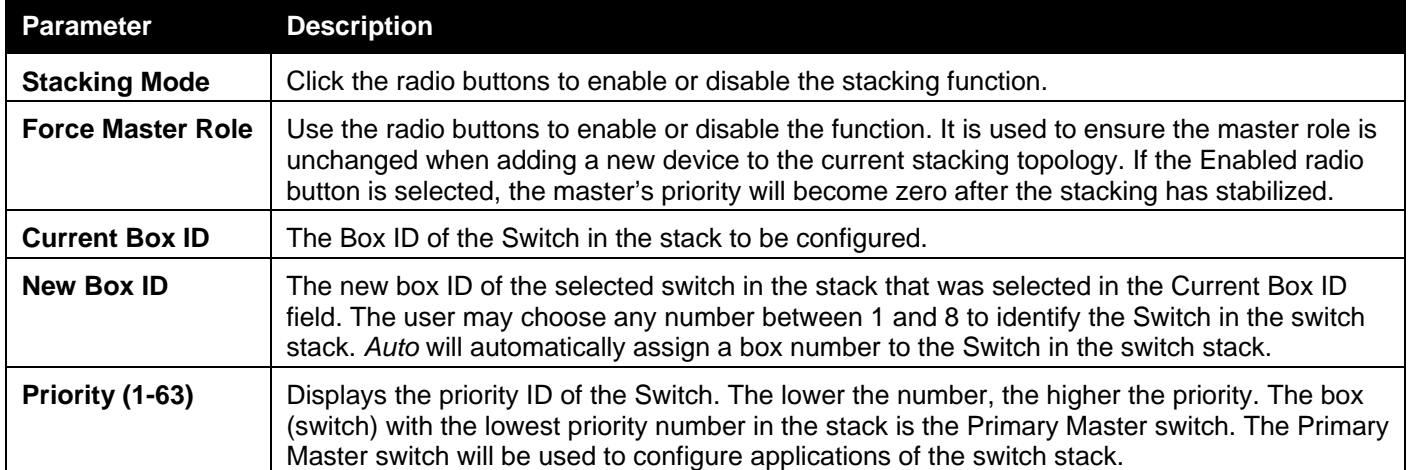

Click the **Apply** button to accept the changes made.

# <span id="page-34-0"></span>Chapter 3 Management

*[ARP](#page-34-0)  [Gratuitous ARP](#page-36-0)  [IPv6 Neighbor Settings](#page-37-0)  [IP Interface](#page-38-0)  [Management Settings](#page-42-0)  [Session Table](#page-43-0)  [Single IP Management](#page-43-0)  [SNMP Settings](#page-53-0)  [Telnet Settings](#page-63-0)  [Web Settings](#page-63-0)* 

# ARP

### Static ARP Settings

The Address Resolution Protocol is a TCP/IP protocol that converts IP addresses into physical addresses. This table allows network managers to view, define, modify, and delete ARP information for specific devices. Static entries can be defined in the ARP table. When static entries are defined, a permanent entry is entered and is used to translate IP addresses to MAC addresses.

To view the following window, click **Management > ARP > Static ARP Settings**, as shown below:

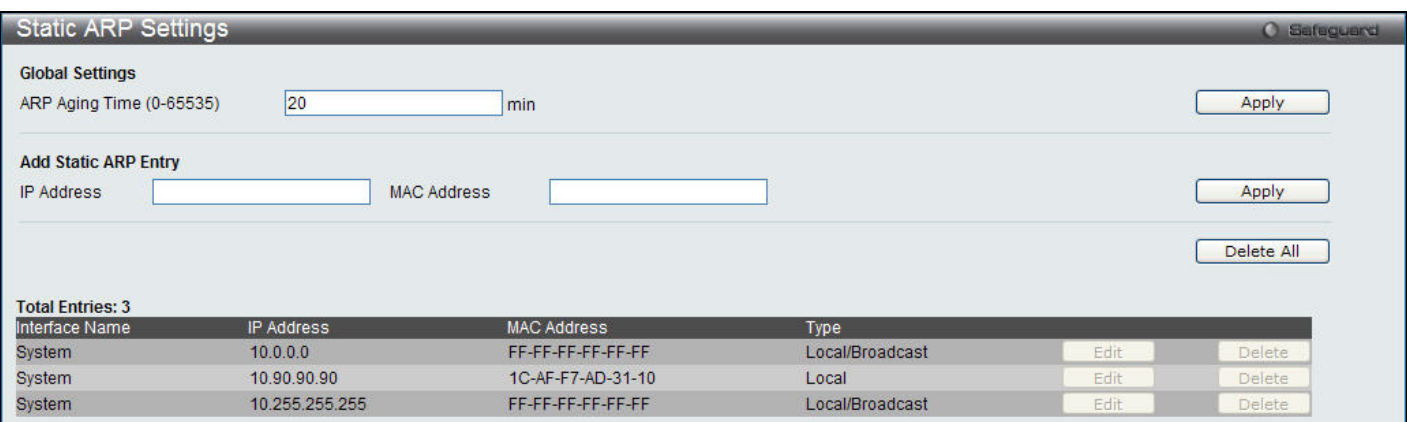

**Figure 3-1 Static ARP Settings window** 

The fields that can be configured are described below:

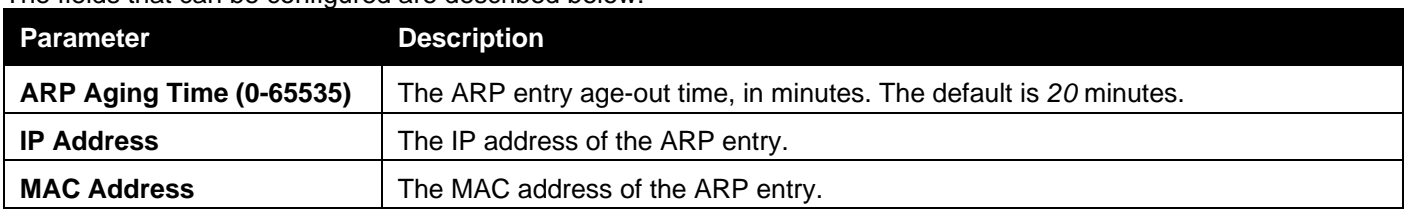

Click the **Apply** button to accept the changes made for each individual section.

Click the **Delete All** button to remove all the entries listed.

Click the **Edit** button to re-configure the specific entry.

<span id="page-35-0"></span>Click the **Delete** button to remove the specific entry.

### Proxy ARP Settings

The Proxy ARP (Address Resolution Protocol) feature of the Switch will allow the Switch to reply to ARP requests destined for another device by faking its identity (IP and MAC Address) as the original ARP responder. Therefore, the Switch can then route packets to the intended destination without configuring static routing or a default gateway.

The host, usually a layer 3 switch, will respond to packets destined for another device. For example, if hosts A and B are on different physical networks, B will not receive ARP broadcast requests from A and therefore cannot respond. Yet, if the physical network of A is connected by a router or layer 3 switch to B, the router or Layer 3 switch will see the ARP request from A.

This local proxy ARP function allows the Switch to respond to the proxy ARP, if the source IP and destination IP are in the same interface.

To view the following window, click **Management > ARP > Proxy ARP Settings**, as shown below:

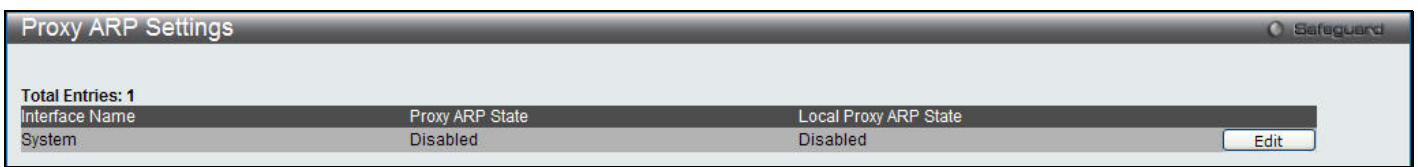

**Figure 3-2 Proxy ARP Settings window** 

Click the **Edit** button to re-configure the specific entry and select the proxy ARP state of the IP interface. By default, both the **Proxy ARP State** and **Local Proxy ARP State** are disabled.

### ARP Table

Users can display current ARP entries on the Switch.

To view the following window, click **Management > ARP > ARP Table**, as shown below:

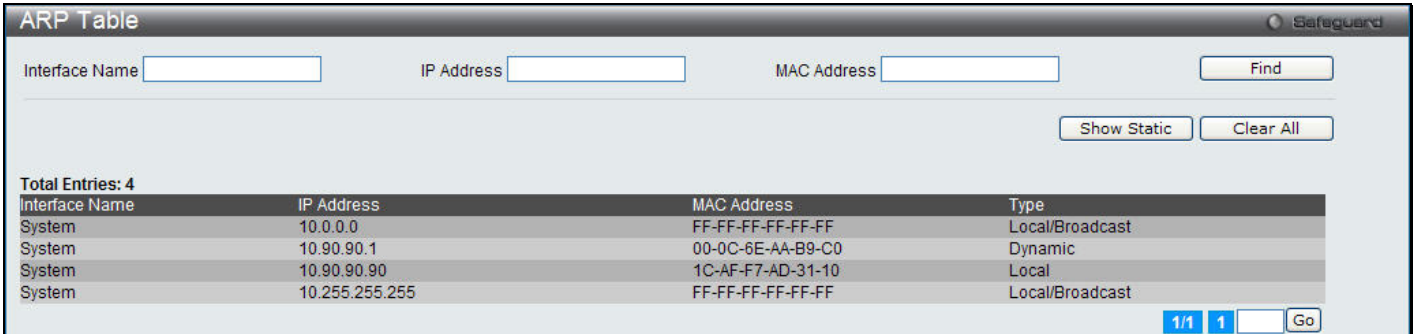

**Figure 3-3 ARP Table window** 

The fields that can be configured are described below:

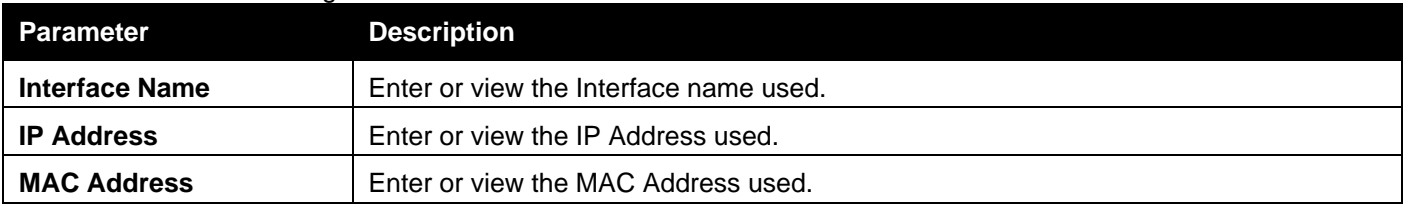

Click the **Find** button to locate a specific entry based on the information entered. Click the **Show Static** button to display only the static entries in the display table.
Click the **Clear All** button to remove all the entries listed in the table.

Enter a page number and click the **Go** button to navigate to a specific page when multiple pages exist.

# Gratuitous ARP

## Gratuitous ARP Global Settings

An ARP announcement (also known as Gratuitous ARP) is a packet (usually an ARP Request) containing a valid SHA and SPA for the host which sent it, with TPA equal to SPA. Such a request is not intended to solicit a reply, but merely updates the ARP caches of other hosts which receive the packet.

This is commonly done by many operating systems on startup, and helps to resolve problems which would otherwise occur if, for example, a network card had recently been changed (changing the IP address to MAC address mapping) and other hosts still had the old mapping in their ARP cache.

The user can enable or disable the gratuitous ARP global settings here. To view the following window, click **Management > Gratuitous ARP > Gratuitous ARP Global Settings**, as shown below:

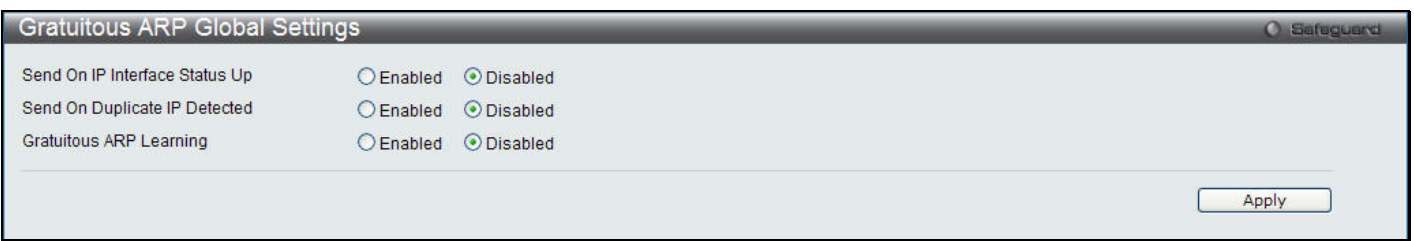

**Figure 3-4 Gratuitous ARP Global Settings Window** 

The fields that can be configured are described below:

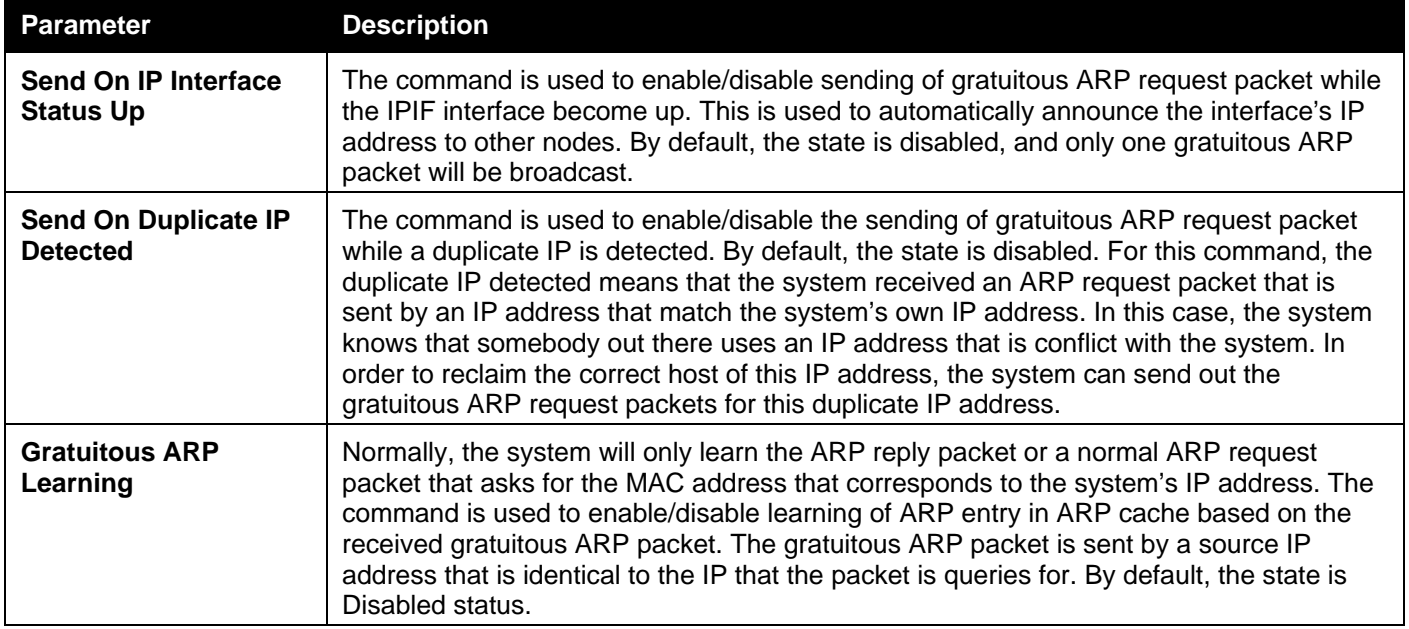

Click the **Apply** button to accept the changes made.

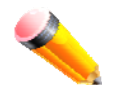

**NOTE:** With the gratuitous ARP learning, the system will not learn new entry but only do the update on the ARP table based on the received gratuitous ARP packet.

### Gratuitous ARP Settings

The user can configure the IP interface's gratuitous ARP parameter.

To view the following window, click **Management > Gratuitous ARP > Gratuitous ARP Settings**, as shown below:

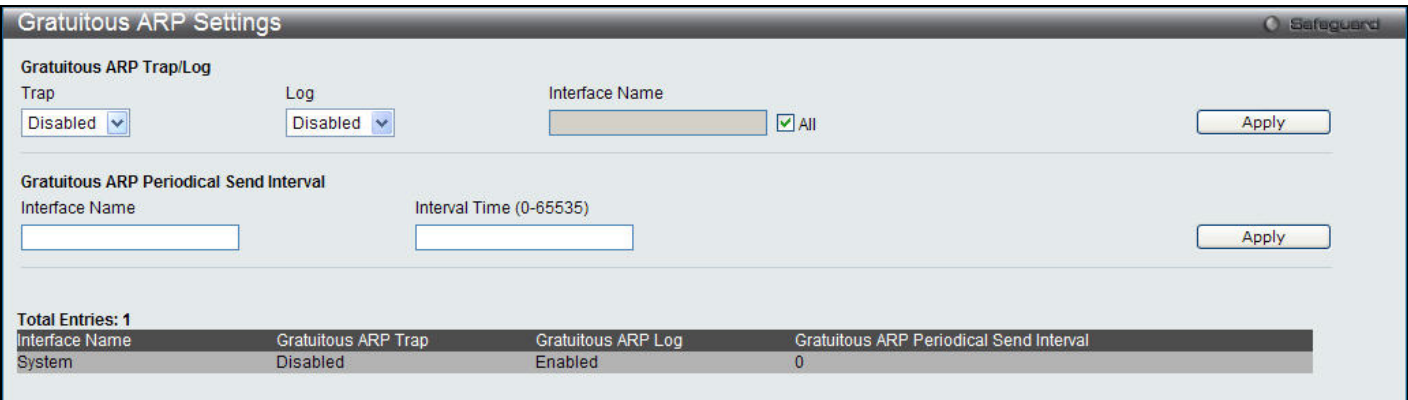

**Figure 3-5 Gratuitous ARP Settings window** 

The fields that can be configured are described below:

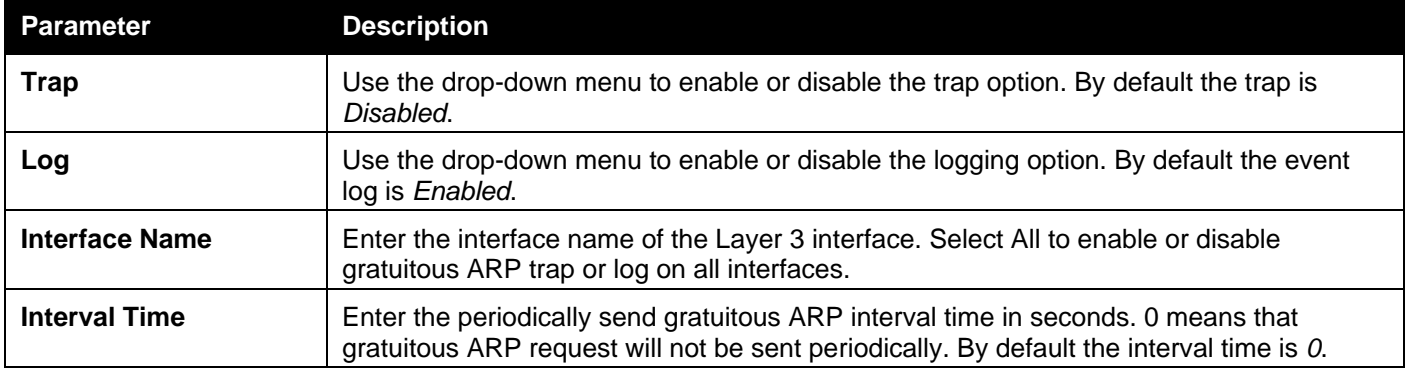

Click the **Apply** button to accept the changes made for each individual section.

## IPv6 Neighbor Settings

The user can configure the Switch's IPv6 neighbor settings. The Switch's current IPv6 neighbor settings will be displayed in the table at the bottom of this window.

To view the following window, click **Management > IPv6 Neighbor Settings**, as shown below:

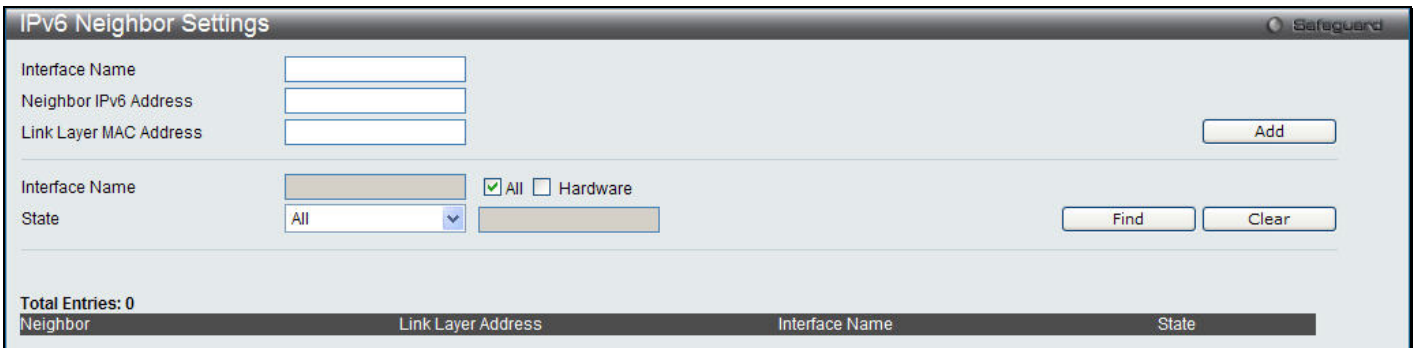

**Figure 3-6 IPv6 Neighbor Settings window** 

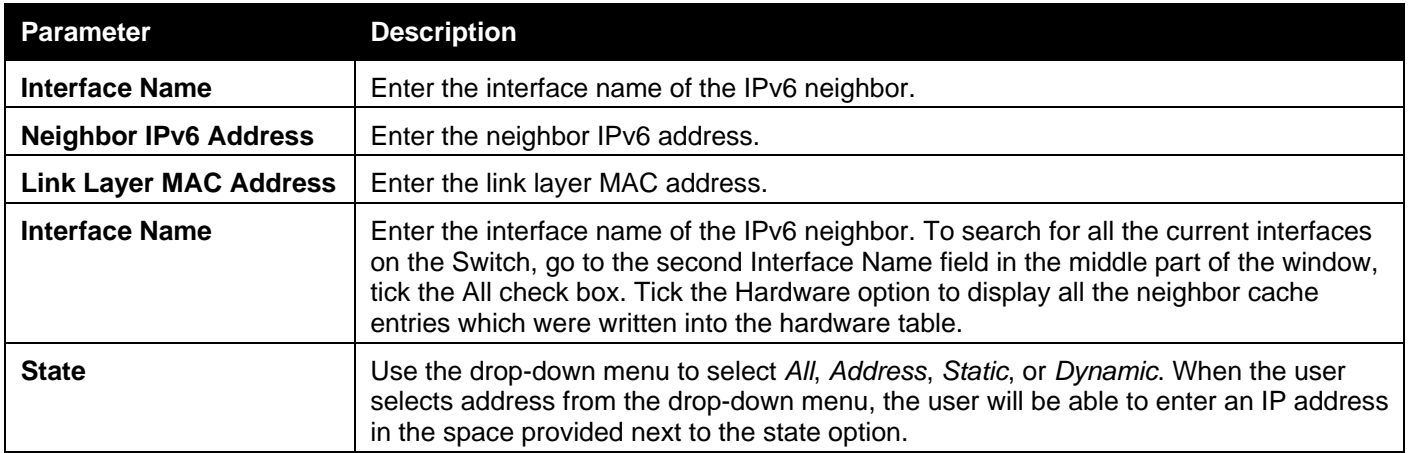

Click the **Add** button to add a new entry based on the information entered.

Click the **Find** button to locate a specific entry based on the information entered.

Click the **Clear** button to clear all the information entered in the fields.

# IP Interface

## System IP Address Settings

The IP address may initially be set using the console interface prior to connecting to it through the Ethernet. The Web manager will display the Switch's current IP settings.

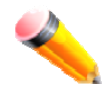

**NOTE:** The Switch's factory default IP address is 10.90.90.90 with a subnet mask of 255.0.0.0 and a default gateway of 0.0.0.0.

To view the following window, click **Management > IP Interface > System IP Address Settings**, as shown below:

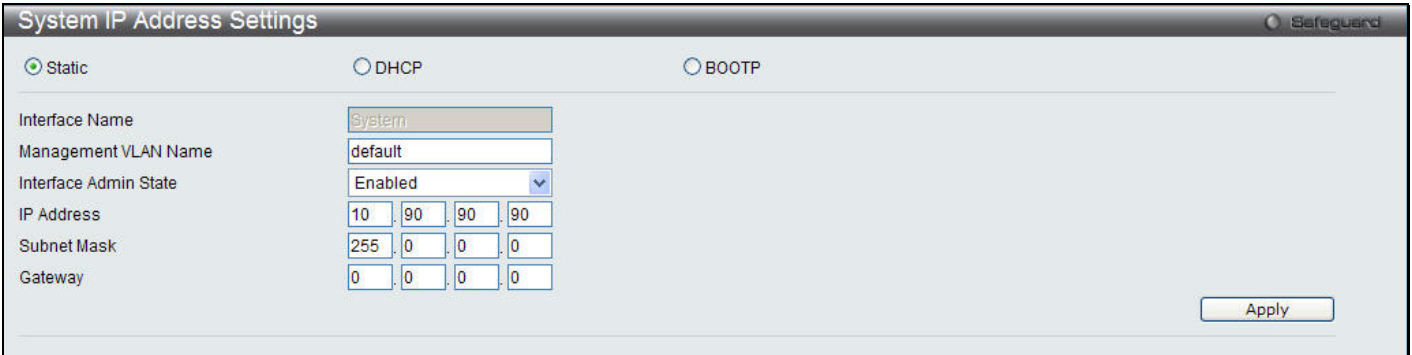

**Figure 3-7 System IP Address Settings window** 

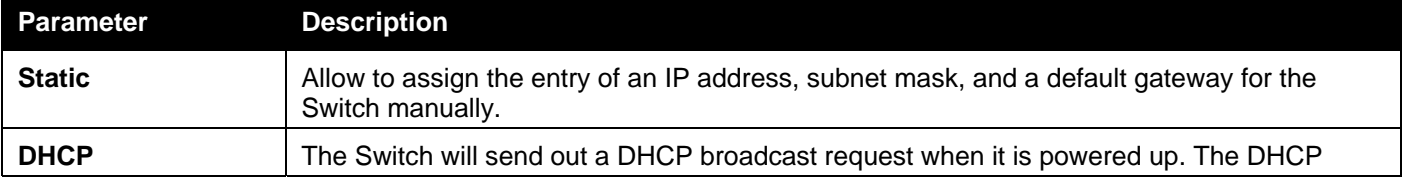

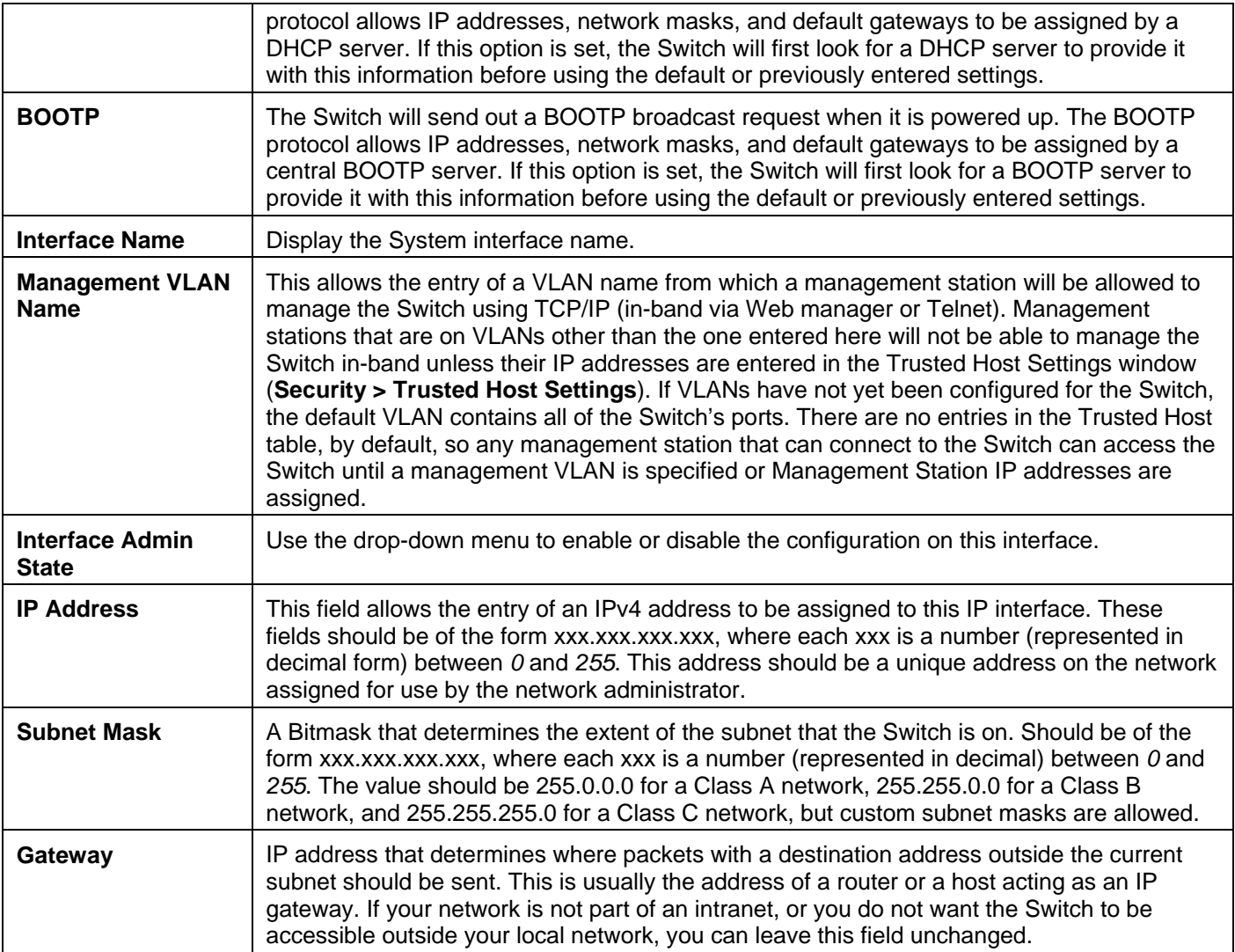

Click the **Apply** button to accept the changes made.

## Interface Settings

Users can display the Switch's current IP interface settings.

To view the following window, click **Management > IP Interface > Interface Settings**, as shown below:

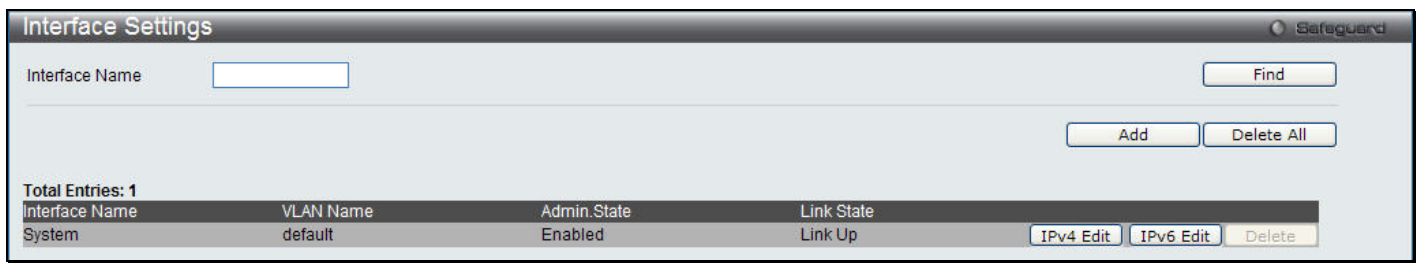

**Figure 3-8 Interface Settings window** 

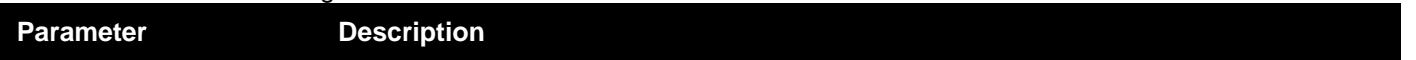

**Interface Name** | Enter the name of the IP interface to search for.

Click the **Find** button to locate a specific entry based on the information entered.

Click the **Add** button to add a new entry based on the information entered.

Click the **Delete All** button to remove all the entries listed.

Click the **IPv4 Edit** button to edit the IPv4 settings for the specific entry.

Click the **IPv6 Edit** button to edit the IPv6 settings for the specific entry.

Click the **Delete** button to remove the specific entry.

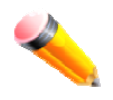

**NOTE:** To create IPv6 interfaces, the user has to create an IPv4 interface then edit it to IPv6.

#### Click the **Add** button to see the following window.

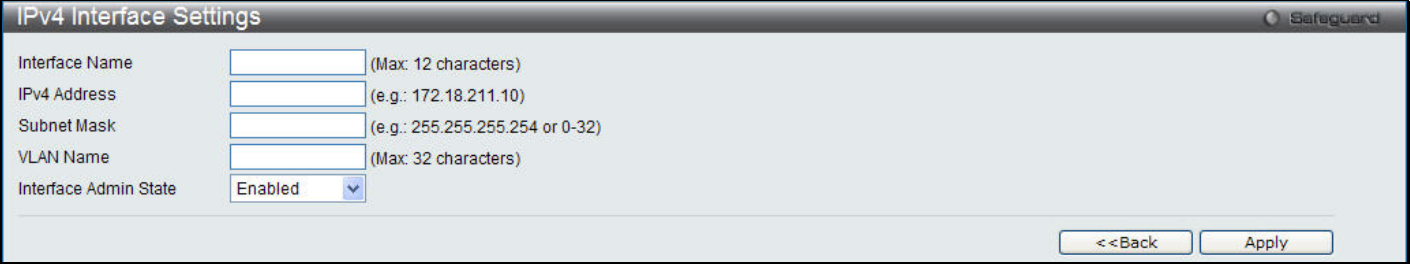

### **Figure 3-9 IPv4 Interface Settings – Add window**

#### The fields that can be configured are described below:

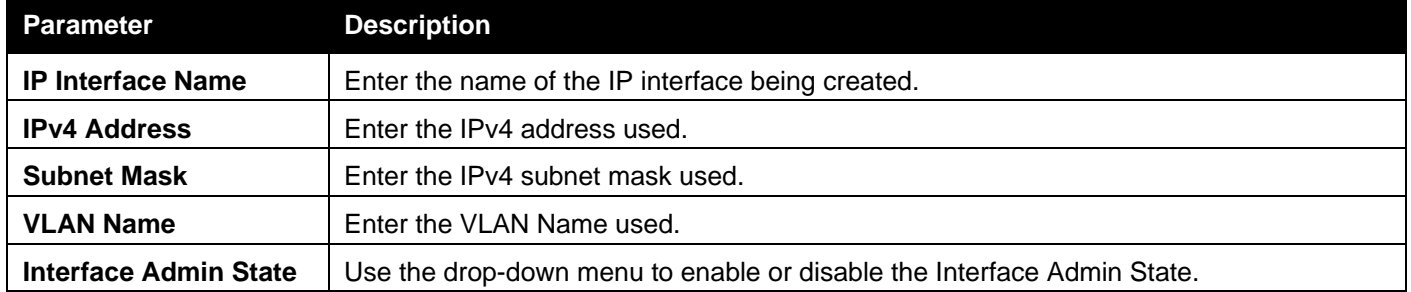

Click the **Apply** button to accept the changes made.

Click the **<<Back** button to discard the changes made and return to the previous page.

#### Click the **IPv4 Edit** button to see the following window.

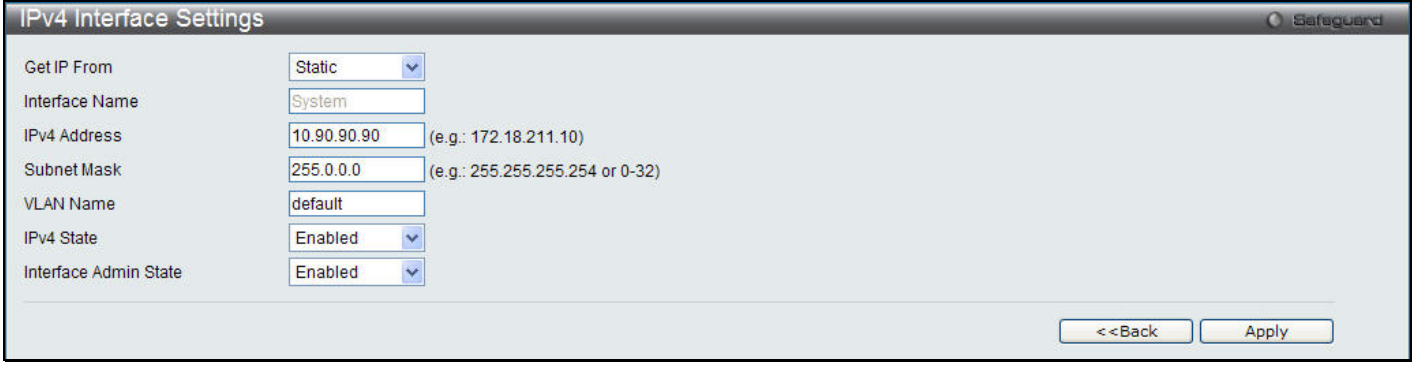

#### **Figure 3-10 IPv4 Interface Settings – IPv4 Edit window**

The fields that can be configured are described below:

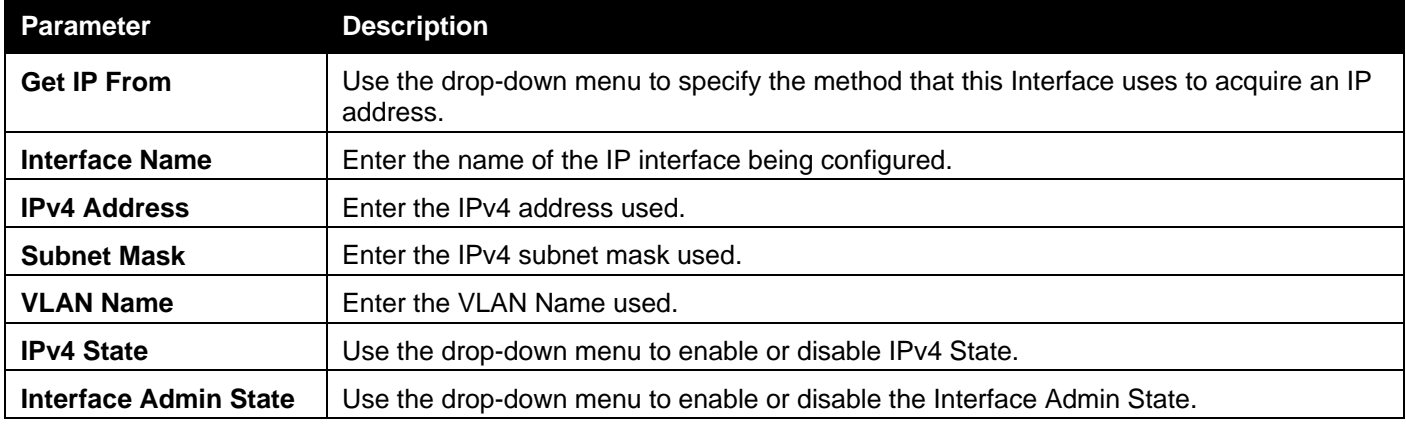

Click the **Apply** button to accept the changes made.

Click the **<<Back** button to discard the changes made and return to the previous page.

#### Click the **IPv6 Edit** button to see the following window.

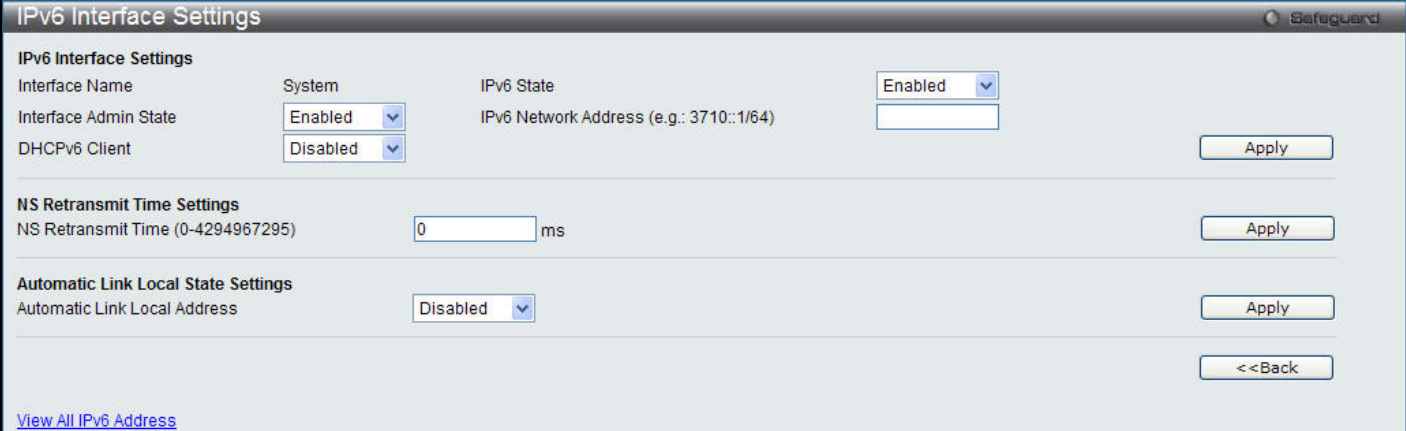

### **Figure 3-11 IPv6 Interface Settings – IPv6 Edit window**

#### The fields that can be configured are described below:

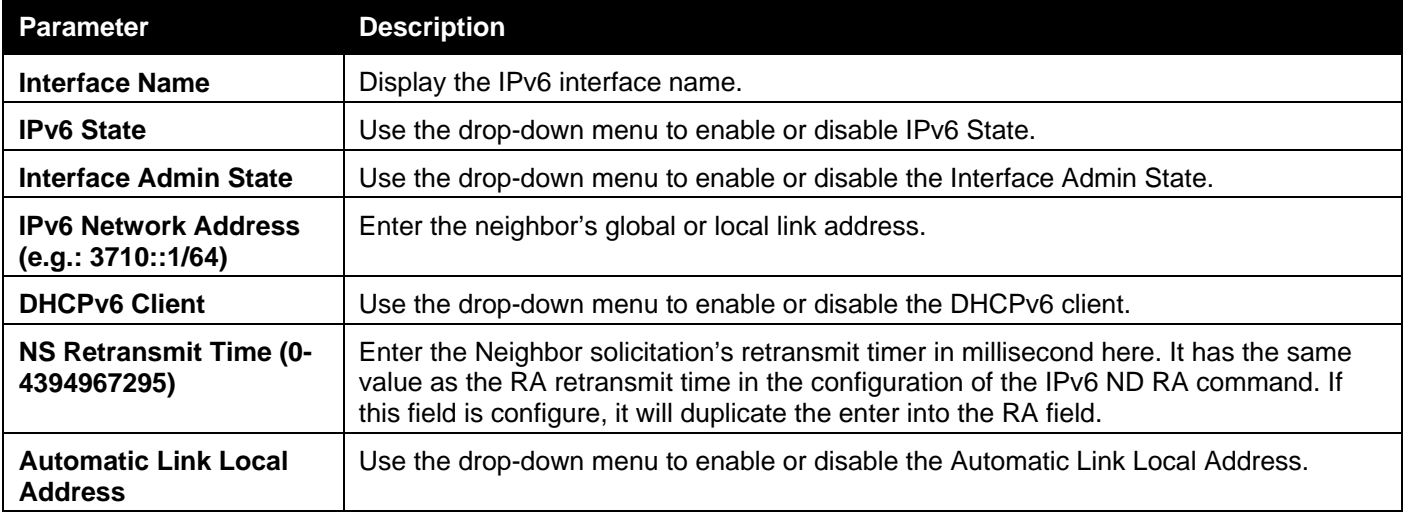

Click the **Apply** button to accept the changes made for each individual section.

Click the **<<Back** button to discard the changes made and return to the previous page.

Click the View All IPv6 Address link to view all the current IPv6 address.

Click the **View All IPv6 Address** link to see the following window.

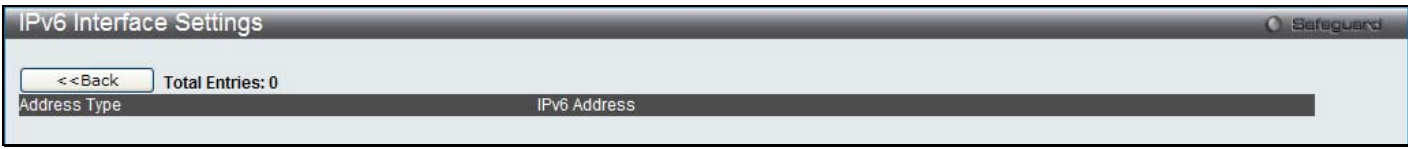

**Figure 3-12 IPv6 Interface Settings – View All IPv6 Address window** 

Click the **<<Back** button to return to the previous page.

# Management Settings

Users can stop the scrolling of multiple pages beyond the limits of the console when using the Command Line Interface.

This window is also used to enable the DHCP auto configuration feature on the Switch. When enabled, the Switch is instructed to receive a configuration file from a TFTP server, which will set the Switch to become a DHCP client automatically on boot-up. To employ this method, the DHCP server must be set up to deliver the TFTP server IP address and configuration file name information in the DHCP reply packet. The TFTP server must be up and running and hold the necessary configuration file stored in its base directory when the request is received from the Switch. For more information about loading a configuration file for use by a client, see the DHCP server and/or TFTP server software instructions. The user may also consult the **Upload Log File** window description located in the **Tools** section of this manual.

If the Switch is unable to complete the DHCP auto configuration, the previously saved configuration file present in the Switch's memory will be used.

This window also allows the user to implement the Switch's built-in power saving feature. When power saving is Enabled, a port which has a link down status will be turned off to save power to the Switch. This will not affect the port's capabilities when the port status is link up.

Users can also configure Password Encryption on the Switch.

To view the following window, click **Management > Management Settings**, as shown below:

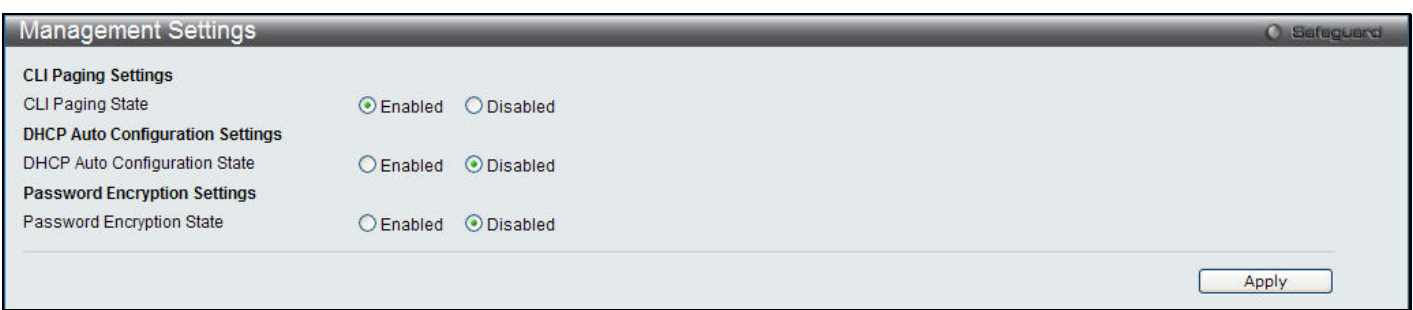

#### **Figure 3-13 Management Settings window**

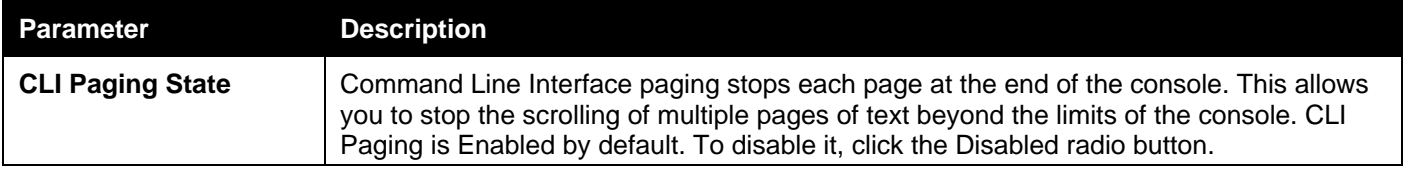

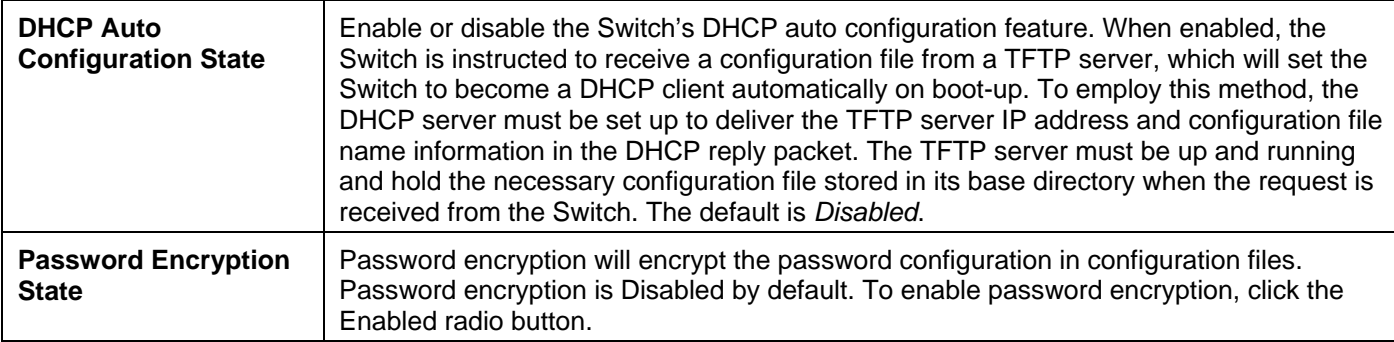

Click the **Apply** button to accept the changes made.

# Session Table

Users can display the management sessions since the Switch was last rebooted.

To view the following window, click **Management > Session Table**, as shown below:

| Session Table |              |                    |       |           |  |  |
|---------------|--------------|--------------------|-------|-----------|--|--|
| Refresh       |              |                    |       |           |  |  |
| $\frac{1}{8}$ | Live Time    | From               | Level | Name      |  |  |
| 8             | 00:02:53.190 | <b>Serial Port</b> |       | Anonymous |  |  |
|               |              |                    |       |           |  |  |

**Figure 3-14 Session Table window** 

Click the **Refresh** button to refresh the display table so that new entries will appear.

# Single IP Management

Simply put, D-Link Single IP Management is a concept that will stack switches together over Ethernet instead of using stacking ports or modules. There are some advantages in implementing the "Single IP Management" feature:

- 1. SIM can simplify management of small workgroups or wiring closets while scaling the network to handle increased bandwidth demand.
- 2. SIM can reduce the number of IP address needed in your network.
- 3. SIM can eliminate any specialized cables for stacking connectivity and remove the distance barriers that typically limit your topology options when using other stacking technology.

Switches using D-Link Single IP Management (labeled here as SIM) must conform to the following rules:

- SIM is an optional feature on the Switch and can easily be enabled or disabled through the Command Line Interface or Web Interface. SIM grouping has no effect on the normal operation of the Switch in the user's network.
- There are three classifications for switches using SIM. The **Commander Switch (CS)**, which is the master switch of the group, **Member Switch (MS)**, which is a switch that is recognized by the CS a member of a SIM group, and a **Candidate Switch (CaS)**, which is a Switch that has a physical link to the SIM group but has not been recognized by the CS as a member of the SIM group.
- A SIM group can only have one Commander Switch (CS).
- All switches in a particular SIM group must be in the same IP subnet (broadcast domain). Members of a SIM group cannot cross a router.
- A SIM group accepts up to 32 switches (numbered 1-32), not including the Commander Switch (numbered 0).
- There is no limit to the number of SIM groups in the same IP subnet (broadcast domain); however a single switch can only belong to one group.
- If multiple VLANs are configured, the SIM group will only utilize the default VLAN on any switch.
- SIM allows intermediate devices that do not support SIM. This enables the user to manage switches that are more than one hop away from the CS.

The SIM group is a group of switches that are managed as a single entity. The Switch may take on three different roles:

- 1. **Commander Switch (CS)** This is a switch that has been manually configured as the controlling device for a group, and takes on the following characteristics:
	- a. It has an IP Address.
	- b. It is not a command switch or member switch of another Single IP group.
	- c. It is connected to the member switches through its management VLAN.
- 2. **Member Switch (MS)** This is a switch that has joined a single IP group and is accessible from the CS, and it takes on the following characteristics:
	- a. It is not a CS or MS of another IP group.
	- b. It is connected to the CS through the CS management VLAN.
- 3. **Candidate Switch (CaS)** This is a switch that is ready to join a SIM group but is not yet a member of the SIM group. The Candidate Switch may join the SIM group of the Switch by manually configuring it to be a MS of a SIM group. A switch configured as a CaS is not a member of a SIM group and will take on the following characteristics:
	- a. It is not a CS or MS of another Single IP group.
	- b. It is connected to the CS through the CS management VLAN

The following rules also apply to the above roles:

- Each device begins in a Candidate state.
- CSs must change their role to CaS and then to MS, to become a MS of a SIM group. Thus, the CS cannot directly be converted to a MS.
- The user can manually configure a CS to become a CaS.
- A MS can become a CaS by:
- Being configured as a CaS through the CS.
- If report packets from the CS to the MS time out.
- The user can manually configure a CaS to become a CS
- The CaS can be configured through the CS to become a MS.

After configuring one switch to operate as the CS of a SIM group, additionalDES-3528/DES-3552 Series switches may join the group by manually configuring the Switch to be a MS. The CS will then serve as the in band entry point for access to the MS. The CS's IP address will become the path to all MS's of the group and the CS's Administrator's password, and/or authentication will control access to all MS's of the SIM group.

With SIM enabled, the applications in the CS will redirect the packet instead of executing the packets. The applications will decode the packet from the administrator, modify some data, and then send it to the MS. After execution, the CS may receive a response packet from the MS, which it will encode and send it back to the administrator.

When a CaS becomes a MS, it automatically becomes a member of the first SNMP community (includes read/write and read only) to which the CS belongs. However, if a MS has its own IP address, it can belong to SNMP communities to which other switches in the group, including the CS, do not belong.

### **Upgrade to v1.61**

To better improve SIM management, the DES-3528/DES-3552 Series switches have been upgraded to version 1.61 in this release. Many improvements have been made, including:

1. The Commander Switch (CS) now has the capability to automatically rediscover member switches that have left the SIM group, either through a reboot or web malfunction. This feature is accomplished through the use of Discover packets and Maintenance packets that previously set SIM members will emit after a reboot. Once a MS has had its MAC address and password saved to the CS's database, if a reboot occurs in the MS, the CS will keep this MS information in its database and when a MS has been rediscovered, it will add the MS back into the SIM tree automatically. No configuration will be necessary to rediscover these switches.

There are some instances where pre-saved MS switches cannot be rediscovered. For example, if the Switch is still powered down, if it has become the member of another group, or if it has been configured to be a Commander Switch, the rediscovery process cannot occur.

- 2. The topology map now includes new features for connections that are a member of a port trunking group. It will display the speed and number of Ethernet connections creating this port trunk group, as shown in the adjacent picture.
- 3. This version will support switch upload and downloads for firmware, configuration files and log files, as follows:
	- a. **Firmware** The Switch now supports MS firmware downloads from a TFTP server.
	- b. **Configuration Files** This switch now supports downloading and uploading of configuration files both to (for configuration restoration) and from (for configuration backup) MS's, using a TFTP server.
	- c. **Log** The Switch now supports uploading MS log files to a TFTP server.
- 4. The user may zoom in and zoom out when utilizing the topology window to get a better, more defined view of the configurations.

## Single IP Settings

The Switch is set as a Candidate (CaS) as the factory default configuration and Single IP Management is disabled. To view the following window, click **Management > Single IP Management > Single IP Settings**, as shown below:

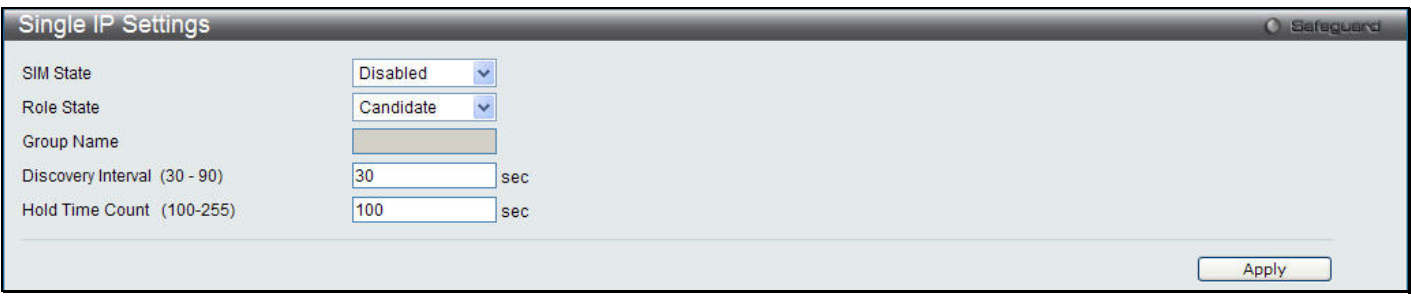

**Figure 3-15 Single IP Settings window** 

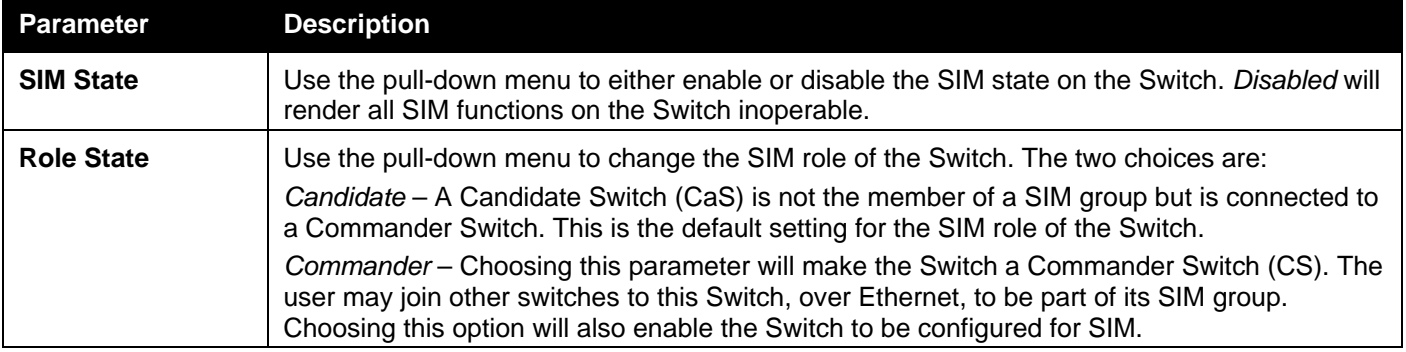

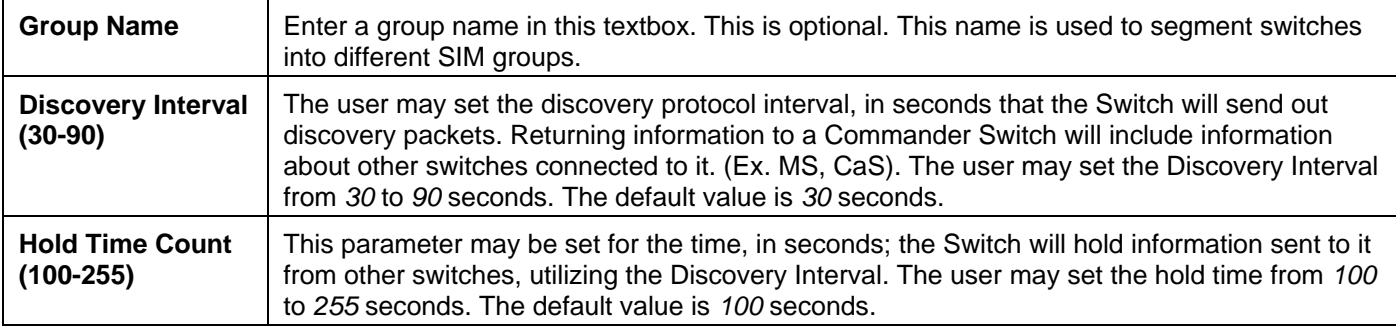

Click the **Apply** button to accept the changes made.

After enabling the Switch to be a Commander Switch (CS), the **Single IP Management** folder will then contain four added links to aid the user in configuring SIM through the web, including **Topology**, **Firmware Upgrade**, **Configuration Backup/Restore** and **Upload Log File**.

# Topology

This window will be used to configure and manage the Switch within the SIM group and requires Java script to function properly on your computer.

The Java Runtime Environment on your server should initiate and lead you to the Topology window, as seen below.

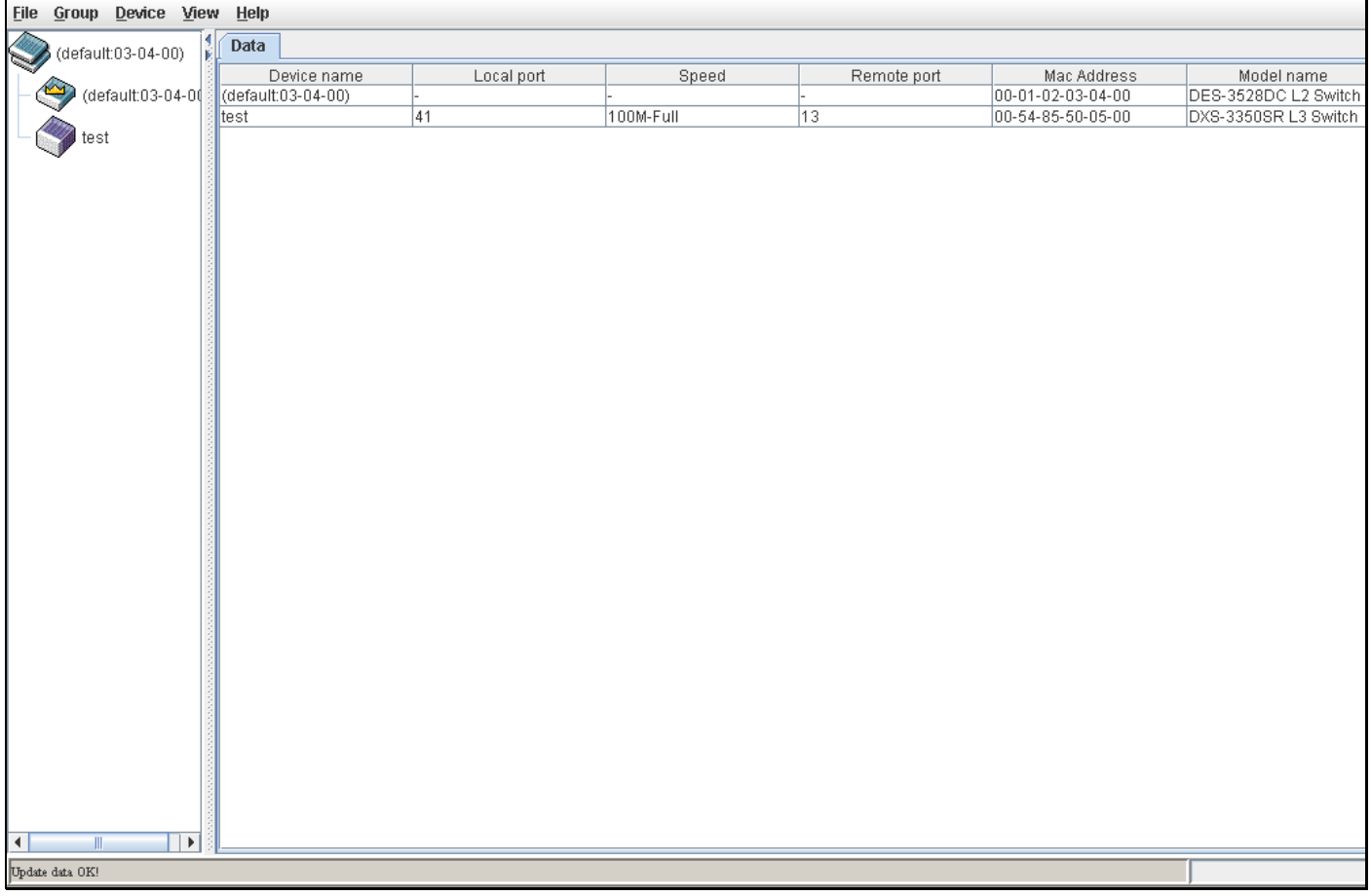

**Figure 3-16 Single IP Management window - Tree View** 

The Topology window holds the following information on the **Data** tab:

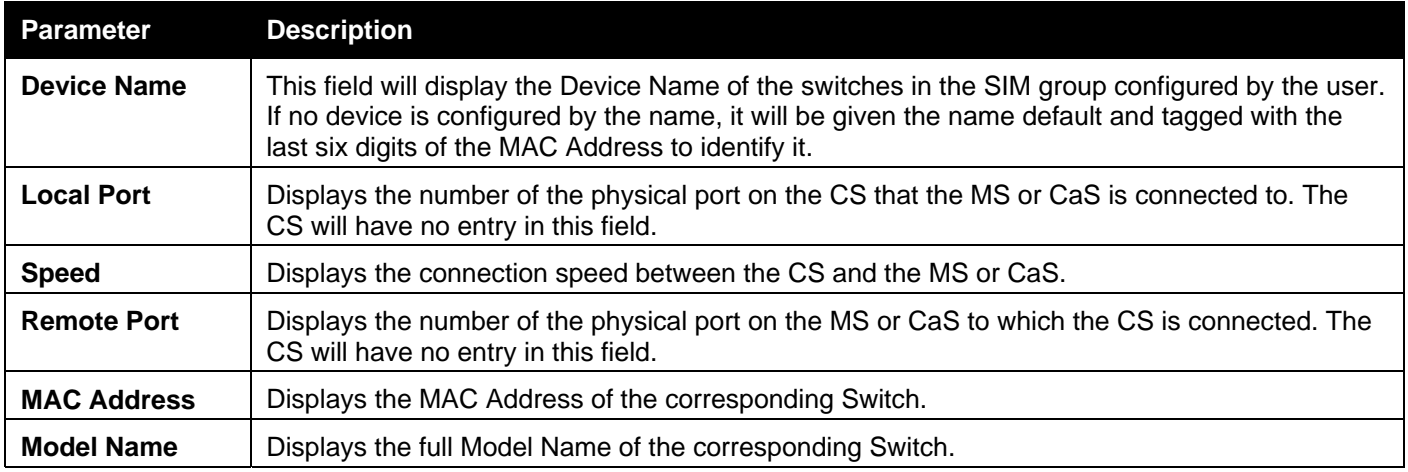

To view the Topology View window, open the **View** drop-down menu in the toolbar and then click **Topology**, which will open the following Topology Map. This window will refresh itself periodically (20 seconds by default).

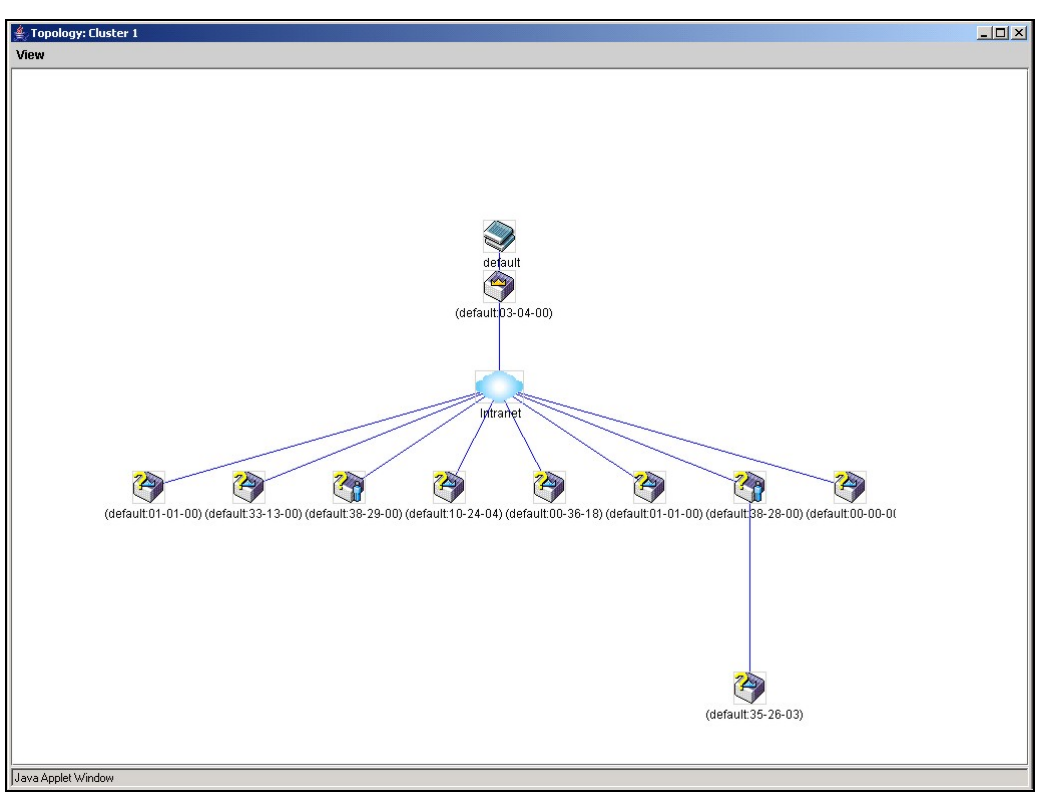

**Figure 3-17 Topology view** 

This window will display how the devices within the Single IP Management Group connect to other groups and devices. Possible icons on this window are as follows:

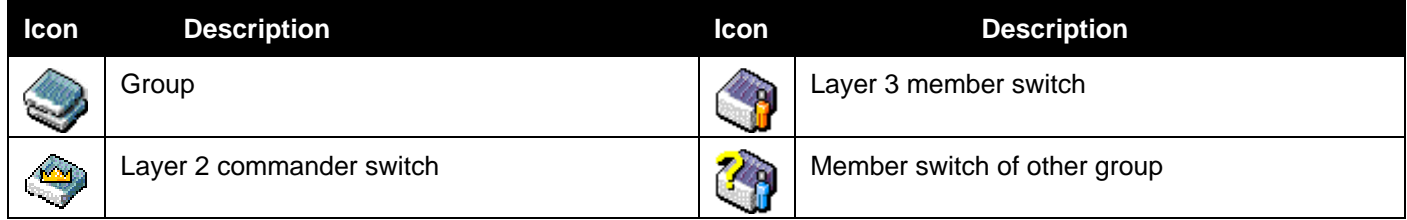

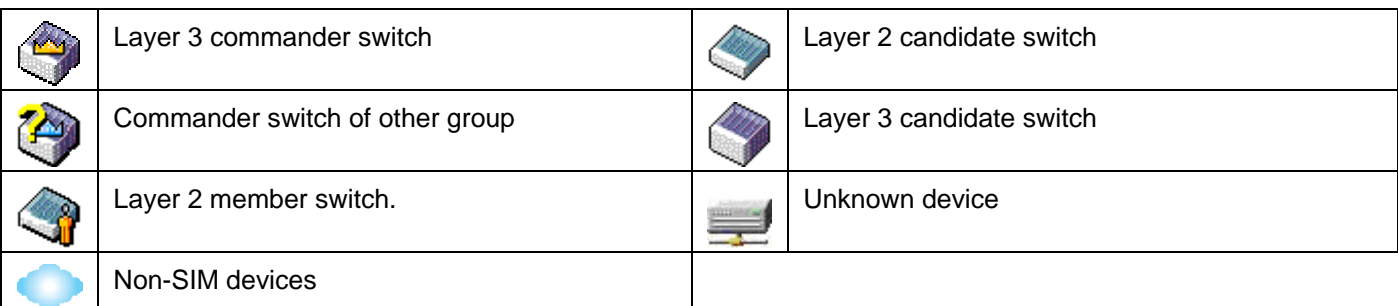

### **Tool Tips**

In the Topology view window, the mouse plays an important role in configuration and in viewing device information. Setting the mouse cursor over a specific device in the topology window (tool tip) will display the same information about a specific device as the Tree view does. See the window below for an example.

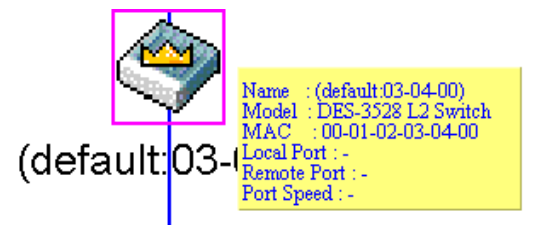

### **Figure 3-18 Device Information Utilizing the Tool Tip**

Setting the mouse cursor over a line between two devices will display the connection speed between the two devices, as shown below.

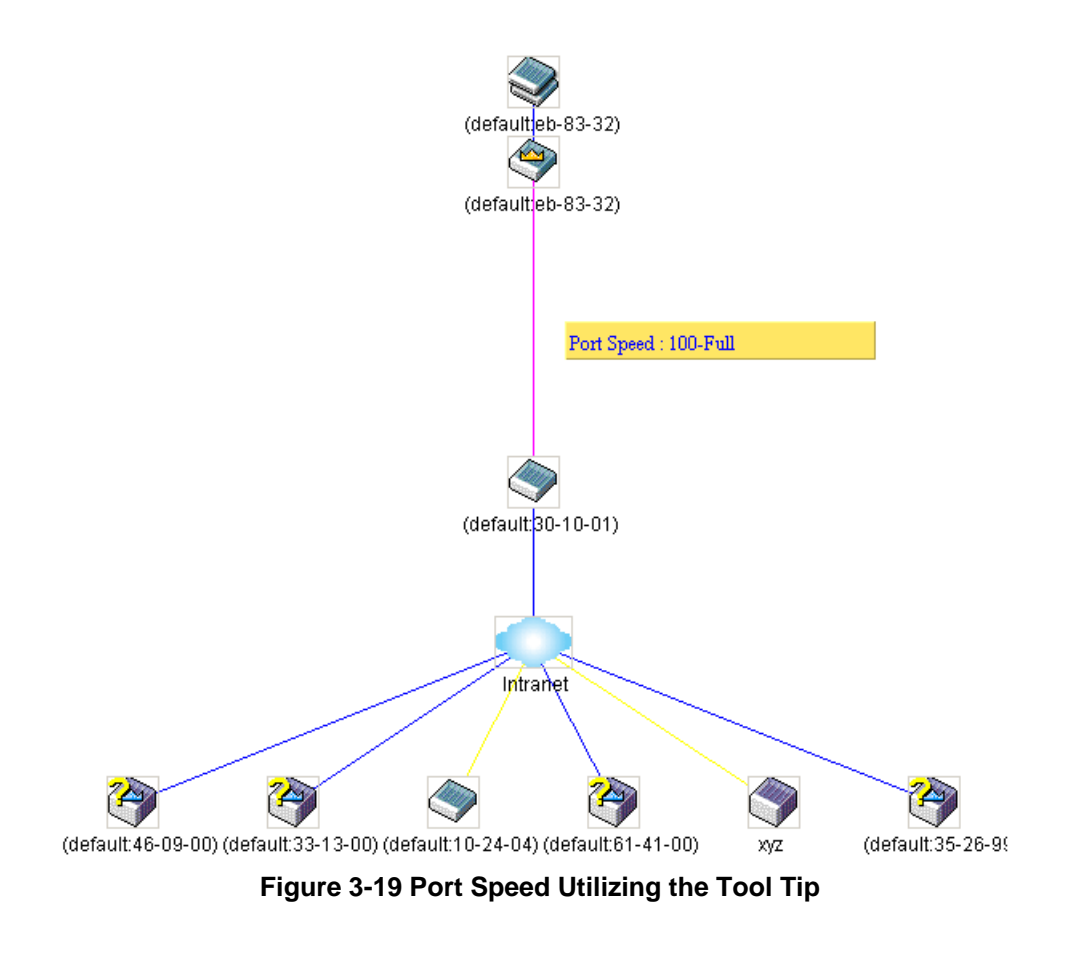

### **Right-click**

Right-clicking on a device will allow the user to perform various functions, depending on the role of the Switch in the SIM group and the icon associated with it.

### **Group Icon**

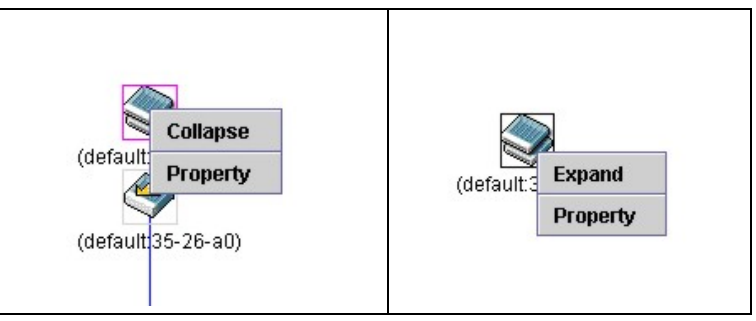

**Figure 3-20 Right-clicking a Group Icon**

The following options may appear for the user to configure:

- **Collapse** To collapse the group that will be represented by a single icon.
- **Expand** To expand the SIM group, in detail.
- **Property** To pop up a window to display the group information.

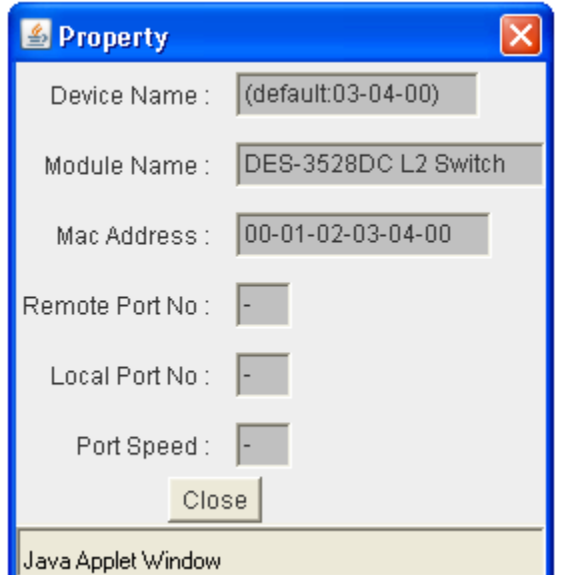

**Figure 3-21 Property window** 

| <b>Parameter</b>      | <b>Description</b>                                                                                                    |
|-----------------------|----------------------------------------------------------------------------------------------------|
| <b>Device Name</b>    | This field will display the Device Name of the switches in the SIM group configured by the<br>user. If no Device Name is configured by the name, it will be given the name default and<br>tagged with the last six digits of the MAC Address to identify it. |
| <b>Module Name</b>    | Displays the full module name of the switch that was right-clicked.                                                                                                    |
| <b>MAC Address</b>    | Displays the MAC Address of the corresponding Switch.                                                                                                    |
| <b>Remote Port No</b> | Displays the number of the physical port on the MS or CaS that the CS is connected to. The<br>CS will have no entry in this field.                                                                                                    |
| <b>Local Port No</b>  | Displays the number of the physical port on the CS that the MS or CaS is connected to. The                                                                                                    |

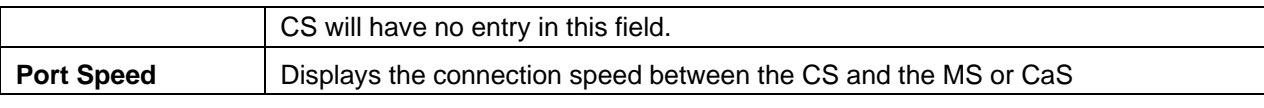

Click the **Close** button to close the property window.

### **Commander Switch Icon**

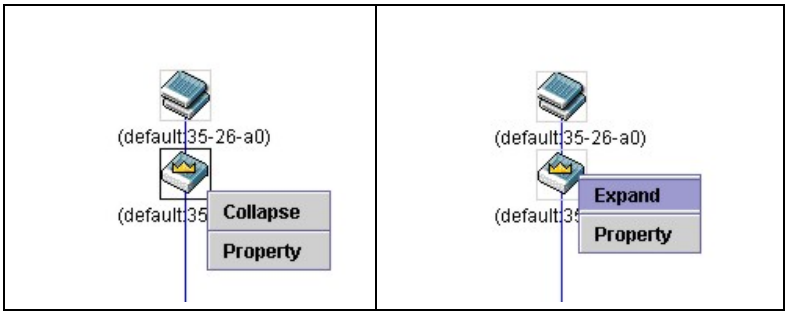

**Figure 3-22 Right-clicking a Commander Icon** 

The following options may appear for the user to configure:

- **Collapse** To collapse the group that will be represented by a single icon.
- **Expand**  To expand the SIM group, in detail.
- **Property**  To pop up a window to display the group information.

### **Member Switch Icon**

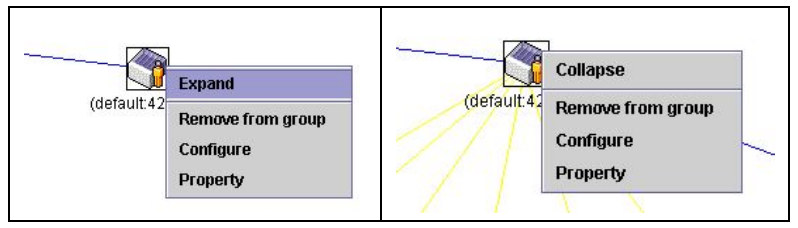

**Figure 3-23 Right-clicking a Member icon** 

The following options may appear for the user to configure:

- **Collapse** To collapse the group that will be represented by a single icon.
- **Expand**  To expand the SIM group, in detail.
- **Remove from group**  Remove a member from a group.
- **Configure**  Launch the web management to configure the switch.
- **Property**  To pop up a window to display the device information.

### **Candidate Switch Icon**

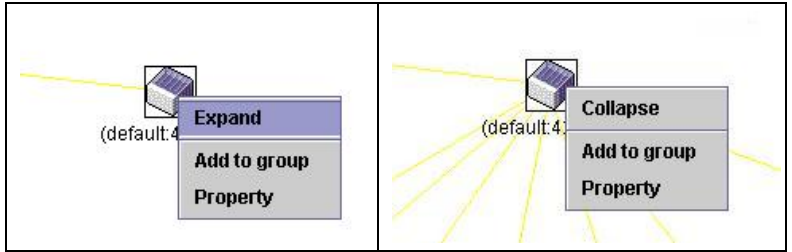

**Figure 3-24 Right-clicking a Candidate icon** 

The following options may appear for the user to configure:

- **Collapse** To collapse the group that will be represented by a single icon.
- **Expand**  To expand the SIM group, in detail.
- **Add to group**  Add a candidate to a group. Clicking this option will reveal the following dialog box for the user to enter a password for authentication from the Candidate Switch before being added to the SIM group. Click **OK** to enter the password or **Cancel** to exit the dialog box.

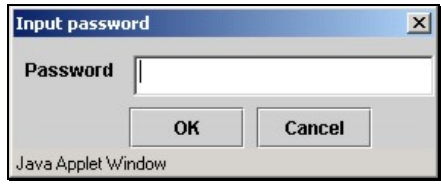

**Figure 3-25 Input password window** 

• **Property** – To pop up a window to display the device information.

### **Menu Bar**

The **Single IP Management** window contains a menu bar for device configurations, as seen below.

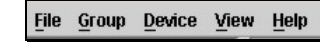

**Figure 3-26 Menu Bar of the Topology View** 

### **File**

- **Print Setup** Will view the image to be printed.
- **Print Topology** Will print the topology map.
- **Preference** Will set display properties, such as polling interval, and the views to open at SIM startup.

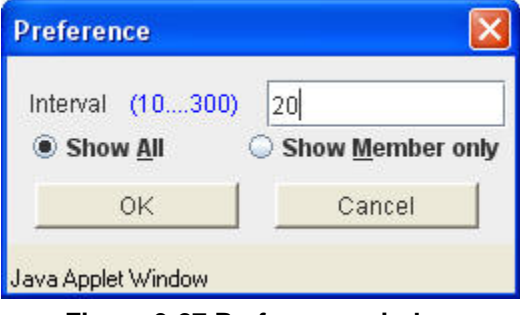

**Figure 3-27 Preference window** 

### **Group**

• **Add to group** – Add a candidate to a group. Clicking this option will reveal the following dialog box for the user to enter a password for authentication from the Candidate Switch before being added to the SIM group. Click **OK** to enter the password or **Cancel** to exit the dialog box.

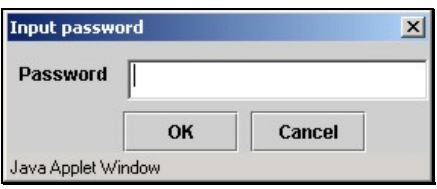

**Figure 3-28 Input password window** 

**Remove from Group** – Remove an MS from the group.

### **Device**

• **Configure** – Will open the Web manager for the specific device.

### **View**

- **Refresh**  Update the views with the latest status.
- **Topology**  Display the Topology view.

### **Help**

• **About** – Will display the SIM information, including the current SIM version.

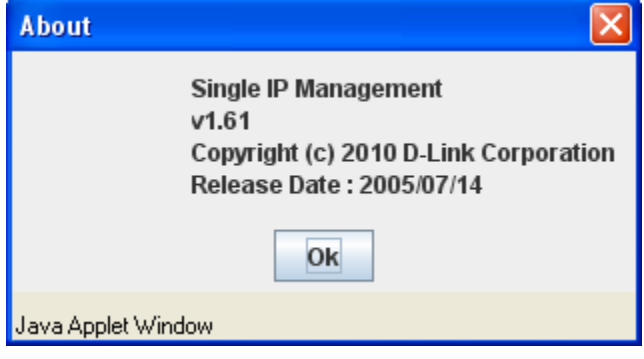

**Figure 3-29 About window** 

## Firmware Upgrade

This screen is used to upgrade firmware from the Commander Switch to the Member Switch. Member Switches will be listed in the table and will be specified by ID, Port (port on the CS where the MS resides), MAC Address, Model Name and Firmware Version. To specify a certain Switch for firmware download, click its corresponding check box under the Port heading. To update the firmware, enter the Server IP Address where the firmware resides and enter the Path/Filename of the firmware. Click **Download** to initiate the file transfer.

To view the following window, click **Management > Single IP Management > Firmware Upgrade**, as shown below:

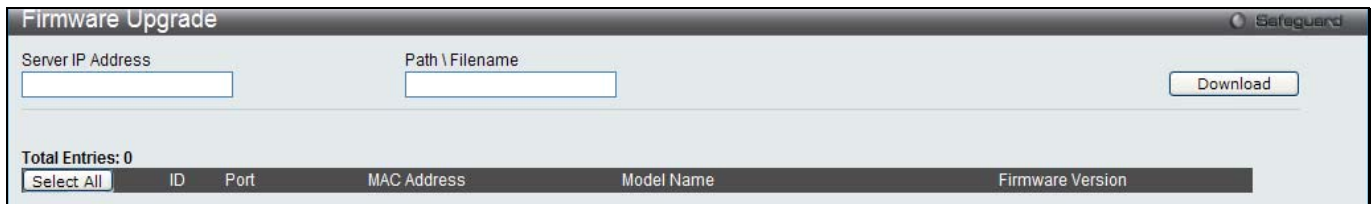

**Figure 3-30 Firmware Upgrade window** 

# Configuration File Backup/Restore

This screen is used to upgrade configuration files from the Commander Switch to the Member Switch using a TFTP server. Member Switches will be listed in the table and will be specified by ID, Port (port on the CS where the MS resides), MAC Address, Model Name and Firmware Version. To update the configuration file, enter the Server IP Address where the file resides and enter the Path/Filename of the configuration file. Click **Restore** to initiate the file transfer from a TFTP server to the Switch. Click **Backup** to backup the configuration file to a TFTP server.

To view the following window, click **Management > Single IP Management > Configuration File Backup/Restore**, as shown below:

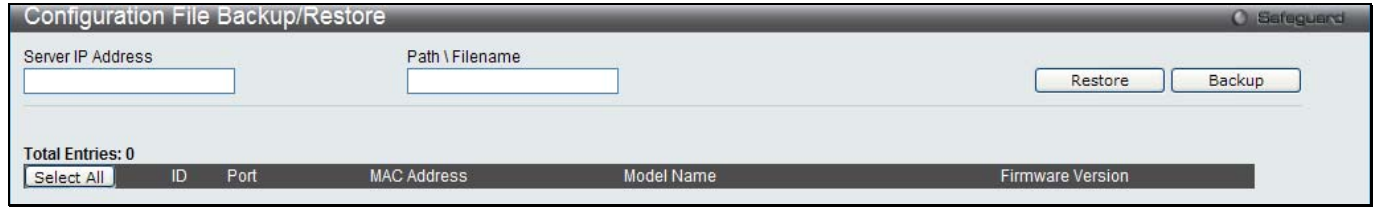

**Figure 3-31 Configuration File Backup/Restore window** 

# Upload Log File

The following window is used to upload log files from SIM member switches to a specified PC. To upload a log file, enter the Server IP address of the SIM member switch and then enter a Path\Filename on your PC where you wish to save this file. Click **Upload** to initiate the file transfer.

To view the following window, click **Management > Single IP Management > Upload Log File**, as shown below:

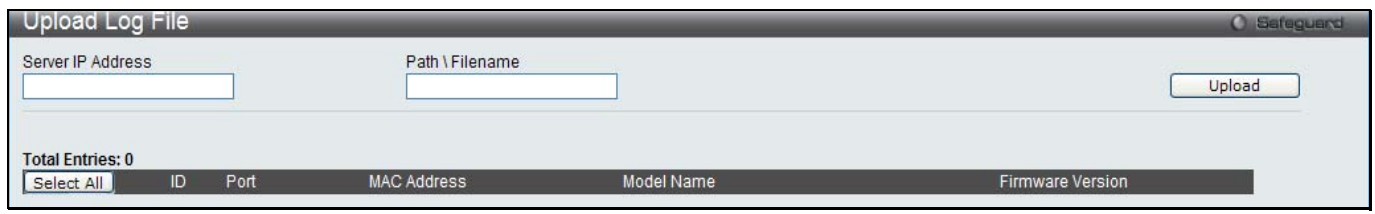

**Figure 3-32 Upload Log File window** 

# SNMP Settings

Simple Network Management Protocol (SNMP) is an OSI Layer 7 (Application Layer) designed specifically for managing and monitoring network devices. SNMP enables network management stations to read and modify the settings of gateways, routers, switches, and other network devices. Use SNMP to configure system features for proper operation, monitor performance and detect potential problems in the Switch, switch group or network.

Managed devices that support SNMP include software (referred to as an agent), which runs locally on the device. A defined set of variables (managed objects) is maintained by the SNMP agent and used to manage the device. These objects are defined in a Management Information Base (MIB), which provides a standard presentation of the information controlled by the on-board SNMP agent. SNMP defines both the format of the MIB specifications and the protocol used to access this information over the network.

The Switch supports the SNMP versions 1, 2c, and 3. The three versions of SNMP vary in the level of security provided between the management station and the network device.

In SNMP v.1 and v.2, user authentication is accomplished using 'community strings', which function like passwords. The remote user SNMP application and the Switch SNMP must use the same community string. SNMP packets from any station that has not been authenticated are ignored (dropped).

The default community strings for the Switch used for SNMP v.1 and v.2 management access are:

- **public** Allows authorized management stations to retrieve MIB objects.
- **private** Allows authorized management stations to retrieve and modify MIB objects.

SNMPv3 uses a more sophisticated authentication process that is separated into two parts. The first part is to maintain a list of users and their attributes that are allowed to act as SNMP managers. The second part describes what each user on that list can do as an SNMP manager.

The Switch allows groups of users to be listed and configured with a shared set of privileges. The SNMP version may also be set for a listed group of SNMP managers. Thus, you may create a group of SNMP managers that are allowed to view read-only information or receive traps using SNMPv1 while assigning a higher level of security to another group, granting read/write privileges using SNMPv3.

Using SNMPv3 individual users or groups of SNMP managers can be allowed to perform or be restricted from performing specific SNMP management functions. The functions allowed or restricted are defined using the Object Identifier (OID) associated with a specific MIB. An additional layer of security is available for SNMPv3 in that SNMP messages may be encrypted. To read more about how to configure SNMPv3 settings for the Switch read the next section.

### **Traps**

Traps are messages that alert network personnel of events that occur on the Switch. The events can be as serious as a reboot (someone accidentally turned OFF the Switch), or less serious like a port status change. The Switch generates traps and sends them to the trap recipient (or network manager). Typical traps include trap messages for Authentication Failure, Topology Change and Broadcast\Multicast Storm.

### **MIBs**

The Switch in the Management Information Base (MIB) stores management and counter information. The Switch uses the standard MIB-II Management Information Base module. Consequently, values for MIB objects can be retrieved from any SNMP-based network management software. In addition to the standard MIB-II, the Switch also supports its own proprietary enterprise MIB as an extended Management Information Base. Specifying the MIB Object Identifier may also retrieve the proprietary MIB. MIB values can be either read-only or read-write.

The Switch incorporates a flexible SNMP management for the switching environment. SNMP management can be customized to suit the needs of the networks and the preferences of the network administrator. Use the SNMP V3 menus to select the SNMP version used for specific tasks.

The Switch supports the Simple Network Management Protocol (SNMP) versions 1, 2c, and 3. The administrator can specify the SNMP version used to monitor and control the Switch. The three versions of SNMP vary in the level of security provided between the management station and the network device.

SNMP settings are configured using the menus located on the SNMP V3 folder of the Web manager. Workstations on the network that are allowed SNMP privileged access to the Switch can be restricted with the Management Station IP Address menu.

## SNMP Global Settings

SNMP global state settings can be enabled or disabled.

To view the following window, click **Management > SNMP Settings > SNMP Global Settings**, as shown below:

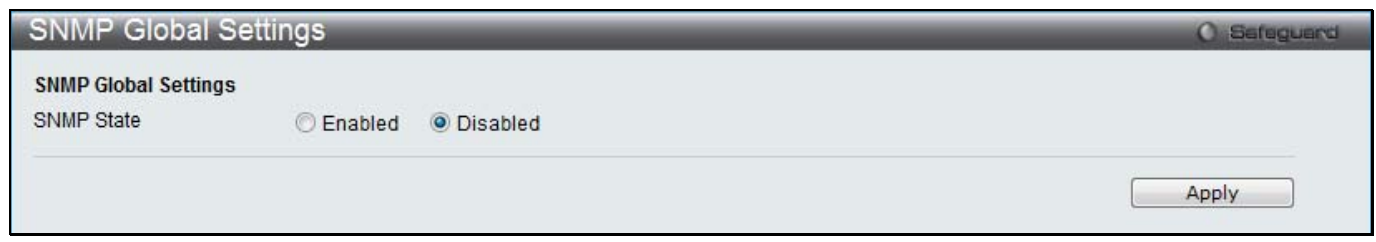

**Figure 3-33 SNMP Global Settings window** 

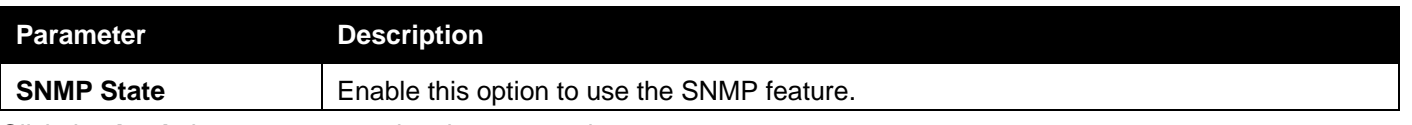

Click the **Apply** button to accept the changes made.

# SNMP Traps Settings

Users can enable and disable the SNMP trap support function of the Switch and SNMP authentication failure trap support, respectively.

To view the following window, click **Management > SNMP Settings > SNMP Traps Settings**, as shown below:

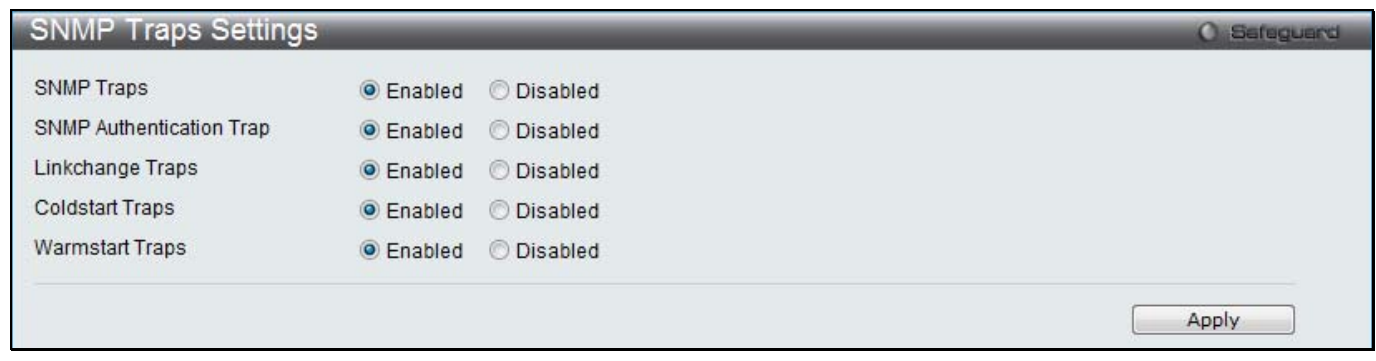

**Figure 3-34 SNMP Traps Settings window** 

The fields that can be configured are described below:

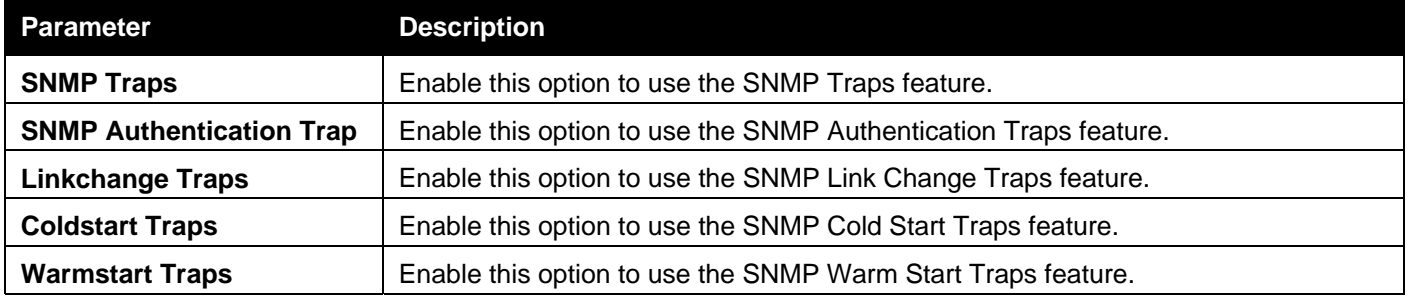

Click the **Apply** button to accept the changes made.

## SNMP Linkchange Traps Settings

On this page the user can configure the SNMP link change trap settings.

To view the following window, click **Management > SNMP Settings > SNMP Linkchange Traps Settings**, as shown below:

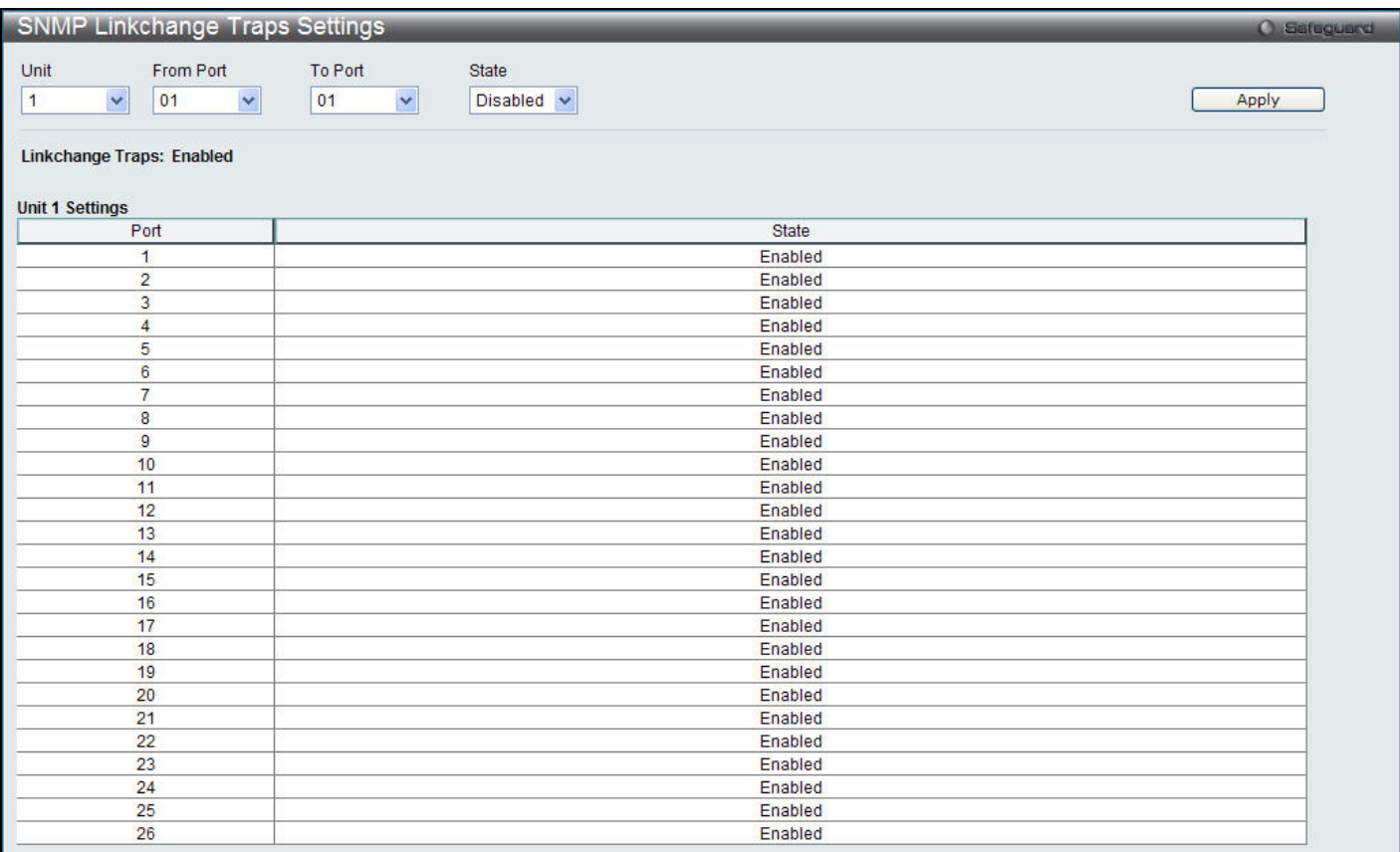

### **Figure 3-35 SNMP Linkchange Traps Settings window**

The fields that can be configured are described below:

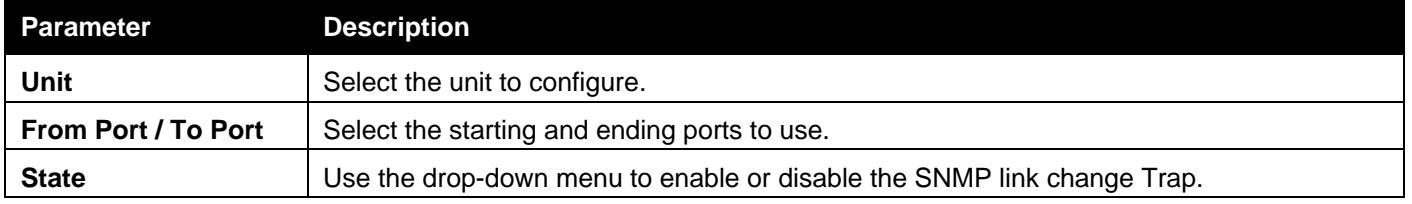

Click the **Apply** button to accept the changes made.

## SNMP View Table Settings

Users can assign views to community strings that define which MIB objects can be accessed by a remote SNMP manager. The SNMP Group created with this table maps SNMP users (identified in the SNMP User Table) to the views created in the previous window.

To view the following window, click **Management > SNMP Settings > SNMP View Table Settings**, as shown below:

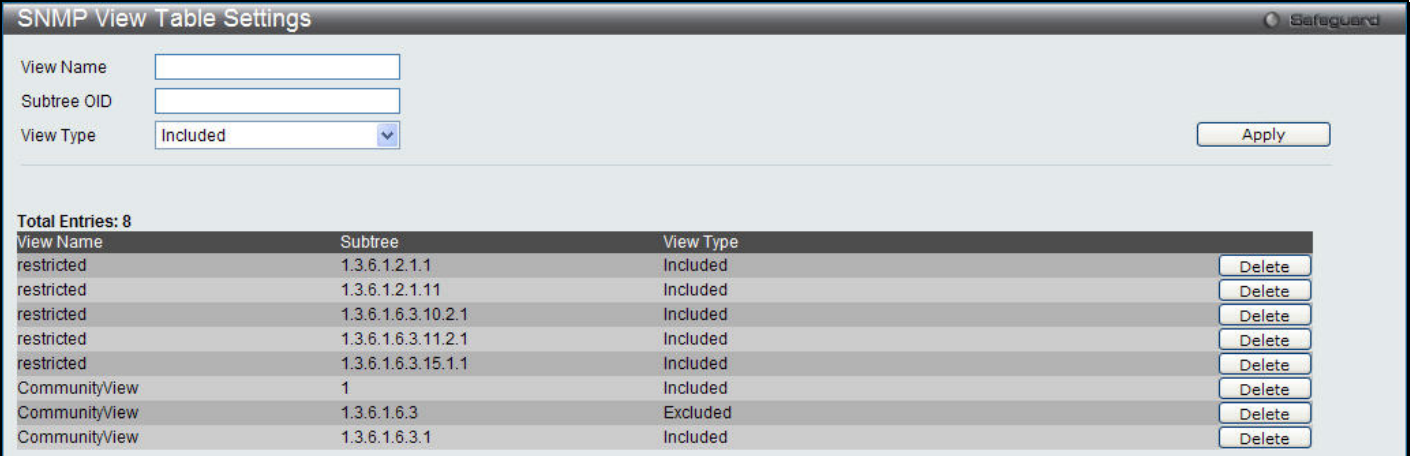

#### **Figure 3-36 SNMP View Table Settings window**

The fields that can be configured are described below:

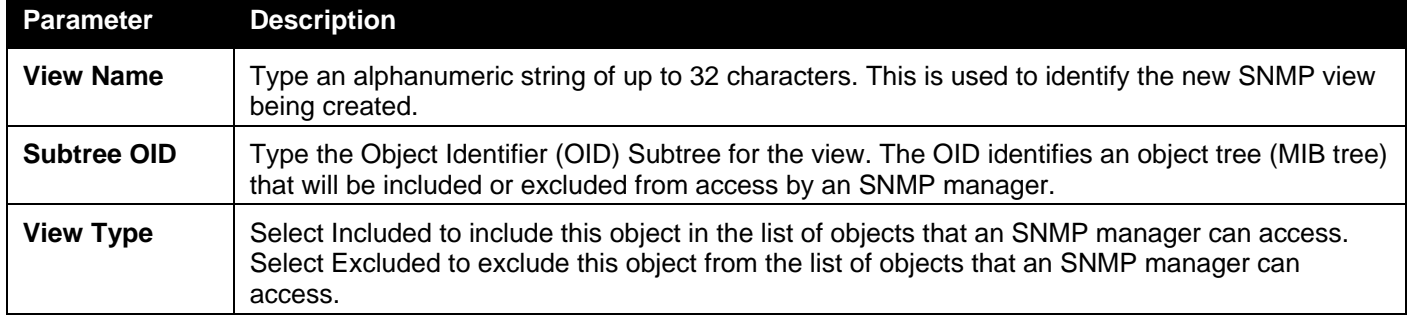

Click the **Apply** button to accept the changes made.

Click the **Delete** button to remove the specific entry.

# SNMP Community Table Settings

Users can create an SNMP community string to define the relationship between the SNMP manager and an agent. The community string acts like a password to permit access to the agent on the Switch. One or more of the following characteristics can be associated with the community string:

- An Access List of IP addresses of SNMP managers that are permitted to use the community string to gain access to the Switch's SNMP agent.
- Any MIB view that defines the subset of all MIB objects will be accessible to the SNMP community.
- Read/write or read-only level permission for the MIB objects accessible to the SNMP community.

To view the following window, click **Management > SNMP Settings > SNMP Community Table Settings**, as shown below:

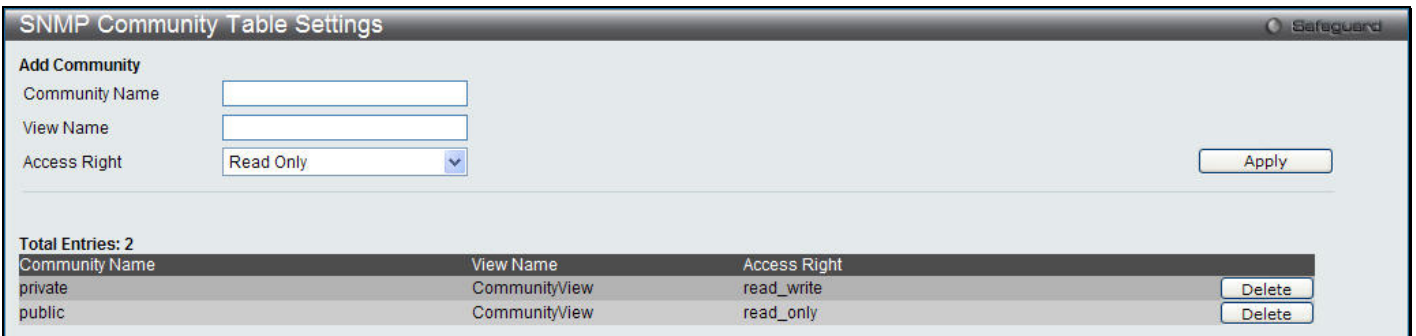

**Figure 3-37 SNMP community Table Settings window** 

|  |  | The fields that can be configured are described below: |  |
|--|--|--------------------------------------------------------|--|
|  |  |                                                        |  |

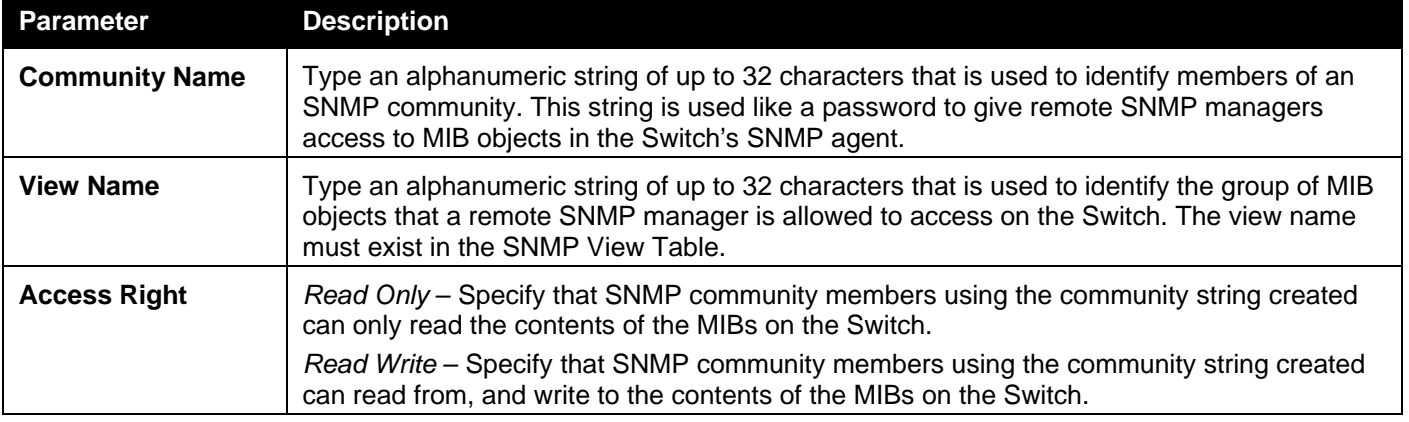

Click the **Apply** button to accept the changes made.

Click the **Delete** button to remove the specific entry.

## SNMP Group Table Settings

An SNMP Group created with this table maps SNMP users (identified in the SNMP User Table) to the views created in the previous window.

To view the following window, click **Management > SNMP Settings > SNMP Group Table Settings**, as shown below:

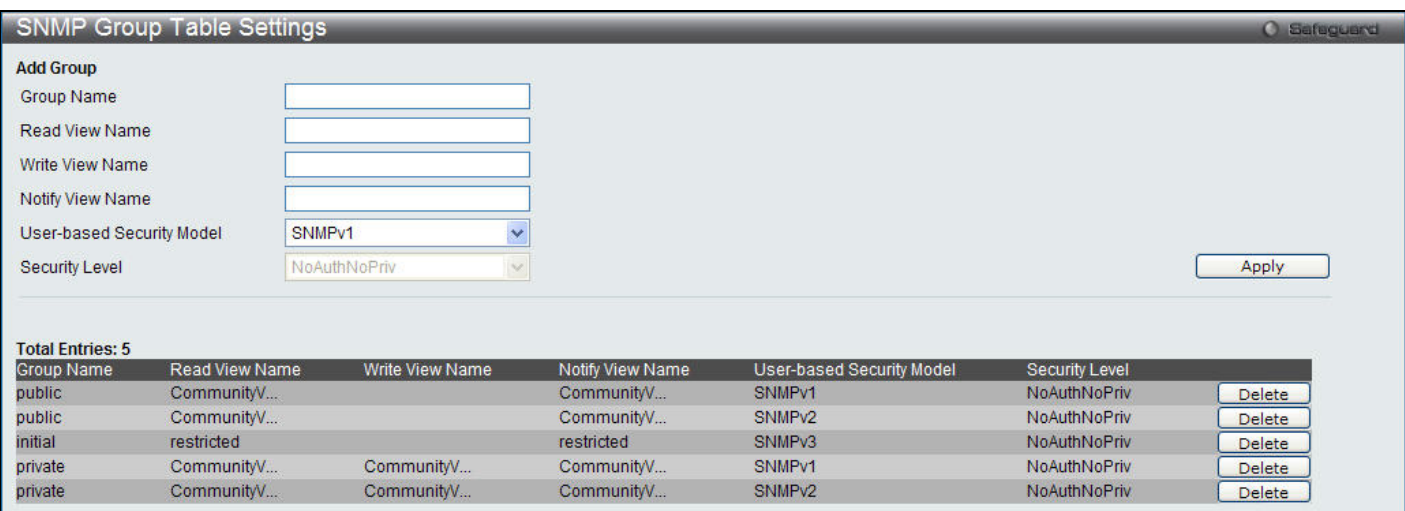

**Figure 3-38 SNMP Group Table Settings window** 

The fields that can be configured are described below:

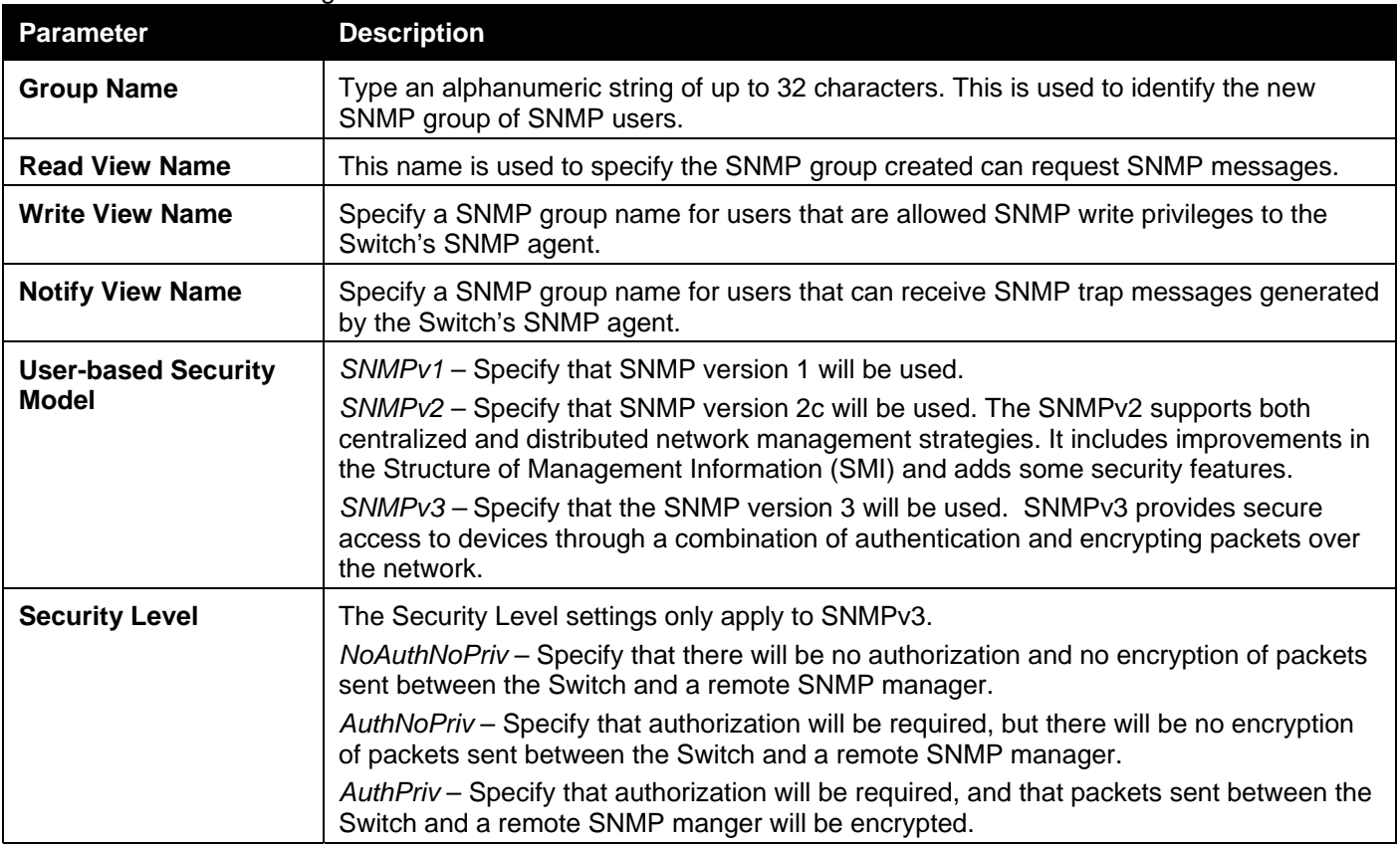

Click the **Apply** button to accept the changes made.

Click the **Delete** button to remove the specific entry.

## SNMP Engine ID Settings

The Engine ID is a unique identifier used for SNMP V3 implementations on the Switch.

To view the following window, click **Management > SNMP Settings > SNMP Engine ID Settings**, as shown below:

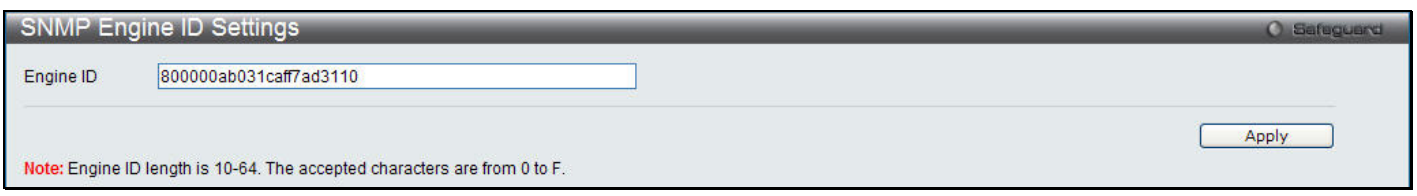

**Figure 3-39 SNMP Engine ID Settings window** 

To change the Engine ID, type the new Engine ID value in the space provided.

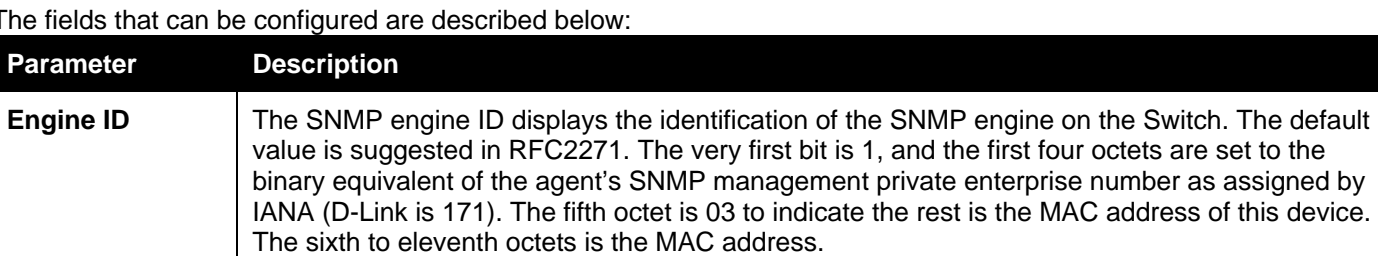

Click the **Apply** button to accept the changes made.

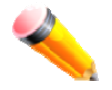

**NOTE:** The Engine ID length is 10-64 and accepted characters can range from 0 to F.

# SNMP User Table Settings

This window displays all of the SNMP User's currently configured on the Switch.

To view the following window, click **Management > SNMP Settings > SNMP User Table Settings**, as shown below:

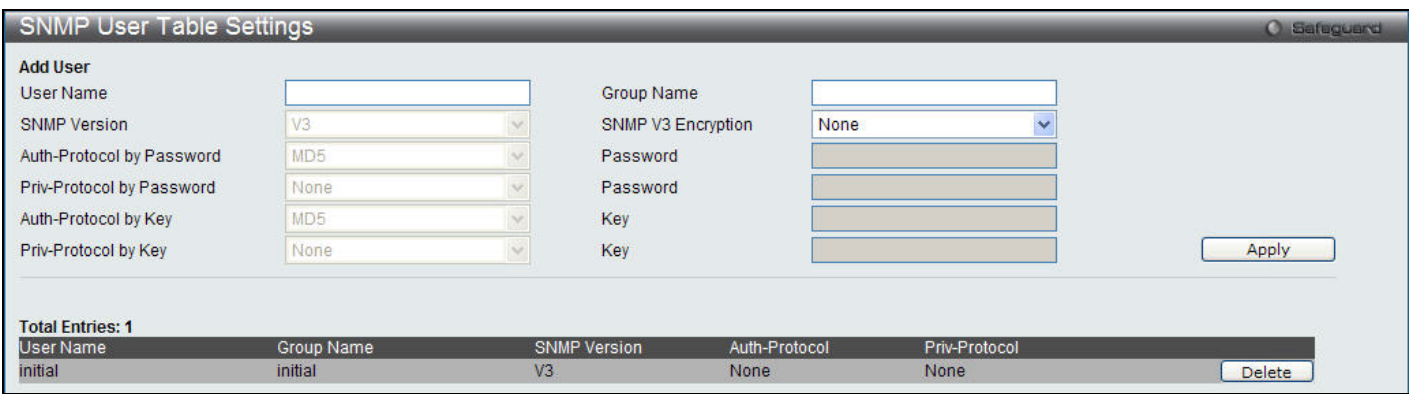

**Figure 3-40 SNMP User Table Settings window** 

The fields that can be configured are described below:

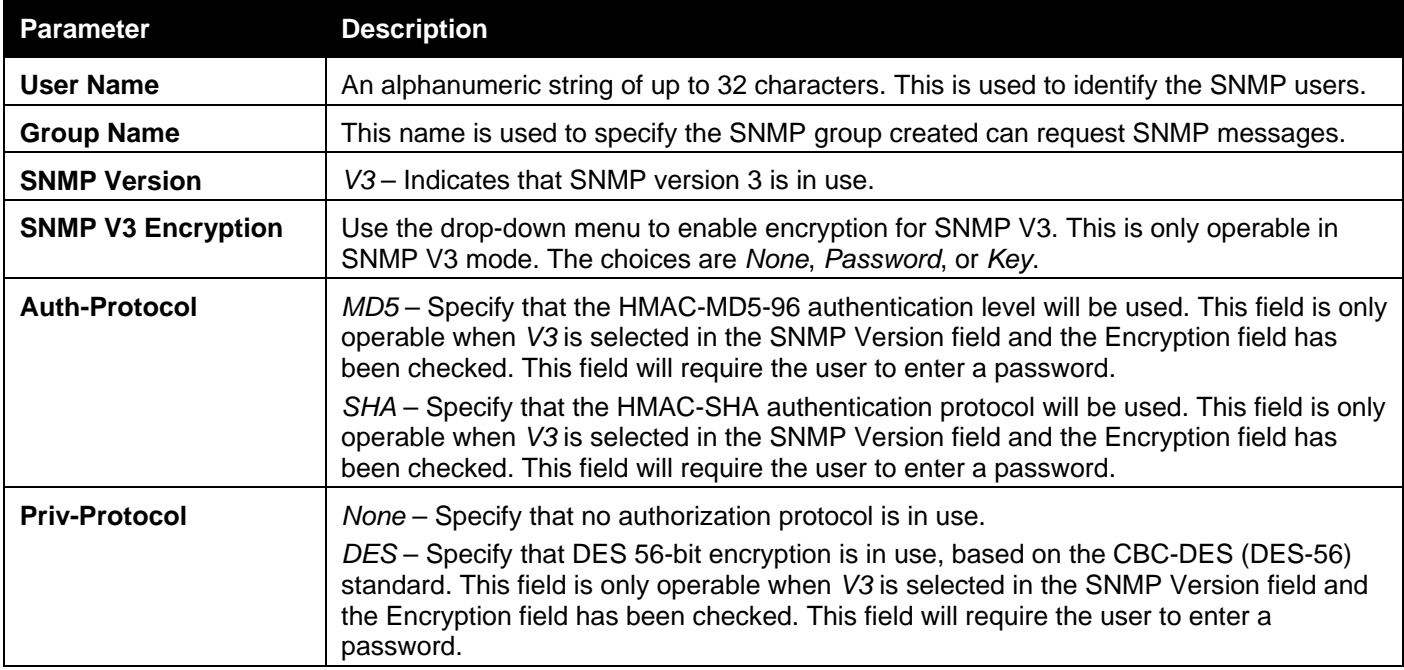

Click the **Apply** button to accept the changes made.

Click the **Delete** button to remove the specific entry.

## SNMP Host Table Settings

Users can set up SNMP trap recipients for IPv4.

To view the following window, click **Management > SNMP Settings > SNMP Host Table Settings**, as shown below:

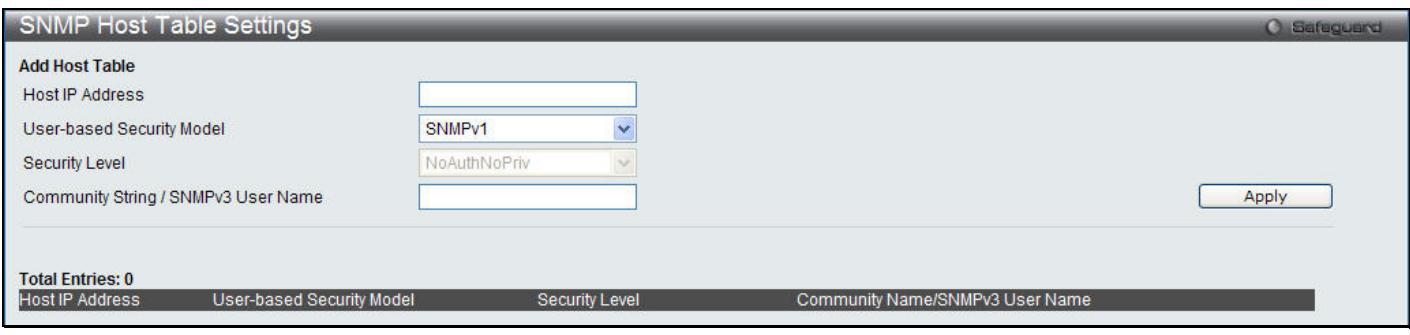

**Figure 3-41 SNMP Host Table Settings window** 

The fields that can be configured are described below:

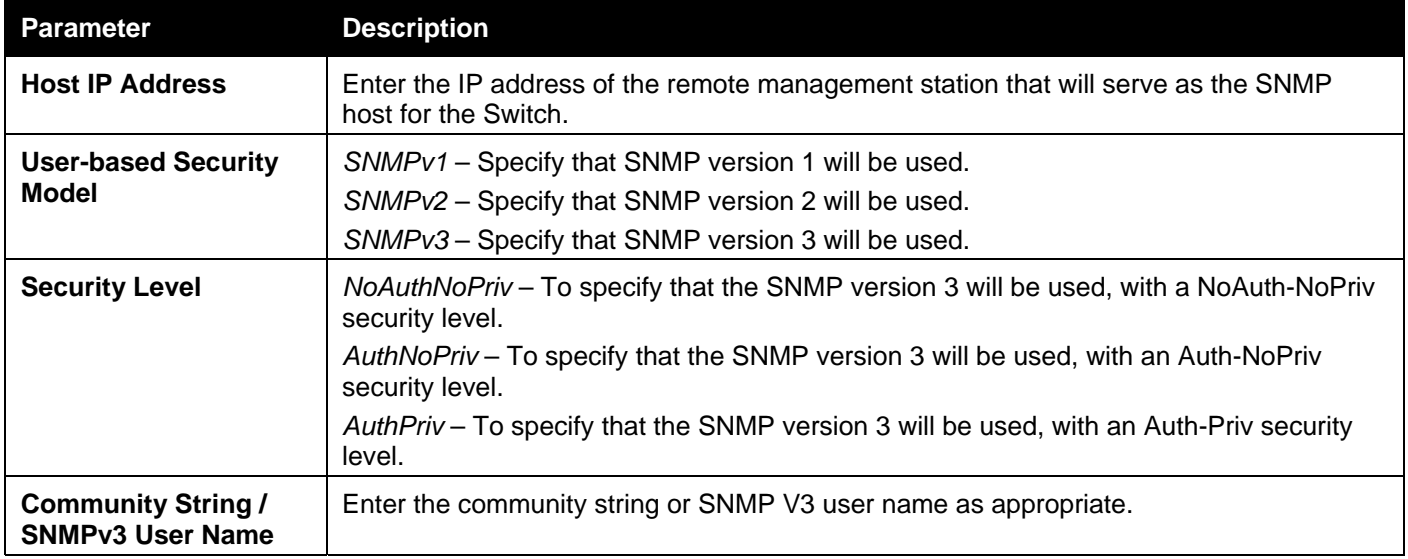

Click the **Apply** button to accept the changes made.

Click the **Delete** button to remove the specific entry.

## SNMPv6 Host Table Settings

Users can set up SNMP trap recipients for IPv6.

To view the following window, click **Management > SNMP Settings > SNMPv6 Host Table Settings**, as shown below:

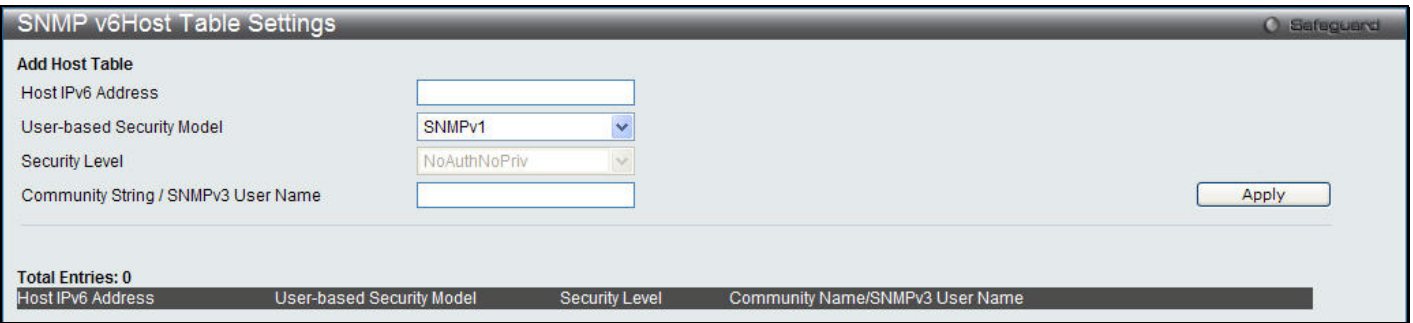

### **3-42 SNMPv6 Host Table Settings**

#### **Parameter Description Host IPv6 Address** Type the IPv6 address of the remote management station that will serve as the SNMP host for the Switch. **User-based Security Model**  *SNMPv1* – Specifies that SNMP version 1 will be used. *SNMPv2* – Specifies that SNMP version 2 will be used. *SNMPv3* – Specifies that SNMP version 3 will be used. **Security Level** *NoAuthNoPriv* – To specify that the SNMP version 3 will be used, with a NoAuth-NoPriv security level. *AuthNoPriv* – To specify that the SNMP version 3 will be used, with an Auth-NoPriv security level. *AuthPriv* – To specify that the SNMP version 3 will be used, with an Auth-Priv security level. **Community String / SNMPv3 User Name**  Type in the community string or SNMP V3 user name as appropriate.

#### The fields that can be configured are described below:

Click the **Apply** button to accept the changes made.

Click the **Delete** button to remove the specific entry.

### RMON Settings

On this page the user can enable or disable remote monitoring (RMON) for the rising and falling alarm trap feature for the SNMP function on the Switch.

To view the following window, click **Management > SNMP Settings > RMON Settings**, as shown below:

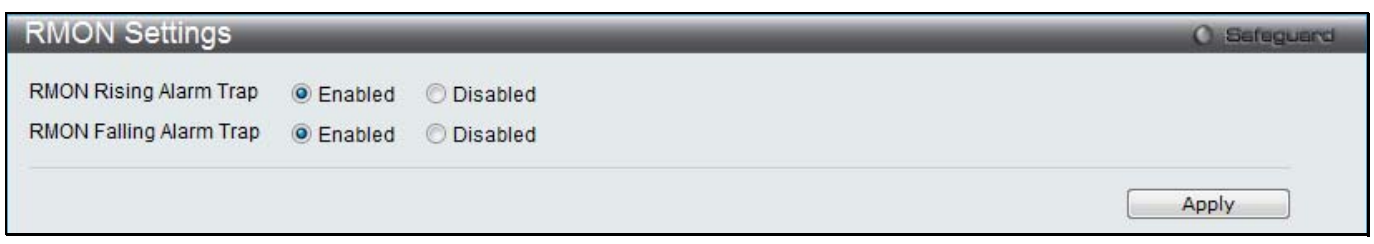

#### **Figure 3-43 RMON Settings window**

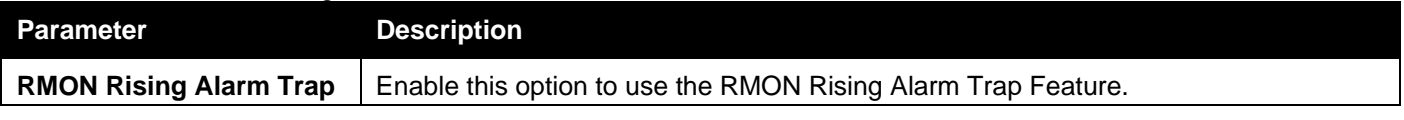

**RMON Falling Alarm Trap** | Enable this option to use the RMON Falling Alarm Trap Feature.

Click the **Apply** button to accept the changes made.

# Telnet Settings

Users can configure Telnet Settings on the Switch.

To view the following window, click **Management > Telnet Settings**, as shown below:

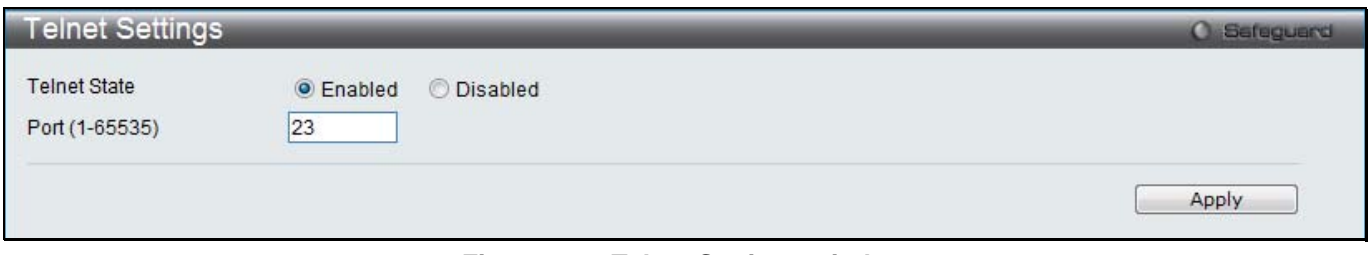

#### **Figure 3-44 Telnet Settings window**

The fields that can be configured are described below:

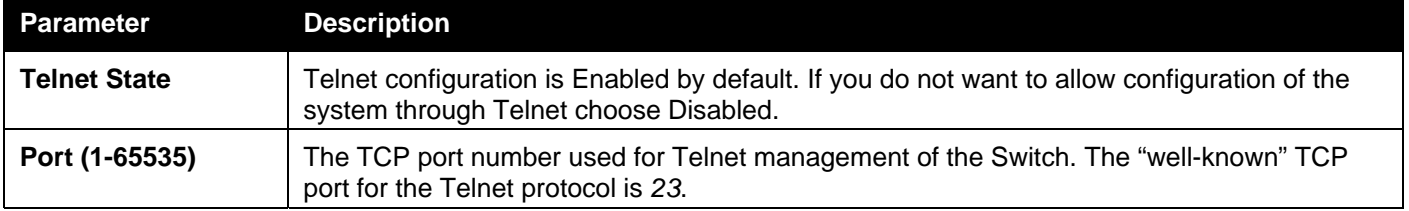

Click the **Apply** button to accept the changes made.

# Web Settings

Users can configure the Web settings on the Switch.

To view the following window, click **Management > Web Settings**, as shown below:

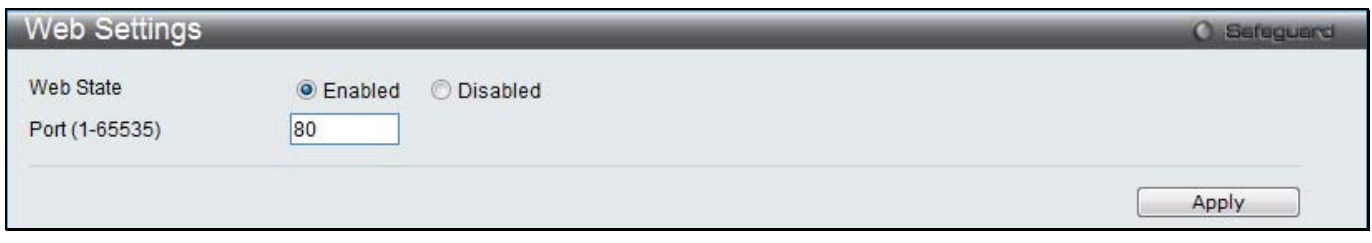

**Figure 3-45 Web Settings window** 

The fields that can be configured are described below:

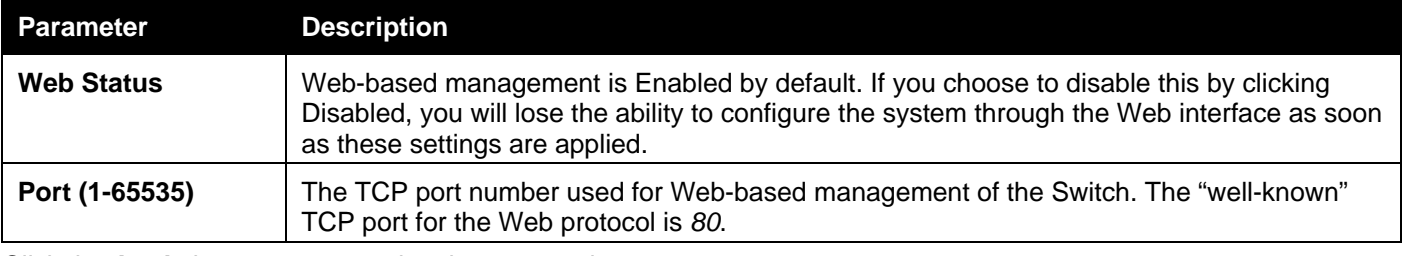

Click the **Apply** button to accept the changes made.

# <span id="page-64-0"></span>Chapter 4 L2 Features

*[VLAN](#page-64-0)  [Q-in-Q](#page-87-0)  [Layer 2 Protocol Tunneling Settings](#page-89-0)  [Spanning Tree](#page-90-0)  [Link Aggregation](#page-99-0)  [FDB](#page-102-0)  [L2 Multicast Control](#page-106-0)  [Multicast Filtering](#page-131-0)  [ERPS Settings](#page-135-0)  [LLDP](#page-138-0)* 

# VI AN

### **Understanding IEEE 802.1p Priority**

Priority tagging is a function defined by the IEEE 802.1p standard designed to provide a means of managing traffic on a network where many different types of data may be transmitted simultaneously. It is intended to alleviate problems associated with the delivery of time critical data over congested networks. The quality of applications that are dependent on such time critical data, such as video conferencing, can be severely and adversely affected by even very small delays in transmission.

Network devices that are in compliance with the IEEE 802.1p standard have the ability to recognize the priority level of data packets. These devices can also assign a priority label or tag to packets. Compliant devices can also strip priority tags from packets. This priority tag determines the packet's degree of expeditiousness and determines the queue to which it will be assigned.

Priority tags are given values from 0 to 7 with 0 being assigned to the lowest priority data and 7 assigned to the highest. The highest priority tag 7 is generally only used for data associated with video or audio applications, which are sensitive to even slight delays, or for data from specified end users whose data transmissions warrant special consideration.

The Switch allows you to further tailor how priority tagged data packets are handled on your network. Using queues to manage priority tagged data allows you to specify its relative priority to suit the needs of your network. There may be circumstances where it would be advantageous to group two or more differently tagged packets into the same queue. Generally, however, it is recommended that the highest priority queue, Queue 7, be reserved for data packets with a priority value of 7. Packets that have not been given any priority value are placed in Queue 0 and thus given the lowest priority for delivery.

Strict mode and weighted round robin system are employed on the Switch to determine the rate at which the queues are emptied of packets. The ratio used for clearing the queues is 4:1. This means that the highest priority queue, Queue 7, will clear 4 packets for every 1 packet cleared from Queue 0.

Remember, the priority queue settings on the Switch are for all ports, and all devices connected to the Switch will be affected. This priority queuing system will be especially beneficial if your network employs switches with the capability of assigning priority tags.

### **VLAN Description**

A Virtual Local Area Network (VLAN) is a network topology configured according to a logical scheme rather than the physical layout. VLANs can be used to combine any collection of LAN segments into an autonomous user group that appears as a single LAN. VLANs also logically segment the network into different broadcast domains so that packets are forwarded only between ports within the VLAN. Typically, a VLAN corresponds to a particular subnet, although not necessarily.

VLANs can enhance performance by conserving bandwidth, and improve security by limiting traffic to specific domains.

A VLAN is a collection of end nodes grouped by logic instead of physical location. End nodes that frequently communicate with each other are assigned to the same VLAN, regardless of where they are physically on the network. Logically, a VLAN can be equated to a broadcast domain, because broadcast packets are forwarded to only members of the VLAN on which the broadcast was initiated.

### **Notes about VLANs on the Switch**

- No matter what basis is used to uniquely identify end nodes and assign these nodes VLAN membership, packets cannot cross VLANs without a network device performing a routing function between the VLANs.
- The Switch supports IEEE 802.1Q VLANs. The port untagging function can be used to remove the 802.1Q tag from packet headers to maintain compatibility with devices that are tag-unaware.
- The Switch's default is to assign all ports to a single 802.1Q VLAN named "default."
- The "default" VLAN has a VID = 1.
- The member ports of Port-based VLANs may overlap, if desired.

### **IEEE 802.1Q VLANs**

Some relevant terms:

- **Tagging** The act of putting 802.1Q VLAN information into the header of a packet.
- **Untagging** The act of stripping 802.1Q VLAN information out of the packet header.
- **Ingress port**  A port on a switch where packets are flowing into the Switch and VLAN decisions must be made.
- **Egress port**  A port on a switch where packets are flowing out of the Switch, either to another switch or to an end station, and tagging decisions must be made.

IEEE 802.1Q (tagged) VLANs are implemented on the Switch. 802.1Q VLANs require tagging, which enables them to span the entire network (assuming all switches on the network are IEEE 802.1Q-compliant).

VLANs allow a network to be segmented in order to reduce the size of broadcast domains. All packets entering a VLAN will only be forwarded to the stations (over IEEE 802.1Q enabled switches) that are members of that VLAN, and this includes broadcast, multicast and unicast packets from unknown sources.

VLANs can also provide a level of security to your network. IEEE 802.1Q VLANs will only deliver packets between stations that are members of the VLAN.

Any port can be configured as either tagging or untagging. The untagging feature of IEEE 802.1Q VLANs allows VLANs to work with legacy switches that don't recognize VLAN tags in packet headers. The tagging feature allows VLANs to span multiple 802.1Q-compliant switches through a single physical connection and allows Spanning Tree to be enabled on all ports and work normally.

The IEEE 802.1Q standard restricts the forwarding of untagged packets to the VLAN the receiving port is a member of.

The main characteristics of IEEE 802.1Q are as follows:

- Assigns packets to VLANs by filtering.
- Assumes the presence of a single global spanning tree.
- Uses an explicit tagging scheme with one-level tagging.
- 802.1Q VLAN Packet Forwarding
- Packet forwarding decisions are made based upon the following three types of rules:
- Ingress rules rules relevant to the classification of received frames belonging to a VLAN.
- Forwarding rules between ports decides whether to filter or forward the packet.
- Egress rules  $-$  determines if the packet must be sent tagged or untagged.

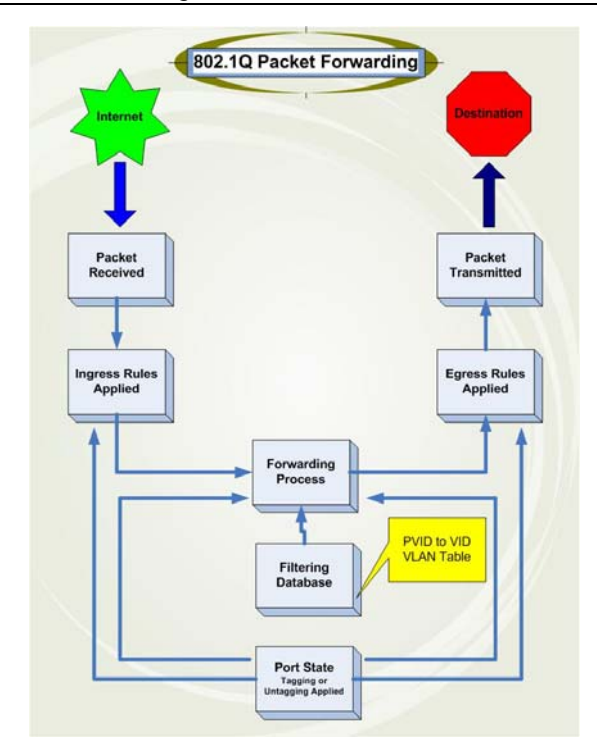

**Figure 4-1 IEEE 802.1Q Packet Forwarding** 

### **802.1Q VLAN Tags**

The figure below shows the 802.1Q VLAN tag. There are four additional octets inserted after the source MAC address. Their presence is indicated by a value of 0x8100 in the EtherType field. When a packet's EtherType field is equal to 0x8100, the packet carries the IEEE 802.1Q/802.1p tag. The tag is contained in the following two octets and consists of 3 bits of user priority, 1 bit of Canonical Format Identifier (CFI – used for encapsulating Token Ring packets so they can be carried across Ethernet backbones), and 12 bits of VLAN ID (VID). The 3 bits of user priority are used by 802.1p. The VID is the VLAN identifier and is used by the 802.1Q standard. Because the VID is 12 bits long, 4094 unique VLANs can be identified.

The tag is inserted into the packet header making the entire packet longer by 4 octets. All of the information originally contained in the packet is retained.

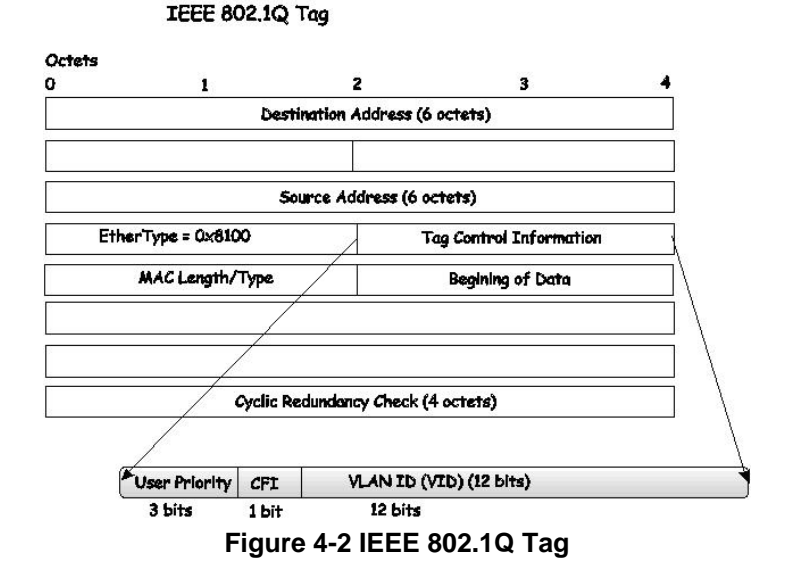

The EtherType and VLAN ID are inserted after the MAC source address, but before the original EtherType/Length or Logical Link Control. Because the packet is now a bit longer than it was originally, the Cyclic Redundancy Check (CRC) must be recalculated.

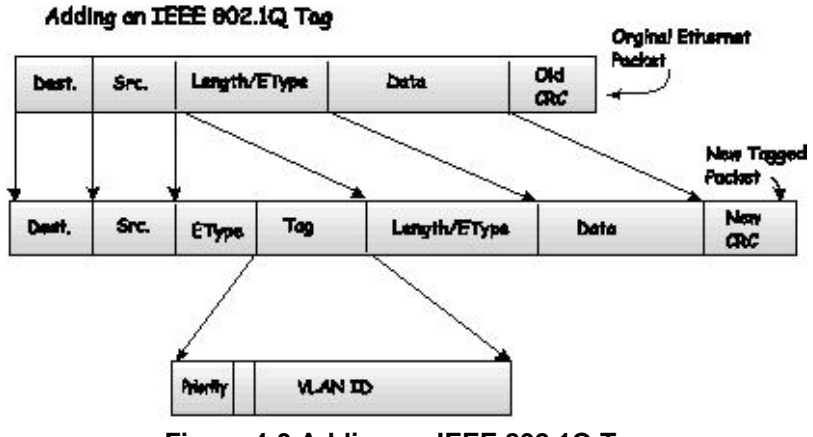

**Figure 4-3 Adding an IEEE 802.1Q Tag** 

### **Port VLAN ID**

Packets that are tagged (are carrying the 802.1Q VID information) can be transmitted from one 802.1Q compliant network device to another with the VLAN information intact. This allows 802.1Q VLANs to span network devices (and indeed, the entire network, if all network devices are 802.1Q compliant).

Unfortunately, not all network devices are 802.1Q compliant. These devices are referred to as tag-unaware. 802.1Q devices are referred to as tag-aware.

Prior to the adoption of 802.1Q VLANs, port-based and MAC-based VLANs were in common use. These VLANs relied upon a Port VLAN ID (PVID) to forward packets. A packet received on a given port would be assigned that port's PVID and then be forwarded to the port that corresponded to the packet's destination address (found in the Switch's forwarding table). If the PVID of the port that received the packet is different from the PVID of the port that is to transmit the packet, the Switch will drop the packet.

Within the Switch, different PVIDs mean different VLANs (remember that two VLANs cannot communicate without an external router). So, VLAN identification based upon the PVIDs cannot create VLANs that extend outside a given switch (or switch stack).

Every physical port on a switch has a PVID. 802.1Q ports are also assigned a PVID, for use within the Switch. If no VLANs are defined on the Switch, all ports are then assigned to a default VLAN with a PVID equal to 1. Untagged packets are assigned the PVID of the port on which they were received. Forwarding decisions are based upon this PVID, in so far as VLANs are concerned. Tagged packets are forwarded according to the VID contained within the tag. Tagged packets are also assigned a PVID, but the PVID is not used to make packet-forwarding decisions, the VID is.

Tag-aware switches must keep a table to relate PVIDs within the Switch to VIDs on the network. The Switch will compare the VID of a packet to be transmitted to the VID of the port that is to transmit the packet. If the two VIDs are different, the Switch will drop the packet. Because of the existence of the PVID for untagged packets and the VID for tagged packets, tag-aware and tag-unaware network devices can coexist on the same network.

A switch port can have only one PVID, but can have as many VIDs as the Switch has memory in its VLAN table to store them.

Because some devices on a network may be tag-unaware, a decision must be made at each port on a tag-aware device before packets are transmitted – should the packet to be transmitted have a tag or not? If the transmitting port is connected to a tag-unaware device, the packet should be untagged. If the transmitting port is connected to a tag-aware device, the packet should be tagged.

### **Tagging and Untagging**

Every port on an 802.1Q compliant switch can be configured as tagging or untagging.

Ports with tagging enabled will put the VID number, priority and other VLAN information into the header of all packets that flow into and out of it.

If a packet has previously been tagged, the port will not alter the packet, thus keeping the VLAN information intact. Other 802.1Q compliant devices on the network to make packet-forwarding decisions can then use the VLAN information in the tag.

Ports with untagging enabled will strip the 802.1Q tag from all packets that flow into and out of those ports. If the packet doesn't have an 802.1Q VLAN tag, the port will not alter the packet. Thus, all packets received by and forwarded by an untagging port will have no 802.1Q VLAN information. (Remember that the PVID is only used internally within the Switch). Untagging is used to send packets from an 802.1Q-compliant network device to a noncompliant network device.

### **Ingress Filtering**

A port on a switch where packets are flowing into the Switch and VLAN decisions must be made is referred to as an ingress port. If ingress filtering is enabled for a port, the Switch will examine the VLAN information in the packet header (if present) and decide whether or not to forward the packet.

If the packet is tagged with VLAN information, the ingress port will first determine if the ingress port itself is a member of the tagged VLAN. If it is not, the packet will be dropped. If the ingress port is a member of the 802.1Q VLAN, the Switch then determines if the destination port is a member of the 802.1Q VLAN. If it is not, the packet is dropped. If the destination port is a member of the 802.1Q VLAN, the packet is forwarded and the destination port transmits it to its attached network segment.

If the packet is not tagged with VLAN information, the ingress port will tag the packet with its own PVID as a VID. The Switch then determines if the destination port is a member of the same VLAN (has the same VID) as the ingress port. If it does not, the packet is dropped. If it has the same VID, the packet is forwarded and the destination port transmits it on its attached network segment.

This process is referred to as ingress filtering and is used to conserve bandwidth within the Switch by dropping packets that are not on the same VLAN as the ingress port at the point of reception. This eliminates the subsequent processing of packets that will just be dropped by the destination port.

### **Default VLANs**

The Switch initially configures one VLAN, VID = 1, called "default." The factory default setting assigns all ports on the Switch to the "default." As new VLANs are configured in Port-based mode, their respective member ports are not removed from the "default."

Packets cannot cross VLANs. If a member of one VLAN wants to connect to another VLAN, the link must be through an external router.

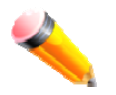

**NOTE:** If no VLANs are configured on the Switch, then all packets will be forwarded to any destination port. Packets with unknown source addresses will be flooded to all ports. Broadcast and multicast packets will also be flooded to all ports.

An example is presented below:

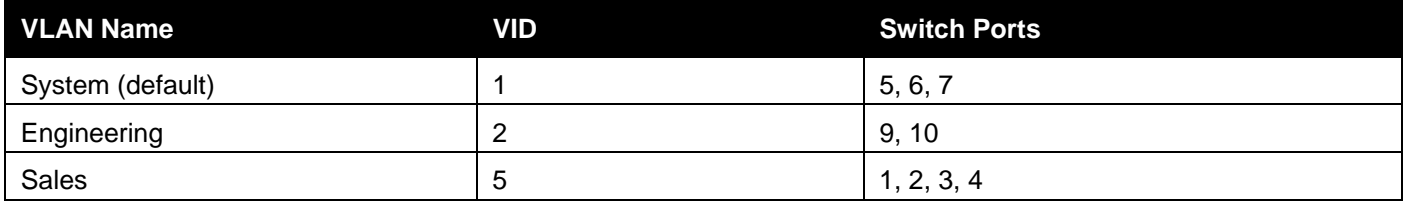

### **Port-based VLANs**

Port-based VLANs limit traffic that flows into and out of switch ports. Thus, all devices connected to a port are members of the VLAN(s) the port belongs to, whether there is a single computer directly connected to a switch, or an entire department.

On port-based VLANs, NICs do not need to be able to identify 802.1Q tags in packet headers. NICs send and receive normal Ethernet packets. If the packet's destination lies on the same segment, communications take place using normal Ethernet protocols. Even though this is always the case, when the destination for a packet lies on another switch port, VLAN considerations come into play to decide if the packet gets dropped by the Switch or delivered.

### **VLAN Segmentation**

Take for example a packet that is transmitted by a machine on Port 1 that is a member of VLAN 2. If the destination lies on another port (found through a normal forwarding table lookup), the Switch then looks to see if the other port (Port 10) is a member of VLAN 2 (and can therefore receive VLAN 2 packets). If Port 10 is not a member of VLAN 2, then the packet will be dropped by the Switch and will not reach its destination. If Port 10 is a member of VLAN 2, the packet will go through. This selective forwarding feature based on VLAN criteria is how VLANs segment networks. The key point being that Port 1 will only transmit on VLAN 2.

## 802.1Q VLAN Settings

The **VLAN List** tab lists all previously configured VLANs by VLAN ID and VLAN Name.

To view the following window, click **L2 Features > VLAN > 802.1Q VLAN Settings**, as shown below:

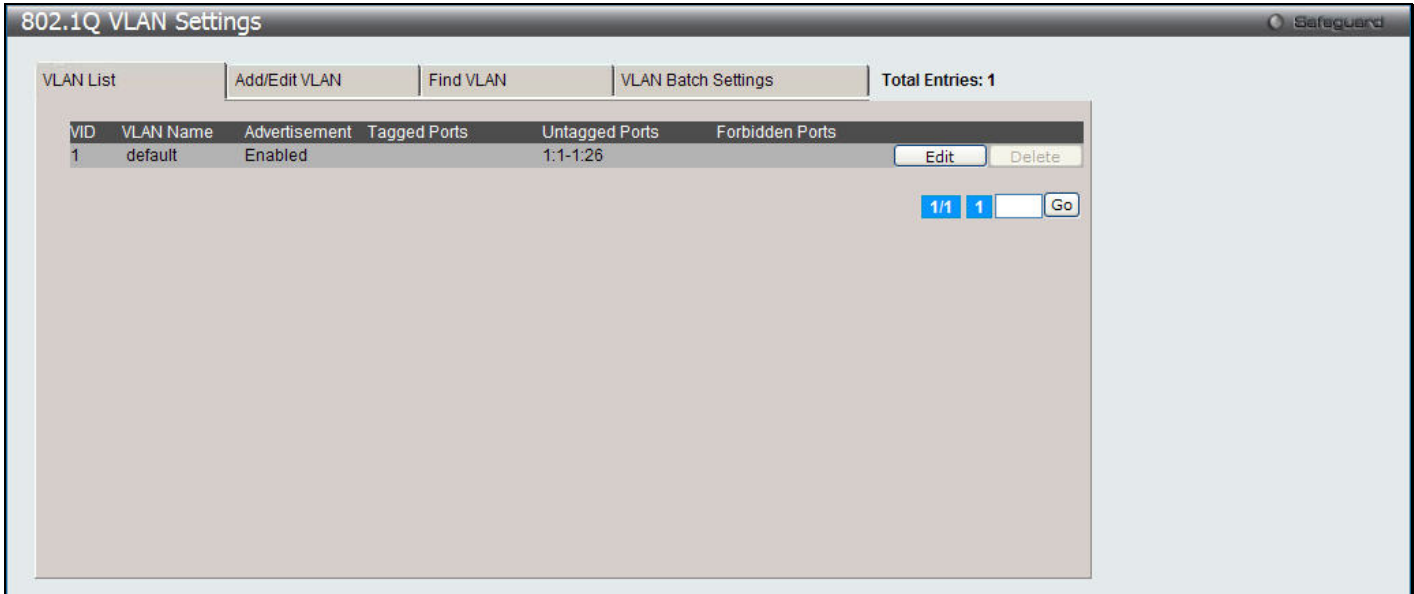

**Figure 4-4 802.1Q VLAN Settings –VLAN List Tab window** 

Click the **Edit** button to re-configure the specific entry.

Click the **Delete** button to remove the specific entry.

Enter a page number and click the **Go** button to navigate to a specific page when multiple pages exist.

To create a new 802.1Q VLAN or modify an existing 802.1Q VLAN, click the **Add/Edit VLAN** tab.

A new tab will appear, as shown below, to configure the port settings and to assign a unique name and number to the new VLAN.

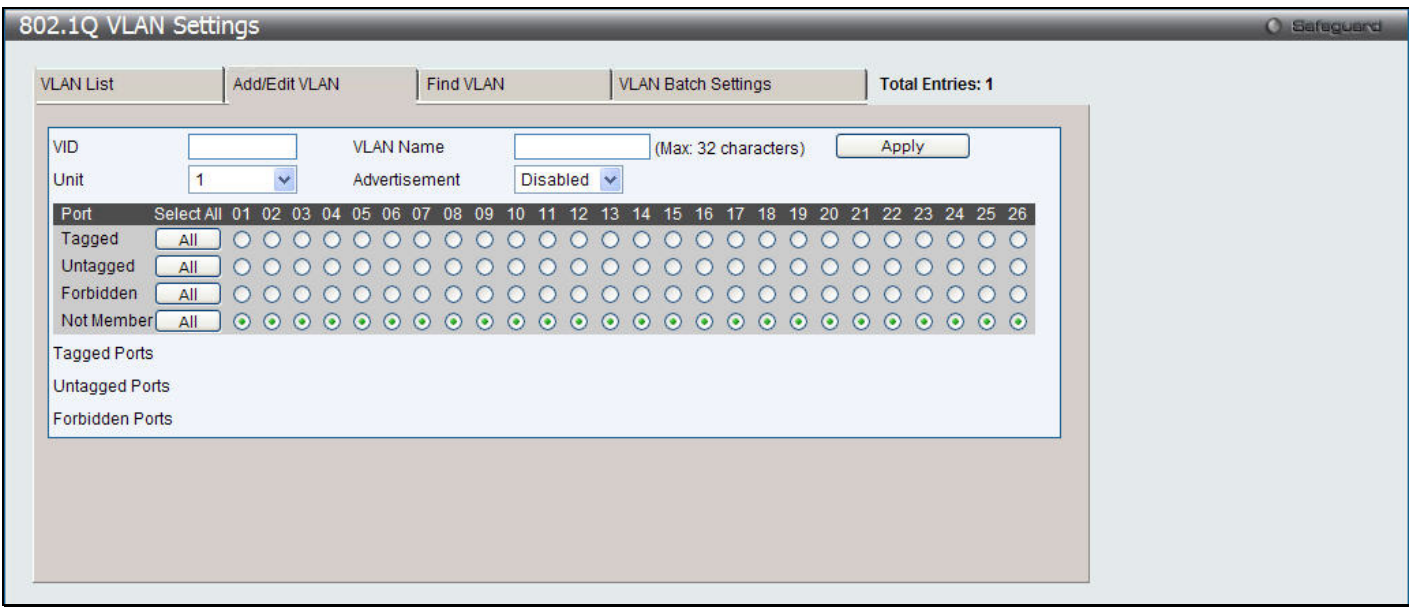

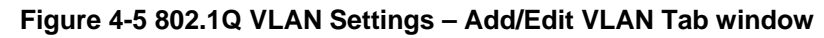

The fields that can be configured are described below:

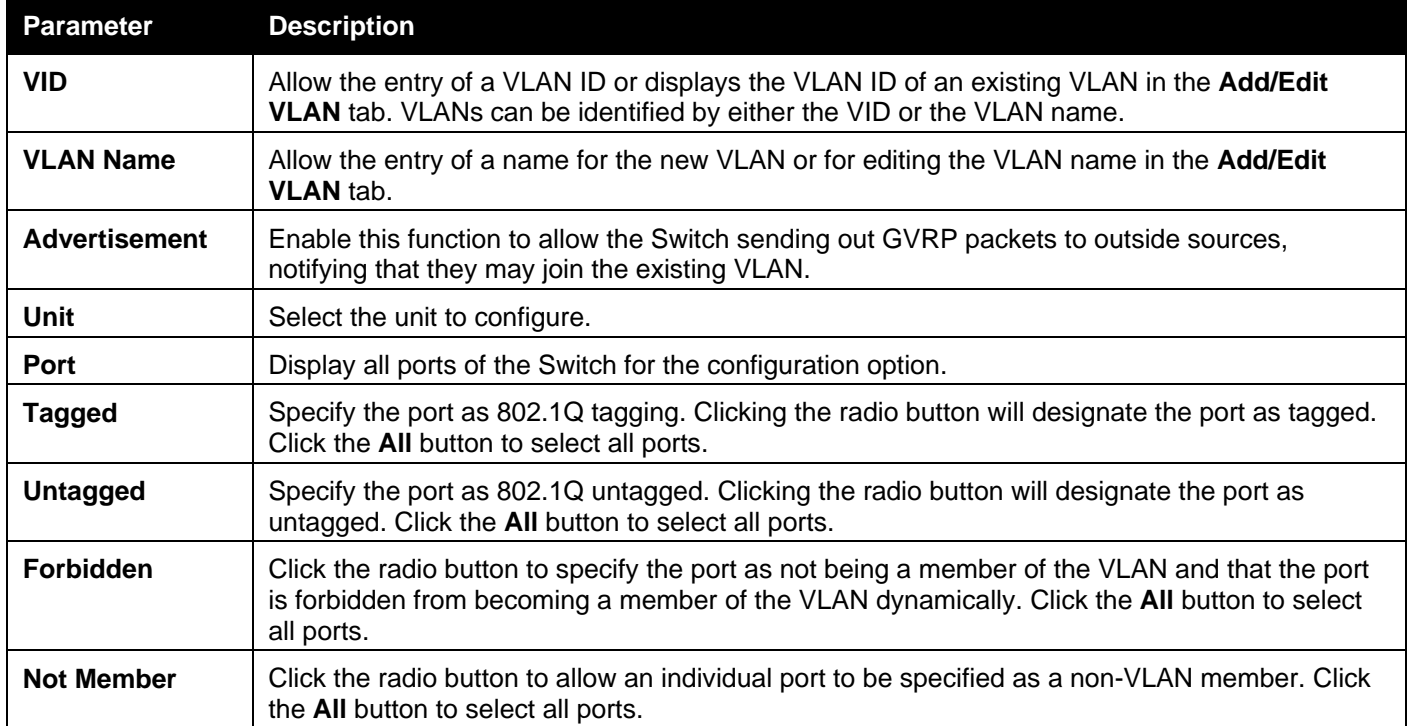

Click the **Apply** button to accept the changes made.

To search for a VLAN, click the **Find VLAN** tab. A new tab will appear, as shown below.

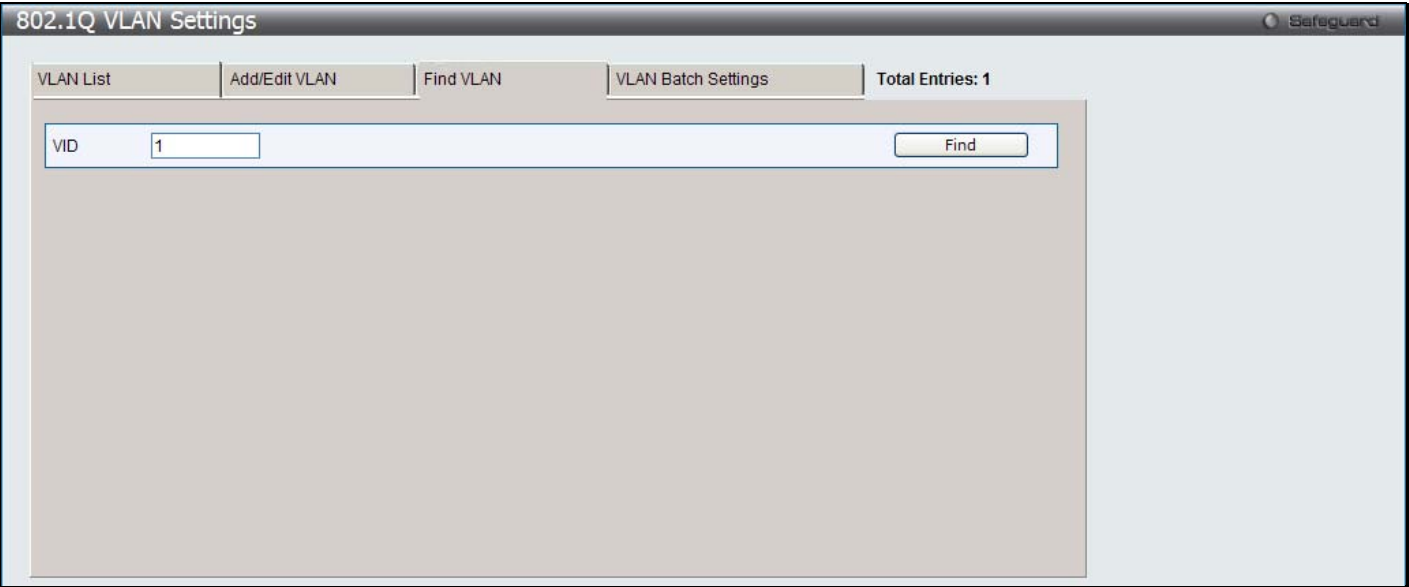

### **Figure 4-6 802.1Q VLAN Settings – Find VLAN Tab window**

Enter the VLAN ID number in the field offered and then click the **Find** button. You will be redirected to the **VLAN List** tab.

To create, delete and configure a VLAN Batch entry click the **VLAN Batch Settings** tab, as shown below.

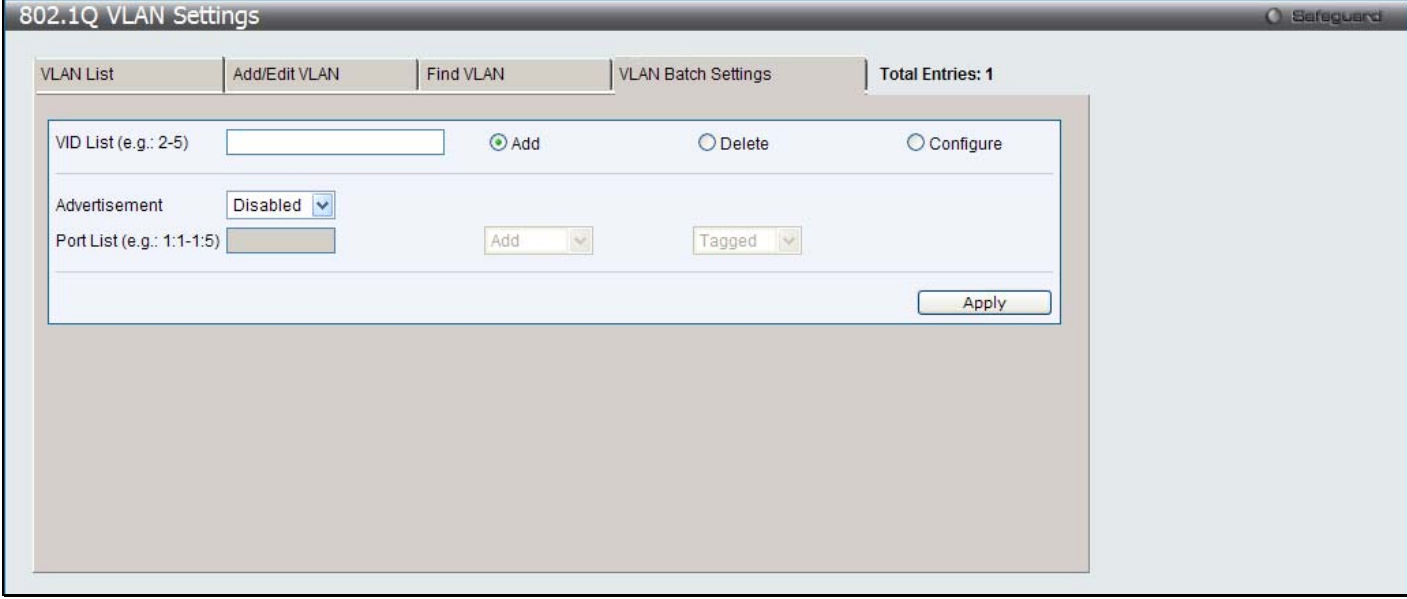

**Figure 4-7 802.1Q VLAN Settings – VLAN Batch Settings Tab window** 

| Parameter            | <b>Description</b>                                                                                                    |
|----------------------|----------------------------------------------------------------------------------------------------|
| <b>VID List</b>      | Enter a VLAN ID List that can be added, deleted or configured.                                                                               |
| <b>Advertisement</b> | Enabling this function will allow the Switch to send out GVRP packets to outside sources,<br>notifying that they may join the existing VLAN. |
| <b>Port List</b>     | Allows an individual port list to be added or deleted as a member of the VLAN.                                                               |
| <b>Tagged</b>        | Specify the port as 802.1Q tagged. Use the drop-down menu to designate the port as                                                           |
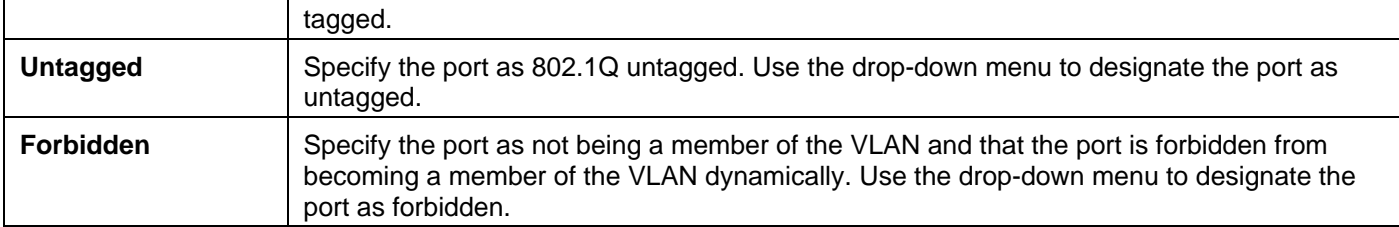

Click the **Apply** button to accept the changes made.

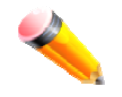

**NOTE:** The Switch supports up to 4k static VLAN entries.

# 802.1v Protocol VLAN

### 802.1v Protocol Group Settings

The user can create Protocol VLAN groups and add protocols to these groups. The 802.1v Protocol VLAN Group Settings support multiple VLANs for each protocol and allows the user to configure the untagged ports of different protocols on the same physical port. For example, it allows the user to configure an 802.1Q and 802.1v untagged port on the same physical port. The lower half of the table displays any previously created groups.

To view the following window, click **L2 Features > VLAN > 802.1v protocol VLAN > 802.1v Protocol Group Settings**, as shown below:

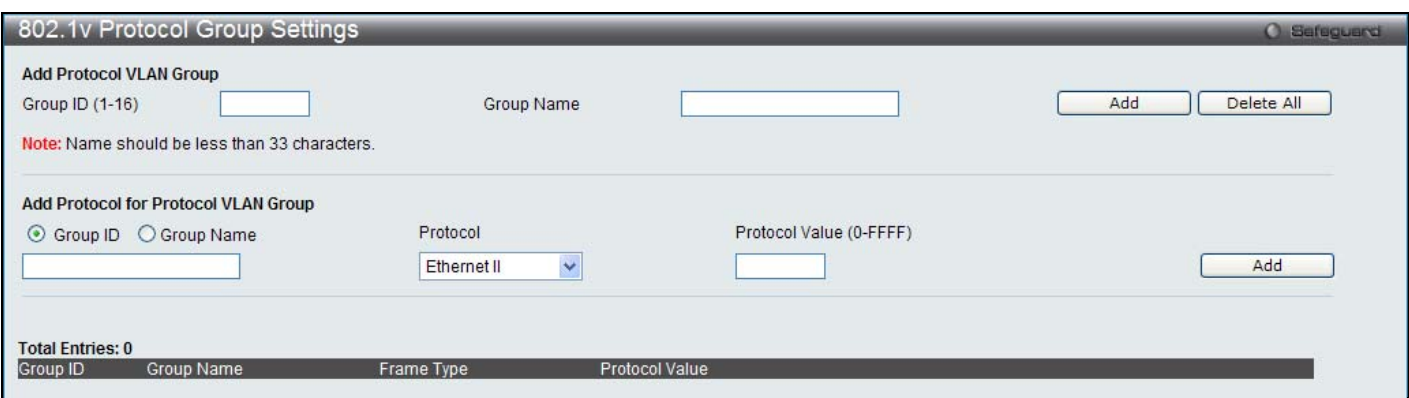

**Figure 4-8 802.1v Protocol Group Settings window** 

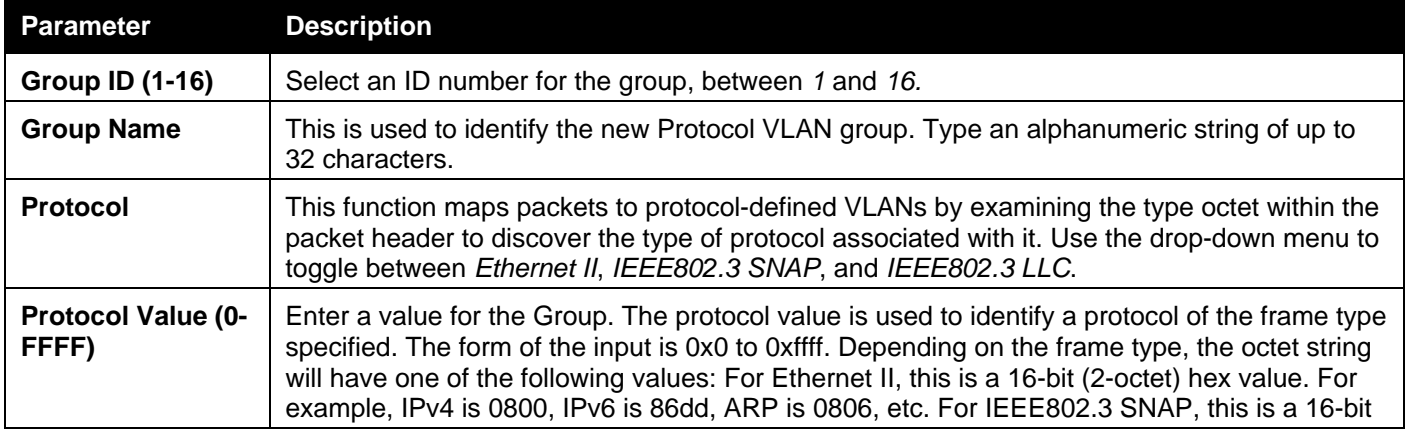

(2-octet) hex value. For IEEE802.3 LLC, this is a 2-octet IEEE 802.2 Link Service Access Point (LSAP) pair. The first octet is for Destination Service Access Point (DSAP) and the second octet is for Source.

Click the **Add** button to add a new entry based on the information entered.

Click the **Delete All** button to remove all the entries based on the information entered.

Click the **Edit** button to re-configure the specific entry.

Click the **Delete Settings** button to remove the Protocol for the Protocol VLAN Group information for the specific entry. Click the **Delete Group** button to remove the entry completely.

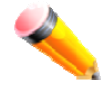

**NOTE:** The Group name value should be less than 33 characters.

### 802.1v Protocol VLAN Settings

The user can configure Protocol VLAN settings. The lower half of the table displays any previously created settings. To view the following window, click **L2 Features > VLAN > 802.1v protocol VLAN > 802.1v Protocol VLAN Settings**, as shown below:

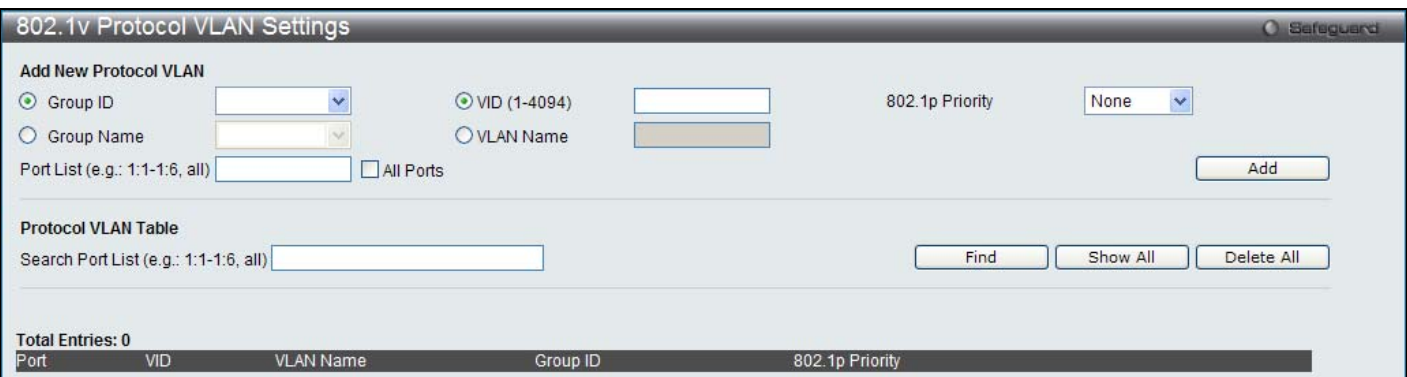

**Figure 4-9 802.1v Protocol VLAN Settings window** 

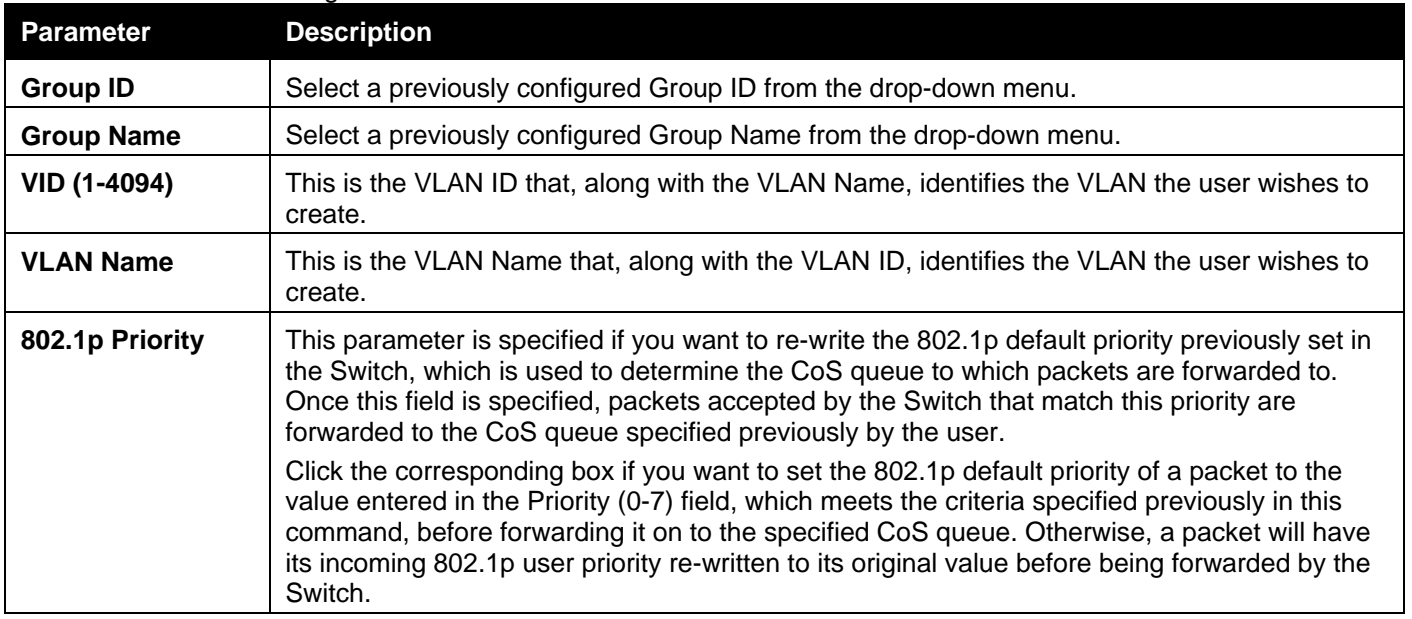

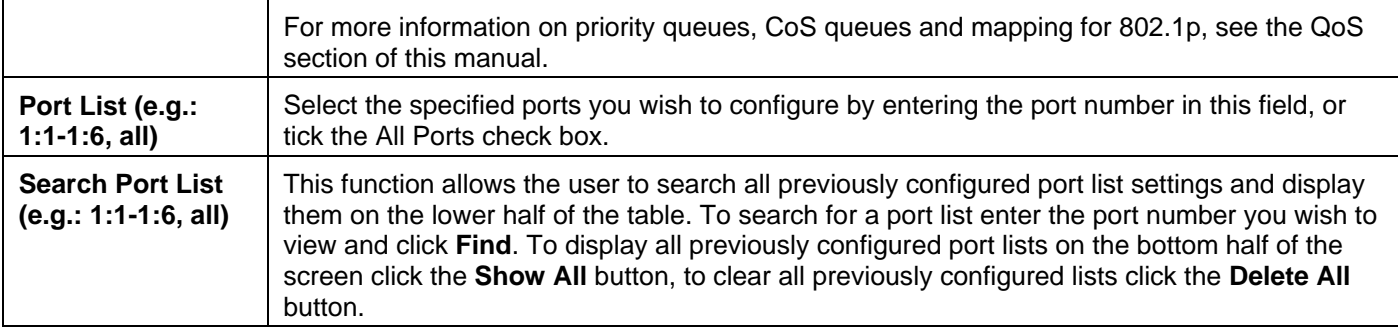

Click the **Add** button to add a new entry based on the information entered.

Click the **Find** button to locate a specific entry based on the information entered.

Click the **Show All** button to display all the Protocol VLANs configured.

Click the **Delete All** button to remove all the entries listed.

Click the **Edit** button to re-configure the specific entry.

Click the **Delete** button to remove the specific entry.

# Asymmetric VLAN Settings

Shared VLAN Learning is a primary example of the requirement for Asymmetric VLANs. Under normal circumstances, a pair of devices communicating in a VLAN environment will both send and receive using the same VLAN; however, there are some circumstances in which it is convenient to make use of two distinct VLANs, one used for A to transmit to B and the other used for B to transmit to A in these cases Asymmetric VLANs are needed. An example of when this type of configuration might be required would be if the client was on a distinct IP subnet, or if there was some confidentiality-related need to segregate traffic between the clients.

### To view this window click **L2 Features > VLAN > Asymmetric VLAN Settings**

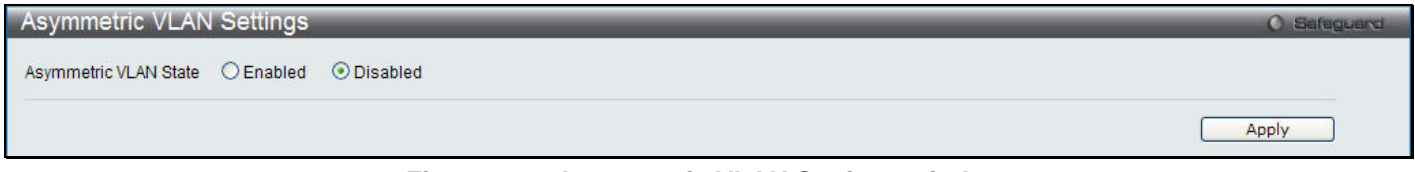

**Figure 4-10 Asymmetric VLAN Settings window** 

Click **Apply** to implement changes.

## GVRP

## GVRP Global Settings

Users can determine whether the Switch will share its VLAN configuration information with other GARP VLAN Registration Protocol (GVRP) enabled switches. In addition, Ingress Checking can be used to limit traffic by filtering incoming packets whose PVID does not match the PVID of the port. Results can be seen in the table under the configuration settings.

To view the following window, click **L2 Features > VLAN > GVRP > GVRP Global Settings**, as shown below:

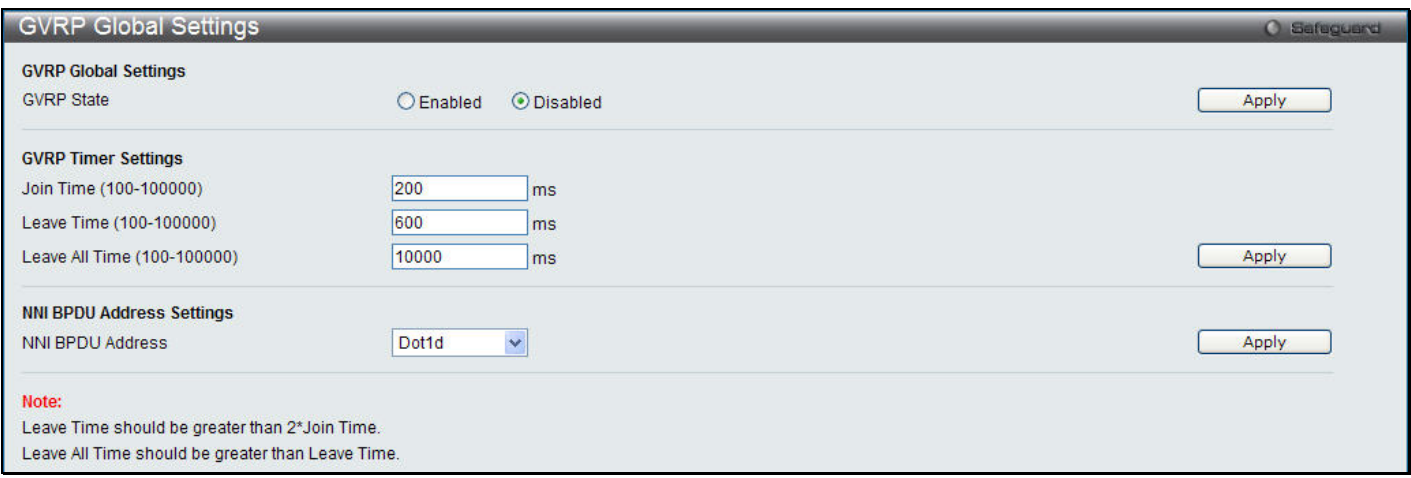

### **Figure 4-11 GVRP Global Settings window**

The fields that can be configured are described below:

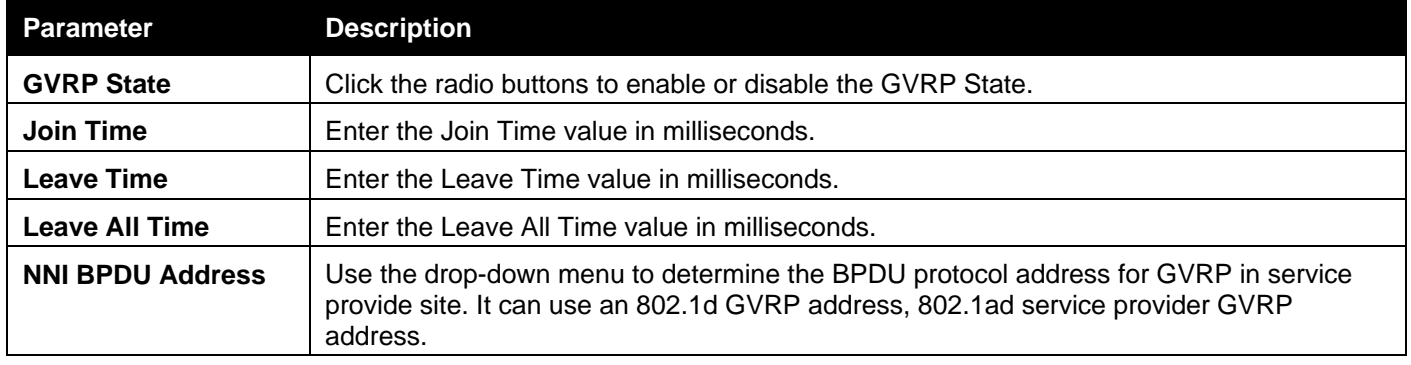

Click the **Apply** button to accept the changes made for each individual section.

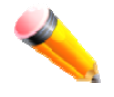

**NOTE:** The **Leave Time** value should be greater than twice the **Join Time** value. The **Leave All Time**  value should be greater than the **Leave Time** value.

### GVRP Port Settings

On this page the user can configure the GVRP port parameters.

To view the following window, click **L2 Features > VLAN > GVRP > GVRP Port Settings**, as shown below:

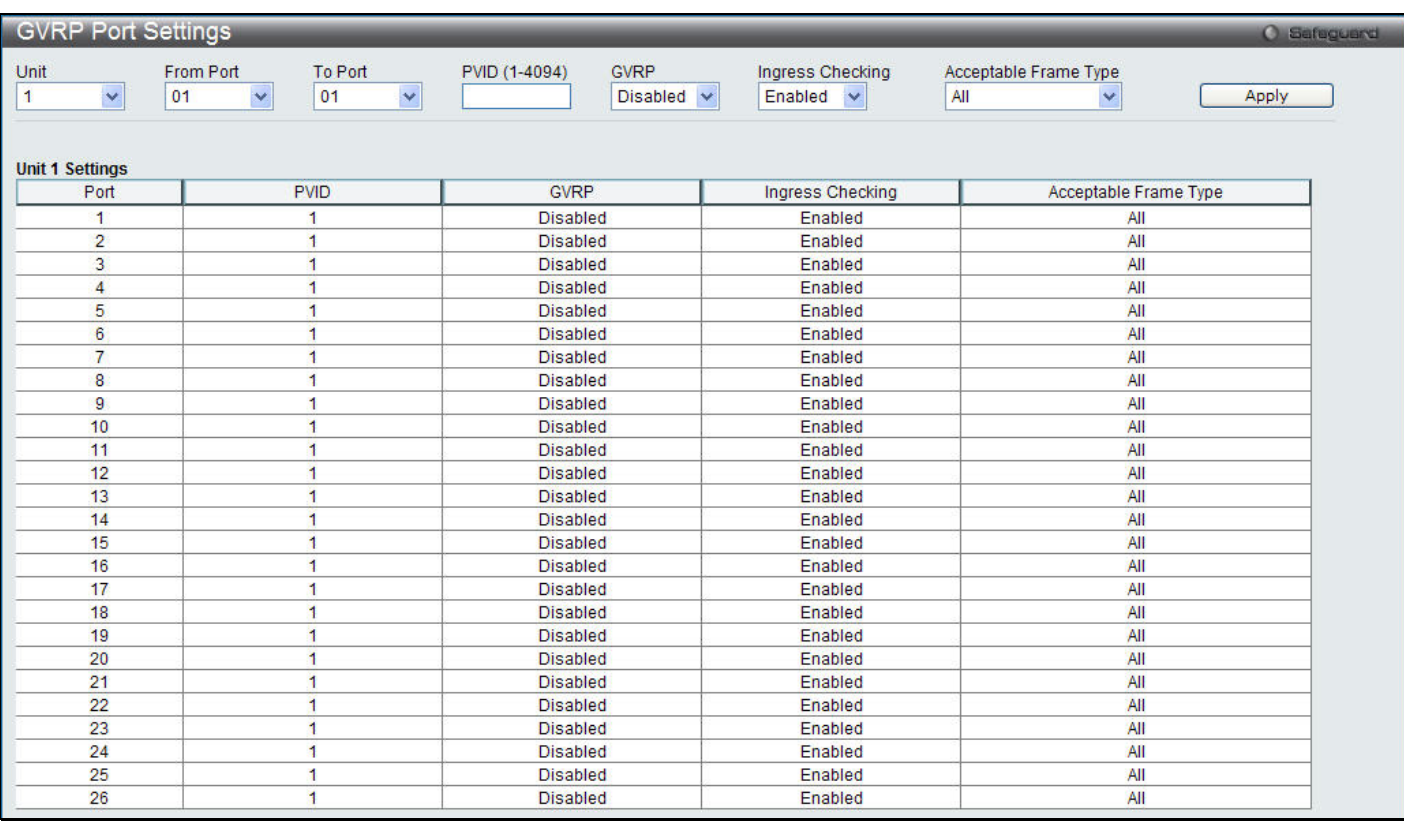

### **Figure 4-12 GVRP Port Settings window**

The fields that can be configured are described below:

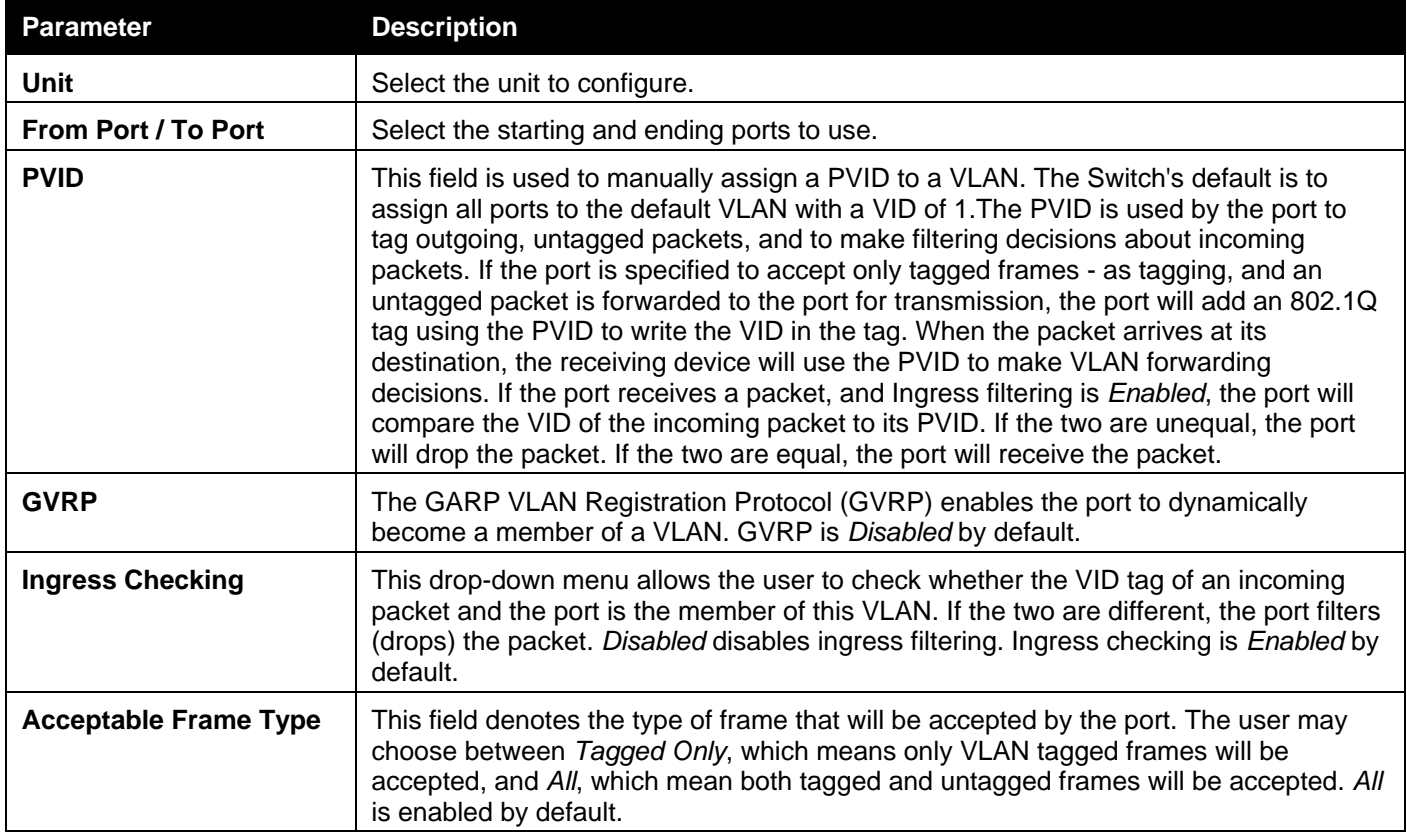

Click the **Apply** button to accept the changes made.

# MAC-based VLAN Settings

Users can create new MAC-based VLAN entries, search and delete existing entries. When a static MAC-based VLAN entry is created for a user, the traffic from this user will be able to be serviced under the specified VLAN.

To view the following window, click **L2 Features > VLAN > MAC-based VLAN Settings**, as shown below:

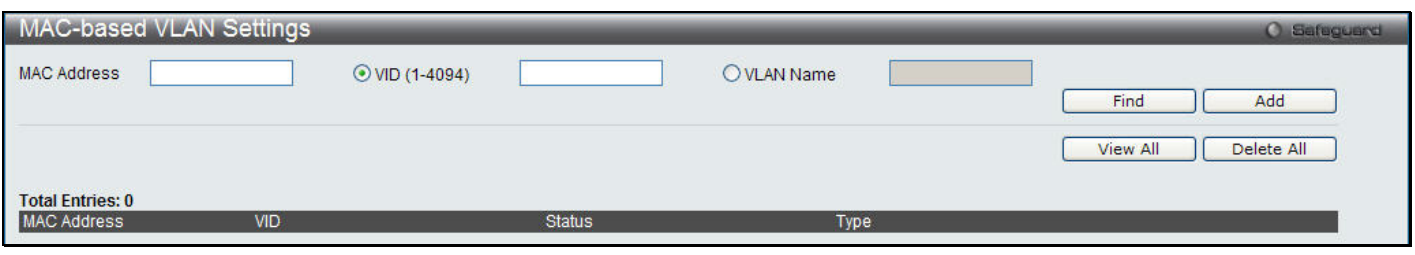

**Figure 4-13 MAC-based VLAN Settings** 

The fields that can be configured are described below:

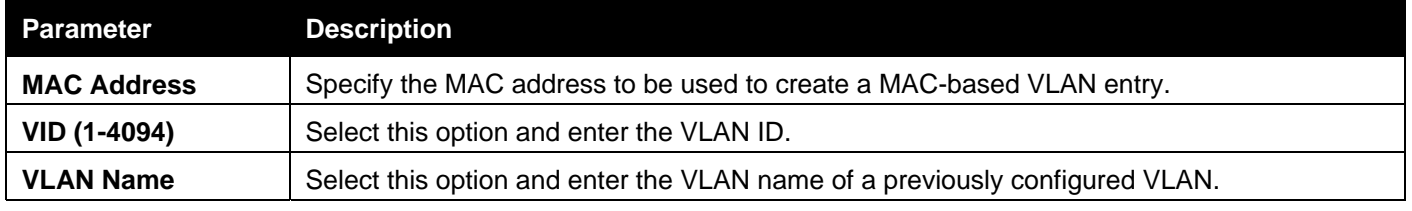

Click the **Find** button to locate a specific entry based on the information entered.

Click the **Add** button to add a new entry based on the information entered.

Click the **View All** button to display all the existing entries.

Click the **Delete All** button to remove all the entries listed.

Click the **Delete** button to remove the specific entry.

## PVID Auto Assign Settings

Users can enable or disable PVID Auto Assign Status. The default setting is enabled.

To view the following window, click **L2 Features > VLAN > PVID Auto Assign Settings**, as shown below:

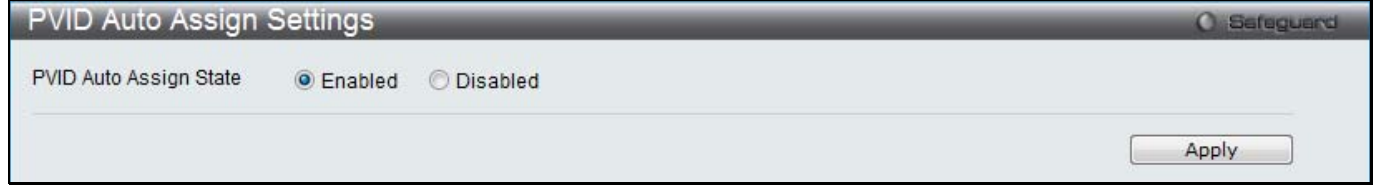

**Figure 4-14 PVID Auto Assign Settings window** 

Click the **Apply** button to accept the changes made.

## Subnet VLAN

The Switch uses IP subnet-based VLAN classification to group devices.

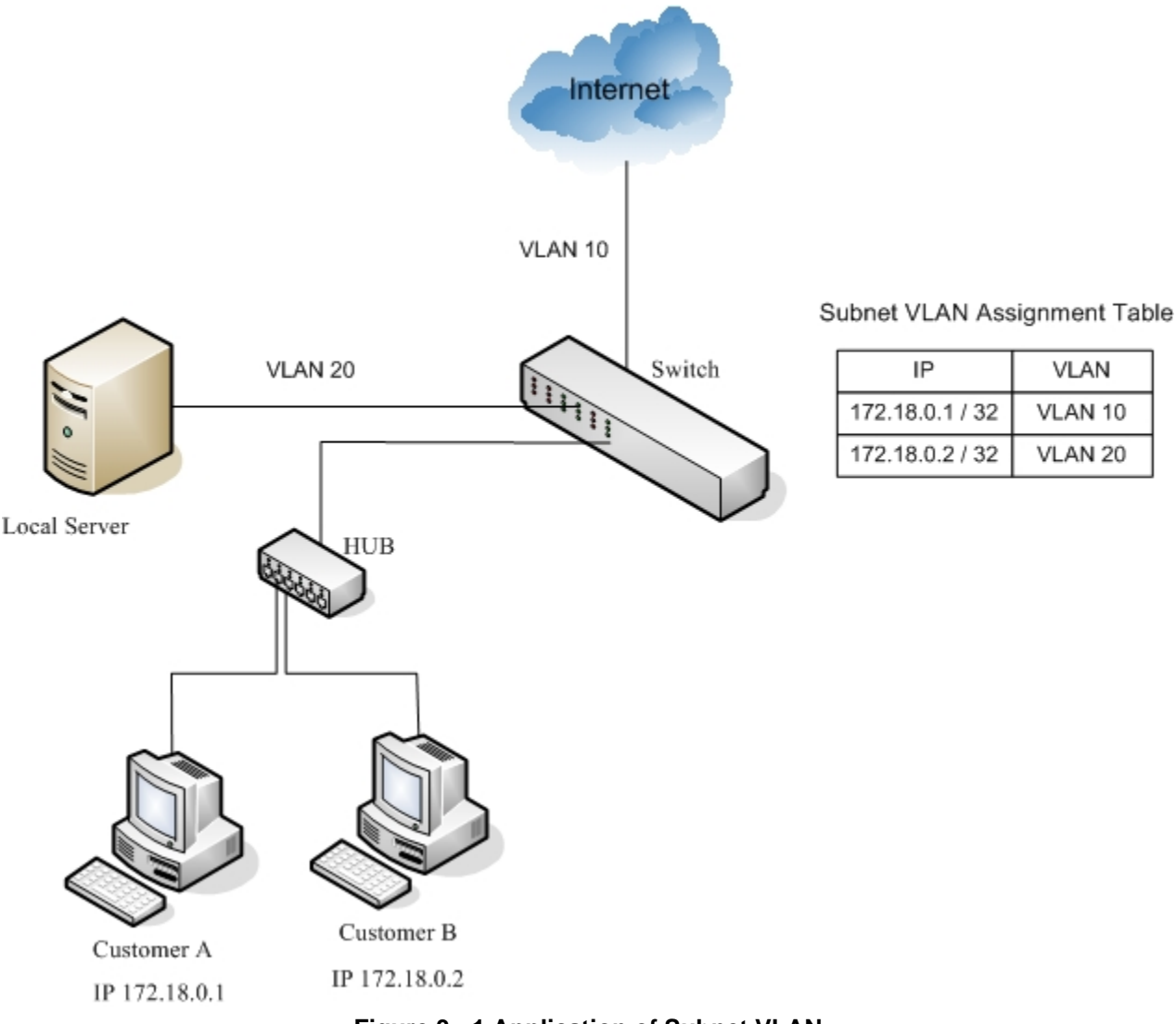

**VLAN** 

## **Figure 3 - 1 Application of Subnet VLAN**

The above figure is an example of subnet-based VLAN. The IP address of customer A is 172.18.0.1 and IP address of customer B is 172.18.0.2. Both of them connect to the same port of the Switch through a HUB. Customers can access Internet through VLAN 10 and the local server through VLAN 20. However, with the subnet VLAN configuration in the example, IP 172.18.0.1 is assigned to VLAN 10 and 172.18.0.2 is assigned to VLAN 20. Customer A can only access Internet, and customer B can only access the local server.

## Subnet VLAN Settings

The subnet-based VLAN settings are used to create, find or delete a subnet-based VLAN entry. A subnet-based VLAN entry is an IP subnet-based VLAN classification rule. If an untagged or priority-tagged IP packet is received on a port, its source IP address will be used to match the subnet-based VLAN entries. If the source IP is in the subnet of an entry, the packet will be classified to the VLAN defined for this subnet.

### To view this window, click **L2 Features > Subnet VLAN > Subnet VLAN Settings**, as shown below:

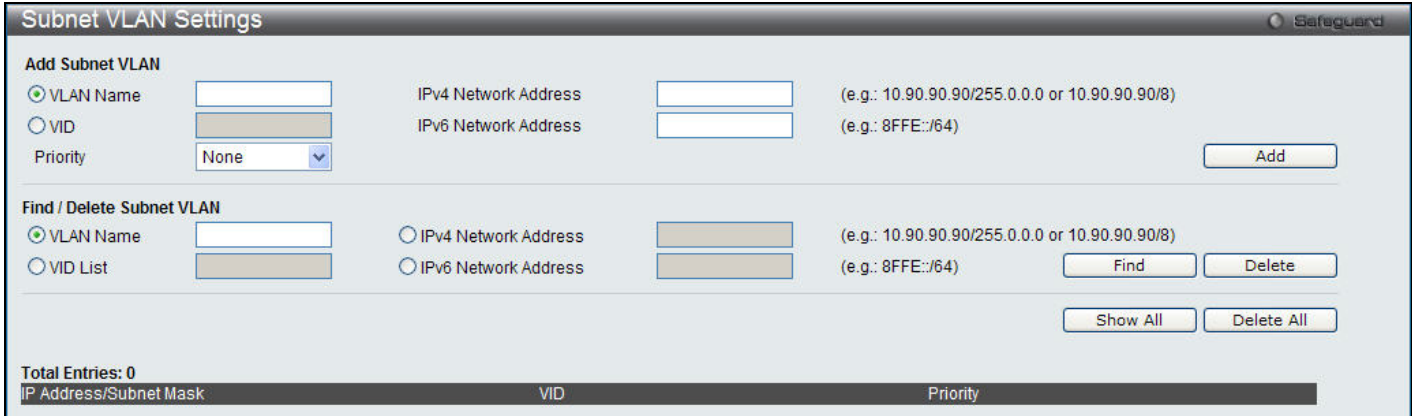

**Figure 4-15 Subnet VLAN Settings window** 

The following parameters can be configured:

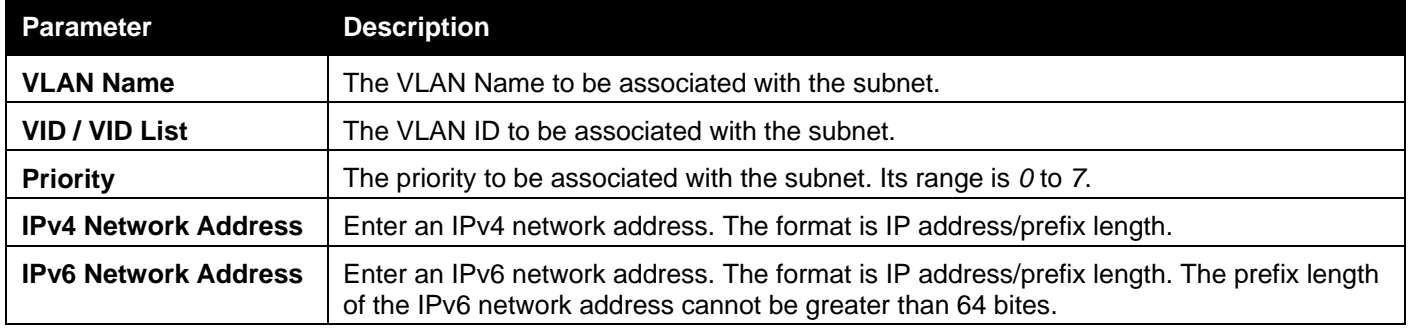

Enter the appropriate information and click **Add** to create a new entry.

To search for a particular entry enter the appropriate information and click **Find**.

To remove an entry click **Delete**.

To view all entries on the Switch click **Show All**.

To remove all entries click **Delete All**.

## VLAN Precedence Settings

The VLAN precedence settings are used to configure VLAN classification precedence on each port. You can specify the order of MAC-based VLAN classifications and subnet-based VLAN classifications. If a port's VLAN classification is a MAC-based precedence, MAC-based VLAN classification will be processed first. If MAC-based VLAN classification fails, the subnet-based VLAN classification will be executed. If a port's VLAN classification is subnet-based VLAN precedence, the subnet-based VLAN classification will be processed first. If subnet-based VLAN classification fails, the MAC-based VLAN classification will be executed.

To view this window, click **L2 Features > Subnet VLAN > VLAN Precedence Settings**, as shown below:

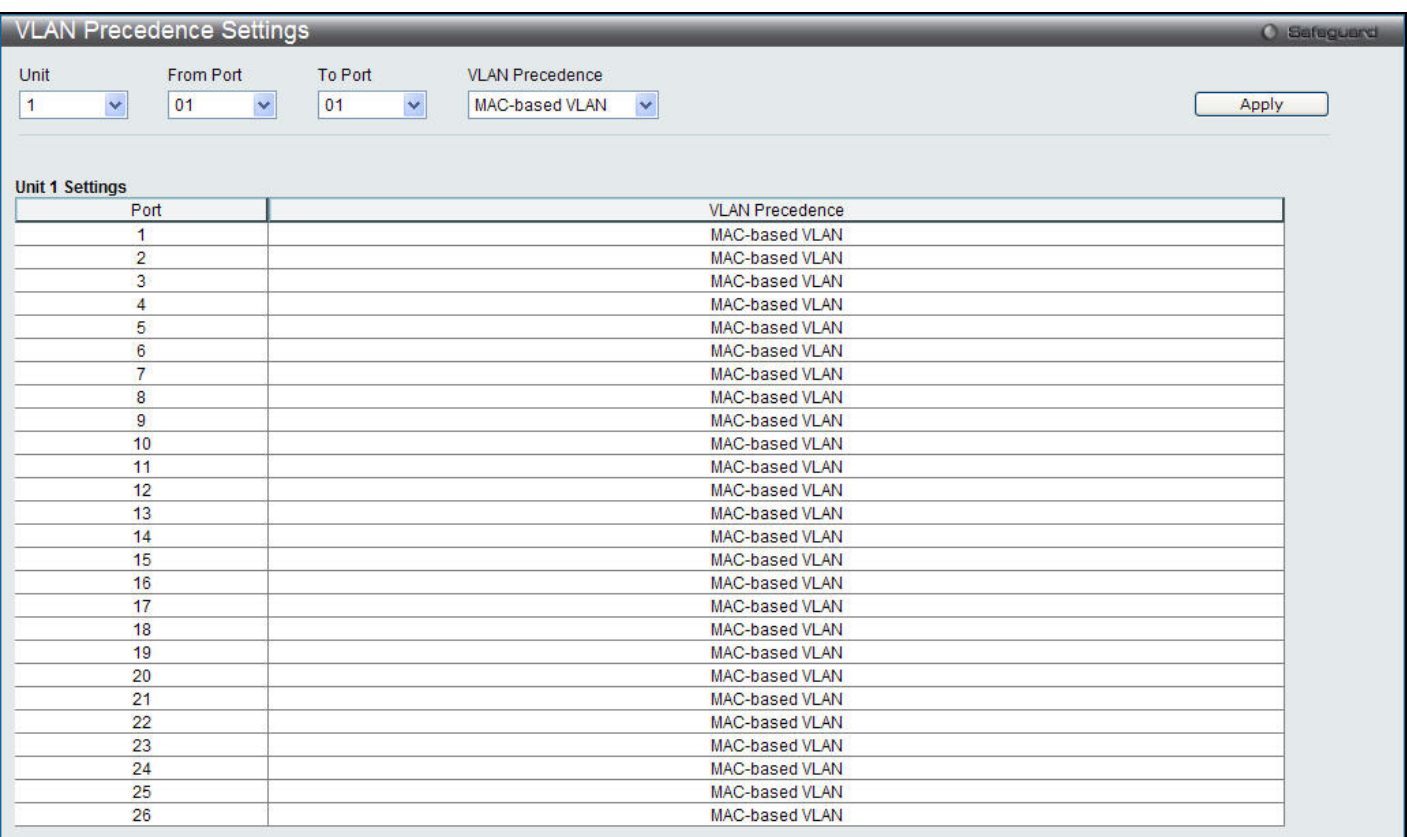

### **Figure 4-16 VLAN Precedence Settings window**

The following parameters can be configured:

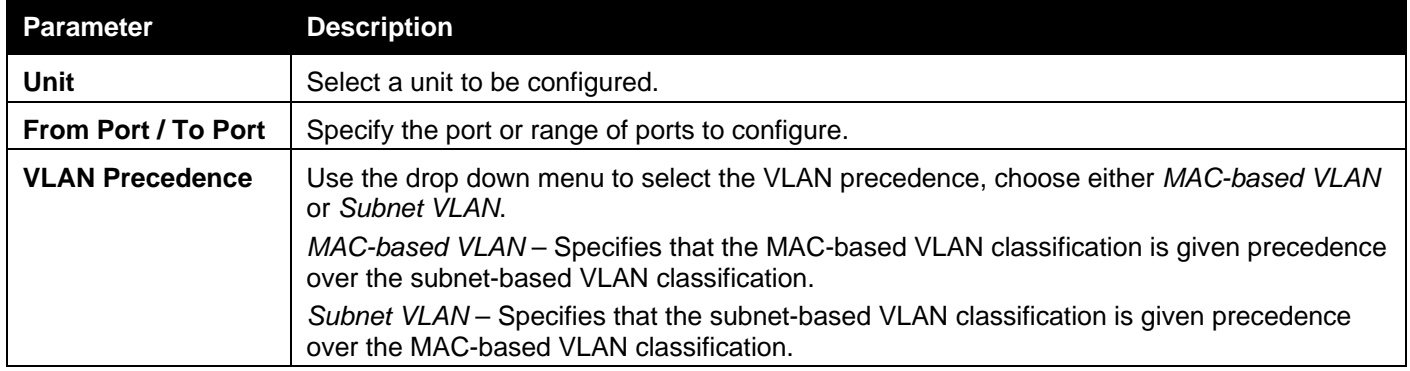

Click **Apply** to implement changes made.

# VLAN Counter Settings

To view the following window, click **L2 Features > VLAN > VLAN Counter Settings**, as shown below:

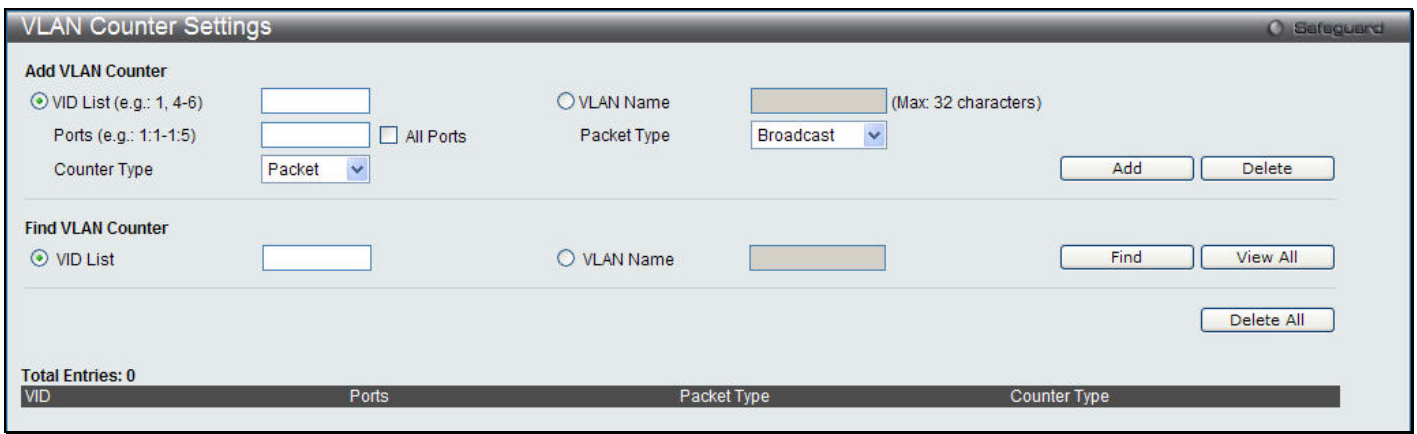

**Figure 4-17 VLAN Counter Settings window** 

The following parameters can be configured:

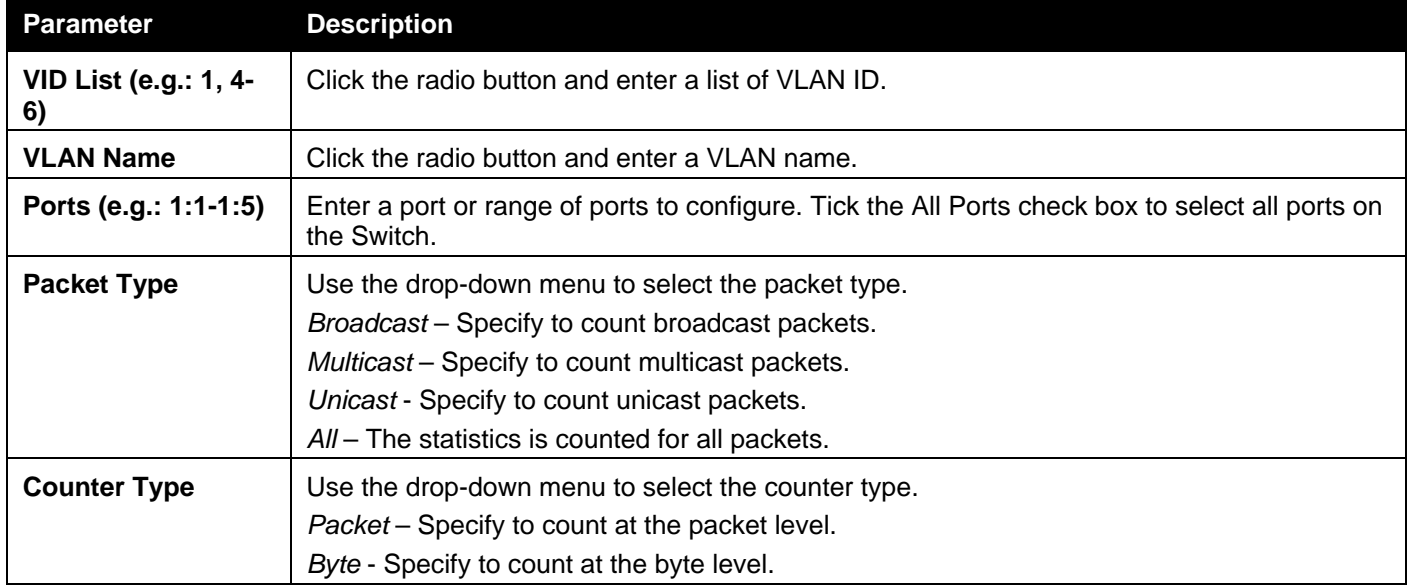

Enter the appropriate information and click **Add** to create a new entry.

To search for a particular entry, enter the appropriate information and click **Find**.

To remove an entry click **Delete**.

To view all entries on the Switch, click **View All**.

To remove all entries click **Delete All**.

# Voice VLAN

## Voice VLAN Global Settings

Voice VLAN is a VLAN used to carry voice traffic from IP phone. Because the sound quality of an IP phone call will be deteriorated if the data is unevenly sent, the quality of service (QoS) for voice traffic shall be configured to ensure the transmission priority of voice packet is higher than normal traffic.

The switches determine whether a received packet is a voice packet by checking its source MAC address. If the source MAC addresses of packets comply with the organizationally unique identifier (OUI) addresses configured by the system, the packets are determined as voice packets and transmitted in voice VLAN.

To view the following window, click **L2 Features > VLAN > Voice VLAN > Voice VLAN Global Settings**, as shown below:

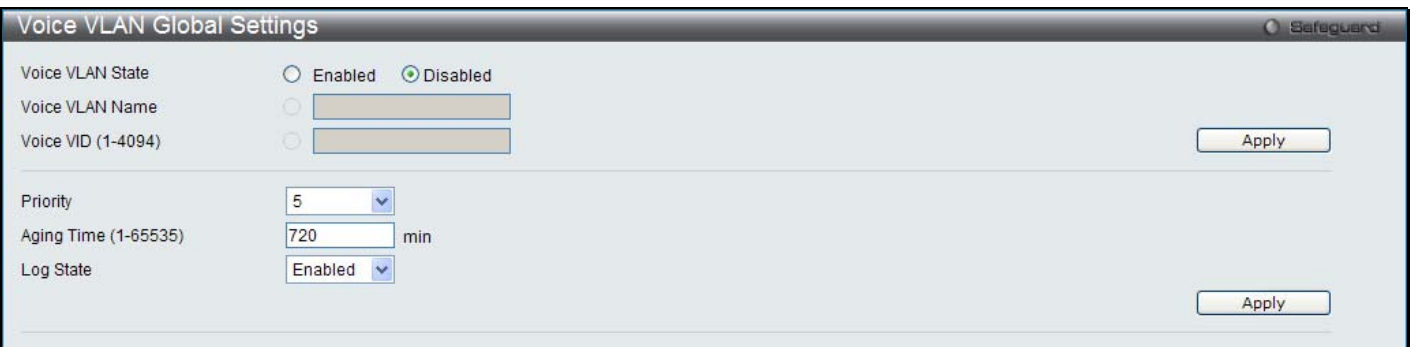

### **Figure 4-18 Voice VLAN Global Settings window**

The fields that can be configured are described below:

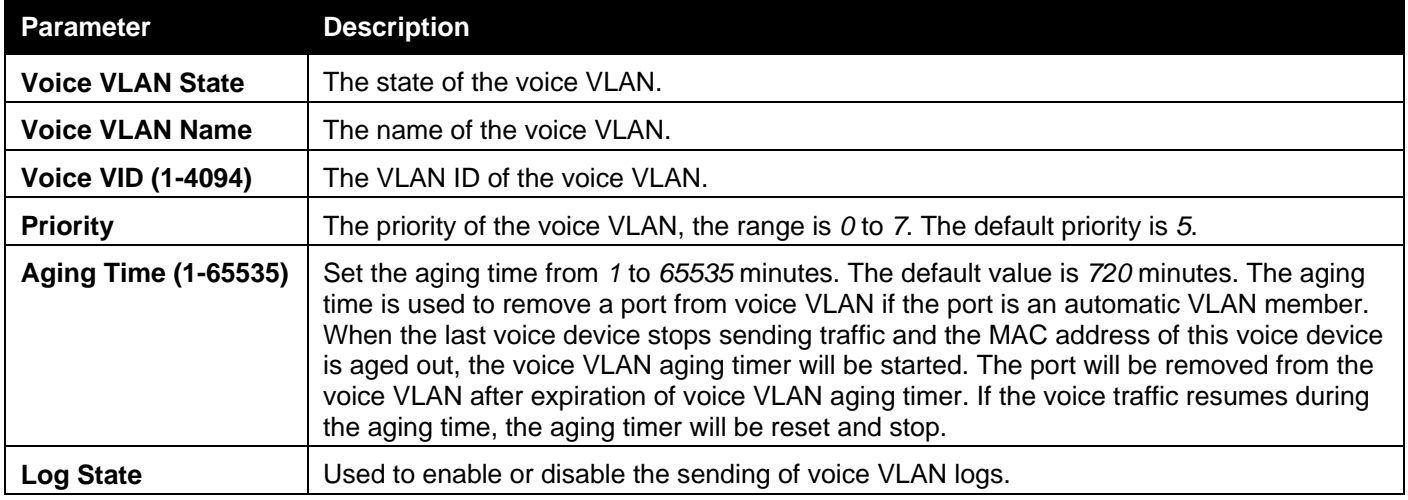

Click the **Apply** button to accept the changes made for each individual section.

## Voice VLAN Port Settings

This page is used to show the ports voice VLAN information.

To view the following window, click **L2 Features > VLAN > Voice VLAN > Voice VLAN Port Settings**, as shown below:

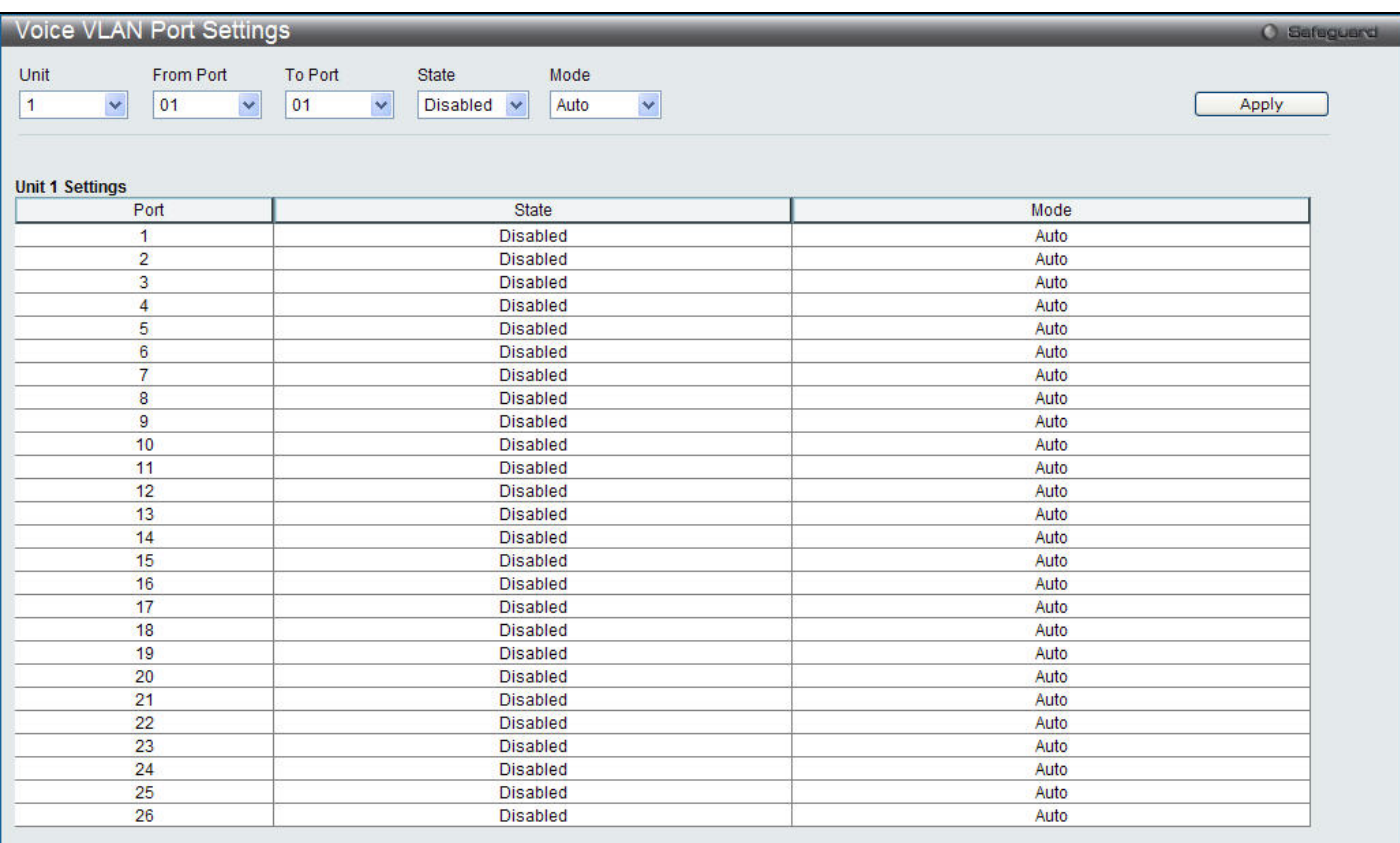

### **Figure 4-19 Voice VLAN Port Settings window**

The fields that can be configured are described below:

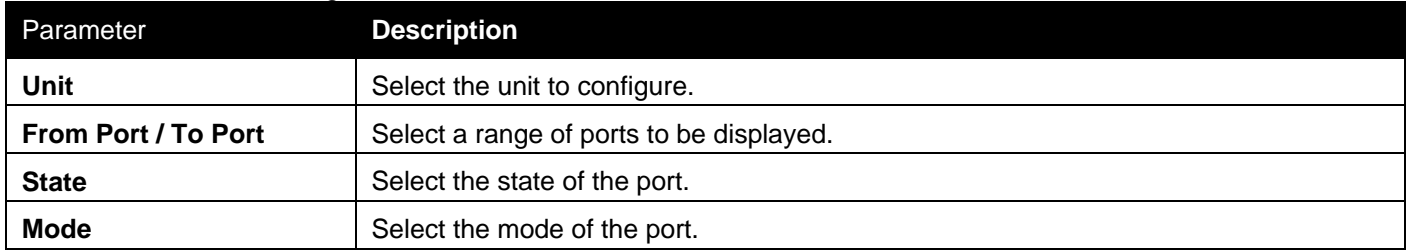

Click the **Apply** button to accept the changes made.

## Voice VLAN OUI Settings

This page is used to configure the user-defined voice traffic's OUI. The OUI is used to identify the voice traffic. There are a number of pre-defined OUIs. The user can further define the user-defined OUIs if needed. The user-defined OUI cannot be the same as the pre-defined OUI.

To view the following window, click **L2 Features > VLAN > Voice VLAN > Voice VLAN OUI Settings**, as shown below:

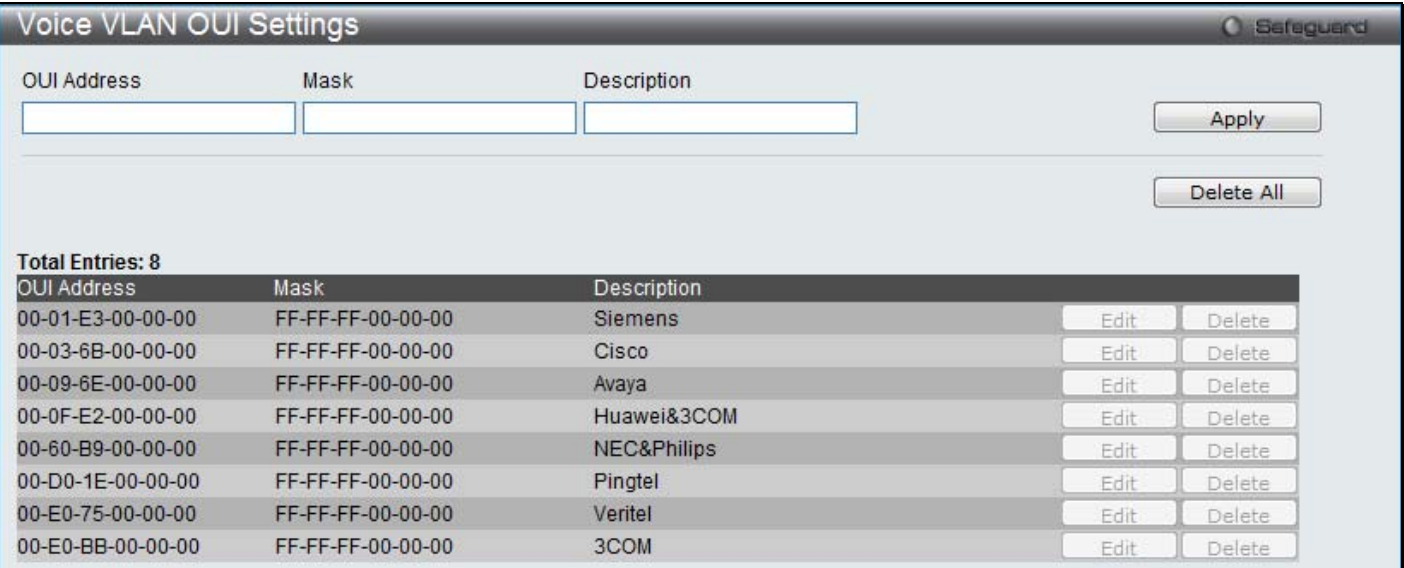

### **Figure 4-20 Voice VLAN OUI Settings window**

### The fields that can be configured are described below:

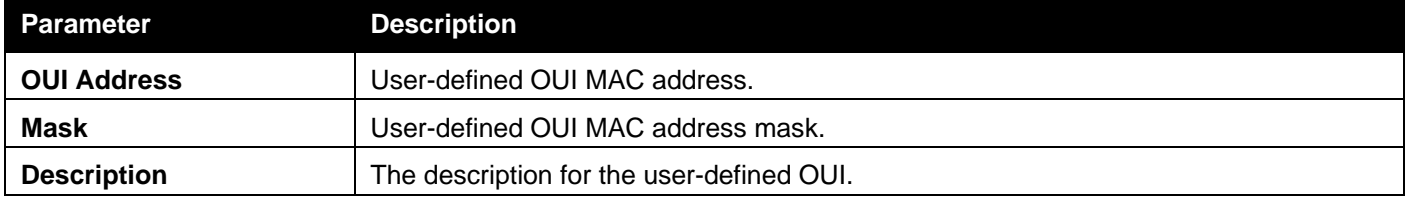

Click the **Apply** button to accept the changes made.

Click the **Delete All** button to remove all the entries listed.

Click the **Edit** button to re-configure the specific entry.

Click the **Delete** button to remove the specific entry.

## Voice VLAN Device

This page is used to show voice devices that are connected to the ports. The start time is the time when the device is detected on this port, the activate time is the latest time saw the device sending the traffic.

To view the following window, click **L2 Features > VLAN > Voice VLAN > Voice VLAN Device**, as shown below:

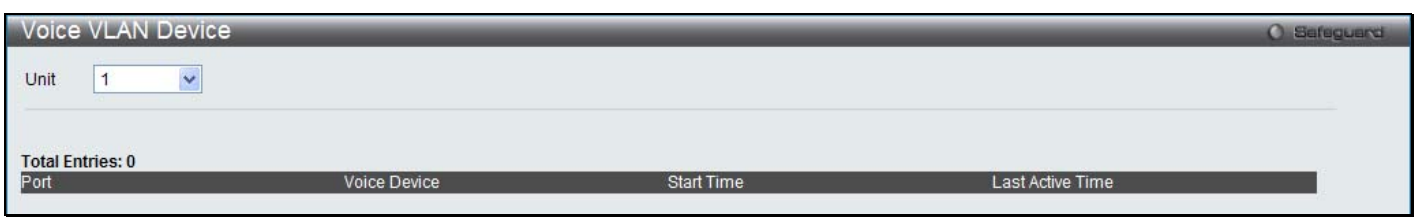

### **Figure 4-21 Voice VLAN Device window**

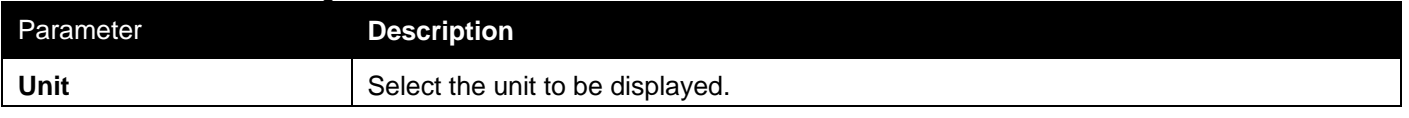

# VLAN Trunk Settings

Enable VLAN on a port to allow frames belonging to unknown VLAN groups to pass through that port. This is useful if you want to set up VLAN groups on end devices without having to configure the same VLAN groups on intermediary devices.

Suppose you want to create VLAN groups 1 and 2 (V1 and V2) on devices A and B. Without a VLAN Trunk, you must first configure VLAN groups 1 and 2 on all intermediary switches C, D and E; otherwise they will drop frames with unknown VLAN group tags. However, with VLAN Trunk enabled on a port(s) in each intermediary switch, you only need to create VLAN groups in the end devices (A and B). C, D and E automatically allow frames with VLAN group tags 1 and 2 (VLAN groups that are unknown to those switches) to pass through their VLAN trunking port(s). Refer to the following figure for an illustrated example.

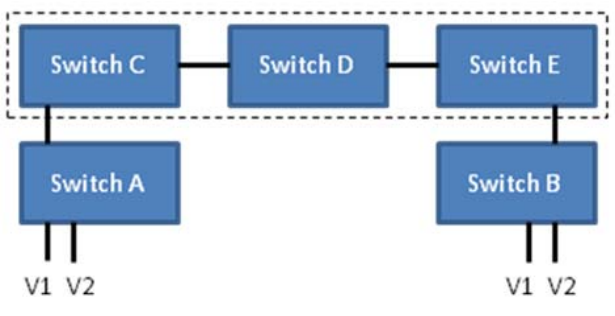

**Figure 4-22 Example of VLAN Trunk** 

Users can combine a number of VLAN ports together to create VLAN trunks.

To view the following window, click **L2 Features > VLAN > VLAN Trunk Settings**, as shown below:

| VLAN Trunk Settings                                           |                      |                |                                    |                      |                | <b>O</b> Safeguerd |
|---------------------------------------------------------------|----------------------|----------------|------------------------------------|----------------------|----------------|--------------------|
| <b>VLAN Trunk Global Settings</b><br><b>VLAN Trunk State</b>  | C Enabled            |                | ⊙Disabled                          |                      |                | Apply              |
| <b>VLAN Trunk Settings</b><br>Select All<br>Clear All<br>Unit |                      |                |                                    |                      |                | Apply              |
| Port<br>01<br>02<br>03<br>05<br>04                            | 06<br>07<br>08<br>09 | 10<br>12<br>11 | 13<br>15 <sub>15</sub><br>14<br>16 | 19<br>20<br>17<br>18 | 21<br>22<br>23 | 25<br>26<br>24     |
| п<br>Ports:                                                   |                      |                |                                    |                      |                |                    |

**Figure 4-23 VLAN Trunk Settings window** 

The fields that can be configured are described below:

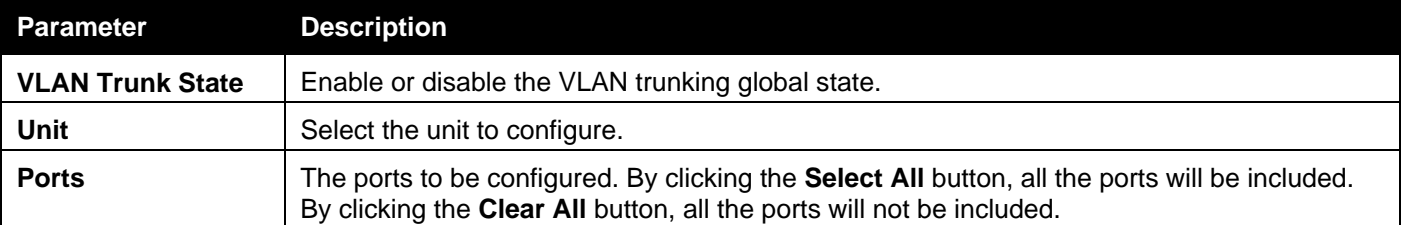

Click the **Apply** button to accept the changes made for each individual section.

Click the **Select All** button to tick all ports.

Click the **Clear All** button to deselect all ports.

## Browse VLAN

Users can display the VLAN status for each of the Switch's ports viewed by VLAN. Enter a VID (VLAN ID) in the field at the top of the window and click the **Find** button.

To view the following window, click **L2 Features > VLAN > Browse VLAN**, as shown below:

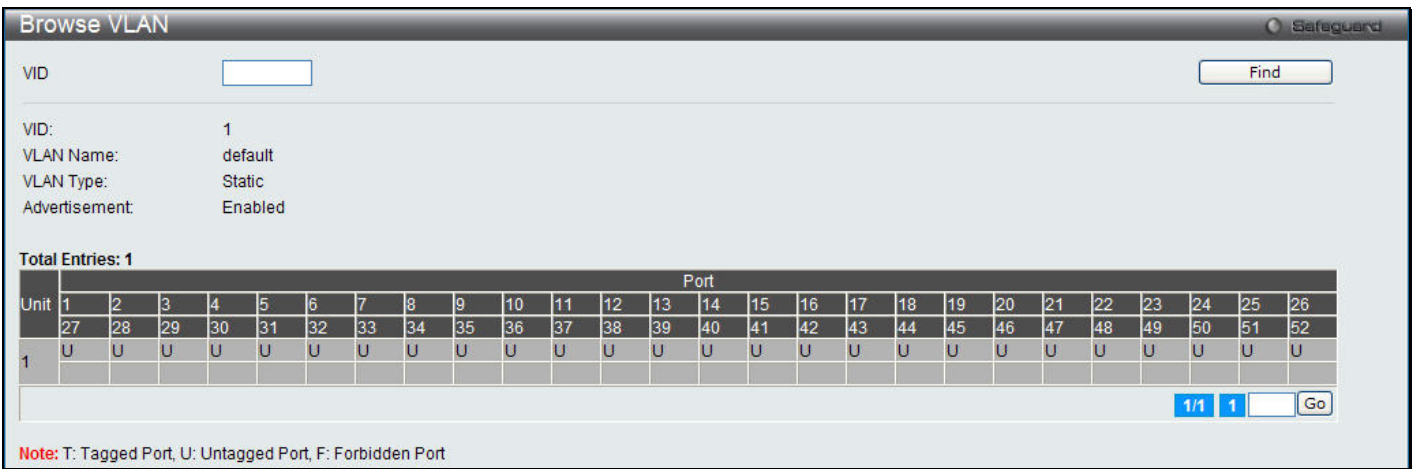

### **Figure 4-24 Browse VLAN window**

Enter a page number and click the **Go** button to navigate to a specific page when multiple pages exist.

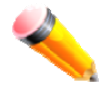

**NOTE:** The abbreviations used on this page are **Tagged Port (T)**, **Untagged Port (U)** and **Forbidden Port (F)**.

## Show VLAN Ports

Users can display the VLAN ports of the Switch's viewed by VID. Enter a Port or a **Port List** in the field at the top of the window and click the **Find** button.

To view the following window, click **L2 Features > VLAN > Show VLAN Ports**, as shown below:

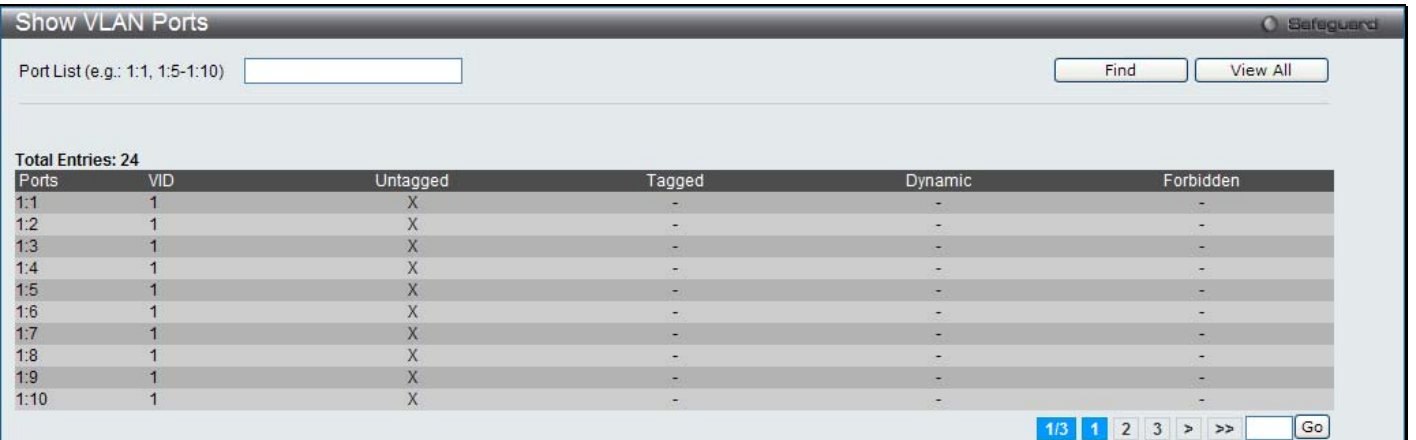

### **Figure 4-25 Show VLAN Ports window**

Click the **View All** button to display all the existing entries.

Enter a page number and click the **Go** button to navigate to a specific page when multiple pages exist.

# Q-in-Q

# Q-in-Q Settings

This function allows the user to enable or disable the Q-in-Q function. Q-in-Q is designed for service providers to carry traffic from multiple users across a network.

Q-in-Q is used to maintain customer specific VLAN and Layer 2 protocol configurations even when the same VLAN ID is being used by different customers. This is achieved by inserting SPVLAN tags into the customer's frames when they enter the service provider's network, and then removing the tags when the frames leave the network.

Customers of a service provider may have different or specific requirements regarding their internal VLAN IDs and the number of VLANs that can be supported. Therefore customers in the same service provider network may have VLAN ranges that overlap, which might cause traffic to become mixed up. So assigning a unique range of VLAN IDs to each customer might cause restrictions on some of their configurations requiring intense processing of VLAN mapping tables which may exceed the VLAN mapping limit. Q-in-Q uses a single service provider VLAN (SPVLAN) for customers who have multiple VLANs. Customer's VLAN IDs are segregated within the service provider's network even when they use the same customer specific VLAN ID. Q-in-Q expands the VLAN space available while preserving the customer's original tagged packets and adding SPVLAN tags to each new frame.

To view the following window, click **L2 Features > QinQ > QinQ Settings**, as shown below:

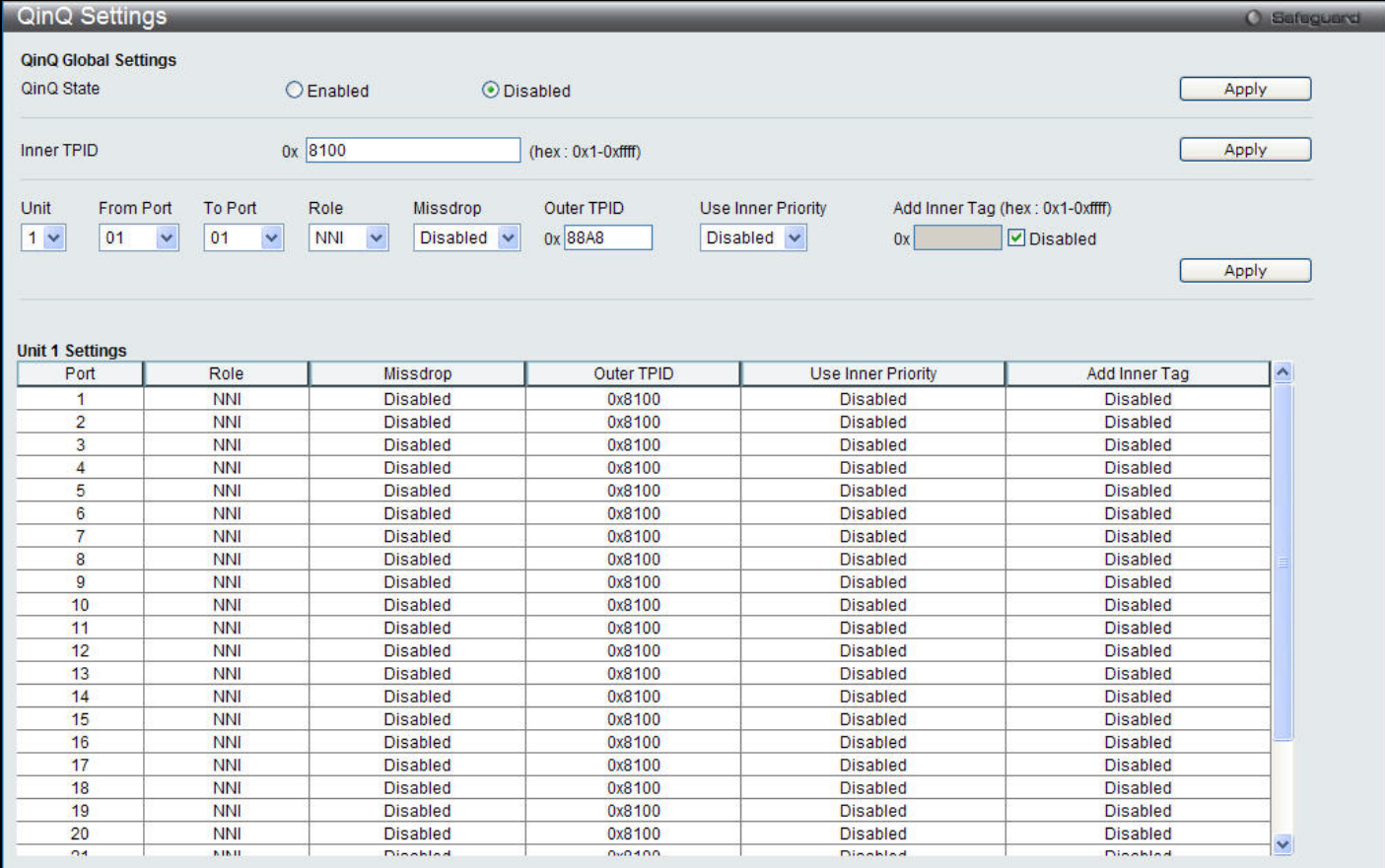

### **Figure 4-26 Q-in-Q Settings window**

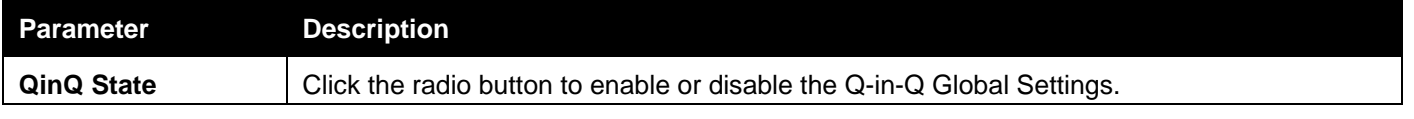

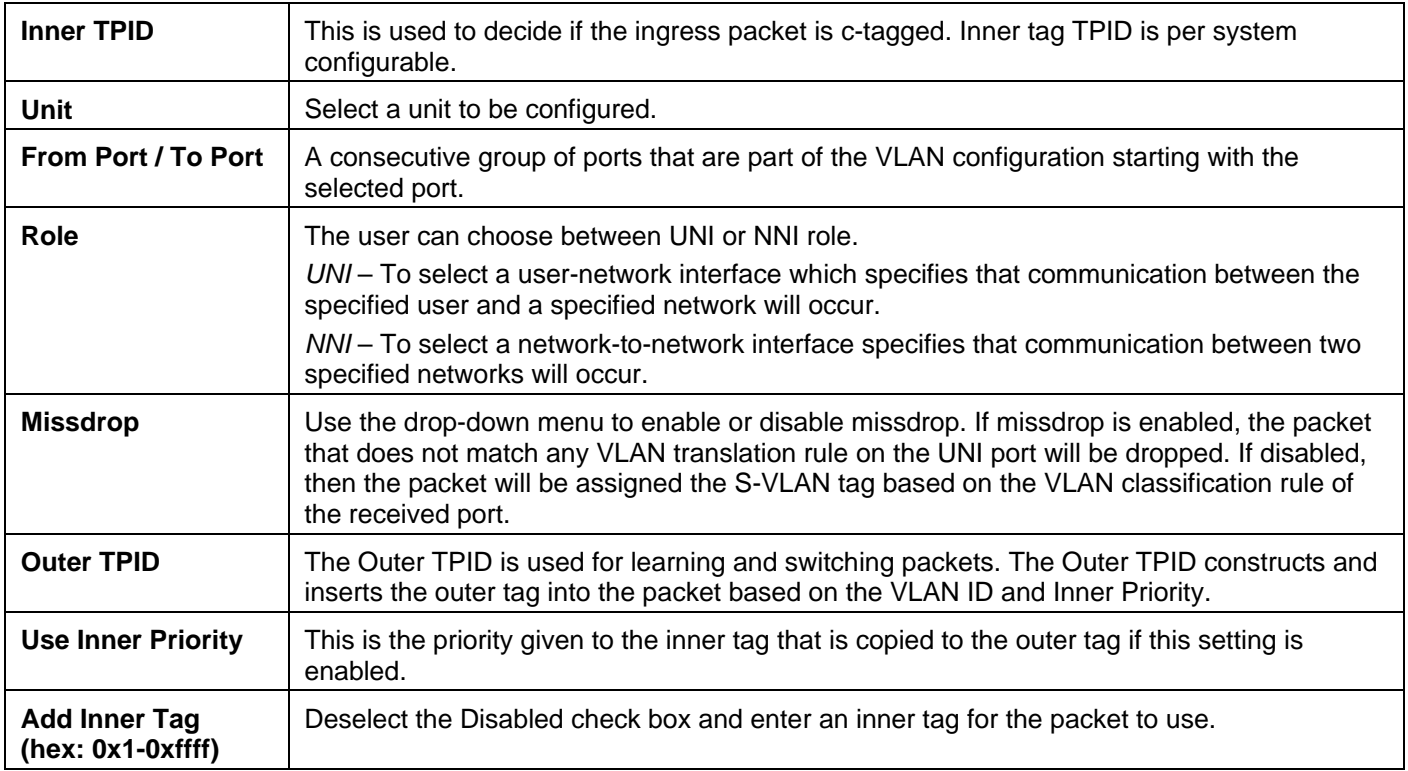

Click the **Apply** button to accept the changes made for each individual section.

# VLAN Translation Settings

VLAN translation translates the VLAN ID carried in the data packets it receives from private networks into those used in the Service Providers network.

To view this window, click **L2 Features > QinQ > VLAN Translation Settings**, as shown below:

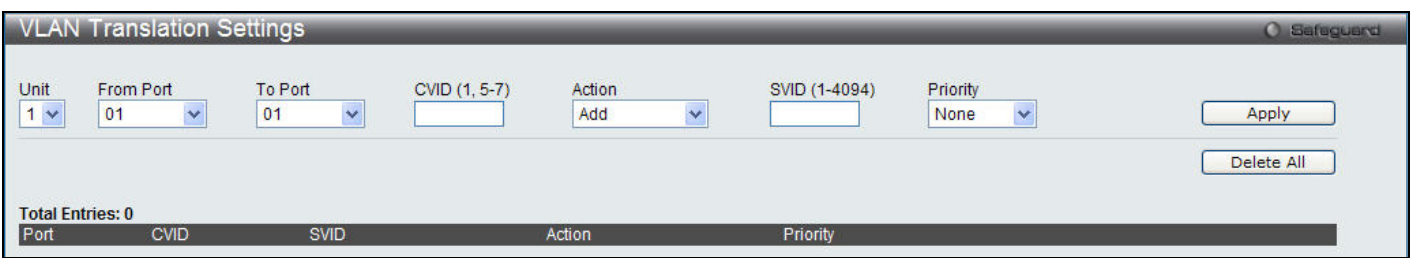

**Figure 4-27 VLAN Translation Settings window** 

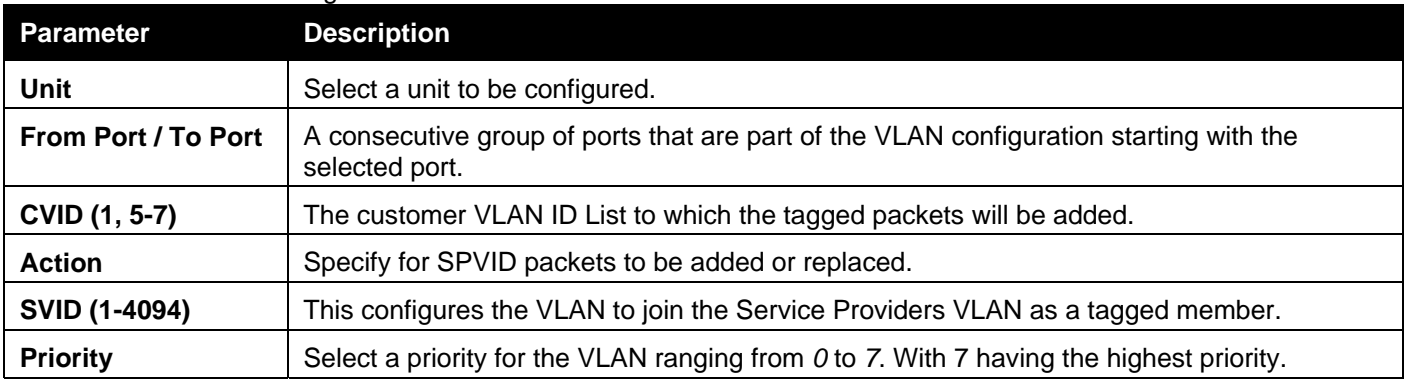

Click **Apply** to make a new entry. Click **Delete All** to remove all entries.

### **Q-in-Q and VLAN Translation Rules**

### **For ingress untagged packets at UNI ports:**

- 1. The Switch does not reference the VLAN translation table.
- 2. Check the Switch VLAN tables. The sequence is MAC-based VLAN -> subnet-based VLAN -> protocol-based VLAN -> port-based VLAN. If matched, the matched VLAN will become this packet's 'SPVLAN'.

#### **For ingress tagged packets at UNI ports:**

- 1. The Switch looks up the VLAN translation table. If matched, the VLAN tag will be translated (replace CEVLAN with SPVLAN, or add SPVLAN).
- 2. Or, check the Switch VLAN tables. The sequence is the same as above. The matched VLAN becomes this packet's 'SPVLAN'.

# Layer 2 Protocol Tunneling Settings

The layer 2 protocol tunneling is used to tunnel the layer 2 protocol packets. When the device is operating with the Q-in-Q enabled, DA will be replaced by the tunnel multicast address, and the BPDU will be tagged with the tunnel VLAN based on the QinQ VLAN configuration and the tunnel/uplink setting. When the device is operating with the Q-in-Q disabled, the BPDU will have its DA replaced by the tunnel multicast address and is transmitted out based on the VLAN configuration and the tunnel/uplink setting.

To view this window, click **L2 Features > Layer 2 Protocol Tunneling Settings**, as shown below:

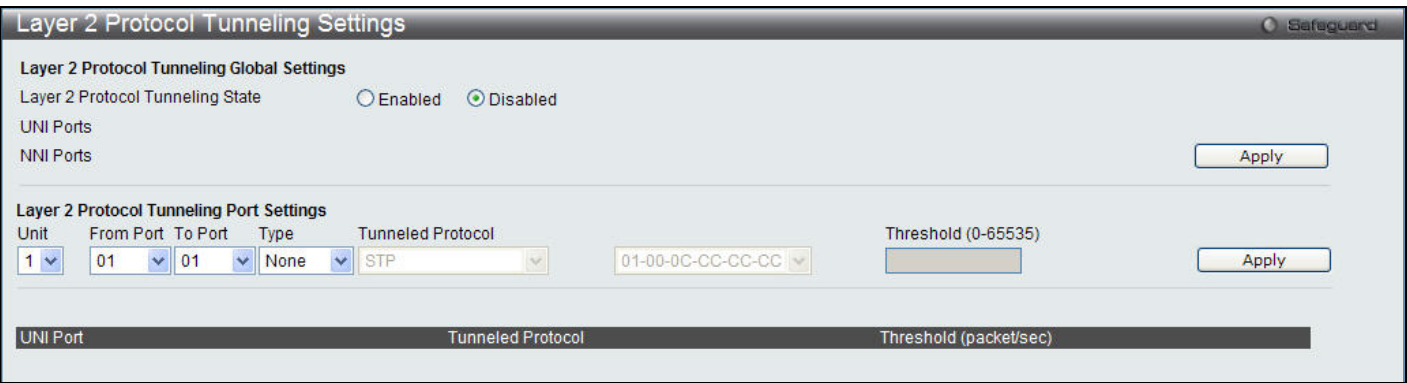

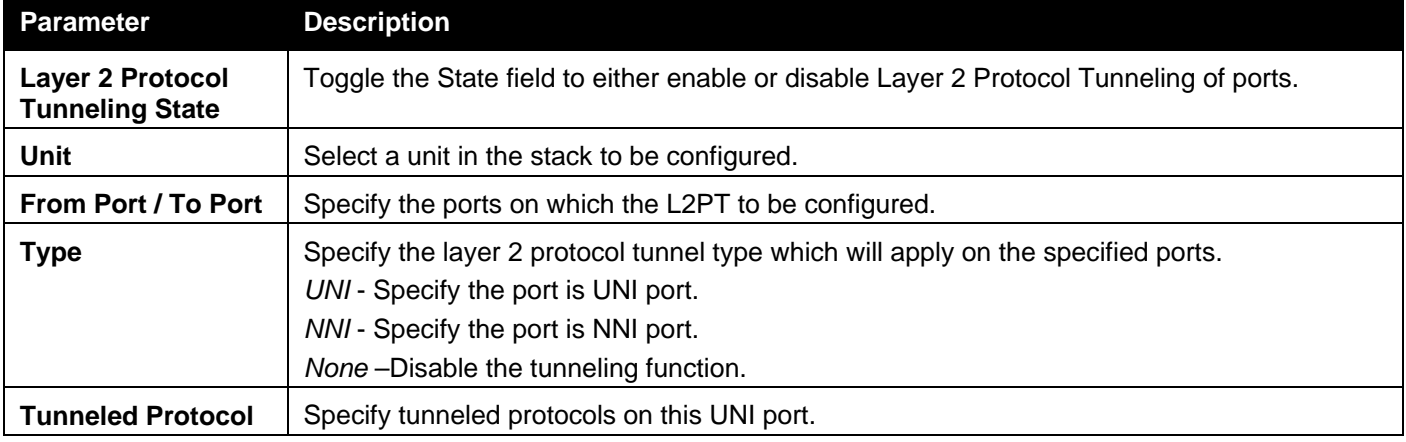

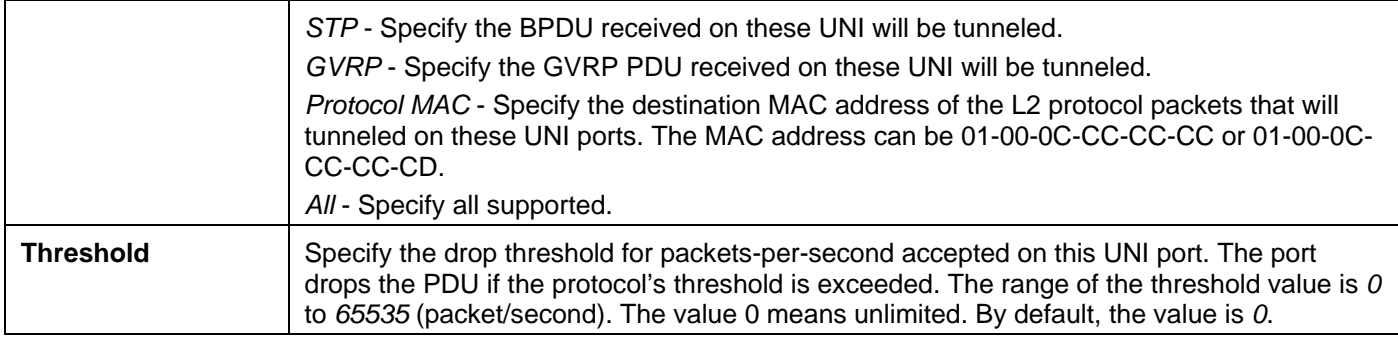

Click the **Apply** button to accept the changes made for each individual section.

# Spanning Tree

This Switch supports three versions of the Spanning Tree Protocol: 802.1D-1998 STP, 802.1D-2004 Rapid STP, and 802.1Q-2005 MSTP. 802.1D-1998 STP will be familiar to most networking professionals. However, since 802.1D-2004 RSTP and 802.1Q-2005 MSTP have been recently introduced to D-Link managed Ethernet switches, a brief introduction to the technology is provided below followed by a description of how to set up 802.1D-1998 STP, 802.1D-2004 RSTP, and 802.1Q-2005 MSTP.

### **802.1Q-2005 MSTP**

Multiple Spanning Tree Protocol, or MSTP, is a standard defined by the IEEE community that allows multiple VLANs to be mapped to a single spanning tree instance, which will provide multiple pathways across the network. Therefore, these MSTP configurations will balance the traffic load, preventing wide scale disruptions when a single spanning tree instance fails. This will allow for faster convergences of new topologies for the failed instance. Frames designated for these VLANs will be processed quickly and completely throughout interconnected bridges utilizing any of the three spanning tree protocols (STP, RSTP or MSTP).

This protocol will also tag BDPU packets so receiving devices can distinguish spanning tree instances, spanning tree regions and the VLANs associated with them. An MSTI ID will classify these instances. MSTP will connect multiple spanning trees with a Common and Internal Spanning Tree (CIST). The CIST will automatically determine each MSTP region, its maximum possible extent and will appear as one virtual bridge that runs a single spanning tree. Consequentially, frames assigned to different VLANs will follow different data routes within administratively established regions on the network, continuing to allow simple and full processing of frames, regardless of administrative errors in defining VLANs and their respective spanning trees.

Each switch utilizing the MSTP on a network will have a single MSTP configuration that will have the following three attributes:

- 1. A configuration name defined by an alphanumeric string of up to 32 characters (defined in the **MST Configuration Identification** window in the Configuration Name field).
- 2. A configuration revision number (named here as a Revision Level and found in the **MST Configuration Identification** window) and;
- 3. A 4094-element table (defined here as a VID List in the **MST Configuration Identification** window), which will associate each of the possible 4094 VLANs supported by the Switch for a given instance.

To utilize the MSTP function on the Switch, three steps need to be taken:

- 1. The Switch must be set to the MSTP setting (found in the **STP Bridge Global Settings** window in the STP Version field)
- 2. The correct spanning tree priority for the MSTP instance must be entered (defined here as a Priority in the **MSTI Config Information** window when configuring MSTI ID settings).
- 3. VLANs that will be shared must be added to the MSTP Instance ID (defined here as a VID List in the **MST Configuration Identification** window when configuring an MSTI ID settings).

### **802.1D-2004 Rapid Spanning Tree**

The Switch implements three versions of the Spanning Tree Protocol, the Multiple Spanning Tree Protocol (MSTP) as defined by the IEEE 802.1Q-2005, the Rapid Spanning Tree Protocol (RSTP) as defined by the IEEE 802.1D-2004 specification and a version compatible with the IEEE 802.1D-1998 STP. RSTP can operate with legacy equipment implementing IEEE 802.1D-1998; however the advantages of using RSTP will be lost.

The IEEE 802.1D-2004 Rapid Spanning Tree Protocol (RSTP) evolved from the 802.1D-1998 STP standard. RSTP was developed in order to overcome some limitations of STP that impede the function of some recent switching innovations, in particular, certain Layer 3 functions that are increasingly handled by Ethernet switches. The basic function and much of the terminology is the same as STP. Most of the settings configured for STP are also used for RSTP. This section introduces some new Spanning Tree concepts and illustrates the main differences between the two protocols.

### **Port Transition States**

An essential difference between the three protocols is in the way ports transition to a forwarding state and in the way this transition relates to the role of the port (forwarding or not forwarding) in the topology. MSTP and RSTP combine the transition states disabled, blocking and listening used in 802.1D-1998 and creates a single state Discarding. In either case, ports do not forward packets. In the STP port transition states disabled, blocking or listening or in the RSTP/MSTP port state discarding, there is no functional difference, the port is not active in the network topology. Table 7-3 below compares how the three protocols differ regarding the port state transition.

All three protocols calculate a stable topology in the same way. Every segment will have a single path to the root bridge. All bridges listen for BPDU packets. However, BPDU packets are sent more frequently - with every Hello packet. BPDU packets are sent even if a BPDU packet was not received. Therefore, each link between bridges is sensitive to the status of the link. Ultimately this difference results in faster detection of failed links, and thus faster topology adjustment. A drawback of 802.1D-1998 is this absence of immediate feedback from adjacent bridges.

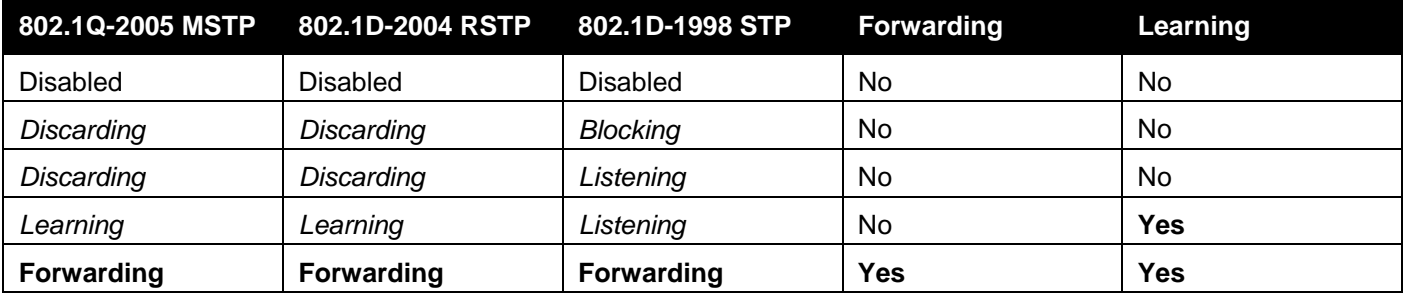

RSTP is capable of a more rapid transition to a forwarding state - it no longer relies on timer configurations - RSTP compliant bridges are sensitive to feedback from other RSTP compliant bridge links. Ports do not need to wait for the topology to stabilize before transitioning to a forwarding state. In order to allow this rapid transition, the protocol introduces two new variables: the edge port and the point-to-point (P2P) port.

### **Edge Port**

The edge port is a configurable designation used for a port that is directly connected to a segment where a loop cannot be created. An example would be a port connected directly to a single workstation. Ports that are designated as edge ports transition to a forwarding state immediately without going through the listening and learning states. An edge port loses its status if it receives a BPDU packet, immediately becoming a normal spanning tree port.

### **P2P Port**

A P2P port is also capable of rapid transition. P2P ports may be used to connect to other bridges. Under RSTP/MSTP, all ports operating in full-duplex mode are considered to be P2P ports, unless manually overridden through configuration.

### **802.1D-1998/802.1D-2004/802.1Q-2005 Compatibility**

MSTP or RSTP can interoperate with legacy equipment and is capable of automatically adjusting BPDU packets to 802.1D-1998 format when necessary. However, any segment using 802.1D-1998 STP will not benefit from the rapid transition and rapid topology change detection of MSTP or RSTP. The protocol also provides for a variable used for migration in the event that legacy equipment on a segment is updated to use RSTP or MSTP.

The Spanning Tree Protocol (STP) operates on two levels:

- 1. On the switch level, the settings are globally implemented.
- 2. On the port level, the settings are implemented on a per-user-defined group of ports basis.

### **BPDU Loop-back Prevention**

When connected to other switches, STP is an important configuration in consistency for delivering packets to ports and can greatly improve the throughput of your switch. Yet, even this function can malfunction with the emergence of STP BPDU packets that occasionally loopback to the Switch, such as BPDU packets looped back from an unmanaged switch connected to the Switch. To maintain the consistency of the throughput, the Switch now implements the BPDU Loop-back prevention function.

When the BPDU Loop-back Detection function is enabled, the Switch will be protected against a loop occurring between switches. Once a BPDU packet returns to the Switch, this function will detect that there is an anomaly occurring and will place the receiving port in an error-disabled state. Consequentially, a message will be placed in the Switch's Syslog and will be defined there as "BPDU Loop Back on Port #".

### **Setting the Loop-back Timer**

The Loop-back timer plays a key role in the next step for the Switch to take to resolve this problem. Choosing a nonzero value on the timer will enable the Auto-Recovery Mechanism. When the timer expires, the Switch will again look for its returning BPDU packet on the same port. If no returning packet is received, the Switch will recover the port as a Designated Port in the Discarding State. If another returning BPDU packet is received, the port will remain in a blocked state, the timer will reset to the specified value, restart, and the process will begin again.

For those who choose not to employ this function, the Loop-back Recovery time must be set to zero. In this case, when a BPDU packet is returned to the Switch, the port will be placed in a blocking state and a message will be sent to the Syslog of the Switch. To recover the port, the administrator must disable the state of the problematic port and enable it again. This is the only method available to recover the port when the Loop-back Recover Time is set to 0.

### **Regulations and Restrictions for the Loop-back Detection Function**

- All versions of STP (STP and RSTP) can enable this feature.
- May be configured globally (STP Global Bridge Settings).
- Neighbor switches of the Switch must have the capability to forward BPDU packets. Switches the fail to meet this requirement will disable this function for the port in question on the Switch.
- The default setting for this function is disabled.
- The default setting for the Loop-back timer is 60 seconds.
- This setting will only be operational if the interface is STP-enabled.

The Loop-back Detection feature can only prevent BPDU loops on designated ports. It can detect a loop condition occurring on the user's side connected to the edge port, but it cannot detect the Loop-back condition on the elected root port of STP on another switch

## STP Bridge Global Settings

On this page the user can configure the STP bridge global parameters.

To view the following window, click **L2 Features > Spanning Tree > STP Bridge Global Settings**, as shown below:

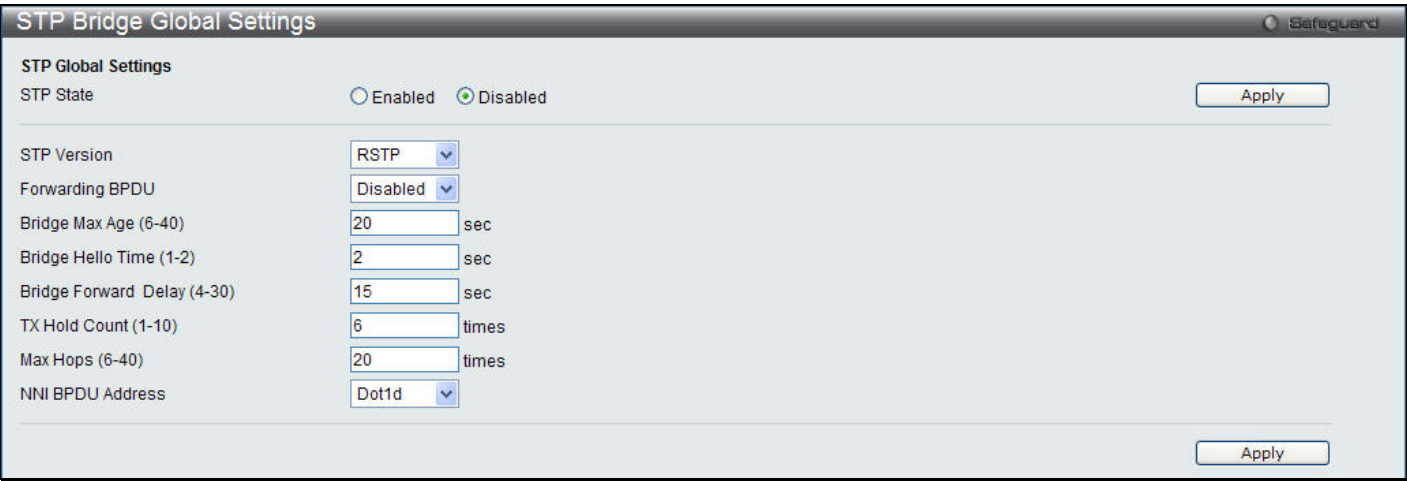

### **Figure 4-28 STP Bridge Global Settings window**

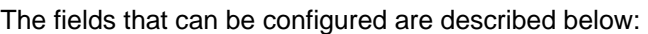

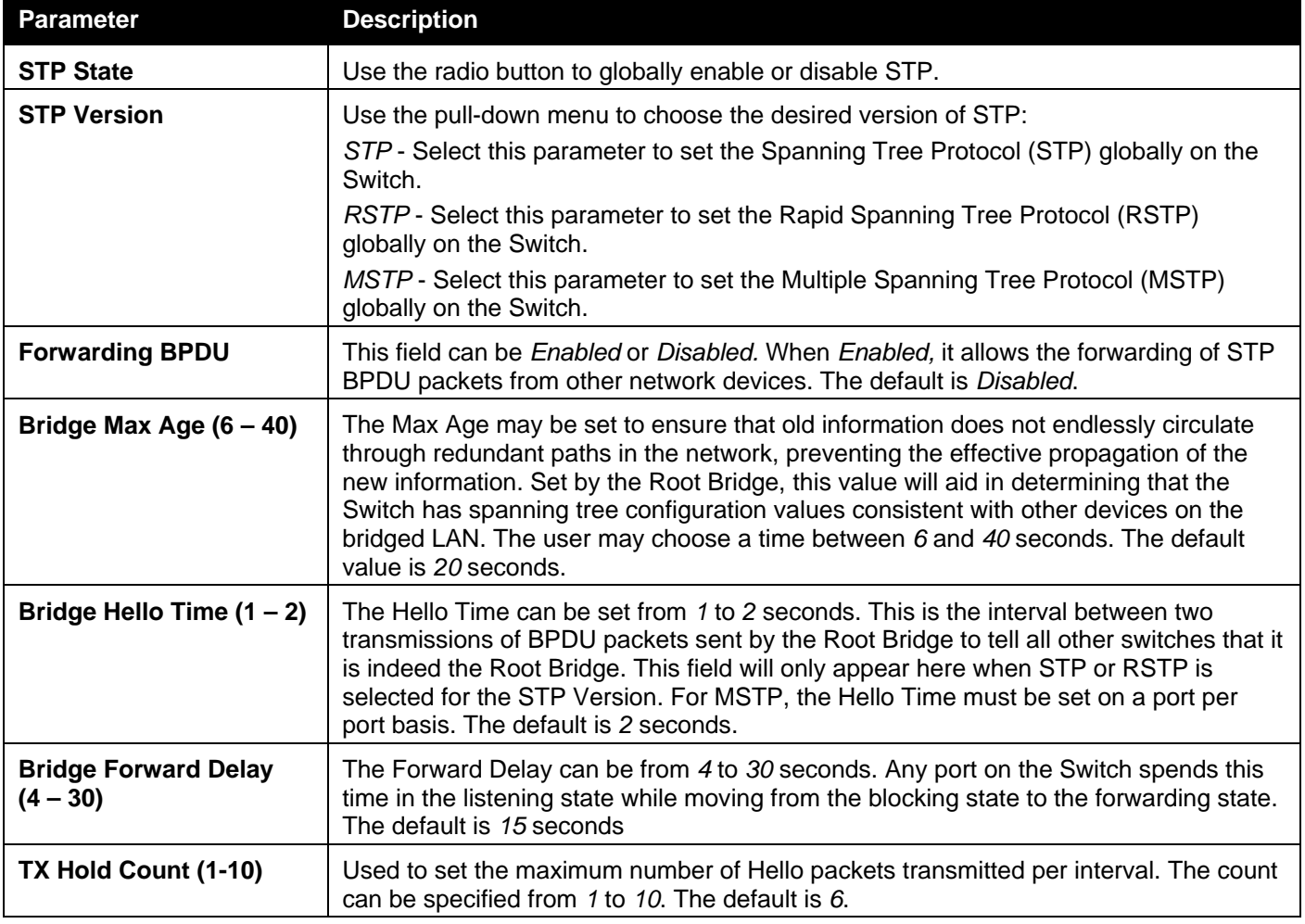

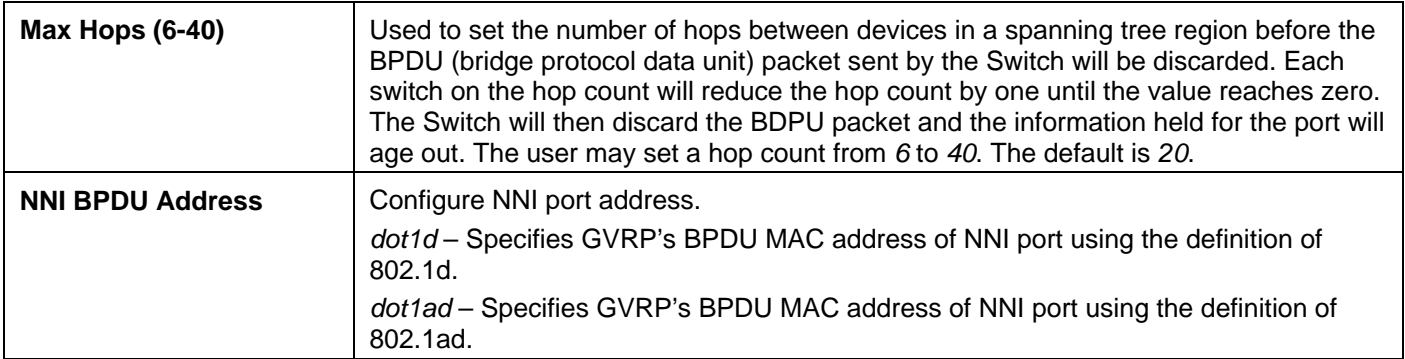

Click the **Apply** button to accept the changes made for each individual section.

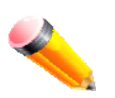

**NOTE:** The Bridge Hello Time cannot be longer than the Bridge Max Age. Otherwise, a configuration error will occur. Observe the following formulas when setting the above parameters: Bridge Max Age <= 2 x (Bridge Forward Delay - 1 second) Bridge Max Age > 2 x (Bridge Hello Time + 1 second)

## STP Port Settings

STP can be set up on a port per port basis.

To view the following window, click **L2 Features > Spanning Tree > STP Port Settings**, as shown below:

|                   | <b>STP Port Settings</b>                                                                                                    |                      |                   |                     |                        |                         |                       |                        |                             | <b>O</b> Safeguerd |
|-------------------|----------------------------------------------------------------------------------------------------|----------------------|-------------------|---------------------|------------------------|-------------------------|-----------------------|------------------------|-----------------------------|--------------------|
| Unit              |                                                                                                    |                      | $\checkmark$<br>1 | <b>From Port</b>    |                        | $\checkmark$<br>01      | To Port               |                        | Y<br>01                     |                    |
|                   | External Cost (0 = Auto)                                                                                                    |                      | 10                | Migrate             |                        | Yes<br>v                | Edge                  |                        | <b>Auto</b><br>$\checkmark$ |                    |
| P <sub>2P</sub>   |                                                                                                    | Auto<br>$\checkmark$ |                   |                     | Port STP               | Enabled<br>v            |                       | <b>Restricted Role</b> | $\checkmark$<br>False       |                    |
|                   | <b>Restricted TCN</b><br>False<br>$\checkmark$                                                                                                    |                      |                   | <b>Forward BPDU</b> |                        | Enabled<br>$\checkmark$ |                       |                        |                             |                    |
|                   |                                                                                                    |                      |                   |                     |                        |                         |                       |                        | Apply                       |                    |
| Port              | <b>External Cost</b>                                                                                                    | Edge                 | P <sub>2P</sub>   | Port STP            | <b>Restricted Role</b> |                         | <b>Restricted TCN</b> | Forward BPDU           | <b>Hello Time</b>           | A.                 |
| 1                 | Auto/200000                                                                                                    | False/No             | Auto/Yes          | Enabled             | False                  |                         | False                 | <b>Disabled</b>        | 212                         |                    |
| 2                 | Auto/200000                                                                                                    | False/No             | Auto/Yes          | Enabled             | <b>False</b>           |                         | False                 | <b>Disabled</b>        | 212                         |                    |
| 3                 | Auto/200000                                                                                                    | False/No             | Auto/Yes          | Enabled             | False                  |                         | False                 | <b>Disabled</b>        | 212                         |                    |
| 4                 | Auto/200000                                                                                                    | False/No             | Auto/Yes          | Enabled             | False                  |                         | False                 | <b>Disabled</b>        | 2/2                         |                    |
| 5                 | Auto/200000                                                                                                    | False/No             | Auto/Yes          | Enabled             | False                  |                         | False                 | <b>Disabled</b>        | 212                         |                    |
| 6                 | Auto/200000                                                                                                    | False/No             | Auto/Yes          | Enabled             | False                  |                         | False                 | <b>Disabled</b>        | 212                         |                    |
| 7                 | Auto/200000                                                                                                    | False/No             | Auto/Yes          | Enabled             | False                  |                         | False                 | <b>Disabled</b>        | 212                         |                    |
| 8                 | Auto/200000                                                                                                    | False/No             | Auto/Yes          | Enabled             | False                  | False                   |                       | <b>Disabled</b>        | 2/2                         |                    |
| 9                 | Auto/200000                                                                                                    | False/No             | Auto/Yes          | Enabled             | False                  |                         | False                 | <b>Disabled</b>        | 2/2                         |                    |
| 10                | Auto/200000                                                                                                    | False/No             | Auto/Yes          | Enabled             | False                  |                         | False                 | <b>Disabled</b>        | 212                         |                    |
| 11                | Auto/200000                                                                                                    | False/No             | Auto/Yes          | Enabled             | False                  |                         | False                 | <b>Disabled</b>        | 212                         |                    |
| 12                | Auto/200000                                                                                                    | False/No             | Auto/Yes          | Enabled             | False                  |                         | False                 | <b>Disabled</b>        | 212                         |                    |
| 12<br>Port field: | Auto/200000                                                                                                    | Folee/Mn             | <b>AutoMac</b>    | Enghlad             | Folco                  |                         | Folco                 | <b>Diephlad</b>        | 212                         | Y                  |
|                   | $M =$ Trunk Master: $T =$ Trunk Member<br>External Cost, Edge, P2P and Hello Time fields:<br>Value1/Value2 (Value1 = Configured value: Value2 = Actual value) |                      |                   |                     |                        |                         |                       |                        |                             |                    |

**Figure 4-29 STP Port Settings window** 

It is advisable to define an STP Group to correspond to a VLAN group of ports.

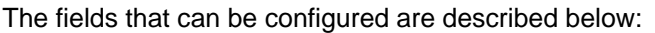

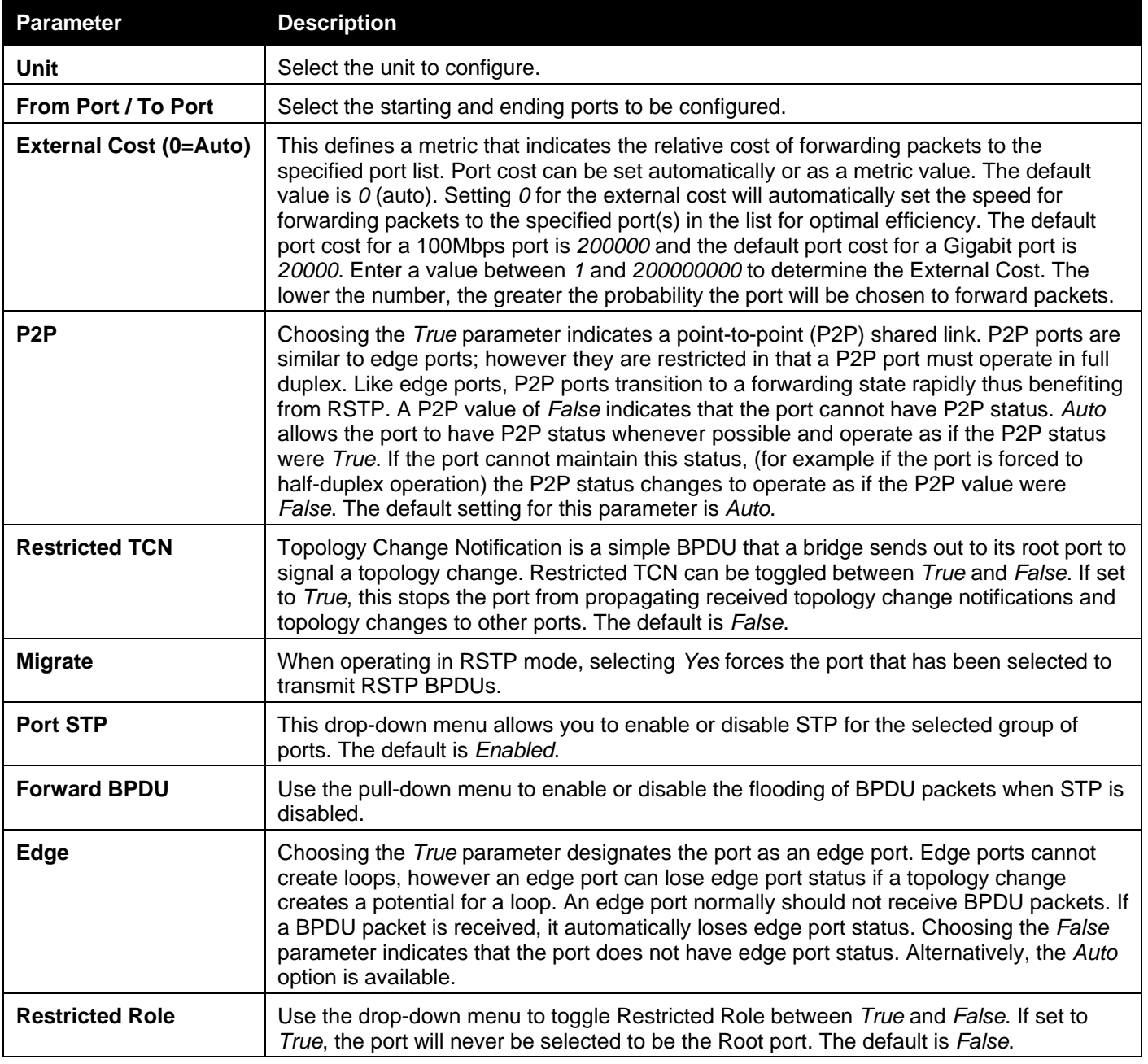

Click the **Apply** button to accept the changes made.

# MST Configuration Identification

This window allows the user to configure a MSTI instance on the Switch. These settings will uniquely identify a multiple spanning tree instance set on the Switch. The Switch initially possesses one CIST, or Common Internal Spanning Tree, of which the user may modify the parameters for but cannot change the MSTI ID for, and cannot be deleted.

To view the following window, click **L2 Features > Spanning Tree > MST Configuration Identification**, as shown below:

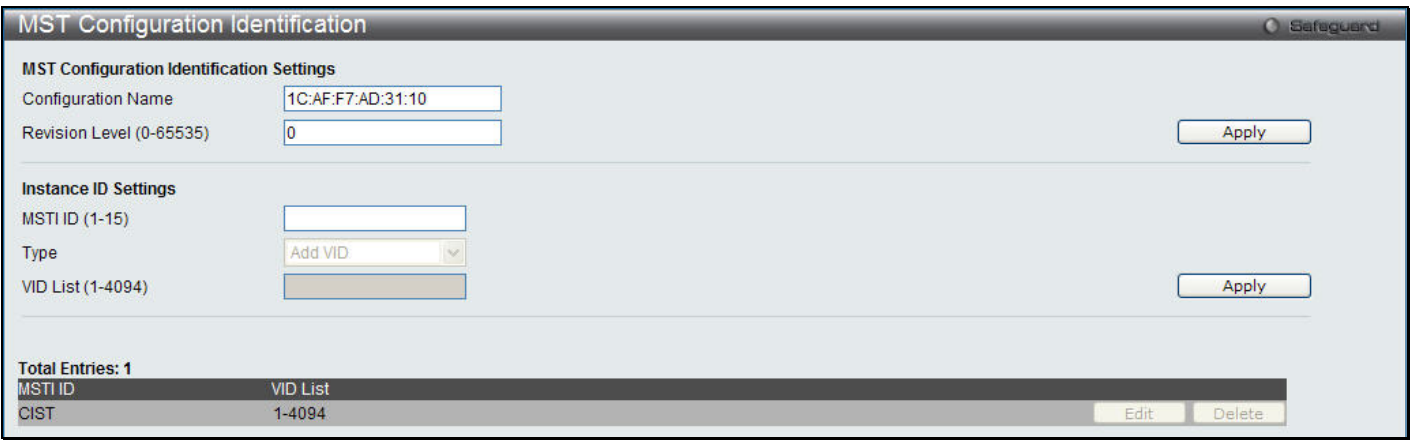

**Figure 4-30 MST Configuration Identification window** 

The fields that can be configured are described below:

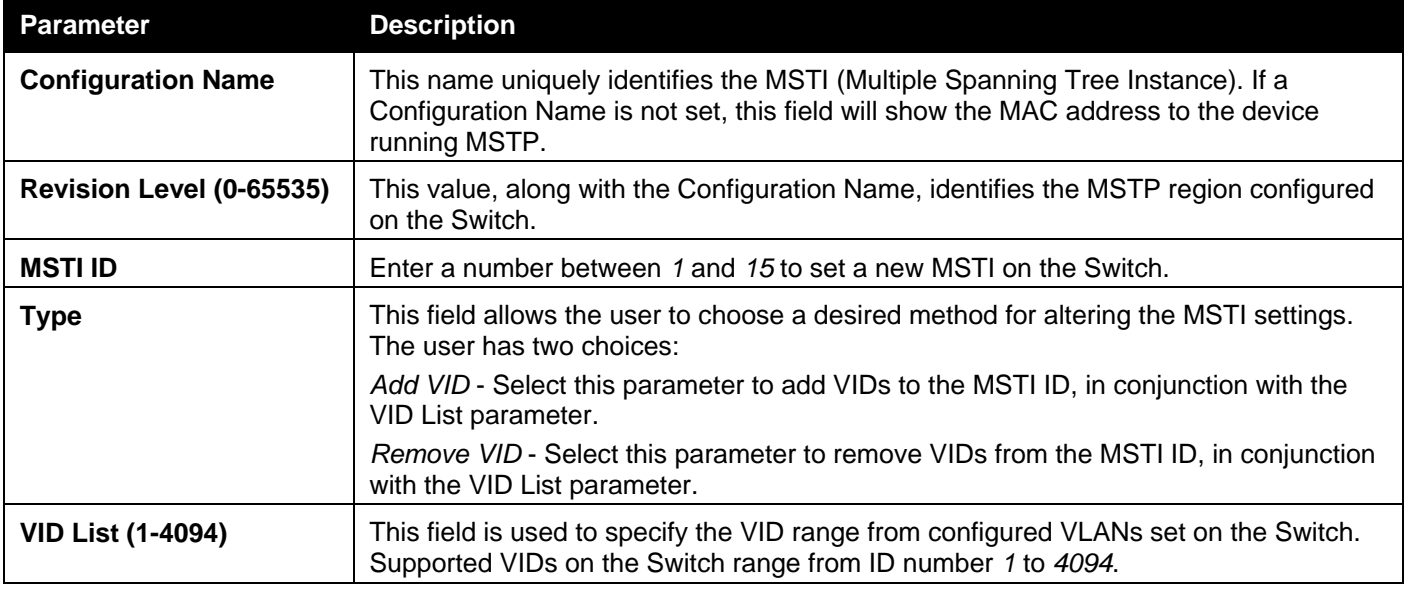

Click the **Apply** button to accept the changes made for each individual section.

Click the **Edit** button to re-configure the specific entry.

Click the **Delete** button to remove the specific entry.

# STP Instance Settings

This window displays MSTIs currently set on the Switch and allows users to change the Priority of the MSTIs. To view the following window, click **L2 Features > Spanning Tree > STP Instance Settings**, as shown below:

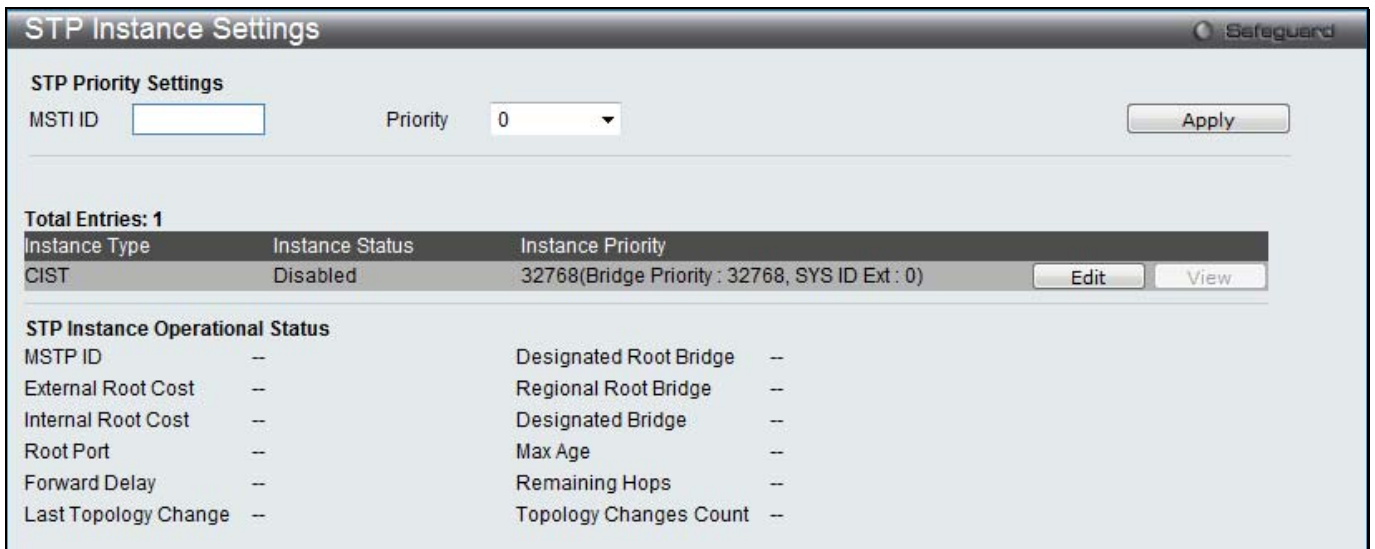

### **Figure 4-31STP Instance Settings window**

The fields that can be configured are described below:

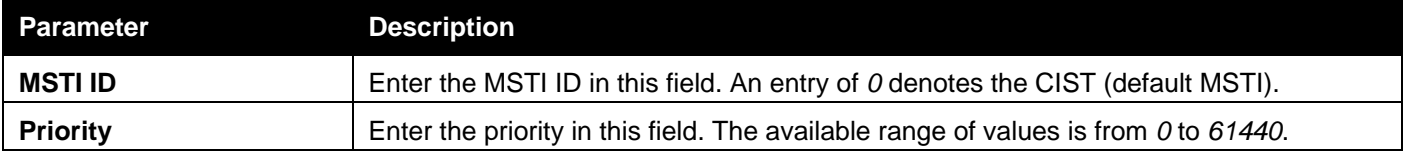

Click the **Apply** button to accept the changes made.

Click the **Edit** button to re-configure the specific entry.

Click the **View** button to display the information of the specific entry.

## MSTP Port Information

This window displays the current MSTI configuration information and can be used to update the port configuration for an MSTI ID. If a loop occurs, the MSTP function will use the port priority to select an interface to put into the forwarding state. Set a higher priority value for interfaces to be selected for forwarding first. In instances where the priority value is identical, the MSTP function will implement the lowest MAC address into the forwarding state and other interfaces will be blocked. Remember that lower priority values mean higher priorities for forwarding packets.

To view the following window, click **L2 Features > Spanning Tree > MSTP Port Information**, as shown below:

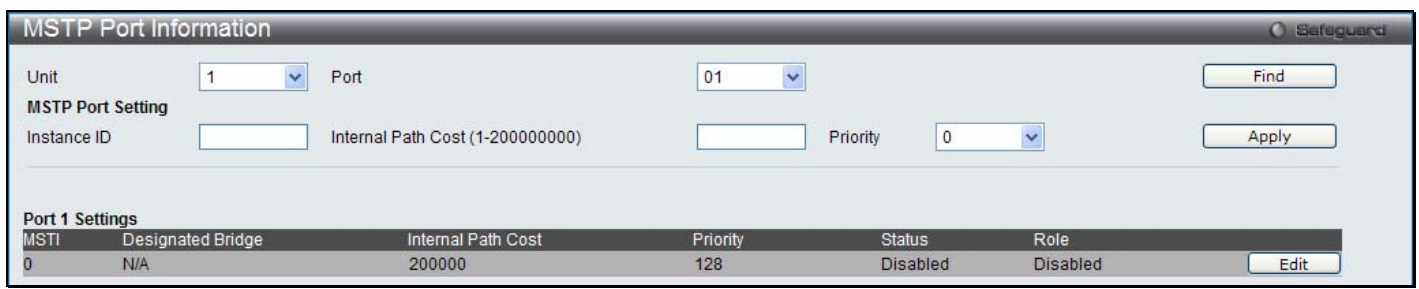

**Figure 4-32 MSTP Port Information window** 

To view the MSTI settings for a particular port, use the drop-down menu to select the Port number. To modify the settings for a particular MSTI instance, enter a value in the Instance ID field, an Internal Path Cost, and use the dropdown menu to select a Priority.

The fields that can be configured are described below:

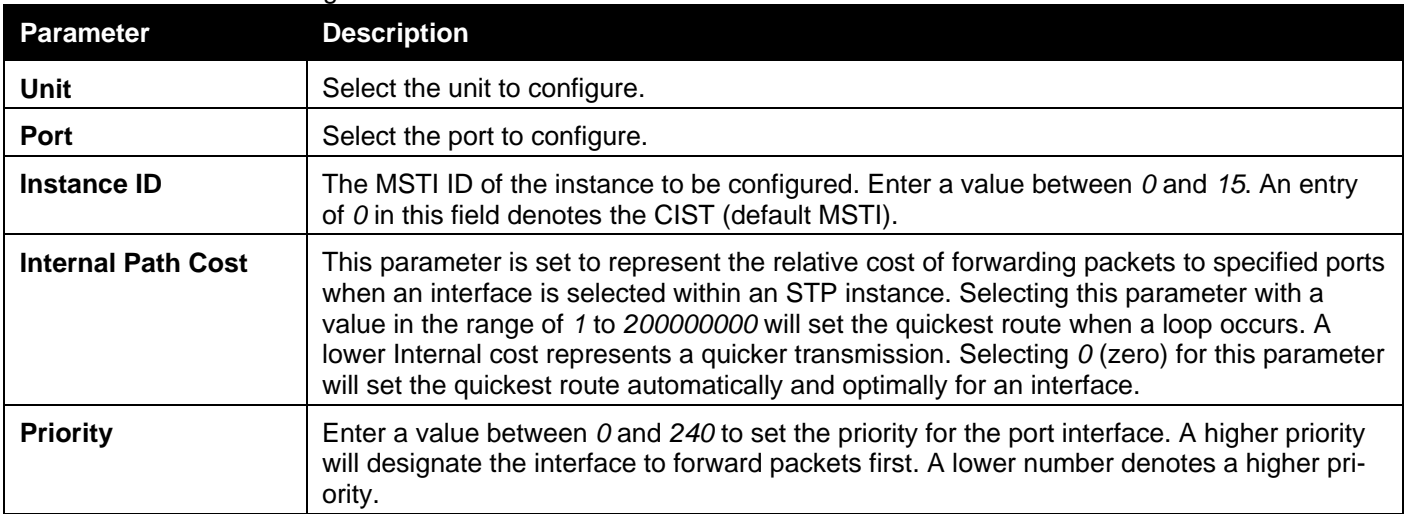

Click the **Find** button to locate a specific entry based on the information entered.

Click the **Apply** button to accept the changes made.

Click the **Edit** button to re-configure the specific entry.

# Link Aggregation

### **Understanding Port Trunk Groups**

Port trunk groups are used to combine a number of ports together to make a single high-bandwidth data pipeline. The Switch supports up to eight port trunk groups with two to eight ports in each group. A potential bit rate of 8000 Mbps can be achieved.

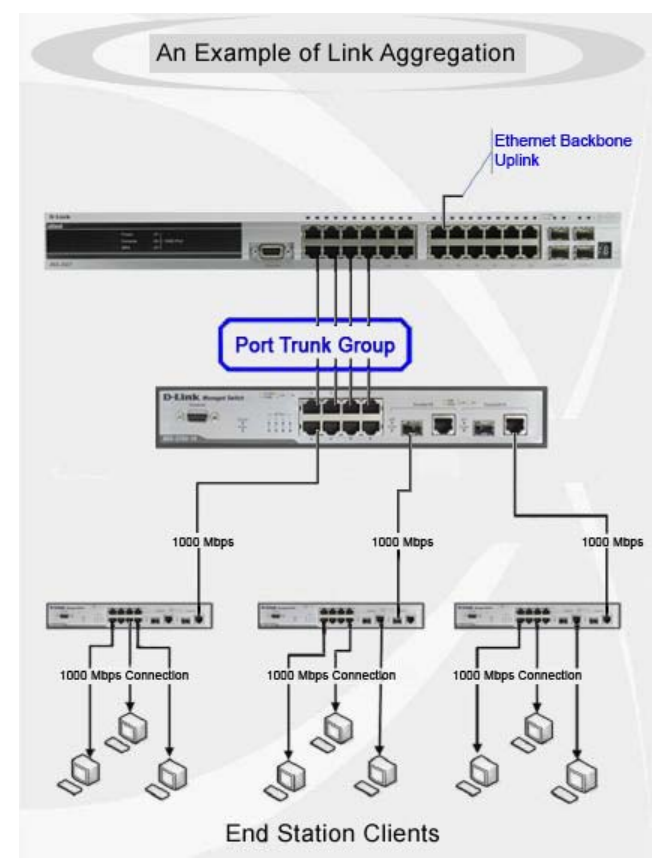

**4-33 Example of Port Trunk Group** 

The Switch treats all ports in a trunk group as a single port. Data transmitted to a specific host (destination address) will always be transmitted over the same port in a trunk group. This allows packets in a data stream to arrive in the same order they were sent.

Link aggregation allows several ports to be grouped together and to act as a single link. This gives a bandwidth that is a multiple of a single link's bandwidth.

Link aggregation is most commonly used to link a bandwidth intensive network device or devices, such as a server, to the backbone of a network.

The Switch allows the creation of up to eight link aggregation groups, each group consisting of 2 to 8 links (ports). The (optional) Gigabit ports can only belong to a single link aggregation group.

All of the ports in the group must be members of the same VLAN, and their STP status, static multicast, traffic control; traffic segmentation and 802.1p default priority configurations must be identical. Port locking and 802.1X must not be enabled on the trunk group. Further, the LACP aggregated links should be configured as full duplex.

The Master Port of the group is to be configured by the user, and all configuration options, including the VLAN configuration that can be applied to the Master Port, are applied to the entire link aggregation group.

Load balancing is automatically applied to the ports in the aggregated group, and a link failure within the group causes the network traffic to be directed to the remaining links in the group.

The Spanning Tree Protocol will treat a link aggregation group as a single link, on the switch level. On the port level, the STP will use the port parameters of the Master Port in the calculation of port cost and in determining the state of the link aggregation group. If two redundant link aggregation groups are configured on the Switch, STP will block one entire group; in the same way STP will block a single port that has a redundant link.

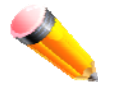

**NOTE:** If any ports within the trunk group become disconnected, packets intended for the disconnected port will be load shared among the other linked ports of the link aggregation group.

## Port Trunking Settings

On this page the user can configure the port trunk settings for the Switch.

To view the following window, click **L2 Features > Link Aggregation > Port Trunking Settings**, as shown below:

| Port Trunking Settings                                 |                        |                    |             |          |                     |                                 |    |    |                     |    |              |               |    |                       |    |                      |                 |    |    |           |    |       |     | <b>O</b> Safeguerd |
|--------------------------------------------------------|------------------------|--------------------|-------------|----------|---------------------|---------------------------------|----|----|---------------------|----|--------------|---------------|----|-----------------------|----|----------------------|-----------------|----|----|-----------|----|-------|-----|--------------------|
| Algorithm                                              | <b>MAC Source</b>      |                    | $\ddotmark$ |          |                     |                                 |    |    |                     |    |              |               |    |                       |    |                      |                 |    |    |           |    | Apply |     |                    |
| <b>Total Entries: 0</b><br><b>Group ID</b>             | <b>Type</b>            | <b>Master Port</b> |             |          | <b>Member Ports</b> |                                 |    |    | <b>Active Ports</b> |    |              | <b>Status</b> |    |                       |    | <b>Flooding Port</b> |                 |    |    |           |    |       |     |                    |
| <b>Edit Trunking Information</b>                       |                        |                    |             |          |                     |                                 |    |    |                     |    |              |               |    |                       |    |                      |                 |    |    |           |    |       |     |                    |
| $\overline{\mathbf{v}}$<br>Unit                        |                        | Group ID (1-8)     |             |          | Type                | Static $\vert \mathbf{v} \vert$ |    |    | <b>Master Port</b>  |    | $\mathbf{1}$ | $\vee$ 01     |    | $\checkmark$<br>State |    |                      | Disabled $\vee$ |    |    | Clear All |    |       | Add |                    |
| Port                                                   | 01<br>02<br><b>COL</b> | 03<br>04           | 05          | 06<br>07 | 08                  | 09                              | 10 | 11 | 12                  | 13 | 14           | 15            | 16 | 17                    | 18 | 19                   | 20              | 21 | 22 | 23        | 24 | 25    | 26  |                    |
| Ports                                                  |                        |                    |             |          |                     |                                 |    |    |                     |    |              |               |    |                       |    |                      |                 |    |    |           |    |       |     |                    |
| Note: Maximum 8 ports in a static trunk or LACP group. |                        |                    |             |          |                     |                                 |    |    |                     |    |              |               |    |                       |    |                      |                 |    |    |           |    |       |     |                    |

**Figure 4-34 Port Trunking Settings window** 

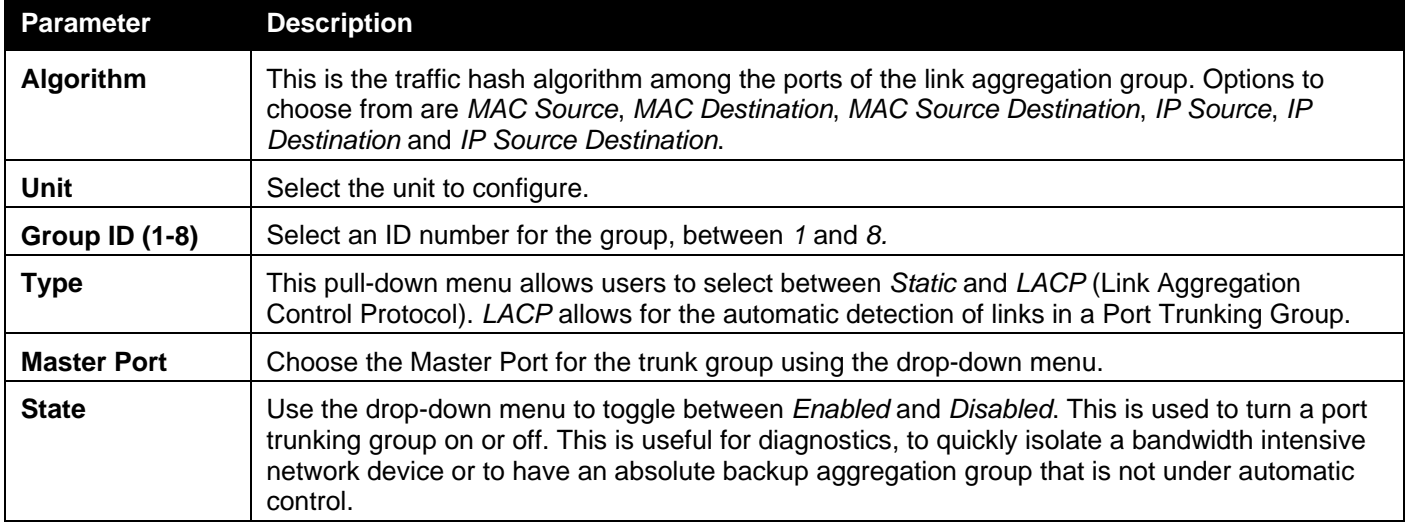

Click the **Apply** button to accept the changes made.

Click the **Clear All** button to clear out all the information entered.

Click the **Add** button to add a new entry based on the information entered.

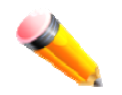

**NOTE:** The maximum number of ports that can be configured in one Static Trunk or LACP Group are 8 ports.

## LACP Port Settings

In conjunction with the Trunking window, users can create port trunking groups on the Switch. Using the following window, the user may set which ports will be active and passive in processing and sending LACP control frames.

To view the following window, click **L2 Features > Link Aggregation > LACP Port Settings**, as shown below:

| <b>LACP Port Settings</b>               |              |                         |          | O Safeguerd |
|-----------------------------------------|--------------|-------------------------|----------|-------------|
| From Port<br>Unit                       | To Port      | Activity                |          |             |
|                                         |              |                         |          |             |
| $\blacktriangledown$<br>$\vert$ 1<br>01 | ×<br>×<br>01 | $\checkmark$<br>Passive |          | Apply       |
|                                         |              |                         |          |             |
|                                         |              |                         |          |             |
| <b>Unit 1 Settings</b>                  |              |                         |          |             |
| Port                                    |              |                         | Activity |             |
| $\overline{1}$                          |              |                         | Passive  |             |
| $\overline{2}$                          |              |                         | Passive  |             |
| 3                                       |              |                         | Passive  |             |
| $\overline{4}$                          |              |                         | Passive  |             |
| 5                                       |              |                         | Passive  |             |
| $6\phantom{a}$                          |              |                         | Passive  |             |
| $\overline{7}$                          |              |                         | Passive  |             |
| $\boldsymbol{8}$                        |              |                         | Passive  |             |
| $\overline{9}$                          |              |                         | Passive  |             |
| 10                                      |              |                         | Passive  |             |
| 11                                      |              |                         | Passive  |             |
| 12                                      |              |                         | Passive  |             |
| 13                                      |              |                         | Passive  |             |
| 14                                      |              |                         | Passive  |             |
| 15                                      |              |                         | Passive  |             |
| 16                                      |              |                         | Passive  |             |
| 17                                      |              |                         | Passive  |             |
| 18                                      |              |                         | Passive  |             |
| 19                                      |              |                         | Passive  |             |
| 20                                      |              |                         | Passive  |             |
| 21                                      |              |                         | Passive  |             |
| 22                                      |              |                         | Passive  |             |
| 23                                      |              |                         | Passive  |             |
| 24                                      |              |                         | Passive  |             |
| 25                                      |              |                         | Passive  |             |
| 26                                      |              |                         | Passive  |             |

**Figure 4-35 LACP Port Settings window** 

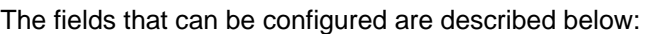

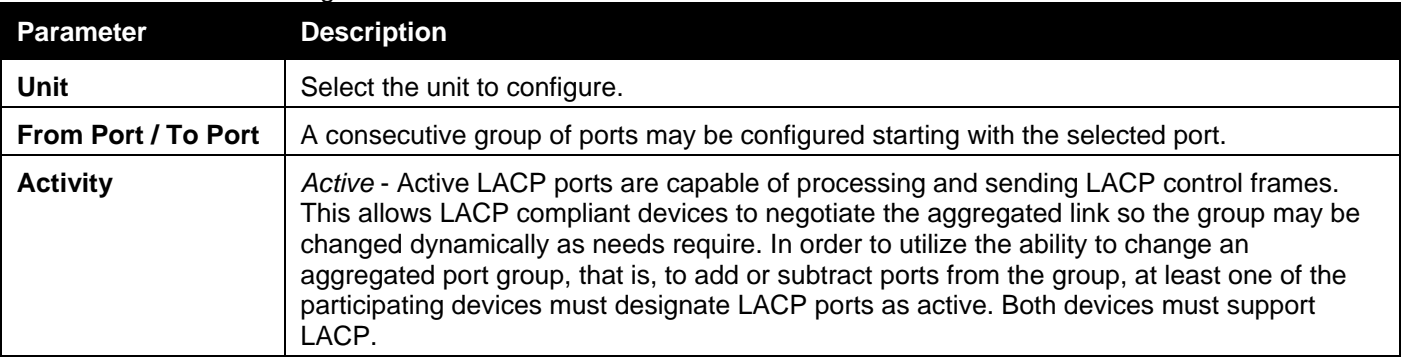

*Passive* - LACP ports that are designated as passive cannot initially send LACP control frames. In order to allow the linked port group to negotiate adjustments and make changes dynamically, one end of the connection must have "active" LACP ports (see above).

Click the **Apply** button to accept the changes made.

# FDB

# Static FDB Settings

### Unicast Static FDB Settings

Users can set up static unicast forwarding on the Switch.

To view the following window, click **L2 Features > FDB > Static FDB Settings > Unicast Static FDB Settings**, as shown below:

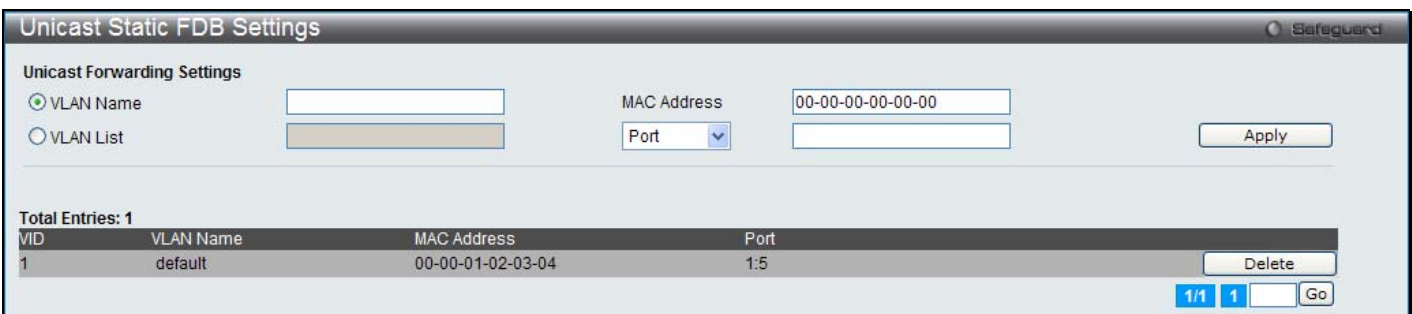

**Figure 4-36 Unicast Static FDB Settings window** 

The fields that can be configured are described below:

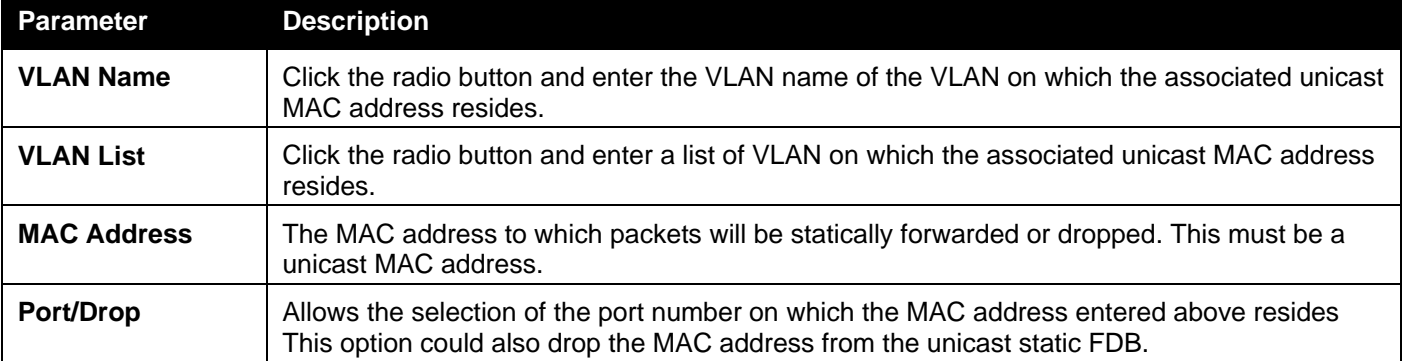

Click the **Apply** button to accept the changes made.

Click the **Delete** button to remove the specific entry.

### Multicast Static FDB Settings

Users can set up static multicast forwarding on the Switch.

To view the following window, click **L2 Features > FDB > Static FDB Settings > Multicast Static FDB Settings**, as shown below:

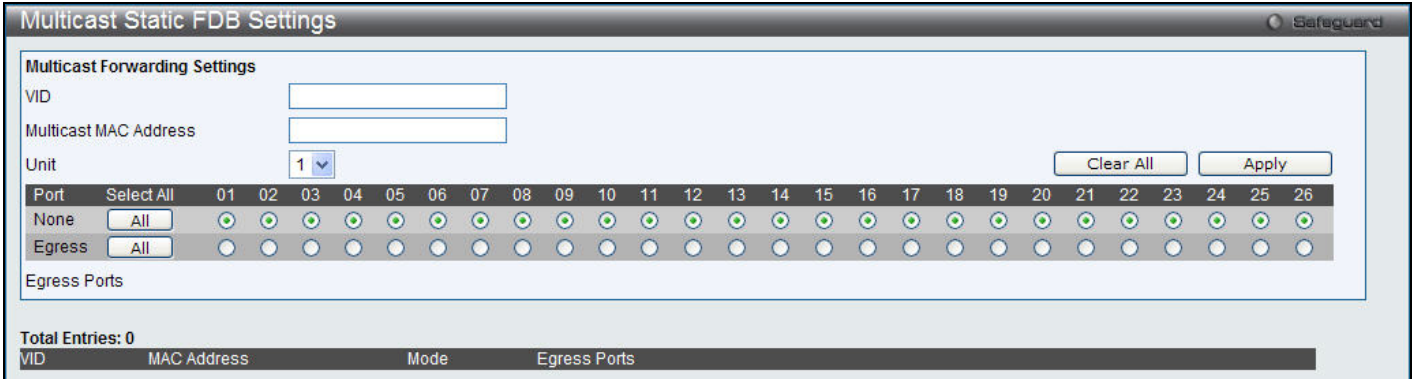

**Figure 4-37 Multicast Static FDB Settings window** 

### The fields that can be configured are described below:

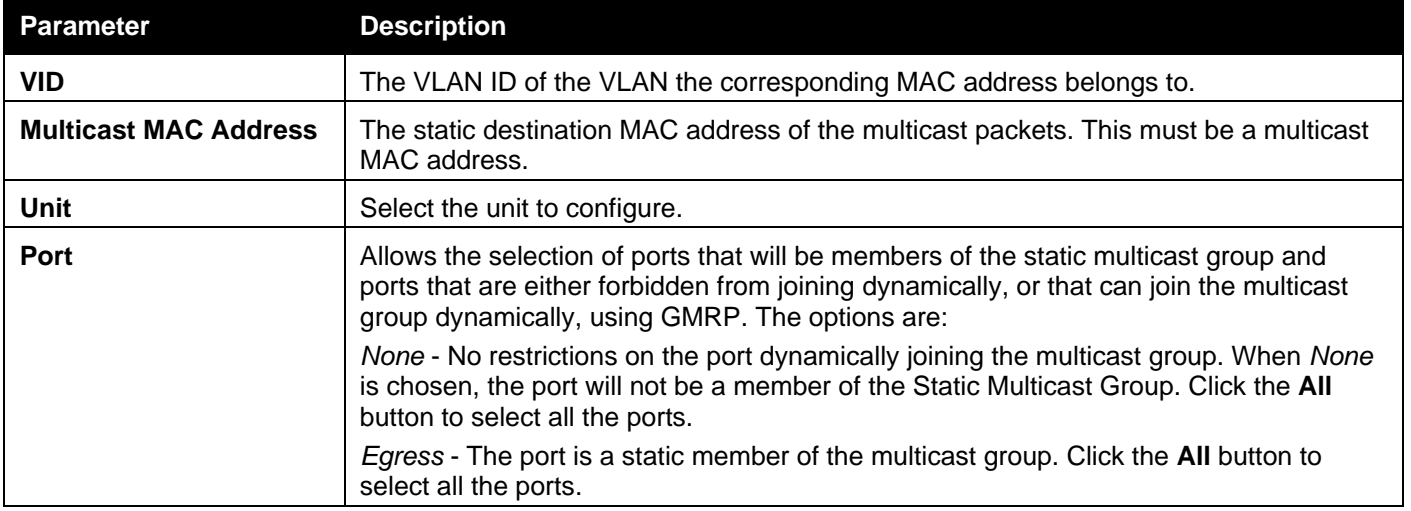

Click the **Clear All** button to clear out all the information entered.

Click the **Apply** button to accept the changes made.

# MAC Notification Settings

MAC notification is used to monitor MAC addresses learned and entered into the forwarding database. This window allows you to globally set MAC notification on the Switch. Users can set MAC notification for individual ports on the Switch.

To view the following window, click **L2 Features > FDB > MAC Notification Settings**, as shown below:

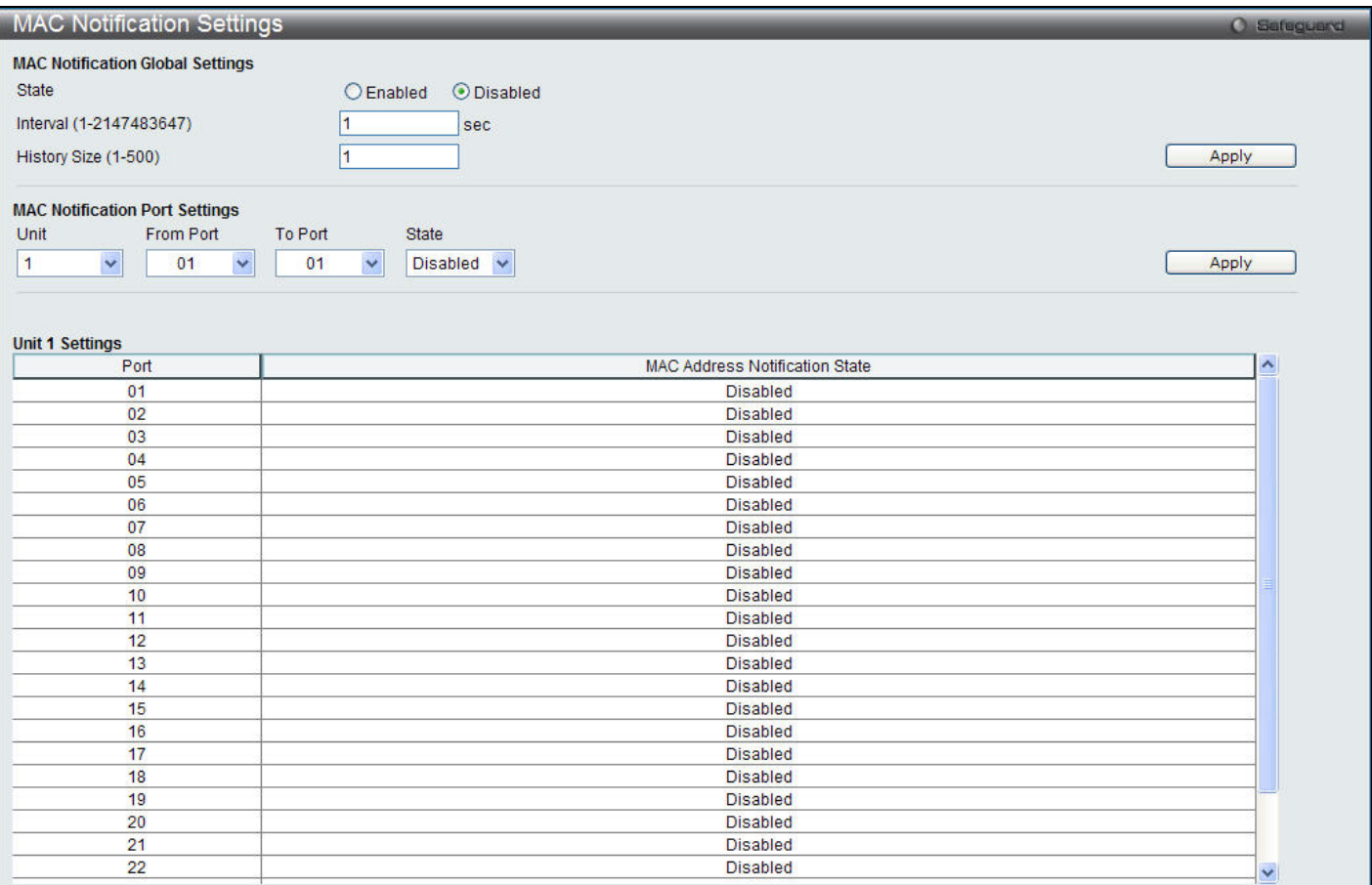

### **Figure 4-38 MAC Notification Settings window**

### The fields that can be configured are described below:

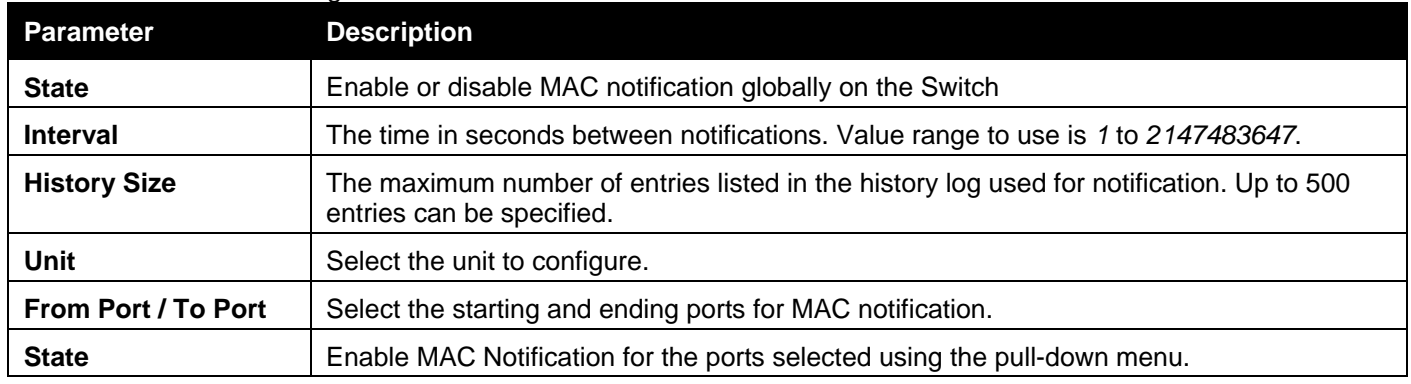

Click the **Apply** button to accept the changes made for each individual section.

# MAC Address Aging Time Settings

Users can configure the MAC Address aging time on the Switch.

To view the following window, click **L2 Features > FDB > MAC Address Aging Time Settings**, as shown below:

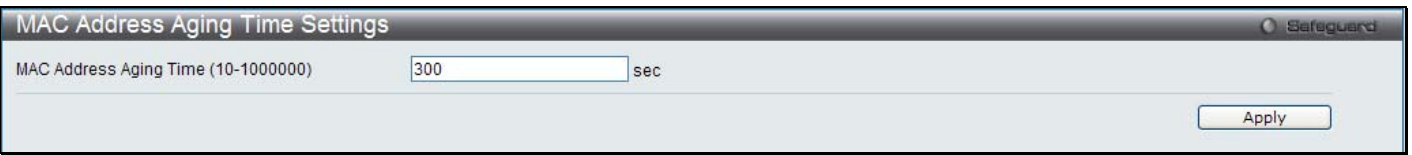

### **Figure 4-39 MAC Address Aging Time Settings window**

The fields that can be configured are described below:

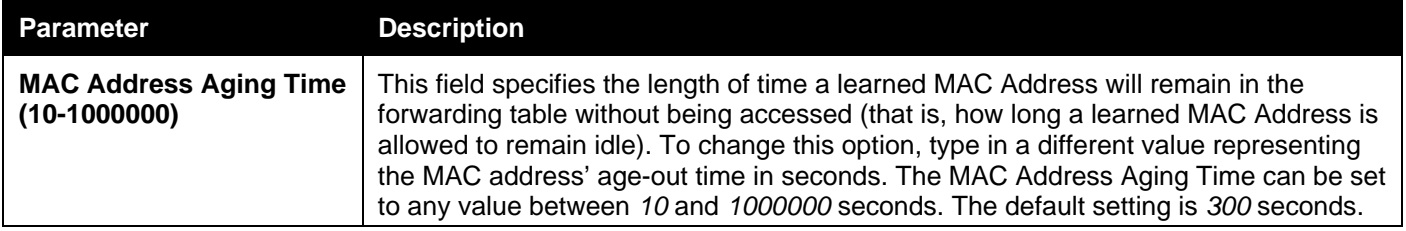

Click the **Apply** button to accept the changes made.

## MAC Address Table

This allows the Switch's MAC address forwarding table to be viewed. When the Switch learns an association between a MAC address, VLAN and a port number, it makes an entry into its forwarding table. These entries are then used to forward packets through the Switch.

To view the following window, click **L2 Features > FDB > MAC Address Table**, as shown below:

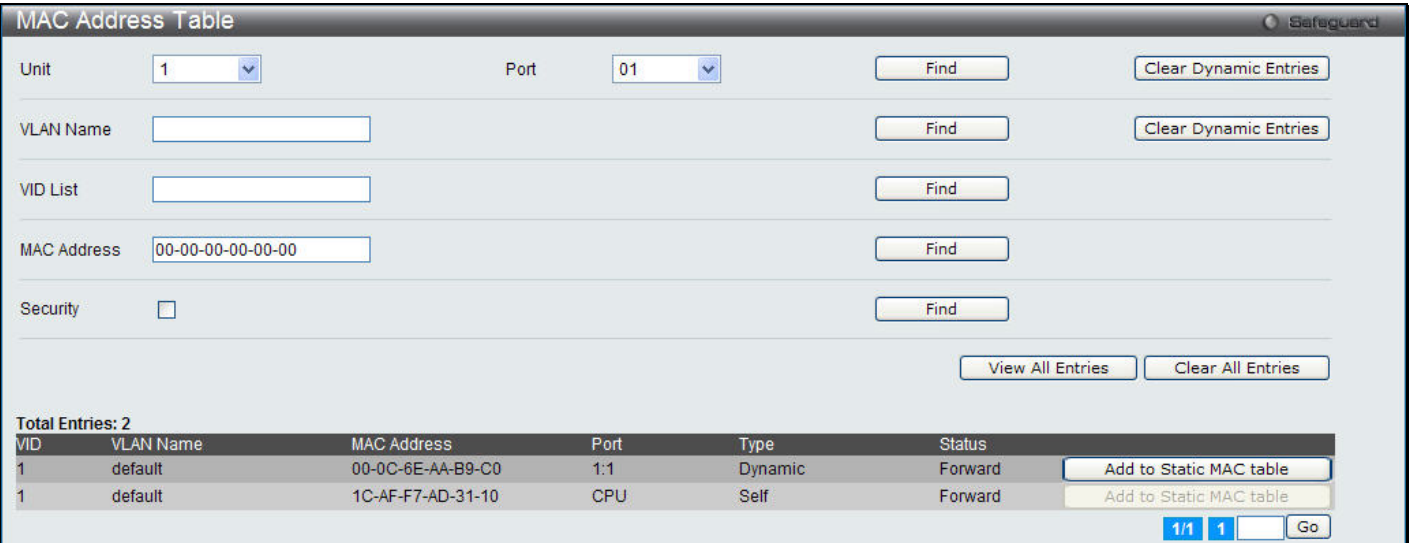

**Figure 4-40 MAC Address Table window** 

| <b>Parameter</b>   | <b>Description</b>                                                                     |
|--------------------|----------------------------------------------------------------------------------------|
| Unit               | Select the unit to configure.                                                          |
| Port               | The port to which the MAC address below corresponds.                                   |
| <b>VLAN Name</b>   | Enter a VLAN Name for the forwarding table to be browsed by.                           |
| <b>MAC Address</b> | Enter a MAC address for the forwarding table to be browsed by.                         |
| <b>Security</b>    | Tick the check box to display the FDB entries that are created by the security module. |

Click the **Find** button to locate a specific entry based on the information entered.

Click the **Clear Dynamic Entries** button to delete all dynamic entries of the address table.

Click the **View All Entries** button to display all the existing entries.

Click the **Clear All Entries** button to remove all the entries listed in the table.

Click the **Add to Static MAC table** button to add the specific entry to the Static MAC table.

Enter a page number and click the **Go** button to navigate to a specific page when multiple pages exist.

# ARP & FDB Table

On this page the user can find the ARP and FDB table parameters.

To view the following window, click **L2 Features > FDB > ARP & FDB Table**, as shown below:

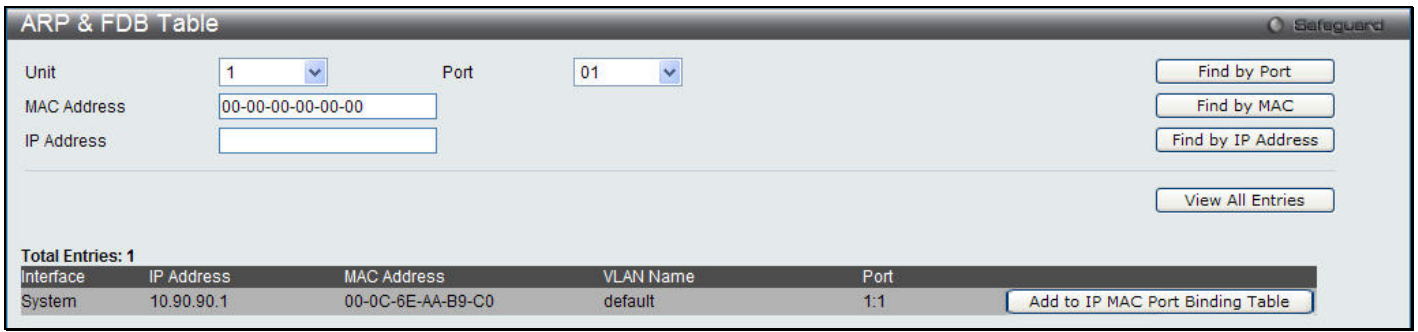

**Figure 4-41 ARP & FDB Table window** 

The fields that can be configured are described below:

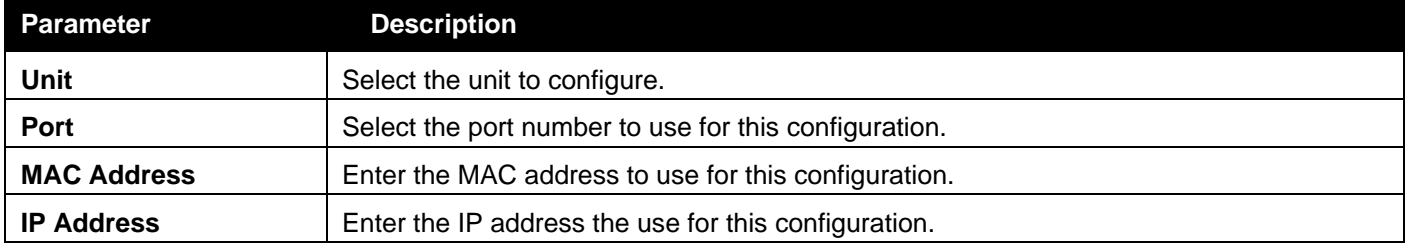

Click the **Find by Port** button to locate a specific entry based on the port number selected.

Click the **Find by MAC** button to locate a specific entry based on the MAC address entered.

Click the **Find by IP Address** button to locate a specific entry based on the IP address entered.

Click the **View All Entries** button to display all the existing entries.

Click the **Add to IP MAC Port Binding Table** to add a specific entry to the table in **[IMPB Entry Settings](#page-230-0)** window.

# L2 Multicast Control

# IGMP Snooping

Internet Group Management Protocol (IGMP) snooping allows the Switch to recognize IGMP queries and reports sent between network stations or devices and an IGMP host. When enabled for IGMP snooping, the Switch can open or close a port to a specific device based on IGMP messages passing through the Switch.

### IGMP Snooping Settings

In order to use IGMP Snooping it must first be enabled for the entire Switch under IGMP Global Settings at the top of the window. You may then fine-tune the settings for each VLAN by clicking the corresponding **Edit** button. When enabled for IGMP snooping, the Switch can open or close a port to a specific multicast group member based on IGMP messages sent from the device to the IGMP host or vice versa. The Switch monitors IGMP messages and discontinues forwarding multicast packets when there are no longer hosts requesting that they continue.

To view the following window, click **L2 Features > L2 Multicast Control > IGMP Snooping > IGMP Snooping Settings**, as shown below:

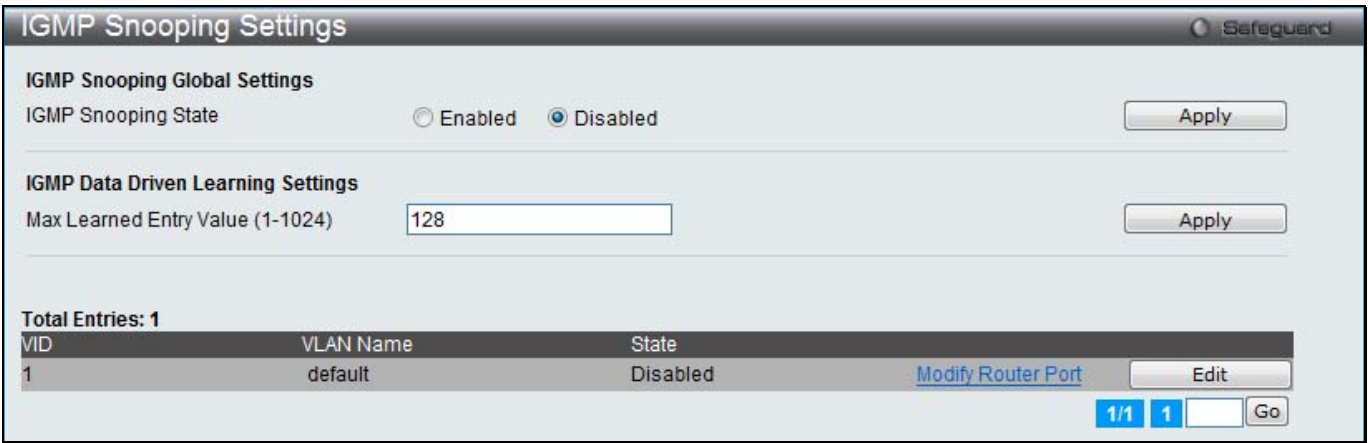

### **Figure 4-42 IGMP Snooping Settings window**

The fields that can be configured are described below:

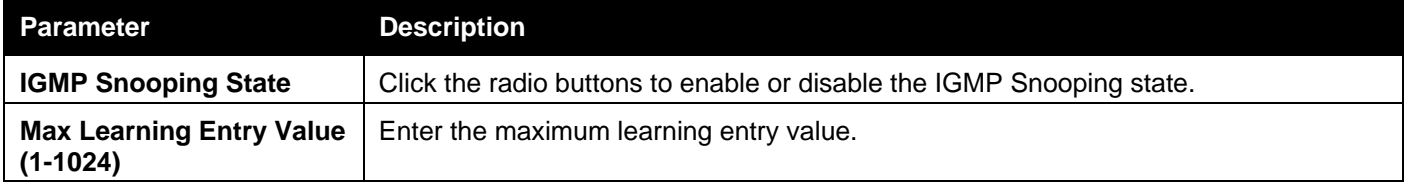

Click the **Apply** button to accept the changes made for each individual section. Click the **Edit** button to configure the IGMP Snooping Parameters Settings.

Click the Modify Router Port link to configure the IGMP Snooping Router Port Settings.

### After clicking the **Edit** button, the following page will appear:

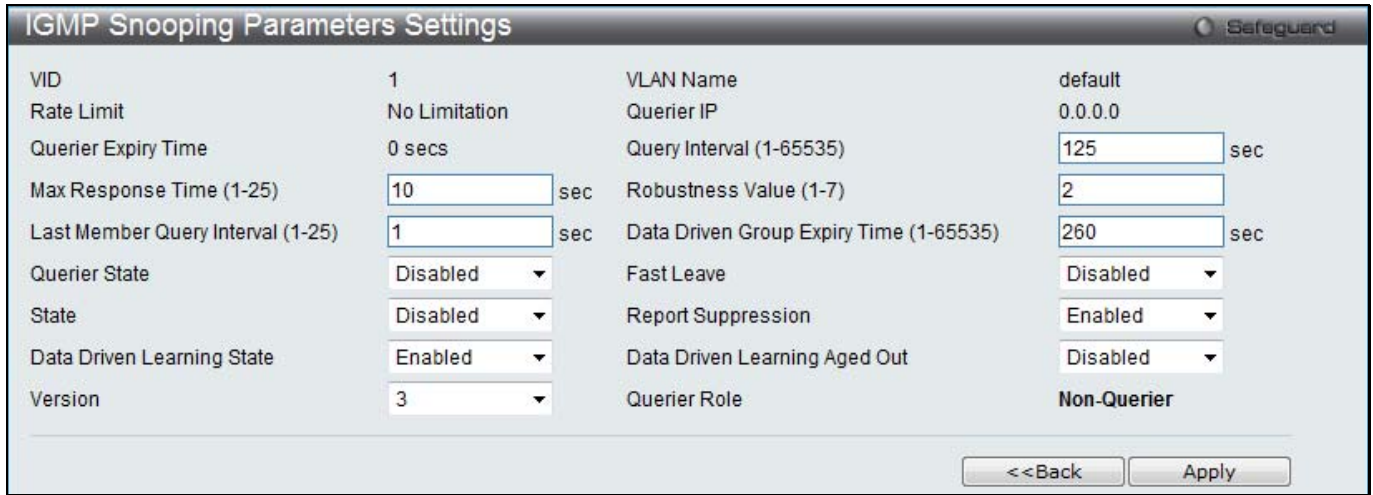

### **Figure 4-43 IGMP Snooping Parameters Settings window**
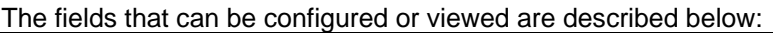

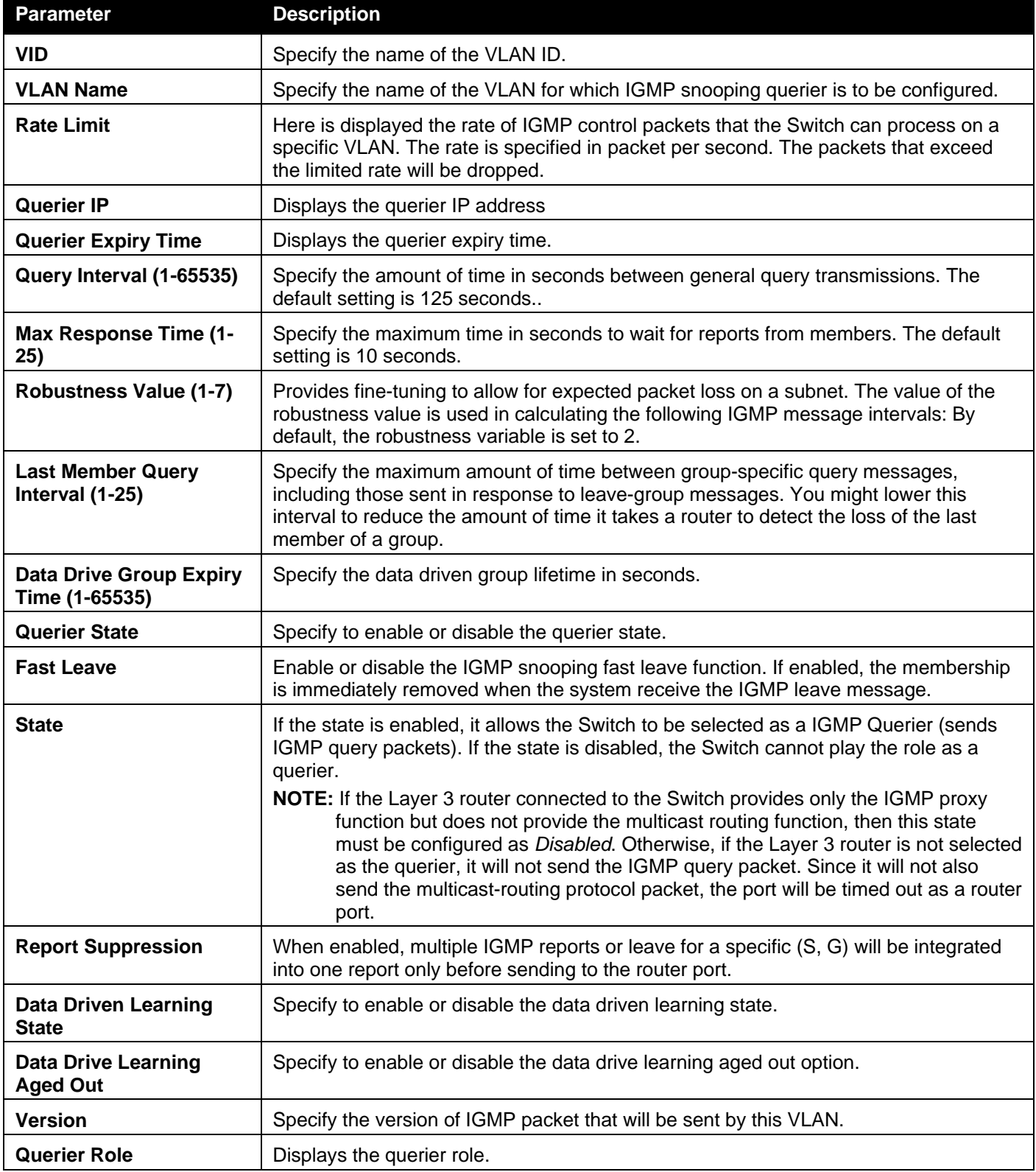

Click the **Apply** button to accept the changes made.

Click the **<<Back** button to discard the changes made and return to the previous page.

### After clicking the Modify Router Port link, the following page will appear:

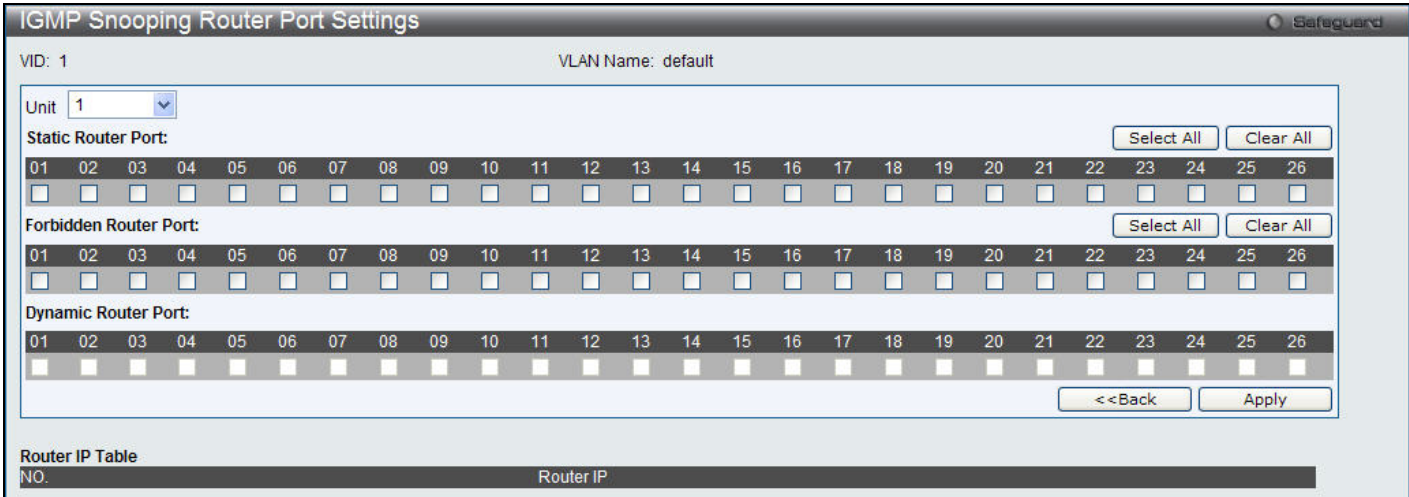

### **Figure 4-44 IGMP Snooping Router Port Settings window**

The fields that can be configured are described below:

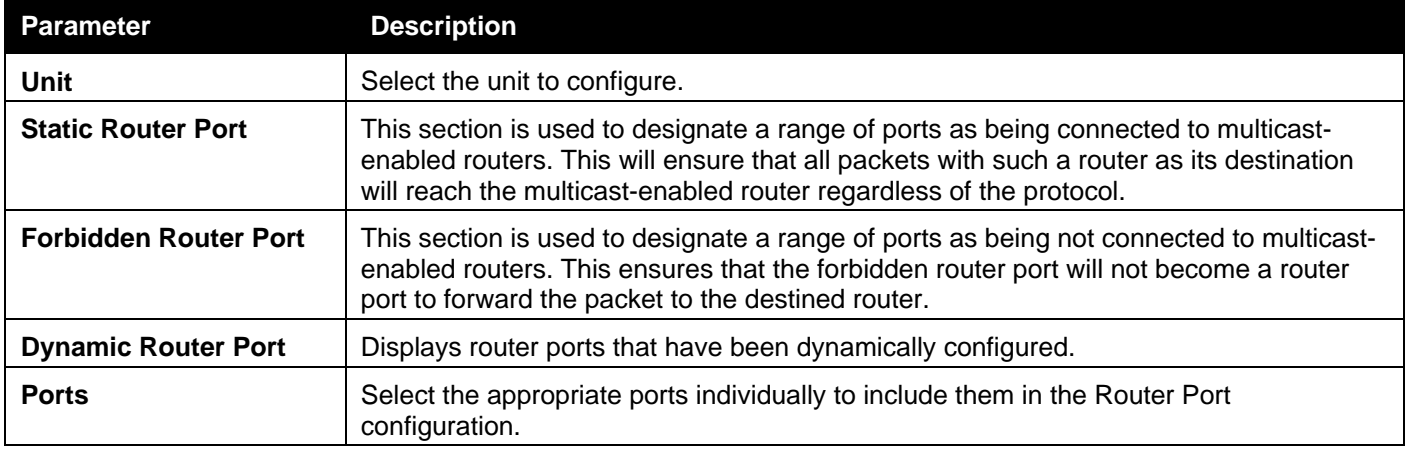

Click the **Select All** button to select all the ports for configuration.

Click the **Clear All** button to unselect all the ports for configuration.

Click the **Apply** button to accept the changes made.

Click the **<<Back** button to discard the changes made and return to the previous page.

### IGMP Snooping Rate Limit Settings

On this page the user can configure the IGMP snooping rate limit parameters.

To view the following window, click **L2 Features > L2 Multicast Control > IGMP Snooping > IGMP Snooping Rate Limit Settings**, as shown below:

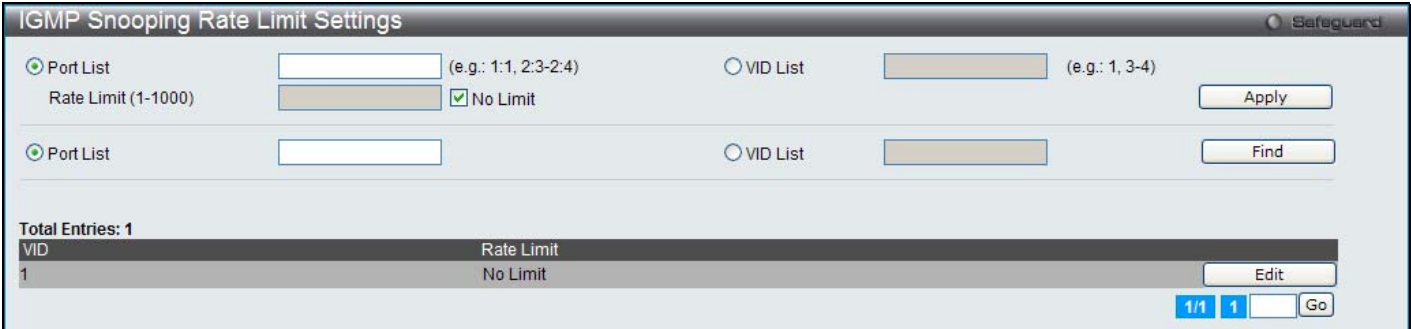

**Figure 4-45 IGMP Snooping Rate Limit Settings window** 

The fields that can be configured are described below:

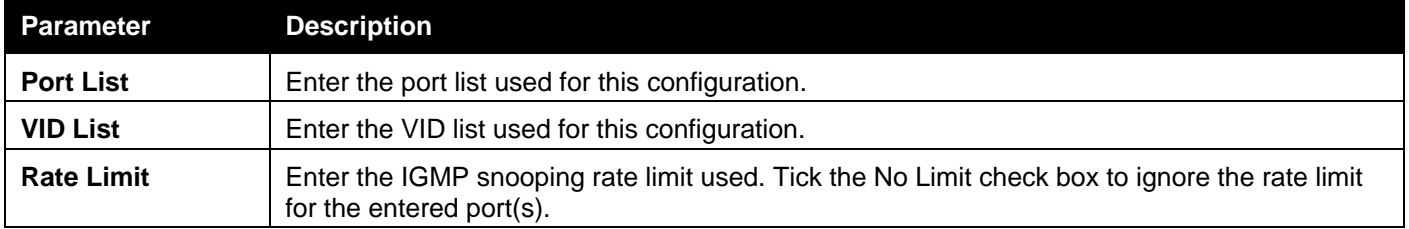

Click the **Apply** button to accept the changes made.

Click the **Find** button to locate a specific entry based on the information entered.

Click the **Edit** button to re-configure the specific entry.

Enter a page number and click the **Go** button to navigate to a specific page when multiple pages exist.

### IGMP Snooping Static Group Settings

Users can view the Switch's IGMP Snooping Group Table. IGMP Snooping allows the Switch to read the Multicast Group IP address and the corresponding MAC address from IGMP packets that pass through the Switch.

To view the following window, click **L2 Features > L2 Multicast Control > IGMP Snooping > IGMP Snooping Static Group Settings**, as shown below:

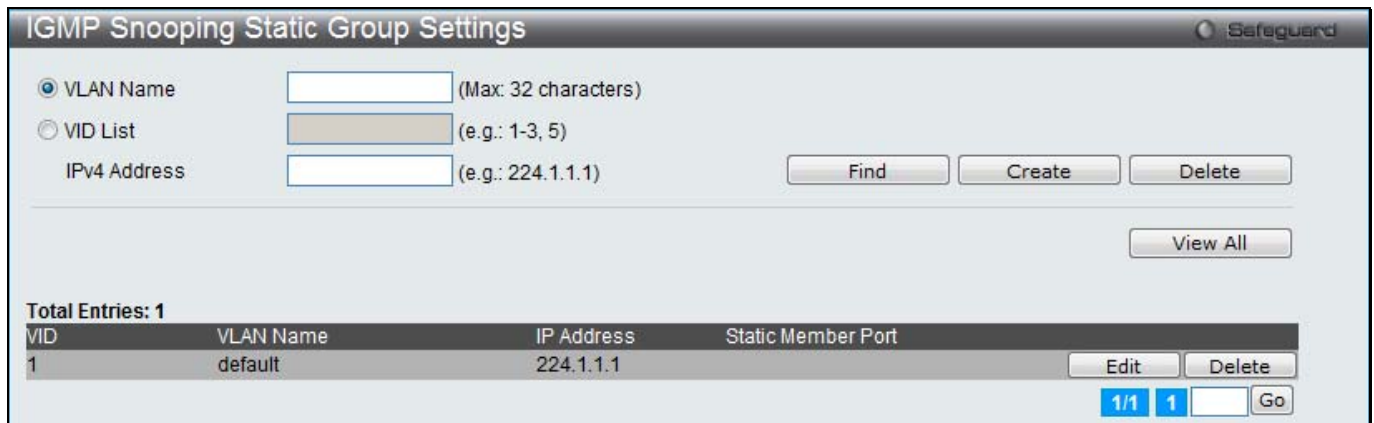

**Figure 4-46 IGMP Snooping Static Group Settings window** 

The fields that can be configured are described below:

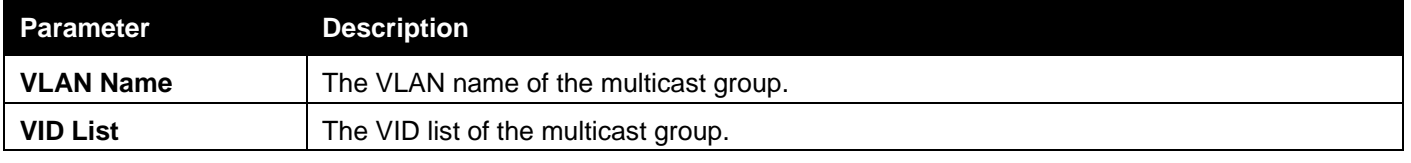

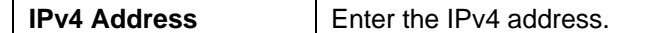

Click the **Find** button to locate a specific entry based on the information entered.

Click the **Create** button to add a new entry based on the information entered.

Click the **Delete** button to remove the specific entry based on the information entered.

Click the **View All** button to display all the existing entries.

Click the **Edit** button to re-configure the specific entry.

Enter a page number and click the **Go** button to navigate to a specific page when multiple pages exist.

After clicking the **Edit** button, the following page will appear:

| <b>IGMP Snooping Static Group Settings</b> |    |    |              |           |    |    |    |    |                  |                   |    |    |    |    |    |    |    |    |    |    |    |            |    |           |    | <b>O</b> Safeguerd |
|--------------------------------------------|----|----|--------------|-----------|----|----|----|----|------------------|-------------------|----|----|----|----|----|----|----|----|----|----|----|------------|----|-----------|----|--------------------|
| VID:                                       |    |    |              |           |    |    |    |    |                  |                   |    |    |    |    |    |    |    |    |    |    |    |            |    |           |    |                    |
| VLAN Name:                                 |    |    |              | default   |    |    |    |    |                  |                   |    |    |    |    |    |    |    |    |    |    |    |            |    |           |    |                    |
| IPv4 Address:                              |    |    |              | 224.1.1.1 |    |    |    |    |                  |                   |    |    |    |    |    |    |    |    |    |    |    |            |    |           |    |                    |
| Unit<br>Ports:                             |    |    | $\checkmark$ |           |    |    |    |    |                  |                   |    |    |    |    |    |    |    |    |    |    |    | Select All |    | Clear All |    |                    |
| 01                                         | 02 | 03 | 04           | 05        | 06 | 07 | 08 | 09 | 10 <sub>10</sub> | 11                | 12 | 13 | 14 | 15 | 16 | 17 | 18 | 19 | 20 | 21 | 22 | 23         | 24 | 25        | 26 |                    |
|                                            | П  |    |              |           |    |    |    |    |                  | <b>CONTRACTOR</b> |    |    |    |    |    |    |    |    |    |    |    |            | 85 |           |    |                    |
|                                            |    |    |              |           |    |    |    |    |                  |                   |    |    |    |    |    |    |    |    |    |    |    | $<<$ Back  |    | Apply     |    |                    |

**Figure 4-47 IGMP Snooping Static Group Settings window** 

Click the **Select All** button to select all the ports for configuration.

Click the **Clear All** button to unselect all the ports for configuration.

Click the **Apply** button to accept the changes made.

Click the **<<Back** button to discard the changes made and return to the previous page.

### IGMP Router Port

Users can display which of the Switch's ports are currently configured as router ports. A router port configured by a user (using the console or Web-based management interfaces) is displayed as a static router port, designated by S. A router port that is dynamically configured by the Switch is designated by D, while a Forbidden port is designated by F.

To view the following window, click **L2 Features > L2 Multicast Control > IGMP Snooping > IGMP Snooping Router Port**, as shown below:

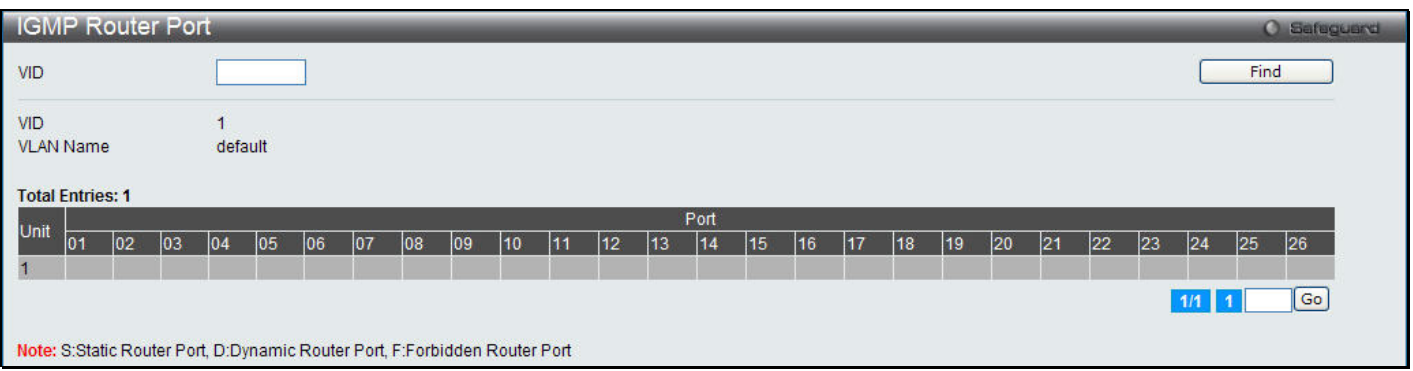

### **Figure 4-48 IGMP Router Port window**

Enter a VID (VLAN ID) in the field at the top of the window.

Click the **Find** button to locate a specific entry based on the information entered.

Enter a page number and click the **Go** button to navigate to a specific page when multiple pages exist.

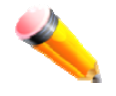

**NOTE:** The abbreviations used on this page are Static Router Port (S), Dynamic Router Port (D) and Forbidden Router Port (F).

### IGMP Snooping Group

Users can view the Switch's IGMP Snooping Group Table. IGMP Snooping allows the Switch to read the Multicast Group IP address and the corresponding MAC address from IGMP packets that pass through the Switch.

To view the following window, click **L2 Features > L2 Multicast Control > IGMP Snooping > IGMP Snooping Group**, as shown below:

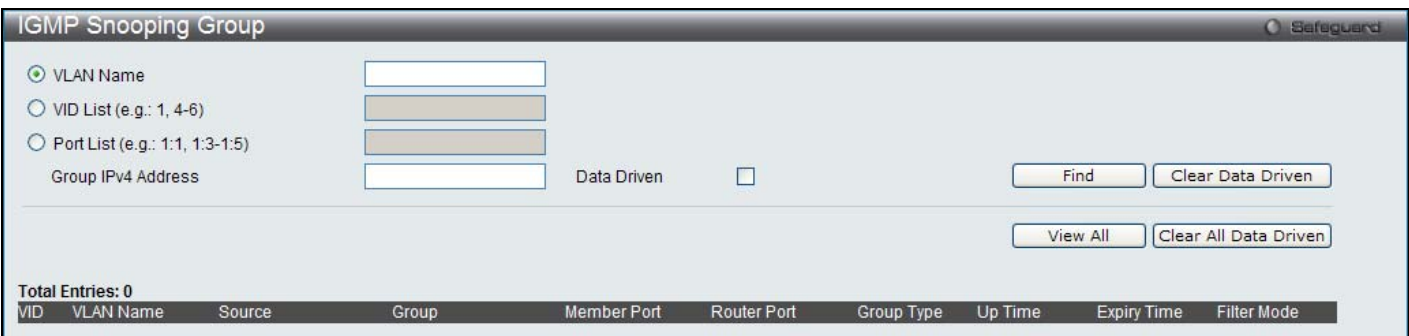

**Figure 4-49 IGMP Snooping Group window** 

The user may search the IGMP Snooping Group Table by either *VLAN Name* or *VID List* by entering it in the top left hand corner and clicking **Find**.

### The fields that can be configured are described below:

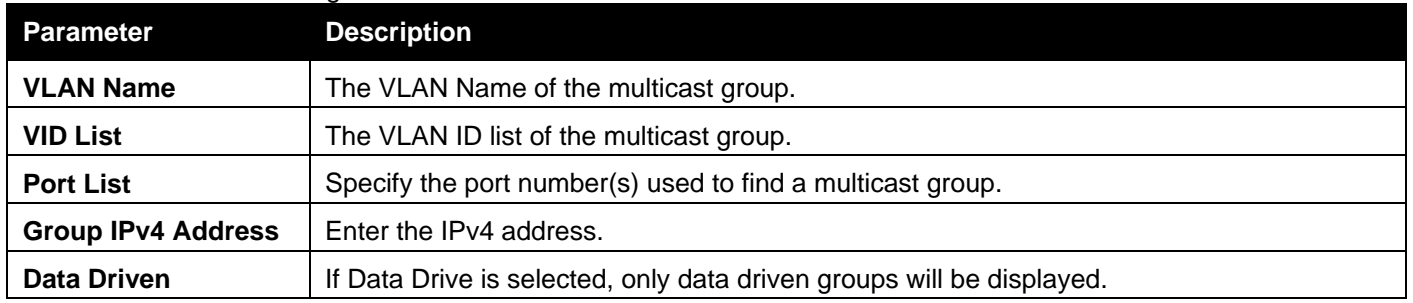

Click the **Clear Data Driven** button to delete the specific IGMP snooping group which is learned by the Data Driven feature of the specified VLAN.

Click the **View All** button to display all the existing entries.

Click the **Clear All Data Driven** button to delete all IGMP snooping groups which is learned by the Data Driven feature of specified VLANs.

### IGMP Snooping Forwarding Table

This page displays the Switch's current IGMP snooping forwarding table. It provides an easy way for user to check the list of ports that the multicast group comes from and specific sources that it will be forwarded to. The packet comes from the source VLAN. They will be forwarded to the forwarding VLAN. The IGMP snooping further restricts the forwarding ports.

To view the following window, click **L2 Features > L2 Multicast Control > IGMP Snooping > IGMP Snooping Forwarding Table**, as shown below:

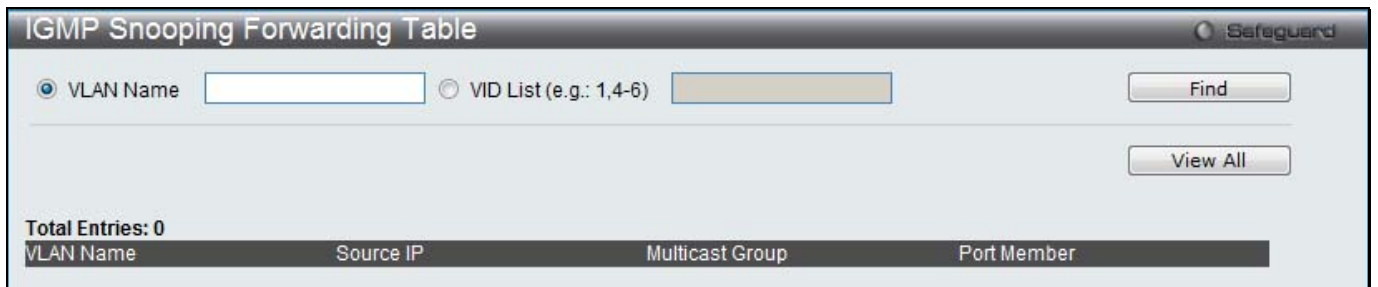

**Figure 4-50 IGMP Snooping Forwarding Table window** 

The fields that can be configured are described below:

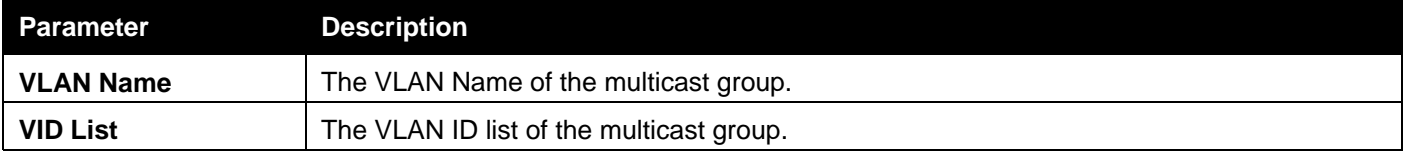

Click the **Find** button to locate a specific entry based on the information entered.

Click the **View All** button to display all the existing entries.

### IGMP Snooping Counter

Users can view the Switch's IGMP Snooping counter table.

To view the following window, click **L2 Features > L2 Multicast Control > IGMP Snooping > IGMP Snooping Counter**, as shown below:

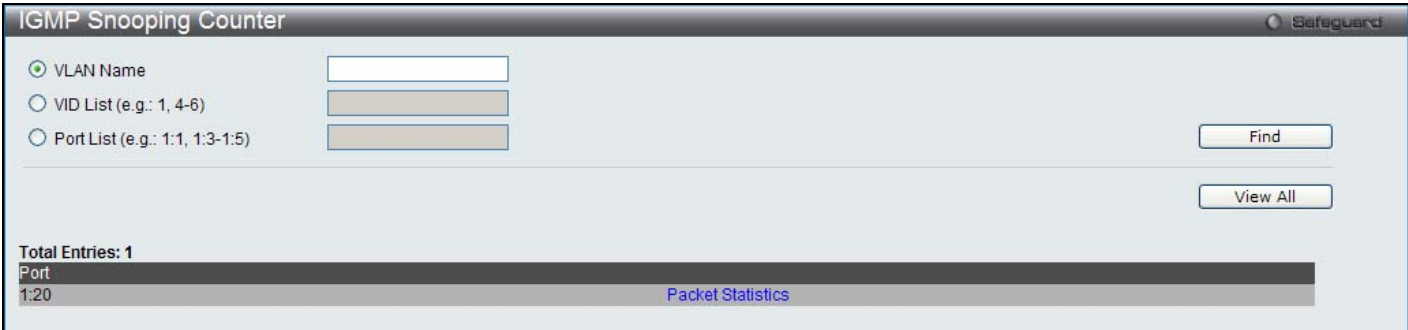

**Figure 4-51 IGMP Snooping Counter window** 

The fields that can be configured are described below:

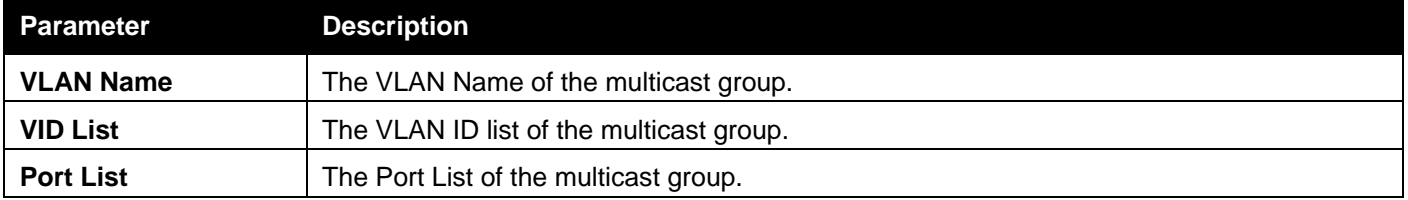

Click the **Find** button to locate a specific entry based on the information entered.

Click the **View All** button to display all the existing entries.

Click the **Packet Statistics** link to view the IGMP Snooping Counter Table.

After clicking the Packet Statistics link, the following page will appear:

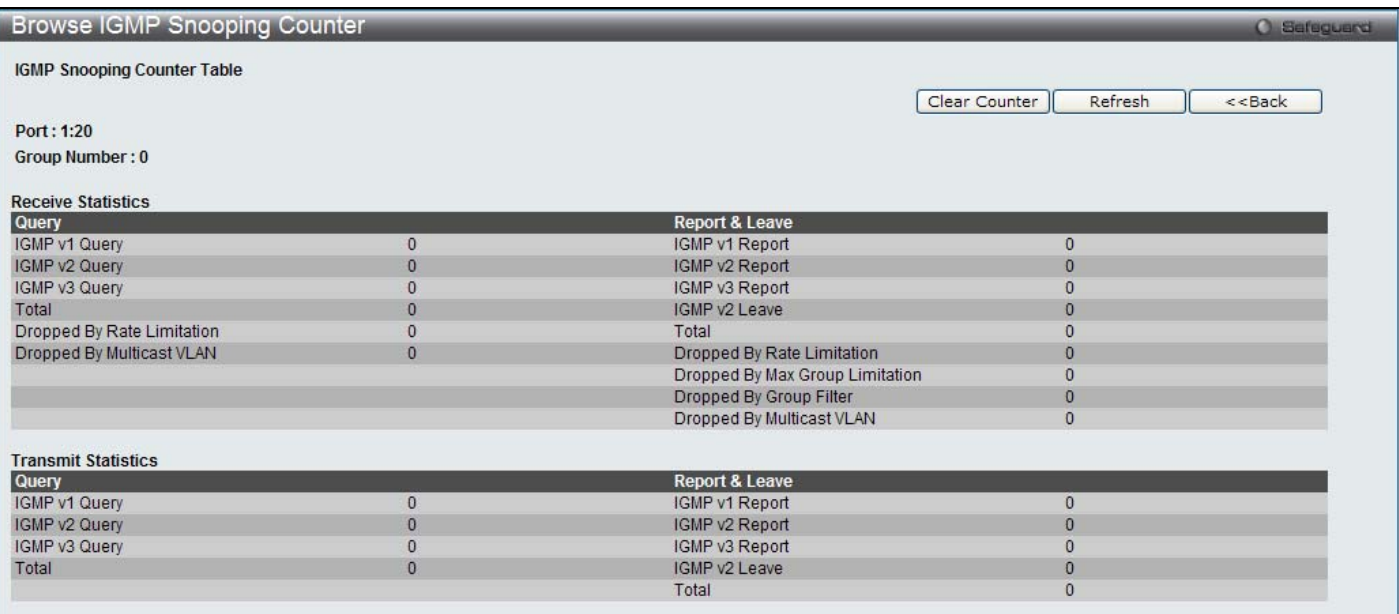

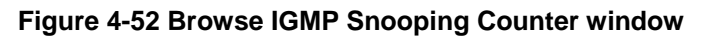

Click the **Clear Counter** button to clear all the information displayed in the fields.

Click the **Refresh** button to refresh the display table so that new information will appear.

Click the **<<Back** button to return to the previous page.

### CPU Filter L3 Control Packet Settings

The CPU Filter L3 Control Packet Settings is used to discard the Layer 3 control packets sent to CPU from specific ports.

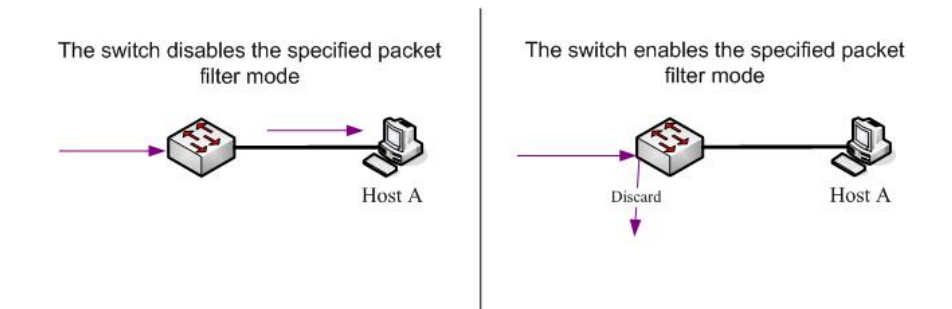

**Figure 4-53 Method of dealing with the specified packet** 

The above figure displays how the Switch handles the specified packets when enabling the function. To configure these settings, click **L2 Features > IGMP Snooping > CPU Filter L3 Control Packet Settings**

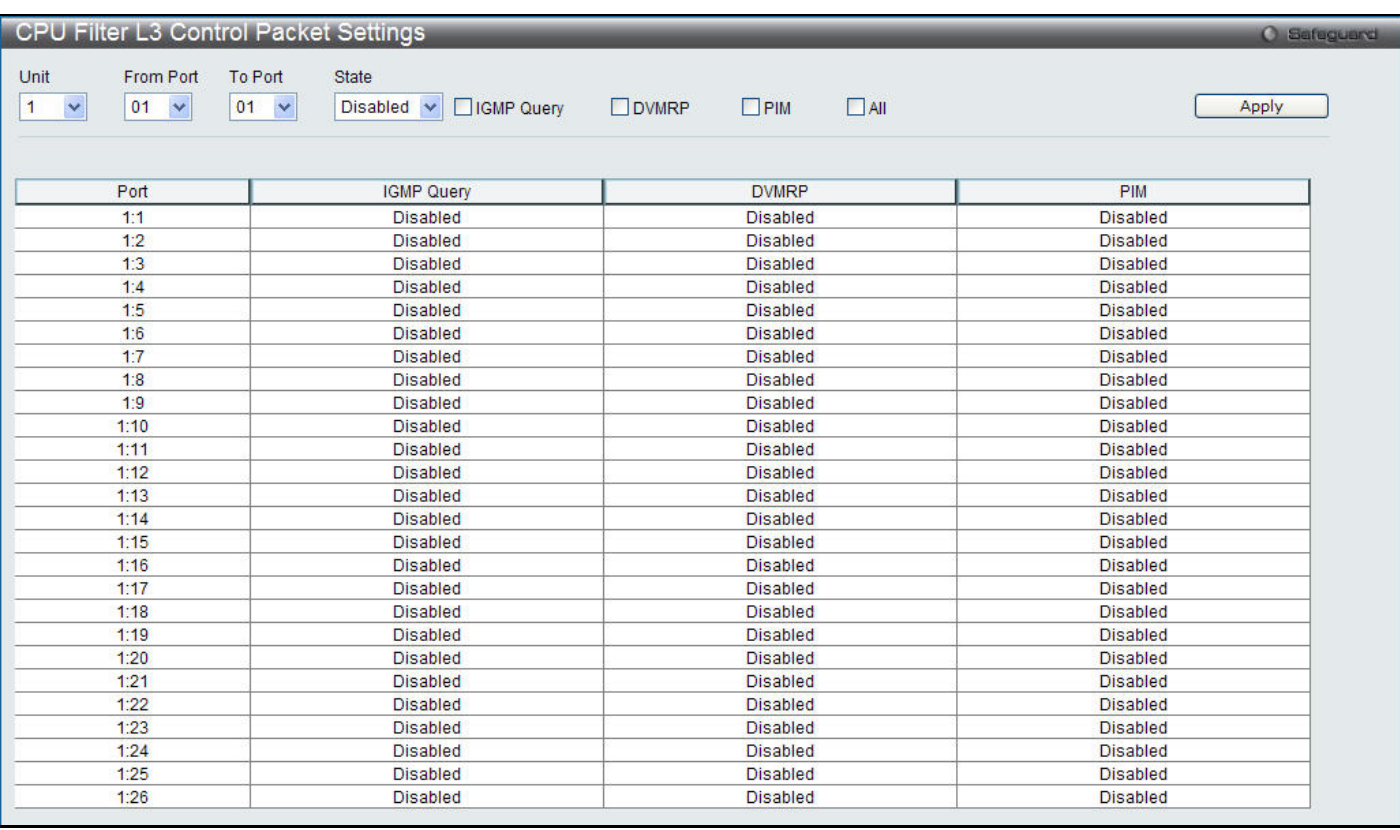

### **Figure 3 - 2 CPU Filter L3 Control Packet Settings window**

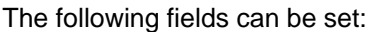

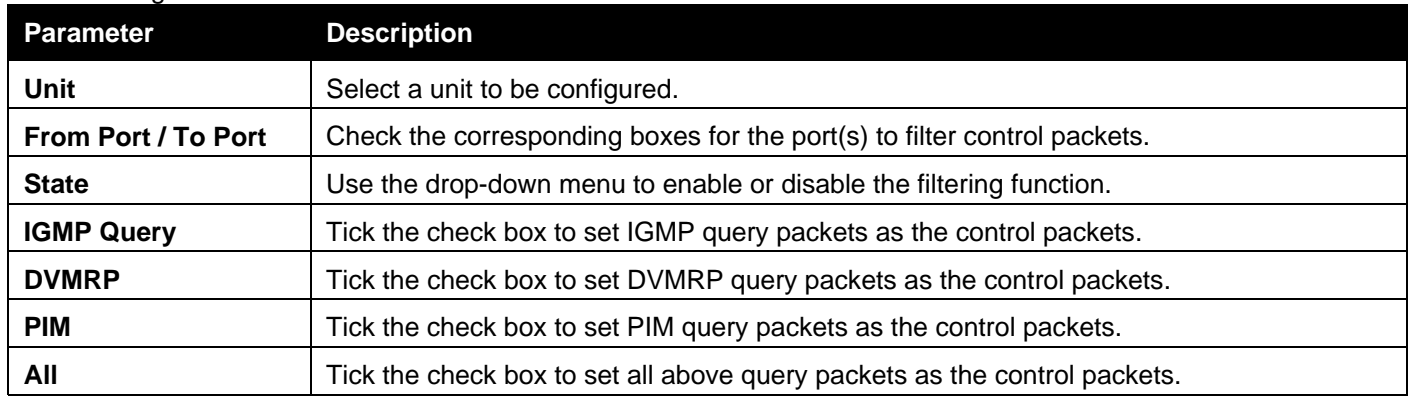

To enable the function, enter the information and click **Apply**.

## MLD Snooping

Multicast Listener Discovery (MLD) Snooping is an IPv6 function used similarly to IGMP snooping in IPv4. It is used to discover ports on a VLAN that are requesting multicast data. Instead of flooding all ports on a selected VLAN with multicast traffic, MLD snooping will only forward multicast data to ports that wish to receive this data through the use of queries and reports produced by the requesting ports and the source of the multicast traffic.

MLD snooping is accomplished through the examination of the layer 3 part of an MLD control packet transferred between end nodes and a MLD router. When the Switch discovers that this route is requesting multicast traffic, it adds the port directly attached to it into the correct IPv6 multicast table, and begins the process of forwarding multicast traffic to that port. This entry in the multicast routing table records the port, the VLAN ID, and the associated multicast IPv6

multicast group address, and then considers this port to be an active listening port. The active listening ports are the only ones to receive multicast group data.

### **MLD Control Messages**

Three types of messages are transferred between devices using MLD snooping. These three messages are all defined by four ICMPv6 packet headers, labeled 130, 131, 132, and 143.

- 1. **Multicast Listener Query** Similar to the IGMPv2 Host Membership Query for IPv4, and labeled as 130 in the ICMPv6 packet header, this message is sent by the router to ask if any link is requesting multicast data. There are two types of MLD query messages emitted by the router. The General Query is used to advertise all multicast addresses that are ready to send multicast data to all listening ports, and the Multicast Specific query, which advertises a specific multicast address that is also ready. These two types of messages are distinguished by a multicast destination address located in the IPv6 header and a multicast address in the Multicast Listener Query Message.
- 2. **Multicast Listener Report, Version 1**  Comparable to the Host Membership Report in IGMPv2, and labeled as 131 in the ICMP packet header, this message is sent by the listening port to the Switch stating that it is interested in receiving multicast data from a multicast address in response to the Multicast Listener Query message.
- 3. **Multicast Listener Done** Akin to the Leave Group Message in IGMPv2, and labeled as 132 in the ICMPv6 packet header, this message is sent by the multicast listening port stating that it is no longer interested in receiving multicast data from a specific multicast group address, therefore stating that it is "done" with the multicast data from this address. Once this message is received by the Switch, it will no longer forward multicast traffic from a specific multicast group address to this listening port.
- 4. **Multicast Listener Report, Version 2** Comparable to the Host Membership Report in IGMPv3, and labeled as 143 in the ICMP packet header, this message is sent by the listening port to the Switch stating that it is interested in receiving multicast data from a multicast address in response to the Multicast Listener Query message.

### **Data Driven Learning**

The Switch allows you to implement data driven learning for MLD snooping groups. If data-driven learning, also known as dynamic IP multicast learning, is enabled for a VLAN, when the Switch receives IP multicast traffic on the VLAN, an MLD snooping group is created. Learning of an entry is not activated by MLD membership registration, but activated by the traffic. For an ordinary MLD snooping entry, the MLD protocol will take care of the aging out of the entry. For a data-driven entry, the entry can be specified not to age out or to age out by a timer.

When the data driven learning State is enabled, the multicast filtering mode for all ports is ignored. This means multicast packets will be forwarded to router ports.

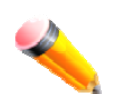

**NOTE:** If a data-driven group is created and MLD member ports are learned later, the entry will become an ordinary MLD snooping entry. In other words, the aging out mechanism will follow the conditions of an ordinary MLD snooping entry.

Data driven learning is useful on a network which has video cameras connected to a Layer 2 switch that is recording and sending IP multicast data. The Switch needs to forward IP data to a data centre without dropping or flooding any packets. Since video cameras do not have the capability to run MLD protocols, the IP multicast data will be dropped with the original MLD snooping function.

### MLD Snooping Settings

Users can configure the settings for MLD snooping.

To view the following window, click **L2 Features > L2 Multicast Control > MLD Snooping > MLD Snooping Settings**, as shown below:

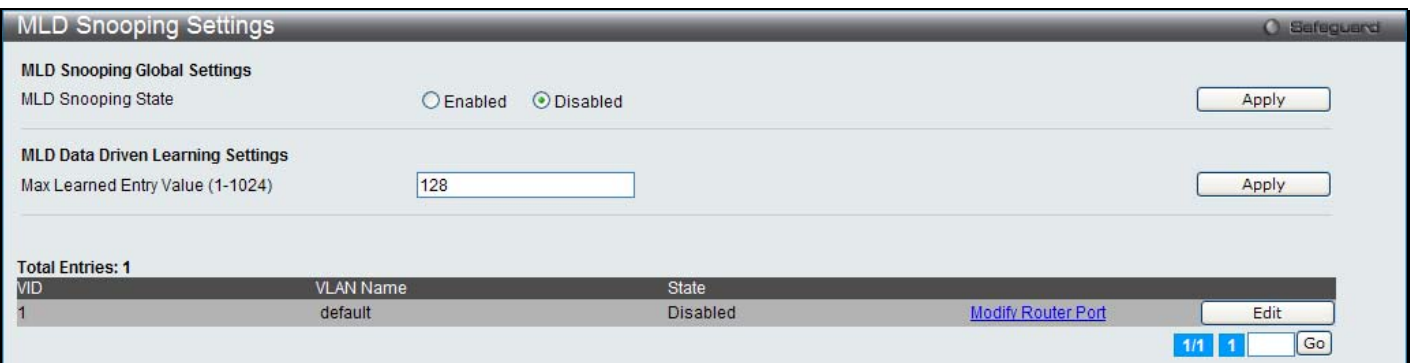

### **Figure 4-54 MLD Snooping Settings window**

#### The fields that can be configured are described below:

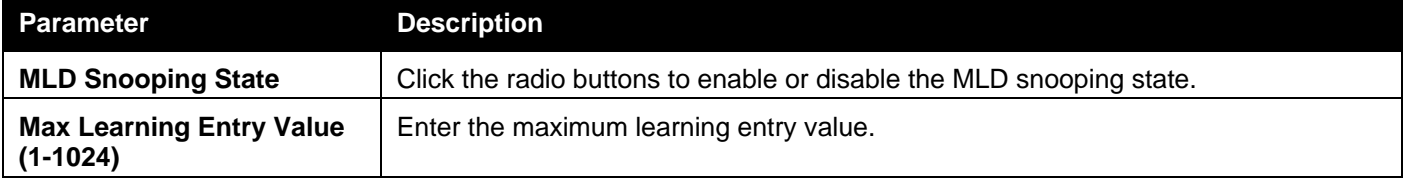

Click the **Apply** button to accept the changes made for each individual section.

Click the **Edit** button to configure the MLD Snooping Parameters Settings for a specific entry.

Click the Modify Router Port link to configure the MLD Snooping Router Port Settings for a specific entry.

### After clicking the **Edit** button, the following page will appear:

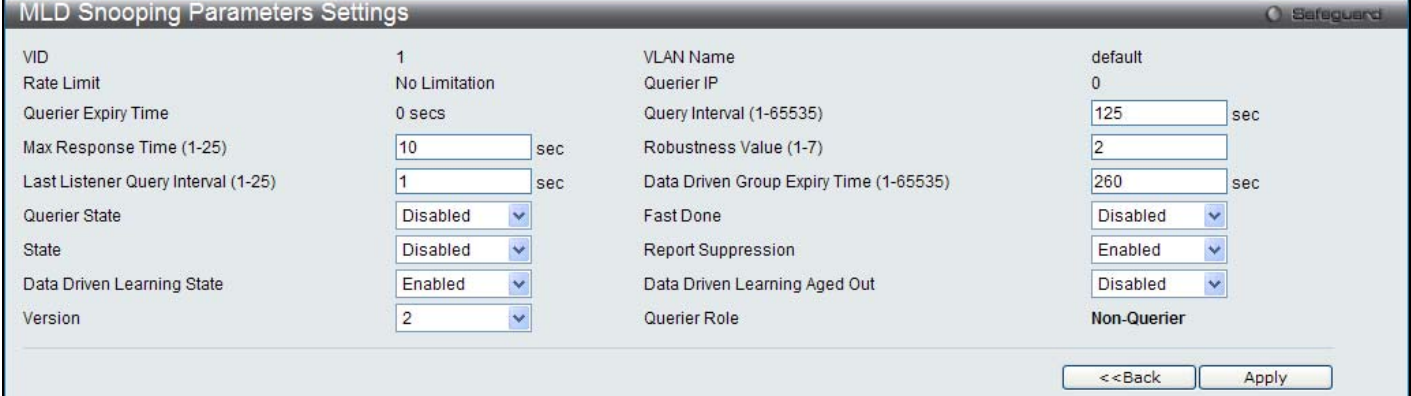

**Figure 4-55 MLD Snooping Parameters Settings window** 

#### The fields that can be configured or viewed are described below:

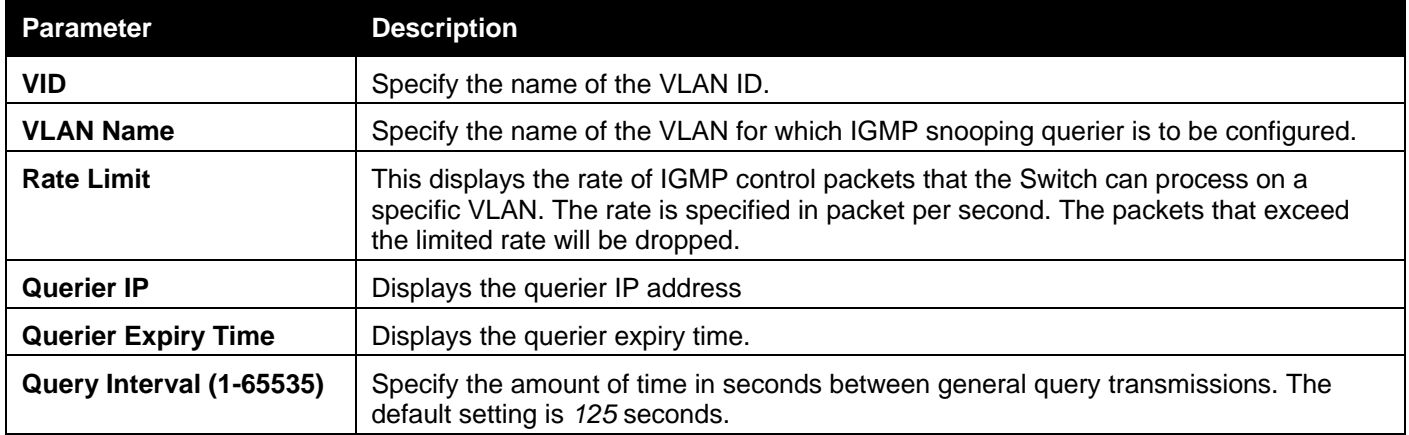

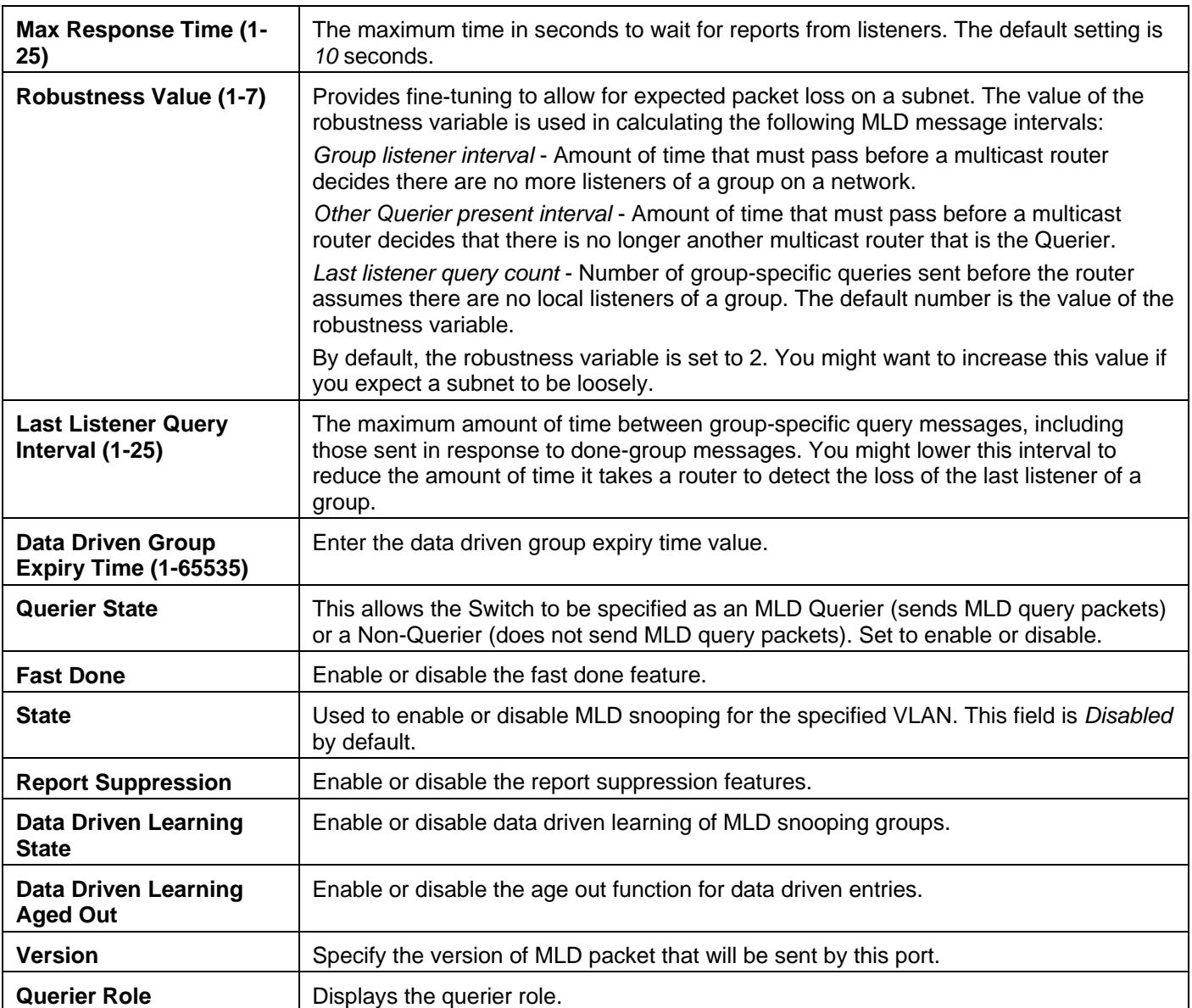

Click the **Apply** button to accept the changes made.

Click the **<<Back** button to discard the changes made and return to the previous page.

After clicking the **Modify Router Port** link, the following page will appear:

| MLD Snooping Router Port Settings |    |    |    |    |    |    |           |    |                           |    |    |    |    |    |    |    |    |            |    |       | <b>O</b> Safeguerd |  |
|-----------------------------------|----|----|----|----|----|----|-----------|----|---------------------------|----|----|----|----|----|----|----|----|------------|----|-------|--------------------|--|
| VID: 1                            |    |    |    |    |    |    |           |    | <b>VLAN Name: default</b> |    |    |    |    |    |    |    |    |            |    |       |                    |  |
| $\ddotmark$<br>Unit               |    |    |    |    |    |    |           |    |                           |    |    |    |    |    |    |    |    |            |    |       |                    |  |
| <b>Static Router Port:</b>        |    |    |    |    |    |    |           |    |                           |    |    |    |    |    |    |    |    | Select All |    |       | Clear All          |  |
| 05<br>01<br>02<br>03<br>04        | 06 | 07 | 08 | 09 | 10 | 11 | 12        | 13 | 14                        | 15 | 16 | 17 | 18 | 19 | 20 | 21 | 22 | 23         | 24 | 25    | 26                 |  |
|                                   |    |    |    |    |    |    |           |    |                           |    |    |    |    |    |    |    |    |            |    |       |                    |  |
| <b>Forbidden Router Port:</b>     |    |    |    |    |    |    |           |    |                           |    |    |    |    |    |    |    |    | Select All |    |       | Clear All          |  |
| 01<br>02<br>05<br>03<br>04        | 06 | 07 | 08 | 09 | 10 | 11 | 12        | 13 | 14                        | 15 | 16 | 17 | 18 | 19 | 20 | 21 | 22 | 23         | 24 | 25    | 26                 |  |
|                                   |    |    |    |    |    |    |           |    |                           |    |    |    |    |    |    |    |    |            |    |       |                    |  |
| <b>Dynamic Router Port:</b>       |    |    |    |    |    |    |           |    |                           |    |    |    |    |    |    |    |    |            |    |       |                    |  |
| 01<br>02<br>05<br>03<br>04        | 06 | 07 | 08 | 09 | 10 | 11 | 12        | 13 | 14                        | 15 | 16 | 17 | 18 | 19 | 20 | 21 | 22 | 23         | 24 | 25    | 26                 |  |
|                                   |    |    |    |    |    |    |           |    |                           |    |    |    |    |    |    |    |    |            |    |       |                    |  |
|                                   |    |    |    |    |    |    |           |    |                           |    |    |    |    |    |    |    |    | $<<$ Back  |    | Apply |                    |  |
|                                   |    |    |    |    |    |    |           |    |                           |    |    |    |    |    |    |    |    |            |    |       |                    |  |
| <b>Router IP Table</b>            |    |    |    |    |    |    |           |    |                           |    |    |    |    |    |    |    |    |            |    |       |                    |  |
| NO.                               |    |    |    |    |    |    | Router IP |    |                           |    |    |    |    |    |    |    |    |            |    |       |                    |  |

**Figure 4-56 MLD Snooping Router Port Settings window** 

The fields that can be configured are described below:

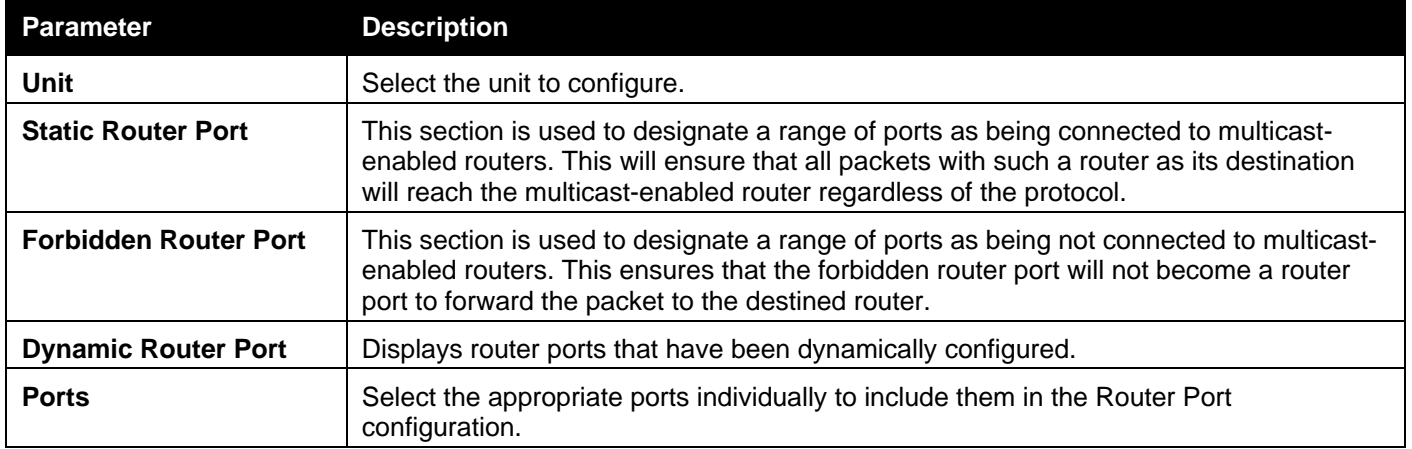

Click the **Select All** button to select all the ports for configuration.

Click the **Clear All** button to unselect all the ports for configuration.

Click the **Apply** button to accept the changes made.

Click the **<<Back** button to discard the changes made and return to the previous page.

## MLD Snooping Rate Limit Settings

Users can configure the rate limit of the MLD control packet that the Switch can process on a specific port or VLAN in this page.

To view the following window, click **L2 Features > L2 Multicast Control > MLD Snooping > MLD Snooping Rate Limit Settings**, as shown below:

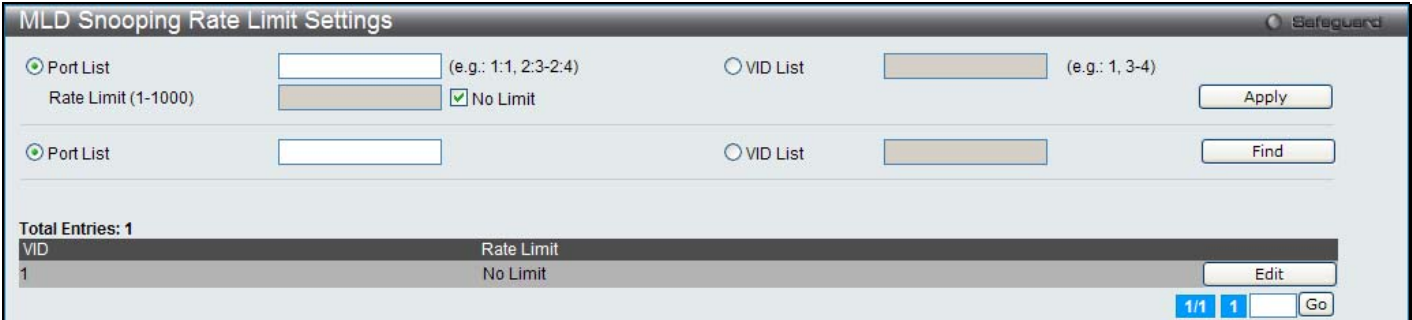

### **Figure 4-57 MLD Snooping Rate Limit Settings window**

The fields that can be configured are described below:

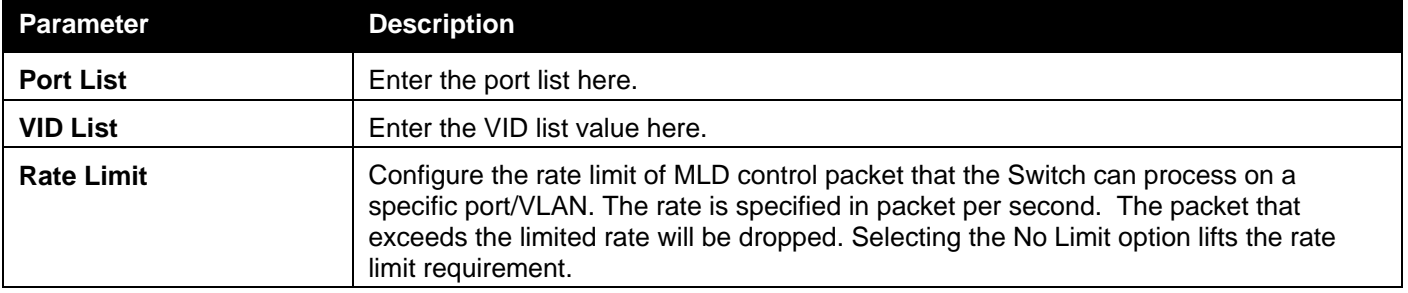

Click the **Apply** button to accept the changes made for each individual section.

Click the **Find** button to locate a specific entry based on the information entered.

Click the **Edit** button to re-configure the specific entry.

### MLD Snooping Static Group Settings

This page used to configure the MLD snooping multicast group static members.

To view the following window, click **L2 Features > L2 Multicast Control > MLD Snooping > MLD Snooping Static Group Settings**, as shown below:

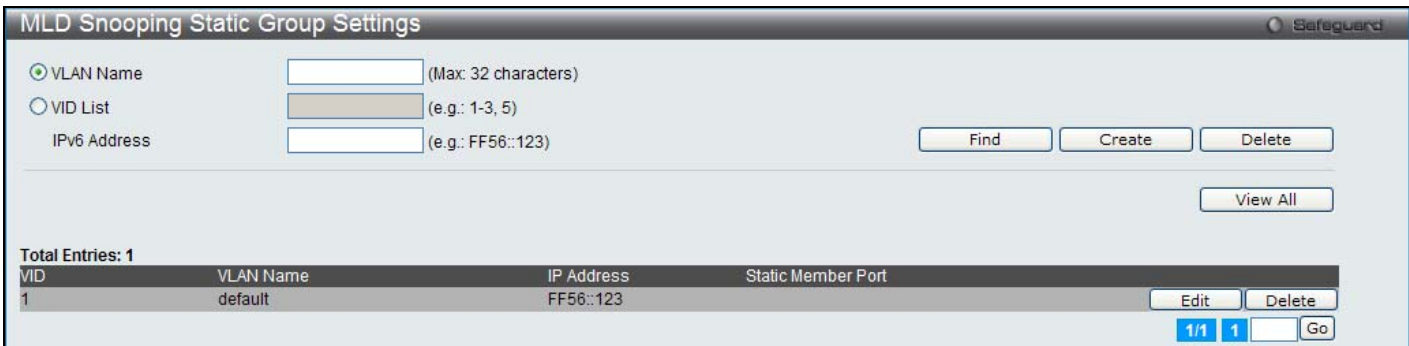

**Figure 4-58 MLD Snooping Static Group Settings window** 

The fields that can be configured are described below:

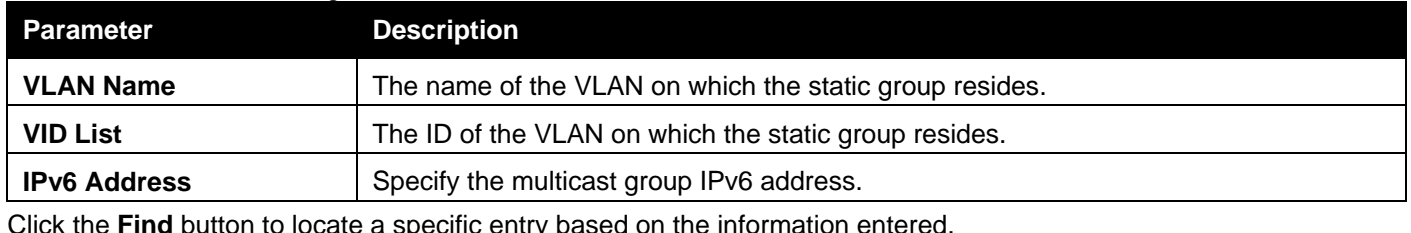

Click the **Find** button to locate a specific entry based on the information entered.

Click the **Create** button to add a static group.

Click the **Delete** button to delete a static group.

Click the **View All** button to display all the existing entries.

Click the **Edit** button to re-configure the specific entry.

After clicking the **Edit** button, the following page will appear:

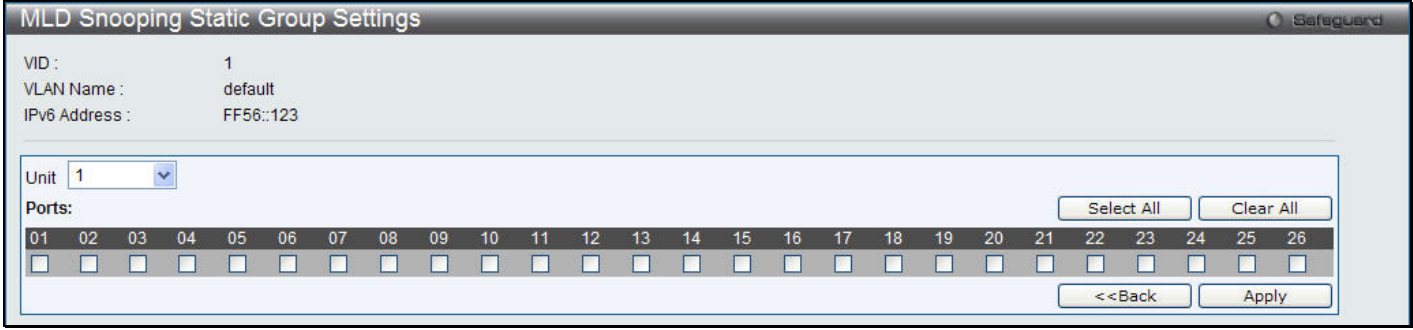

**Figure 4-59 MLD Snooping Static Group Settings – Edit window** 

Click the **Select All** button to select all the ports for configuration.

Click the **Clear All** button to unselect all the ports for configuration.

Click the **Apply** button to accept the changes made.

Click the **<<Back** button to discard the changes made and return to the previous page.

### MLD Router Port

Users can display which of the Switch's ports are currently configured as router ports in IPv6. A router port configured by a user (using the console or Web-based management interfaces) is displayed as a static router port, designated by S. A router port that is dynamically configured by the Switch is designated by D, while a Forbidden port is designated by F.

To view the following window, click **L2 Features > L2 Multicast Control > MLD Snooping > MLD Router Port**, as shown below:

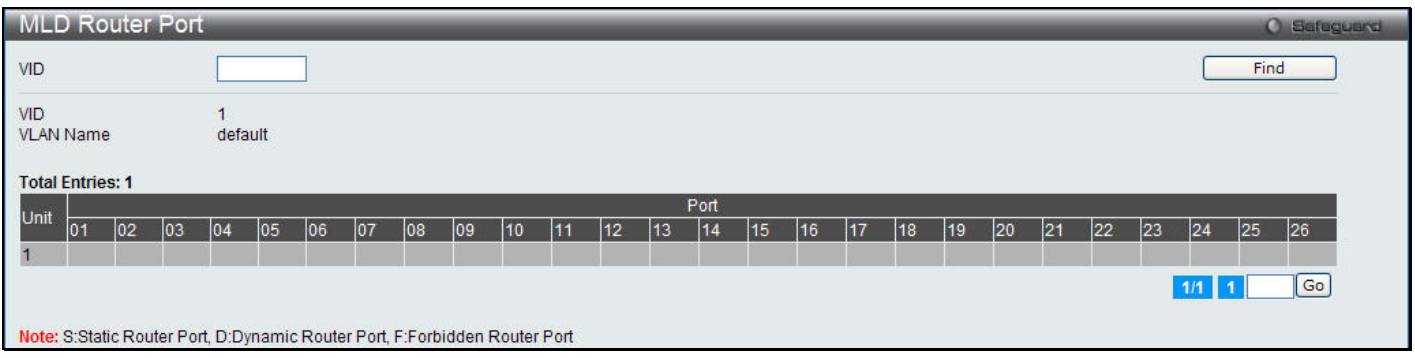

**Figure 4-60 MLD Router Port window** 

Enter a VID (VLAN ID) in the field at the top of the window.

Click the **Find** button to locate a specific entry based on the information entered.

Enter a page number and click the **Go** button to navigate to a specific page when multiple pages exist.

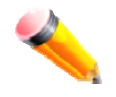

**NOTE:** The abbreviations used on this page are **Static Router Port (S)**, **Dynamic Router Port (D)** and **Forbidden Router Port (F)**.

### MLD Snooping Group

Users can view MLD Snooping Groups present on the Switch. MLD Snooping is an IPv6 function comparable to IGMP Snooping for IPv4.

To view the following window, click **L2 Features > L2 Multicast Control > MLD Snooping > MLD Snooping Group**, as shown below:

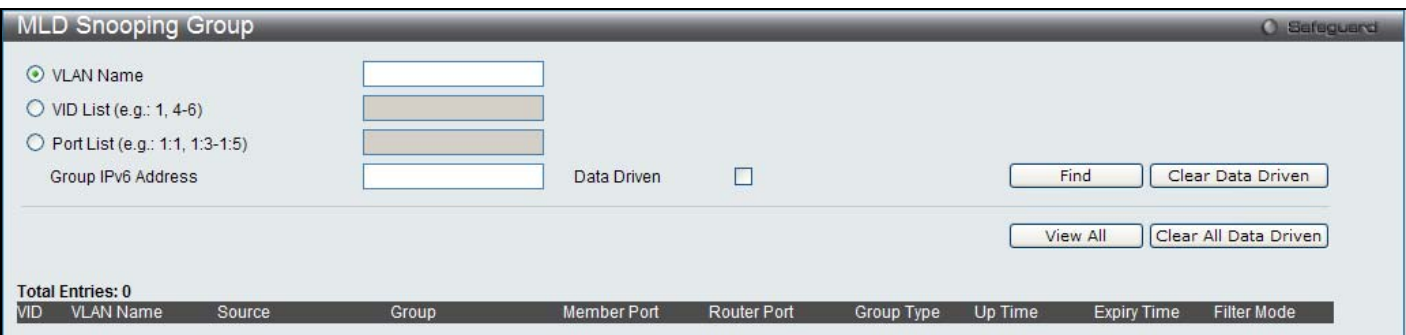

### **Figure 4-61 MLD Snooping Group window**

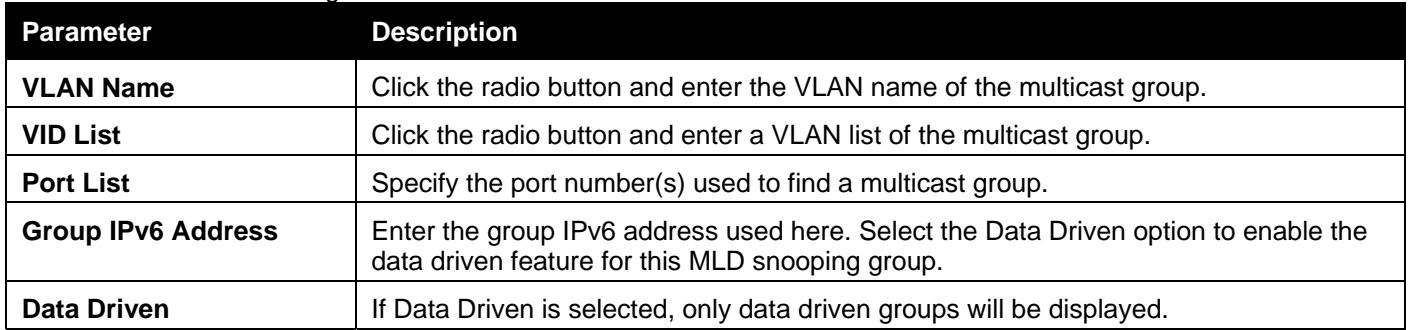

The fields that can be configured are described below:

Click the **Find** button to locate a specific entry based on the information entered.

Click the **Clear Data Driven** button to delete the specific MLD snooping group which is learned by the Data Driven feature of the specified VLAN.

Click the **View All** button to display all the existing entries.

Click the **Clear All Data Driven** button to delete all MLD snooping groups which is learned by the Data Driven feature of specified VLANs.

### MLD Snooping Forwarding Table

This page displays the Switch's current MLD snooping forwarding table. It provides an easy way for user to check the list of ports that the multicast group comes from and specific sources that it will be forwarded to. The packet comes from the source VLAN. They will be forwarded to the forwarding VLAN. The MLD snooping further restricts the forwarding ports.

To view the following window, click **L2 Features > L2 Multicast Control > MLD Snooping > MLD Snooping Forwarding Table**, as shown below:

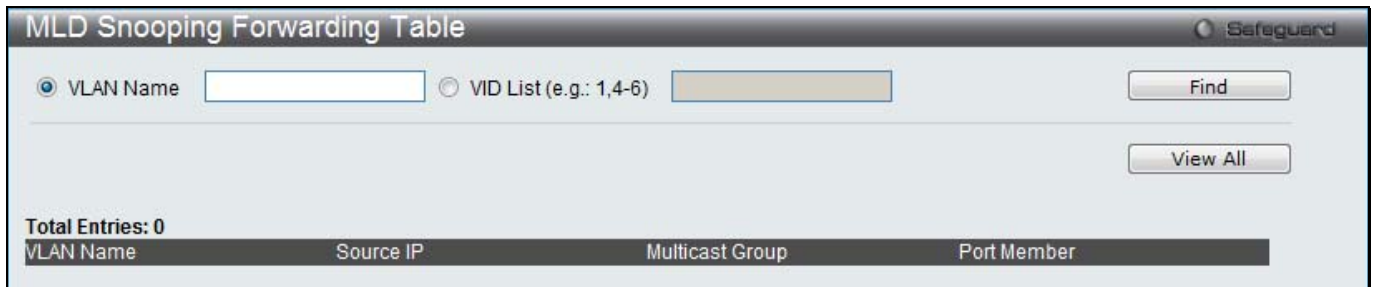

**Figure 4-62 MLD Snooping Forwarding Table window** 

### The fields that can be configured are described below:

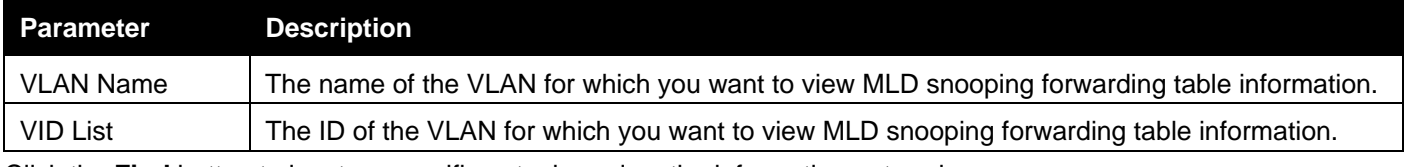

Click the **Find** button to locate a specific entry based on the information entered.

Click the **View All** button to display all the existing entries.

### MLD Snooping Counter

This page displays the statistics counter for MLD protocol packets that are received by the Switch since MLD Snooping is enabled.

To view the following window, click **L2 Features > L2 Multicast Control > MLD Snooping > MLD Snooping Counter**, as shown below:

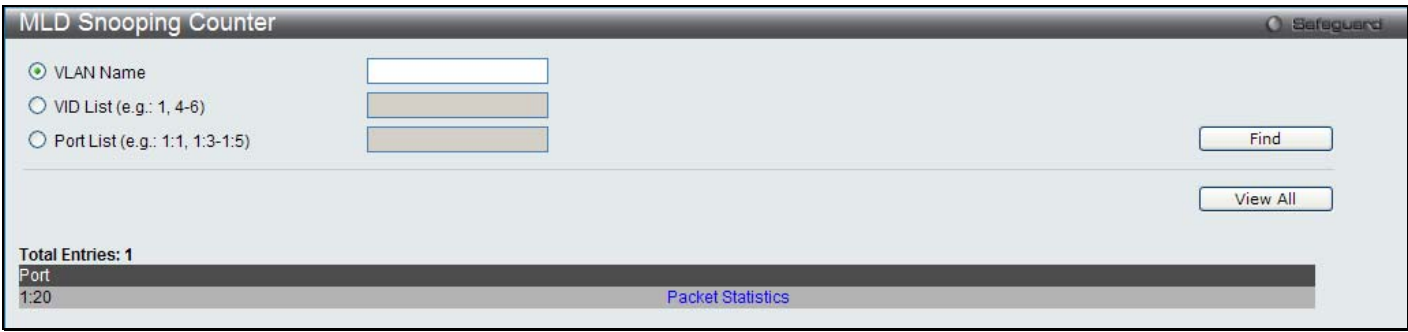

### **Figure 4-63 MLD Snooping Counter window**

### The fields that can be configured are described below:

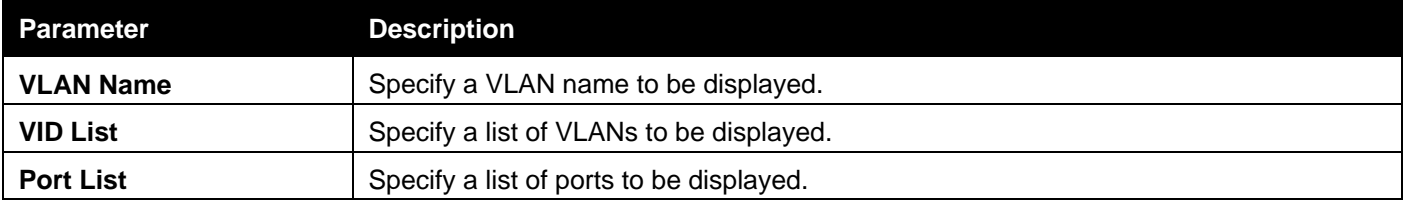

Click the **Find** button to locate a specific entry based on the information entered.

Click the **View All** button to display all the existing entries.

Click the Packet Statistics link to view the MLD Snooping Counter Settings for the specific entry.

After clicking the **Packet Statistics** link, the following page will appear:

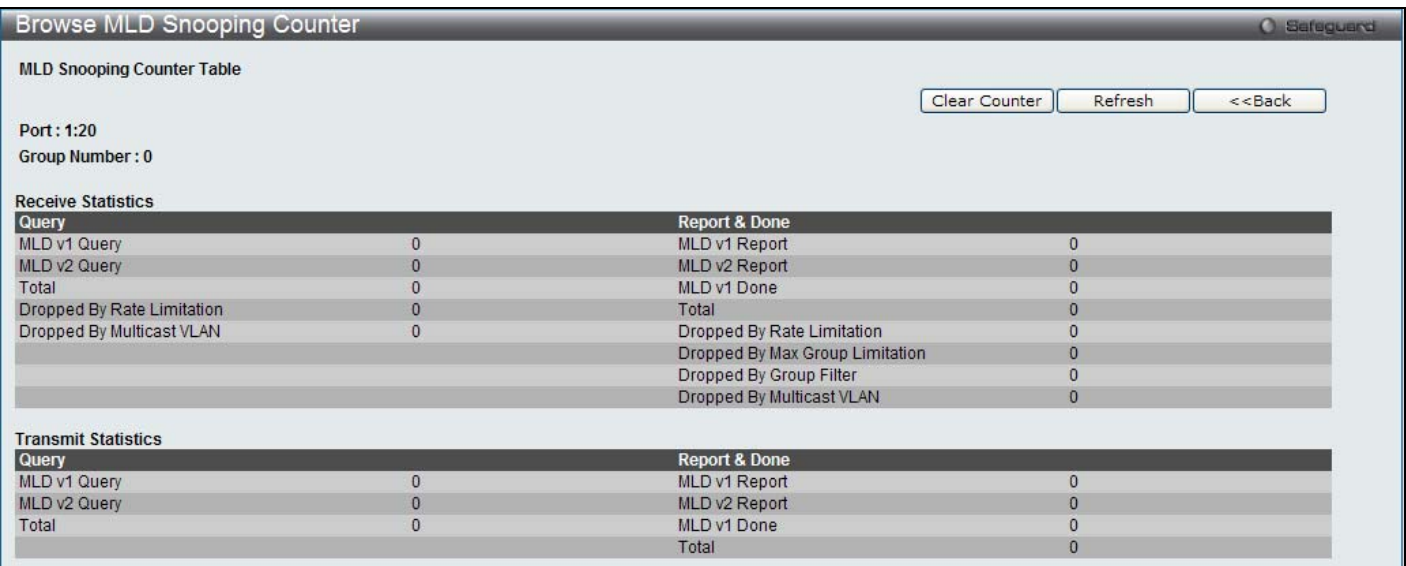

### **Figure 4-64 Browse MLD Snooping Counter window**

Click the **Clear Counter** button to clear all the information displayed in the fields.

Click the **Refresh** button to refresh the display table so that new information will appear.

Click the **<<Back** button to return to the previous page.

### Multicast VLAN

In a switching environment, multiple VLANs may exist. Every time when a multicast query passes through the Switch, the Switch must forward separate different copies of the data to each VLAN on the system, which, in turn, increases data traffic and may clog up the traffic path. To lighten the traffic load, multicast VLANs may be incorporated. These multicast VLANs will allow the Switch to forward this multicast traffic as one copy to recipients of the multicast VLAN, instead of multiple copies.

Regardless of other normal VLANs that are incorporated on the Switch, users may add any ports to the multicast VLAN where they wish multicast traffic to be sent. Users are to set up a source port, where the multicast traffic is entering the Switch, and then set the ports where the incoming multicast traffic is to be sent. The source port cannot be a recipient port and if configured to do so, will cause error messages to be produced by the Switch. Once properly configured, the stream of multicast data will be relayed to the receiver ports in a much more timely and reliable fashion.

### **Restrictions and Provisos:**

The Multicast VLAN feature of this Switch does have some restrictions and limitations, such as:

- 1. Multicast VLANs can be implemented on edge and non-edge switches.
- 2. Member ports and source ports can be used in multiple ISM VLANs. But member ports and source ports cannot be the same port in a specific ISM VLAN.
- 3. The Multicast VLAN is exclusive with normal 802.1q VLANs, which means that VLAN IDs (VIDs) and VLAN Names of 802.1q VLANs and ISM VLANs cannot be the same. Once a VID or VLAN Name is chosen for any VLAN, it cannot be used for any other VLAN.
- 4. The normal display of configured VLANs will not display configured Multicast VLANs.
- 5. Once an ISM VLAN is enabled, the corresponding IGMP snooping state of this VLAN will also be enabled. Users cannot disable the IGMP feature for an enabled ISM VLAN.
- 6. One IP multicast address cannot be added to multiple ISM VLANs, yet multiple Ranges can be added to one ISM VLAN.

### IGMP Multicast Group Profile Settings

Users can add a profile to which multicast address reports are to be received on specified ports on the Switch. This function will therefore limit the number of reports received and the number of multicast groups configured on the Switch. The user may set an IP Multicast address or range of IP Multicast addresses to accept reports (Permit) or deny reports (Deny) coming into the specified switch ports.

To view the following window, click **L2 Features > L2 Multicast Control > Multicast VLAN > IGMP Multicast Group Profile Settings**, as shown below:

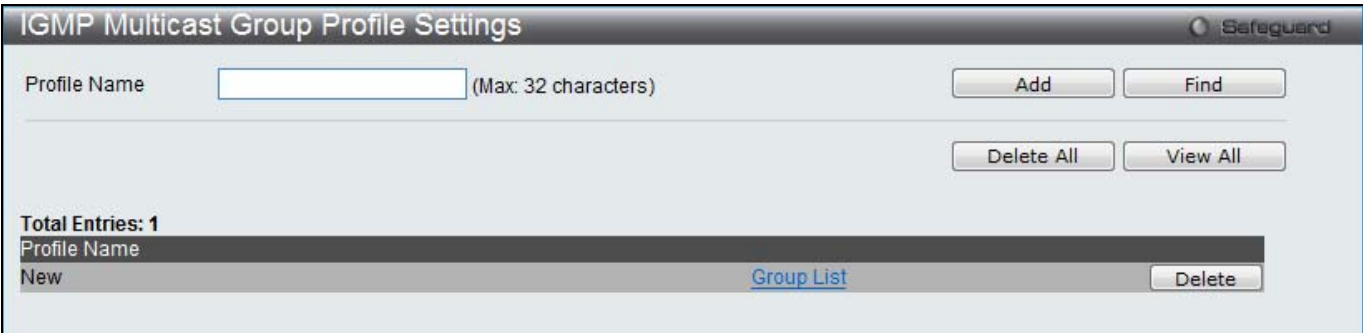

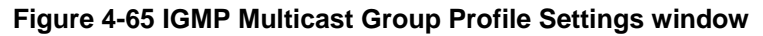

#### The fields that can be configured are described below:

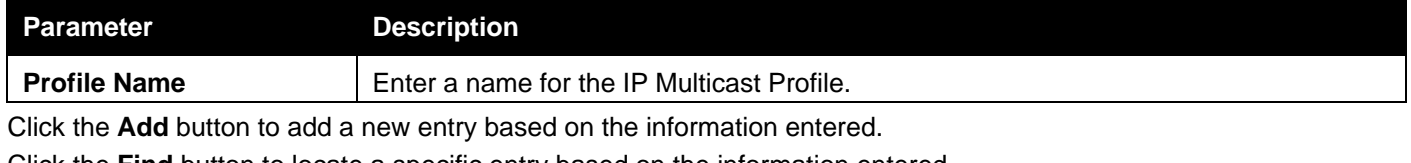

Click the **Find** button to locate a specific entry based on the information entered.

Click the **Delete All** button to remove all the entries listed.

Click the **View All** button to display all the existing entries.

Click the **Delete** button to remove the corresponding entry.

Click the Group List link to configure the Multicast Group Profile Address Settings for the specific entry.

After clicking the Group List link, the following page will appear:

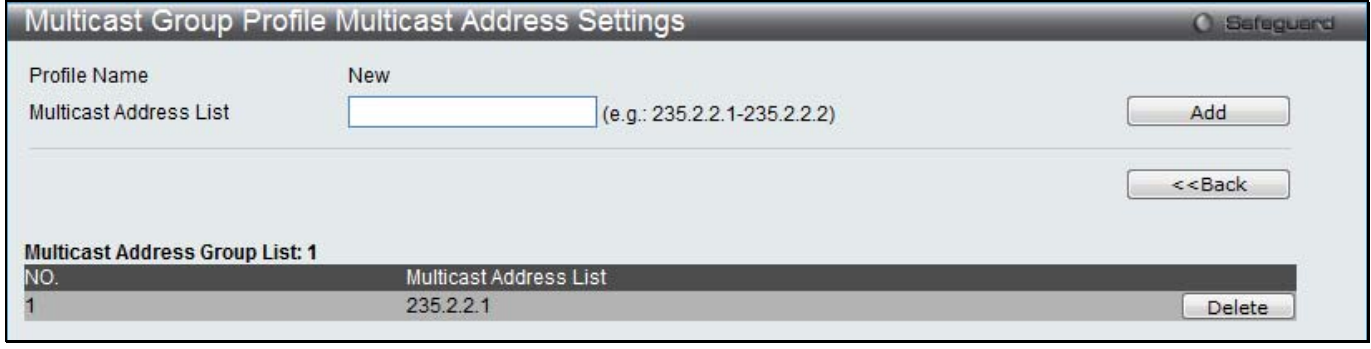

#### **Figure 4-66 Multicast Group Profile Multicast Address Settings window**

The fields that can be configured are described below:

**Parameter Description** 

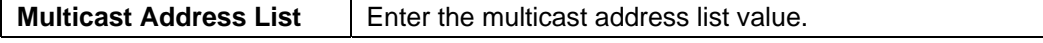

Click the **Add** button to add a new entry based on the information entered.

Click the **<<Back** button to discard the changes made and return to the previous page.

Click the **Delete** button to remove the corresponding entry.

### IGMP Snooping Multicast VLAN Settings

On this page the user can configure the IGMP snooping multicast VLAN parameters.

To view the following window, click **L2 Features > L2 Multicast Control > Multicast VLAN > IGMP Snooping Multicast Group VLAN Settings**, as shown below:

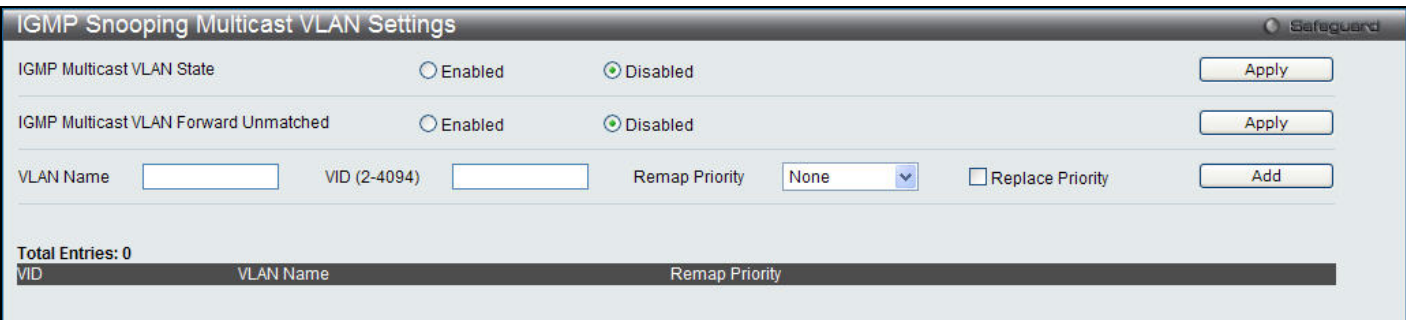

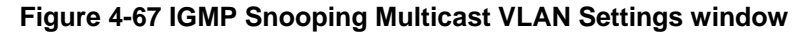

### The fields that can be configured are described below:

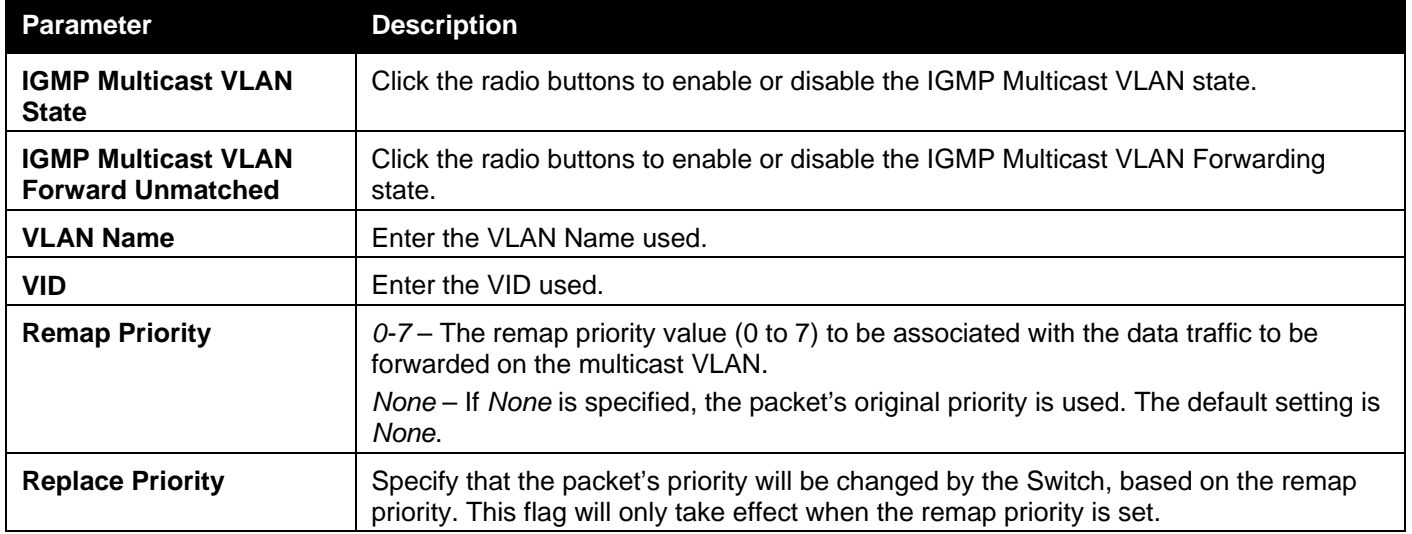

Click the **Apply** button to accept the changes made for each individual section.

Click the **Add** button to add a new entry based on the information entered.

Click the **Edit** button to configure the IGMP Snooping Multicast VLAN Settings for the specific entry.

Click the **Delete** button to remove the specific entry.

Click the Profile List link to configure the IGMP Snooping Multicast VLAN Settings for the specific entry.

After clicking the **Edit** button, the following page will appear:

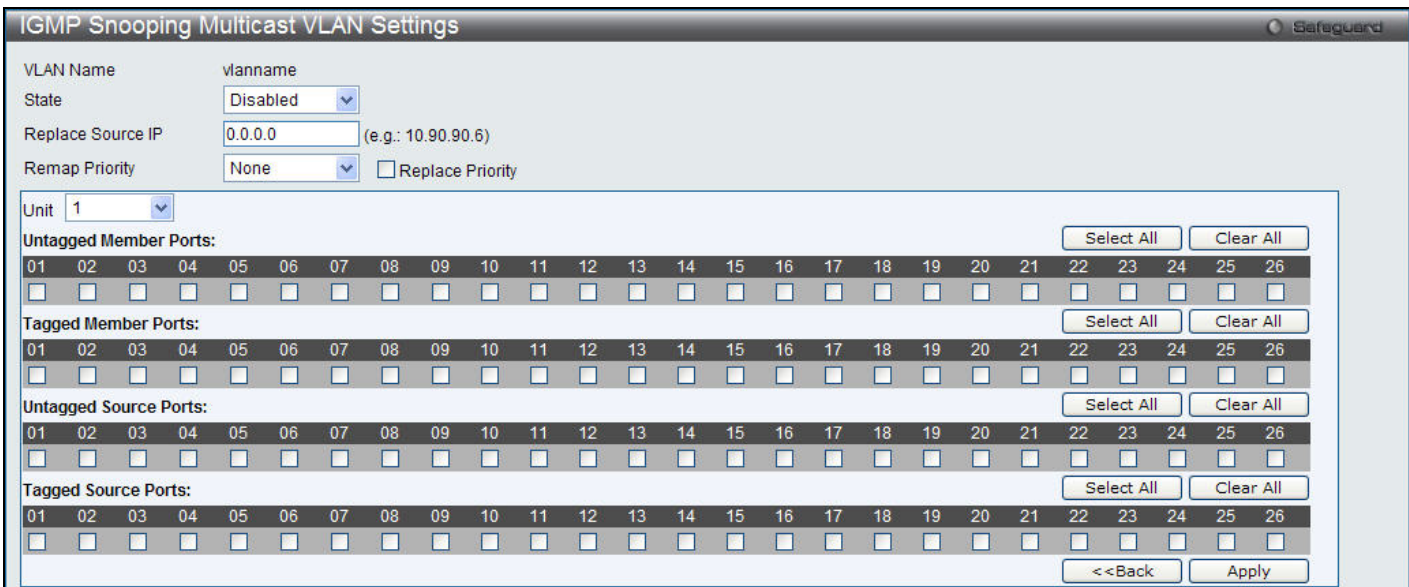

**Figure 4-68 IGMP Snooping Multicast VLAN Settings – Edit window** 

The fields that can be configured are described below:

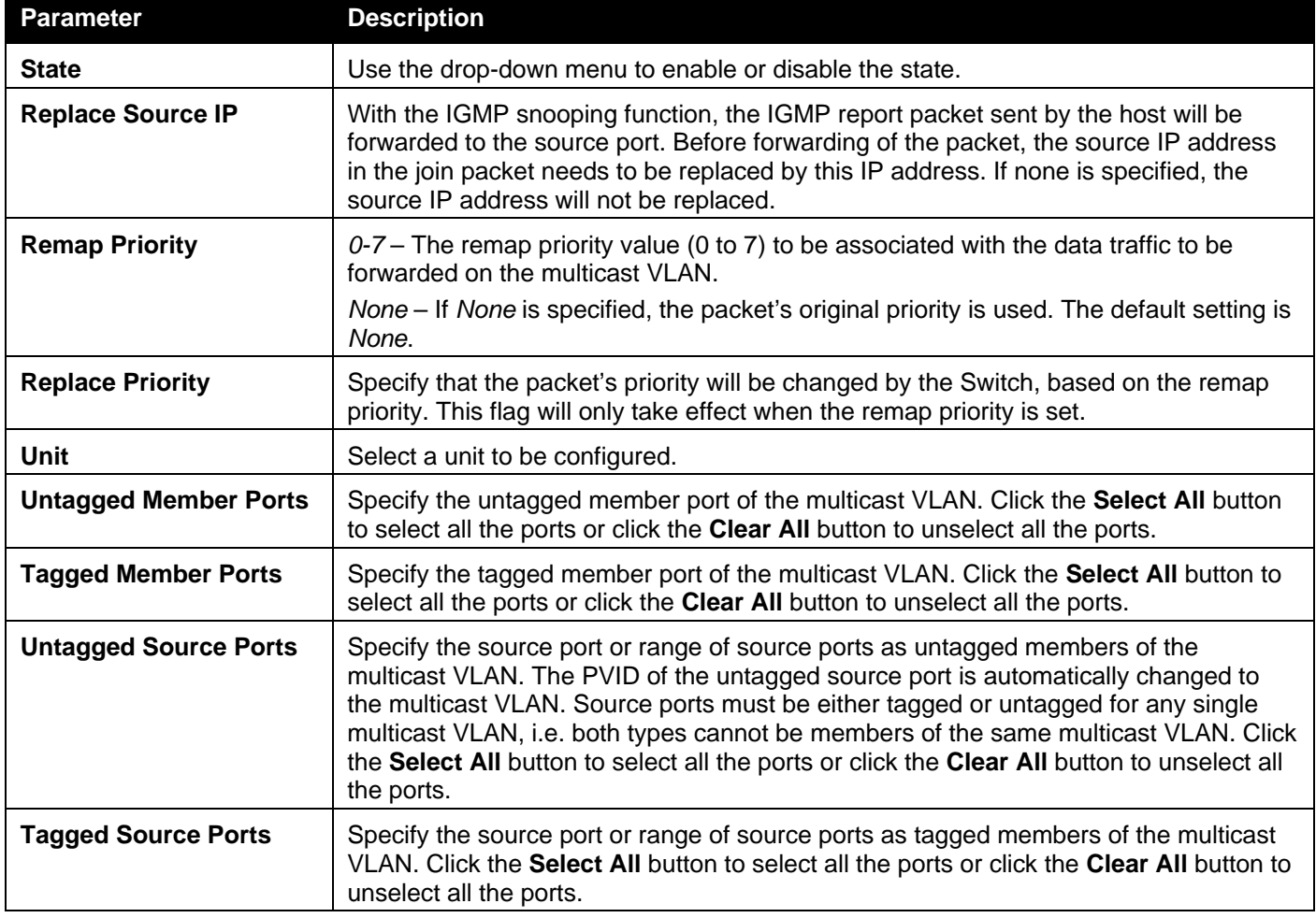

Click the **Select All** button to select all the ports for configuration.

Click the **Clear All** button to unselect all the ports for configuration.

Click the **Apply** button to accept the changes made.

Click the **<<Back** button to discard the changes made and return to the previous page.

After clicking the Profile List link, the following page will appear:

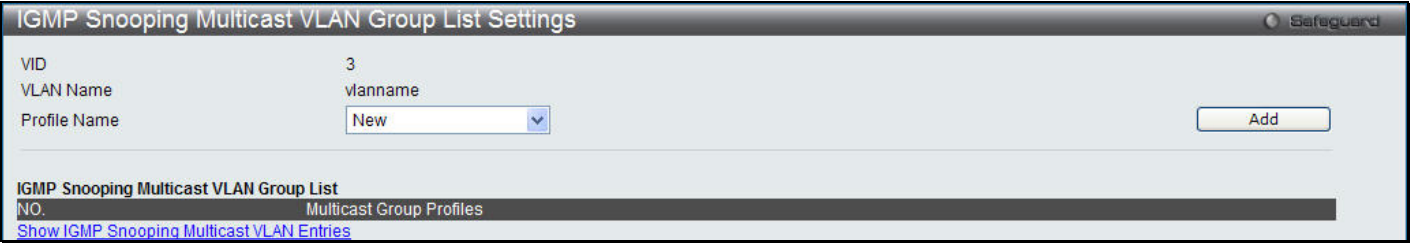

#### **Figure 4-69 IGMP Snooping Multicast VLAN Group List Settings window**

#### The fields that can be configured are described below:

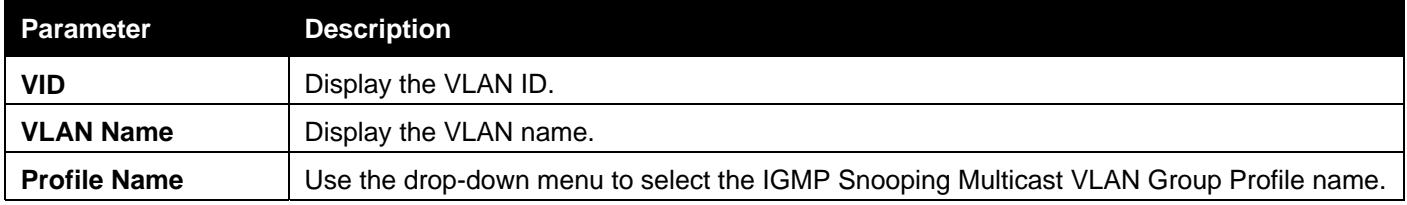

Click the **Add** button to add a new entry based on the information entered.

Click the **Delete** button to remove the specific entry.

Click the Show IGMP Snooping Multicast VLAN Entries link to view the IGMP Snooping Multicast VLAN Settings.

### MLD Multicast Group Profile Settings

Users can add, delete, or configure the MLD multicast group profile on this page.

To view the following window, click **L2 Features > L2 Multicast Control > Multicast VLAN > MLD Multicast Group Profile Settings**, as shown below:

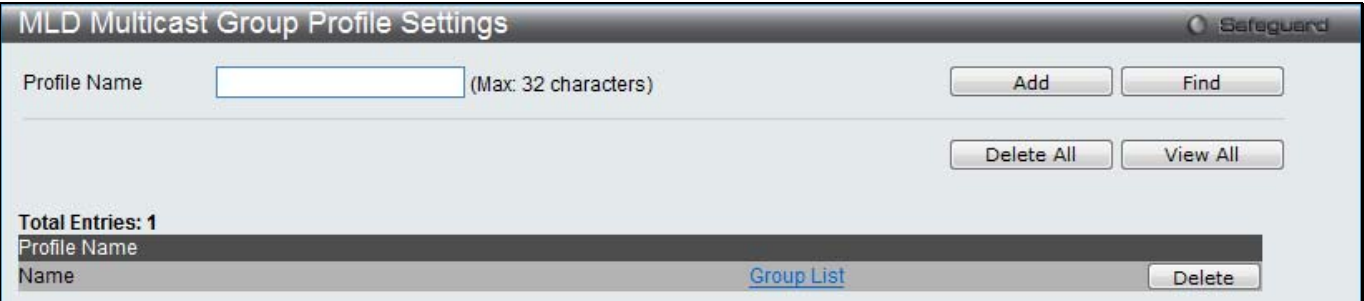

**Figure 4-70 MLD Multicast Group Profile Settings window** 

The fields that can be configured are described below:

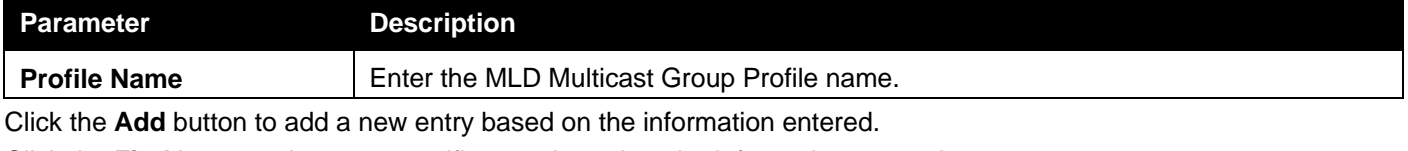

Click the **Find** button to locate a specific entry based on the information entered.

Click the **Delete All** button to remove all the entries listed.

Click the **View All** button to display all the existing entries.

Click the Group List link to configure the Multicast Group Profile Multicast Address Settings for the specific entry.

Click the **Delete** button to remove the specific entry.

After clicking the Group List link, the following page will appear:

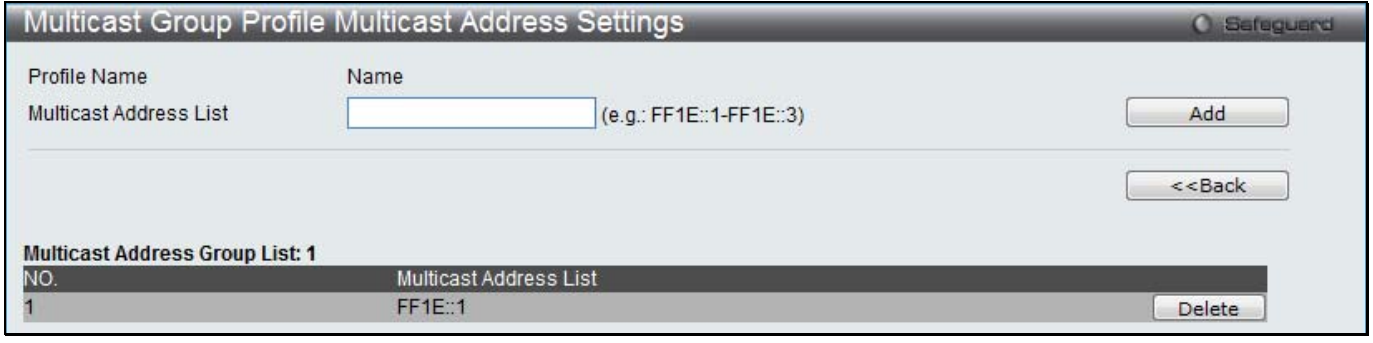

**Figure 4-71 Multicast Group Profile Multicast Address Settings window** 

The fields that can be configured are described below:

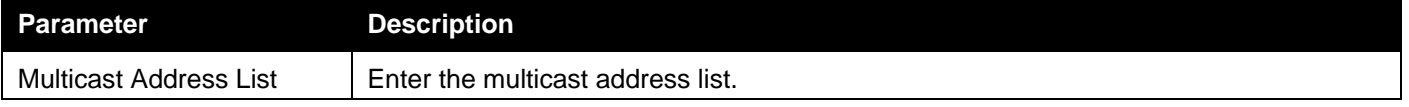

Click the **Add** button to add a new entry based on the information entered.

Click the **<<Back** button to discard the changes made and return to the previous page.

Click the **Delete** button to remove the specific entry.

### MLD Snooping Multicast VLAN Settings

Users can add, delete, or configure the MLD snooping multicast VLAN on this page.

To view the following window, click **L2 Features > L2 Multicast Control > Multicast VLAN > MLD Snooping Multicast Group VLAN Settings**, as shown below:

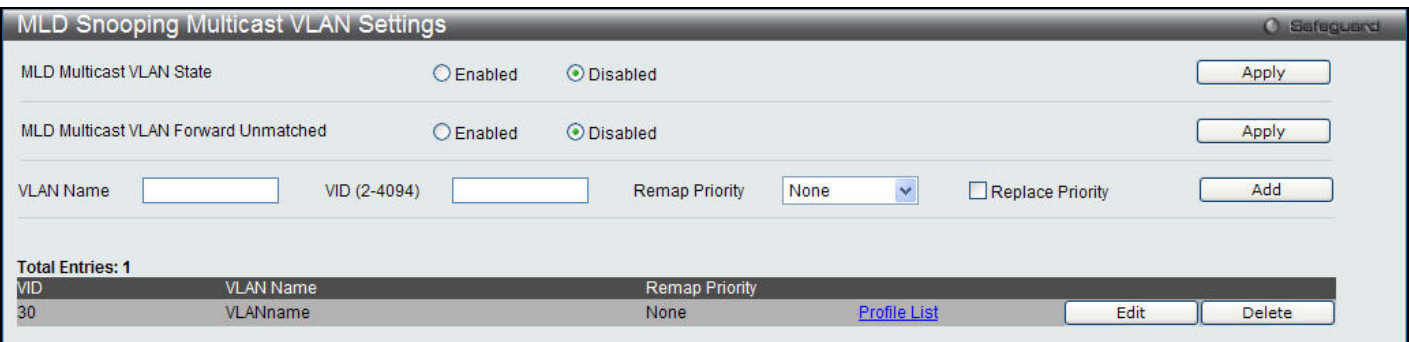

**Figure 4-72 MLD Snooping Multicast VLAN Settings window** 

| Parameter                                             | <b>Description</b>                                                                              |
|-------------------------------------------------------|-------------------------------------------------------------------------------------------------|
| <b>MLD Multicast VLAN</b><br><b>State</b>             | Click the radio buttons to enable or disable the MLD multicast VLAN state.                      |
| <b>MLD Multicast VLAN</b><br><b>Forward Unmatched</b> | Click the radio buttons to enable or disable the MLD multicast VLAN Forward<br>Unmatched state. |
| <b>VLAN Name</b>                                      | Enter the VLAN name used.                                                                       |

The fields that can be configured are described below:

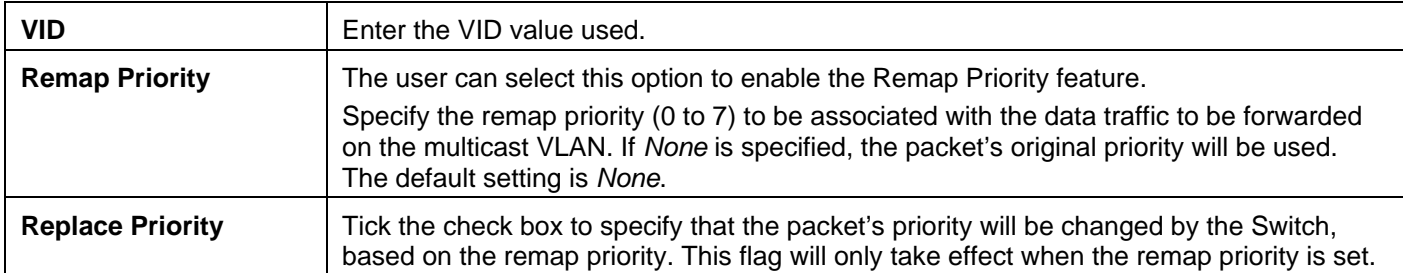

Click the **Apply** button to accept the changes made for each individual section.

Click the **Add** button to add a new entry based on the information entered.

Click the Edit button to configure the MLD Snooping Multicast VLAN Settings for the specific entry.

Click the **Delete** button to remove the specific entry.

Click the Profile List link to configure the MLD Snooping Multicast VLAN Settings for the specific entry.

### After clicking the **Edit** button, the following page will appear:

| MLD Snooping Multicast VLAN Settings |      |                 |              |                   |                  |    |    |    |    |    |    |    |    |    |    |    |    | <b>O</b> Safeguerd         |  |
|--------------------------------------|------|-----------------|--------------|-------------------|------------------|----|----|----|----|----|----|----|----|----|----|----|----|----------------------------|--|
| <b>VLAN Name</b>                     |      | <b>VLANname</b> |              |                   |                  |    |    |    |    |    |    |    |    |    |    |    |    |                            |  |
| <b>State</b>                         |      | <b>Disabled</b> | Y            |                   |                  |    |    |    |    |    |    |    |    |    |    |    |    |                            |  |
| Replace Source IP                    |      |                 |              | (e.g.: FE80::201) |                  |    |    |    |    |    |    |    |    |    |    |    |    |                            |  |
| <b>Remap Priority</b>                | None |                 | $\checkmark$ |                   | Replace Priority |    |    |    |    |    |    |    |    |    |    |    |    |                            |  |
| $\checkmark$<br>Unit                 |      |                 |              |                   |                  |    |    |    |    |    |    |    |    |    |    |    |    |                            |  |
| <b>Untagged Member Ports:</b>        |      |                 |              |                   |                  |    |    |    |    |    |    |    |    |    |    |    |    | Select All<br>Clear All    |  |
| 01<br>02<br>03<br>04                 | 05   | 06              | 07           | 08                | 09               | 10 | 11 | 12 | 13 | 14 | 15 | 16 | 17 | 18 | 19 | 20 | 21 | 26<br>24<br>25<br>22<br>23 |  |
|                                      |      |                 |              |                   |                  |    |    |    |    |    |    |    |    |    |    |    |    |                            |  |
| <b>Tagged Member Ports:</b>          |      |                 |              |                   |                  |    |    |    |    |    |    |    |    |    |    |    |    | Select All<br>Clear All    |  |
| 02<br>03<br>01<br>04                 | 05   | 06              | 07           | 08                | 09               | 10 | 11 | 12 | 13 | 14 | 15 | 16 | 17 | 18 | 19 | 20 | 21 | 23<br>25<br>26<br>22<br>24 |  |
|                                      |      |                 |              |                   |                  |    |    |    |    |    |    |    |    |    |    |    |    |                            |  |
| <b>Untagged Source Ports:</b>        |      |                 |              |                   |                  |    |    |    |    |    |    |    |    |    |    |    |    | Select All<br>Clear All    |  |
| 01<br>02<br>03<br>04                 | 05   | 06              | 07           | 08                | 09               | 10 | 11 | 12 | 13 | 14 | 15 | 16 | 17 | 18 | 19 | 20 | 21 | 25<br>23<br>24<br>26<br>22 |  |
|                                      | ٠    |                 |              |                   |                  |    |    |    |    |    |    |    |    |    |    |    |    |                            |  |
| <b>Tagged Source Ports:</b>          |      |                 |              |                   |                  |    |    |    |    |    |    |    |    |    |    |    |    | Select All<br>Clear All    |  |
| 01<br>02<br>03<br>04                 | 05   | 06              | 07           | 08                | 09               | 10 | 11 | 12 | 13 | 14 | 15 | 16 | 17 | 18 | 19 | 20 | 21 | 23<br>25<br>26<br>24<br>22 |  |
|                                      |      |                 |              |                   |                  |    |    |    |    |    |    |    |    |    |    |    |    |                            |  |
|                                      |      |                 |              |                   |                  |    |    |    |    |    |    |    |    |    |    |    |    | $<<$ Back<br>Apply         |  |

**Figure 4-73 MLD Snooping Multicast VLAN Settings – Edit window** 

The fields that can be configured are described below:

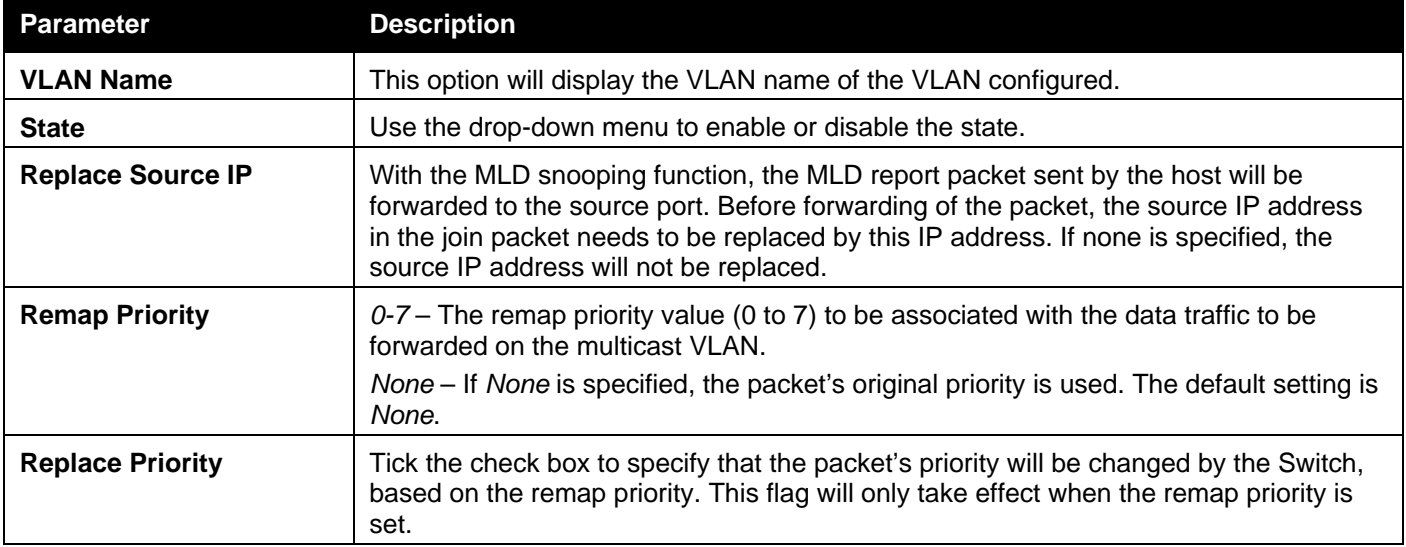

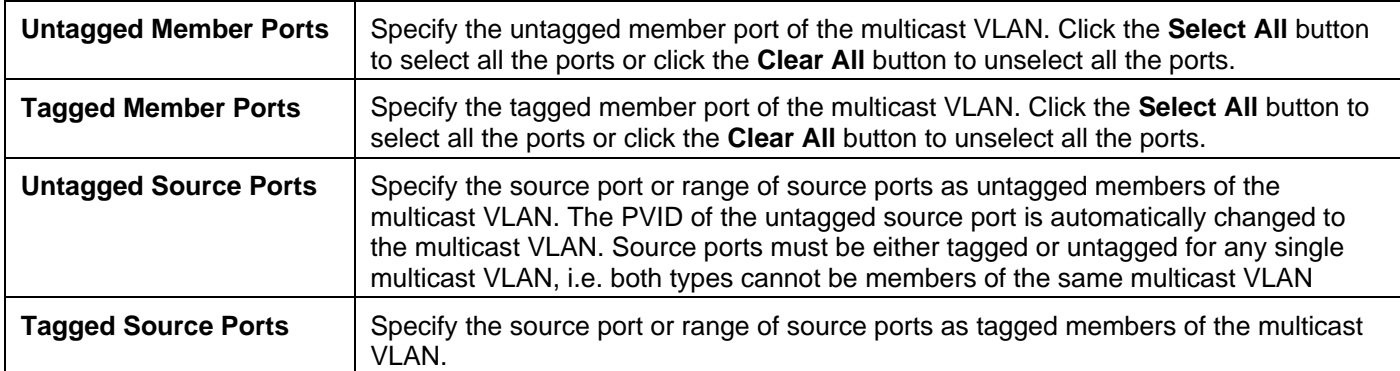

Click the **Select All** button to select all the ports for configuration.

Click the **Clear All** button to unselect all the ports for configuration.

Click the **Apply** button to accept the changes made.

Click the **<<Back** button to discard the changes made and return to the previous page.

After clicking the **Profile List** link, the following page will appear:

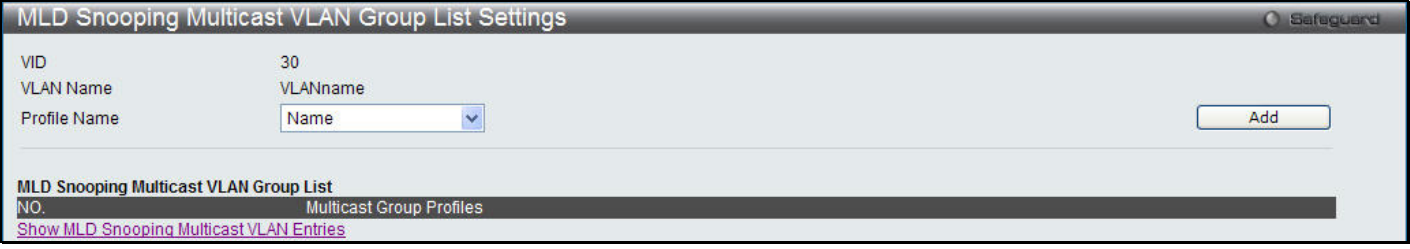

**Figure 4-74 MLD Snooping Multicast VLAN Group List Settings window** 

The fields that can be configured are described below:

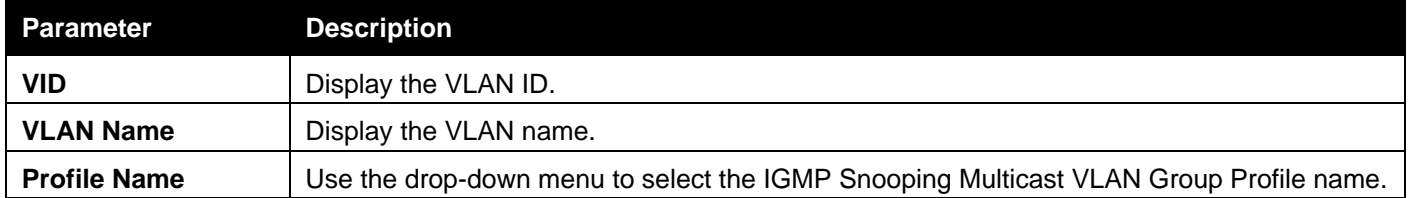

Click the **Add** button to add a new entry based on the information entered.

Click the **Delete** button to remove the specific entry.

Click the Show MLD Snooping Multicast VLAN Entries link to view the MLD Snooping Multicast VLAN Settings.

# Multicast Filtering

## Pv4 Multicast Filtering I

## IPv4 Multicast Profile Settings

function will therefore limit the number of reports received and the number of multicast groups configured on the Switch. The user may set an IPv4 Multicast address or range of IPv4 Multicast addresses to accept reports (Permit) or deny Users can add a profile to which multicast address(s) reports are to be received on specified ports on the Switch. This reports (Deny) coming into the specified switch ports.

To view the following window, click **L2 Features > Multicast Filtering > IPv4 Multicast Filtering > IPv4 Multicast Profile Settings**, as shown below:

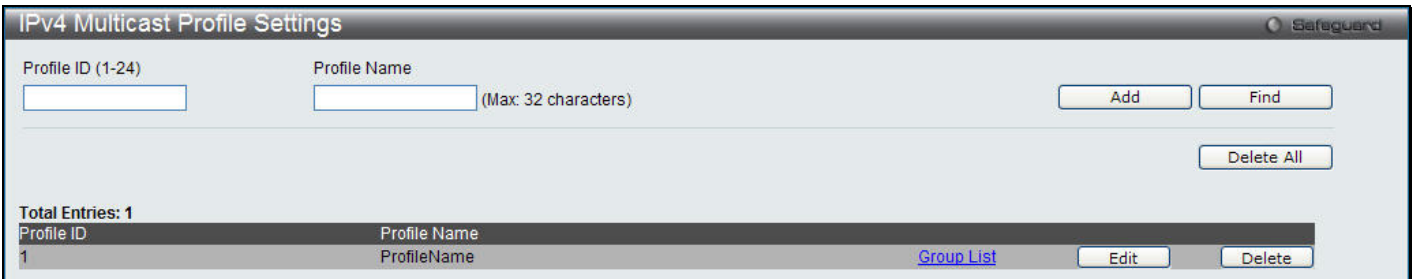

**Figure 4-75 IPv4 Multicast Profile Settings window** 

#### The fields that can be configured are described below:

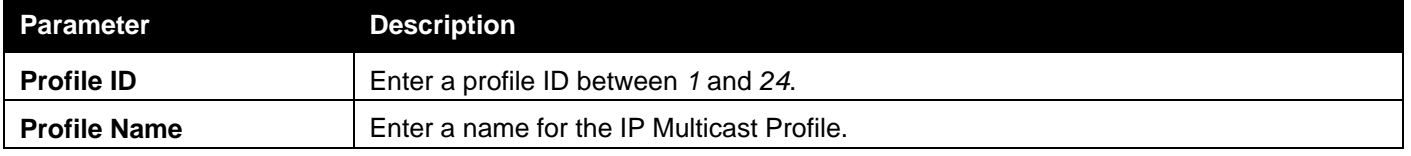

Click the **Add** button to add a new entry based on the information entered.

Click the **Find** button to locate a specific entry based on the information entered.

Click the Delete All button to remove all the entries listed.

Click the Group List link to configure the multicast address group list settings for the specific entry.

Click the **Edit** button to re-configure the specific entry.

Click the **Delete** button to remove the specific entry.

### After clicking the Group List link, the following page will appear:

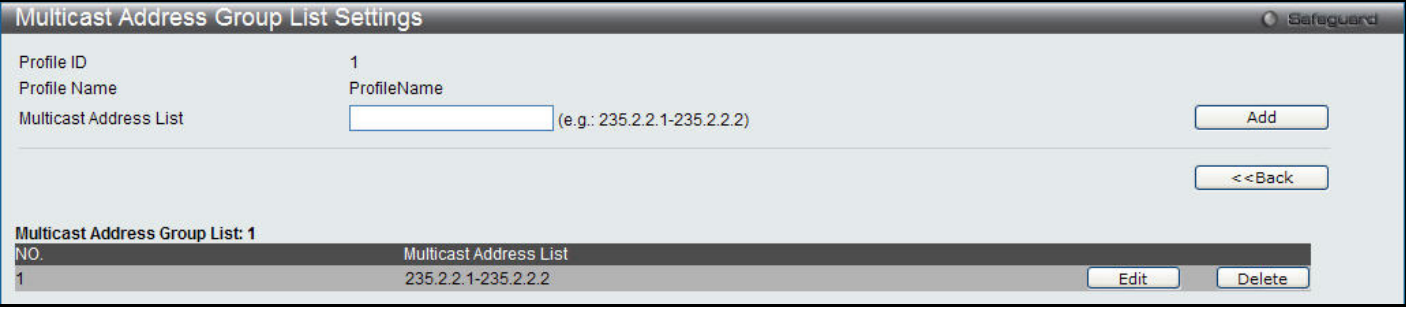

### **Figure 4-76 Multicast Address Group List Settings window**

#### The fields that can be configured are described below:

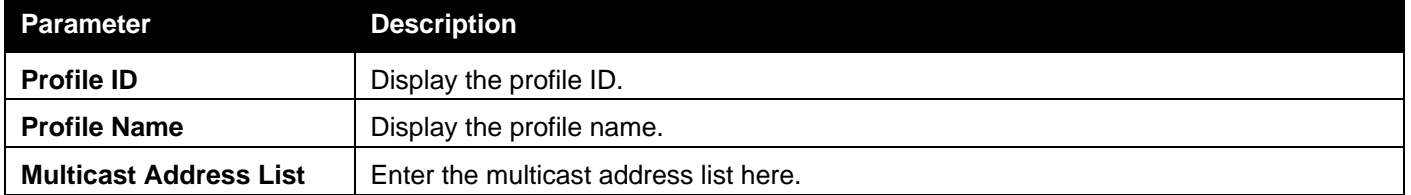

Click the **Add** button to add a new entry based on the information entered.

Click the **<<Back** button to discard the changes made and return to the previous page.

Click the **Edit** button to re-configure the specific entry.

Click the **Delete** button to remove the specific entry.

### IPv4 Limited Multicast Range Settings

Users can configure the ports and VLANs on the Switch that will be involved in the Limited IPv4 Multicast Range. The user can configure the range of multicast ports that will be accepted by the source ports to be forwarded to the receiver ports.

To view the following window, click **L2 Features > Multicast Filtering > IPv4 Multicast Filtering > IPv4 Limited Multicast Range Settings**, as shown below:

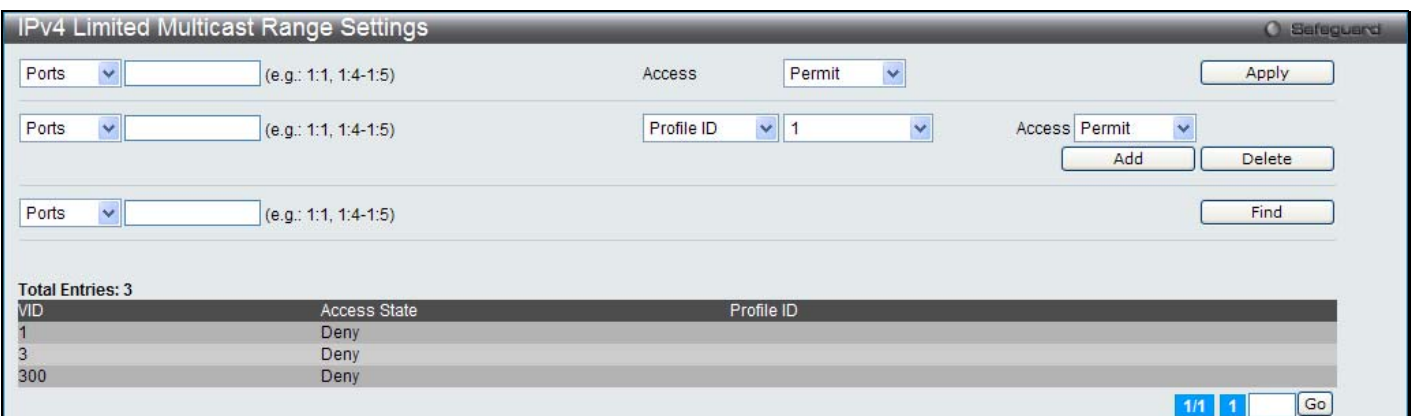

**Figure 4-77 IPv4 Limited Multicast Range Settings window** 

| The fields that can be configured are described below: |  |  |
|--------------------------------------------------------|--|--|
|                                                        |  |  |
|                                                        |  |  |

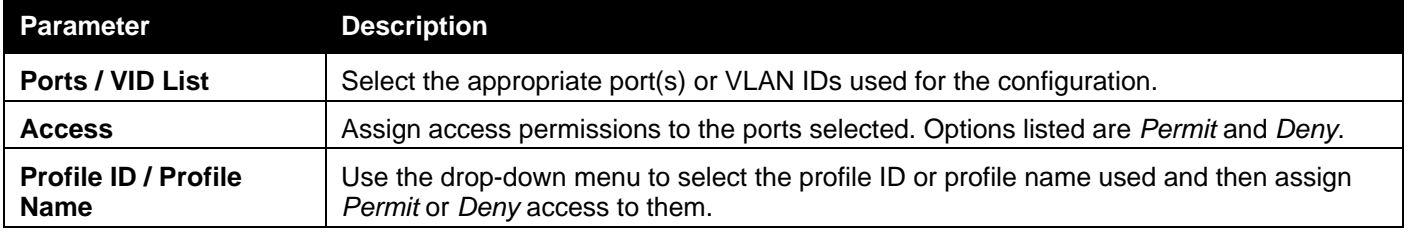

Click the **Apply** button to accept the changes made.

Click the **Add** button to add a new entry based on the information entered.

Click the **Delete** button to remove the specific entry.

Click the **Find** button to locate a specific entry based on the information entered.

Enter a page number and click the **Go** button to navigate to a specific page when multiple pages exist.

### IPv4 Max Multicast Group Settings

Users can configure the ports and VLANs on the Switch that will be a part of the maximum filter group, up to a maximum of 1024.

To view the following window, click **L2 Features > Multicast Filtering > IPv4 Multicast Filtering > IPv4 Max Multicast Group Settings**, as shown below:

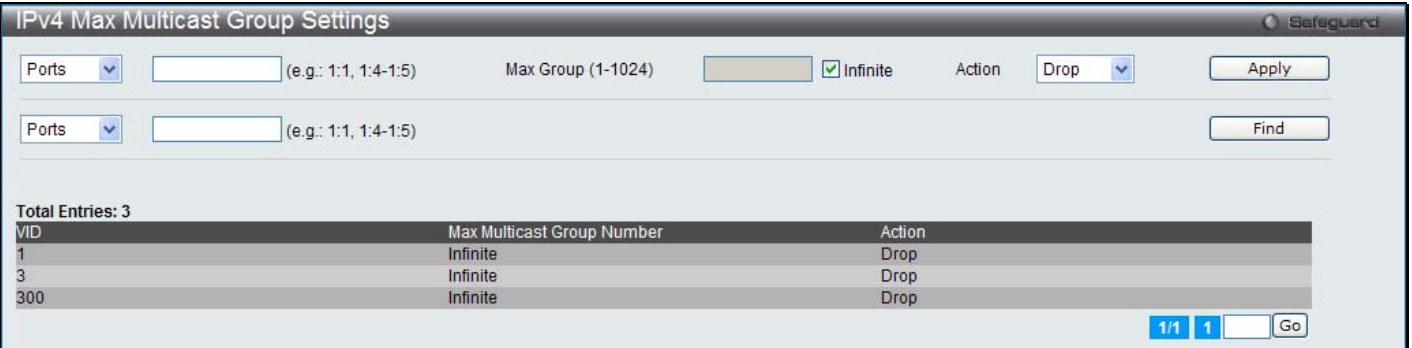

**Figure 4-78 IPv4 Max Multicast Group Settings window** 

### The fields that can be configured are described below:

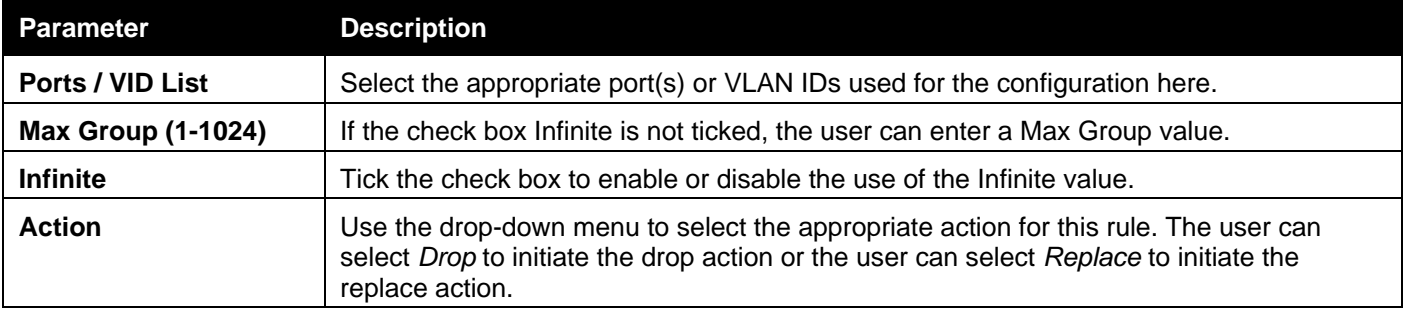

Click the **Apply** button to accept the changes made.

Click the **Find** button to locate a specific entry based on the information entered.

Enter a page number and click the **Go** button to navigate to a specific page when multiple pages exist.

## Multicast Filtering Mode

Users can configure the multicast filtering mode.

To view the following window, click **L2 Features > Multicast Filtering > Multicast Filtering Mode**, as shown below:

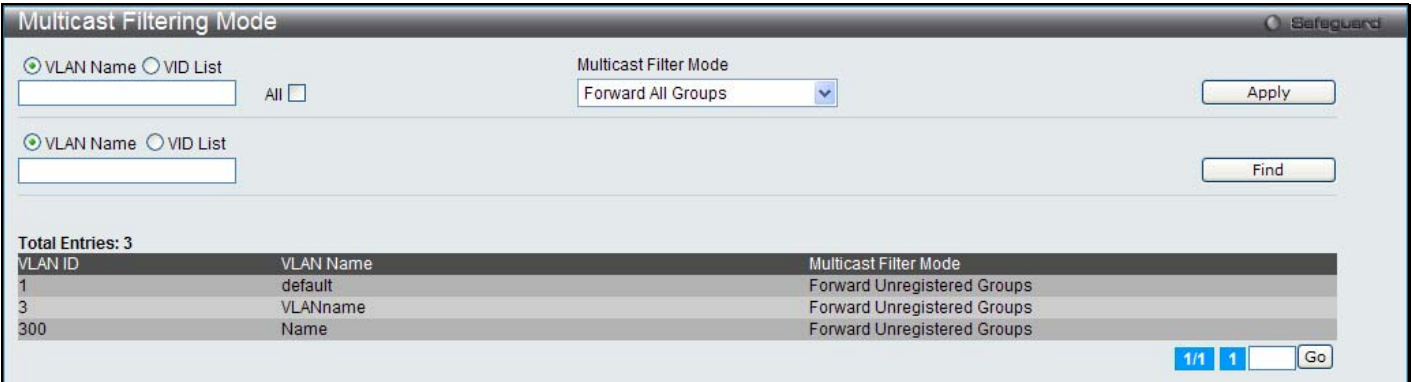

**Figure 4-79 Multicast Filtering Mode window** 

The fields that can be configured are described below:

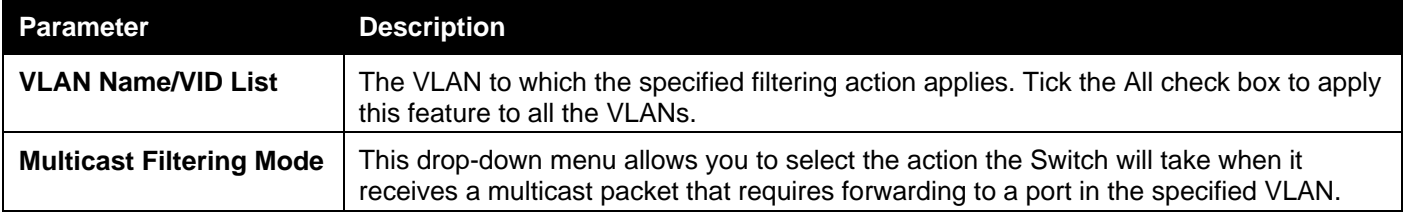

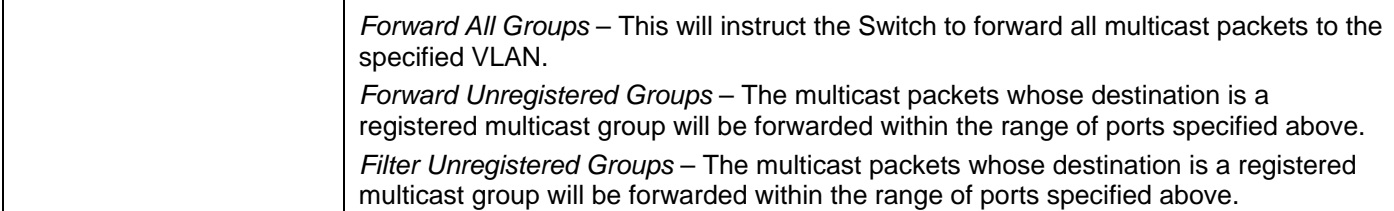

Click the **Apply** button to accept the changes made.

Click the **Find** button to locate a specific entry based on the information entered.

Enter a page number and click the **Go** button to navigate to a specific page when multiple pages exist.

## ERPS Settings

ERPS (Ethernet Ring Protection Switching) is the first industry standard (ITU-T G.8032) for Ethernet ring protection switching. It is achieved by integrating mature Ethernet operations, administration, and maintenance (OAM) \* functions and a simple automatic protection switching (APS) protocol for Ethernet ring networks. ERPS provides sub-50ms protection for Ethernet traffic in a ring topology. It ensures that there are no loops formed at the Ethernet layer.

One link within a ring will be blocked to avoid a Loop (RPL, Ring Protection Link). When the failure happens, protection switching blocks the failed link and unblocks the RPL. When the failure clears, protection switching blocks the RPL again and unblocks the link on which the failure is cleared.

### **G.8032 Terms and Concepts**

The ERPS ring is formed by connecting all east and west ports of the switches in the ring. Administrators have to manually configure the blocked port to prevent the loop. See below for a detailed explanation of ERPS terms:

**RPL (Ring Protection Link)** – The link, designated by ERPS mechanism, that is blocked during the Idle state to prevent loops on a Bridged ring.

**RPL Owner** – The node connected to RPL that blocks traffic on RPL during the Idle state and unblocks during the Protected state.

**R-APS (Ring – Automatic Protection Switching)** – Protocol messages defined in Y.1731 and G.8032 used to coordinate the protection actions over the ring through RAPS VLAN (R-APS Channel).

**RAPS VLAN (R-APS Channel)** – A separate ring-wide VLAN for transmission of R-APS messages.

**Protected VLAN** – The service traffic VLANs for transmission of normal network traffic.

### **Ring Topology**

ERPS supports Ethernet ring topology, as shown in the diagram below:

- Single ring (a)
- Two single rings with a shared node (b)
- Multi-ring: Rings share a common link and nodes (c)

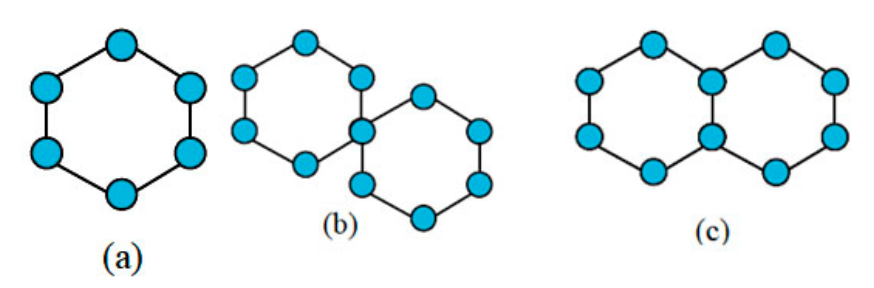

**Figure 4-80 Ethernet ring topologies supported by ERPS** 

### **Sub-ring**

In topology (c), multiple rings share the same physical link. Only one of the rings uses the physical link (primary ring) while the other ring(s) will build-up virtual channels upon the physical link. Those rings, including the virtual link, will be the sub-rings of the primary ring.

Each ring will have its own RPL owner and port, and every ring should belong to a different RAPS VLAN.

This page is used to enable the ERPS function on the Switch.

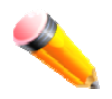

**NOTE:** STP and LBD should be disabled on the ring ports before enabling ERPS. ERPS cannot be enabled before the R-APS VLAN is created, and ring ports, RPL port, and RPL owner are configured. Note that these parameters cannot be changed when ERPS is enabled.

To view the following window, click **L2 Features > ERPS Settings**, as shown below:

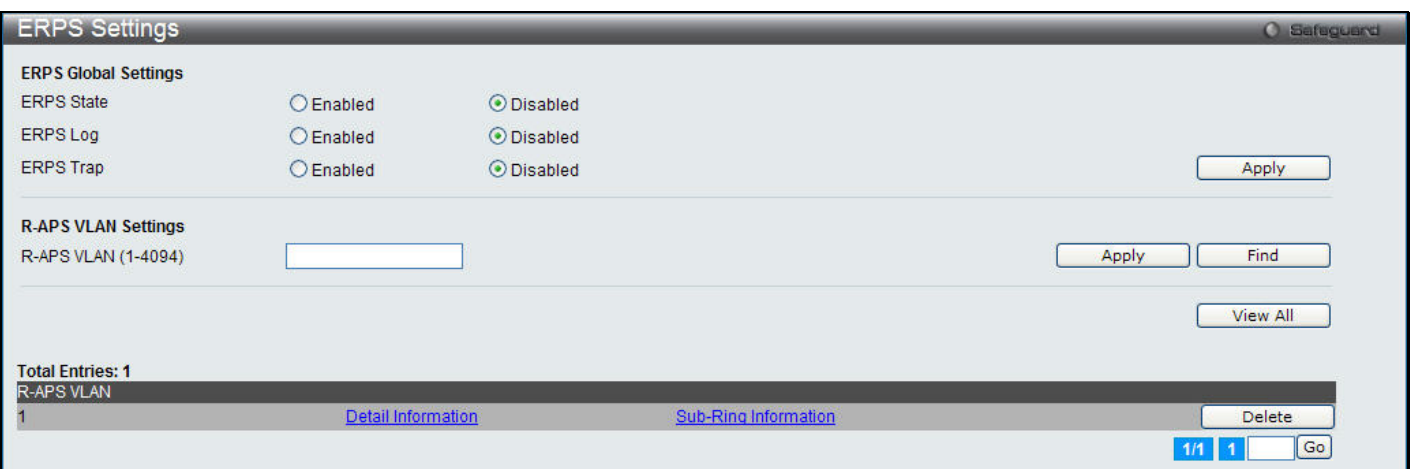

**Figure 4-81 ERPS Settings window** 

| The fields that can be configured are described below: |  |
|--------------------------------------------------------|--|
|--------------------------------------------------------|--|

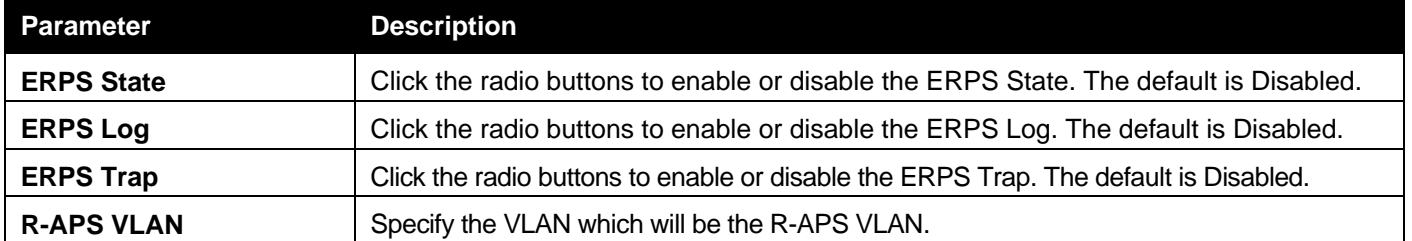

Click the **Apply** button to accept the changes made for each individual section.

Click the **Find** button search the entered R-APS VLAN information.

Click the **View All** button to see all the entries.

Click the **Delete** button to remove the specific entry.

Click the Detail Information link to see ERPS information.

Click the Sub-Ring Information link to see more detailed information.

After clicking the Detail Information link, the following page will appear:

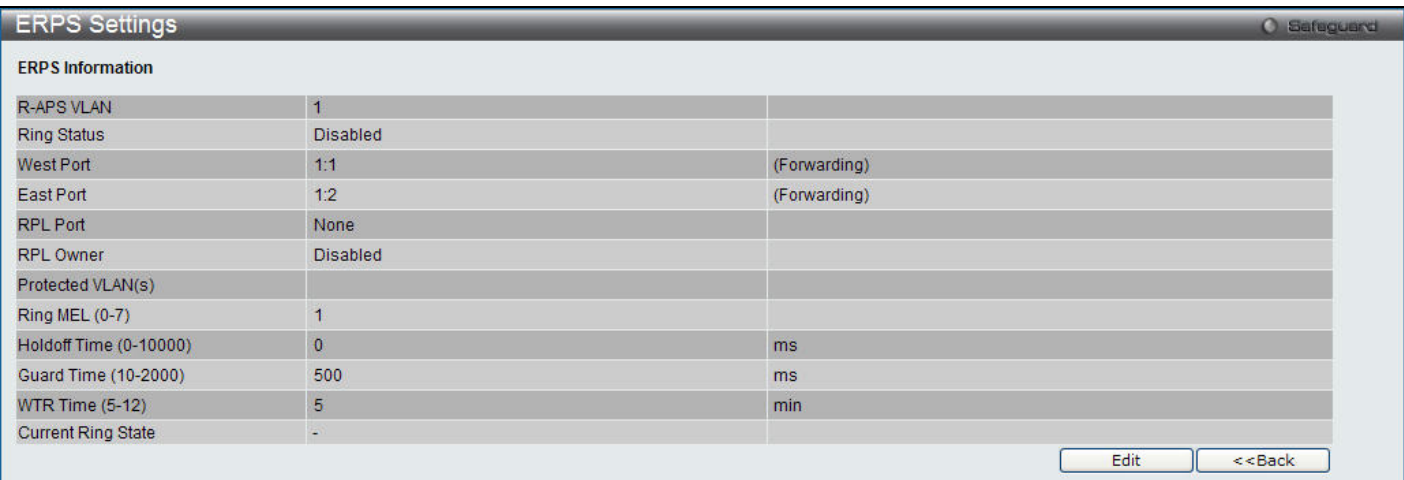

### **Figure 4-82 ERPS Settings - Detail Information window**

The fields that can be configured are described below:

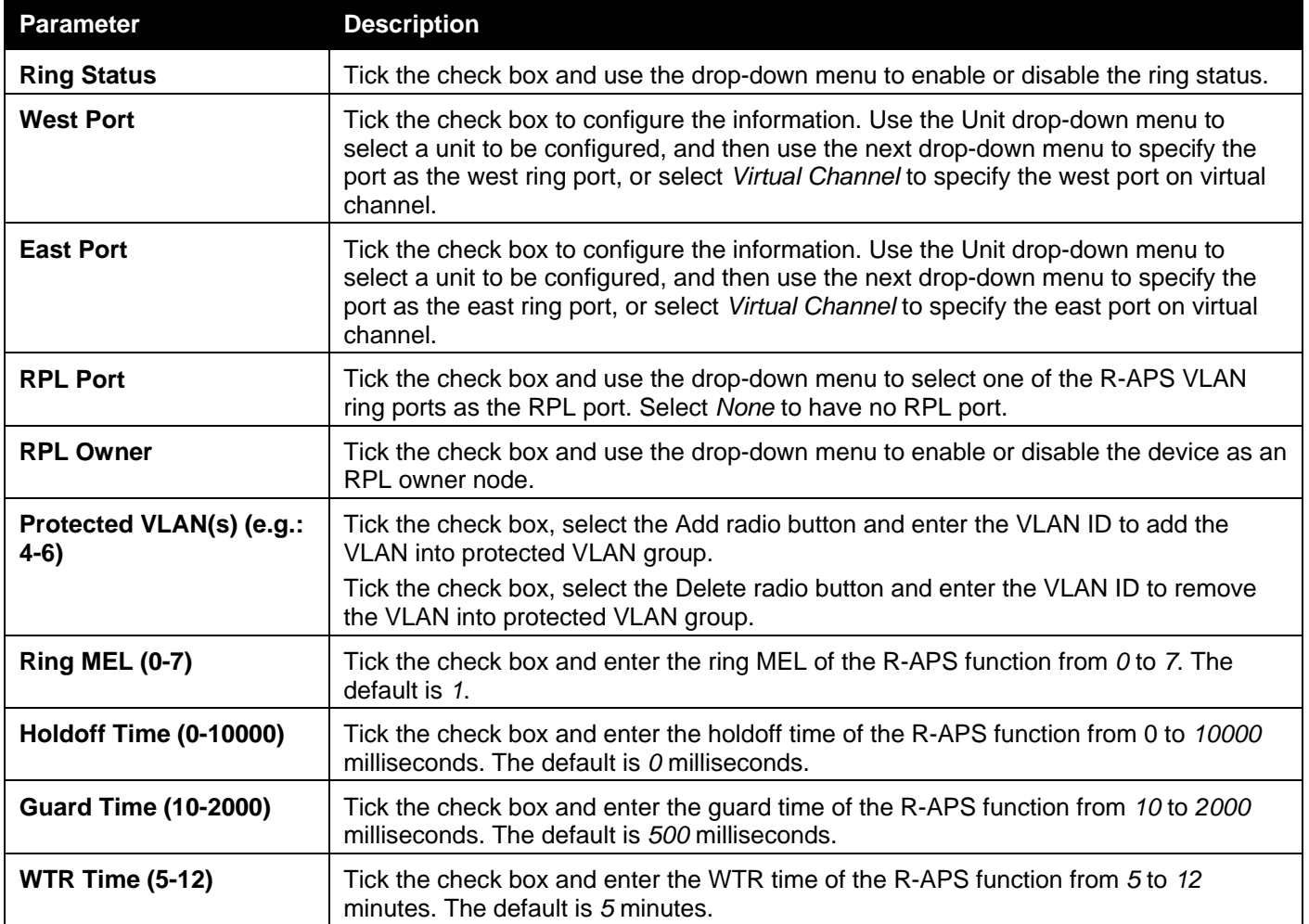

Click the **Edit** button to configure the information within the table.

Click the **Apply** button to implement the changes made.

Click the **<<Back** button to go back to the previous page.

After clicking the **Sub-Ring Information** link, the following page will appear:

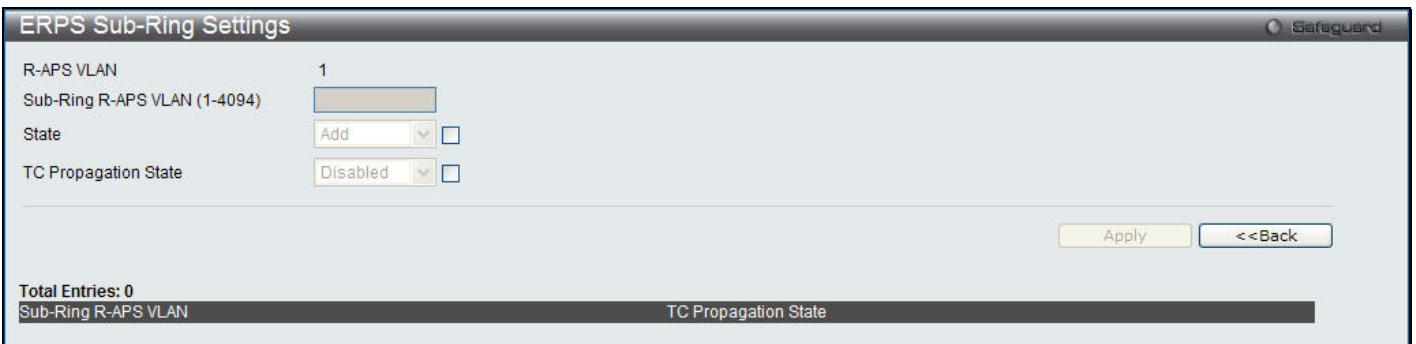

**Figure 4-83 ERPS Sub-ring Settings window** 

### The fields that can be configured are described below:

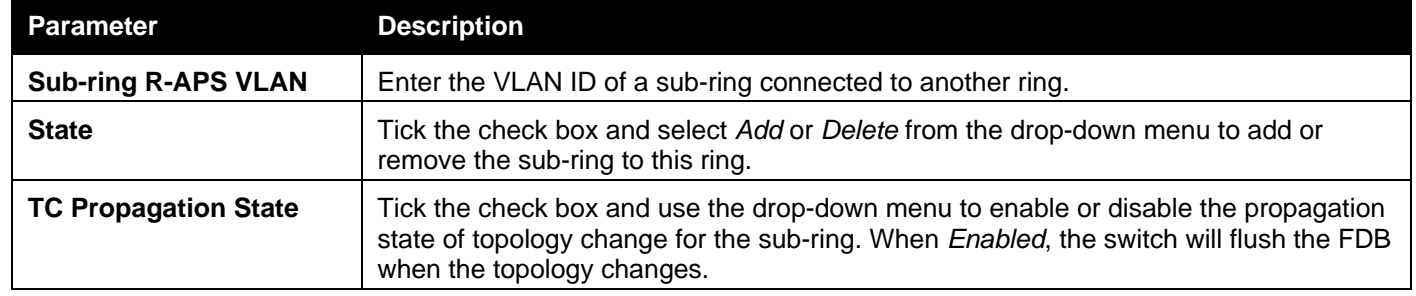

Click the **Apply** button to implement the changes made. Click the **<<Back** button to go back to the previous page.

## LLDP

## LLDP Global Settings

On this page the user can configure the LLDP global parameters.

To view the following window, click **L2 Features > LLDP > LLDP Global Settings**, as shown below:

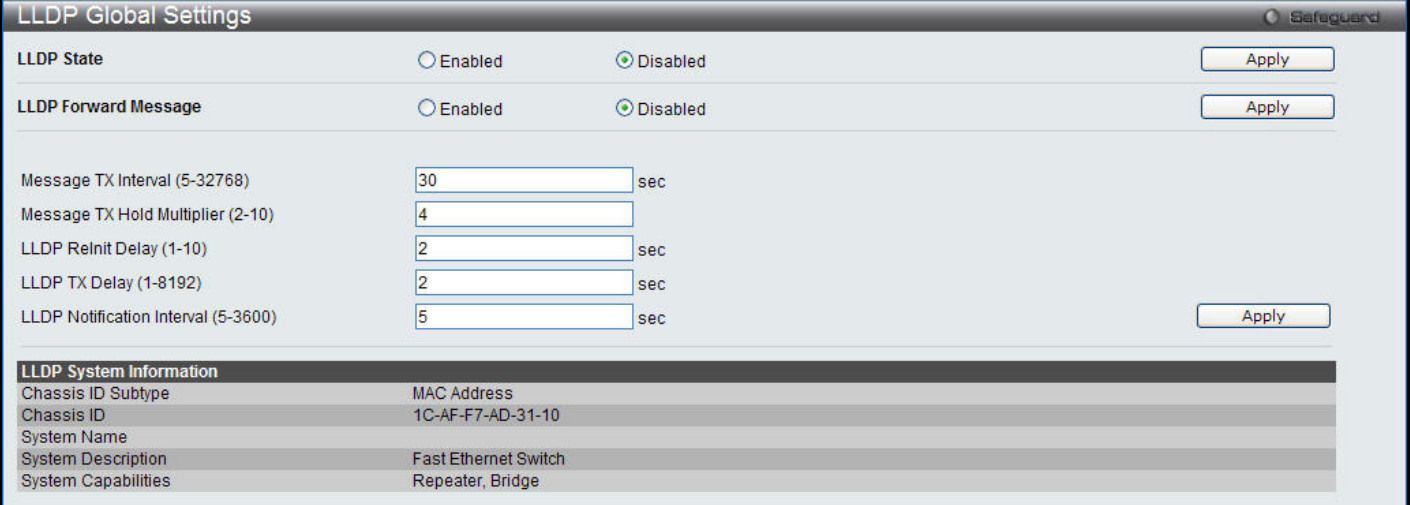

### **Figure 4-84 LLDP Global Settings window**

The fields that can be configured are described below:

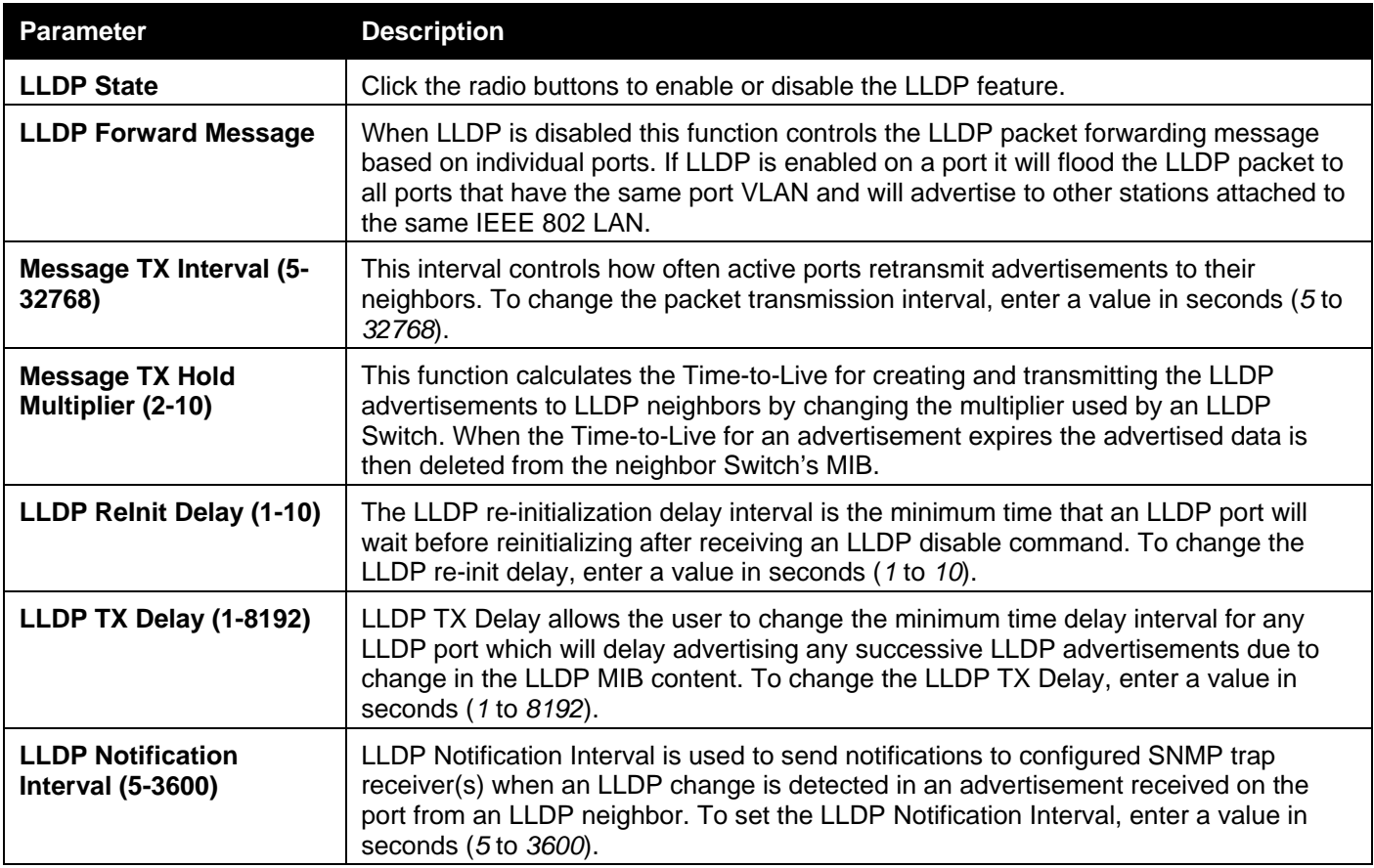

Click the **Apply** button to accept the changes made for each individual section.

## LLDP Port Settings

On this page the user can configure the LLDP port parameters.

To view the following window, click **L2 Features > LLDP > LLDP Port Settings**, as shown below:

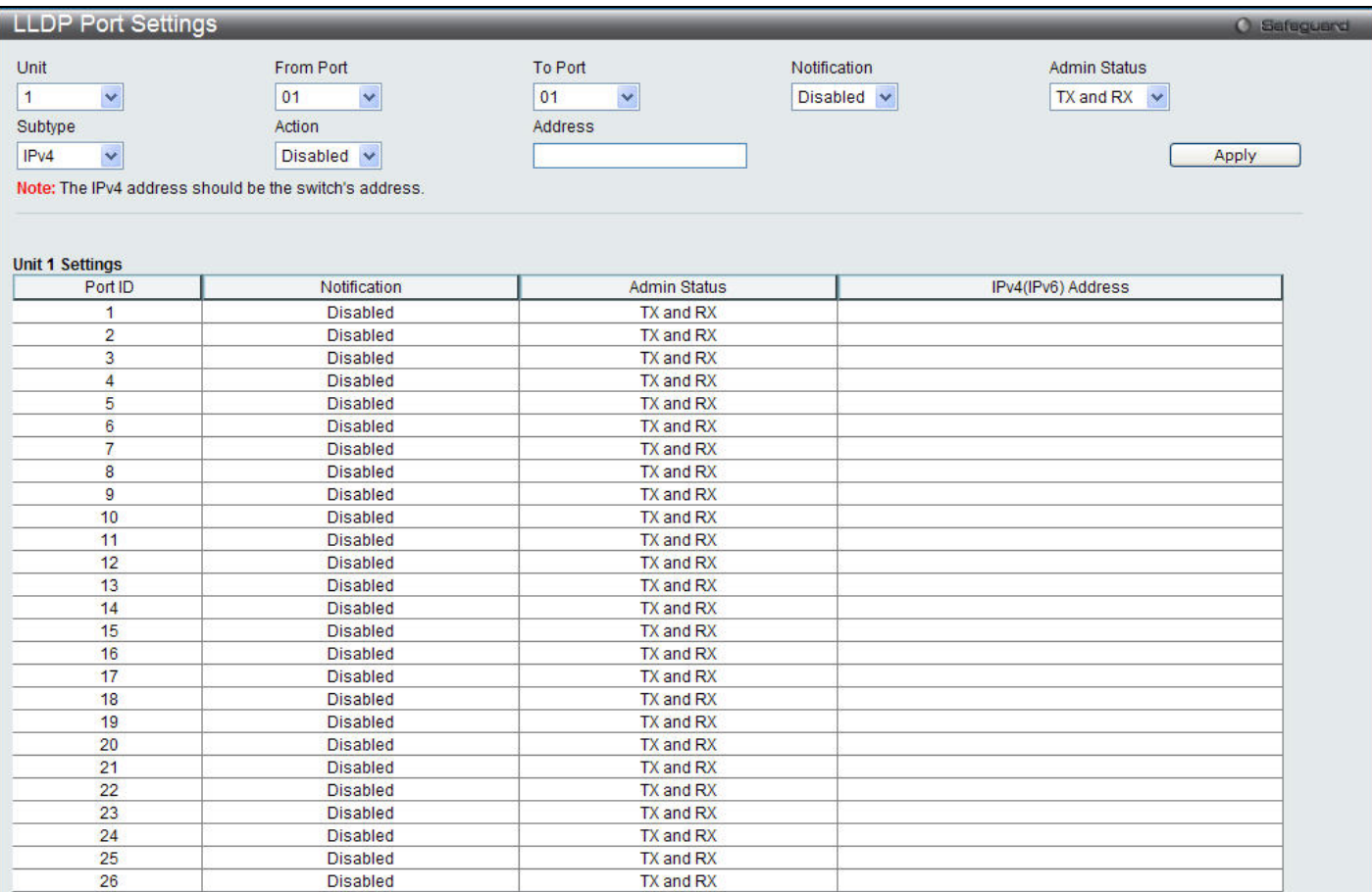

### **Figure 4-85 LLDP Port Settings window**

### The fields that can be configured are described below:

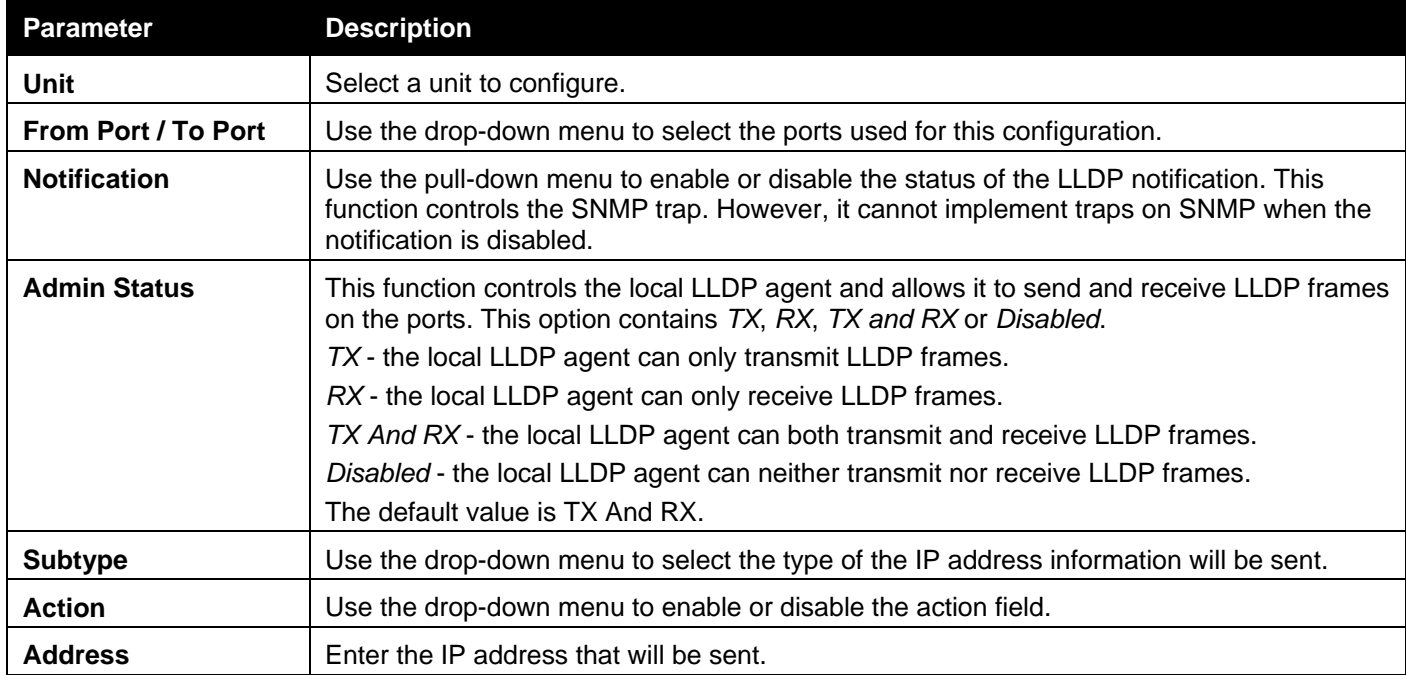

Click the **Apply** button to accept the changes made.

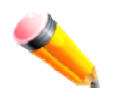

**NOTE:** The IPv4 or IPv6 address entered here should be an existing LLDP management IP address.

## LLDP Management Address List

On this page the user can view the LLDP management address list.

To view the following window, click **L2 Features > LLDP > LLDP management Address List**, as shown below:

|                                  | LLDP Management Address List |                    |                             | <b>O</b> Safeguard |
|----------------------------------|------------------------------|--------------------|-----------------------------|--------------------|
| IP <sub>v4</sub><br>$\checkmark$ | Address                      |                    |                             | Find               |
| Subtype                          | Address<br>10.90.90.90       | IF Type<br>IfIndex | OID<br>1.3.6.1.4.1.171.10.1 | Advertising Ports  |

**Figure 4-86 LLDP Management Address List window** 

The fields that can be configured are described below:

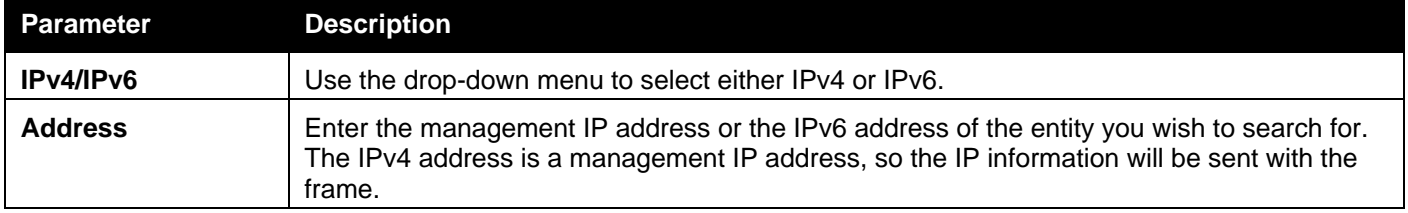

Click the **Find** button to locate a specific entry based on the information entered.

## LLDP Basic TLVs Settings

TLV stands for Type-length-value, which allows the specific sending information as a TLV element within LLDP packets. This window is used to enable the settings for the Basic TLVs Settings. An active LLDP port on the Switch always included mandatory data in its outbound advertisements. There are four optional data types that can be configured for an individual port or group of ports to exclude one or more of these data types from outbound LLDP advertisements. The mandatory data type includes four basic types of information (end of LLDPDU TLV, chassis ID TLV, port ID TLV, and Time to Live TLV). The mandatory data types cannot be disabled. There are also four data types which can be optionally selected. These include Port Description, System Name, System Description and System Capability.

To view the following window, click **L2 Features > LLDP > LLDP Basic TLVs Settings**, as shown below:

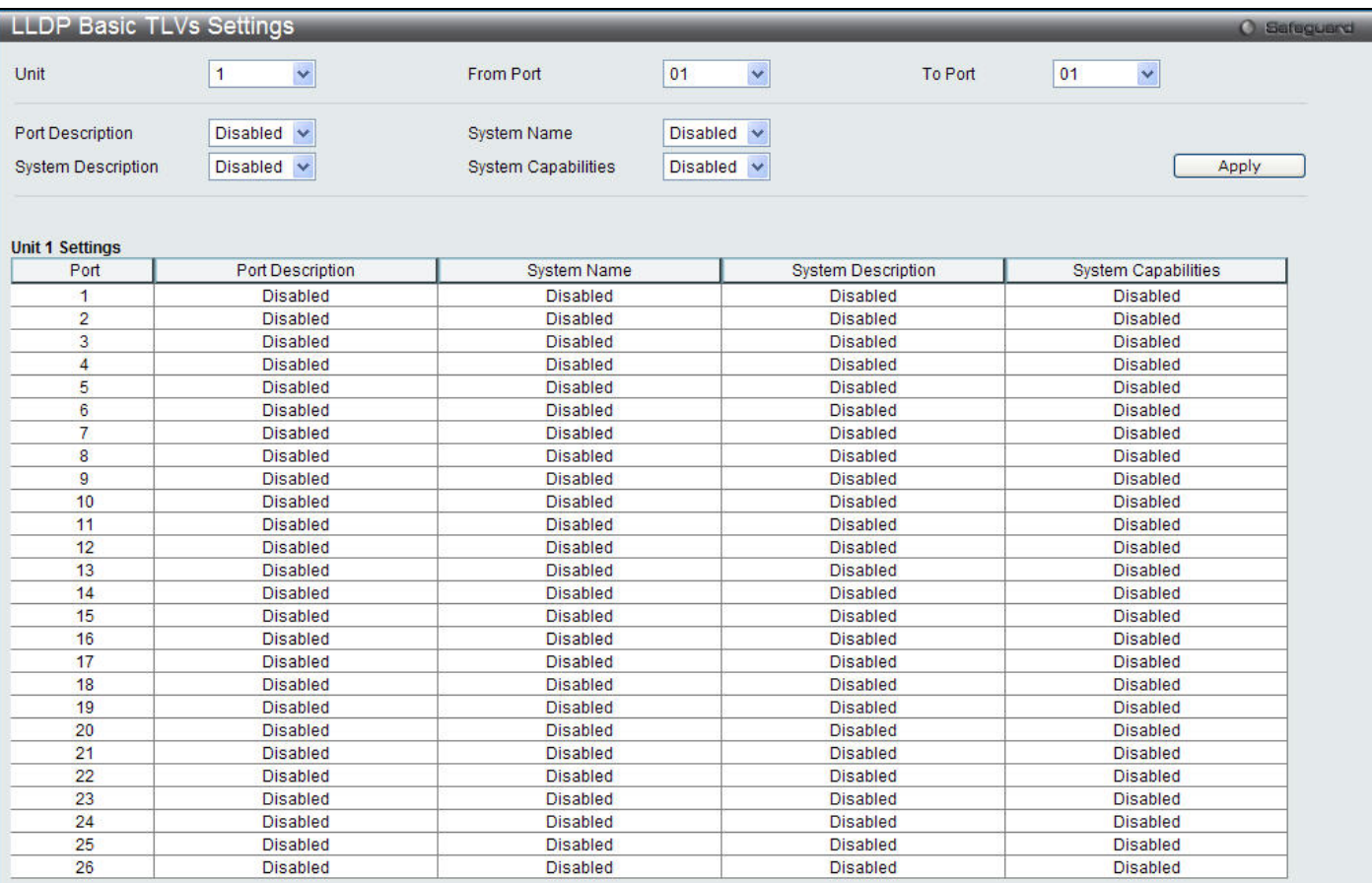

### **Figure 4-87 LLDP Basic TLVs Settings window**

The fields that can be configured are described below:

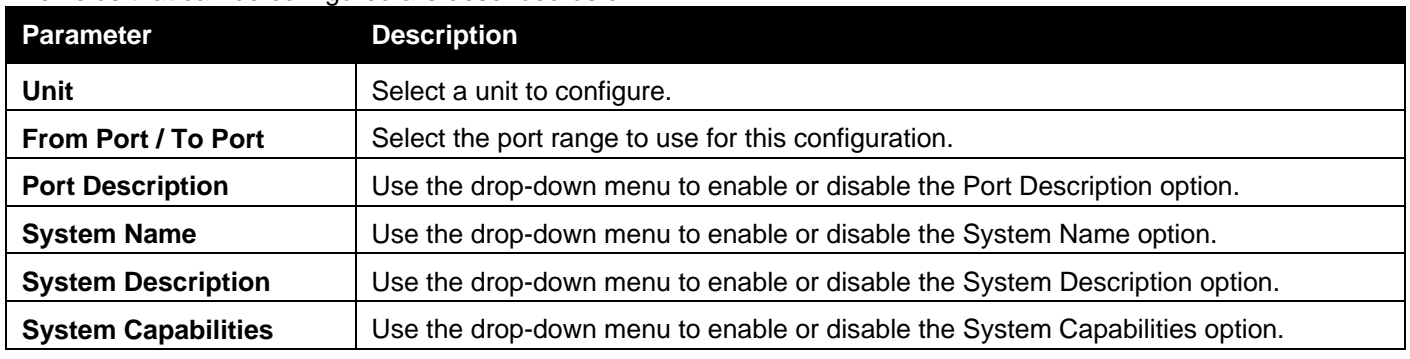

Click the **Apply** button to accept the changes made.

## LLDP Dot1 TLVs Settings

LLDP Dot1 TLVs are organizationally specific TLVs which are defined in IEEE 802.1 and used to configure an individual port or group of ports to exclude one or more of the IEEE 802.1 organizational port VLAN ID TLV data types from outbound LLDP advertisements.

To view the following window, click **L2 Features > LLDP > LLDP Dot1 TLVs Settings**, as shown below:

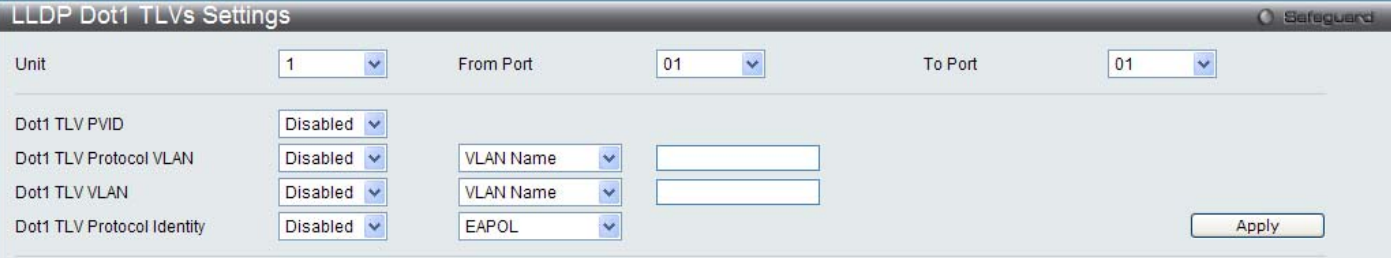

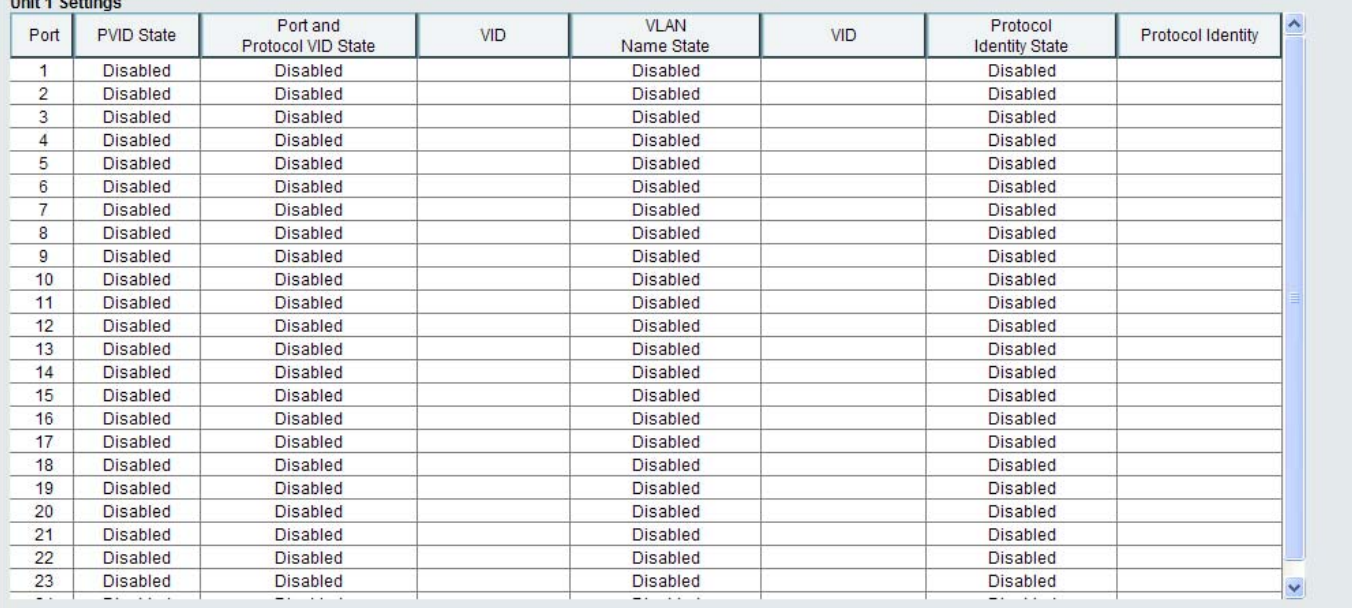

### **Figure 4-88 LLDP Dot1 TLVs Settings window**

### The fields that can be configured are described below:

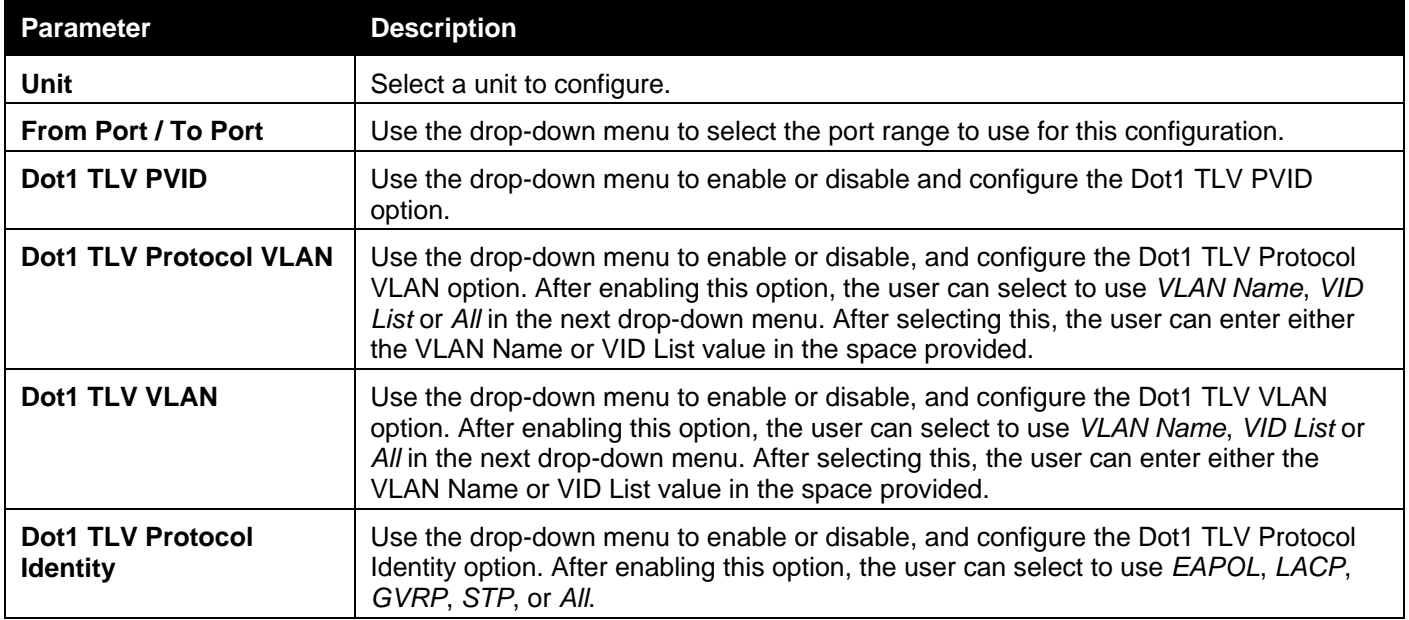

Click the **Apply** button to accept the changes made.
### LLDP Dot3 TLVs Settings

This window is used to configure an individual port or group of ports to exclude one or more IEEE 802.3 organizational specific TLV data type from outbound LLDP advertisements.

To view the following window, click **L2 Features > LLDP > LLDP Dot3 TLVs Settings**, as shown below:

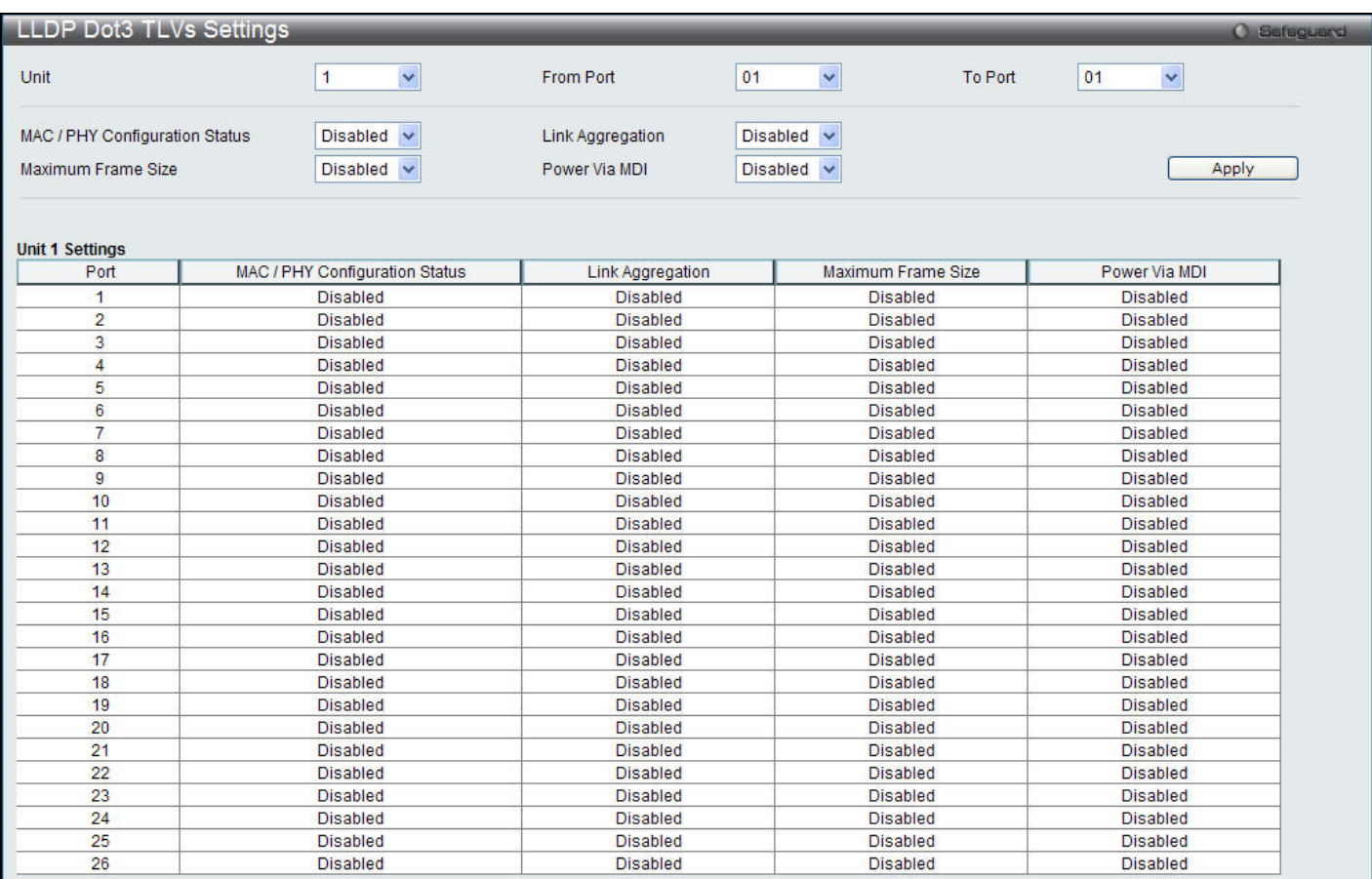

### **Figure 4-89 LLDP Dot3 TLVs Settings window**

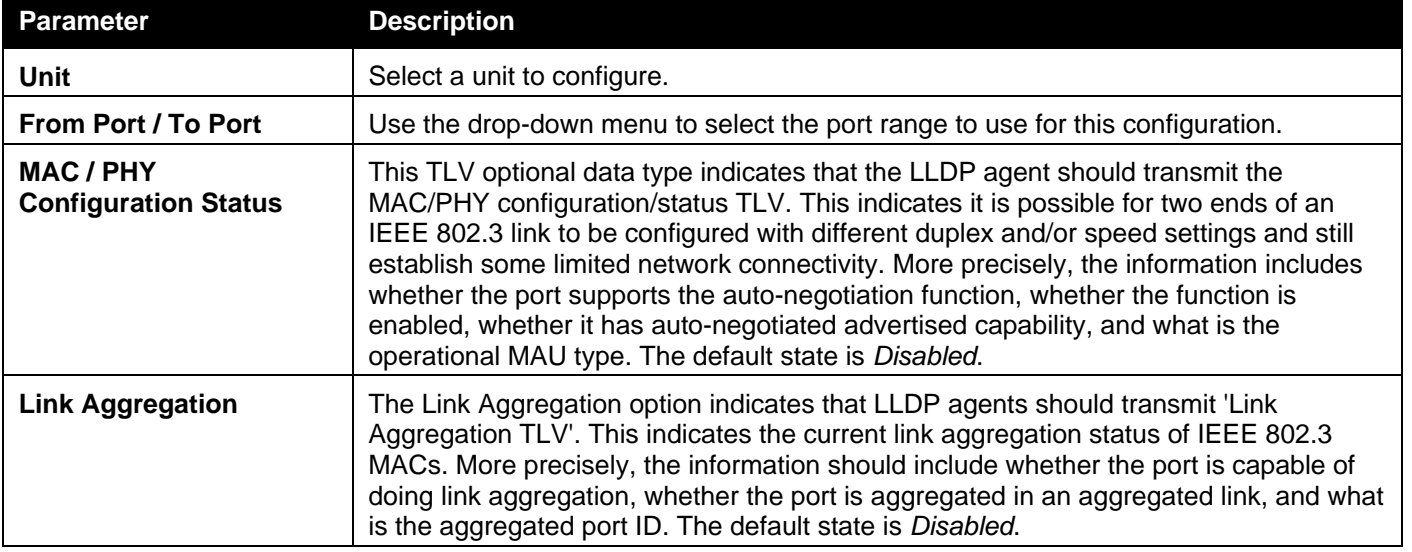

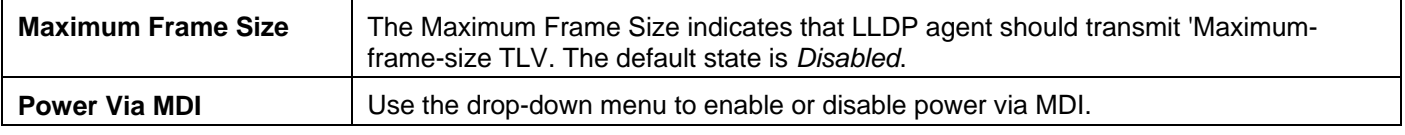

Click the **Apply** button to accept the changes made.

### LLDP Statistic System

The LLDP Statistics System page allows you an overview of the neighbor detection activity, LLDP Statistics and the settings for individual ports on the Switch. Select a **Port** number from the drop-down menu and click the **Find** button to view statistics for a certain port.

To view the following window, click **L2 Features > LLDP > LLDP Statistic System**, as shown below:

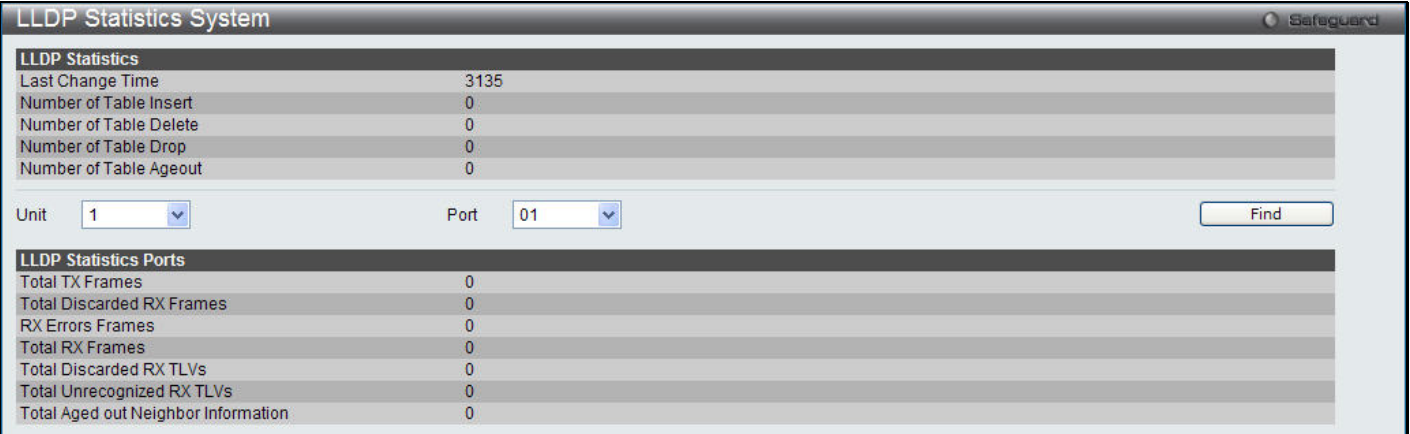

**Figure 4-90 LLDP Statistics System window** 

### LLDP Local Port Information

The LLDP Local Port Information page displays the information on a per port basis currently available for populating outbound LLDP advertisements in the local port brief table shown below.

To view the following window, click **L2 Features > LLDP > LLDP Local Port Information**, as shown below:

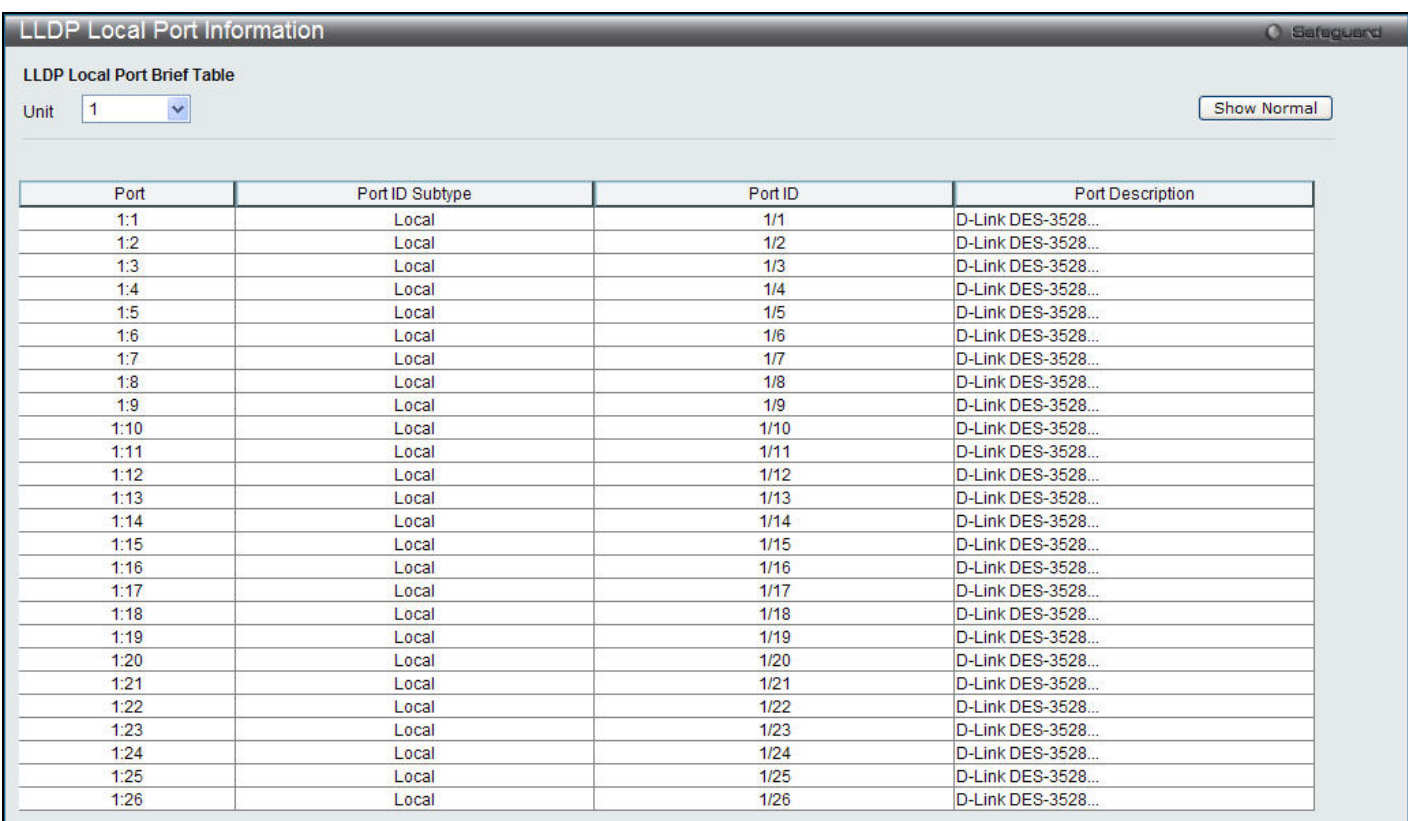

**Figure 4-91 LLDP Local Port Information window** 

To view the normal LLDP Local Port information page per port, click the **Show Normal** button. To view the brief LLDP Local Port information page per port, click the **Show Brief** button.

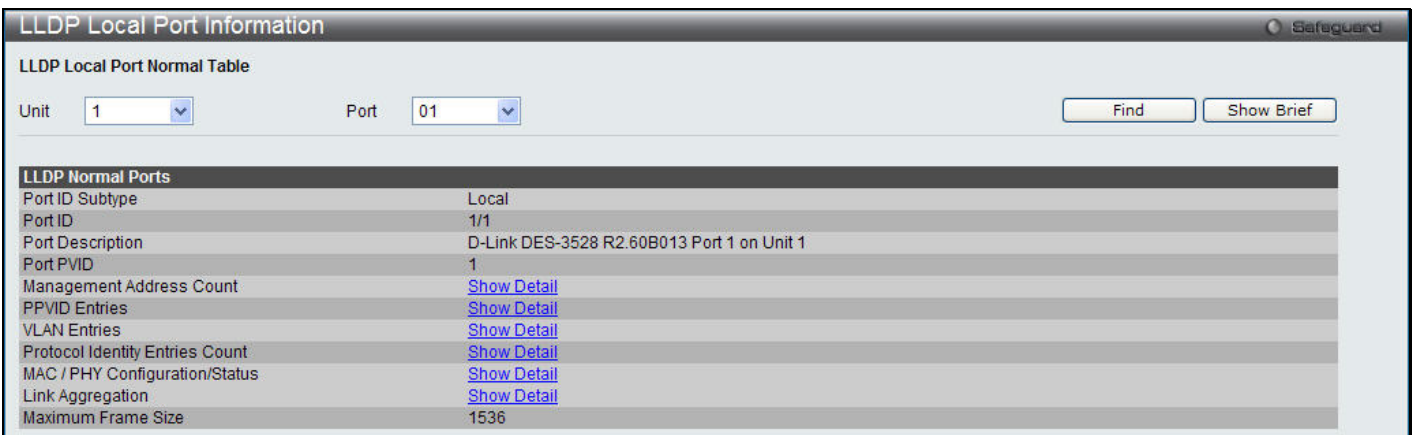

**Figure 4-92 LLDP Local Port Information – Show Normal window** 

Select a **Port** number and click the **Find** button to locate a specific entry.

To view more details about, for example, the **Management Address Count**, click on the Show Detail hyperlink.

*xStack® DES-3528/DES-3552 Series Layer 2 Stackable Fast Ethernet Managed Switch Web UI Reference Guide* 

| LLDP Local Port Information                | <b>O</b> Safeguerd |                |                |                      |  |  |  |  |
|--------------------------------------------|--------------------|----------------|----------------|----------------------|--|--|--|--|
| LLDP Local Management Address Detail Table |                    |                |                |                      |  |  |  |  |
|                                            |                    |                |                |                      |  |  |  |  |
|                                            |                    |                |                |                      |  |  |  |  |
| <b>Total Entries: 1</b>                    |                    |                |                |                      |  |  |  |  |
| Port                                       | Subtype            | <b>Address</b> | IF Type        | <b>OID</b>           |  |  |  |  |
| 1:1                                        | IP <sub>v4</sub>   | 10.90.90.90    | <b>IfIndex</b> | 1.3.6.1.4.1.171.10.1 |  |  |  |  |
|                                            |                    |                |                |                      |  |  |  |  |

**Figure 4-93 LLDP Local Port Information – Show Detail window** 

Click the **<<Back** button to return to the previous page.

### LLDP Remote Port Information

This page displays port information learned from the neighbors. The Switch receives packets from a remote station but is able to store the information as local.

To view the following window, click **L2 Features > LLDP > LLDP Remote Port Information**, as shown below:

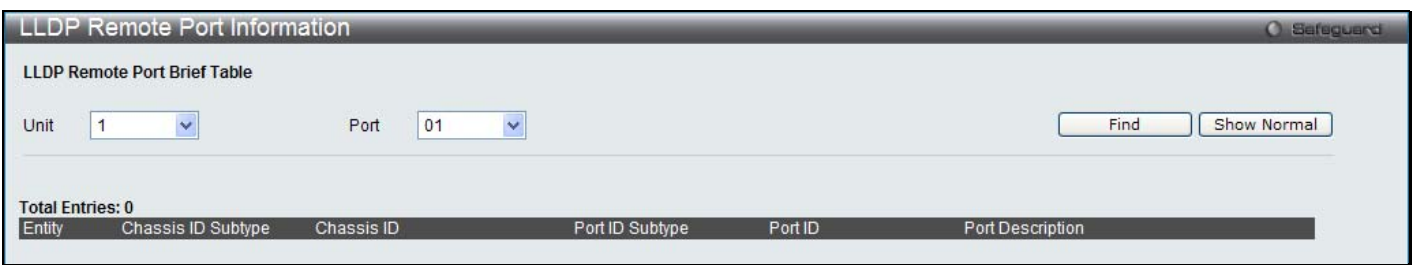

#### **Figure 4-94 LLDP Remote Port Information window**

Select a **Port** number and click the **Find** button to locate a specific entry.

To view the normal LLDP Remote Port information page per port, click the **Show Normal** button.

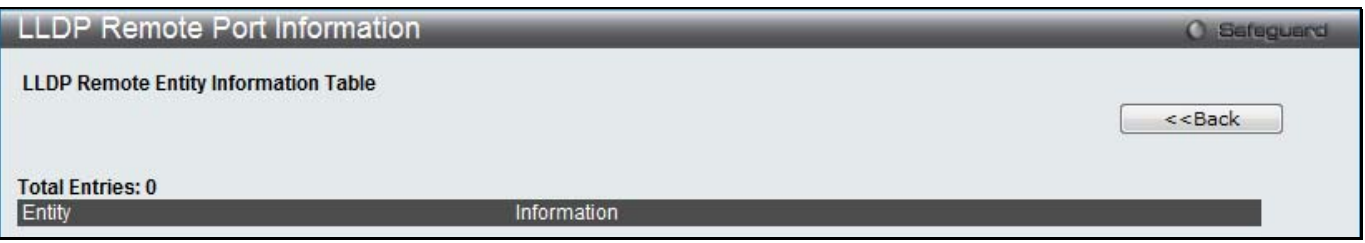

**Figure 4-95 LLDP Remote Port Information – Show Normal window** 

Click the **<<Back** button to return to the previous page.

# <span id="page-148-0"></span>Chapter 5 L3 Features

*[Local Route Settings](#page-148-0)  [IPv4 Static/Default Route Settings](#page-148-0)  [IPv4 Route Table](#page-149-0)  [IPv6 Static/Default Route Settings](#page-150-0)  [IPv6 Route Table](#page-150-0)  [Policy Route Settings](#page-151-0)  [IP Forwarding Table](#page-152-0)* 

# Local Route Settings

This window is used to configure the IPv4 and IPv6 local route settings.

To view the following window, click **L3 Features > Local Route Settings**, as shown below:

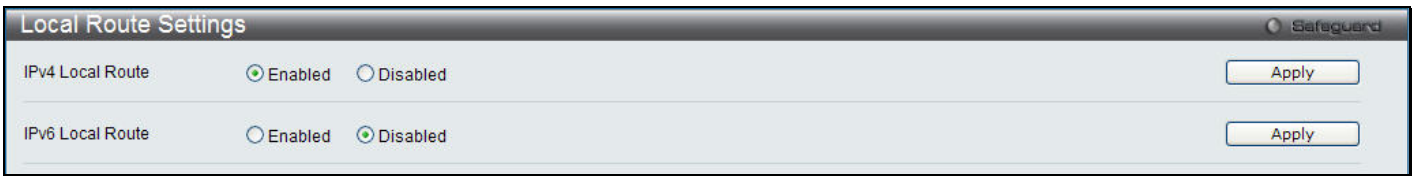

#### **Figure 5-1 Local Route Settings window**

The fields that can be configured are described below:

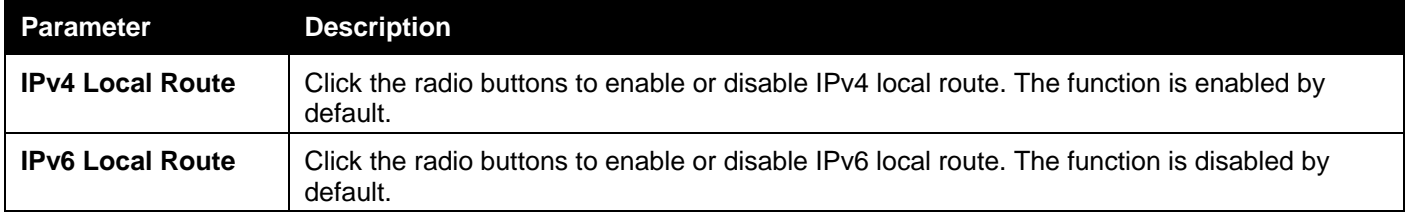

Click the **Apply** button to accept the changes made for each individual section.

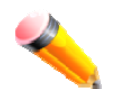

**NOTE:** IPv4 and IPv6 static routes are mutually exclusive and cannot be created at the same time on DES-3528/DES-3552 Series switches.

# IPv4 Static/Default Route Settings

The Switch supports static routing for IPv4 and IPv6 formatted addressing. Users can create up to 16 static route entries for IPv4 or 16 static route entries for IPv6. For IPv4 static routes, once a static route has been set, the Switch will send an ARP request packet to the next hop router that has been set by the user. Once an ARP response has been retrieved by the Switch from that next hop, the route becomes enabled. However, if the ARP entry already exists, an ARP response will not be sent.

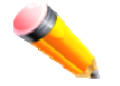

**NOTE:** IPv4 and IPv6 static routes are mutually exclusive and cannot be created at the same time on DES-3528/DES-3552 Series switches.

#### <span id="page-149-0"></span>*xStack® DES-3528/DES-3552 Series Layer 2 Stackable Fast Ethernet Managed Switch Web UI Reference Guide*

The Switch also supports a floating static route, which means that the user may create an alternative static route to a different next hop. This secondary next hop device route is considered as a backup static route for when the primary static route is down. If the primary route is lost, the backup route will uplink and its status will become Active.

To view the following window, click **L3 Features > IPv4 Static/Default Route Settings**, as shown below:

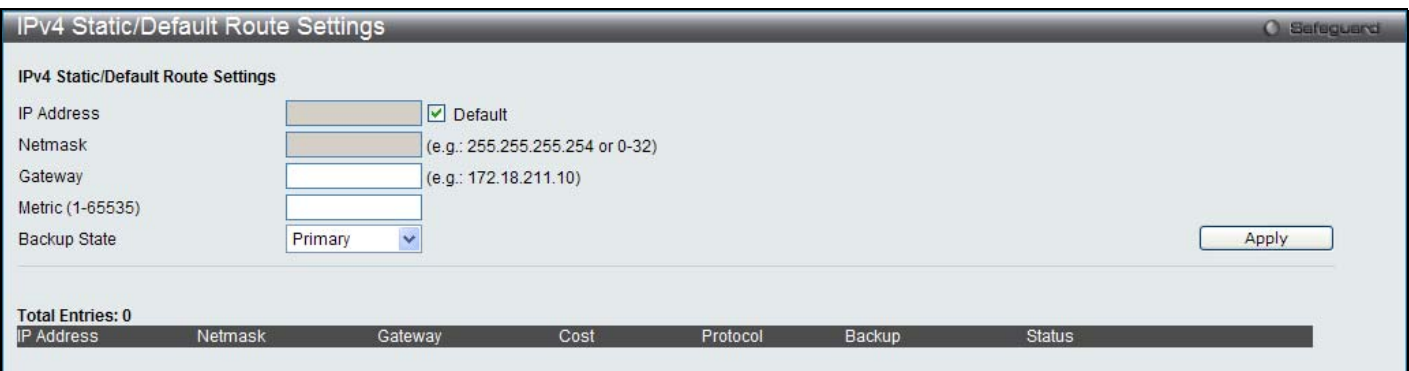

**Figure 5-2 IPv4 Static/Default Route Settings window** 

#### The fields that can be configured are described below:

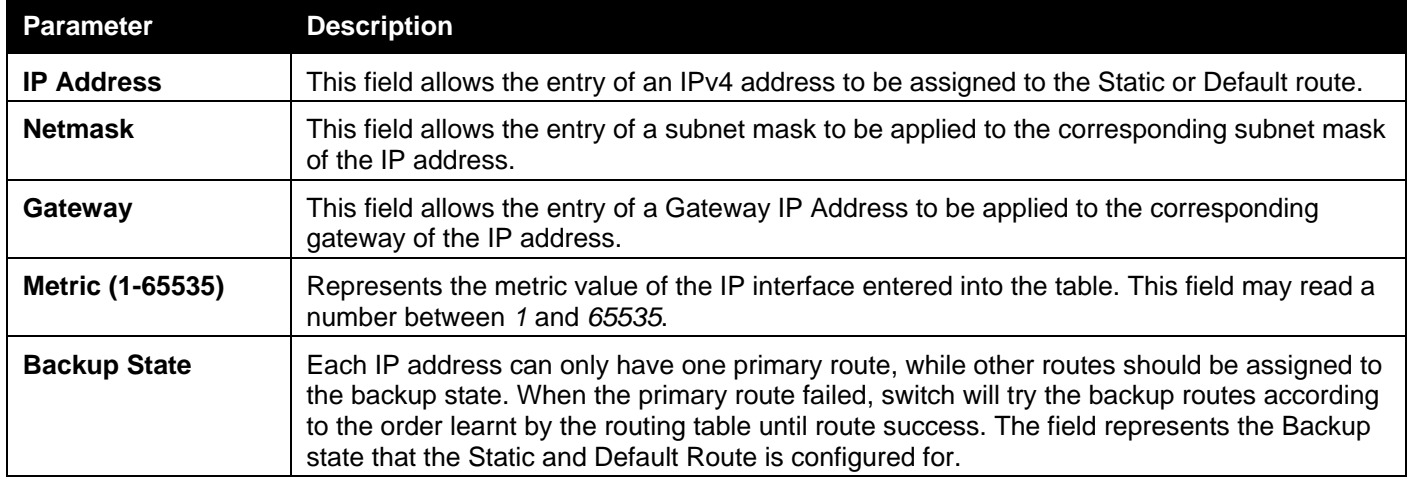

Click the **Apply** button to accept the changes made.

### IPv4 Route Table

The IP routing table stores all the external routes information of the Switch. On this page the user can view all the external route information on the Switch.

To view the following window, click **L3 Features > IPv4 Route Table**, as shown below:

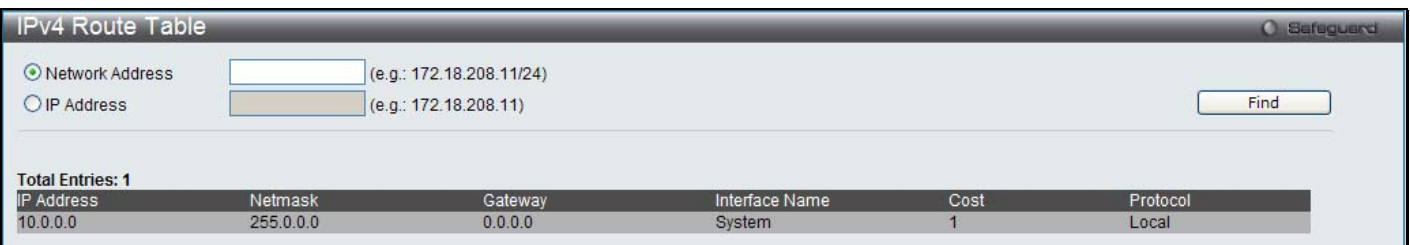

#### **Figure 5-3 IPv4 Route Table window**

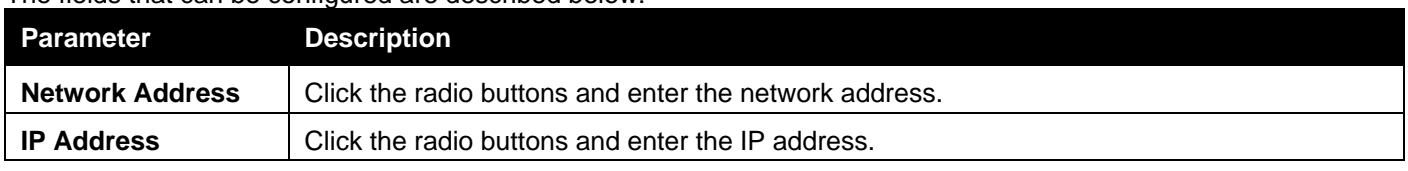

<span id="page-150-0"></span>The fields that can be configured are described below:

Click the **Find** button to locate a specific entry based on the information entered.

## IPv6 Static/Default Route Settings

A static entry of an IPv6 address can be entered into the Switch's routing table for IPv6 formatted addresses. To view the following window, click **L3 Features > IPv6 Static/Default Route Settings**, as shown below:

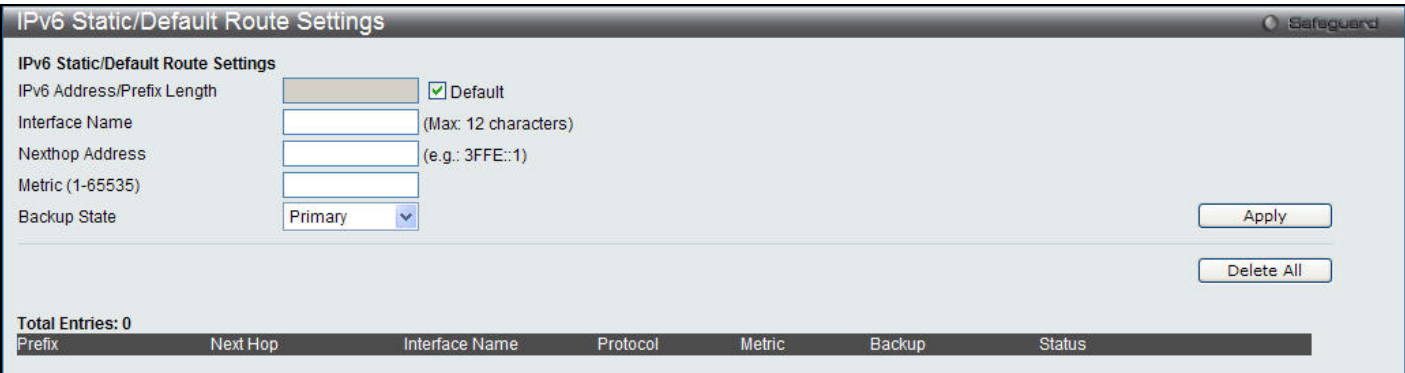

**Figure 5-4 IPv6 Static/Default Route Settings window** 

The fields that can be configured are described below:

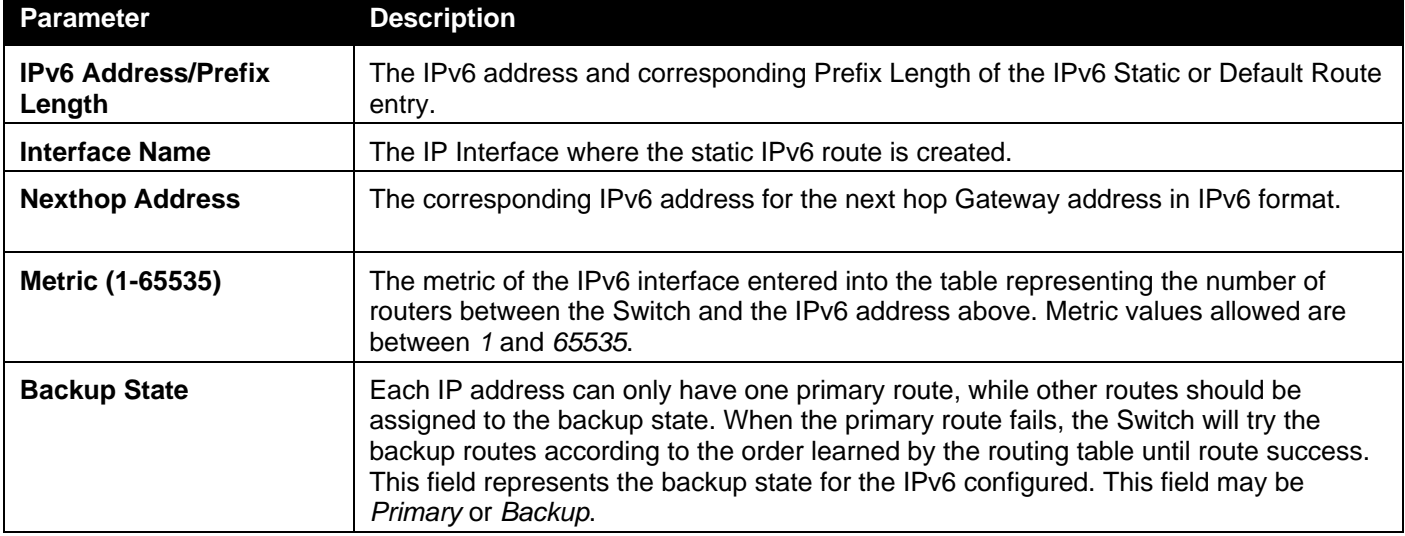

Click the **Apply** button to accept the changes made.

Click the **Delete All** button to remove all the entries listed.

### IPv6 Route Table

This window displays the IPv6 route information.

To view the following window, click **L3 Features > IPv6 Route Table**, as shown below:

<span id="page-151-0"></span>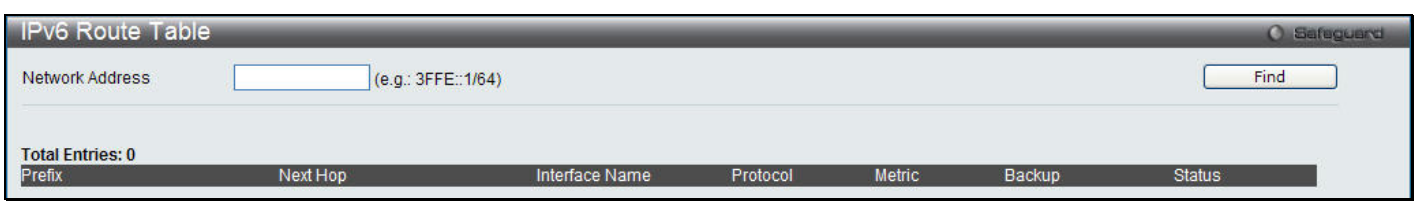

#### **Figure 5-5 IPv6 Route Table window**

The fields that can be configured are described below:

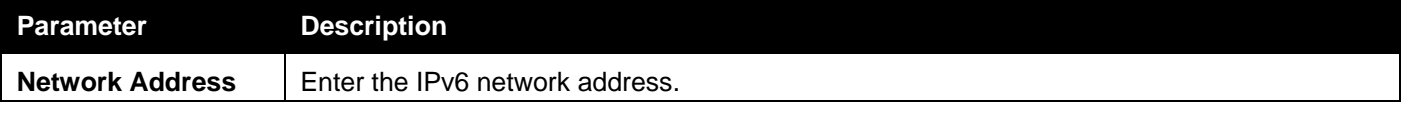

Click the Find button to locate a specific entry based on the information entered.

### Policy Route Settings

This window is use to configure the policy route information.

To view the following window, click L3 Features > Policy Route Settings, as shown below:

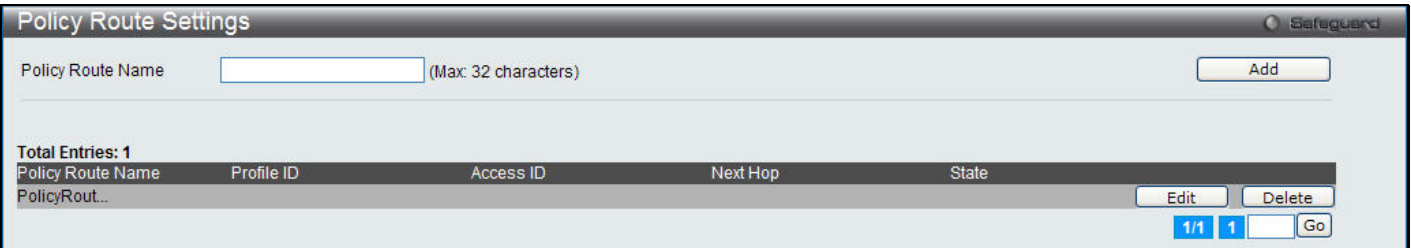

**Figure 5-6 Policy Route Settings window** 

The fields that can be configured are described below:

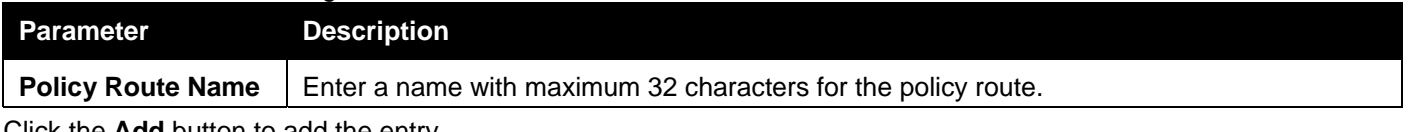

Click the **Add** button to add the entry.

Click the **Edit** button to configure the specific entry.

Click the **Delete** button to remove the specific entry.

Click the **Edit** button to see the window as shown below.

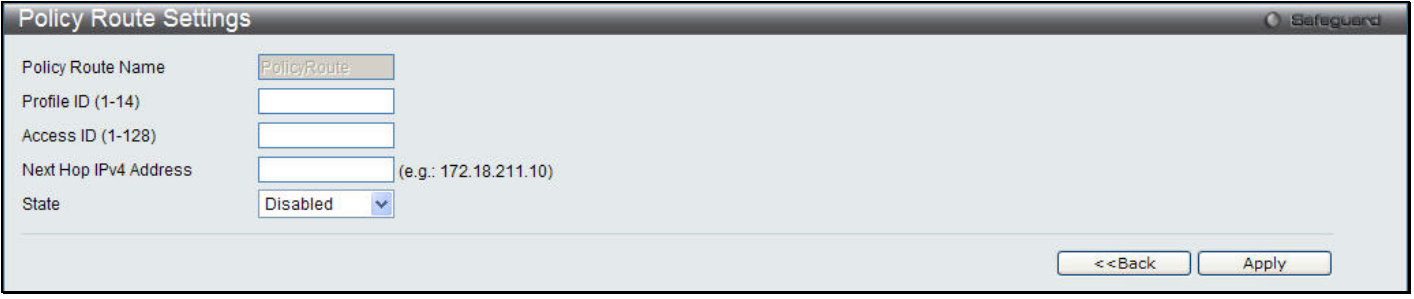

**Figure 5-7 Policy Route Settings - Edit window** 

<span id="page-152-0"></span>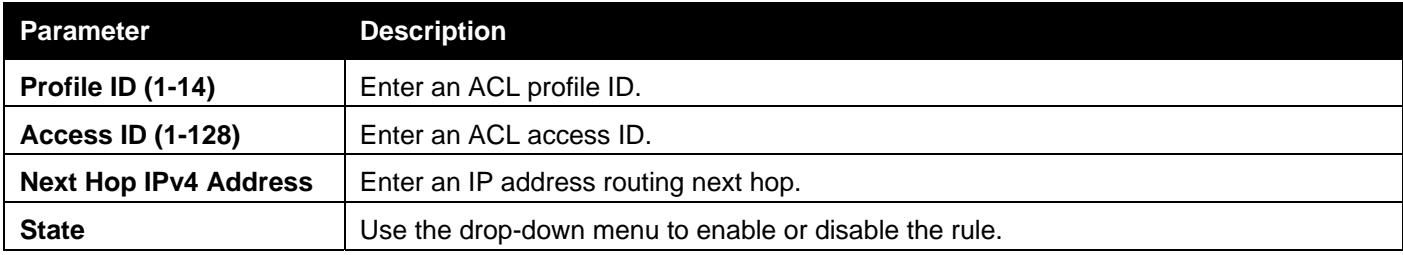

Click the **Apply** button to imp lement the changes made.

Click the **<<Back** button to go back to the previous window.

### IP Forwarding Table

The IP forwarding table stores all the direct connected IP information. On this page the user can view all the direct connected IP information.

To view the following window, click L3 Features > IP Forwarding Table, as shown below:

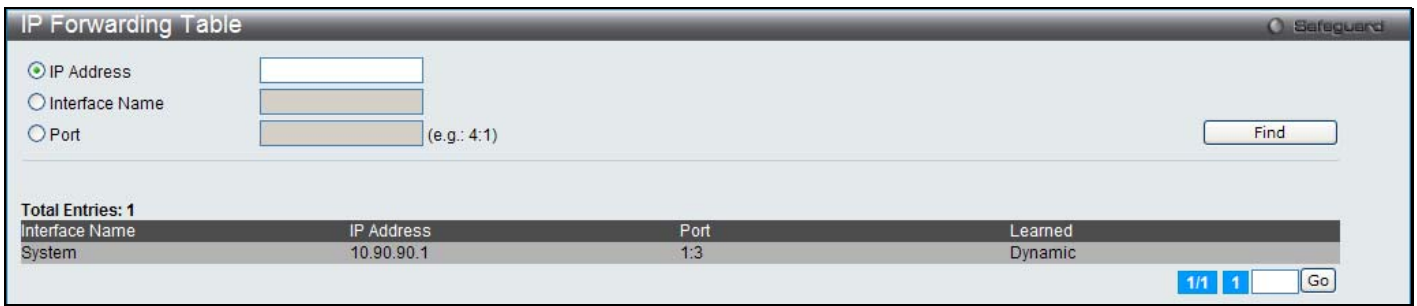

**Figure 5-8 IP Forwarding Table** 

lick the IP Address, Interface Name or Port radio button, enter the information and click the **Find** button to locate a C specific entry based on the information entered.

Enter a page number and click the Go button to navigate to a specific page when multiple pages exist.

# Chapter 6 QoS

*[802.1p Settings](#page-155-0)  [Bandwidth Control](#page-158-0)  [Traffic Control Settings](#page-160-0)  [DSCP](#page-163-0)  [HOL Blocking Prevention](#page-166-0)  [Scheduling Settings](#page-167-0)  [SRED](#page-170-0)* 

The Switch supports 802.1p priority queuing Quality of Service. The following section discusses the implementation of QoS (Quality of Service) and benefits of using 802.1p priority queuing.

### **Advantages of QoS**

QoS is an implementation of the IEEE 802.1p standard that allows network administrators a method of reserving bandwidth for important functions that require a large bandwidth or have a high priority, such as VoIP (voice-over Internet Protocol), web browsing applications, file server applications or video conferencing. Not only can a larger bandwidth be created, but other less critical traffic can be limited, so excessive bandwidth can be saved. The Switch has separate hardware queues on every physical port to which packets from various applications can be mapped to, and, in turn prioritized. View the following map to see how the Switch implements basic 802.1p priority queuing.

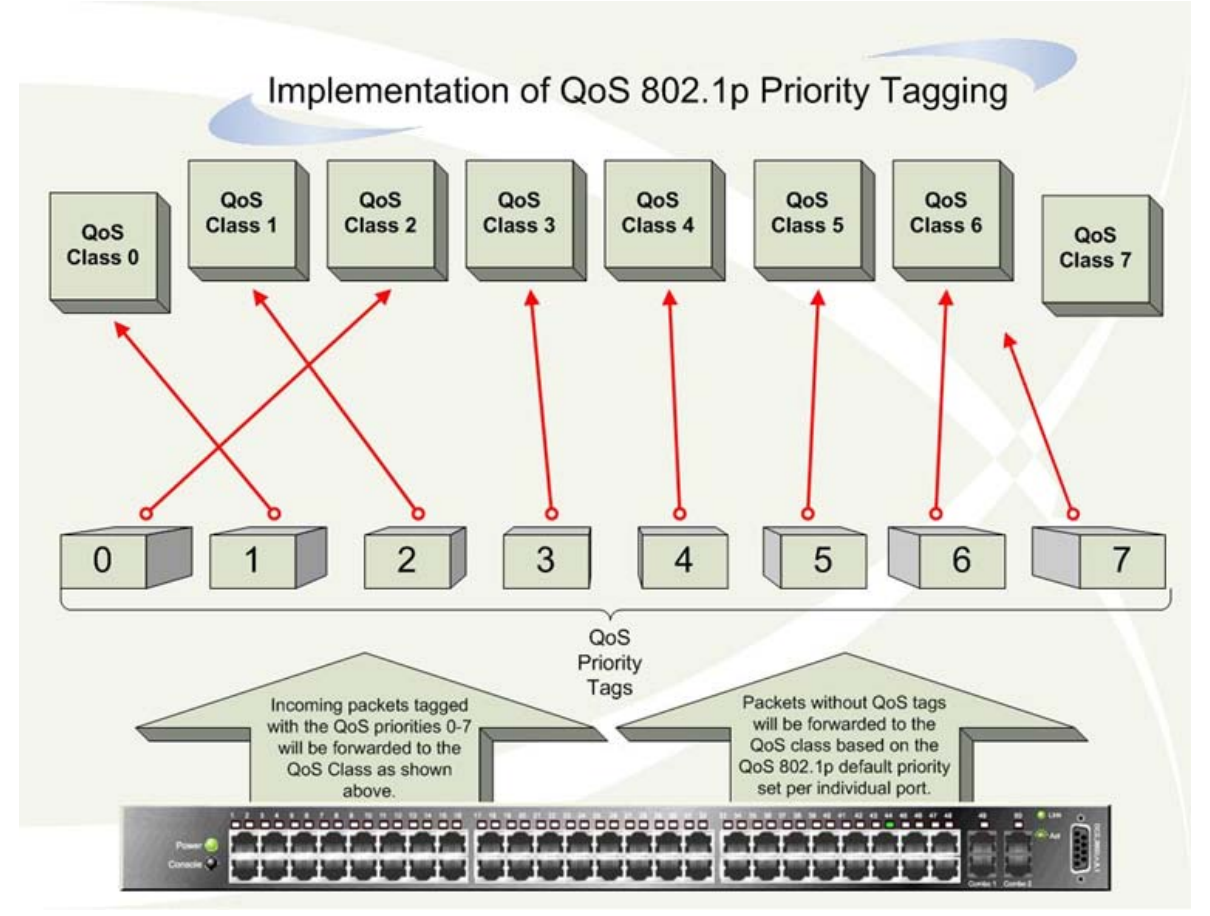

**Figure 6-1 Mapping QoS on the Switch** 

The picture above shows the 802.1p user priority setting for the Switch. As Class-7 is used for stacking function, Class-6 has the highest priority of the seven priority classes of service on the Switch. In order to implement QoS, the user is required to instruct the Switch to examine the header of a packet to see if it has the proper identifying tag. Then the user may forward these tagged packets to designated classes of service on the Switch where they will be emptied, based on priority.

For example, let's say a user wishes to have a video conference between two remotely set computers. The administrator can add priority tags to the video packets being sent out, utilizing the Access Profile commands. Then, on the receiving end, the administrator instructs the Switch to examine packets for this tag, acquires the tagged packets and maps them to a class queue on the Switch. Then in turn, the administrator will set a priority for this queue so that will be emptied before any other packet is forwarded. This result in the end user receiving all packets sent as quickly as possible, thus prioritizing the queue and allowing for an uninterrupted stream of packets, which optimizes the use of bandwidth available for the video conference.

#### **Understanding QoS**

The Switch supports 802.1p priority queuing. The Switch has eight priority queues. These priority queues are numbered from 7 (Class 6) — the highest priority queue — to 0 (Class 0) — the lowest priority queue. Class 7 is for stacking function. The eight priority tags specified in IEEE 802.1p (p0 to p7) are mapped to the Switch's priority queues as follows:

- Priority 0 is assigned to the Switch's Q2 queue.
- Priority 1 is assigned to the Switch's Q0 queue.
- Priority 2 is assigned to the Switch's Q1 queue.
- Priority 3 is assigned to the Switch's Q3 queue.
- Priority 4 is assigned to the Switch's Q4 queue.
- Priority 5 is assigned to the Switch's Q5 queue.
- Priority 6 is assigned to the Switch's Q6 queue.
- Priority 7 is assigned to the Switch's Q6 queue.

For strict priority-based scheduling, any packets residing in the higher priority classes of service are transmitted first. Multiple strict priority classes of service are emptied based on their priority tags. Only when these classes are empty, are packets of lower priority transmitted.

For weighted round-robin queuing, the number of packets sent from each priority queue depends upon the assigned weight. For a configuration of seven CoS queues, A to H with their respective weight value: 7 to 1, the packets are sent in the following sequence: A1, B1, C1, D1, E1, F1, G1, A2, B2, C2, D2, E2, F2, A3, B3, C3, D3, E3, A4, B4, C4, D4, A5, B5, C5, A6, B6, A7, A1, B1, C1, D1, E1, F1, G1

For weighted round-robin queuing, if each CoS queue has the same weight value, then each CoS queue has an equal opportunity to send packets just like round-robin queuing.

Remember that the Switch has eight configurable priority queues (and seven Classes of Service) for each port on the Switch.

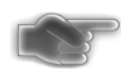

**NOTICE:** The Switch contains eight classes of service for each port on the Switch. One of these classes is reserved for internal use on the Switch and is therefore not configurable. All references in the following section regarding classes of service will refer to only the seven classes of service that may be used and configured by the administrator.

# <span id="page-155-0"></span>802.1p Settings

### 802.1p Default Priority Settings

The Switch allows the assignment of a default 802.1p priority to each port on the Switch. This page allows the user to assign a default 802.1p priority to any given port on the Switch that will insert the 802.1p priority tag to untagged packets received. The priority and effective priority tags are numbered from *0*, the lowest priority, to *7*, the highest priority. The effective priority indicates the actual priority assigned by RADIUS. If the RADIUS assigned value exceeds the specified limit, the value will be set at the default priority. For example, if the RADIUS assigns a limit of 8 and the default priority is 0, the effective priority will be 0.

To view the following window, click **QoS > 802.1p Settings > 802.1p Default Priority Settings**, as shown below:

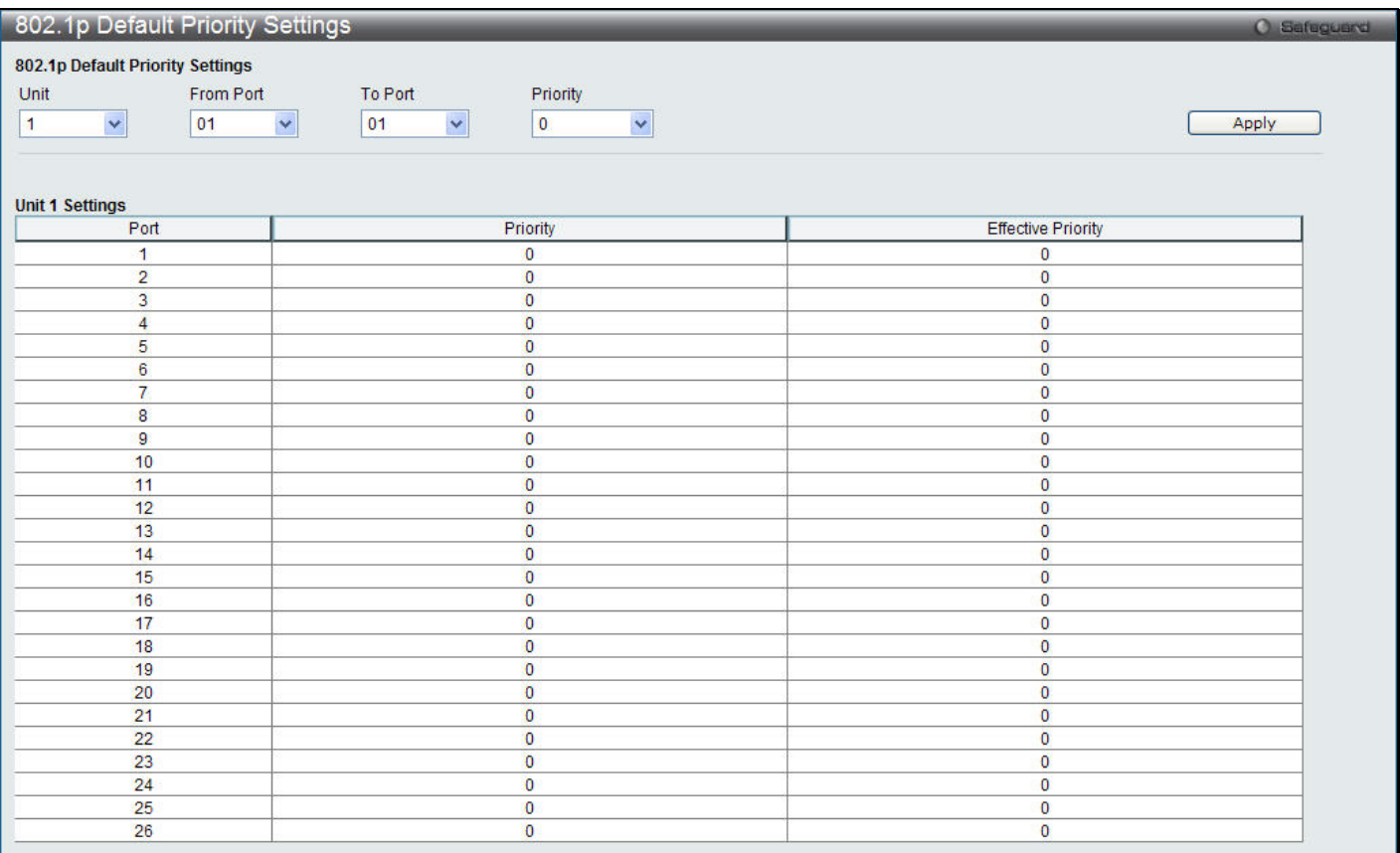

#### **Figure 6-2 802.1p Default Priority Settings window**

The fields that can be configured are described below:

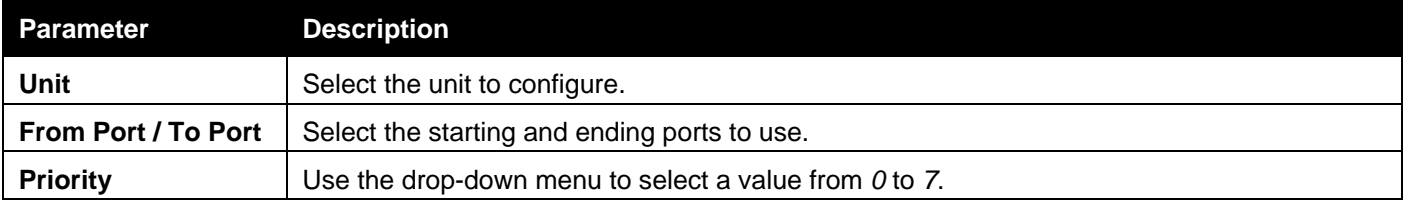

### 802.1p User Priority Settings

The Switch allows the assignment of a class of service to each of the 802.1p priorities.

To view the following window, click **QoS > 802.1p Settings > 802.1p User Priority Settings**, as shown below:

|                                | 802.1p User Priority Settings |          |                         |              |              |                     |  | O Safeguerd         |
|--------------------------------|-------------------------------|----------|-------------------------|--------------|--------------|---------------------|--|---------------------|
| 802.1p User Priority Settings  |                               |          |                         |              |              |                     |  |                     |
| Unit                           | From Port                     | To Port  | Priority                |              | Class ID     |                     |  |                     |
|                                | 01                            | 01       | $\overline{\mathbf{0}}$ |              | Class-0      |                     |  |                     |
| $\overline{1}$<br>$\checkmark$ | $\checkmark$                  |          | $\checkmark$            | $\checkmark$ | $\checkmark$ |                     |  | Apply               |
|                                |                               |          |                         |              |              |                     |  |                     |
|                                |                               |          |                         |              |              |                     |  |                     |
| <b>Unit 1 Settings</b>         |                               |          |                         |              |              |                     |  |                     |
| Port                           | $\pmb{0}$                     | Priority |                         |              |              | Class ID<br>Class-2 |  | $\hat{\phantom{a}}$ |
|                                | $\mathbf{1}$                  |          |                         |              |              | Class-0             |  |                     |
|                                | $\overline{2}$                |          |                         |              |              | Class-1             |  |                     |
|                                | 3                             |          |                         |              |              | Class-3             |  |                     |
|                                | 4                             |          |                         |              |              | Class-4             |  |                     |
|                                | 5                             |          |                         |              |              | Class-5             |  |                     |
|                                | 6                             |          |                         |              |              | Class-6             |  |                     |
|                                | $\overline{7}$                |          |                         |              |              | Class-6             |  |                     |
|                                | $\overline{0}$                |          |                         |              |              | Class-2             |  |                     |
| $\frac{2}{2}$                  | $\mathbf{1}$                  |          |                         |              |              | Class-0             |  |                     |
| $\frac{2}{2}$                  | $\overline{2}$                |          |                         |              |              | Class-1             |  |                     |
|                                | 3                             |          |                         |              |              | Class-3             |  |                     |
| 2<br>2<br>2<br>3<br>3          | 4                             |          |                         |              |              | Class-4             |  |                     |
|                                | 5                             |          |                         |              |              | Class-5             |  |                     |
|                                | 6                             |          |                         |              |              | Class-6             |  |                     |
|                                | $\overline{7}$                |          |                         |              |              | Class-6             |  |                     |
|                                | $\mathbf{0}$                  |          |                         |              |              | Class-2             |  |                     |
|                                | $\mathbf{1}$                  |          |                         |              |              | Class-0             |  |                     |
| 3                              | $\overline{2}$                |          |                         |              |              | Class-1<br>Class-3  |  |                     |
| $\frac{3}{3}$                  | 3<br>4                        |          |                         |              |              | Class-4             |  |                     |
| 3                              | 5                             |          |                         |              |              | Class-5             |  |                     |
| 3                              | 6                             |          |                         |              |              | Class-6             |  |                     |
| $\overline{3}$                 | $\overline{7}$                |          |                         |              |              | Class-6             |  |                     |
| 4                              | $\pmb{0}$                     |          |                         |              |              | Class-2             |  |                     |
| 4                              | $\overline{1}$                |          |                         |              |              | Class-0             |  |                     |
| 4                              | $\overline{2}$                |          |                         |              |              | Class-1             |  |                     |
| 4                              | 3                             |          |                         |              |              | Class-3             |  |                     |
|                                | $\overline{4}$                |          |                         |              |              | Class-4             |  |                     |
| 4                              | $\overline{5}$                |          |                         |              |              | Class-5             |  |                     |
|                                | 6 <sup>°</sup>                |          |                         |              |              | Class-6             |  | M                   |
|                                |                               |          |                         |              |              |                     |  |                     |

**Figure 6-3 802.1p User Priority Settings window** 

### The fields that can be configured are described below:

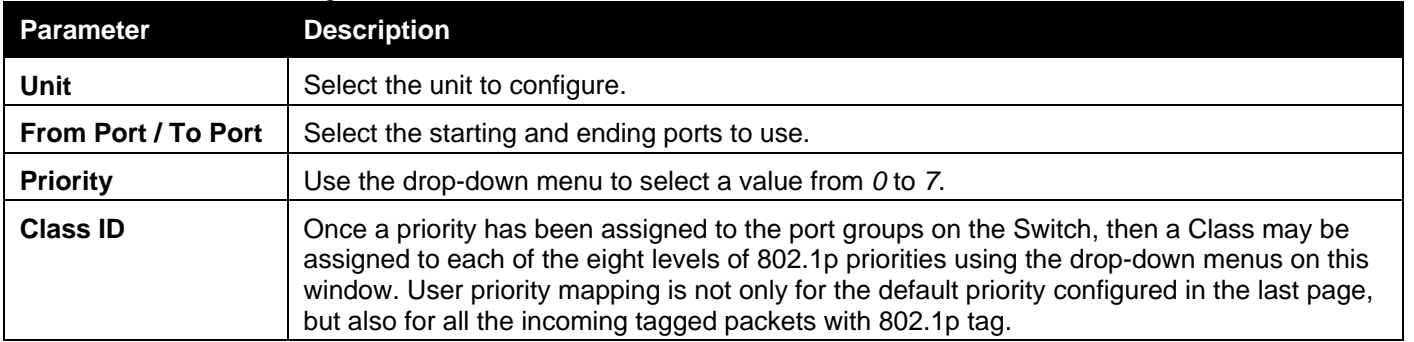

### 802.1p Map Settings

This window is used to enable 802.1p Map Settings.

To view the following window, click **QoS > 802.1p Settings > 802.1p Map Settings**, as shown below:

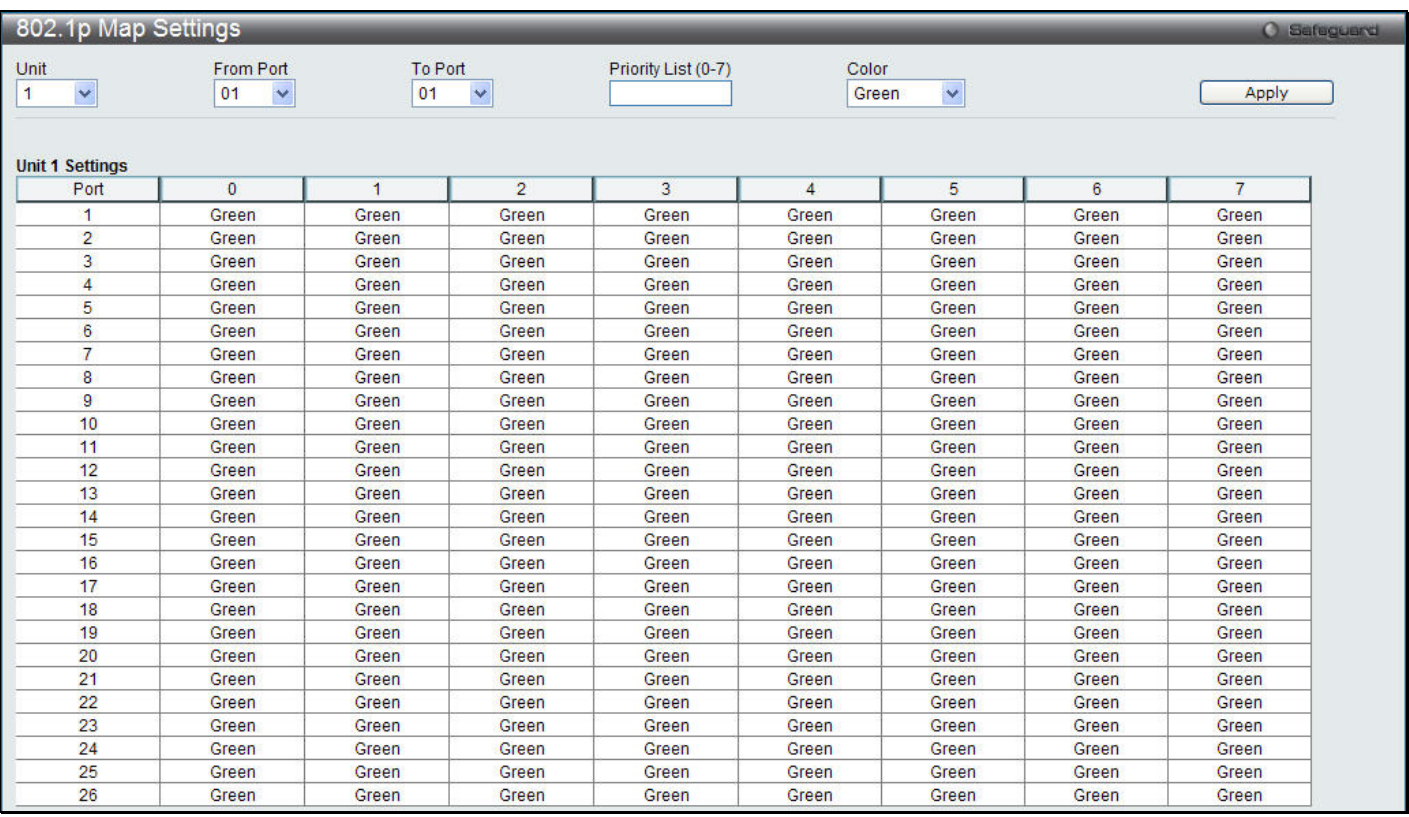

#### The fields that can be configured are described below:

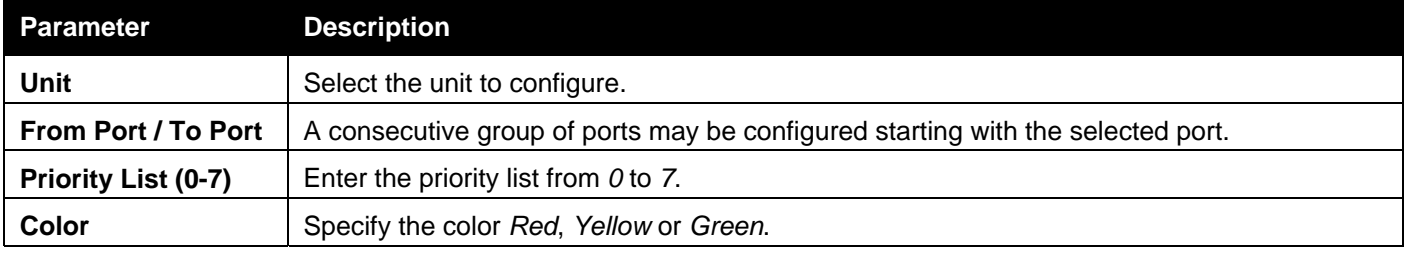

## <span id="page-158-0"></span>Bandwidth Control

The bandwidth control settings are used to place a ceiling on the transmitting and receiving data rates for any selected port.

### Bandwidth Control Settings

The Effective RX/TX Rate refers to the actual bandwidth of the Switch port, if it does not match the configured rate. This usually means that the bandwidth has been assigned by a higher priority resource, such as a RADIUS server. To view the following window, click **QoS > Bandwidth Control > Bandwidth Control Settings**, as shown below:

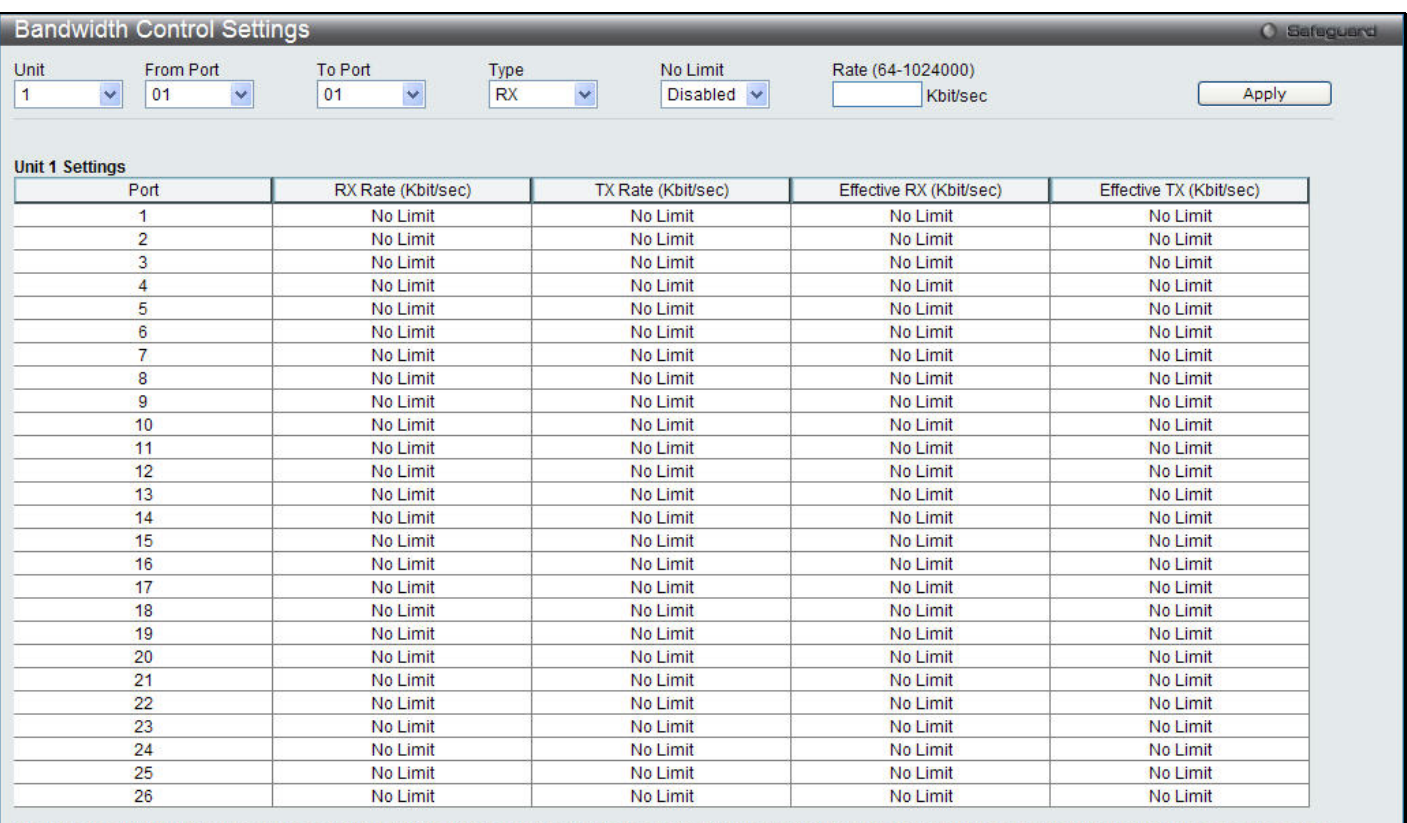

The Effective RX/TX Rate refers to the actual bandwidth of the switch port, if it does not match the configured rate. This usually means that the bandwidth has been assigned by a higher priority resource, such as a RADIUS server.

### **Figure 6-4 Bandwidth Control Settings window**

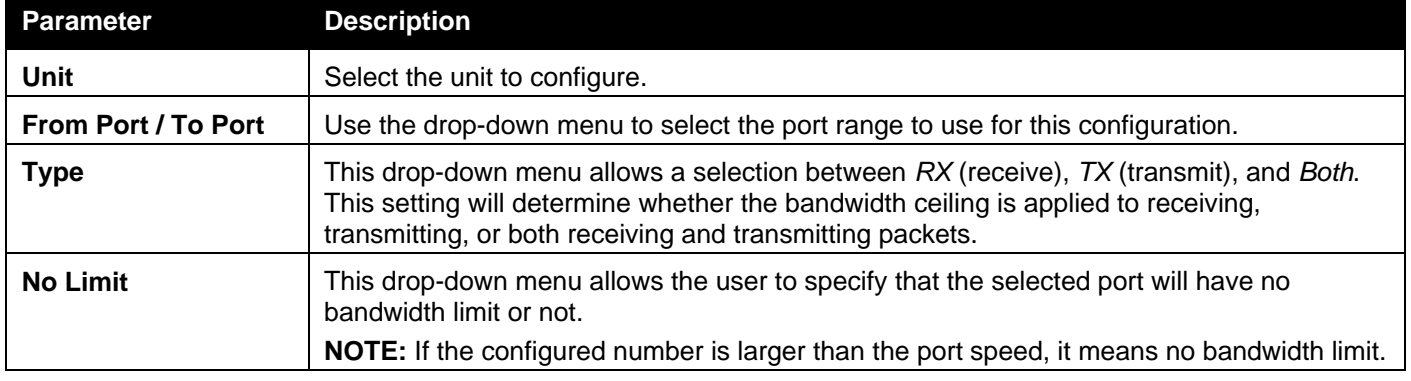

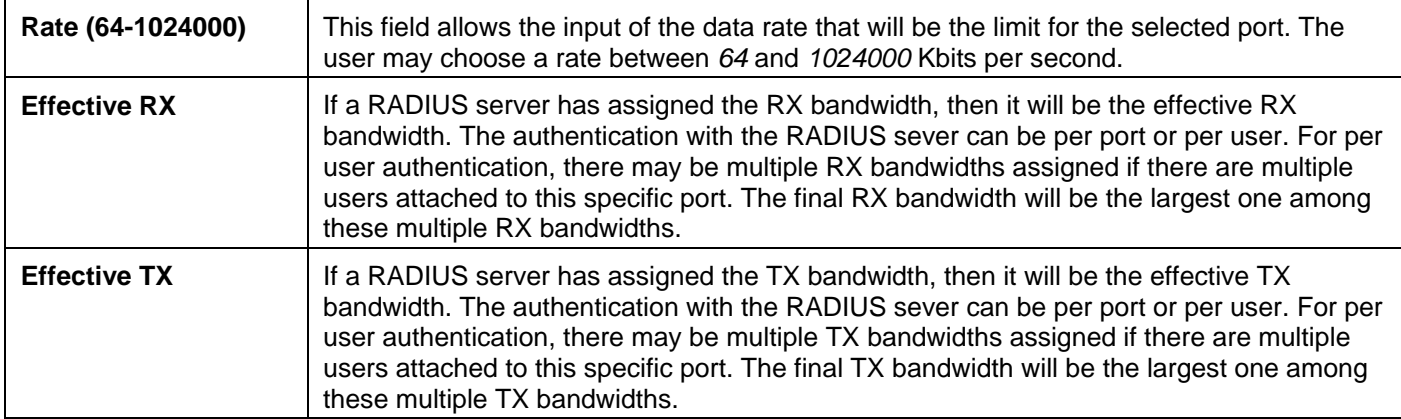

Click the **Apply** button to accept the changes made.

### Queue Bandwidth Control Settings

To view this window, click **QoS > Bandwidth Control > Queue Bandwidth Control Settings**, as shown below.

|                                                                   | Queue Bandwidth Control Settings                                                                                     |                                            |                                        | O Safeguerd                                         |
|-------------------------------------------------------------------|----------------------------------------------------------------------------------------------------|--------------------------------------------|----------------------------------------|-----------------------------------------------------|
| From Port<br>Unit<br>1 <sub>v</sub><br>01                         | To Port<br><b>From Queue</b><br>$\checkmark$<br>$\ddot{\phantom{1}}$<br>$\ddot{\phantom{1}}$<br>01<br>$\overline{0}$ | To Queue<br>$\checkmark$<br>$\overline{0}$ | Min Rate (64-1024000)<br>■No Limit     | Max Rate (64-1024000)<br>$\nabla$ No Limit<br>Apply |
| <b>Unit 1 Settings</b><br>Queue Bandwidth Control Table On Port 1 |                                                                                                    |                                            |                                        | ٨                                                   |
| Queue<br>$\overline{0}$                                           | <b>Min Rate (Kbit/sec)</b><br>No Limit                                                                               |                                            | <b>Max Rate (Kbit/sec)</b><br>No Limit |                                                     |
| $\mathbf{1}$                                                      | No Limit                                                                                                    |                                            | No Limit                               |                                                     |
| $\overline{2}$                                                    | No Limit                                                                                                    |                                            | No Limit                               |                                                     |
| 3                                                                 | No Limit                                                                                                    |                                            | No Limit                               |                                                     |
| 4                                                                 | No Limit                                                                                                    |                                            | No Limit                               |                                                     |
| 5                                                                 | No Limit                                                                                                    |                                            | No Limit                               |                                                     |
| 6                                                                 | No Limit                                                                                                    |                                            | No Limit                               |                                                     |
| Queue Bandwidth Control Table On Port 2                           |                                                                                                    |                                            |                                        |                                                     |
| Queue                                                             | <b>Min Rate (Kbit/sec)</b>                                                                                           |                                            | <b>Max Rate (Kbit/sec)</b>             |                                                     |
| $\mathbf{0}$                                                      | No Limit                                                                                                    |                                            | No Limit                               |                                                     |
| 1                                                                 | No Limit                                                                                                    |                                            | No Limit                               |                                                     |
| $\overline{2}$                                                    | No Limit                                                                                                    |                                            | No Limit                               |                                                     |
| 3                                                                 | No Limit                                                                                                    |                                            | No Limit                               |                                                     |
| $\overline{4}$                                                    | No Limit                                                                                                    |                                            | No Limit                               |                                                     |
| 5                                                                 | No Limit                                                                                                    |                                            | No Limit                               |                                                     |
| 6                                                                 | No Limit                                                                                                    |                                            | No Limit                               |                                                     |
| Queue Bandwidth Control Table On Port 3                           |                                                                                                    |                                            |                                        |                                                     |
| <b>Queue</b>                                                      | <b>Min Rate (Kbit/sec)</b>                                                                                           |                                            | <b>Max Rate (Kbit/sec)</b>             |                                                     |
| $\mathbf{0}$                                                      | No Limit                                                                                                    |                                            | No Limit                               |                                                     |
| 1                                                                 | No Limit                                                                                                    |                                            | No Limit                               |                                                     |
| $\overline{2}$                                                    | No Limit                                                                                                    |                                            | No Limit                               |                                                     |
| 3                                                                 | No Limit                                                                                                    |                                            | No Limit                               |                                                     |
| 4                                                                 | No Limit                                                                                                    |                                            | No Limit                               |                                                     |
| 5                                                                 | No Limit                                                                                                    |                                            | No Limit                               |                                                     |
| 6                                                                 | No Limit                                                                                                    |                                            | No Limit                               |                                                     |
| Queue Bandwidth Control Table On Port 4                           |                                                                                                    |                                            |                                        |                                                     |
| Queue                                                             | <b>Min Rate (Kbit/sec)</b>                                                                                           |                                            | <b>Max Rate (Kbit/sec)</b><br>No Limit |                                                     |
| $\overline{0}$                                                    | No Limit                                                                                                    |                                            |                                        |                                                     |
| $\mathbf{1}$                                                      | No Limit                                                                                                    |                                            | No Limit                               | $\vee$                                              |
| $\overline{2}$                                                    | No Limit                                                                                                    |                                            | No Limit                               |                                                     |

**Figure 6-5 Queue Bandwidth Control Settings window** 

<span id="page-160-0"></span>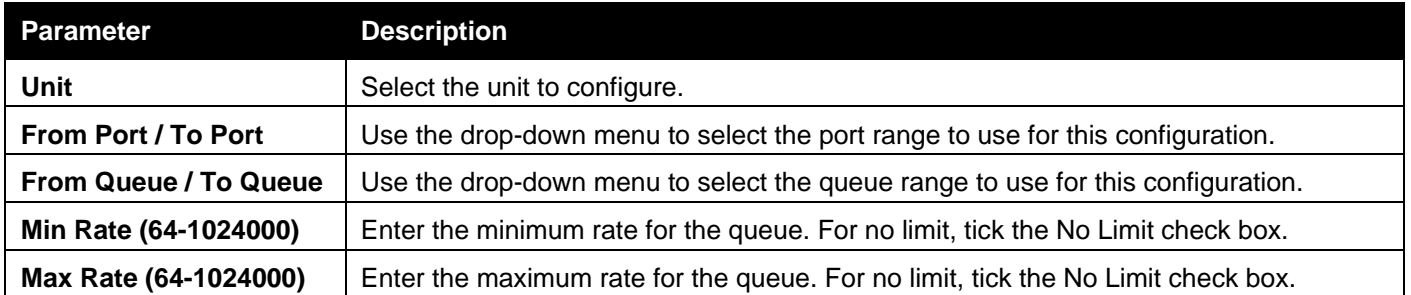

Click the **Apply** button to accept the changes made.

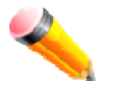

**NOTE:** The minimum granularity of queue bandwidth control is 64Kbit/sec. The system will adjust the number to the multiple of 64 automatically.

# Traffic Control Settings

On a computer network, packets such as Multicast packets and Broadcast packets continually flood the network as normal procedure. At times, this traffic may increase due to a malicious end station on the network or a malfunctioning device, such as a faulty network card. Thus, switch throughput problems will arise and consequently affect the overall performance of the Switch network. To help rectify this packet storm, the Switch will monitor and control the situation.

Packet storms are monitored to determine if too many packets are flooding the network based on threshold levels provided by the user. Once a packet storm has been detected, the Switch will drop overload packets coming into the Switch until the storm has subsided. This method can be utilized by selecting the *Drop* option of the Action parameter in the window below.

The Switch will also scan and monitor packets coming into the Switch by monitoring the Switch's chip counter. This method is only viable for Broadcast and Multicast storms because the chip only has counters for these two types of packets. Once a storm has been detected (that is, once the packet threshold set below has been exceeded), the Switch will shut down the port to all incoming traffic, with the exception of STP BPDU packets, for a time period specified using the Count Down parameter.

If a Time Interval parameter times-out for a port configured for traffic control and a packet storm continues, that port will be placed in Shutdown Forever mode, which will cause a warning message to be sent to the Trap Receiver. Once in Shutdown Forever mode, the method of recovering the port is to manually recoup it using the **Port Settings** window (**System Configuration > Port Configuration > Port Settings**) or automatic recovering after the time period that is configured in the Traffic Auto Recover Time field. Select the disabled port and return its State to *Enabled* status. To utilize this method of Storm Control, choose the *Shutdown* option of the Action parameter in the window below.

Use this window to enable or disable storm control and adjust the threshold for multicast and broadcast storms. To view the following window, click **QoS > Traffic Control Settings**, as shown below:

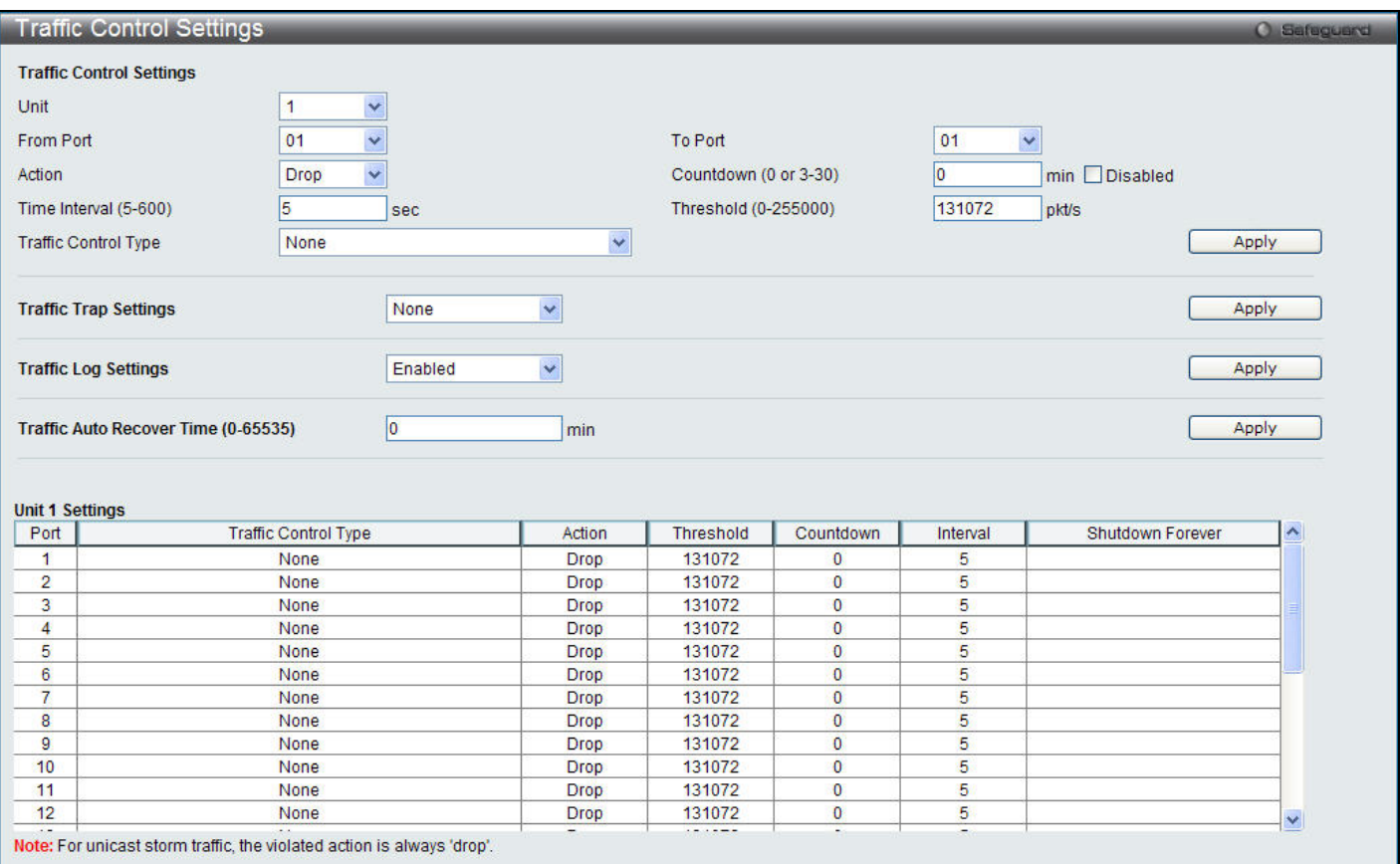

### **Figure 6-6 Traffic Control Settings window**

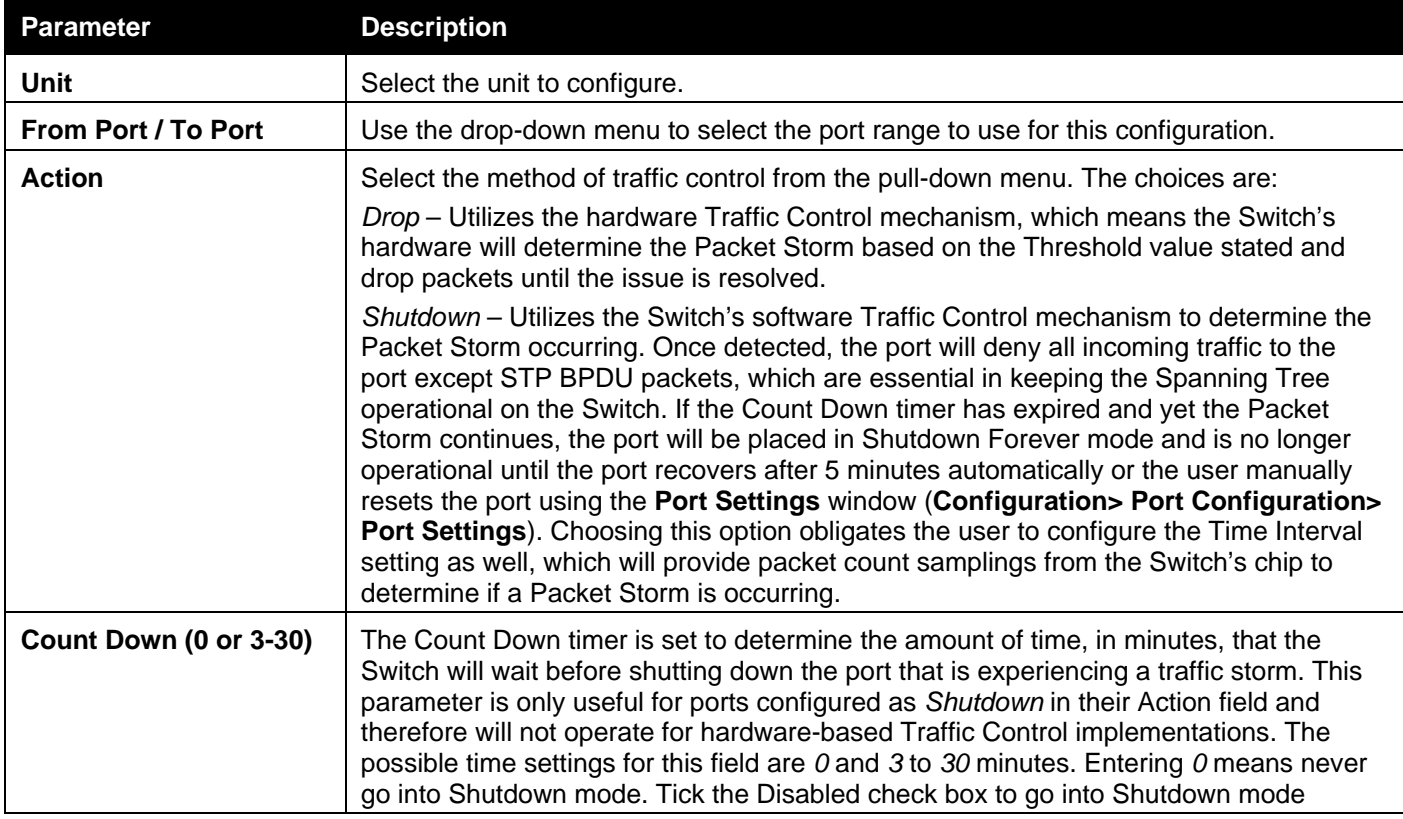

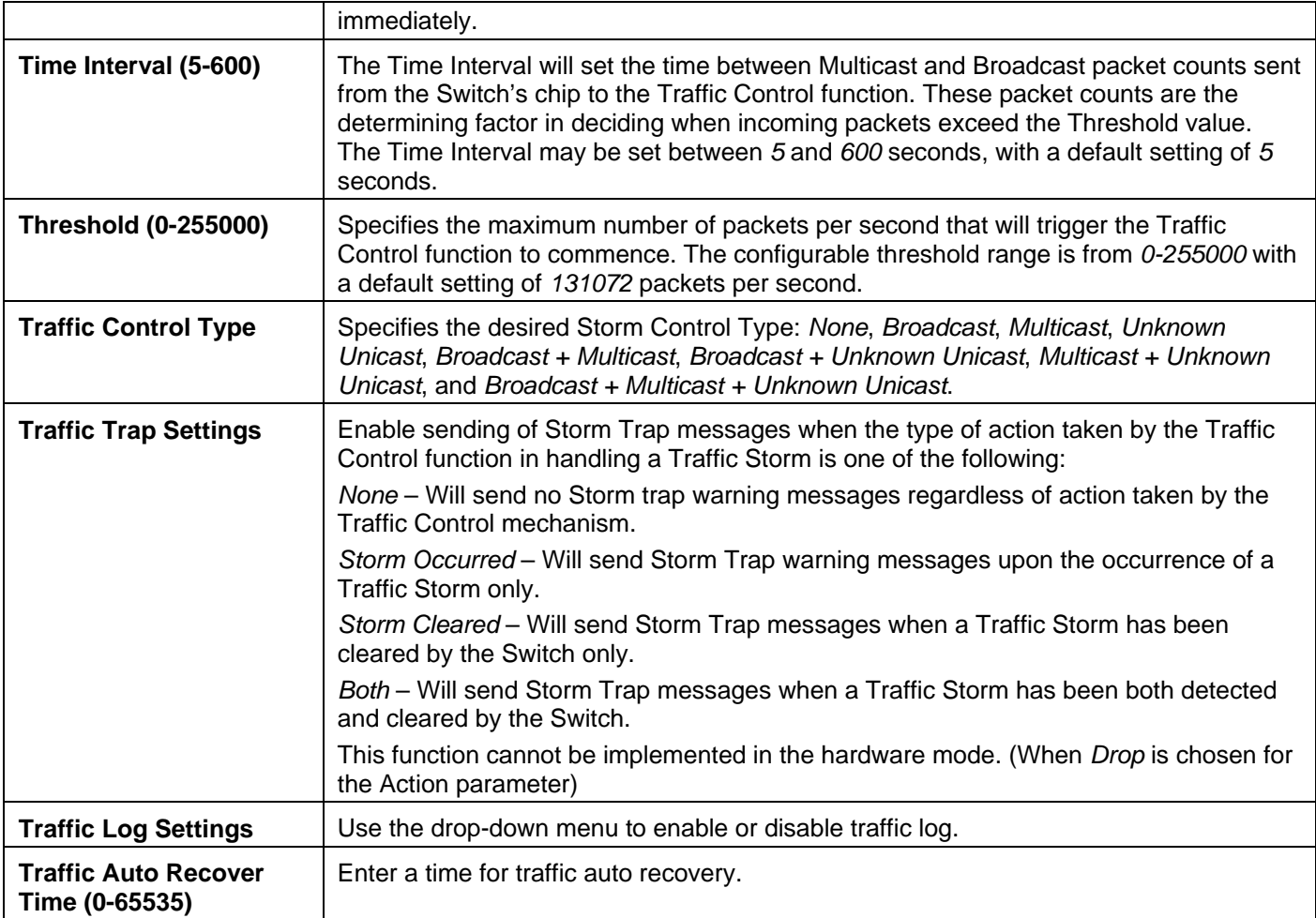

Click the **Apply** button to accept the changes made for each individual section.

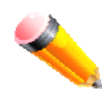

**NOTE:** Traffic Control cannot be implemented on ports that are set for Link Aggregation (Port Trunking).

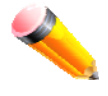

**NOTE:** Ports that are in the Shutdown mode will be seen as Discarding in Spanning Tree windows and implementations though these ports will still be forwarding BPDUs to the Switch's CPU.

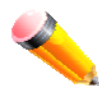

**NOTE:** Ports that are in Shutdown Forever mode will be seen as link down in all windows and screens until the user recovers these ports.

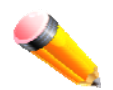

**NOTE:** The minimum granularity of storm control on a GE port is 1pps.

# <span id="page-163-0"></span>DSCP

### DSCP Trust Settings

This page is to configure the DSCP trust state of ports. When ports are under the DSCP trust mode, the Switch will insert the priority tag to untagged packets by using the DSCP Map settings instead of the default port priority. To view the following window, click **QoS > DSCP > DSCP Trust Settings**, as shown below:

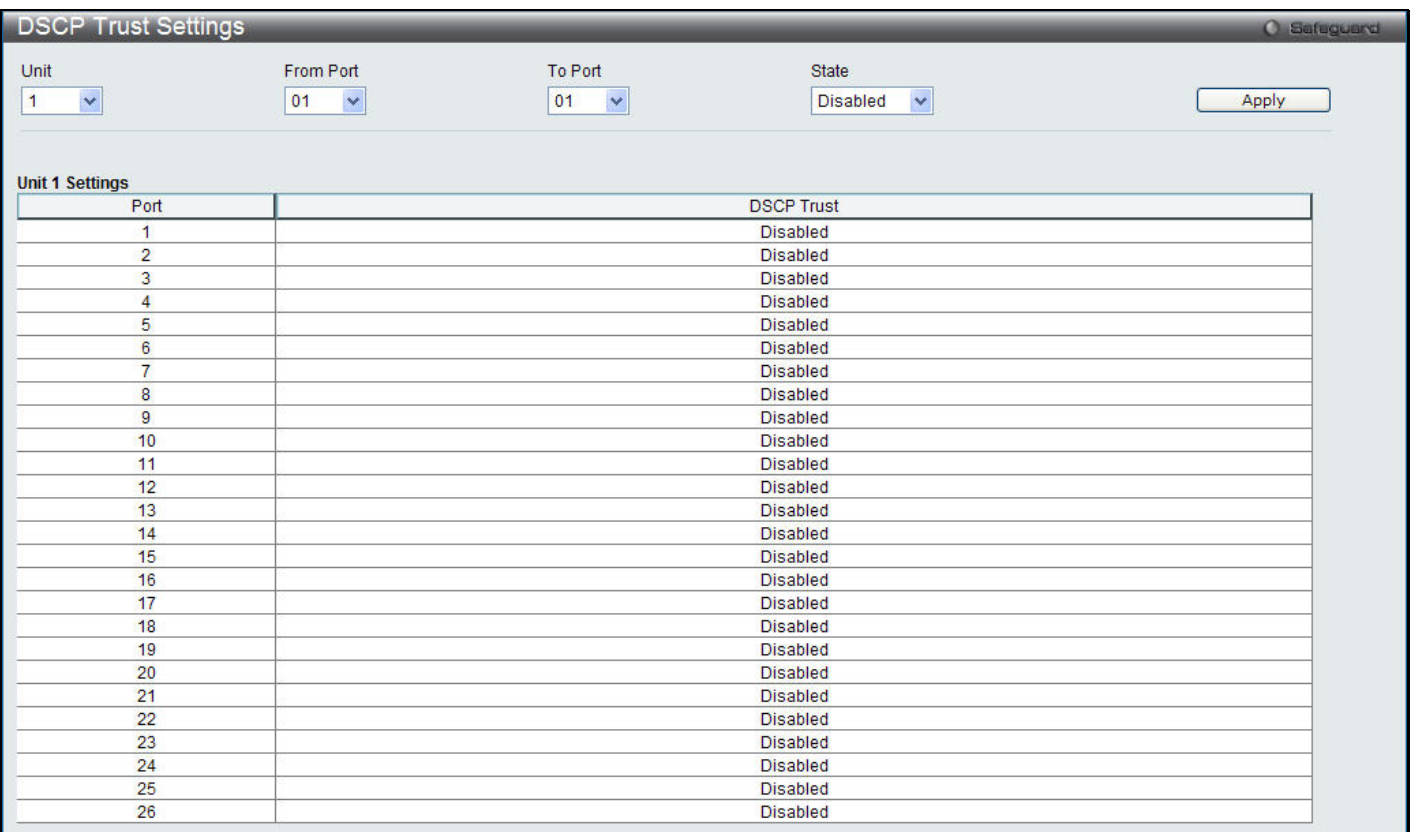

### **Figure 6-7 DSCP Trust Settings window**

The fields that can be configured are described below:

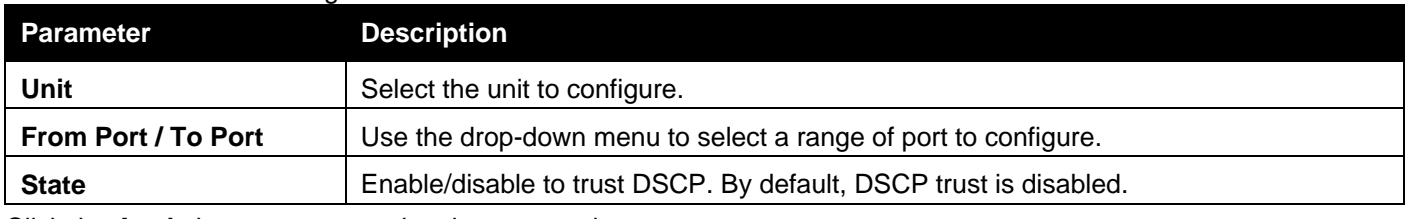

### DSCP Map Settings

The mapping of DSCP to queue will be used to determine the priority of the packet (which will be then used to determine the scheduling queue) when the port is in DSCP trust state.

The DSCP-to-DSCP mapping is used in the swap of DSCP of the packet when the packet is ingresses to the port. The remaining processing of the packet will base on the new DSCP. By default, the DSCP is mapped to the same DSCP. To view the following window, click **QoS > DSCP > DSCP Map Settings**, as shown below:

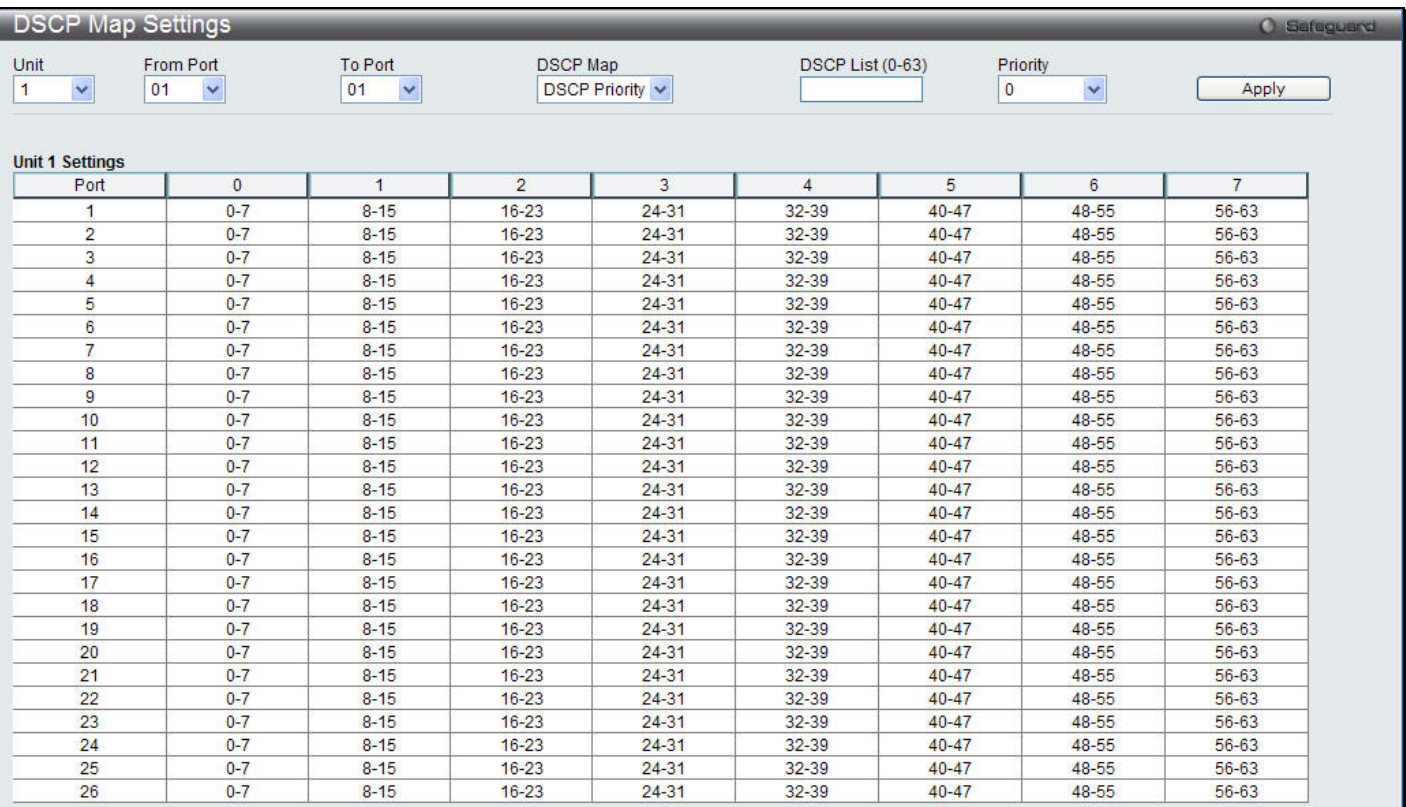

#### **Figure 6-8 DSCP Map Settings window**

#### The fields that can be configured are described below:

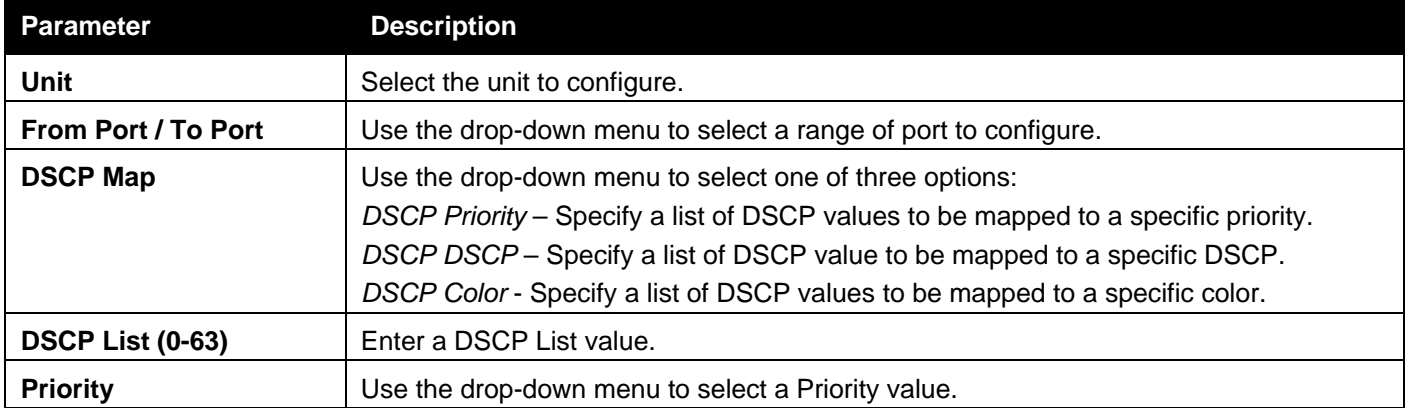

Click the **Apply** button to accept the changes made.

To view the following window, click **QoS > DSCP > DSCP Map Settings** and select **DSCP DSCP** from the DSCP Map drop-down menu, as shown below:

*xStack® DES-3528/DES-3552 Series Layer 2 Stackable Fast Ethernet Managed Switch Web UI Reference Guide* 

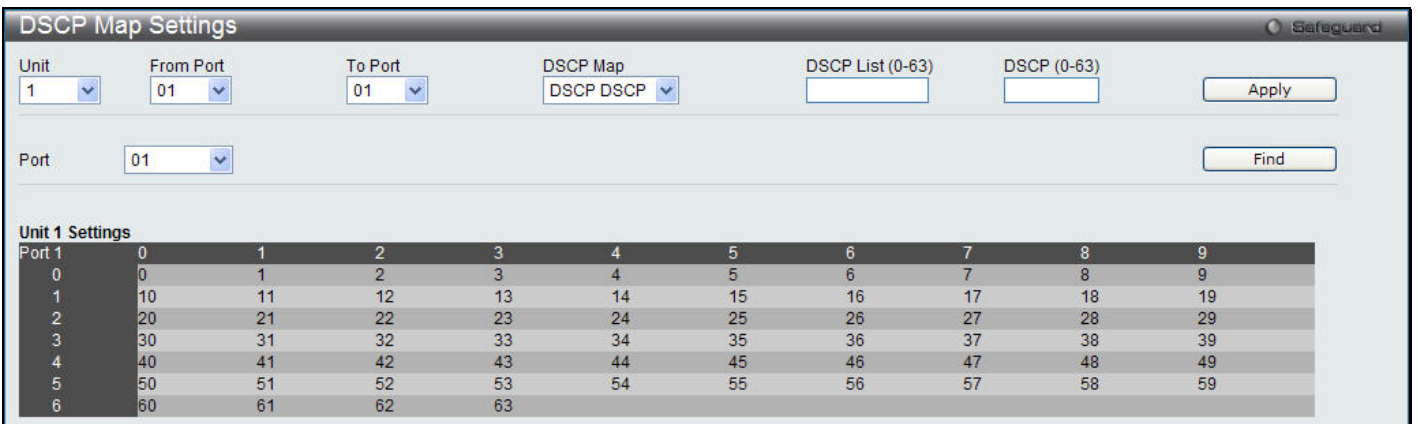

### **Figure 6-9 DSCP Map Settings - DSCP DSCP window**

### The fields that can be configured are described below:

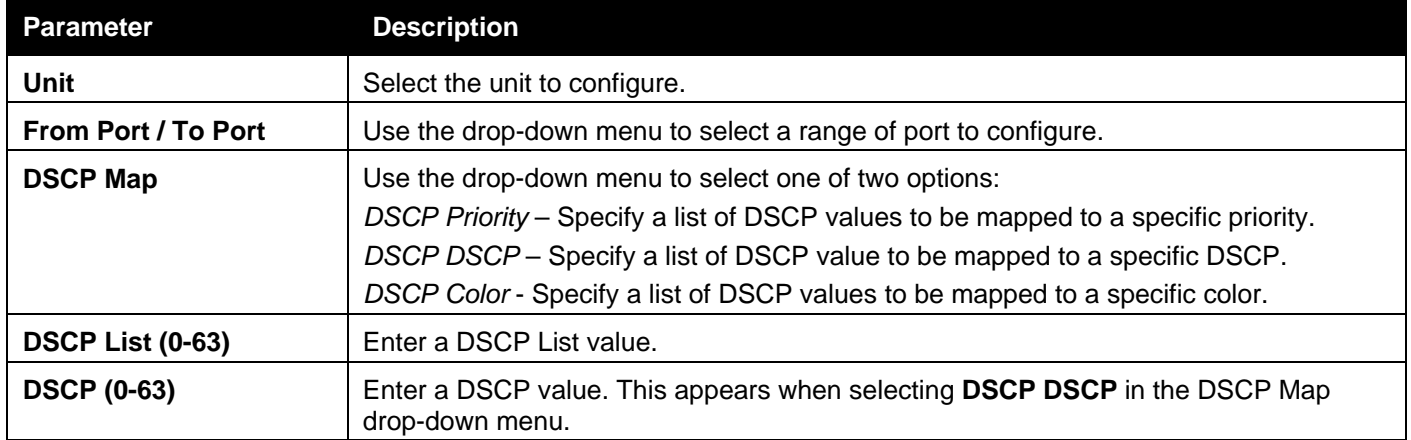

Click the **Apply** button to accept the changes made.

To view the following window, click **QoS > DSCP > DSCP Map Settings** and select **DSCP Color** from the DSCP Map drop-down menu, as shown below:

<span id="page-166-0"></span>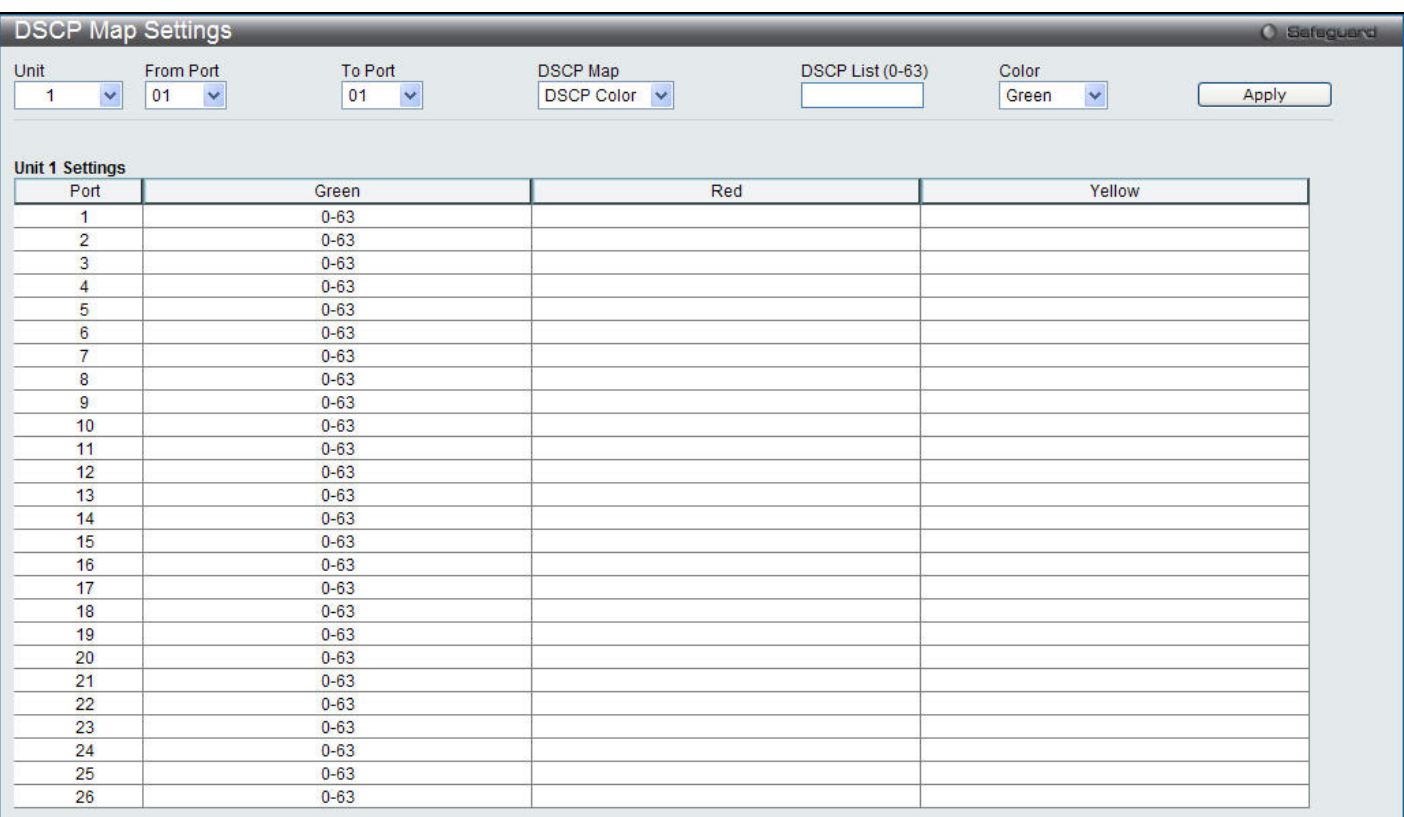

### **Figure 6-10 DSCP Map Settings - DSCP Color window**

The fields that can be configured are described below:

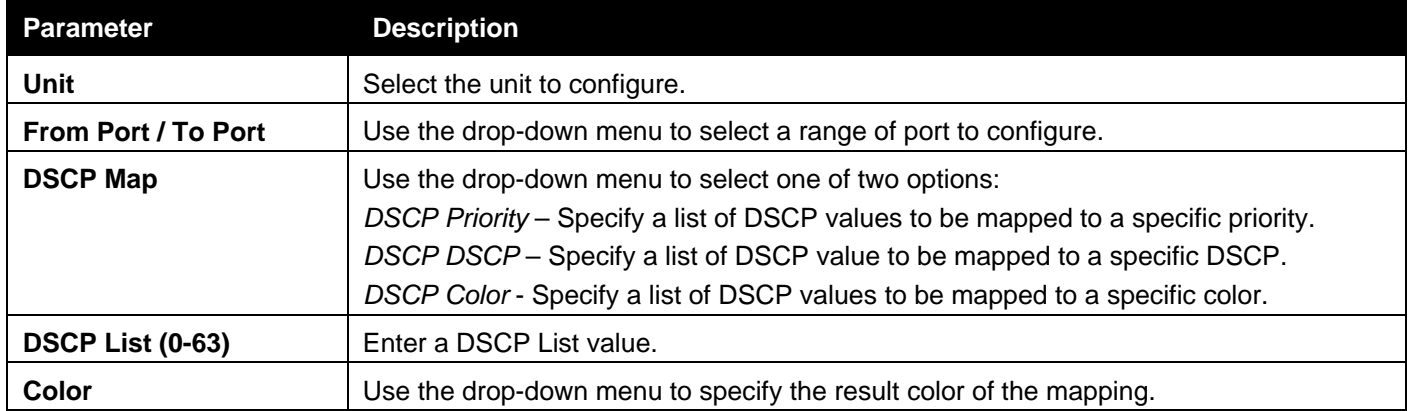

Click the **Apply** button to accept the changes made.

## HOL Blocking Prevention

HOL (Head of Line) Blocking happens when one of the destination ports of a broadcast or multicast packet are busy. The Switch will hold this packet in the buffer while the other destination port will not transmit the packet even they are not busy.

The HOL Blocking Prevention will ignore the busy port and forward the packet directly to have lower latency and better performance.

On this page the user can enable or disable HOL Blocking Prevention.

To view the following window, click **QoS > HOL Blocking Prevention**, as shown below:

<span id="page-167-0"></span>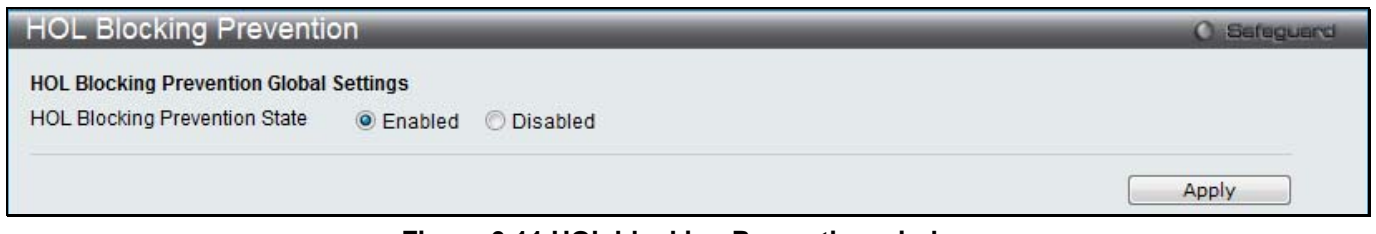

#### **Figure 6-11 HOL blocking Prevention window**

The fields that can be configured are described below:

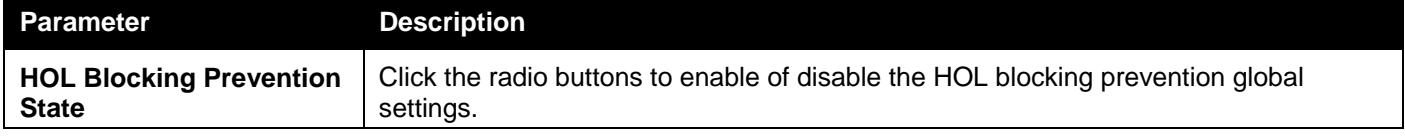

Click the **Apply** button to accept the changes made.

# Scheduling Settings

### QoS Scheduling

This window specifies the rotation mechanism regarding to the packets in the seven hardware priority queue are being handled and emptied.

To view this window, click **QoS > Scheduling Settings > QoS Scheduling**, as shown below:

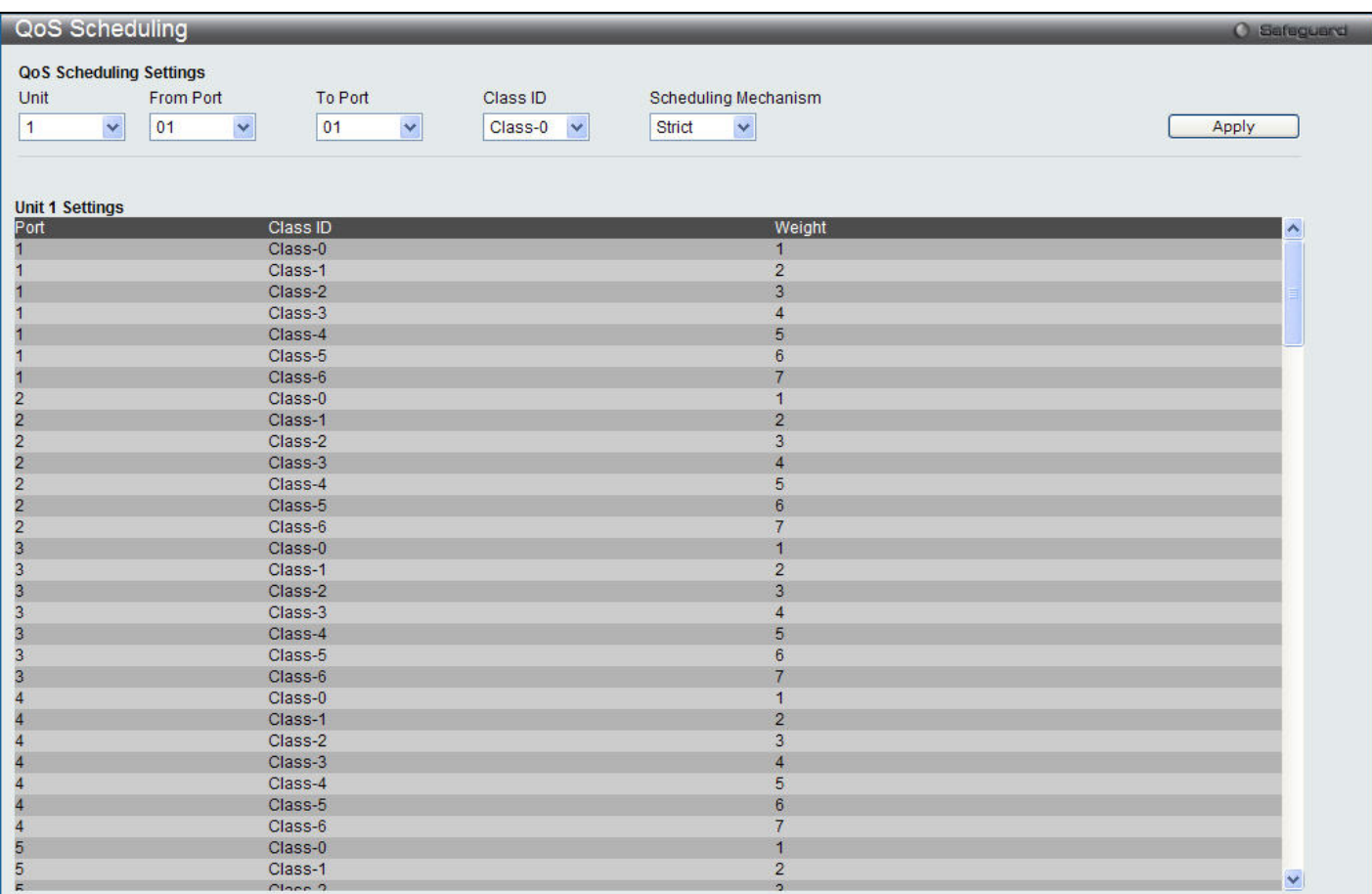

### **Figure 6-12 QoS Scheduling window**

### The following parameters can be configured:

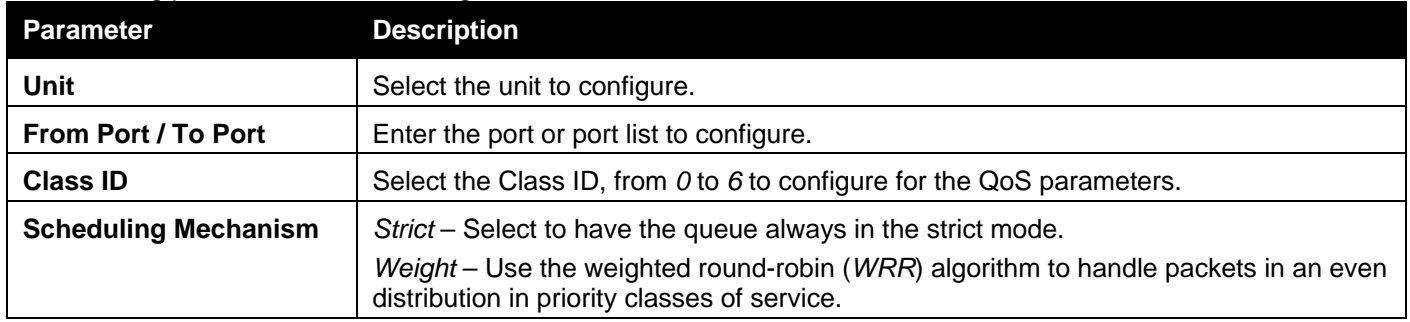

Click the **Apply** button to accept the changes made.

### QoS Scheduling Mechanism

Changing the output scheduling used for the hardware queues in the Switch can customize QoS. As with any changes to QoS implementation, careful consideration should be given to how network traffic in lower priority queues are affected. Changes in scheduling may result in unacceptable levels of packet loss or significant transmission delays. If you choose to customize this setting, it is important to monitor network performance, especially during peak demand, as bottlenecks can quickly develop if the QoS settings are not suitable.

To view this window, click **QoS > Scheduling Settings > QoS Scheduling Mechanism**, as shown below:

#### *xStack® DES-3528/DES-3552 Series Layer 2 Stackable Fast Ethernet Managed Switch Web UI Reference Guide*

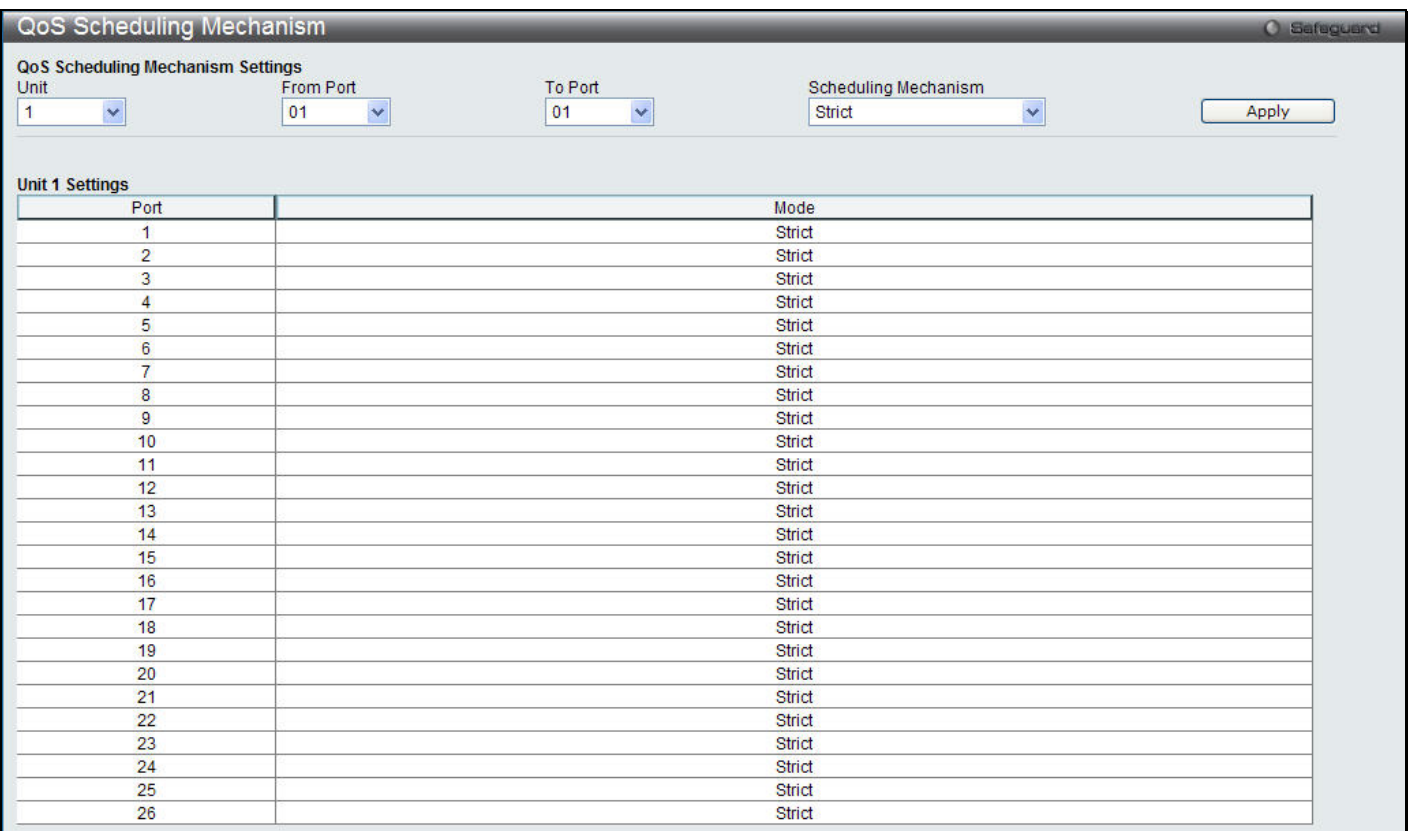

#### **Figure 6-13 QoS Scheduling Mechanism window**

#### The following parameters can be configured:

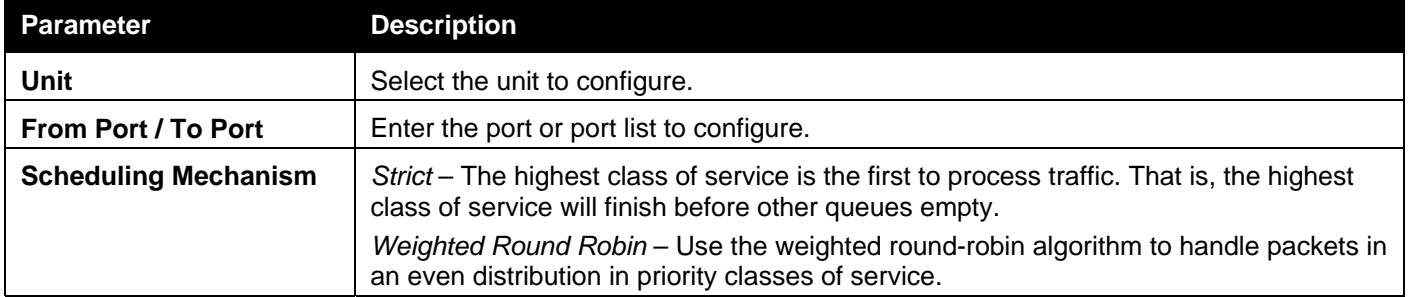

Click the **Apply** button to accept the changes made.

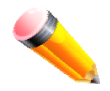

**NOTE:** The settings you assign to the queues, numbers 0-7, represent the IEEE 802.1p priority tag number. Do not confuse these settings with port numbers.

# <span id="page-170-0"></span>**SRED**

Random Early Detection (RED) is a congestion avoidance mechanism at the gateway in packet switched networks. RED gateways keep the average queue size low while allowing occasional bursts of packets in the queue. Simple random early detection (sRED) is a simplified RED mechanism based on ASIC capability. The Switch provides support for sRED through active queue management by probabilistic dropping of incoming colored packets.

Active queue management is a class of algorithms that attempt to proactively drop or mark frames before congestion becomes excessive. The goal is to detect the onset of persistent congestion and take proactive action so that TCP sources contributing to the congestion back off gracefully, insuring good network utilization while minimizing frame loss.

This proactive approach starts discarding specific colored packets before the packet buffer becomes full. If this queue depth is less than the threshold, there is minimal (or no) congestion and the packet is enquired. If congestion is detected the packet is dropped or queued based on the DSCP.

Simple RED process packets based on colored packets. All packets is green color by default, and you can assigned packet color through three ways:

- Map DSCP to three colors.
- Map 802.1p priority to three colors.
- Flow meter action, assigned conform packets green color, assigned exceed packets yellow color and violate packets red color.

When a packet arrives, the following events occur:

- The current queue length is calculated by hardware.
- If the current queue length is less than the minimum queue threshold, the arriving packet is queued.
- If the current queue length is between the minimum queue threshold and the maximum threshold, the packet is either dropped or queued, depending on the packet drop probability. sRED use configurable drop rate for different color at special threshold.
- If the average queue length is greater than the maximum threshold, the packet is automatically dropped.

### SRED Settings

This window is used to configure sRED settings.

To view this window, click **QoS > SRED > SRED Settings**, as shown below:

#### *xStack® DES-3528/DES-3552 Series Layer 2 Stackable Fast Ethernet Managed Switch Web UI Reference Guide*

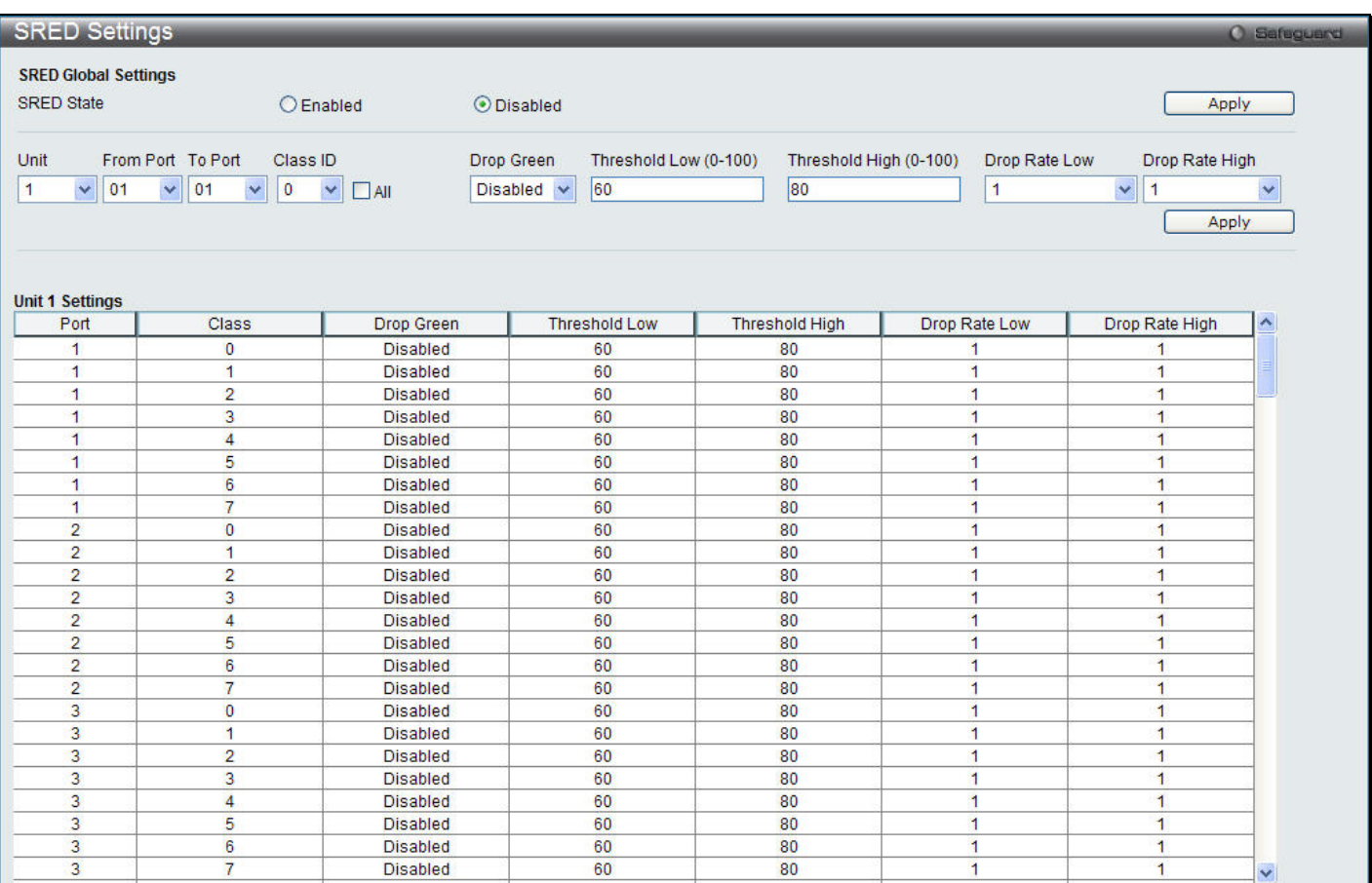

### **Figure 6-14 SRED Settings window**

#### The following parameters can be configured:

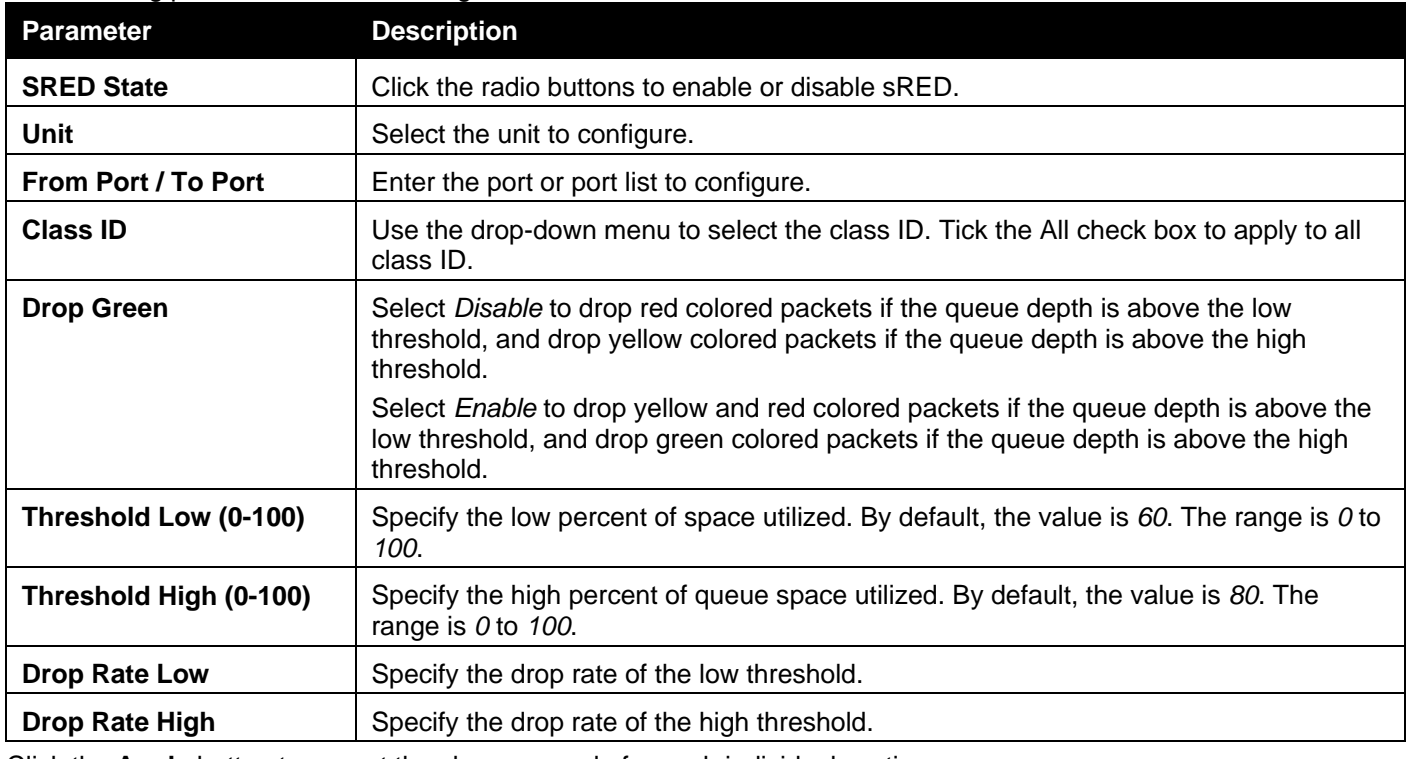

Click the **Apply** button to accept the changes made for each individual section.

### SRED Drop Counter

This window is used to display sRED drop counter.

To view this window, click **QoS > SRED > SRED Drop Counter**, as shown below:

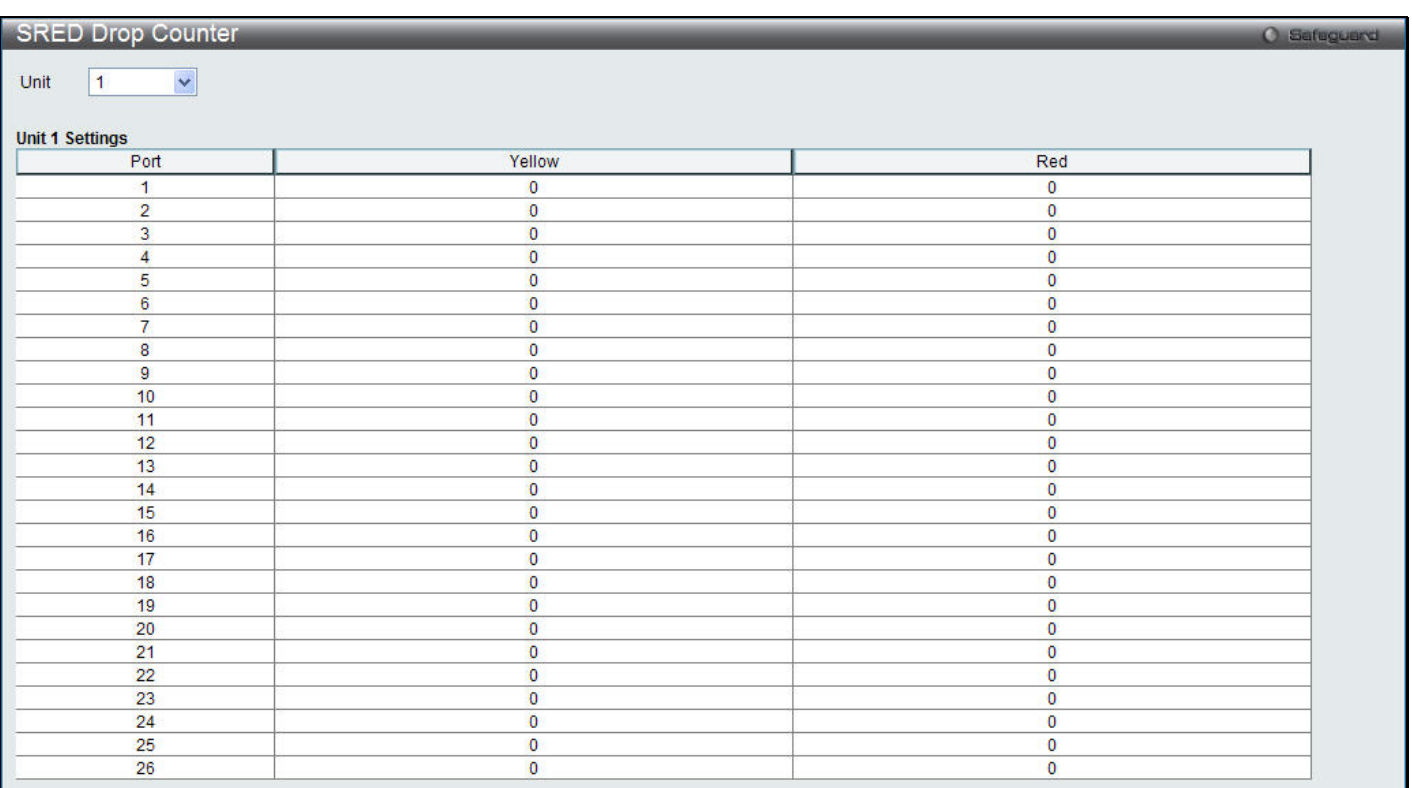

#### **Figure 6-15 SRED Drop Counter window**

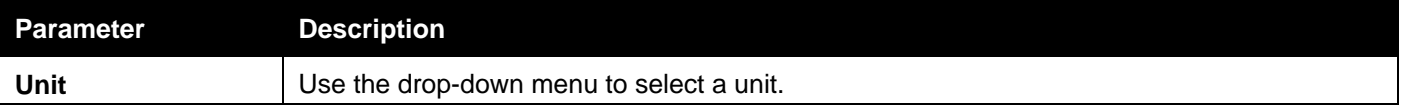

# <span id="page-173-0"></span>Chapter 7 ACL

*[ACL Configuration Wizard](#page-173-0)  [Access Profile List](#page-174-0)  [CPU Access Profile List](#page-192-0)  [ACL Finder](#page-206-0)  [ACL Flow Meter](#page-207-0)* 

## ACL Configuration Wizard

The ACL Configuration Wizard will aid the user in the creation of access profiles and ACL Rules automatically by simply inputting the address or service type and the action needed. It saves administrators a lot of time.

To view this window, click **ACL > ACL Configuration Wizard**, as shown below:

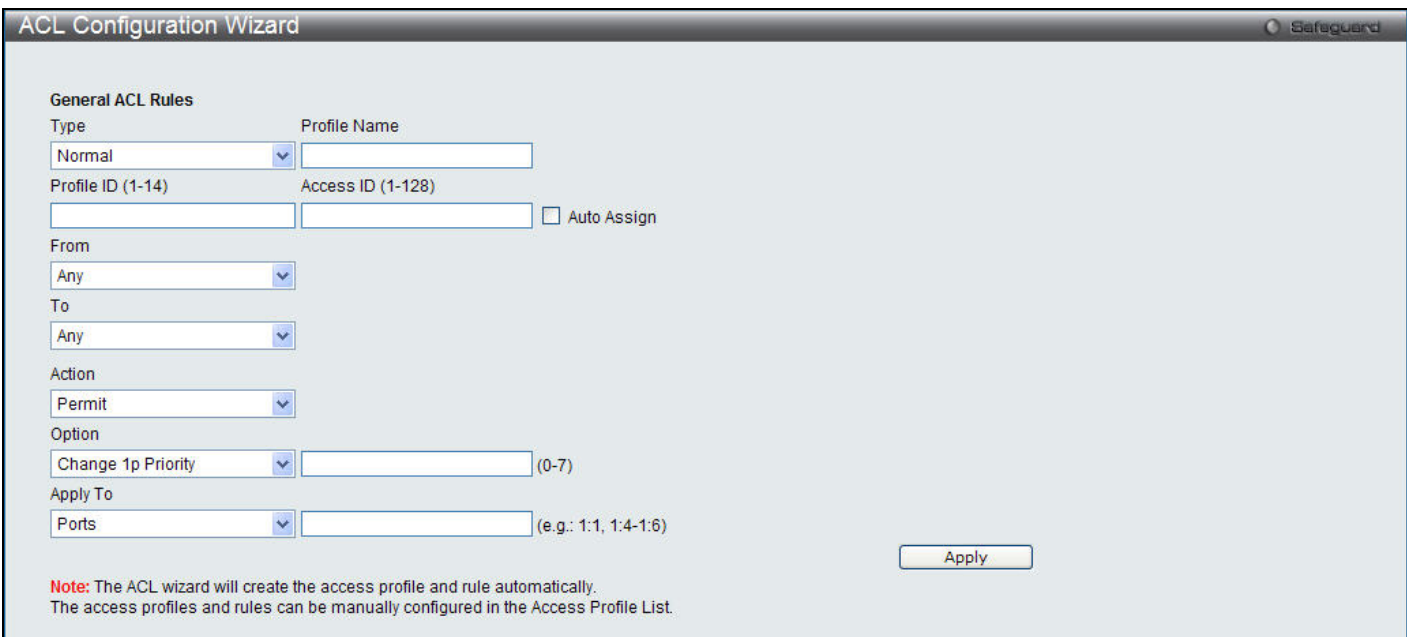

### **Figure 7-1 ACL Configuration Wizard window**

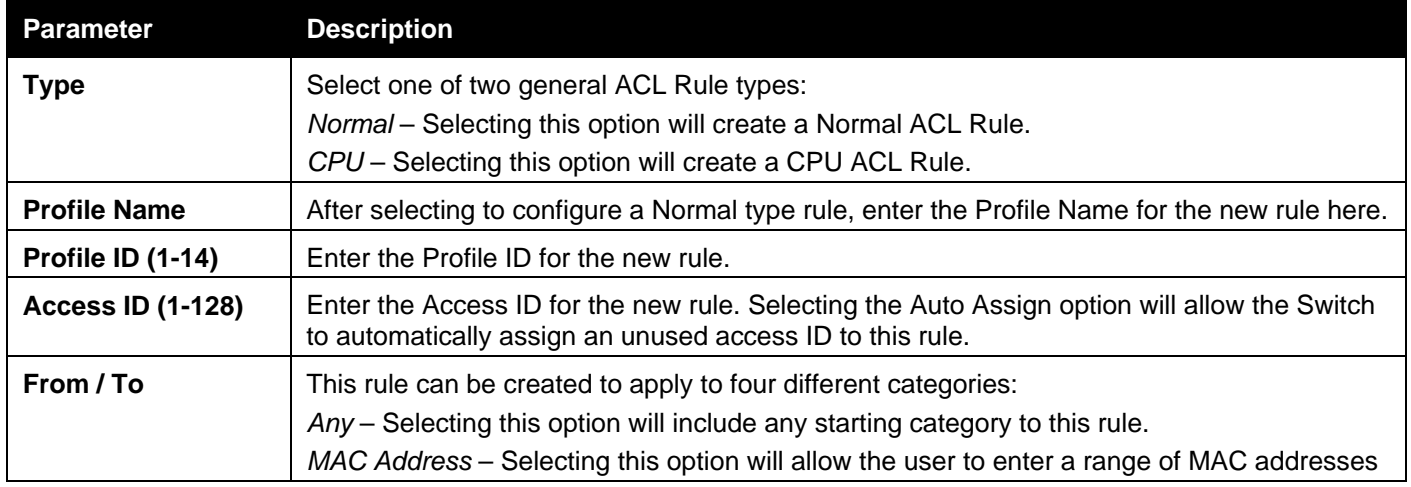

<span id="page-174-0"></span>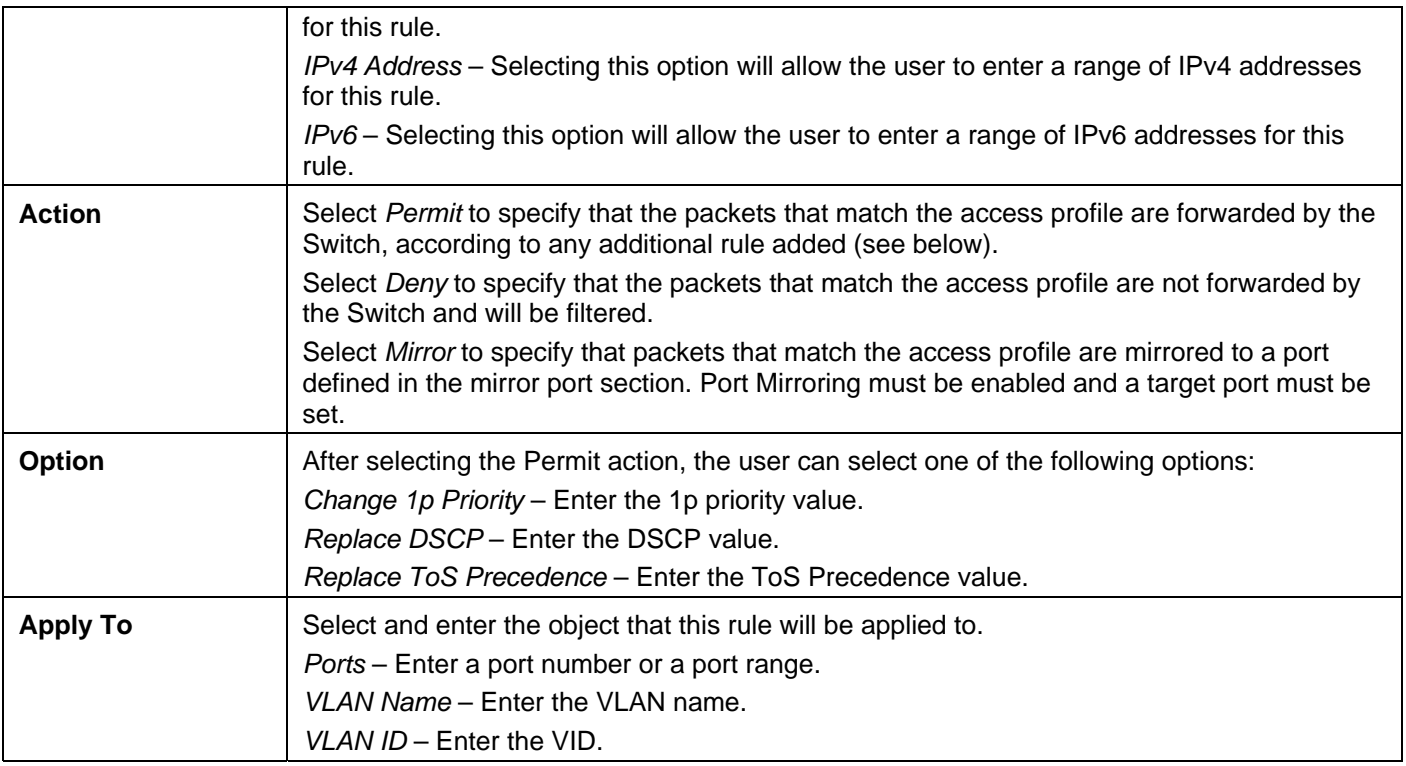

Click the **Apply** button to accept the changes made.

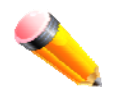

**NOTE:** The Switch will use one minimum mask to cover all the terms that user input, however, some extra bits may also be masked at the same time. To optimize the ACL profile and rules, please use manual configuration.

### Access Profile List

Access profiles allow you to establish criteria to determine whether the Switch will forward packets based on the information contained in each packet's header.

To view Access Profile List window, click **ACL > Access Profile List**, as shown below:

The Switch supports four Profile Types, Ethernet ACL, IPv4 ACL, IPv6 ACL, and Packet Content ACL.

Creating an access profile is divided into two basic parts. The first is to specify which part or parts of a frame the Switch will examine, such as the MAC source address or the IP destination address. The second part is entering the criteria the Switch will use to determine what to do with the frame. The entire process is described below in two parts.

Users can display the currently configured Access Profiles on the Switch.

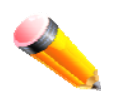

**NOTE:** By default, R2.60 supports only 12 ACL profiles and 1536 rules as compared to support for 14 profiles and 1792 rules in R2.01. As a consequence, some ACL settings in previous configuration files may be lost after firmware upgrade. To have access to all 14 ACL profiles and 1792 rules, disable the local routing feature and reload the configuration.

| <b>Access Profile List</b> |                   |                          |                                                                                                | <b>C</b> Safeguerd |
|----------------------------|-------------------|--------------------------|------------------------------------------------------------------------------------------------|--------------------|
| Add ACL Profile            | Delete All        |                          | Total User Set Rule Entries / Total Used HW Entries / Total Available HW Entries: 4 / 6 / 1786 |                    |
| Profile ID                 | Profile Name      | Profile Type             |                                                                                                |                    |
|                            | EthernetACL       | Ethernet                 | Add/View Rules   <br><b>Show Details</b><br><b>Delete</b>                                      |                    |
| $\overline{2}$             | IPv4ACL           | IP                       | Add/View Rules<br><b>Show Details</b><br><b>Delete</b>                                         |                    |
| 3                          | IPv6ACL           | IP <sub>v6</sub>         | Add/View Rules<br><b>Show Details</b><br><b>Delete</b>                                         |                    |
| 4                          | PacketContent     | <b>Packet Content</b>    | Add/View Rules<br><b>Show Details</b><br>Delete                                                |                    |
| 15                         | System            | ٠                        | <b>Show Total Entries</b>                                                                      |                    |
| 16                         | <b>IPv4 Route</b> | $\overline{\phantom{0}}$ | <b>Show Total Entries</b>                                                                      |                    |
|                            |                   |                          |                                                                                                | Go<br>1/1          |

**Figure 7-2 Access Profile List window** 

Click the **Add ACL Profile** button to add an entry to the **Access Profile List**.

Click the **Delete All** button to remove all access profiles from this table.

Click the **Show Details** button to display the information of the specific profile ID entry.

Click the **Add/View Rules** button to view or add ACL rules within the specified profile ID.

Click the **Delete** button to remove the specific entry.

Enter a page number and click the **Go** button to navigate to a specific page when multiple pages exist.

### There are four **Add Access Profile** windows;

- one for Ethernet (or MAC address-based) profile configuration,
- one for IPv6 address-based profile configuration,
- one for IPv4 address-based profile configuration, and
- one for packet content profile configuration.

### Add an Ethernet ACL Profile

The window shown below is the Add ACL Profile window for Ethernet. To use specific filtering masks in this ACL profile, click the packet filtering mask field to highlight it red. This will add more filed to the mask.

After clicking the **Add ACL Profile** button, the following page will appear:

*xStack® DES-3528/DES-3552 Series Layer 2 Stackable Fast Ethernet Managed Switch Web UI Reference Guide* 

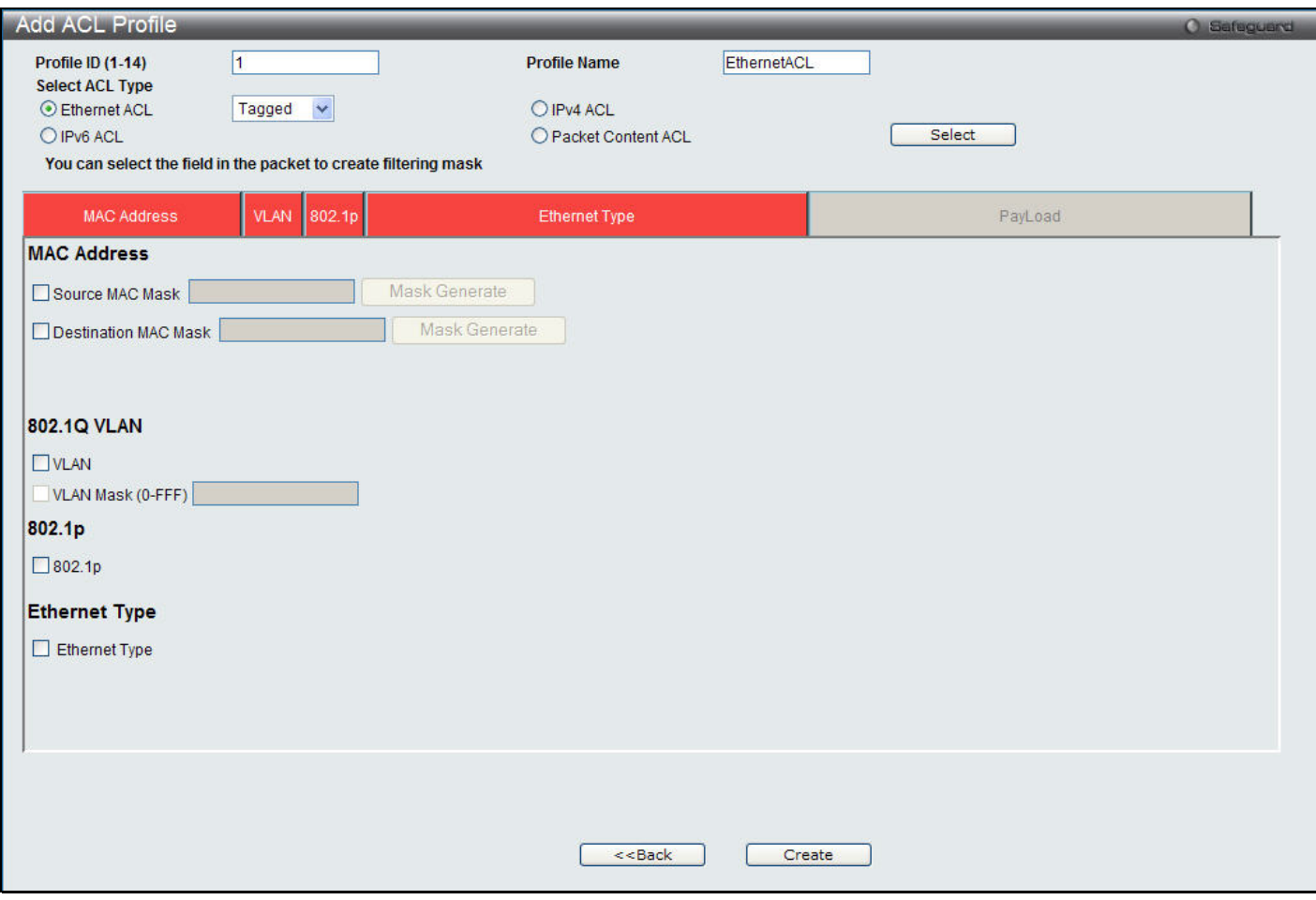

**Figure 7-3 Add ACL Profile window (Ethernet ACL)** 

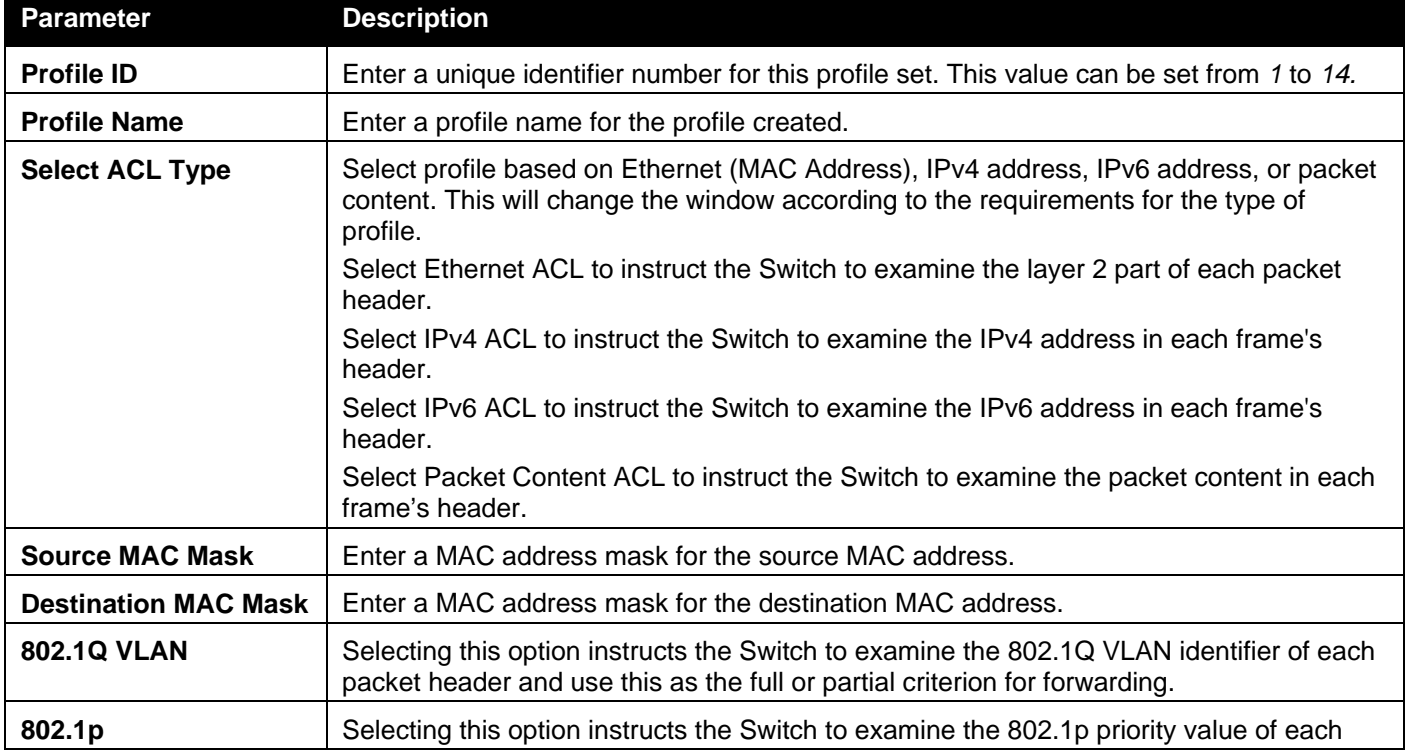

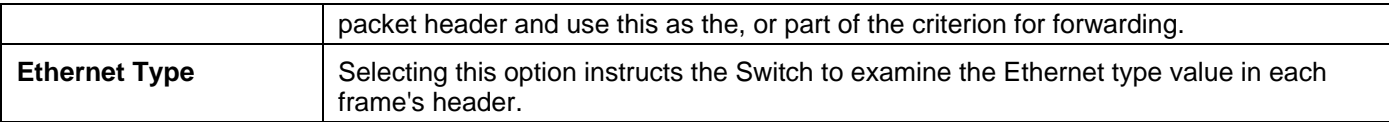

Click the **Select** button to select an ACL type. Click the **Create** button to create a profile.

Click the **<<Back** button to discard the changes made and return to the previous page.

After clicking the **Show Details** button, the following window will appear:

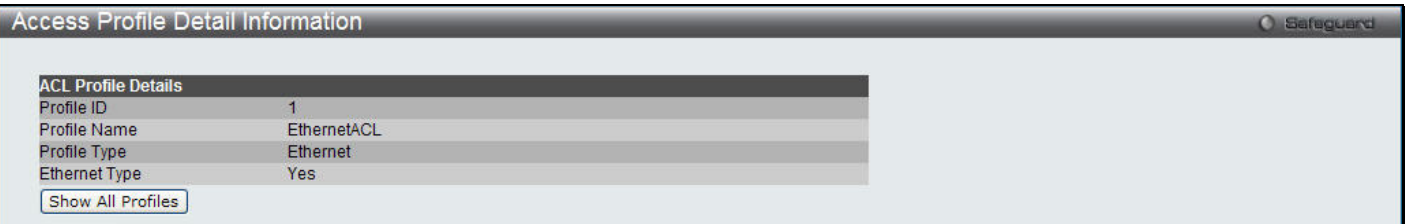

**Figure 7-4 Access Profile Detail Information window (Ethernet ACL)** 

Click the **Show All Profiles** button to navigate back to the **Access Profile List** window.

After clicking the **Add/View Rules** button, the following window will appear:

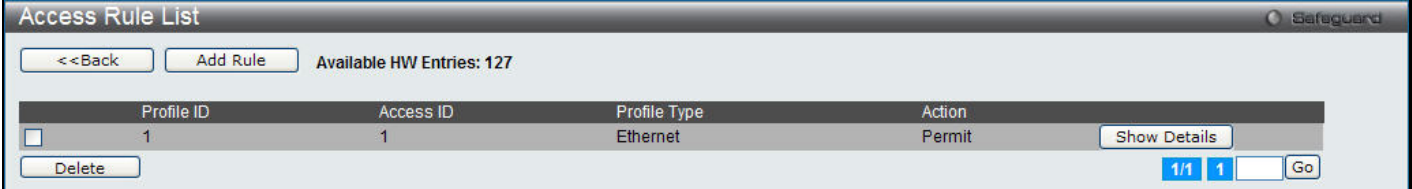

**Figure 7-5 Access Rule List window (Ethernet ACL)** 

Click the **Add Rule** button to create a new ACL rule in this profile.

Click the **<<Back** button to return to the previous page.

Click the **Show Details** button to view more information about the specific rule created.

Click the **Delete Rules** button to remove the specific entry.

Enter a page number and click the **Go** button to navigate to a specific page when multiple pages exist.

After clicking the **Add Rule** button, the following page will appear:

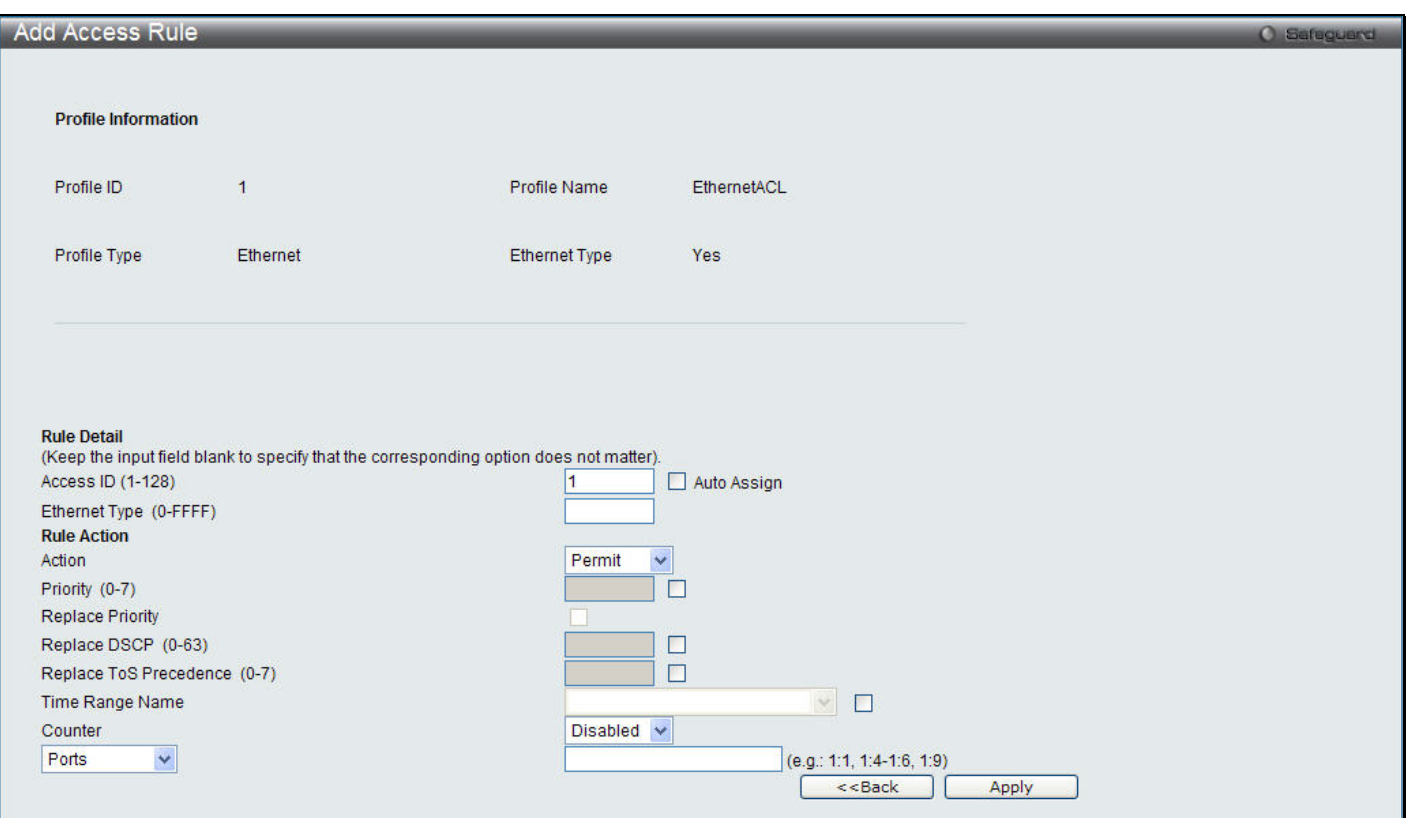

**Figure 7-6 Add Access Rule window (Ethernet ACL)** 

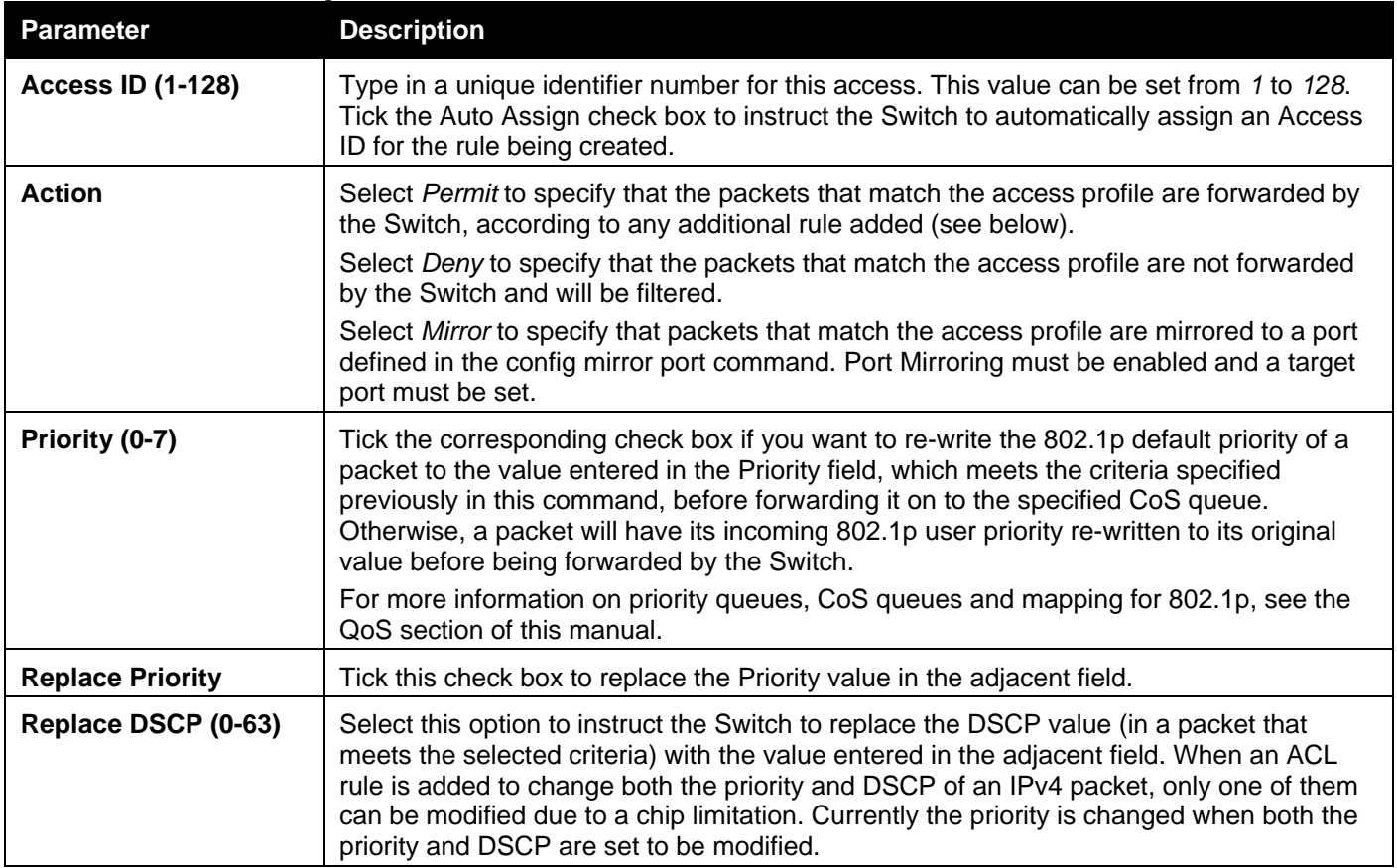

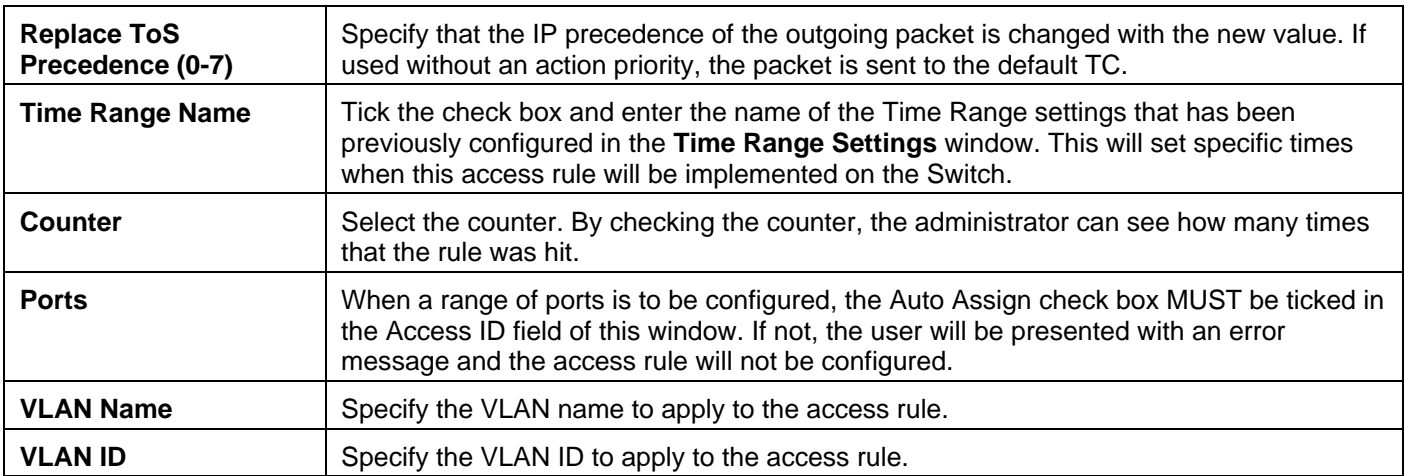

Click the **Apply** button to accept the changes made.

Click the **<<Back** button to discard the changes made and return to the previous page.

After clicking the **Show Details** button in the **Access Rule List**, the following page will appear:

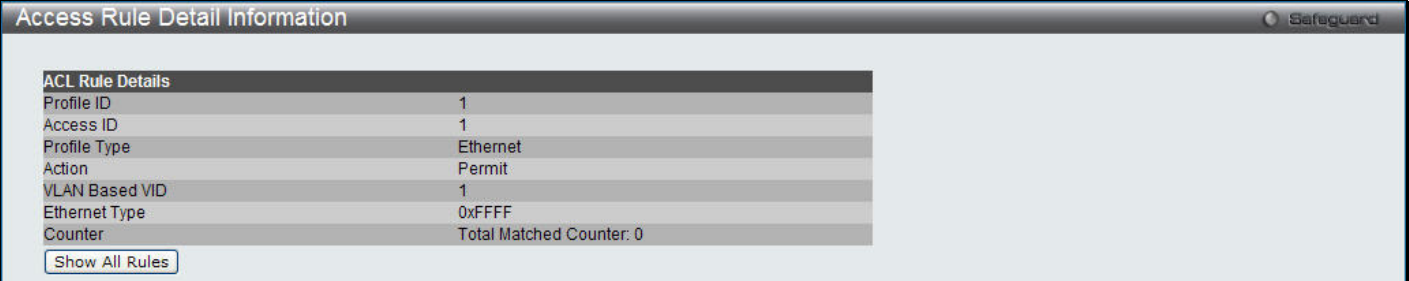

**Figure 7-7 Access Rule Detail Information window (Ethernet ACL)** 

Click the **Show All Rules** button to navigate back to the Access Rule List.

### Adding an IPv4 ACL Profile

The window shown below is the Add ACL Profile window for IPv4. To use specific filtering masks in this ACL profile, click the packet filtering mask field to highlight it red. This will add more filed to the mask.

After clicking the **Add ACL Profile** button, the following page will appear:
*xStack® DES-3528/DES-3552 Series Layer 2 Stackable Fast Ethernet Managed Switch Web UI Reference Guide* 

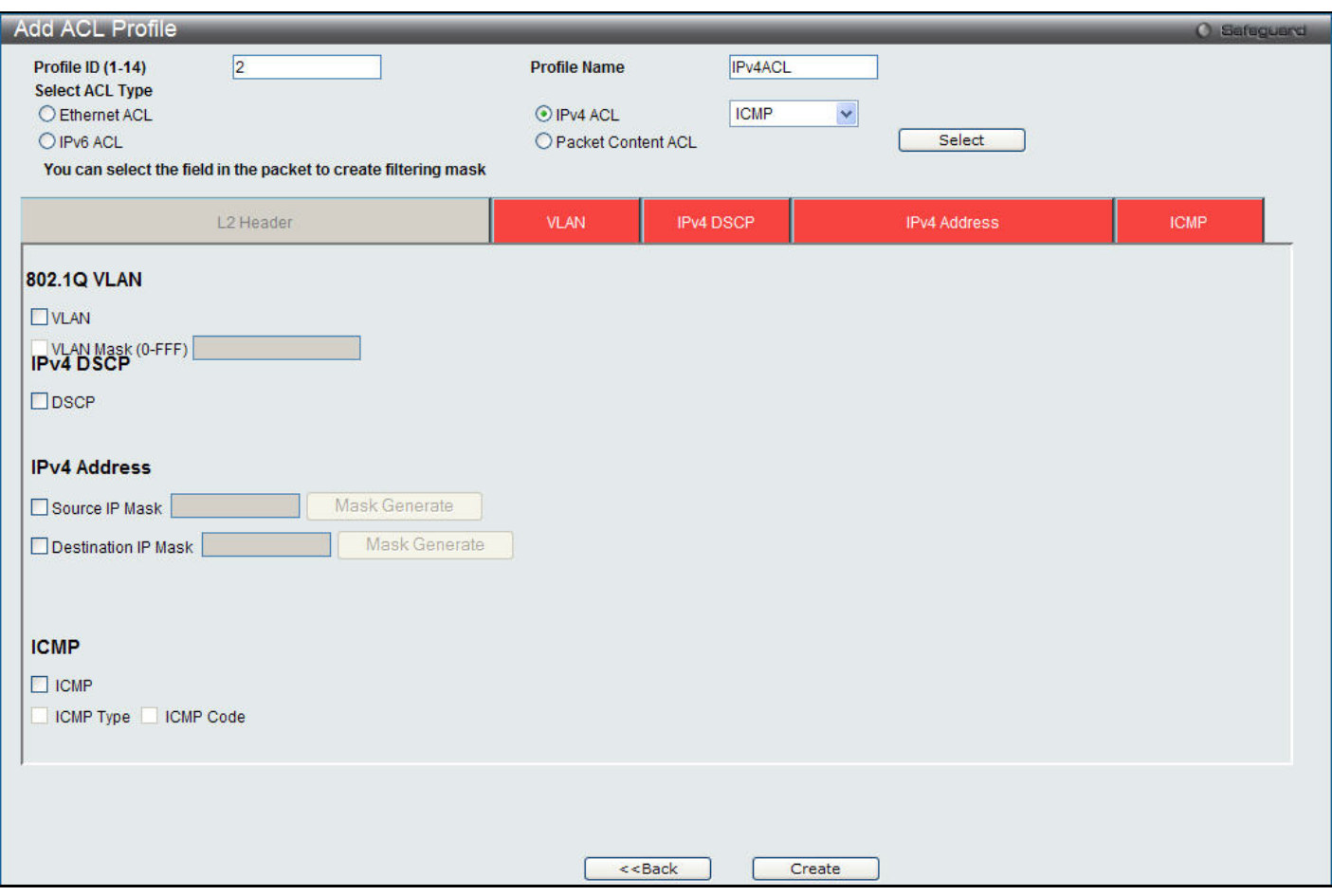

**Figure 7-8 Add ACL Profile window (IPv4 ACL)** 

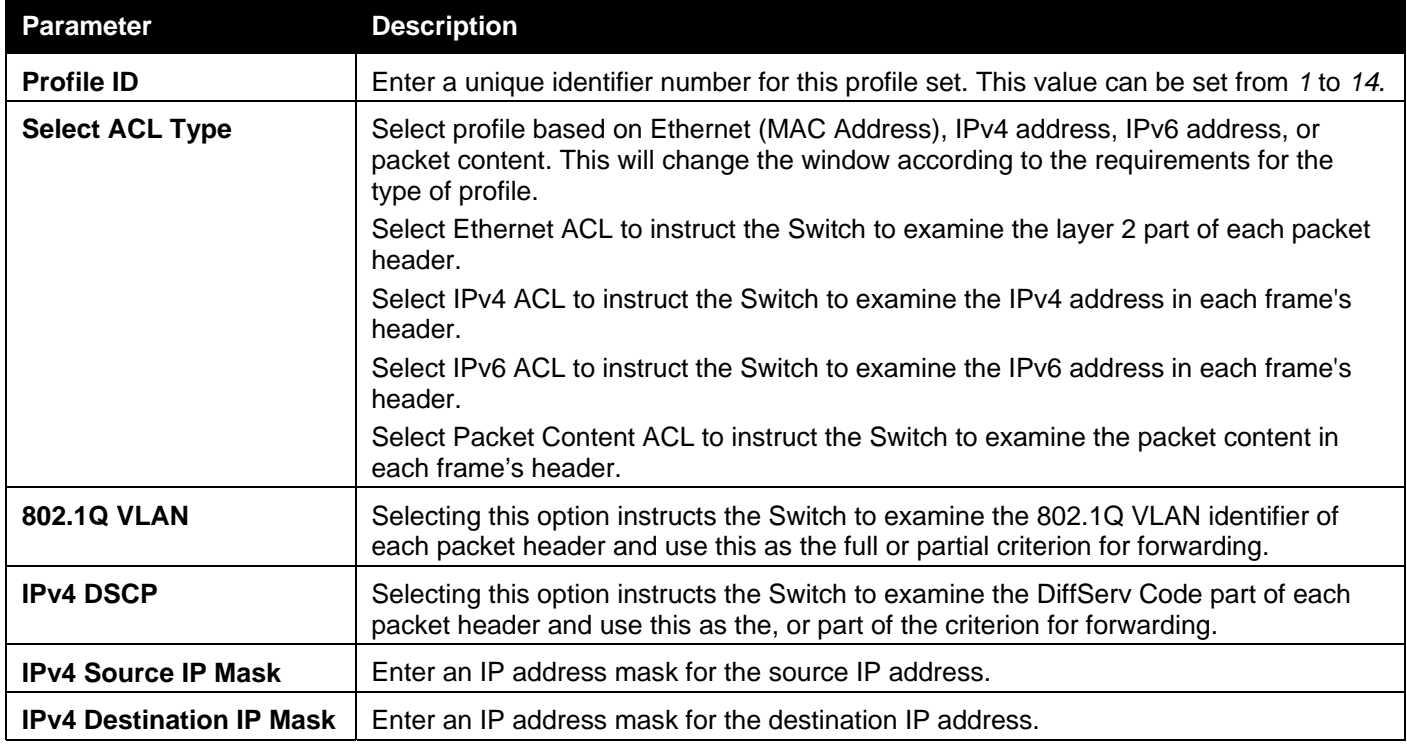

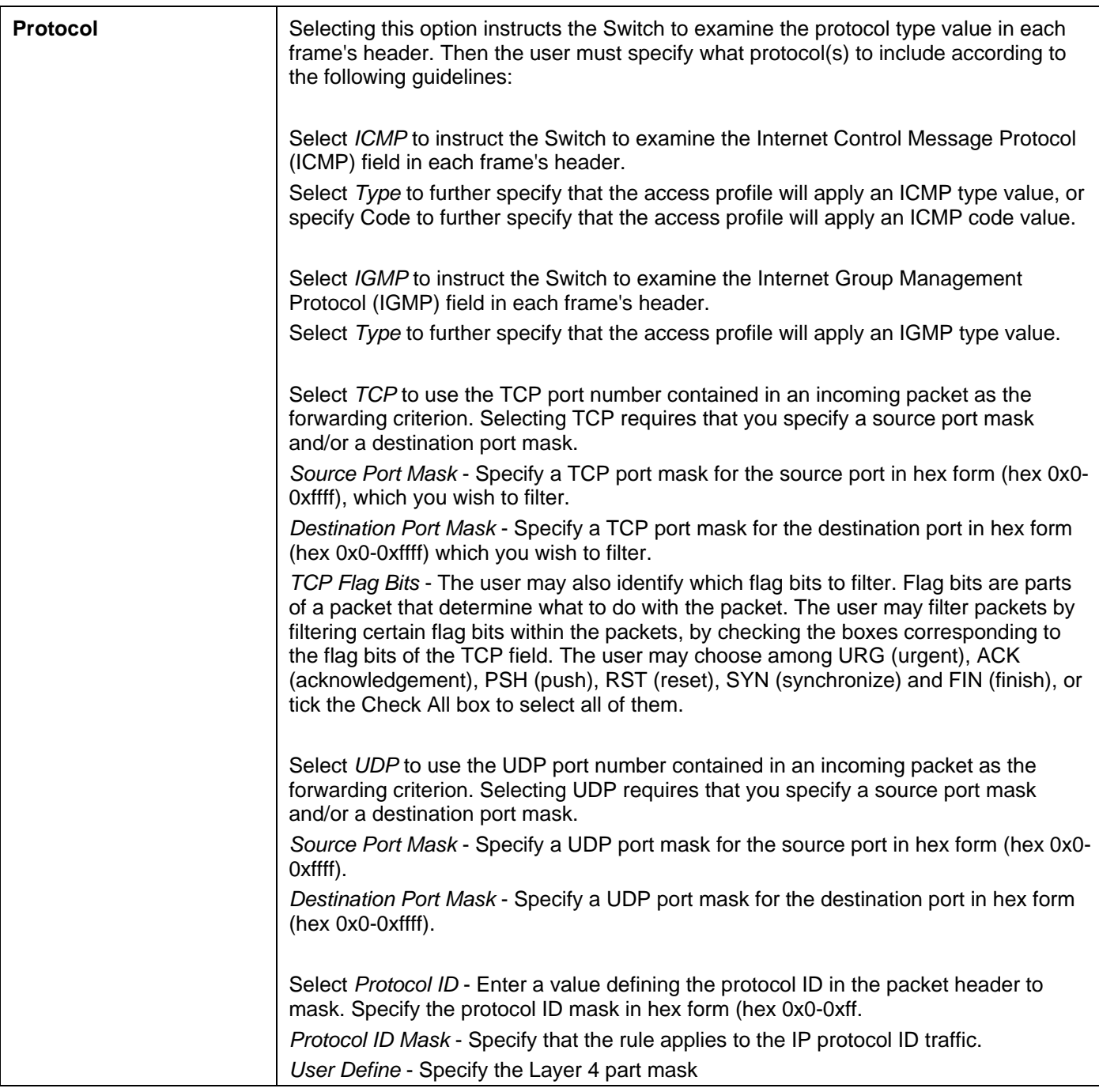

Click the **Select** button to select an ACL type. Click the **Create** button to create a profile. Click the **<<Back** button to discard the changes made and return to the previous page.

After clicking the **Show Details** button, the following page will appear:

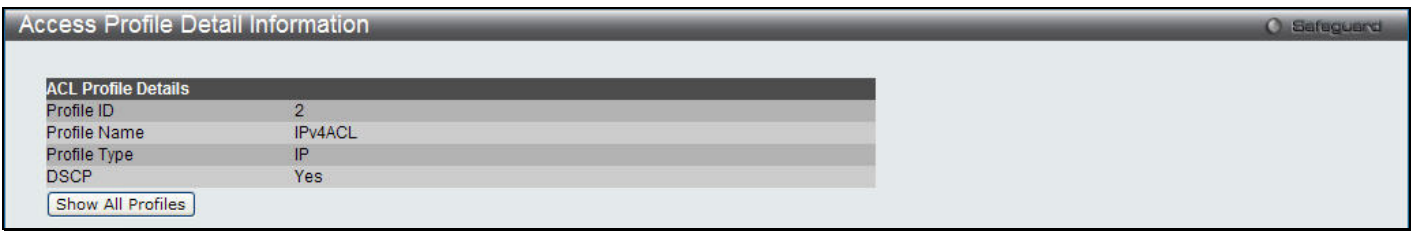

**Figure 7-9 Access Profile Detail Information window (IPv4 ACL)** 

Click the **Show All Profiles** button to navigate back to the **Access Profile List** Page.

**Access Rule List**  $<<$ Back Add Rule Available HW Entries: 127 Profile ID Access ID Profile Type Action  $\overline{2}$ IP Permit Show Details 1  $1/1$  1  $\boxed{Go}$ Delete

After clicking the **Add/View Rules** button, the following page will appear:

Click the **Add Rule** button to create a new ACL rule in this profile.

Click the **<<Back** button to return to the previous page.

Click the **Show Details** button to view more information about the specific rule created.

Click the **Delete Rules** button to remove the specific entry.

Enter a page number and click the **Go** button to navigate to a specific page when multiple pages exist.

After clicking the **Add Rule** button, the following page will appear:

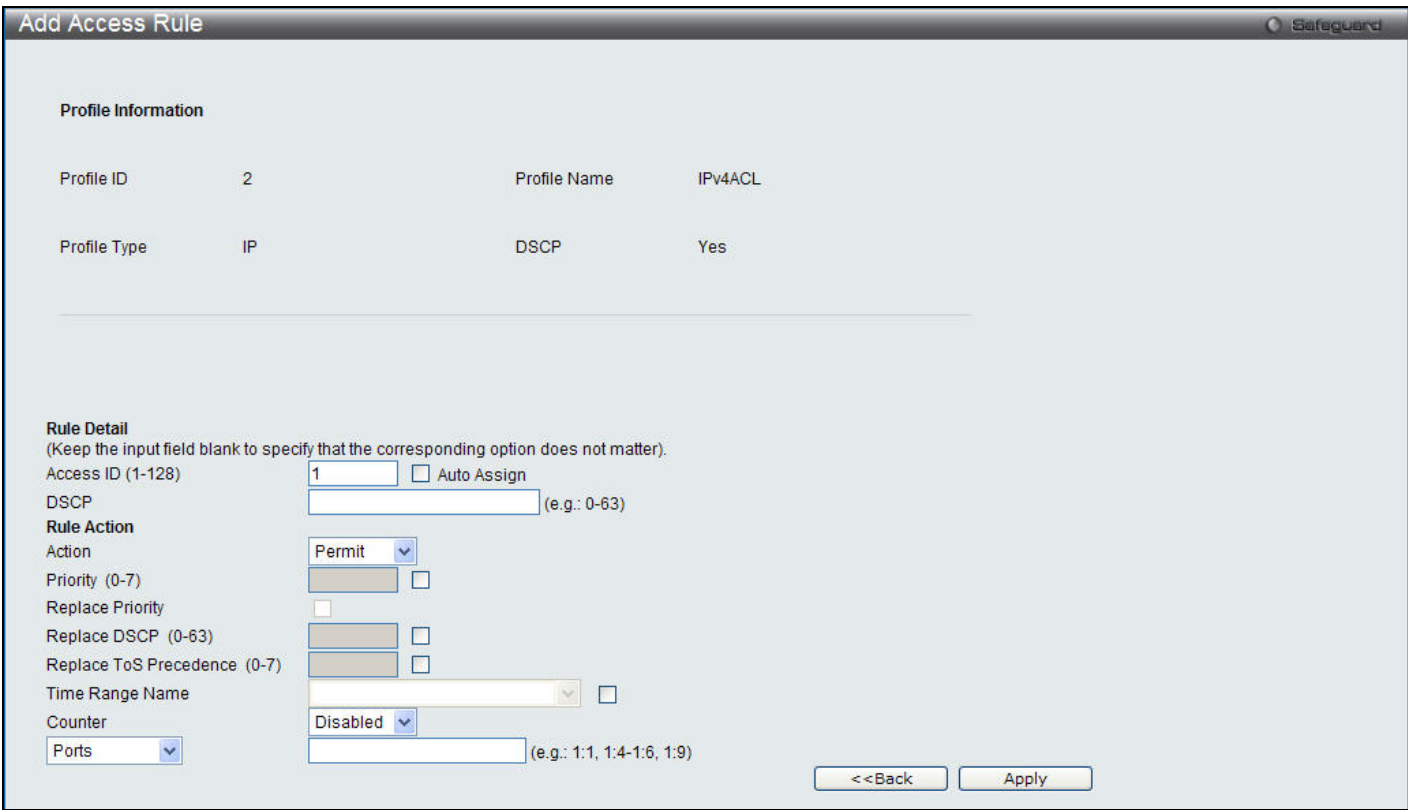

**Figure 7-11 Add Access Rule (IPv4 ACL)** 

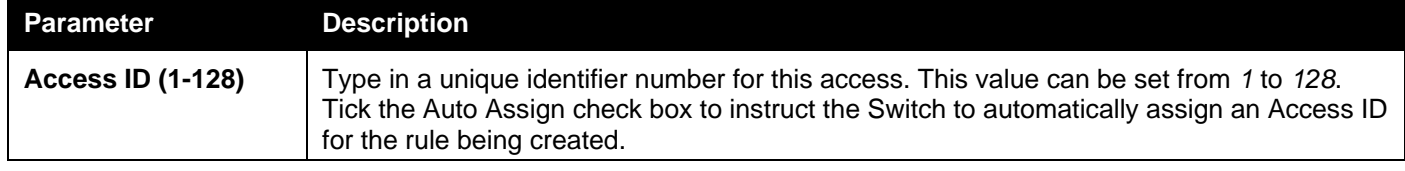

**Figure 7-10 Access Rule List window (IPv4 ACL)** 

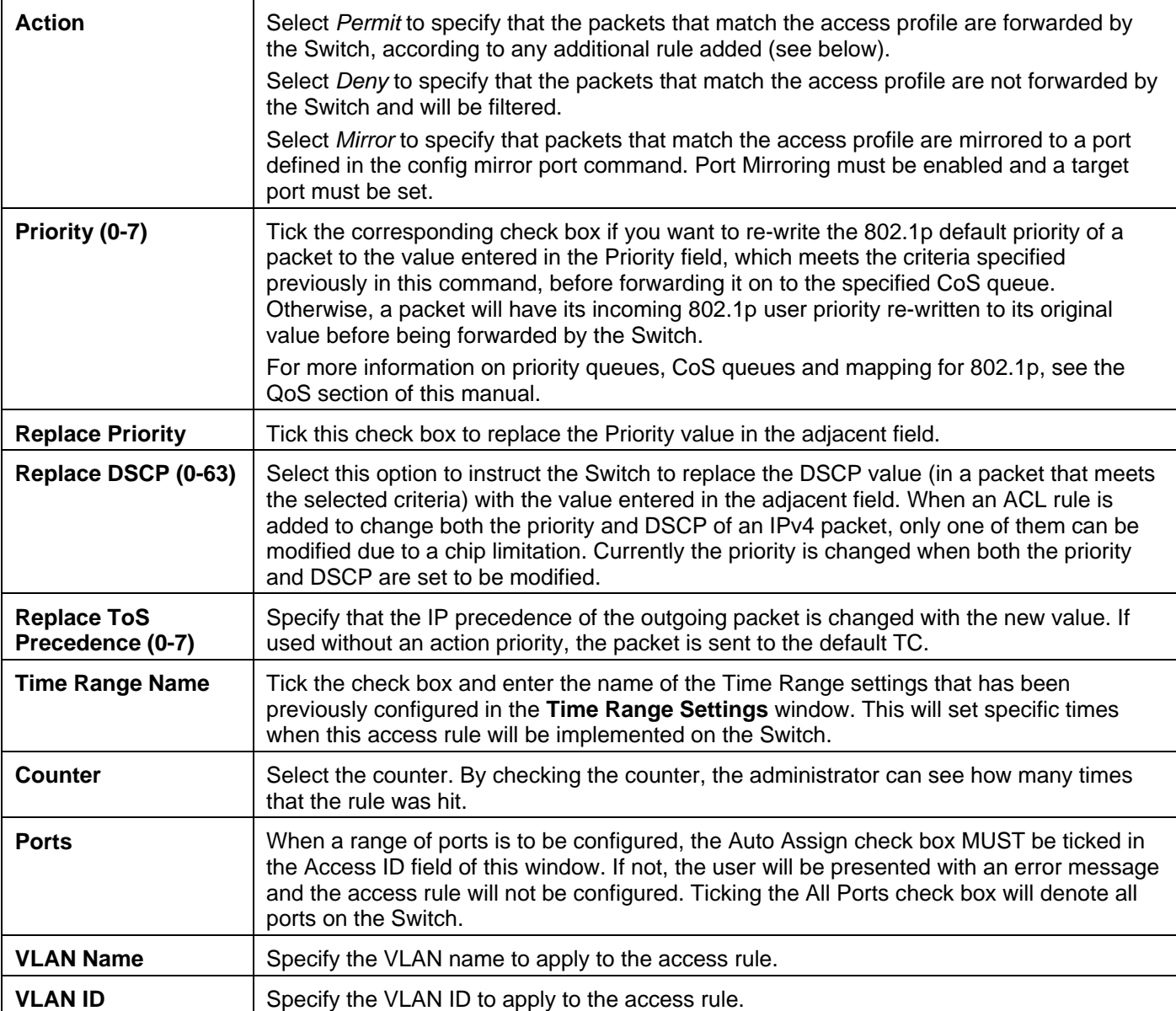

Click the **Apply** button to accept the changes made.

Click the **<<Back** button to discard the changes made and return to the previous page.

#### After clicking the **Show Details** button in the **Access Rule List**, the following page will appear:

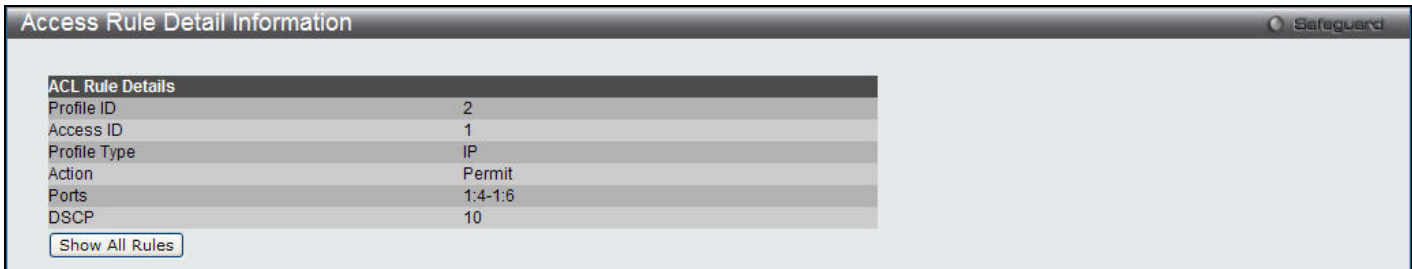

**Figure 7-12 Access Rule Detail Information (IPv4 ACL)** 

Click the **Show All Rules** button to navigate back to the Access Rule List.

## Adding an IPv6 ACL Profile

The window shown below is the Add ACL Profile window for IPv6. To use specific filtering masks in this ACL profile, click the packet filtering mask field to highlight it red. This will add more filed to the mask.

#### After clicking the **Add ACL Profile** button, the following page will appear:

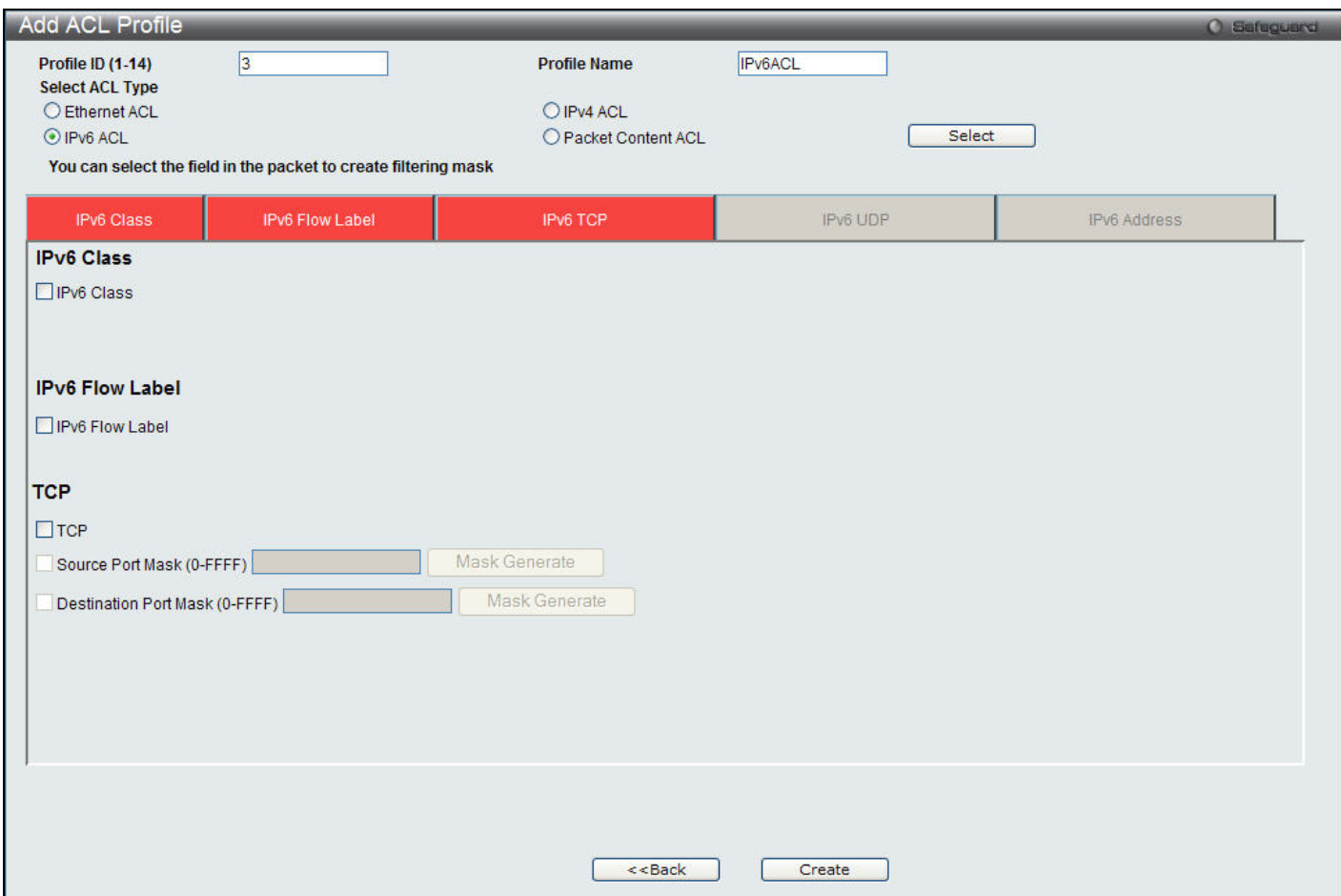

**Figure 7-13 Add ACL Profile window (IPv6 ACL)** 

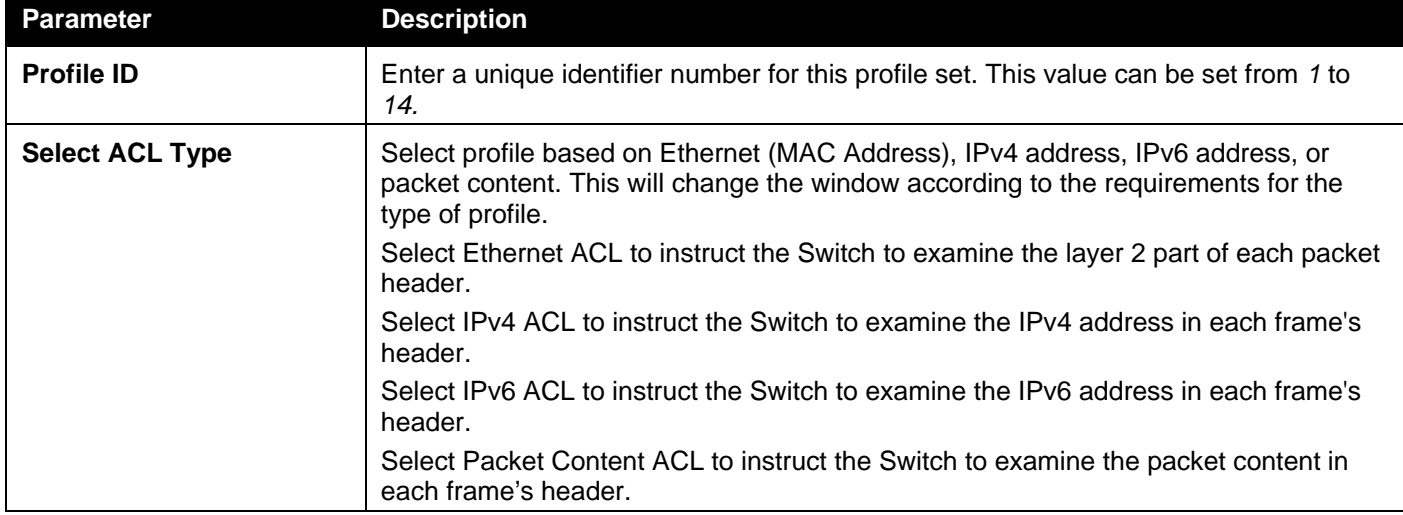

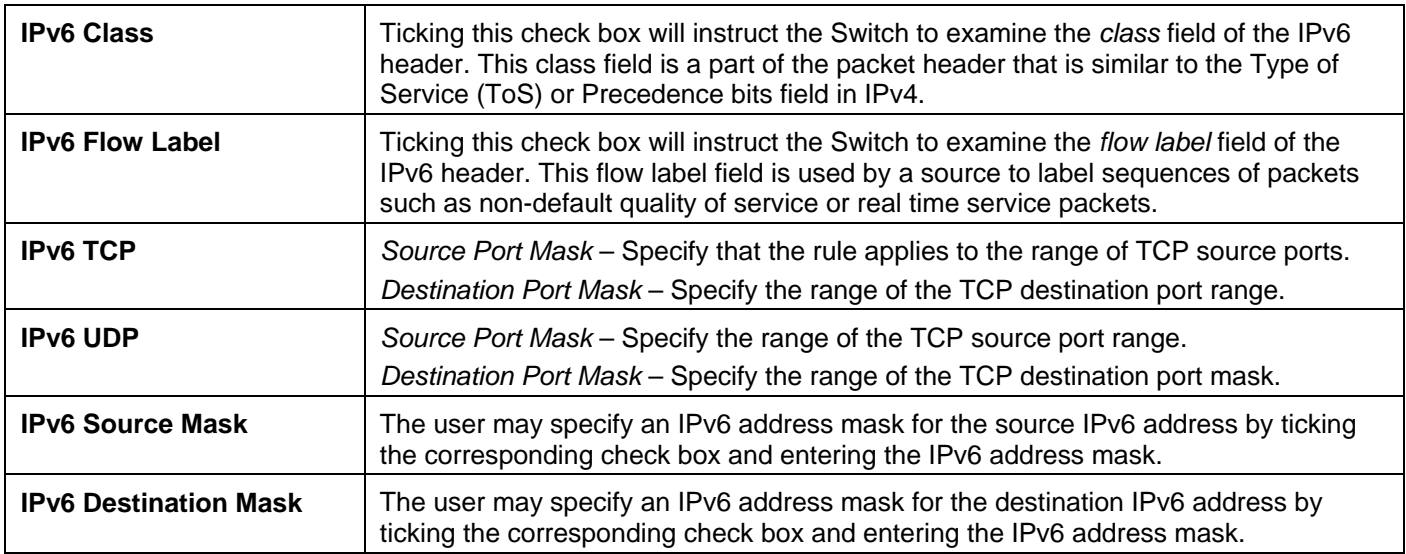

Click the **Select** button to select an ACL type.

Click the **Create** button to create a profile.

Click the **<<Back** button to discard the changes made and return to the previous page.

After clicking the **Show Details** button, the following page will appear:

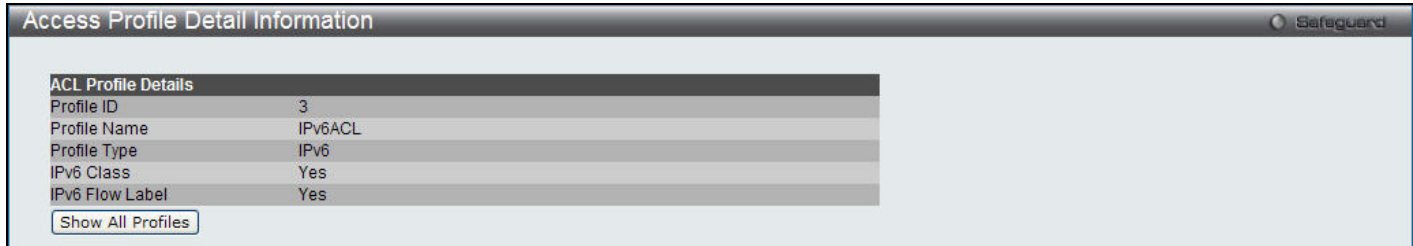

**Figure 7-14 Access Profile Detail Information window (IPv6 ACL)** 

Click the **Show All Profiles** button to navigate back to the **Access Profile List** Page.

After clicking the **Add/View Rules** button, the following page will appear:

| <b>Access Rule List</b><br><b>O</b> Safeguerd             |           |                  |        |                     |  |  |
|-----------------------------------------------------------|-----------|------------------|--------|---------------------|--|--|
| Add Rule<br>$<<$ Back<br><b>Available HW Entries: 127</b> |           |                  |        |                     |  |  |
| Profile ID                                                | Access ID | Profile Type     | Action |                     |  |  |
|                                                           |           | IP <sub>v6</sub> | Permit | <b>Show Details</b> |  |  |
| Delete                                                    |           |                  |        | Go<br>1/1           |  |  |

**Figure 7-15 Access Rule List window (IPv6 ACL)** 

Click the **Add Rule** button to create a new ACL rule in this profile.

Click the **<<Back** button to return to the previous page.

Click the **Show Details** button to view more information about the specific rule created.

Click the **Delete Rules** button to remove the specific entry.

Enter a page number and click the **Go** button to navigate to a specific page when multiple pages exist.

After clicking the **Add Rule** button, the following page will appear:

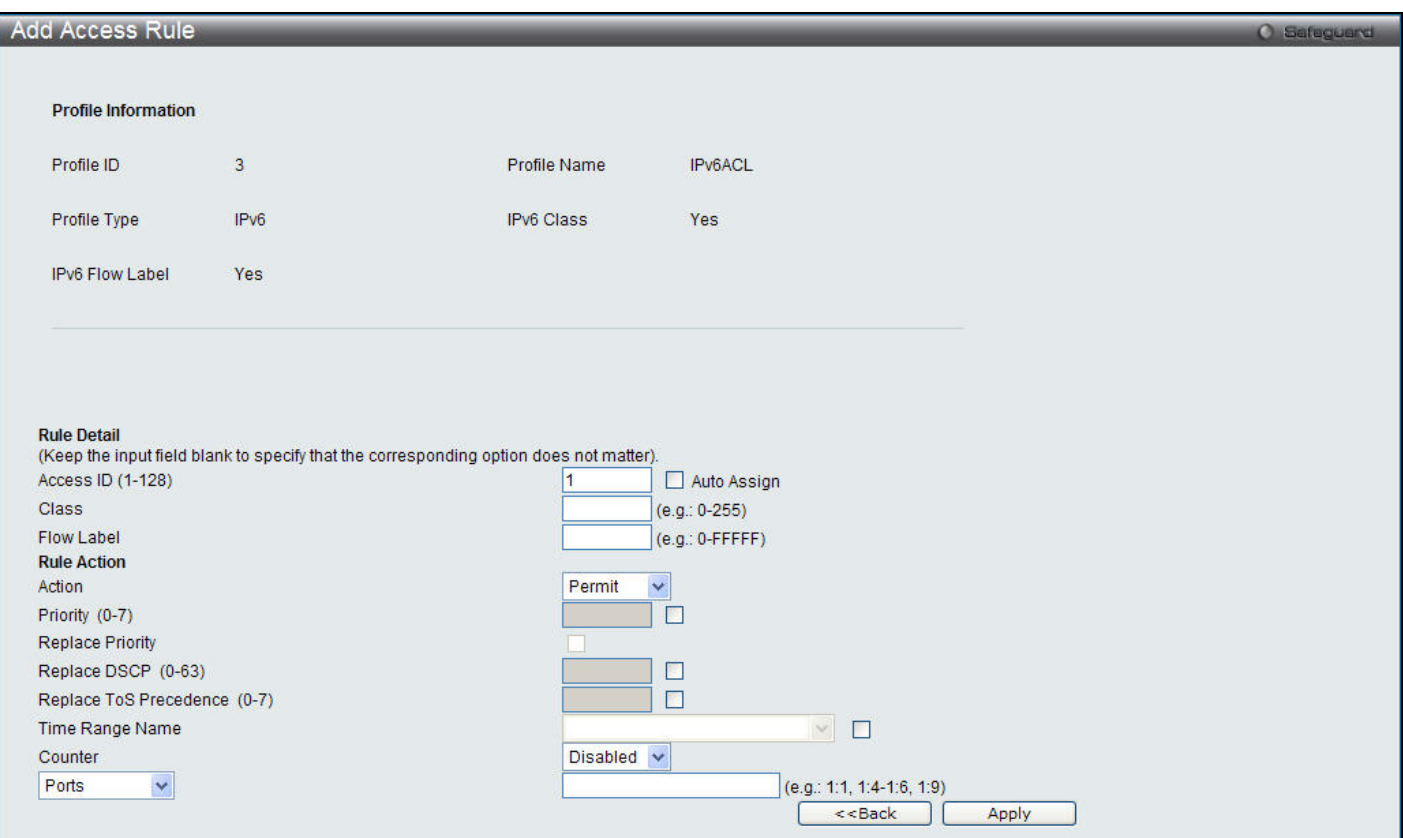

**Figure 7-16 Add Access Rule (IPv6 ACL)** 

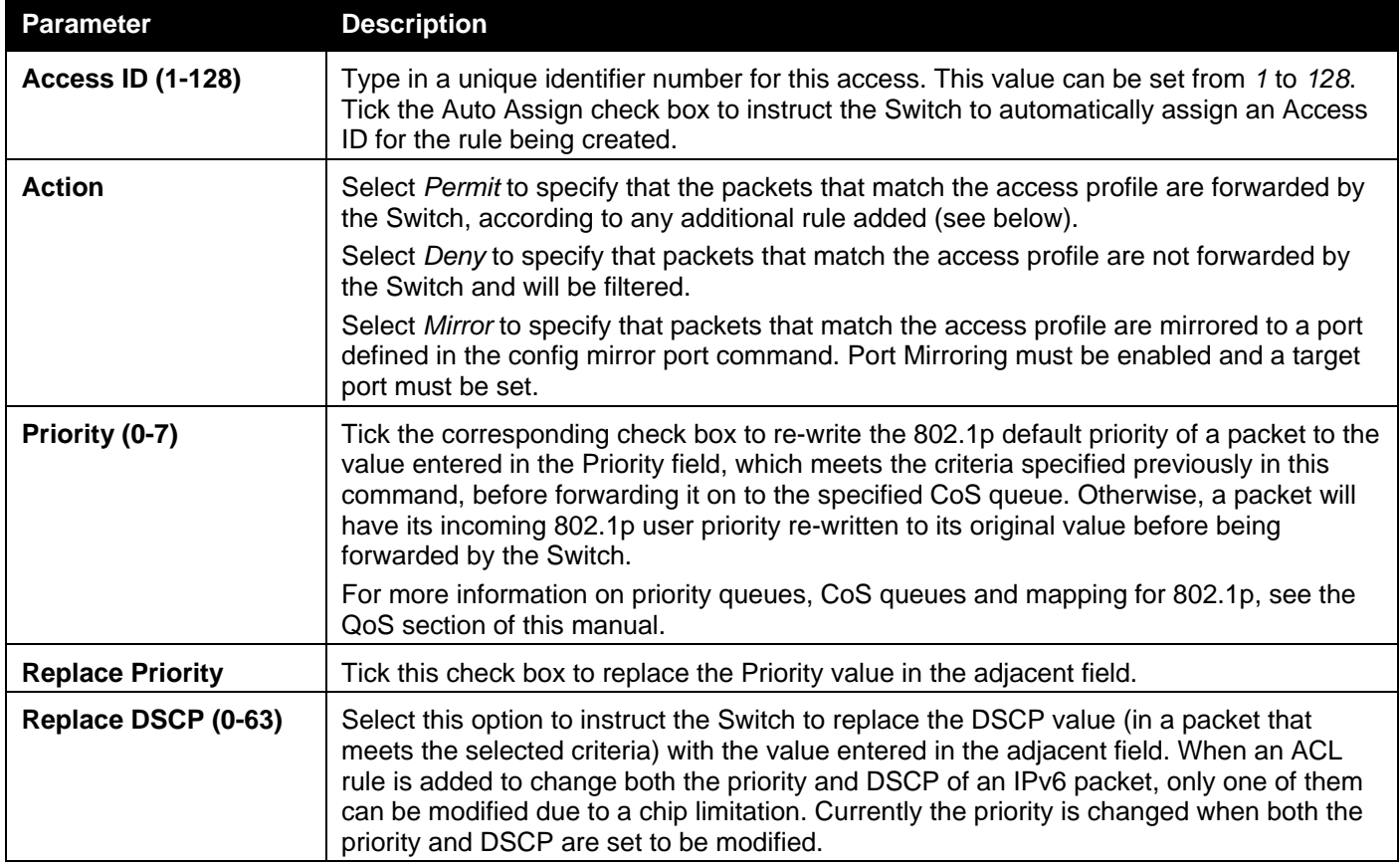

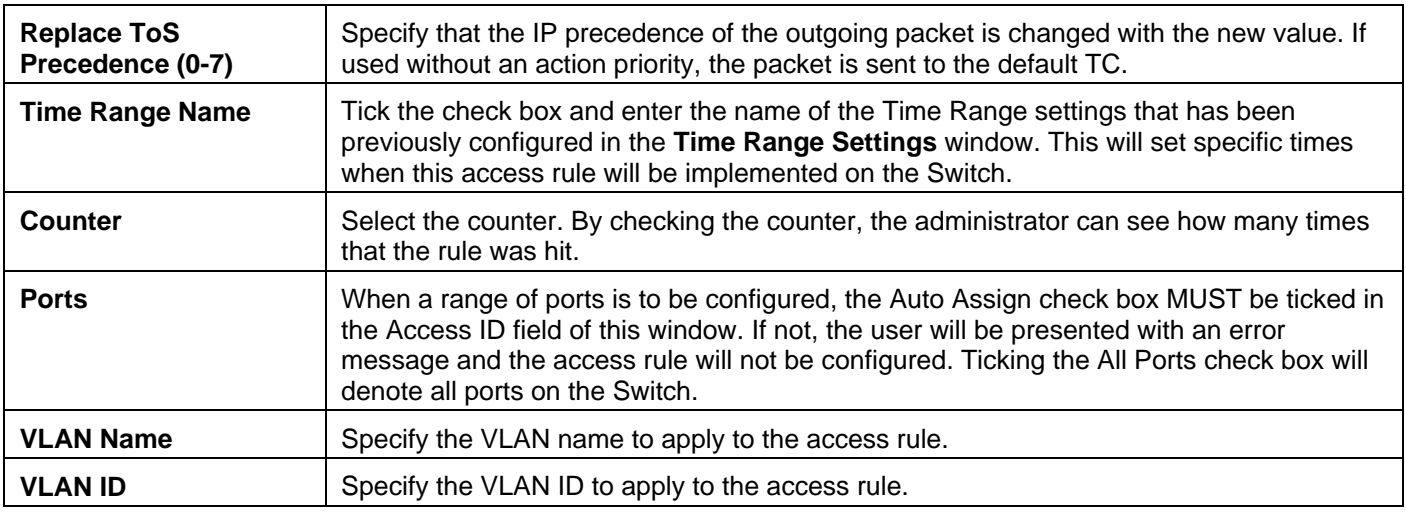

Click the **Apply** button to accept the changes made.

Click the **<<Back** button to discard the changes made and return to the previous page.

After clicking the **Show Details** button in the **Access Rule List**, the following page will appear:

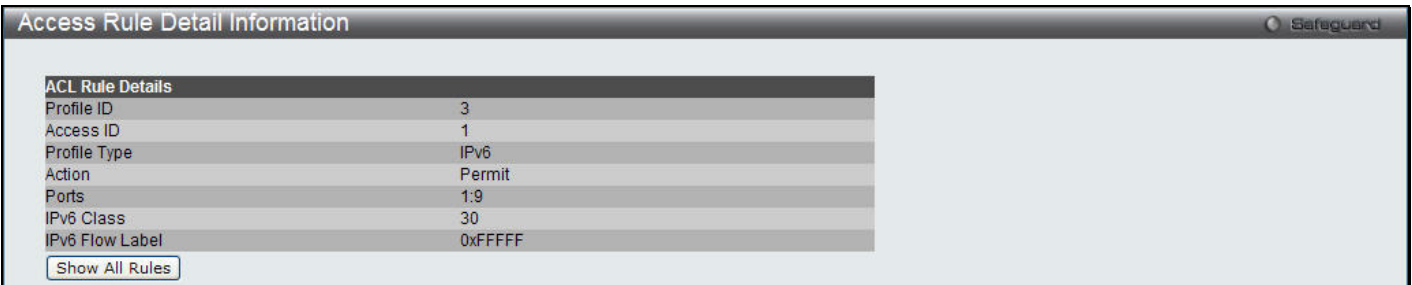

**Figure 7-17 Access Rule Detail Information (IPv6 ACL)** 

Click the **Show All Rules** button to navigate back to the Access Rule List.

# Adding a Packet Content ACL Profile

The window shown below is the Add ACL Profile window for Packet Content: To use specific filtering masks in this ACL profile, click the packet filtering mask field to highlight it red. This will add more fields to the mask.

After clicking the **Add ACL Profile** button, the following page will appear:

*xStack® DES-3528/DES-3552 Series Layer 2 Stackable Fast Ethernet Managed Switch Web UI Reference Guide* 

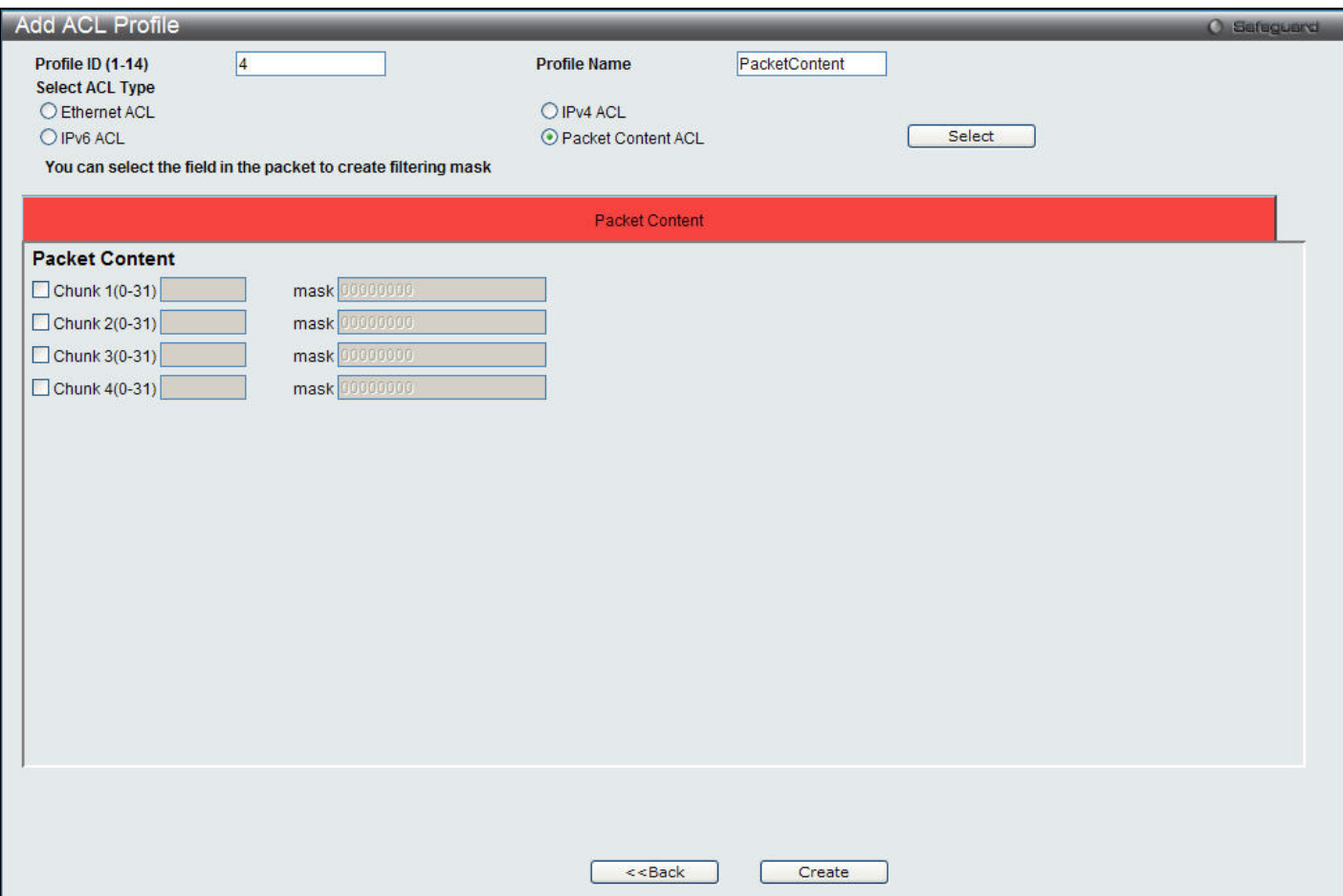

. **Figure 7-18 Add ACL Profile (Packet Content ACL)** 

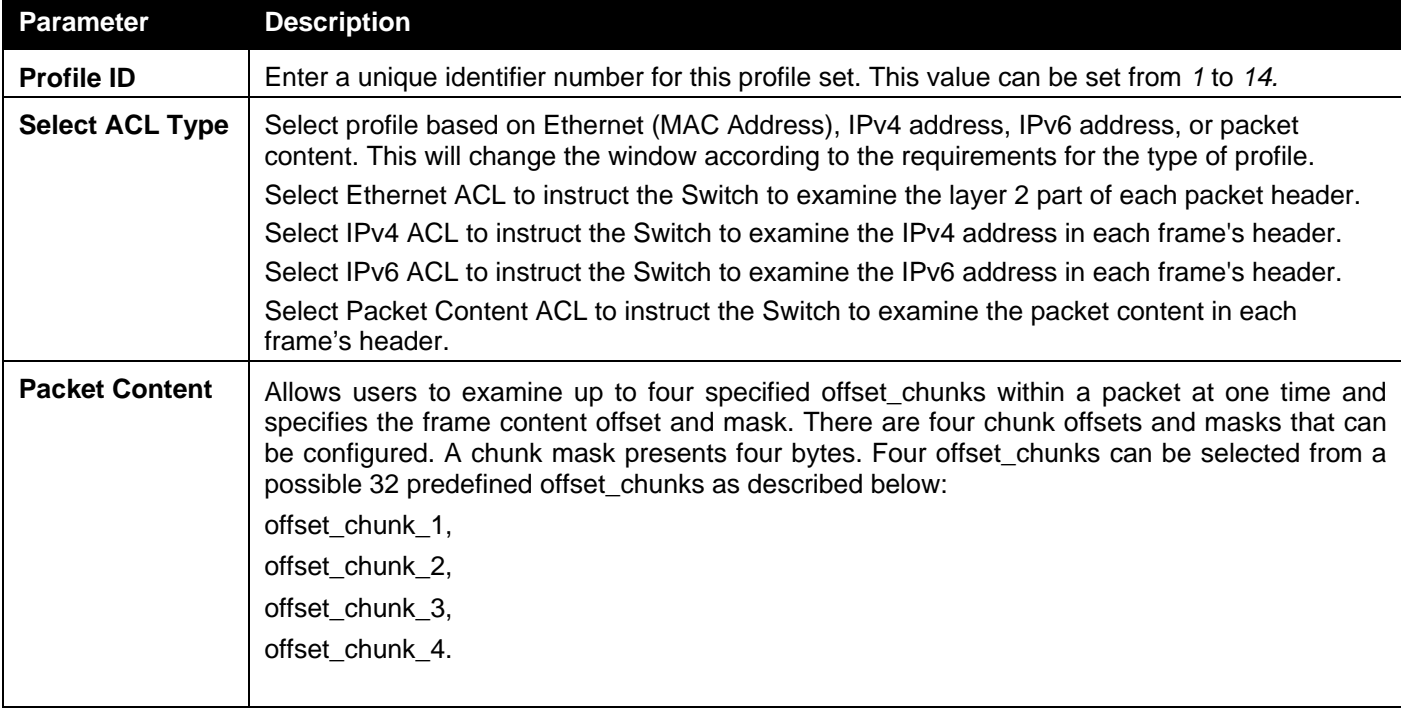

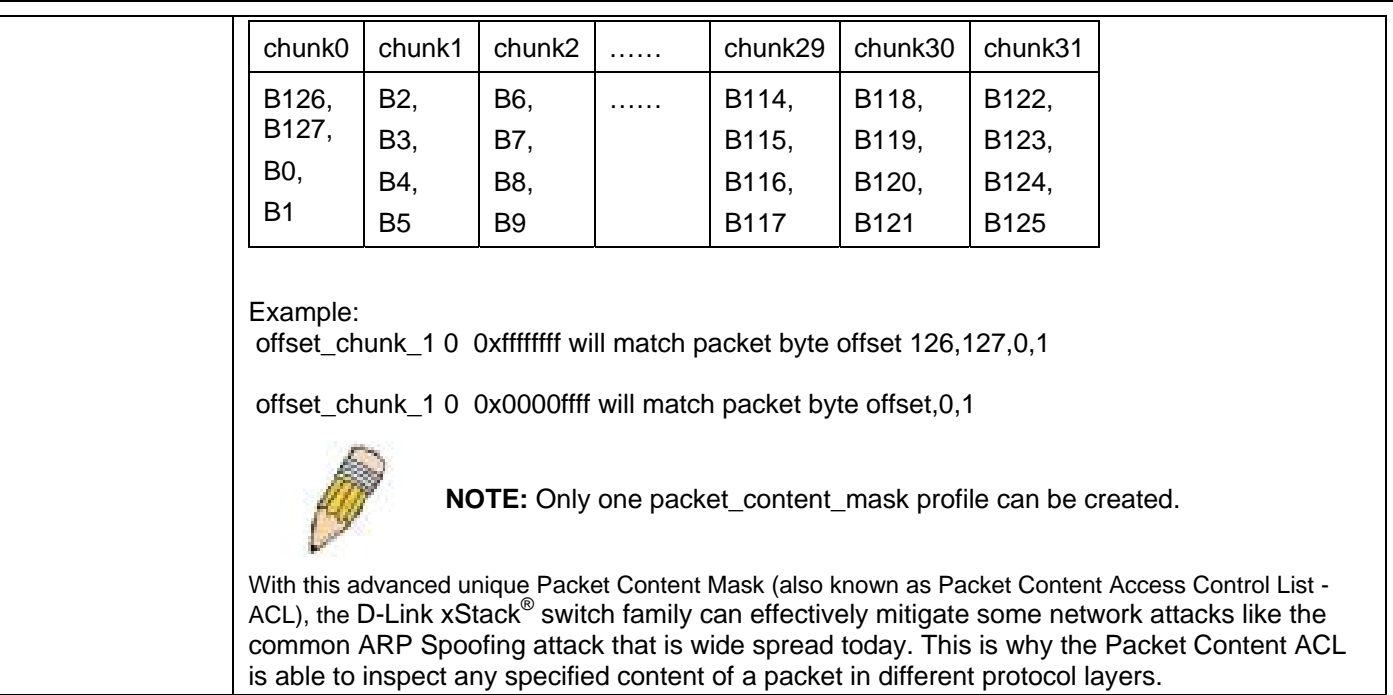

Click the **Select** button to select an ACL type.

Click the **Create** button to create a profile.

Click the **<<Back** button to discard the changes made and return to the previous page.

After clicking the **Show Details** button, the following page will appear:

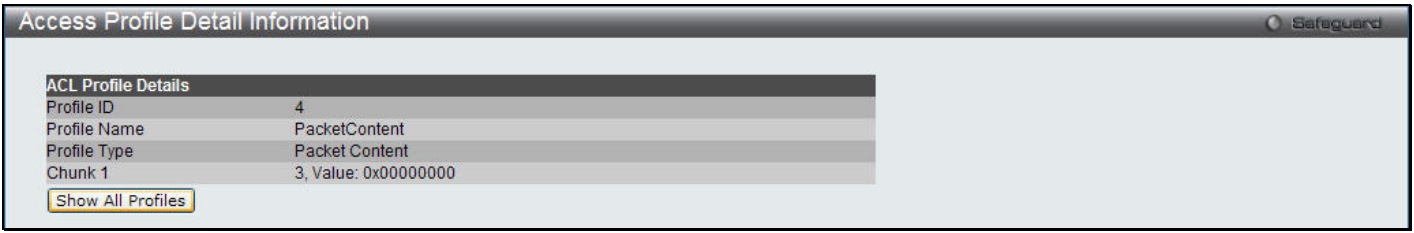

**Figure 7-19 Access Profile Detail Information (Packet Content ACL)** 

Click the **Show All Profiles** button to navigate back to the **Access Profile List** Page.

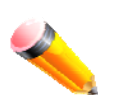

**NOTE:** Address Resolution Protocol (ARP) is the standard for finding a host's hardware address (MAC address). However, ARP is vulnerable as it can be easily spoofed and utilized to attack a LAN (i.e. an ARP spoofing attack). For a more detailed explanation on how ARP protocol works and how to employ D-Link's unique Packet Content ACL to prevent ARP spoofing attack, please see Appendix E at the end of this manual.

After clicking the **Add/View Rules** button, the following page will appear:

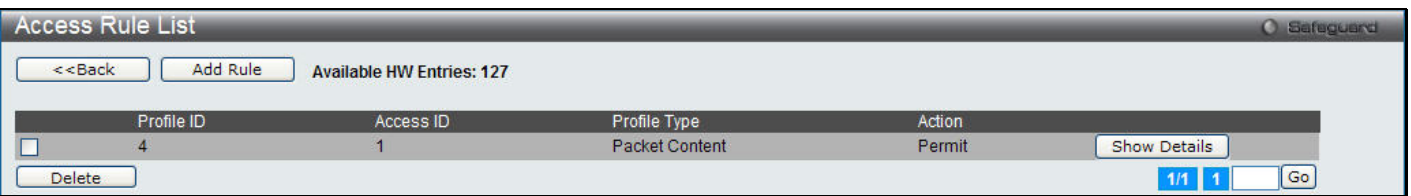

### **Figure 7-20 Access Rule List (Packet Content ACL)**

Click the **Add Rule** button to create a new ACL rule in this profile.

Click the **<<Back** button to return to the previous page.

Click the **Show Details** button to view more information about the specific rule created.

Click the **Delete Rules** button to remove the specific entry.

Enter a page number and click the **Go** button to navigate to a specific page when multiple pages exist.

#### After clicking the **Add Rule** button, the following page will appear:

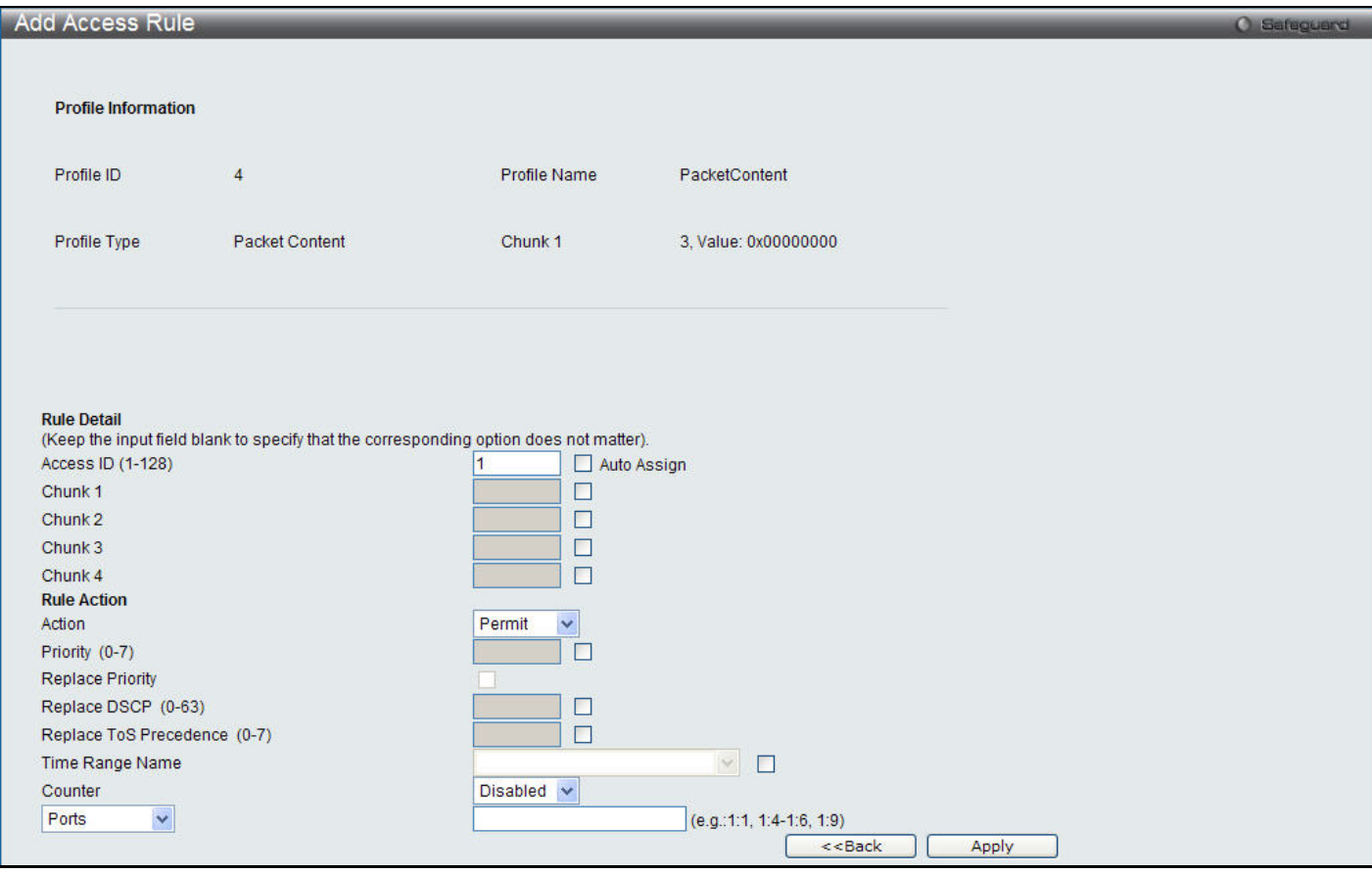

**Figure 7-21 Add Access Rule (Packet Content ACL)** 

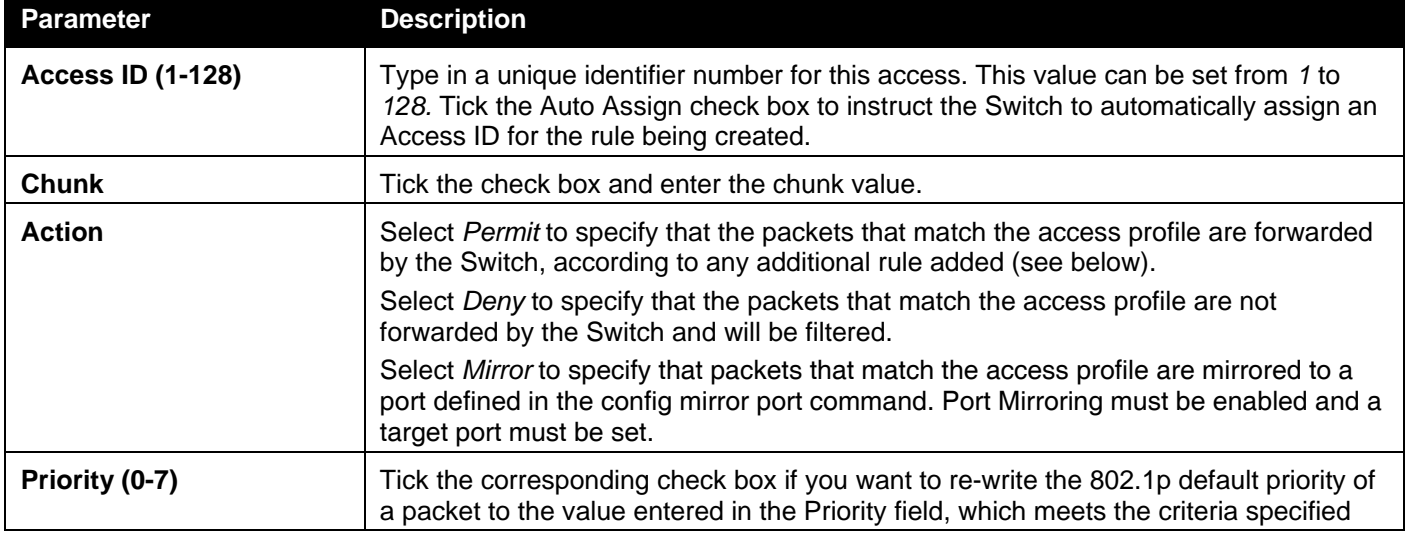

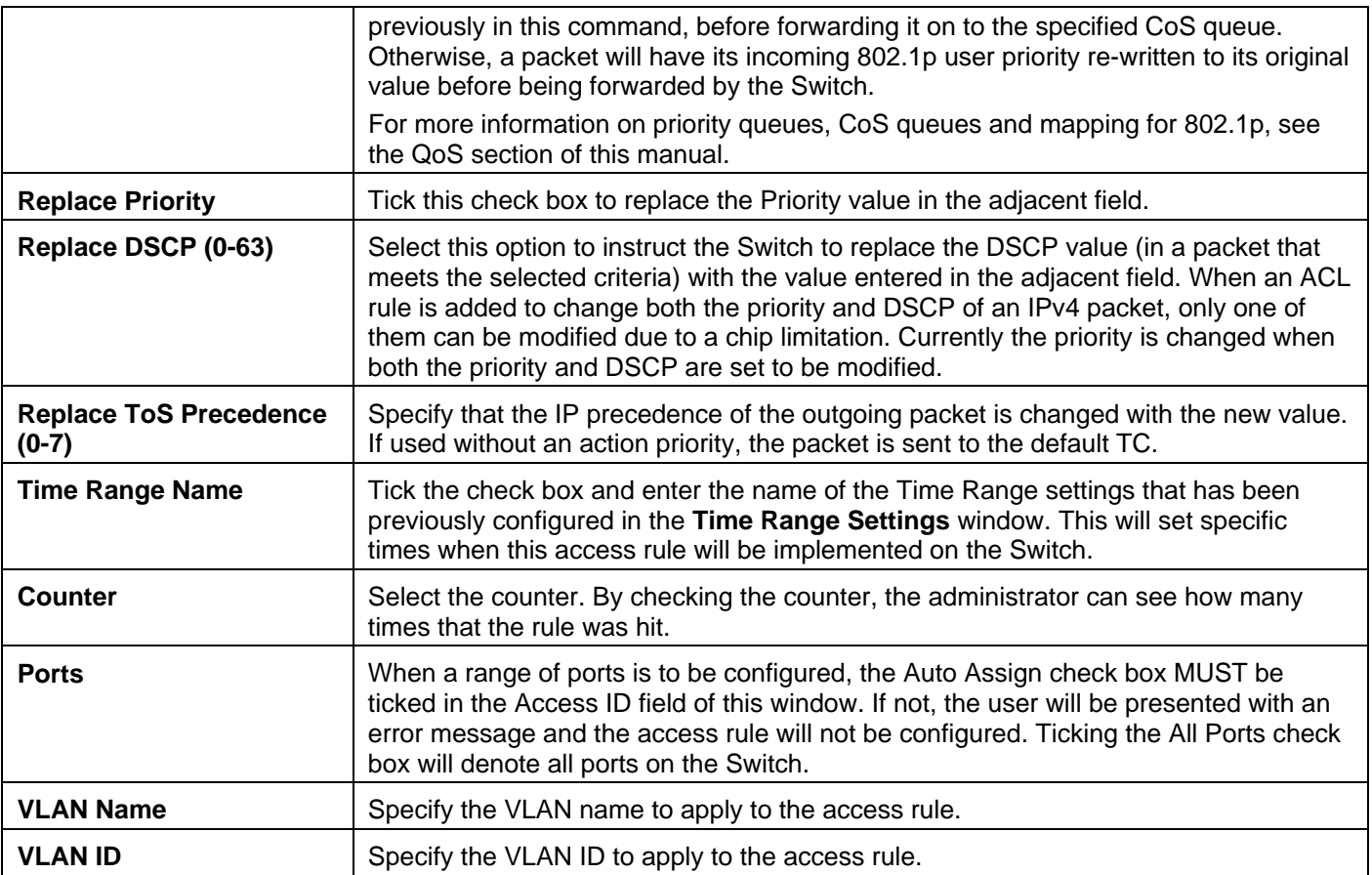

Click the **Apply** button to accept the changes made.

Click the **<<Back** button to discard the changes made and return to the previous page.

#### After clicking the **Show Details** button in the **Access Rule List**, the following page will appear:

| <b>Access Rule Detail Information</b> |                          | <b>O</b> Safeguerd |
|---------------------------------------|--------------------------|--------------------|
|                                       |                          |                    |
| <b>ACL Rule Details</b>               |                          |                    |
| Profile ID                            |                          |                    |
| Access ID                             |                          |                    |
| Profile Type                          | Packet Content           |                    |
| Action                                | Permit                   |                    |
| <b>Ports</b>                          | $1:2 - 1:3$              |                    |
| Chunk 1                               | 3, Value: 0x00000000     |                    |
| Counter                               | Total Matched Counter: 0 |                    |
| Show All Rules                        |                          |                    |

**Figure 7-22 Access Rule Detail Information (Packet Content ACL)** 

Click the **Show All Rules** button to navigate back to the Access Rule List.

# CPU Access Profile List

Due to a chipset limitation and needed extra switch security, the Switch incorporates CPU Interface filtering. This added feature increases the running security of the Switch by enabling the user to create a list of access rules for packets destined for the Switch's CPU interface. Employed similarly to the Access Profile feature previously mentioned, CPU interface filtering examines Ethernet, IP and Packet Content Mask packet headers destined for the CPU and will either forward them or filter them, based on the user's implementation. As an added feature for the CPU Filtering, the Switch allows the CPU filtering mechanism to be enabled or disabled globally, permitting the user to create various lists of rules without immediately enabling them.

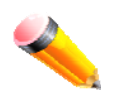

**NOTE:** CPU Interface Filtering is used to control traffic access to the Switch directly such as protocols transition or management access. A CPU interface filtering rule won't impact normal L2/3 traffic forwarding. However, a improper CPU interface filtering rule may cause the network to become unstable.

To view CPU Access Profile List window, click **ACL > CPU Access Profile List**, as shown below:

Creating an access profile for the CPU is divided into two basic parts. The first is to specify which part or parts of a frame the Switch will examine, such as the MAC source address or the IP destination address. The second part is entering the criteria the Switch will use to determine what to do with the frame. The entire process is described below.

Users may globally enable or disable the CPU Interface Filtering State mechanism by using the radio buttons to change the running state. Choose Enabled to enable CPU packets to be scrutinized by the Switch and Disabled to disallow this scrutiny.

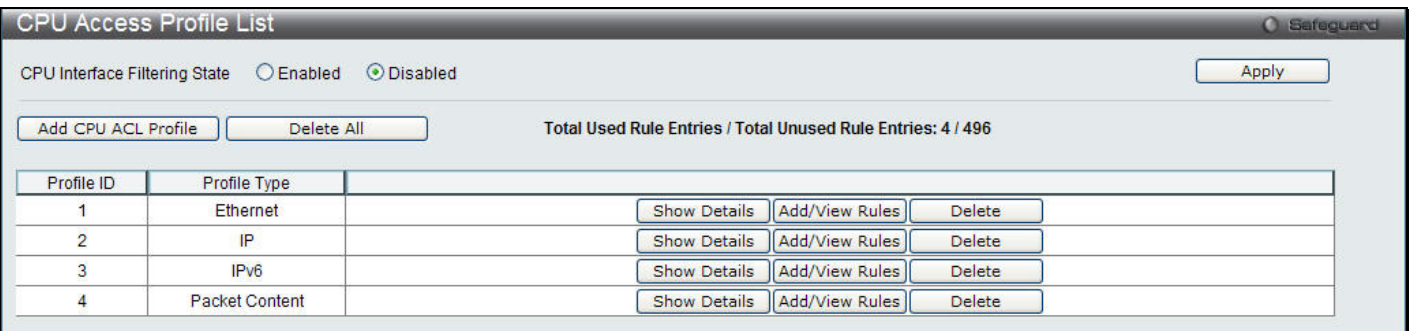

**Figure 7-23 CPU Access Profile List window** 

The fields that can be configured are described below:

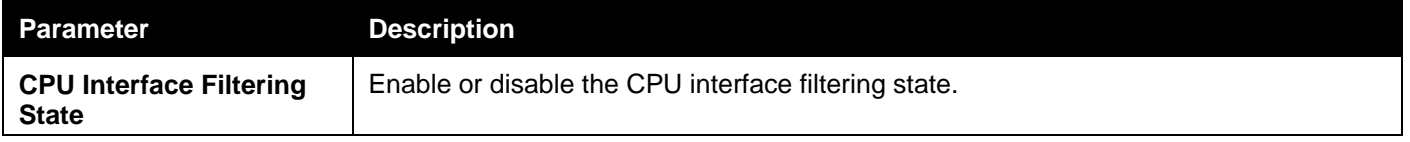

Click the **Apply** button to accept the changes made.

Click the **Add CPU ACL Profile** button to add an entry to the **CPU ACL Profile List**.

Click the **Delete All** button to remove all access profiles from this table.

Click the **Show Details** button to display the information of the specific profile ID entry.

Click the **Add/View Rules** button to view or add CPU ACL rules within the specified profile ID.

Click the **Delete** button to remove the specific entry.

There are four **Add CPU ACL Profile** windows;

*xStack® DES-3528/DES-3552 Series Layer 2 Stackable Fast Ethernet Managed Switch Web UI Reference Guide* 

- one for Ethernet (or MAC address-based) profile configuration,
- one for IPv6 address-based profile configuration,
- one for IPv4 address-based profile configuration, and
- one for packet content profile configuration.

## Adding a CPU Ethernet ACL Profile

The window shown below is the Add CPU ACL Profile window for Ethernet. To use specific filtering masks in this ACL profile, click the packet filtering mask field to highlight it red. This will add more filed to the mask.

After clicking the **Add CPU ACL Profile** button, the following page will appear:

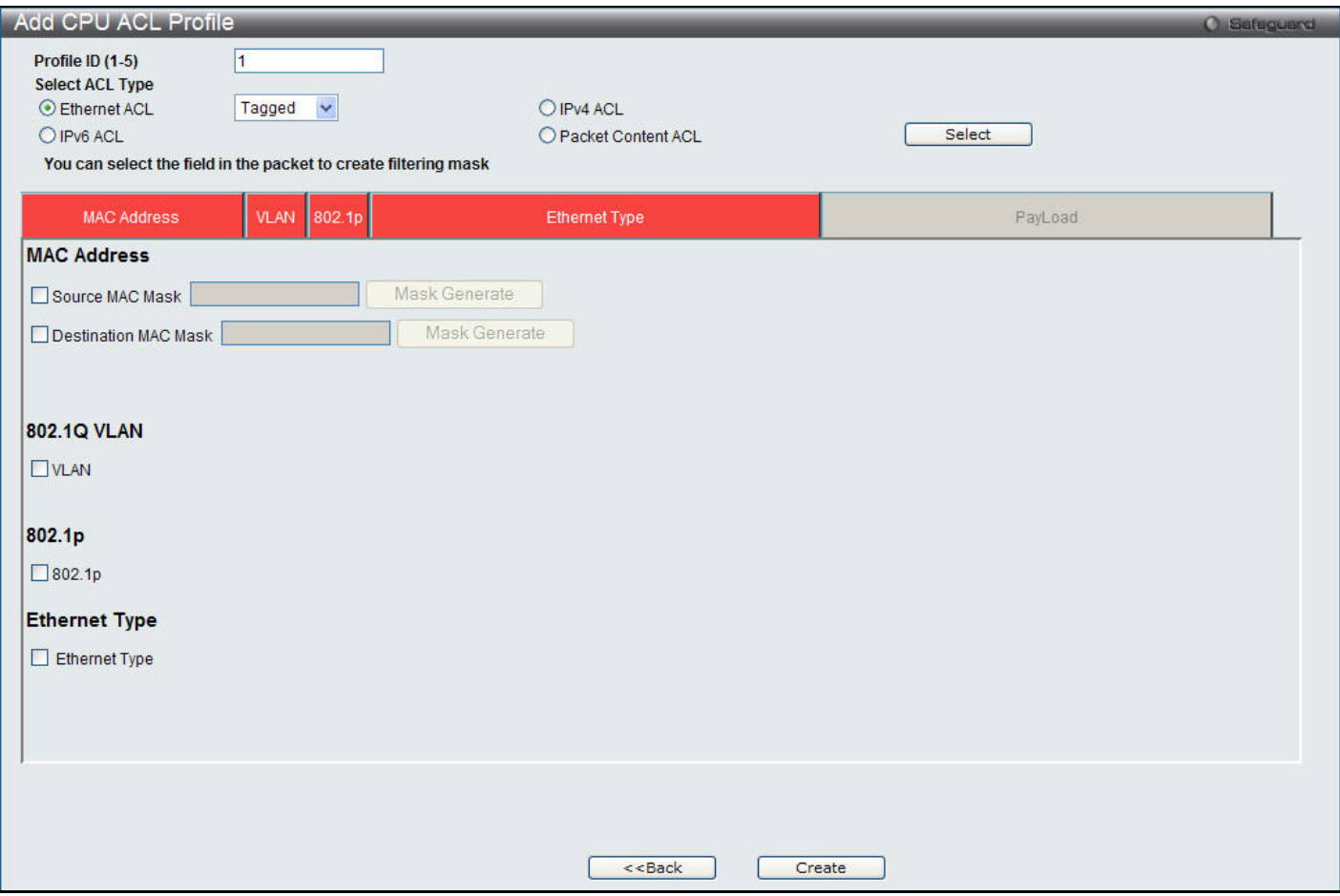

**Figure 7-24 Add CPU ACL Profile (Ethernet ACL)** 

| The fields that can be configured are described below: |
|--------------------------------------------------------|
|--------------------------------------------------------|

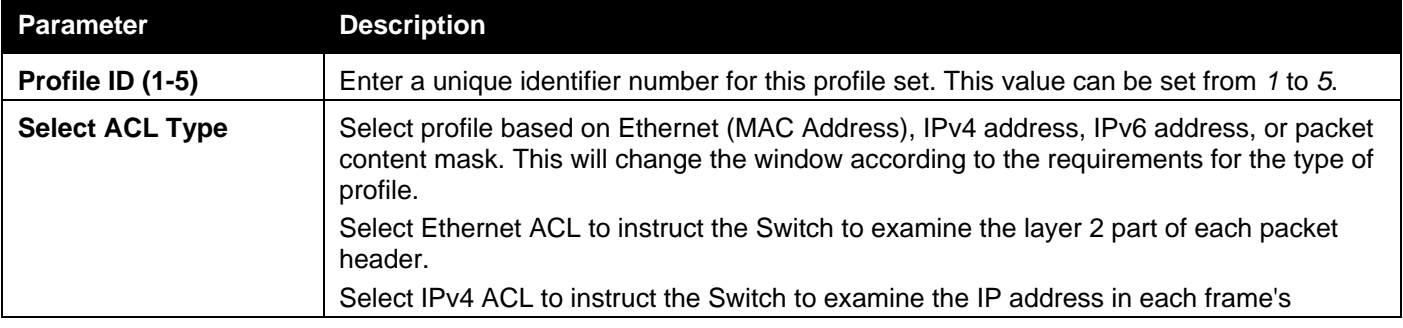

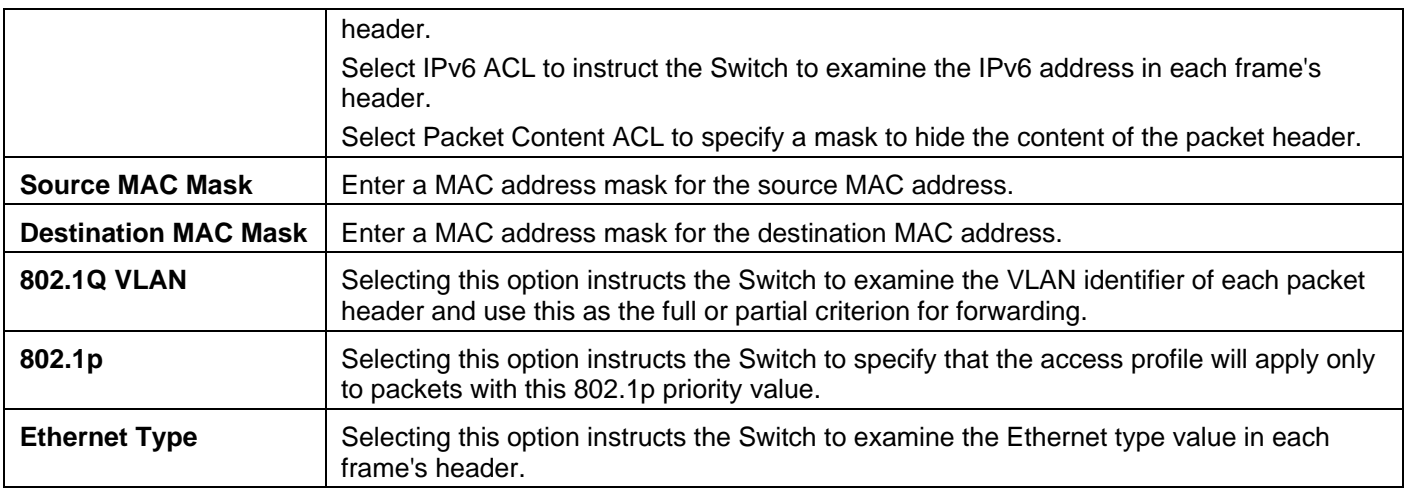

Click the **Select** button to select an CPU ACL type.

Click the **Create** button to create a profile.

Click the **<<Back** button to discard the changes made and return to the previous page.

### After clicking the **Show Details** button, the following page will appear:

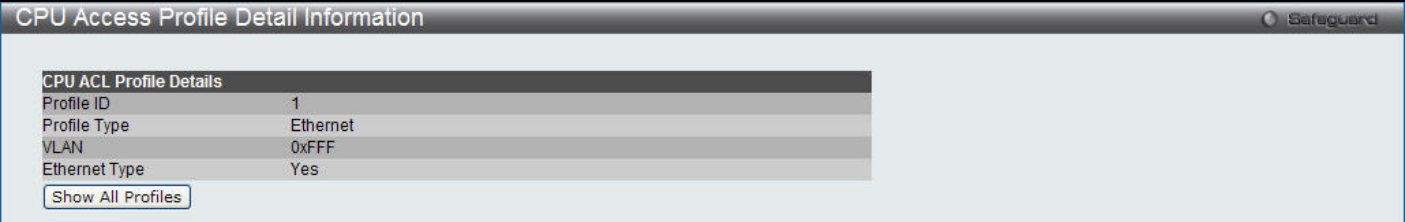

**Figure 7-25 CPU Access Profile Detail Information (Ethernet ACL)** 

Click the **Show All Profiles** button to navigate back to the **CPU ACL Profile List** Page.

After clicking the **Add/View Rules** button, the following page will appear:

| <b>CPU Access Rule List</b><br><b>O</b> Safeguerd       |           |              |        |                     |  |  |  |
|---------------------------------------------------------|-----------|--------------|--------|---------------------|--|--|--|
| Add Rule<br>$<<$ Back<br><b>Unused Rule Entries: 99</b> |           |              |        |                     |  |  |  |
| Profile ID                                              | Access ID | Profile Type | Action |                     |  |  |  |
|                                                         |           | Ethernet     | Permit | <b>Show Details</b> |  |  |  |
| Delete                                                  |           |              |        | Go<br>1/1           |  |  |  |

**Figure 7-26 CPU Access Rule List (Ethernet ACL)** 

Click the **Add Rule** button to create a new CPU ACL rule in this profile.

Click the **<<Back** button to return to the previous page.

Click the **Show Details** button to view more information about the specific rule created.

Click the **Delete Rules** button to remove the specific entry.

Enter a page number and click the **Go** button to navigate to a specific page when multiple pages exist.

After clicking the **Add Rule** button, the following page will appear:

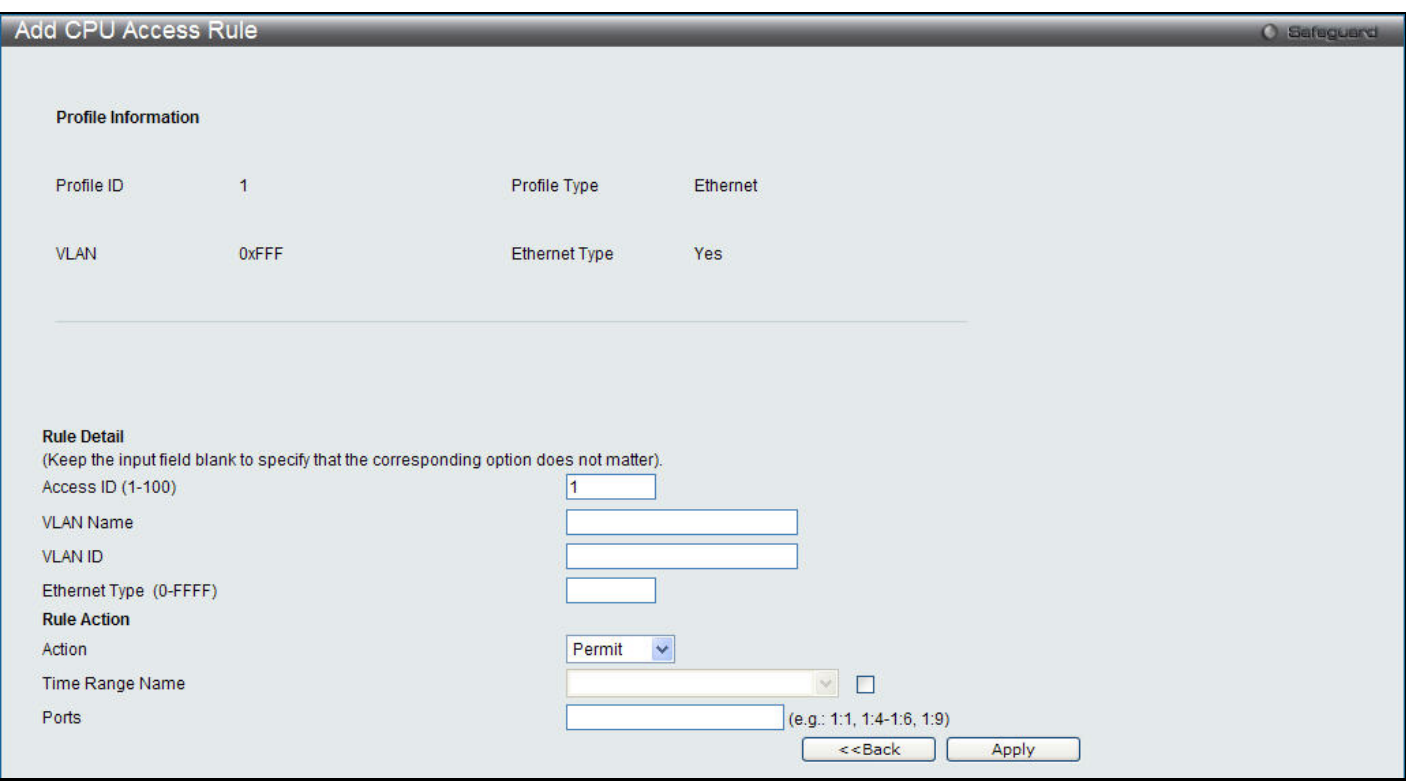

**Figure 7-27 Add CPU Access Rule (Ethernet ACL)** 

The fields that can be configured are described below:

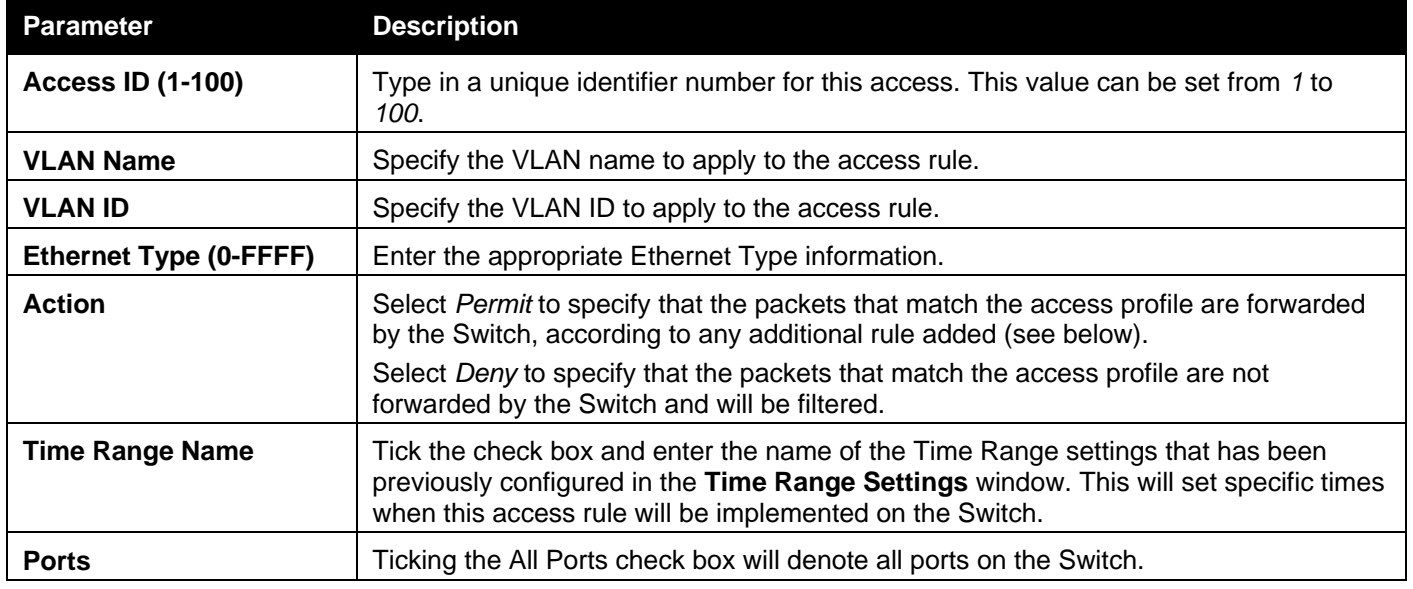

Click the **Apply** button to accept the changes made.

Click the **<<Back** button to discard the changes made and return to the previous page.

After clicking the **Show Details** button in the **CPU Access Rule List**, the following page will appear:

| CPU Access Rule Detail Information |          |  |  |  |
|------------------------------------|----------|--|--|--|
|                                    |          |  |  |  |
| <b>CPU ACL Rule Details</b>        |          |  |  |  |
| Profile ID                         |          |  |  |  |
| Access ID                          |          |  |  |  |
| Profile Type                       | Ethernet |  |  |  |
| Action                             | Permit   |  |  |  |
| Ports                              | 1:2      |  |  |  |
| <b>Ethernet Type</b>               | OXFFFF   |  |  |  |
| Show All Rules                     |          |  |  |  |
|                                    |          |  |  |  |

**Figure 7-28 CPU Access Rule Detail Information (Ethernet ACL)** 

Click the **Show All Rules** button to navigate back to the CPU Access Rule List.

# Adding a CPU IPv4 ACL Profile

The window shown below is the **Add CPU ACL Profile** window for IP (IPv4). To use specific filtering masks in this ACL profile, click the packet filtering mask field to highlight it red. This will add more filed to the mask.

### After clicking the **Add CPU ACL Profile** button, the following page will appear:

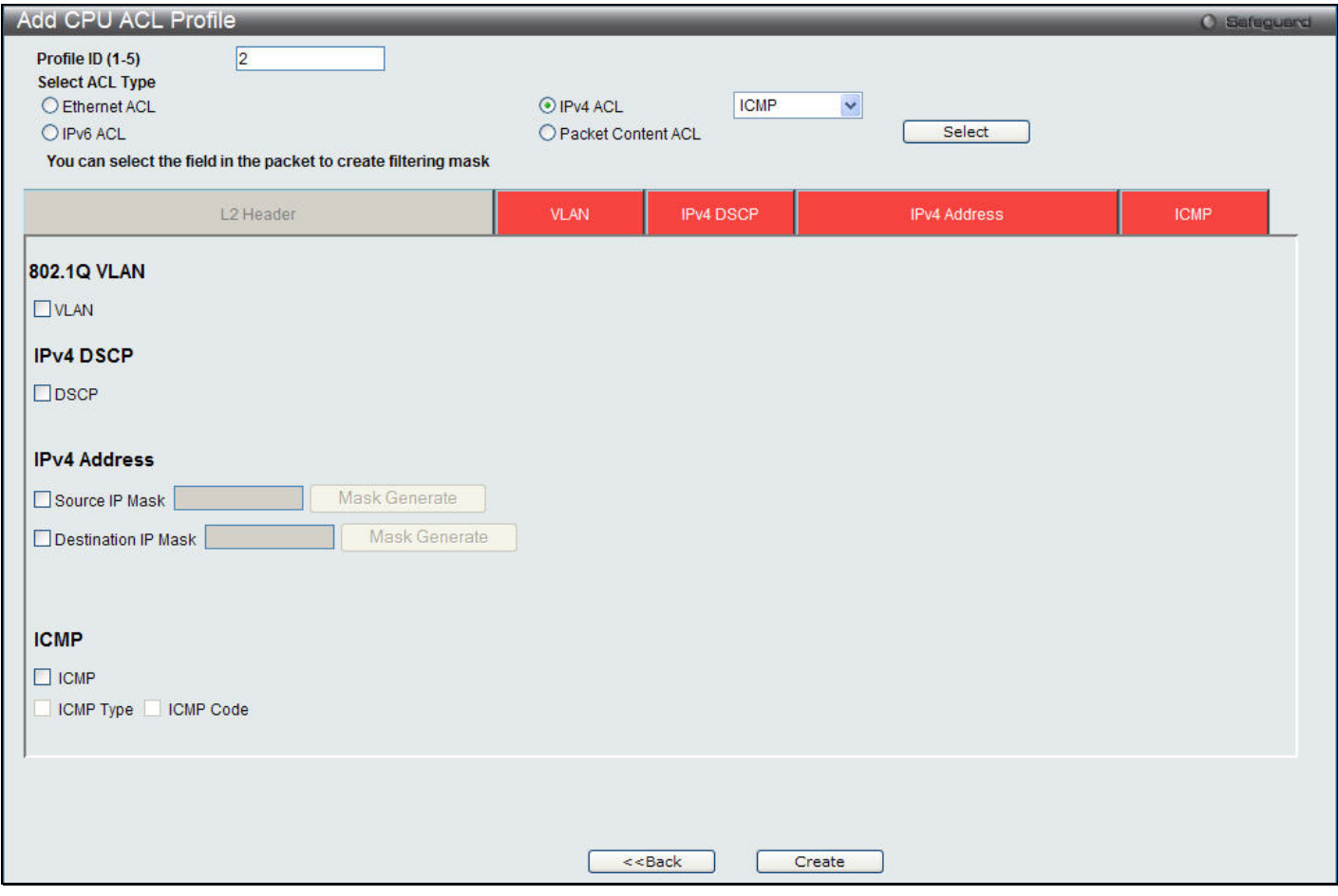

**Figure 7-29 Add CPU ACL Profile (IPv4 ACL)** 

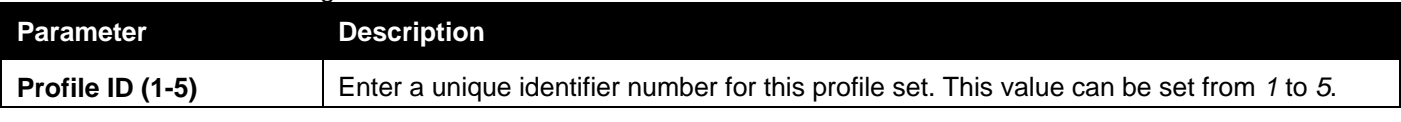

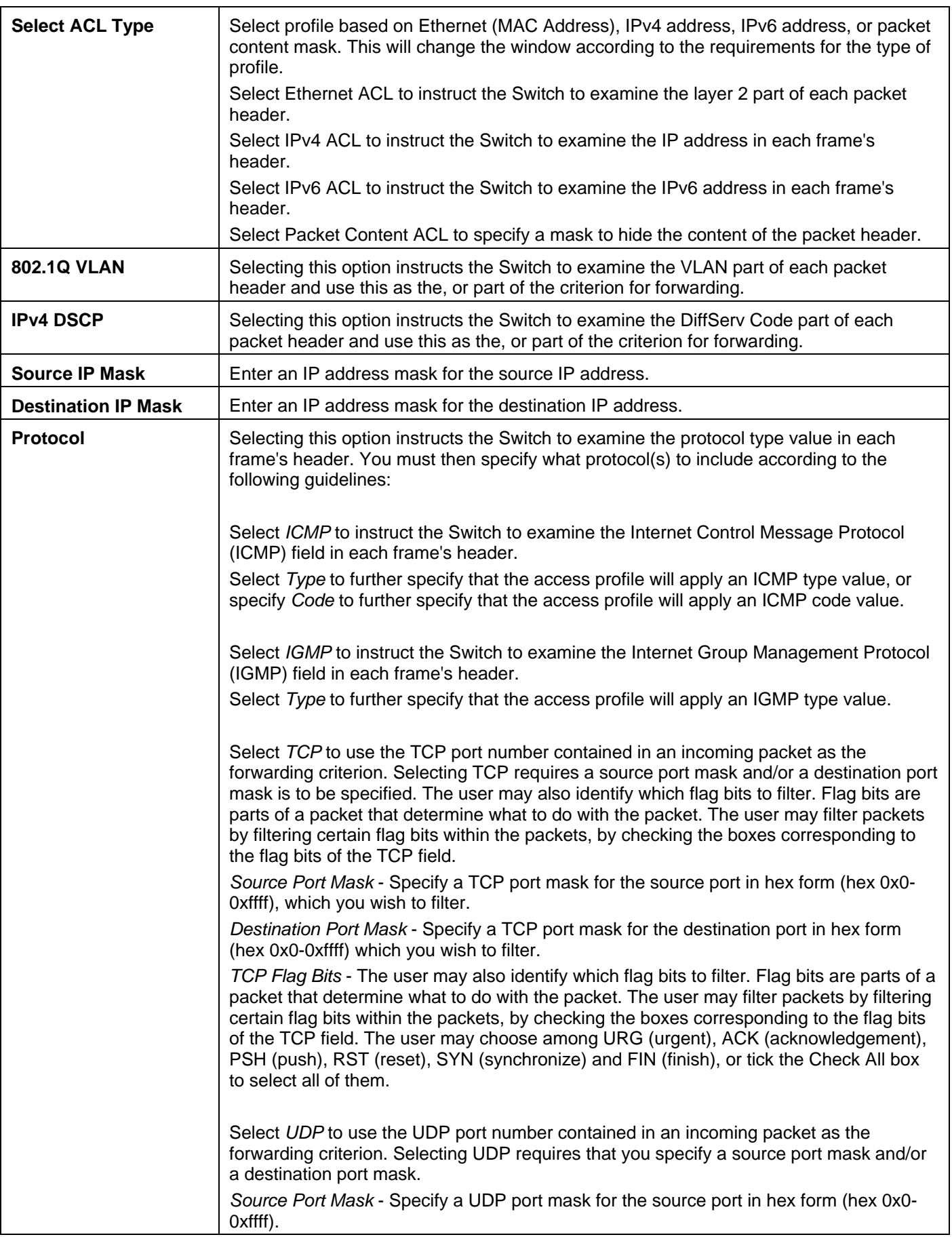

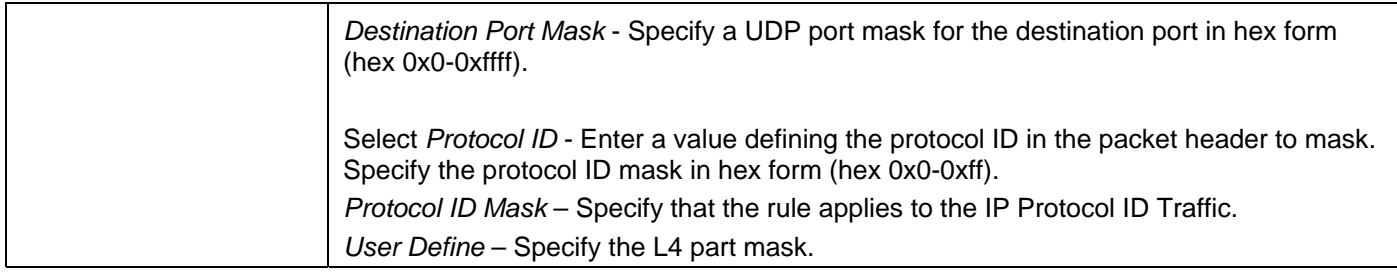

Click the **Select** button to select an CPU ACL type.

Click the **Create** button to create a profile.

Click the **<<Back** button to discard the changes made and return to the previous page.

After clicking the **Show Details** button, the following page will appear:

| <b>CPU Access Profile Detail Information</b><br><b>O</b> Safeguerd |            |  |  |  |
|--------------------------------------------------------------------|------------|--|--|--|
|                                                                    |            |  |  |  |
| <b>CPU ACL Profile Details</b>                                     |            |  |  |  |
| Profile ID                                                         | ാ          |  |  |  |
| Profile Type                                                       | IP         |  |  |  |
| <b>DSCP</b>                                                        | <b>Yes</b> |  |  |  |
| <b>ICMP</b>                                                        | <b>Yes</b> |  |  |  |
| <b>ICMP Type</b>                                                   | <b>Yes</b> |  |  |  |
| <b>ICMP Code</b>                                                   | <b>Yes</b> |  |  |  |
| Show All Profiles                                                  |            |  |  |  |

**Figure 7-30 CPU Access Profile Detail Information (IPv4 ACL)** 

Click the **Show All Profiles** button to navigate back to the **CPU ACL Profile List** Page.

After clicking the **Add/View Rules** button, the following page will appear:

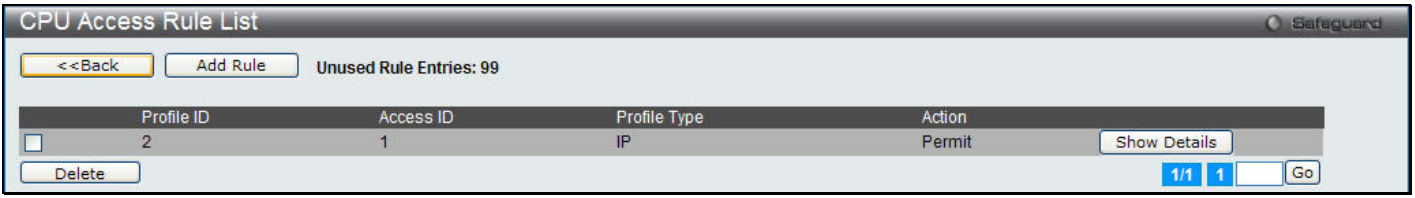

**Figure 7-31 CPU Access Rule List (IPv4 ACL)** 

Click the **Add Rule** button to create a new CPU ACL rule in this profile.

Click the **<<Back** button to return to the previous page.

Click the **Show Details** button to view more information about the specific rule created.

Click the **Delete Rules** button to remove the specific entry.

Enter a page number and click the **Go** button to navigate to a specific page when multiple pages exist.

After clicking the **Add Rule** button, the following page will appear:

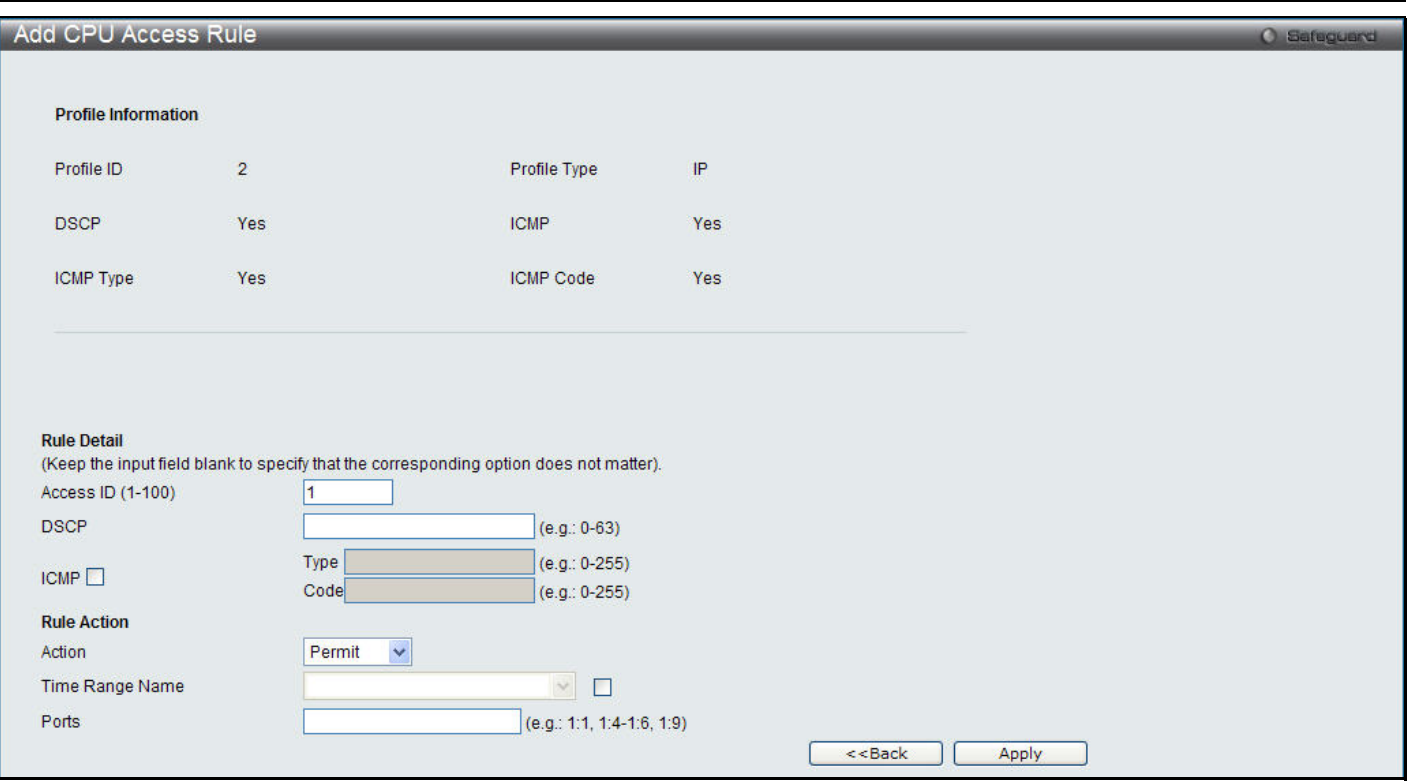

**Figure 7-32 Add CPU Access Rule (IPv4 ACL)** 

The fields that can be configured are described below:

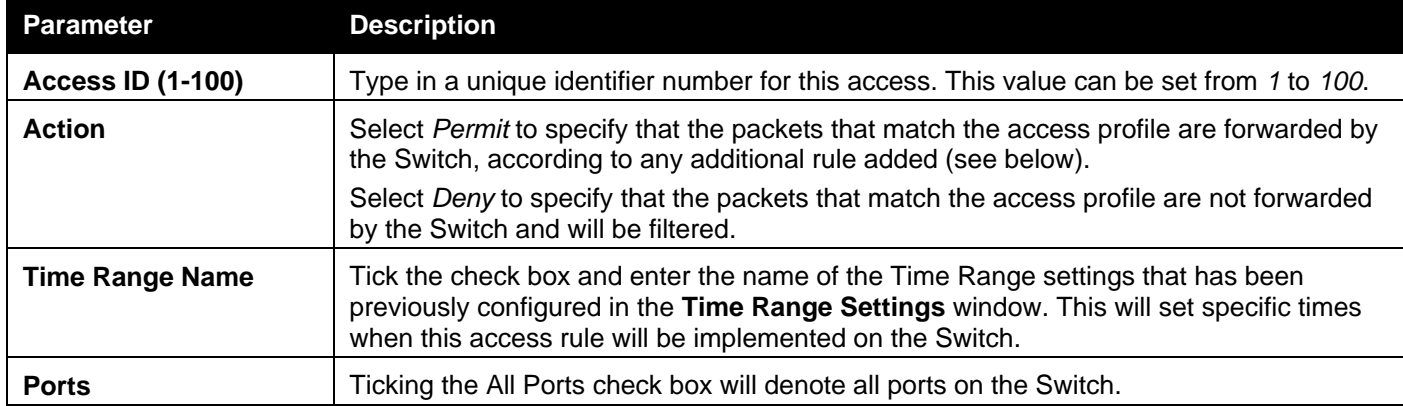

Click the **Apply** button to accept the changes made.

Click the **<<Back** button to discard the changes made and return to the previous page.

After clicking the **Show Details** button in the **CPU Access Rule List**, the following page will appear:

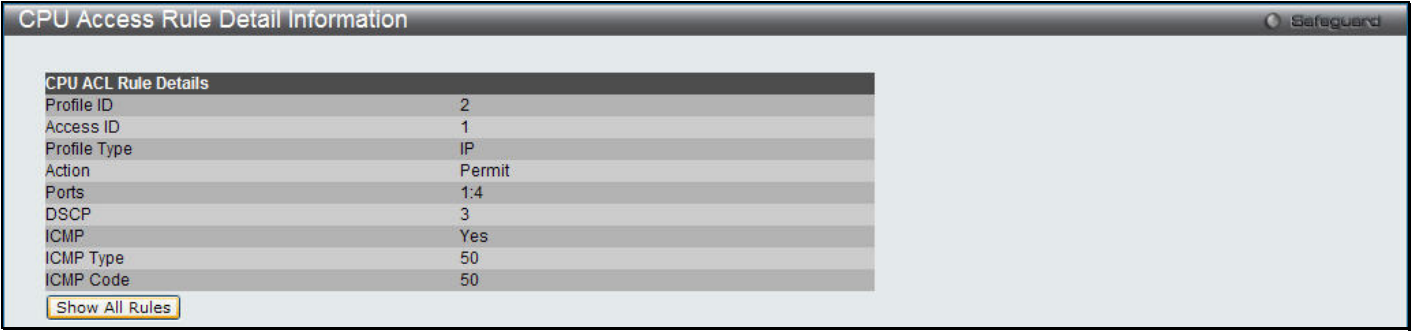

### **Figure 7-33 CPU Access Rule Detail Information (IPv4 ACL)**

Click the **Show All Rules** button to navigate back to the CPU Access Rule List.

# Adding a CPU IPv6 ACL Profile

The window shown below is the **Add CPU ACL Profile** window for IPv6. To use specific filtering masks in this ACL profile, click the packet filtering mask field to highlight it red. This will add more filed to the mask.

### After clicking the **Add CPU ACL Profile** button, the following page will appear:

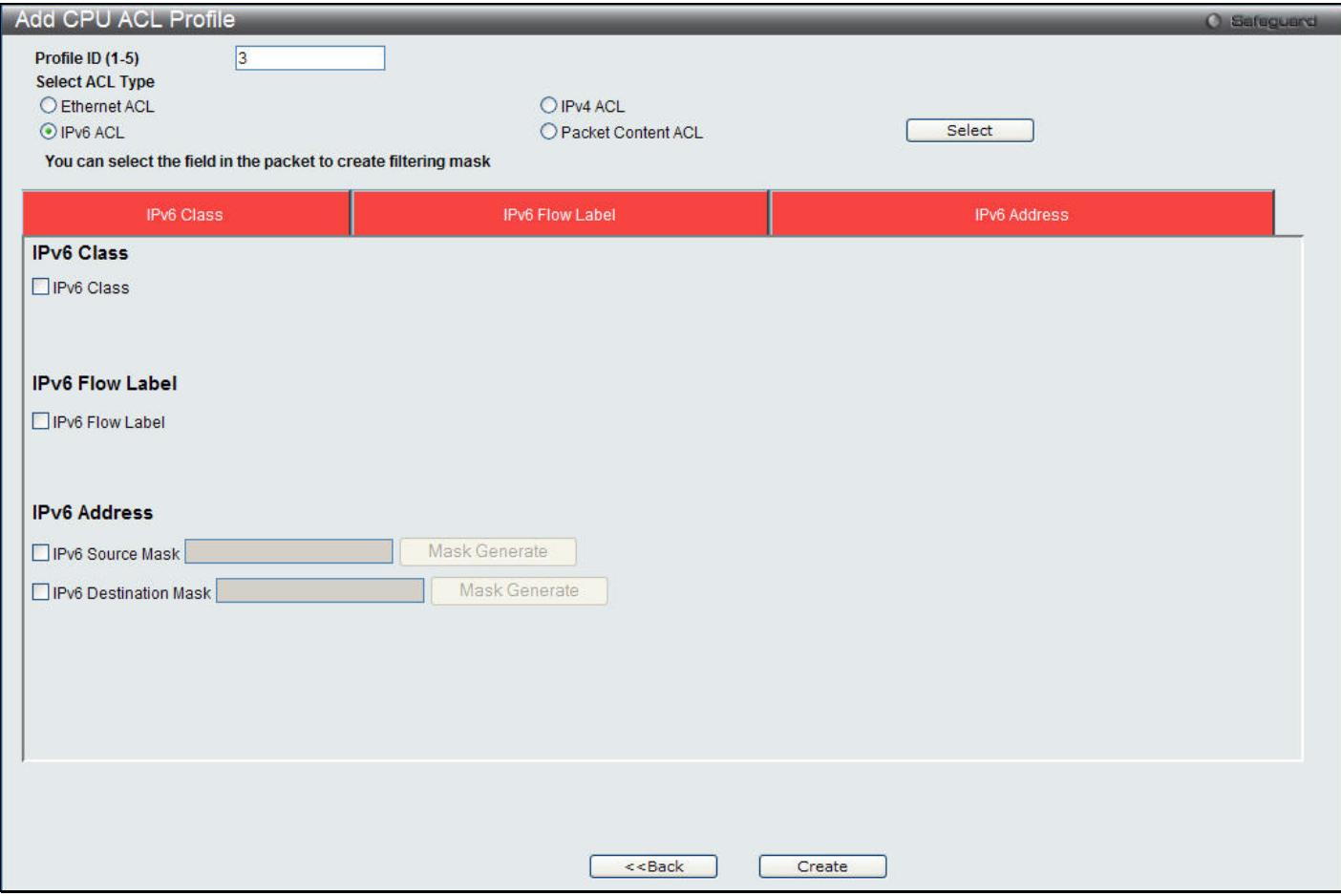

**Figure 7-34 Add CPU ACL Profile (IPv6 ACL)** 

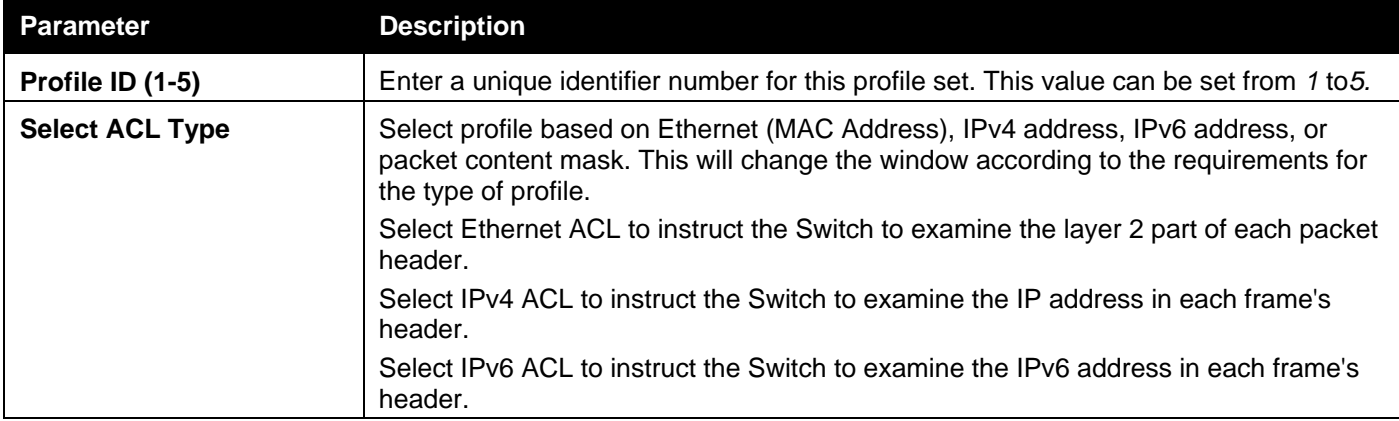

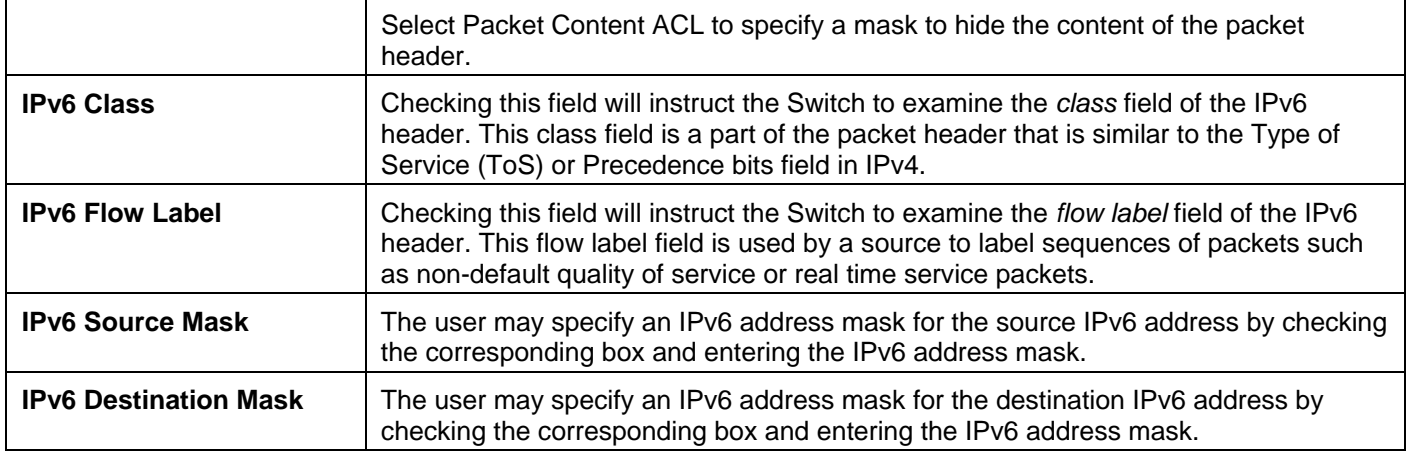

Click the **Select** button to select an CPU ACL type. Click the **Create** button to create a profile. Click the **<<Back** button to discard the changes made and return to the previous page.

After clicking the **Show Details** button, the following page will appear:

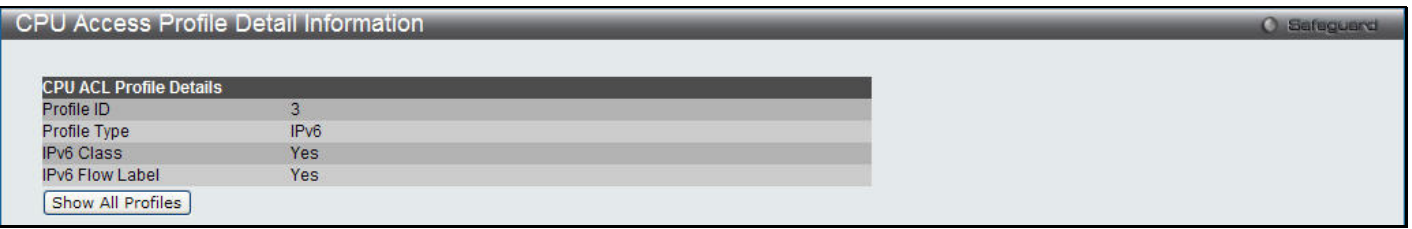

**Figure 7-35 CPU Access Profile Detail Information (IPv6 ACL)** 

Click the **Show All Profiles** button to navigate back to the **CPU ACL Profile List** Page.

After clicking the **Add/View Rules** button, the following page will appear:

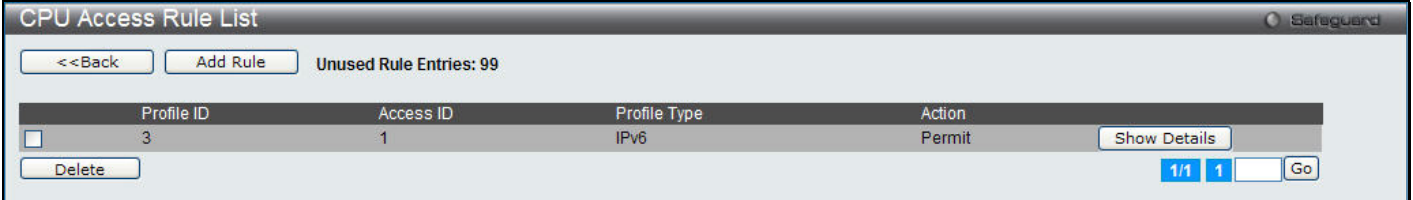

**Figure 7-36 CPU Access Rule List (IPv6 ACL)** 

Click the **Add Rule** button to create a new CPU ACL rule in this profile.

Click the **<<Back** button to return to the previous page.

Click the **Show Details** button to view more information about the specific rule created.

Click the **Delete Rules** button to remove the specific entry.

Enter a page number and click the **Go** button to navigate to a specific page when multiple pages exist.

After clicking the **Add Rule** button, the following page will appear:

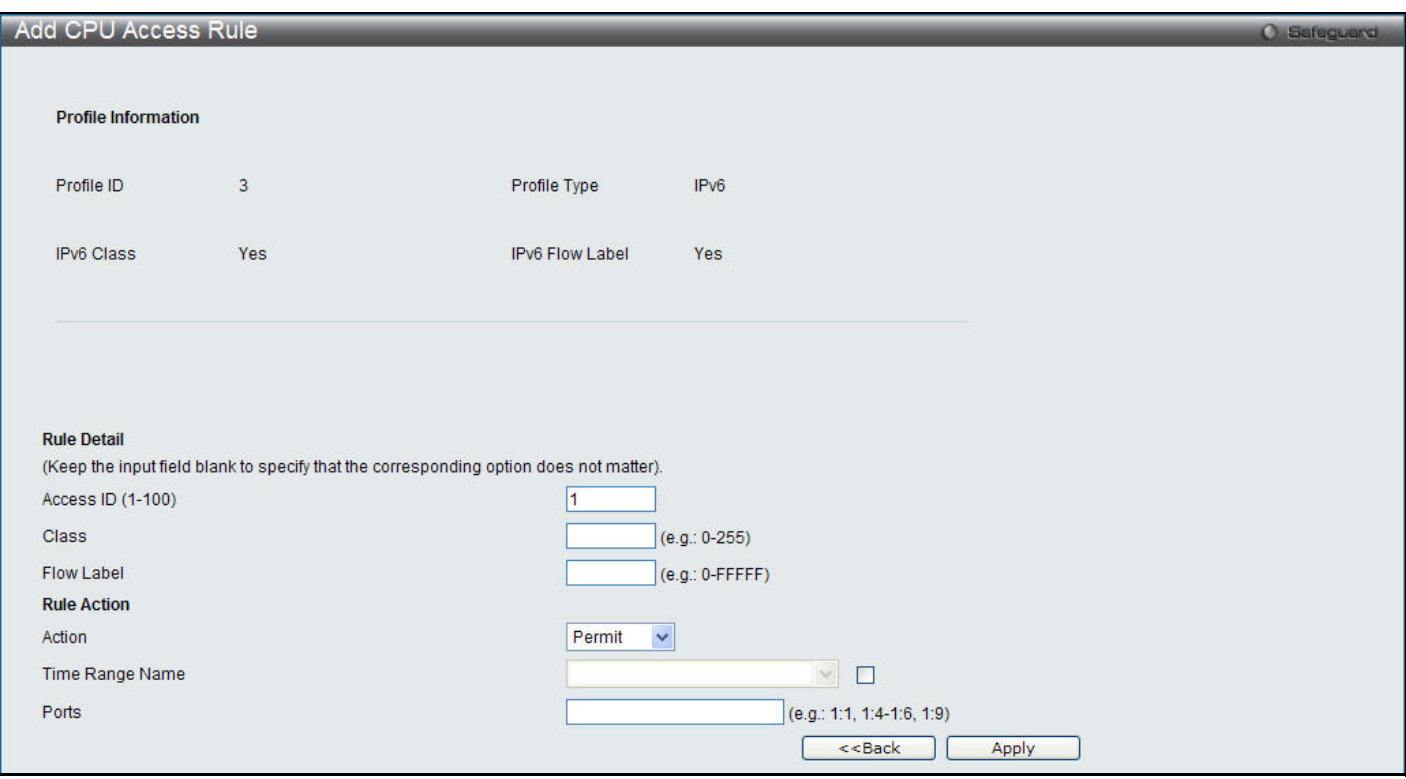

**Figure 7-37 Add CPU Access Rule (IPv6 ACL)** 

The fields that can be configured are described below:

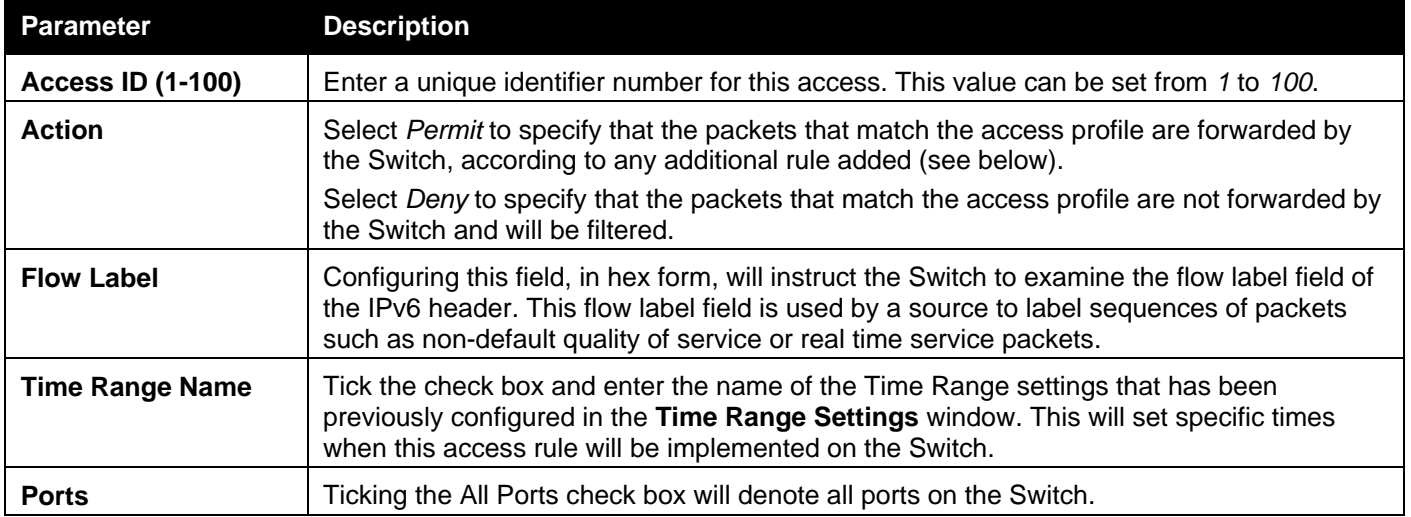

Click the **Apply** button to accept the changes made.

Click the **<<Back** button to discard the changes made and return to the previous page.

After clicking the **Show Details** button in the **CPU Access Rule List**, the following page will appear:

| CPU Access Rule Detail Information |         |  |  |  |
|------------------------------------|---------|--|--|--|
|                                    |         |  |  |  |
| <b>CPU ACL Rule Details</b>        |         |  |  |  |
| Profile ID                         | ÷       |  |  |  |
| Access ID                          |         |  |  |  |
| Profile Type                       | IPv6    |  |  |  |
| Action                             | Permit  |  |  |  |
| Ports                              | 1:6     |  |  |  |
| <b>IPv6 Class</b>                  | 10      |  |  |  |
| <b>IPv6 Flow Label</b>             | OXFFFFF |  |  |  |
| Show All Rules                     |         |  |  |  |

**Figure 7-38 CPU Access Rule Detail Information (IPv6 ACL)** 

Click the **Show All Rules** button to navigate back to the CPU Access Rule List.

# Adding a CPU Packet Content ACL Profile

The window shown below is the Add CPU ACL Profile window for Packet Content. To use specific filtering masks in this ACL profile, click the packet filtering mask field to highlight it red. This will add more filed to the mask.

### After clicking the **Add CPU ACL Profile** button, the following page will appear:

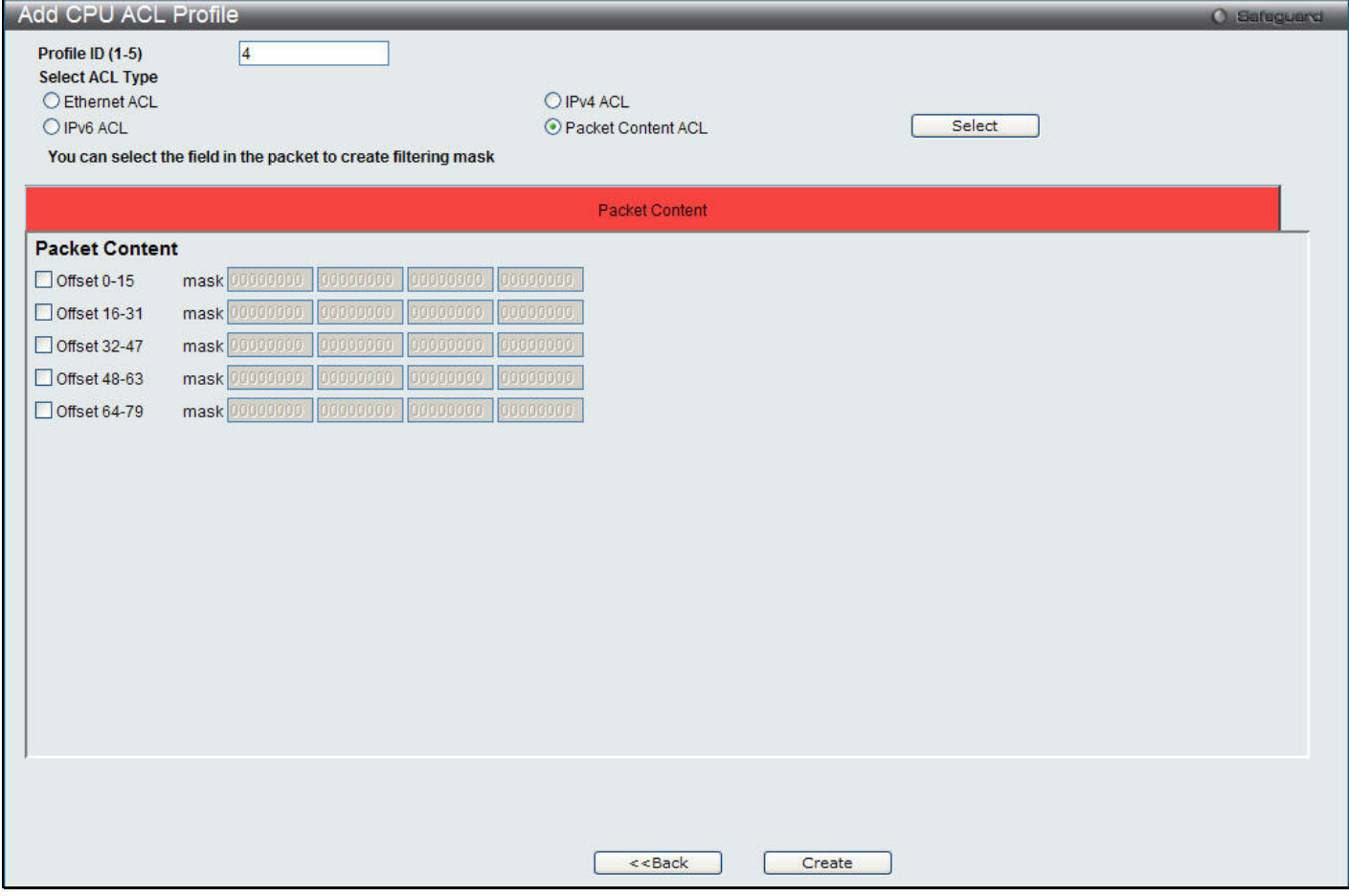

**Figure 7-39 Add CPU ACL Profile (Packet Content ACL)** 

The fields that can be configured are described below:

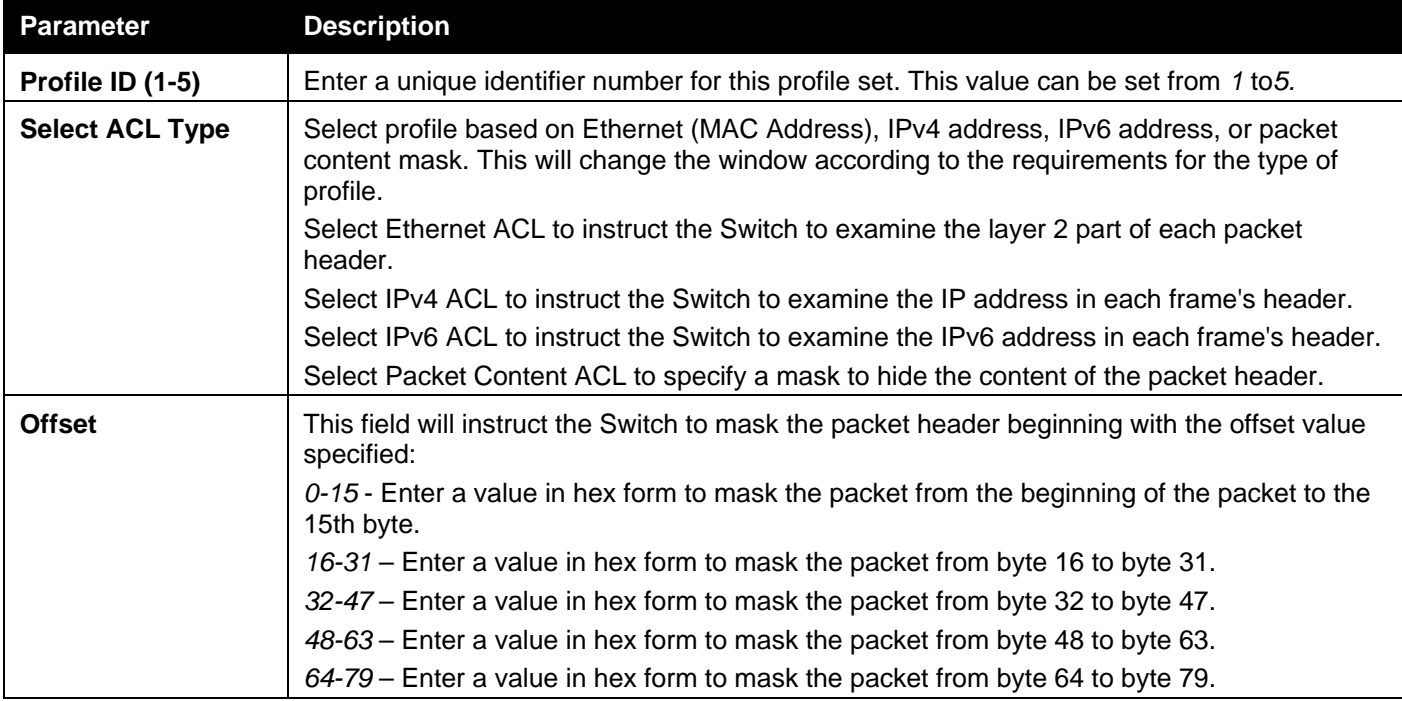

Click the **Select** button to select an CPU ACL type. Click the **Create** button to create a profile. Click the **<<Back** button to discard the changes made and return to the previous page.

After clicking the **Show Details** button, the following page will appear:

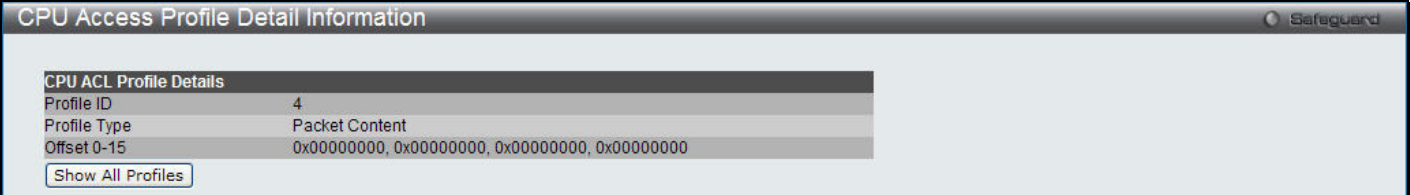

**Figure 7-40 CPU Access Profile Detail Information (Packet Content ACL)** 

Click the **Show All Profiles** button to navigate back to the **CPU ACL Profile List** Page.

After clicking the **Add/View Rules** button, the following page will appear:

| CPU Access Rule List                                    |           |                |        |                              |  |  |
|---------------------------------------------------------|-----------|----------------|--------|------------------------------|--|--|
| Add Rule<br>$<<$ Back<br><b>Unused Rule Entries: 99</b> |           |                |        |                              |  |  |
| Profile ID                                              | Access ID | Profile Type   | Action |                              |  |  |
|                                                         |           | Packet Content | Permit | <b>Show Details</b>          |  |  |
| Delete                                                  |           |                |        | $\sqrt[4]{\text{Go}}$<br>1/1 |  |  |

**Figure 7-41 CPU Access Rule List (Packet Content ACL)** 

Click the **Add Rule** button to create a new CPU ACL rule in this profile.

Click the **<<Back** button to return to the previous page.

Click the **Show Details** button to view more information about the specific rule created.

Click the **Delete Rules** button to remove the specific entry.

Enter a page number and click the **Go** button to navigate to a specific page when multiple pages exist.

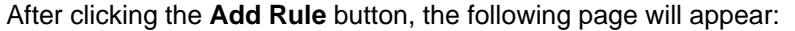

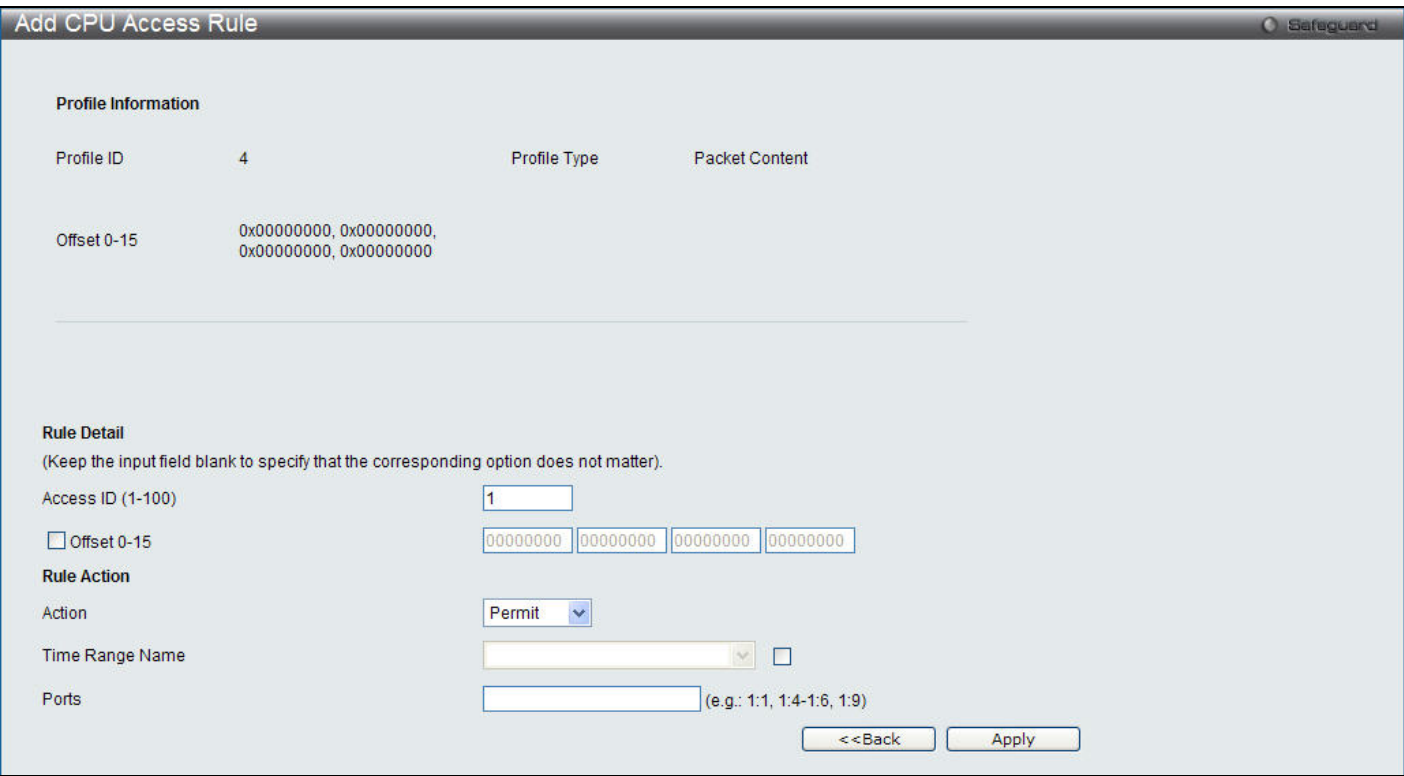

**Figure 7-42 Add CPU Access Rule (Packet Content ACL)** 

The fields that can be configured are described below:

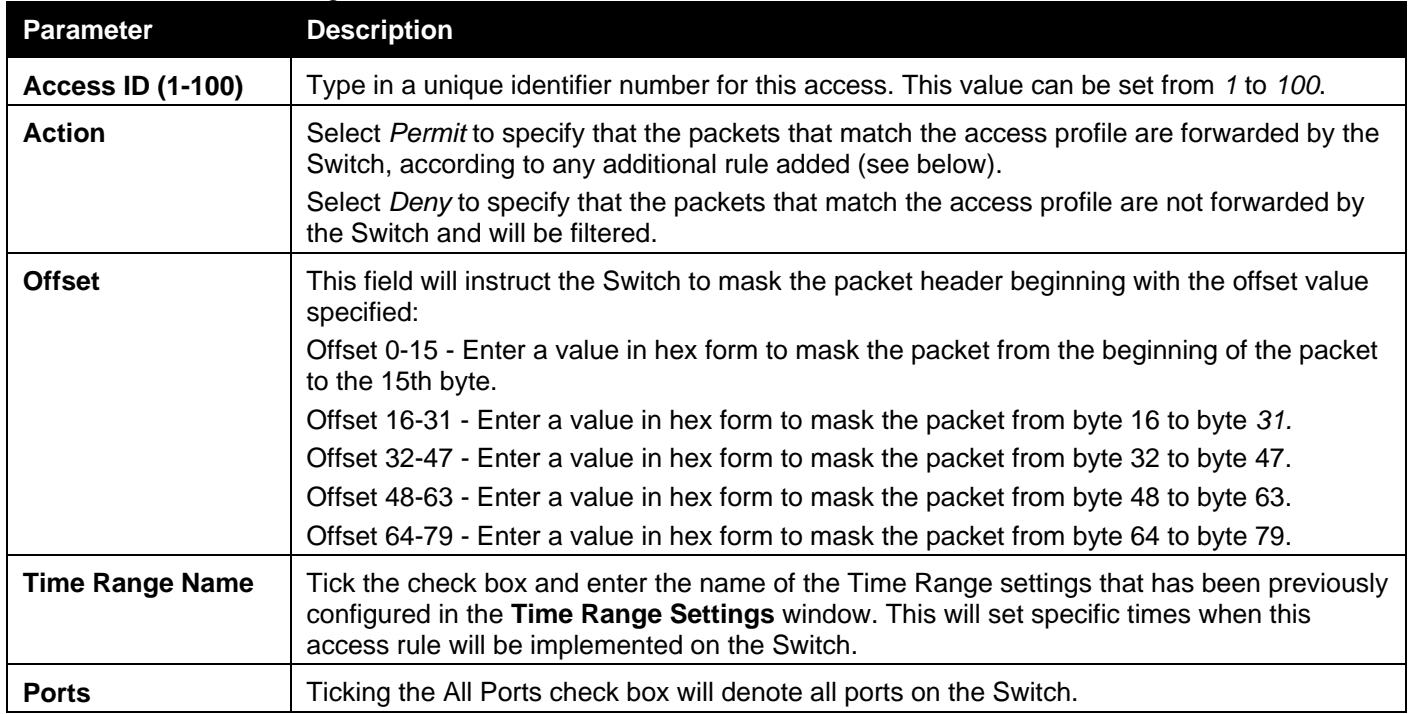

Click the **Apply** button to accept the changes made.

Click the **<<Back** button to discard the changes made and return to the previous page.

CPU Access Rule Detail Information **CPU ACL Rule Details** Profile ID  $\overline{4}$ Access ID Profile Type Packet Content Permit Action Ports  $1:8$ Offset 0-15 Show All Rules

After clicking the **Show Details** button in the **CPU Access Rule List**, the following page will appear:

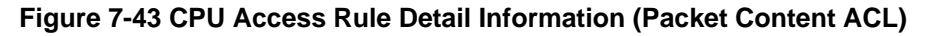

Click the **Show All Rules** button to navigate back to the CPU Access Rule List.

# ACL Finder

The ACL rule finder helps you to identify any rules that have been assigned to a specific port and edit existing rules quickly.

To view this window, click **ACL > ACL Finder**, as shown below:

| <b>ACL Finder</b> |                |           |                            |                                                                                                 |                           |        | <b>O</b> Safeguerd |
|-------------------|----------------|-----------|----------------------------|-------------------------------------------------------------------------------------------------|---------------------------|--------|--------------------|
| Profile ID Any V  |                |           | $\vee$ Port<br>All<br>Unit | The ACL rule finder helps you to identify any rules that have been assigned to a specific port. | Normal<br>State<br>$\vee$ |        | Find               |
|                   | Profile ID     | Access ID | Profile Type               | <b>Summary</b>                                                                                  |                           | Action |                    |
|                   |                |           | Ethernet                   | <b>Ethernet Type</b>                                                                            |                           | Permit |                    |
|                   | $\overline{2}$ |           | IP                         | <b>DSCP</b>                                                                                     |                           | Permit |                    |
|                   | 3              |           | IPv6                       | IPv6 Class, IPv6 Flow Label                                                                     |                           | Permit |                    |
|                   | $\overline{4}$ | 1         | <b>Packet Content</b>      | Chunk <sub>1</sub>                                                                              |                           | Permit |                    |
| <b>Delete</b>     |                |           |                            |                                                                                                 |                           | 1/1    | Go                 |

**Figure 7-44 ACL Finder window** 

The fields that can be configured are described below:

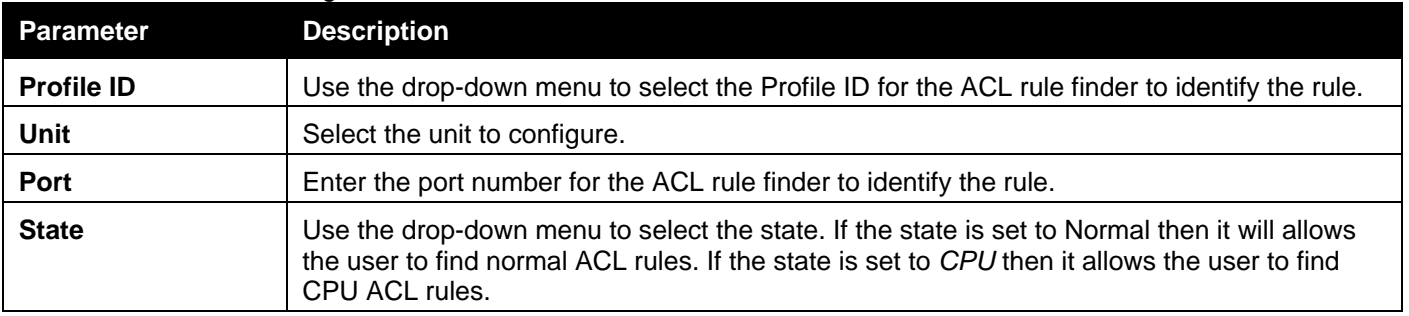

Click the **Find** button to locate a specific entry based on the information entered.

Click the **Delete** button to remove the specific entry selected.

Enter a page number and click the **Go** button to navigate to a specific page when multiple pages exist.

# ACL Flow Meter

This page is used to configure the flow-based metering function. The metering function supports three modes: single rate two color, single rate three color, and two rate three color. The access rule must be created before the parameters of this function can be applied.

For the single rate two color mode, users may set the preferred bandwidth for this rule, in Kbps and once the bandwidth has been exceeded, overflow packets will be dropped or be remarked to other DSCP, depending on the user configuration.

For single rate three color mode, users need to specify the committed rate in Kbps, the committed burst size and the excess burst size.

For the two rate three color mode, users need to specify the committed rate in Kbps, the committed burst size, the peak rate and the peak burst size.

The green color packet will be treated as the conforming action, the yellow color packet will be treated as the exceeding action, and the red color packet will be treated as the violating action.

Users may also choose to count conformed, exceeded and violated packets by selecting *Enabled* from the Counter drop-down menu. If the counter is enabled, the counter setting in the access profile will be enabled. Users may only enable two counters for one flow meter at any given time.

To view this window, click **ACL** > **ACL Flow Meter**, as shown below:

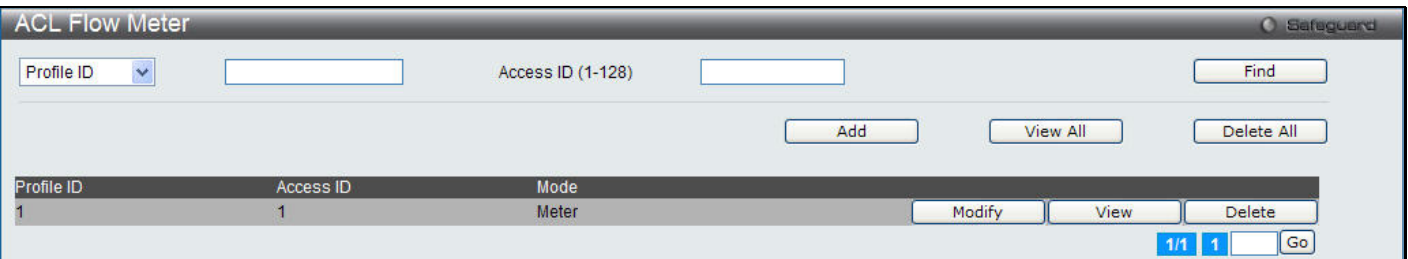

**Figure 7-45 ACL Flow Meter window** 

The fields that can be configured or Viewed are described below:

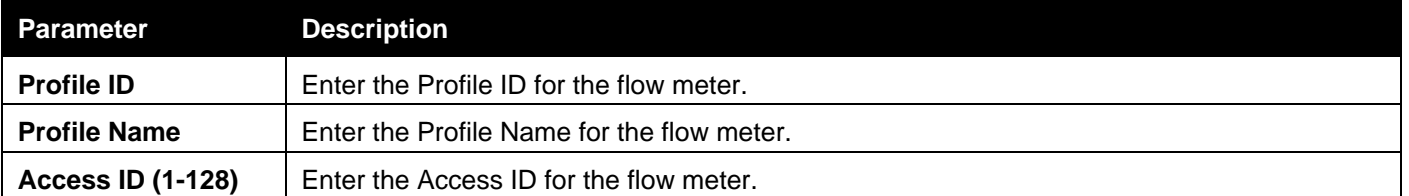

Click the **Find** button to locate a specific entry based on the information entered.

Click the **Add** button to add a new entry based on the information entered.

Click the **View All** button to display all the existing entries.

Click the **Delete All** button to remove all the entries listed.

Click the **Modify** button to re-configure the specific entry.

Click the **View** button to display the information of the specific entry.

Click the **Delete** button to remove the specific entry.

After clicking the **Add** or **Modify** button, the following page will appear:

*xStack® DES-3528/DES-3552 Series Layer 2 Stackable Fast Ethernet Managed Switch Web UI Reference Guide* 

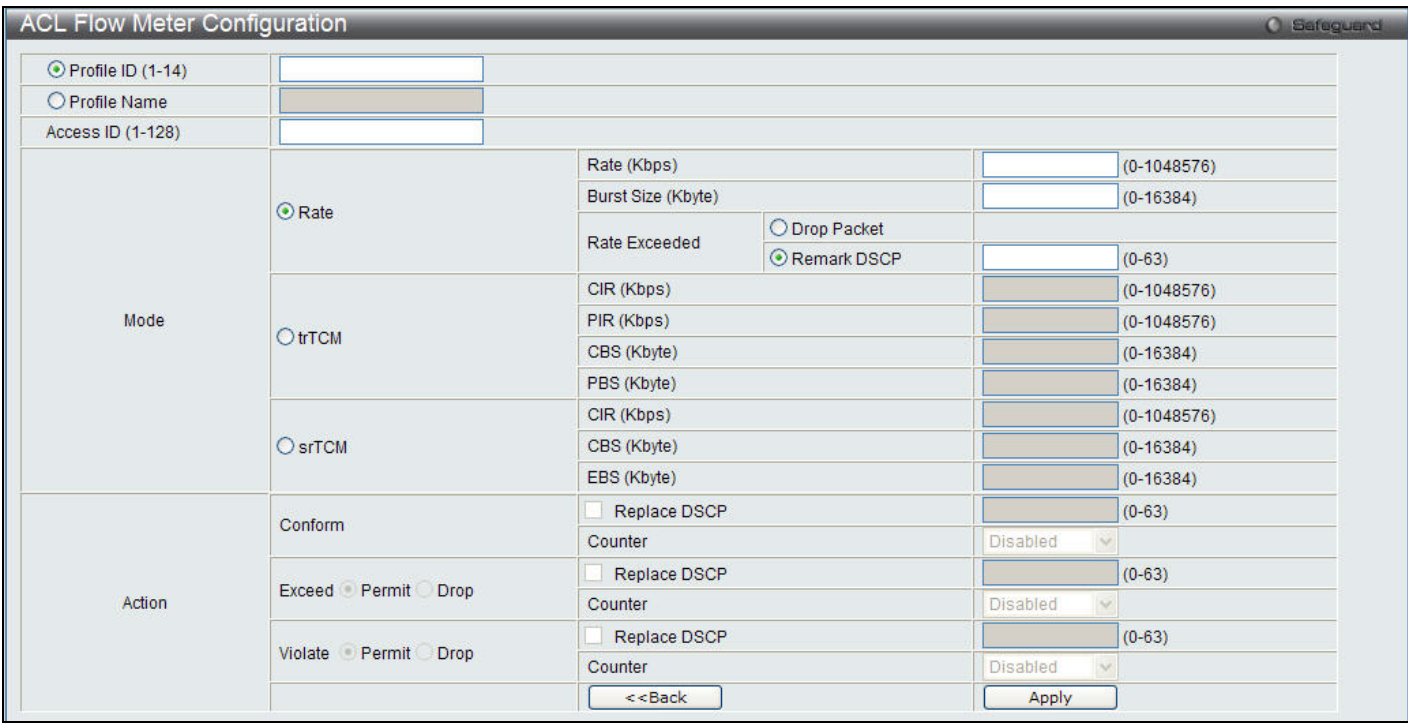

## **Figure 7-46 ACL Flow meter Configuration window**

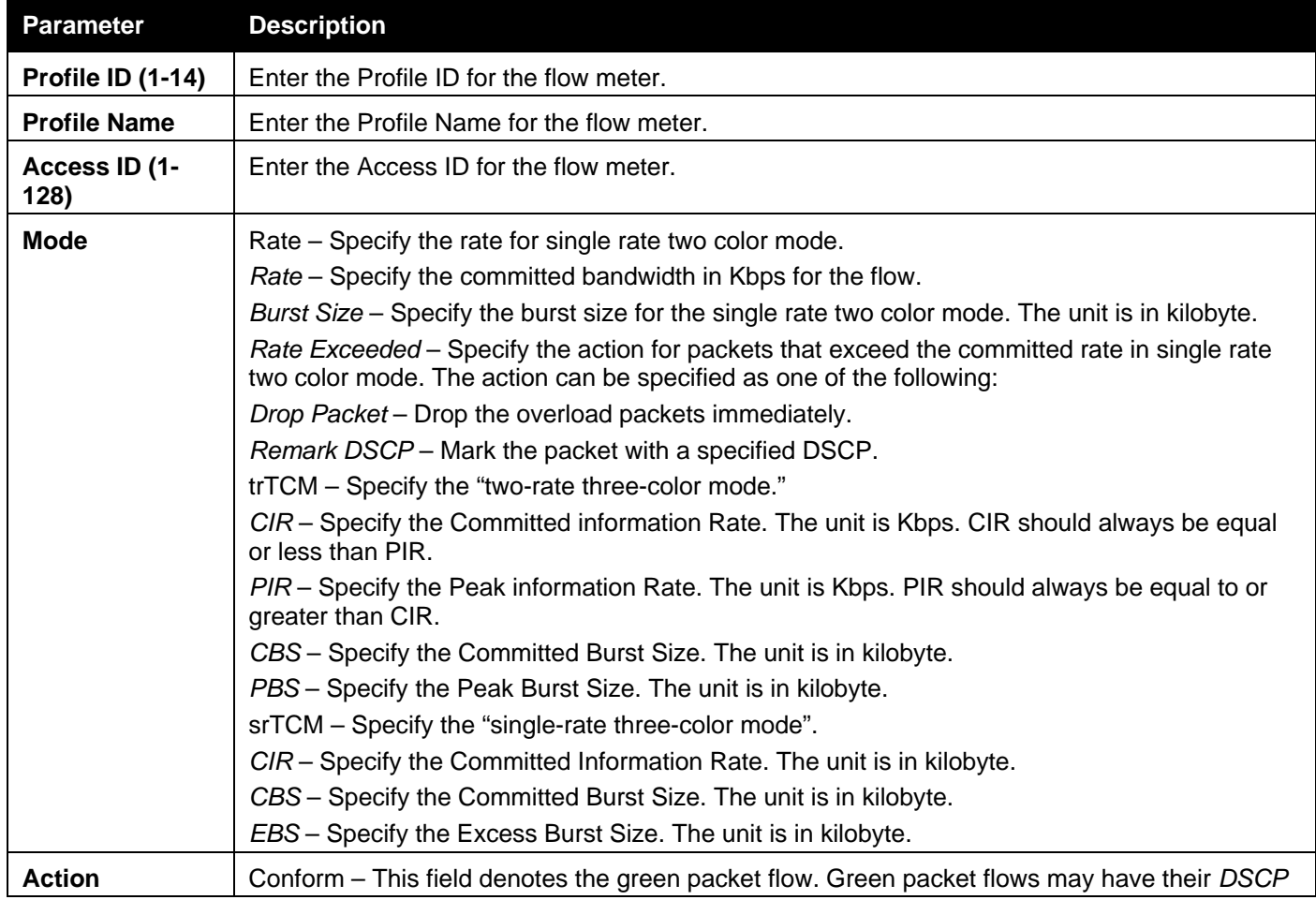

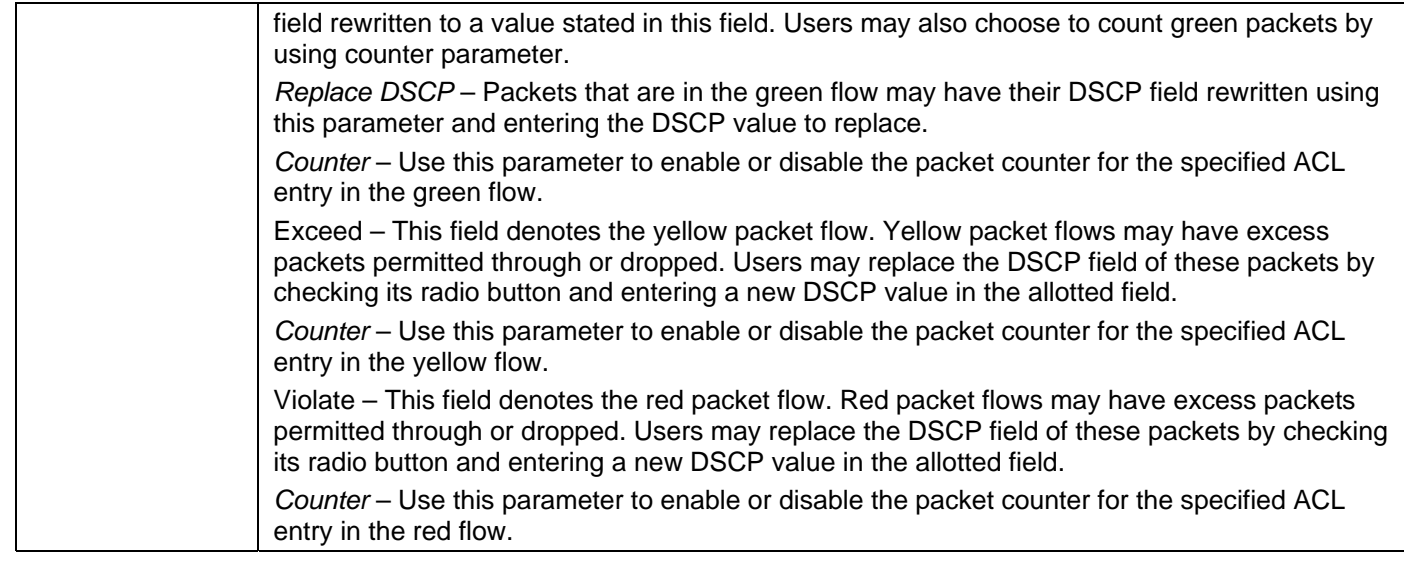

Click the **<<Back** button to discard the changes made and return to the previous page.

Click the **Apply** button to accept the changes made.

### After clicking the **View** button, the following page will appear:

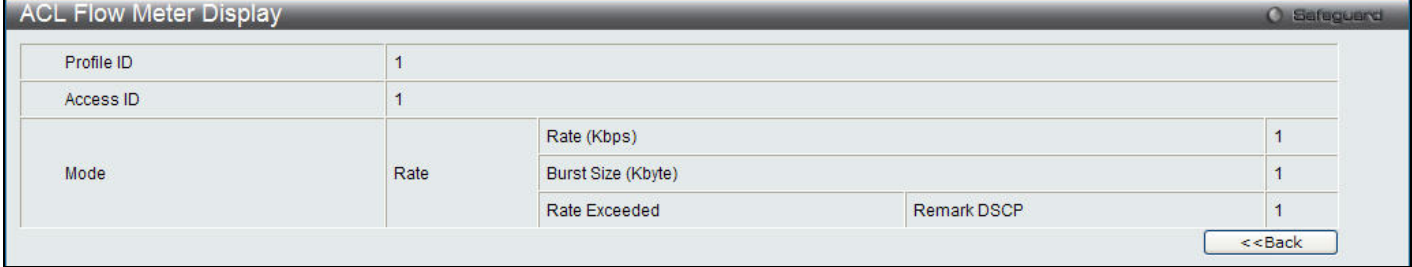

**Figure 7-47 ACL Flow meter Display window** 

Click the **<<Back** button to return to the previous page.

# <span id="page-210-0"></span>Chapter 8 Security

*[802.1X](#page-210-0)  [RADIUS](#page-222-0)  [IP-MAC-Port Binding \(IMPB\)](#page-228-0)  [MAC-based Access Control \(MAC\)](#page-235-0)  [Web-based Access Control \(WAC\)](#page-239-0)  [Japanese Web-based Access Control \(JWAC\)](#page-244-0)  [Compound Authentication](#page-250-0)  [Port Security](#page-255-0)  [ARP Spoofing Prevention Settings](#page-257-0)  [BPDU Attack Protection](#page-258-0)  [Loopback Detection Settings](#page-260-0)  [Traffic Segmentation Settings](#page-261-0)  [NetBIOS Filtering Settings](#page-262-0)  [DHCP Server Screening](#page-263-0)  [Access Authentication Control](#page-264-0)  [SSL Settings](#page-273-0)  [SSH](#page-275-0)  [Trusted Host Settings](#page-279-0)* 

# 802.1X

*[Safeguard Engine Settings](#page-280-0)* 

## **802.1X (Port-Based and Host-Based Access Control)**

The IEEE 802.1X standard is a security measure for authorizing and authenticating users to gain access to various wired or wireless devices on a specified Local Area Network by using a Client and Server based access control model. This is accomplished by using a RADIUS server to authenticate users trying to access a network by relaying Extensible Authentication Protocol over LAN (EAPOL) packets between the Client and the Server. The following figure represents a basic EAPOL packet:

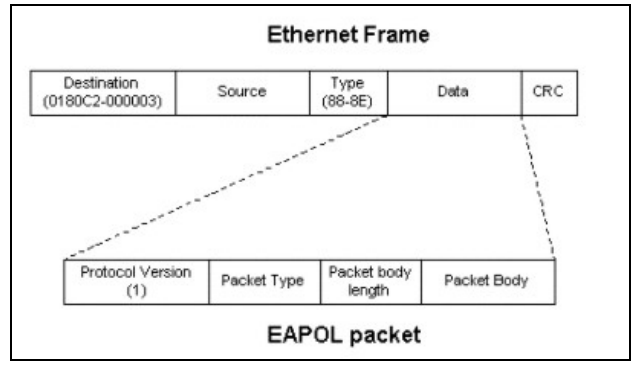

**Figure 8-1 The EAPOL Packet** 

Utilizing this method, unauthorized devices are restricted from connecting to a LAN through a port to which the user is connected. EAPOL packets are the only traffic that can be transmitted through the specific port until authorization is granted. The 802.1X Access Control method has three roles, each of which are vital to creating and up keeping a stable and working Access Control security method.<br>**Figure 8-2 The three roles of 802.1X**<br>**Figure 8-2 The three roles of 802.1X** 

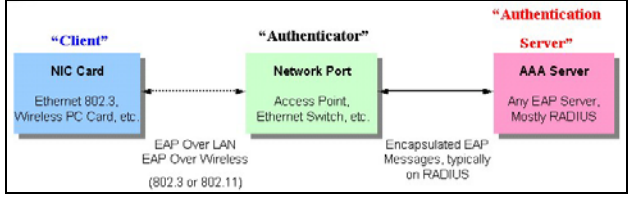

*xStack® DES-3528/DES-3552 Series Layer 2 Stackable Fast Ethernet Managed Switch Web UI Reference Guide* 

The following section will explain the three roles of Client, Authenticator and Authentication Server in greater detail.

## **Authentication Server**

The Authentication Server is a remote device that is connected to the same network as the Client and Authenticator, must be running a RADIUS Server program and must be configured properly on the Authenticator (Switch). Clients connected to a port on the Switch must be authenticated by the Authentication Server (RADIUS) before attaining any services offered by the Switch on the LAN. The role of the Authentication Server is to certify the identity of the Client attempting to access the network by exchanging secure information between the RADIUS server and the Client through EAPOL packets and, in turn, informs the Switch whether or not the Client is granted access to the LAN and/or switches services.<br>**Figure 8-3 The Authentication Server** 

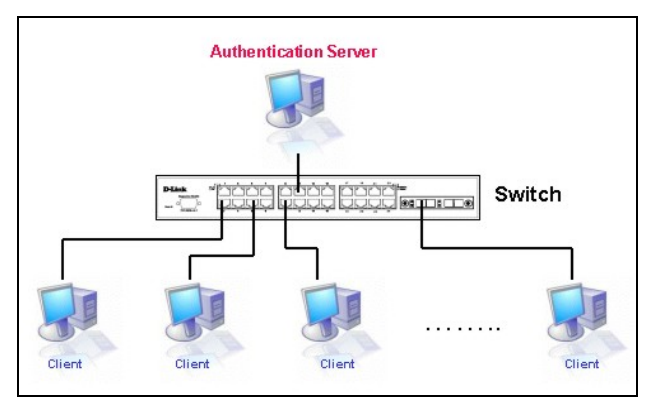

## **Authenticator**

The Authenticator (the Switch) is an intermediary between the Authentication Server and the Client. The Authenticator serves two purposes when utilizing the 802.1X function. The first purpose is to request certification information from the Client through EAPOL packets, which is the only information allowed to pass through the Authenticator before access is granted to the Client. The second purpose of the Authenticator is to verify the information gathered from the Client with the Authentication Server, and to then relay that information Authentication Server, and to then relay that information<br>back to the Client.

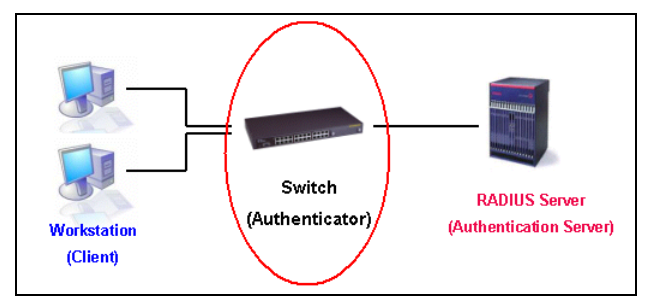

Three steps must be implemented on the Switch to properly configure the Authenticator.

- 1. The 802.1X State must be *Enabled*. (**Security / 802.1X /802.1X Settings**)
- 2. The 802.1X settings must be implemented by port (**Security** / **802.1X** / **802.1X Settings**)
- 3. A RADIUS server must be configured on the Switch. (**Security** / **802.1X** / **Authentic RADIUS Server**)

## **Client**

The Client is simply the end station that wishes to gain access to the LAN or switch services. All end stations must be running software that is compliant with the 802.1X protocol. For users running Windows XP and Windows Vista, that software is included within the operating system. All other users are required to attain 802.1X client software from an outside source. The Client will request access to the LAN and or Switch through EAPOL packets and, in turn will respond to requests from the Switch. **Figure 8-5 The Client** 

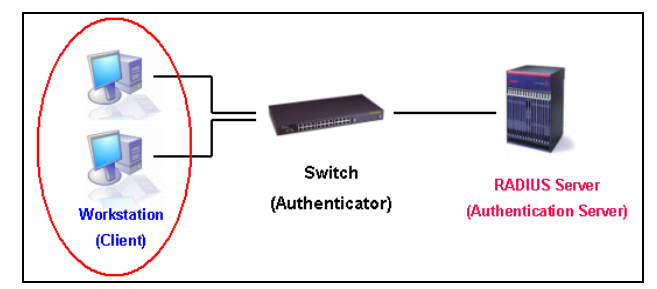

## **Authentication Process**

Utilizing the three roles stated above, the 802.1X protocol provides a stable and secure way of authorizing and authenticating users attempting to access the network. Only EAPOL traffic is allowed to pass through the specified port before a successful authentication is made. This port is "locked" until the point when a Client with the correct username and password (and MAC address if 802.1X is enabled by MAC address) is granted access and therefore successfully "unlocks" the port. Once unlocked, normal traffic is allowed to pass through the port. The following figure displays a more detailed explanation of how the authentication process is completed between the three roles stated above.

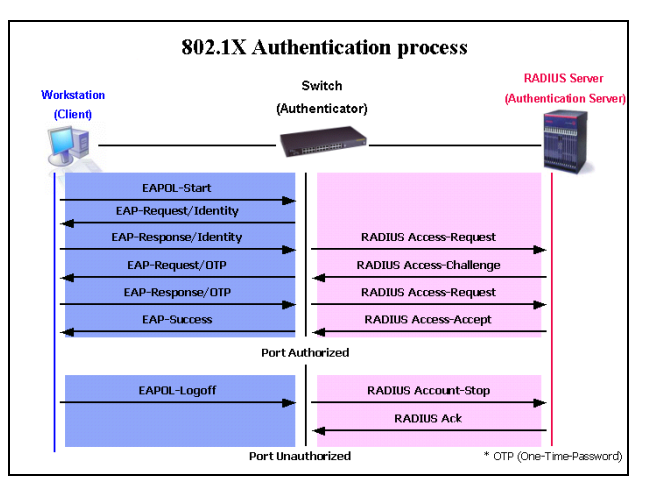

**Figure 8-6 The 802.1X Authentication Process** 

The D-Link implementation of 802.1X allows network administrators to choose between two types of Access Control used on the Switch, which are:

- 1. Port-Based Access Control This method requires only one user to be authenticated per port by a remote RADIUS server to allow the remaining users on the same port access to the network.
- 2. Host-Based Access Control Using this method, the Switch will automatically learn up to a maximum of 448 MAC addresses by port and set them in a list. Each MAC address must be authenticated by the Switch using a remote RADIUS server before being allowed access to the Network.

## **Understanding 802.1X Port-based and Host-based Network Access Control**

The original intent behind the development of 802.1X was to leverage the characteristics of point-to-point in LANs. As any single LAN segment in such infrastructures has no more than two devices attached to it, one of which is a Bridge Port. The Bridge Port detects events that indicate the attachment of an active device at the remote end of the link, or an active device becoming inactive. These events can be used to control the authorization state of the Port and initiate the process of authenticating the attached device if the Port is unauthorized. This is the Port-Based Network Access **Control** 

## **Port-based Network Access Control**

Once the connected device has successfully been authenticated, the Port then becomes Authorized, and all subsequent traffic on the Port is not subject to access control restriction until an event occurs that causes the Port to become Unauthorized. Hence, if the Port is actually connected to a shared media LAN segment with more than one attached device, successfully authenticating one of the attached devices effectively provides access to the LAN for all devices on the shared segment. Clearly, the security offered in this situation is open to attack.

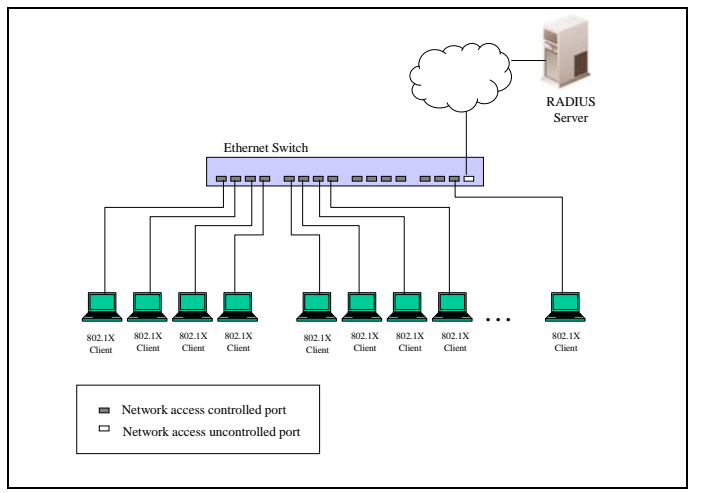

**Figure 8-7 Example of Typical Port-based Configuration** 

## **Host-based Network Access Control**

In order to successfully make use of 802.1X in a shared media LAN segment, it would be necessary to create "logical" Ports, one for each attached device that required access to the LAN. The Switch would regard the single physical Port connecting it to the shared media segment as consisting of a number of distinct logical Ports, each logical Port being independently controlled from the point of view of EAPOL exchanges and authorization state. The Switch learns each attached devices' individual MAC addresses, and effectively creates a logical Port that the attached device can then use to communicate with the LAN via the Switch.

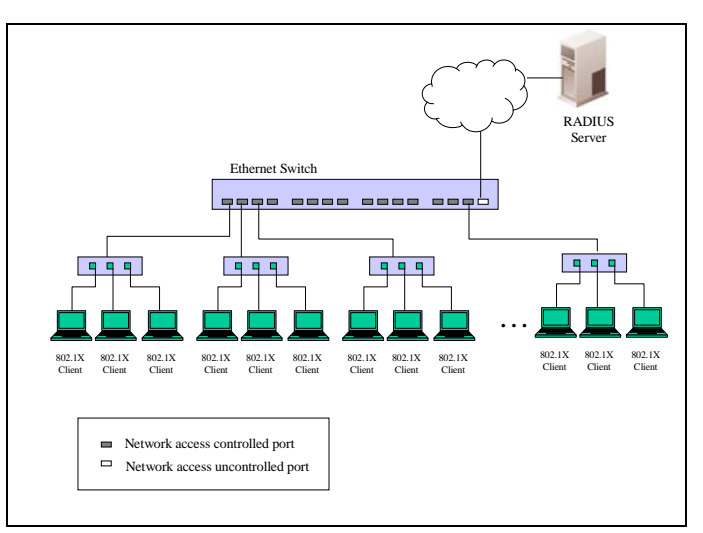

**Figure 8-8 Example of Typical Host-based Configuration** 

## 802.1X Global Settings

Users can configure the 802.1X global parameter.

To view this window, click **Security > 802.1X > 802.1X Global Settings**, as shown below:

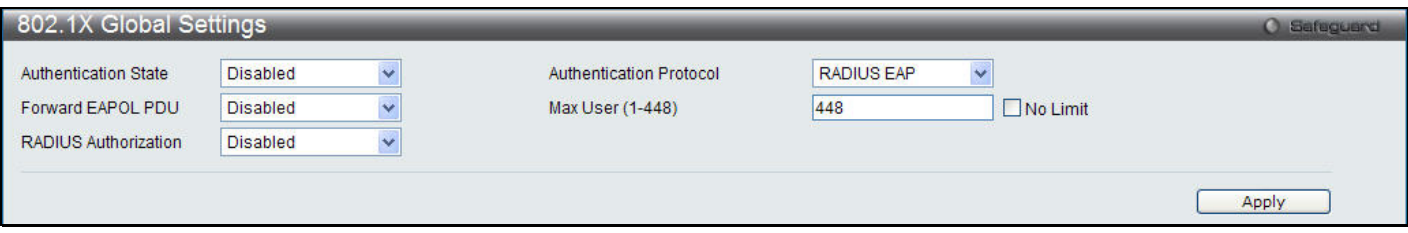

**Figure 8-9 802.1X Global Settings window** 

### The fields that can be configured are described below:

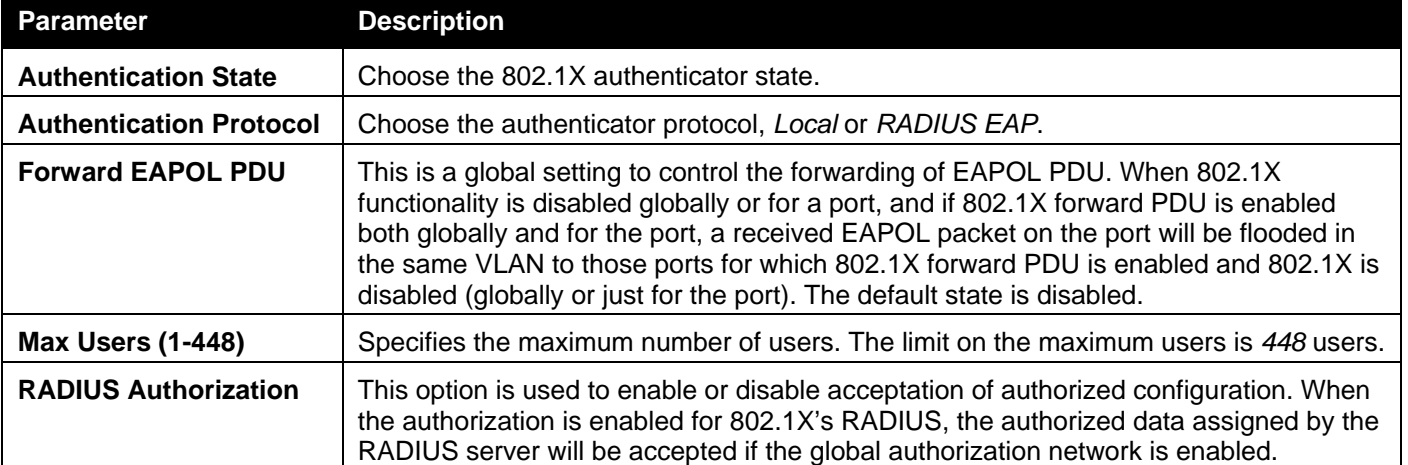

Click the **Apply** button to accept the changes made.

## 802.1X Port Settings

Users can configure the 802.1X authenticator port settings.

To view this window, click **Security > 802.1X > 802.1X Port Settings**, as shown below:

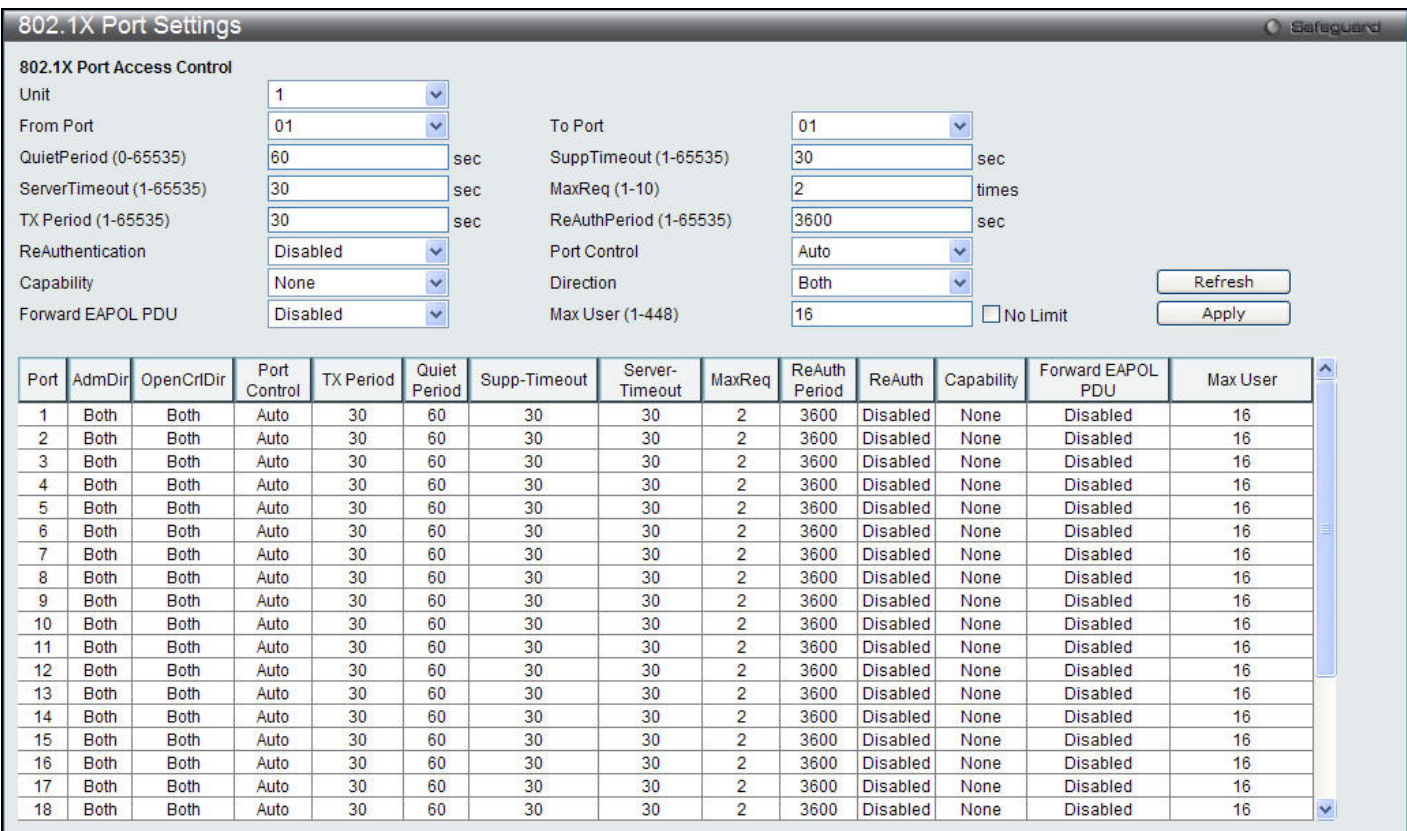

**Figure 8-10 802.1X Port Settings** 

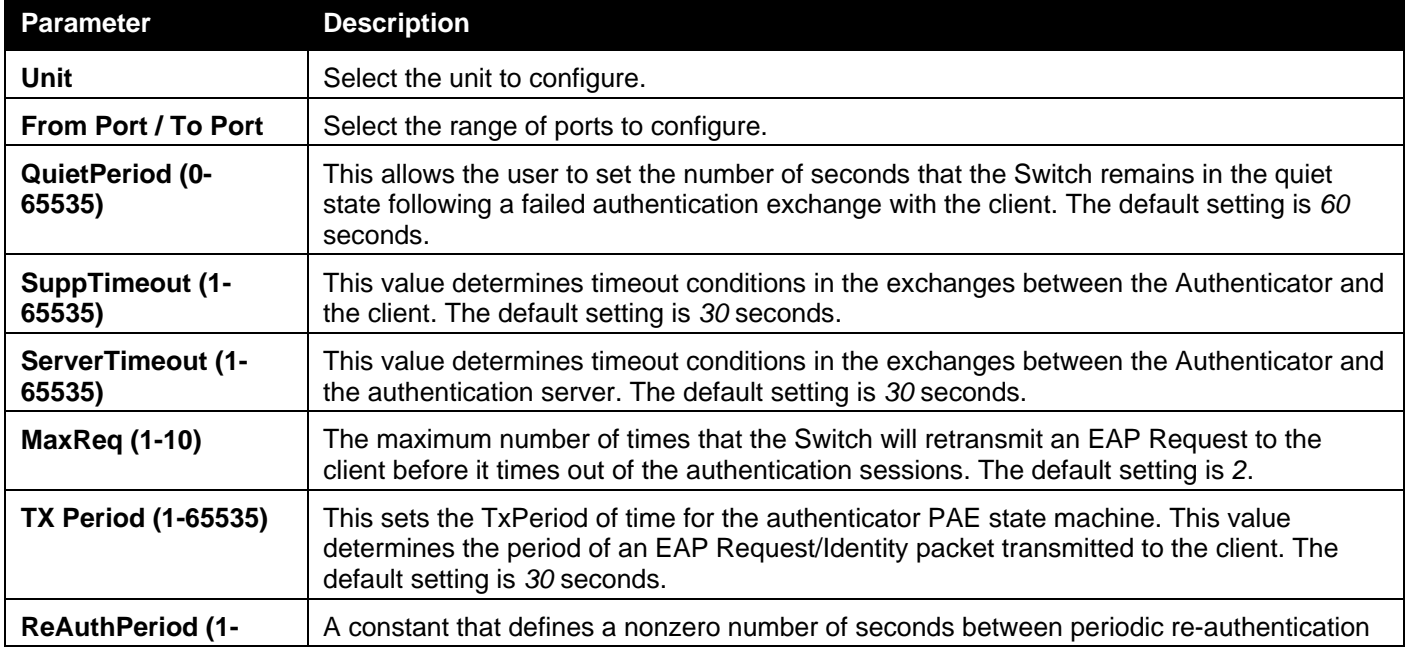

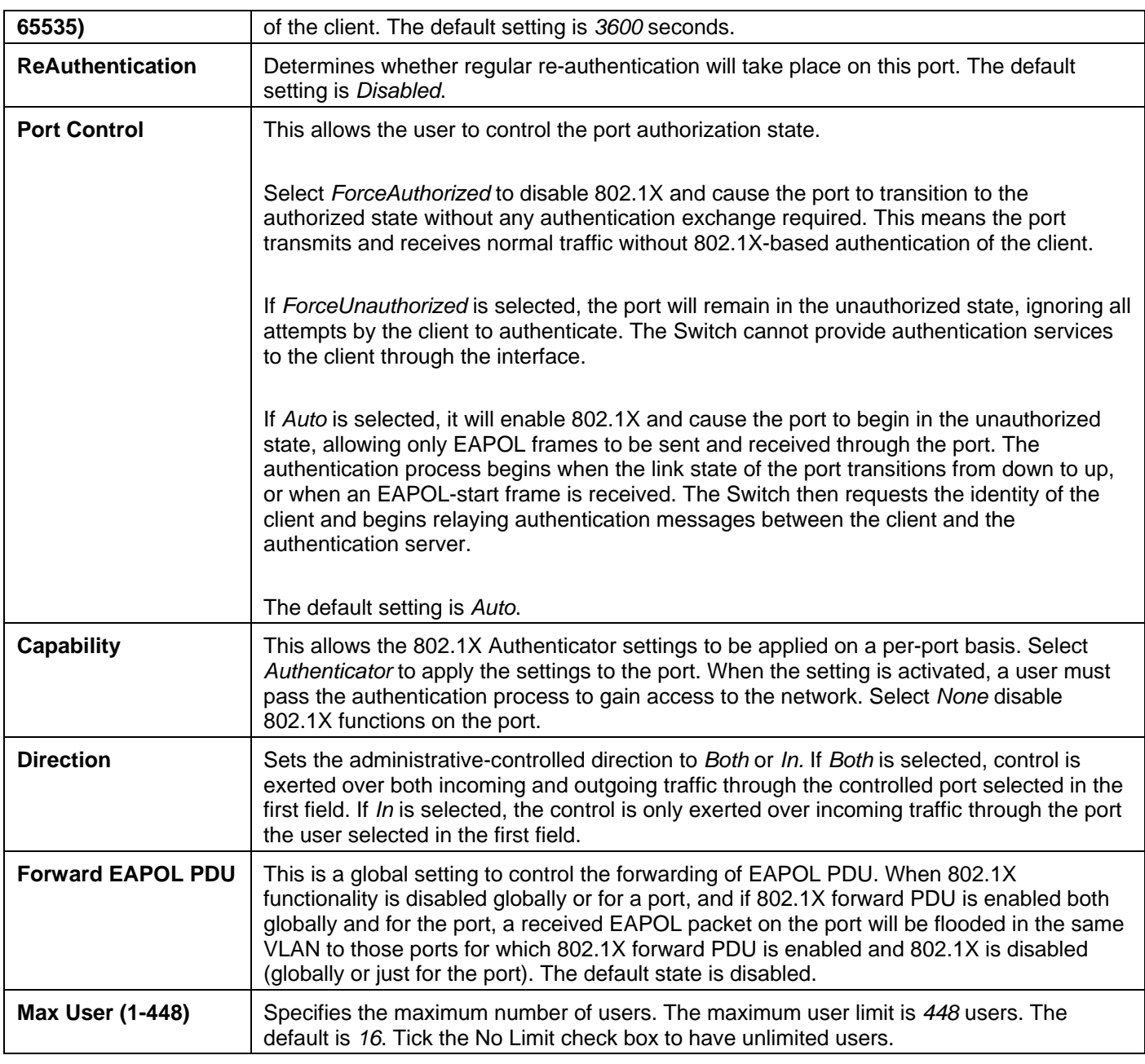

Click the **Refresh** button to refresh the display table so that new entries will appear. Click the **Apply** button to accept the changes made.

# 802.1X User Settings

Users can set different 802.1X users in switch's local database.

To view this window, click **Security > 802.1X > 802.1X User Settings**, as shown below:
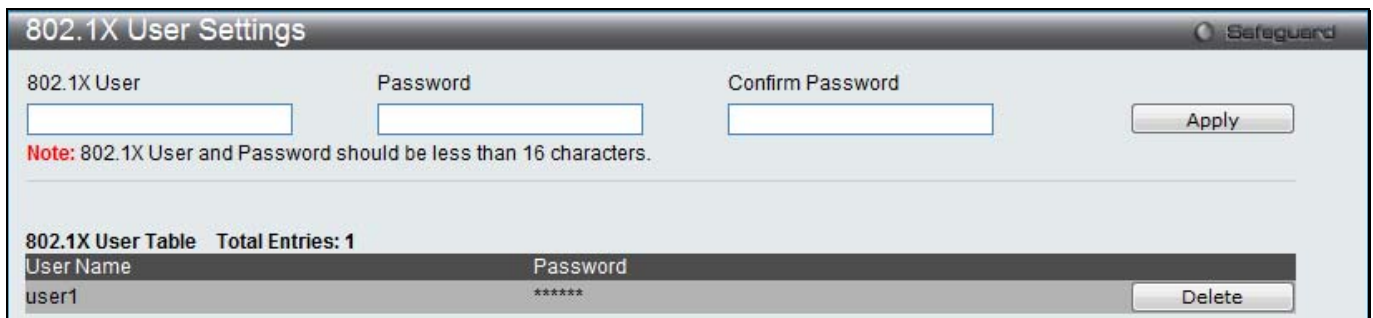

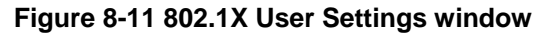

#### The fields that can be configured are described below:

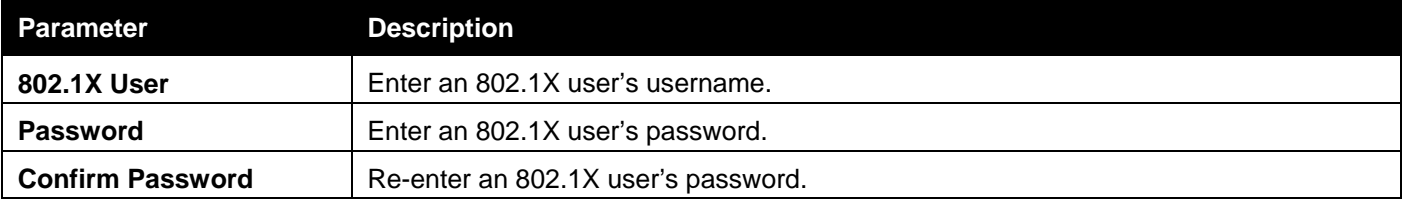

Click the **Apply** button to accept the changes made.

Click the **Delete** button to remove the specific entry.

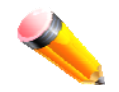

**NOTE:** The **802.1X User** and **Password** values should be less than 16 characters.

## Guest VLAN Settings

On 802.1X security-enabled networks, there is a need for non- 802.1X supported devices to gain limited access to the network, due to lack of the proper 802.1X software or incompatible devices, such as computers running Windows 98 or older operating systems, or the need for guests to gain access to the network without full authorization or local authentication on the Switch. To supplement these circumstances, this switch now implements 802.1X Guest VLANs. These VLANs should have limited access rights and features separate from other VLANs on the network.

To implement 802.1X Guest VLANs, the user must first create a VLAN on the network with limited rights and then enable it as an 802.1X guest VLAN. Then the administrator must configure the guest accounts accessing the Switch to be placed in a Guest VLAN when trying to access the Switch. Upon initial entry to the Switch, the client wishing services on the Switch will need to be authenticated by a remote RADIUS Server or local authentication on the Switch to be placed in a fully operational VLAN.

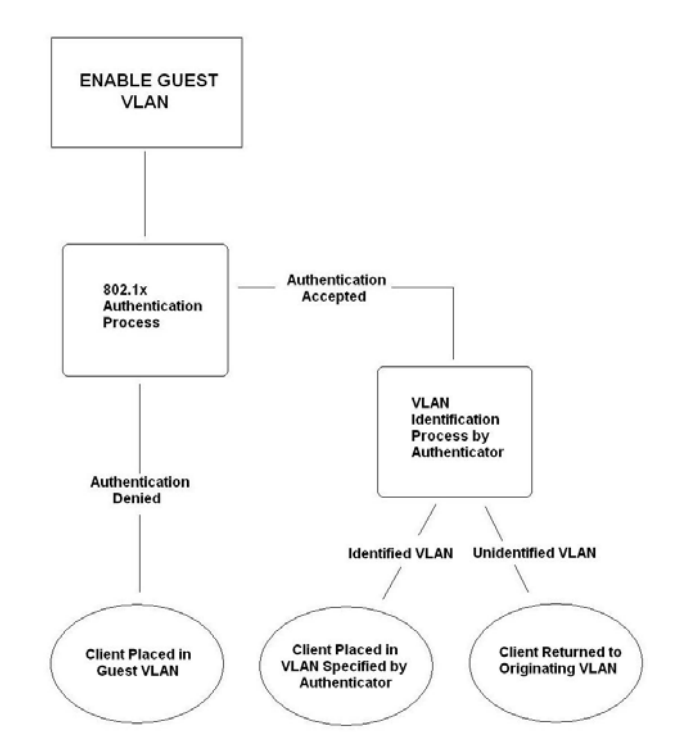

#### **Figure 8-12 Guest VLAN Authentication Process**

If authenticated and the authenticator possess the VLAN placement information, that client will be accepted into the fully operational target VLAN and normal switch functions will be open to the client. If the authenticator does not have target VLAN placement information, the client will be returned to its originating VLAN. Yet, if the client is denied authentication by the authenticator, it will be placed in the Guest VLAN where it has limited rights and access. The adjacent figure should give the user a better understanding of the Guest VLAN process.

### **Limitations Using the Guest VLAN**

- 1. Ports supporting Guest VLANs cannot be GVRP enabled and vice versa.
- 2. A port cannot be a member of a Guest VLAN and a static VLAN simultaneously.
- 3. Once a client has been accepted into the target VLAN, it can no longer access the Guest VLAN.

Remember, to set an 802.1X guest VLAN, the user must first configure a normal VLAN, which can be enabled here for guest VLAN status. Only one VLAN may be assigned as the 802.1X guest VLAN.

To view this window, click **Security > 802.1X > Guest VLAN Settings**, as shown below:

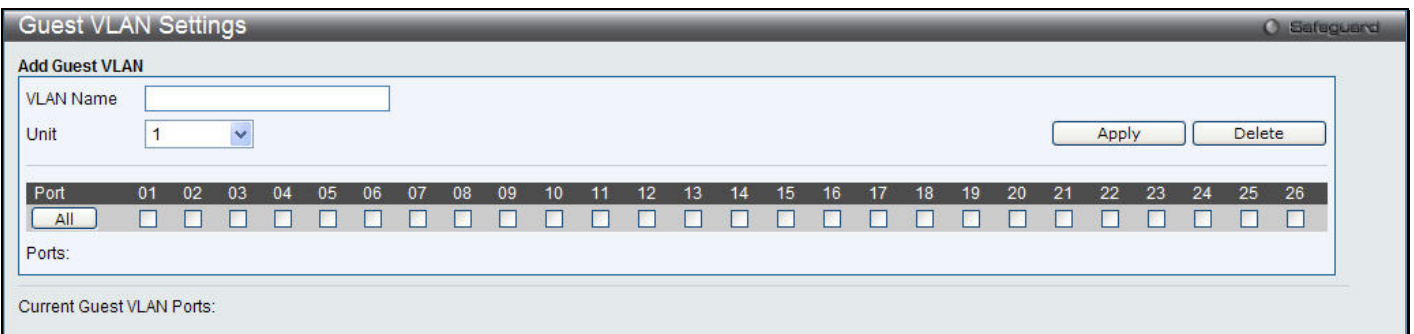

#### **Figure 8-13 Guest VLAN Settings window**

The fields that can be configured are described below:

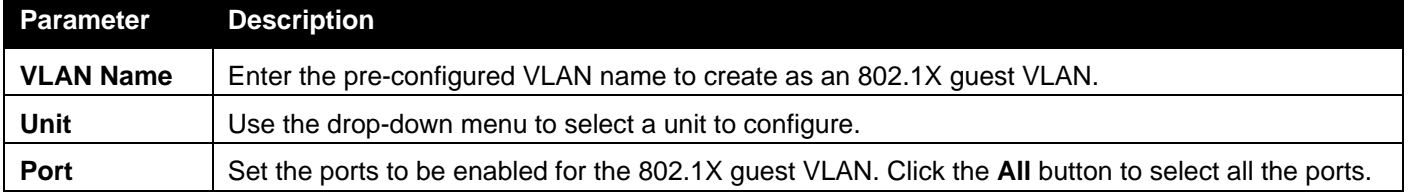

Click the **Apply** button to accept the changes made.

Click the **Delete** button to remove the specific entry based on the information entered.

## Authenticator State

The following section describes the 802.1X Authenticator State on the Switch. This window displays the Authenticator State for individual ports on a selected device. In Port-based mode if one of the attached hosts is successfully authorized, all hosts on the same port will be granted access to the network. If the port authorization fails, the specified port(s) will continue authenticating. In Host-based mode each user can individually authenticate and access the network.

To view this window, click **Security > 802.1X > Authenticator State**, as shown below:

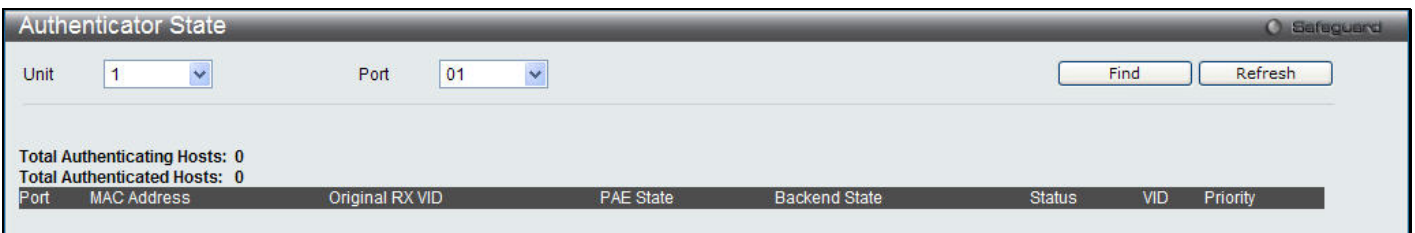

**Figure 8-14 Authenticator State window** 

The fields that can be configured are described below:

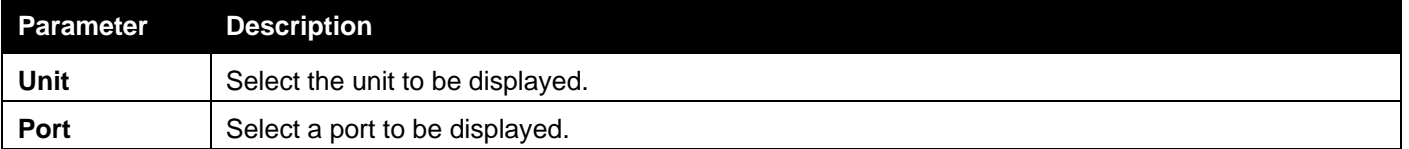

Click the **Find** button to locate a specific entry based on the information entered.

Click the **Refresh** button to refresh the display table so that new entries will appear.

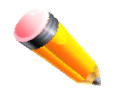

**NOTE:** The Authenticator State cannot be viewed on the Switch unless 802.1X is enabled. To enable 802.1X, go to **Security > 802.1X > 802.1X Global Settings**, and select *Enabled* from the Authentication State drop-down menu.

## Authenticator Statistics

This table contains the statistics objects for the Authenticator PAE associated with each port. An entry appears in this table for each port that supports the Authenticator function.

To view the Authenticator Statistics, click **Security > 802.1X > Authenticator Statistics**, as shown below:

|      | Authenticator Statistics  |                            |             |           |           |          | O Safeguerd   |
|------|---------------------------|----------------------------|-------------|-----------|-----------|----------|---------------|
| Unit | $\checkmark$<br>$\vert$ 1 | $\checkmark$<br>01<br>Port |             |           |           |          | Apply         |
|      |                           |                            |             |           |           |          |               |
|      |                           |                            |             |           |           |          | Aut           |
|      |                           |                            |             |           |           |          |               |
|      | Index                     | Original RX VID            | MAC Address | Frames RX | Frames TX | RX Start | <b>TXR</b>    |
|      | $\mathbf{1}$              | null                       | null        | null      | null      | null     | n             |
|      | $\overline{2}$            | null                       | null        | null      | null      | null     | n             |
|      | $\mathsf 3$               | null                       | null        | null      | null      | null     | nu            |
|      | $\overline{4}$            | null                       | null        | null      | null      | null     | n             |
|      | $\sqrt{5}$                | null                       | null        | null      | null      | null     | n             |
|      | $\,6\,$                   | null                       | null        | null      | null      | null     | $n$           |
|      | 7 <sup>1</sup>            | null                       | null        | null      | null      | null     | m             |
|      | $\bf 8$                   | null                       | null        | null      | null      | null     | Int           |
|      | $9^\circ$                 | null                       | null        | null      | null      | null     | n             |
|      | $10$                      | null                       | null        | null      | null      | null     | n             |
|      |                           |                            |             |           |           |          |               |
|      |                           |                            |             |           |           |          |               |
|      |                           |                            |             |           |           |          |               |
|      |                           | $\sim 100$ .               |             |           |           |          | $\rightarrow$ |

**Figure 8-15 Authenticator Statistics window** 

The fields that can be configured are described below:

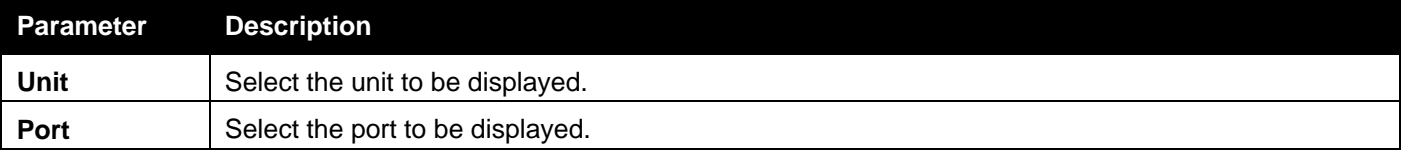

Click the **Apply** button to accept the changes made.

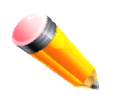

**NOTE:** The Authenticator State cannot be viewed on the Switch unless 802.1X is enabled. To enable 802.1X, go to **Security > 802.1X > 802.1X Global Settings**, and select *Enabled* from the Authentication State drop-down menu.

# Authenticator Session Statistics

This table contains the session statistics objects for the Authenticator PAE associated with each port. An entry appears in this table for each port that supports the Authenticator function.

To view this window, click **Security > 802.1X > Authenticator Session Statistics**, as shown below:

|      | Authenticator Session Statistics |                              |                    |           |           |                                         | O Safeguard   |
|------|----------------------------------|------------------------------|--------------------|-----------|-----------|-----------------------------------------|---------------|
| Unit | $\checkmark$<br>$\vert$ 1        | $\checkmark$<br>01<br>Port   |                    |           |           |                                         | Apply         |
|      |                                  |                              |                    |           |           |                                         |               |
|      |                                  |                              |                    |           |           | <b>Authenticator Session Statistics</b> | Time I        |
|      |                                  |                              |                    |           |           |                                         |               |
|      | Index                            | Original RX VID              | <b>MAC Address</b> | Octets RX | Octets TX | Frames RX                               | Fra           |
|      | $\left  \right $                 | null                         | null               | null      | null      | null                                    |               |
|      | $\sqrt{2}$                       | null                         | null               | null      | null      | null                                    |               |
|      | $\overline{3}$                   | null                         | null               | null      | null      | null                                    |               |
|      | $\overline{4}$                   | null                         | null               | null      | null      | null                                    |               |
|      | $\overline{5}$                   | null                         | null               | null      | null      | null                                    |               |
|      | $\,6\,$                          | null                         | null               | null      | null      | null                                    |               |
|      | $\tau$                           | null                         | null               | null      | null      | null                                    |               |
|      | $\, 8$                           | null.                        | null               | null      | null      | null                                    |               |
|      | $\overline{9}$                   | null                         | null               | null      | null      | null                                    |               |
|      | 10                               | null                         | null               | null      | null      | null                                    |               |
|      |                                  |                              |                    |           |           |                                         |               |
|      |                                  |                              |                    |           |           |                                         |               |
|      |                                  |                              |                    |           |           |                                         |               |
|      |                                  | $\parallel$ IIII $\parallel$ |                    |           |           |                                         | $\rightarrow$ |

**Figure 8-16 Authenticator Session Statistics window** 

The fields that can be configured are described below:

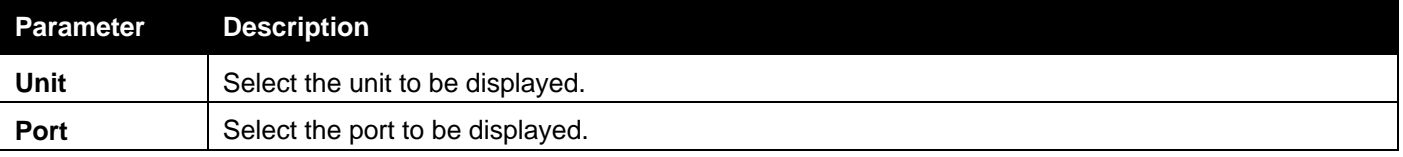

Click the **Apply** button to accept the changes made.

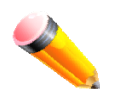

**NOTE:** The Authenticator State cannot be viewed on the Switch unless 802.1X is enabled. To enable 802.1X, go to **Security > 802.1X > 802.1X Global Settings**, and select *Enabled* from the Authentication State drop-down menu.

# Authenticator Diagnostics

This table contains the diagnostic information regarding the operation of the Authenticator associated with each port. An entry appears in this table for each port that supports the Authenticator function.

To view this window, click **Security > 802.1X > Authenticator Diagnostics**, as shown below:

|                                             | Authenticator Diagnostics |                                     |             |               |                |            | O Safeguard   |
|---------------------------------------------|---------------------------|-------------------------------------|-------------|---------------|----------------|------------|---------------|
| Unit                                        | $\checkmark$<br>$\vert$ 1 | $\blacktriangledown$<br> 01<br>Port |             |               |                |            | Apply         |
|                                             |                           |                                     |             |               |                |            |               |
|                                             |                           |                                     |             |               |                |            |               |
|                                             |                           |                                     |             |               |                |            |               |
|                                             | Index                     | Original RX VID                     | MAC Address | Connect Enter | Connect LogOff | Auth Enter | Auth Succe    |
|                                             | $\mathbf{1}$              | null                                | null        | null          | null           | null       | null          |
|                                             | $\overline{2}$            | null                                | null        | null          | null           | null       | null          |
|                                             | $\overline{3}$            | null                                | null        | null          | null           | null       | null          |
|                                             | 4 <sup>1</sup>            | null                                | null        | null          | null           | null       | null          |
|                                             | $\sqrt{5}$                | null                                | null        | null          | null           | null       | null          |
|                                             | $\sqrt{6}$                | null                                | null        | mull          | null           | null       | null          |
|                                             | 7 <sup>°</sup>            | null                                | null        | null          | null           | null       | null          |
|                                             | 8                         | null                                | null        | mull          | null           | null       | null.         |
|                                             | 9                         | null                                | null        | null          | null           | null       | null          |
|                                             | $10\,$                    | $\overline{\mathsf{null}}$          | null        | null          | null           | null       | null          |
|                                             |                           |                                     |             |               |                |            |               |
|                                             |                           |                                     |             |               |                |            |               |
|                                             |                           |                                     |             |               |                |            |               |
| $\left  \left\langle \right\rangle \right $ | $\sim 100$                |                                     |             |               |                |            | $\rightarrow$ |

**Figure 8-17 Authenticator Diagnostics window** 

The fields that can be configured are described below:

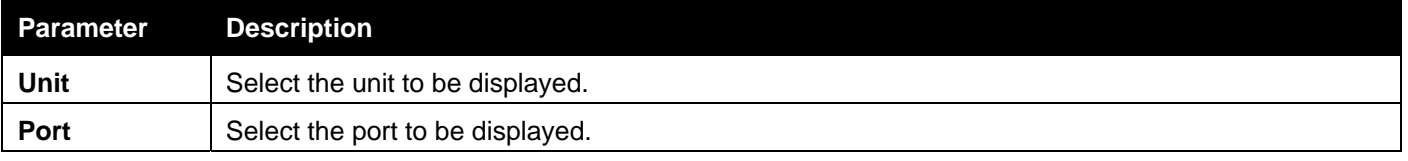

Click the **Apply** button to accept the changes made.

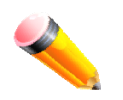

**NOTE:** The Authenticator Diagnostics cannot be viewed on the Switch unless 802.1X is enabled. To enable 802.1X, go to **Security > 802.1X > 802.1X Global Settings**, and select *Enabled* from the Authentication State drop-down menu.

# Initialize Port(s)

Existing 802.1X port and MAC settings are displayed and can be configured using the window below.

To view this window, click **Security > 802.1X > Initialize Port(s)**, as shown below.

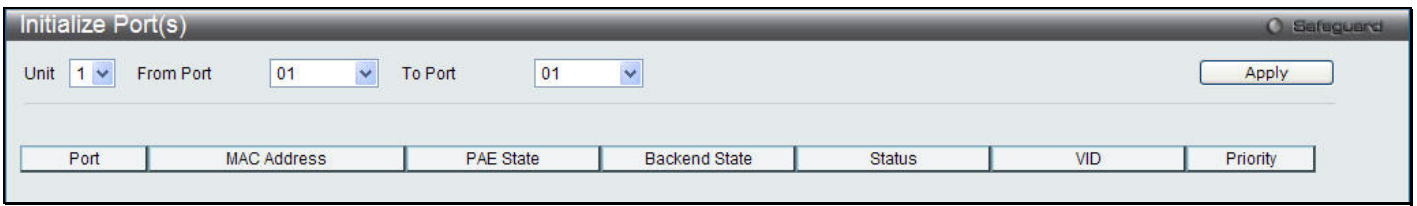

#### **Figure 8-18 Initialize Port(s) window**

The fields that can be configured are described below:

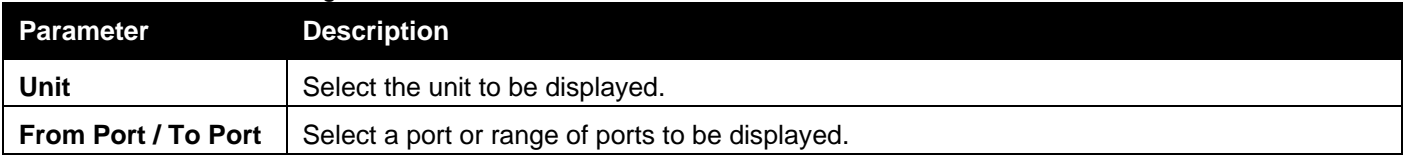

Click the **Apply** button to accept the changes made.

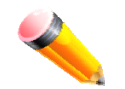

**NOTE:** The Initialize Port(s) cannot be viewed on the Switch unless 802.1X is enabled. To enable 802.1X, go to **Security > 802.1X > 802.1X Global Settings**, and select *Enabled* from the Authentication State drop-down menu.

## Reauthenticate Port(s)

This window displays reauthentication of a port or group of ports.

To view this window, click **Security > 802.1X > Reauthenticate Port(s)**, as shown below:

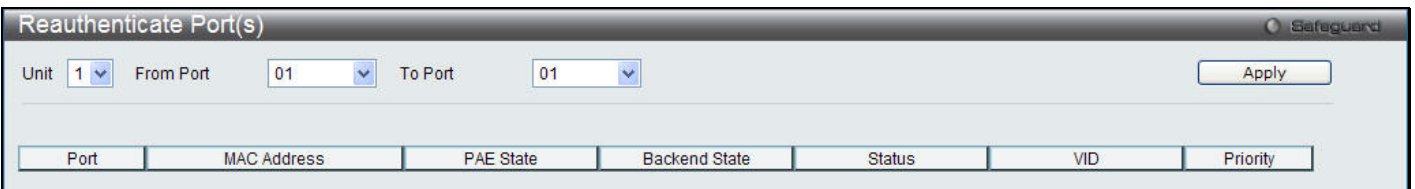

**Figure 8-19 Reauthenticate Port(s) window** 

The fields that can be configured are described below:

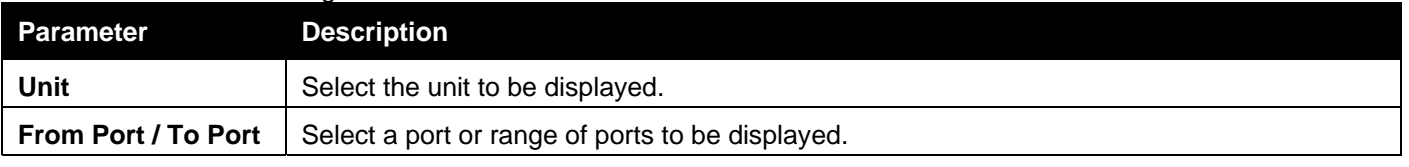

Click the **Apply** button to see the current status of the reauthenticated port(s).

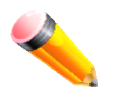

**NOTE:** The Reauthenticate Port(s) cannot be viewed on the Switch unless 802.1X is enabled. To enable 802.1X, go to **Security > 802.1X > 802.1X Global Settings**, and select *Enabled* from the Authentication State drop-down menu.

# RADIUS

## <span id="page-223-0"></span>Authentication RADIUS Server Settings

The RADIUS feature of the Switch allows the user to facilitate centralized user administration as well as providing protection against a sniffing, active hacker.

To view this window, click **Security > RADIUS > Authentication RADIUS Server Settings**, as shown below:

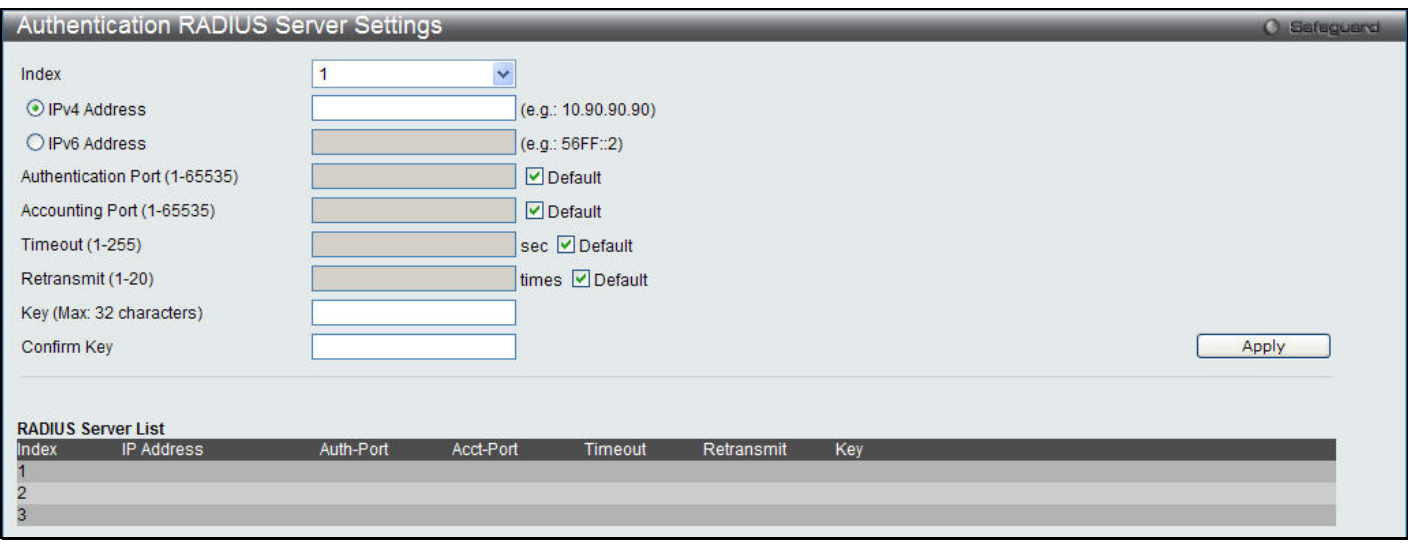

**Figure 8-20 Authentication RADIUS Server Settings window** 

The fields that can be configured are described below:

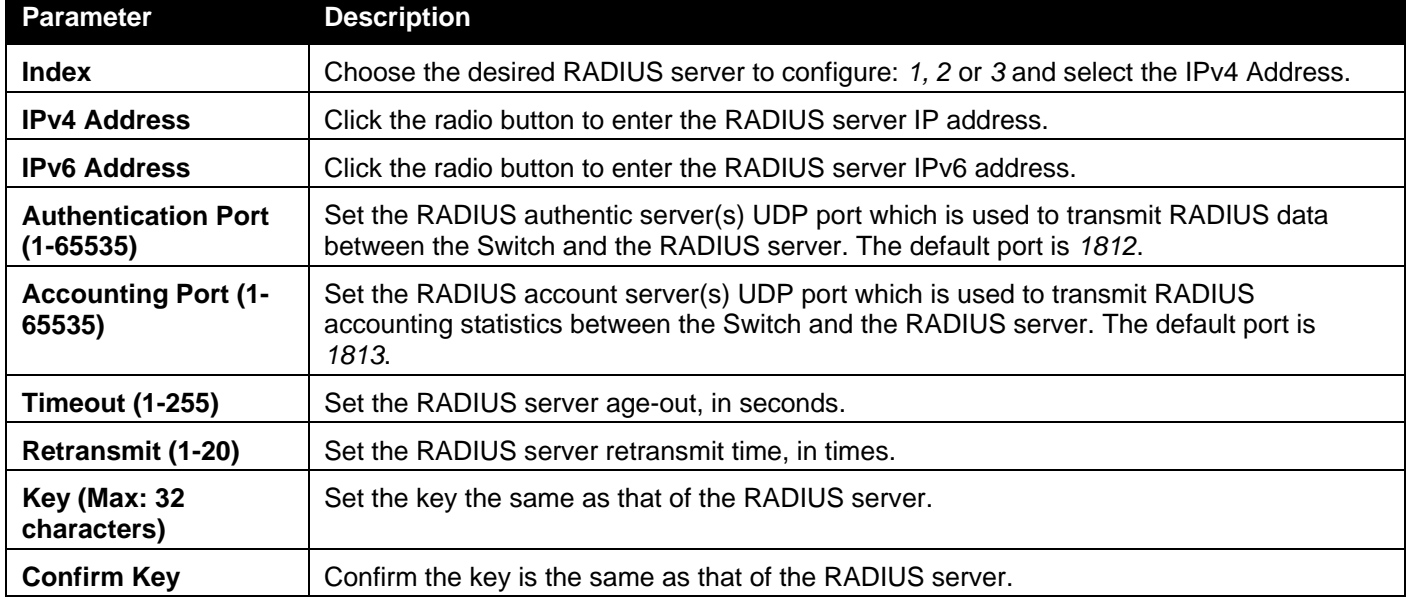

Click the **Apply** button to accept the changes made.

# RADIUS Accounting Settings

Users can configure the state of the specified RADIUS accounting service.

To view this window, click **Security > RADIUS > RADIUS Accounting Settings**, as shown below:

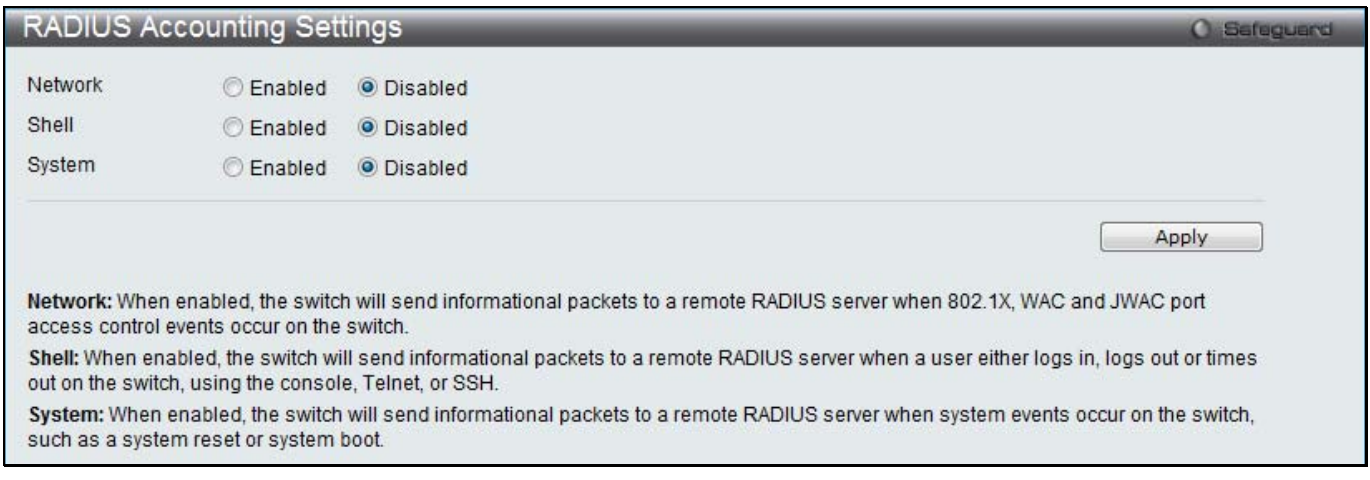

#### **Figure 8-21 RADIUS Accounting Settings window**

The fields that can be configured are described below:

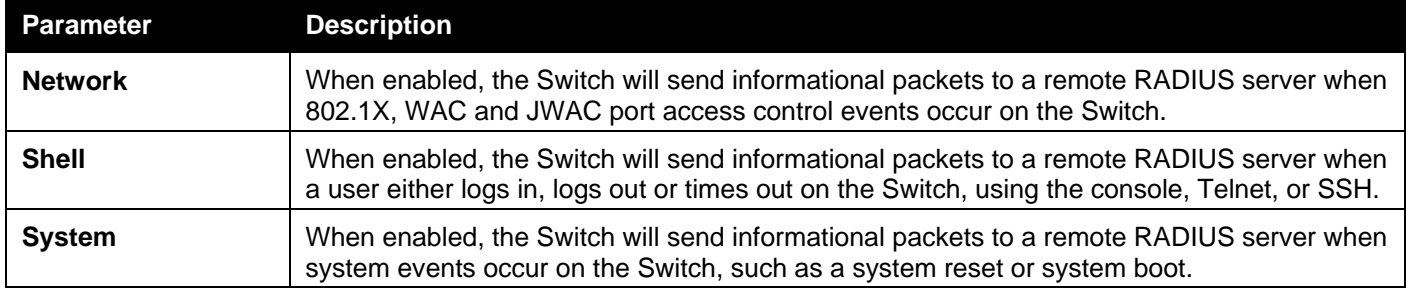

Click the **Apply** button to accept the changes made.

## RADIUS Authentication

Users can display information concerning the activity of the RADIUS authentication client on the client side of the RADIUS authentication protocol.

To view this window, click **Security > RADIUS > RADIUS Authentication**, as shown below:

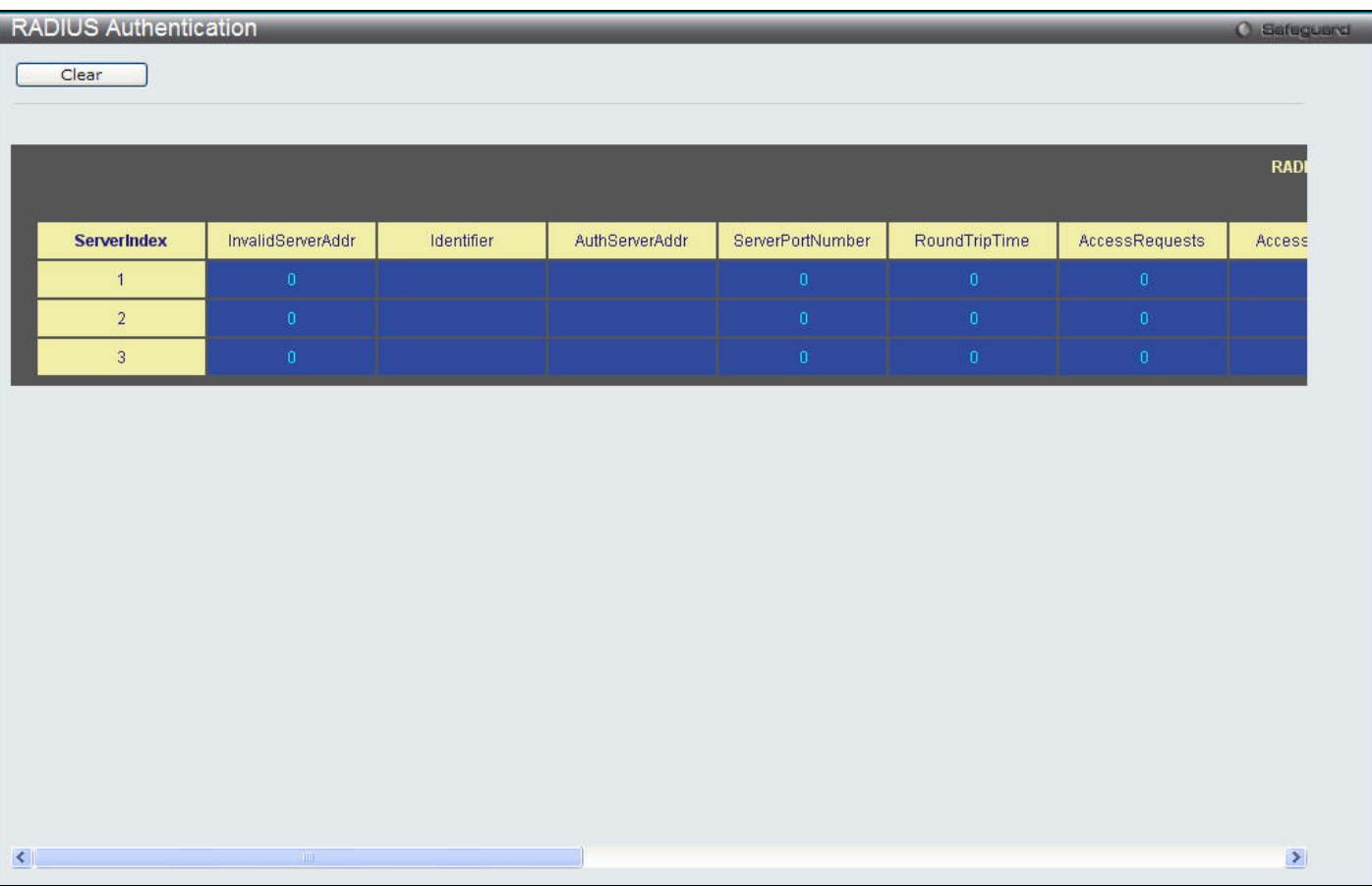

#### **Figure 8-22 RAIUS Authentication window**

The user may also select the desired time interval to update the statistics, between *1s* and *60s*, where "s" stands for seconds. The default value is one second.

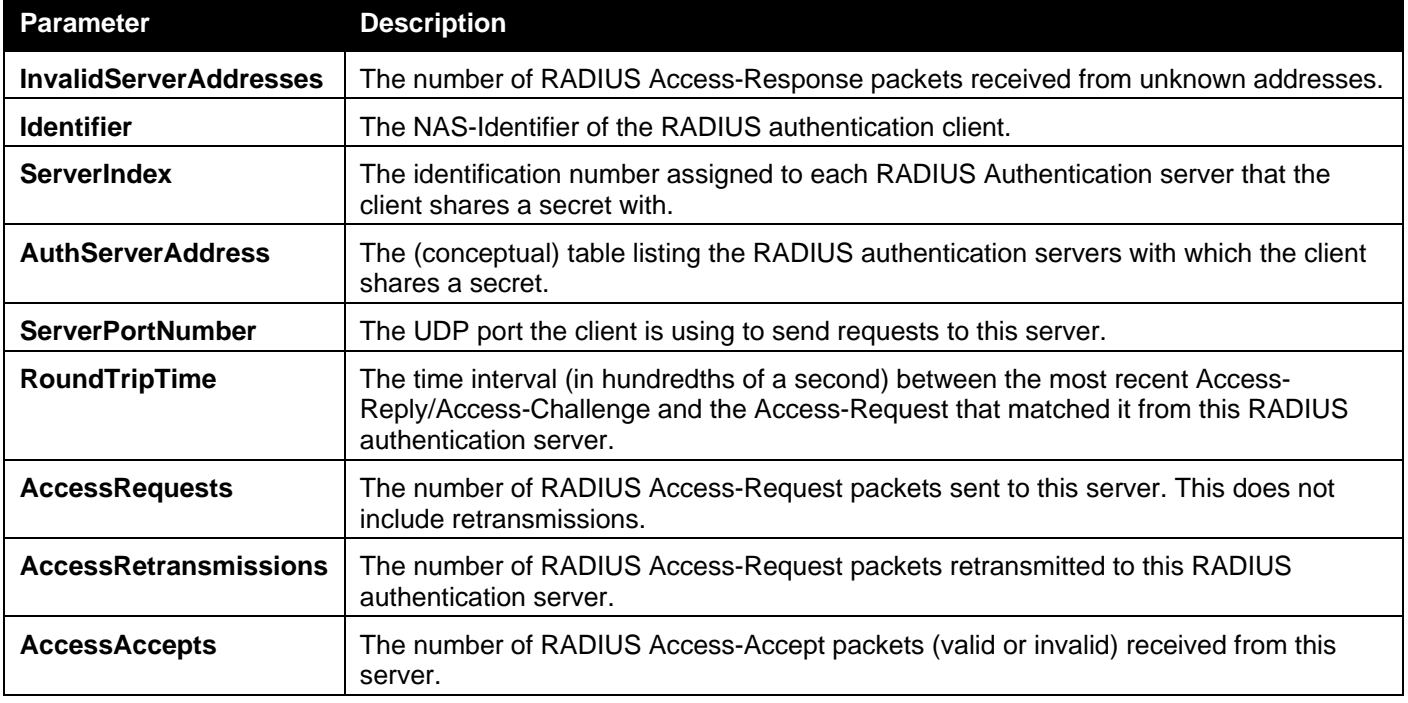

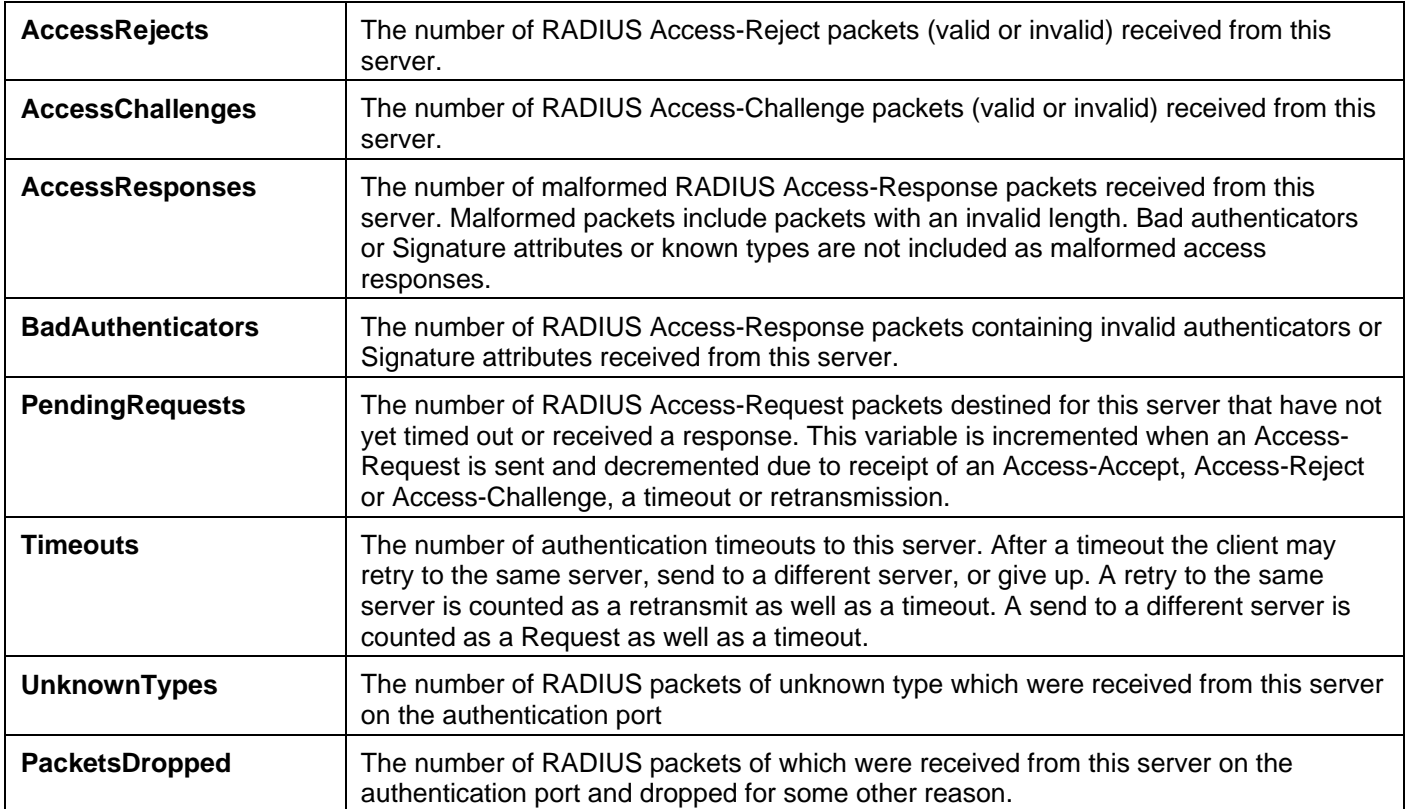

Click the **Clear** button to clear the current statistics shown.

## RADIUS Account Client

Users can display managed objects used for managing RADIUS accounting clients, and the current statistics associated with them.

To view this window, click **Security > RADIUS > RADIUS Account Client**, as shown below:

|                                             | <b>RADIUS Account Client</b> |                   |            |            | O Safeguard   |
|---------------------------------------------|------------------------------|-------------------|------------|------------|---------------|
|                                             | Clear                        |                   |            |            |               |
|                                             |                              |                   |            |            |               |
|                                             |                              |                   |            |            |               |
|                                             |                              |                   |            |            |               |
|                                             | ServerIndex                  | InvalidServerAddr | Identifier | ServerAddr |               |
|                                             | $\mathbf{1}$                 | $\mathbf{0}^-$    |            |            |               |
|                                             | $\,2\,$                      | $\mathbf{0}$      |            |            |               |
|                                             | $\mathbf 3$                  | $\mathbf{0}$      |            |            |               |
|                                             |                              |                   |            |            |               |
|                                             |                              |                   |            |            |               |
|                                             |                              |                   |            |            |               |
|                                             |                              |                   |            |            |               |
|                                             |                              |                   |            |            |               |
|                                             |                              |                   |            |            |               |
|                                             |                              |                   |            |            |               |
|                                             |                              |                   |            |            |               |
|                                             |                              |                   |            |            |               |
|                                             |                              |                   |            |            |               |
|                                             |                              |                   |            |            |               |
|                                             |                              |                   |            |            |               |
| $\left  \left\langle \cdot \right  \right $ | $\  \Pi \ $                  |                   |            |            | $\rightarrow$ |

**Figure 8-23 RADIUS Account Client window** 

The user may also select the desired time interval to update the statistics, between *1s* and *60s*, where "s" stands for seconds. The default value is one second.

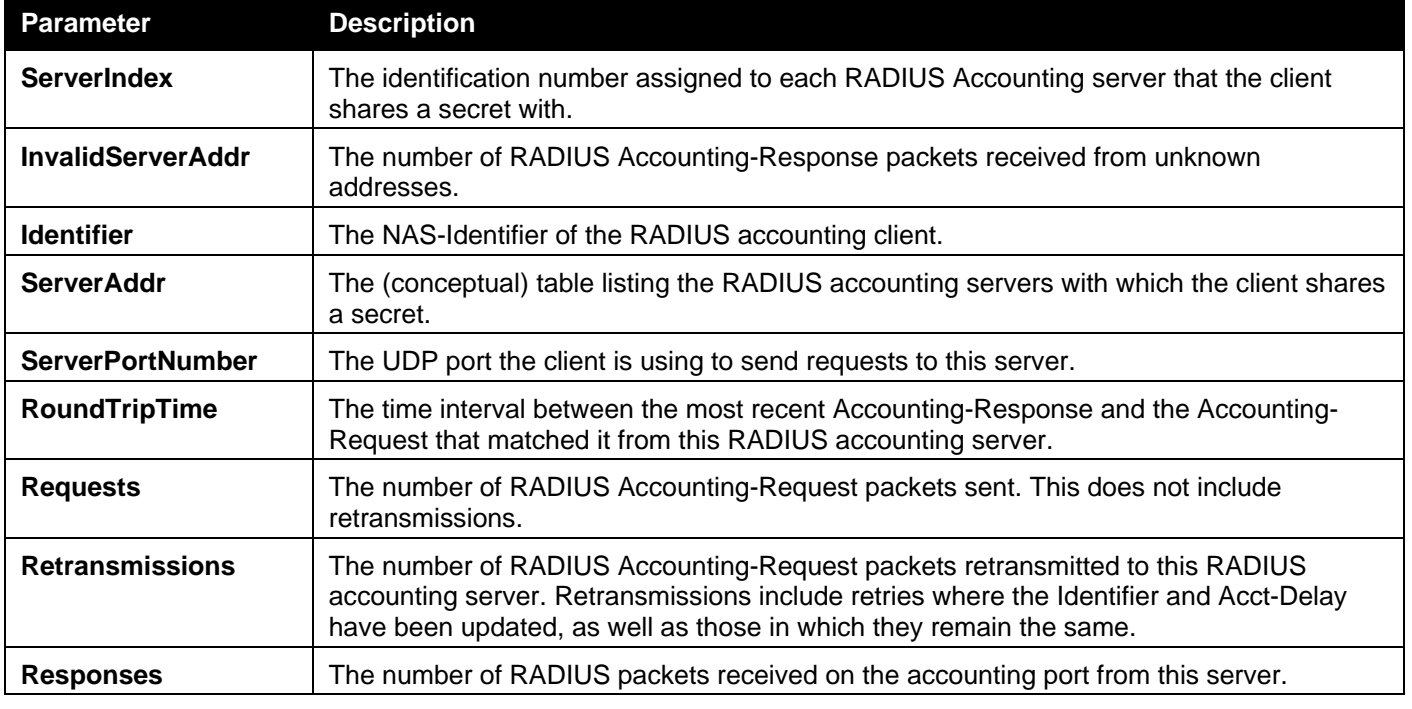

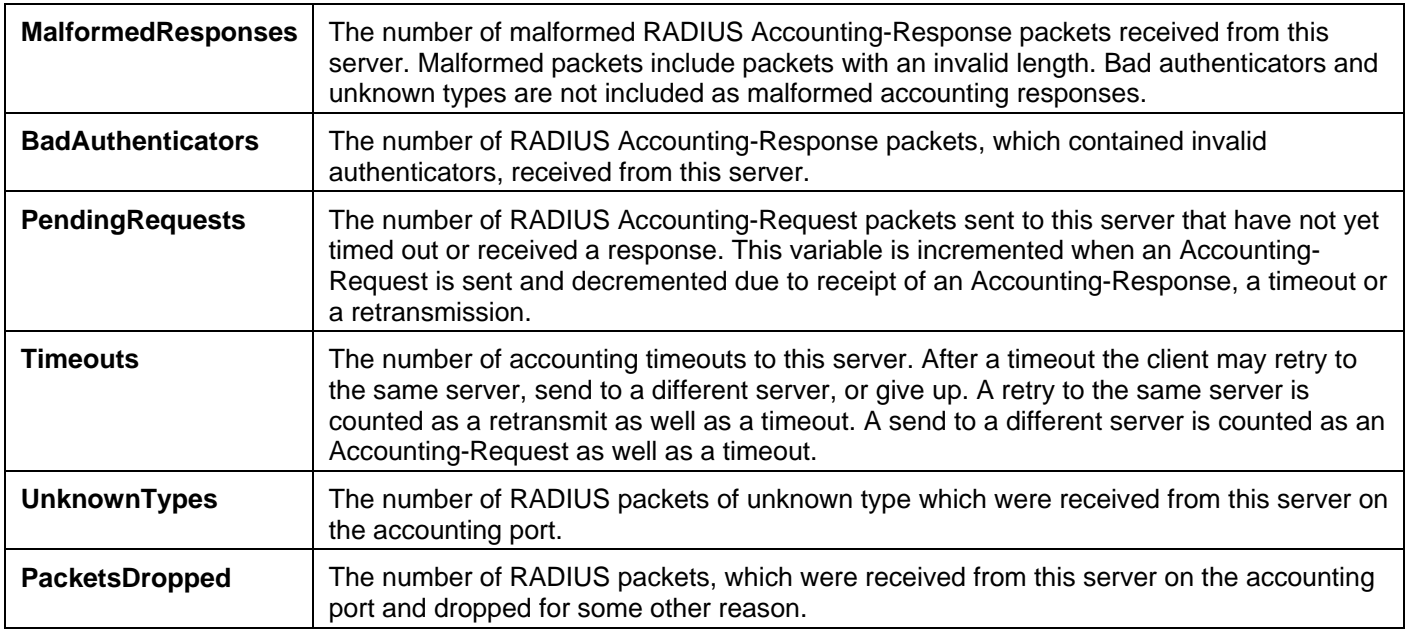

Click the **Clear** button to clear the current statistics shown.

# IP-MAC-Port Binding (IMPB)

The IP network layer uses a four-byte address. The Ethernet link layer uses a six-byte MAC address. Binding these two address types together allows the transmission of data between the layers. The primary purpose of IP-MAC-port binding is to restrict the access to a switch to a number of authorized users. Authorized clients can access a switch's port by either checking the pair of IP-MAC addresses with the pre-configured database or if DHCP snooping has been enabled in which case the switch will automatically learn the IP/MAC pairs by snooping DHCP packets and saving them to the IMPB white list. If an unauthorized user tries to access an IP-MAC binding enabled port, the system will block the access by dropping its packet. For the xStack® DES-3528/DES-3552 Series of switches, active and inactive entries use the same database. The maximum number of entries is 511. The creation of authorized users can be manually configured by CLI or Web. The function is port-based, meaning a user can enable or disable the function on the individual port.

## IMPB Global Settings

Users can enable or disable the Trap/Log State, DHCP Snoop state, and ND Snooping State on the Switch. The Trap/Log field will enable and disable the sending of trap/log messages for IP-MAC-port binding. When enabled, the Switch will send a trap message to the SNMP agent and the Switch log when an ARP packet is received that doesn't match the IP-MAC-port binding configuration set on the Switch.

To view this window, click **Security > IP-MAC-Port Binding (IMPB) > IMPB Global Settings**, as shown below:

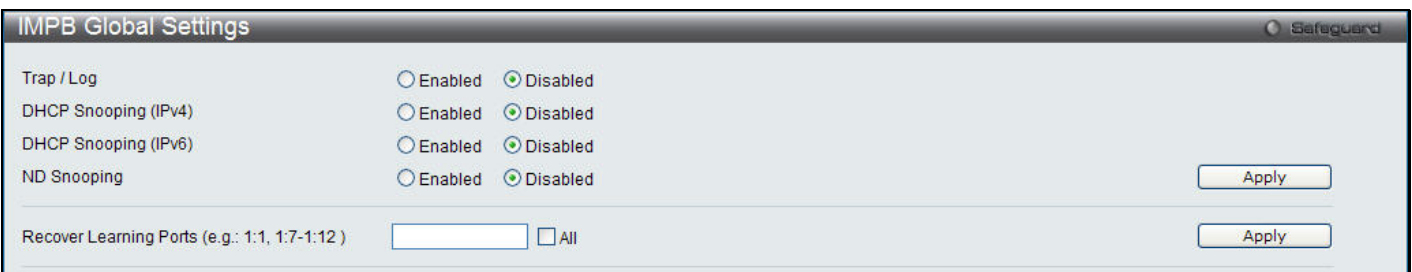

#### **Figure 8-24 IMPB Global Settings window**

The fields that can be configured are described below:

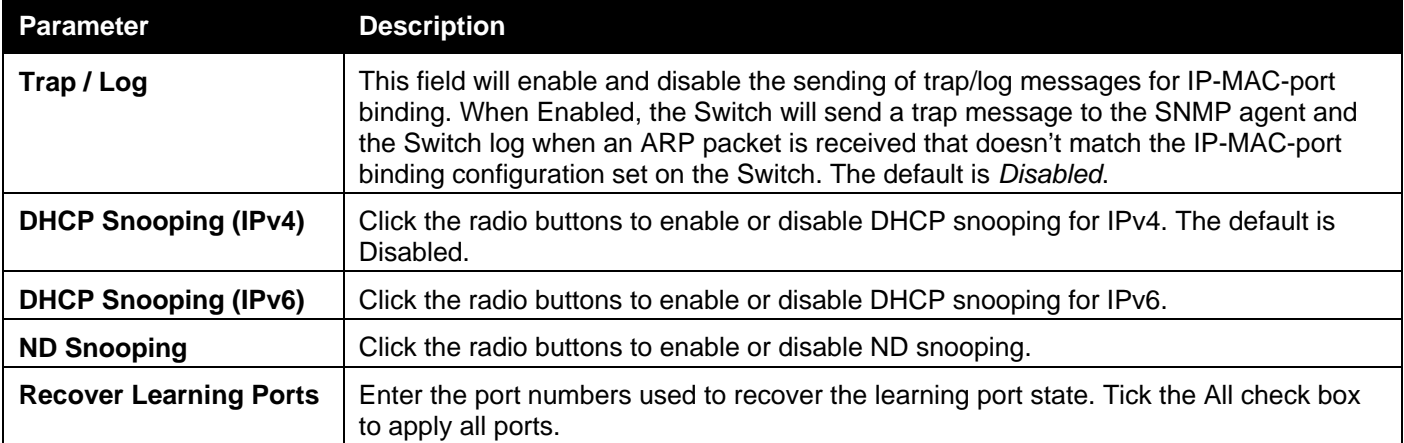

Click the **Apply** button to accept the changes made for each individual section.

## IMPB Port Settings

Select a port or a range of ports with the From Port and To Port fields. Enable or disable the port with the State, Allow Zero IP and Forward DHCP Packet field, and configure the port's Max Entry.

To view this window, click **Security > IP-MAC-Port Binding (IMPB) > IMPB Port Settings**, as shown below:

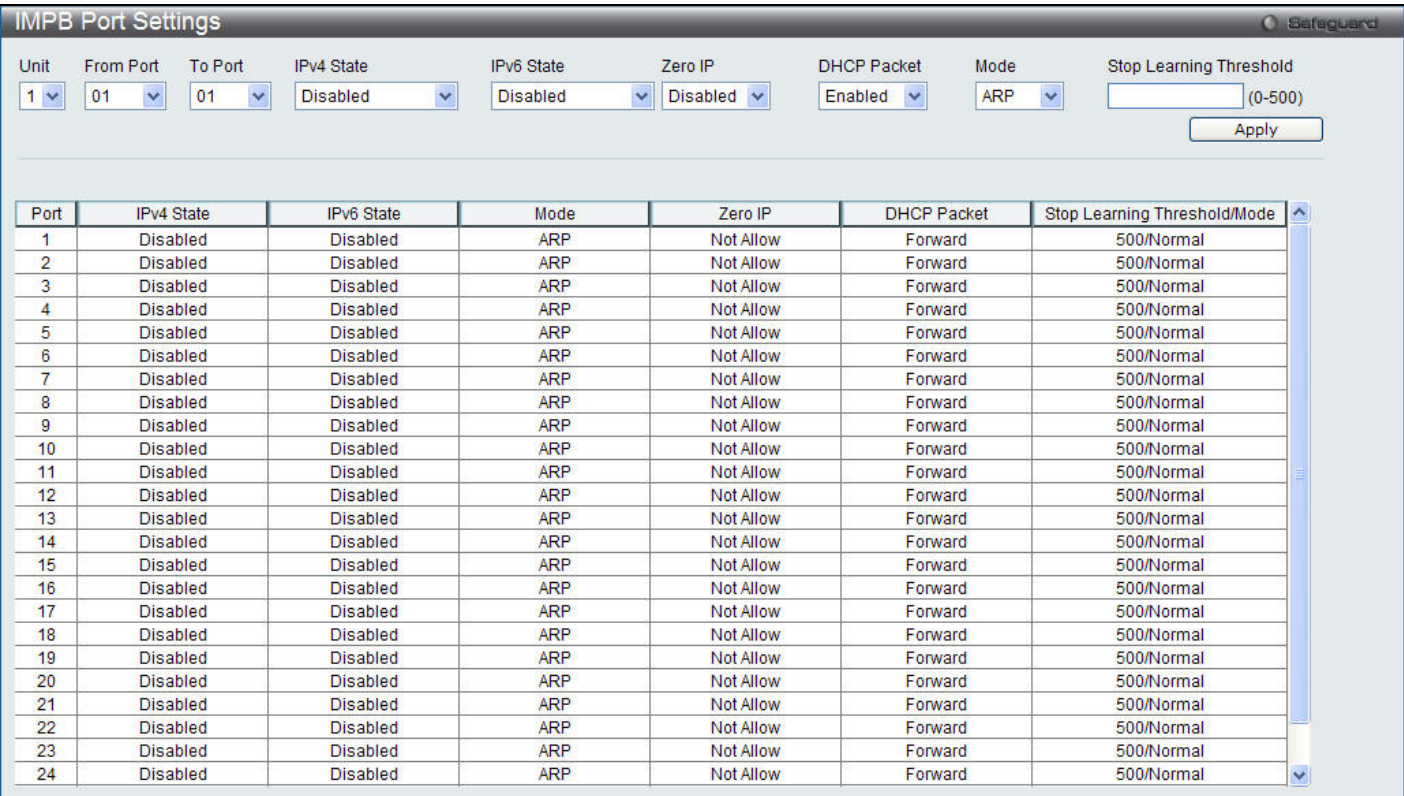

#### **Figure 8-25 IMPB Port Settings window**

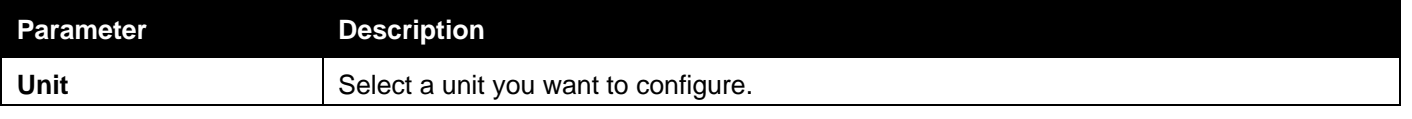

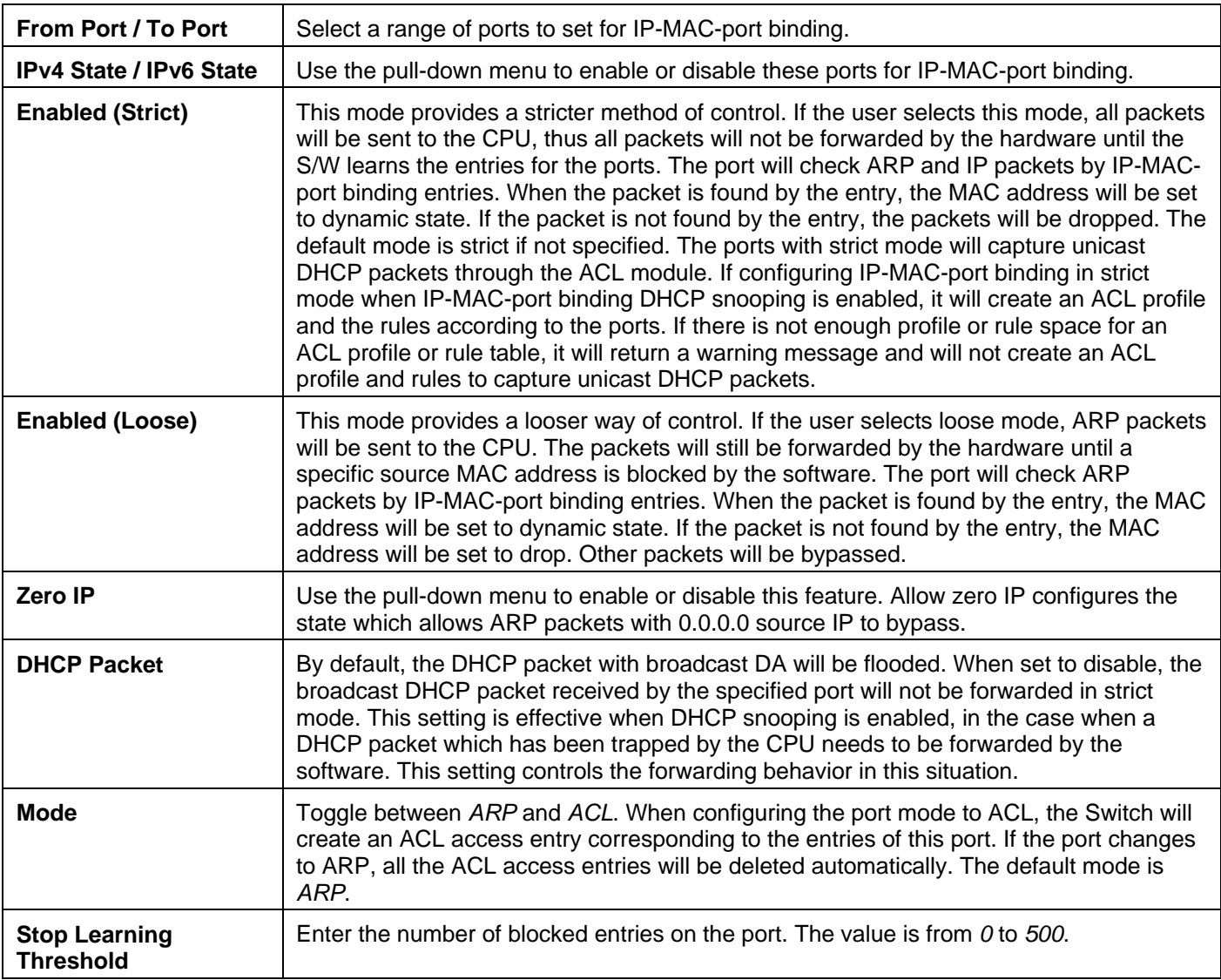

Click the **Apply** button to accept the changes made.

## IMPB Entry Settings

This window is used to create static IP-MAC-binding port entries and view all IMPB entries on the Switch. To view this window, click **Security > IP-MAC-Port Binding (IMPB) > IMPB Entry Settings**, as shown below:

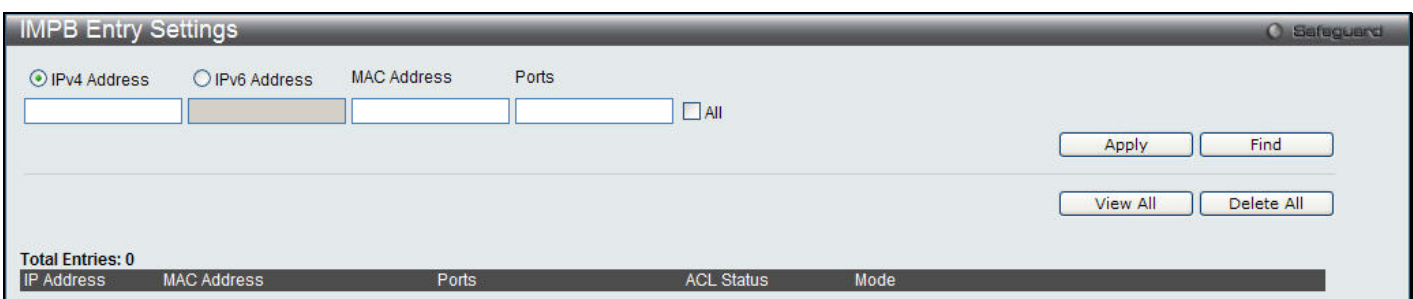

**Figure 8-26 IMPB Entry Settings window** 

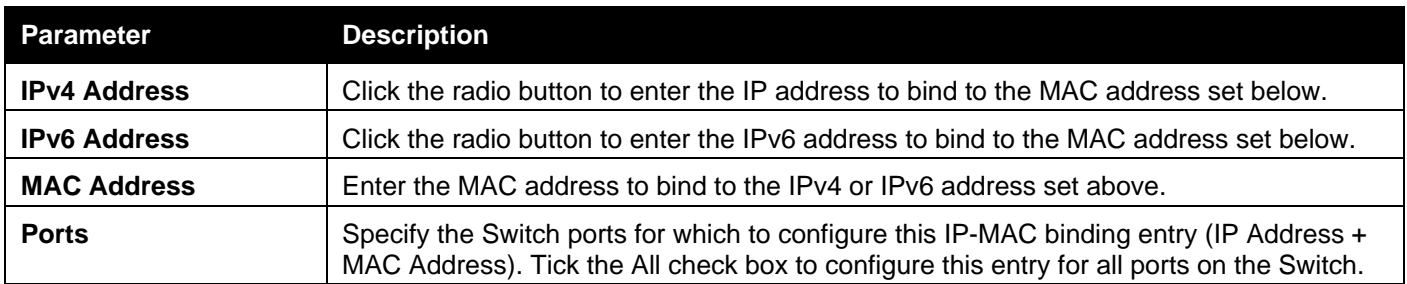

Click the **Apply** button to accept the changes made.

Click the **Find** button to locate a specific entry based on the information entered.

Click the **View All** button to display all the existing entries.

Click the **Delete All** button to remove all the entries listed.

## MAC Block List

This window is used to view unauthorized devices that have been blocked by IP-MAC binding restrictions. To view this window, click **Security > IP-MAC-Port Binding (IMPB) > MAC Block List**, as shown below:

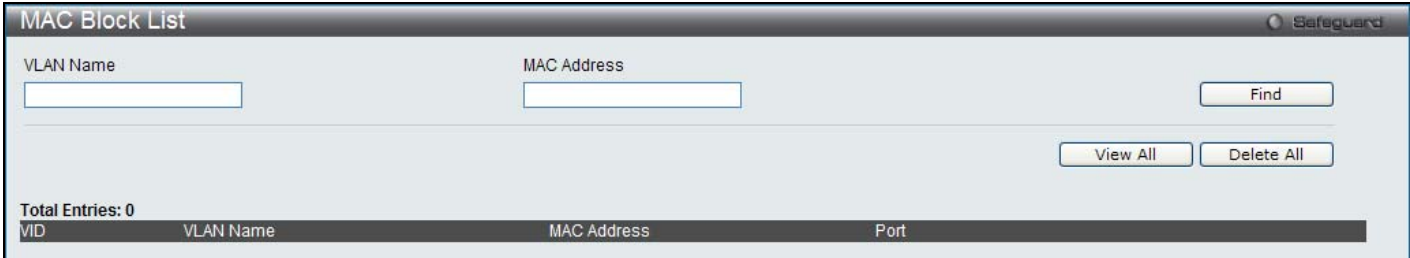

**Figure 8-27 MAC Block List window** 

The fields that can be configured are described below:

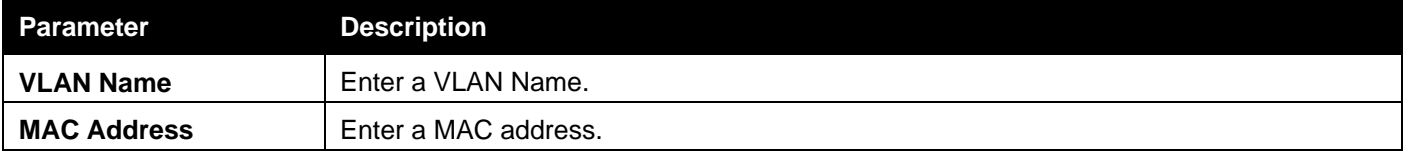

Click the **Find** button to find an unauthorized device that has been blocked by the IP-MAC binding restrictions Click the **View All** button to display all the existing entries.

Click the **Delete All** button to remove all the entries listed.

# DHCP Snooping

### DHCP Snooping Maximum Entry Settings

Users can configure the maximum DHCP snooping entry for ports on this page.

To view this window, click **Security > IP-MAC-Port Binding (IMPB) > DHCP Snooping > DHCP Snooping Maximum Entry Settings**, as shown below:

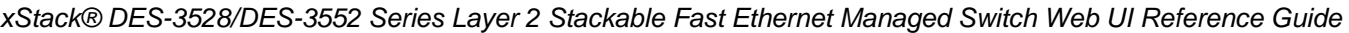

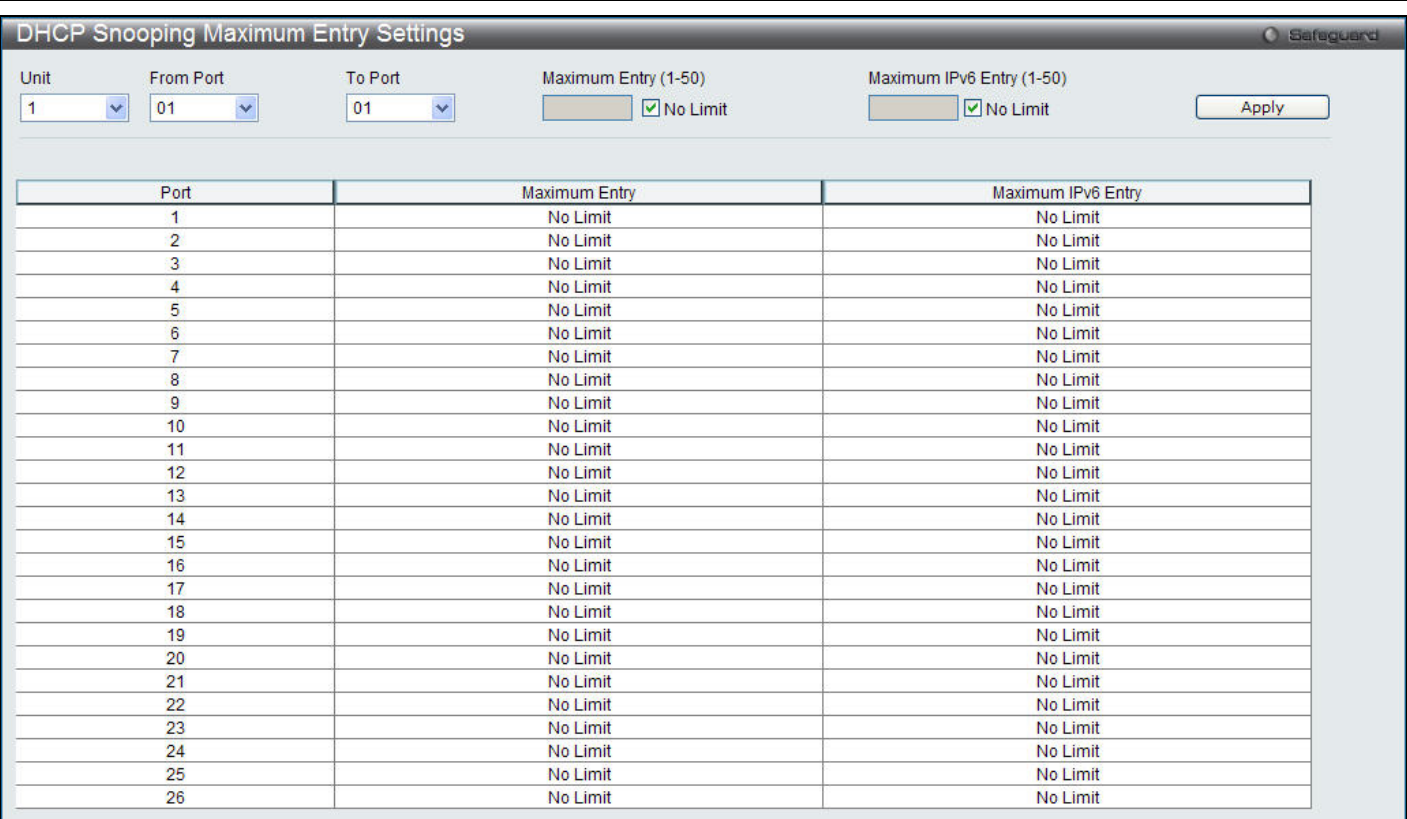

#### **Figure 8-28 DHCP Snooping Maximum Entry Settings window**

The fields that can be configured are described below:

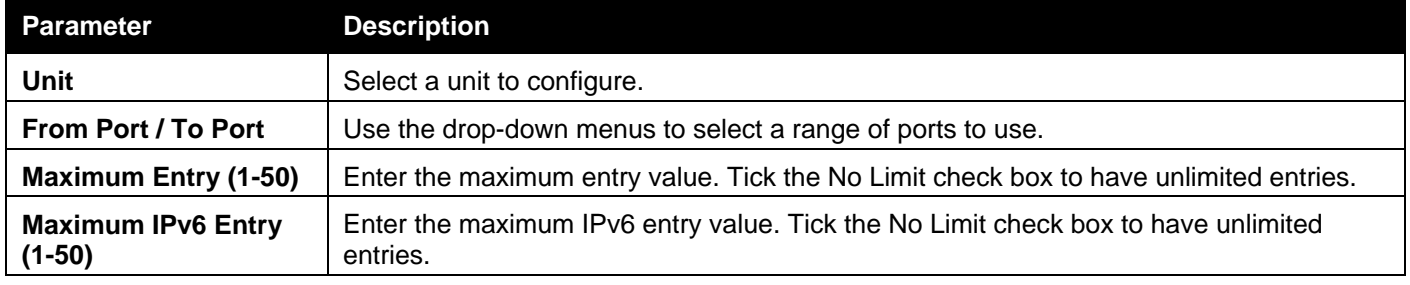

Click the **Apply** button to accept the changes made.

### DHCP Snooping Entry

This window is used to view dynamic entries on specific ports.

To view this window, click **Security > IP-MAC-Port Binding (IMPB) > DHCP Snooping > DHCP Snooping Entry**, as shown below:

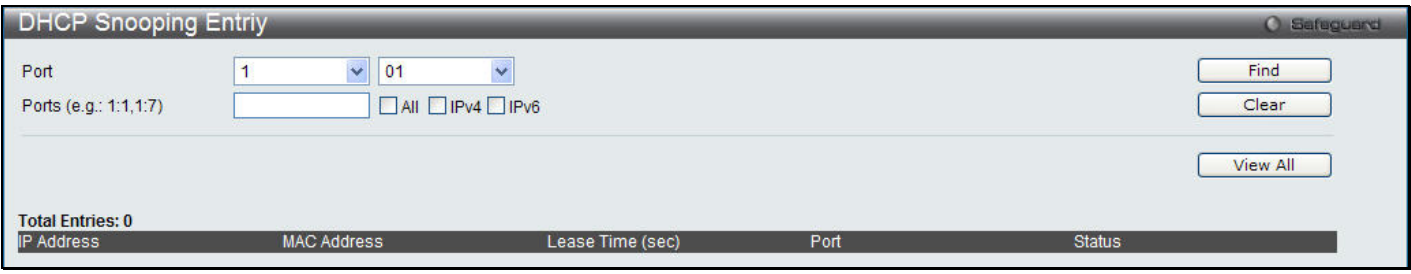

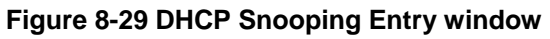

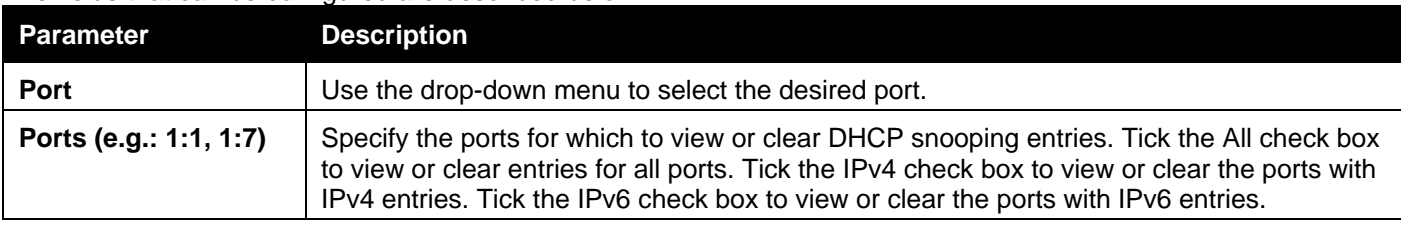

The fields that can be configured are described below:

Click the **Find** button to locate a specific entry based on the port number selected.

Click the **Clear** button to clear all the information entered in the fields.

Click the **View All** button to display all the existing entries.

## ND Snooping

ND snooping is a security feature that provides network security by building and maintaining a ND snooping binding white list and by filtering "untrusted" hosts.

ND Snooping process is designed for stateless auto-configuration assigned IPv6 address and manually configured IPv6 address.

Whenever a host wants to assign an IPv6 address to its interface, it must perform Duplicate Address Detection first, which is composed of NDP packets. The NDP is also used to detect whether a host is still reachable. Such NDP packets can be used to determine whether to delete a binding or not.

The binding entries generally are not permanent. Each binding has a lifetime, and some event may trigger the binding deletion. When their lifetime expires, or the event happens, this mechanism will delete the corresponding entry, or perform some process.

### ND Snooping Maximum Entry Settings

Users can configure the maximum ND snooping entry for ports on this page.

To view this window, click **Security > IP-MAC-Port Binding (IMPB) > ND Snooping > ND Snooping Maximum Entry Settings**, as shown below:

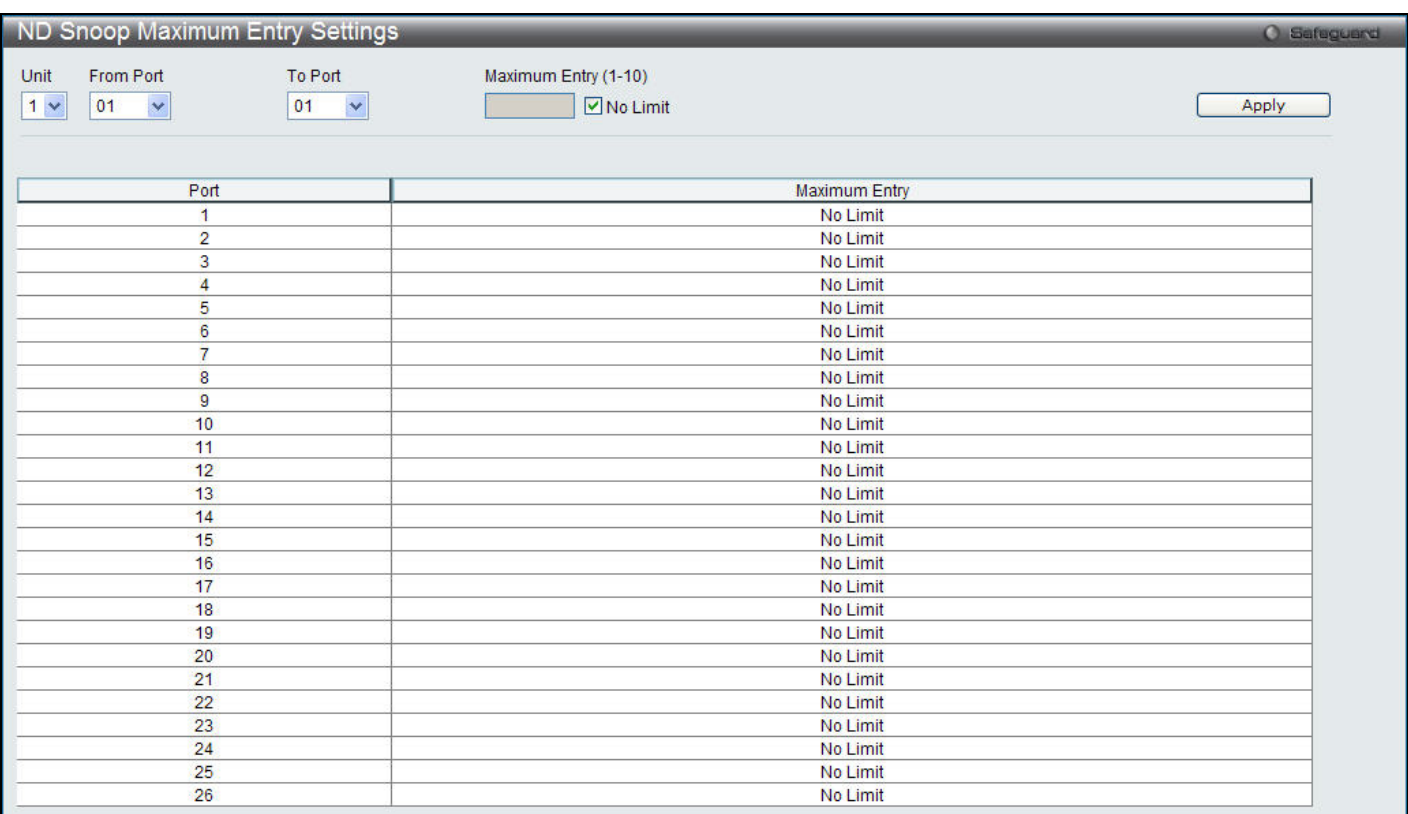

#### **Figure 8-30 ND Snooping Maximum Entry Settings window**

The fields that can be configured are described below:

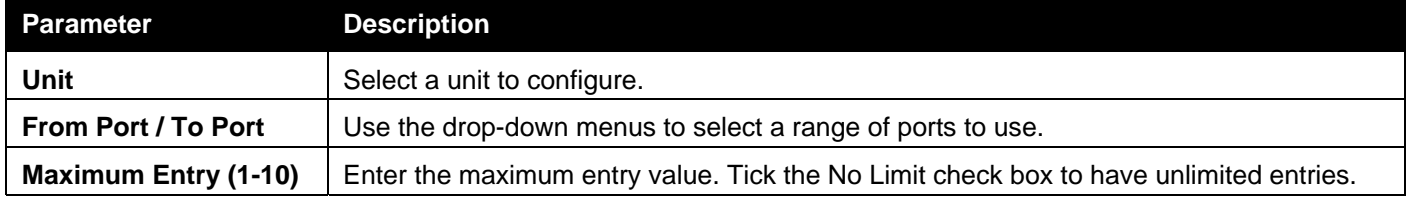

Click the **Apply** button to accept the changes made.

### ND Snooping Entry

This window is used to display ND snooping status on specific ports.

To view this window, click **Security > IP-MAC-Port Binding (IMPB) > ND Snooping > ND Snooping Entry**, as shown below:

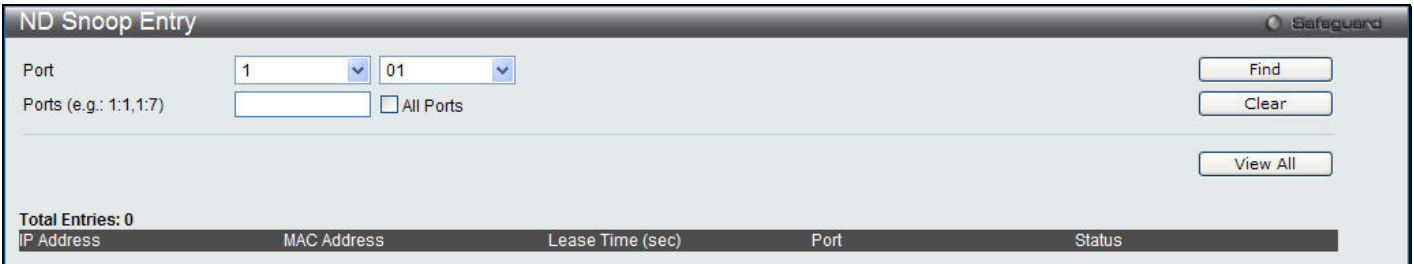

**Figure 8-31 ND Snooping Entry window** 

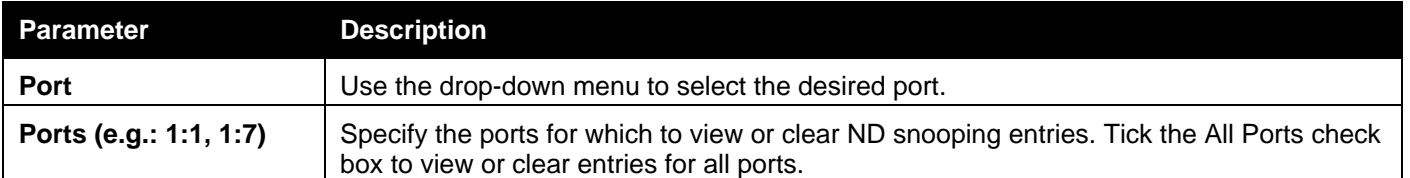

Click the **Find** button to locate a specific entry based on the port number selected.

Click the **Clear** button to clear all the information entered in the fields.

Click the **View All** button to display all the existing entries.

# MAC-based Access Control (MAC)

MAC-based access control is a method to authenticate and authorize access using either a port or host. For portbased MAC, the method decides port access rights, while for host-based MAC, the method determines the MAC access rights.

A MAC user must be authenticated before being granted access to a network. Both local authentication and remote RADIUS server authentication methods are supported. In MAC-based access control, MAC user information in a local database or a RADIUS server database is searched for authentication. Following the authentication result, users achieve different levels of authorization.

### **Notes about MAC-based Access Control**

There are certain limitations and regulations regarding MAC-based access control:

- 1. Once this feature is enabled for a port, the Switch will clear the FDB of that port.
- 2. If a port is granted clearance for a MAC address in a VLAN that is not a Guest VLAN, other MAC addresses on that port must be authenticated for access and otherwise will be blocked by the Switch.
- 3. Ports that have been enabled for Link Aggregation and Port Security cannot be enabled for MAC-based Authentication.
- 4. Ports that have been enabled for GVRP cannot be enabled for Guest VLAN.

# MAC-based Access Control Settings

This window is used to set the parameters for the MAC-based access control function on the Switch. The user can set the running state, method of authentication, RADIUS password, view the Guest VLAN configuration to be associated with the MAC-based access control function of the Switch, and configure ports to be enabled or disabled for the MACbased access control feature of the Switch. Please remember, ports enabled for certain other features, listed previously, and cannot be enabled for MAC-based access control.

To view this window, click **Security > MAC-based Access Control (MAC) > MAC-based Access Control Settings**, as shown below:

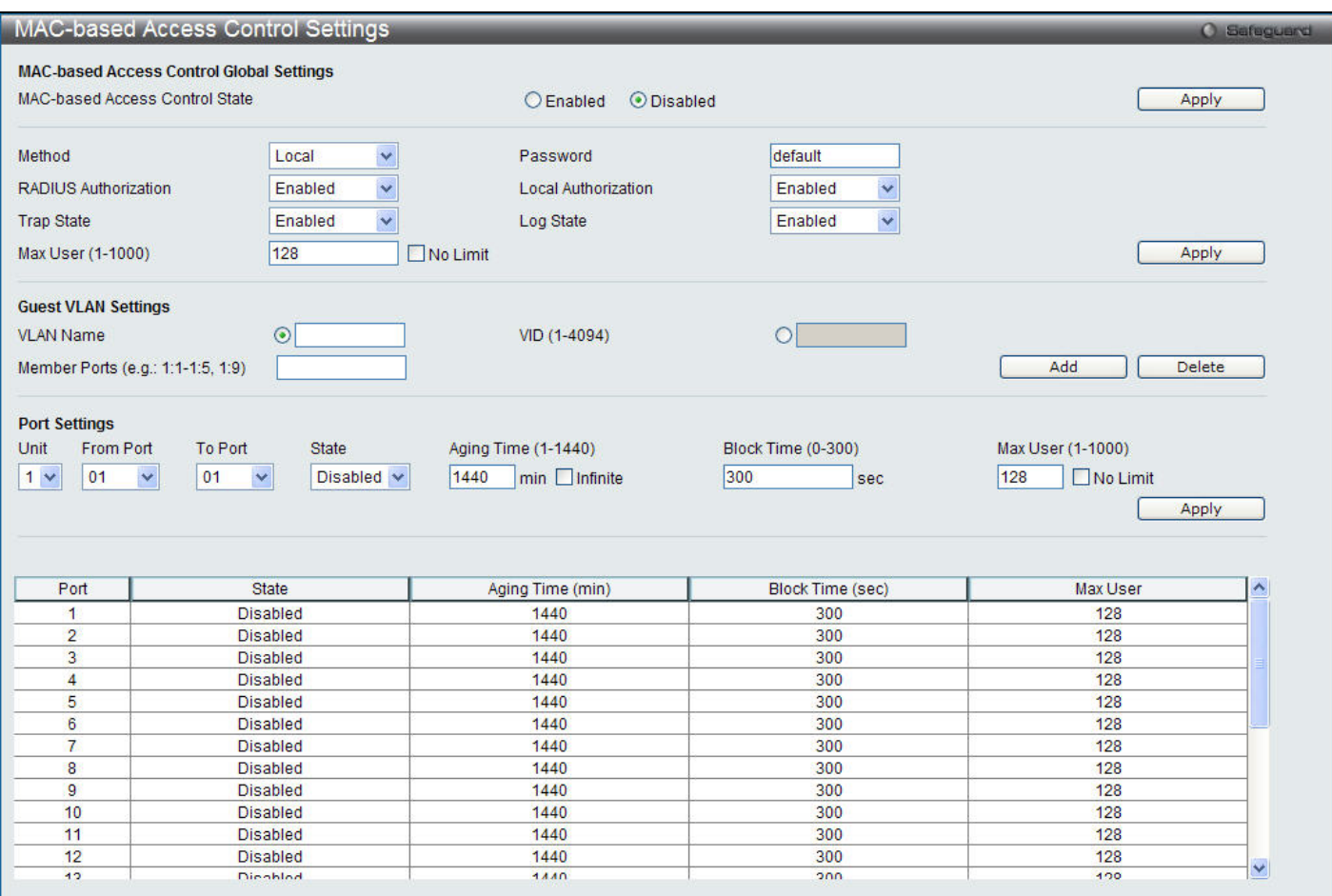

### **Figure 8-32 MAC-based Access Control Settings window**

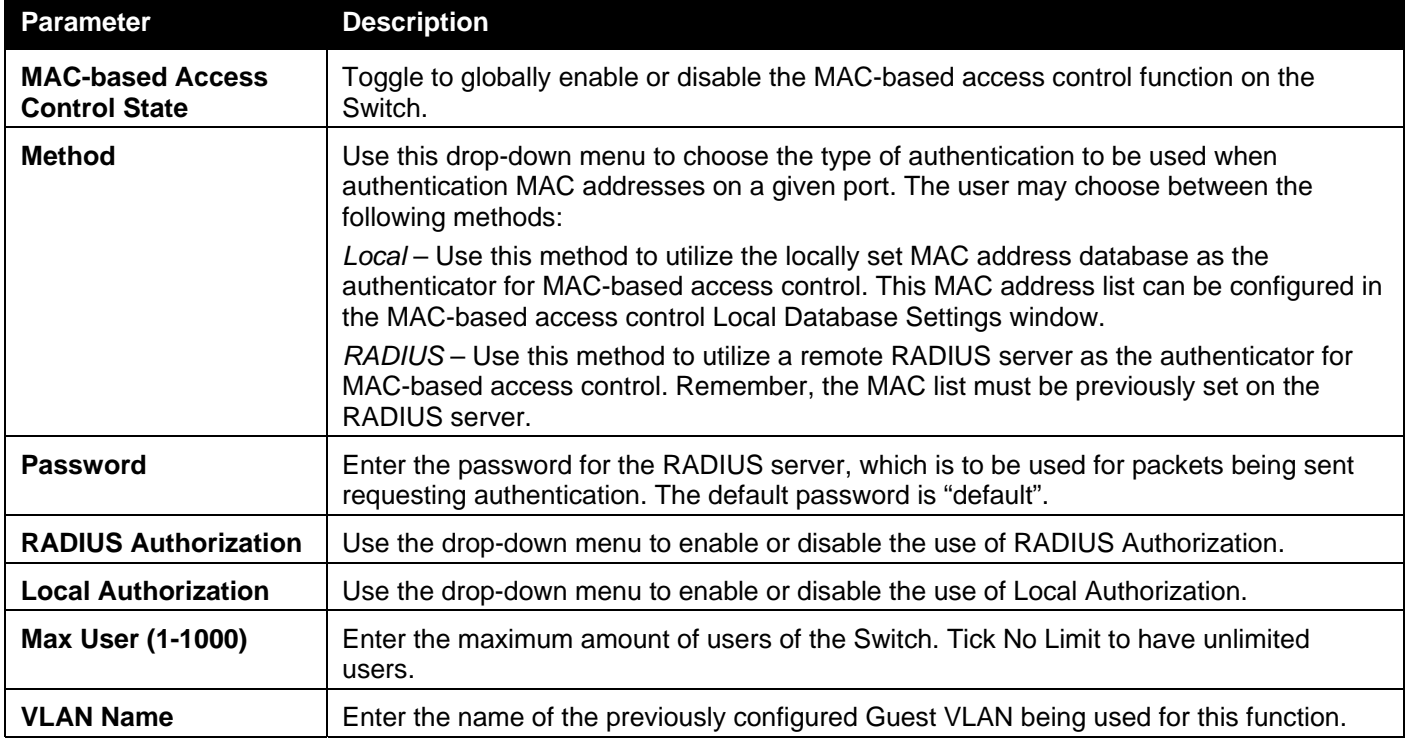

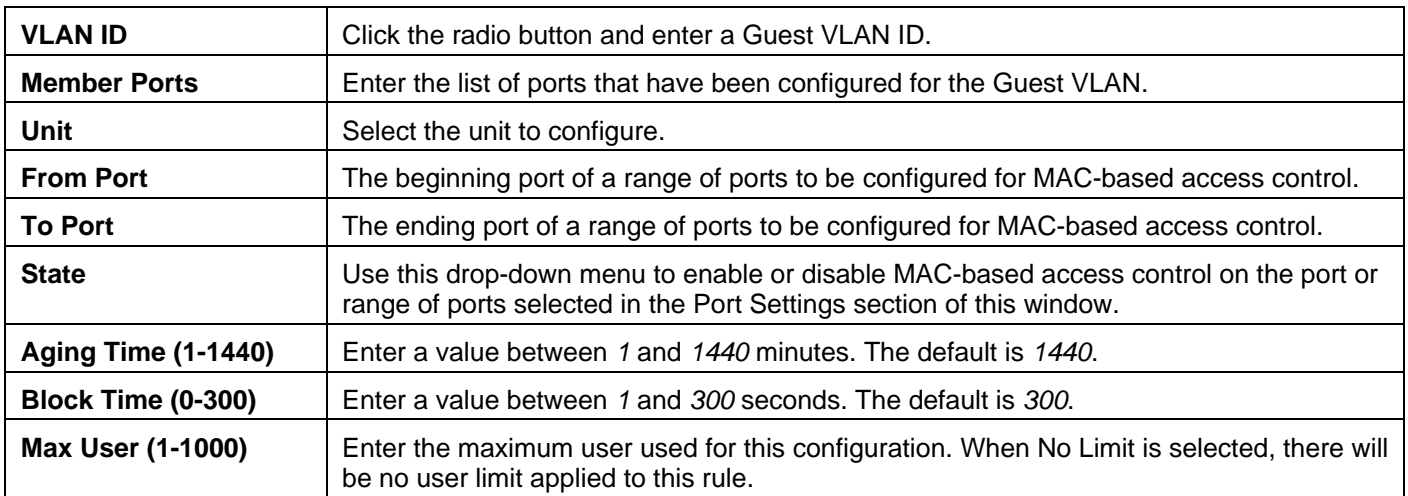

Click the **Apply** button to accept the changes made for each individual section.

Click the **Delete** button to remove the specific entry.

## MAC-based Access Control Local Settings

Users can set a list of MAC addresses, along with their corresponding target VLAN, which will be authenticated for the Switch. Once a queried MAC address is matched in this window, it will be placed in the VLAN associated with it here. The Switch administrator may enter up to 128 MAC addresses to be authenticated using the local method configured here.

To view this window, click **Security > MAC-based Access Control (MAC) > MAC-based Access Control Local Settings**, as shown below:

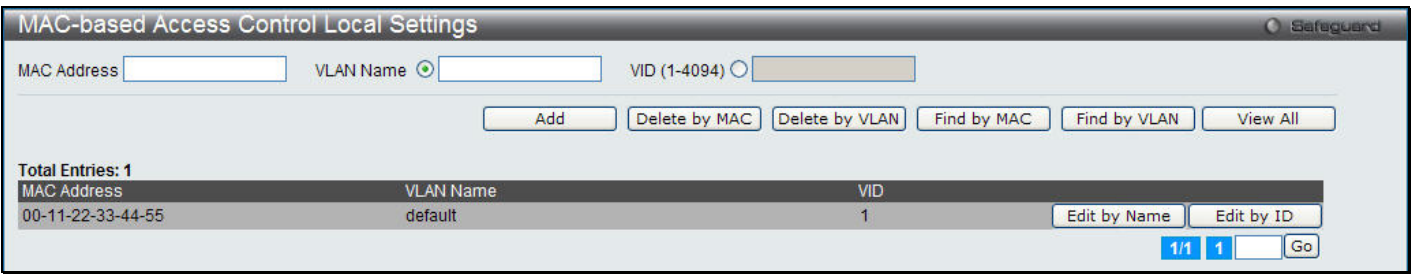

**Figure 8-33 MAC-based Access Control Local Settings window** 

The fields that can be configured are described below:

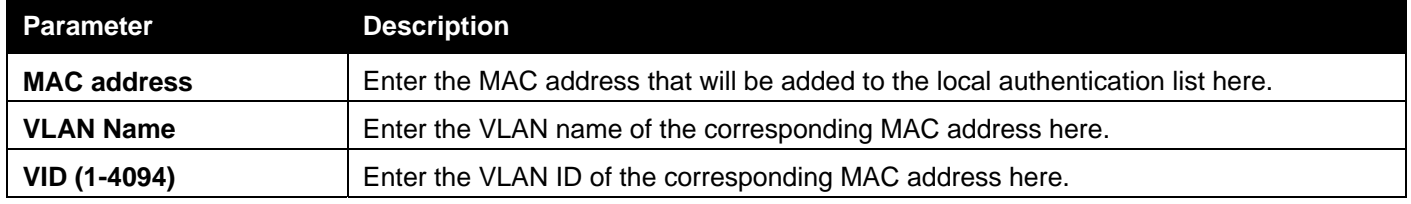

Click the **Add** button to add a new entry based on the information entered.

Click the **Delete by MAC** button to remove the specific entry based on the MAC address entered.

Click the **Delete by VLAN** button to remove the specific entry based on the VLAN name or ID entered.

Click the **Find by MAC** button to locate a specific entry based on the MAC address entered.

Click the **Find by VLAN** button to locate a specific entry based on the VLAN name or ID entered.

Click the **View All** button to display all the existing entries.

To change the selected MAC address' VLAN Name, the user can click the **Edit by Name** button.

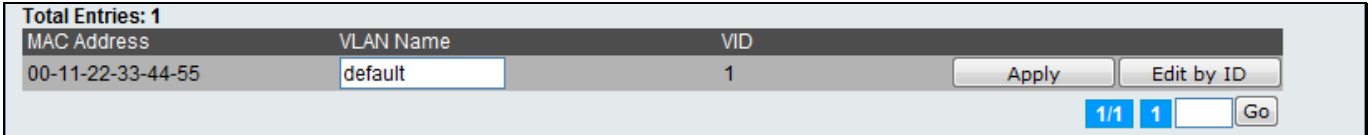

#### **Figure 8-34 MAC-based Access Control Local Settings – Edit by Name window**

To change the selected MAC address' VID value, the user can click the **Edit by ID** button.

| <b>Total Entries: 1</b> |                  |     |                       |
|-------------------------|------------------|-----|-----------------------|
| MAC Address             | <b>VLAN Name</b> | VID |                       |
| 00-11-22-33-44-55       | default          |     | Edit by Name<br>Apply |
|                         |                  |     | п<br>Go<br>1/1        |

**Figure 8-35 MAC-based Access Control Local Settings – Edit by ID window** 

Enter a page number and click the **Go** button to navigate to a specific page when multiple pages exist.

# MAC-based Access Control Authentication State

Users can display MAC-based access control Authentication State information.

To view this window, click **Security > MAC-based Access Control (MAC) > MAC-based Access Control Authentication State**, as shown below:

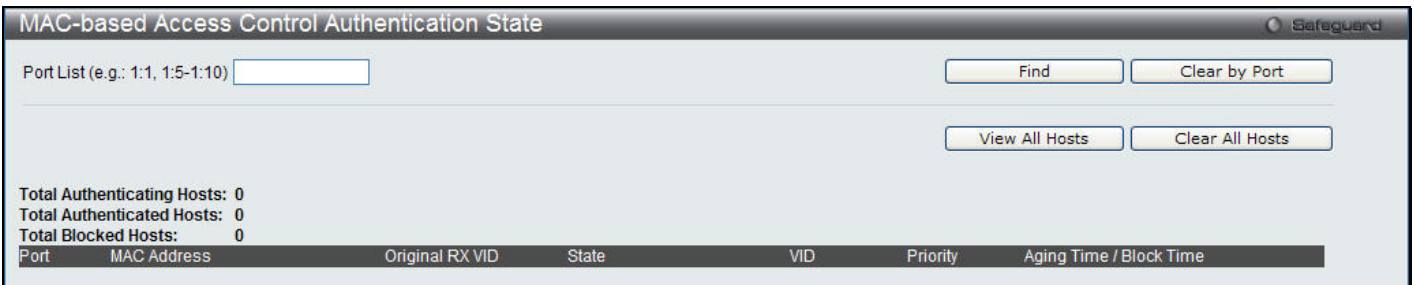

**Figure 8-36 MAC-based Access Control Authentication State window** 

To display MAC-based access control Authentication State information, enter a port number in the space provided and then click the **Find** button.

Click the **Clear by Port** button to clear all the information linked to the port number entered.

Click the **View All Hosts** button to display all the existing hosts.

Click the **Clear All hosts** button to clear out all the existing hosts.

# Web-based Access Control (WAC)

Web-based Authentication Login is a feature designed to authenticate a user when the user is trying to access the Internet via the Switch. The authentication process uses the HTTP or HTTPS protocol. The Switch enters the authenticating stage when users attempt to browse Web pages (e.g., http://www.dlink.com) through a Web browser. When the Switch detects HTTP or HTTPS packets and this port is un-authenticated, the Switch will launch a pop-up user name and password window to query users. Users are not able to access the Internet until the authentication process is passed.

The Switch can be the authentication server itself and do the authentication based on a local database, or be a RADIUS client and perform the authentication process via the RADIUS protocol with a remote RADIUS server. The client user initiates the authentication process of WAC by attempting to gain Web access.

D-Link's implementation of WAC uses a virtual IP that is exclusively used by the WAC function and is not known by any other modules of the Switch. In fact, to avoid affecting a Switch's other features, WAC will only use a virtual IP address to communicate with hosts. Thus, all authentication requests must be sent to a virtual IP address but not to the IP address of the Switch's physical interface.

Virtual IP works like this, when a host PC communicates with the WAC Switch through a virtual IP, the virtual IP is transformed into the physical IPIF (IP interface) address of the Switch to make the communication possible. The host PC and other servers' IP configurations do not depend on the virtual IP of WAC. The virtual IP does not respond to any ICMP packets or ARP requests, which means it is not allowed to configure a virtual IP on the same subnet as the Switch's IPIF (IP interface) or the same subnet as the host PCs' subnet.

As all packets to a virtual IP from authenticated and authenticating hosts will be trapped to the Switch's CPU, if the virtual IP is the same as other servers or PCs, the hosts on the WAC-enabled ports cannot communicate with the server or PC which really own the IP address. If the hosts need to access the server or PC, the virtual IP cannot be the same as the one of the server or PC. If a host PC uses a proxy to access the Web, to make the authentication work properly the user of the PC should add the virtual IP to the exception of the proxy configuration. Whether or not a virtual IP is specified, users can access the WAC pages through the Switch's system IP. When a virtual IP is not specified, the authenticating Web request will be redirected to the Switch's system IP.

The Switch's implementation of WAC features a user-defined port number that allows the configuration of the TCP port for either the HTTP or HTTPS protocols. This TCP port for HTTP or HTTPs is used to identify the HTTP or HTTPs packets that will be trapped to the CPU for authentication processing, or to access the login page. If not specified, the default port number for HTTP is 80 and the default port number for HTTPS is 443. If no protocol is specified, the default protocol is HTTP.

The following diagram illustrates the basic six steps all parties go through in a successful Web Authentication process:

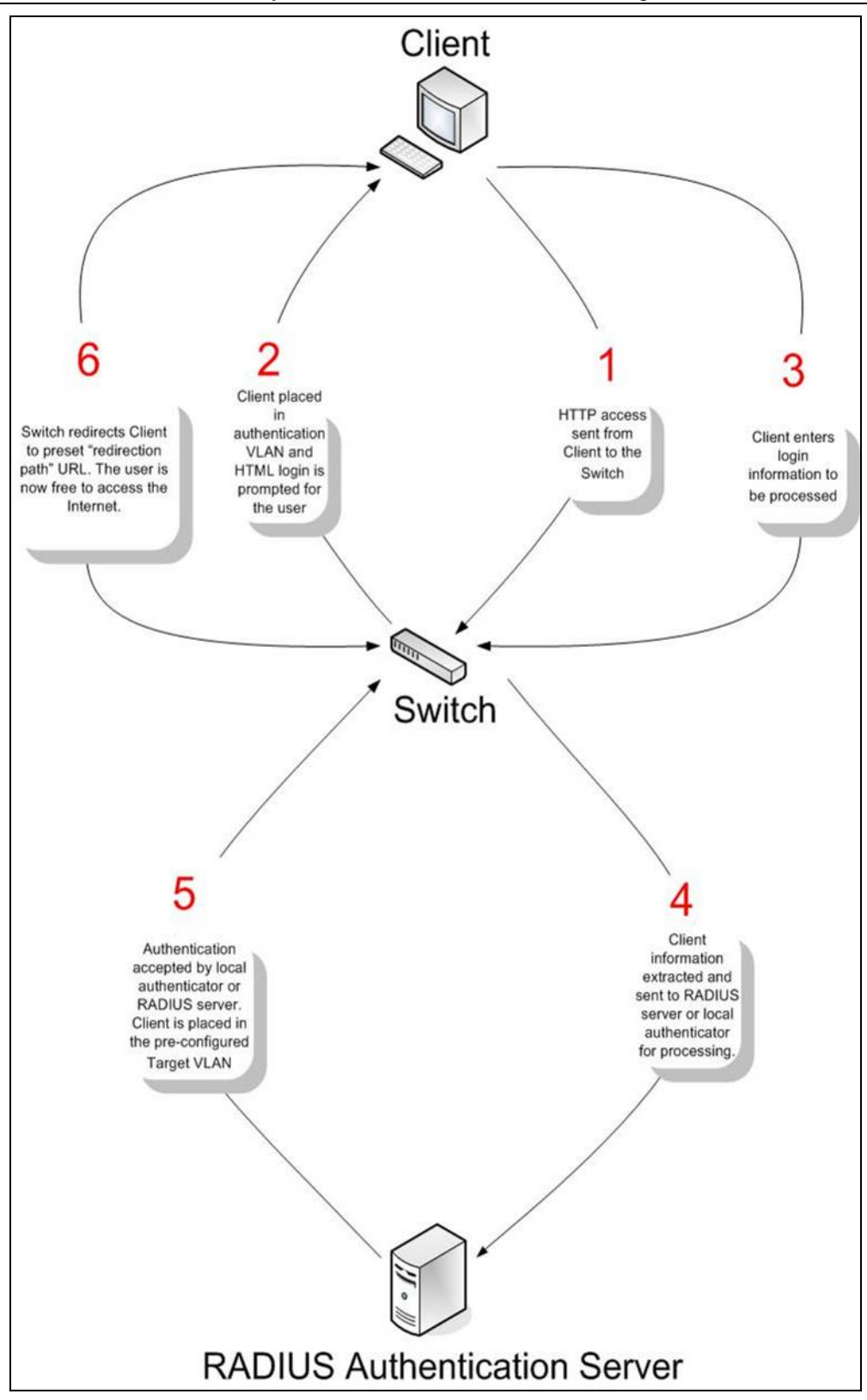

### **Conditions and Limitations**

1. If the client is utilizing DHCP to attain an IP address, the authentication VLAN must provide a DHCP server or a DHCP relay function so that client may obtain an IP address.

- 2. Certain functions exist on the Switch that will filter HTTP packets, such as the Access Profile function. The user needs to be very careful when setting filter functions for the target VLAN, so that these HTTP packets are not denied by the Switch.
- 3. If a RADIUS server is to be used for authentication, the user must first establish a RADIUS Server with the appropriate parameters, including the target VLAN, before enabling Web Authentication on the Switch.

## WAC Global Settings

Users can configure the Switch for the Web-based access control function.

To view this window, click **Security > Web-based Access Control (WAC) > WAC Global Settings**, as shown below:

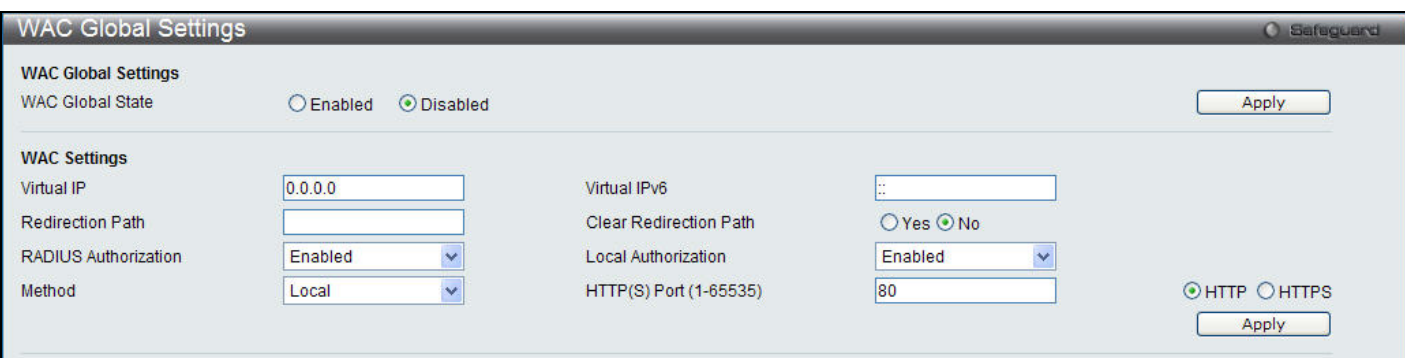

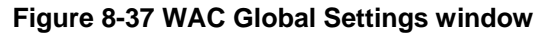

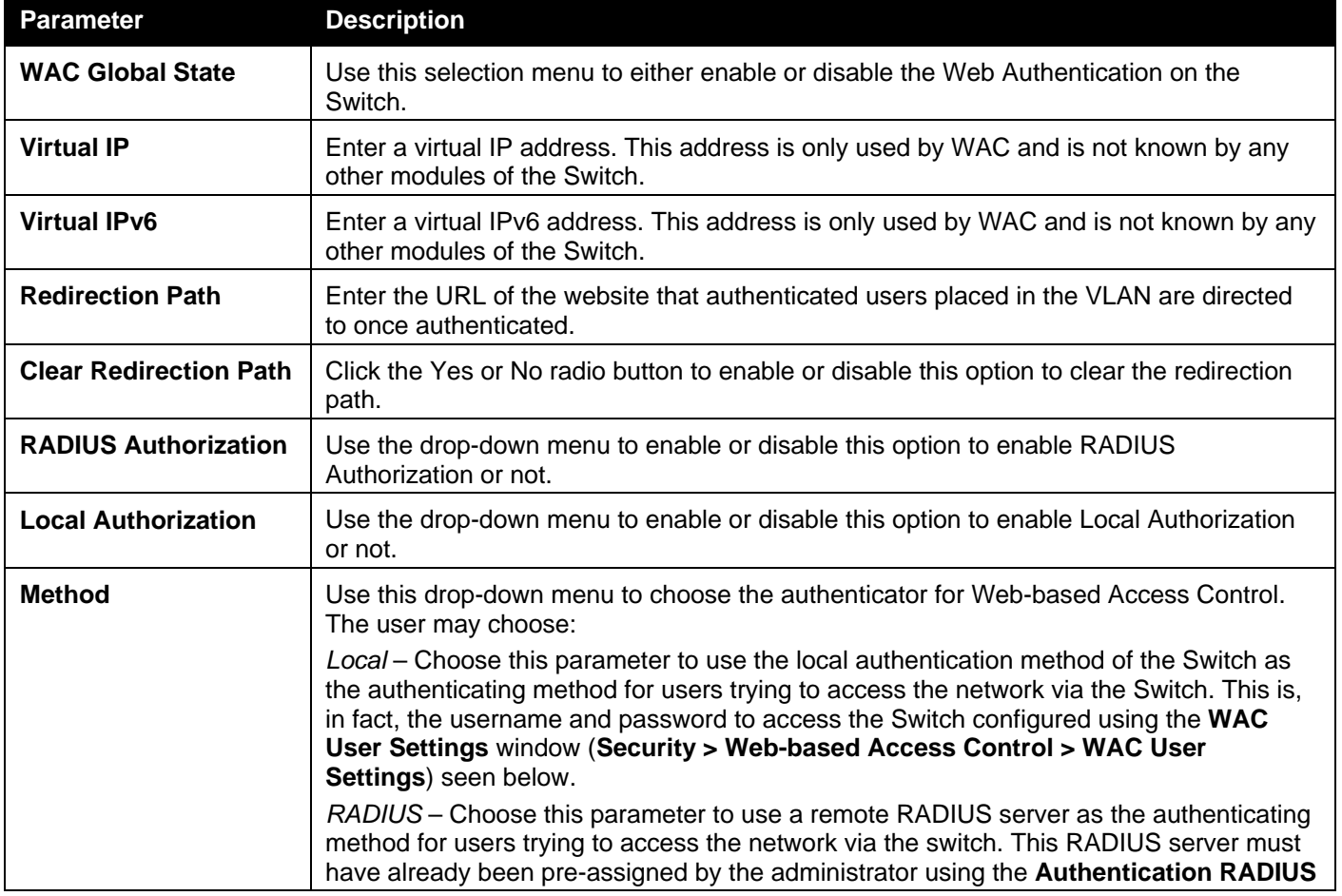

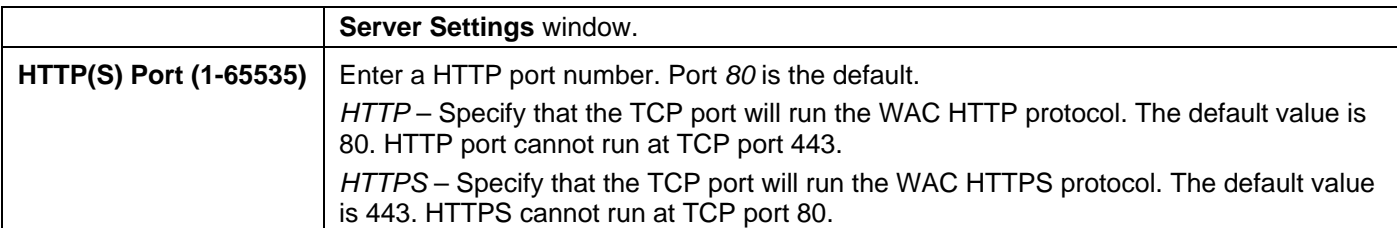

Click the **Apply** button to accept the changes made for each individual section.

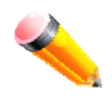

**NOTE:** A successful authentication should direct the client to the stated Web page. If the client does not reach this Web page, yet does not receive a Fail! Message, the client will already be authenticated and therefore should refresh the current browser window or attempt to open a different Web page.

## WAC User Settings

Users can view and set local database user accounts for Web authentication.

To view this window, click **Security > Web-based Access Control (WAC) > WAC User Settings**, as shown below:

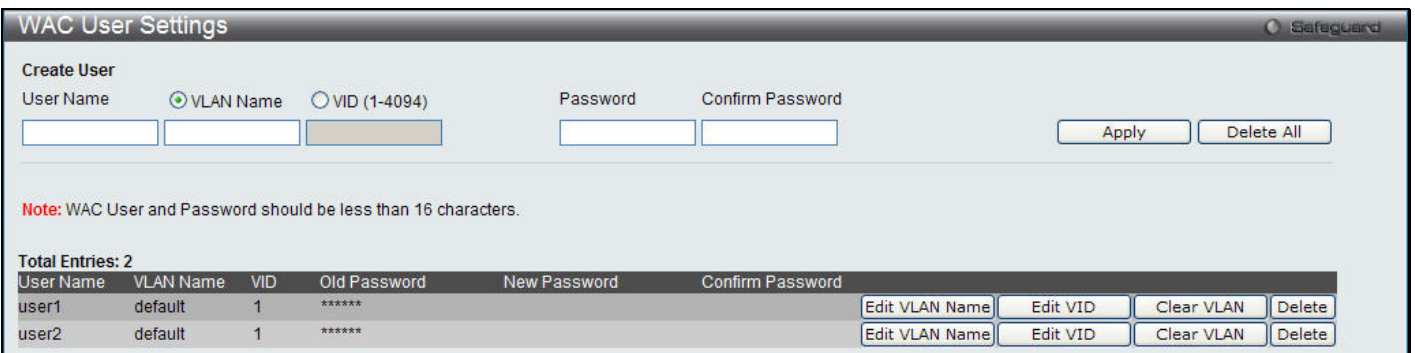

**Figure 8-38 WAC User Settings window** 

| <b>Parameter</b>        | <b>Description</b>                                                                                                    |
|-------------------------|----------------------------------------------------------------------------------------------------|
| User Name               | Enter the user name of up to 15 alphanumeric characters of the guest wishing to access<br>the Web through this process. This field is for administrators who have selected Local as<br>their Web-based authenticator.                             |
| <b>VLAN Name</b>        | Click the button and enter a VLAN Name in this field.                                                                                                    |
| VID (1-4094)            | Click the button and enter a VID in this field.                                                                                                    |
| <b>Password</b>         | Enter the password the administrator has chosen for the selected user. This field is case-<br>sensitive and must be a complete alphanumeric string. This field is for administrators who<br>have selected Local as their Web-based authenticator. |
| <b>Confirm Password</b> | Retype the password entered in the previous field.                                                                                                    |

The fields that can be configured are described below:

Click the **Apply** button to accept the changes made.

Click the **Delete All** button to remove all the entries listed.

Click the **Edit VLAN Name** button to re-configure the specific entry's VLAN Name.

Click the **Edit VID** button to re-configure the specific entry's VLAN ID.

Click the **Clear VLAN** button to remove the VLAN information from the specific entry.

Click the **Delete** button to remove the specific entry.

### WAC Port Settings

Users can view and set port configurations for Web authentication.

To view this window, click **Security > Web-based Access Control (WAC) > WAC Port Settings**, as shown below:

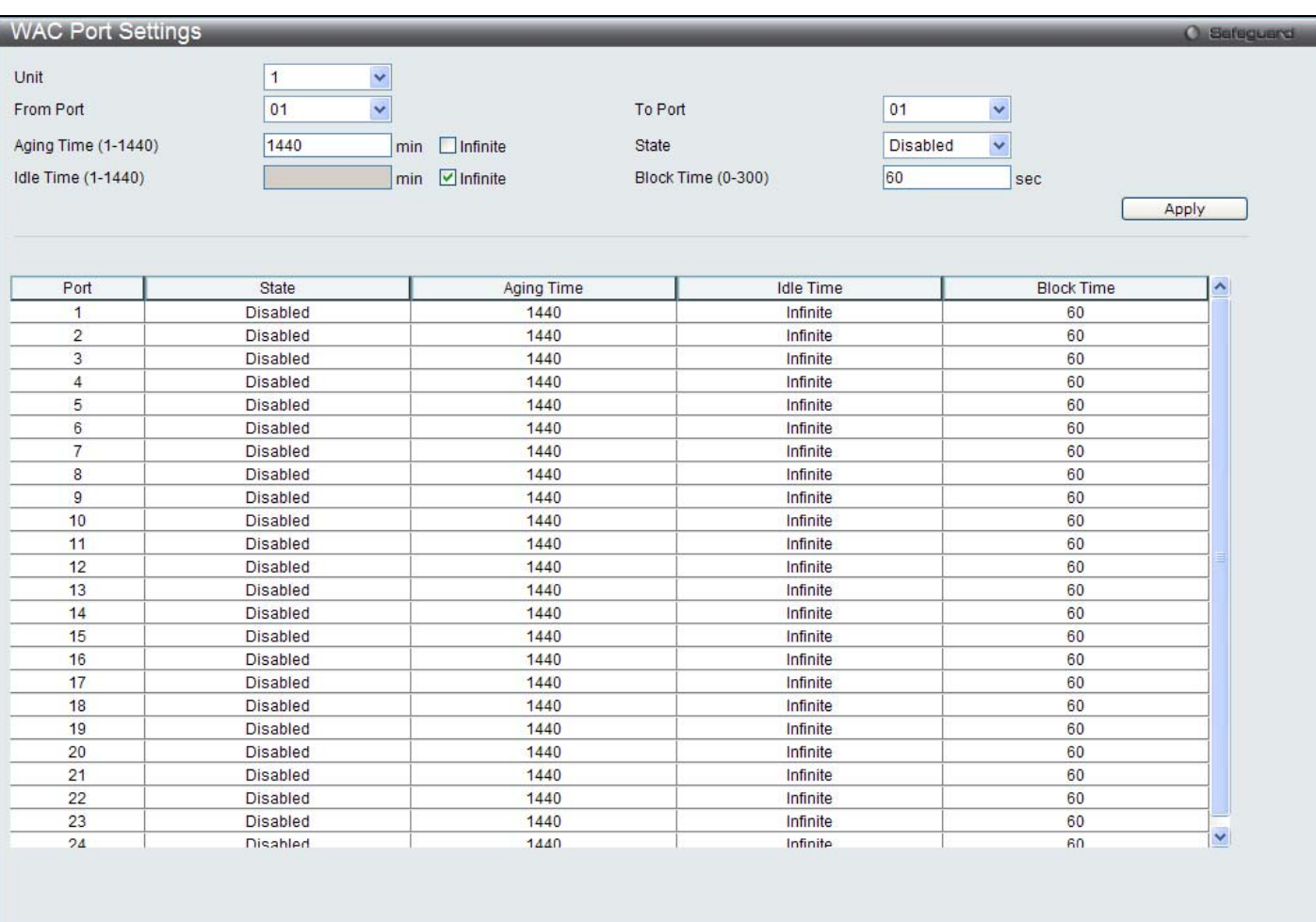

#### **Figure 8-39 WAC Port Settings window**

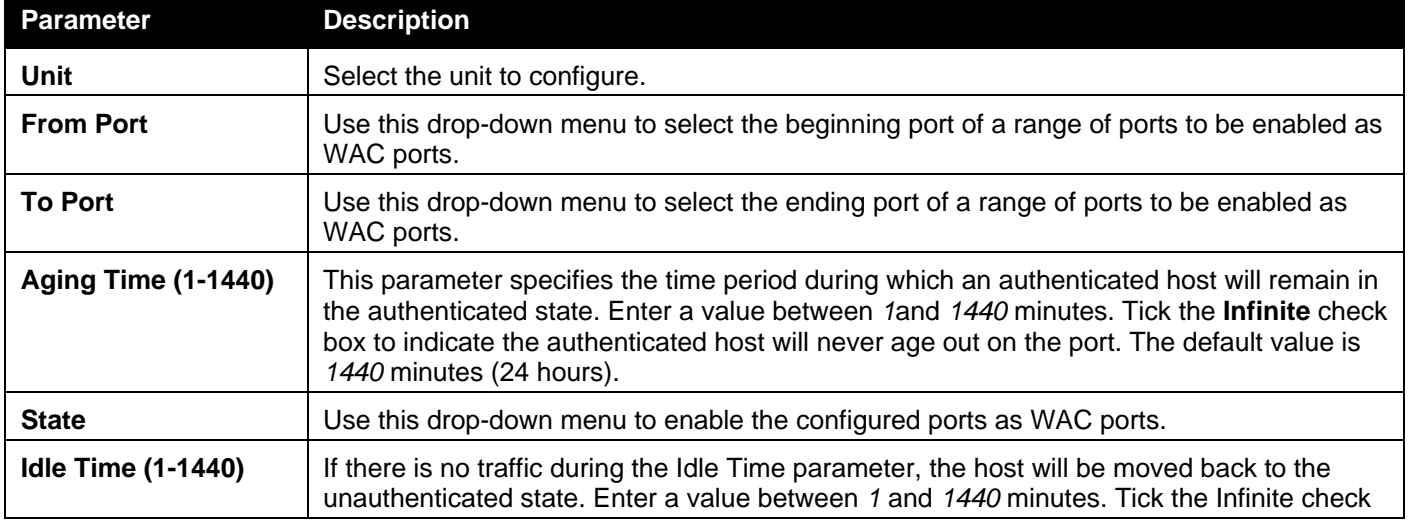

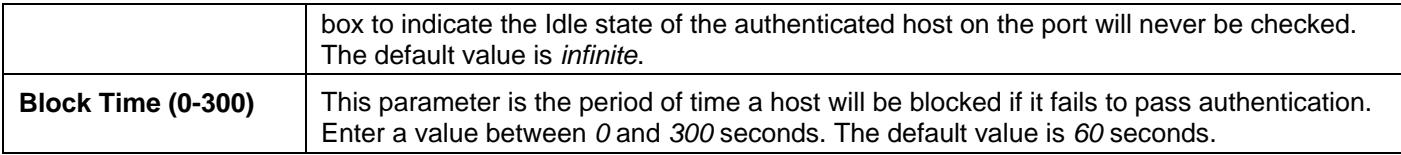

Click the **Apply** button to accept the changes made.

# WAC Authentication State

Users can view and delete the hosts for WAC authentication.

To view this window, click **Security > Web-based Access Control (WAC) > WAC Authentication State**, as shown below:

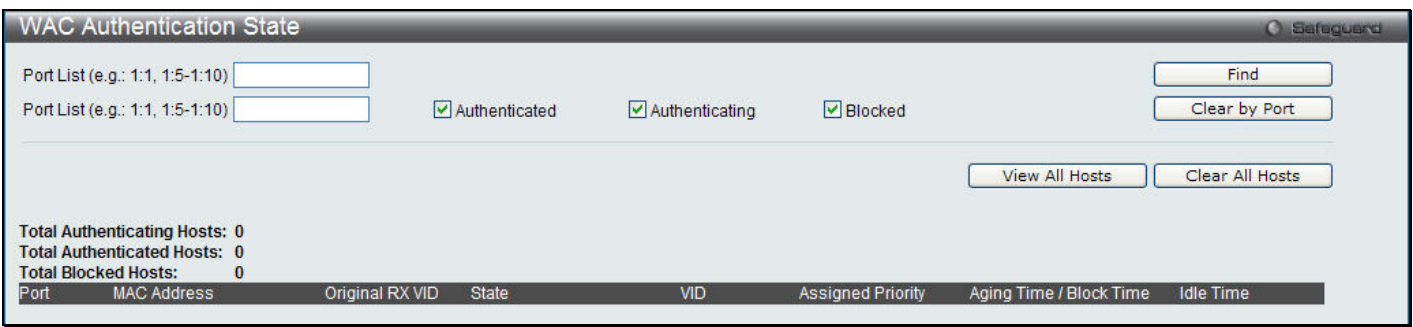

**Figure 8-40 WAC Authentication State window** 

The fields that can be configured are described below:

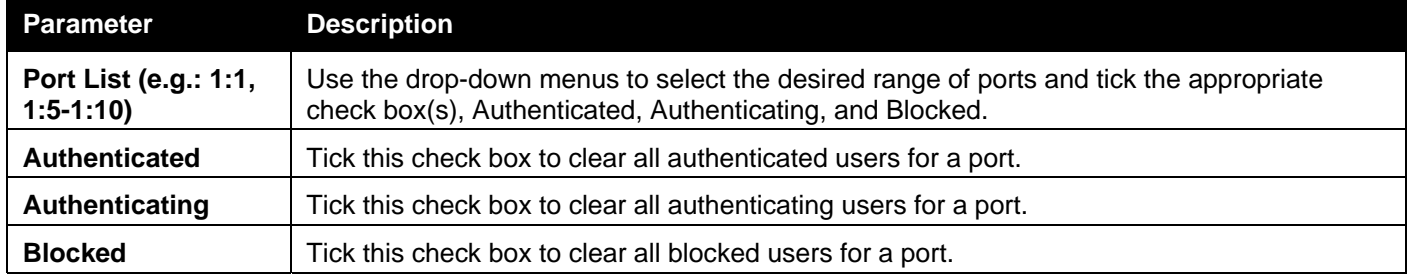

Click the **Find** button to locate a specific entry based on the information entered.

Click the **Clear by Port** button to remove entry based on the port list entered.

Click the **View All Hosts** button to display all the existing entries.

Click the **Clear All Hosts** button to remove all the entries listed.

# Japanese Web-based Access Control (JWAC)

The JWAC folder contains three windows: JWAC Global Settings, JWAC Port Settings, and JWAC User Settings.

# JWAC Global Settings

Use this window to enable and configure Japanese Web-based Access Control on the Switch. Please note that JWAC and Web Authentication are mutually exclusive functions. That is, they cannot be enabled at the same time. To use the JWAC feature, computer users need to pass through two stages of authentication. The first stage is to do the authentication with the quarantine server and the second stage is the authentication with the Switch. For the second stage, the authentication is similar to Web Authentication. The RADIUS server will share the server configuration defined by the 802.1X command set.

### To view this window, click **Security > JWAC > JWAC Global Settings**, as shown below:

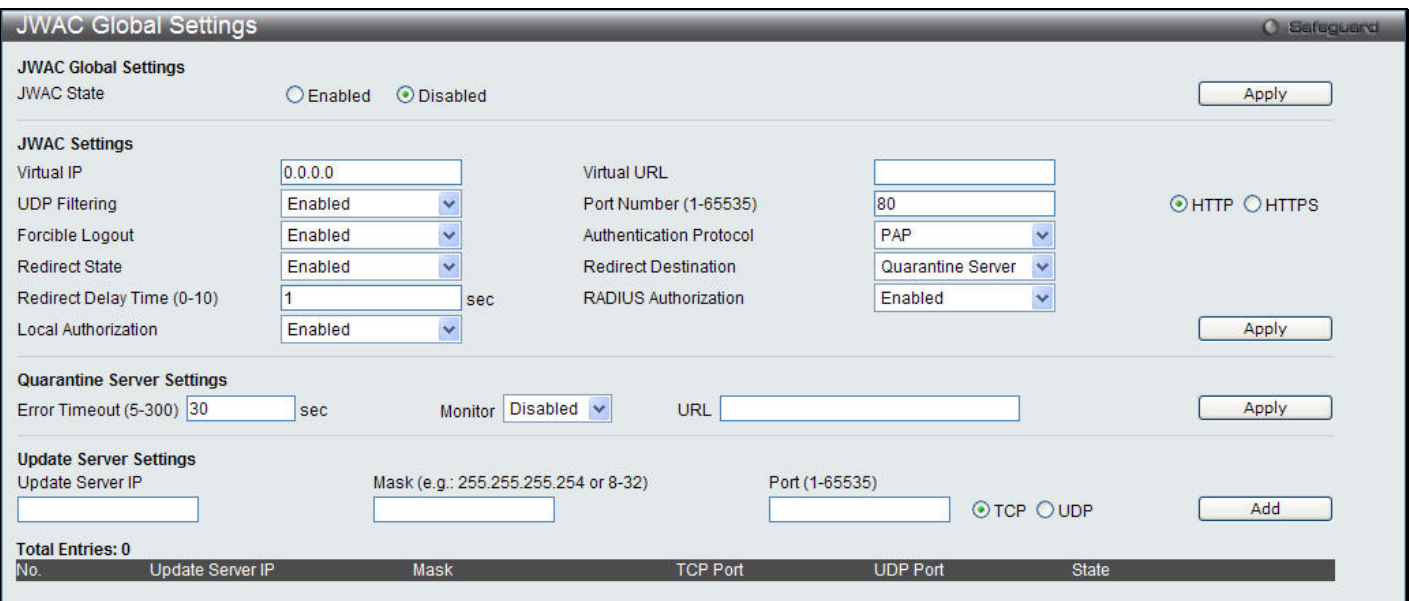

**Figure 8-41 JWAC Global Settings** 

| The fields that can be configured are described below: |
|--------------------------------------------------------|
|--------------------------------------------------------|

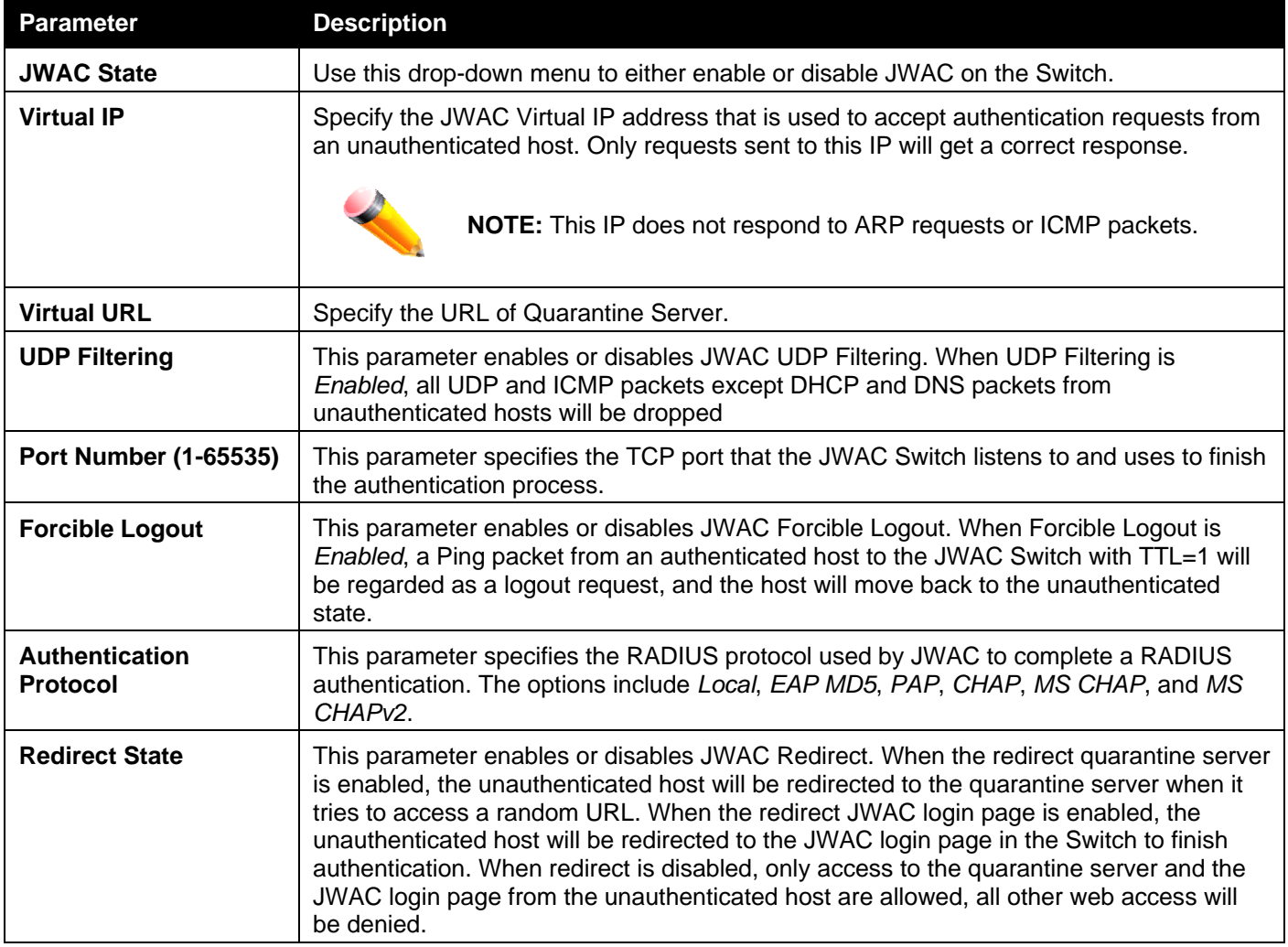

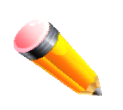

**NOTE:** When enabling redirect to the quarantine server, a quarantine server must be configured first.

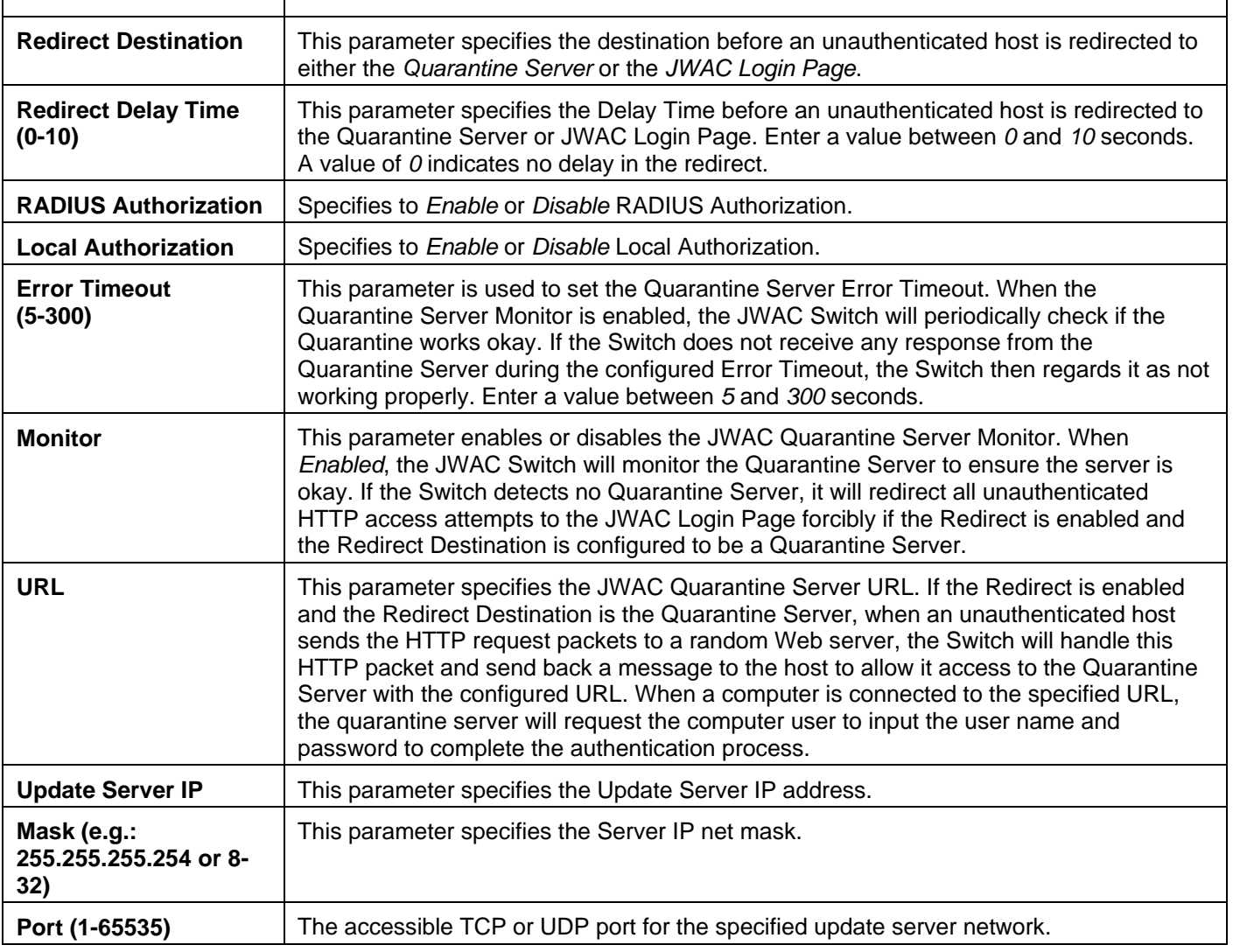

Click the **Apply** button to accept the changes made for each individual section.

Click the **Add** button to add the Update Sever Settings information.

# JWAC Port Settings

To view this window, click **Security > JWAC > JWAC Port Settings**, as shown below:

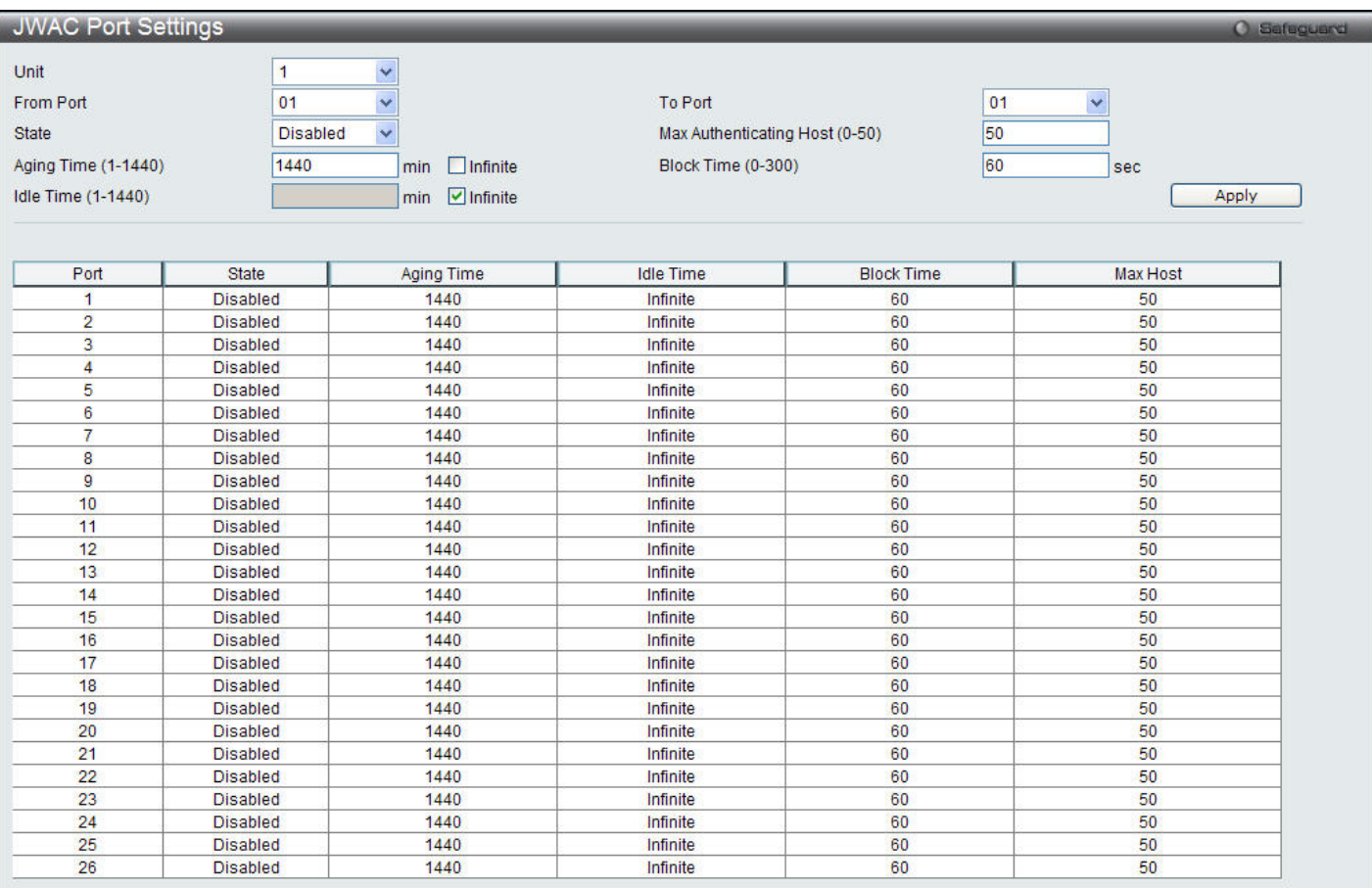

### **Figure 8-42 JWAC Port Settings window**

### The fields that can be configured are described below:

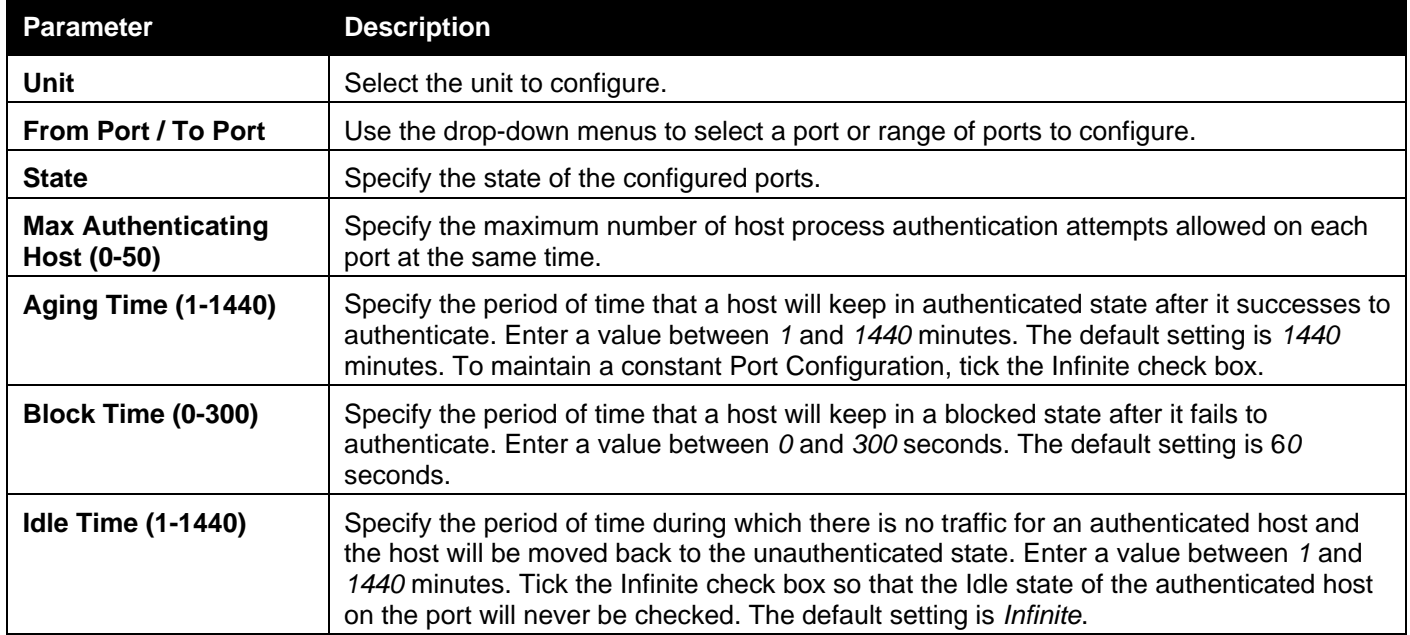

Click **Apply** to implement changes made.

### JWAC User Settings

To view this window, click **Security > JWAC > JWAC User Settings**, as shown below:

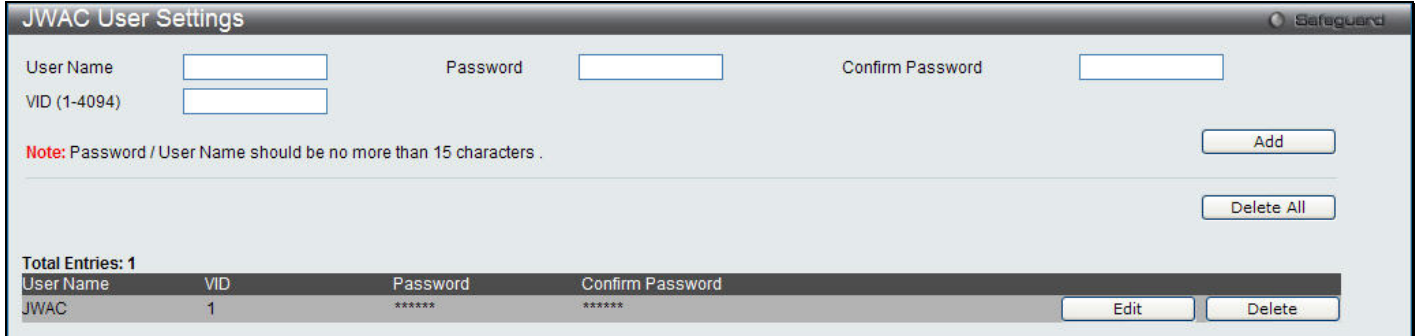

**Figure 8-43 JWAC User Settings window** 

The fields that can be configured are described below:

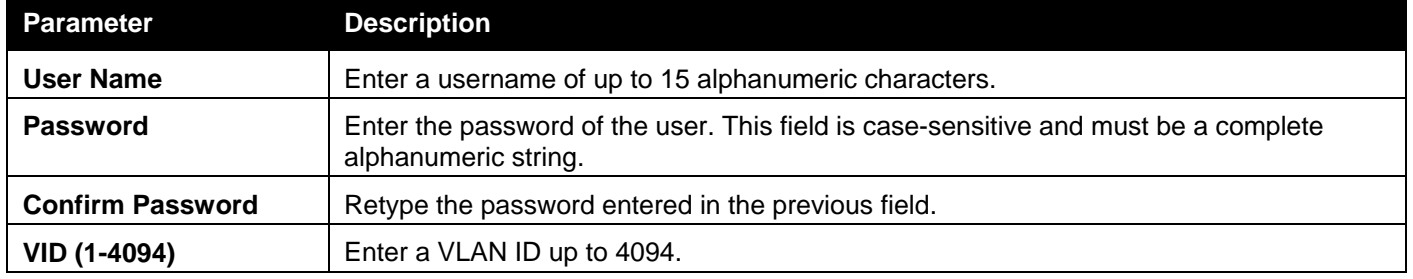

Click the **Add** button to create a new entry.

Click the **Delete All** button to remove all the entries listed.

Click the **Edit** button to re-configure the specific entry.

Click the **Delete** button to remove the specific entry.

## JWAC Authentication State

Users can view and delete the hosts for JWAC authentication.

To view this window, click **Security > Japanese Web-based Access Control (JWAC) > JWAC Authentication State**, as shown below:

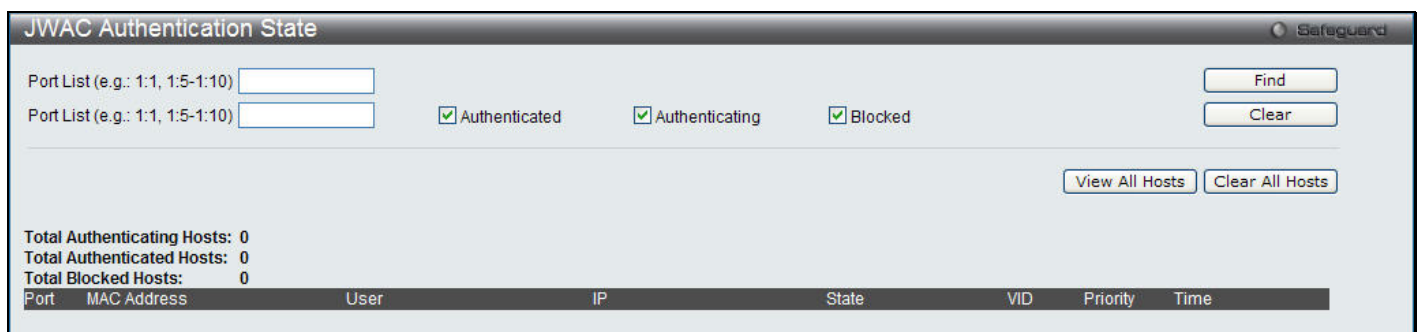

**Figure 8-44 WAC Authentication State window** 

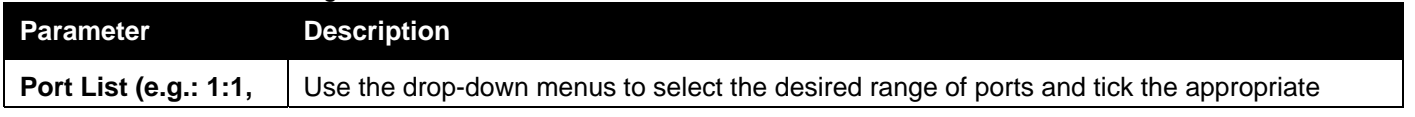

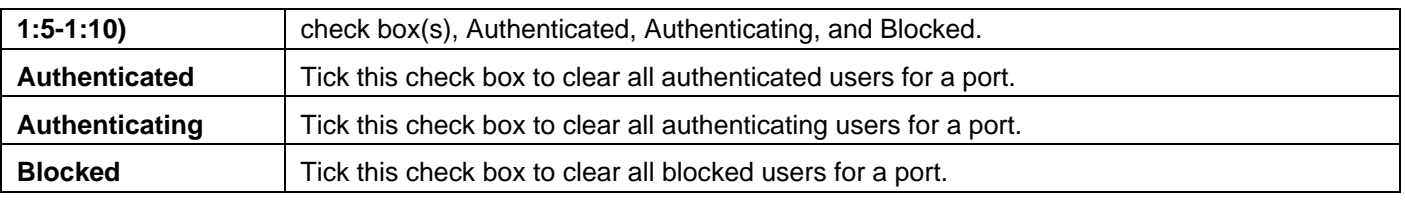

Click the **Find** button to locate a specific entry based on the information entered.

Click the **Clear** button to remove entry based on the port list entered.

Click the **View All Hosts** button to display all the existing entries.

Click the **Clear All Hosts** button to remove all the entries listed.

# JWAC Customize Page Language

This window allows you to select the language of the JWAC Customize Page window. The available languages are *English* and *Japanese*.

To view this window, click **Security > JWAC > JWAC Customize Page Language**, as shown below:

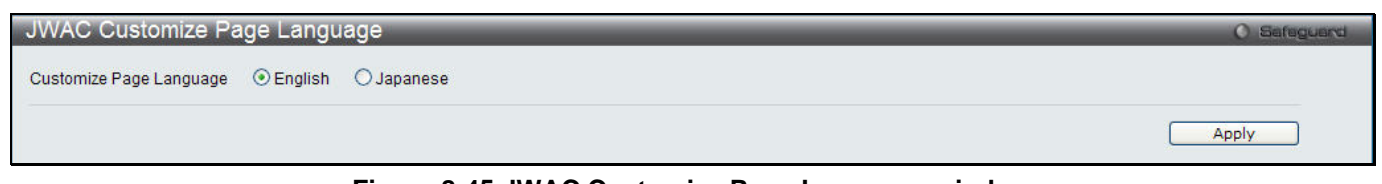

### **Figure 8-45 JWAC Customize Page Language window**

The fields that can be configured are described below:

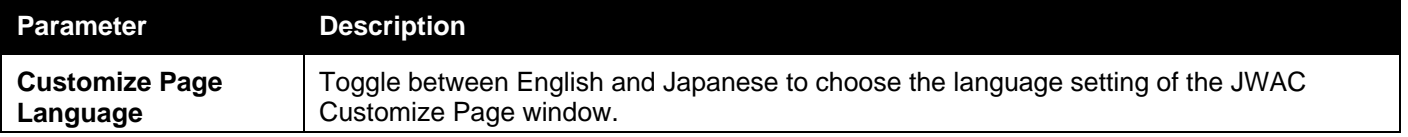

Click the **Apply** button to accept the changes made.

## JWAC Customize Page

To view this window, click **Security > JWAC > JWAC Customize page**, as shown below:

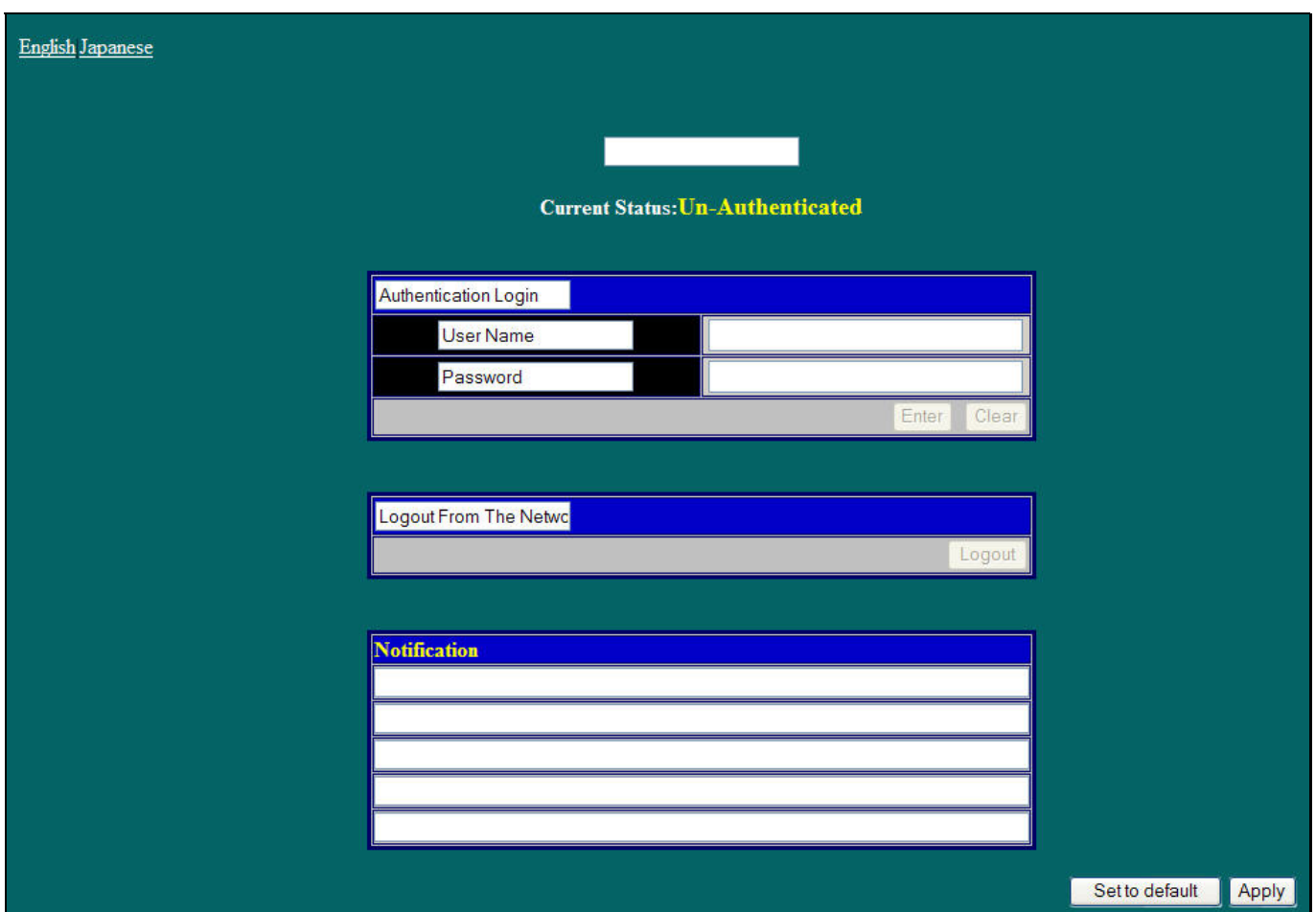

**Figure 8-46 JWAC Customize Page window** 

The fields that can be configured are described below:

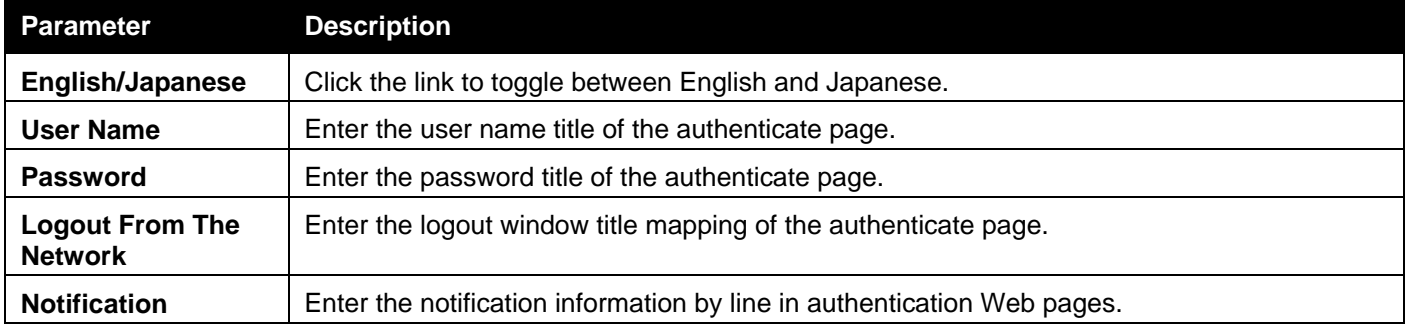

Click the **Apply** button to implement the changes made.

Click the **Set to default** button to change back to the original default description of the fields.

# Compound Authentication

Compound Authentication settings allows for multiple authentication to be supported on the Switch.

### **Compound Authentication**

Modern networks employ many authentication methods. The Compound Authentication methods supported by this Switch include 802.1X, MAC-based access control (MAC), Web-based Access Control (WAC), Japan Web-based Access Control (JWAC), and IP-MAC-Port Binding (IMPB). The Compound Authentication feature allows clients running different authentication methods to connect to the network using the same switch port.

The Compound Authentication feature can be implemented using one of the following modes:

### **Any (MAC, 802.1X or WAC) Mode**

In the diagram above the Switch port has been configured to allow clients to authenticate using 802.1X, MAC, or WAC. When a client tries to connect to the network, the Switch will try to authenticate the client using one of these methods and if the client passes they will be granted access to the network.

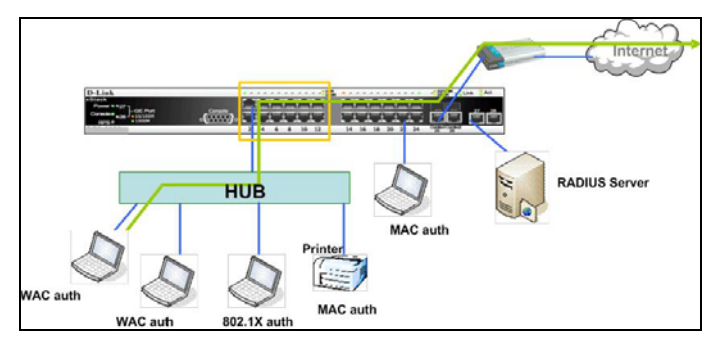

### **Any (MAC, 802.1X or JWAC) Mode**

In the diagram above the Switch port has been configured to allow clients to authenticate using 802.1X, MAC, or JWAC. When a client tries to connect to the network, the Switch will try to authenticate the client using one of these methods and if the client passes they will be granted access to the network.

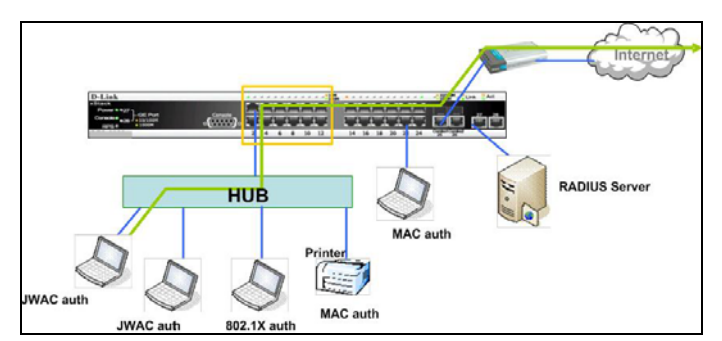

### **802.1X + IMPB Mode**

This mode adds an extra layer of security by checking the IP MAC-Binding Port Binding (IMPB) table before trying one of the supported authentication methods. The IMPB Table is used to create a 'white list' that checks if the IP streams being sent by authorized hosts have been granted or not. In the above diagram the Switch port has been configured to allow clients to authenticate using 802.1X. If the client is in the IMPB table and tries to connect to the network using this authentication method and the client is listed in the white list for legal IP/MAC/port checking, access will be granted. If a client fails one of the authentication methods, access will be denied.

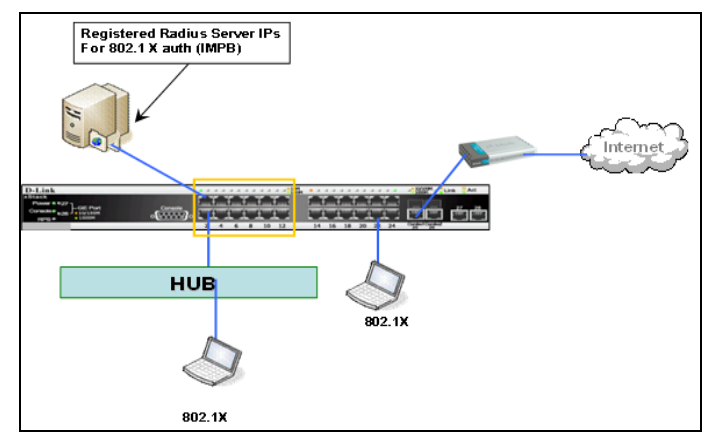
### **IMPB + WAC/JWAC Mode**

This mode adds an extra layer of security by checking the IP MAC-Binding Port Binding (IMPB) table before trying one of the supported authentication methods. The IMPB Table is used to create a 'white-list' that checks if the IP streams being sent by authorized hosts have been granted or not. In the above diagram, the Switch port has been configured to allow clients to authenticate using either WAC or JWAC. If the client is in the IMPB table and tries to connect to the network using either of these supported authentication methods and the client is listed in the white list for legal IP/MAC/port checking, access will be granted. If a client fails one of the authentication methods, access will be denied.

### **MAC+ IMPB Mode**

This mode adds an extra layer of security by checking the IP MAC-Binding Port Binding (IMPB) table before trying one of the supported authentication methods. The IMPB Table is used to create a 'white-list' that checks if the IP streams being sent by authorized hosts have been granted or not. In the above diagram, the Switch port has been configured to allow clients to authenticate by using MAC. If the client is in the IMPB table and tries to connect to the network by using MAC and the client is listed in the white list for legal IP/MAC/port checking, access will be granted. If a client fails one of the authentication methods, access will be denied.

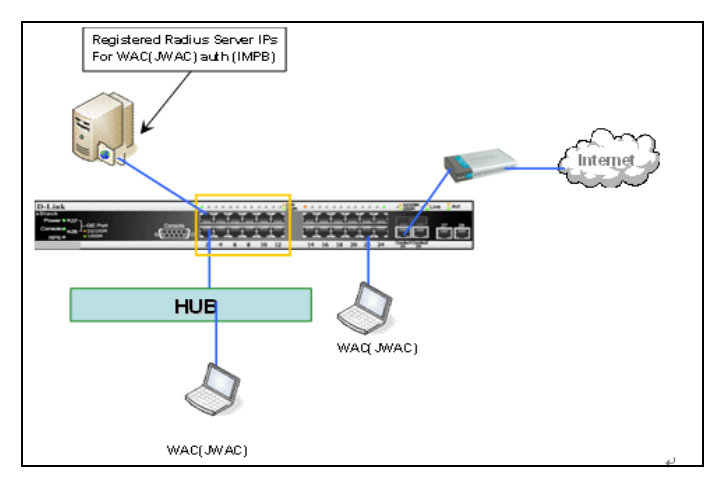

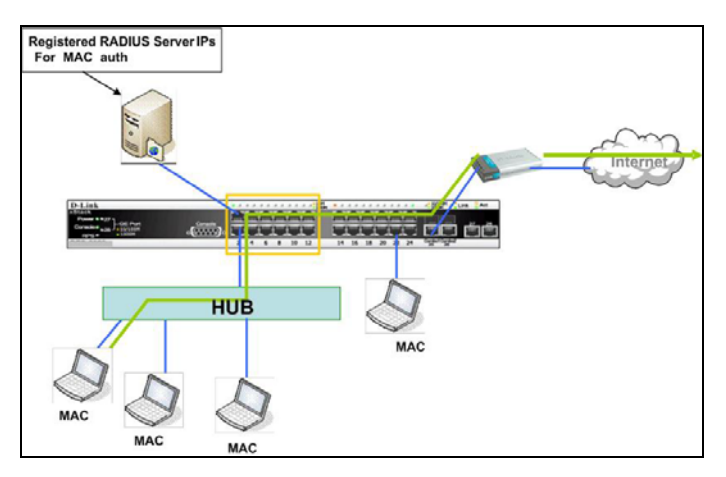

## Compound Authentication Settings

Users can configure Authorization Network State Settings and compound authentication methods for a port or ports on the Switch.

To view this window, click **Security > Compound Authentication > Compound Authentication Settings**, as shown below:

*xStack® DES-3528/DES-3552 Series Layer 2 Stackable Fast Ethernet Managed Switch Web UI Reference Guide* 

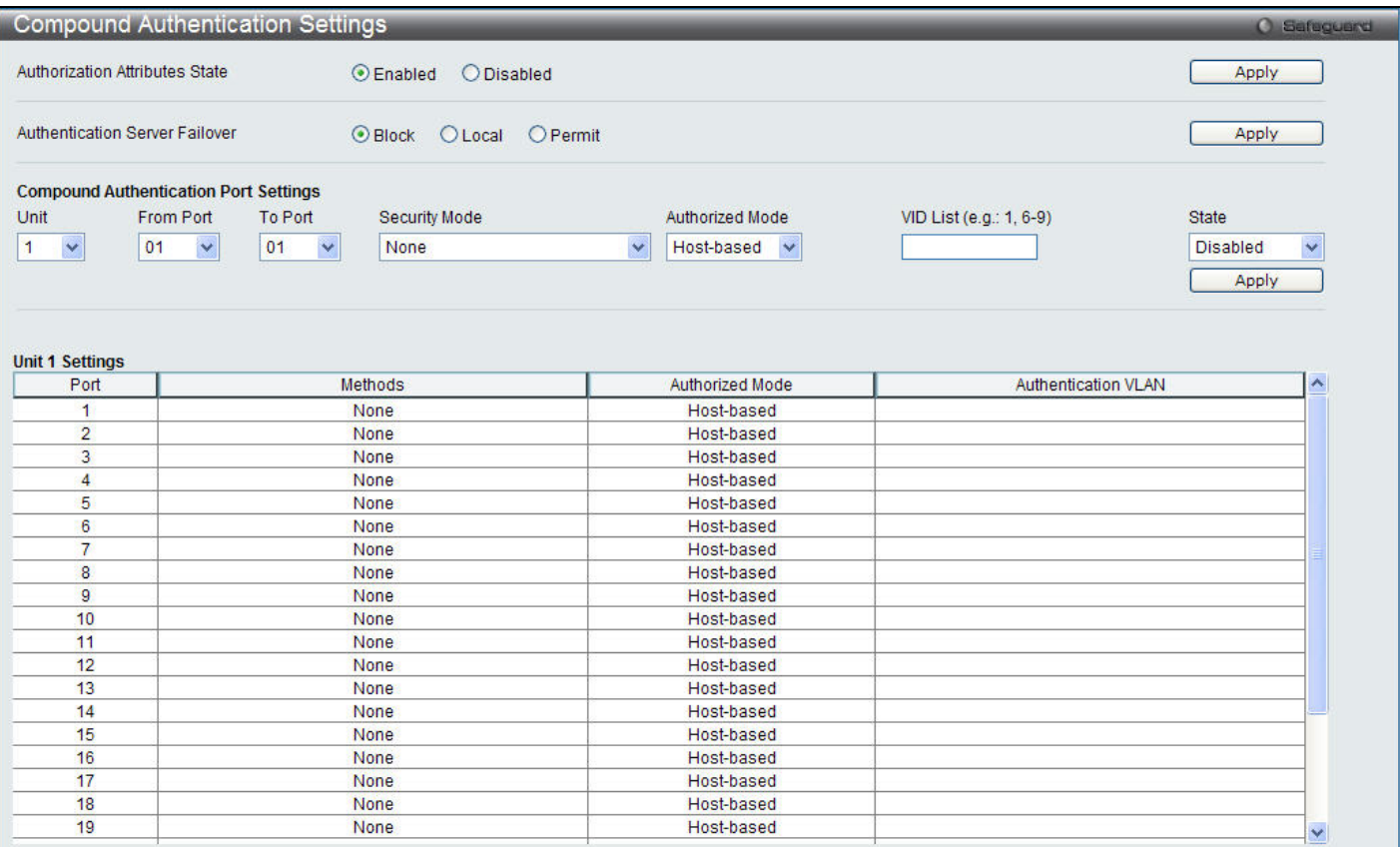

### **Figure 8-47 Compound Authentication Settings window**

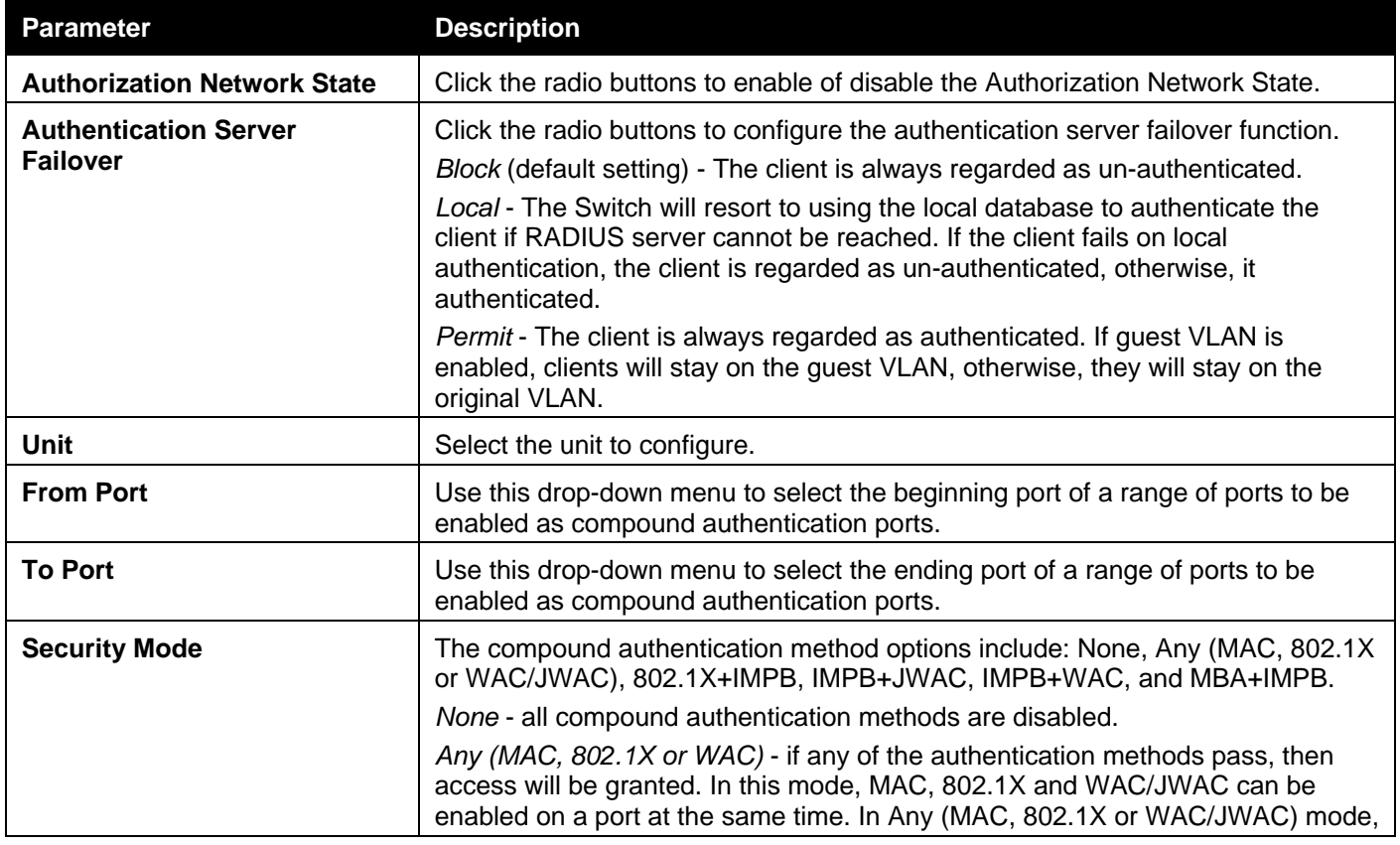

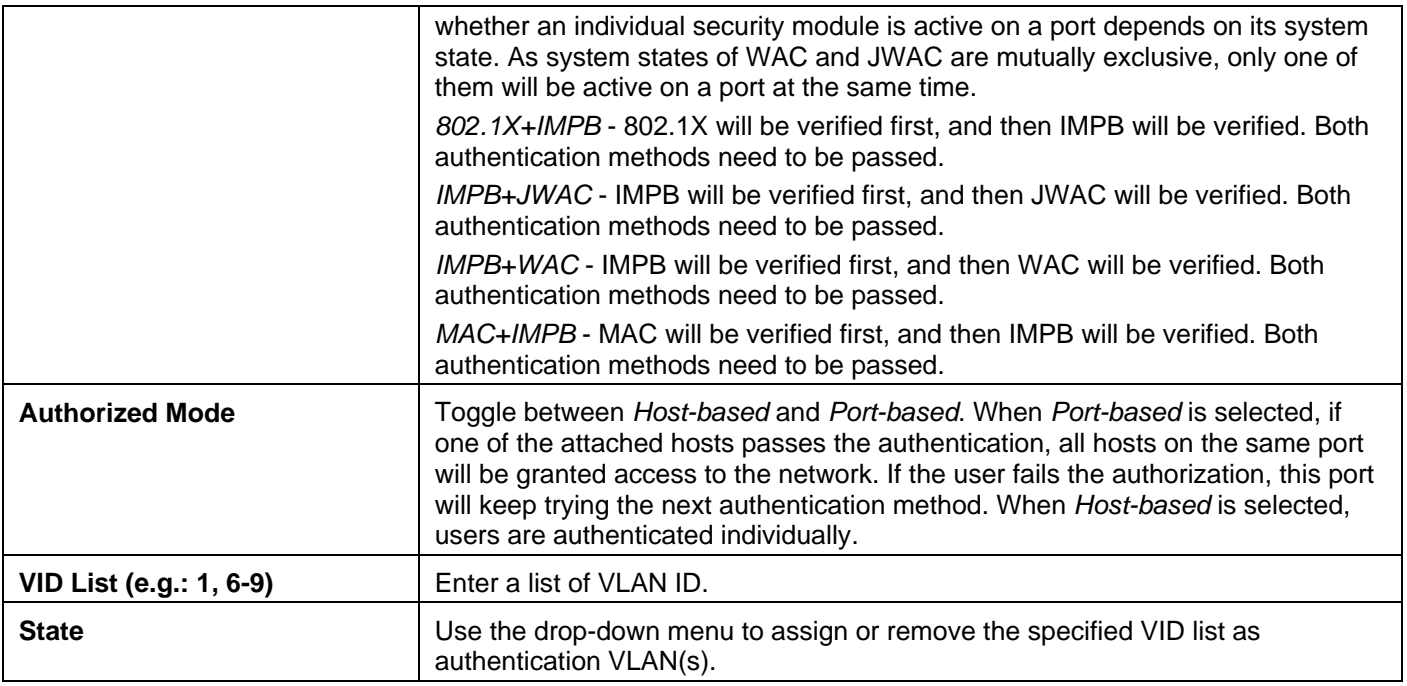

Click the **Apply** button to accept the changes made for each individual section.

## Compound Authentication Guest VLAN Settings

Users can assign ports to or remove ports from a guest VLAN.

To view this window, click **Security > Compound Authentication > Compound Authentication Guest VLAN Settings**, as shown below:

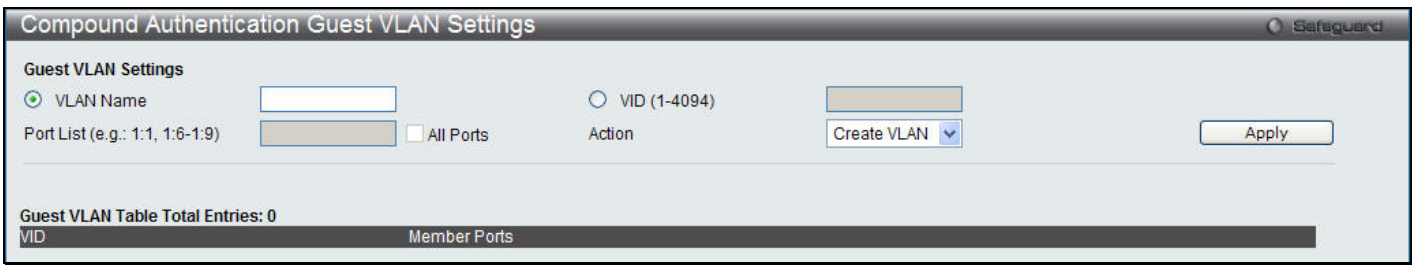

**Figure 8-48 Compound Authentication Guest VLAN Settings window** 

The fields that can be configured are described below:

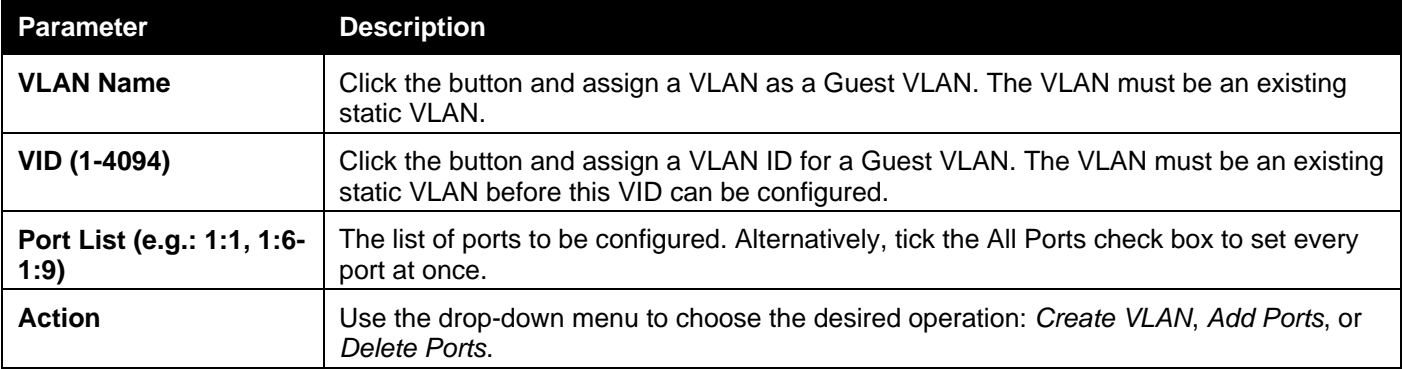

Click the **Apply** button to accept the changes made.

Click the **Delete** button to remove the specific entry.

Once properly configured, the Guest VLAN and associated ports will be listed in the lower part of the window.

# Port Security

## Port Security Settings

A given port's (or a range of ports') dynamic MAC address learning can be locked such that the current source MAC addresses entered into the MAC address forwarding table cannot be changed once the port lock is enabled. The port can be locked by changing the Admin State pull-down menu to *Enabled* and clicking **Apply**.

Port Security is a security feature that prevents unauthorized computers (with source MAC addresses) unknown to the Switch prior to locking the port (or ports) from connecting to the Switch's locked ports and gaining access to the network.

To view this window, click **Security > Port Security > Port Security Settings**, as shown below:

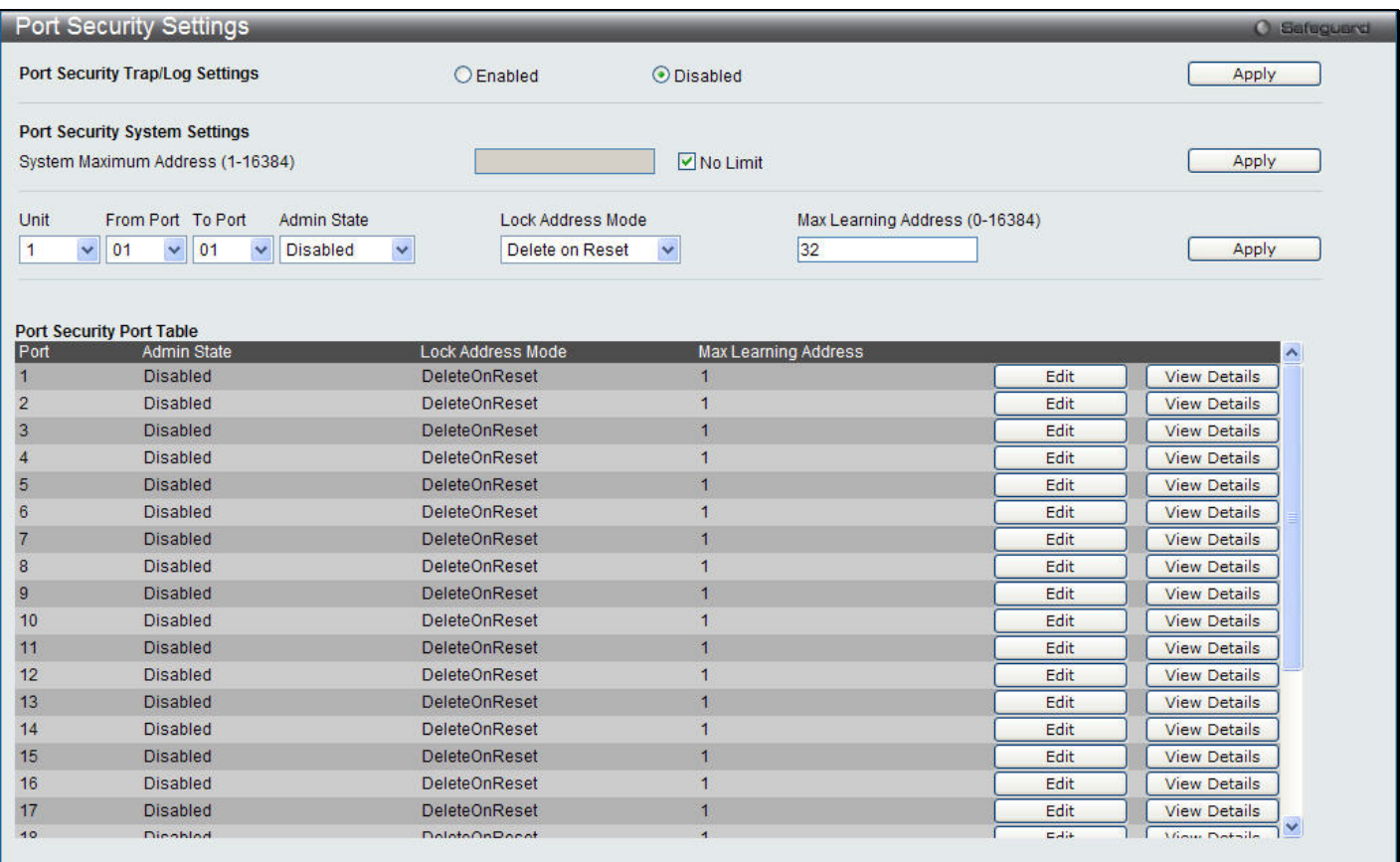

### **Figure 8-49 Port Security Settings window**

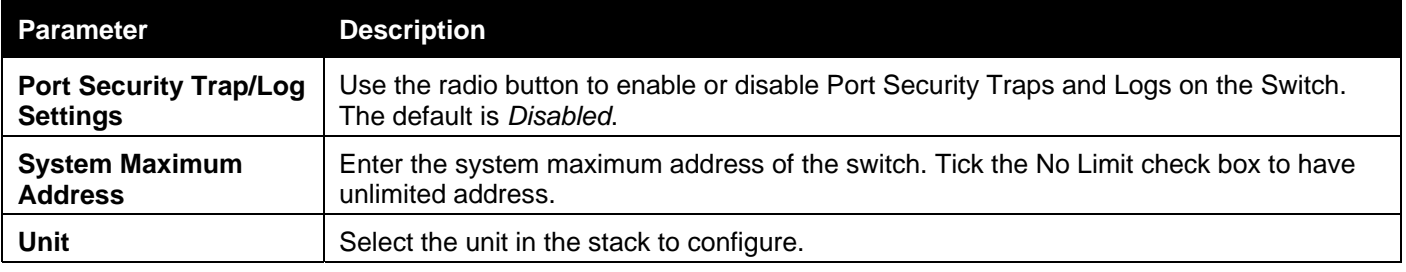

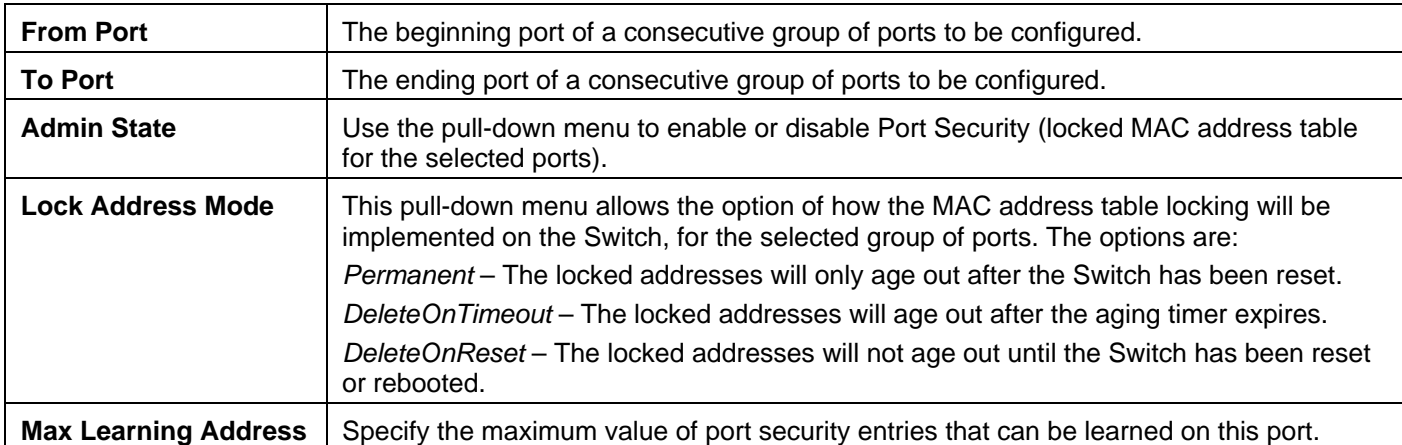

Click the **Apply** button to accept the changes made for each individual section.

Click the **Edit** button to re-configure the specific entry.

Click the **View Details** button to display the information of the specific entry.

#### After clicking the **View Details** button, the following page will appear:

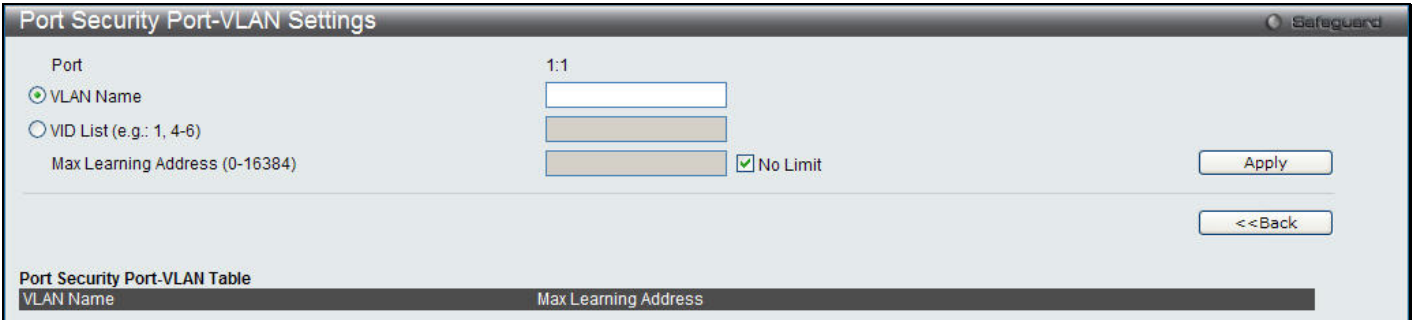

### **Figure 8-50 Port Security Port-VLAN Settings window**

See the next section for parameter descriptions.

Click the **Apply** button to accept the changes made.

Click the **<<Back** button to discard the changes made and return to the previous page.

### Port Security VLAN Settings

Users can configure the maximum number of port-security entries that can be learned on a specific VLAN. To view this window, click **Security > Port Security > Port Security VLAN Settings**, as shown below:

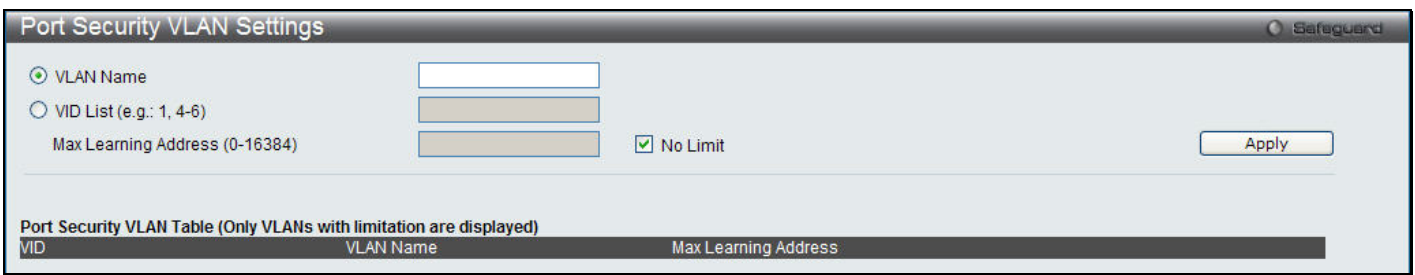

**Figure 8-51 Port Security VLAN Settings window** 

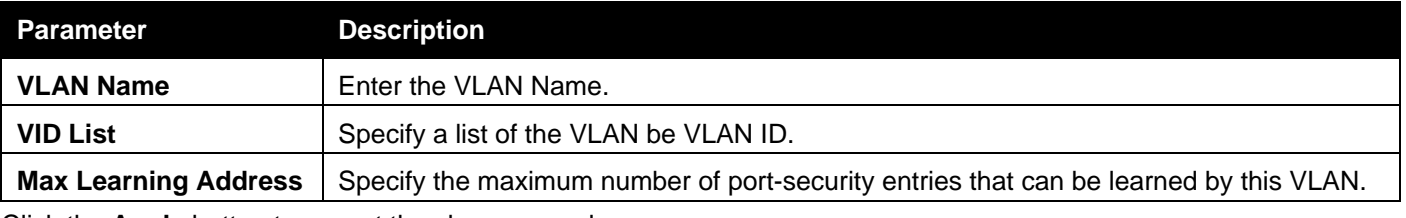

Click the **Apply** button to accept the changes made.

### Port Security Entries

Users can remove an entry from the port security entries learned by the Switch and entered into the forwarding database.

To view this window, click **Security > Port Security > Port Security Entries**, as shown below:

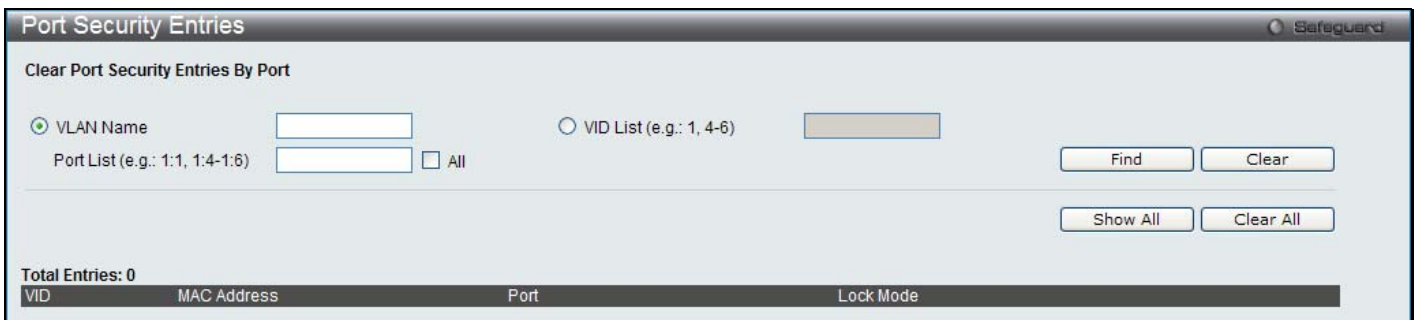

#### **Figure 8-52 Port Security Entries window**

#### The fields that can be configured are described below:

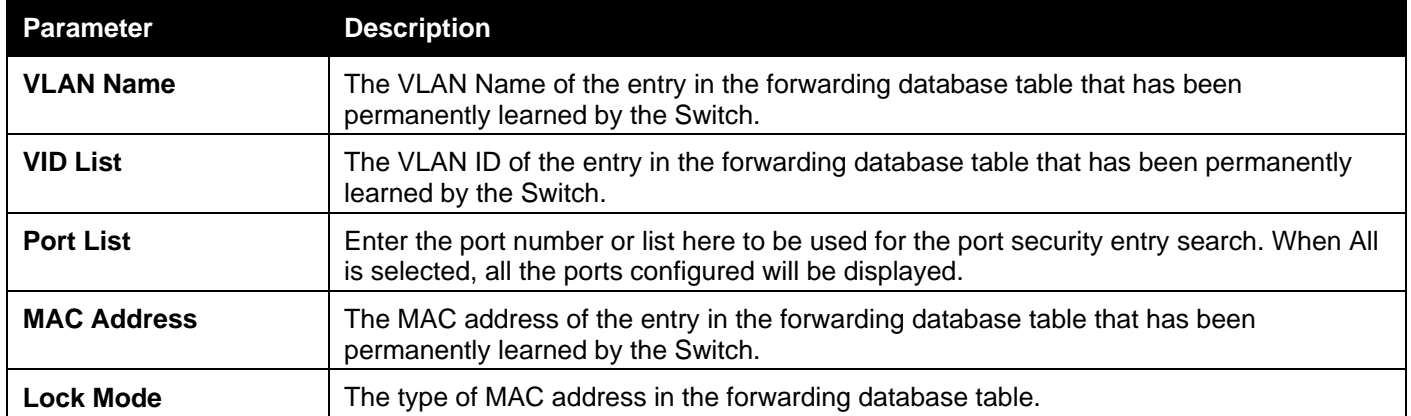

Click the **Find** button to locate a specific entry based on the information entered.

Click the **Clear** button to clear all the entries based on the information entered.

Click the **Show All** button to display all the existing entries.

Click the **Clear All** button to remove all the entries listed.

Click the **Delete** button to remove the specific entry.

## ARP Spoofing Prevention Settings

The user can configure the spoofing prevention entry to prevent spoofing of MAC for the protected gateway. When an entry is created, those ARP packets whose sender IP matches the gateway IP of an entry, but either its sender MAC field or source MAC field does not match the gateway MAC of the entry will be dropped by the system.

To view this window, click **Security > ARP Spoofing Prevention Settings**, as shown below:

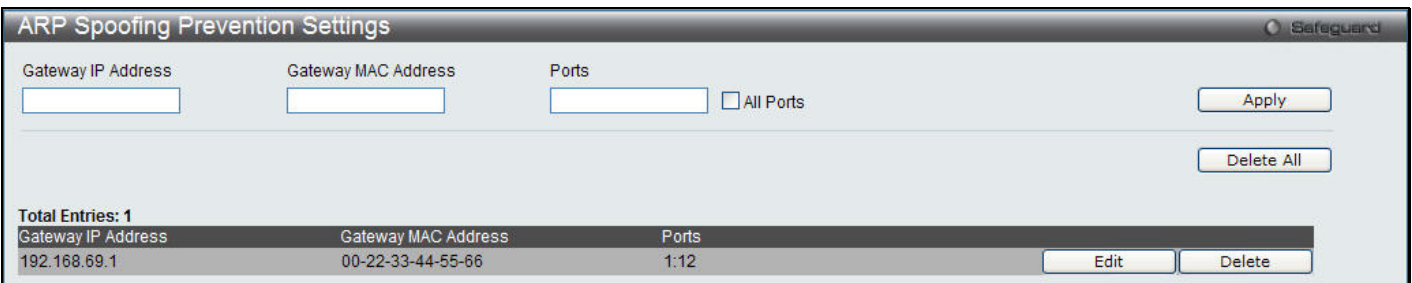

**Figure 8-53 ARP Spoofing Prevention Settings window** 

The fields that can be configured are described below:

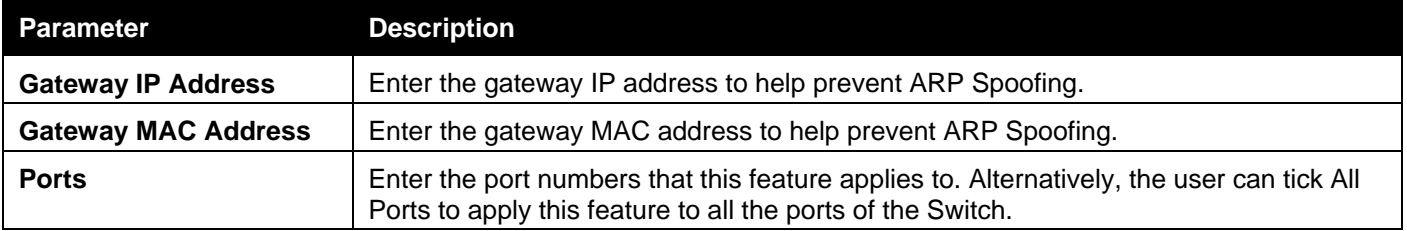

Click the **Apply** button to accept the changes made.

Click the **Delete All** button to remove all the entries listed.

Click the **Edit** button to re-configure the specific entry.

Click the **Delete** button to remove the specific entry.

## BPDU Attack Protection

This page is used to configure the BPDU protection function for the ports on the Switch. In generally, there are two states in BPDU protection function. One is normal state, and another is under attack state. The under attack state have three modes: drop, block, and shutdown. A BPDU protection enabled port will enter an under attack state when it receives one STP BPDU packet. And it will take action based on the configuration. Thus, BPDU protection can only be enabled on the STP-disabled port.

BPDU protection has a higher priority than the FBPDU setting configured by configure STP command in the determination of BPDU handling. That is, when FBPDU is configured to forward STP BPDU but BPDU protection is enabled, then the port will not forward STP BPDU.

BPDU protection also has a higher priority than the BPDU tunnel port setting in determination of BPDU handling. That is, when a port is configured as BPDU tunnel port for STP, it will forward STP BPDU. But if the port is BPDU protection enabled. Then the port will not forward STP BPDU.

To view this window, click **Security > BPDU Attack Protection**, as shown below:

*xStack® DES-3528/DES-3552 Series Layer 2 Stackable Fast Ethernet Managed Switch Web UI Reference Guide* 

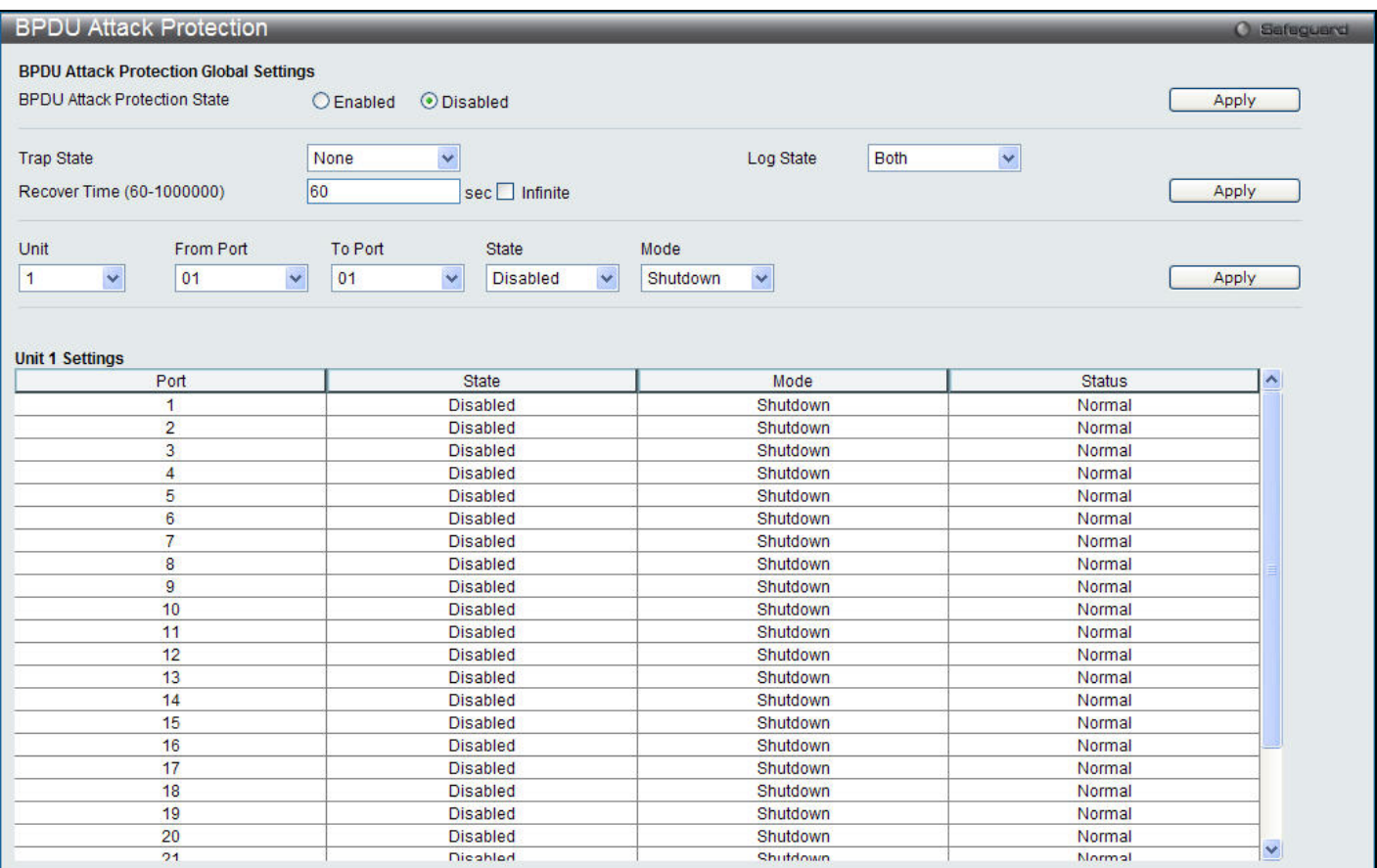

#### **Figure 8-54 BPDU Attack Protection window**

The fields that can be configured are described below:

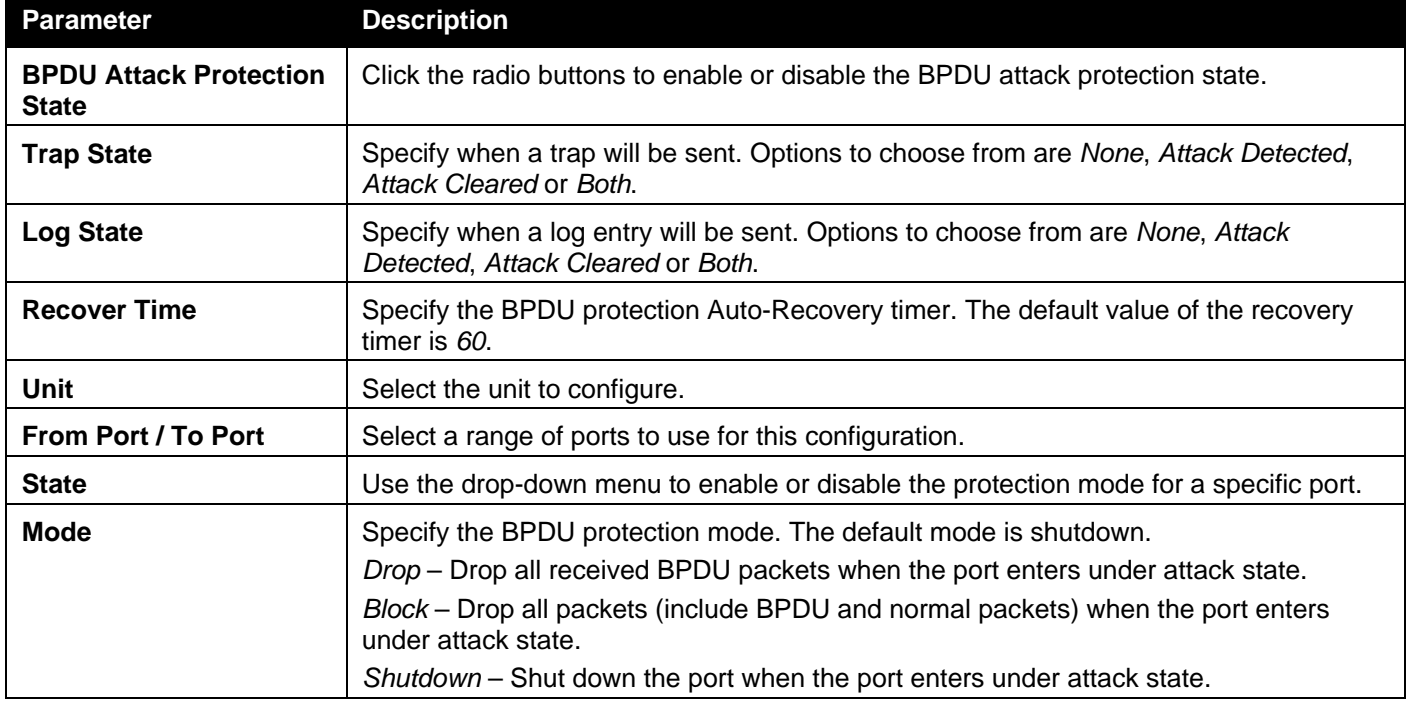

Click the **Apply** button to accept the changes made for each individual section.

## Loopback Detection Settings

The Loopback Detection (LBD) function is used to detect the loop created by a specific port. This feature is used to temporarily shut down a port on the Switch when a CTP (Configuration Testing Protocol) packet has been looped back to the Switch. When the Switch detects CTP packets received from a port or a VLAN, this signifies a loop on the network. The Switch will automatically block the port or the VLAN and send an alert to the administrator. The Loopback Detection port will restart (change to discarding state) when the Loopback Detection Recover Time times out. The Loopback Detection function can be implemented on a range of ports at a time. The user may enable or disable this function using the pull-down menu.

To view this window, click **Security > Loopback Detection Settings**, as shown below:

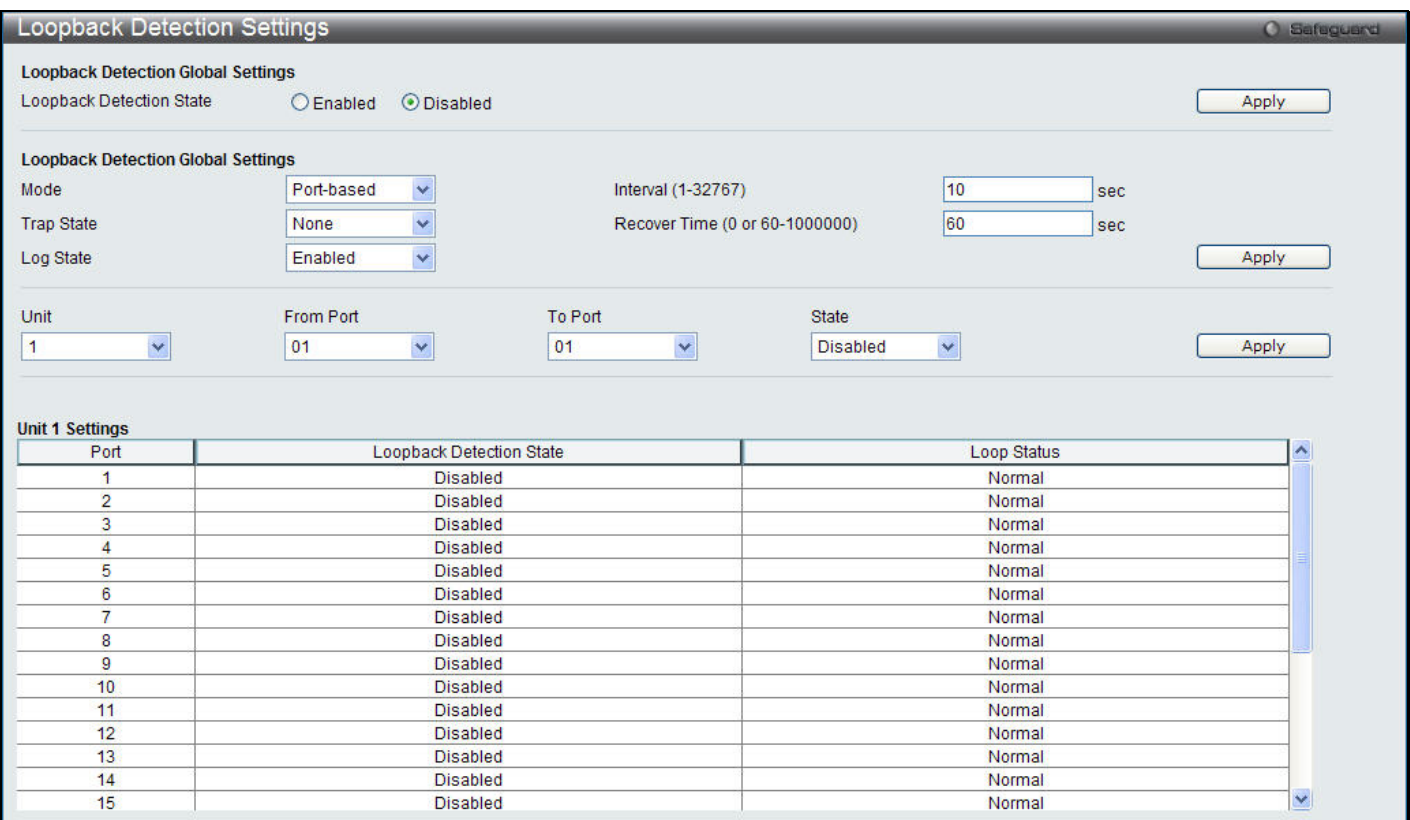

### **Figure 8-55 Loopback Detection Settings window**

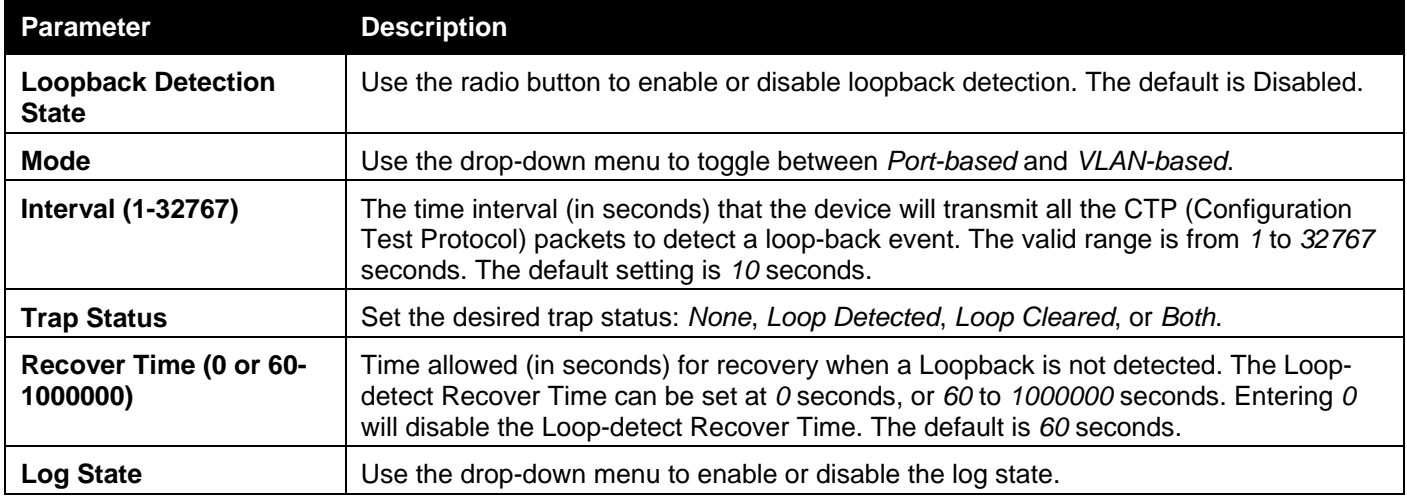

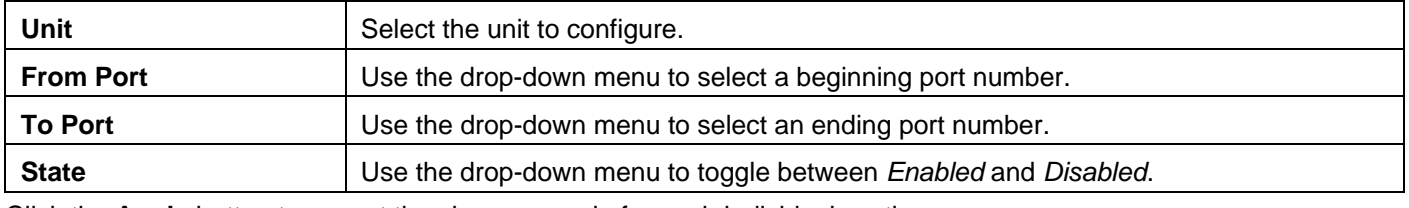

Click the **Apply** button to accept the changes made for each individual section.

# Traffic Segmentation Settings

Traffic segmentation is used to limit traffic flow from a single or group of ports, to a group of ports. This method of segmenting the flow of traffic is similar to using VLANs to limit traffic, but is more restrictive. It provides a method of directing traffic that does not increase the overhead of the master switch CPU.

To view this window, click **Security > Traffic Segmentation Settings**, as shown below:

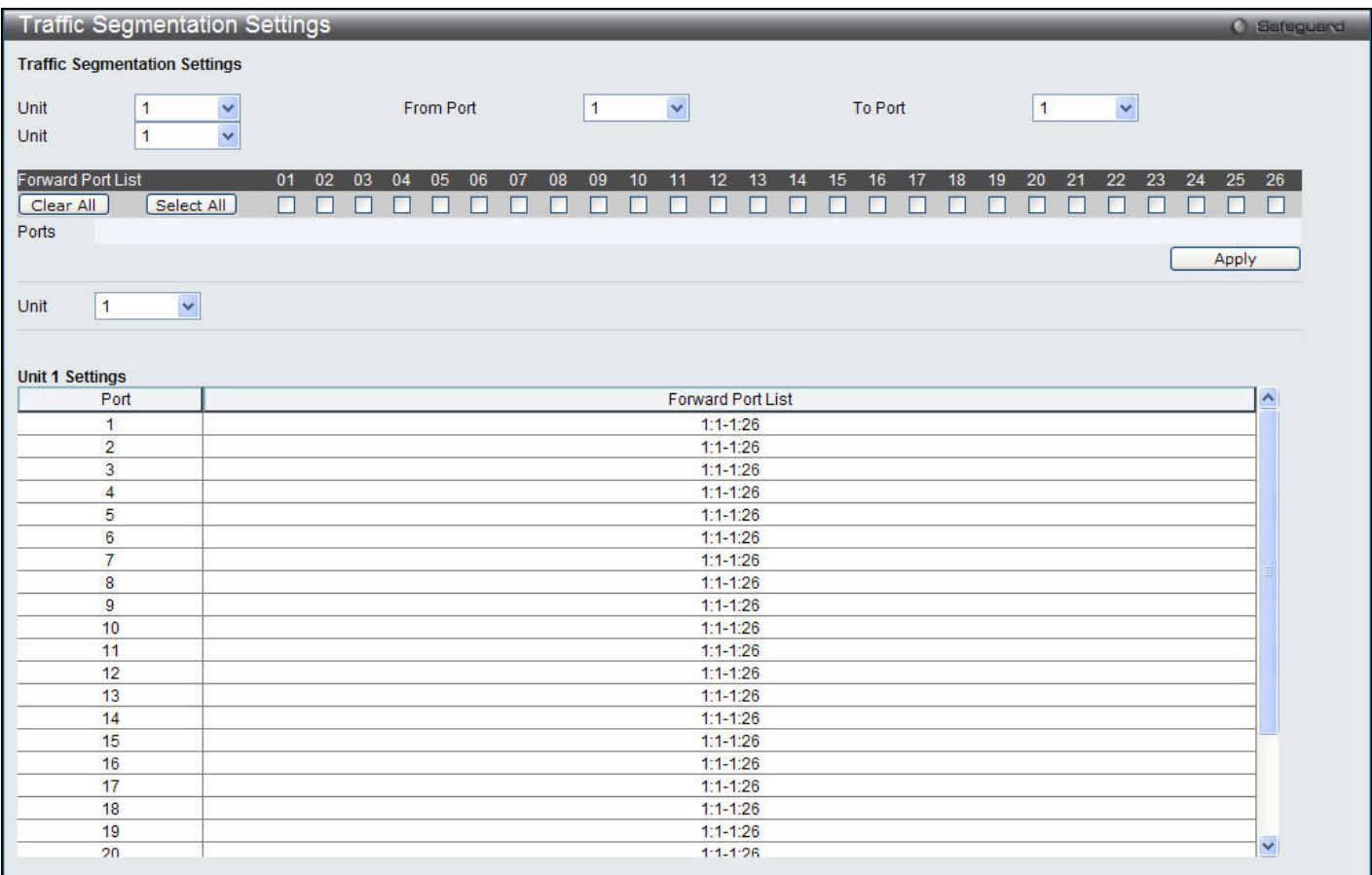

### **Figure 8-56 Traffic Segmentation Settings window**

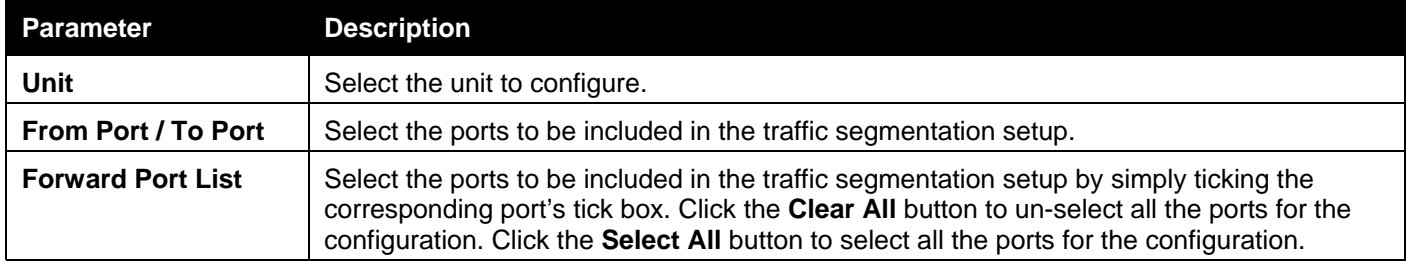

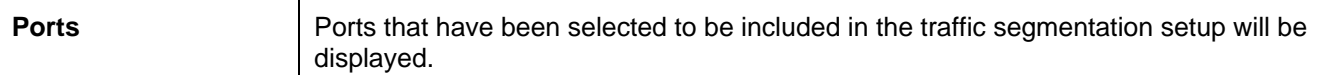

Click the **Clear All** button to deselect the ports.

Click the **Select All** button to choose all ports.

Click the **Apply** button to accept the changes made.

# NetBIOS Filtering Settings

NetBIOS is an application programming interface, providing a set of functions that applications use to communicate across networks. NetBEUI, the NetBIOS Enhanced User Interface, was created as a data-link-layer frame structure for NetBIOS. A simple mechanism to carry NetBIOS traffic, NetBEUI has been the protocol of choice for small MS-DOSand Windows-based workgroups. NetBIOS no longer lives strictly inside of the NetBEUI protocol. Microsoft worked to create the international standards described in RFC 1001 and RFC 1002, NetBIOS over TCP/IP (NBT).

If the network administrator wants to block the network communication on more than two computers which use NETBUEI protocol, it can use NETBIOS filtering to filter these kinds of packets.

If the user enables the NETBIOS filter, the Switch will create one access profile and three access rules automatically. If the user enables the extensive NETBIOS filter, the Switch will create one more access profile and one more access rule.

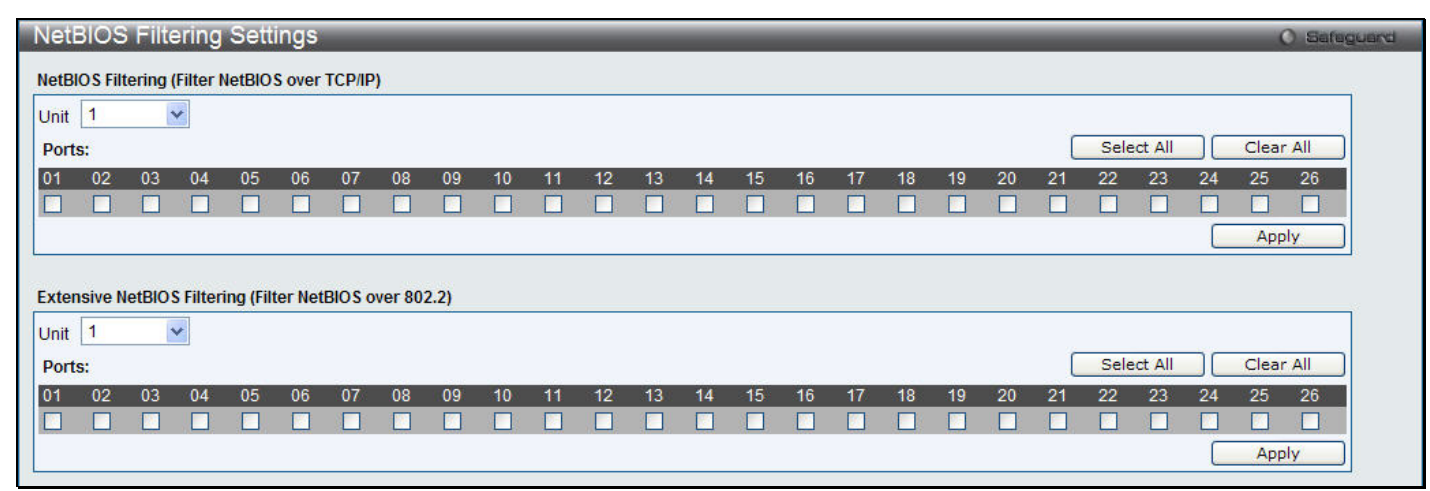

To view this window, click **Security > NetBIOS Filtering Settings**, as shown below:

**Figure 8-57 NetBIOS Filtering Settings window** 

The fields that can be configured are described below:

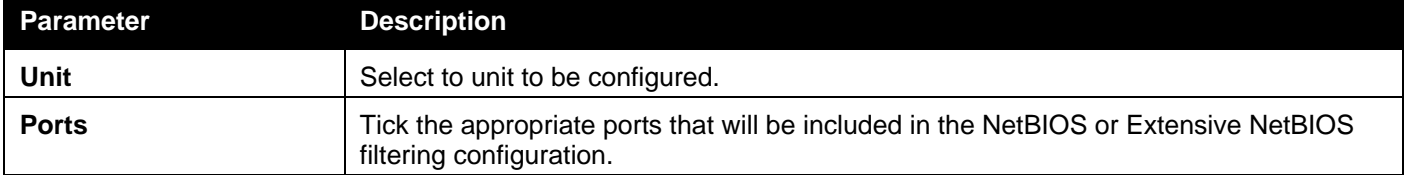

Click the **Select All** button to choose all ports.

Click the **Clear All** button to deselect the ports.

Click the **Apply** button to accept the changes made for each individual section.

## DHCP Server Screening

This function allows the user to not only to restrict all DHCP Server packets but also to receive any specified DHCP server packet by any specified DHCP client, it is useful when one or more DHCP servers are present on the network and both provide DHCP services to different distinct groups of clients.

The first time the DHCP filter is enabled it will create both an access profile entry and an access rule per port entry, it will also create other access rules. These rules are used to block all DHCP server packets. In addition to a permit DHCP entry it will also create one access profile and one access rule entry the first time the DHCP client MAC address is used as the client MAC address. The Source IP address is the same as the DHCP server's IP address (UDP port number 67). These rules are used to permit the DHCP server packets with specific fields, which the user has configured.

When DHCP Server filter function is enabled all DHCP Server packets will be filtered from a specific port.

### DHCP Server Screening Port Settings

The Switch supports DHCP Server Screening, a feature that denies access to rogue DHCP servers. When the DHCP server filter function is enabled, all DHCP server packets will be filtered from a specific port.

To view this window, click **Security > DHCP Server Screening > DHCP Server Screening Port Settings**, as shown below:

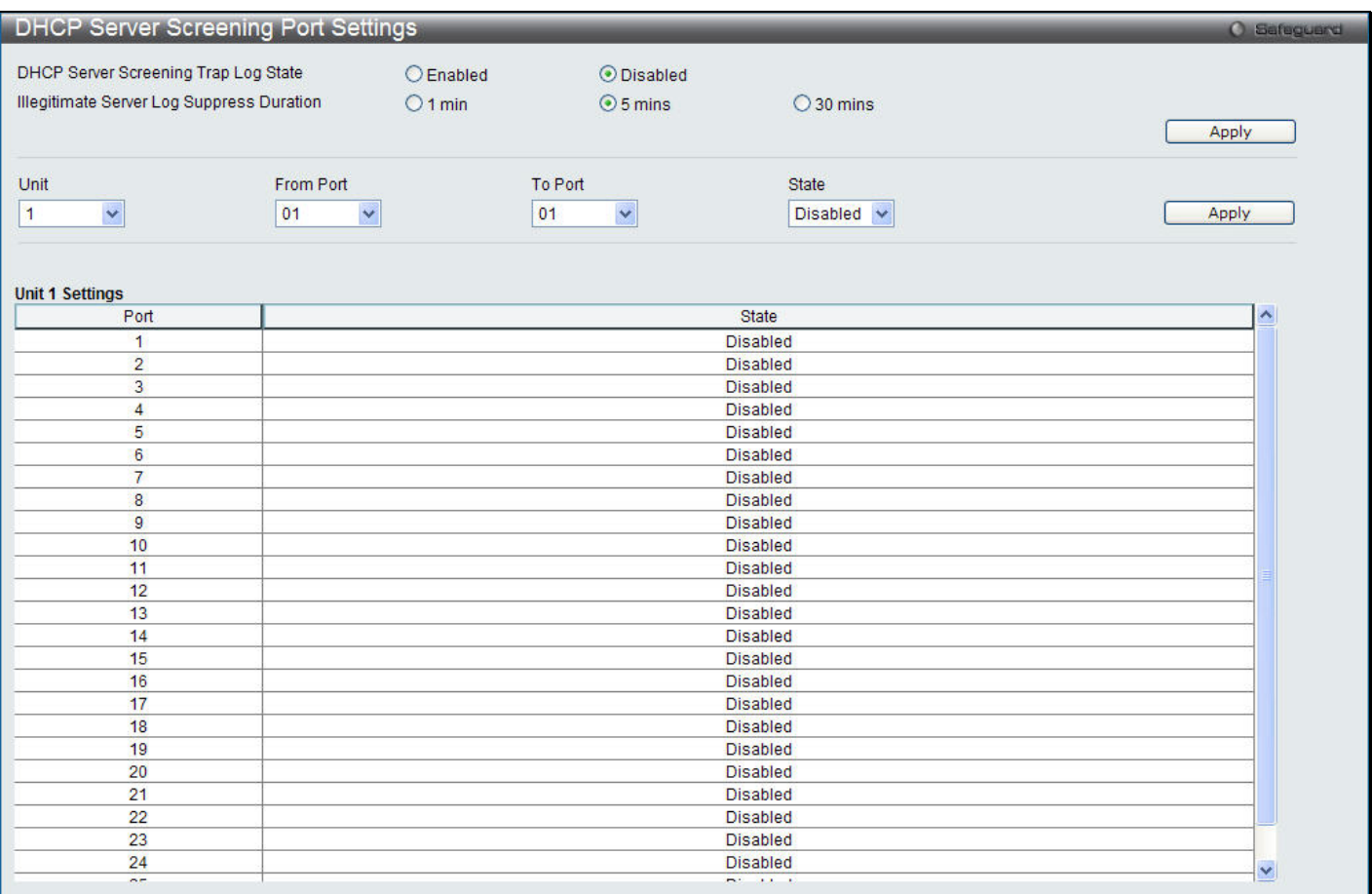

**Figure 8-58 DHCP Server Screening Port Settings window** 

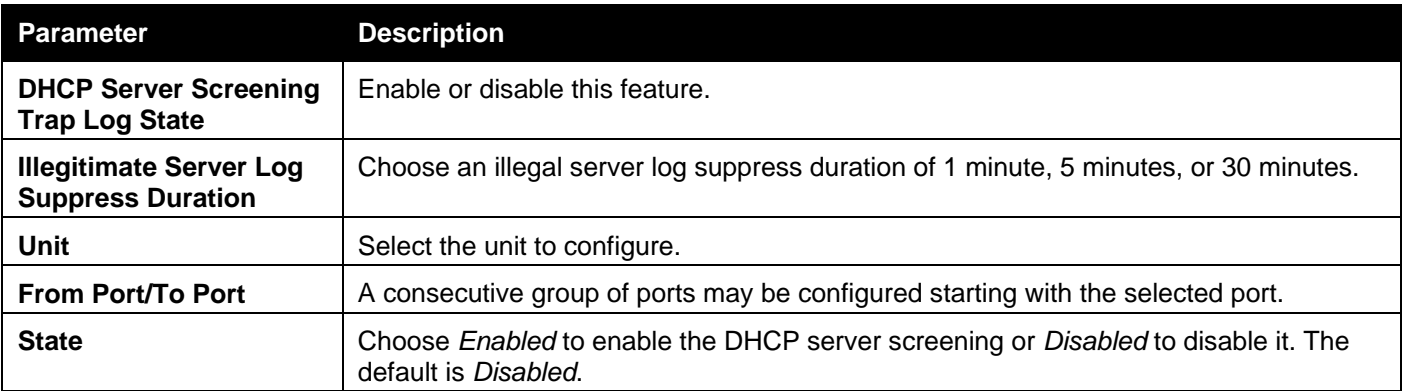

Click the **Apply** button to accept the changes made for each individual section.

## DHCP Offer Permit Entry Settings

Users can add or delete permit entries on this page.

To view this window, click **Security > DHCP Server Screening > DHCP Offer Permit Entry Settings**, as shown below:

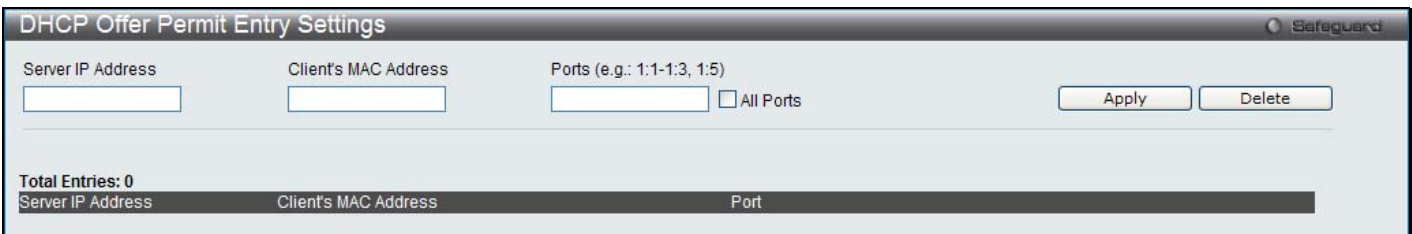

**Figure 8-59 DHCP Offer Permit Entry Settings window** 

The fields that can be configured are described below:

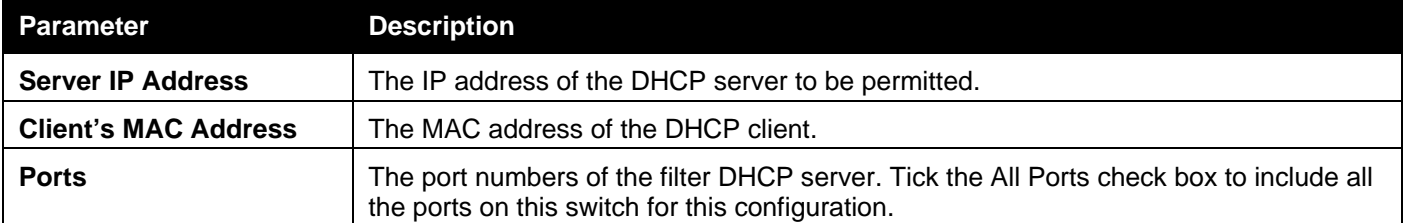

Click the **Apply** button to accept the changes made.

Click the **Delete** button to remove the specific entry based on the information entered.

# Access Authentication Control

The TACACS / XTACACS / TACACS+ / RADIUS commands allow users to secure access to the Switch using the TACACS / XTACACS / TACACS+ / RADIUS protocols. When a user logs in to the Switch or tries to access the administrator level privilege, he or she is prompted for a password. If TACACS / XTACACS / TACACS+ / RADIUS authentication is enabled on the Switch, it will contact a TACACS / XTACACS / TACACS+ / RADIUS server to verify the user. If the user is verified, he or she is granted access to the Switch.

There are currently three versions of the TACACS security protocol, each a separate entity. The Switch's software supports the following versions of TACACS:

- TACACS (Terminal Access Controller Access Control System) Provides password checking and authentication, and notification of user actions for security purposes utilizing via one or more centralized TACACS servers, utilizing the UDP protocol for packet transmission.
- Extended TACACS (XTACACS) An extension of the TACACS protocol with the ability to provide more types of authentication requests and more types of response codes than TACACS. This protocol also uses UDP to transmit packets.
- TACACS+ (Terminal Access Controller Access Control System plus) Provides detailed access control for authentication for network devices. TACACS+ is facilitated through Authentication commands via one or more centralized servers. The TACACS+ protocol encrypts all traffic between the Switch and the TACACS+ daemon, using the TCP protocol to ensure reliable delivery

In order for the TACACS / XTACACS / TACACS+ / RADIUS security function to work properly, a TACACS / XTACACS / TACACS+ / RADIUS server must be configured on a device other than the Switch, called an Authentication Server Host and it must include usernames and passwords for authentication. When the user is prompted by the Switch to enter usernames and passwords for authentication, the Switch contacts the TACACS / XTACACS / TACACS+ / RADIUS server to verify, and the server will respond with one of three messages:

The server verifies the username and password, and the user is granted normal user privileges on the Switch.

The server will not accept the username and password and the user is denied access to the Switch.

The server doesn't respond to the verification query. At this point, the Switch receives the timeout from the server and then moves to the next method of verification configured in the method list.

The Switch has four built-in Authentication Server Groups, one for each of the TACACS, XTACACS, TACACS+ and RADIUS protocols. These built-in Authentication Server Groups are used to authenticate users trying to access the Switch. The users will set Authentication Server Hosts in a preferable order in the built-in Authentication Server Groups and when a user tries to gain access to the Switch, the Switch will ask the first Authentication Server Hosts for authentication. If no authentication is made, the second server host in the list will be queried, and so on. The built-in Authentication Server Groups can only have hosts that are running the specified protocol. For example, the TACACS Authentication Server Groups can only have TACACS Authentication Server Hosts.

The administrator for the Switch may set up six different authentication techniques per user-defined method list (TACACS / XTACACS / TACACS+ / RADIUS / local / none) for authentication. These techniques will be listed in an order preferable, and defined by the user for normal user authentication on the Switch, and may contain up to eight authentication techniques. When a user attempts to access the Switch, the Switch will select the first technique listed for authentication. If the first technique goes through its Authentication Server Hosts and no authentication is returned, the Switch will then go to the next technique listed in the server group for authentication, until the authentication has been verified or denied, or the list is exhausted.

Users granted access to the Switch will be granted normal user privileges on the Switch. To gain access to administrator level privileges, the user must access the **Enable Admin** window and then enter a password, which was previously configured by the administrator of the Switch.

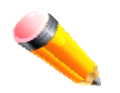

**NOTE:** TACACS, XTACACS and TACACS+ are separate entities and are not compatible. The Switch and the server must be configured exactly the same, using the same protocol. (For example, if the Switch is set up for TACACS authentication, so must be the host server.)

## Enable Admin

Users who have logged on to the Switch on the normal user level and wish to be promoted to the administrator level can use this window. After logging on to the Switch, users will have only user level privileges. To gain access to administrator level privileges, the user will open this window and will have to enter an authentication password.

Possible authentication methods for this function include TACACS/XTACACS/TACACS+/RADIUS, user defined server groups, local enable (local account on the Switch), or no authentication (none). Because XTACACS and TACACS do not support the enable function, the user must create a special account on the server host, which has the username "enable", and a password configured by the administrator that will support the "enable" function. This function becomes inoperable when the authentication policy is disabled.

To view this window, click **Security > Access Authentication Control > Enable Admin**, as shown below:

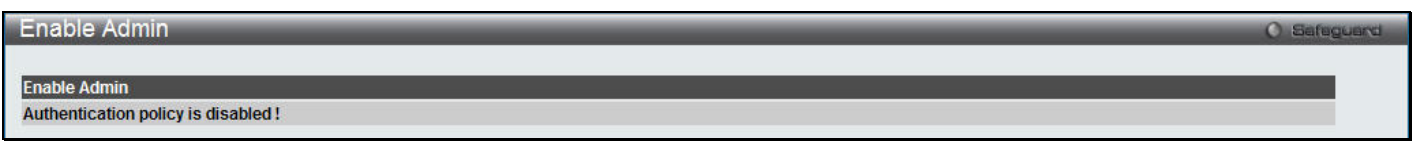

**Figure 8-60 Enable Admin window** 

When this window appears, click the **Enable Admin** button revealing a window for the user to enter authentication (password, username), as seen below. A successful entry will promote the user to Administrator level privileges on the Switch.

### Authentication Policy Settings

Users can enable an administrator-defined authentication policy for users trying to access the Switch. When enabled, the device will check the Login Method List and choose a technique for user authentication upon login.

To view this window, click **Security > Access Authentication Control > Authentication Policy Settings**, as shown below:

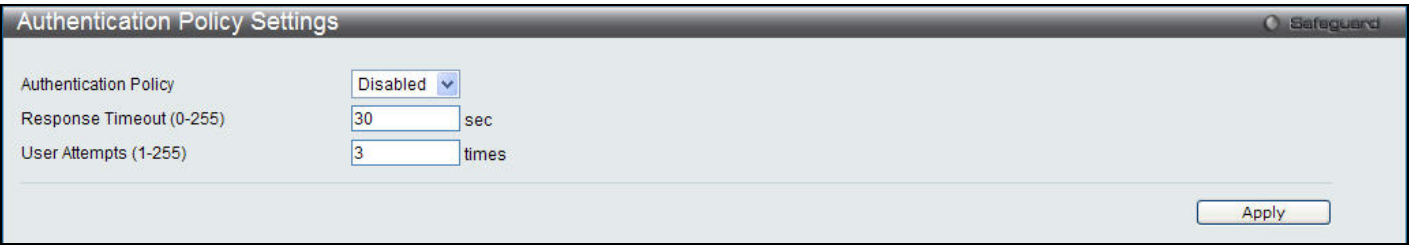

**Figure 8-61 Authentication Policy Settings window** 

#### The fields that can be configured are described below:

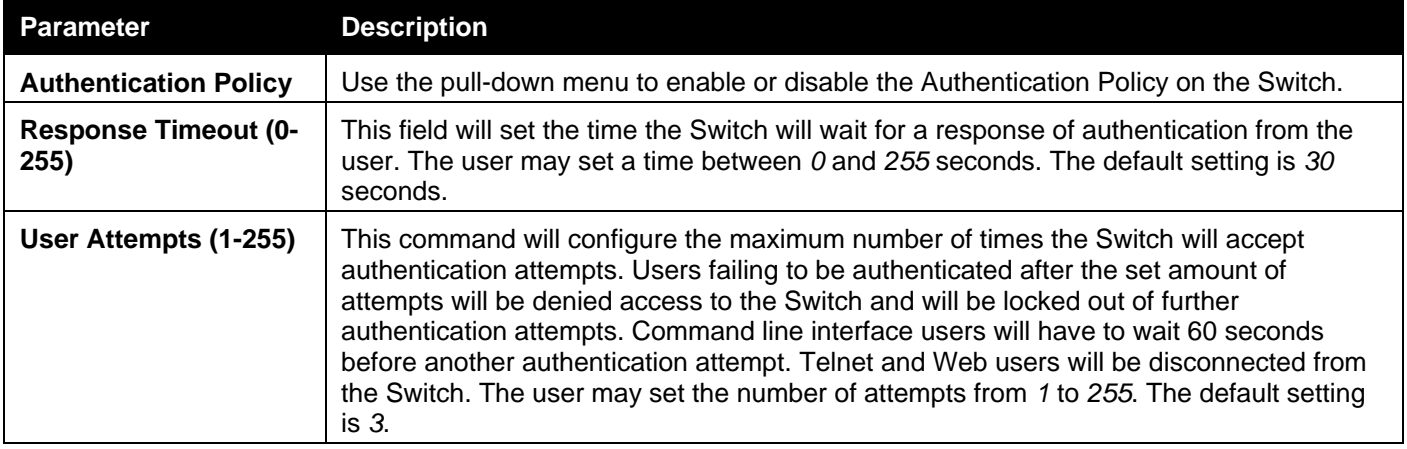

Click the **Apply** button to accept the changes made.

## Application Authentication Settings

Users can configure Switch configuration applications (Console, Telnet, SSH, HTTP) for login at the user level and at the administration level (Enable Admin**)** utilizing a previously configured method list.

#### To view this window, click **Security > Access Authentication Control > Application Authentication Settings**, as shown below:

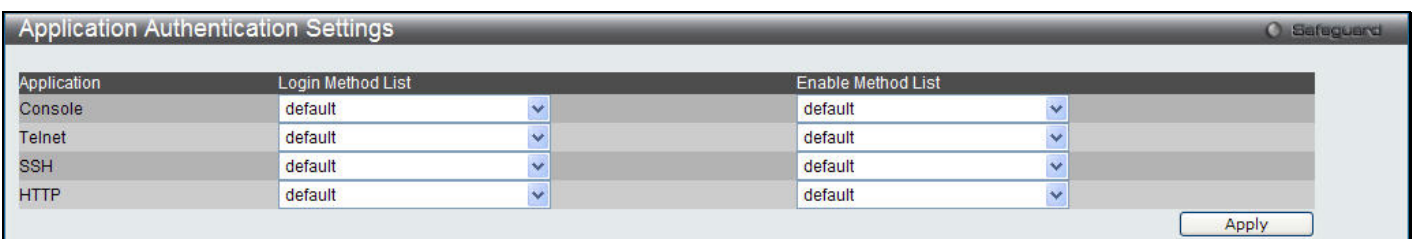

### **Figure 8-62 Application Authentication Settings window**

The fields that can be configured are described below:

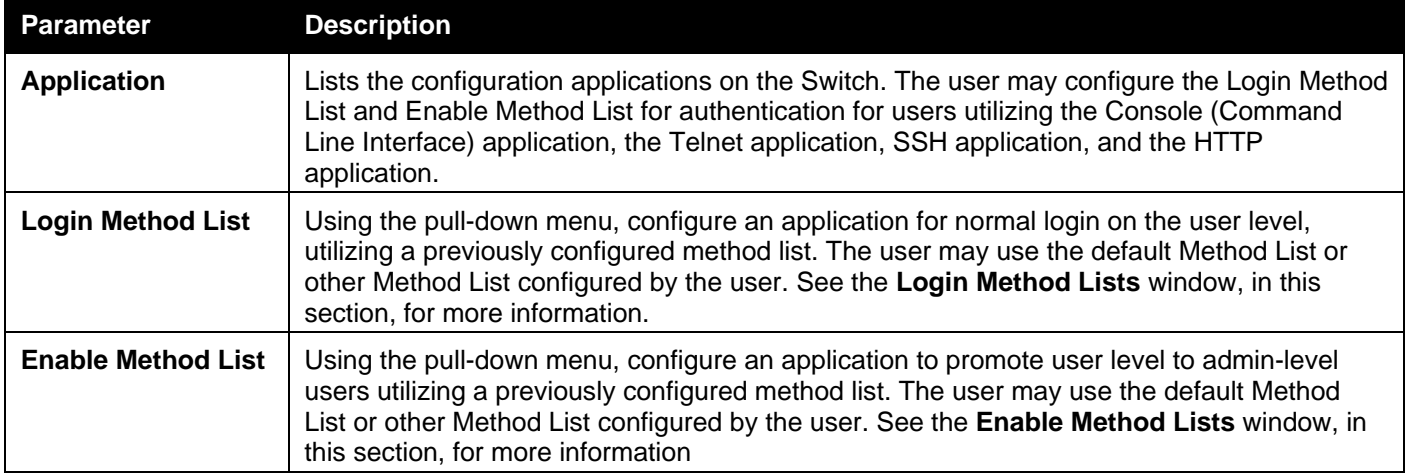

Click the **Apply** button to accept the changes made.

### Authentication Server Group Settings

Users can set up Authentication Server Groups on the Switch. A server group is a technique used to group TACACS/XTACACS/TACACS+/RADIUS server hosts into user-defined categories for authentication using method lists. The user may define the type of server group by protocol or by previously defined server group. The Switch has four built-in Authentication Server Groups that cannot be removed but can be modified. Up to eight authentication server hosts may be added to any particular group.

To view this window, click **Security > Access Authentication Control > Authentication Server Group Settings**, as shown below:

*xStack® DES-3528/DES-3552 Series Layer 2 Stackable Fast Ethernet Managed Switch Web UI Reference Guide* 

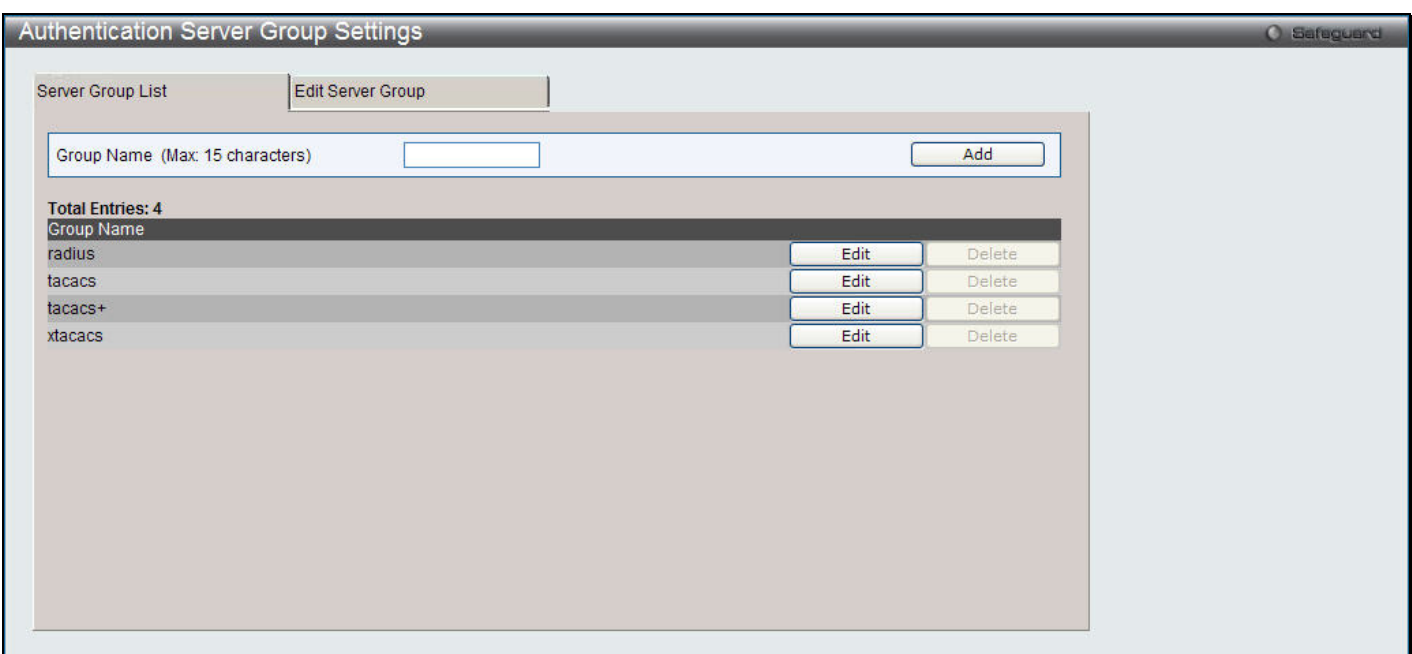

**Figure 8-63 Authentication Server Group Settings – Server Group List window** 

This window displays the Authentication Server Groups on the Switch. The Switch has four built-in Authentication Server Groups that cannot be removed but can be modified. To add a new Server Group, enter a name in the Group Name field and then click the **Add** button. To modify a particular group, click the **Edit** button (or the **Edit Server Group** tab), which will then display the following **Edit Server Group** tab:

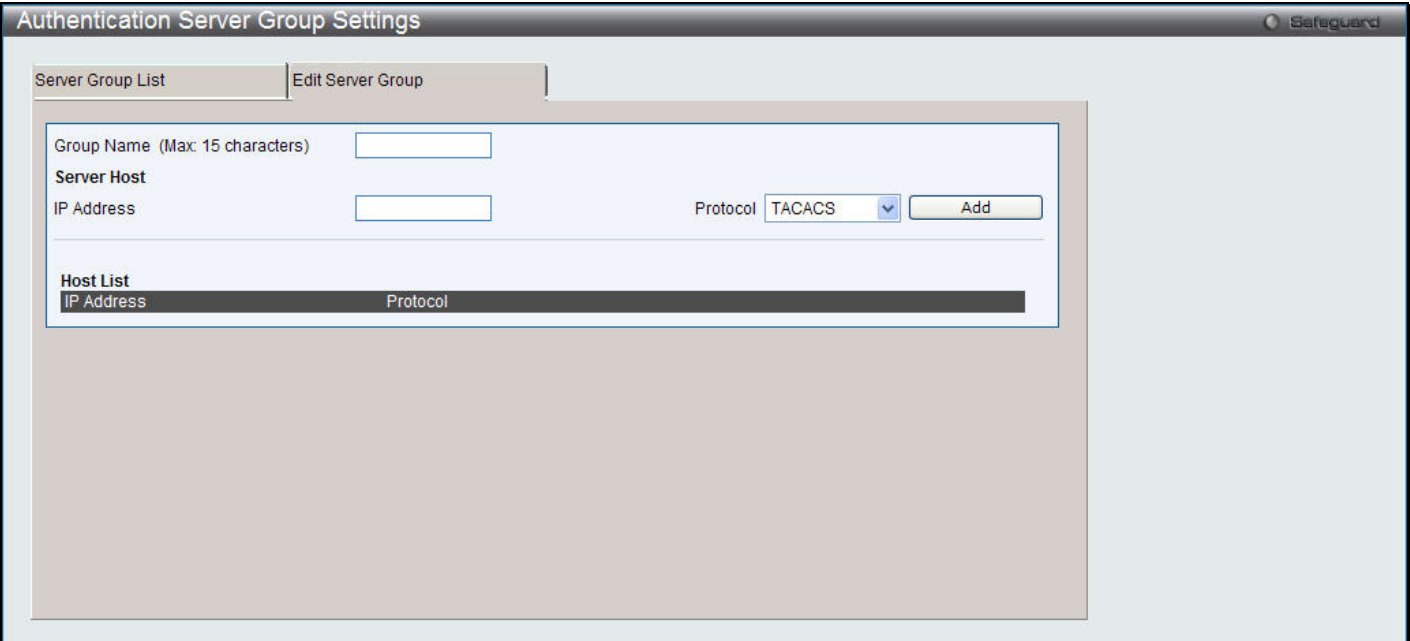

**Figure 8-64 Authentication Server Group Settings – Edit Server Group window** 

To add an Authentication Server Host to the list, enter its name in the Group Name field, IP address in the IP Address field, use the drop-down menu to choose the Protocol associated with the IP address of the Authentication Server Host, and then click **Add** to add this Authentication Server Host to the group. The entry should appear in the Host List at the bottom of this tab.

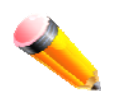

**NOTE:** The user must configure Authentication Server Hosts using the Authentication Server Hosts window before adding hosts to the list. Authentication Server Hosts must be configured for their specific protocol on a remote centralized server before this function can work properly.

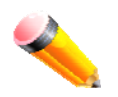

**NOTE:** The three built-in server groups can only have server hosts running the same TACACS daemon. TACACS/XTACACS/TACACS+ protocols are separate entities and are not compatible with each other.

### Authentication Server Settings

User-defined Authentication Server Hosts for the TACACS / XTACACS / TACACS+ / RADIUS security protocols can be set on the Switch. When a user attempts to access the Switch with Authentication Policy enabled, the Switch will send authentication packets to a remote TACACS / XTACACS / TACACS+ / RADIUS server host on a remote host. The TACACS / XTACACS / TACACS+ / RADIUS server host will then verify or deny the request and return the appropriate message to the Switch. More than one authentication protocol can be run on the same physical server host but, remember that TACACS / XTACACS / TACACS+ / RADIUS are separate entities and are not compatible with each other. The maximum supported number of server hosts is 16.

To view this window, click **Security > Access Authentication Control > Authentication Server Settings**, as shown below:

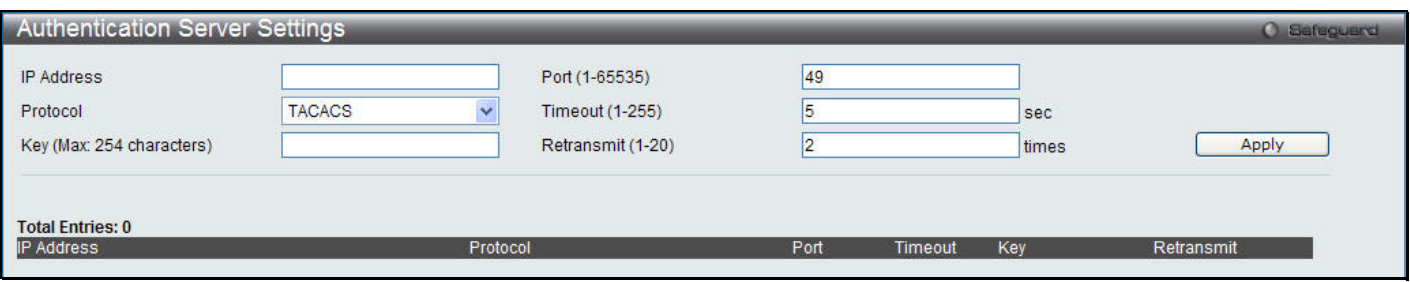

**Figure 8-65 Authentication Server Settings window** 

#### The fields that can be configured are described below:

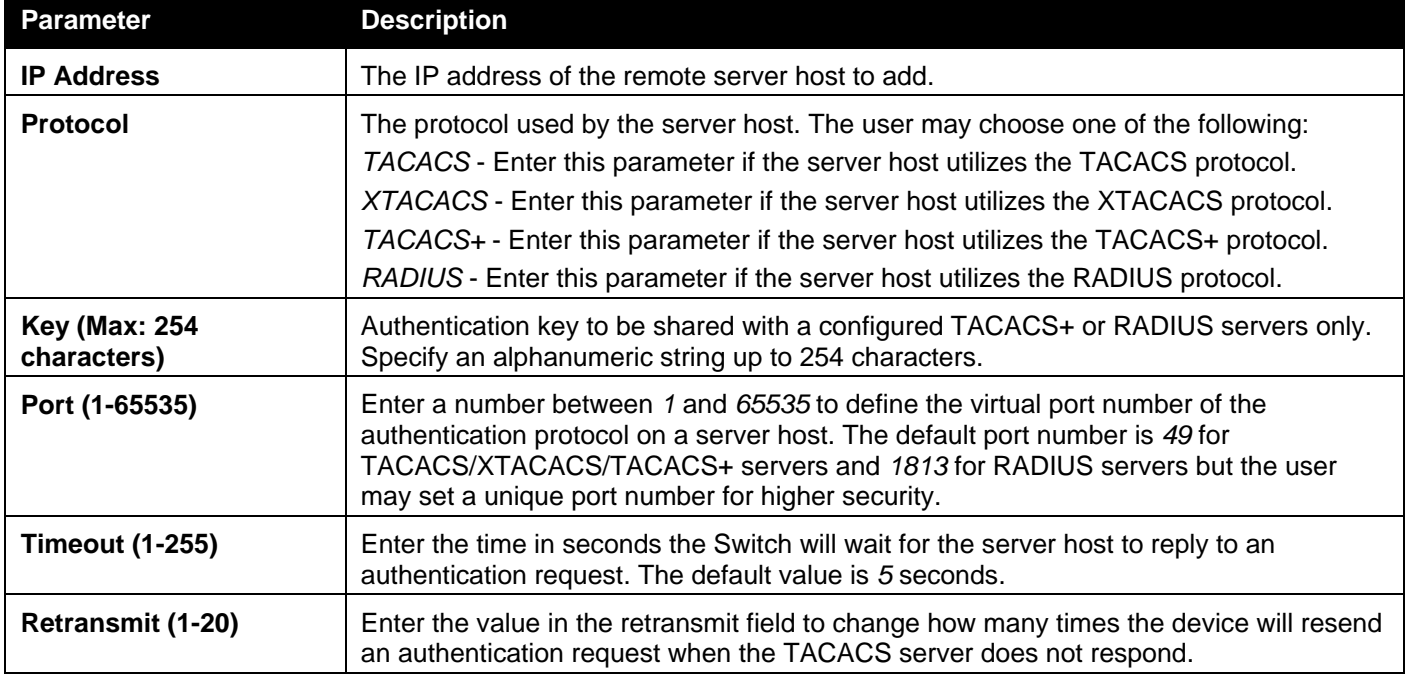

Click the **Apply** button to accept the changes made.

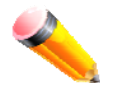

**NOTE:** More than one authentication protocol can be run on the same physical server host but, remember that TACACS/XTACACS/TACACS+ are separate entities and are not compatible with each other.

## Login Method Lists Settings

User-defined or default Login Method List of authentication techniques can be configured for users logging on to the Switch. The sequence of techniques implemented in this command will affect the authentication result. For example, if a user enters a sequence of techniques, for example TACACS - XTACACS- local, the Switch will send an authentication request to the first TACACS host in the server group. If no response comes from the server host, the Switch will send an authentication request to the second TACACS host in the server group and so on, until the list is exhausted. At that point, the Switch will restart the same sequence with the following protocol listed, XTACACS. If no authentication takes place using the XTACACS list, the local account database set in the Switch is used to authenticate the user. When the local method is used, the privilege level will be dependent on the local account privilege configured on the Switch.

Successful login using any of these techniques will give the user a "User" privilege only. If the user wishes to upgrade his or her status to the administrator level, the user must use the **Enable Admin** window, in which the user must enter a previously configured password, set by the administrator.

To view this window, click **Security > Access Authentication Control > Login Method Lists Settings**, as shown below:

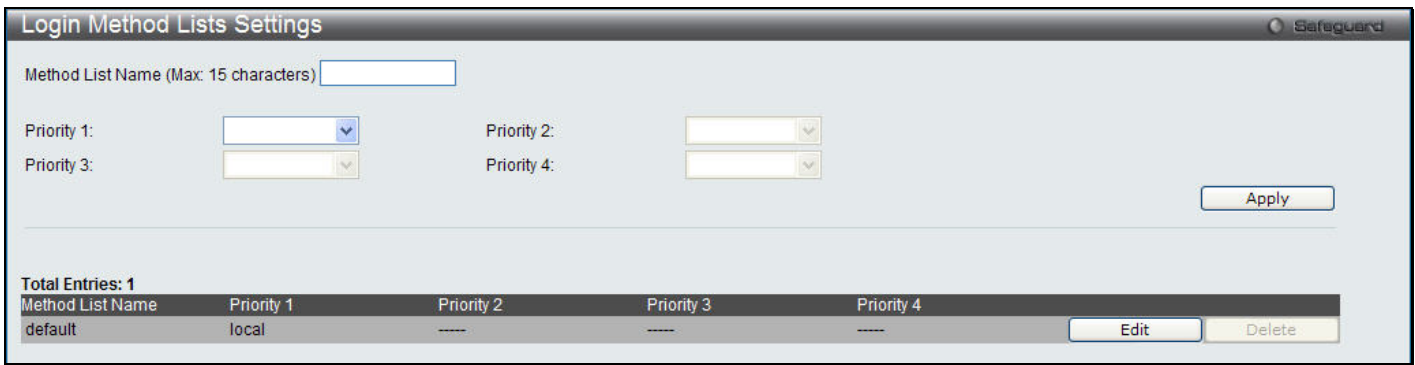

**Figure 8-66 Login Method Lists Settings window** 

The Switch contains one Method List that is set and cannot be removed, yet can be modified. To delete a Login Method List defined by the user, click the **Delete** button corresponding to the entry desired to be deleted. To modify a Login Method List, click on its corresponding **Edit** button.

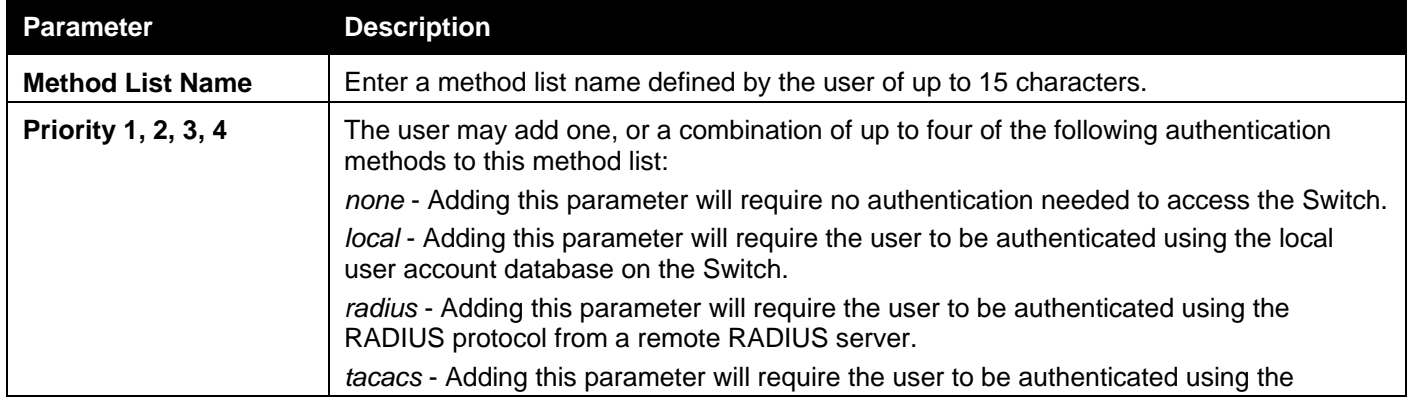

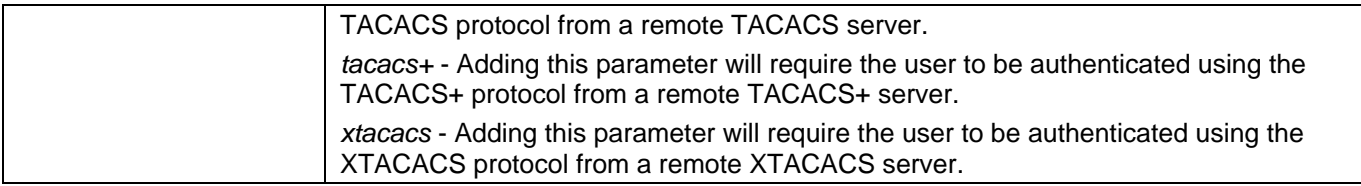

Click the **Apply** button to accept the changes made.

Click the **Edit** button to re-configure the specific entry.

Click the **Delete** button to remove the specific entry.

## Enable Method Lists Settings

Users can set up Method Lists to promote users with user level privileges to Administrator (Admin) level privileges using authentication methods on the Switch. Once a user acquires normal user level privileges on the Switch, he or she must be authenticated by a method on the Switch to gain administrator privileges on the Switch, which is defined by the Administrator. A maximum of eight Enable Method Lists can be implemented on the Switch, one of which is a default Enable Method List. This default Enable Method List cannot be deleted but can be configured.

The sequence of methods implemented in this command will affect the authentication result. For example, if a user enters a sequence of methods like TACACS - XTACACS - Local Enable, the Switch will send an authentication request to the first TACACS host in the server group. If no verification is found, the Switch will send an authentication request to the second TACACS host in the server group and so on, until the list is exhausted. At that point, the Switch will restart the same sequence with the following protocol listed, XTACACS. If no authentication takes place using the XTACACS list, the Local Enable password set in the Switch is used to authenticate the user.

Successful authentication using any of these methods will give the user an "Admin" privilege.

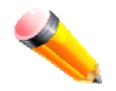

**NOTE:** To set the Local Enable Password, see the next section, entitled Local Enable Password.

To view this window, click **Security > Access Authentication Control > Enable method Lists Settings**, as shown below:

| <b>Enable Method Lists Settings</b>   |              |             |            |            |      | <b>O</b> Safeguerd |
|---------------------------------------|--------------|-------------|------------|------------|------|--------------------|
| Method List Name (Max: 15 characters) |              |             |            |            |      |                    |
| Priority 1:                           |              | Priority 2: |            |            |      |                    |
| Priority 3:                           |              | Priority 4: |            |            |      |                    |
|                                       |              |             |            |            |      | Apply              |
| <b>Total Entries: 1</b>               |              |             |            |            |      |                    |
| <b>Method List Name</b>               | Priority 1   | Priority 2  | Priority 3 | Priority 4 |      |                    |
| default                               | local_enable | -----       | -----      | -----      | Edit | Delete             |

**Figure 8-67 Enable method Lists Settings window** 

To delete an Enable Method List defined by the user, click the **Delete** button corresponding to the entry desired to be deleted. To modify an Enable Method List, click on its corresponding **Edit** button.

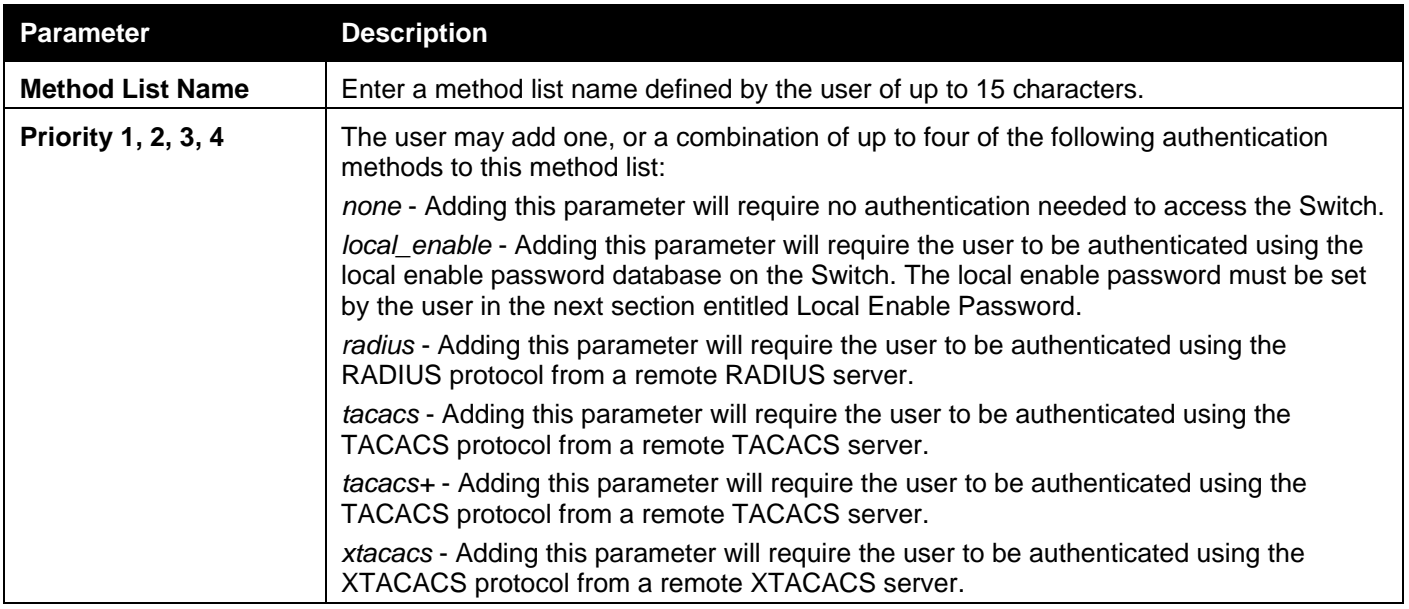

Click the **Apply** button to accept the changes made.

Click the **Edit** button to re-configure the specific entry.

Click the **Delete** button to remove the specific entry.

## Local Enable Password Settings

Users can configure the locally enabled password for Enable Admin. When a user chooses the "local\_enable" method to promote user level privileges to administrator privileges, he or she will be prompted to enter the password configured here that is locally set on the Switch.

To view this window, click **Security > Access Authentication Control > Local Enable Password Settings**, as shown below:

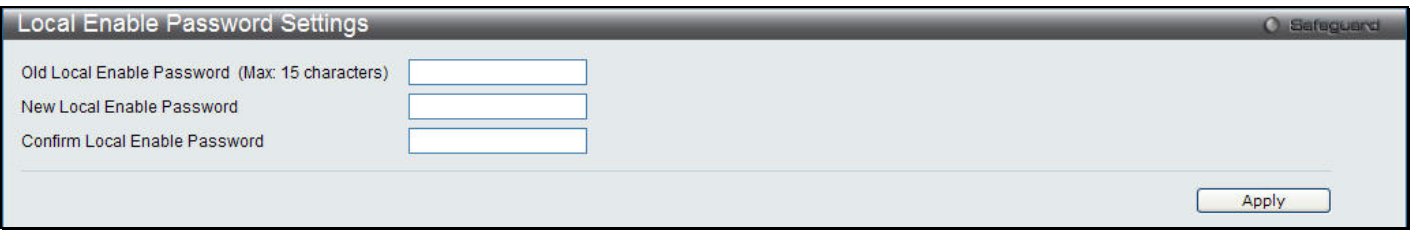

**Figure 8-68 Local Enable Password Settings window** 

The fields that can be configured are described below:

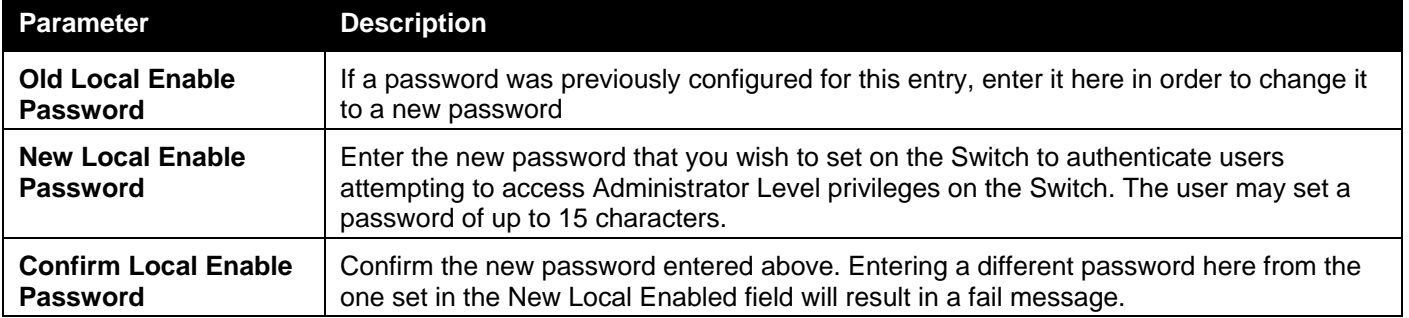

Click the **Apply** button to accept the changes made.

# SSL Settings

Secure Sockets Layer, or SSL, is a security feature that will provide a secure communication path between a host and client through the use of authentication, digital signatures and encryption. These security functions are implemented through the use of a cipher suite, which is a security string that determines the exact cryptographic parameters, specific encryption algorithms and key sizes to be used for an authentication session and consists of three levels:

- 1 **Key Exchange:** The first part of the Ciphersuite string specifies the public key algorithm to be used. This switch utilizes the Rivest Shamir Adleman (RSA) public key algorithm and the Digital Signature Algorithm (DSA), specified here as the DHE DSS Diffie-Hellman (DHE) public key algorithm. This is the first authentication process between client and host as they "exchange keys" in looking for a match and therefore authentication to be accepted to negotiate encryptions on the following level.
- **Encryption:** The second part of the cipher suite that includes the encryption used for encrypting the messages sent between client and host. The Switch supports two types of cryptology algorithms:

Stream Ciphers – There are two types of stream ciphers on the Switch, *RC4 with 40-bit keys* and *RC4 with 128-bit keys*. These keys are used to encrypt messages and need to be consistent between client and host for optimal use.

CBC Block Ciphers – CBC refers to Cipher Block Chaining, which means that a portion of the previously encrypted block of encrypted text is used in the encryption of the current block. The Switch supports the *3DES EDE* encryption code defined by the Data Encryption Standard (DES) to create the encrypted text.

3 **Hash Algorithm:** This part of the cipher suite allows the user to choose a message digest function which will determine a Message Authentication Code. This Message Authentication Code will be encrypted with a sent message to provide integrity and prevent against replay attacks. The Switch supports two hash algorithms, MD5 (Message Digest 5) and SHA (Secure Hash Algorithm).

These three parameters are uniquely assembled in four choices on the Switch to create a three-layered encryption code for secure communication between the server and the host. The user may implement any one or combination of the cipher suites available, yet different cipher suites will affect the security level and the performance of the secured connection. The information included in the cipher suites is not included with the Switch and requires downloading from a third source in a file form called a *certificate*. This function of the Switch cannot be executed without the presence and implementation of the certificate file and can be downloaded to the Switch by utilizing a TFTP server. The Switch supports SSLv3. Other versions of SSL may not be compatible with this Switch and may cause problems upon authentication and transfer of messages from client to host.

The SSL Settings window located on the next page will allow the user to enable SSL on the Switch and implement any one or combination of listed cipher suites on the Switch. A cipher suite is a security string that determines the exact cryptographic parameters, specific encryption algorithms and key sizes to be used for an authentication session. The Switch possesses four possible cipher suites for the SSL function, which are all enabled by default. To utilize a particular cipher suite, disable the unwanted cipher suites, leaving the desired one for authentication.

When the SSL function has been enabled, the web will become disabled. To manage the Switch through the web based management while utilizing the SSL function, the web browser must support SSL encryption and the header of the URL must begin with https://. (Ex. https://xx.xx.xx.xx) Any other method will result in an error and no access can be authorized for the web-based management.

Users can download a certificate file for the SSL function on the Switch from a TFTP server. The certificate file is a data record used for authenticating devices on the network. It contains information on the owner, keys for authentication and digital signatures. Both the server and the client must have consistent certificate files for optimal use of the SSL function. The Switch only supports certificate files with .der file extensions. Currently, the Switch comes with a certificate pre-loaded though the user may need to download more, depending on user circumstances. To view this window, click **Security > SSL Settings**, as shown below:

*xStack® DES-3528/DES-3552 Series Layer 2 Stackable Fast Ethernet Managed Switch Web UI Reference Guide* 

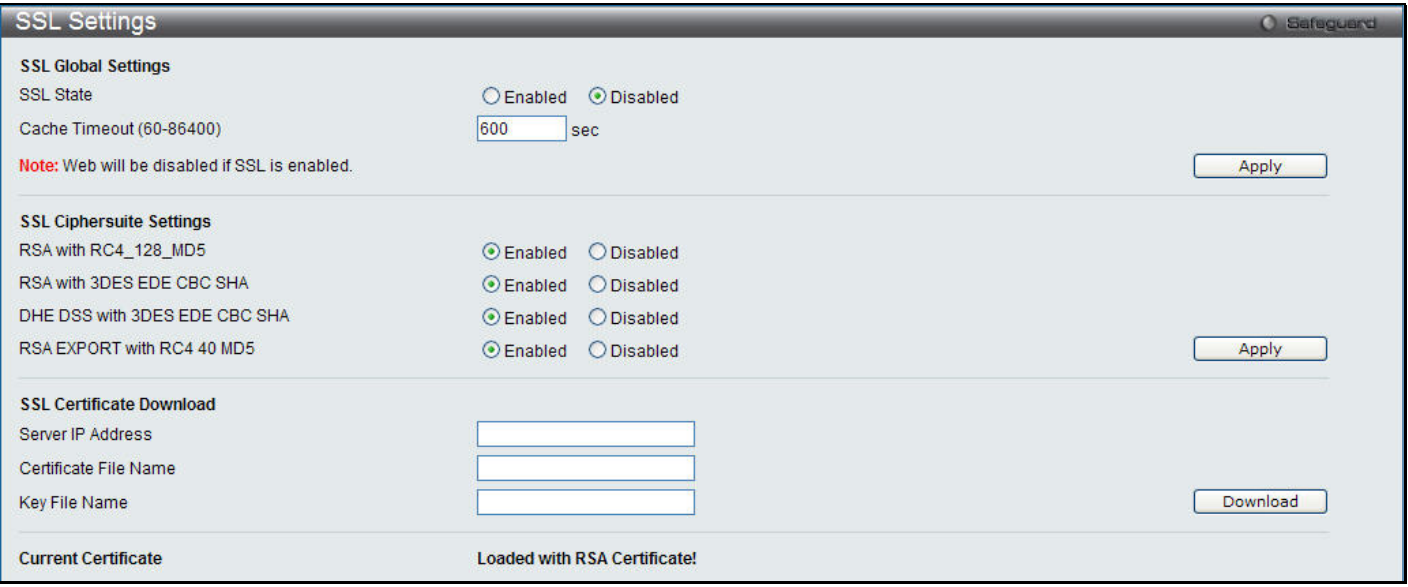

**Figure 8-69 SSL Settings window** 

To set up the SSL function on the Switch, configure the parameters in the SSL Settings section described.

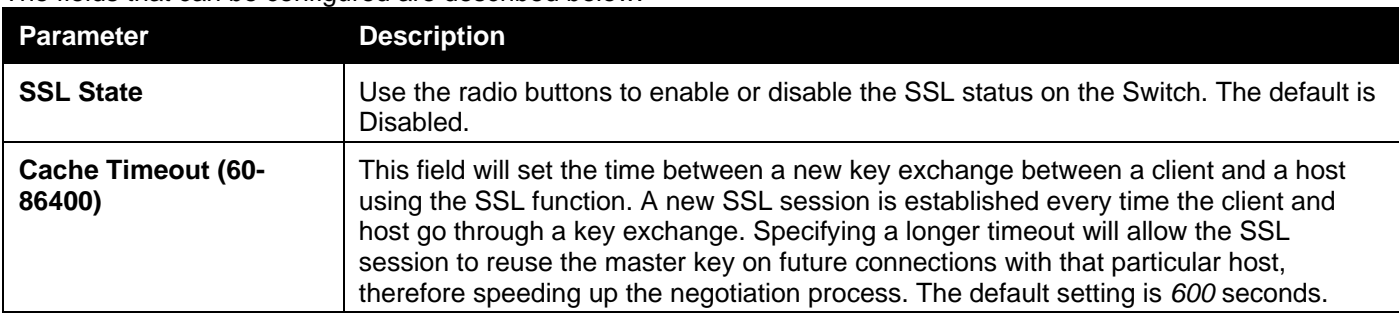

The fields that can be configured are described below:

Click the **Apply** button to accept the changes made.

To set up the **SSL cipher suite function** on the Switch, configure the parameters in the SSL Cipher suite Settings section described below:

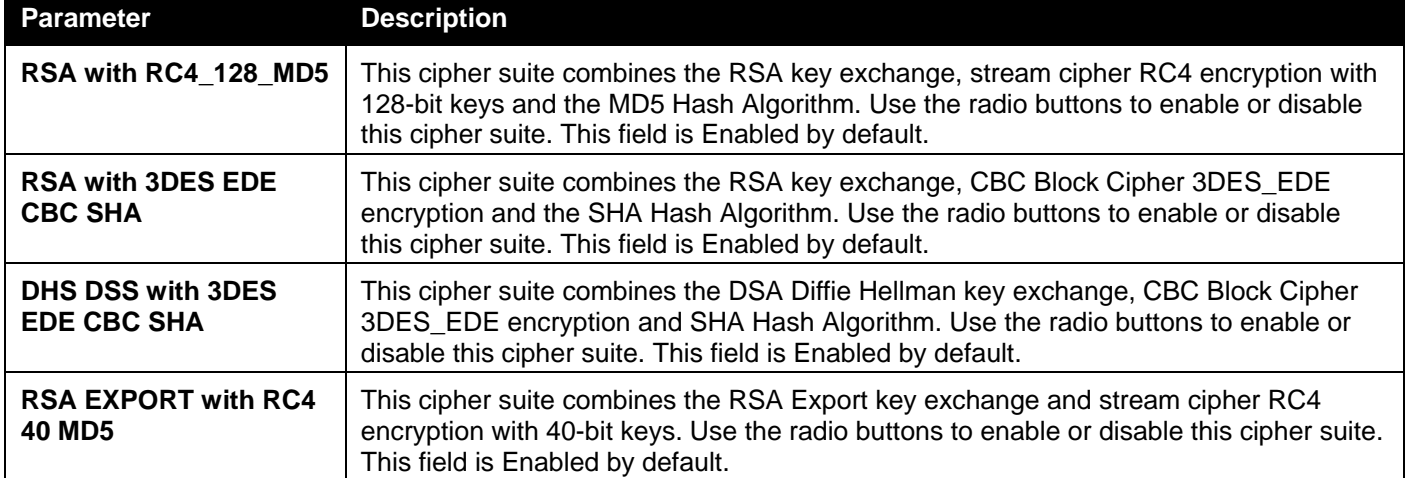

Click the **Apply** button to accept the changes made.

To download SSL certificates, configure the parameters in the SSL Certificate Download section described below.

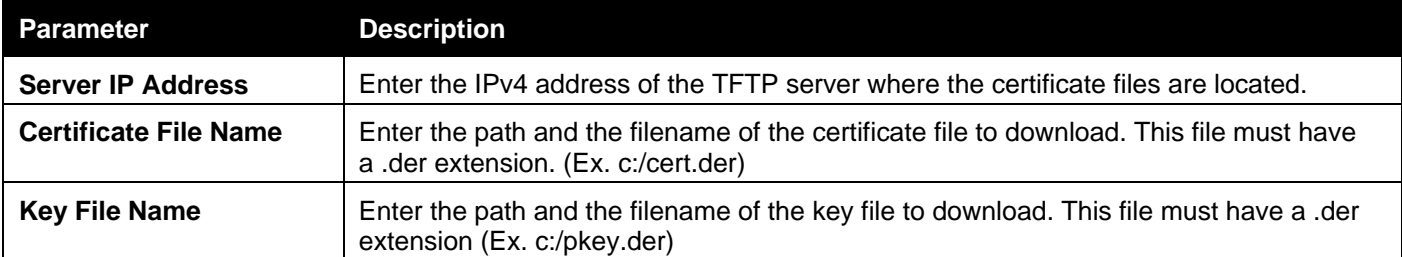

Click the **Download** button to download the SSL certificate based on the information entered.

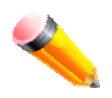

**NOTE:** Certain implementations concerning the function and configuration of SSL are not available on the web-based management of this Switch and need to be configured using the command line interface.

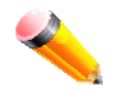

**NOTE:** Enabling the SSL command will disable the web-based switch management. To log on to the Switch again, the header of the URL must begin with https://. Entering anything else into the address field of the web browser will result in an error and no authentication will be granted.

# **SSH**

SSH is an abbreviation of Secure Shell, which is a program allowing secure remote login and secure network services over an insecure network. It allows a secure login to remote host computers, a safe method of executing commands on a remote end node, and will provide secure encrypted and authenticated communication between two non-trusted hosts. SSH, with its array of unmatched security features is an essential tool in today's networking environment. It is a powerful guardian against numerous existing security hazards that now threaten network communications.

The steps required to use the SSH protocol for secure communication between a remote PC (the SSH client) and the Switch (the SSH server) are as follows:

- 1 Create a user account with admin-level access using the **User Accounts** window. This is identical to creating any other admin-level User Account on the Switch, including specifying a password. This password is used to logon to the Switch, once a secure communication path has been established using the SSH protocol.
- 2 Configure the User Account to use a specified authorization method to identify users that are allowed to establish SSH connections with the Switch using the **SSH User Authentication Mode** window. There are three choices as to the method SSH will use to authorize the user, which are Host Based, Password, and Public Key.
- 3 Configure the encryption algorithm that SSH will use to encrypt and decrypt messages sent between the SSH client and the SSH server, using the **SSH Authentication Method and Algorithm Setting**s window.
- 4 Finally, enable SSH on the Switch using the **SSH Configuration** window.

After completing the preceding steps, a SSH Client on a remote PC can be configured to manage the Switch using a secure, in band connection.

## SSH Settings

Users can configure and view settings for the SSH server.

To view this window, click **Security > SSH > SSH Settings**, as shown below:

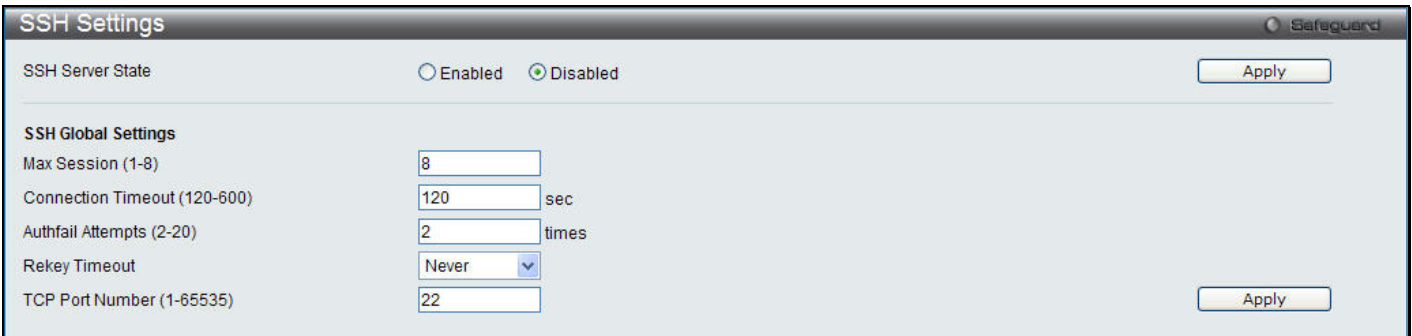

**Figure 8-70 SSH Settings window** 

### The fields that can be configured are described below:

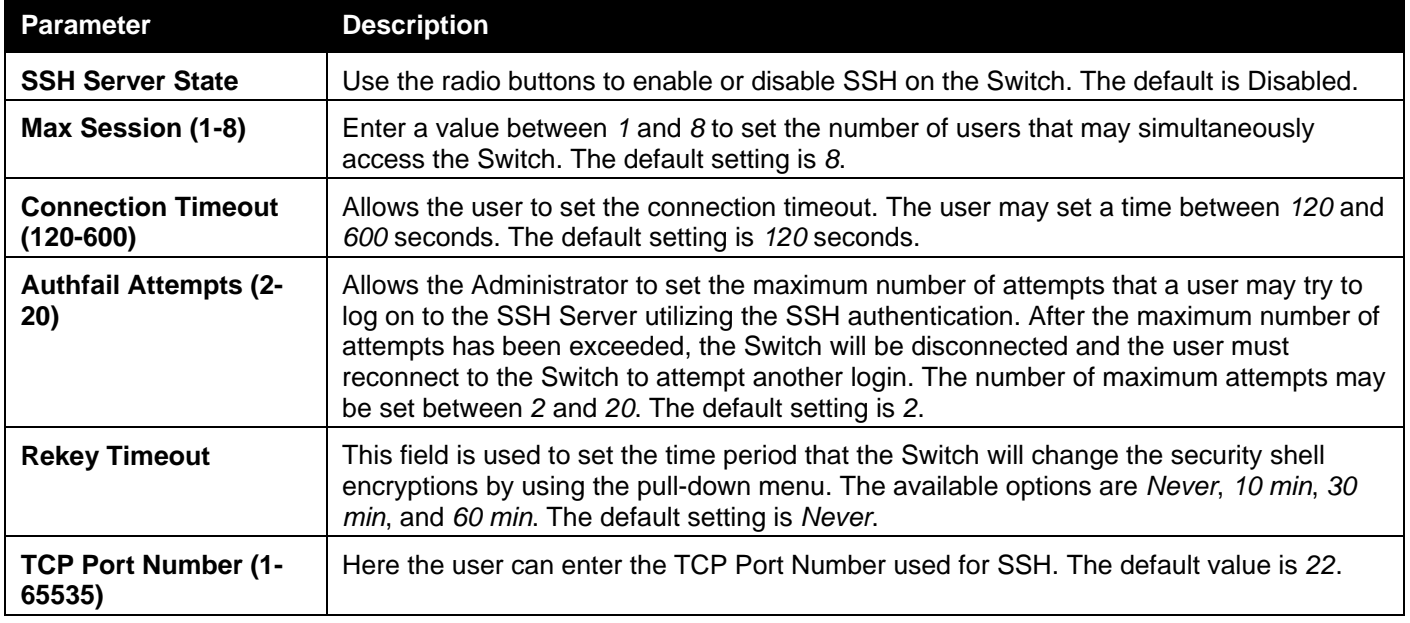

Click the **Apply** button to accept the changes made for each individual section.

## SSH Authentication Method and Algorithm Settings

Users can configure the desired types of SSH algorithms used for authentication encryption. There are three categories of algorithms listed and specific algorithms of each may be enabled or disabled by ticking their corresponding check boxes. All algorithms are enabled by default.

To view this window, click **Security > SSH > SSH Authentication method and Algorithm Settings**, as shown below:

*xStack® DES-3528/DES-3552 Series Layer 2 Stackable Fast Ethernet Managed Switch Web UI Reference Guide* 

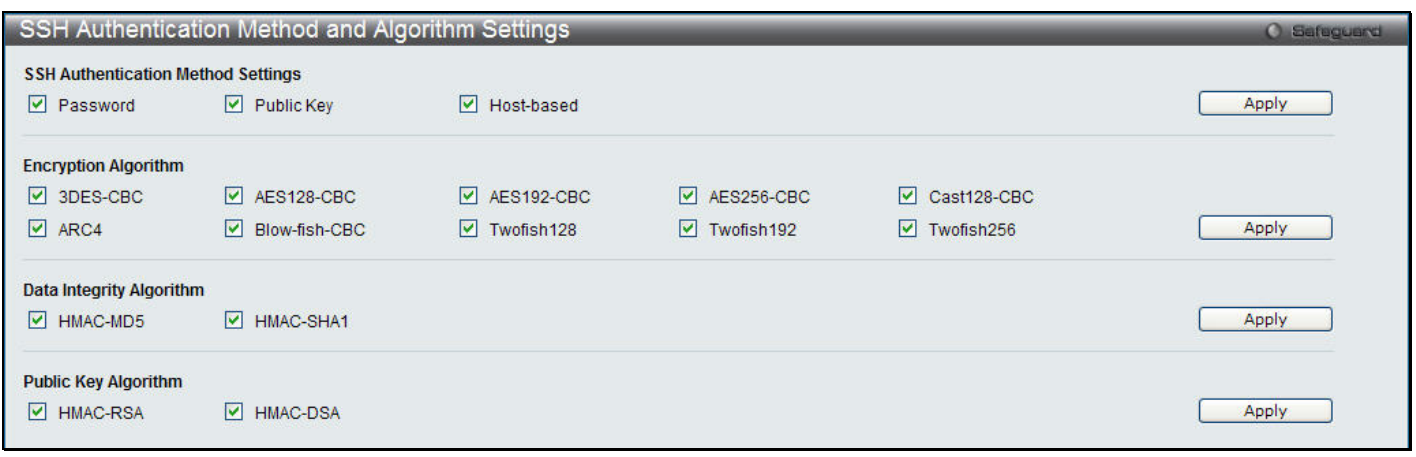

**Figure 8-71 SSH Authentication Method and Algorithm Settings window** 

The fields that can be configured for **SSH Authentication Mode** are described below:

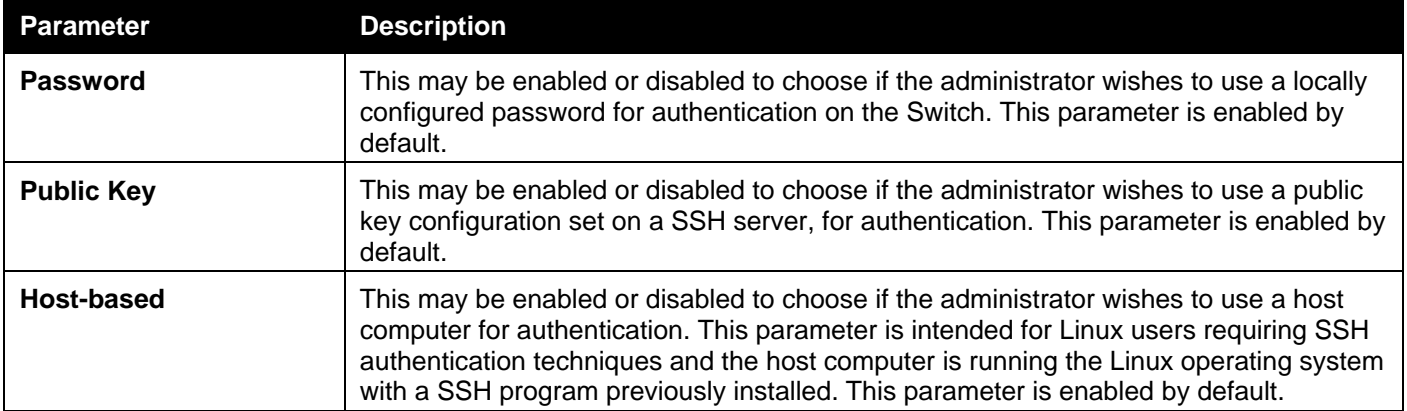

Click the **Apply** button to accept the changes made.

### The fields that can be configured for the **Encryption Algorithm** are described below:

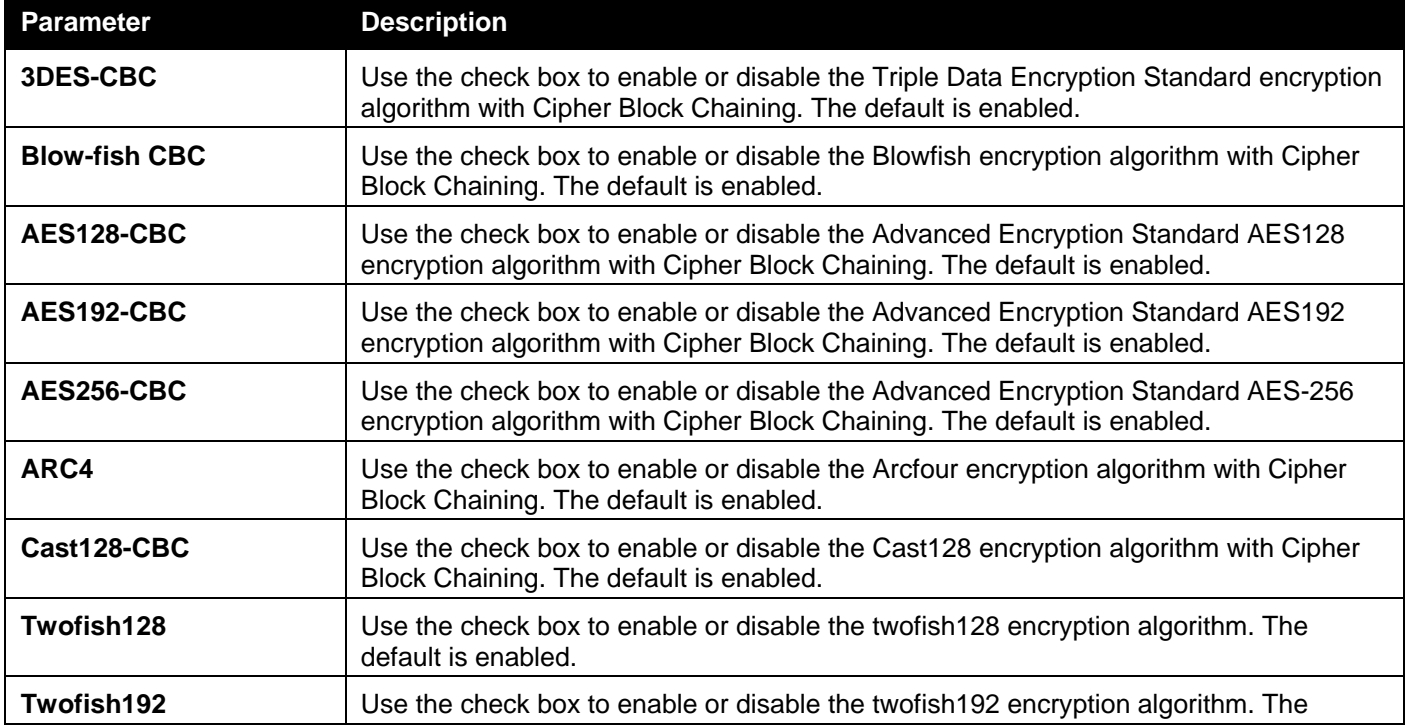

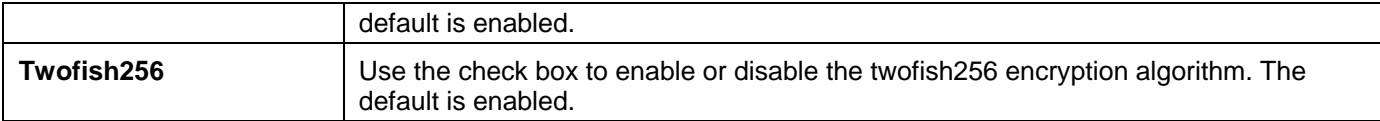

Click the **Apply** button to accept the changes made.

#### The fields that can be configured for the **Data Integrity Algorithm** are described below:

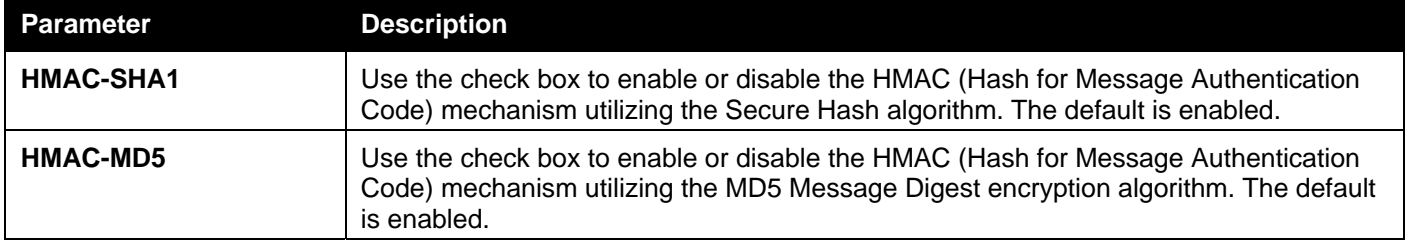

Click the **Apply** button to accept the changes made.

#### The fields that can be configured for the **Public Key Algorithm** are described below:

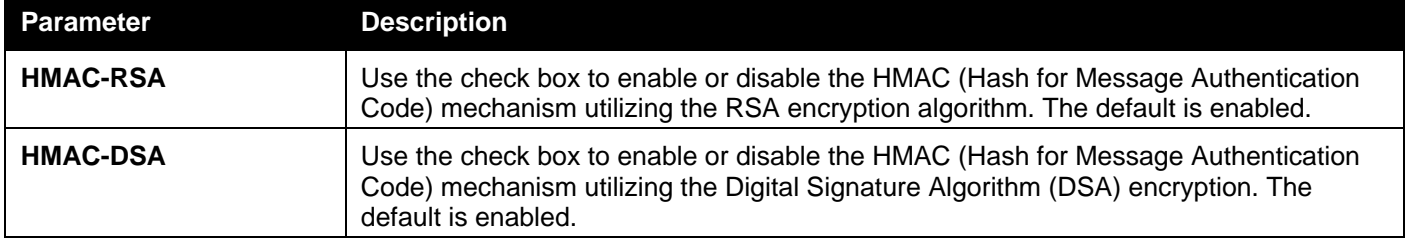

Click the **Apply** button to accept the changes made.

### SSH User Authentication List

Users can configure parameters for users attempting to access the Switch through SSH. In the window above, the User Account "username" has been previously set using the **User Accounts** window in the **Configuration** folder. A User Account MUST be set in order to set the parameters for the SSH user.

To view this window, click **Security > SSH > SSH User Authentication List**, as shown below:

| SSH User Authentication List<br><b>O</b> Safeguerd                       |                              |                  |                |  |  |  |  |
|--------------------------------------------------------------------------|------------------------------|------------------|----------------|--|--|--|--|
| Total Entries: 0                                                         |                              |                  |                |  |  |  |  |
|                                                                          |                              |                  |                |  |  |  |  |
| User Name                                                                | <b>Authentication Method</b> | <b>Host Name</b> | <b>Host IP</b> |  |  |  |  |
| Note: Maximum 8 entries and Host Name should be less than 33 characters. |                              |                  |                |  |  |  |  |

**Figure 8-72 SSH User Authentication List window** 

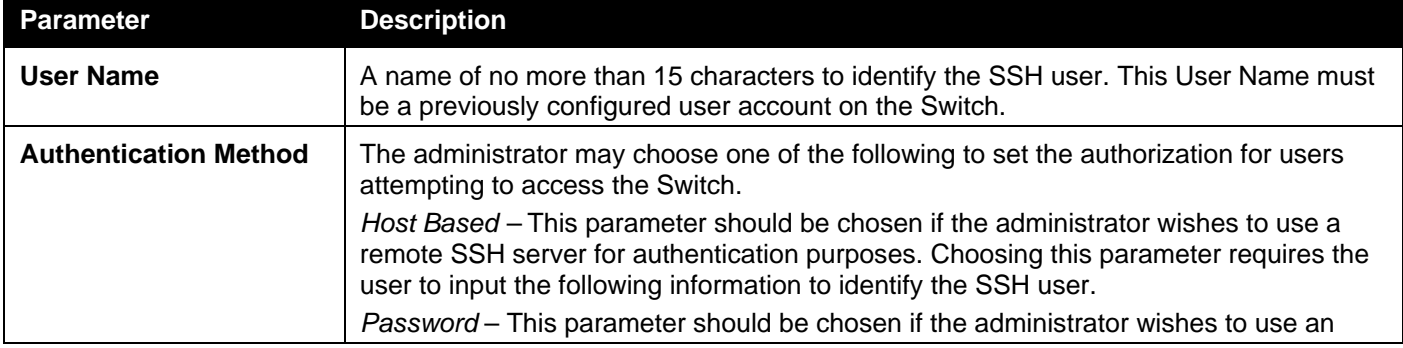

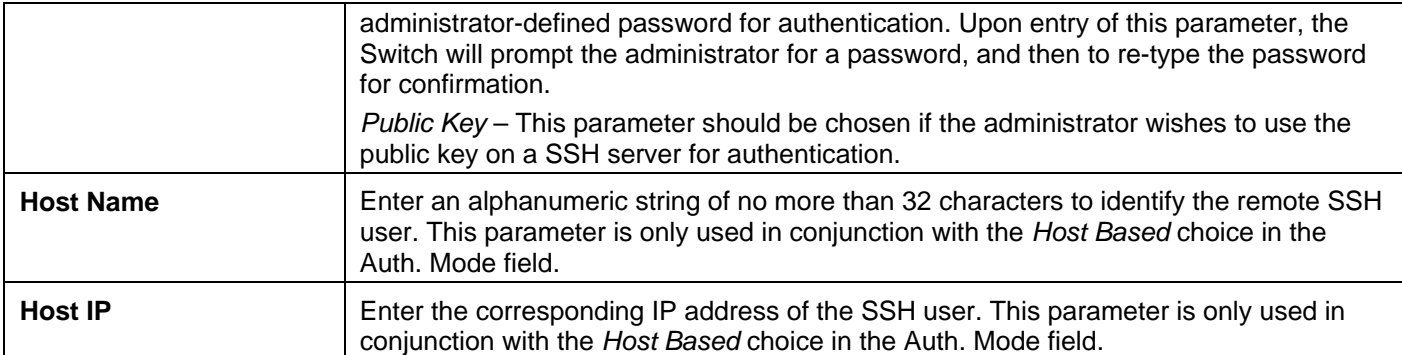

Click the **Edit** button to re-configure the specific entry.

Click the **Apply** button to accept the changes made.

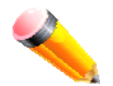

**NOTE:** To set the SSH User Authentication Mode parameters on the Switch, a User Account must be previously configured.

## Trusted Host Settings

Up to thirty trusted host secure IP addresses or ranges may be configured and used for remote Switch management. It should be noted that if one or more trusted hosts are enabled, the Switch will immediately accept remote instructions from only the specified IP address or addresses. If you enable this feature, be sure to first enter the IP address of the station you are currently using.

To view this window, click **Security > Trusted Host Settings**, as shown below:

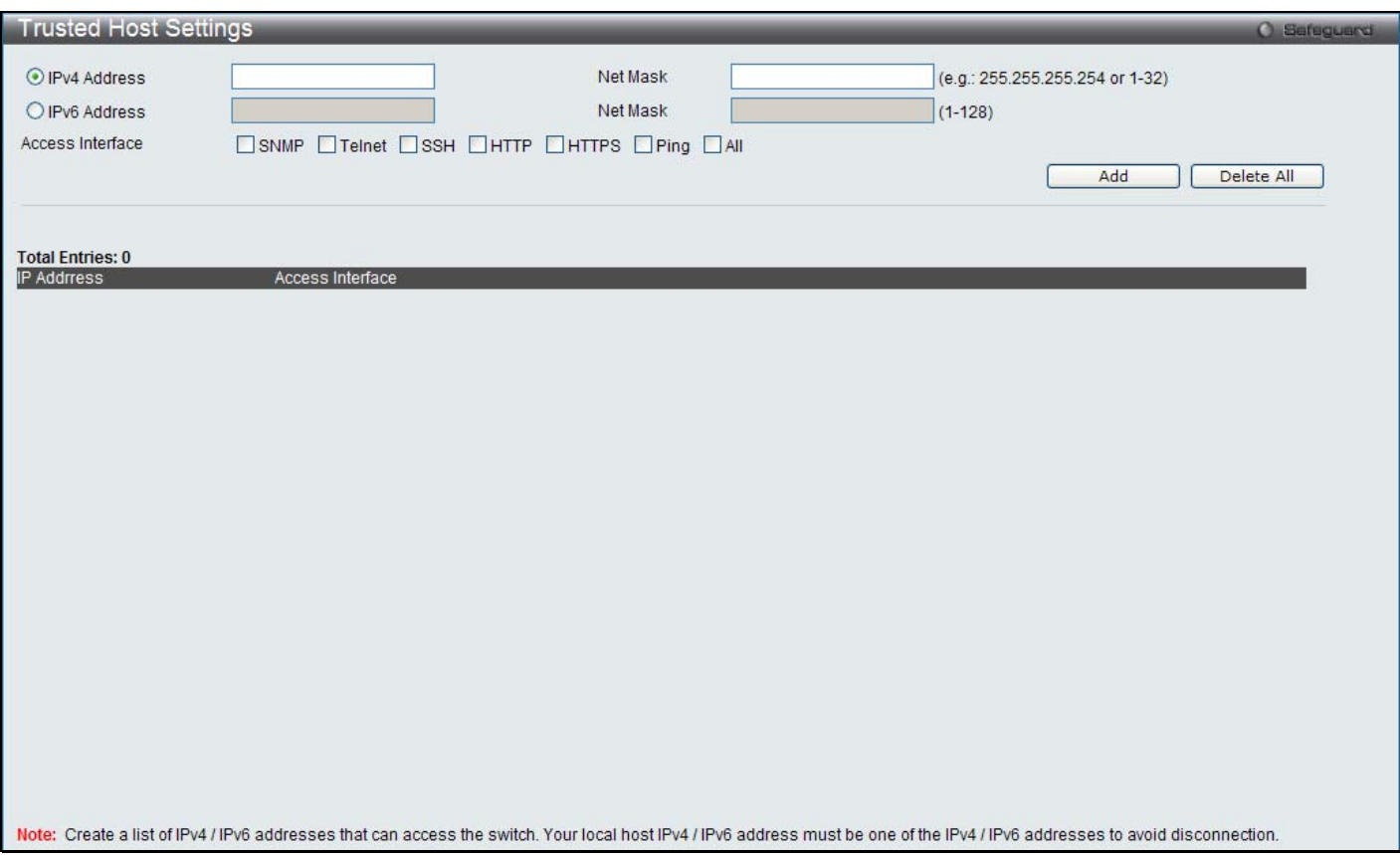

#### **Figure 8-73 Trusted Host window**

When the user clicks the **Edit** button, one will be able to edit the service allowed to the selected host. The fields that can be configured are described below:

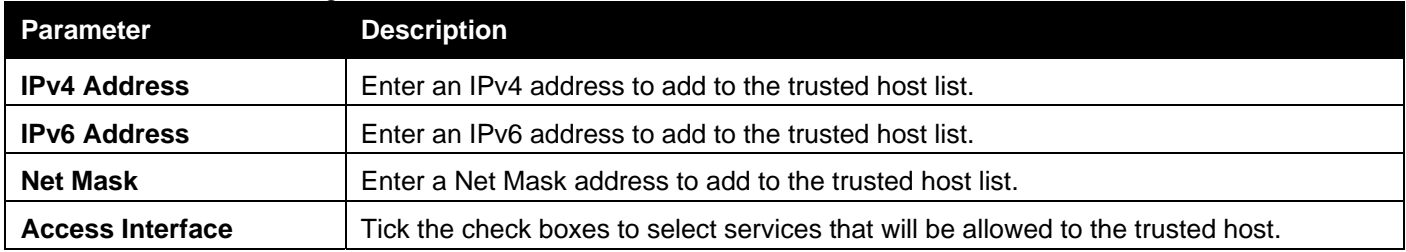

Click the **Add** button to add a new entry based on the information entered.

Click the **Delete All** button to remove all the entries listed.

# Safeguard Engine Settings

Periodically, malicious hosts on the network will attack the switch by utilizing packet flooding (ARP Storm) or other methods. These attacks may increase the switch load beyond its capability. To alleviate this problem, the Safeguard Engine function was added to the Switch's software.

The Safeguard Engine can help the overall operability of the Switch by minimizing the workload of the Switch while the attack is ongoing, thus making it capable to forward essential packets over its network in a limited bandwidth. The Safeguard Engine has two operating modes that can be configured by the user, *Strict* and *Fuzzy*. In *Strict* mode, when the Switch either (a) receives too many packets to process or (b) exerts too much memory, it will enter the Exhausted mode. When in this mode, the Switch will drop all ARP and IP broadcast packets and packets from un-trusted IP addresses for a calculated time interval. Every five seconds, the Safeguard Engine will check to see if there are too many packets flooding the Switch. If the threshold has been crossed, the Switch will initially stop all ingress ARP and IP broadcast packets and packets from un-trusted IP addresses for five seconds. After another five-second checking interval arrives, the Switch will again check the ingress flow of packets. If the flooding has stopped, the Switch will again begin accepting all packets. Yet, if the checking shows that there continues to be too many packets flooding the Switch, it will stop accepting all ARP and IP broadcast packets and packets from un-trusted IP addresses for double the time of the previous stop period. This doubling of time for stopping these packets will continue until the maximum time has been reached, which is 320 seconds and every stop from this point until a return to normal ingress flow would be 320 seconds. For a better understanding, please examine the following example of the Safeguard Engine.

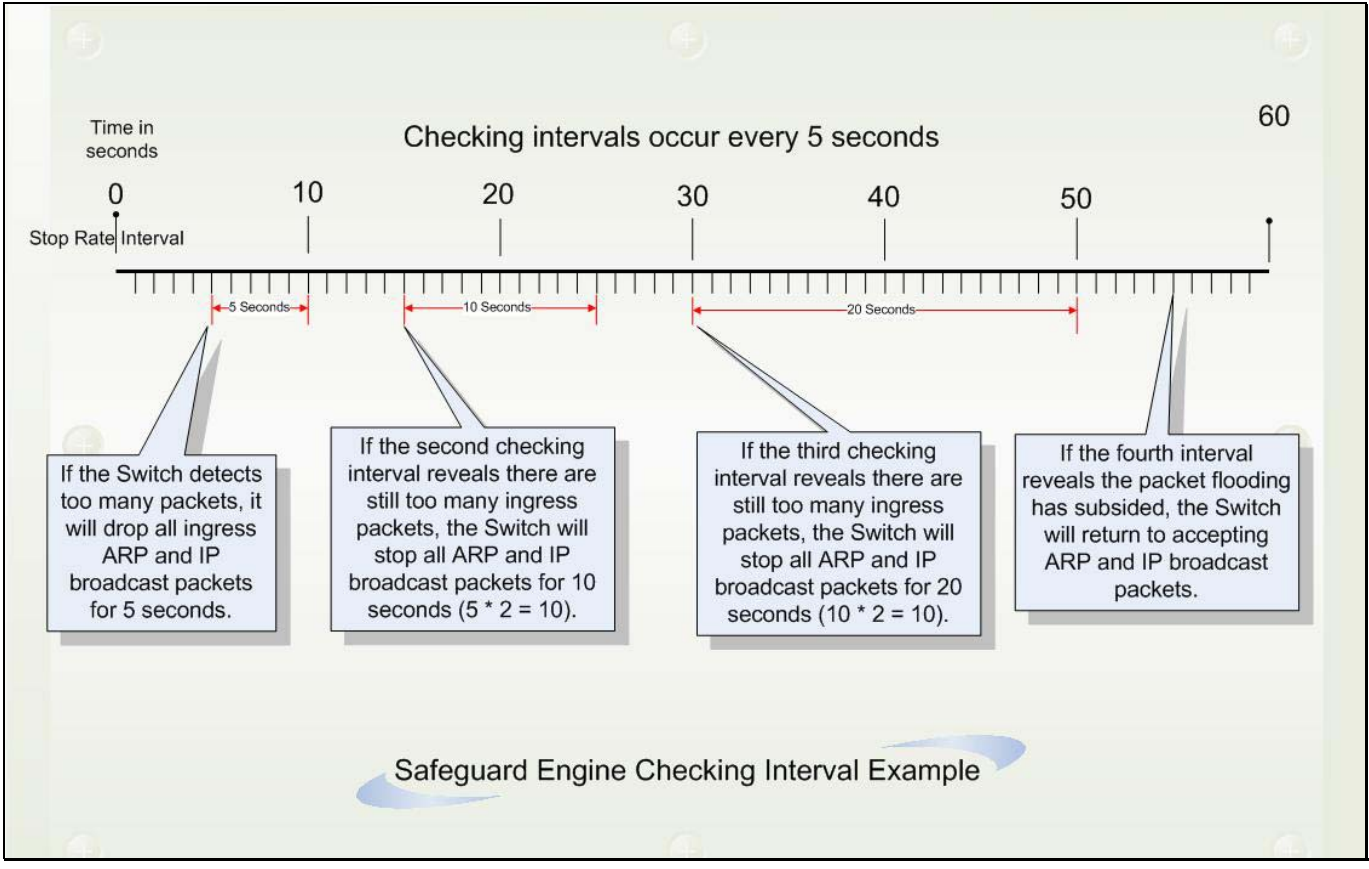

**Figure 8-74 Mapping QoS on the Switch** 

For every consecutive checking interval that reveals a packet flooding issue, the Switch will double the time it will discard ingress ARP and IP broadcast packets and packets from the illegal IP addresses. In the example above, the Switch doubled the time for dropping ARP and IP broadcast packets when consecutive flooding issues were detected at 5-second intervals. (First stop = 5 seconds, second stop = 10 seconds, third stop = 20 seconds) Once the flooding is no longer detected, the wait period for dropping ARP and IP broadcast packets will return to 5 seconds and the process will resume.

In Fuzzy mode, once the Safeguard Engine has entered the Exhausted mode, the Safeguard Engine will decrease the packet flow by half. After returning to Normal mode, the packet flow will be increased by 25%. The Switch will then return to its interval checking and dynamically adjust the packet flow to avoid overload of the Switch.

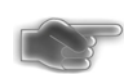

**NOTICE:** When Safeguard Engine is enabled, the Switch will allot bandwidth to various traffic flows (ARP, IP) using the FFP (Fast Filter Processor) metering table to control the CPU utilization and limit traffic. This may limit the speed of routing traffic over the network.

Users can enable the Safeguard Engine or configure advanced Safeguard Engine settings for the Switch. To view this window, click **Security > Safeguard Engine Settings**, as shown below:

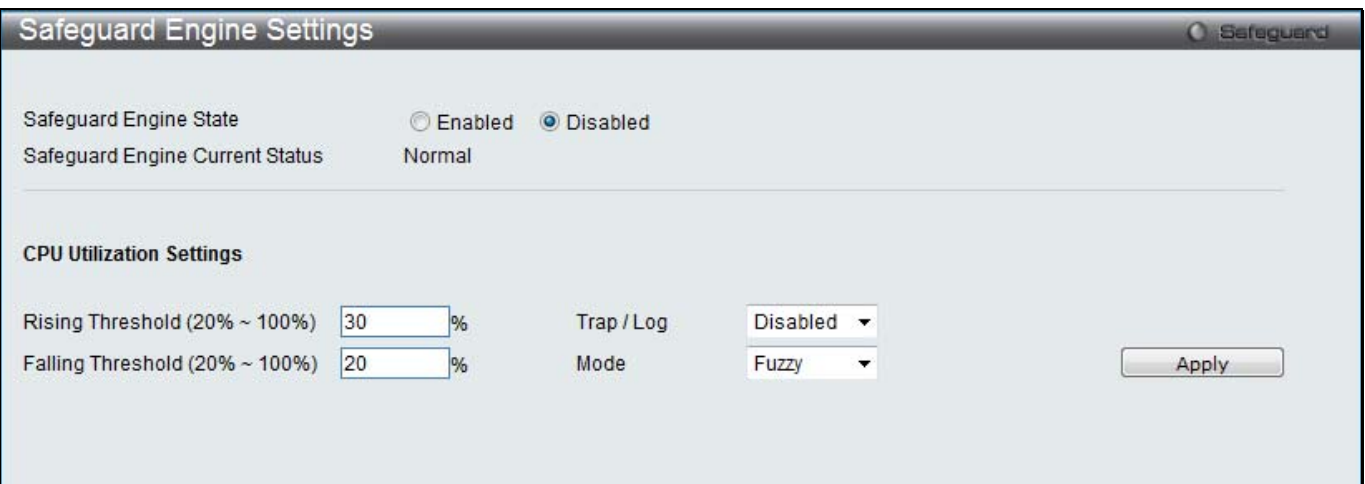

Note: D-Link Safeguard Engine is a robust and innovative technology developed by D-Link that will automatically throttle the impact of packet flooding into the switch's CPU. This feature will keep D-Link Switches better protected from being too frequently interrupted by malicious viruses or worm attacks.

### **Figure 8-75 Safeguard Engine Settings window**

The fields that can be configured are described below:

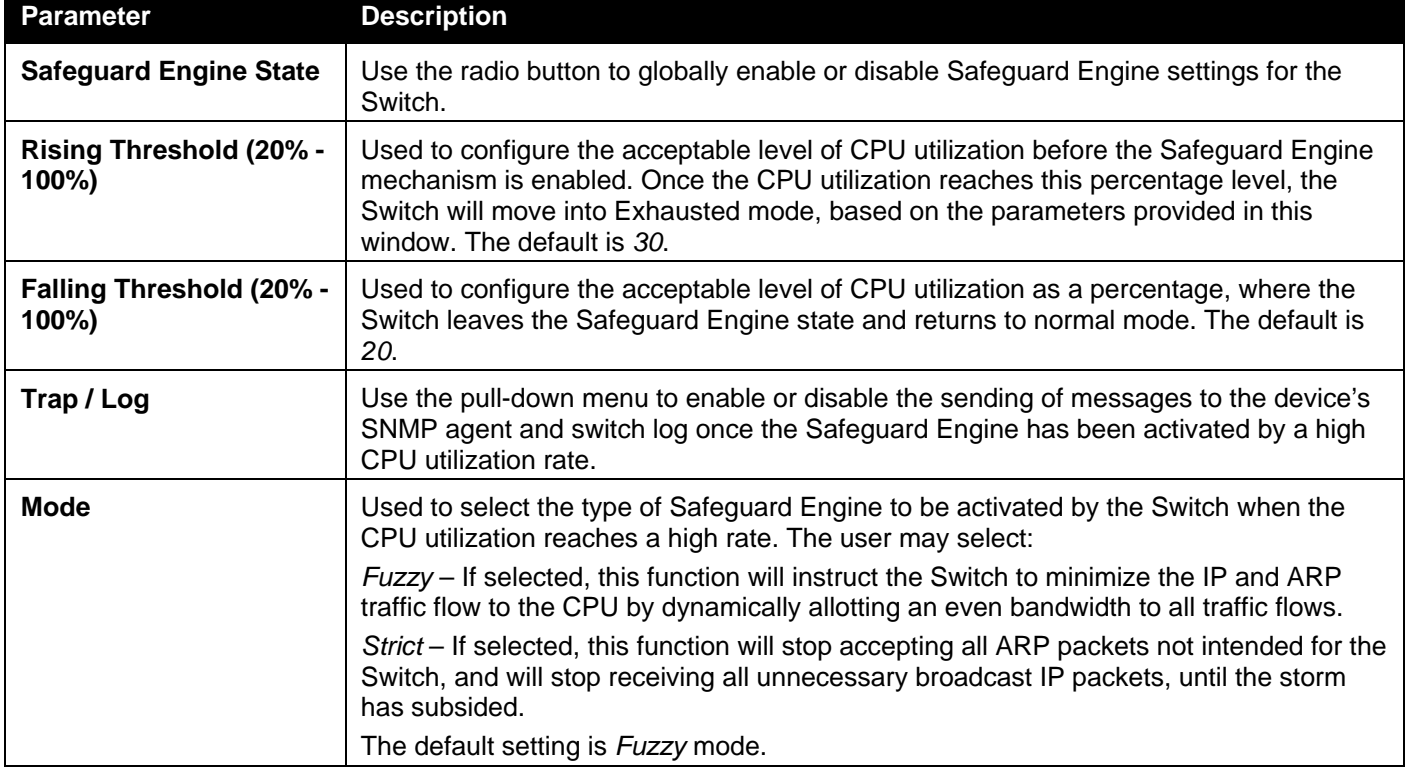

Click the **Apply** button to accept the changes made.

# <span id="page-283-0"></span>Chapter 9 Network Application

*[DHCP](#page-283-0)  [DNS](#page-295-0)  [PPPoE Circuit ID Insertion Settings](#page-297-0)  [SNTP](#page-298-0)* 

# DHCP

## DHCP Relay

### DHCP Relay Global Settings

Users can enable and configure DHCP Relay Global Settings. The relay hops count limit allows the maximum number of hops (routers) that the DHCP messages can be relayed through to be set. If a packet's hop count is more than the hop count limit, the packet is dropped. The range is between *1* and *16* hops, with a default value of *4*. The relay time threshold sets the minimum time (in seconds) that the Switch will wait before forwarding a BOOTREQUEST packet. If the value in the seconds' field of the packet is less than the relay time threshold, the packet will be dropped. The range is between *0* and *65,535* seconds, with a default value of *0* seconds.

To view this window, click **Network Application > DHCP > DHCP Relay > DHCP Relay Global Settings**, as shown below:

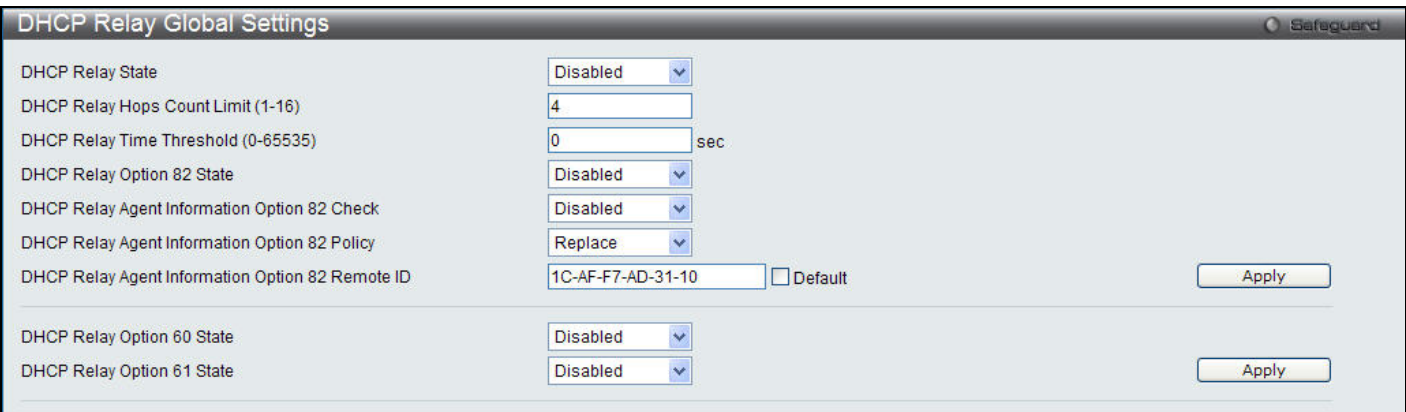

### **Figure 9-1 DHCP Relay Global Settings window**

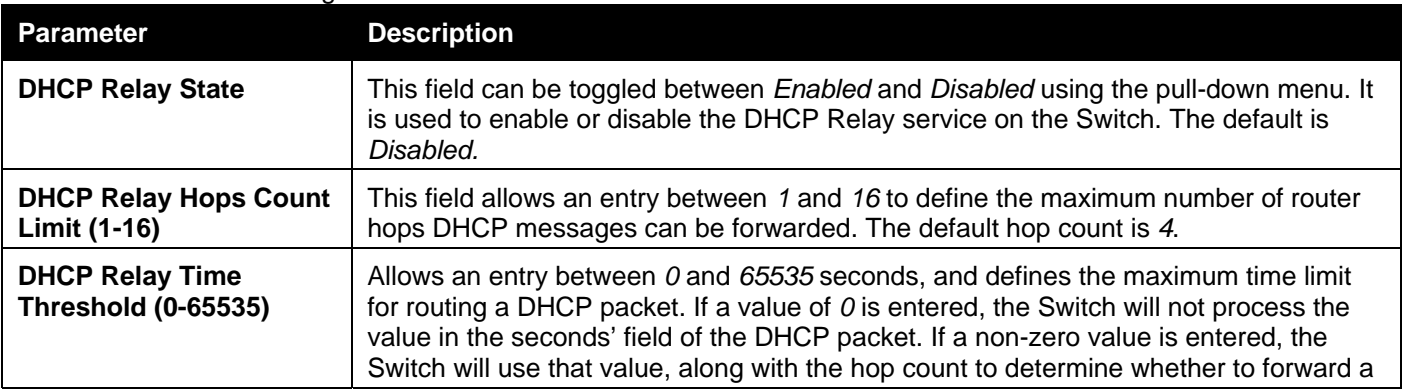

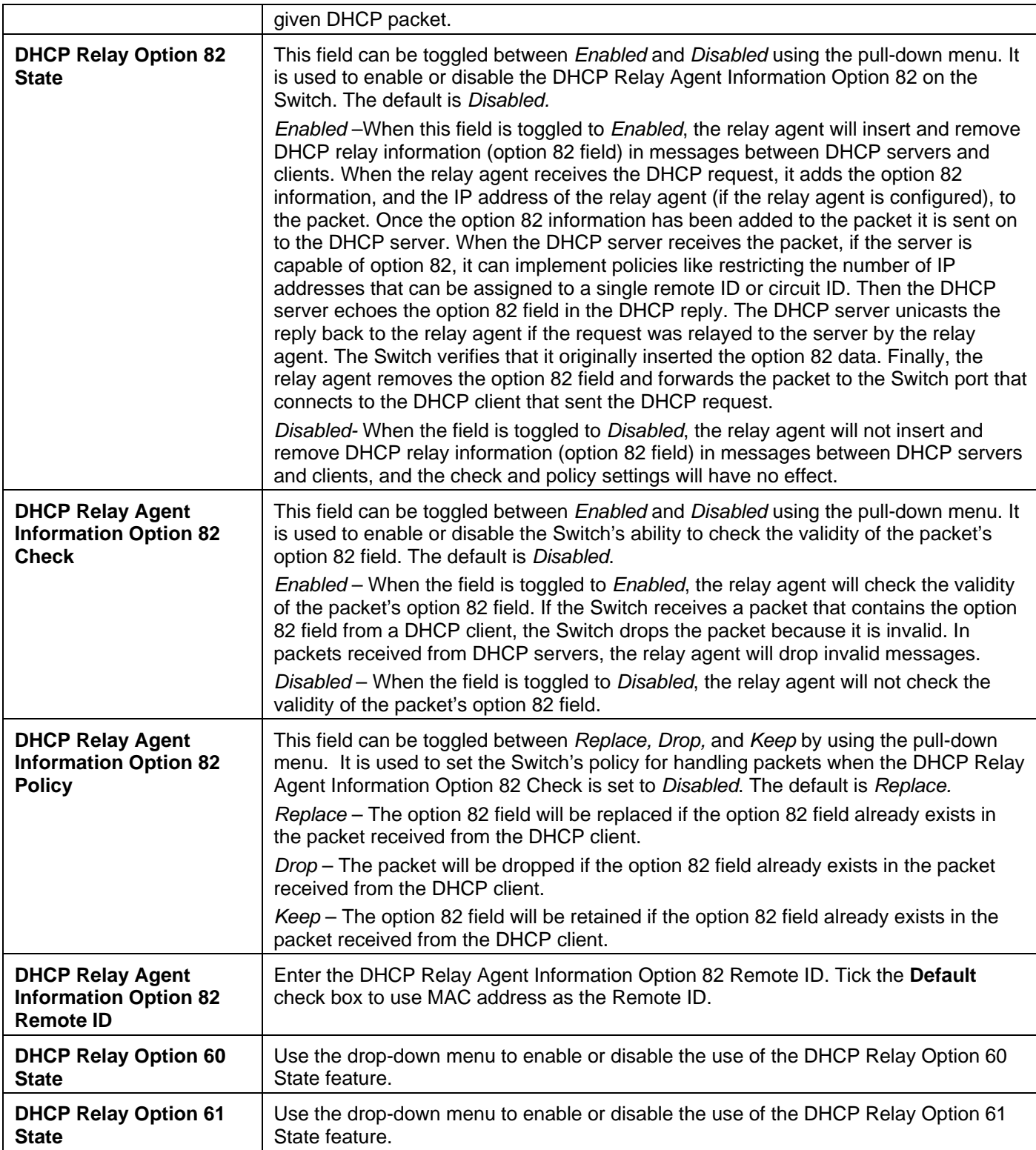

Click the **Apply** button to accept the changes made for each individual section.

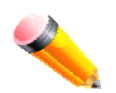

**NOTE:** If the Switch receives a packet that contains the option 82 field from a DHCP client and the information-checking feature is enabled, the Switch drops the packet because it is invalid. However, in some instances, users may configure a client with the option 82 field. In this situation, disable the information check feature so that the Switch does not remove the option 82 field from the packet. Users may configure the action that the Switch takes when it receives a packet with existing option 82 information by configuring the DHCP Agent Information Option 82 Policy.

### **The Implementation of DHCP Relay Agent Information Option 82**

The **DHCP Relay Option 82** command configures the DHCP relay agent information option 82 setting of the Switch. The formats for the circuit ID sub-option and the remote ID sub-option are as follows:

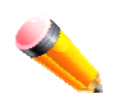

**NOTE:** For the circuit ID sub-option of a standalone switch, the module field is always zero.

#### **Circuit ID sub-option format:**

| . .    | z.     | . .    |        | . .         | o.            |        |
|--------|--------|--------|--------|-------------|---------------|--------|
|        | ь      | 0      |        | <b>VLAN</b> | <b>Module</b> | Port   |
| 1 byte | 1 byte | 1 byte | 1 byte | 2 bytes     | 1 byte        | 1 byte |

**Figure 9-2 Circuit ID Sub-option Format** 

- 1 Sub-option type
- 2 Length
- 3 Circuit ID type
- 4 Length
- 5 VLAN: The incoming VLAN ID of DHCP client packet.
- 6 Module: For a standalone switch, the Module is always 0; for a stackable switch, the Module is the Unit ID.
- 7 Port: The incoming port number of the DHCP client packet, the port number starts from 1.

### **Remote ID sub-option format:**

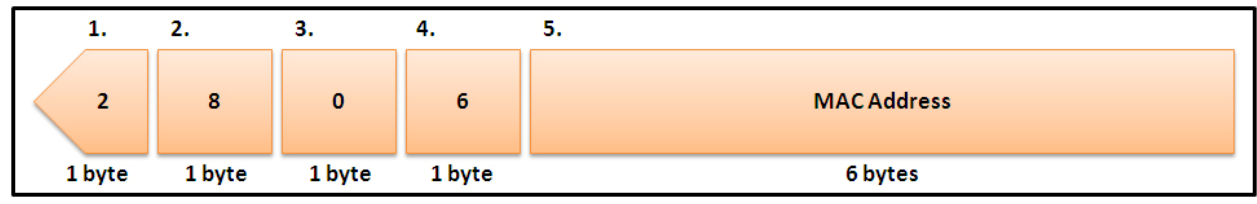

**Figure 9-3 Remote ID Sub-option Format** 

- 1 Sub-option type
- 2 Length
- 3 Remote ID type
- 4 Length
- 5 MAC address: The Switch's system MAC address.

### DHCP Relay Interface Settings

Users can set up a server, by IP address, for relaying DHCP information to the Switch. The user may enter a previously configured IP interface on the Switch that will be connected directly to the DHCP server using this window. Properly configured settings will be displayed in the DHCP Relay Interface Table at the bottom of the window, once the user clicks the **Apply** button. The user may add up to four server IPs per IP interface on the Switch. Entries may be deleted by clicking the corresponding **Delete** button.

To view this window, click **Network Application > DHCP > DHCP Relay > DHCP Relay Interface Settings**, as shown below:

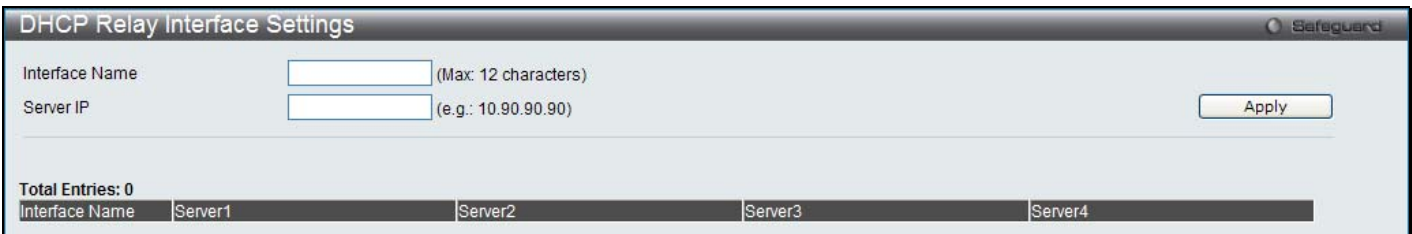

**Figure 9-4 DHCP Relay Interface Settings window** 

#### The fields that can be configured are described below:

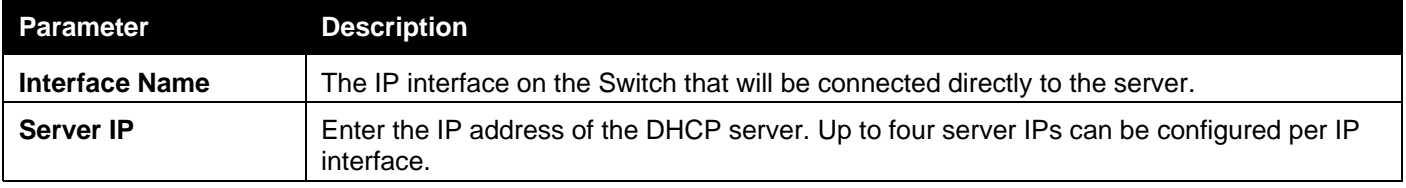

Click the **Apply** button to accept the changes made.

### DHCP Relay VLAN Settings

To view this window, click **Network Application > DHCP > DHCP Relay > DHCP Relay VLAN Settings**, as shown below:

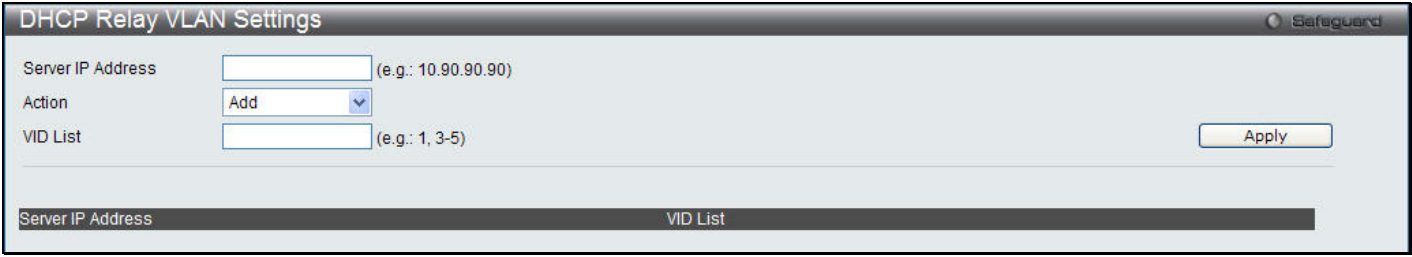

#### **Figure 9-5 DHCP Relay VLAN Settings window**

The fields that can be configured are described below:

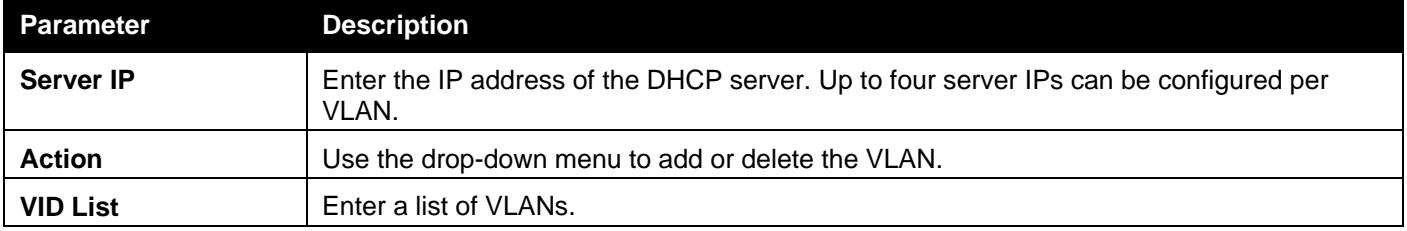

Click the **Apply** button to implement the changes made.

### DHCP Relay Option 60 Server Settings

On this page the user can configure the DHCP relay option 60 server parameters.

To view this window, click **Network Application > DHCP > DHCP Relay > DHCP Relay Option 60 Server Settings**, as shown below:

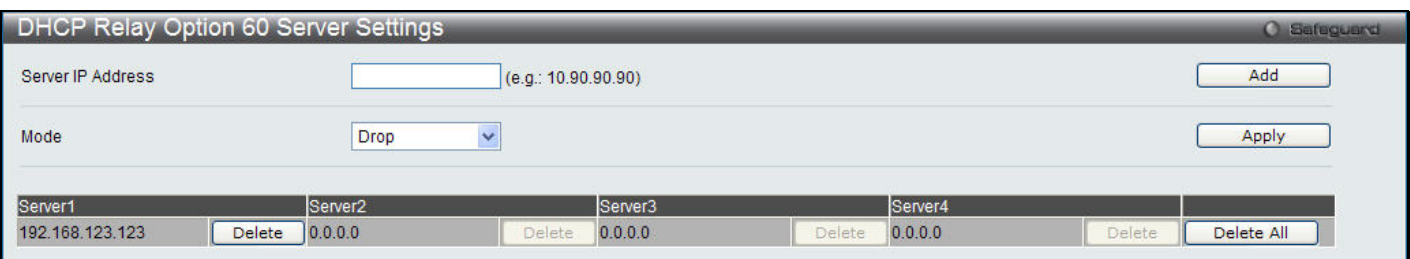

#### **Figure 9-6 DHCP Relay Option 60 Server Settings window**

#### The fields that can be configured are described below:

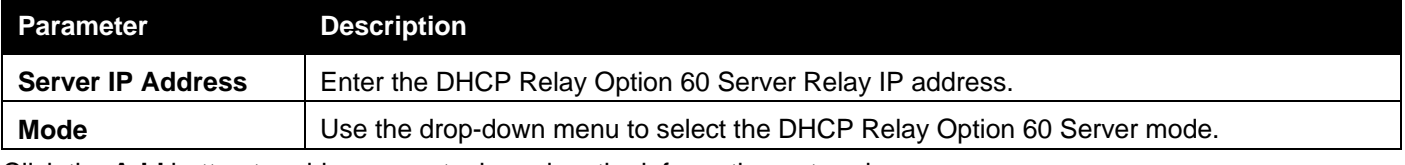

Click the **Add** button to add a new entry based on the information entered.

Click the **Apply** button to accept the changes made.

Click the **Delete** button to remove the specific entry.

Click the **Delete All** button to remove all the entries listed.

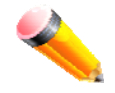

**NOTE:** When there is no matching server found for the packet based on option 60, the relay servers will be determined by the default relay server setting.

### DHCP Relay Option 60 Settings

This option decides whether the DHCP Relay will process the DHCP option 60 or not

To view this window, click **Network Application > DHCP > DHCP Relay > DHCP Relay Option 60 Settings**, as shown below:

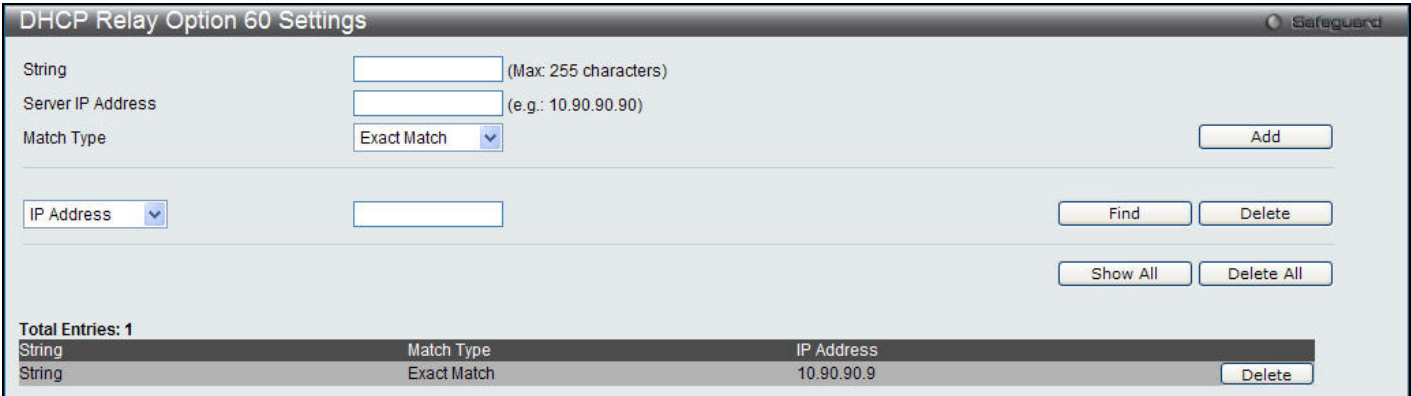

**Figure 9-7 DHCP Relay Option 60 Settings window** 

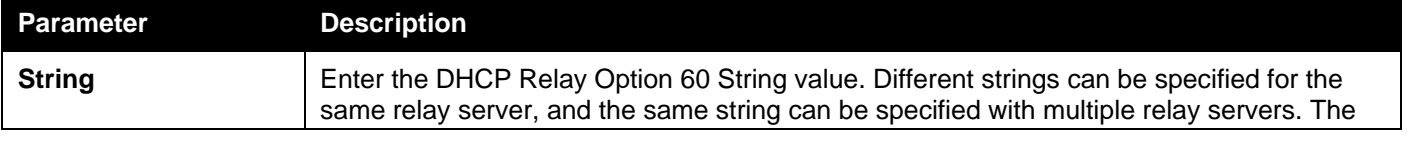
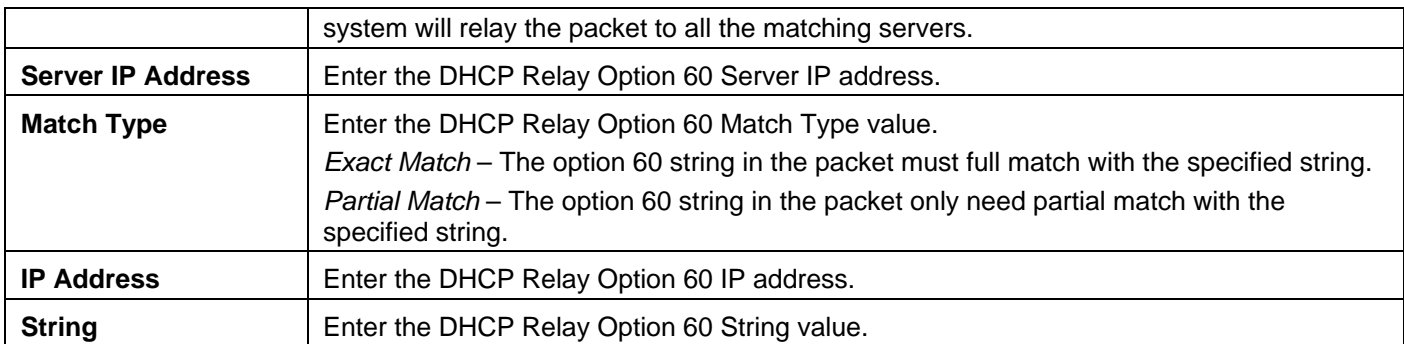

Click the **Add** button to add a new entry based on the information entered.

Click the **Find** button to locate a specific entry based on the information entered.

Click the **Delete** button to remove the specific entry based on the information entered.

Click the **Show All** button to display all the existing entries.

Click the **Delete All** button to remove all the entries listed.

Click the **Delete** button to remove the specific entry.

### DHCP Relay Option 61 Settings

On this page the user can configure, add and delete DHCP relay option 61 parameters.

To view this window, click **Network Application > DHCP > DHCP Relay > DHCP Relay Option 61 Settings**, as shown below:

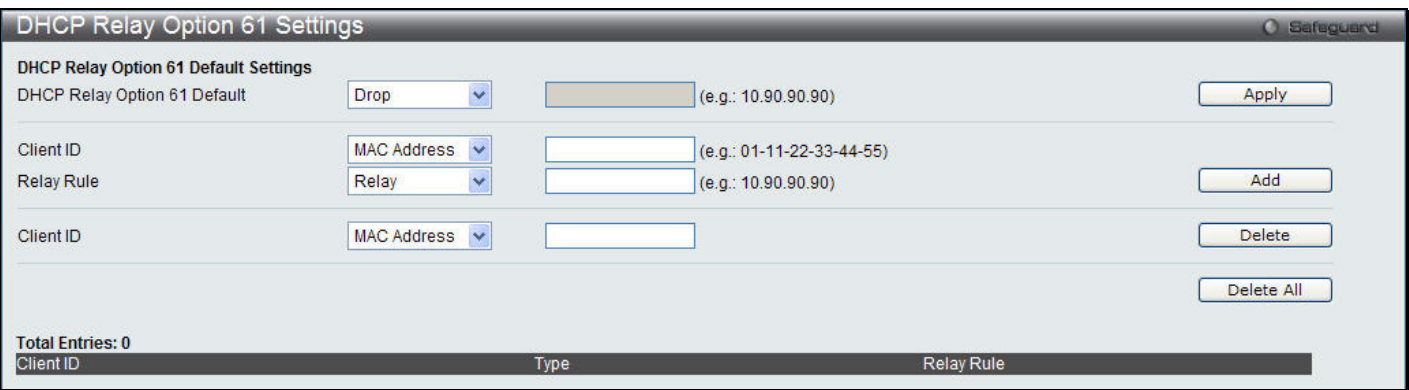

**Figure 9-8 DHCP Relay Option 61 Settings window** 

The fields that can be configured are described below:

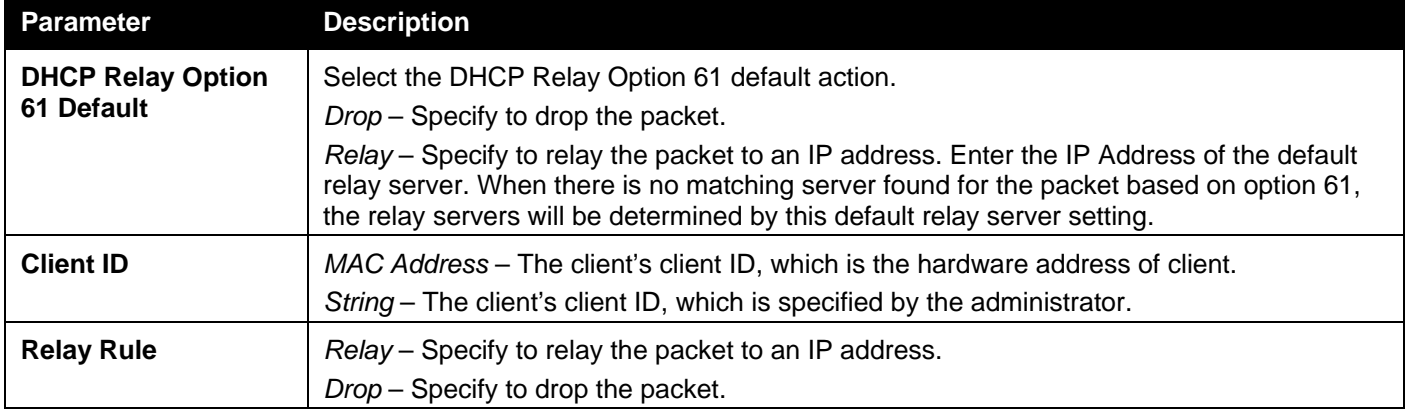

Click the **Apply** button to accept the changes made.

Click the **Add** button to add a new entry based on the information entered.

Click the **Delete** button to remove the specific entry based on the information entered.

Click the **Delete All** button to remove all the entries listed.

### DHCP Server

For this release, the Switch now has the capability to act as a DHCP server to devices within its locally attached network. DHCP, or Dynamic Host Configuration Protocol, allows the Switch to delegate IP addresses, subnet masks, default gateways and other IP parameters to devices that request this information. This occurs when a DHCP enabled device is booted on or attached to the locally attached network. This device is known as the DHCP client and when enabled, it will emit query messages on the network before any IP parameters are set. When the DHCP server receives this request, it returns a response to the client, containing the previously mentioned IP information that the DHCP client then utilizes and sets on its local configurations.

The user can configure many DHCP related parameters that it will utilize on its locally attached network, to control and limit the IP settings of clients desiring an automatic IP configuration, such as the lease time of the allotted IP address, the range of IP addresses that will be allowed in its DHCP pool, the ability to exclude various IP addresses within the pool so as not to make identical entries on its network, or to assign the IP address of an important device (such as a DNS server or the IP address of the default route) to another device on the network.

Users also have the ability to bind IP addresses within the DHCP pool to specific MAC addresses in order to keep consistent the IP addresses of devices that may be important to the upkeep of the network that require a static IP address.

To begin configuring the Switch as a DHCP Server, open the **L3 Features** folder, then the **DHCP Server** folder, which will display five links to aid the user in configuring the DHCP server.

### DHCP Server Global Settings

The following window will allow users to globally enable the Switch as a DHCP server and set the DHCP Ping Settings to test connectivity between the DHCP Server and Client.

To view this window, click **Network Application > DHCP > DHCP Server > DHCP Server Global Settings**, as shown below:

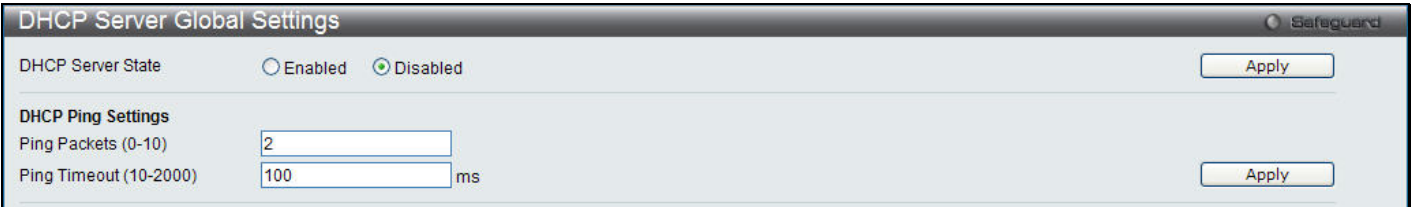

**Figure 9-9 DHCP Server Global Settings window** 

The fields that can be configured are described below:

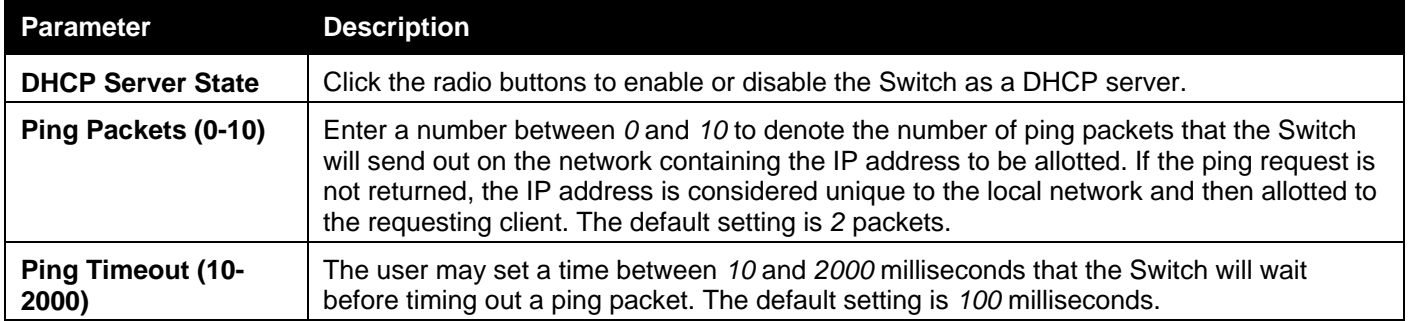

Click the **Apply** button to accept the changes made for each individual section.

### DHCP Server Exclude Address Settings

The following window will allow the user to set an IP address, or a range of IP addresses that are NOT to be included in the range of IP addresses that the Switch will allot to clients requesting DHCP service.

To view this window, click **Network Application > DHCP > DHCP Server > DHCP Server Exclude Address Settings**, as shown below:

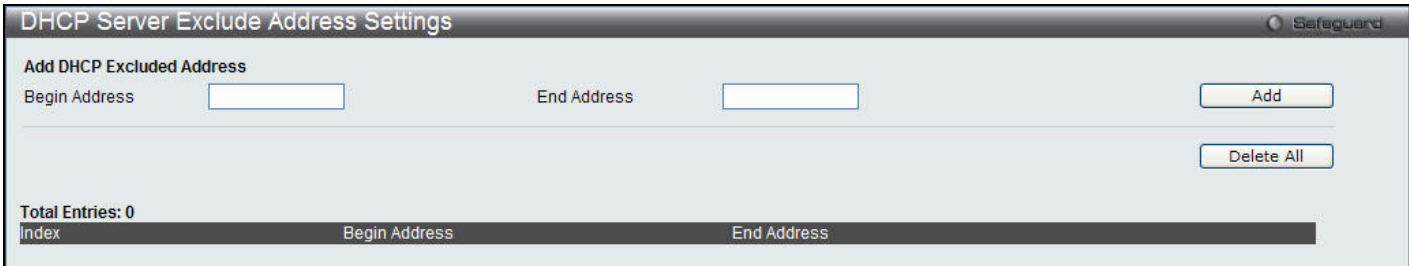

**Figure 9-10 DHCP Server Exclude Address Settings window** 

The fields that can be configured are described below:

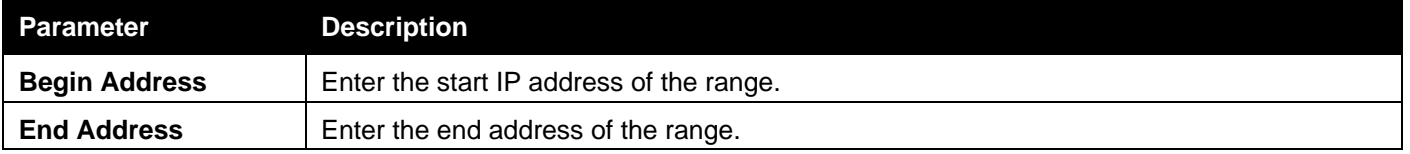

Click the **Apply** button to add a new entry based on the information entered.

Click the **Delete All** button to remove all the entries listed.

Click the **Delete** button to remove the specific entry.

### DHCP Server Pool Settings

The following windows will allow users to create and then set the parameters for the DHCP Pool of the Switch's DHCP server.

To view the following window, click **Network Application > DHCP > DHCP Server > DHCP Server Pool Settings**, as shown below:

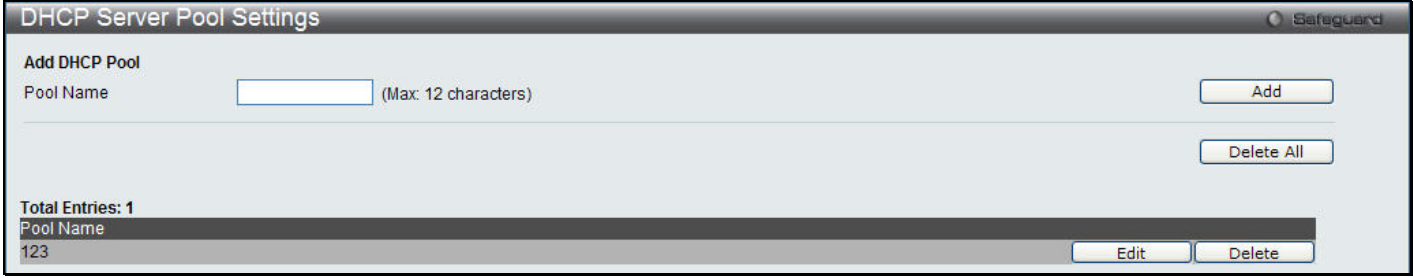

**Figure 9-11 DHCP Server Pool Settings window** 

The fields that can be configured are described below:

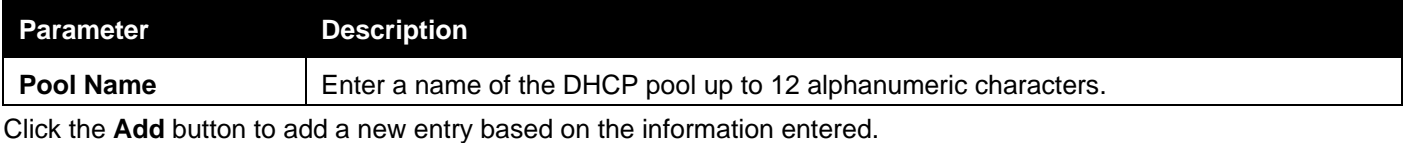

Click the **Delete All** button to remove all the entries listed.

Click the **Edit** button to configure the DHCP Server Pool Settings.

Click the **Delete** button to remove the specific entry.

#### After clicking the **Edit** button, the following page will appear:

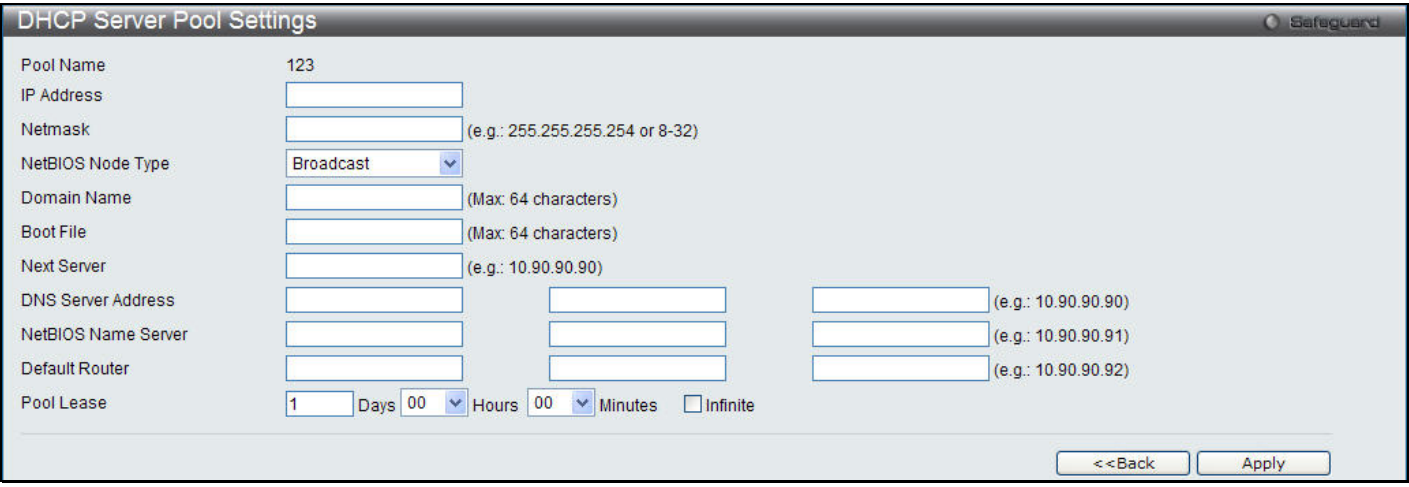

#### **Figure 9-12 DHCP Server Pool Settings - Edit window**

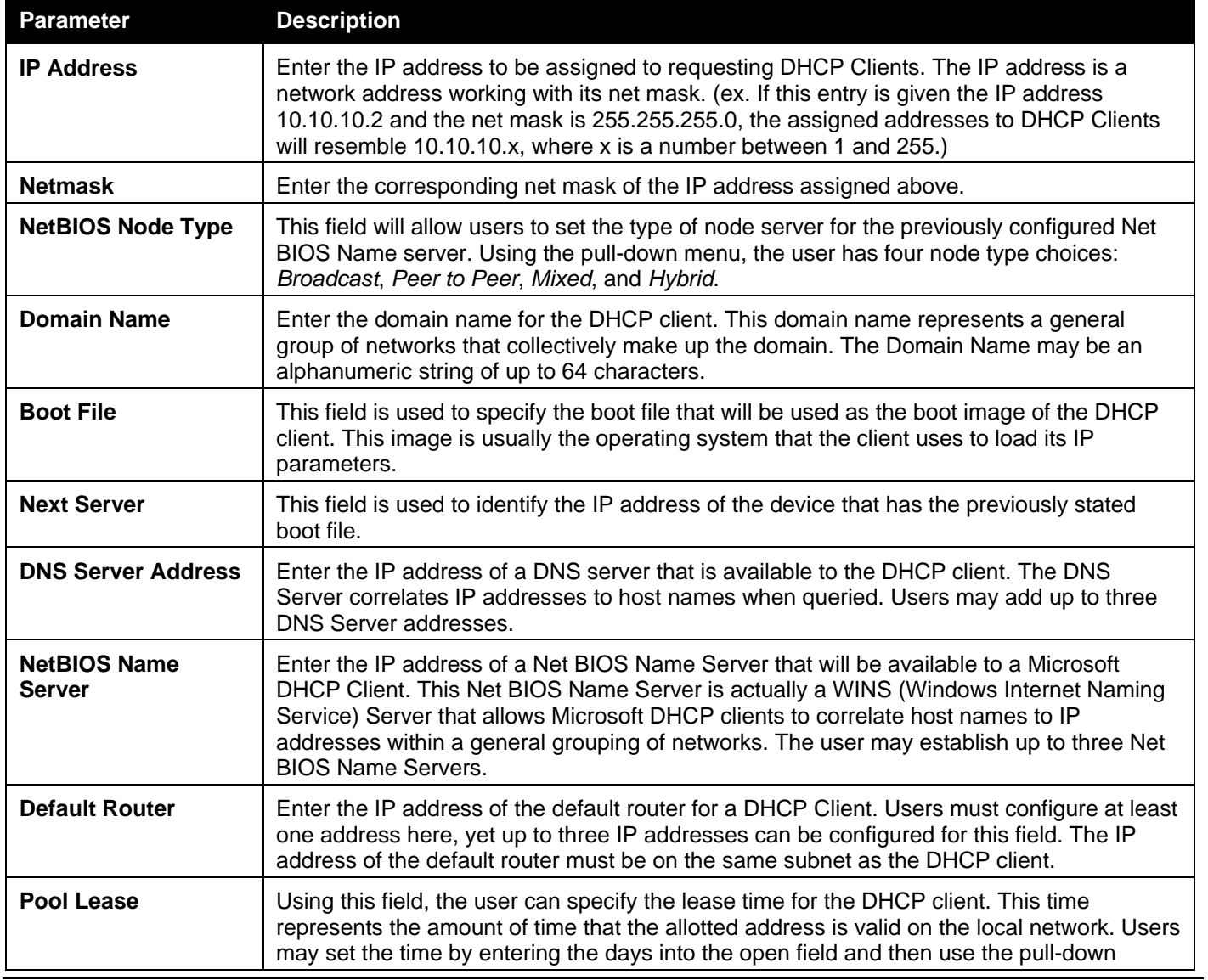

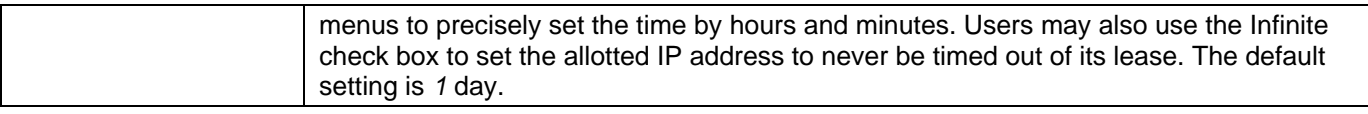

Click the **Apply** button to accept the changes made.

Click the **<<Back** button to discard the changes made and return to the previous page.

### DHCP Server Manual Binding

The following windows will allow users to view and set manual DHCP entries. Manual DHCP entries will bind an IP address with the MAC address of a device within a DHCP pool. These entries are necessary for special devices on the local network that will always require a static IP address that cannot be changed.

To view this window, click **Network Application > DHCP > DHCP Server > DHCP Server Manual Binding**, as shown below:

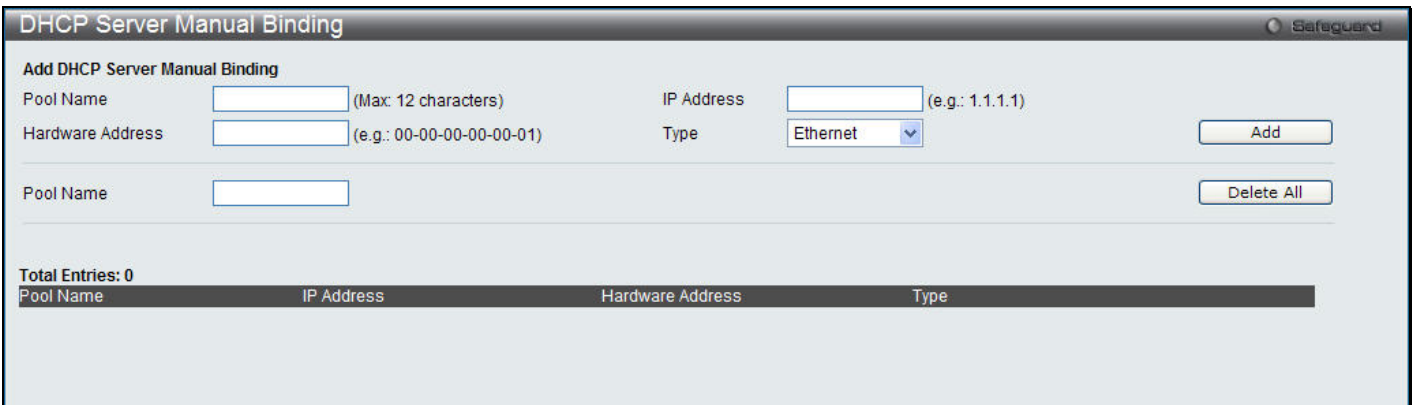

#### **Figure 9-13 DHCP Server Manual Binding window**

The fields that can be configured are described below:

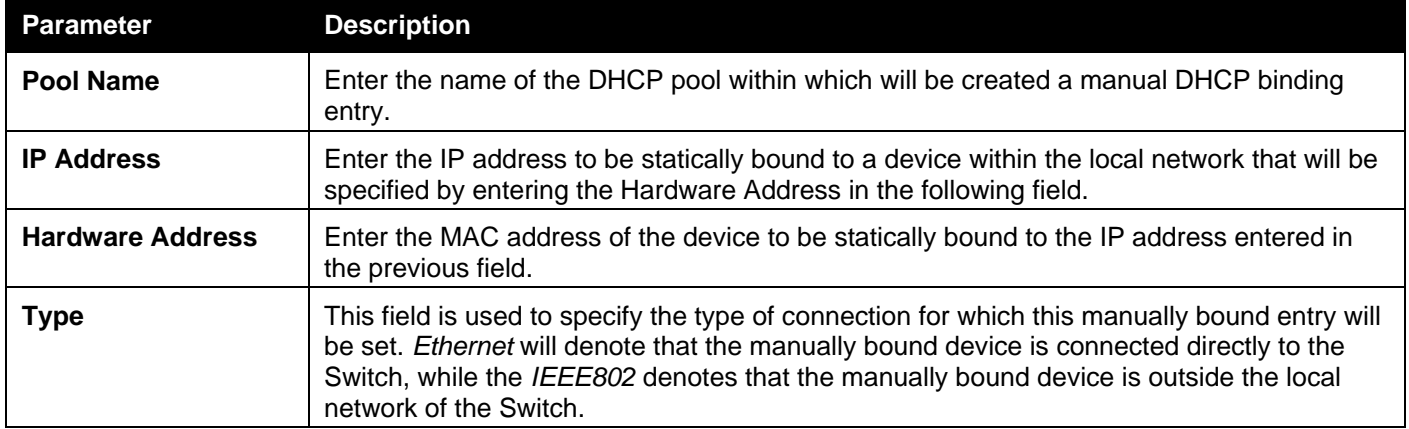

Click the **Add** button to add a new entry based on the information entered.

Click the **Delete All** button to remove all the entries based on the information entered.

Click the **Delete** button to remove the specific entry.

### DHCP Server Dynamic Binding

To view this window, click **Network Application > DHCP > DHCP Server > DHCP Server Dynamic Binding**, as shown below:

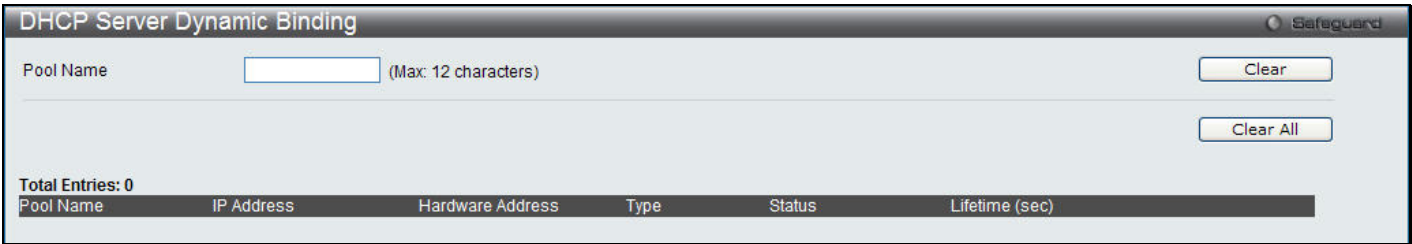

**Figure 9-14 DHCP Server Dynamic Binding window** 

The fields that can be configured are described below:

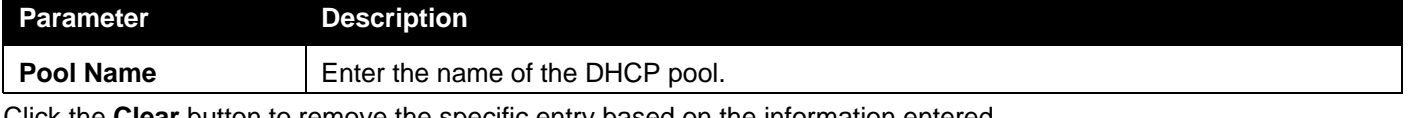

Click the **Clear** button to remove the specific entry based on the information entered.

Click the **Clear All** button to remove all the entries.

### DHCP Conflict IP

To view this window, click **Network Application > DHCP > DHCP Server > DHCP Conflict IP**, as shown below:

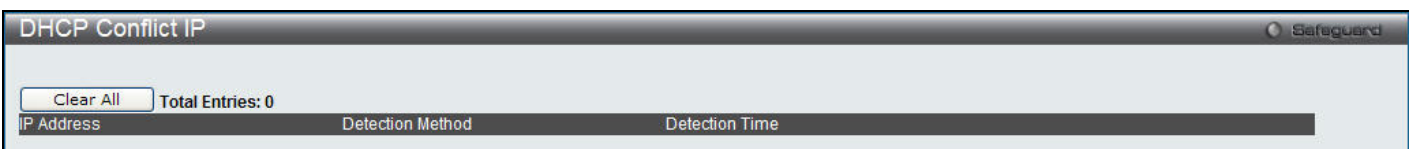

**Figure 9-15 DHCP Conflict IP window** 

Click the **Clear All** button to remove all the entries.

### DHCPv6 Relay

### DHCPv6 Relay Global Settings

This window is used to configure DHCPv6 relay global settings.

To view this window, click **Network Application > DHCP > DHCPv6 Relay > DHCPv6 Relay Global Settings**, as shown below:

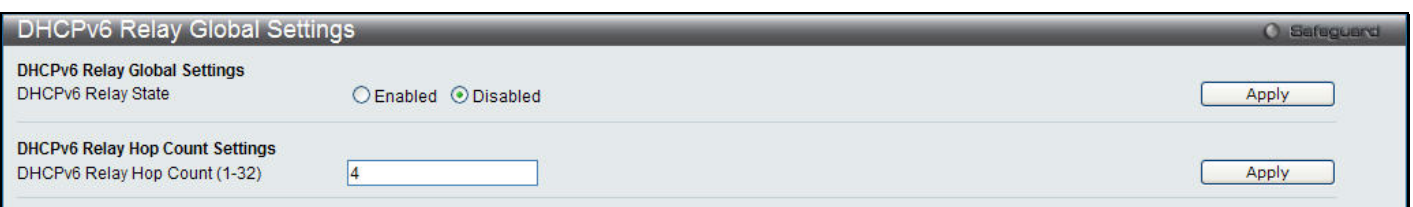

#### **Figure 9-16 DHCPv6 Relay Global Settings window**

The fields that can be configured are described below:

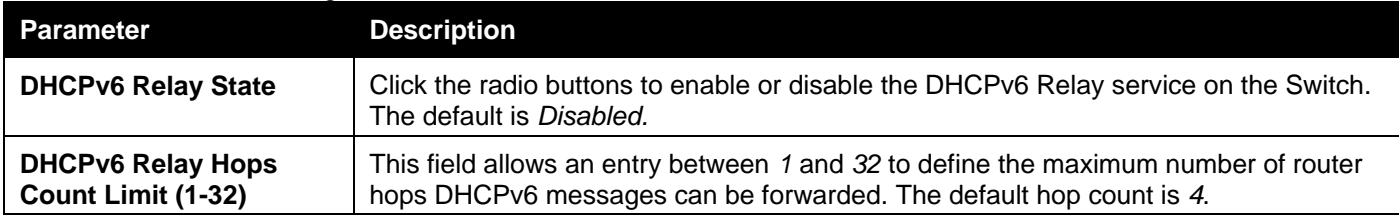

Click the **Apply** button to accept the changes made for each individual section.

### DHCPv6 Relay Settings

This window is used to configure DHCPv6 relay settings.

To view this window, click **Network Application > DHCP > DHCPv6 Relay > DHCPv6 Relay Settings**, as shown below:

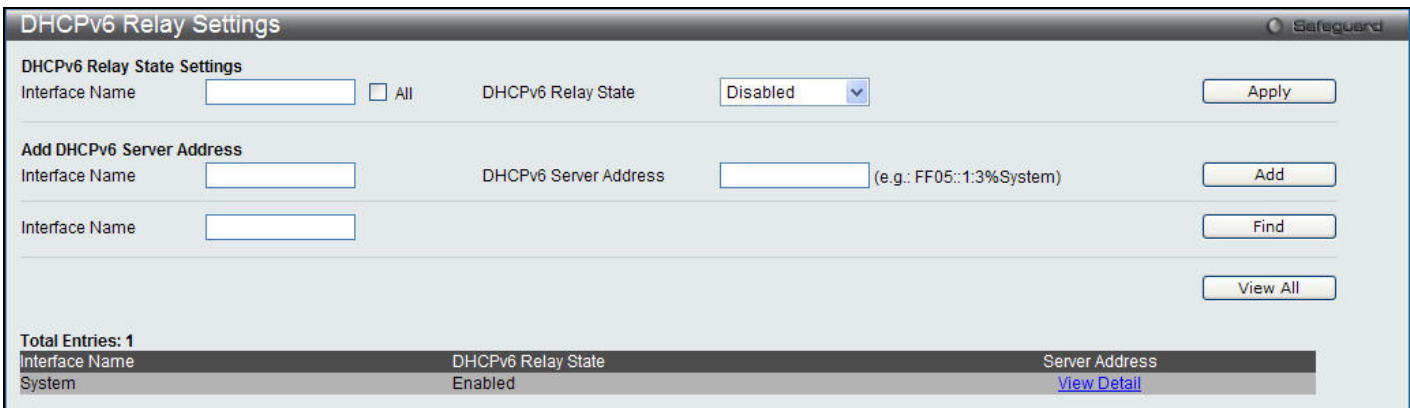

**Figure 9-17 DHCPv6 Relay Settings** 

#### The fields that can be configured are described below:

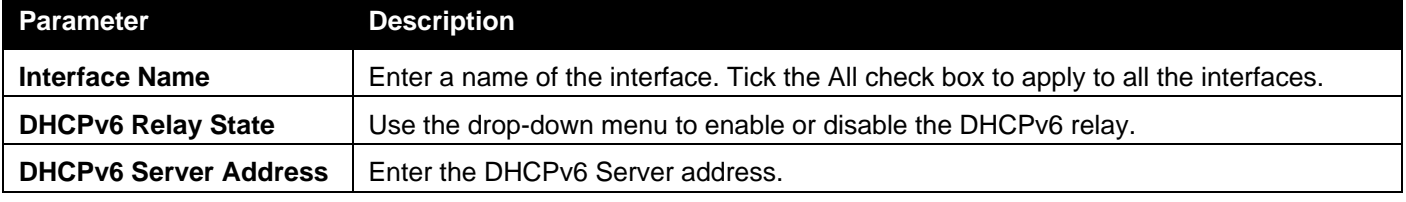

Click the **Apply** button to implement the changes made.

Click the **Add** button to add a new entry based on the information entered.

Click the **Find** button to locate a specific entry based on the information entered.

Click the **View All** button to display all the existing entries.

Click the View Detail link to view the detailed information about the specific interface.

Click the View Detail link to see the following window:

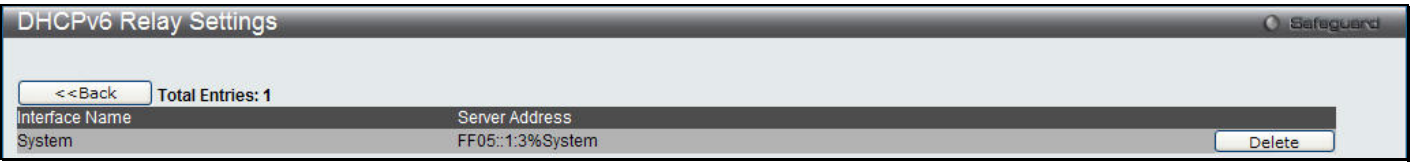

#### **Figure 9-18 DHCPv6 Relay Settings - View Detail window**

Click the **<<Back** button to return to the previous page. Click the **Delete** button to remove the specific entry.

## DHCP Local Relay Settings

The DHCP local relay settings allows the user to add option 82 into DHCP request packets when the DHCP client gets an IP address from the same VLAN. If the DHCP local relay settings are not configured, the Switch will flood the packets to the VLAN. In order to add option 82 into the DHCP request packets, the DHCP local relay settings and the state of the Global VLAN need to be enabled.

To view this window, click **Network Application > DHCP > DHCP Local Relay Settings**, as shown below:

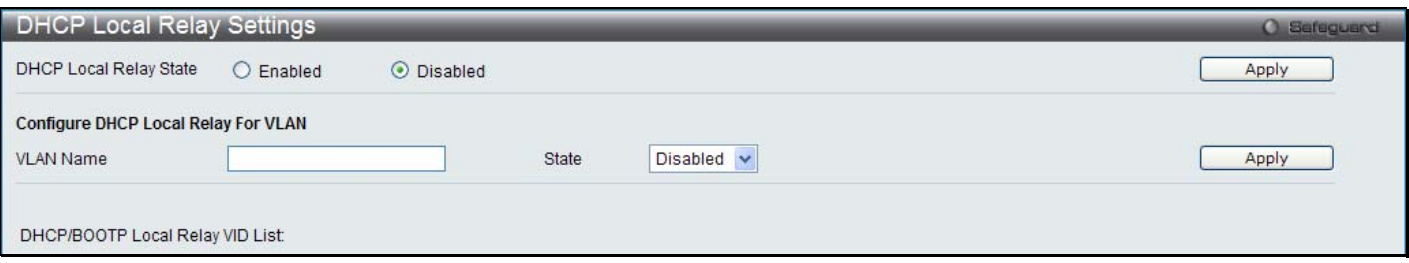

**Figure 9-19 DHCP Local Relay Settings window** 

#### The fields that can be configured are described below:

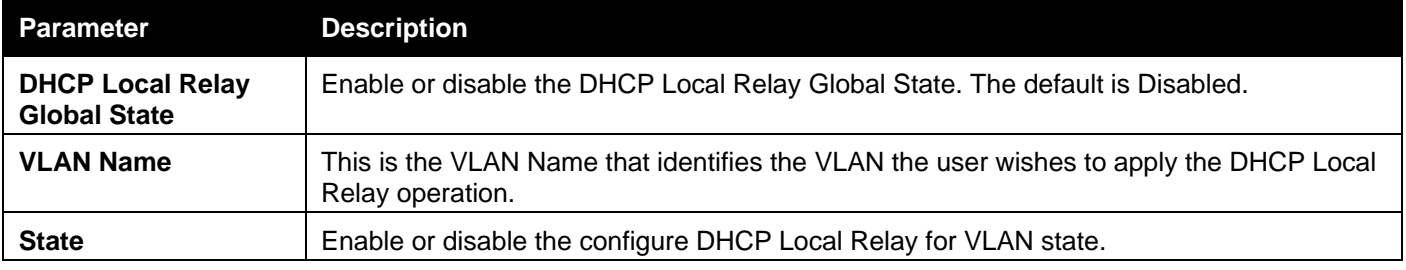

Click the **Apply** button to accept the changes made for each individual section.

# DNS

## DNS Relay

Computer users usually prefer to use text names for computers for which they may want to open a connection. Computers themselves, require 32 bit IP addresses. Somewhere, a database of network devices' text names and their corresponding IP addresses must be maintained.

The Domain Name System (DNS) is used to map names to IP addresses throughout the Internet and has been adapted for use within intranets.

For two DNS servers to communicate across different subnets, the DNS Relay of the Switch must be used. The DNS servers are identified by IP addresses.

#### **Mapping Domain Names to Addresses**

Name-to-address translation is performed by a program called a Name server. The client program is called a Name resolver. A Name resolver may need to contact several Name servers to translate a name to an address.

The Domain Name System (DNS) servers are organized in a somewhat hierarchical fashion. A single server often holds names for a single network, which is connected to a root DNS server - usually maintained by an ISP.

#### **Domain Name Resolution**

The domain name system can be used by contacting the name servers one at a time, or by asking the domain name system to do the complete name translation. The client makes a query containing the name, the type of answer required, and a code specifying whether the domain name system should do the entire name translation, or simply return the address of the next DNS server if the server receiving the query cannot resolve the name.

When a DNS server receives a query, it checks to see if the name is in its sub domain. If it is, the server translates the name and appends the answer to the query, and sends it back to the client. If the DNS server cannot translate the name, it determines what type of name resolution the client requested. A complete translation is called recursive resolution and requires the server to contact other DNS servers until the name is resolved. Iterative resolution specifies that if the DNS server cannot supply an answer, it returns the address of the next DNS server the client should contact. Each client must be able to contact at least one DNS server, and each DNS server must be able to contact at least one root server.

The address of the machine that supplies domain name service is often supplied by a DHCP or BOOTP server, or can be entered manually and configured into the operating system at startup.

### DNS Relay Global Settings

To configure the DNS function on the Switch, click **Network Application > DNS > DNS Relay > DNS Relay Global Settings**, as shown below:

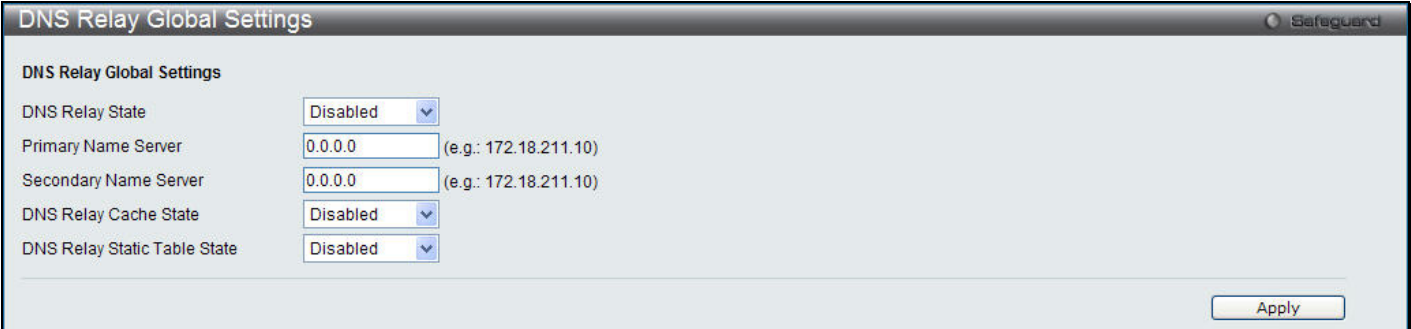

**Figure 9-20 DNS Relay Global Settings window** 

| The fields that can be configured are described below: |  |
|--------------------------------------------------------|--|
|--------------------------------------------------------|--|

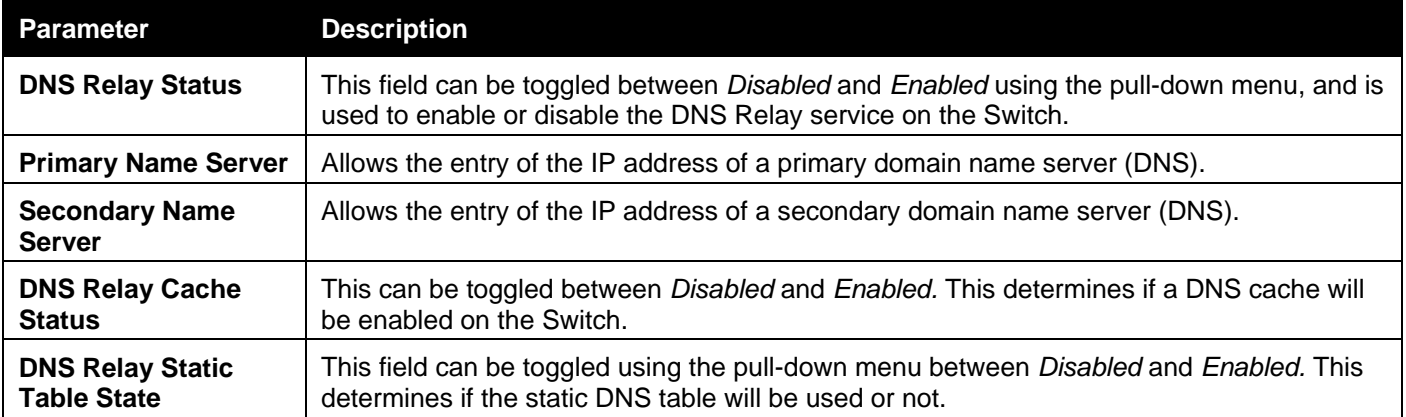

Click **Apply** to implement changes made.

### DNS Relay Static Settings

To view this window, click **Network Application > DNS > DNS Relay > DNS Relay Static Settings**, as shown below:

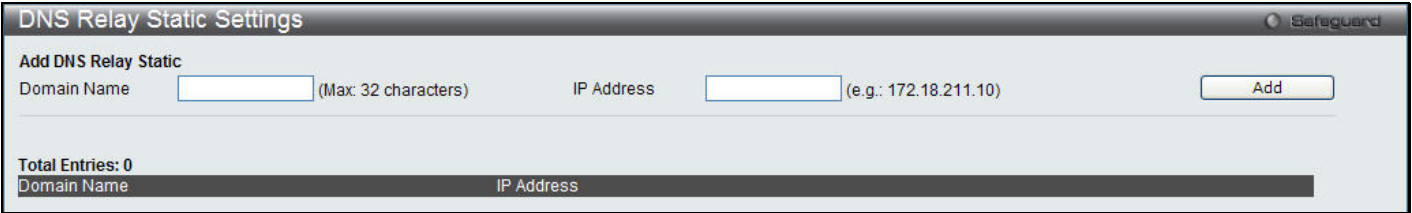

**Figure 9-21 DNS Relay Static Settings window** 

#### The fields that can be configured are described below:

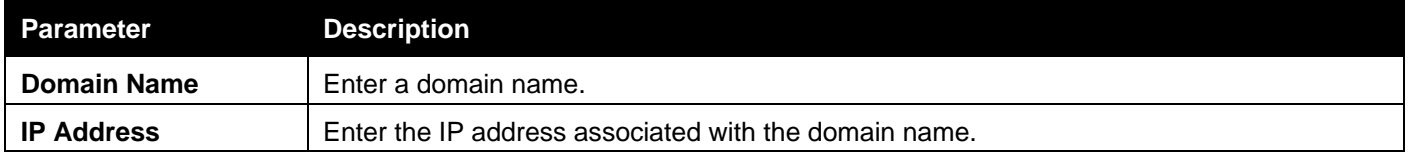

Click **Apply** to implement changes made.

Click the **Delete** button to remove the specific entry.

# PPPoE Circuit ID Insertion Settings

This window allows to enable or disable PPPoE Circuit ID Insertion.

To view this window, click **Network Application > PPPoE Circuit ID Insertion Settings**, as shown below:

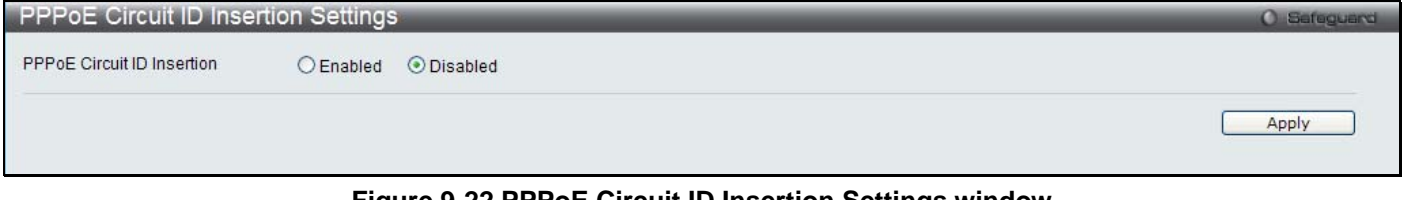

**Figure 9-22 PPPoE Circuit ID Insertion Settings window** 

The fields that can be configured are described below:

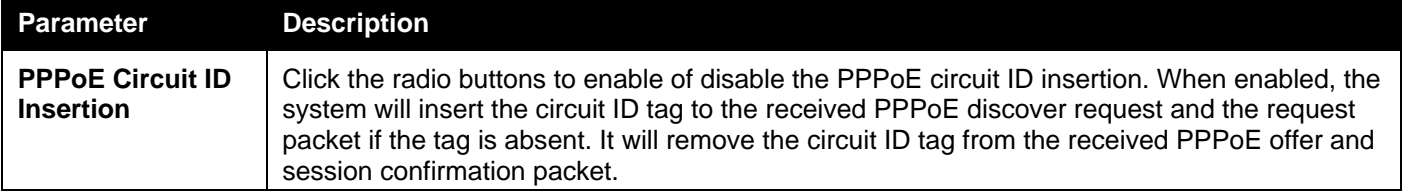

Click the **Apply** button to accept the changes made.

# **SNTP**

The Simple Network Time Protocol (SNTP) is a protocol for synchronizing computer clocks through the Internet. It provides comprehensive mechanisms to access national time and frequency dissemination services, organize the SNTP subnet of servers and clients, and adjust the system clock in each participant.

## SNTP Settings

Users can configure the time settings for the Switch.

To view this window, click **Network Application > SNTP > SNTP Settings**, as shown below:

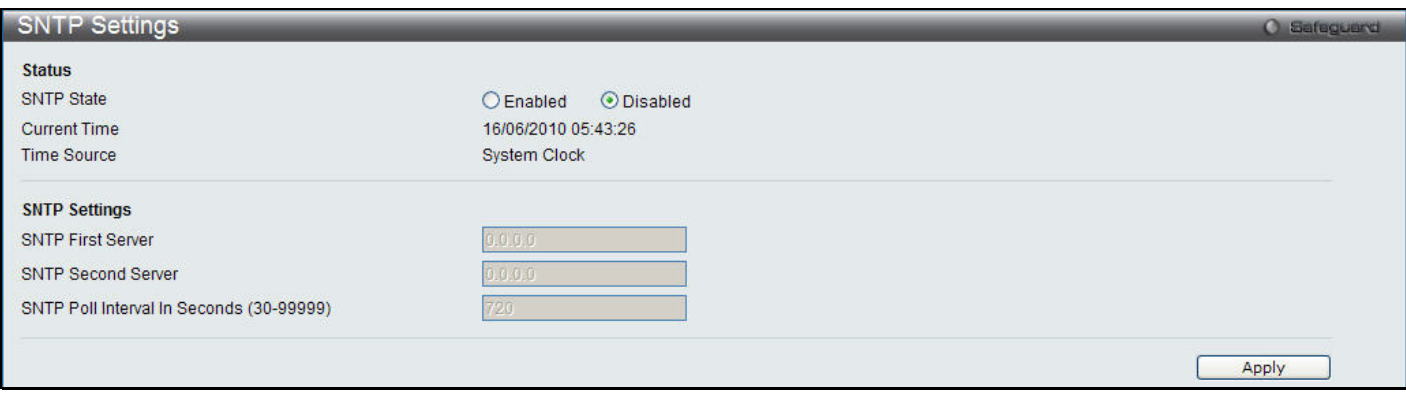

#### **Figure 9-23 SNTP Settings window**

The fields that can be configured are described below:

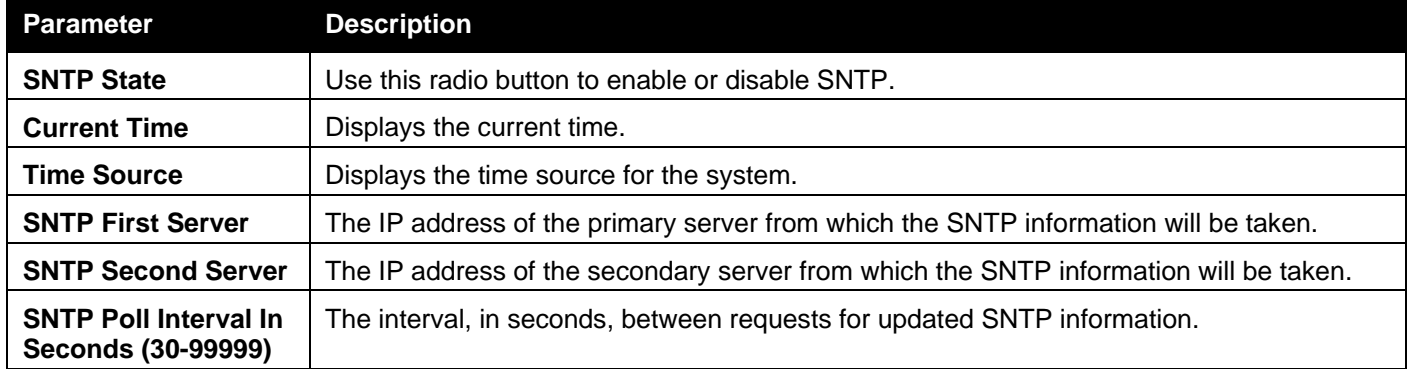

Click the **Apply** button to accept the changes made.

## Time Zone Settings

Users can configure time zones and Daylight Savings Time settings for SNTP. To view this window, click **Network Application > SNTP > Time Zone Settings**, as shown below:

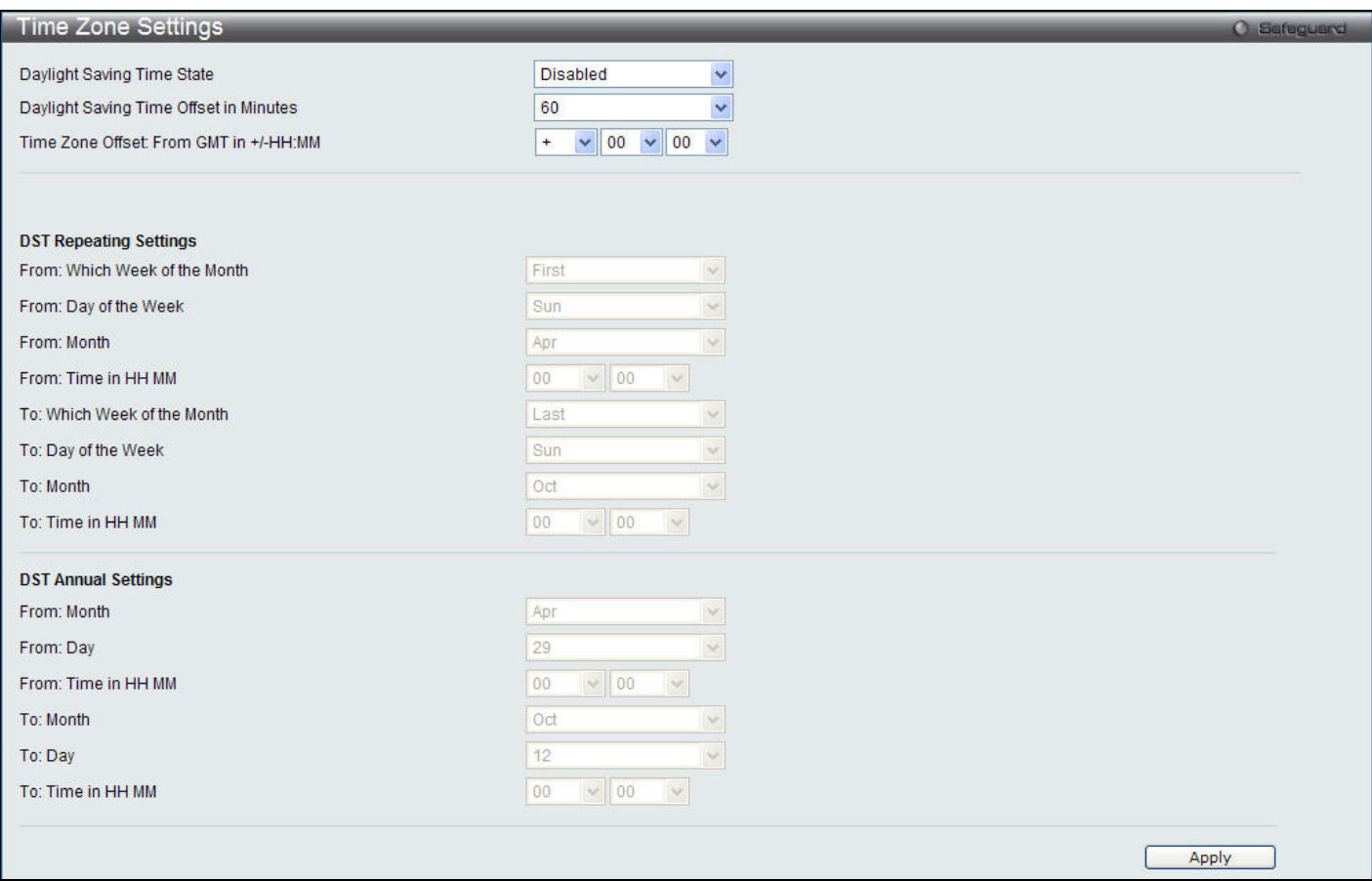

**Figure 9-24 Time Zone Settings window** 

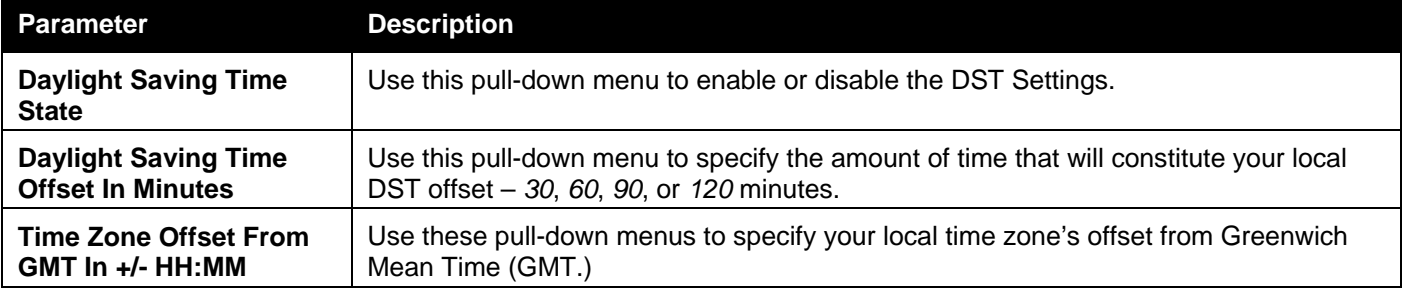

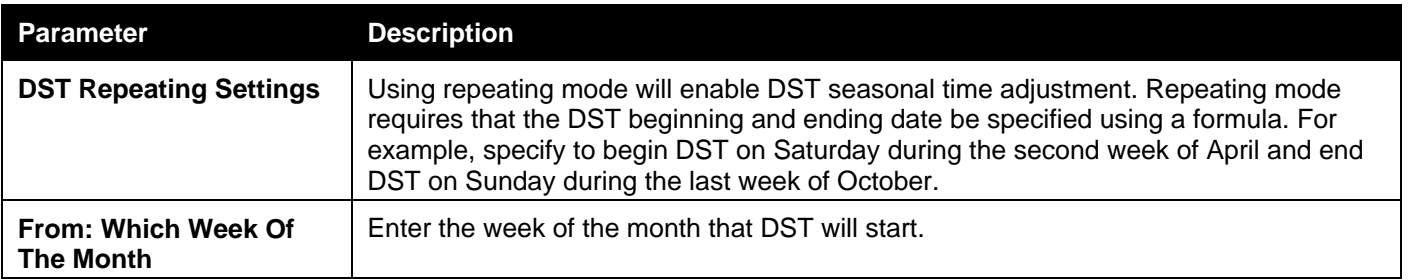

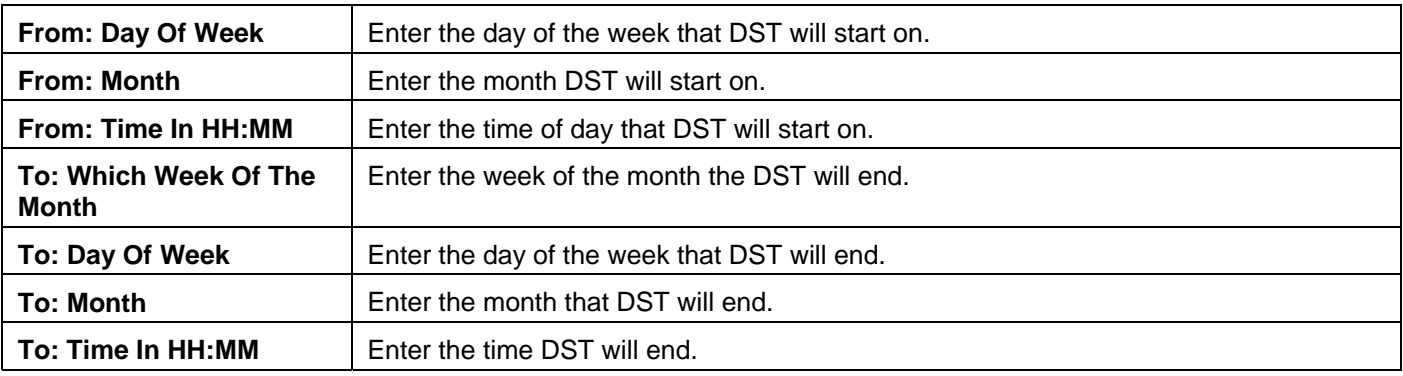

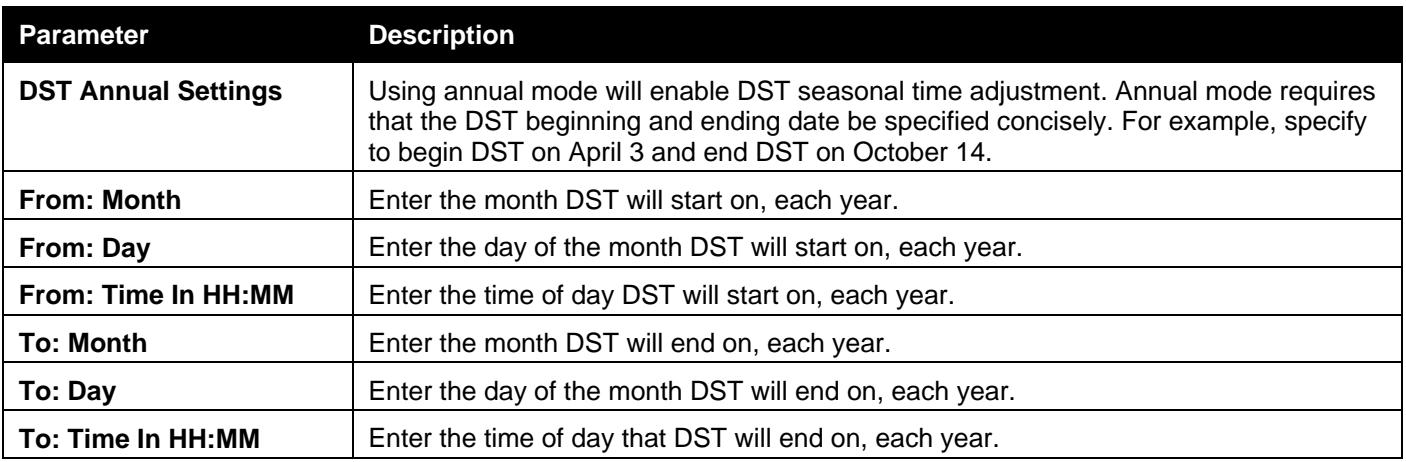

Click the **Apply** button to accept the changes made.

# <span id="page-301-0"></span>Chapter 10 OAM

*[CFM](#page-301-0)  [Ethernet OAM](#page-310-0)  [DULD Settings](#page-314-0)  [Cable Diagnostics](#page-315-0)* 

# **CFM**

Connectivity Fault Management (CFM) is defined by IEEE 802.1ag, which is a standard for detecting, isolating and reporting connectivity faults in a network. CFM is an end-to-end per-service-instance Ethernet layer operation, administration, and management (OAM) function. CFM functions include path discovery, fault detection, fault verification and isolation, and fault notification as defined by 802.1ag.

Ethernet CFM frames have a special Ether Type (0x8902). All CFM messages are confined to a maintenance domain per VLAN basis. There are different message types which are identified by unique Opcode of the CFM frame payload.

CFM message types that are supported include; Continuity Check Message (CCM), Loopback Message and Response (LBM, LBR) and Linktrace Message and Response (LTM and LTR).

## CFM Settings

This window is used to configure the CFM settings on the Switch.

To view this window, click **OAM > CFM > CFM Settings**, as shown below:

| <b>CFM Settings</b>                                                               |                       |                                    |                              |                     | O Safeguerd      |
|-----------------------------------------------------------------------------------|-----------------------|------------------------------------|------------------------------|---------------------|------------------|
| <b>CFM Global Settings</b><br><b>CFM State</b>                                    | CEnabled              | <b>O</b> Disabled                  |                              |                     | Apply            |
| All MPs Reply LTRs                                                                | <b>O</b> Enabled      | ODisabled                          |                              |                     | Apply            |
| <b>CFM MD Settings</b><br><b>MD</b><br>Note: MD should be less than 22 characters | $\mathbf{0}$<br>Level | $\checkmark$<br><b>MIP</b><br>None | $\checkmark$<br>SenderID TLV | $\ddotmark$<br>None | Apply            |
| <b>Total Entries: 1</b><br><b>MD Name</b><br>Level<br><b>MD</b>                   | Auto                  | <b>MIP Creation</b>                | SenderID TLV<br>None         | Edit                | Add MA<br>Delete |

**Figure 10-1 CFM Settings window** 

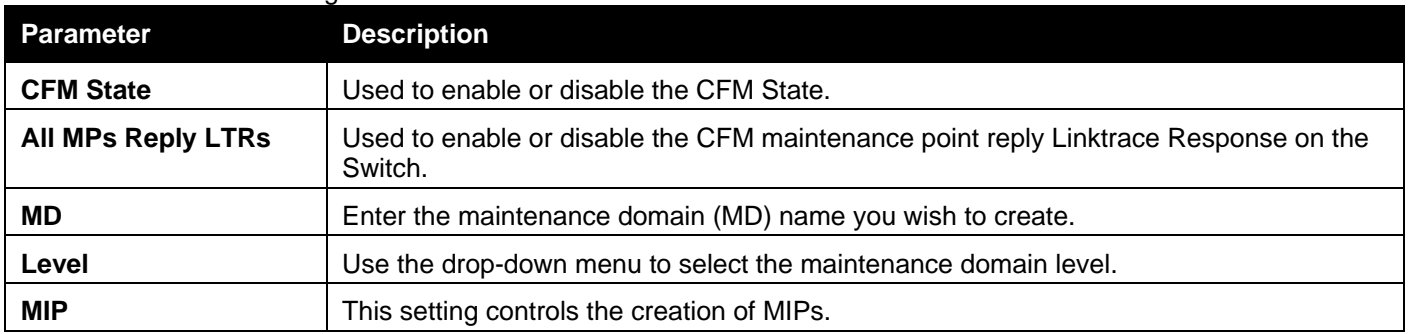

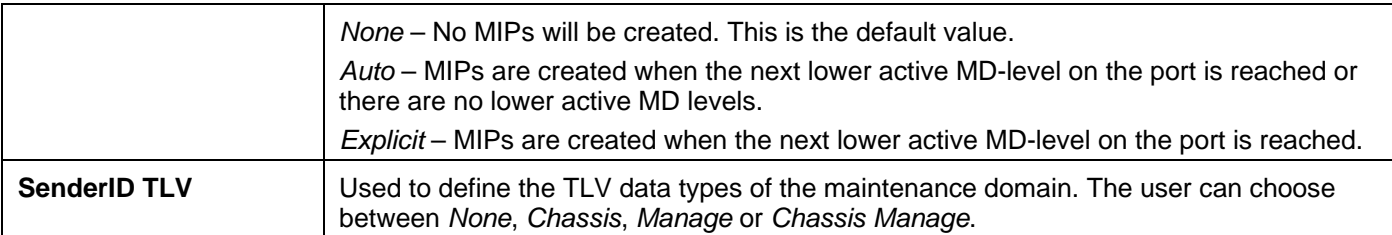

Click the **Apply** button to accept the changes made for each individual section.

Click the **Edit** button to configure the MIP Creation and SenderID TLV of the specific entry.

Click the **Apply** button in the table to apply the changes to the specific entry.

Click the **Delete** button to remove the specific entry.

Click the **Add MA** button to configure the CFM MA settings.

#### Click the **Add MA** button to see the following window.

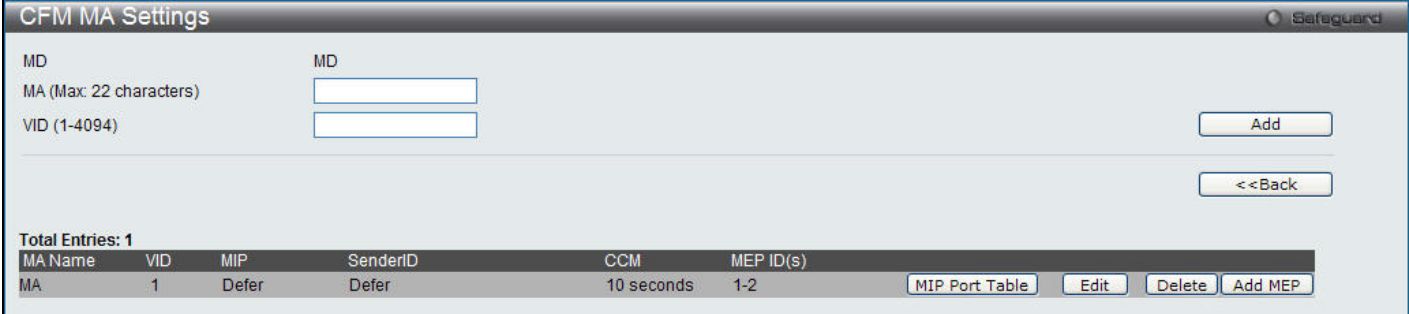

#### **Figure 10-2 CFM MA Settings window**

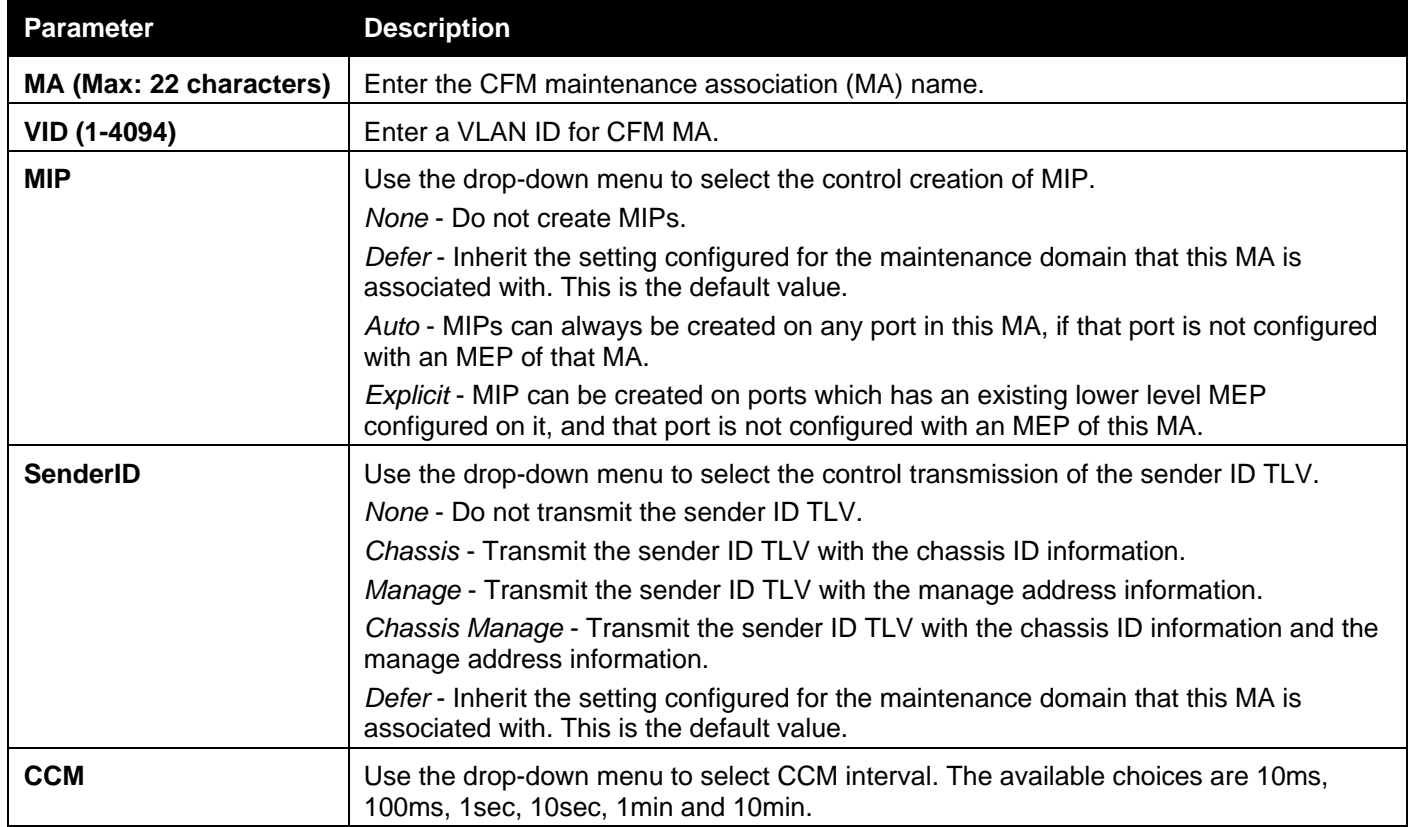

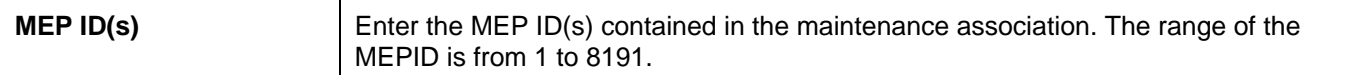

Click the **Add** button to create a new entry based on the entered information.

Click the **<<Back** button to go back to the CFM Settings window.

Click the **MIP Port Table** button to see the MIP port information.

Click the **Edit** button to configure the MIP, SenderID, CCM and MEP ID(s) of the specific entry.

Click the **Apply** button in the table to apply the changes to the specific entry.

Click the **Delete** button to remove the specific entry.

Click the **Add MEP** button to configure the CFM MEP settings.

#### Click the **MIP Port Table** button to see the following window.

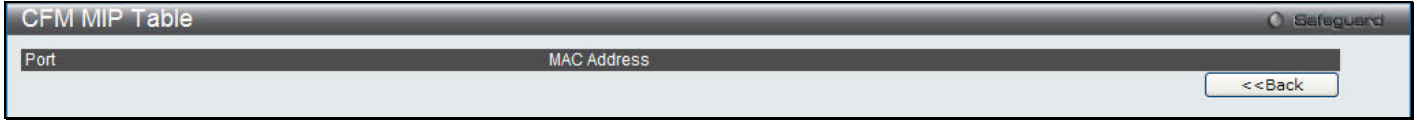

**Figure 10-3 CFM MIP Table window** 

Click the **<<Back** button to go back to the CFM MA Settings window.

#### Click the **Add MEP** button to see the following window.

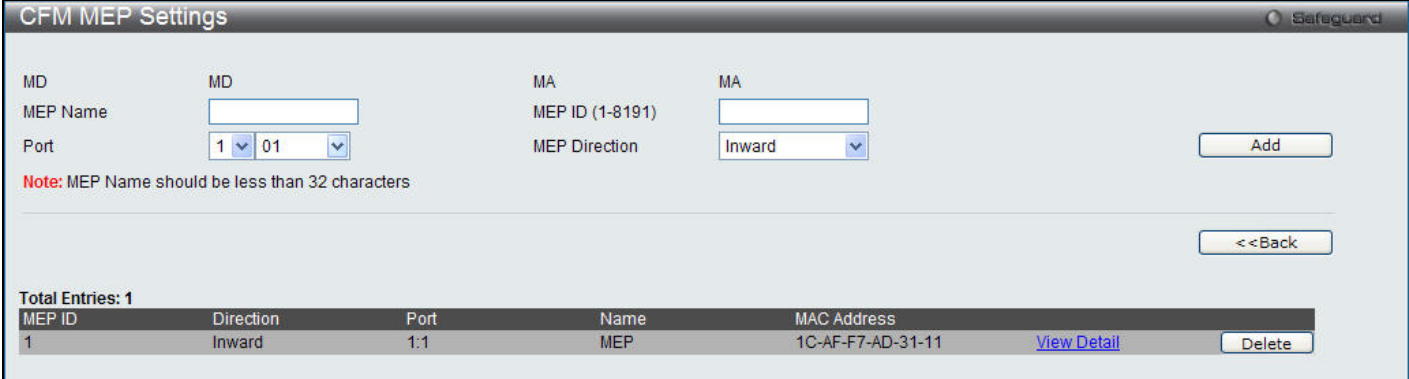

#### **Figure 10-4 CFM MEP Settings window**

#### The fields that can be configured are described below:

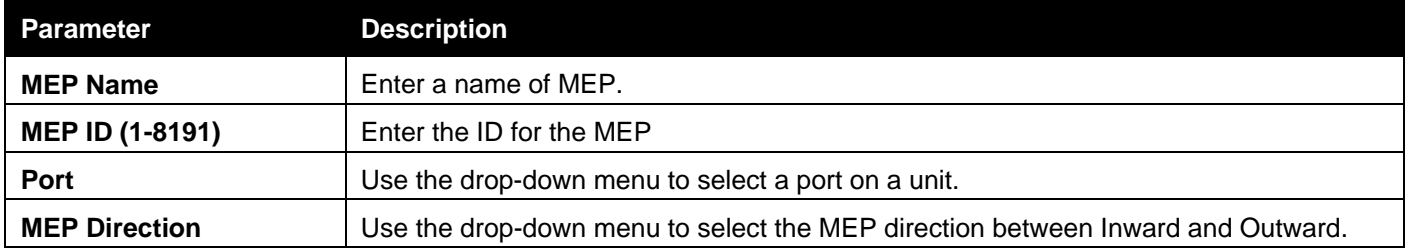

Click the **Add** button to create a new entry based on the entered information.

Click the **<<Back** button to go back to the CFM MA Settings window.

Click the View Detail link to view the detailed information about the specific interface.

Click the **Delete** button to remove the specific entry.

#### Click the View Detail link to see the following window:

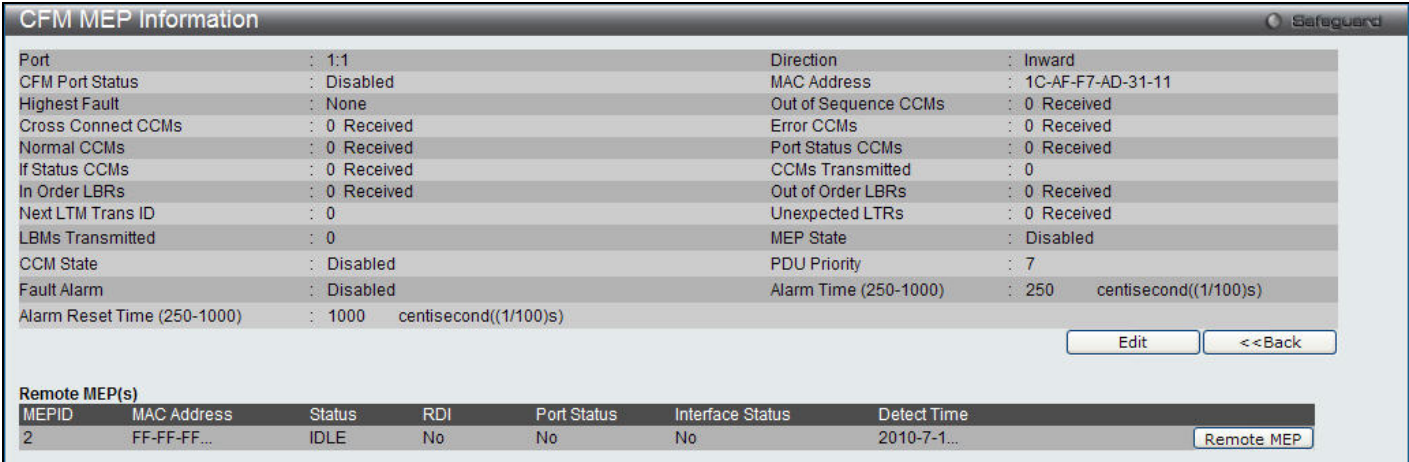

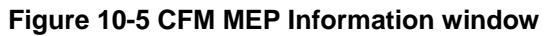

Click the **Edit** button to see the following window.

| <b>CFM MEP Information</b>         |                                      |                       |                                        |                | <b>O</b> Sefeguerd              |
|------------------------------------|--------------------------------------|-----------------------|----------------------------------------|----------------|---------------------------------|
| Port                               | : 11                                 |                       | <b>Direction</b>                       | : Inward       |                                 |
| <b>CFM Port Status</b>             | : Disabled                           |                       | <b>MAC Address</b>                     |                | $1$ C-AF-F7-AD-31-11            |
| <b>Highest Fault</b>               | : None                               |                       | Out of Sequence CCMs                   | $: 0$ Received |                                 |
| <b>Cross Connect CCMs</b>          | $: 0$ Received                       |                       | <b>Error CCMs</b>                      | $: 0$ Received |                                 |
| Normal CCMs                        | $: 0$ Received                       |                       | <b>Port Status CCMs</b>                | $: 0$ Received |                                 |
| If Status CCMs                     | $: 0$ Received                       |                       | <b>CCMs Transmitted</b>                | $\therefore$ 0 |                                 |
| In Order LBRs                      | $: 0$ Received                       |                       | Out of Order LBRs                      | $: 0$ Received |                                 |
| Next LTM Trans ID                  | $\therefore$ 0                       |                       | Unexpected LTRs                        | $: 0$ Received |                                 |
| <b>LBMs Transmitted</b>            | $\therefore$ 0                       |                       | <b>MEP State</b>                       |                | $\checkmark$<br><b>Disabled</b> |
| <b>CCM State</b>                   | $\checkmark$<br><b>Disabled</b><br>٠ |                       | <b>PDU Priority</b>                    | ٠              | $\ddotmark$                     |
| <b>Fault Alarm</b>                 | $\checkmark$<br>All                  |                       | Alarm Time (250-1000)                  | 250<br>ģ.      | centisecond((1/100)s)           |
| Alarm Reset Time (250-1000)        | 1000<br>Þ.                           | centisecond((1/100)s) |                                        |                |                                 |
|                                    |                                      |                       |                                        |                | $<<$ Back<br>Apply              |
|                                    |                                      |                       |                                        |                |                                 |
| <b>Remote MEP(s)</b>               |                                      |                       |                                        |                |                                 |
| <b>MEPID</b><br><b>MAC Address</b> | <b>RDI</b><br><b>Status</b>          | Port Status           | <b>Detect Time</b><br>Interface Status |                |                                 |
| FF-FF-FF                           | <b>IDLE</b><br>No                    | No:                   | $2010 - 7 - 1$<br>No:                  |                | Remote MEP                      |

**Figure 10-6 CFM MEP Information - Edit window** 

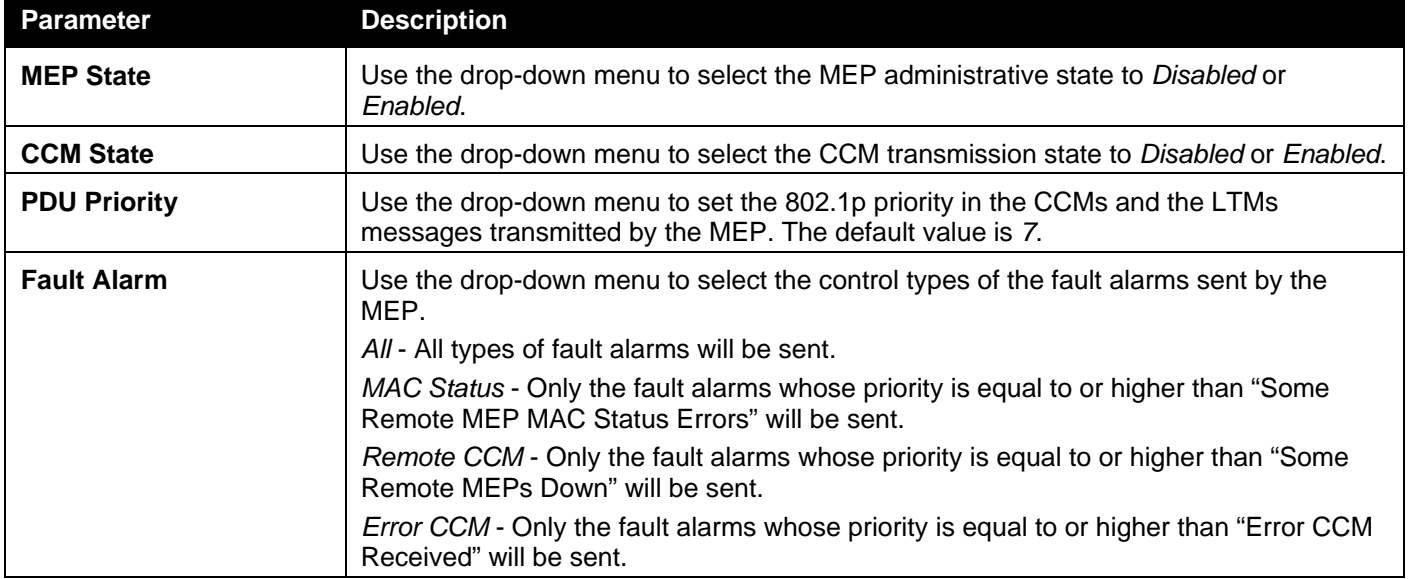

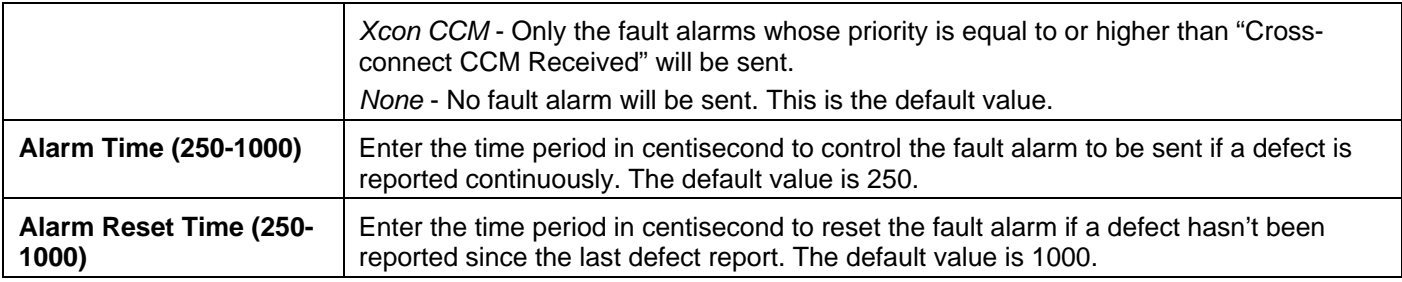

Click the **Apply** button to accept the changes made.

Click the << Back button to go back to the CFM MEP Settings window.

Click the **Remote MEP** button to detail information about remote MEP.

Click the **Remote MEP** button to see the following window.

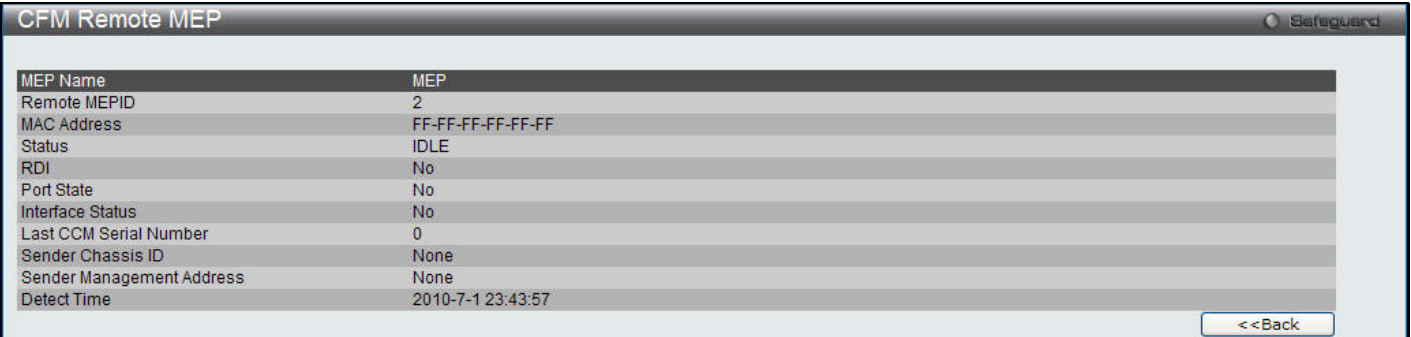

**Figure 10-7 CFM Remote MEP window** 

## CFM Port Settings

This table is used to enable or disable the connectivity fault management function on a per port basis. CFM is disabled on all ports by default.

To view this window, click **OAM > CFM > CFM Port Settings**, as shown below:

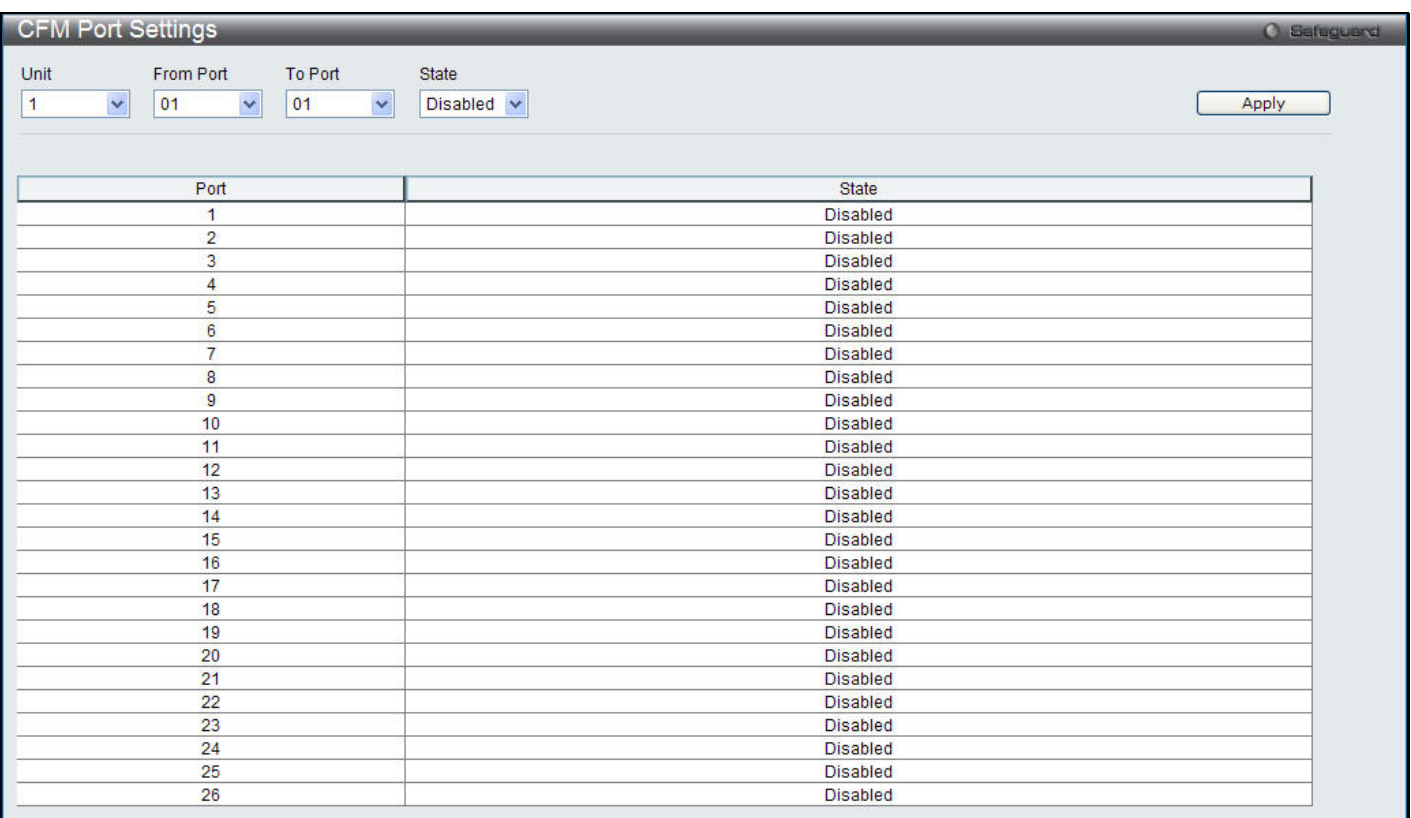

#### **Figure 10-8 CFM Port Settings window**

#### The fields that can be configured are described below:

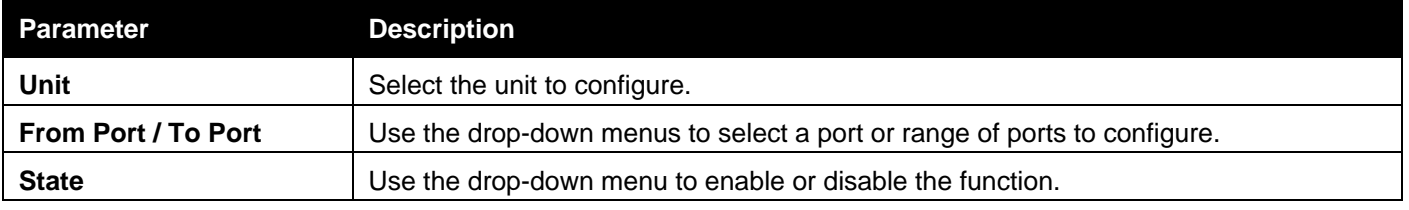

Click the **Apply** button to implement the changes made.

## CFM Loopback Settings

This window is used to configure the CFM Loopback settings on the Switch. To view this window, click **OAM > CFM > CFM Loopback Settings**, as shown below:

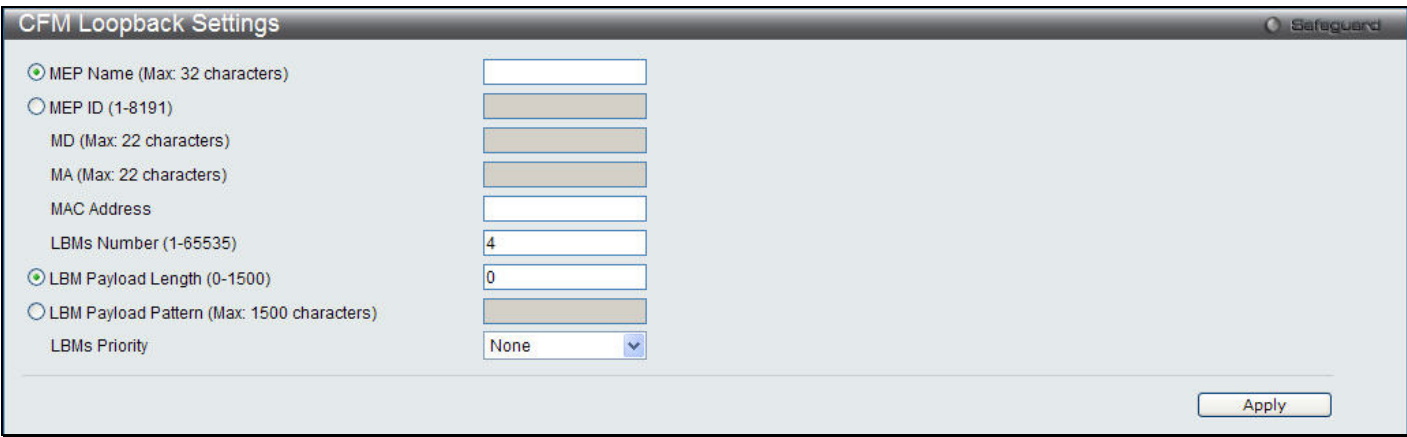

#### **Figure 10-9 CFM Loopback Settings window**

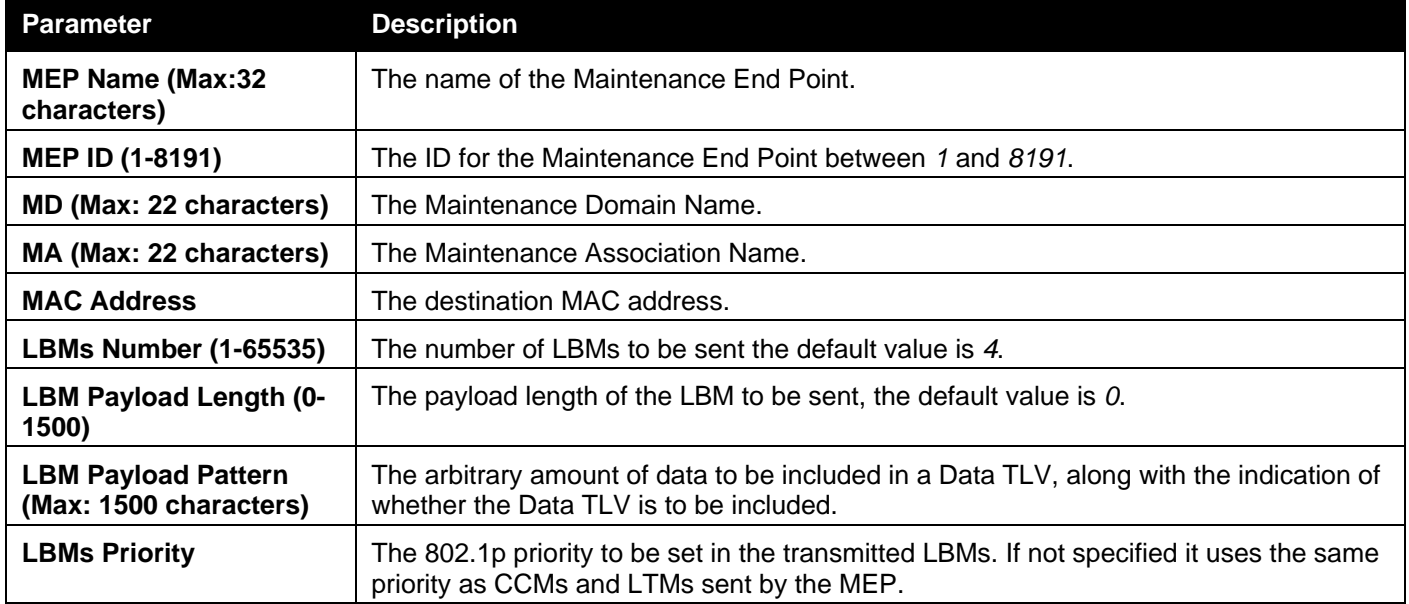

The fields that can be configured are described below:

Click the **Apply** button to implement the changes made.

## CFM Linktrace Settings

This window is used to configure the CFM linktrace settings on the Switch.

To view this window, click **OAM > CFM > CFM Linktrace Settings**, as shown below:

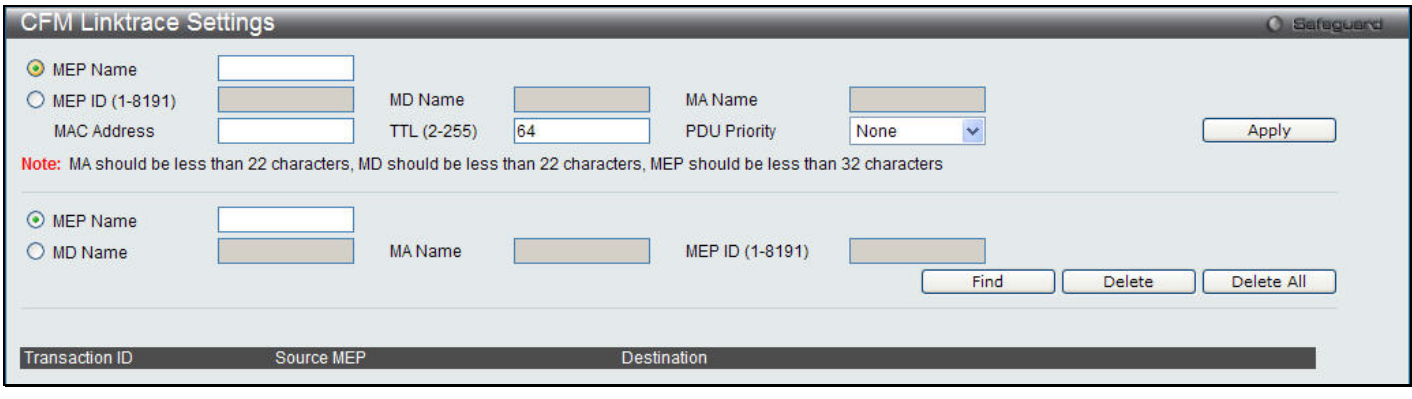

**Figure 10-10 CFM Linktrace Settings window** 

The fields that can be configured are described below:

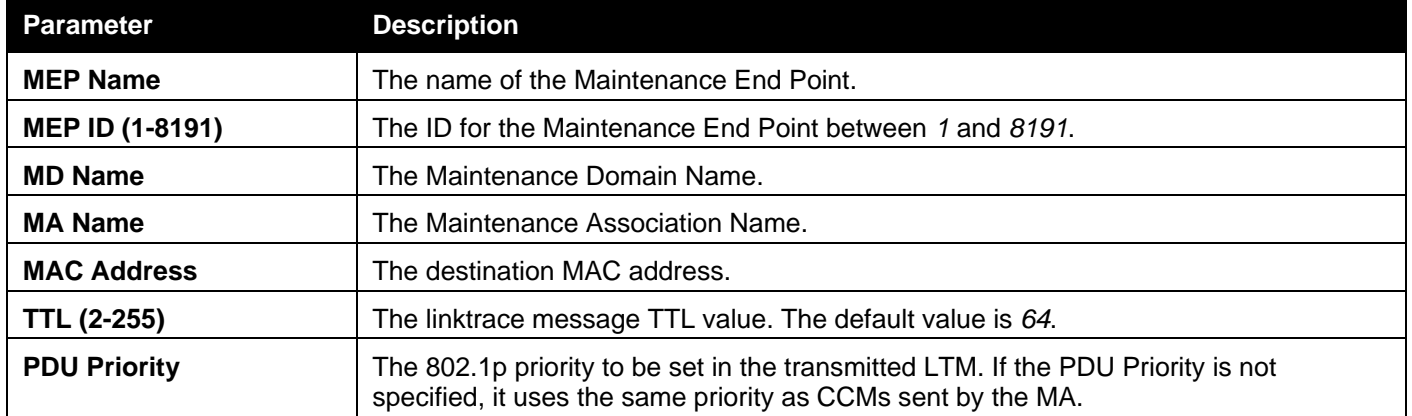

Click **Apply** to implement changes made.

Click the **Find** button to locate a specific entry based on the information entered.

Click the **Delete** button to remove the specific entry.

Click the **Delete All** button to remove all the entries.

## CFM Packet Counter

This window is used to show the CFM Packet Counter List on the Switch.

To view this window, click **OAM > CFM > CFM Packet Counter**, as shown below:

*xStack® DES-3528/DES-3552 Series Layer 2 Stackable Fast Ethernet Managed Switch Web UI Reference Guide* 

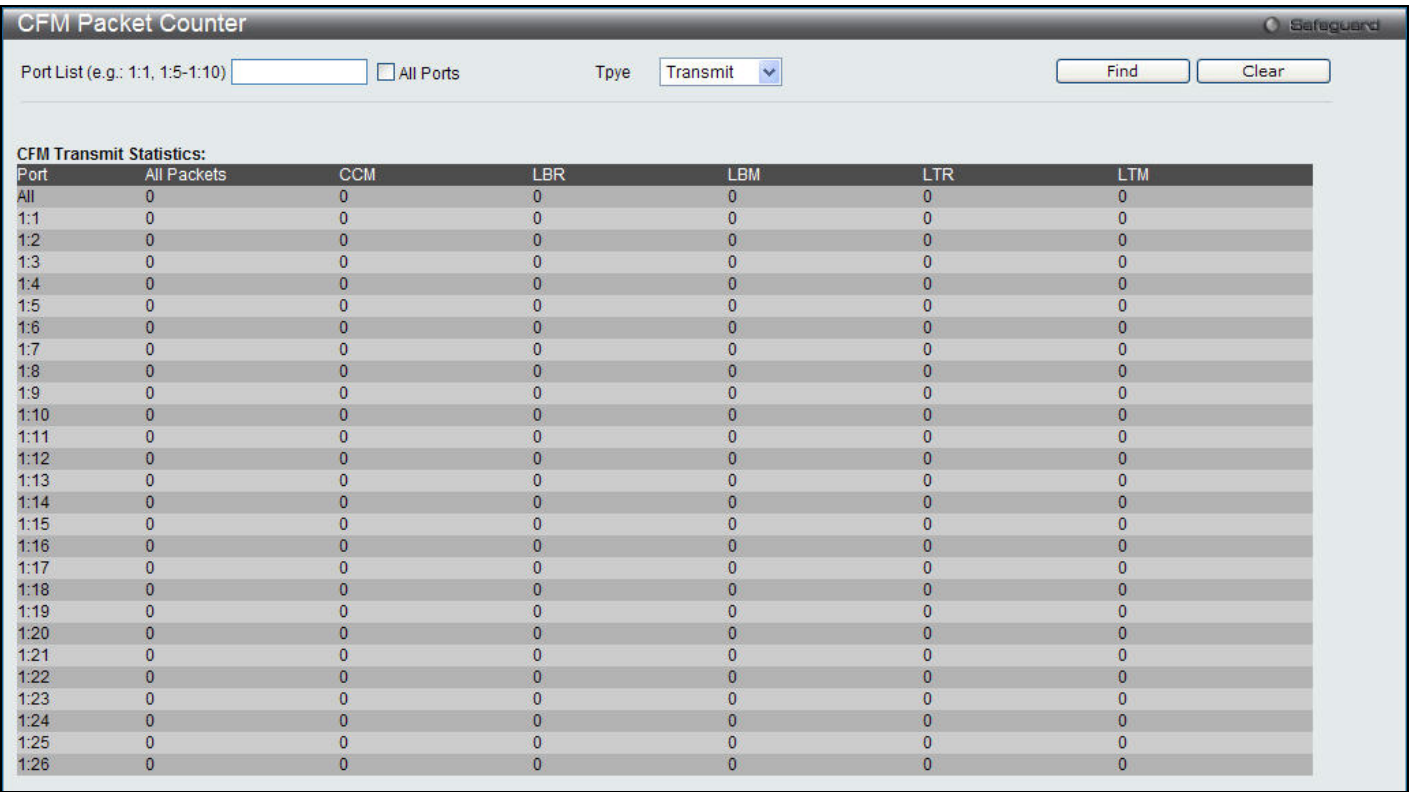

#### **Figure 10-11 CFM Packet Counter List window**

The fields that can be configured are described below:

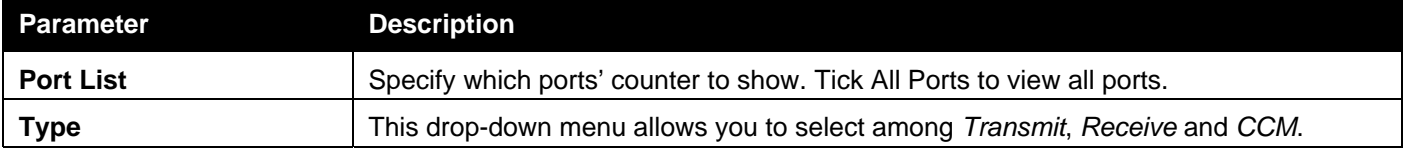

Click the **Find** button to locate a specific entry based on the information entered.

Click the **Clear** button to clear all the information entered in the fields.

### CFM Fault Table

This window is used to display the CFM Fault table on the Switch.

To view this window, click **OAM > CFM > CFM Fault Table**, as shown below:

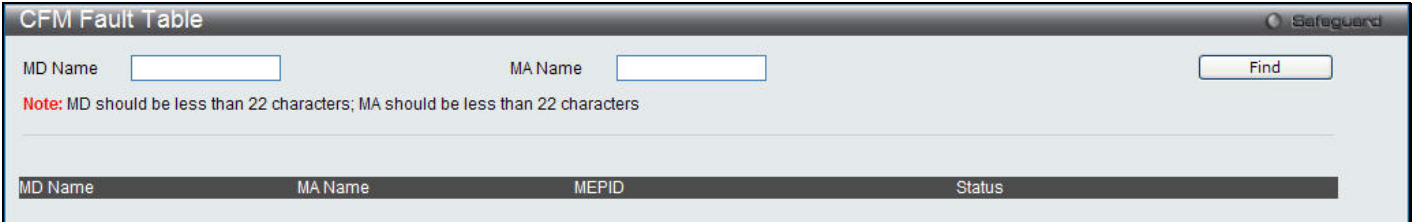

#### **Figure 10-12 CFM Fault Table window**

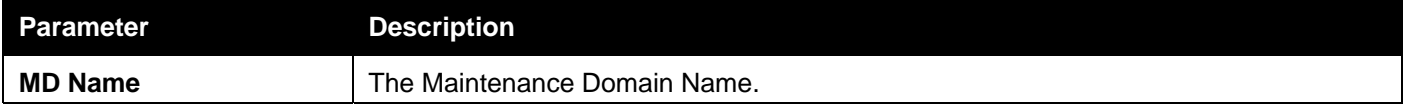

<span id="page-310-0"></span>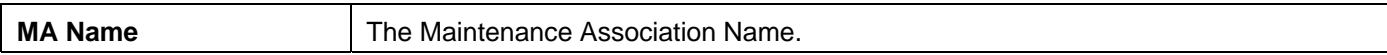

Click the **Find** button to show the information at the lower half of the window.

### CFM MP Table

This window is used to display the CFM MP table on the Switch.

To view this window, click **OAM > CFM > CFM MP Table**, as shown below:

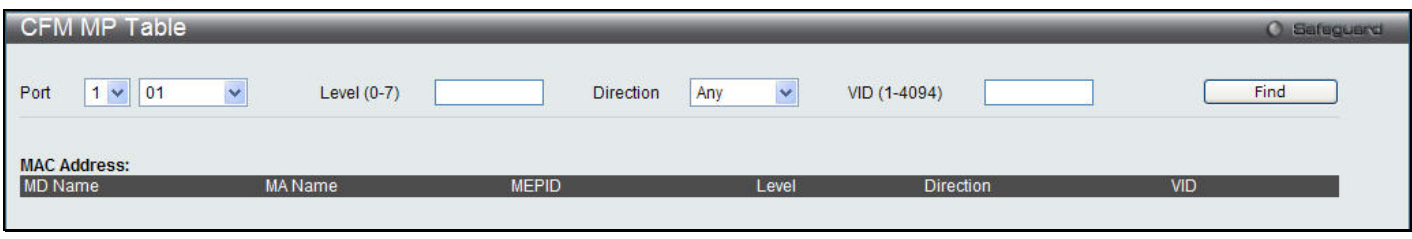

#### **Figure 10-13 CFM MP Table window**

The fields that can be configured are described below:

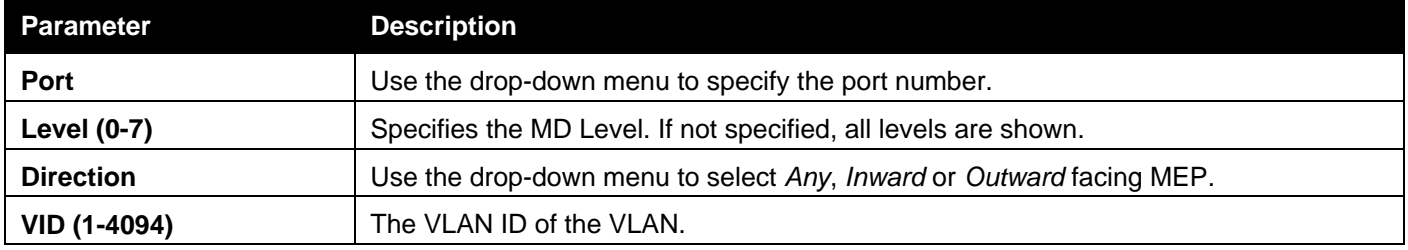

Click the **Find** button to show the information at the lower half of the window.

# Ethernet OAM

Ethernet OAM (Operations, Administration, and Maintenance), specified in IEEE 802.3ah-2004 clause 57, is a data link layer protocol which provides network operators the ability to monitor the health of the network and quickly determine the location of failing links or fault conditions on point-to-point and emulated point-to-point Ethernet link.

OAMPDUs (OAM Protocol Data Units) contain the control and status information used to monitor, and also test and troubleshoot OAM-enabled links. OAMPDUs traverse a single link being passed between peer OAM entities, and as a result, are not forwarded by switches. OAM is a slow protocol, i.e. OAMPDU frame transmission rate is limited to a maximum of 10 frames per second.

The major features of Ethernet OAM are: OAM discovery, link monitoring, remote fault indication and remote loopbacks.

## Ethernet OAM Settings

This window is used to configure the ports Ethernet OAM mode. In Active mode the ports can initiate OAM discovery and start or stop remote loopback. When a port in OAM enabled, any change to the OAM mode will cause the OAM discovery to be restarted.

To view this window, click **OAM > Ethernet OAM > Ethernet OAM Settings**, as shown below:

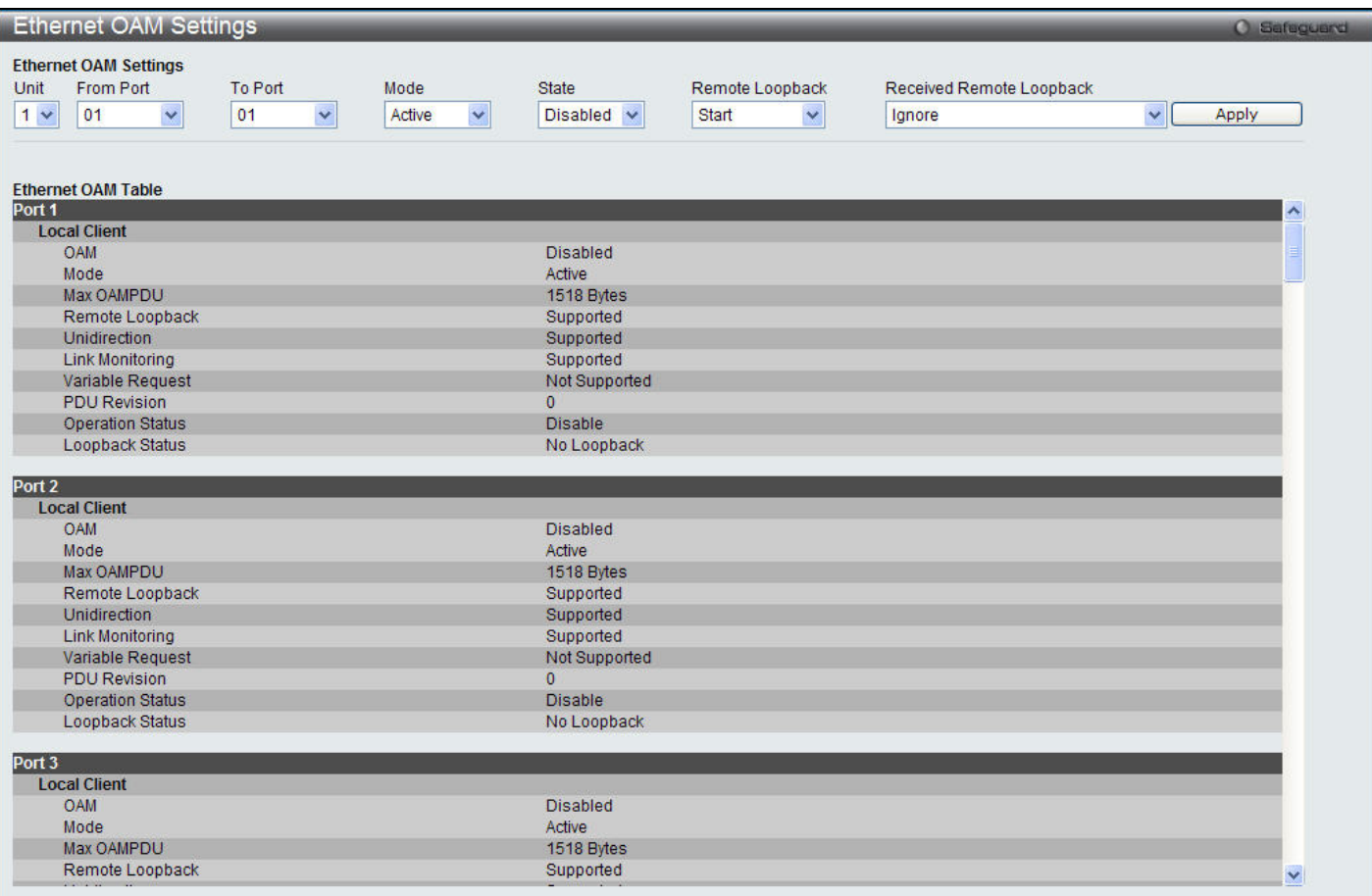

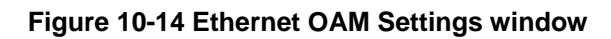

#### The fields that can be configured are described below:

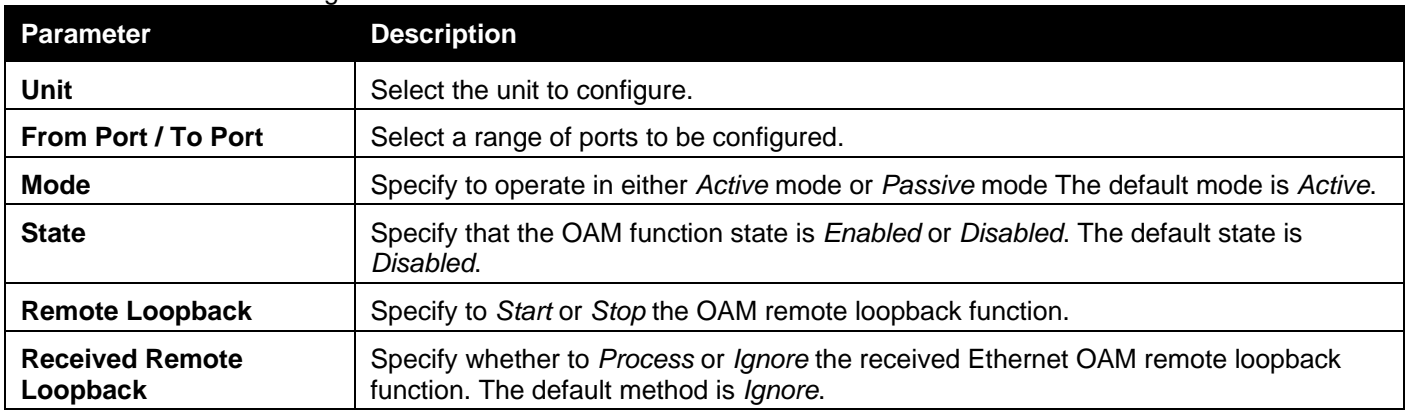

Click the **Apply** button to implement changes made.

## Ethernet OAM Configuration Settings

This window is used to configure and display the primary controls and status information for Ethernet OAM on the Switch.

To view this window, click **OAM > Ethernet OAM > Ethernet OAM Configuration Settings**, as shown below:

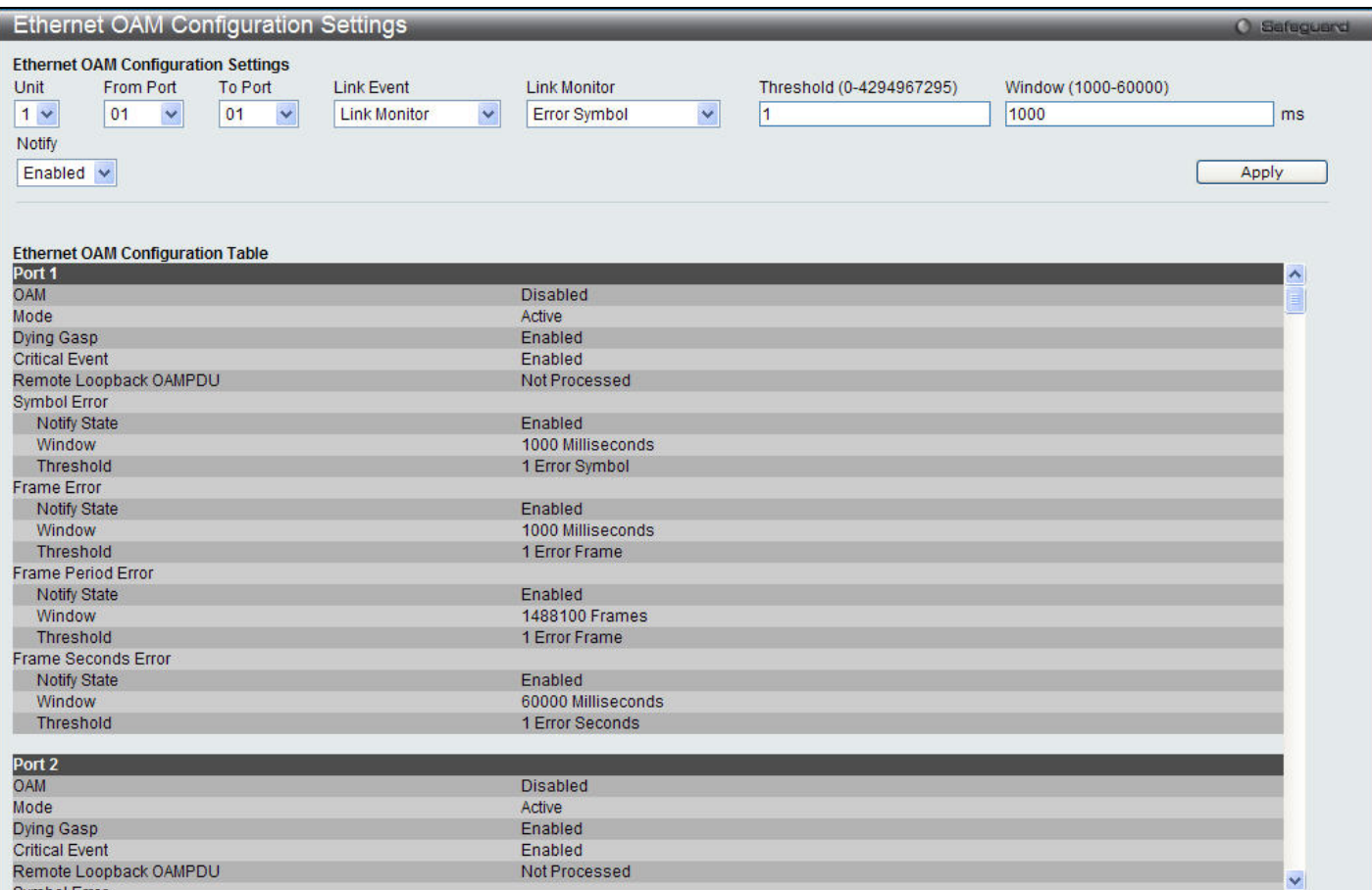

#### **Figure 10-15 Ethernet OAM Configuration Settings window**

#### The fields that can be configured are described below:

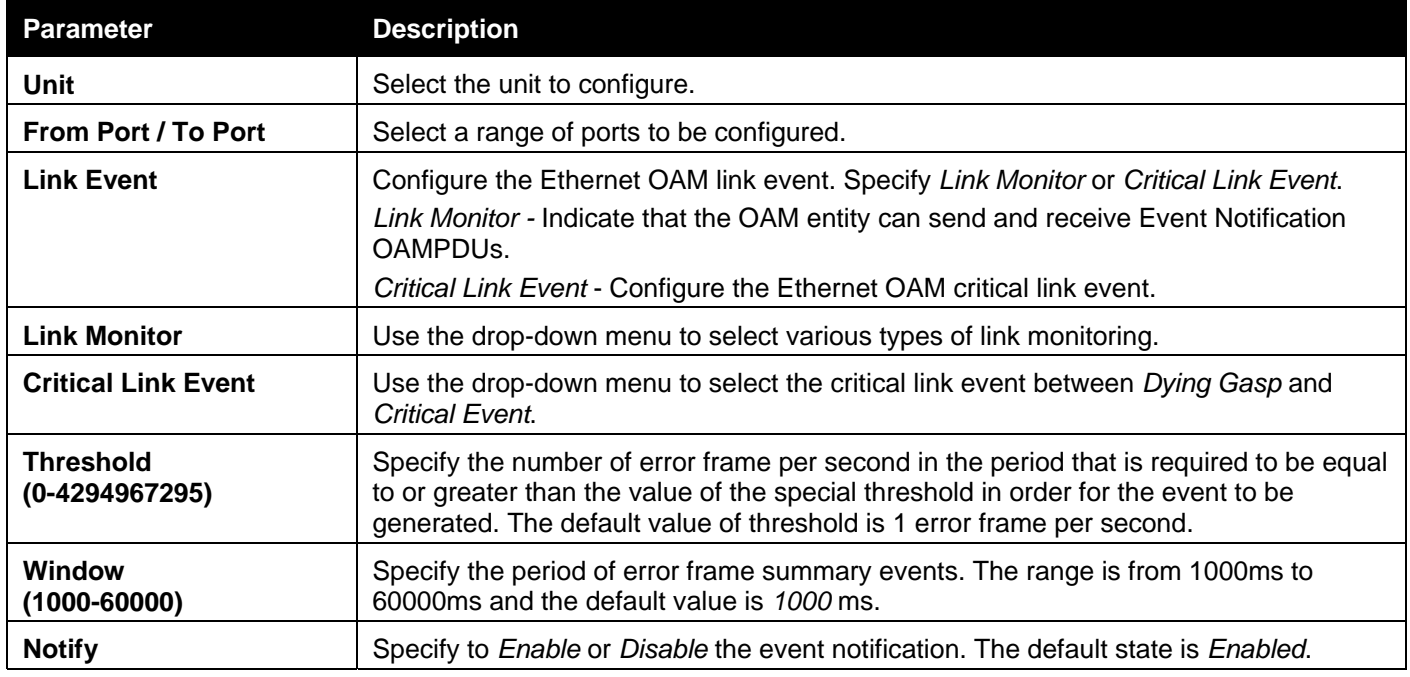

Click the **Apply** button to implement changes made.

## Ethernet OAM Event Log

The window is used to display the Ethernet OAM event log information. The Switch can record up to 1000 event logs. This event log has more detailed information than system log. Each OAM event is recorded in both OAM event log and system log.

To view this window, click **OAM > Ethernet OAM > Ethernet OAM Event Log**, as shown below:

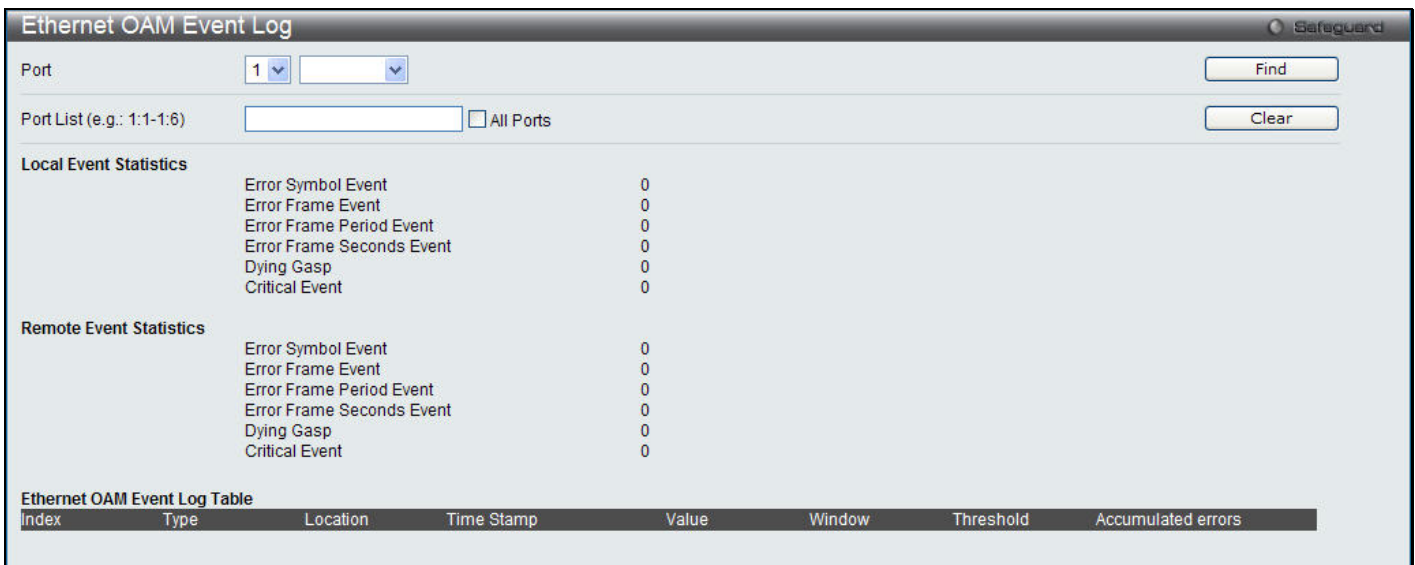

#### **Figure 10-16 Ethernet OAM Event Log window**

The fields that can be configured are described below:

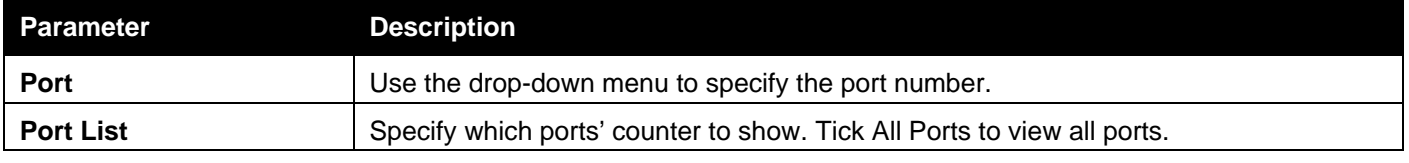

Click the **Find** button to locate a specific entry based on the information entered.

Click the **Clear** button to clear all the information entered in the fields.

## Ethernet OAM Statistics

The window is used to display Ethernet OAM statistics information.

To view this window, click **OAM > Ethernet OAM > Ethernet OAM Statistics**, as shown below:

<span id="page-314-0"></span>*xStack® DES-3528/DES-3552 Series Layer 2 Stackable Fast Ethernet Managed Switch Web UI Reference Guide* 

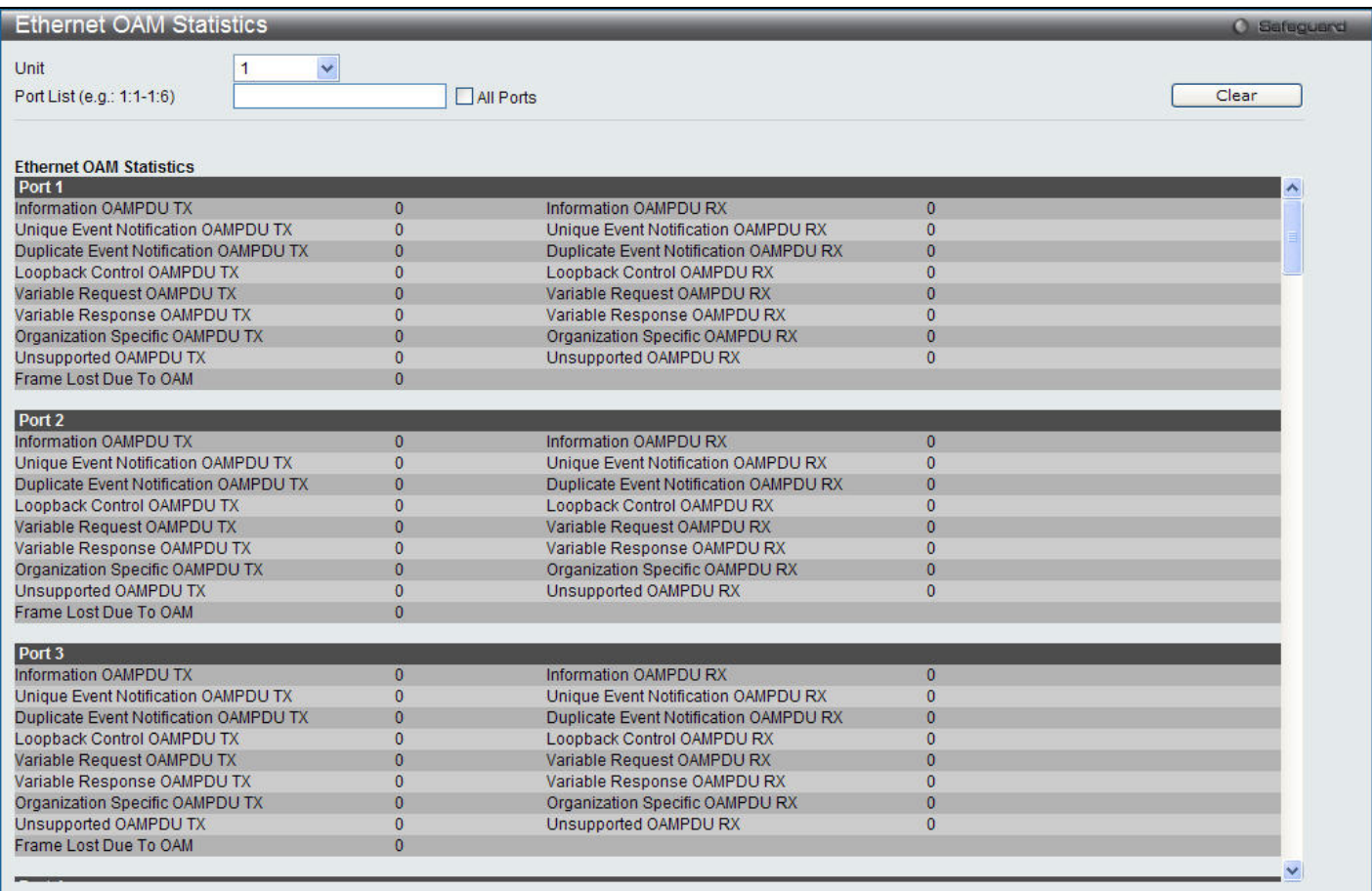

#### **Figure 10-17 Ethernet OAM Statistics window**

The fields that can be configured are described below:

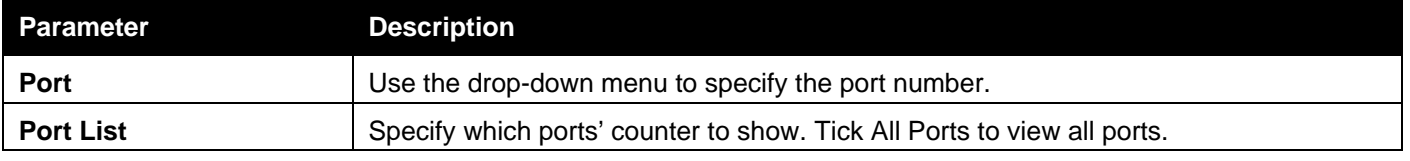

Click the **Clear** button to clear all the information entered in the fields.

# DULD Settings

The window is used to configure unidirectional link detection on ports.

Unidirectional link detection provides discovery mechanism based on 802.3ah to find its neighbor. If the discovery can complete in the configured discovery time, it concludes the bi-directional link. Otherwise, it starts to detect the link status.

To view this window, click **OAM > DULD Settings**, as shown below:

#### <span id="page-315-0"></span>*xStack® DES-3528/DES-3552 Series Layer 2 Stackable Fast Ethernet Managed Switch Web UI Reference Guide*

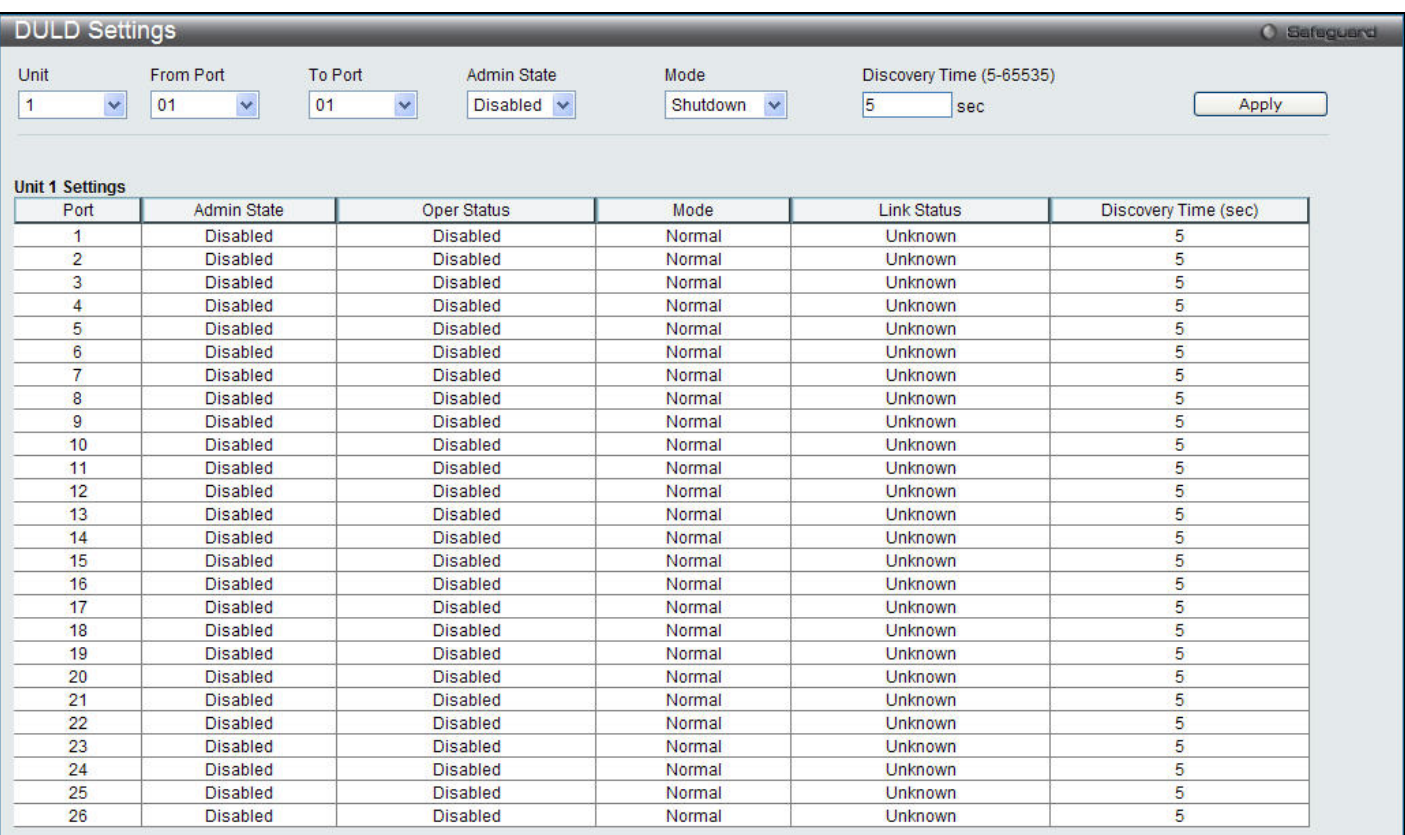

#### **Figure 10-18 DULD Settings window**

The fields that can be configured are described below:

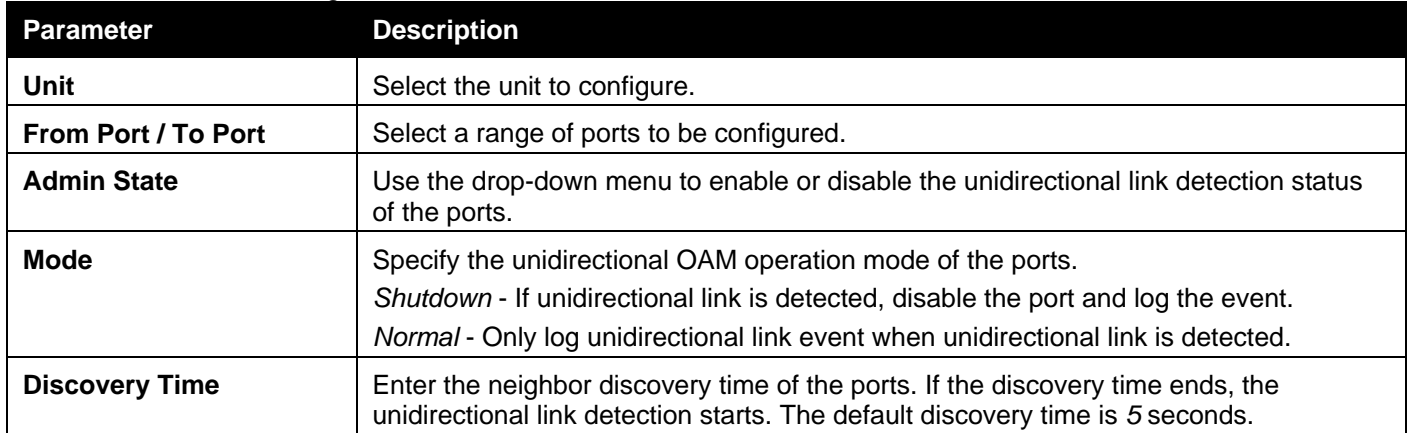

Click the **Apply** button to implement changes made.

## Cable Diagnostics

The cable diagnostics feature is designed primarily for administrators or customer service representatives to verify and test copper cables; it can rapidly determine the quality of the cables and the types of error.

To view this window, click **OAM > Cable Diagnostics**, as shown below:

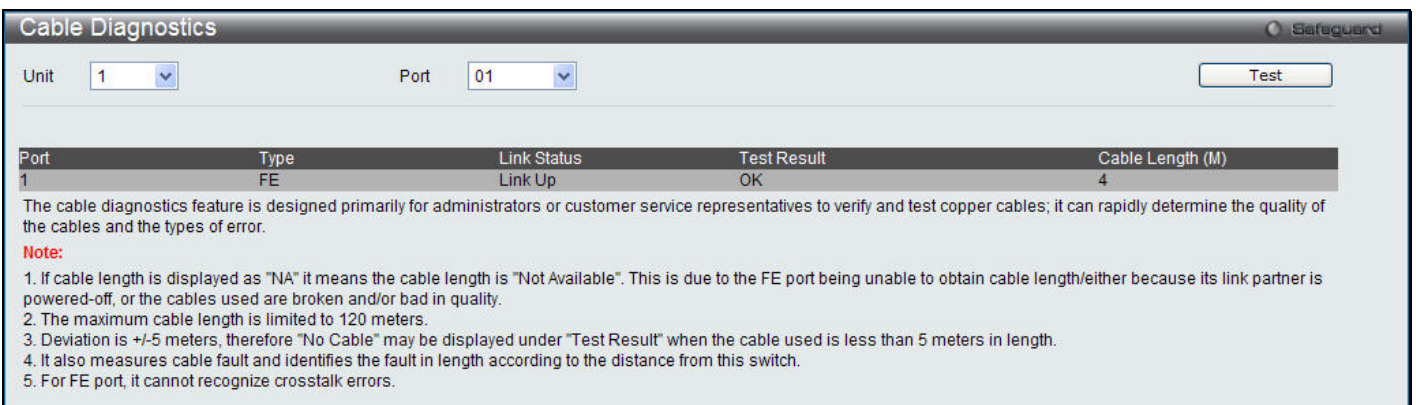

**Figure 10-19 Cable Diagnostics window** 

To view the cable diagnostics for a particular port, use the drop-down menu to choose the port and click **Test** The information will be displayed in this window.

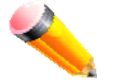

**NOTE:** Cable diagnostics function limitation: Cross-talk errors detection is not supported on FE ports.

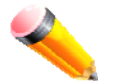

**NOTE:** The available cable diagnosis length is from 5 to 120 meters.

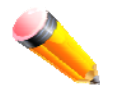

**NOTE:** The deviation of cable length detection is +/- 5M.

#### **Fault messages:**

- *Open* This pair is left open.
- *Short* Two lines of this pair is shorted.
- *CrossTalk* Lines of this pair is short with lines in other pairs.
- *Unknown* The diagnosis does not obtain the cable status, please try again.
- *NA* No cable was found, maybe it's because cable is out of diagnosis specification or the quality is too bad.

# <span id="page-317-0"></span>Chapter 11 Monitoring

*[Utilization](#page-317-0)  [Statistics](#page-319-0)  [Mirror](#page-331-0)  [sFlow](#page-333-0)  [Ping Test](#page-336-0)  [Trace Route](#page-337-0)  [Peripheral](#page-339-0)* 

# Utilization

## CPU Utilization

Users can display the percentage of the CPU being used, expressed as an integer percentage and calculated as a simple average by time interval.

To view this window, click **Monitoring > Utilization > CPU Utilization**, as shown below:

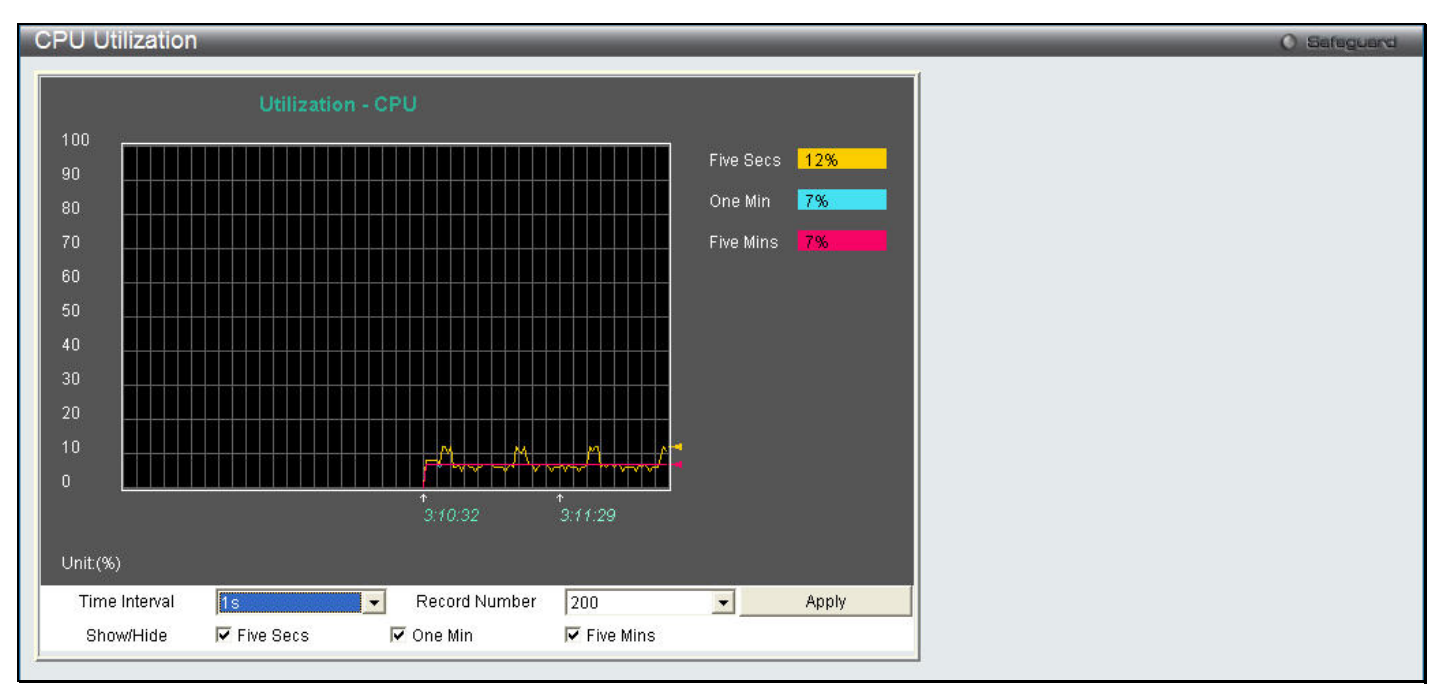

**Figure 11-1 CPU Utilization window** 

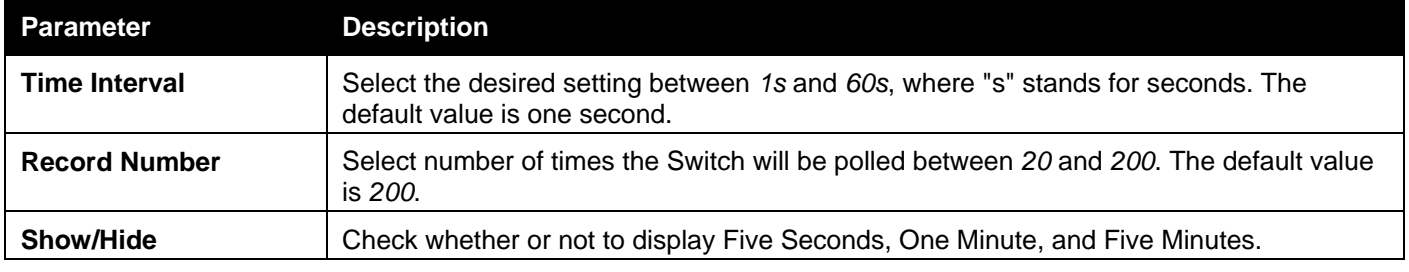

Click the **Apply** button to accept the changes made.

## DRAM & Flash Utilization

On this page the user can view information regarding the DRAM and Flash utilization.

To view this window, click **Monitoring > Utilization > DRAM & Flash Utilization**, as shown below:

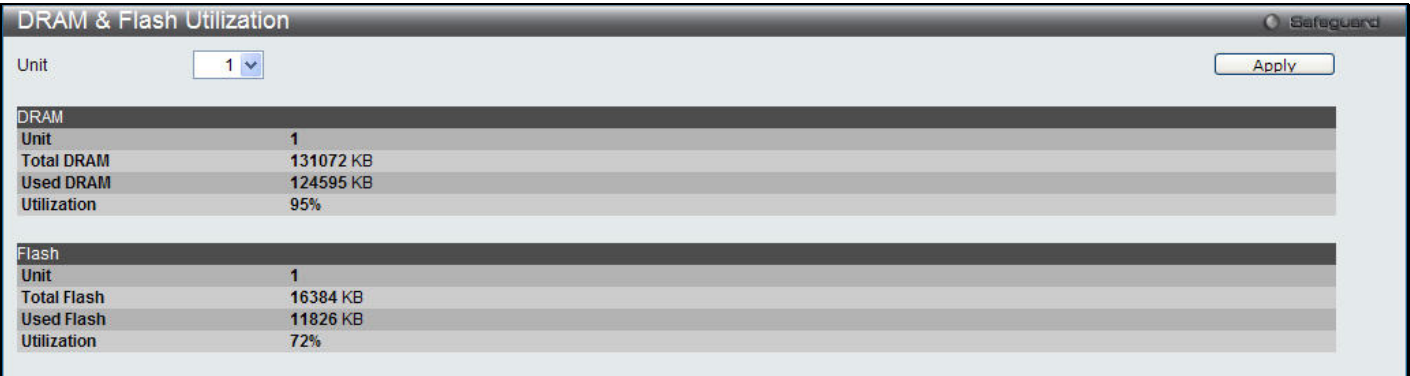

**Figure 11-2 DRAM & Flash Utilization window** 

## Port Utilization

Users can display the percentage of the total available bandwidth being used on the port. To view this window, click **Monitoring > Utilization > Port Utilization**, as shown below:

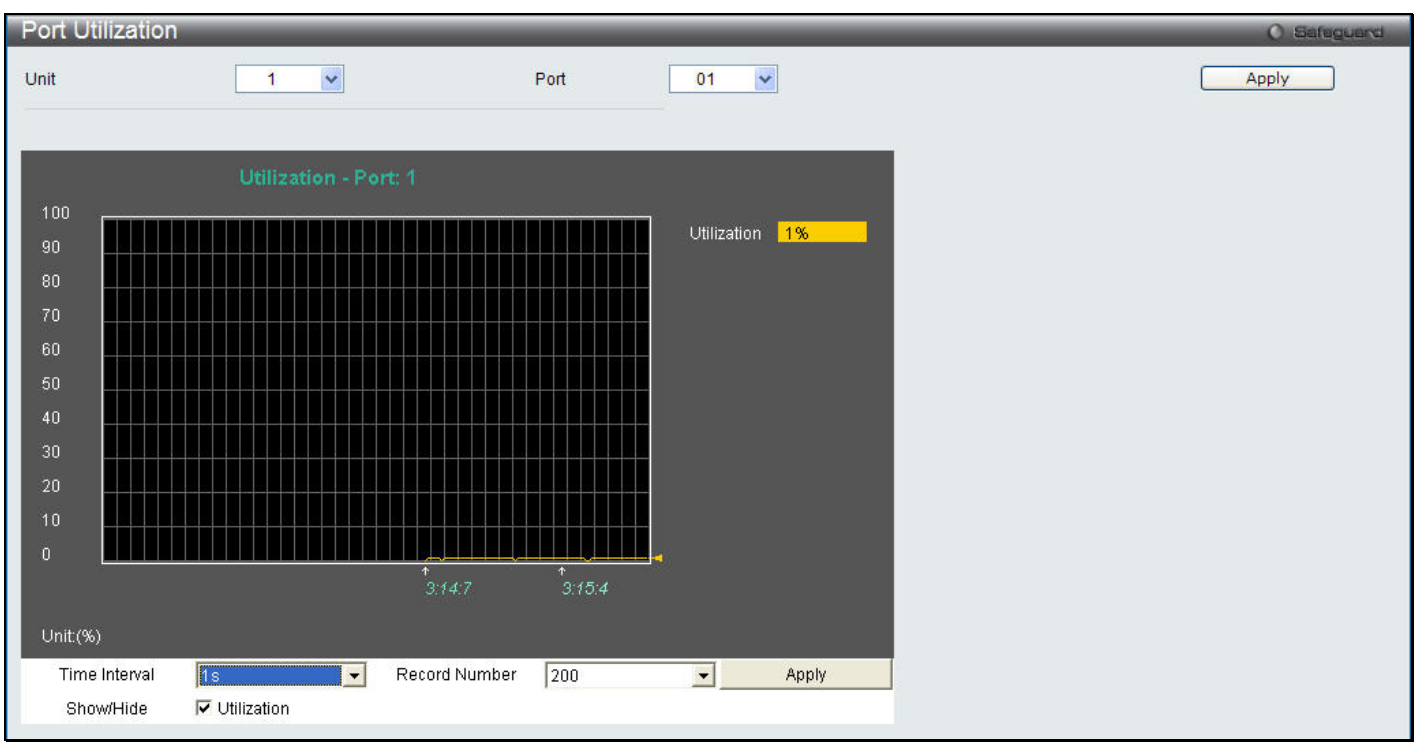

**Figure 11-3 Port Utilization window** 

<span id="page-319-0"></span>The fields that can be configured are described below:

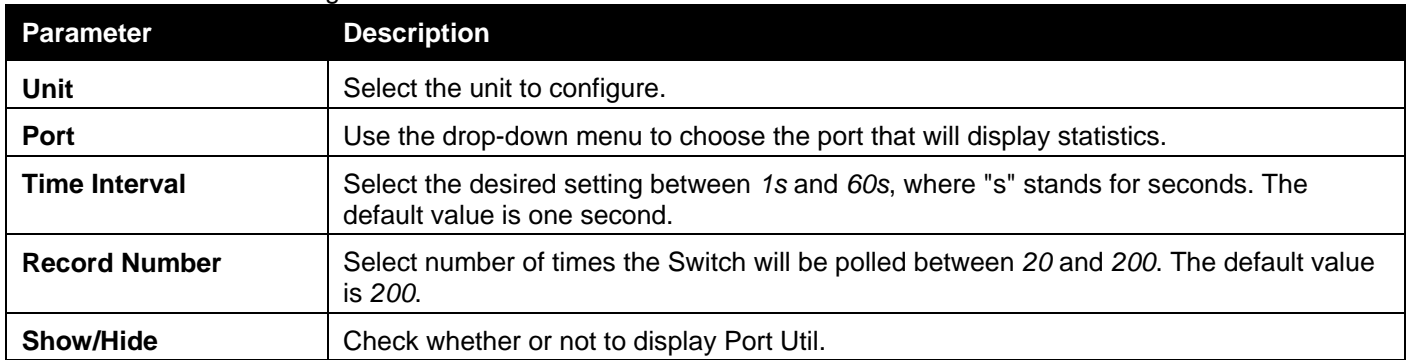

Click the **Apply** button to accept the changes made for each individual section.

# **Statistics**

## Port Statistics

### **Packets**

The Web manager allows various packet statistics to be viewed as either a line graph or a table. Six windows are offered.

### Received (RX)

To select a port to view these statistics for, select the port by using the Port pull-down menu. The user may also use the real-time graphic of the Switch at the top of the web page by simply clicking on a port.

To view this window, click **Monitoring > Statistics > Port Statistics > Packets > Received (RX)**, as shown below:

*xStack® DES-3528/DES-3552 Series Layer 2 Stackable Fast Ethernet Managed Switch Web UI Reference Guide* 

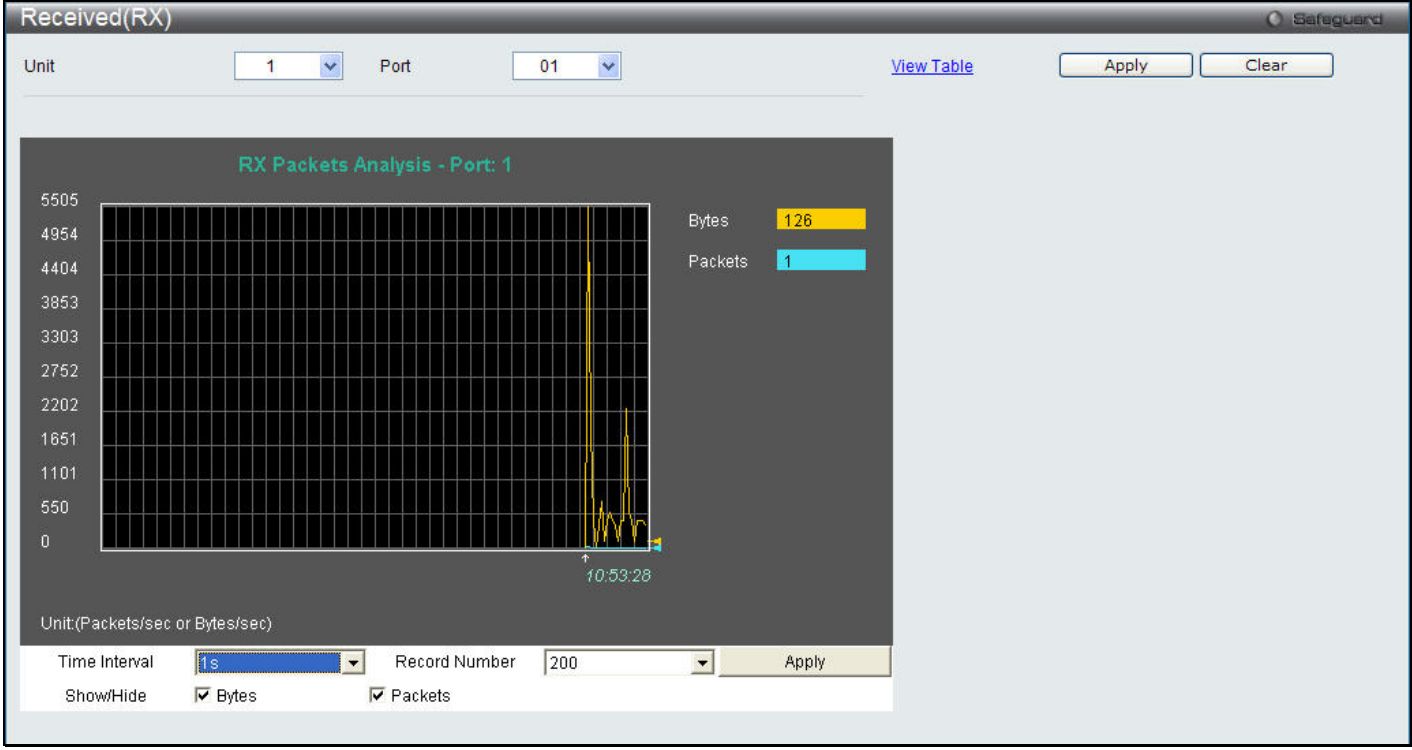

**Figure 11-4 Received (RX) window (for Bytes and Packets)** 

| Unit |                   |                      |                    |                     |       | O Safeguard |
|------|-------------------|----------------------|--------------------|---------------------|-------|-------------|
|      | 1                 | $\checkmark$<br>Port | $\checkmark$<br>01 | <b>View Graphic</b> | Apply | Clear       |
|      |                   |                      |                    |                     |       |             |
|      |                   | IS V OK<br>Port: 1   |                    |                     |       |             |
|      |                   |                      |                    |                     |       |             |
|      | <b>RX Packets</b> | Total                | Total/sec          |                     |       |             |
|      | <b>Bytes</b>      | 5317451              | 456                |                     |       |             |
|      | Packets           | 33636                | $\bar{2}$          |                     |       |             |
|      | <b>RX Packets</b> | Total                | Total/sec          |                     |       |             |
|      |                   |                      |                    |                     |       |             |
|      | Unicast           | 32554                | $\mathbf{2}$       |                     |       |             |
|      | Multicast         | $\bf 8$              | $\mathbf{0}$       |                     |       |             |
|      | <b>Broadcast</b>  | 1074                 | $\mathbf{0}^\circ$ |                     |       |             |
|      | <b>TX Packets</b> | Total                | Total/sec          |                     |       |             |
|      |                   |                      |                    |                     |       |             |
|      | <b>Bytes</b>      | 25220974             | 350                |                     |       |             |
|      | Packets           | 32037                | $\overline{1}$     |                     |       |             |

Click the View Table link to display the information in a table rather than a line graph.

**Figure 11-5 Received (RX) Table window (for Bytes and Packets)** 

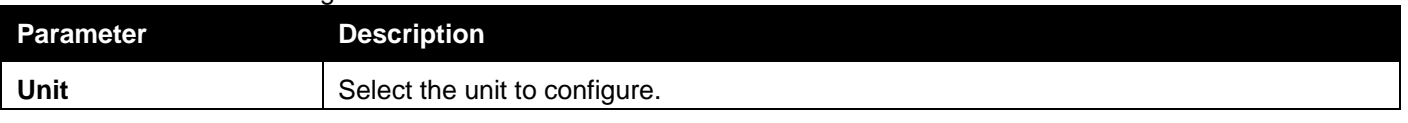

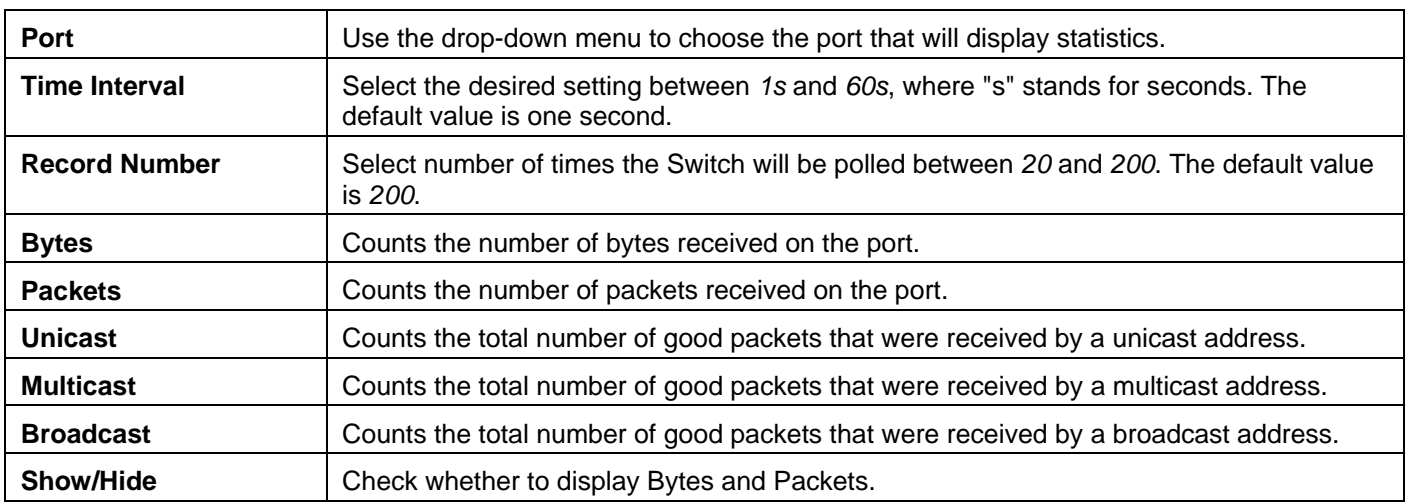

Click the **Apply** button to accept the changes made for each individual section.

Click the **Clear** button to clear all statistics counters on this window.

Click the View Table link to display the information in a table rather than a line graph.

Click the View Graphic link to display the information in a line graph rather than a table.

### UMB\_Cast (RX)

To select a port to view these statistics for, select the port by using the Port pull-down menu. The user may also use the real-time graphic of the Switch at the top of the web page by simply clicking on a port.

To view this window, click **Monitoring > Statistics > Port Statistics > Packets > UMB\_Cast (RX)**, as shown below:

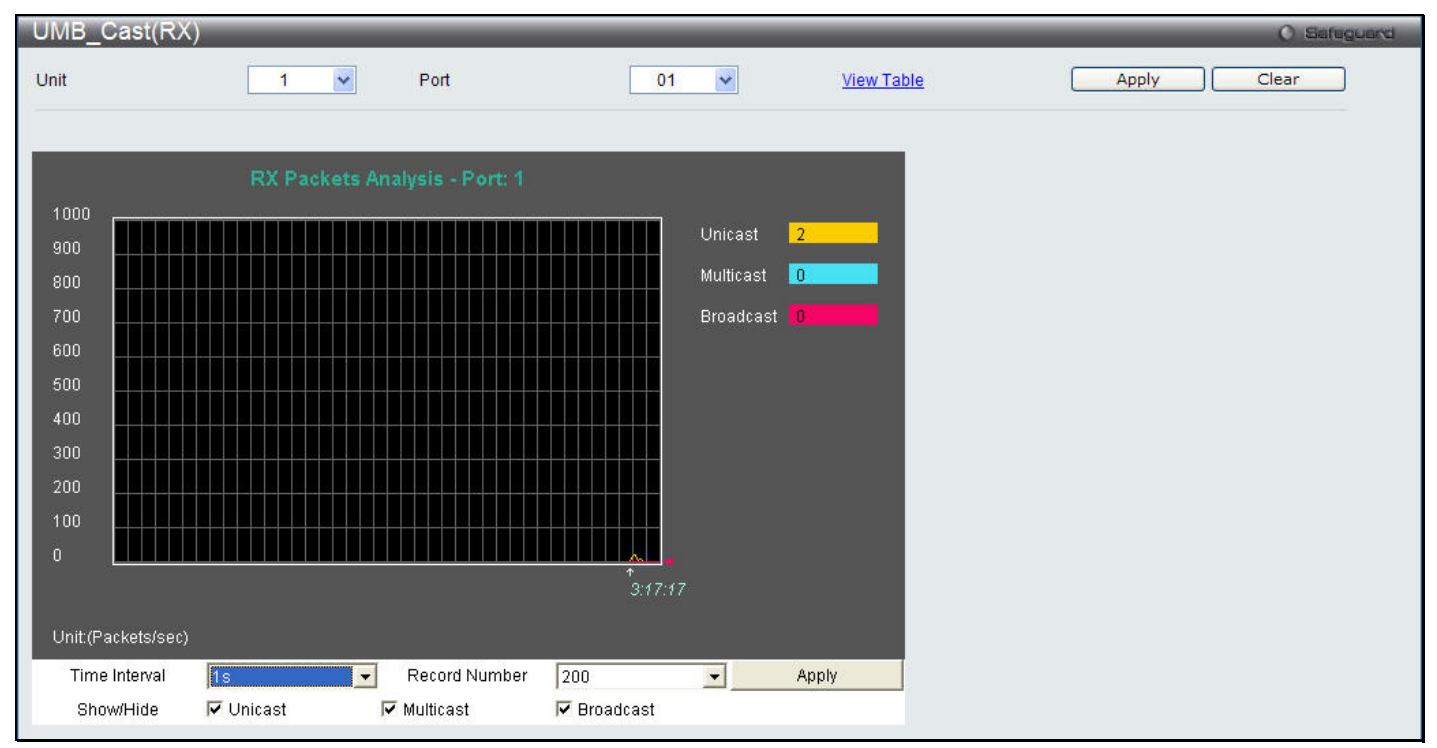

**Figure 11-6 UMB\_cast (RX) window (for Unicast, Multicast, and Broadcast Packets)** 

Click the View Table link to display the information in a table rather than a line graph.

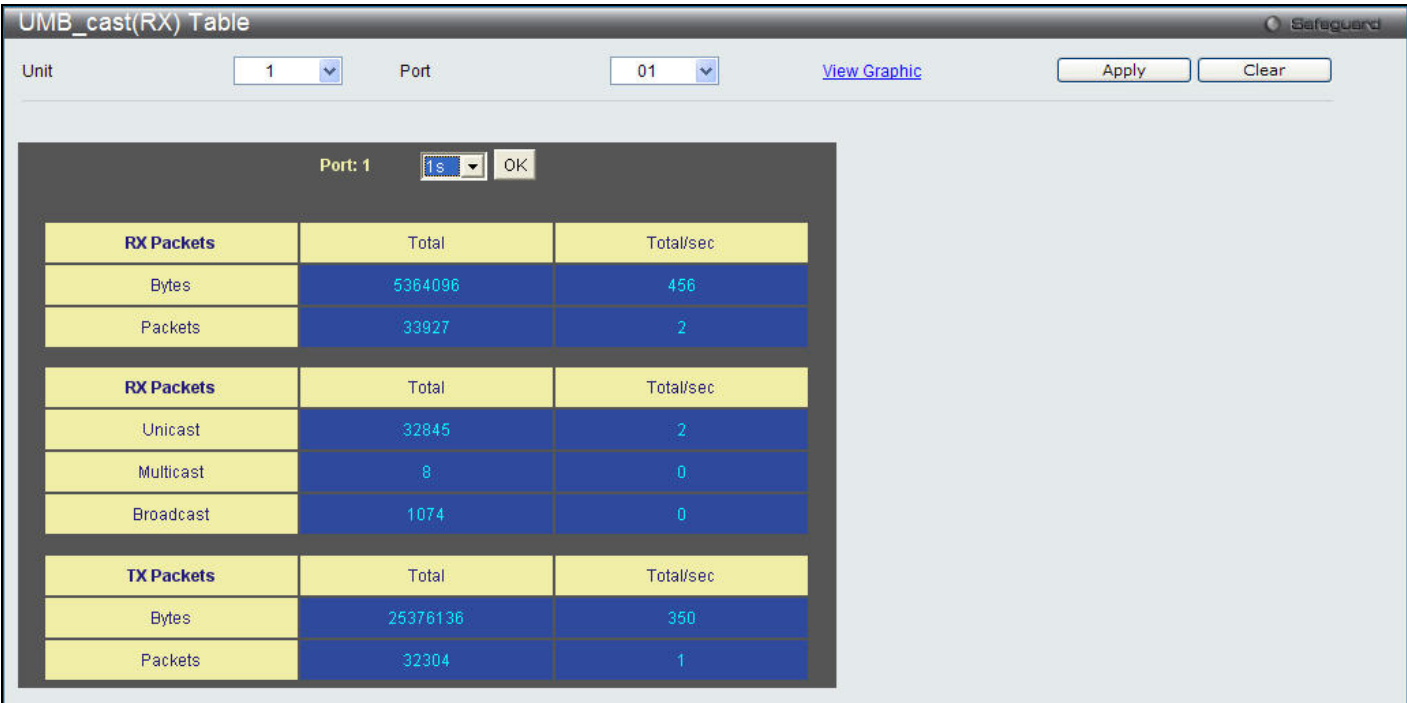

**Figure 11-7 RX UMB\_cast (RX) Table window (table for Unicast, Multicast, and Broadcast Packets)** 

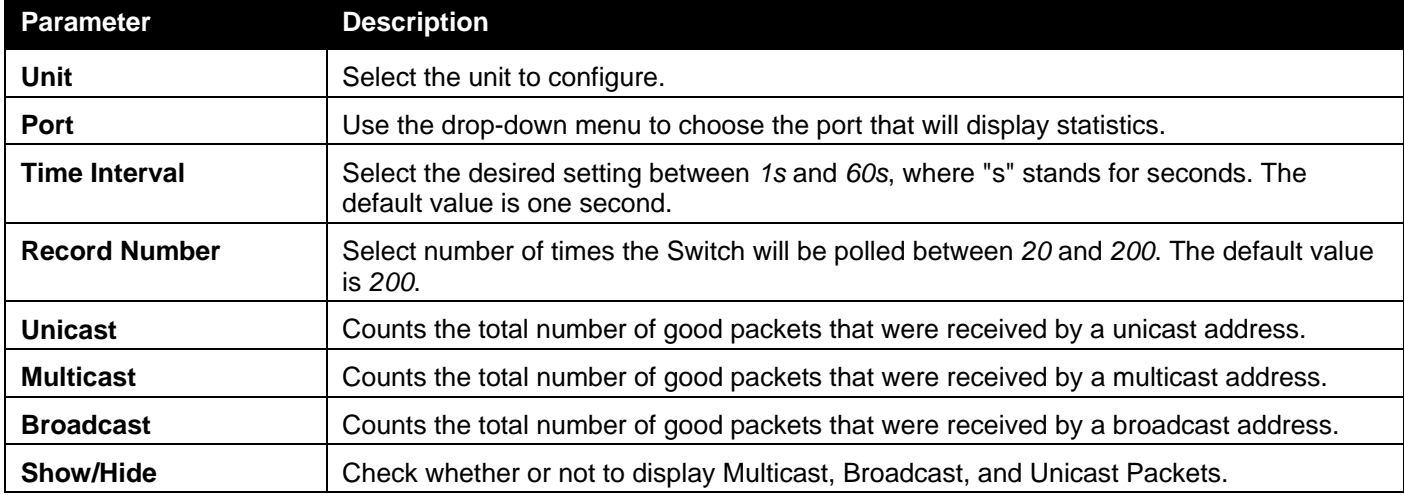

The fields that can be configured are described below:

Click the **Apply** button to accept the changes made for each individual section.

Click the **Clear** button to clear all statistics counters on this window.

Click the View Table link to display the information in a table rather than a line graph.

Click the View Graphic link to display the information in a line graph rather than a table.

### Transmitted (TX)

To select a port to view these statistics for, select the port by using the Port pull-down menu. The user may also use the real-time graphic of the Switch at the top of the web page by simply clicking on a port.

To view this window, click **Monitoring > Statistics > Port Statistics > Packets > Transmitted (TX)**, as shown below:

*xStack® DES-3528/DES-3552 Series Layer 2 Stackable Fast Ethernet Managed Switch Web UI Reference Guide* 

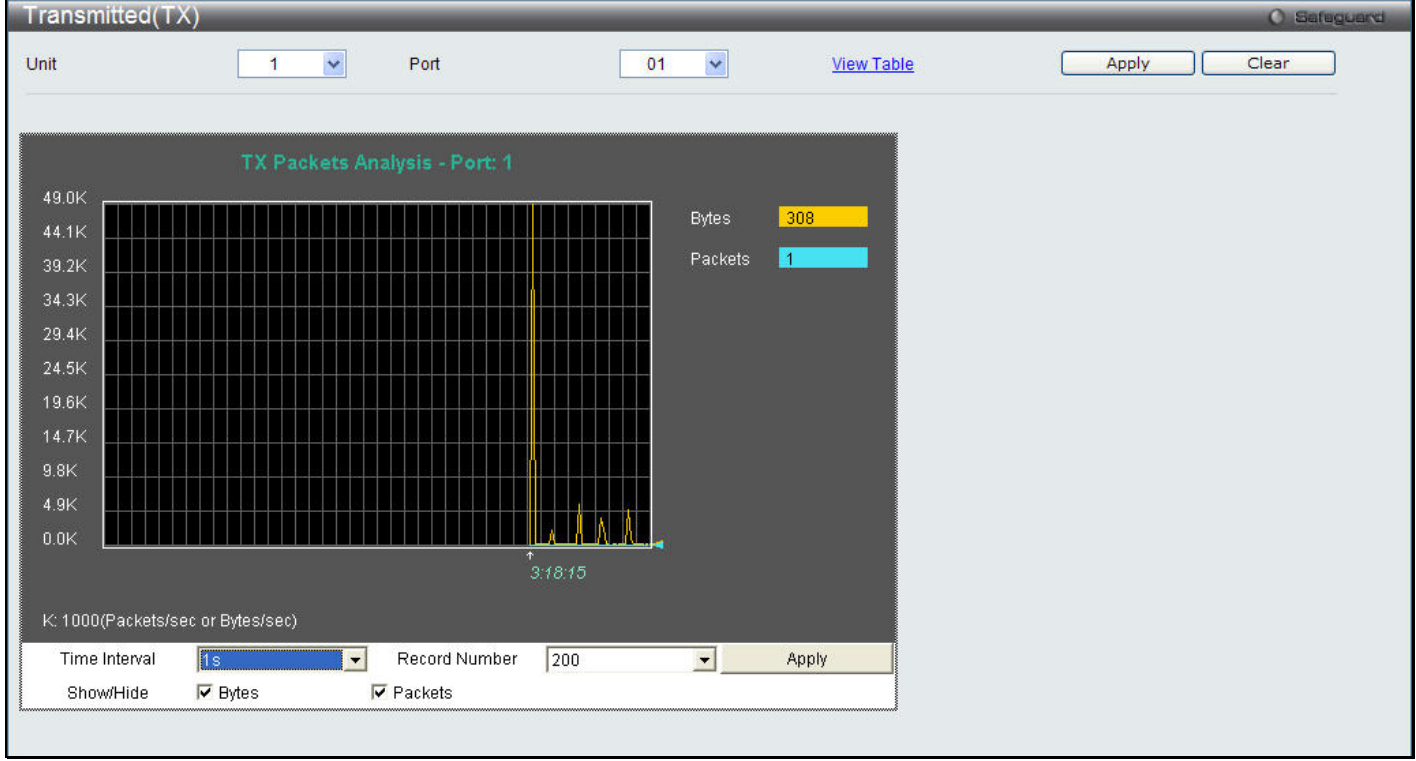

**Figure 11-8 Transmitted (TX) window (for Bytes and Packets)** 

| Transmitted(TX) Table |                      |                    |                     | O Safeguard    |
|-----------------------|----------------------|--------------------|---------------------|----------------|
| Unit<br>1             | $\checkmark$<br>Port | $\checkmark$<br>01 | <b>View Graphic</b> | Apply<br>Clear |
|                       |                      |                    |                     |                |
|                       | IS - OK<br>Port: 1   |                    |                     |                |
|                       |                      |                    |                     |                |
| <b>RX Packets</b>     | Total                | Total/sec          |                     |                |
| <b>Bytes</b>          | 5433626              | 1299               |                     |                |
| Packets               | 34362                | 10 <sub>10</sub>   |                     |                |
| <b>RX Packets</b>     | Total                | Total/sec          |                     |                |
| Unicast               | 33280                | 10                 |                     |                |
| Multicast             | $\mathbf{8}$         | $\mathbf{0}$       |                     |                |
| <b>Broadcast</b>      | 1074                 | $\mathbf{0}^\circ$ |                     |                |
| <b>TX Packets</b>     | Total                | Total/sec          |                     |                |
| <b>Bytes</b>          | 25563528             | 3701               |                     |                |
| Packets               | 32665                | $\overline{5}$     |                     |                |

Click the View Table link to display the information in a table rather than a line graph.

**Figure 11-9 Transmitted (TX) Table window (table for Bytes and Packets)** 

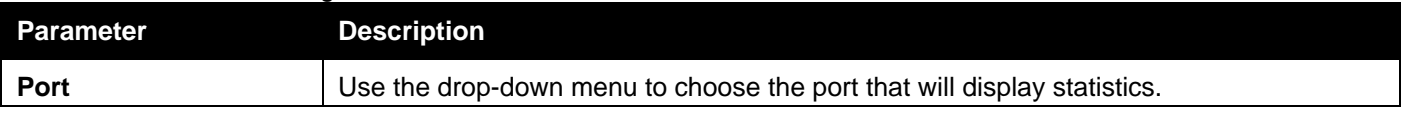
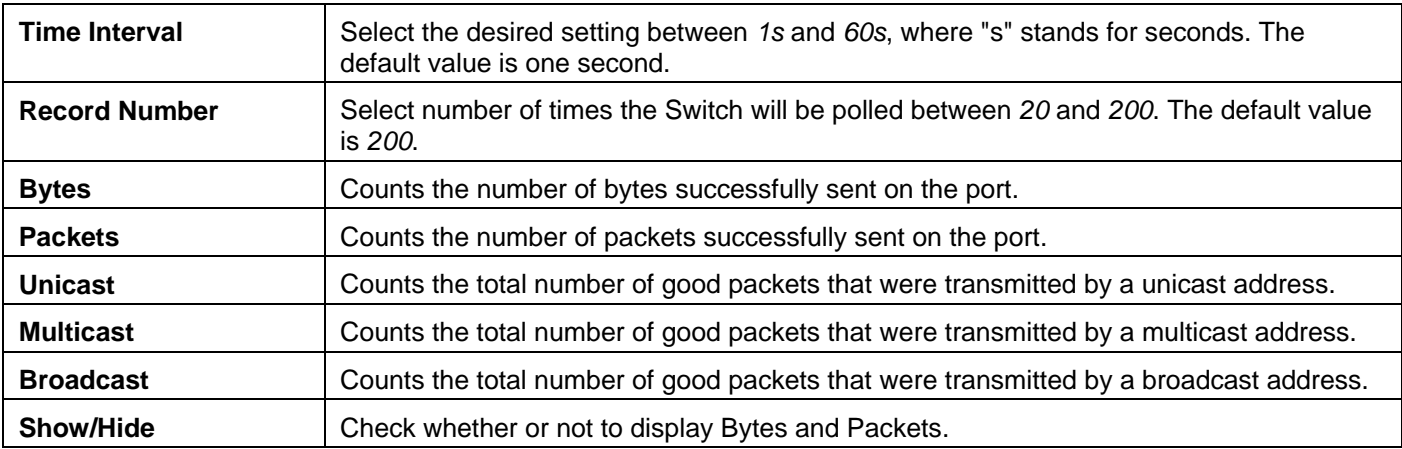

Click the **Apply** button to accept the changes made for each individual section.

Click the **Clear** button to clear all statistics counters on this window.

Click the View Table link to display the information in a table rather than a line graph.

Click the View Graphic link to display the information in a line graph rather than a table.

#### Errors

The Web manager allows port error statistics compiled by the Switch's management agent to be viewed as either a line graph or a table. Four windows are offered.

#### Received (RX)

To select a port to view these statistics for, select the port by using the Port pull-down menu. The user may also use the real-time graphic of the Switch at the top of the Web page by simply clicking on a port.

To view this window, click **Monitoring > Statistics > Port Statistics > Errors > Received (RX)**, as shown below:

*xStack® DES-3528/DES-3552 Series Layer 2 Stackable Fast Ethernet Managed Switch Web UI Reference Guide* 

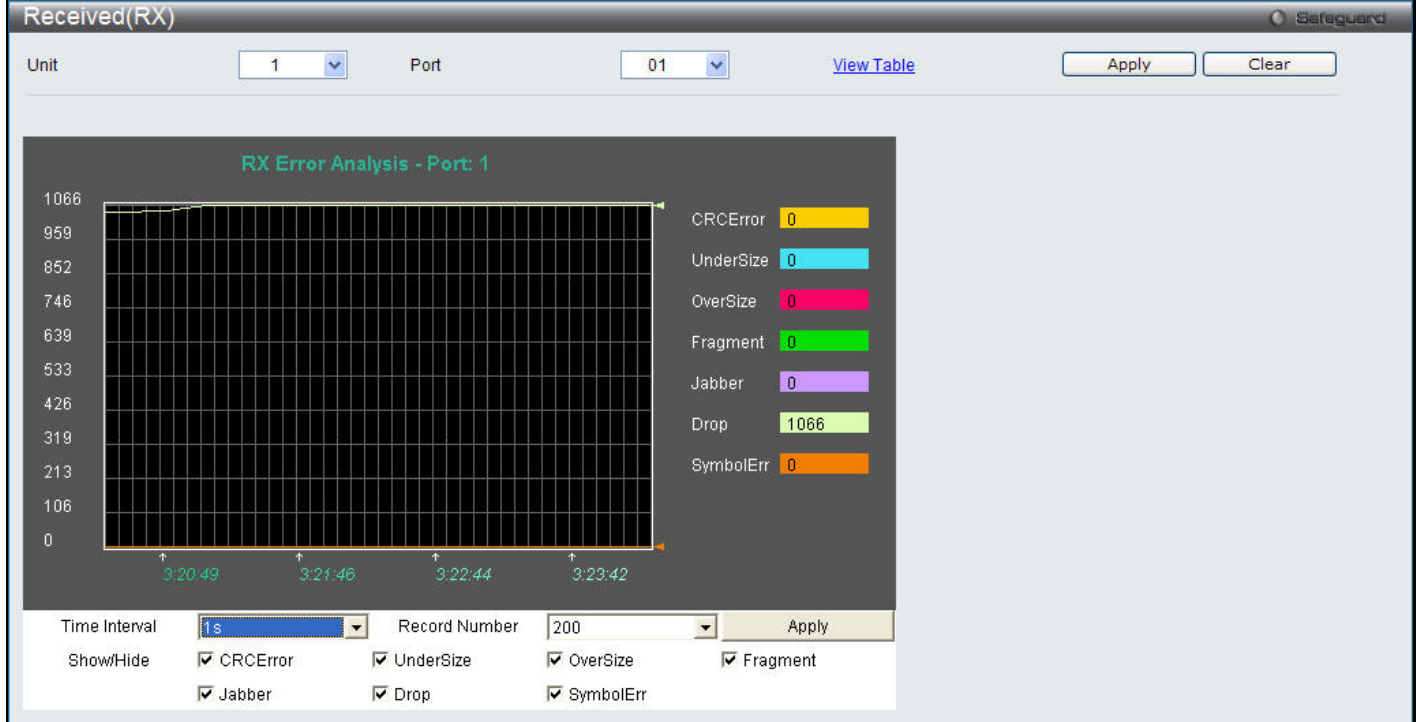

**Figure 11-10 Received (RX) window (for errors)** 

Click the View Table link to display the information in a table rather than a line graph.

| Received(RX) Table           |                     |                              | O Safeguard |
|------------------------------|---------------------|------------------------------|-------------|
| $\checkmark$<br>Port<br>Unit | $\checkmark$<br>01  | <b>View Graphic</b><br>Apply | Clear       |
| Port: 1                      | 1s - 0K             |                              |             |
| <b>RX Error</b>              | RX Frame            |                              |             |
| CRCError                     | Ö                   |                              |             |
| UnderSize                    | $\overline{0}$      |                              |             |
| OverSize                     | ö                   |                              |             |
| Fragment                     | $\overline{0}$      |                              |             |
| Jabber                       | ö                   |                              |             |
| Drop                         | 1066                |                              |             |
| Symbol                       | $\ddot{\mathbf{0}}$ |                              |             |

**Figure 11-11 Received (RX) Table window (for errors)** 

The fields that can be configured are described below:

| Parameter            | <b>Description</b>                                                                       |
|----------------------|------------------------------------------------------------------------------------------|
| Unit                 | Select the unit to configure.                                                            |
| <b>Port</b>          | Use the drop-down menu to choose the port that will display statistics.                  |
| <b>Time Interval</b> | Select the desired setting between 1s and 60s, where "s" stands for seconds. The default |

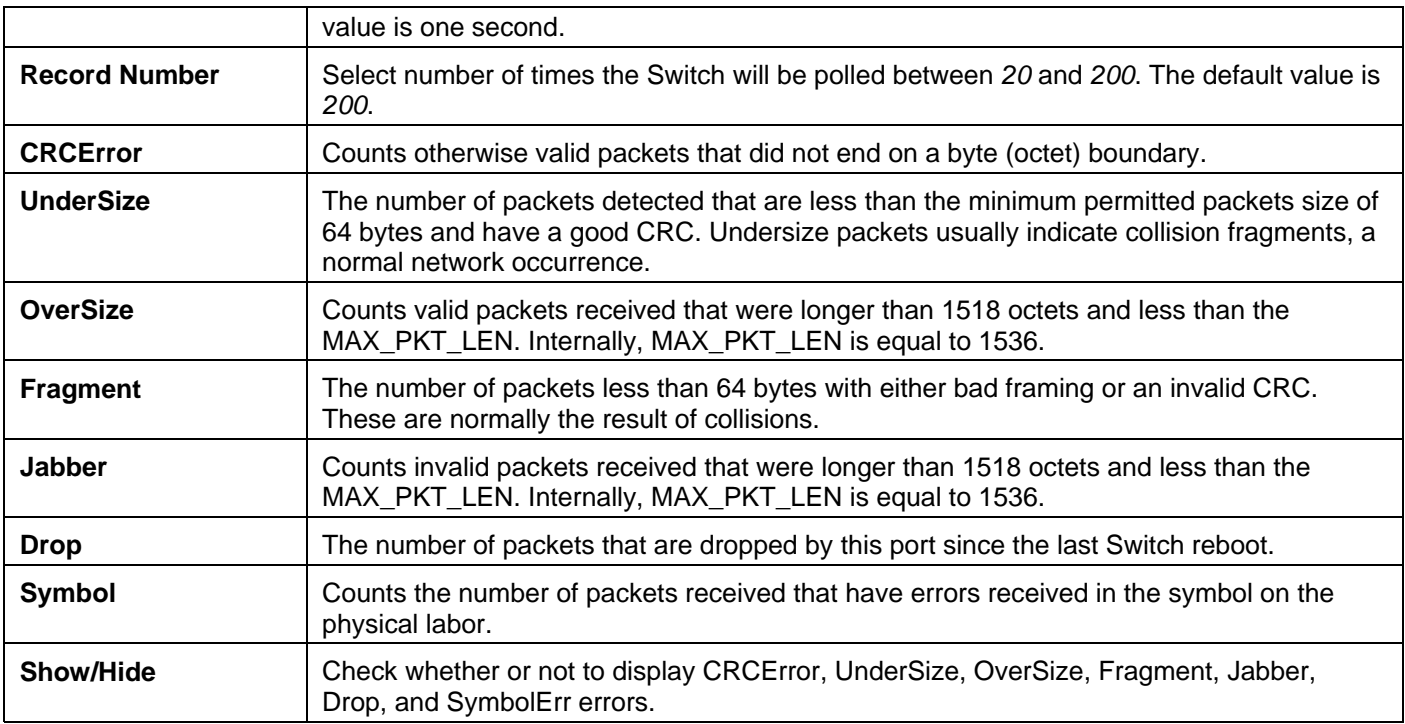

Click the **Apply** button to accept the changes made for each individual section.

Click the **Clear** button to clear all statistics counters on this window.

Click the View Table link to display the information in a table rather than a line graph.

Click the View Graphic link to display the information in a line graph rather than a table.

#### Transmitted (TX)

To select a port to view these statistics for, select the port by using the Port pull-down menu. The user may also use the real-time graphic of the Switch at the top of the web page by simply clicking on a port.

To view this window, click **Monitoring > Statistics > Port Statistics > Errors > Transmitted (TX)**, as shown below:

*xStack® DES-3528/DES-3552 Series Layer 2 Stackable Fast Ethernet Managed Switch Web UI Reference Guide* 

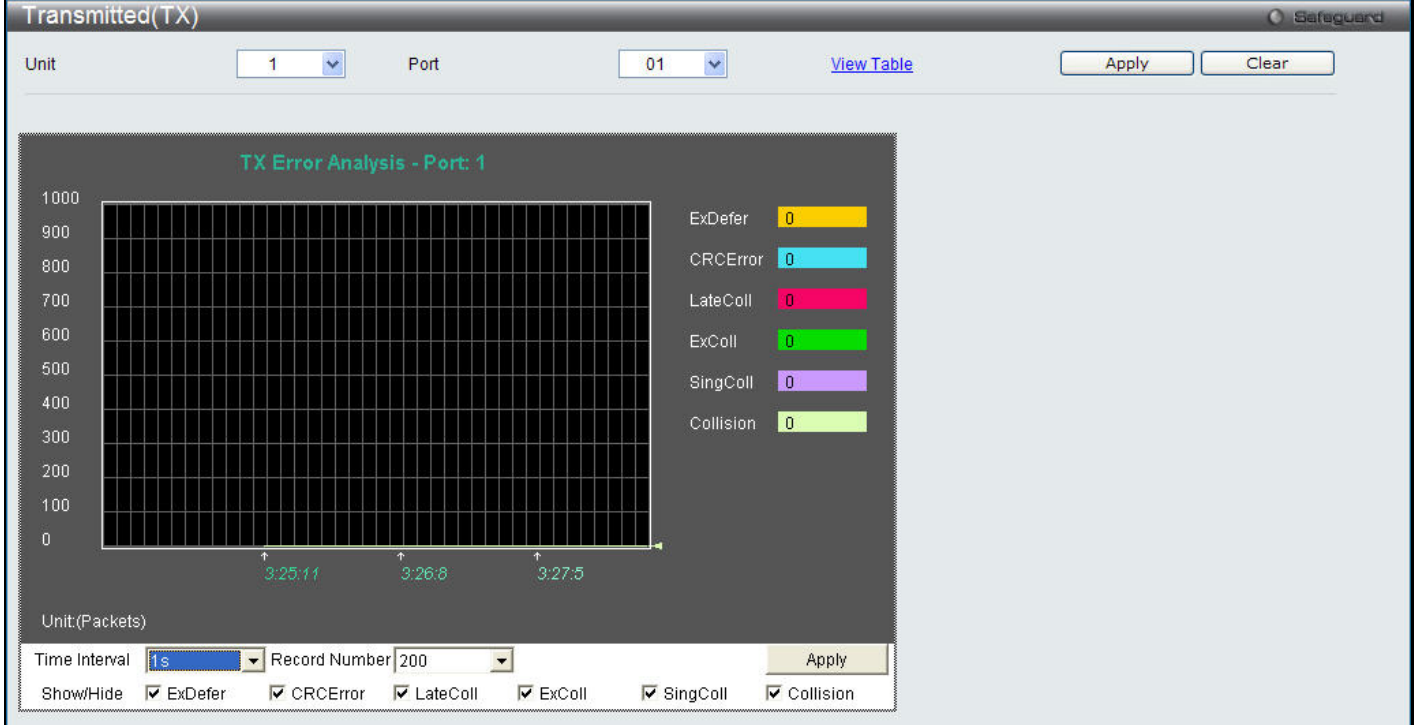

**Figure 11-12 Transmitted (TX) window (for errors)** 

Click the View Table link to display the information in a table rather than a line graph.

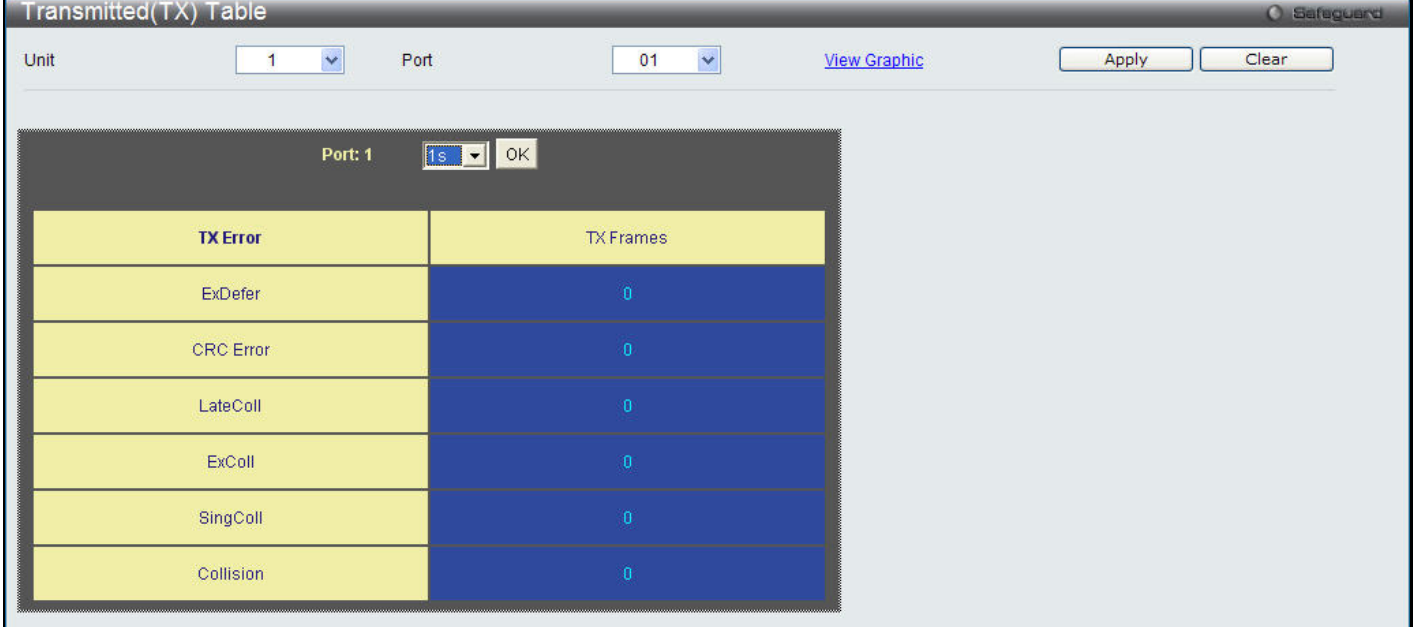

**Figure 11-13 Transmitted (TX) Table window (for errors)** 

The fields that can be configured are described below:

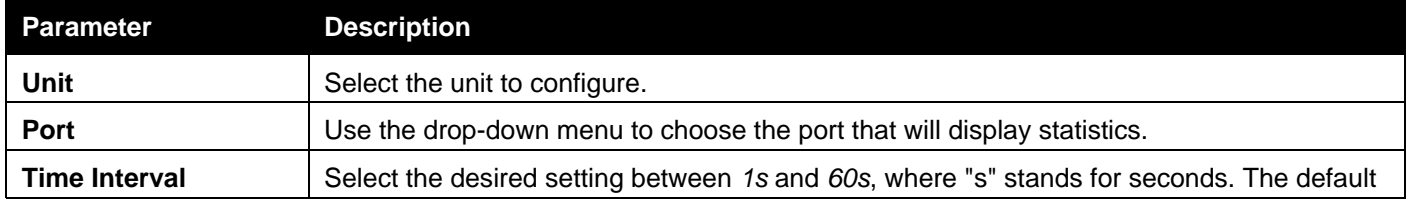

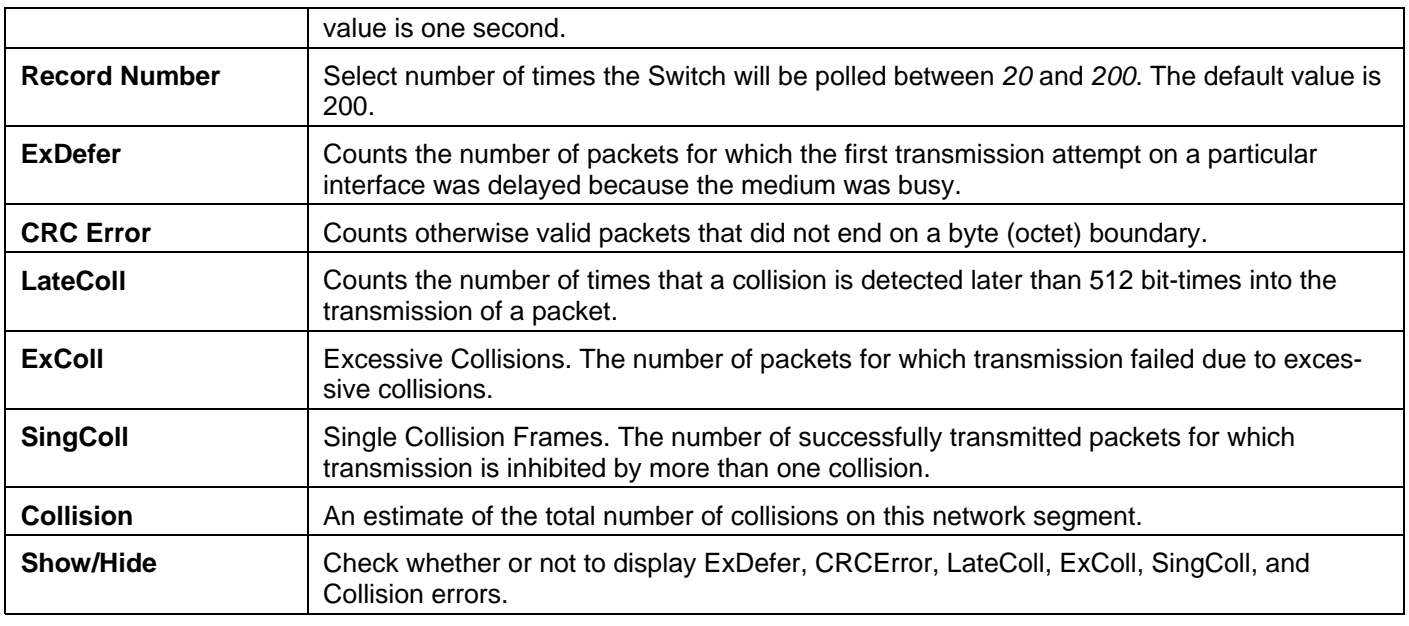

Click the **Apply** button to accept the changes made for each individual section.

Click the **Clear** button to clear all statistics counters on this window.

Click the View Table link to display the information in a table rather than a line graph.

Click the View Graphic link to display the information in a line graph rather than a table.

### Packet Size

Users can display packets received by the Switch, arranged in six groups and classed by size, as either a line graph or a table. Two windows are offered. To select a port to view these statistics for, select the port by using the Port pulldown menu. The user may also use the real-time graphic of the Switch at the top of the web page by simply clicking on a port.

To view this window, click **Monitoring > Statistics > Packet Size**, as shown below:

*xStack® DES-3528/DES-3552 Series Layer 2 Stackable Fast Ethernet Managed Switch Web UI Reference Guide* 

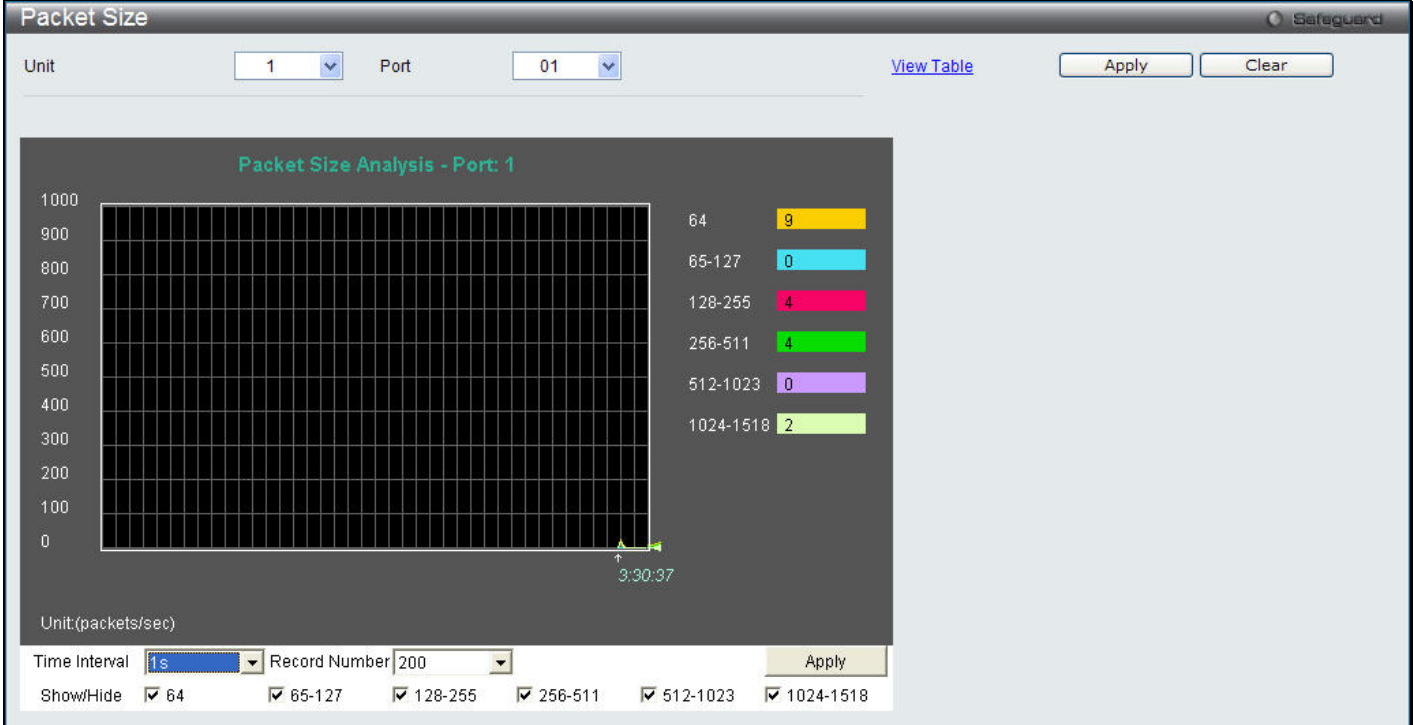

**Figure 11-14 Packet Size window** 

Click the View Table link to display the information in a table rather than a line graph.

| Packet Size Table |                      |                    |                     | O Safeguerd    |
|-------------------|----------------------|--------------------|---------------------|----------------|
| Unit              | $\checkmark$<br>Port | $\checkmark$<br>01 | <b>View Graphic</b> | Clear<br>Apply |
|                   | 1s - 0K<br>Port: 1   |                    |                     |                |
| <b>Frame Size</b> | Frame Counts         | Frames/sec         |                     |                |
| 64                | 25808                |                    |                     |                |
| 65-127            | 2121                 | $\mathbf{0}$       |                     |                |
| 128-255           | 10092                | $\mathbf{0}^\circ$ |                     |                |
| 256-511           | 13347                | $\mathbf{0}$       |                     |                |
| 512-1023          | 8379                 | $\mathbf{0}$       |                     |                |
| 1024-1518         | 12493                | $\mathbf{0}$       |                     |                |
|                   |                      |                    |                     |                |

**Figure 11-15 RX Size Analysis window (table)** 

The fields that can be configured are described below:

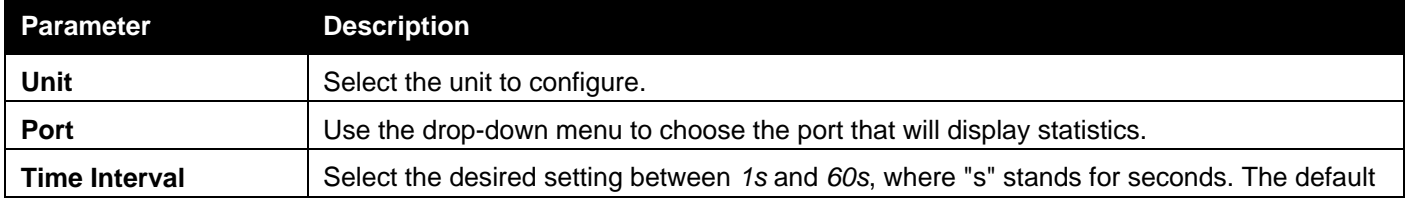

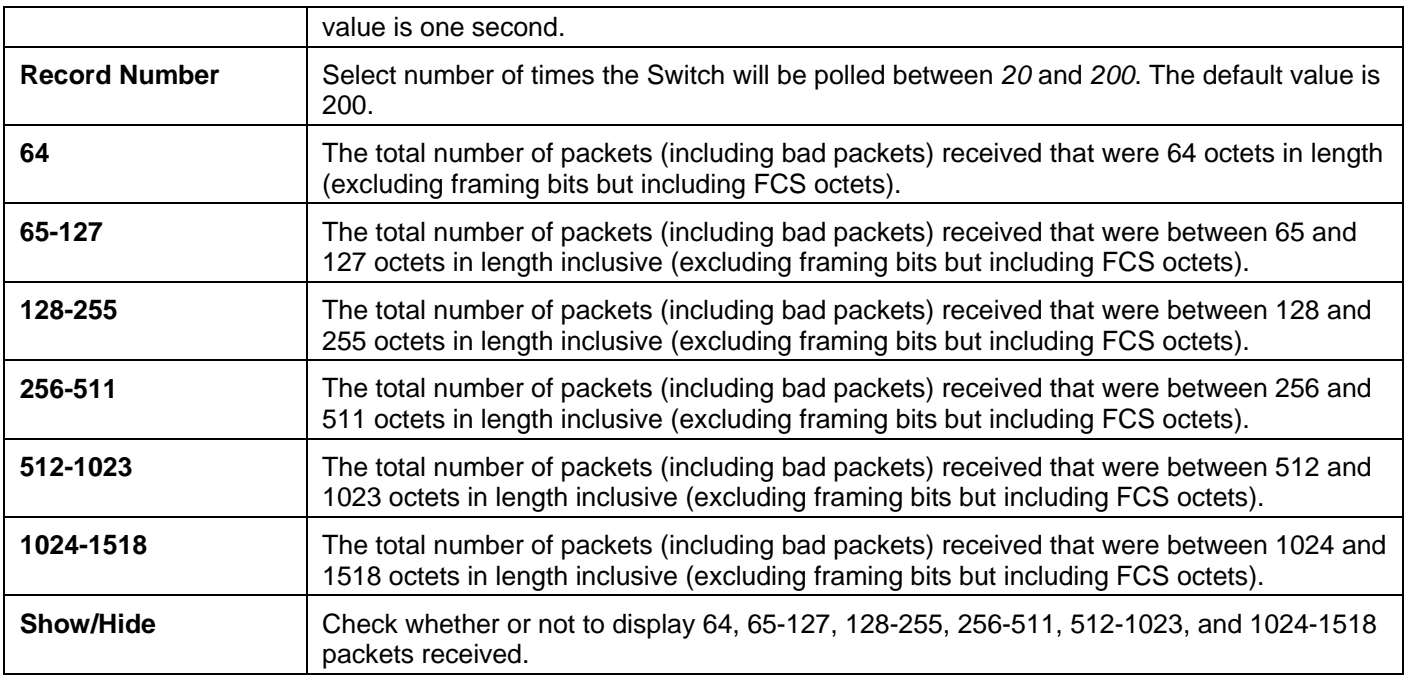

Click the **Apply** button to accept the changes made for each individual section.

Click the **Clear** button to clear all statistics counters on this window.

Click the View Table link to display the information in a table rather than a line graph.

Click the View Graphic link to display the information in a line graph rather than a table.

### VLAN Counter Statistics

To view this window, click **Monitoring > Statistics > VLAN Counter Statistics**, as shown below:

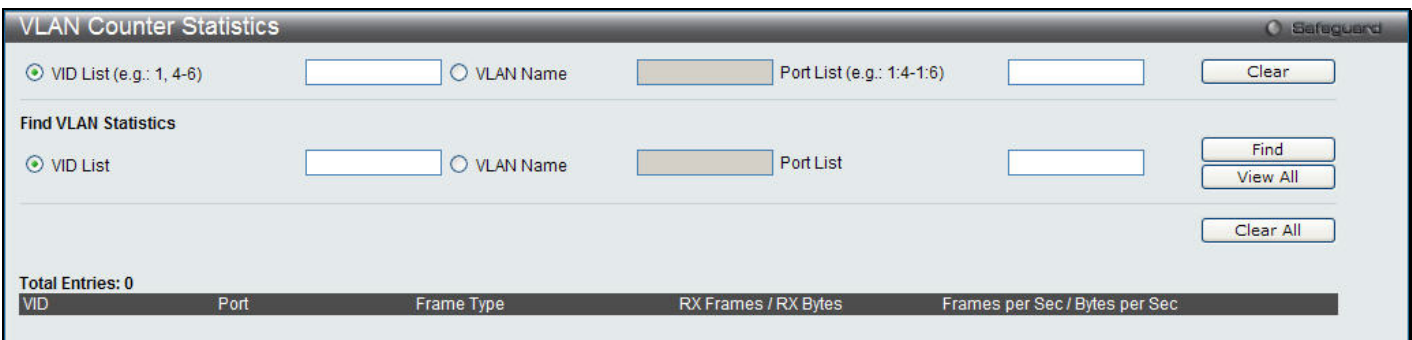

The fields that can be configured are described below:

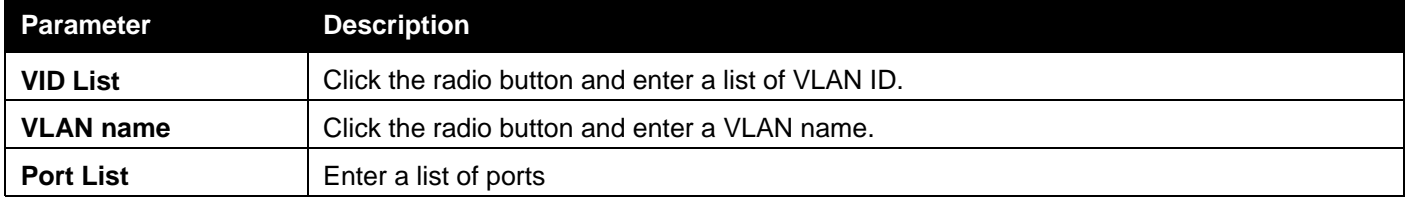

Click the **Clear** button to clear all the information entered in the fields.

Click the **Find** button to locate a specific entry based on the information entered.

Click the **View All** button to display all the VLAN counter statistics.

Click the **Clear All** button to remove all the entries listed in the table.

## Mirror

The Switch allows you to copy frames transmitted and received on a port and redirect the copies to another port. You can attach a monitoring device to the mirrored port, such as a sniffer or an RMON probe, to view details about the packets passing through the first port. This is useful for network monitoring and troubleshooting purposes.

### Port Mirror Settings

To view this window, click **Monitoring > Mirror > Port Mirror Settings**, as shown below:

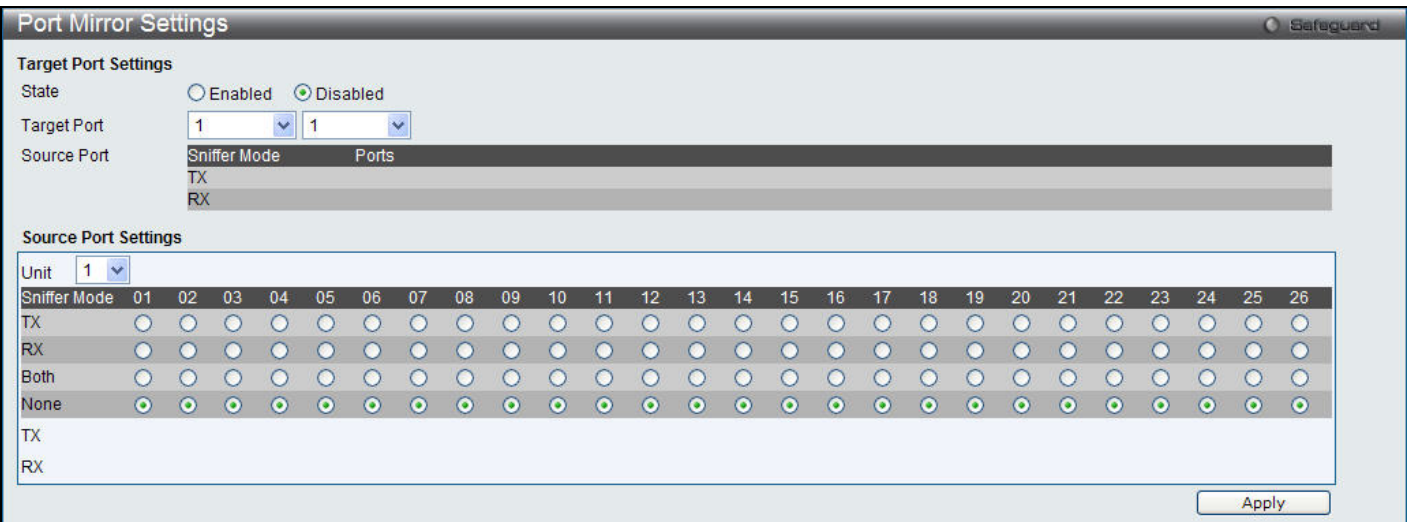

**Figure 11-16 Port Mirror Settings window** 

The fields that can be configured are described below:

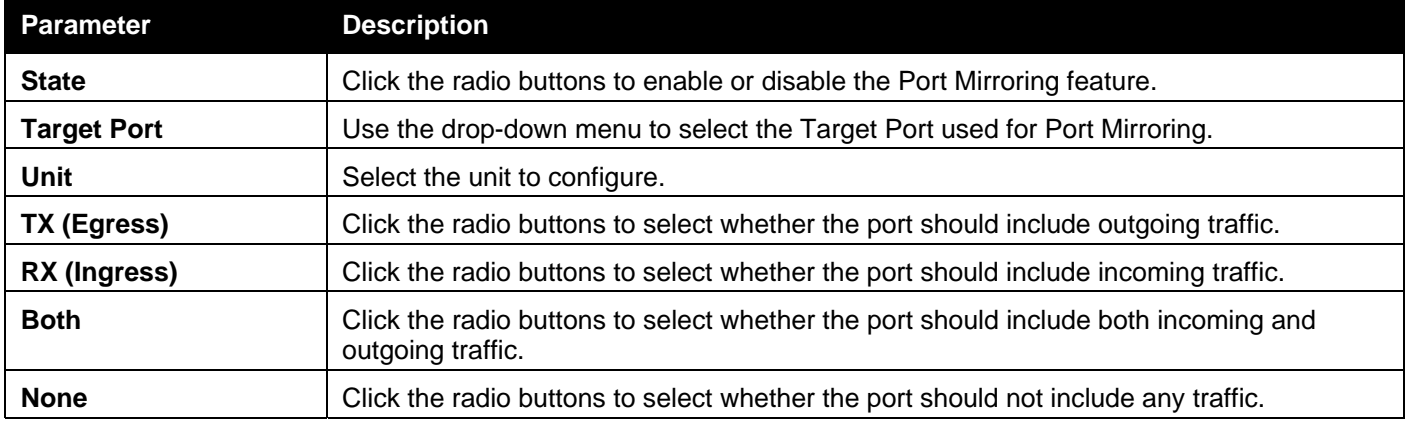

Click the **Apply** button to accept the changes made.

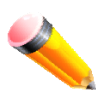

**NOTE:** You cannot mirror a fast port onto a slower port. For example, if you try to mirror the traffic from a 100 Mbps port onto a 10 Mbps port, this can cause throughput problems. The port you are copying frames from should always support an equal or lower speed than the port to which you are sending the copies. Please note a target port and a source port cannot be the same port.

### RSPAN Settings

This page controls the RSPAN function. The purpose of the RSPAN function is to mirror packets to a remote switch. A packet travels from the switch where the monitored packet is received, passing through the intermediate switch, and then to the switch where the sniffer is attached. The first switch is also named the source switch.

To make the RSPAN function work, the RSPAN VLAN source setting must be configured on the source switch. For the intermediate and the last switch, the RSPAN VLAN redirect setting must be configured.

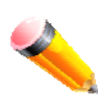

**NOTE:** RSPAN VLAN mirroring will only work when RSPAN is enabled (when one RSPAN VLAN has been configured with a source port). The RSPAN redirect function will work when RSPAN is enabled and at least one RSPAN VLAN has been configured with redirect ports.

To view this window, click **Monitoring > Mirror > RSPAN Settings**, as shown below:

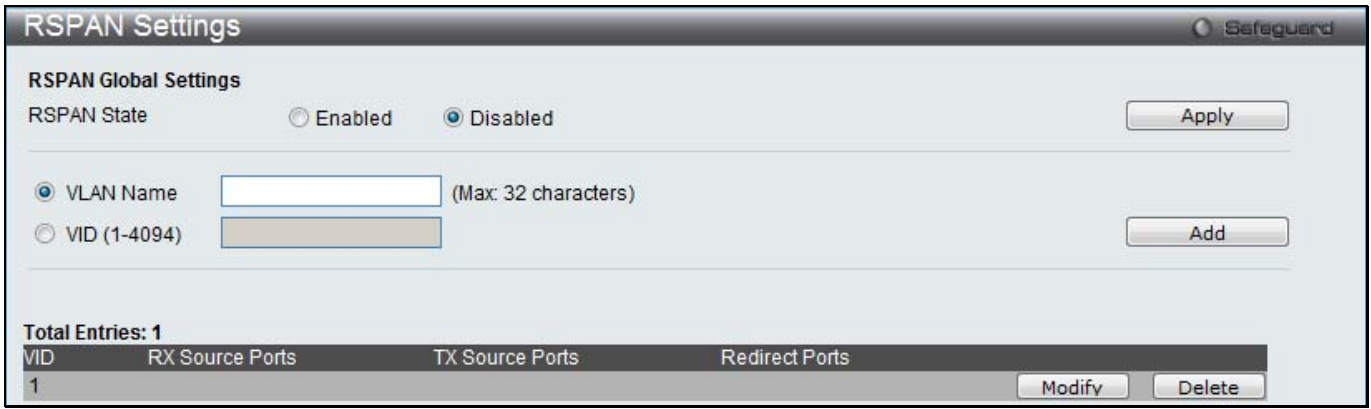

**Figure 11-17 RSPAN Settings window** 

The fields that can be configured are described below:

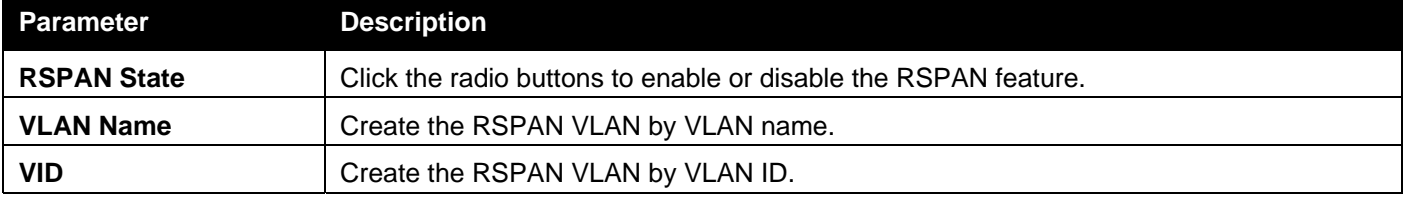

Click the **Apply** button to accept the changes made.

Click the **Add** button to add a new entry based on the information entered.

Click the **Modify** button to re-configure the specific entry.

Click the **Delete** button to remove the specific entry.

After clicking the **Modify** button, the following page will appear:

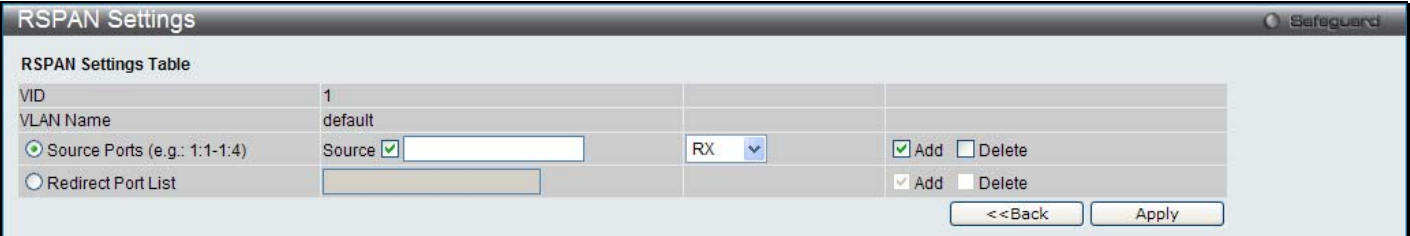

#### **Figure 11-18 RSPAN Settings – Modify window**

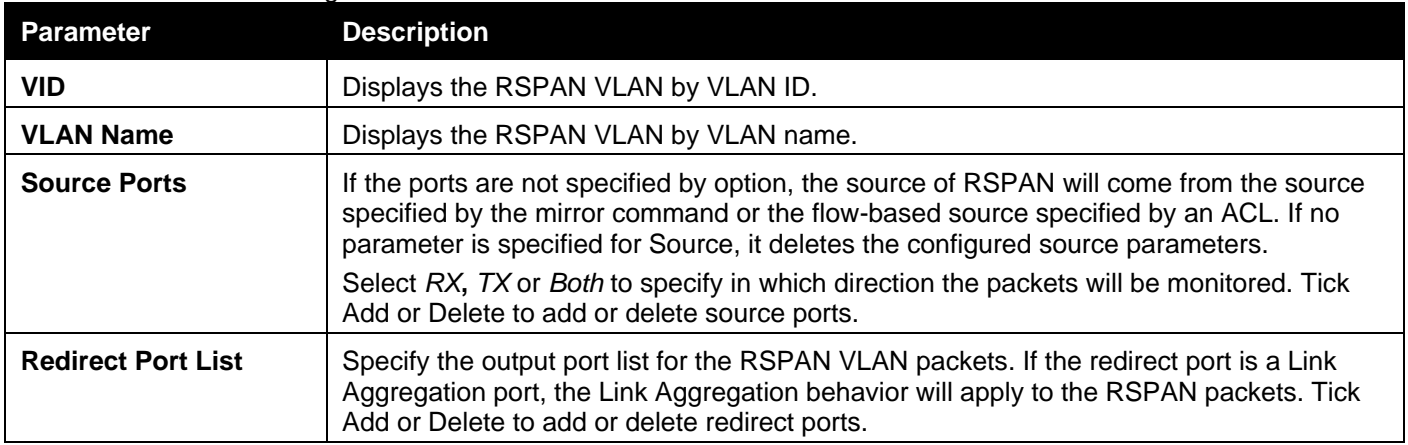

#### The fields that can be configured are described below:

Click the **Apply** button to accept the changes made.

Click the **<<Back** button to discard the changes made and return to the previous page.

### sFlow

sFlow (RFC3176) is a technology for monitoring traffic in data networks containing switches and routers. The sFlow monitoring system consists of an sFlow Agent (embedded in a switch or router or in a standalone probe) and a central sFlow Collector. The architecture and sampling techniques used in the sFlow monitoring system were designed for providing continuous site-wide (and enterprise-wide) traffic monitoring of high speed switched and routed networks.

### sFlow Global Settings

This window is used to enable or disable the sFlow feature.

To view this window, click **Monitoring > sFlow > sFlow Global Settings**, as shown below:

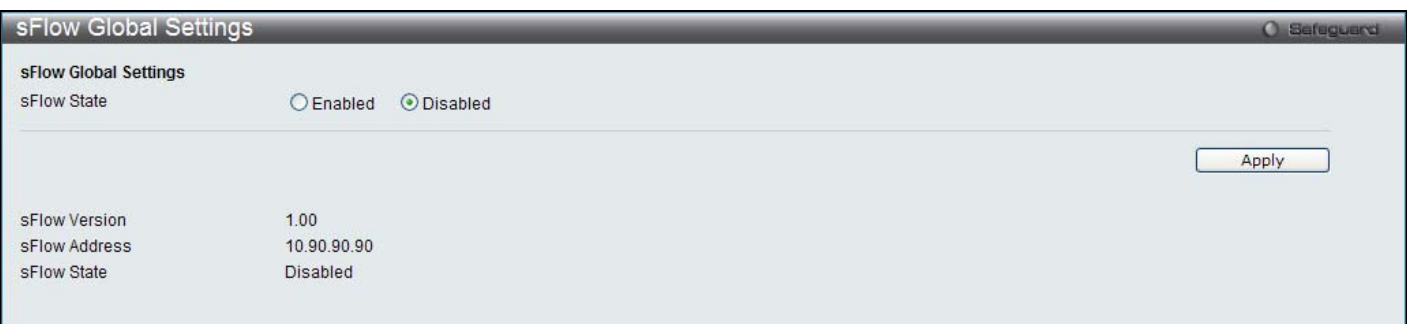

#### **Figure 11-19 sFlow Global Settings window**

The fields that can be configured are described below:

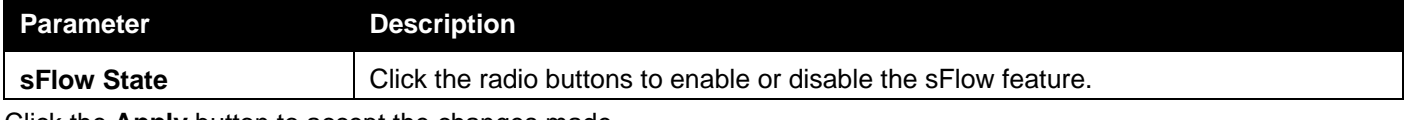

Click the **Apply** button to accept the changes made.

#### sFlow Analyzer Server Settings

The Switch can support four different Analyzer Servers at the same time and each sampler or poller can select a collector to send the samples. The Switch can send different samples from different samplers or pollers to different collectors.

To view this window, click **Monitoring > sFlow > sFlow Analyzer Server Settings**, as shown below:

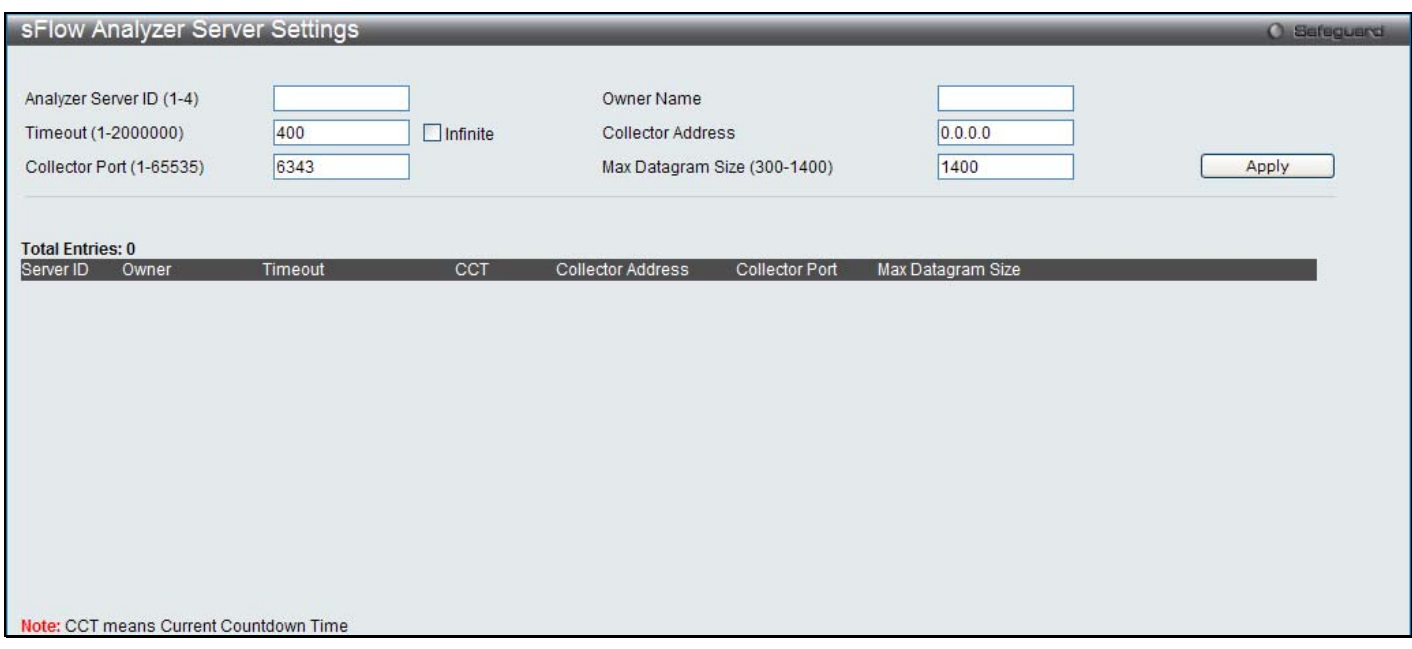

**Figure 11-20 sFlow Analyzer Server Settings window** 

The fields that can be configured are described below:

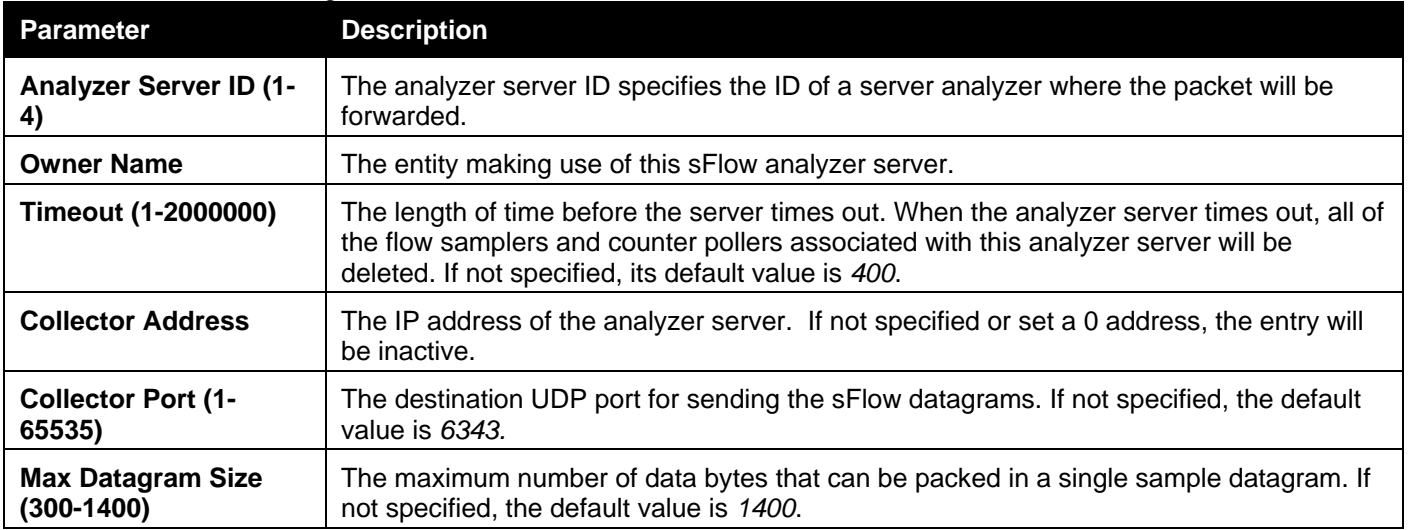

Click the **Apply** button to accept the changes made.

Click the **Edit** button to re-configure the specific entry.

Click the **Delete** button to remove the specific entry.

### sFlow Flow Sampler Settings

This window is used to configure the sFlow flow sampler parameters. By configuring the sampling function for a port, a sample packet received by this port will be encapsulated and forwarded to the analyzer server at the specified interval.

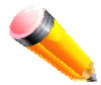

**NOTE:** If the user wants the change the analyze server ID, he needs to delete the flow sampler and creates a new one.

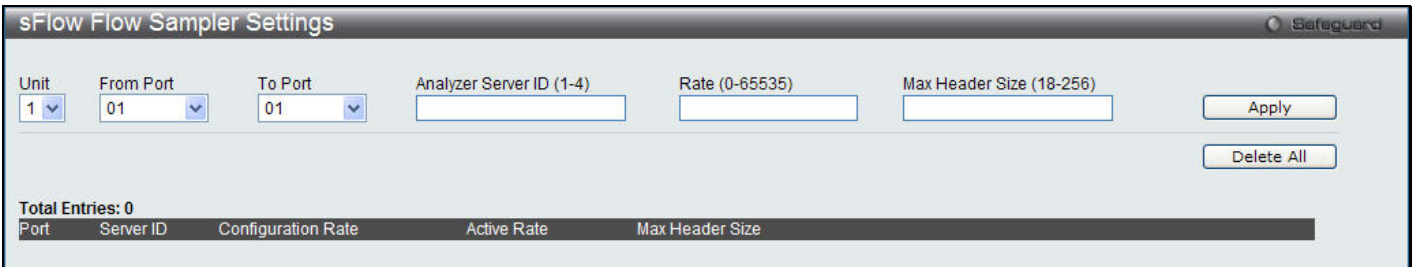

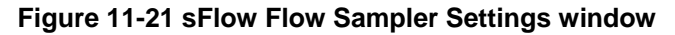

The fields that can be configured are described below:

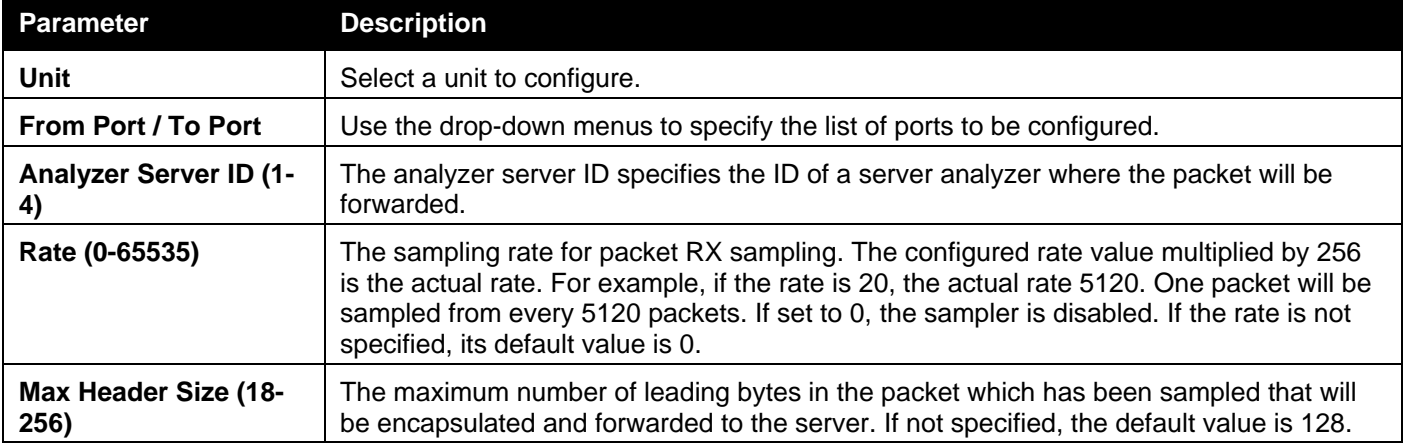

Click the **Apply** button to accept the changes made.

Click the **Delete All** button to remove all the entries listed.

Click the **Edit** button to re-configure the specific entry.

Click the **Delete** button to remove the specific entry.

#### sFlow Counter Poller Settings

This window is used to configure the sFlow counter poller parameters. If the user wants the change the analyzer server ID, he needs to delete the counter poller and create a new one.

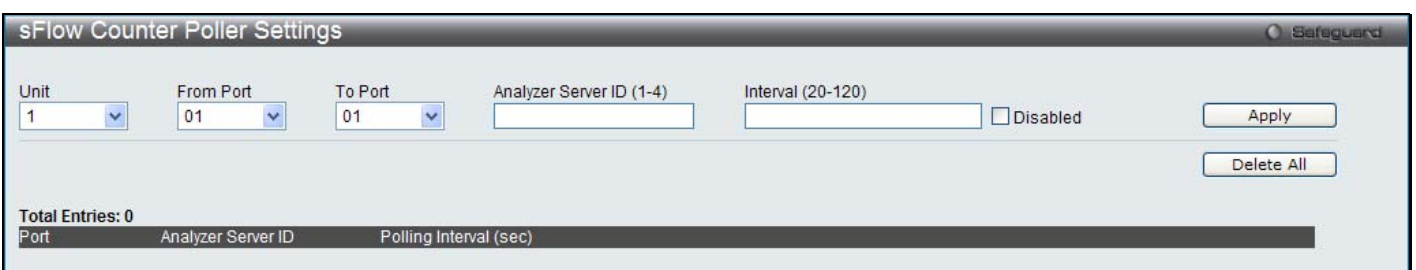

**Figure 11-22 sFlow Counter Poller Settings window** 

The fields that can be configured are described below:

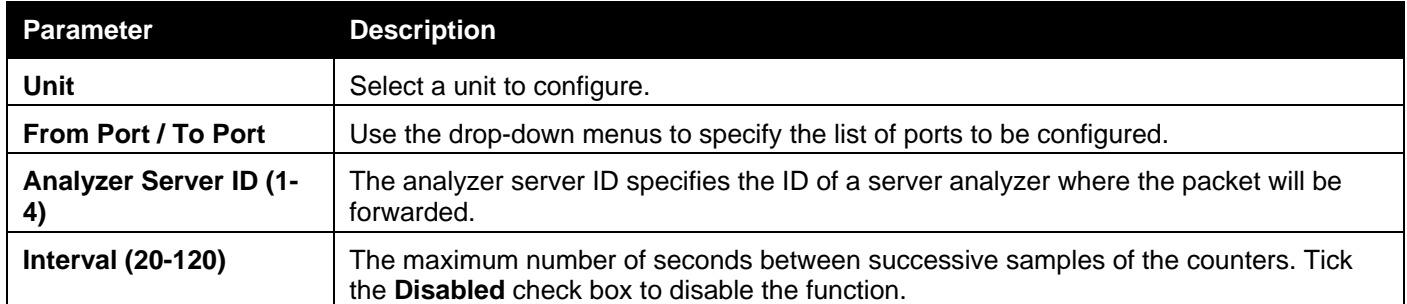

Click the **Apply** button to accept the changes made.

Click the **Delete All** button to remove all the entries listed.

Click the **Edit** button to re-configure the specific entry.

Click the **Delete** button to remove the specific entry.

## Ping Test

Ping is a small program that sends ICMP Echo packets to the IP address you specify. The destination node then responds to or "echoes" the packets sent from the Switch. This is very useful to verify connectivity between the Switch and other nodes on the network.

To view this window, click **Monitoring > Ping Test**, as shown below:

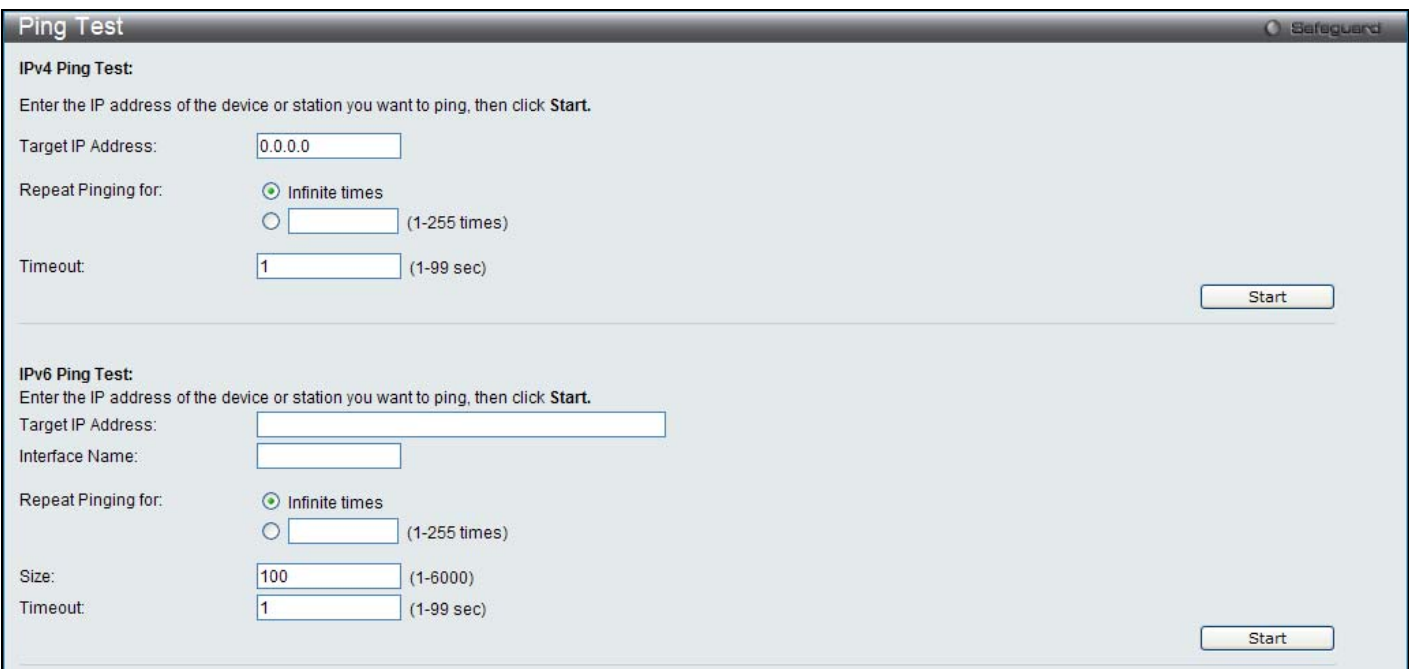

#### **Figure 11-23 Ping Test window**

The user may click the Infinite times radio button, in the Repeat Pinging for field, which will tell the ping program to keep sending ICMP Echo packets to the specified IP address until the program is stopped. The user may opt to choose a specific number of times to ping the Target IP Address by clicking its radio button and entering a number between *1* and *255*.

The fields that can be configured are described below:

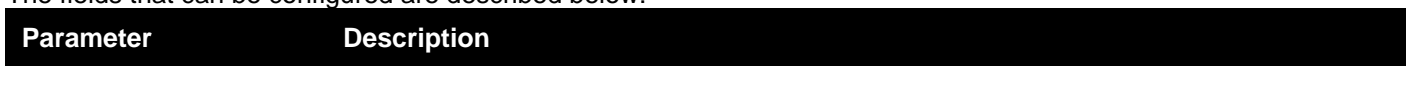

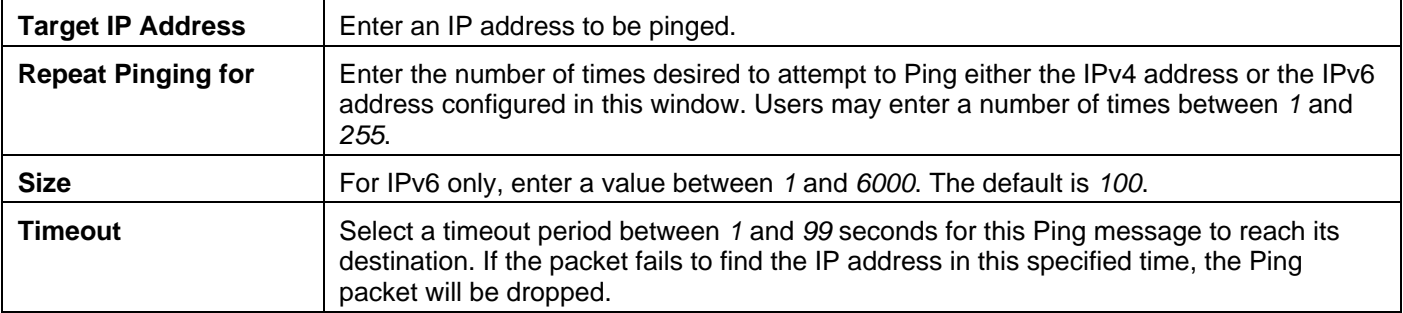

Click the **Start** button to initiate the Ping Test.

After clicking the **Start** button, the following page will appear:

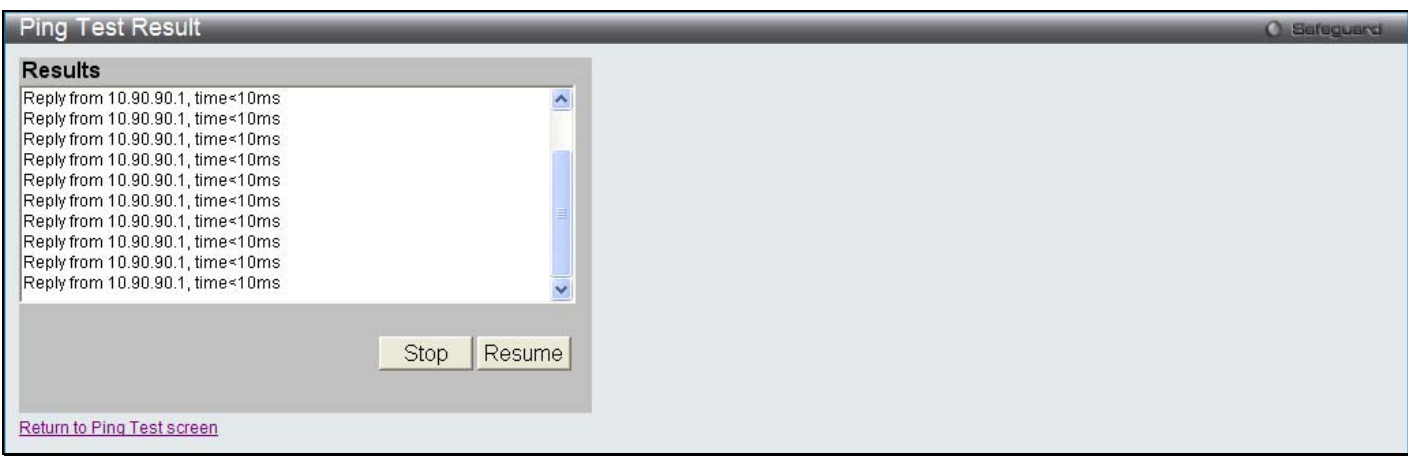

**Figure 11-24 Ping Test Result window** 

Click the **Stop** button to halt the Ping Test. Click the **Resume** button to resume the Ping Test.

### Trace Route

The trace route page allows the user to trace a route between the Switch and a given host on the network. To view this window, click **Monitoring > Trace Route**, as shown below:

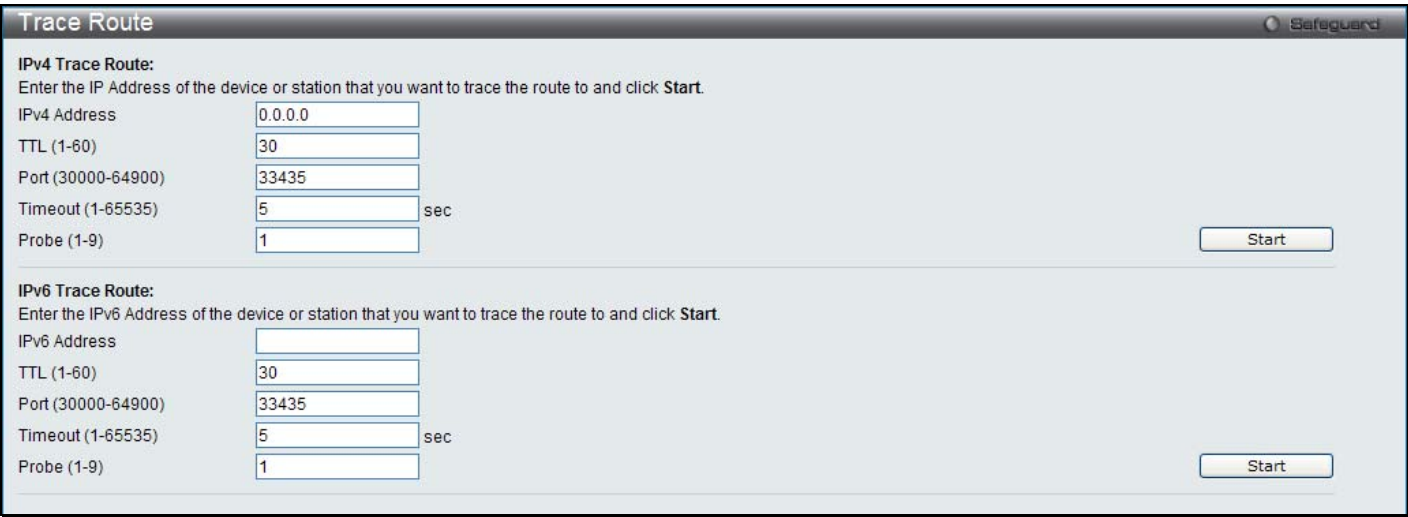

#### **Figure 11-25 Trace Route window**

#### The fields that can be configured are described below:

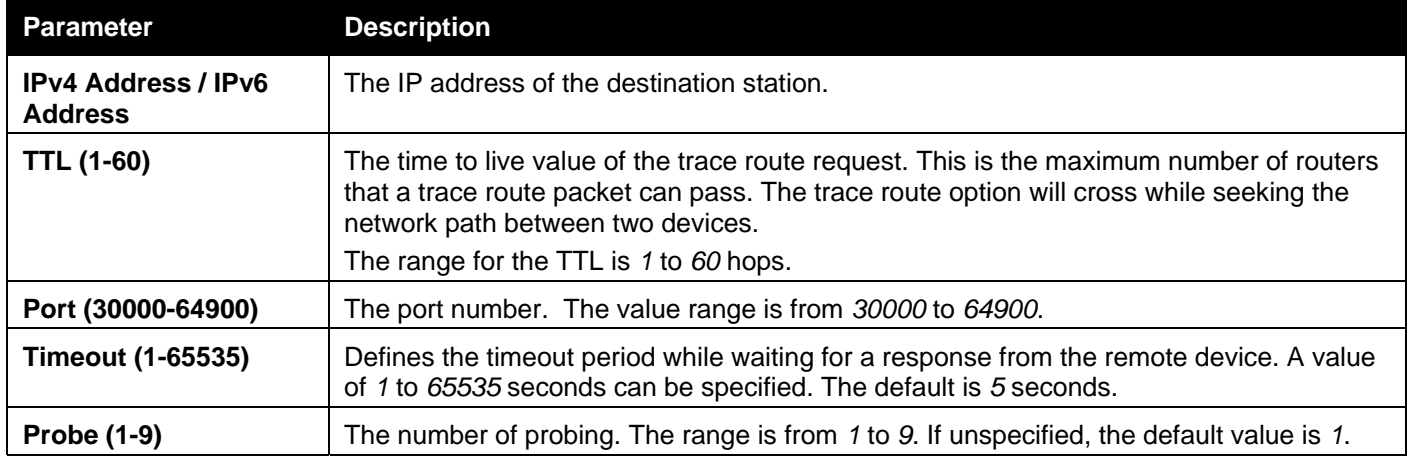

Click the **Start** button to initiate the Trace Route.

#### After clicking the **Start** button, the following page will appear:

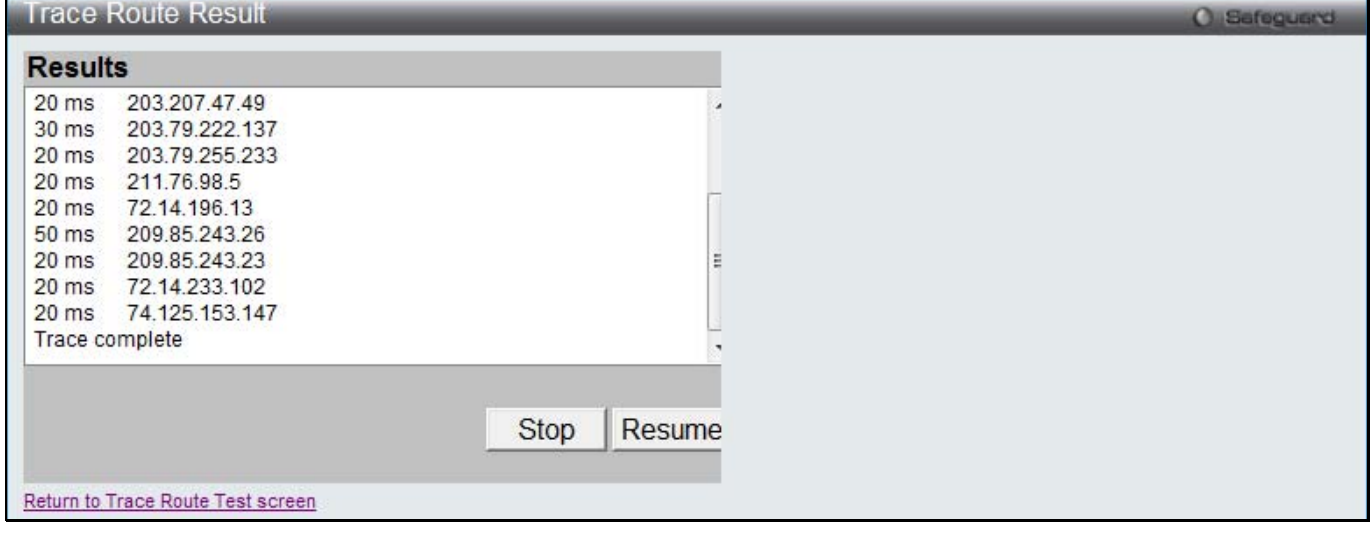

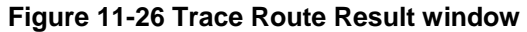

Click the **Stop** button to halt the Trace Route. Click the **Resume** button to resume the Trace Route.

## Peripheral

### Device Status

This window displays power and fan status of the Switch.

To view this window, click **Monitoring > Peripheral > Device Status**, as shown below:

| <b>Device Status</b>         |                          | <b>O</b> Safeguerd |
|------------------------------|--------------------------|--------------------|
|                              |                          | Refresh            |
| <b>Items</b>                 | Data                     |                    |
| Unit                         |                          |                    |
| Internal Power               | Active                   |                    |
| <b>External Power</b>        | Fail                     |                    |
| <b>CONTRACTOR CONTRACTOR</b> | <b>Contract Contract</b> |                    |

**Figure 11-27 Device Status window** 

Click the **Refresh** button to refresh the display table.

## <span id="page-340-0"></span>Chapter 12 Save and Tools

*[Save Configuration ID 1](#page-340-0)  [Save Configuration ID 2](#page-340-0)  [Save Log](#page-341-0)  [Save All](#page-341-0)  [Stacking Information](#page-341-0)  [Download Firmware](#page-343-0)  [Download Configuration File](#page-343-0)  [Upload Configuration File](#page-344-0)  [Upload Log File](#page-345-0)  [Reset](#page-346-0)  [Reboot System](#page-346-0)* 

## Save Configuration ID 1

Open the **Save** drop-down menu at the top of the Web manager and click **Save Configuration ID 1** to see the following window:

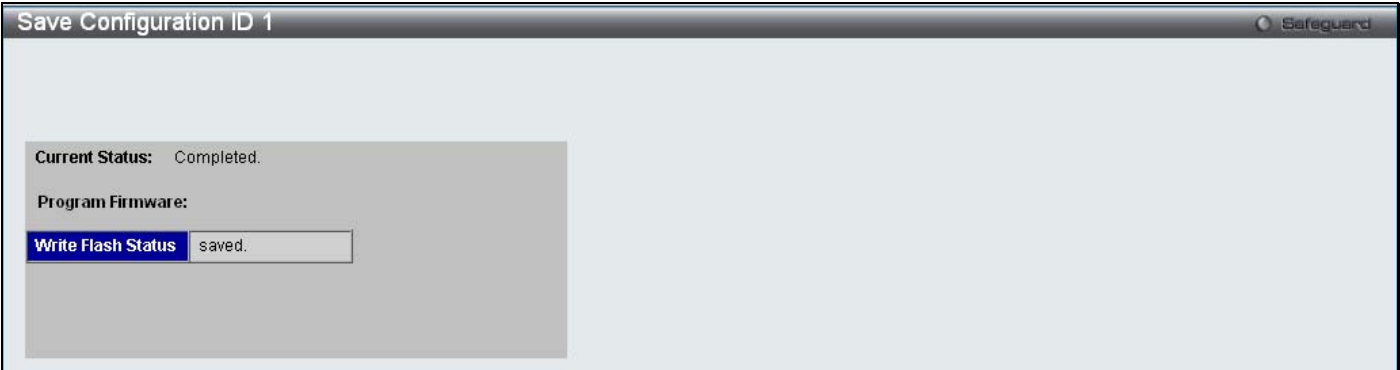

**Figure 12-1 Save Configuration ID 1 window** 

## Save Configuration ID 2

Open the **Save** drop-down menu at the top of the Web manager and click **Save Configuration ID 2** to see the following window:

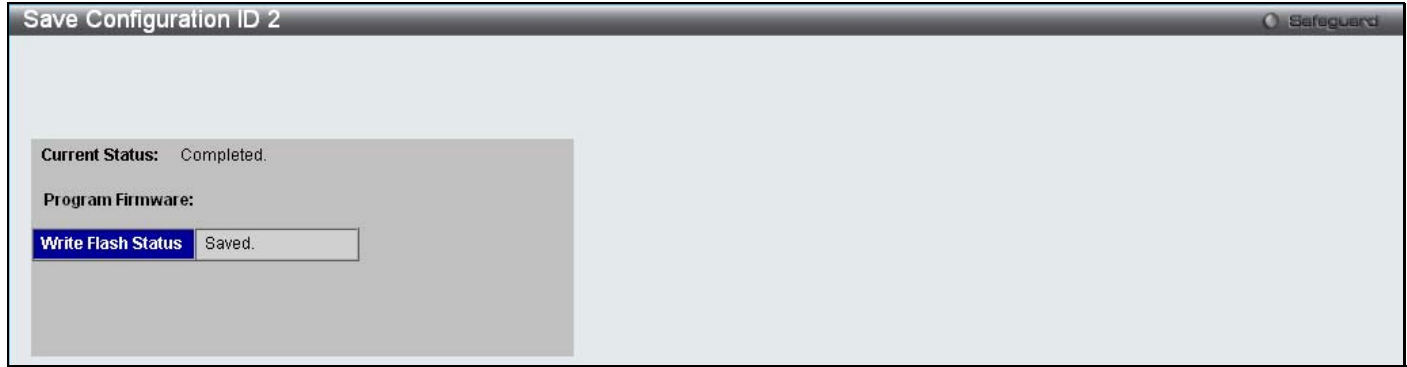

**Figure 12-2 Save Configuration ID 2 window** 

## <span id="page-341-0"></span>Save Log

Open the **Save** drop-down menu at the top of the Web manager and click **Save Log** to see the following window:

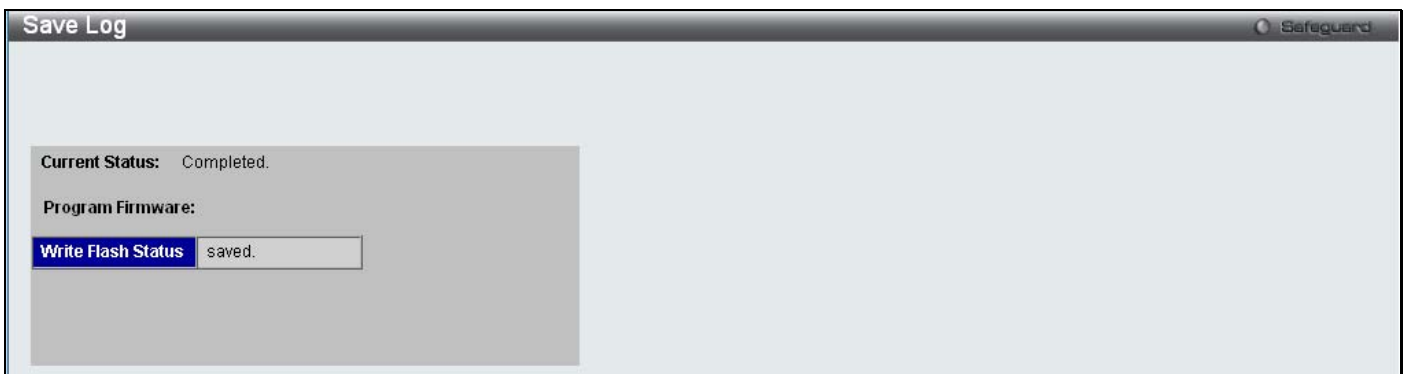

**Figure 12-3 Save Log window** 

## Save All

Open the **Save** drop-down menu at the top of the Web manager and click **Save All** to see the following window:

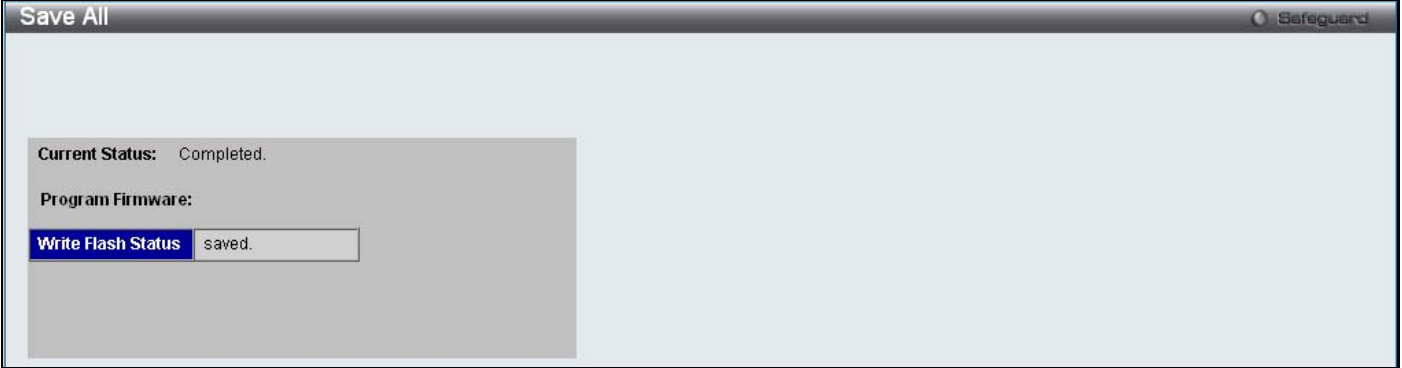

**Figure 12-4 Save All window** 

## Stacking Information

To change a switch's default stacking configuration (for example, the order in the stack), see **System Configuration > Stacking > Stacking Mode Settings** window.

The number of switches in the switch stack (up to 8 total) are displayed next to the Tools drop-down menu. The icons are in the same order as their respective Unit numbers, with the Unit 1 switch corresponding to the icon in the upper left-most corner of the icon group.

When the switches are properly interconnected through their optional Stacking Modules, information about the resulting switch stack is displayed under the **Stacking Information** link.

Open the **Tools** drop-down menu at the top of the Web manager and click **Stacking Information** to see the following window:

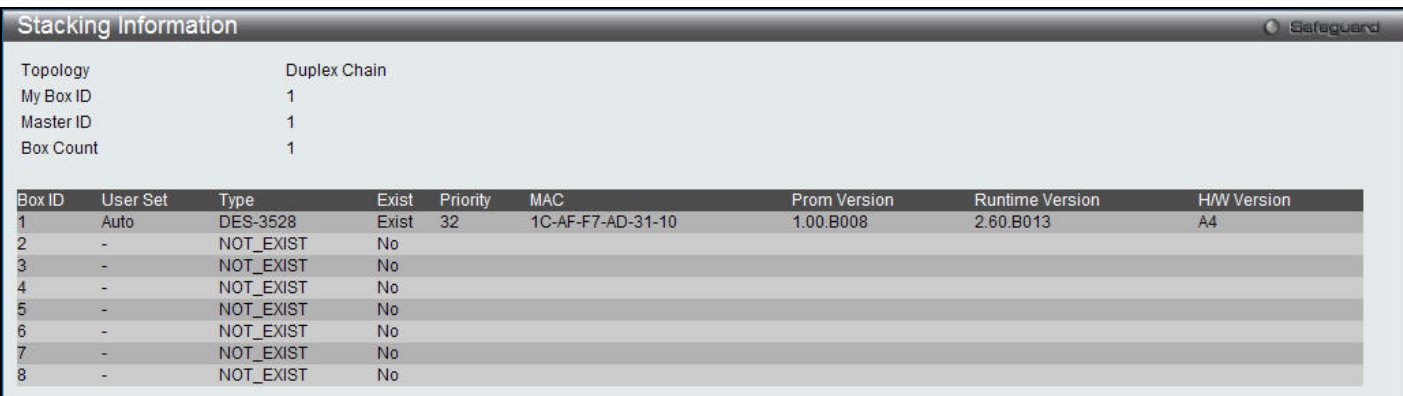

#### **Figure 12-5 Stacking Information window**

The Stacking Information window displays the following information:

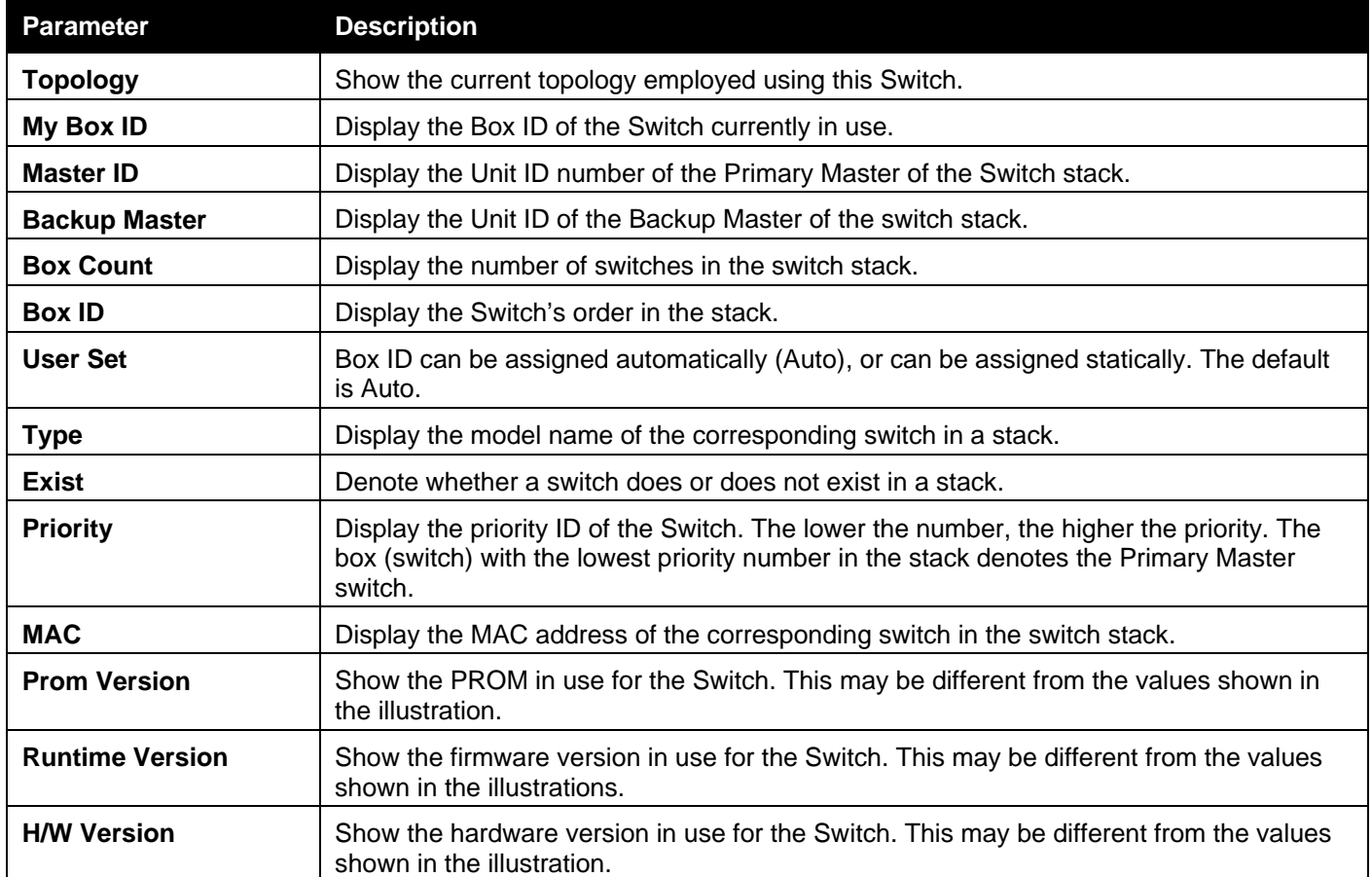

## <span id="page-343-0"></span>Download Firmware

This window allows the user to download firmware from a TFTP Server to the Switch and updates the switch.

Open the **Tools** drop-down menu at the top of the Web manager and click **Download Firmware** to see the following window:

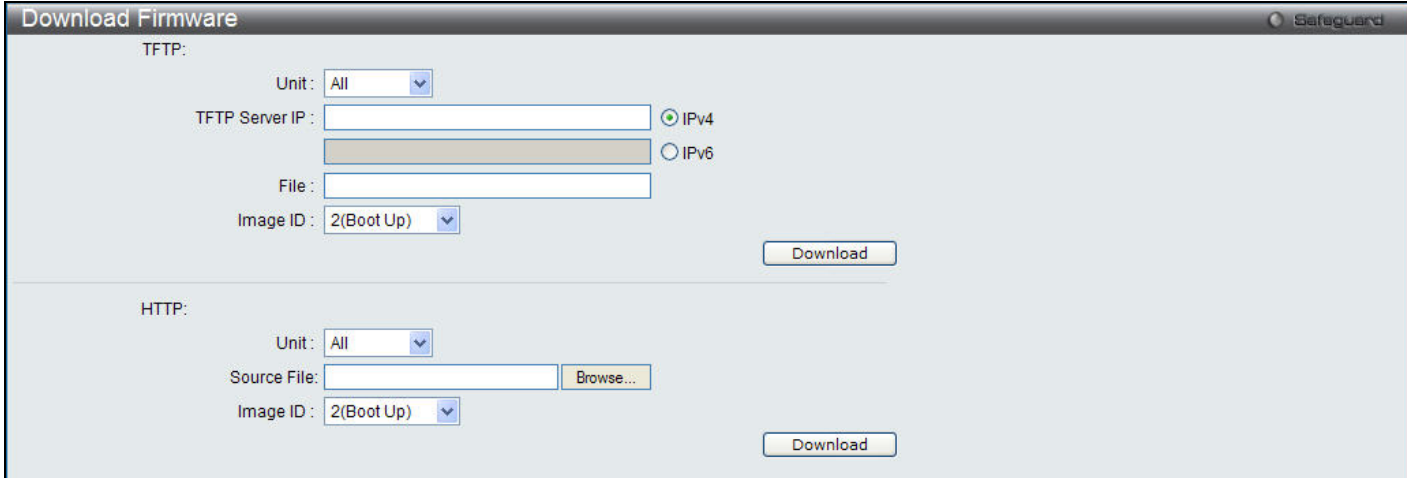

**Figure 12-6 Download Firmware – TFTP window** 

| <b>Parameter</b>      | The fields that can be configured are described below.<br><b>Description</b>                                                  |
|-----------------------|----------------------------------------------------------------------------------------------------|
| Unit                  | Use the drop-down menu to select a unit for receiving the firmware. Select All for all<br>units.                              |
| <b>TFTP Server IP</b> | Click the IPv4 or IPv6 radio button to enter the TFTP Server IP Address.                                                      |
| <b>File</b>           | Enter the location and name of the Source File.                                                                               |
| <b>Source File</b>    | Enter the location of the Source File or click the <b>Browse</b> button to navigate to the<br>firmware file for the download. |
| Image ID              | Select an image ID.                                                                                                    |

The fields that can be configured are described below:

Click **Download** to initiate the download.

## Download Configuration File

This page allows the user to download the configuration file from a TFTP Server to the Switch and updates the switch. Open the **Tools** drop-down menu at the top of the Web manager and click **Download Configuration File** to see the following window:

<span id="page-344-0"></span>*xStack® DES-3528/DES-3552 Series Layer 2 Stackable Fast Ethernet Managed Switch Web UI Reference Guide* 

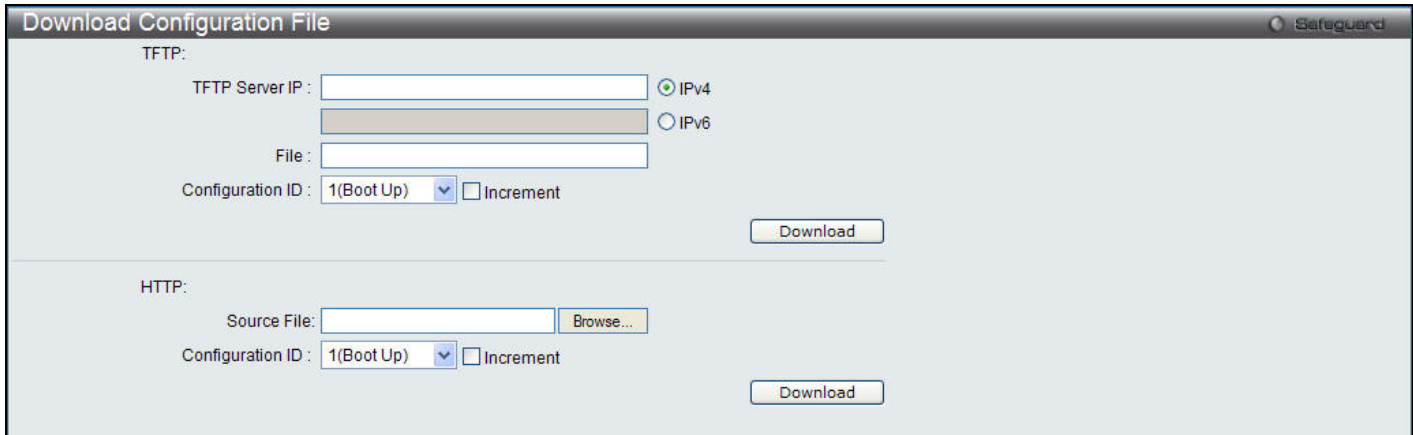

**Figure 12-7 Download Configuration – TFTP window** 

The fields that can be configured are described below:

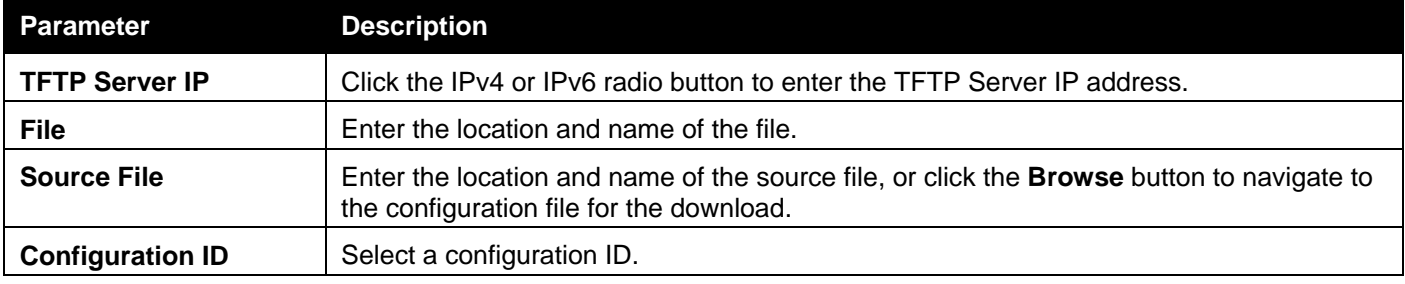

Click **Download** to initiate the download.

## Upload Configuration File

This page allows the user to upload the configuration file from the Switch to a TFTP Server.

Open the **Tools** drop-down menu at the top of the Web manager and click **Upload Configuration File** to see the following window:

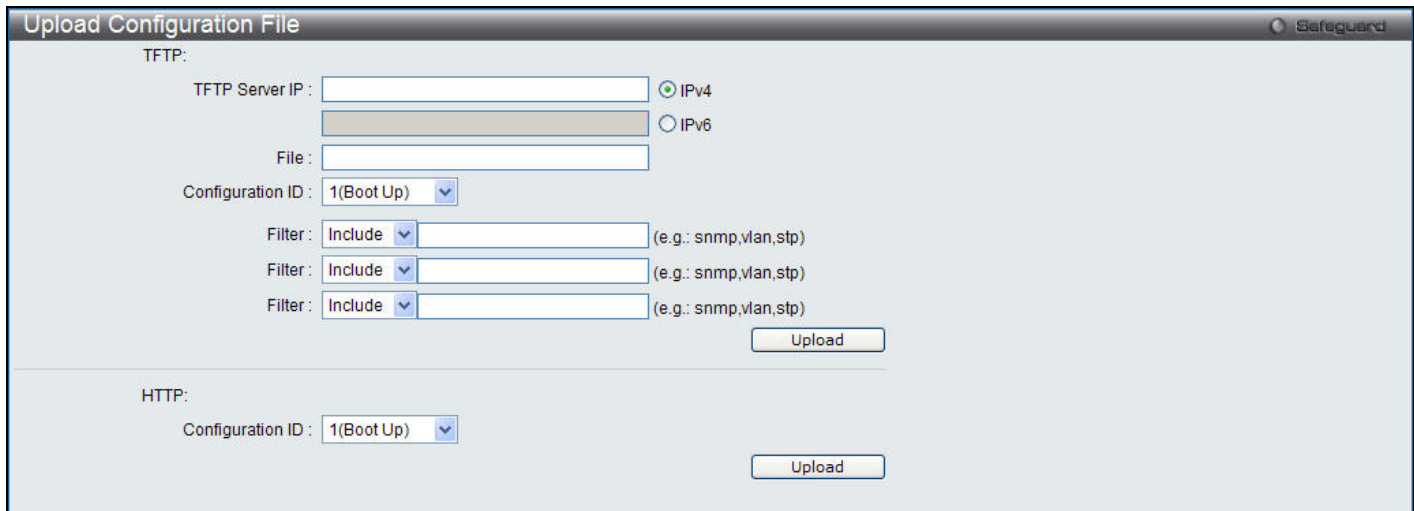

**Figure 12-8 Upload Configuration – TFTP window** 

The fields that can be configured are described below:

<span id="page-345-0"></span>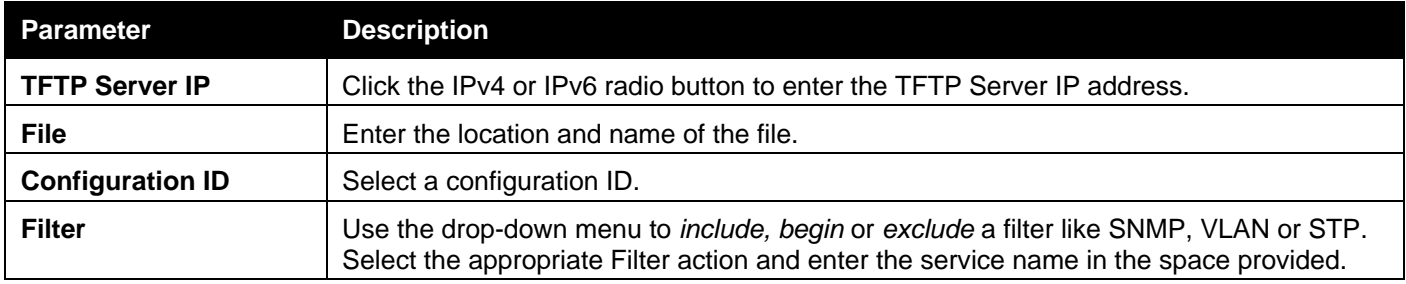

Click **Upload** to initiate the upload.

## Upload Log File

This page allows the user to upload the log file from the Switch to a TFTP Server.

Open the **Tools** drop-down menu at the top of the Web manager and click **Upload Log File** to see the following window:

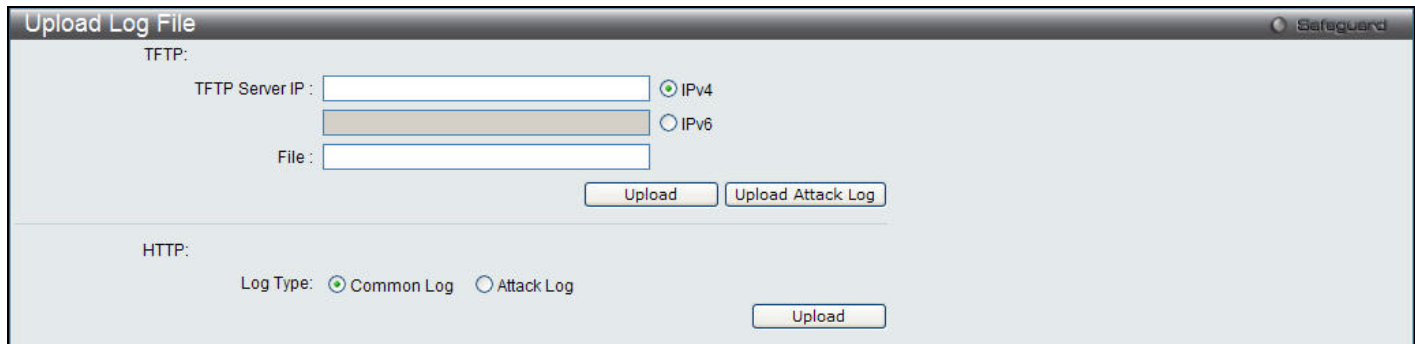

**Figure 12-9 Upload Log File window** 

To upload a history or attack log from the Switch to a TFTP server, enter a Server IP address, and file/path name and then click **Upload** or **Upload Attack Log**.

To upload either a common log or an attack log by HTTP, click the desired Log Type in the bottom half of the window and then click **Upload**.

### <span id="page-346-0"></span>Reset

The Reset function has several options when resetting the Switch. Some of the current configuration parameters can be retained while resetting all other configuration parameters to their factory defaults.

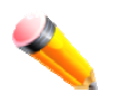

**NOTE:** Only the Reset System option will enter the factory default parameters into the Switch's nonvolatile RAM, and then restart the Switch. All other options enter the factory defaults into the current configuration, but do not save this configuration. Reset System will return the Switch's configuration to the state it was when it left the factory

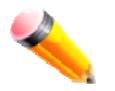

**NOTE:** The serial port's baud rate will not be changed by the reset command. It will not be restored to the factory default setting.

Reset gives the option of retaining the Switch's User Accounts and History Log while resetting all other configuration parameters to their factory defaults. If the Switch is reset using this window, and **Save Changes** is not executed, the Switch will return to the last saved configuration when rebooted.

Open the **Tools** drop-down menu at the top of the Web manager and click **Reset** to see the following window:

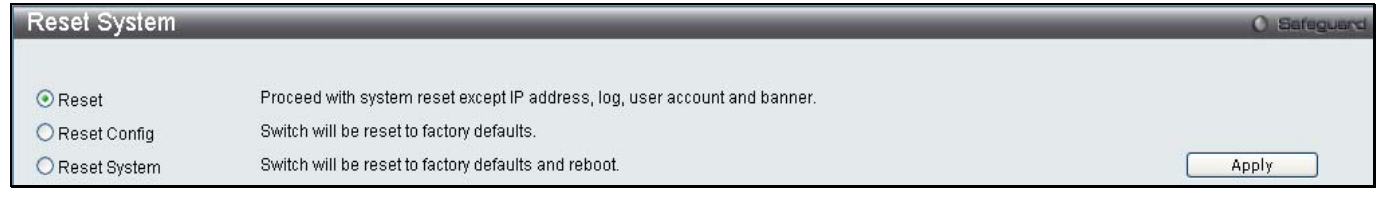

#### **Figure 12-10 Reset System window**

#### The fields that can be configured are described below:

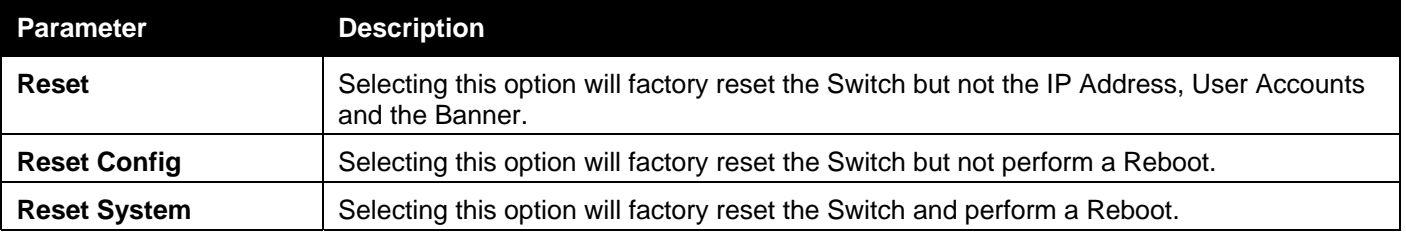

Click the **Apply** button to initiate the Reset action.

### Reboot System

The window is used to restart the Switch.

Open the **Tools** drop-down menu at the top of the Web manager and click **Reboot System** to see the following window:

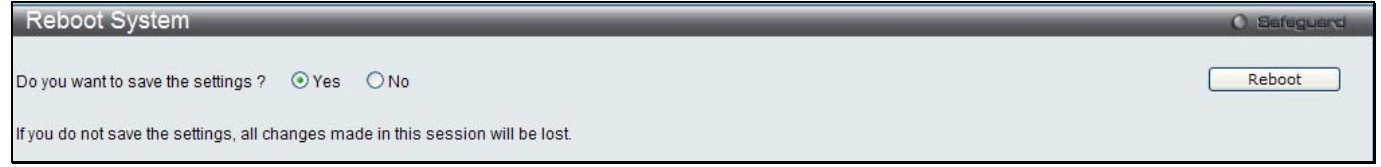

#### **Figure 12-11 Reboot System window**

Click the Yes radio button will instruct the Switch to save the current configuration to non-volatile RAM before restarting the Switch.

Click the No radio button instructs the Switch not to save the current configuration before restarting the Switch. All of the configuration information entered from the last time Save Changes was executed will be lost.

Click the **Reboot** button to restart the Switch.

# Appendix A Mitigating ARP Spoofing Attacks Using Packet Content ACL

Address Resolution Protocol (ARP) is the standard method for finding a host's hardware address (MAC address) when only its IP address is known. However, this protocol is vulnerable because crackers can spoof the IP and MAC information in the ARP packets to attack a LAN (known as ARP spoofing). This document is intended to introduce the ARP protocol, ARP spoofing attacks, and the countermeasures brought by D-Link's switches to thwart ARP spoofing attacks.

## How Address Resolution Protocol Works

In the process of ARP, PC A will first issue an ARP request to query PC B's MAC address. The network structure is shown in Figure 1.

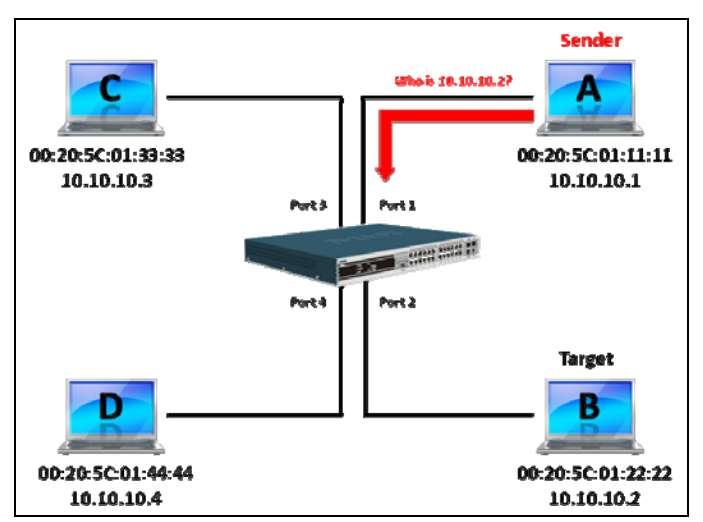

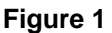

In the meantime, PC A's MAC address will be written into the "Sender H/W Address" and its IP address will be written into the "Sender Protocol Address" in the ARP payload. As PC B's MAC address is unknown, the "Target H/W Address" will be "00-00-00-00-00-00," while PC B's IP address will be written into the "Target Protocol Address," shown in Table1.

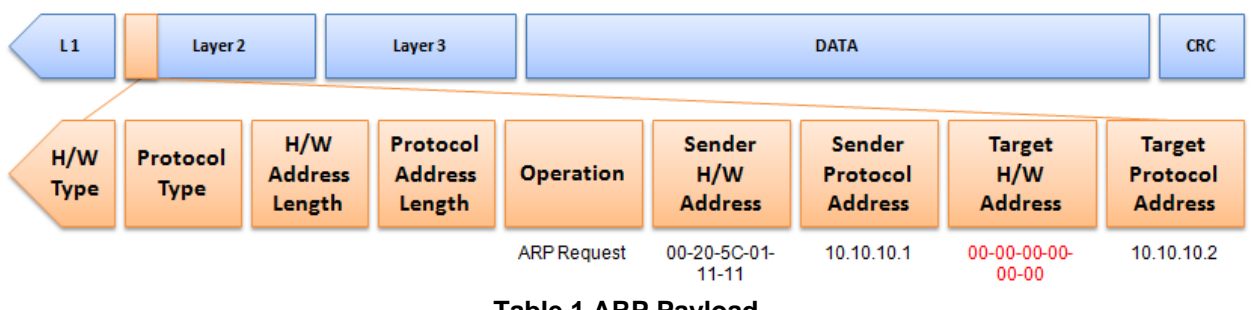

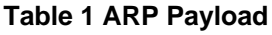

The ARP request will be encapsulated into an Ethernet frame and sent out. As can be seen in Table 2, the "Source Address" in the Ethernet frame will be PC A's MAC address. Since an ARP request is sent via broadcast, the "Destination address" is in a format of Ethernet broadcast (FF-FF-FF-FF-FF-FF).

*xStack® DES-3528/DES-3552 Series Layer 2 Stackable Fast Ethernet Managed Switch Web UI Reference Guide* 

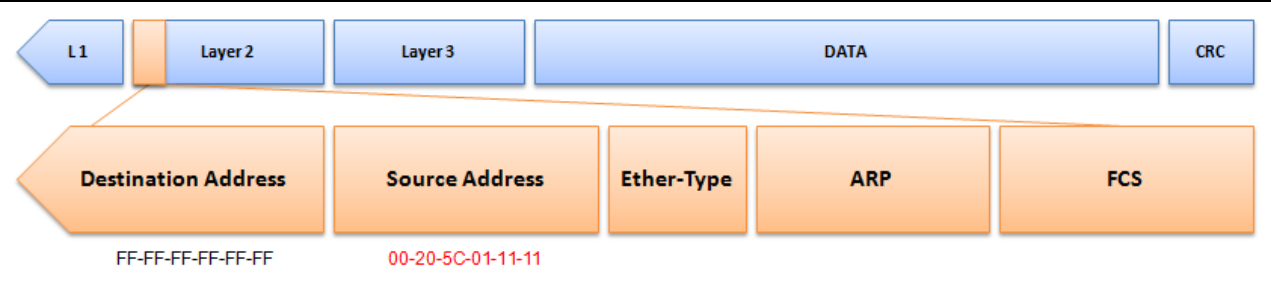

**Table 2 Ethernet Frame Format** 

When the switch receives the frame, it will check the "Source Address" in the Ethernet frame's header. If the address is not in its Forwarding Table, the switch will learn PC A's MAC and the associated port into its Forwarding Table.

> **Forwarding Table:** Port 1:00-20-5C-01-11-11

In addition, when the switch receives the broadcasted ARP request, it will flood the frame to all ports except the source port, port 1 (see Figure 2).

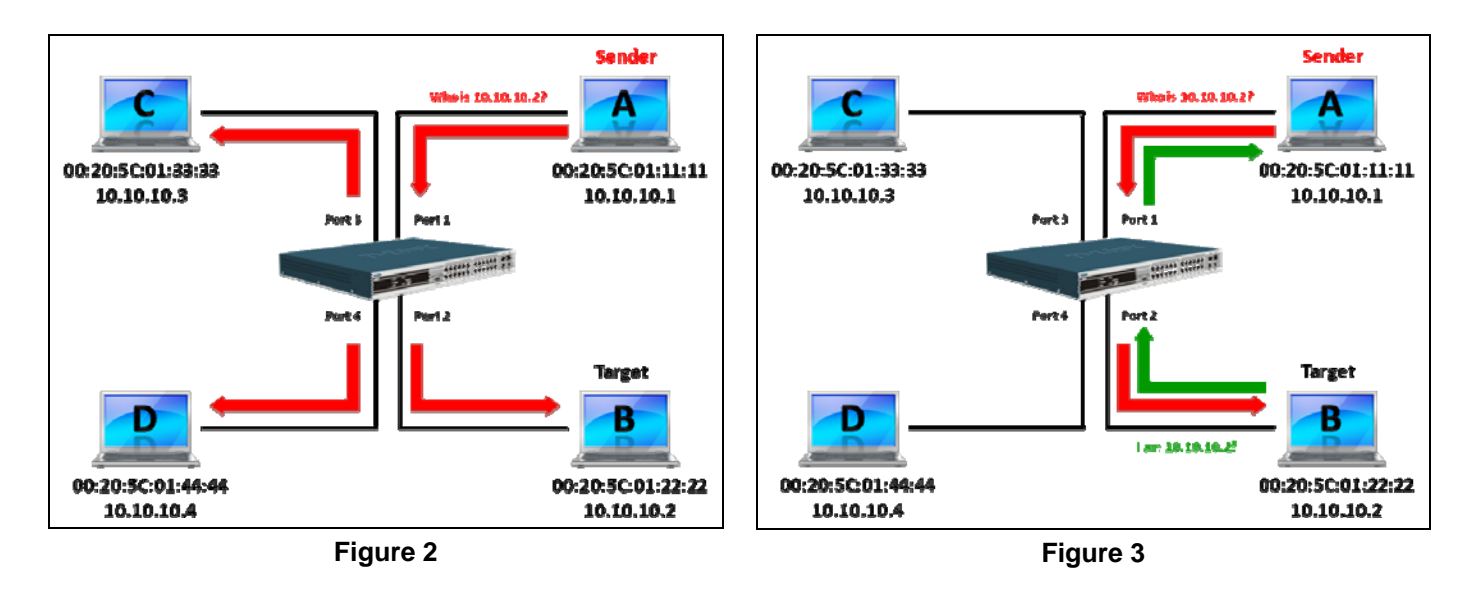

When PC B replies to the ARP request, its MAC address will be written into "Target H/W Address" in the ARP payload shown in Table 3. The ARP reply will be then encapsulated into an Ethernet frame again and sent back to the sender. The ARP reply is in a form of Unicast communication.

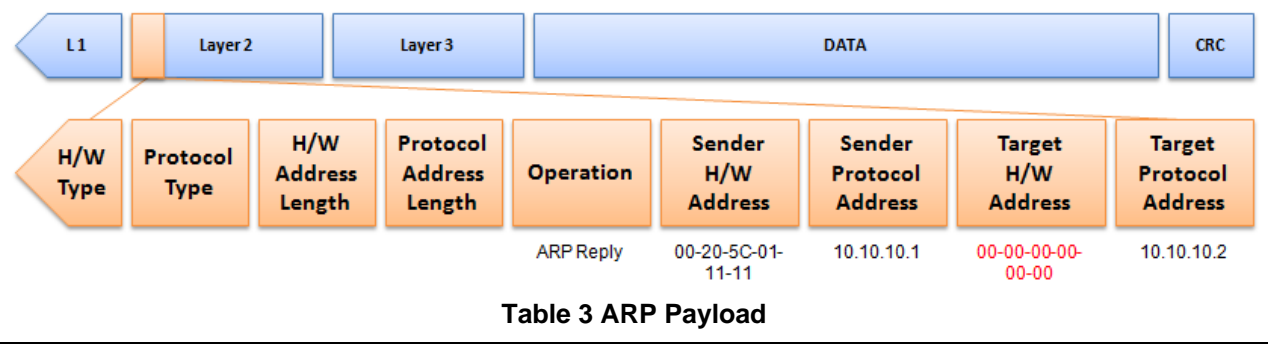

When PC B replies to the query, the "Destination Address" in the Ethernet frame will be changed to PC A's MAC address. The "Source Address" will be changed to PC B's MAC address (see Table 4).

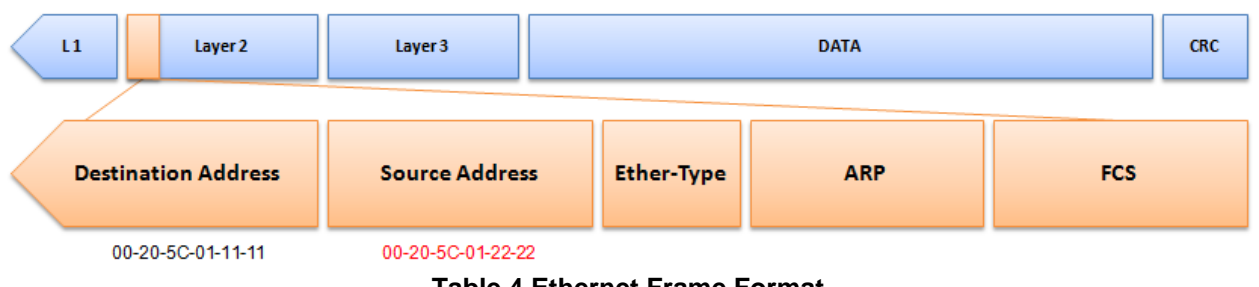

**Table 4 Ethernet Frame Format** 

The switch will also examine the "Source Address" of the Ethernet frame and find that the address is not in the Forwarding Table. The switch will learn PC B's MAC and update its Forwarding Table.

> **Forwarding Table:** Port 1:00-20-5C-01-11-11 Port 2:00-20-5C-01-22-22

## How ARP Spoofing Attacks a Network

ARP spoofing, also known as ARP poisoning, is a method to attack an Ethernet network which may allow an attacker to sniff data frames on a LAN, modify the traffic, or stop the traffic altogether (known as a Denial of Service – DoS attack). The principle of ARP spoofing is to send the fake, or spoofed ARP messages to an Ethernet network. Generally, the aim is to associate the attacker's or random MAC address with the IP address of another node (such as the default gateway). Any traffic meant for that IP address would be mistakenly redirected to the node specified by directed to the houe specified by **Figure 4**<br>the attacker.

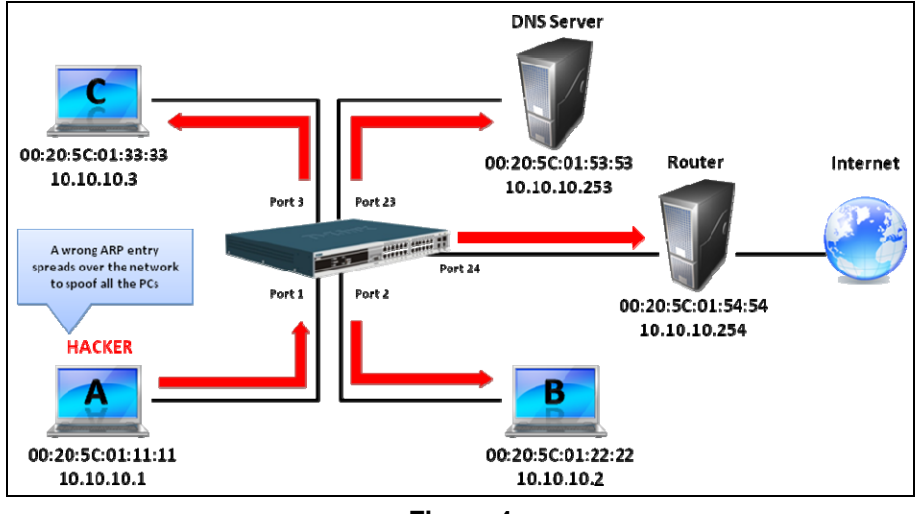

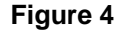

IP spoofing attack is caused by Gratuitous ARP that occurs when a host sends an ARP request to resolve its own IP address. Figure-4 shows a hacker within a LAN to initiate ARP spoofing attack.

In the Gratuitous ARP packet, the "Sender protocol address" and "Target protocol address" are filled with the same source IP address itself. The "Sender H/W Address" and "Target H/W address" are filled with the same source MAC address itself. The destination MAC address is the Ethernet broadcast address (FF-FF-FF-FF-FF-FF). All nodes within the network will immediately update their own ARP table in accordance with the sender's MAC and IP address. The format of Gratuitous ARP is shown in the following table.

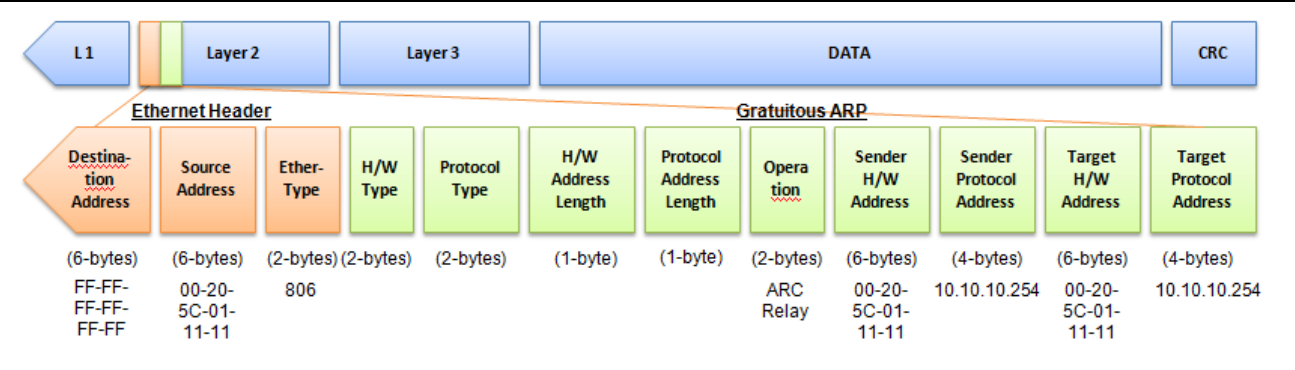

A common DoS attack today can be done by associating a nonexistent or any specified MAC address to the IP address of the network's default gateway. The malicious attacker only needs to broadcast one Gratuitous ARP to the network claiming it is the gateway so that the whole network operation will be turned down as all packets to the Internet will be directed to the wrong node.

Likewise, the attacker can either choose to forward the traffic to the actual default gateway (passive sniffing) or modify the data before forwarding it (man-in-the-middle attack). **Figure 5**

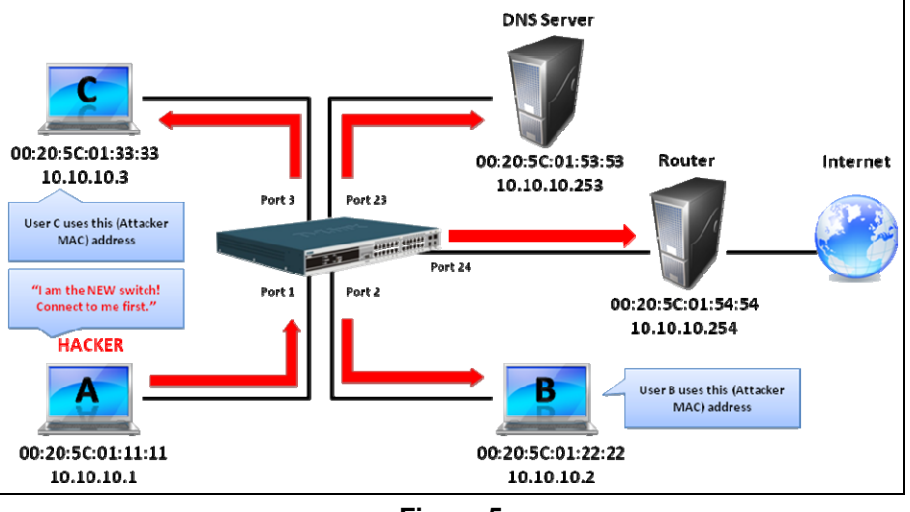

The hacker cheats the victim PC that it is a router and cheats the router that it is the victim. As can be seen in Figure 5 all traffic will be then sniffed by the hacker but the users will not discover.

## Prevent ARP Spoofing via Packet Content ACL

D-Link managed switches can effectively mitigate common DoS attacks caused by ARP spoofing via a unique Package Content ACL.

For the reason that basic ACL can only filter ARP packets based on packet type, VLAN ID, Source, and Destination MAC information, there is a need for further inspections of ARP packets. To prevent ARP spoofing attack, we will demonstrate here via using Packet Content ACL on the Switch to block the invalid ARP packets which contain faked gateway's MAC and IP binding.

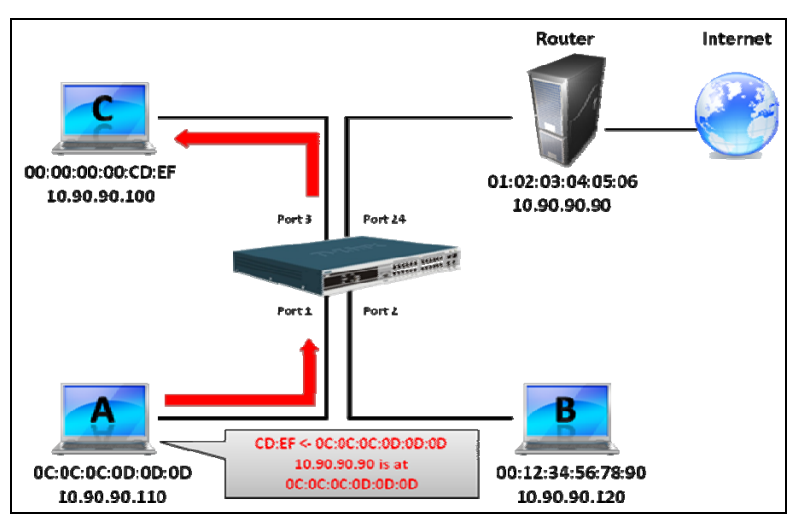

## Configuration

The configuration logic is as follows:

1. Only if the ARP matches Source MAC address in Ethernet, Sender MAC address and Sender IP address in ARP protocol can pass through the switch. (In this example, it is the gateway's ARP.)

2. The switch will deny all other ARP packets which claim they are from the gateway's IP.

The design of Packet Content ACL on the Switch enables users to inspect any offset chunk. An offset chunk is a 4-byte block in a HEX format, which is utilized to match the individual field in an Ethernet frame. Each profile is allowed to contain up to a maximum of four offset chunks. Furthermore, only one single profile of Packet Content ACL can be supported per switch. In other words, up to 16 bytes of total offset chunks can be applied to each profile and a switch. Therefore, a careful consideration is needed for planning and configuration of the valuable offset chunks.

In Table 6, you will notice that the Offset\_Chunk0 starts from the 127th byte and ends at the 128th byte. It also can be found that the offset chunk is scratched from 1 but not zero.

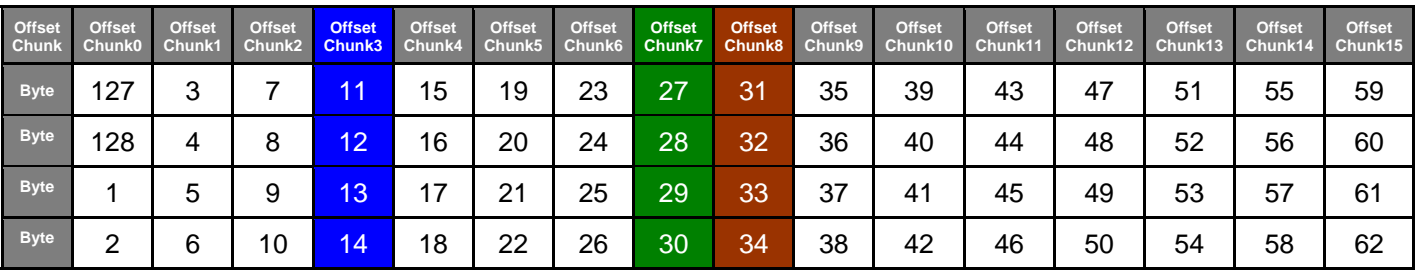

| <b>Offset</b><br><b>Chunk</b> | <b>Offset</b><br>Chunk16 | <b>Offset</b><br>Chunk17 | <b>Offset</b><br>Chunk18 | <b>Offset</b> | Offset | <b>Offset</b><br>Chunk19 Chunk20 Chunk21 | <b>Offset</b><br>Chunk22 | <b>Offset</b><br>Chunk <sub>23</sub> | Offset | Offset<br>Chunk24 Chunk25 | Offset<br>Chunk26 | Offset<br>Chunk <sub>27</sub> | <b>Offset</b><br>Chunk28 | <b>Offset</b><br>Chunk29 | <b>Offset</b><br>Chunk30 | <b>Offset</b><br>Chunk31 |
|-------------------------------|--------------------------|--------------------------|--------------------------|---------------|--------|------------------------------------------|--------------------------|--------------------------------------|--------|---------------------------|-------------------|-------------------------------|--------------------------|--------------------------|--------------------------|--------------------------|
| Byte                          | 63                       | 67                       | 71                       | 75            | 79     | 83                                       | 87                       | 91                                   | 95     | 99                        | 103               | 107                           | 111                      | 115                      | 119                      | 123                      |
| Byte                          | 64                       | 68                       | 72                       | 76            | 80     | 84                                       | 88                       | 92                                   | 96     | 100                       | 104               | 108                           | 112                      | 116                      | 120                      | 124                      |
| Byte                          | 65                       | 69                       | 73                       |               | 81     | 85                                       | 89                       | 93                                   | 97     | 101                       | 105               | 109                           | 113                      | 117                      | 121                      | 125                      |
| Byte                          | 66                       | 70                       | 74                       | 78            | 82     | 86                                       | 90                       | 94                                   | 98     | 102                       | 106               | 110                           | 114                      | 118                      | 122                      | 126                      |

**Table 6. Chunk and Packet Offset** 

The following table indicates a completed ARP packet contained in Ethernet frame which is the pattern for the calculation of packet offset.

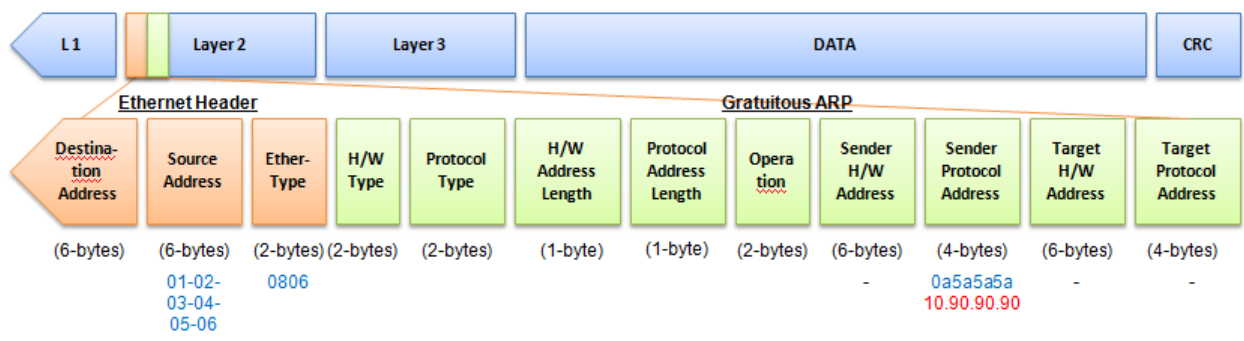

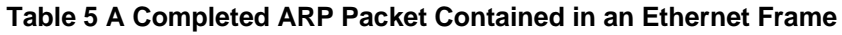

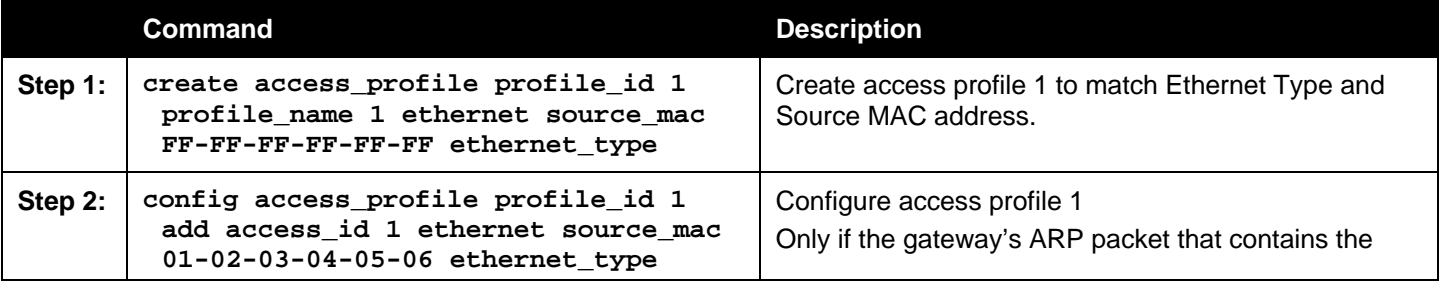

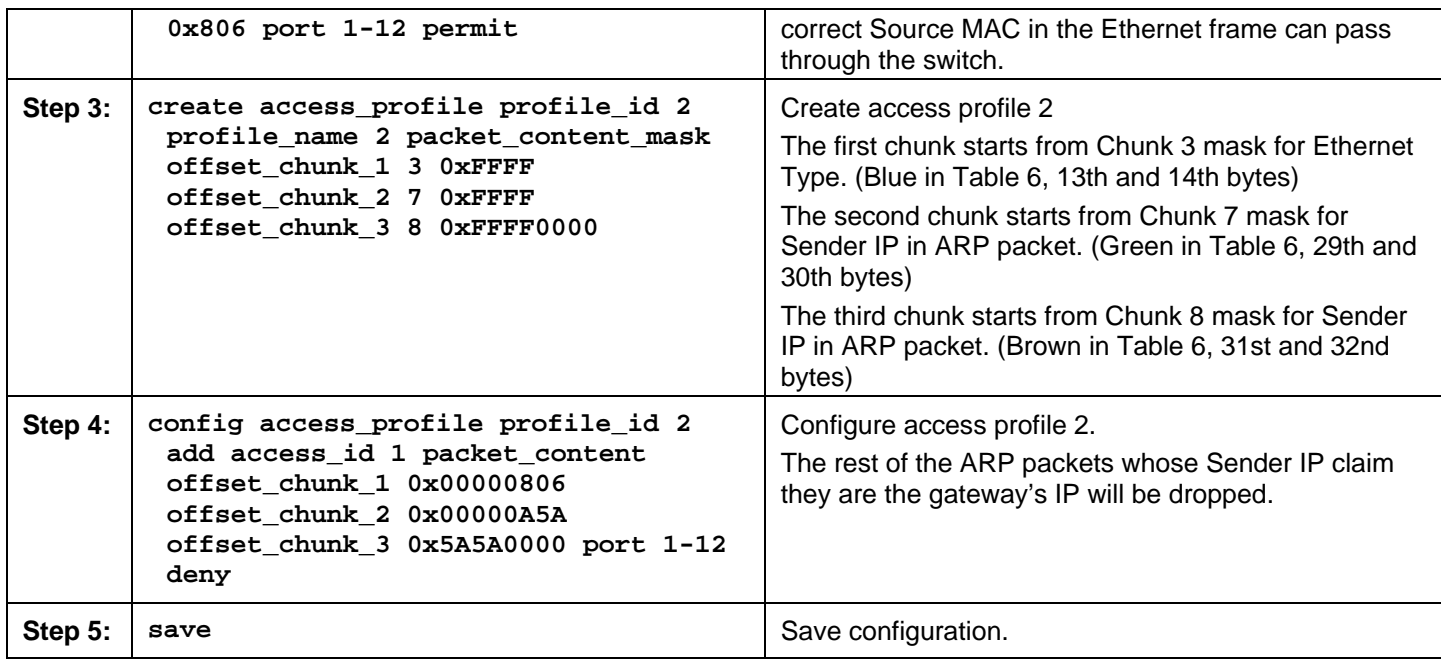

# Appendix B System Log and Trap List

## System Log Entries

The following table lists all possible entries and their corresponding meanings that will appear in the System Log of this Switch.

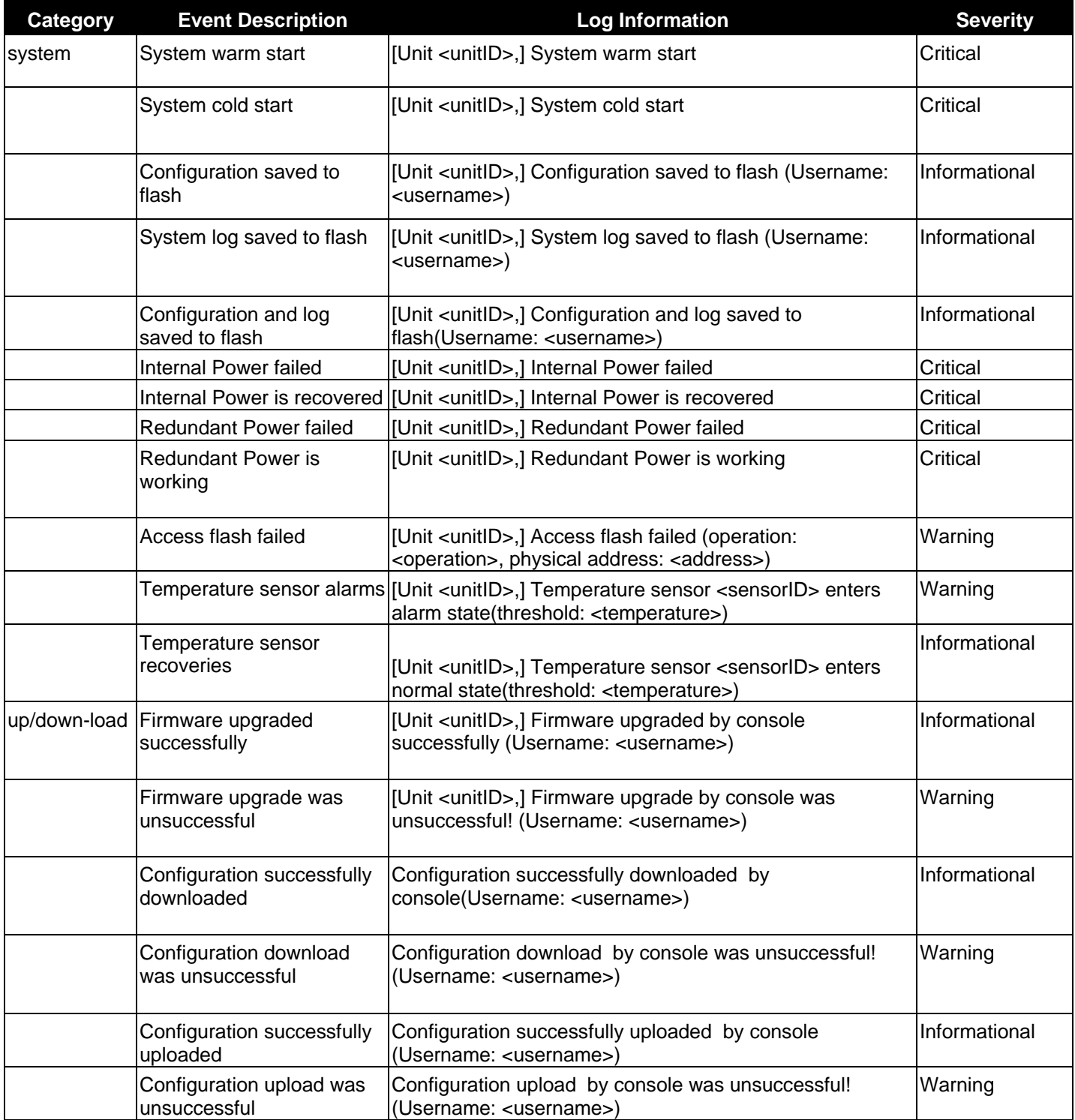

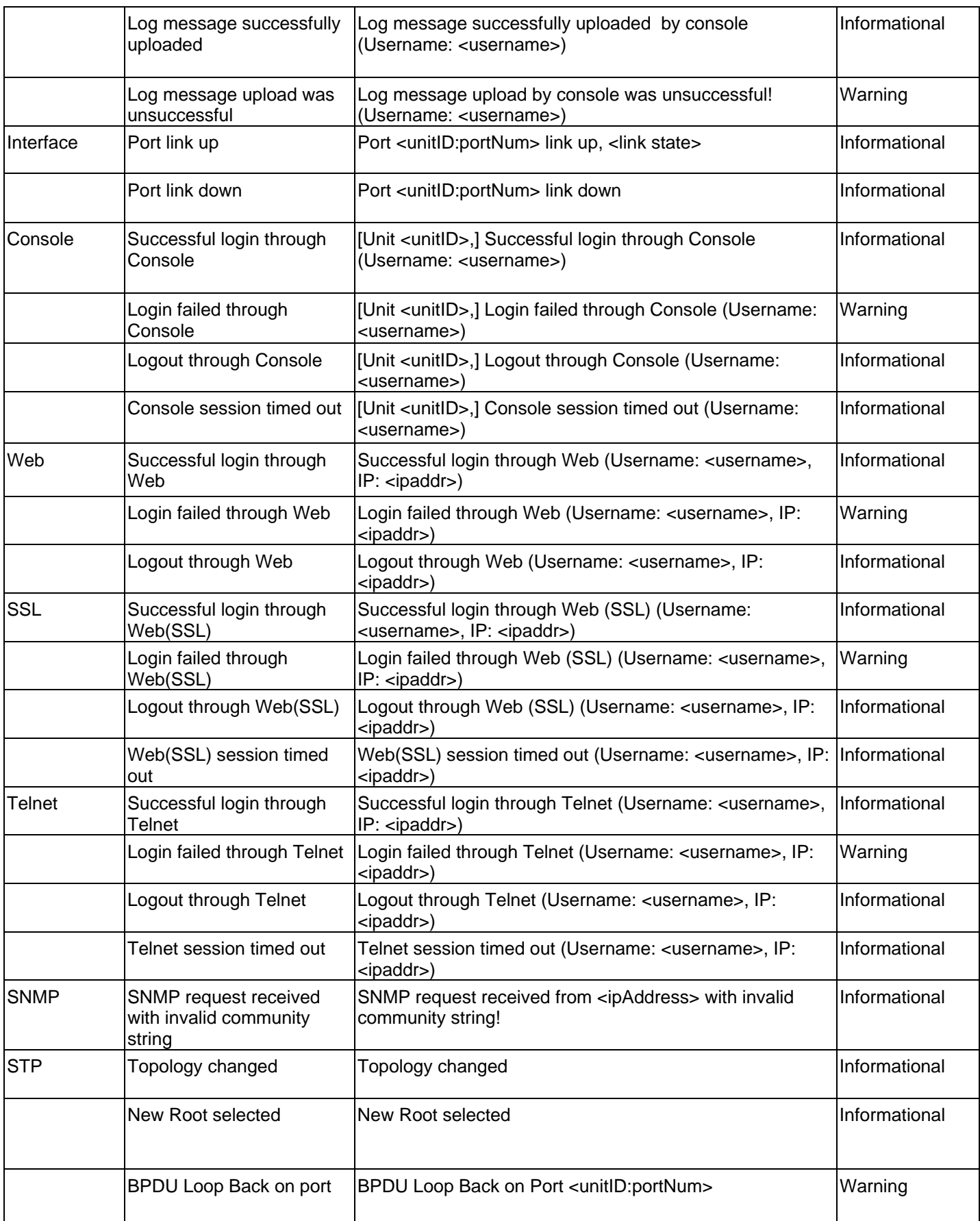

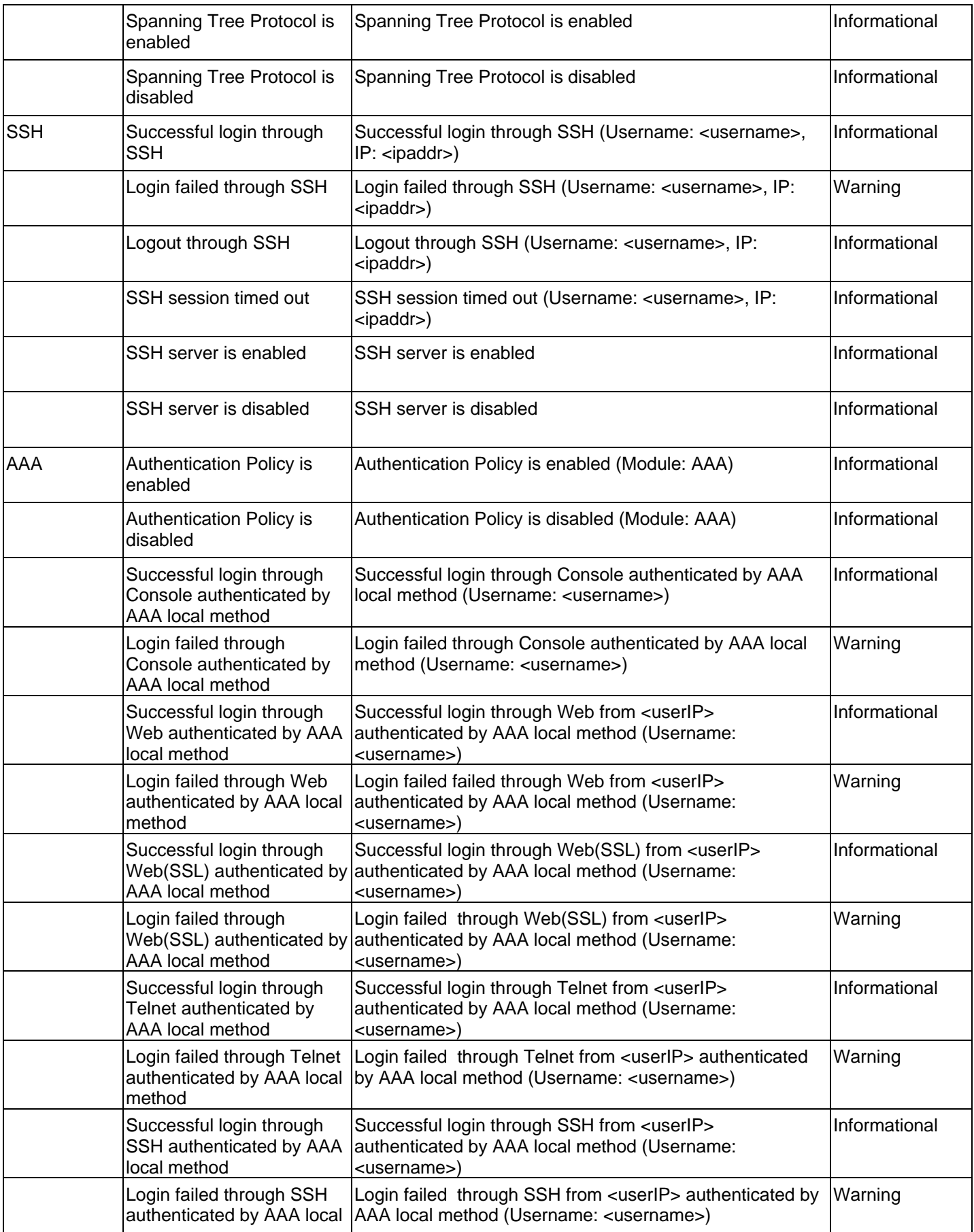

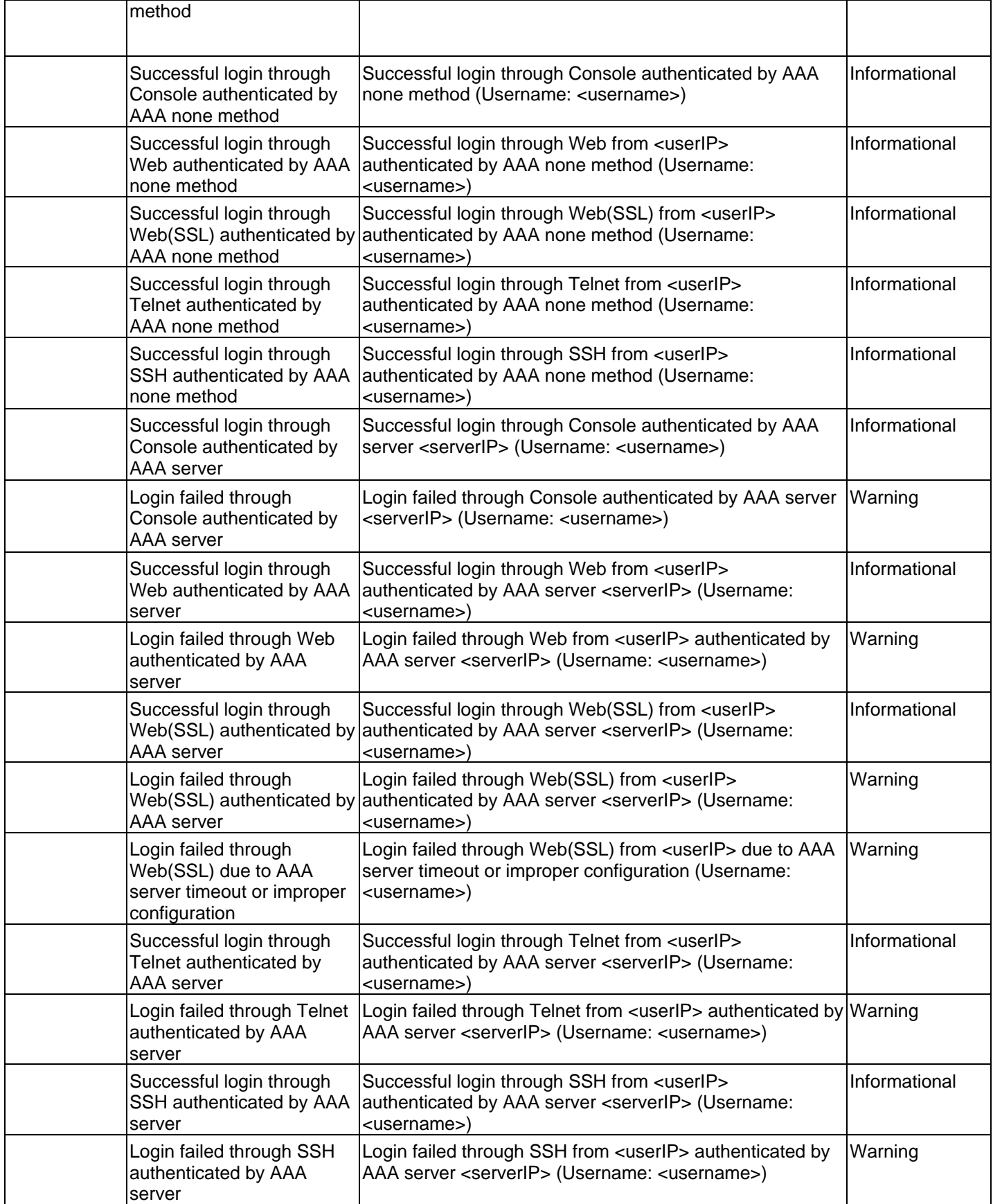

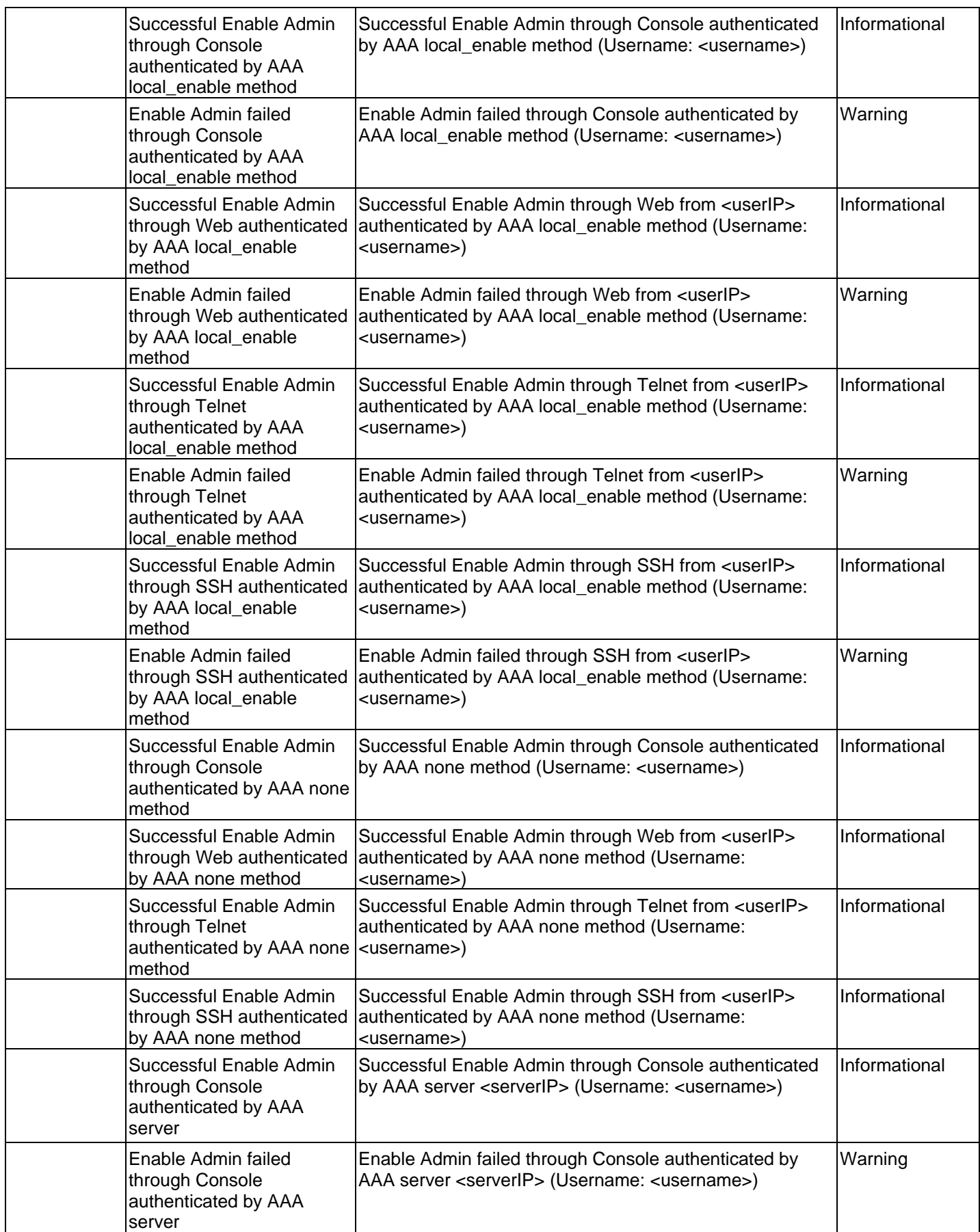

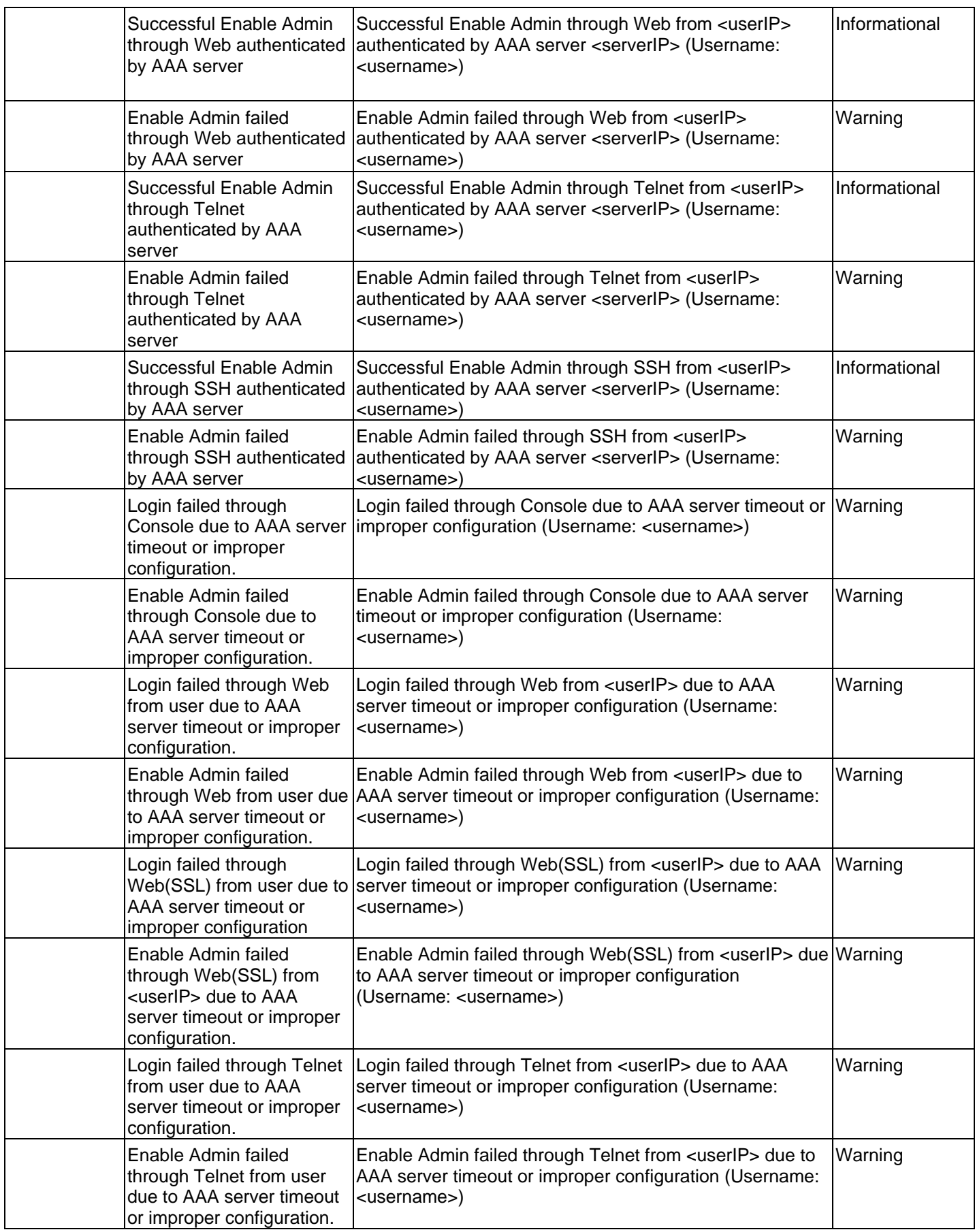

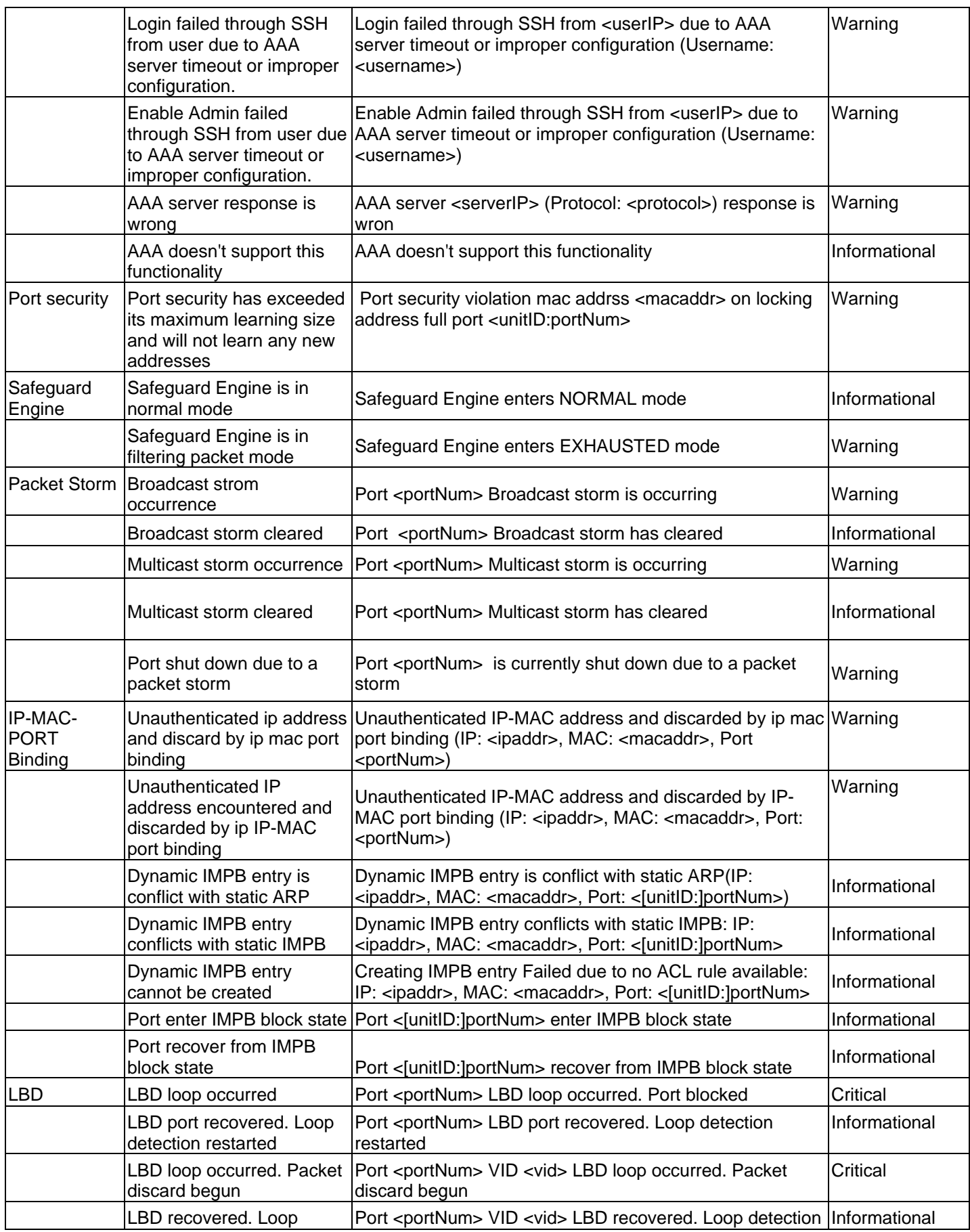
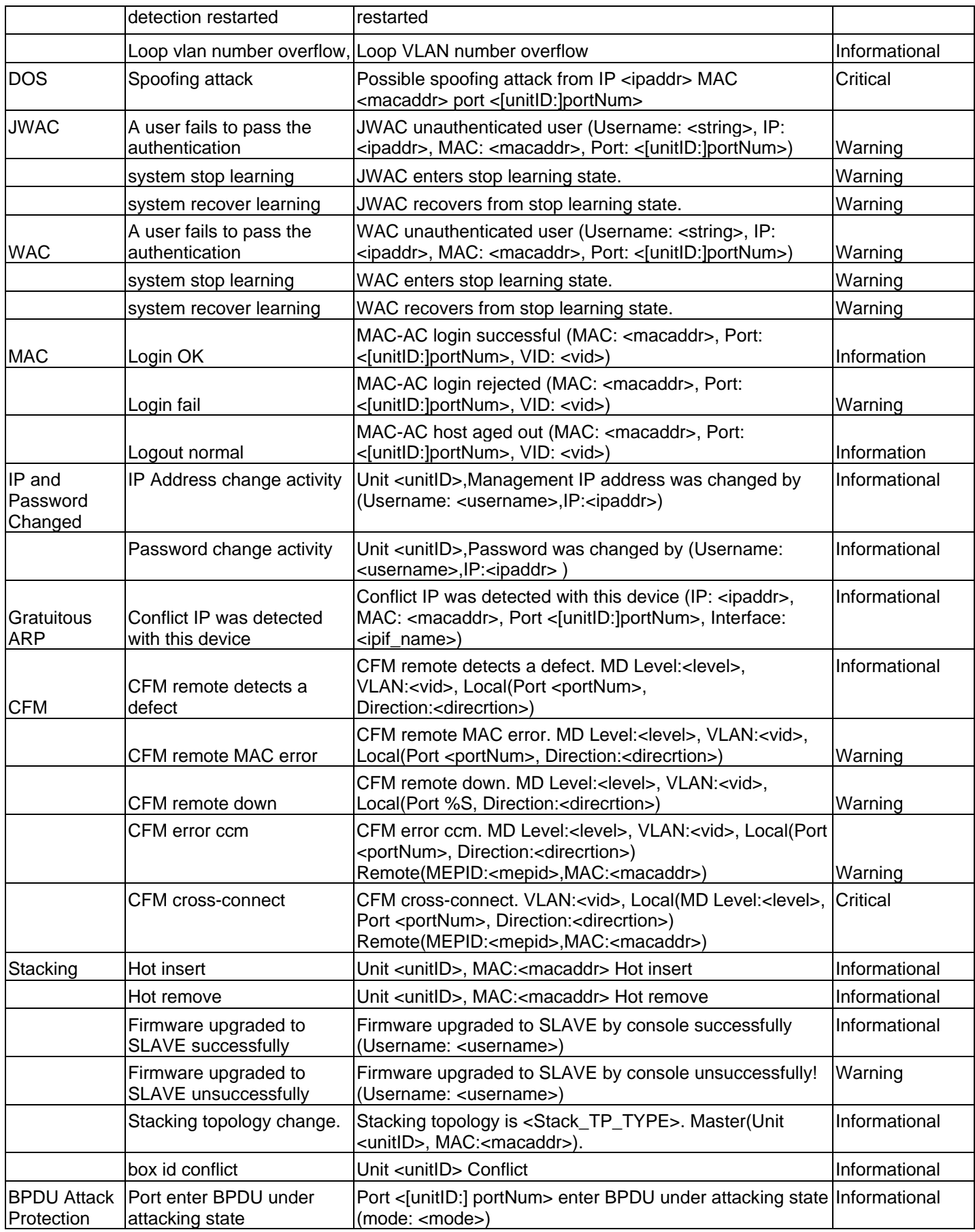

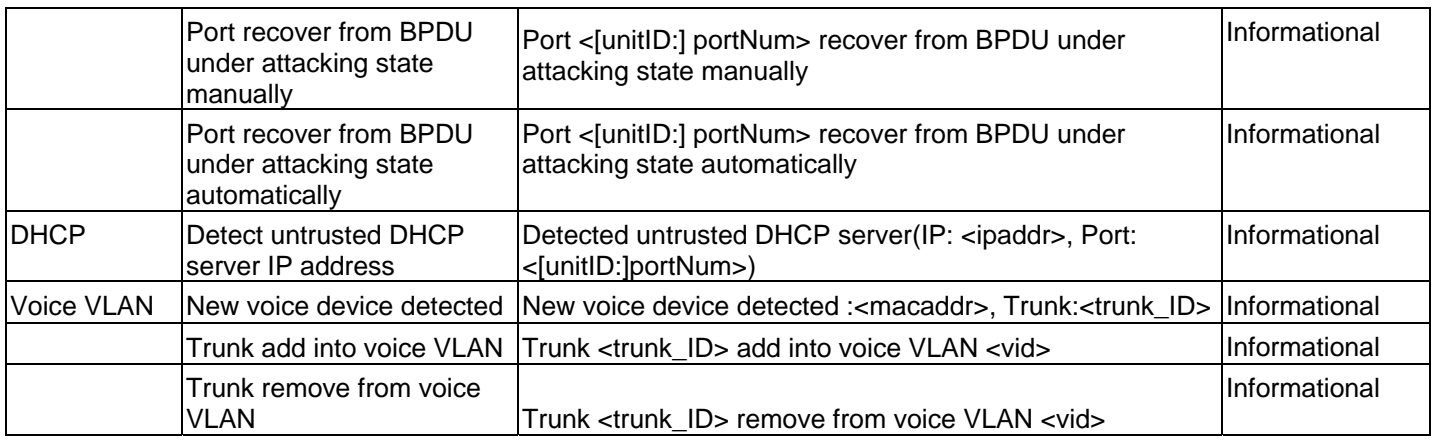

### DES-3528/DES-3552 Series Trap List

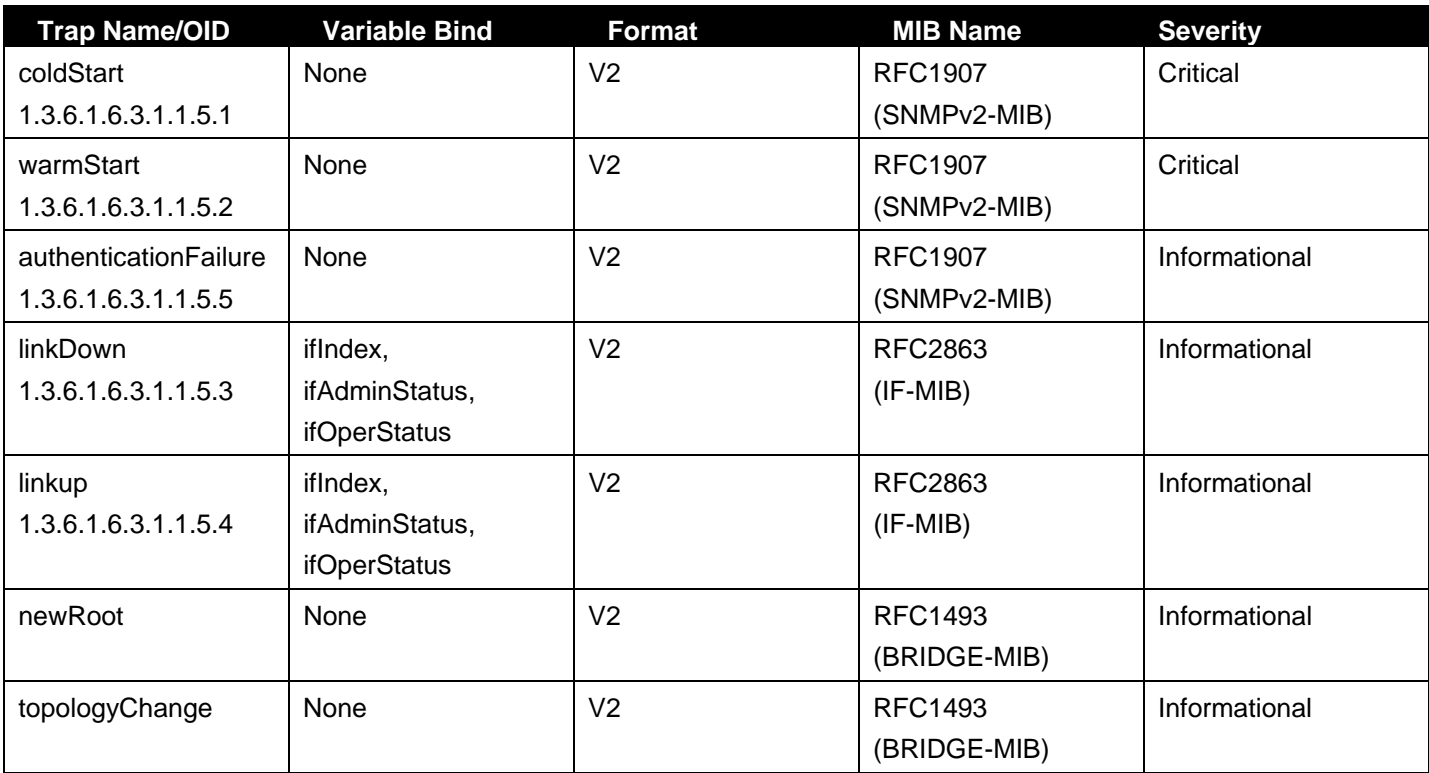

## Proprietary Trap List

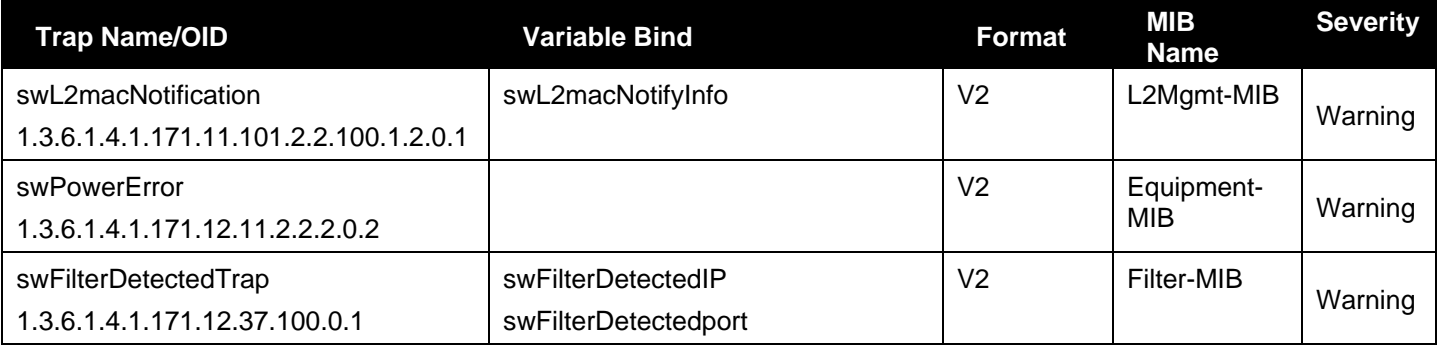

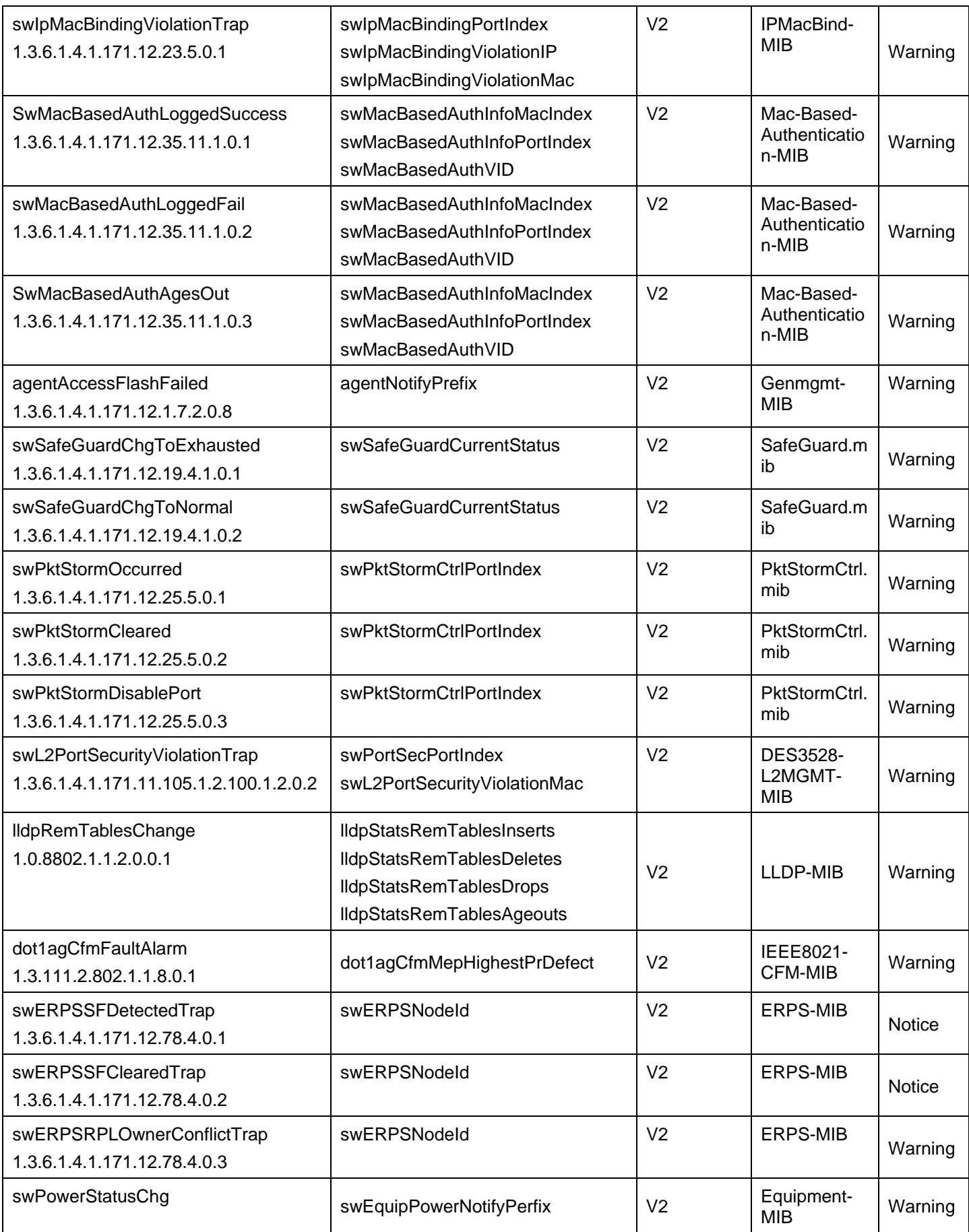

*xStack® DES-3528/DES-3552 Series Layer 2 Stackable Fast Ethernet Managed Switch Web UI Reference Guide* 

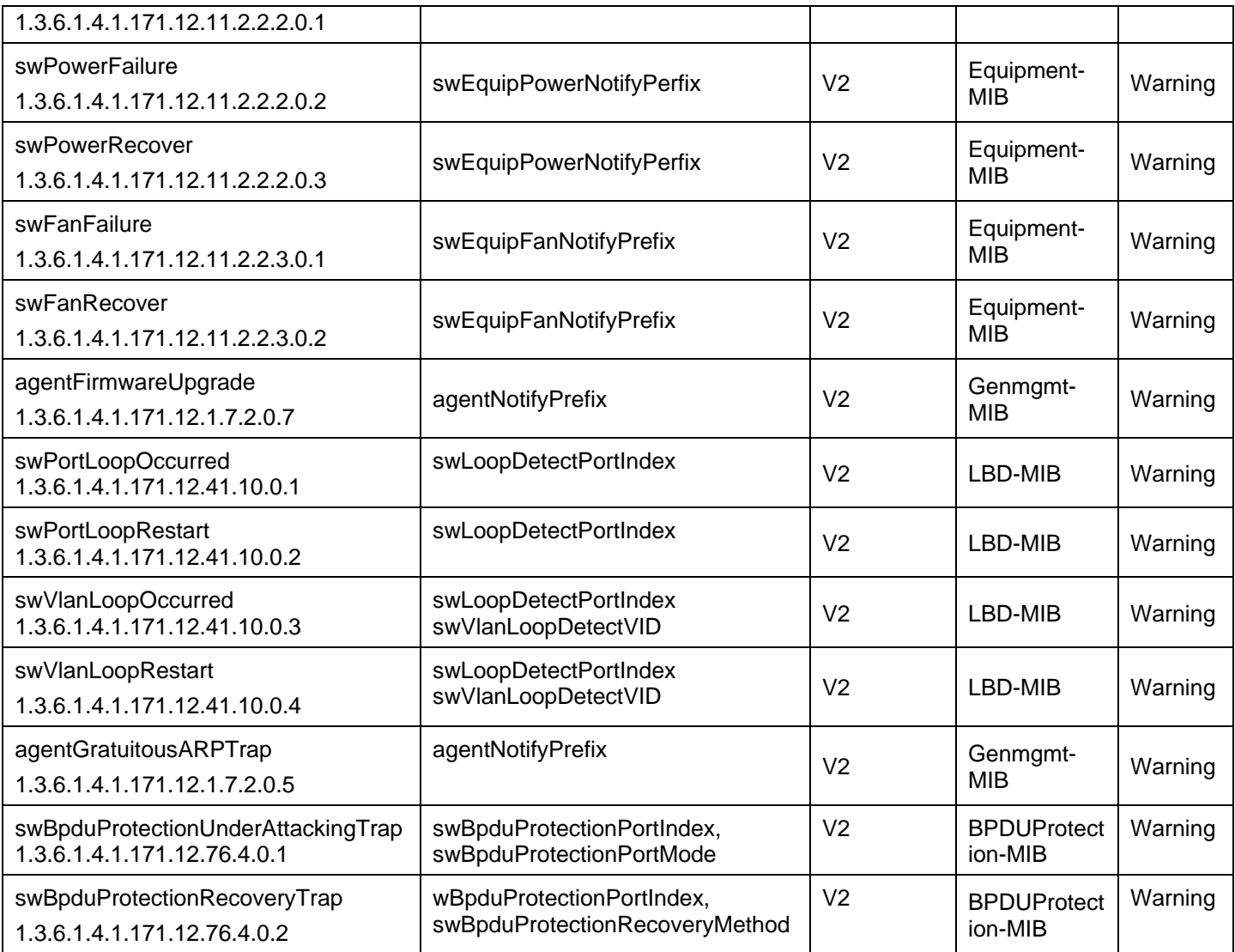

## Appendix C Password Recovery Procedure

This document describes the procedure for resetting passwords on D-Link Switches.

Authenticating any user who tries to access networks is necessary and important. The basic authentication method used to accept qualified users is through a local login, utilizing a Username and Password. Sometimes, passwords get forgotten or destroyed, so network administrators need to reset these passwords. This document will explain how the Password Recovery feature can help network administrators reach this goal.

The following steps explain how to use the Password Recovery feature on D-Link devices to easily recover passwords.

#### **Complete these steps to reset the password:**

- 1. For security reasons, the Password Recovery feature requires the user to physically access the device. Therefore this feature is only applicable when there is a direct connection to the console port of the device. It is necessary for the user needs to attach a terminal or PC with terminal emulation to the console port of the switch.
- 2. Power on the Switch. After the UART init is loaded to 100%, the Switch will allow 2 seconds for the user to press the hotkey [^] (Shift + 6) to enter the "Password Recovery Mode." Once the Switch enters the "Password Recovery Mode," all ports on the Switch will be disabled.

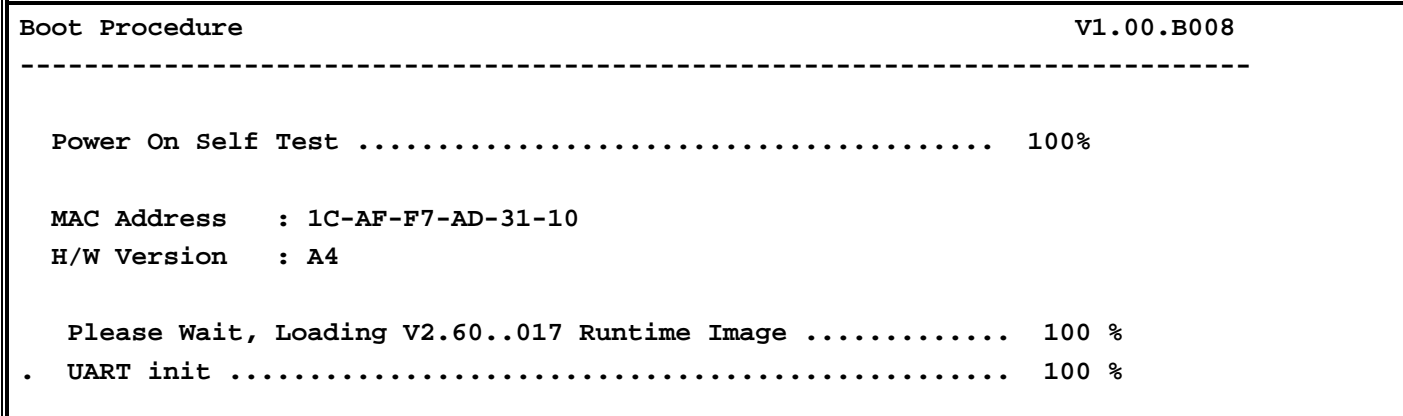

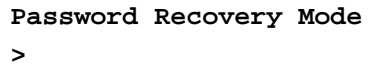

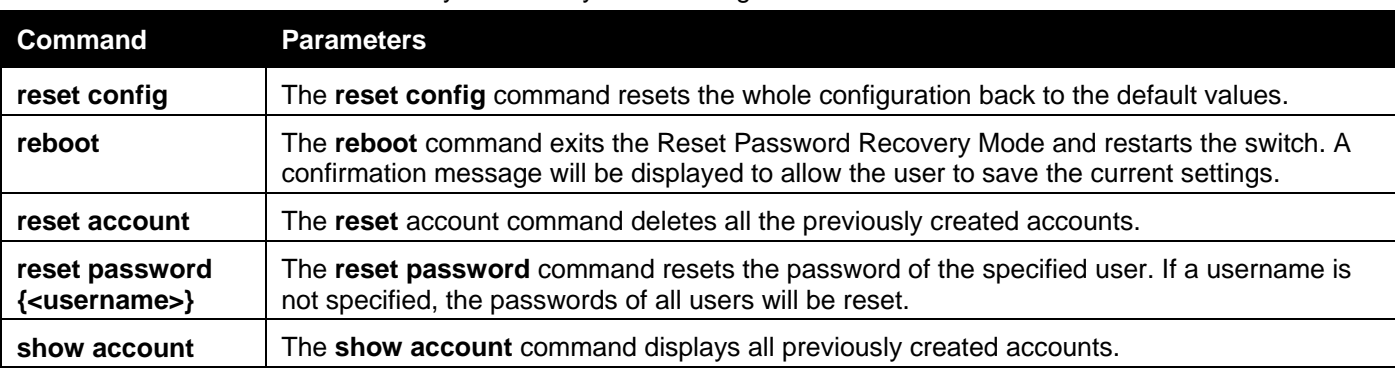

#### 3. In the "Password Recovery Mode" only the following commands can be used.

# Appendix D Glossary

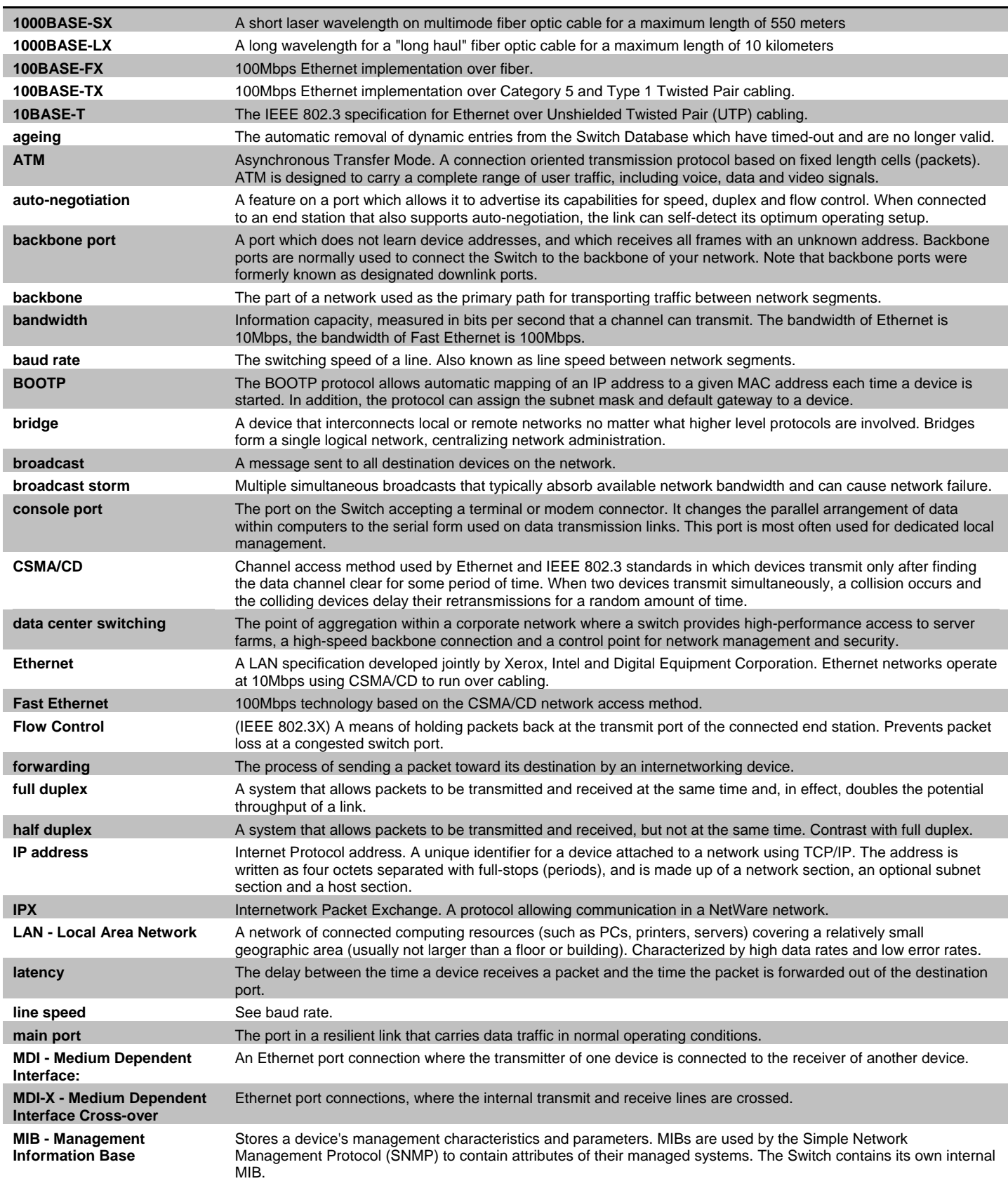

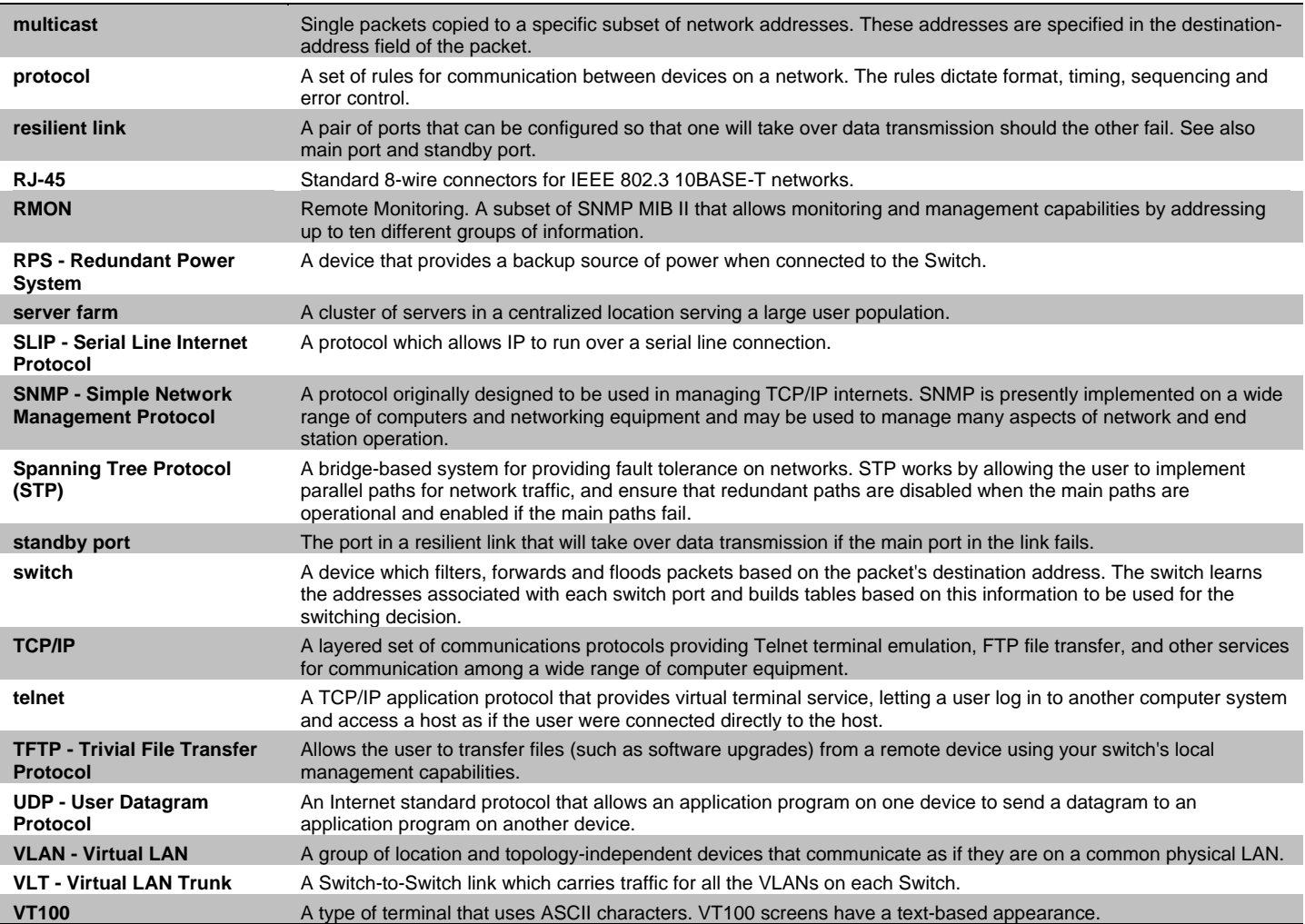